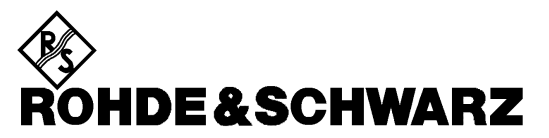

**Geschäftsbereich** Meßtechnik

**Betriebshandbuch**

# **VEKTORIELLER NETZWERKANALYSATOR**

# **ZVR / ZVRE / ZVRL**

**1127.8551.61/.62 1127.8551.51/.52 1127.8551.41**

# **ZVC / ZVCE**

**1127.8600.60/.61/.62 1127.8600.50/.51/.52**

# **ZVM**

**1127.8500.60**

# **ZVK**

**1127.8651.60**

*Band 1 Betriebshandbuch besteht aus 2 Bänden*

Printed in the Federal Republic of Germany

1127.8700.11-03- 1

### **Band 1 Band 2**

**Inhaltsverzeichnis Inhaltsverzeichnis Index Index**

**Datenblatt Beiblatt zum Datenblatt**

**Sicherheitshinweise Sicherheitshinweise Qualitätszertifikat Qualitätszertifikat**

**Liste der R&S-Niederlassungen Liste der R&S-Niederlassungen**

**EU-Konformitätserklärung EU-Konformitätserklärung Support-Center-Adresse**<br>
Liste der R&S-Niederlassungen<br>
Liste der R&S-Niederlassungen

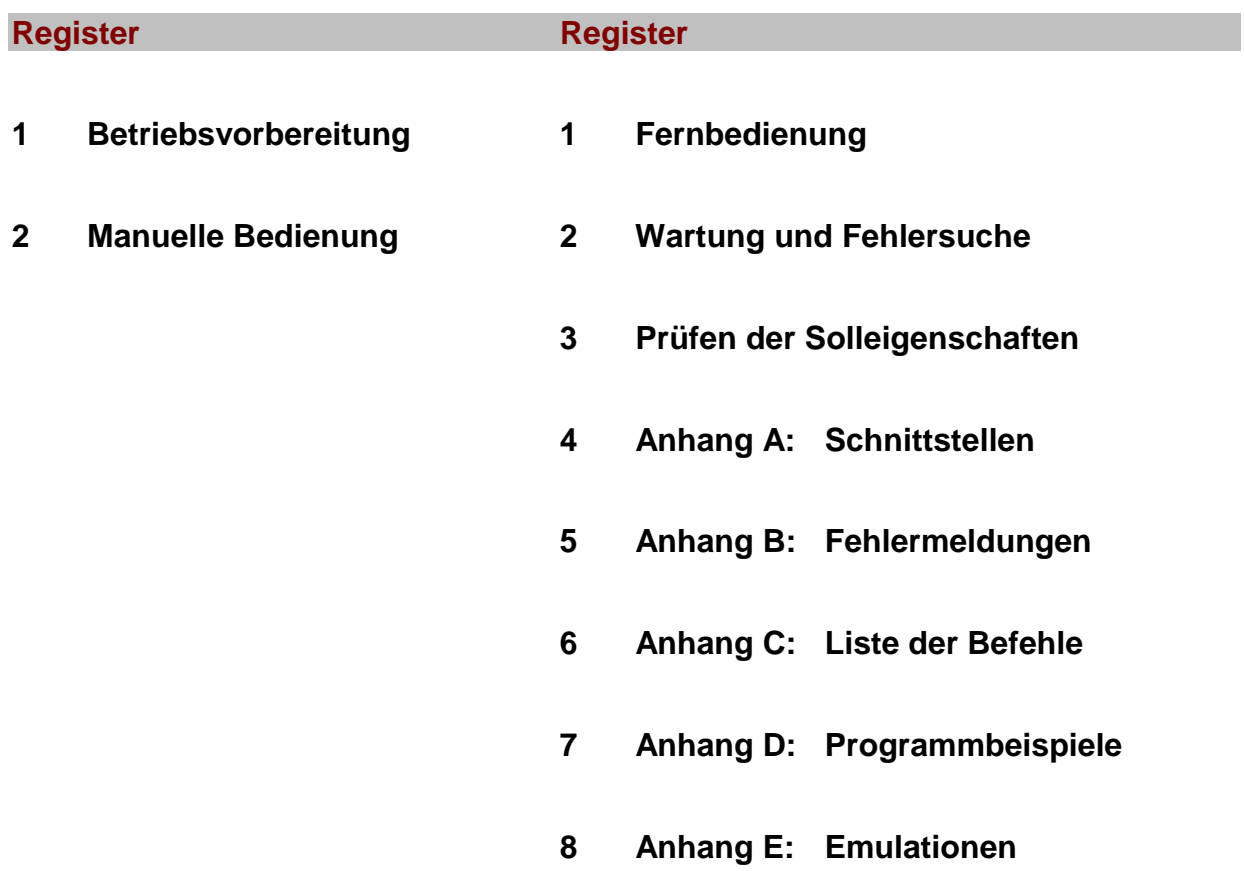

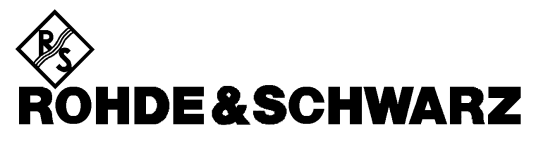

**Geschäftsbereich** Messtechnik

**Release Notes**

# **Firmware-Version 3.52**

## **für ZVR/ZVRE/ZVRL/ZVC/ZVCE/ZVM/ZVK**

**1112.7990.39**

Printed in the Federal Republic of Germany

### **Inhaltsverzeichnis**

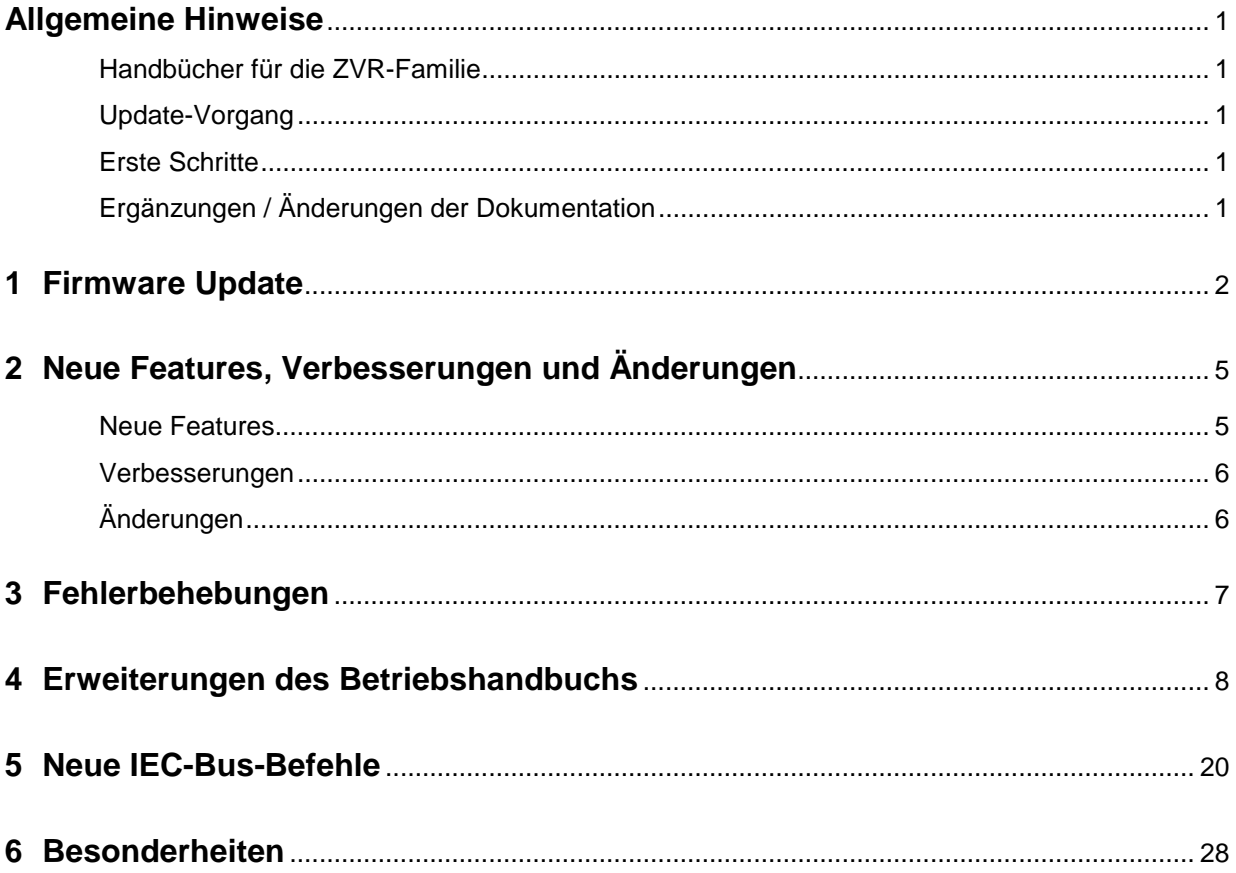

# **Allgemeine Hinweise**

### **Handbücher für die ZVR-Familie**

Die Geräte der ZVR-Familie werden mit folgendem Handbuch geliefert: "Betriebshandbuch Vektorieller Netzwerkanalysator" ZVR/E/L, ZVC/E, ZVM, ZVK Best.-Nr. 1127.8700.xx-03-

wobei xx 11

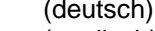

- 12 (englisch)
- 13 (französisch)
- 19 (englisch, US Letter Format)

### **Update-Vorgang**

Die Updatehinweise in Abschnitt 1 dieser Release Note entsprechen dem aktuellen Stand, entsprechende Hinweise im Betriebshandbuch sind gegenstandslos.

Sie können Abschnitt 1 überspringen, falls Sie dieses Dokument mit einem neuen Gerät erhalten haben.

Dagegen sollten Sie diesen Abschnitt lesen, falls Sie dieses Dokument mit einem Firmware-Update-Kit oder als Download zusammen mit einem selbstextrahierenden Archivfile erhalten haben.

### **Erste Schritte**

Erstbenutzer sollten sich zunächst mit Hilfe des Betriebshandbuches mit dem Gerät vertraut machen.

Wenn Sie bereits mit dem Produkt vertraut sind, finden Sie in diesem Dokument zusätzliche Informationen über neue Features.

### **Ergänzungen / Änderungen der Dokumentation**

Änderungen der Gerätefirmware, die noch nicht im derzeit gelieferten Betriebshandbuch berücksichtigt sind, werden in diesem Dokument beschrieben.

# **1 Firmware Update**

#### **Systemvoraussetzungen**

keine

#### **Vorbereitungen zum Update**

Es sind keine besonderen Vorbereitungen notwendig.

#### **Inhalt des Firmware-Update-Kits**

Der Update-Kit besteht aus:

• fünf 3.5"/1.44MB Disketten die wie folgt beschriftet sind:

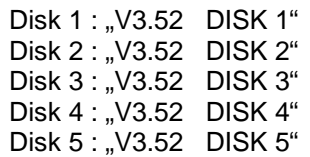

• diesem Dokument

### **Update-Vorgang**

#### **1. Wenn Sie per e-Mail oder Download selbstextrahierende Archive erhalten haben ...**

muss daraus zunächst ein Diskettensatz erstellt werden.

**Dazu ...**

Überprüfen Sie ob Sie alle Dateien erhalten haben.

disk1.bin Selbstentpackende ZIP-Datei, daraus muss DISK1 manuell erstellt werden

data2.cab DISK2 in komprimierter Form, wird während des FW-Updates automatisch entpackt

data3.cab DISK3 in komprimierter Form, wird während des FW-Updates automatisch entpackt

data4.cab DISK4 in komprimierter Form, wird während des FW-Updates automatisch entpackt

data5.cab DISK5 in komprimierter Form, wird während des FW-Updates automatisch entpackt

disk\_d.bin Dieses Dokument und eventuell weitere Dokumentation in komprimierter Form

- > Halten Sie fünf DOS-formatierte 3.5" / 1.44 MByte-Disketten bereit.
- Versehen Sie die Disketten mit folgender Beschriftung:
	- V3.52 DISK 1 V3.52 DISK 2 V3.52 DISK 3 V3.52 DISK 4 V3.52 DISK 5
- Legen Sie ein temporäres Verzeichnis auf Ihrer Festplatte an (z. B.: ZVRTEMP auf C:\). Sie benötigen dafür ca. 3 MB freien Speicher auf Ihrer Festplatte.
- Kopieren Sie die Datei disk1.bin in das neu angelegte Verzeichnis.
- Benennen Sie die Datei disk1.bin in disk1.exe um.
- Führen Sie disk1.exe aus. Das lässt sich unter Windows95/NT beispielsweise mit folgender Kommandosequenz berwerkstelligen: <CTRL><ESC> - RUN – C:\ ZVRTEMP \DISK1 - <ENTER> (Englische Version) oder <CTRL><ESC> - AUSFÜHREN – C:\ ZVRTEMP \DISK1 - <ENTER> (Deutsche Version).

Die einzelnen Dateien werden jetzt aus dem Archiv extrahiert.

 Löschen Sie die Datei disk1.exe im temporären Verzeichnis. Das temporäre Verzeichnis sollte jetzt folgende Dateien beinhalten:

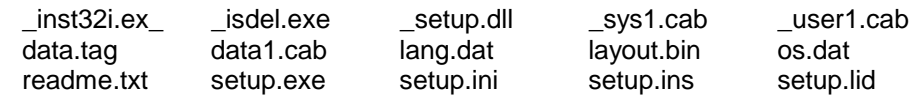

- ▶ Kopieren Sie all diese Dateien auf eine Diskette (V3.52 DISK 1).
- $\triangleright$  Der Inhalt der anderen 4 Disketten liegt bereits im geeigneten Format vor und kann eins zu eins auf die jeweilige Diskette kopiert werden (data2.cab auf DISK2, usw...).

Die Disketten sind fertig, Sie können mit dem Abschnitt "2. Wenn Sie einen Firmware-Update-Kit auf Diskette erhalten haben..." fortfahren.

**Hinweis:** Treten beim Erstellen einer Diskette Fehlermeldungen auf, so wiederholen Sie bitte den beschriebenen Installationsvorgang für die betroffene Diskette in jedem Fall. Prüfen Sie vorher, ob der Schreibschutz auf der betreffenden Diskette entfernt ist.

Die Datei disk d.bin enthält Dokumentation (unter anderem dieses Dokument im PDF-Format) in komprimierter Form. Um die Datei zu entpacken müssen Sie folgendes tun:

- Kopieren Sie disk\_d.bin in das temporäre Verzeichnis.
- Benennen Sie die Datei disk\_d.bin in disk\_d.exe um.
- Führen Sie disk\_d.exe aus. Das lässt sich unter Windows95/NT beispielsweise mit folgender Kommandosequenz berwerkstelligen:

<CTRL><ESC> - RUN – C:\ ZVRTEMP \DISK\_D - <ENTER> (Englische Version) oder <CTRL><ESC> - AUSFÜHREN – C:\ ZVRTEMP \DISK\_D - <ENTER> (Deutsche Version)

#### **2. Wenn Sie einen Firmware-Update-Kit auf Diskette erhalten haben ...**

können Sie die Firmware direkt von der Diskette in Ihren Netzwerkanalysator laden.

> Legen Sie die Diskette "DISK1" in das Diskettenlaufwerk ein.

- Drücken sie die Taste **SETUP**, gehen Sie in das rechte Seitenmenü (Taste ⇒ unterhalb der Softkey-Leiste) und drücken Sie den Softkey **FIRMWARE UPDATE**.
- Im Update-Menü kann mit **UPDATE** die Installation der Firmware gestartet werden. Folgen Sie bitte den Anweisungen auf dem Analysator-Bildschirm.

Zuerst wird der Inhalt der Update-Disketten der Reihe nach auf die Festplatte des Gerätes kopiert, anschließend werden die kopierten Dateien entpackt und in die entsprechenden Verzeichnisse kopiert. Nach dem Entpacken erfolgt ein Neustarten des Betriebssystems und der Gerätefirmware.

Der Firmware-Update ist beendet.

Mit **RESTORE** kann die jeweils vorher auf dem Gerät installierte Firmware wieder restauriert werden.

#### **3. Wenn beim Firmware-Update Probleme auftreten ...**

Das Einspielen der neuen Firmware kann notfalls auch direkt unter NT durchgeführt werden. Dies sollte sinnvollerweise nur mit angeschlossener externer Tastatur und Maus geschehen. Hierzu muss der Login unter der Kennung ADMINISTRATOR durchgeführt und die Gerätefirmware in jedem Fall abgebrochen werden.

Führen Sie zuerst den Login als Administrator durch. Dieser ist auch im Bedienhandbuch (Rechnerfunktion) beschrieben.

Login als Administrator:

- $\triangleright$  Schalten Sie hierzu mit der Tastenkombination ALT SYSREQ auf den NT-Bildschirm um, falls dieser noch nicht sichtbar ist.
- ▶ Rufen Sie in der NT-Taskleiste START SHUT DOWN auf
- Wählen Sie "Close all programs and logon as different user"
- Drücken Sie die SHIFT-Taste und halten Sie diese gedrückt, wenn Sie mit OK das Eingabefenster verlassen, bis das Anmeldefenster erscheint.

Sobald das Anmeldefenster erscheint, kann die SHIFT-Taste losgelassen werden.

Geben Sie jetzt als "User name" administrator und als "Password" 894129 ein.

Beenden Sie als nächstes die Gerätefirmware.

- Drücken Sie hierzu gleichzeitig die Tasten **CTRL ALT DEL** auf dem externen Keyboard.
- Wählen Sie den Task Manager.
- Wählen Sie die Applikation **Rohde&Schwarz ZVR NT Interface** und beenden Sie diese mit **End Task**.

Jetzt kann die neue Firmware aufgespielt werden.

- Legen Sie die Diskette **DISK 1** in das Laufwerk A:
- Starten Sie die Installation mit **START RUN** A:SETUP. Es werden dann der Reihe nach alle Disketten angefordert.

Nach dem Einspielen der Software erfolgt ein Neubooten des Betriebssystems. Anschließend ist der Login wieder von **administrator** auf instrument (Passwort instrument) umzustellen (siehe auch Bedienhandbuch). Dies erfolgt analog zum Ändern des Login auf administrator.

**Hinweis:** Wird eine Firmware auf diesem Weg installiert, besteht keine Möglichkeit, die vorhergehende Version zu restaurieren.

# **2 Neue Features, Verbesserungen und Änderungen**

### **Neue Features**

- Unterstützung von Hohlleiterkalibrierungen Dazu gibt es zwei neue Softkeys im Menü CAL → CAL KITS → rechtes Seitenmenü: WAVEGUIDE (Pos 6) und CUTOFF FREQUENCY (Pos 7)
- Deinstallation von CalKits Dazu gibt es einen neuen Softkey im Menü CAL → CAL KITS: UNINSTALL KITS (Pos 10)
- Neue SCPI-Kommandos:
	- Auslesen und Modifizieren von SFK (Systemfehlerkalibrierung) und Pegel-Kalibrierungen
	- Unterstützung von Hohlleiterkalibrierungen
	- Abfrage der "electrical length", "mechanical length" und "phase delay"
- Unterstützung zusätzlicher externer Geräte:
	- Generator SML (Rohde & Schwarz)
	- Generator SMR30, SMR50, SMR60, SMR30B11, SMR50B11, SMR60B11 (Rohde & Schwarz)
	- Generator HP8648 A/B/C/D (Agilent)
	- Generator HP83650A (Agilent)
	- Powermeter NRP (Rohde & Schwarz)
	- Powermeter ML2438A (Anritsu)
	- Powermeter E4417A (Agilent)
	- Powermeter EPM-441A (Agilent)

### **Verbesserungen**

- Beim Lesen und Schreiben von Systemfehlerkorrekturdaten und Pegelkorrekturdaten im REAL64- Format wird eine Fehlermeldung ausgegeben. Betroffene IEC-Bus-Kommandos: SENSe[1..4]:CORRection:DATA SENSe[1..4]:CORRection:POWer:DATA SOURce[1..4]:POWer:CORRection:DATA
- Bei Durchführung einer Hohlleiterkalibrierung (WAVEGUIDE = ON) über IEC-BUS mit einer CUTOFF FREQUENCY größer als die START FREQUENCY bekommt man jetzt eine Fehlermeldung, da diese Aktion nicht zulässig ist.
- Verbesserung der Performance durch Weglassen von nicht notwendigen Interpolationsrechnungen der Pegelkalibrierung (macht sich vor allen Dingen im IEC-Bus-Betrieb bemerkbar).
- Die Abfrage der Markersuche über das IEC-Bus-Kommando CALC:MARK:FUNC:RES? liefert jetzt 10 signifikante Stellen (früher nur 6 signifikante Stellen).
- Verbesserung der Signalqualität der SMR-Generatoren (SMR20/27/30/40/50/60, SMR20/27/30/40/50/60B11 ) im TTL-Mode. (Dazu ist allerdings auch eine SMR-Firmware-Version ≥ 1.26 erforderlich).
- Nichtbenutzte Generatoren werden auf RF-OFF gestellt (verhindert Fehlmessungen und vermeidet unnötige Schraubereien).

#### Beispiele:

- Bei Pegelkalibrierung des internen Generators werden eventuell angeschlossene und auf REMOTE stehende externe Generatoren auf RF-OFF gestellt.
- Das Gleiche gilt auch für die Kalibrierung eines externen Generators. Hier wird der interne Generator und eventuell ein zweiter auf REMOTE stehender externer Generator auf RF-OFF gestellt.
- Beim Abschalten einer COMP/SOI/TOI, Arbitrary- oder Mixer-Messung werden die zuvor benutzten externen Generatoren auf RF-OFF gestellt.

### **Änderungen**

- Neue und verschobene Softkeys im Menü CAL → CAL KITS
	- Softkey USER CONN NAME ins rechte Seitenmenü an Position 9 verschoben
	- Softkey USER CONN IMPEDANCE ins rechte Seitenmenü an Position 10 verschoben
	- neuer Softkey UNINSTALL KITS an Position 10 im Hauptmenü
	- neuer Softkey WAVEGUIDE im rechten Seitenmenü an Position 6
	- neuer Softkey CUTOFF FREQUENCY im rechten Seitenmenü an Position 7

# **3 Fehlerbehebungen**

- In der Tabelle ACTIVE xx STANDARDS, bei Durchführung einer Kalibrierung, sind die Einträge für die OPEN Standars wieder vorhanden.
- Das Laden (RECALL) von Systemfehlerkorrektur-Datensätzen, die mit einer Version älter als 3.50 erzeugt wurden, ist jetzt wieder möglich.
- Verhalten der Pegelkorrektur verbessert:
	- bei COMP/SOI/TOI-Messung werden externe Pegelkalibrierungen zuverlässig aktiviert
	- eine Pegelkorrektur lässt sich wieder im Pegel- und Zeitsweep benutzen
- Der normale Benutzer (als "INSTRUMENT" eingeloggt) hat wieder Schreibrechte im Verzeichnis AUTOKAL, somit funktioniert die Autokal auch wieder
- Die Kommandierung der OFFSET SHORT Standars (SENSe[1..4]:CORRection:COLLect:ACQuire:OSHORT1 bzw. OSHORT2) bei Hohlleiterkalibrierung (WAVEGUIDE = ON) funktioniert wieder.
- Fehlerbehebung für folgende SCPI-Befehle:
	- SENS:FUNC?
	- SOURce:POWer:[LEVel]:[IMMediate]:CAMPlitude
- Fehlende Softkeys sind wieder verfügbar:
	- im Menü MEAS → USER DEF'D S-PARAMS die beiden Softkeys USER DEF'D S-PARAMS und USER DEF ACTIVE
	- $\lim$  Menü CAL  $\rightarrow$  START NEW CAL  $\rightarrow$  FULL ONE PORT  $\rightarrow$  BOTH PORTS der Softkey 2.92mm FEMALE
	- $\text{im}$  Menü MEAS  $\rightarrow$  WAVE QANTITY der Softkey DRIVE PORT

# **4 Erweiterungen des Betriebshandbuchs**

#### **Eigenschaften der Kalibrierstandards (zu Abschnitt 2.15.1.3)**

Der Softkey CAL KITS öffnet ein Menü zur Verwaltung der Kalibriersätze für die einzelnen Steckverbinderfamilien.

Grundlage einer präzisen Systemfehlerkalibierung ist die möglichst genaue Kenntnis der Kalibrierstandards. Präziser formuliert ist es die Kenntnis derjenigen Streuparameter der Standards, die für das angewandte Kalibrierverfahren als bekannt vorausgesetzt werden. Diese Streuparameter leiten sich aus physikalischen Modellen ab, die je nach Typ des Standards durch eine oder mehrere charakteristische Kenngrößen (z.B. eine elektrische Länge) definiert sind.

Neben diesen physikalischen Parametern gibt es für jeden Standard drei weitere Beschreibungsfelder, die der Zuordnung des Standards und der Information des Benutzers dienen.

- 1. Typ des Standards: Dieser hängt von der Art des Standards (z.B. Leerlauf, Kurzschluß, Durchverbindung) und dem Geschlecht seiner Steckverbinder ab. Beispiel: THROUGH (MF) ist eine Durchverbindung mit einem Stecker an einem Tor und einer Buchse am anderen. Der Typ eines Standards legt das physikalische Beschreibungsmodell fest und damit auch, welche Kenngrößen editierbar sind. Pro Standardtyp können bis zu vier Einzelstandards mit unterschiedlichen Kenngrößen definiert werden, von denen jedoch immer nur einer ausgewählt (aktiv) ist.
- 2. Kalibriersatz (KIT): Ein Kalibriersatz ist eine physikalisch vorhandene Zusammenstellung von Kalibrierstandards. Kalibriersätze werden von Rohde & Schwarz als Zubehör für Netzwerkanalysatoren angeboten. Die Parameter der darin enthaltenen Standards sind auf einer Diskette abgelegt, die über den Softkey INSTALL NEW KIT eingelesen werden kann. Kits für koaxiale Steckverbinderfamilien enthalten in der Regel nicht die Gesamtheit aller denkbaren Standardtypen dieser Familie, sondern nur eine Untermenge mit den in Koaxialtechnik am häufigsten verwendeten Typen. Kalibriersätze können auch vom Benutzer definiert werden. Der Softkey ACTIVATE KIT ermöglicht die gleichzeitige Auswahl aller Standards eines Kalibriersatzes mit nur einem Tastendruck.
- 3. Seriennummer (SERIAL #): Alle Standards eines Kalibriersatzes sind ab Werk mit derselben Seriennummer versehen und lassen sich somit eindeutig diesem Satz zuordnen. Dies verringert die Verwechslungsgefahr für Standards aus unterschiedlichen Kalibriersätzen gleichen Typs, die unterschiedliche physikalische Parameter aufweisen können.

CAL CAL - CAL KITS Untermenü:

|                          | ACTIVE N 50 $\Omega$ STANDARDS |
|--------------------------|--------------------------------|
| <b>STANDARD TYPE</b>     | <b>KIT</b>                     |
| THROUGH (MM)             | $ZV - Z21$                     |
| THROUGH (FF)             | $ZV - Z21$                     |
| THROUGH (MF)             | $ZV - Z21$                     |
| LINE 1 (MM)              |                                |
| LINE 1 (FF)              |                                |
| LINE 1 (MF)              | $ZV - Z26$                     |
| LINE 2 (MM)              |                                |
| LINE 2 (FF)              |                                |
| LINE 2 (MF)              | $ZV - Z26$                     |
| <b>ATTENUATION (MM)</b>  |                                |
|                          |                                |
| <b>ATTENUATION (FF)</b>  |                                |
| <b>ATTENUATION (MF)</b>  |                                |
| <b>SYMM NETWORK (MM)</b> |                                |
| <b>SYMM NETWORK (FF)</b> |                                |
| SYMM NETWORK (MF)        |                                |
| OPEN (M)                 | $ZV - Z21$                     |
| OPEN (F)                 | $ZV - Z21$                     |
| SHORT (M)                | $ZV - Z21$                     |
| SHORT (F)                | $ZV - Z21$                     |
| REFLECT (M)              | <b>OPEN PORT</b>               |
| REFLECT (F)              | <b>OPEN PORT</b>               |
| MATCH (M)                | $ZV - Z21$                     |
| MATCH (F)                | $ZV - Z21$                     |
| <b>SLIDING MATCH (M)</b> | $ZV - Z41$                     |
| <b>SLIDING MATCH (F)</b> | $ZV - Z41$                     |
|                          | NOTE: The connector sex refers |
|                          | to the ports of the standards! |

Aktuelle Standards einer Steckverbinderfamilie

Nachdem man den Softkey CAL KITS gedrückt hat, erscheint die Tabelle ACTIVE XX STANDARDS, wobei XX für die gewählte Steckverbinderfamilie steht. Voreingestellt ist die Steckverbinderfamilie der Meßtore im Testset. Die Tabelle bietet einen Gesamtüberblick über die aktiven Standards der Steckverbinderfamilie.

- In der Spalte STANDARD TYPE sind alle Typen von Standards aufgelistet, die für die Kalibrierverfahren des jeweiligen Gerätetyps benötigt werden.
- In der Spalte KIT sieht man, aus welchem Kalibriersatz der aktuell gewählte physikalische Standard stammt. In der Voreinstellung ist bei den Standardtypen, die in den von Rohde & Schwarz angebotenen Kalibriersätzen enthalten sind, die Bezeichnung des jeweiligen Satzes eingetragen. Für diese Standards sind zwar typische Parameterdaten vordefiniert, für größtmögliche Genauigkeit sollten aber dennoch die jedem Kalibriersatz auf Diskette beiliegenden individuellen Parameter eingelesen werden (siehe Softkey INSTALL NEW KIT). Die Standards ohne Kalibriersatzbezeichnung werden in der Voreinstellung als ideal angenommen.

Mit dem Auswahlbalken kann man kann den Standardtyp auswählen, auf den sich die Softkeys MODIFY STANDARDS und VIEW ACTIVE STD beziehen.

In polarisierten Steckverbinderfamilien gibt es für jeden Zweitorstandard drei verschiedene Typen, nämlich Stecker/Stecker (MM), Buchse/Buchse (FF) und Stecker/Buchse (MF). Eintorstandards sind in den Ausführungen Stecker (M) und Buchse (F) vorhanden. Für nicht polarisierte Steckverbindern, wie z.B. PC 7, sind alle Standards nur einmal in der Tabelle enthalten.

Erfordert ein Kalibrierverfahren die gleichzeitige Vermessung zweier Standards mit gleicher Polarität, so werden deren Eigenschaften als identisch vorausgesetzt. Dies ist z.B. beim TOM-X-Verfahren der Fall, wenn die Messung OPEN BOTH PORTS durchgeführt wird.

Für die einzelnen Netzwerkanalysatoren sind die in der folgenden Tabelle aufgelisteten Typen von Standards vorgesehen. Die Kalibriermöglichkeiten von ZVRE, ZVCE und ZVRL sind gegenüber ZVR, ZVC, ZVK und ZVM eingeschränkt. Daher werden dort nicht alle Typen benötigt.

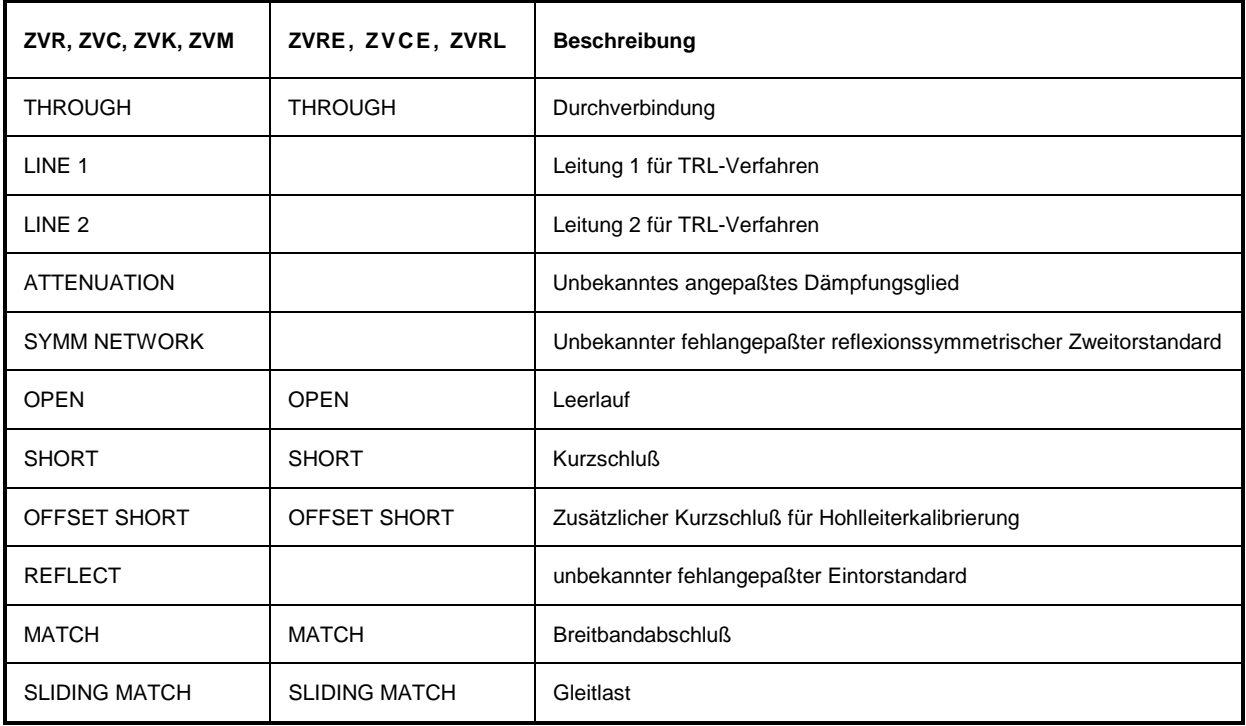

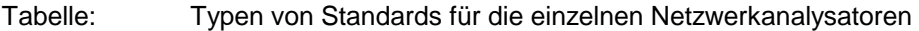

#### CAL CAL – CAL KITS – CONNECTOR TYPE Untermenü:

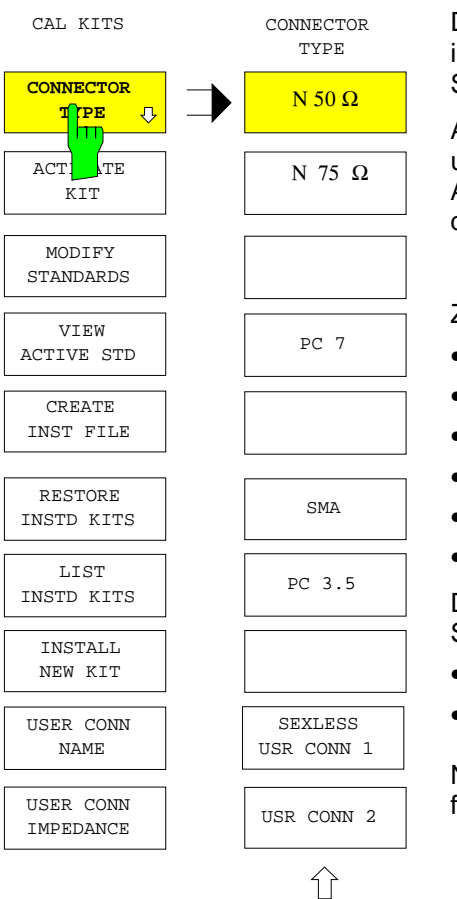

Der Softkey CONNECTOR TYPE ruft ein Menü zur Auswahl der in der Tabelle ACTIVE XX STANDARDS angezeigten Steckverbinderfamilie auf.

Art und Reihenfolge der Steckverbindertypen in diesem Menü unterscheiden sich bei den einzelnen Modellen der ZVx-Familie. An der obersten Position erscheint jeweils der Steckverbindertyp der Gerätemeßtore. Dies ist auch die Voreinstellung.

Zur Auswahl stehen die Familien

- N 50  $\Omega$ .
- N 75  $Ω$ ,
- PC 7,
- SMA,
- PC 3.5,
- 2.92 mm.

Daneben sind noch zwei vom Benutzer frei definierbare Steckverbinderfamilien wählbar, nämlich:

- SEXLESS USR CONN 1
- USR CONN 2

Nur die beiden letztgenannten Steckverbinderfamilien sind auch für die Hohlleiterkalibrierung konfigurierbar.

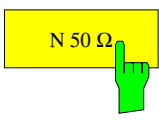

 $\overline{N_{50} \Omega_0}$  Der Softkey N 50  $\Omega$  ruft die Tabelle ACTIVE N 50  $\Omega$  STANDARDS auf.

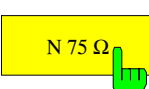

 $\left| \frac{N 75 \Omega_0}{N 75 \Omega_0} \right|$  Der Softkey N 75 Ω ruft die Tabelle ACTIVE N 75 Ω STANDARDS auf.

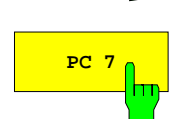

**PC 7 Der Softkey PC 7 ruft die Tabelle ACTIVE PC 7 STANDARDS auf.** 

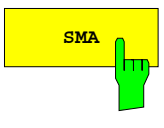

**SMA** Der Softkey SMA ruft die Tabelle ACTIVE SMA STANDARDS auf.

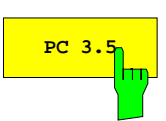

**PC 3.5** Der Softkey PC 3.5 ruft die Tabelle ACTIVE PC 3.5 STANDARDS auf.

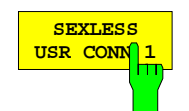

Der Softkey SEXLESS USR CONN 1 ruft die Tabelle ACTIVE USER CONN 1 STANDARDS auf. Die von Benutzer definierbare Steckverbinderfamilie SEXLESS USR CONN 1 ist ähnlich wie PC 7 nicht polarisiert und eignet sich somit besonders für nichtkoaxiale Leitungssysteme, wie z.B. Microstrip.

Die beiden benutzerdefinierten Steckverbinder SEXLESS USR CONN 1 und USR CONN 2 können auch für Hohlleiter verwendet werden (vgl. Beschreibung Softkey WAVEGUIDE). Da diese in aller Regel nicht polarisiert sind, ist SEXLESS USR CONN 1 gegenüber USR CONN 2 vorzuziehen.

Der Name der Steckverbinderfamilie (Voreinstellung: USER CONN 1) kann über den Softkey USER CONN NAME geändert werden.

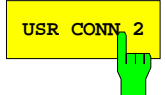

USR CONN 2 Der Softkey USR CONN 2 ruft die Tabelle ACTIVE USER CONN 2 STANDARDS auf. Diese benutzerdefinierte Steckverbinderfamilie ist im Gegensatz zu SEXLESS USR CONN 1 polarisiert und eignet sich daher für solche koaxiale Verbinder, die nicht im Menü CONNECTOR TYPE vordefiniert sind. Die Steckverbinderfamilie USR CONN 2 kann auch für Hohlleiter verwendet werden.

> Der Name der Steckverbinderfamilie (Voreinstellung: USER CONN 2) kann über den Softkey USER CONN NAME geändert werden.

#### CAL CAL - CAL KITS Untermenü:

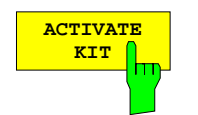

Der Softkey ACTIVATE KIT ruft die gleichnamige Auswahltabelle auf.

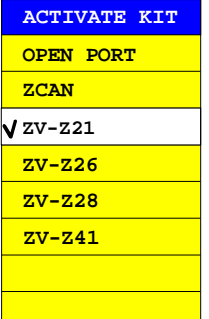

In dieser Tabelle werden alle Kalibriersatznamen, die innerhalb der aktuell gewählten Steckverbinderfamilie definiert sind, aufgelistet. Dazu werden sämtliche Standards herangezogen, auch diejenigen, die gerade nicht aktiv sind.

Die Cursortasten bewegen den Auswahlbalken in der Tabelle. Die Auswahl eines Satzes geschieht über eine Einheitenvorsatztaste. Zur Bestätigung erscheint dabei kurz ein Häkchen vor dem gewählten Kalibriersatz.

Alle Standards mit der gewählten Kitbezeichnung werden aktiv gesetzt.

**MODIFY** STANDARLSB

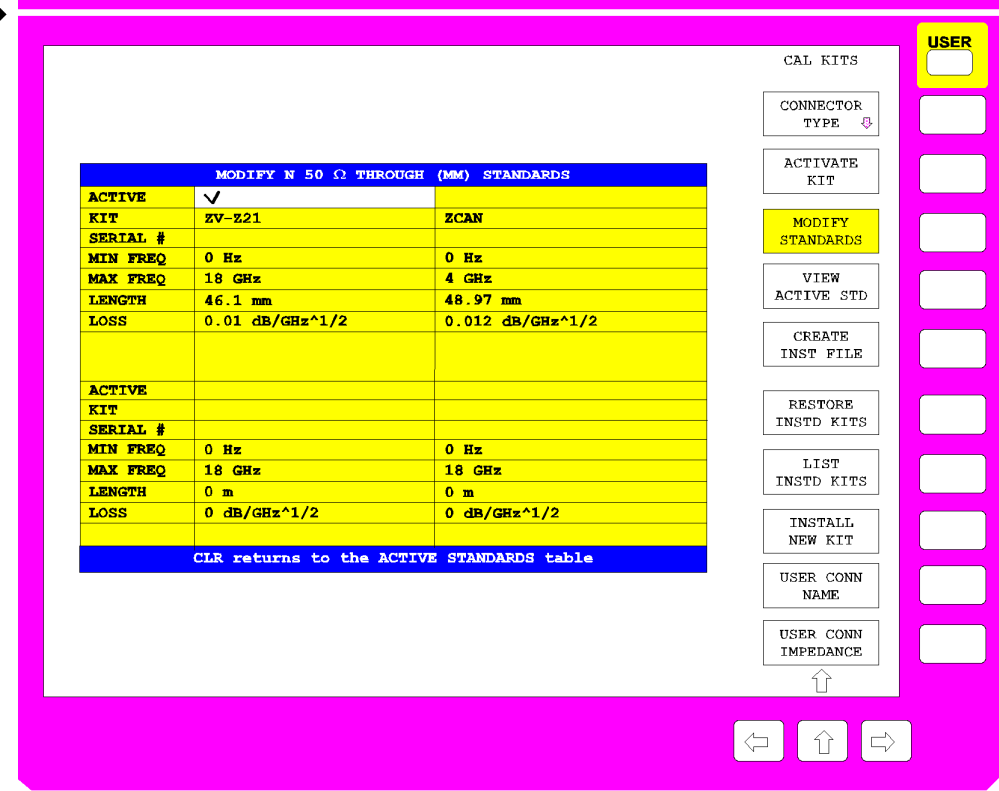

Ändern der Kenngrößen der Standards

Der Softkey MODIFY STANDARDS ruft die Tabelle MODIFY XX YY STANDARDS auf.

In den vier Quadranten dieser Tabelle werden die Kenngrößen der vier Einzelstandards desjenigen Typs angezeigt, der in der Tabelle ACTIVE XX STANDARDS ausgewählt ist. Die Kenngrößen beschreiben das physikalische Modell dieses Standardtyps. Alle angezeigen Parameter sind editierbar, auch wenn der betreffende Standard gerade nicht aktiv gesetzt ist. Die obersten fünf Parameter sind bei allen Standardtypen vorhanden, die restlichen je nach Art des Modells.

Ändert man einen Parameter in dieser Tabelle, so wird an die Kalibriersatzbezeichnung (KIT) des betreffenden Standards ein Stern (\*) angehängt.

#### **ACTIVE Standard aktiv**

Ein Häkchen in der Zeile ACTIVE zeigt an, welcher der vier Einzelstandards gerade aktiv ist. Wenn bei einer Kalibrierung ein bestimmter Standardtyp, beispielsweise ein OPEN (F), gemessen wird, so verwendet der Kalibrieralgorithmus die Parameter des aktiven Einzelstandards dieses Typs.

#### **KIT Bezeichnung des Kalibriersatzes**

Hier kann die Bezeichnung des Kalibriersatzes eingegeben werden. Sie ist maximal 10 Zeichen lang und erscheint in der Tabelle ACTIVE XX STANDARDS, wenn der Standard aktiv gesetzt ist.

Auch einige Softkey-Funktionen greifen auf die Kalibriersatzbezeichnung zurück. Über ACTIVATE KIT können alle Standards mit der gleichen Kitbezeichnung aktiviert werden. Der Softkey RESTORE INSTD KITS stellt die ursprünglichen Kenngrößen der Kalibriersätze wieder her, die von Diskette installiert wurden. LIST INSTD KITS listet alle von Diskette installierten Kalibriersätze eines Steckverbindertyps auf. Ein Stern (\*) als letztes Zeichen der Kitbezeichnung zeigt an, daß eine oder mehrere Kenngrößen des betreffenden Einzelstandards gegenüber dem vordefinierten bzw. von Diskette installierten Stand geändert wurden. Versucht man, eine bereits zweimal vorhandene Kalibriersatzbezeichnung (z.B. einmal in der originalen Form und einmal benutzereditiert, d. h. mit Stern) weitere Male einzugeben, so werden der Bezeichnung Ausrufezeichen und ein Stern hinzugefügt.

#### **SERIAL # Seriennummer des Standards**

Die maximal 15 Stellen umfassende Seriennummer ist neben der Kalibriersatzbezeichnung ein weiteres individuelles Unterscheidungsmerkmal für Standards. Sie dient vor allem dazu, gleichartige Standards aus Kalibriersätzen gleichen Typs zu unterscheiden. Bei den von Rohde & Schwarz angebotenen Kalibriersätzen gilt eine einheitliche Seriennummer für den ganzen Satz. Diese wird bei der Installation des Satzes für jeden Einzelstandard eingetragen. Standards, die als Ersatzteil nachbeschafft werden, haben allerdings naturgemäß eine andere Seriennummer.

#### **MIN FREQ untere Frequenzgrenze des Standards**

Ein Beispiel für einen Standard mit unterer Frequenzgrenze ist die Gleitlast, die typisch erst oberhalb von 2 GHz verwendbar ist.

#### **MAX FREQ obere Frequenzgrenze des Standards**

Für jeden Standard ist eine obere Grenzfrequenz vorgesehen. Bis zu dieser Grenze ist das physikalische Modell gültig, das durch die nachfolgend aufgeführten Parameter beschrieben wird.

#### **LENGTH elektrische Länge des Standards**

Die elektrische Länge des Standards kann bei Leerlauf (OPEN), Kurzschluß (SHORT), Kurzschluß mit Längenversatz (OFFSET SHORT), Reflexionsstandard (REFLECT), Durchverbindung (THROUGH), Leitung (LINE 1 und LINE 2) und reflexionssymmetrischem Netzwerk (SYMMETRIC NETWORK) angegeben werden.

Die Grundeinheit dieses Feldes ist mm. Für REFLECT und SYMMETRIC NETWORK ist die Angabe der elektrischen Länge nur dann notwendig, wenn sie in dem zu kalibrierenden Frequenzbereich zu einer Phasenabweichung von mehr als 90° zur angenommenen Näherung (Feld APPROX) führt.

**Hinweis:** Auch bei Eintorstandards ist hier nur die einfache Länge (Längenversatz) einzutragen.

#### **LOSS Verluste**

In dieses Feld werden die Verluste des Standards eingegeben. Es wird angenommen, daß es sich dabei um resistive Leitungsverluste handelt, deren Wert (in dB) aufgrund des Skineffekts proportional zur Wurzel aus der Frequenz zunimmt. Die Eingabe erfolgt daher in dB/GHz↑1/2. Verluste werden nur bei Leerlauf (OPEN), Kurzschluß (SHORT), Kurzschluß mit Längenversatz (OFFSET SHORT), Durchverbindung (THROUGH) und Leitung (LINE) angegeben. Bei Eintorstandards ist der gesamte Verlust, d.h. die Reflexionsdämpfung, einzugeben.

#### **C0, ... , C3 Polynomkoeffizienten für parasitäre Kapazität**

Bei Leerlauf (OPEN) sowie bei Reflexionsstandard (REFLECT) und reflexionssymmetrischem Netzwerk (SYMMETRIC NETWORK) mit Näherung Leerlauf (APPROX = OPEN) kann die parasitäre Kapazität am offenen Leitungsende durch ein Frequenzpolynom dritten Grades beschrieben werden. C0 bezeichnet den Konstantanteil, C1 bis C3 die zu den entsprechenden Frequenzpotenzen gehörigen Polynomkoeffizienten. Die Einheit des Koeffizienten Cn ist fF/GHz<sup>n</sup> (n=0,...,3).

Bei REFLECT und SYMMETRIC NETWORK ist die Angabe der Kapazitätskoeffizienten nur dann notwendig, wenn sie in dem zu kalibrierenden Frequenzbe-

reich zu einer Phasenabweichung von mehr als 90° zur angenommenen Näherung (Feld APPROX) führen.

#### **L0, ... , L3 Polynomkoeffizienten für parasitäre Induktivität**

Bei Kurzschluß (SHORT) sowie bei Reflexionsstandard (REFLECT) und reflexionssymmetrischem Netzwerk (SYMMETRIC NETWORK) mit Näherung Kurzschluß (APPROX = SHORT) kann die parasitäre Induktivität durch ein Frequenzpolynom dritten Grades beschrieben werden. L0 bezeichnet den Konstantanteil, L1 bis L3 die zu den entsprechenden Frequenzpotenzen gehörigen Polynomkoeffizienten. Die Einheit des Koeffizienten Ln ist pH/GHz<sup>n</sup> (n=0,...,3).

Bei REFLECT und SYMMETRIC NETWORK ist die Angabe der Induktivitätskoeffizienten nur dann notwendig, wenn sie in dem zu kalibrierenden Frequenzbereich zu einer Phasenabweichung von mehr als 90° zur angenommenen Näherung (Feld APPROX) führen.

#### **APPROX näherungsweise Modellierung**

Bei Reflexionsstandard (REFLECT) und reflexionssymmetrischem Netzwerk (SYMMETRIC NETWORK) muß angegeben werden, ob sich der unbekannte Reflexionsfaktor näherungsweise als Kurzschluß oder als Leerlauf modellieren läßt. Diese Information ist nur zur Beseitigung einer Vorzeichenunsicherheit bei der impliziten Bestimmung des Reflexionsfaktors notwendig. Falls sich in dem zu kalibrierenden Frequenzbereich die Phase des unbekannten Reflexionsfaktors aufgrund von Längenversatz oder parasitären Reaktanzen um mehr als 90° gegenüber der Näherungsphase (0° für APPROX = OPEN, 180° für SHORT) dreht, müssen auch diese Parameter angegeben werden.

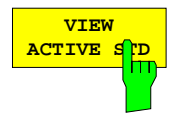

Der Softkey VIEW ACTIVE STD ruft die Tabelle ACTIVE XX YY auf, wobei XX die Steckverbinderfamilie und YY den Standardtyp bezeichnet, z.B. ACTIVE N 50  $\Omega$ OPEN (F).

Diese nicht editierbare Tabelle zeigt für den Standardtyp, der in der Tabelle ACTIVE XX STANDARDS ausgewählt ist, die Parameter des gerade aktiven Einzelstandards an. Wenn bei einer Kalibrierung ein bestimmter Standardtyp, beispielsweise ein OPEN (F), gemessen wird, so verwendet der Kalibrieralgorithmus die Parameter des aktiven Einzelstandards dieses Typs. Zur Beschreibung der einzelnen Zeilen siehe Softkey MODIFY STANDARDS.

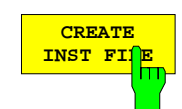

Mit Hilfe des Softkeys CREATE INST FILE kann man eine Installationsdatei für einen Kalibriersatz erzeugen. Diese Funktion ist z.B. dann nützlich, wenn man nach dem Austausch eines einzelnen Kalibrierstandards eine aktualisierte Installationsdatei für den gesamten Kalibriersatz erzeugen will oder wenn man Kalibriersatzdaten, die mit Hilfe von MODIFY STANDARDS eingegeben wurden, auf andere Geräte übertragen möchte. In der Tabelle SELECT KIT werden die Namen aller definierten Kalibriersätze des aktuell gewählten Steckverbindertyps angezeigt. Nachdem man den gewünschten Satz ausgewählt und mit ENTER-Taste bestätigt hat, erscheint ein Eingabefeld für Pfad und Dateiname der Installationsdatei. Voreingestellt sind dabei der aktuelle Pfad für SAVE / EDIT und der Name des gewählten Kalibriersatzes mit der Endung .ck. Nach Eingabe des Namens wird die Installationsdatei im gewünschten Pfad geschrieben.

Um nach dem Austausch eines einzelnen Kalibrierstandards eine aktualisierte Installationsdatei für den gesamten Kalibriersatz zu erstellen, installiert man zunächst die dem Ersatz-Standard beiliegende Datei. Dabei wird in den zugehörigen Kalibriersatzdaten nur dieser Standard überschrieben. Anschließend kann man mit CREATE INST FILE die gewünschte Datei für den ganzen Satz erzeugen.

Um eine Installationsdatei für Kalibriersätze anderer Hersteller zu erzeugen, gibt man die Daten der Standards über die Funktion MODIFY STANDARDS ein, wobei man alle demselben Kalibriersatz zuordnet. CREATE INST FILE erzeugt dann die Installationsdatei.

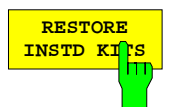

Der Softkey RESTORE INSTD KITS setzt die Parameter aller Standards auf die in der Gerätefirmware vordefinierten Werte zurück. Ausnahme sind Kalibriersätze, die von Diskette (oder einem anderen Datenträger) installiert wurden. Diese werden auf den ursprünglichen Stand nach der Installation zurückgesetzt. Es werden auch wieder dieselben Standards aktiv gesetzt wie im vordefinierten Zustand. Außerdem wird die Voreinstellung von Name und Bezugsimpedanz der benutzerdefinierbaren Steckverbinderfamilien (SEXLESS USR CONN 1 und USR CONN 2) restauriert. Diese Funktion dient dazu, alle Benutzereingaben, insbesondere auch versehentliche, rückgängig zu machen.

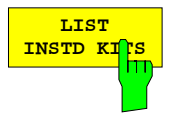

Der Softkey LIST INSTD KITS ruft die Tabelle INSTALLED CAL KITS auf.

Diese nicht editierbare Tabelle zeigt alle Kalibriersätze, die von Diskette (bzw. einem anderen Datenträger) installiert wurden oder die durch Veränderung eines ursprünglich installierten Kalibriersatzes entstanden sind. Vorinstallierte Sätze oder solche, die durch Modifikation eines vorinstallierten Satzes erzeugt wurden, werden nicht aufgelistet.

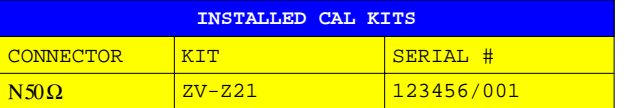

#### **CONNECTOR Steckverbinderfamilie**

Die Spalte CONNECTOR zeigt die Steckverbinderfamilie des Kalibriersatzes

Zur Bedeutung der Spalten KIT und SERIAL # siehe Softkey MODIFY STANDARDS. Falls die Standards eines Kits unterschiedliche Seriennummern haben, erscheint in der Spalte SERIAL # der Eintrag VARIOUS.

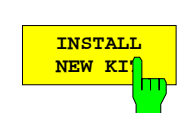

Mit dem Softkey INSTALL NEW KIT können Kalibriersätze von Diskette oder einem anderen Datenträger installiert werden.

Ist im Diskettenlaufwerk eine Diskette eingelegt, die nur eine Kalibriersatzdatei enthält (dies trifft auf die Disketten in den Kalibriersätzen von Rohde & Schwarz zu), so erscheint nach kurzer Zeit ein Abfragefenster, aus dem man Steckverbindertyp und Bezeichnung des Satzes ersehen kann und das zur Bestätigung der Installation auffordert. Danach wird der Kalibriersatz eingelesen, der erfolgreiche Abschluß wird ebenfalls gemeldet.

Befindet sich mehrere Kalibriersatzdateien (Dateinamenserweiterung \*.ck) auf der Diskette oder ist keine Diskette im Laufwerk eingelegt, so wird zunächst das Eingabefeld EDIT CAL KIT PATH aufgerufen, über das man Pfad und Dateiname der gewünschten Kalibriersatzdatei eingeben kann. Der weitere Ablauf ist dann wie oben beschrieben.

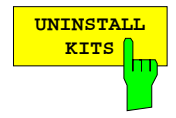

Mit Hilfe des Softkeys UNINSTALL KITS können die installierten Kalibriersätze einer Steckverbinderfamilie gelöscht werden.

Installierte Kalibriersätze sind solche, die über die Funktion INSTALL NEW KIT von einem Datenträger eingelesen wurden. Die in der Gerätefirmware enthaltenen vorinstallierten Kits gehören nicht dazu. Man beachte, dass diese Funktion **sämtliche** installierten Kalibriersätze des im Menü CONNECTOR TYPE gewählten Steckverbindertyps (z.B. PC 3.5) löscht.

Sollen bestimmte installierte Kalibriersätze erhalten werden, so müssen diese zuerst gesichert werden (siehe CREATE INST FILE).

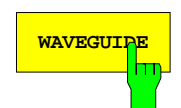

WAVEGUIDE ISt eine der Steckverbinderfamilien SEXLESS USR CONN 1 oder USR CONN 2 ausgewählt, so kann sie mit Hilfe des Softkeys WAVEGUIDE auch für Hohlleiterkalibrierungen konfiguriert werden. Wenn dieser Softkey eingeschaltet ist, so wird der in einem Hohlleiter gegebene nichtlineare Zusammenhang zwischen der Phase der S-Parameter und der Frequenz berücksichtigt. Dieser Effekt wird auch als Dispersion bezeichnet.

> Bei der Frequenz f gilt für die Transmissionsphase φ z.B. eines THROUGH oder einer LINE der Länge l nicht mehr der Zusammenhang

$$
\varphi = \frac{2\pi f}{c} \cdot l
$$
, sondern

$$
\varphi = \frac{2\pi f}{c} \cdot l \cdot \sqrt{1 - \left(\frac{f_c}{f}\right)^2} \ .
$$

Dabei bezeichnet f<sub>c</sub> die Grenzfrequenz oder Cutoff Frequenz des verwendeten Hohlleitermodes (in der Regel der Grundmode).

Mit dem Einschalten des Softkeys WAVEGUIDE wird auch der Softkey CUTOFF FREQUENCY bedienbar, über den die Grenzfrequenz eingegeben werden kann.

Bei einer Hohlleiterkalibrierung ist der Leerlauf als Standard unbrauchbar, da er keine Totalreflexion mehr darstellt, sondern wie eine Antenne abstrahlt. Daher werden die Leerlaufstandards (OPENs) bei eingeschaltetem Softkey WAVEGUIDE (Tabelle siehe CAL CAL - CAL KITS Untermenü) durch Kurzschlüsse ersetzt. Diese müssen sich in der Versatzlänge von den bereits vorhandenen SHORTs unterscheiden, weswegen sie als OFFSET SHORTs bezeichnet werden. Bei den Frequenzen, bei denen der Längenunterschied zwischen SHORT und OFFSET SHORT gleich einem Vielfachen von λ/2 wird, treten Singularitäten auf, da die Reflexionsfaktoren der Kurzschlüsse dann identisch sind. Um dies zu vermeiden, sollte die Versatzlänge des OFFSET SHORT so gewählt werden, dass der Längenunterschied der beiden Kurzschlüsse in der Mitte des Messfrequenzbereichs λ/4 beträgt. Die zugehörigen Reflexionsfaktoren sind dann genau gegenphasig. Da der Frequenzbereich in aller Regel nicht größer als der Einmodigkeitsbereich des Hohlleiters ist, also maximal eine Oktave beträgt, treten bei dieser Festlegung auch an den Bereichsgrenzen keine Singularitäten auf.

Der SHORT eines Hohlleiterkalibriersatzes ist meist als Platte realisiert, d.h. er hat keine elektrische Länge. Der Einfluss von Dämpfung und Streuinduktivität kann im praktischen Fall vernachlässigt werden. Der OFFSET SHORT wird meist durch den SHORT und ein zusätzliches Stück "λ/4"-Leitung (Shim) realisiert. Als Versatzlänge des OFFSET SHORT wird die elektrische Länge dieser Leitung eingegeben. In Bezug auf Dämpfung und Streuinduktivität ist auch der OFFSET SHORT meist unkritisch.

Anmerkung: Diese "λ/4"-Leitung kann auch als LINE-Standard, z.B. für TRL Kalibrierungen, verwendet werden.

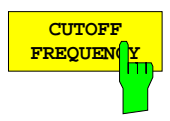

Der Softkey CUTOFF FREQUENCY öffnet ein Eingabefeld für die Grenz- bzw. Cutoff-Frequenz des Hohlleitermodes, für den kalibriert wird. In der Regel ist dies der Grundmode des Hohlleiters.

Unterhalb der Cutoff-Frequenz kann sich der gewünschte Mode nicht ausbreiten, damit ist auch keine Systemfehlerkorrektur möglich. Die Cutoff-Frequenz definiert also die minimale Startfrequenz bei Messung und Kalibrierung. Ist die Startfrequenz des Kalibrierintervalls kleiner als die angegebene Cutoff-Frequenz (z.B. nach einem PRESET), so wird eine Fehlermeldung ausgegeben.

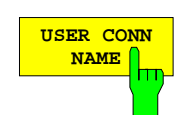

Der Softkey USER CONN NAME aktiviert die Eingabe eines bis zu 11 Zeichen langen Namens für die Steckverbinderfamilien SEXLESS USR CONN 1 und USR CONN 2. Der Name bezieht sich auf die im Menü CONNECTOR TYPE gewählte Familie. Er erscheint anschließend im Titel der Tabellen ACTIVE XX STANDARDS, MODIFY XX YY STANDARDS und ACTIVE XX YY anstelle von XX. Die Beschriftung der entsprechenden Softkeys im Untermenü CONNECTOR TYPE kann jedoch nicht geändert werden. Die voreingestellten Namen sind USER CONN 1 und USER CONN 2.

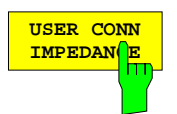

Der Softkey USER CONN IMPEDANCE aktiviert die Eingabe der Bezugsimpedanz für die Steckverbinderfamilien SEXLESS USR CONN 1 bzw. USR CONN 2. Die Impedanz bezieht sich auf die im Menü CONNECTOR TYPE gewählte Familie. Der voreingestellte Wert ist 50 Ω.

Anmerkung: Über diesen Softkey kann nur eine konstante Bezugsimpedanz eingegeben werden. Man beachte, dass die charakteristische Impedanz eines Hohlleiters stark frequenzabhängig ist. Allerdings ist die Umrechnung von Reflexionsfaktoren in Impedanzen oder die Berechnung von Z-Parametern im Hohlleiter nicht von praktischer Bedeutung.

# **5 Neue IEC-Bus-Befehle**

### **CALCulate:MARKer – Subsystem (zu Abschnitt 3.6.3.5)**

Das CALCulate:MARKer - Subsystem steuert die Markerfunktionen im Gerät.

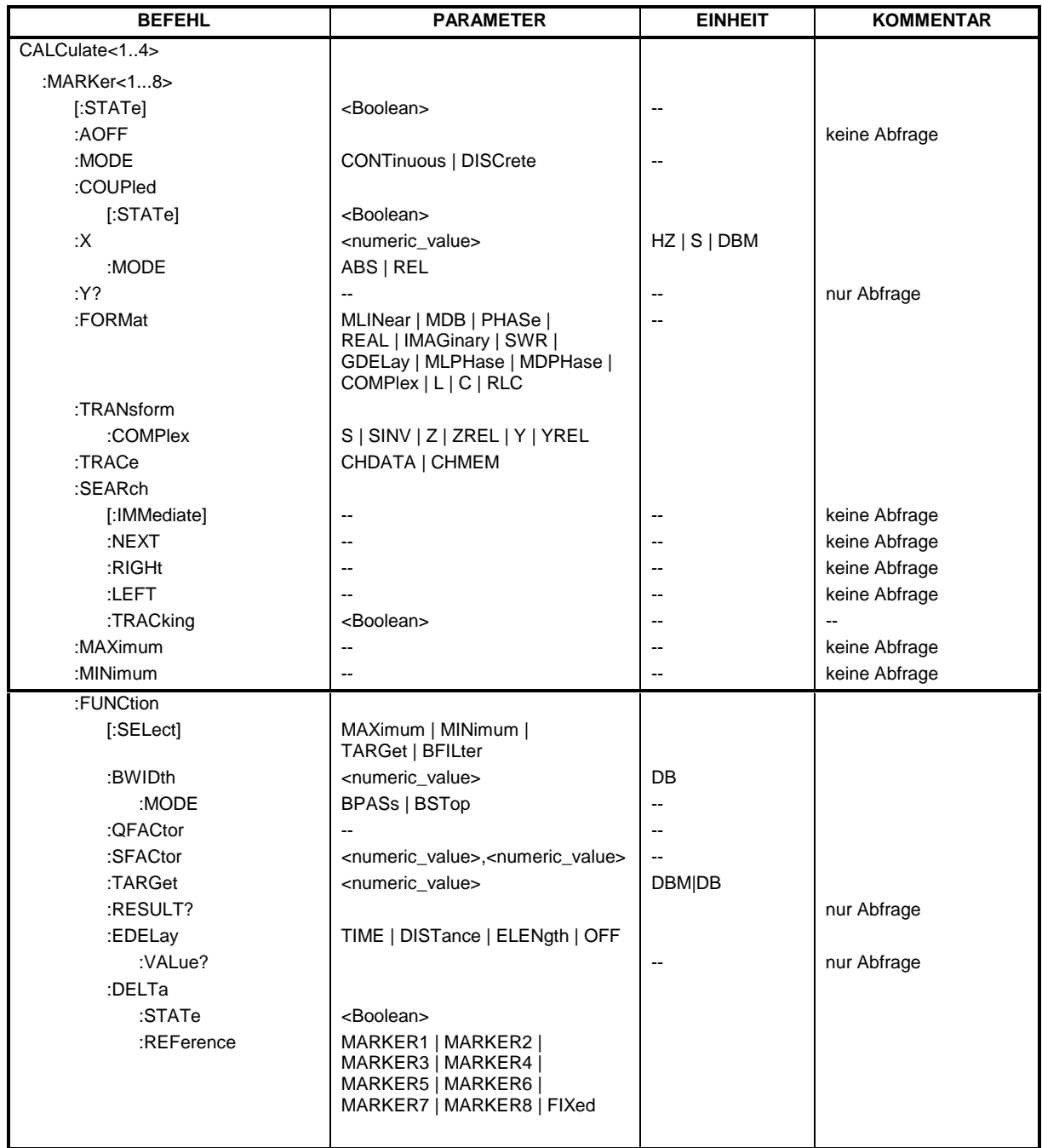

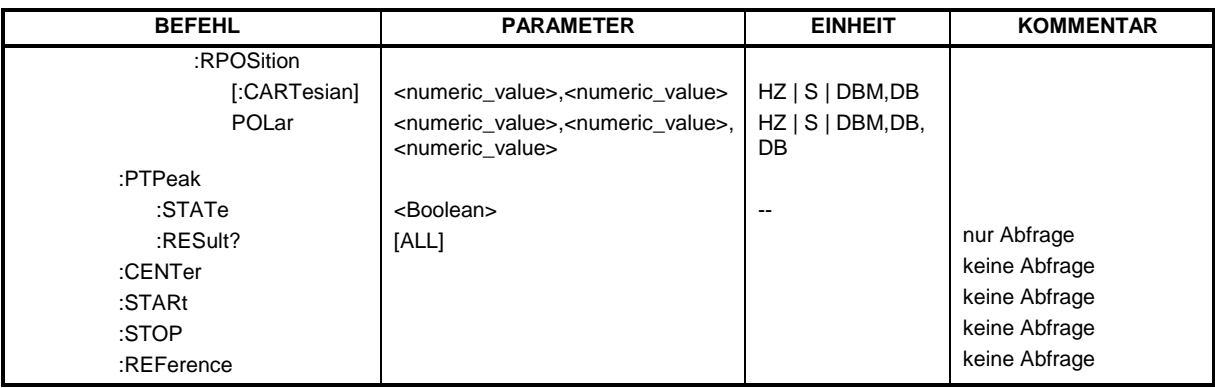

#### **CALCulate[1...4]:MARKer[1...8]:FUNCtion:EDELay**

Dieser Befehl schaltet die Anzeige der elektrischen oder mechanischen Länge oder der Phasenlaufzeit ein oder aus. Der Markersuffix hat keine Bedeutung. Für den Parameter gilt:

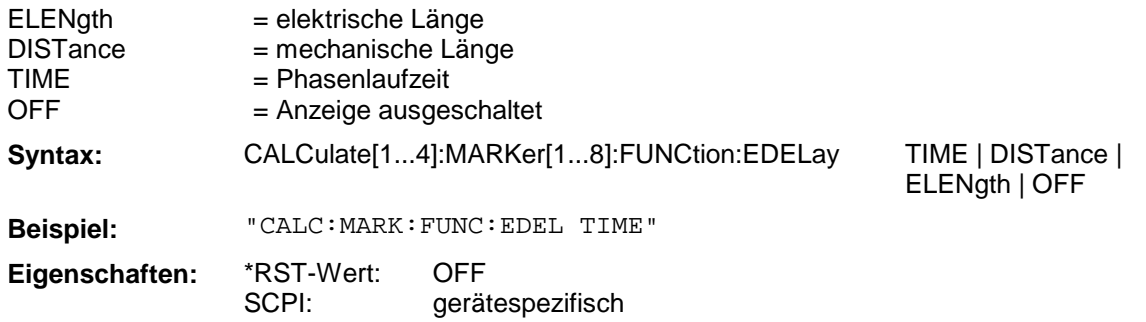

#### **CALCulate[1...4]:MARKer[1...8]:FUNCtion:EDELay:VALue?**

Dieser Befehl fragt den Wert der elektrischen oder mechanischen Länge oder der Phasenlaufzeit ab. Das Format des Rückgabewertes muss vorher mit CALC:MARK:FUNC:EDEL ausgwählt werden. Der Markersuffix hat keine Bedeutung.

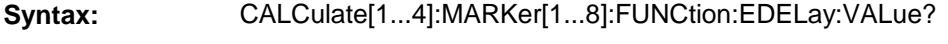

**Beispiel:** "CALC:MARK:FUNC:EDEL:VAL?"

**Eigenschaften:** \*RST-Wert: SCPI: - gerätespezifisch

Dieser Befehl ist nur eine Abfrage und hat daher keinen \*RST-Wert.

### **SENSe:CORRection – Subsystem (zu Abschnitt 3.6.14.3)**

Das SENSe:CORRection-Subsystem steuert die Systemfehler-Korrektur sowie die Aufnahme der einzelnen Korrekturwerte.

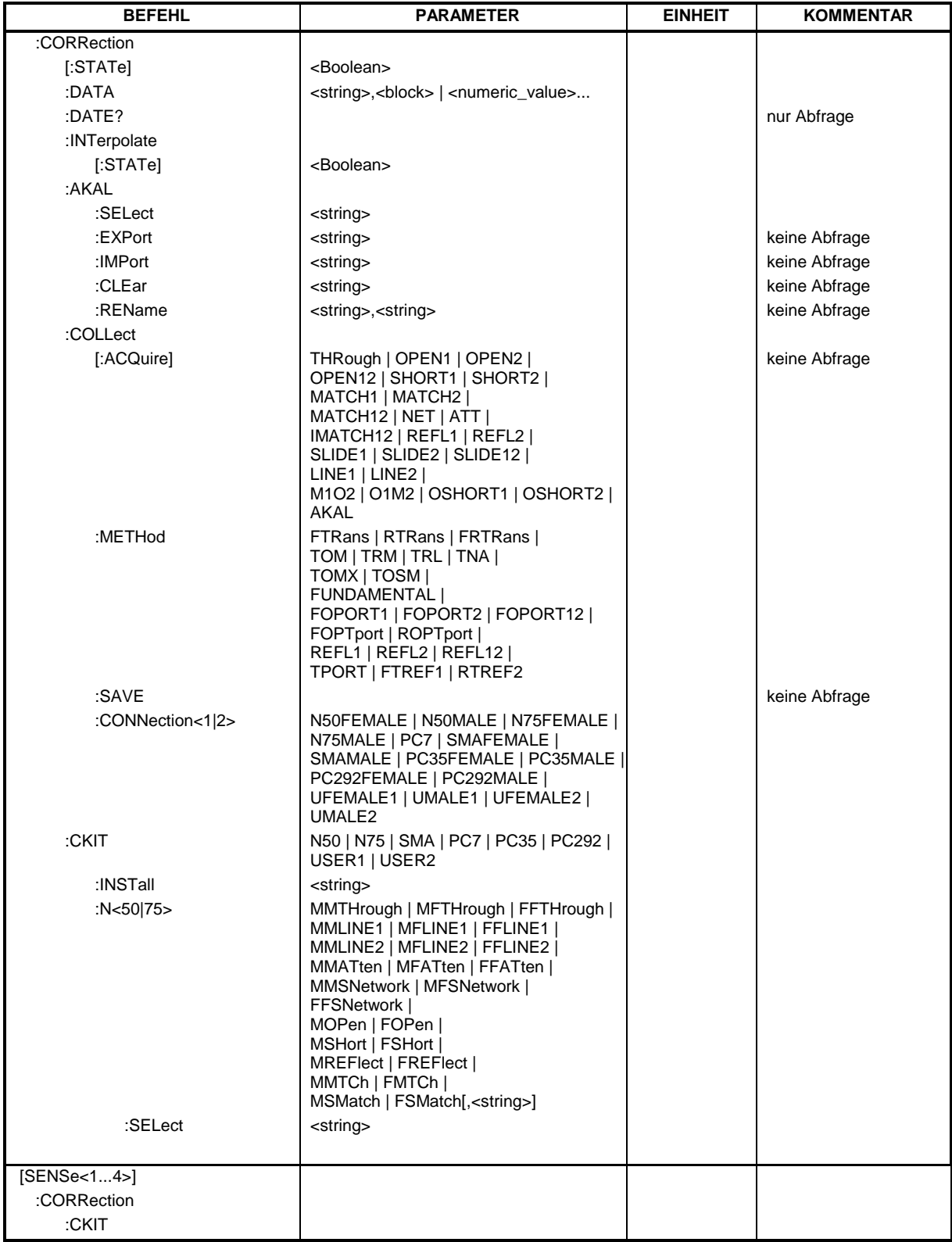

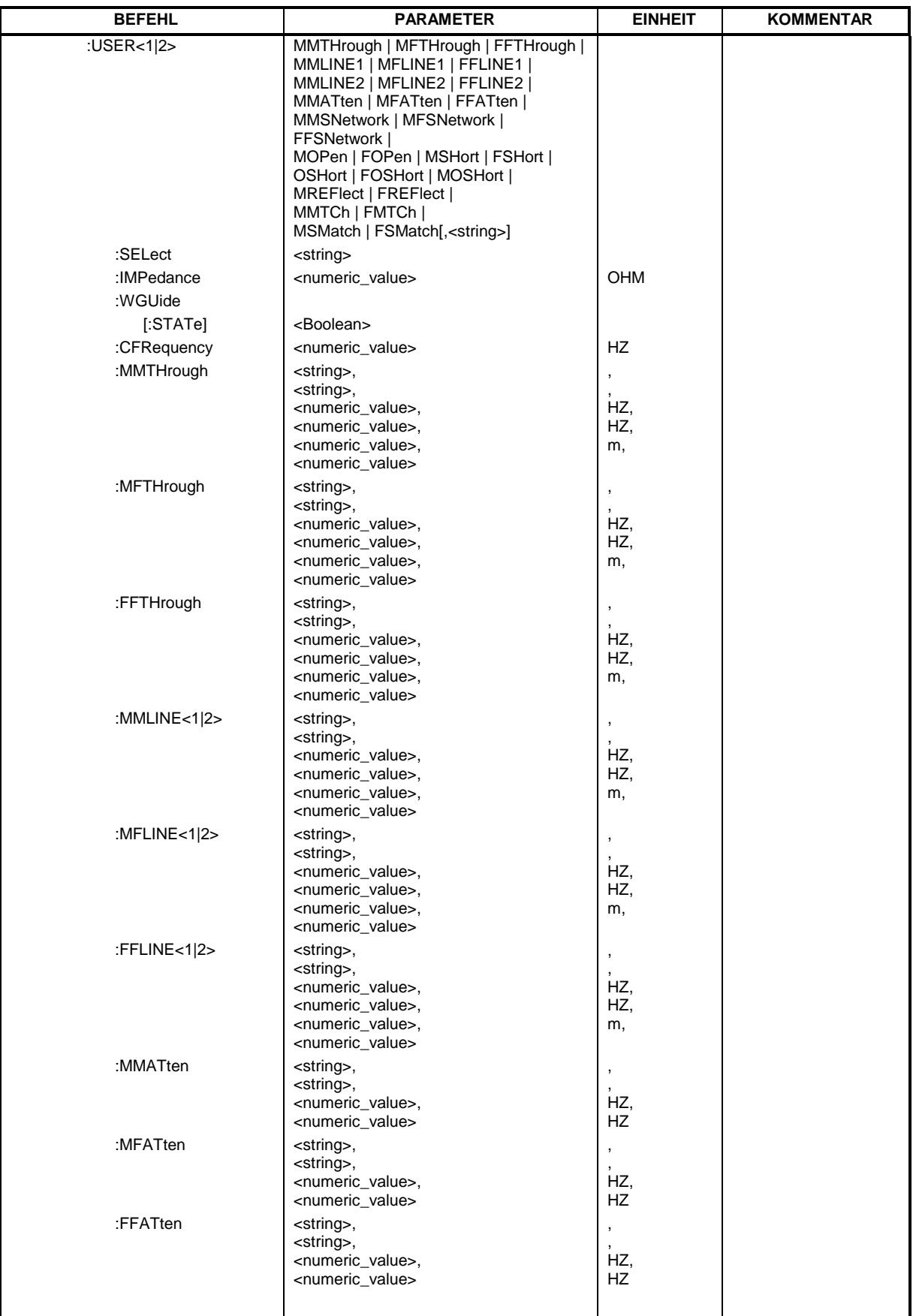

#### **[SENSe[1...4]:]CORRection:CKIT:USER<1|2>:WGUIde[:STATe]**

Dieser Befehl schaltet die Hohlleiterkalibrierung des jeweiligen Kalibrierkits ein oder aus. Das Suffix von SENS hat keine Bedeutung.

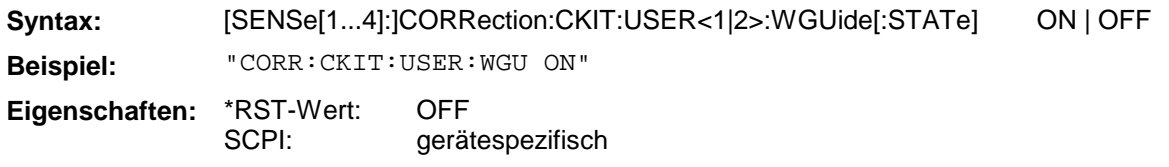

#### **[SENSe[1...4]:]CORRection:CKIT:USER<1|2>:CFRequency**

Dieser Befehl stellt die Cut-Off-Frequenz des USER-Kalibrierkits ein.

Syntax: [SENSe[1...4]:]CORREction:CKIT:USER<1|2>: CFRequency <numeric\_value> **Beispiel:** "CORR:CKIT:USER2:CFR 1 GHz **Eigenschaften:** \*RST-Wert: SCPI: 0 Hz gerätespezifisch

#### **[SENSe[1...4]:]CORRection:DATA**

Dieser Befehl dient zum Lesen und Schreiben der Systemfehlerkorrekturwerte. Im Datensatz ist pro Messpunkt ein komplexer Wert (Real- und Imaginärteil) enthalten. Die Daten können in ASCII-Darstellung oder binär im REAL32-Format übertragen werden. Eine Übertragung im REAL64-Format ist nicht möglich!

Der Parameter <string> kann dabei die folgenden Werte annehmen:

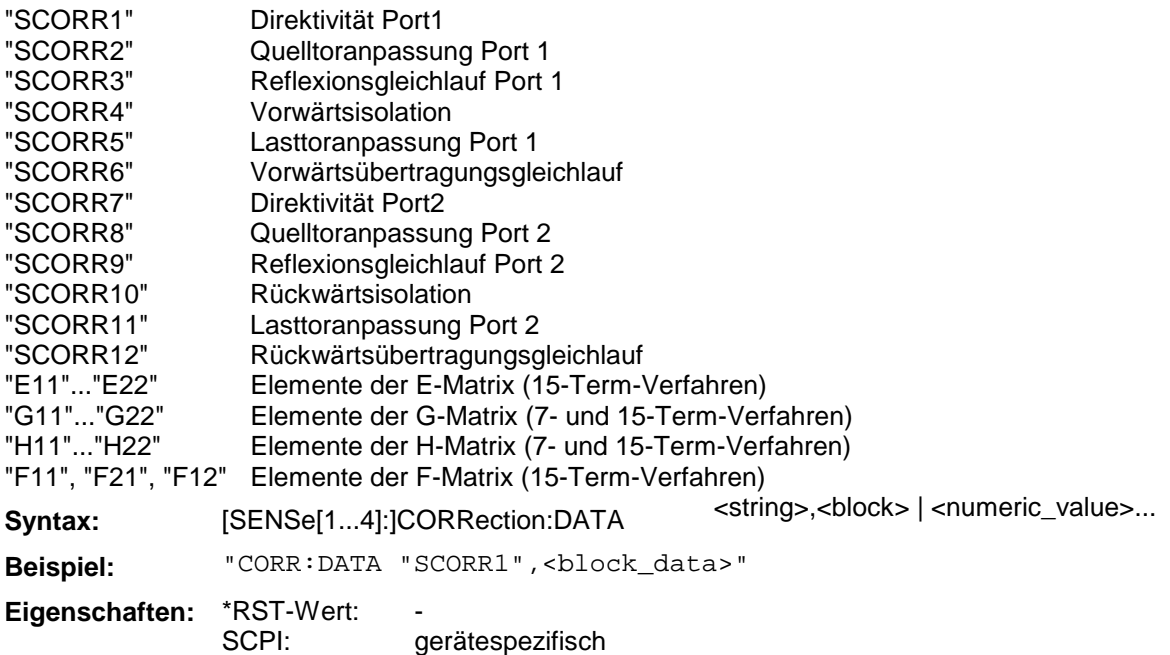

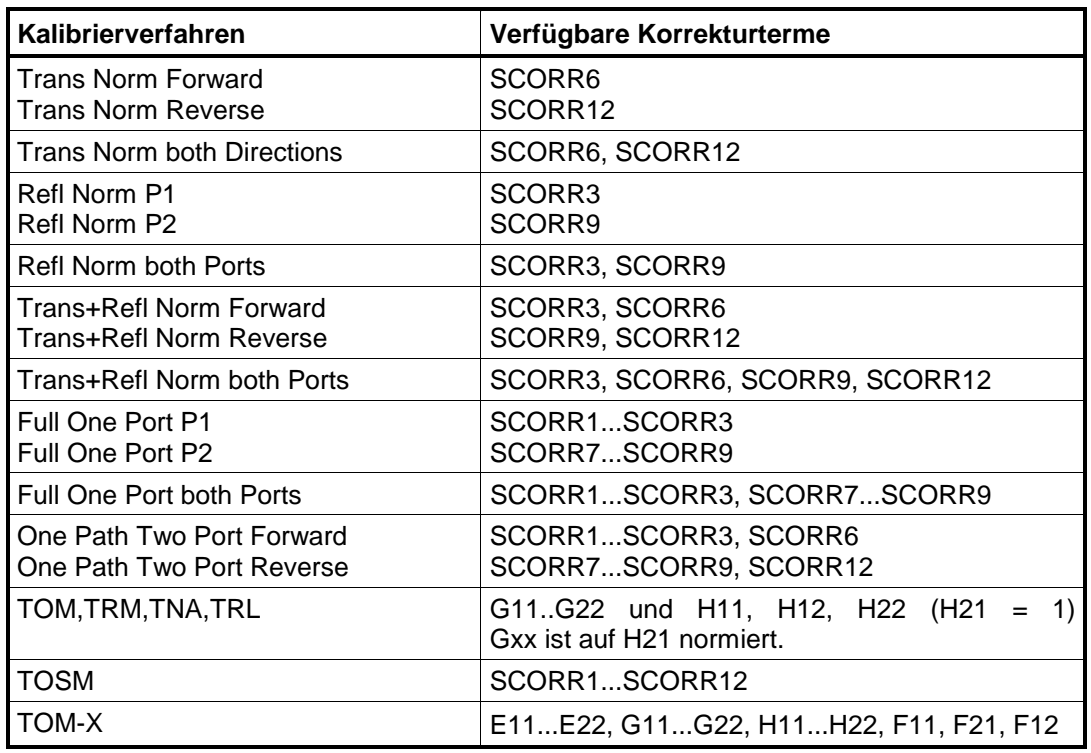

Die folgende Tabelle zeigt, welche Korrekturterme bei den jeweiligen Korrekturverfahren verfügbar sind.

#### **[SENSe[1...4]:]CORRection:POWer:DATA**

Dieser Befehl dient zum Lesen und Schreiben der Pegelkorrekturwerte für einen Empfängerkanal. Die Daten können in ASCII-Darstellung oder binär im REAL32-Format übertragen werden. Eine Übertragung im REAL64-Format ist nicht möglich!

Der Parameter <string> kann folgende Werte annehmen:

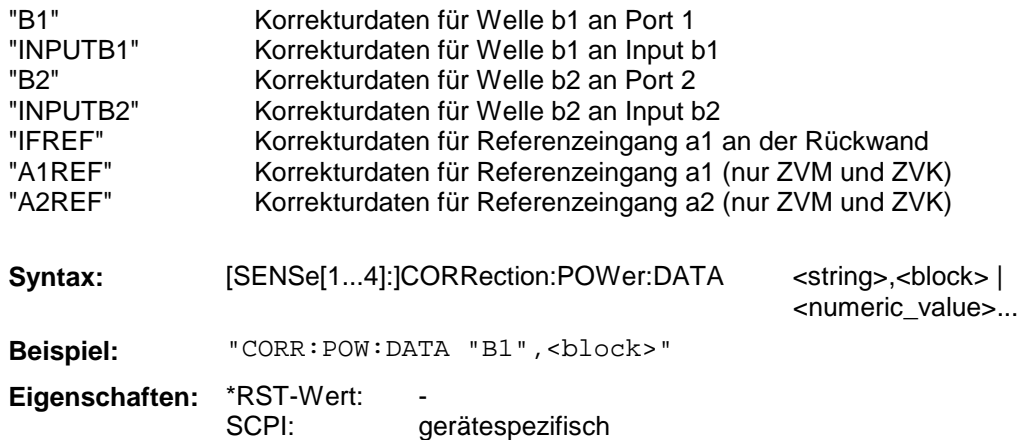

### **SOURce - Subsystem (zu Abschnitt 3.6.15)**

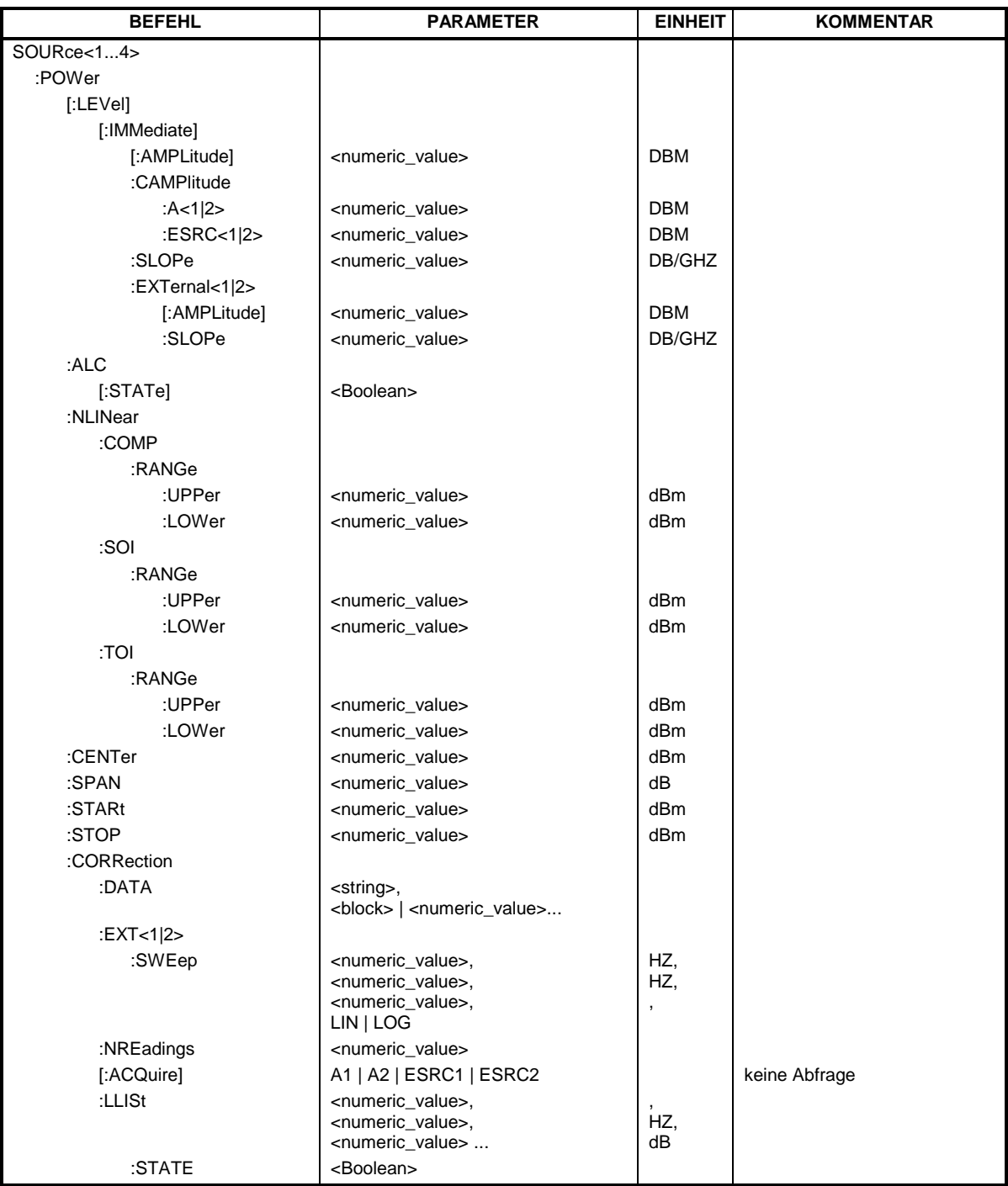

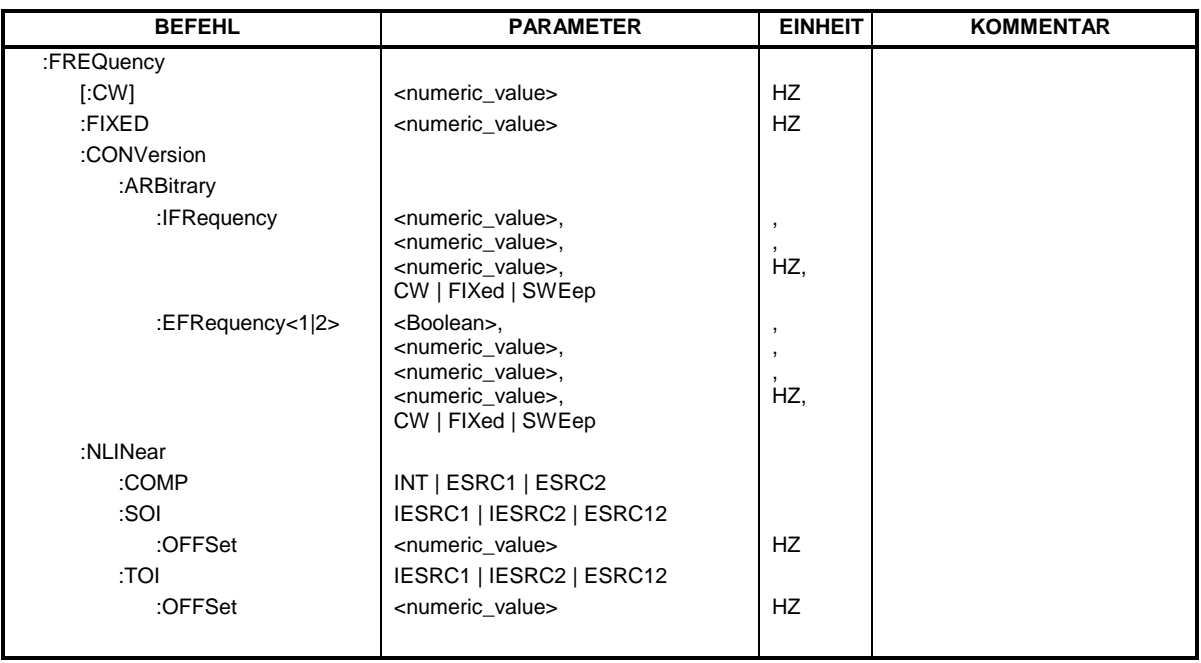

#### **SOURce[1...4]:POWer:CORRection:DATA**

Dieser Befehl dient zum Lesen und Schreiben der Pegelkorrekturwerte für einen Generatorkanal. Die Daten können in ASCII-Darstellung oder binär im REAL32-Format übertragen werden. Eine Übertragung im REAL64-Format ist nicht möglich!

Mit dem Parameter <string> wird der Korrekturdatensatz ausgewählt. Es bedeuten:

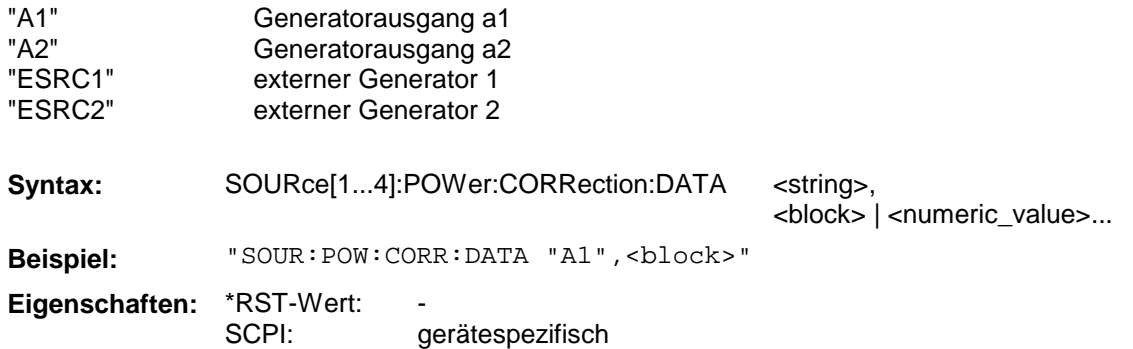

# **6 Besonderheiten**

**Das Format der SFK (Systemfehlerkalibrierung)- und CalKit-Dateien wurde für die Version 3.50 geändert**. Daher erfolgt eine Konvertierung der Dateien aus einer älteren FW-Version in das neue Datenformat. Betroffen davon sind Dateien mit der Endung "CAC", "CA1" .. "CA4", "CK", "CKD" und "DAT". Die alten Dateien werden nicht gelöscht, sondern nur umbenannt. Es wird eine zusätzliche Endung ".BC350" angehängt. Aus "FACTORY.CAC" wird dann z. B. "FACTORY.CAC.BC350".

#### **Hinweis:**

Es erfolgt keine Konvertierung bei einem Update von einer Version 3.50 auf eine Version 3.52!

**Das neue Datenformat kann von älteren FW-Versionen nicht verarbeitet werden.** Daher ist bei Wiederherstellung einer Vorgänger-FW-Version (z. B. V. 3.40) folgendes zu beachten:

- Alte FW-Version wie gewohnt über SETUP  $\rightarrow$  FIRMWARE UPDATE  $\rightarrow$  RESTORE wiederherstellen.
- $\triangleright$  Firmware beenden.
- $\triangleright$  Mit dem Explorer ins Verzeichnis "C:\R\_S\INSTR\CAL" wechseln.
- ▶ Alle Dateien, die namensgleiche Dateien mit der Zusatzendung "BC350" besitzen, müssen umbenannt werden, z. B. durch Anhängen der Endung "V350". Aus "N50.CKD" wird dann z.B. "N50.CKD.V350".

#### **Hinweis:**

Falls eine Datei **"CK\_INST.DAT"** existiert **muss sie auf jeden Fall in "CK\_INST.DAT.V350" umbenannt werden**, egal ob eine Datei "CK INST.DAT.BC350" vorhanden ist oder nicht.

- ▶ Alle Dateien mit der Zusatzendung ".BC350" müssen umbenannt werden, und zwar muss diese Endung entfernt werden. Aus "N50.CKD.BC350" wird dann z. B. "N50.CKD".
- Firmware über Start → Start Instrument starten. Die SFK- und CalKit-Daten, die vor dem Update auf die Version 3.50 bzw. 3.52 vorhanden waren, stehen nun wieder in vollem Umfang zur Verfügung. Neu hinzugekommene Dateien aus der Version 3.50 bzw. 3.52 können nicht weiterverwendet werden.

Alternativ zu der oben beschriebenen Prozedur, könnte man auch vor einem Update auf die Version 3.50 bzw. 3.52 das komplette Verzeichnis "C:\R\_S\INSTR\CAL" sichern, z. B. unter "C:\R\_S\INSTR\CAL.BC350". Nach dem Restaurieren der alten FW-Version müsste man dann dieses Verzeichnis wieder in "C:\R\_S\INSTR\CAL" umbenennen.
# Inhaltsverzeichnis

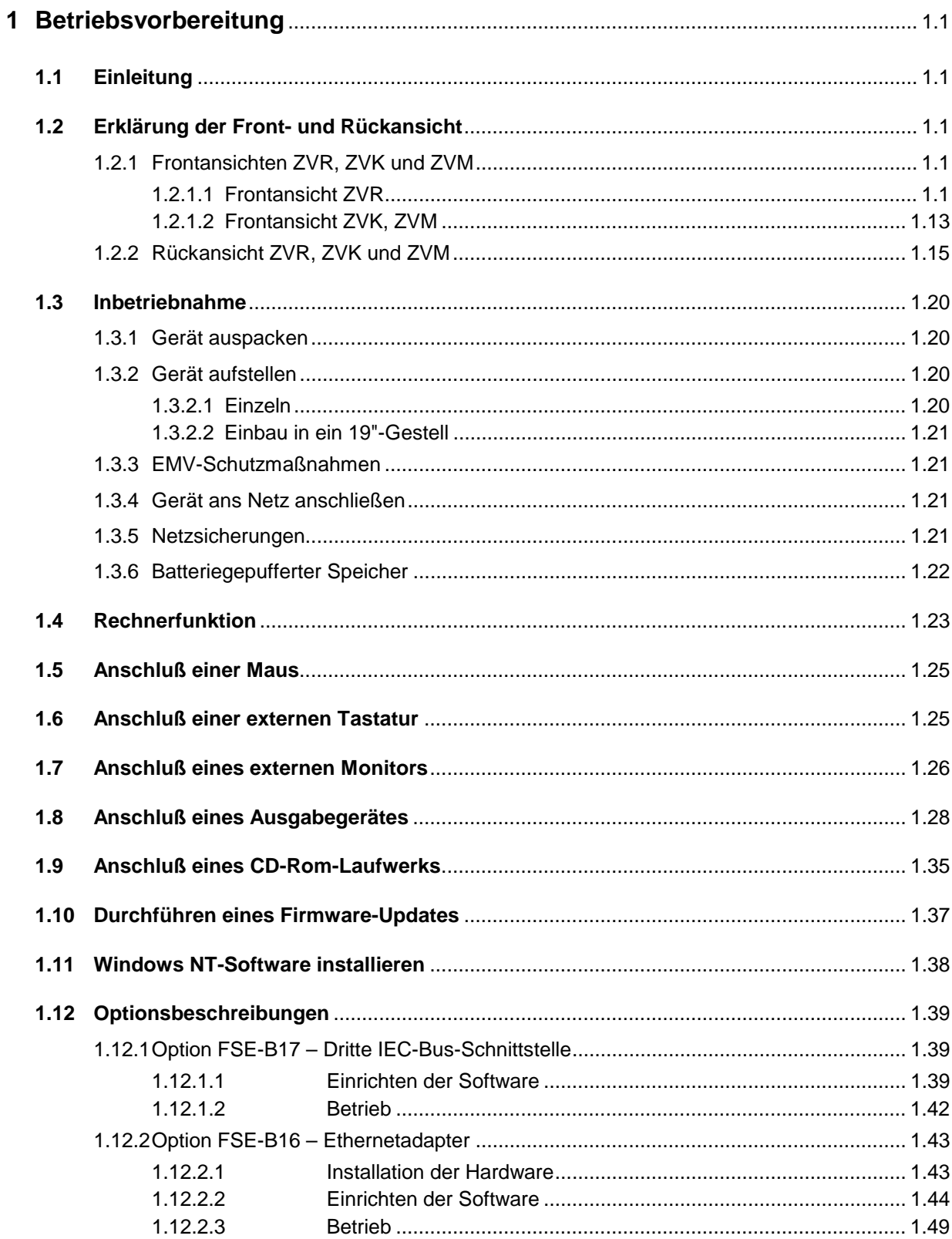

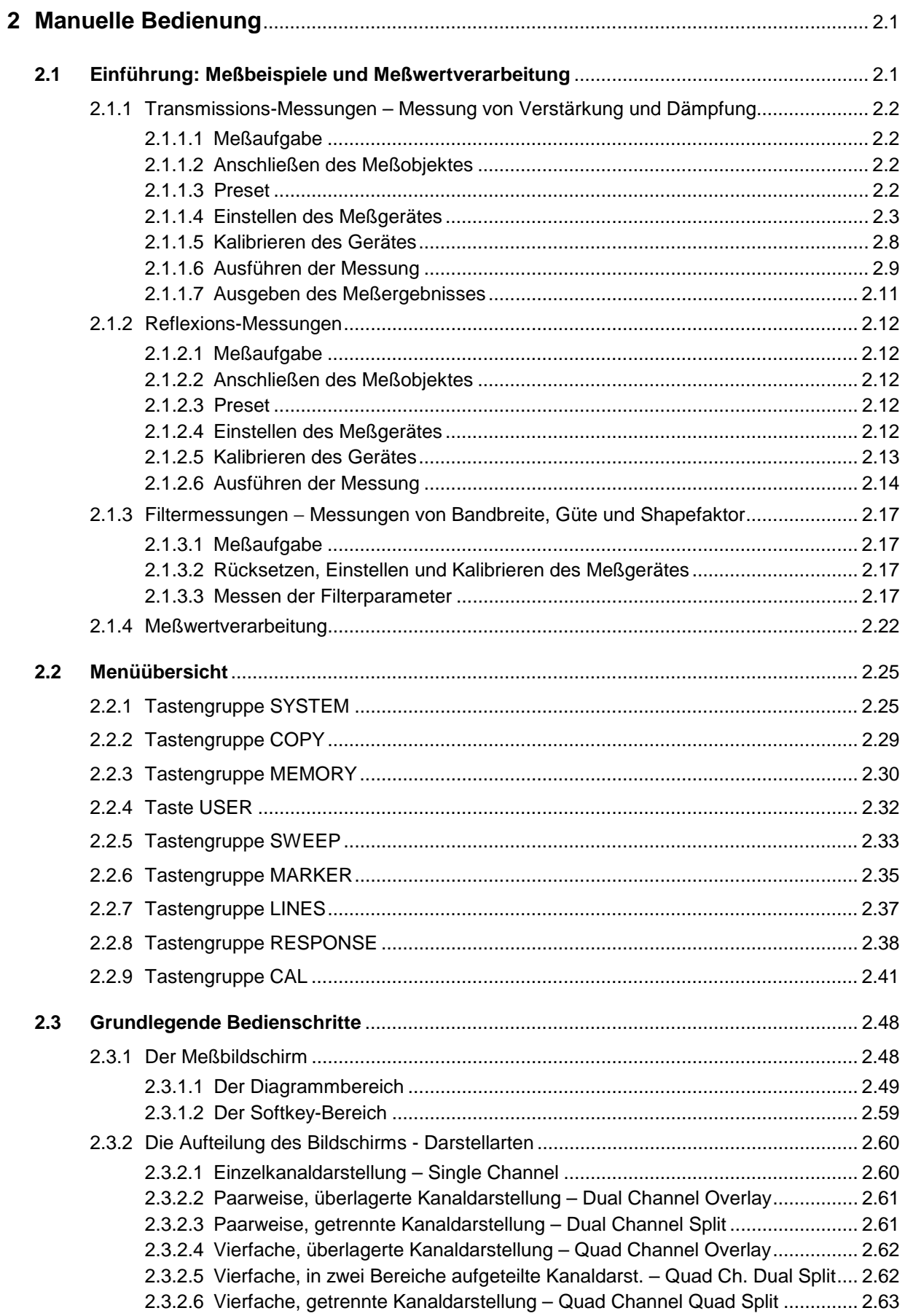

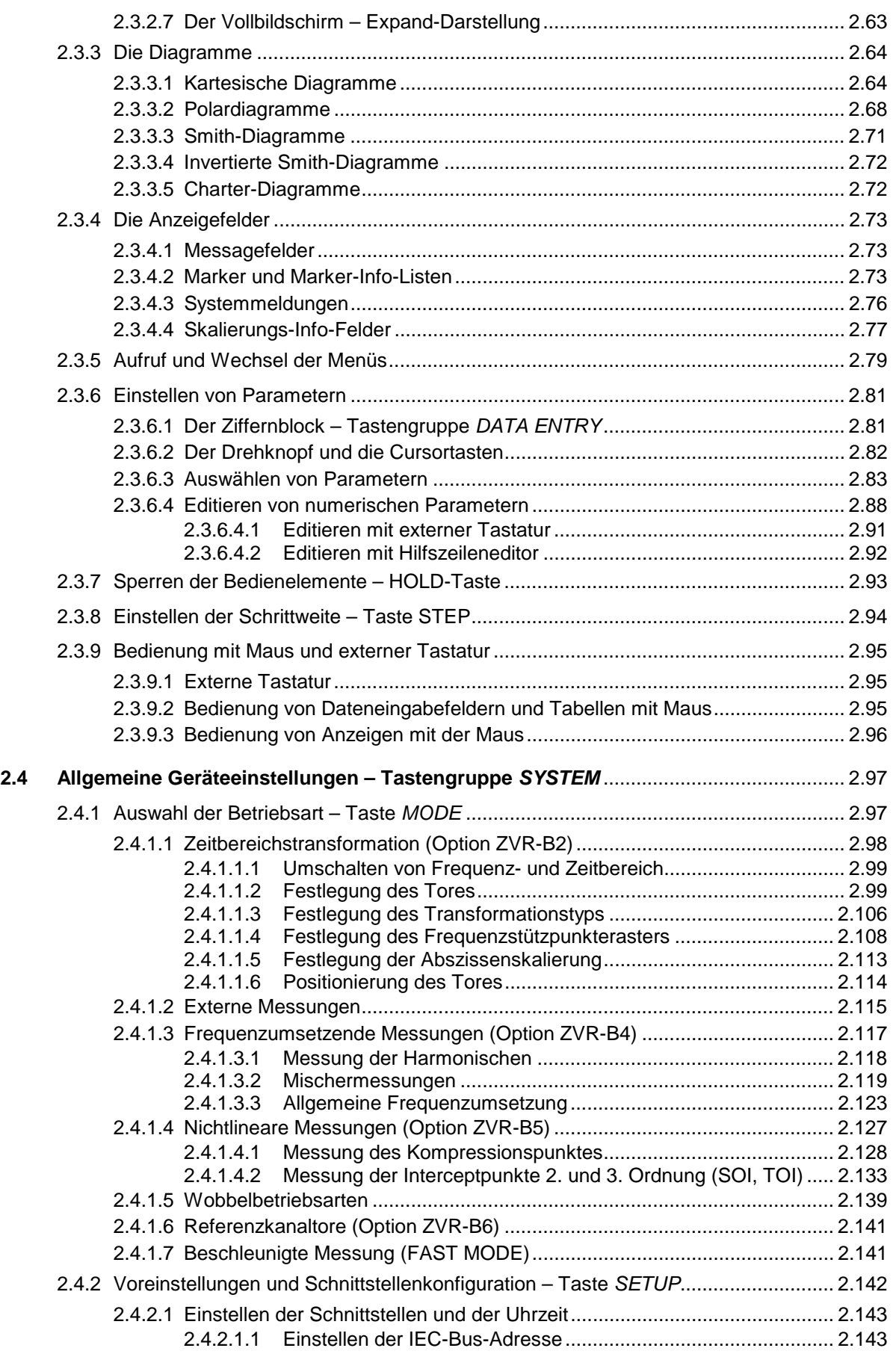

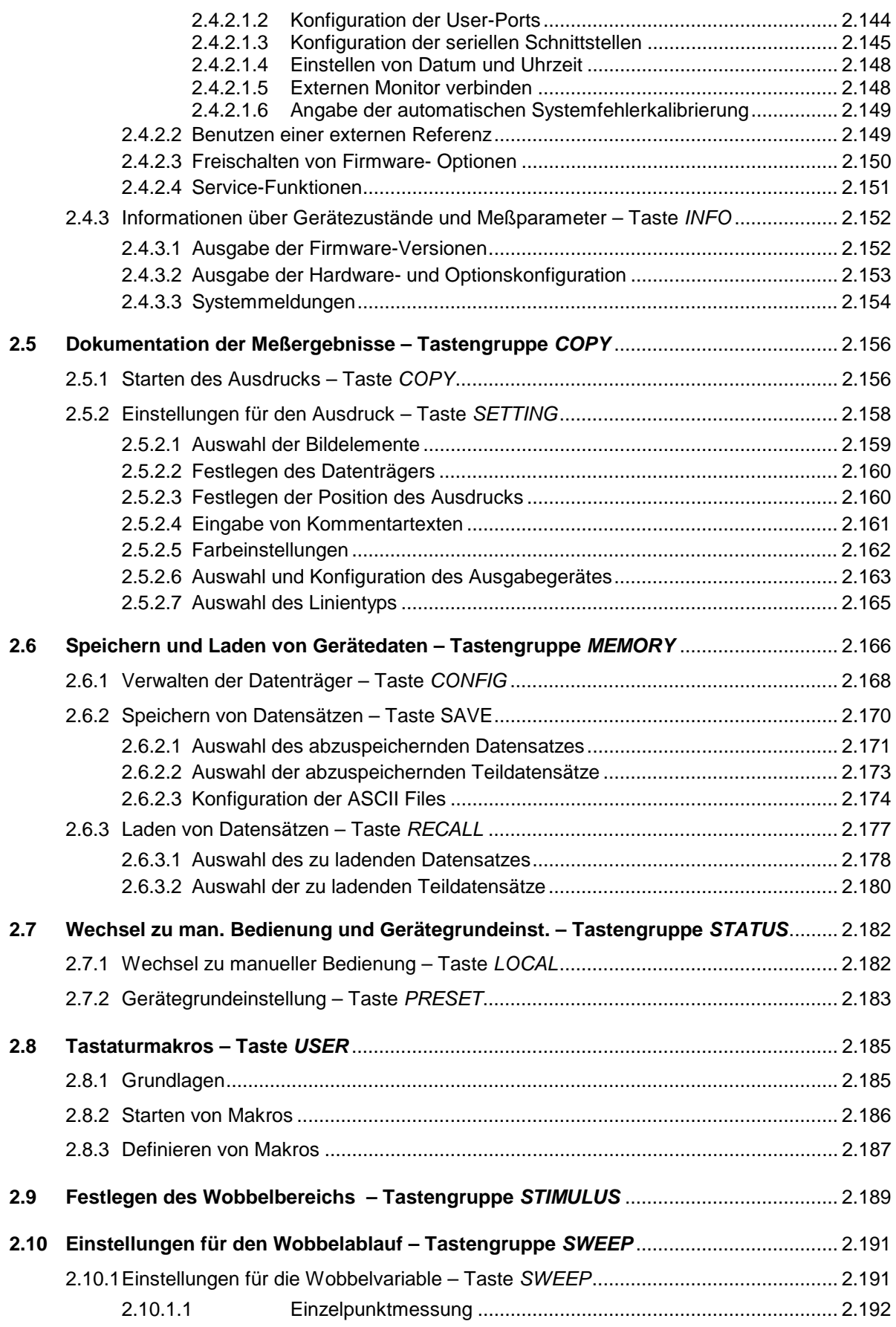

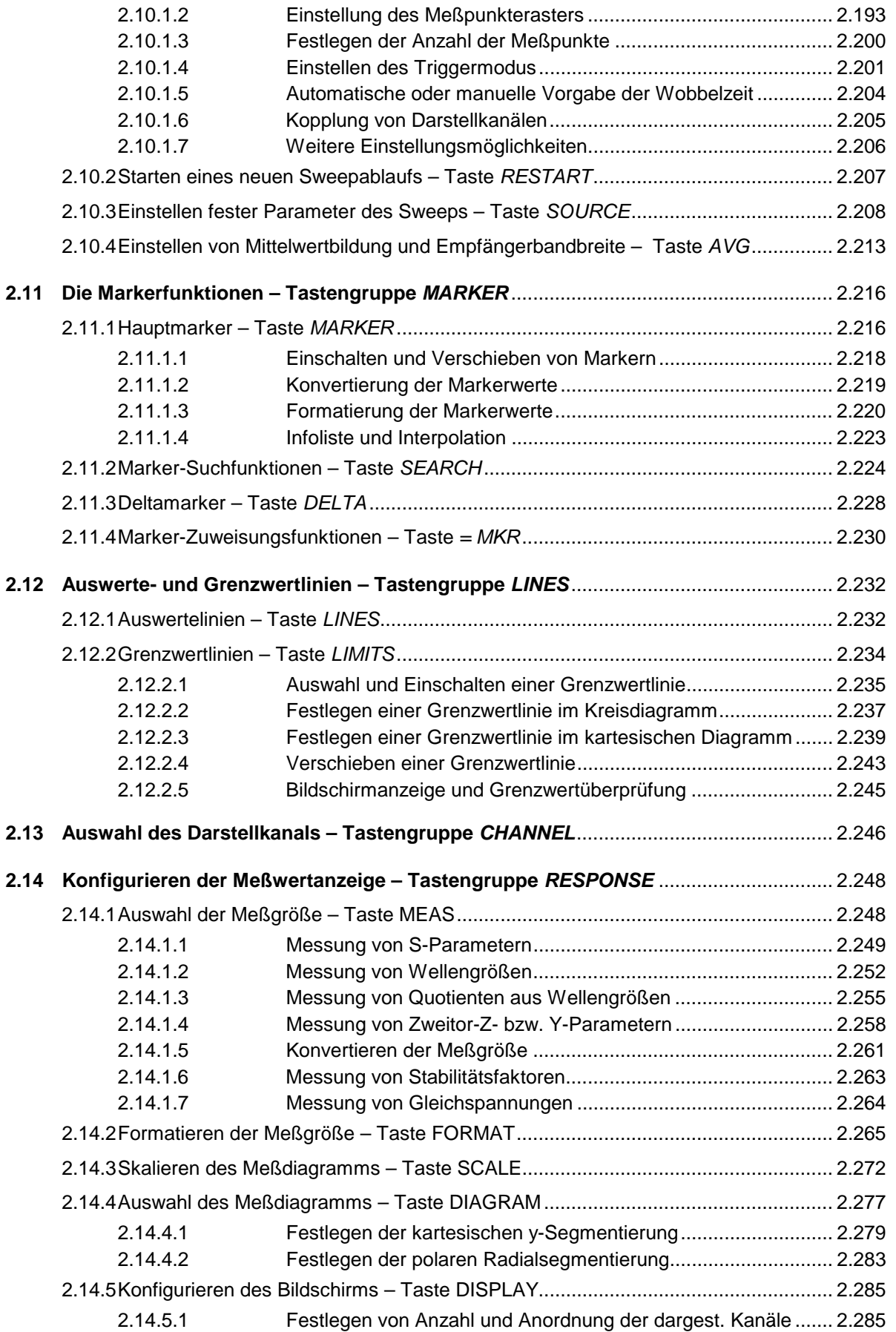

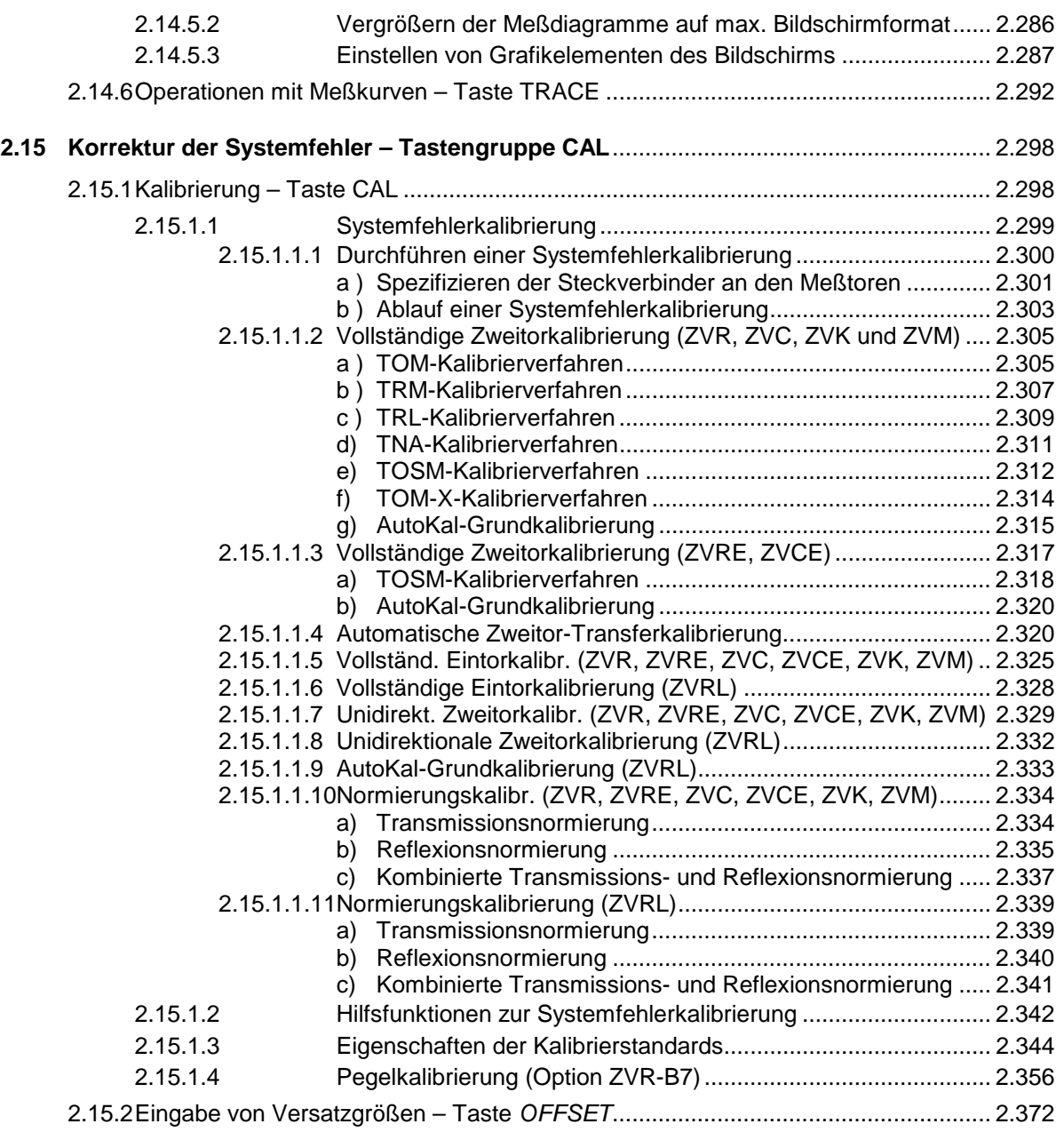

# **Abbildungsverzeichnis**

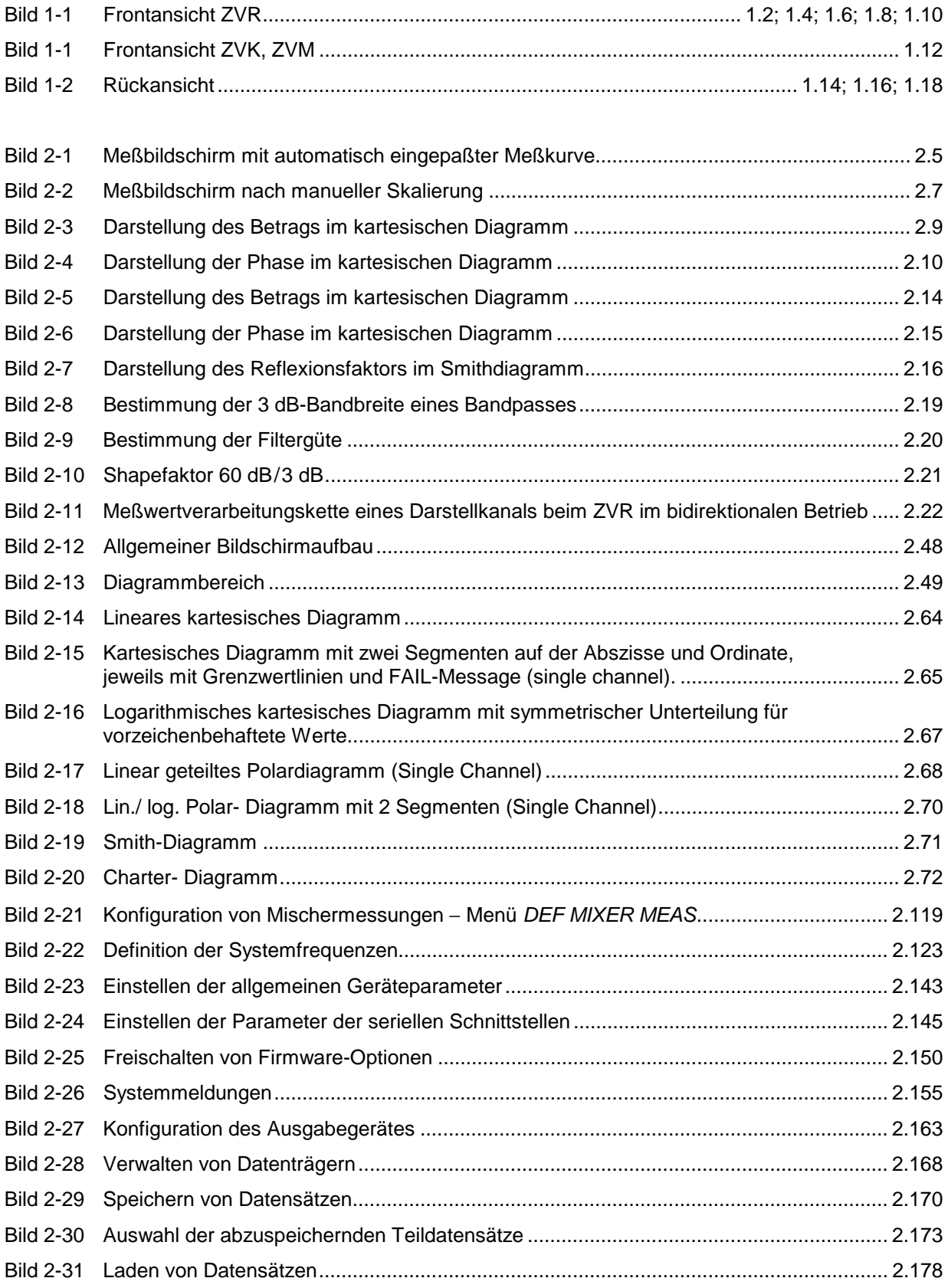

## *Abbildungen ZVx*

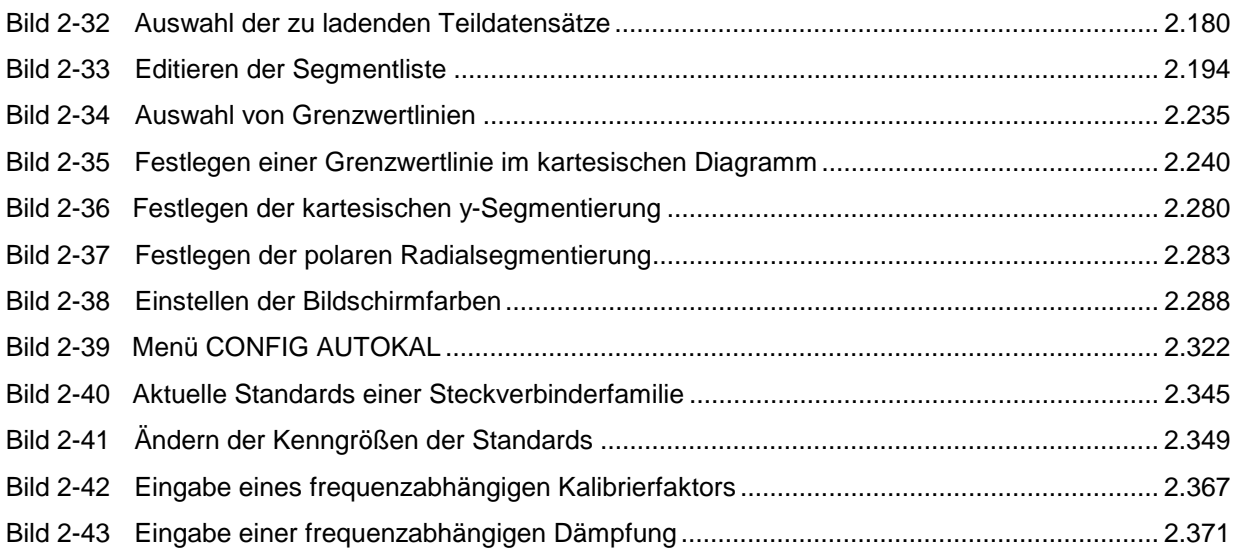

# **Tabellenverzeichnis**

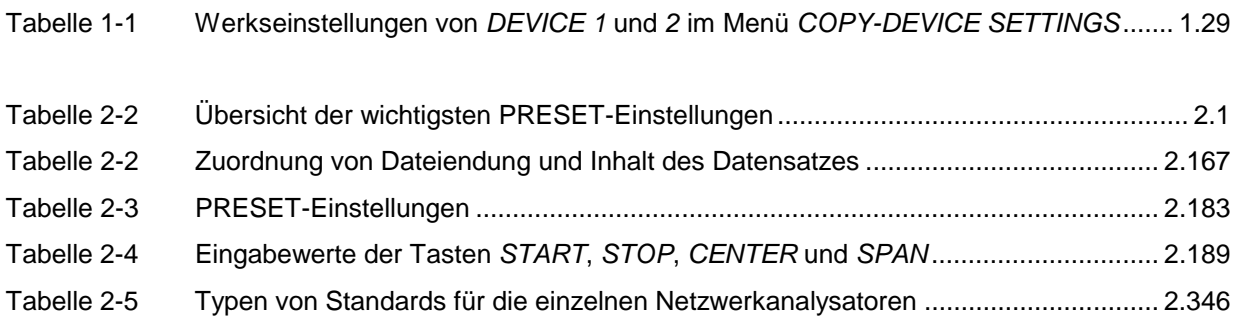

## **Index**

#### *Hinweise:*

- *Zu jedem Softkey ist (soweit vorhanden) zusätzlich noch die Seite in Kapitel 3 angegeben, auf der sich die Beschreibung des zugehörigen IEC-Bus-Befehls befindet.*
- *Die Zuordnung IEC-Bus-Befehl(e) zu Softkey ist in Abschnitt 3.9 "Tabelle der Softkeys mit Zuordnung der IEC-Bus-Befehle" beschrieben.*
- *Anhang C enthält eine alphabetische Liste der IEC-Bus-Befehle.*

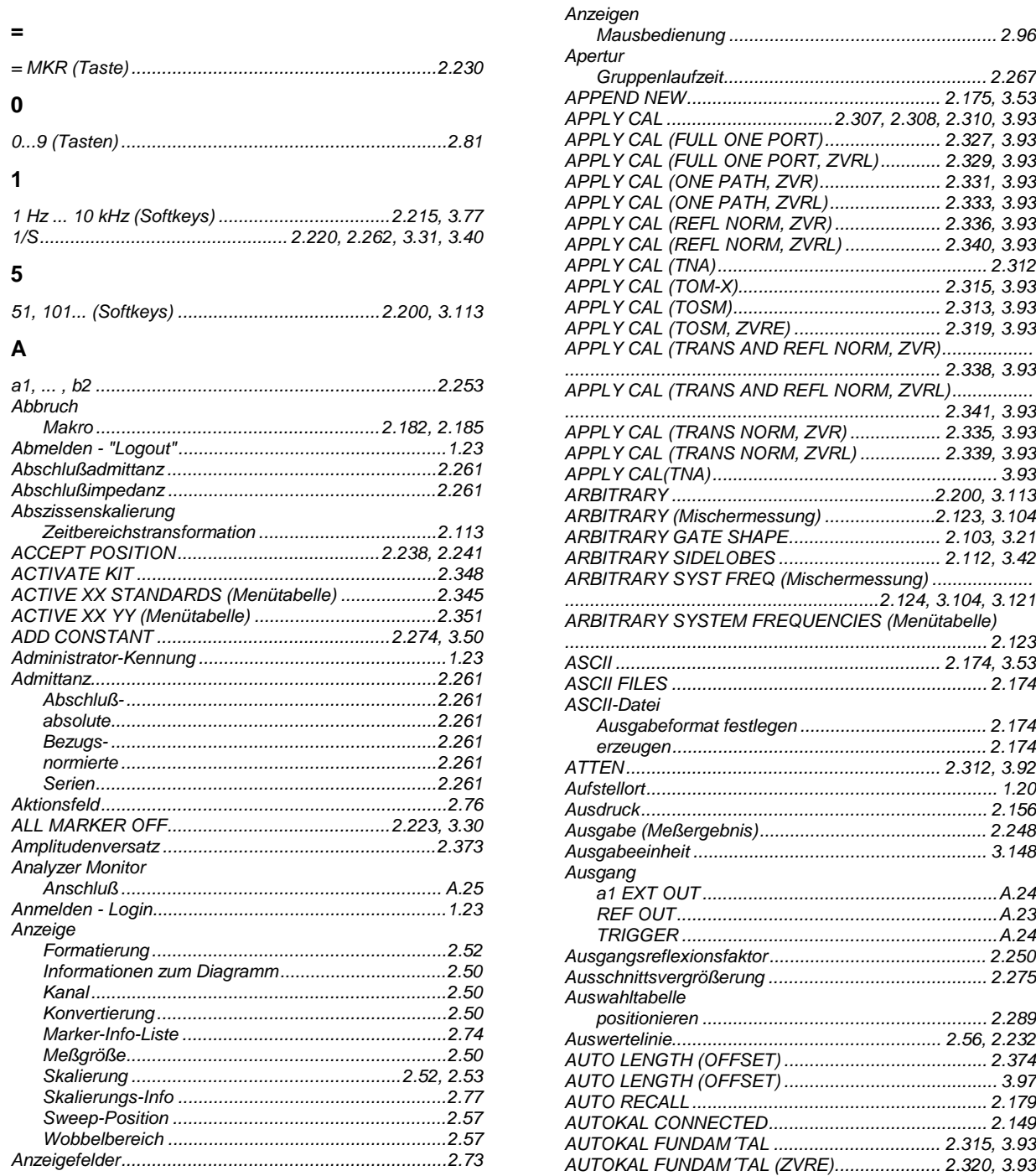

#### **Index**

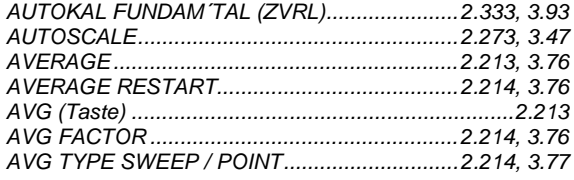

#### $\overline{\mathbf{B}}$

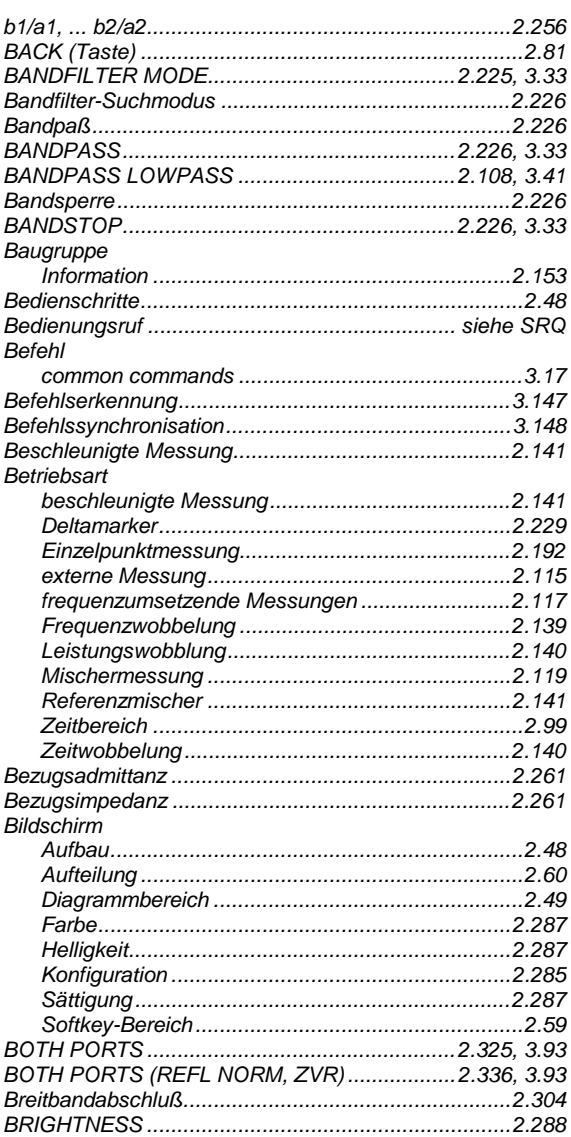

#### $\mathbf c$

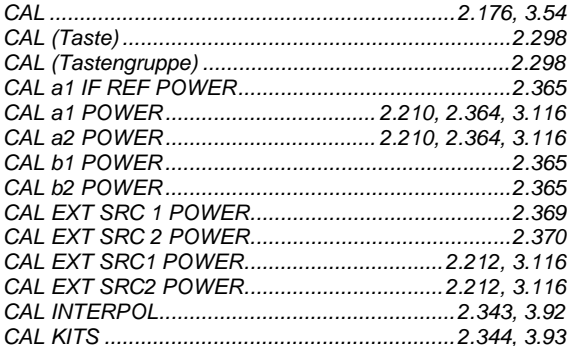

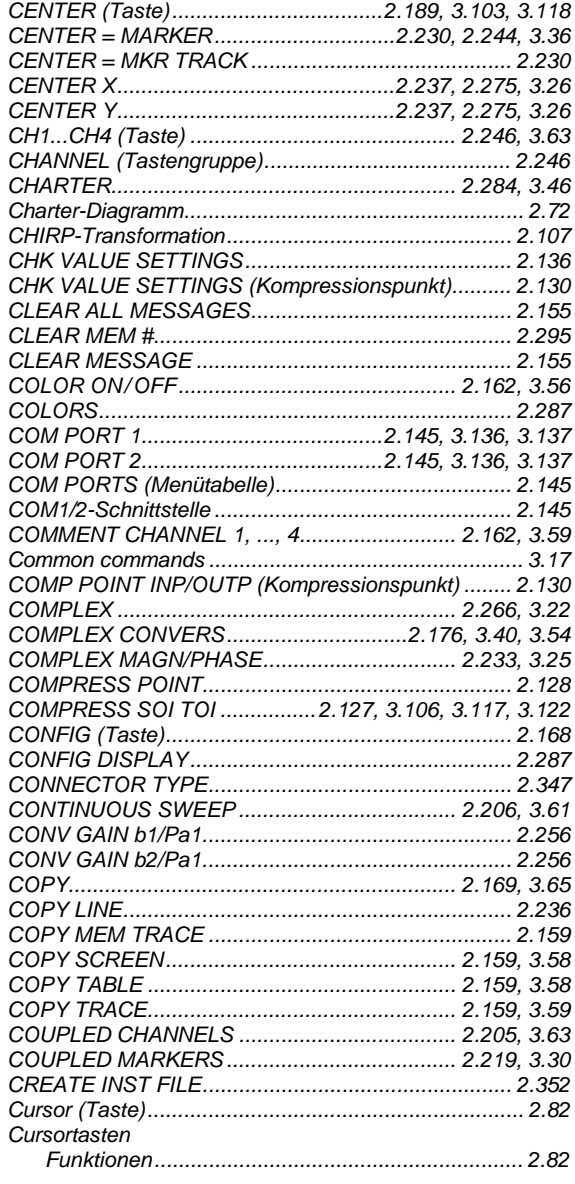

#### $\mathbf{D}$

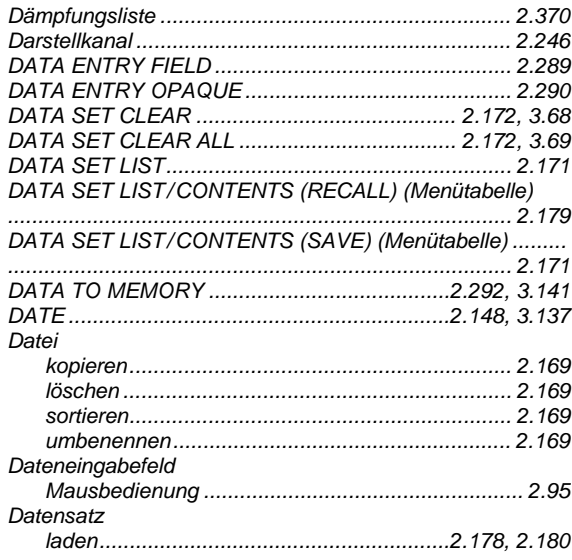

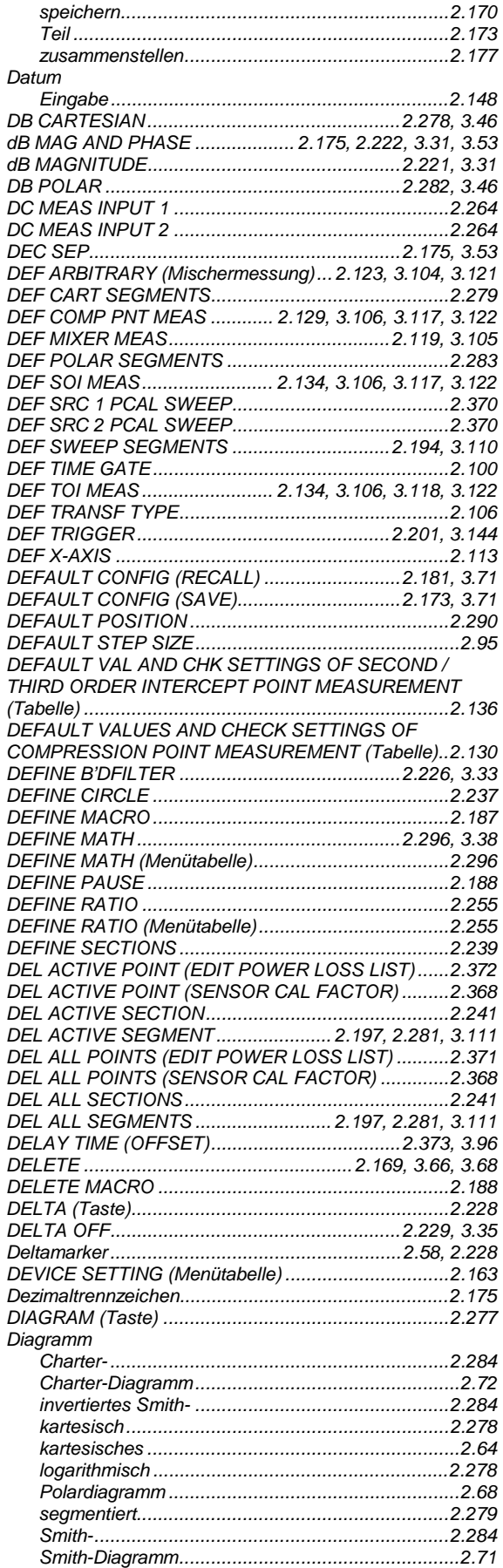

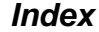

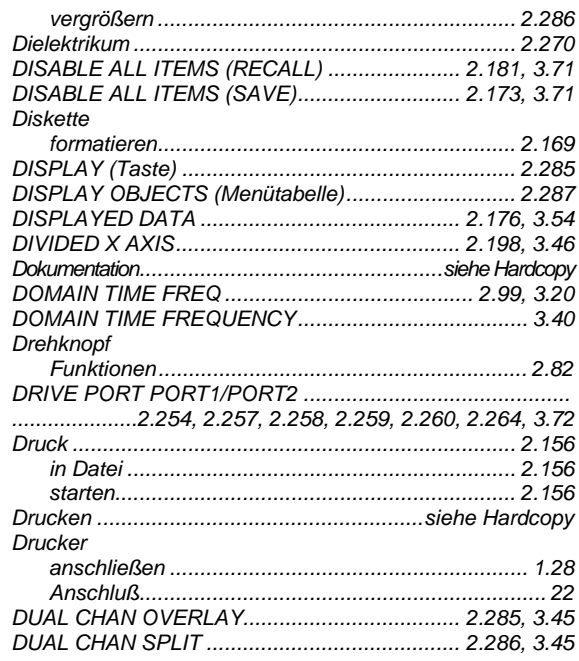

#### $\mathsf E$

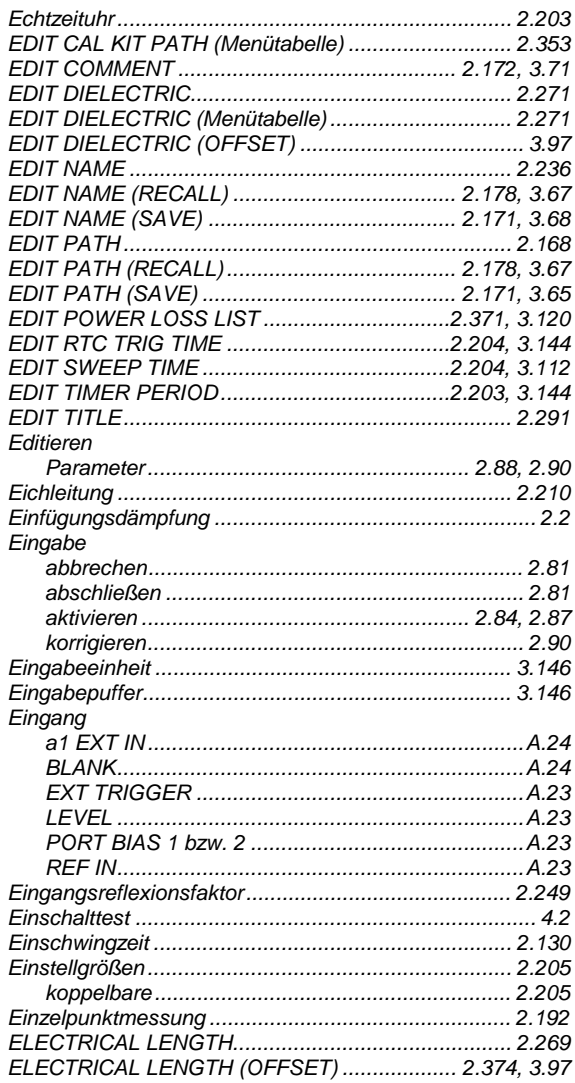

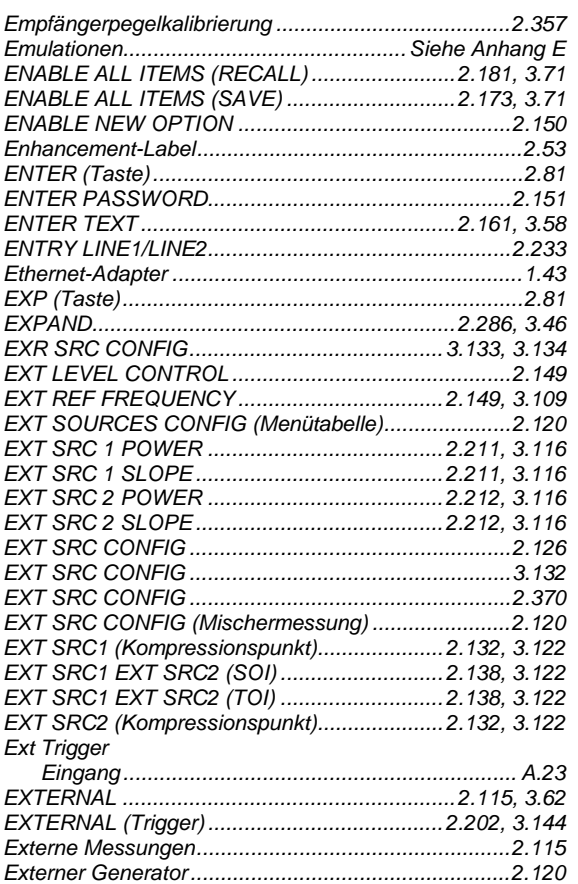

#### $\overline{F}$

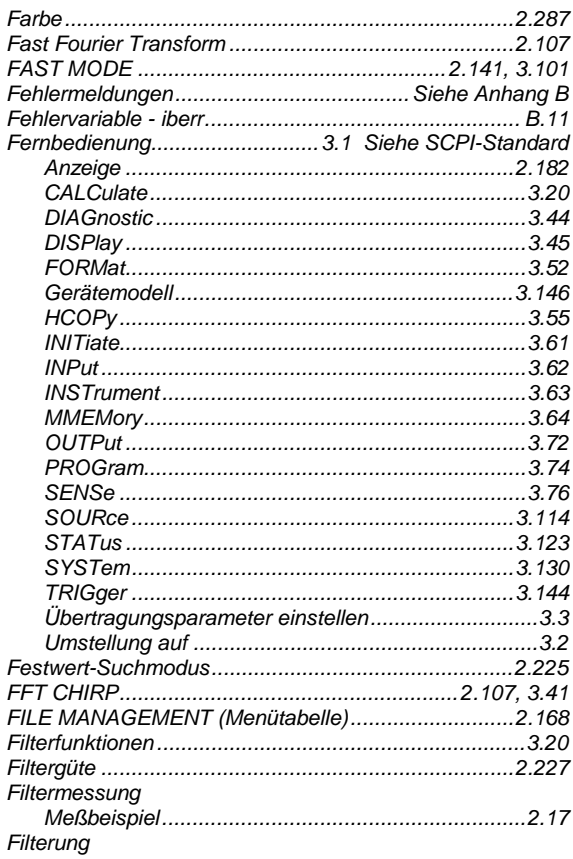

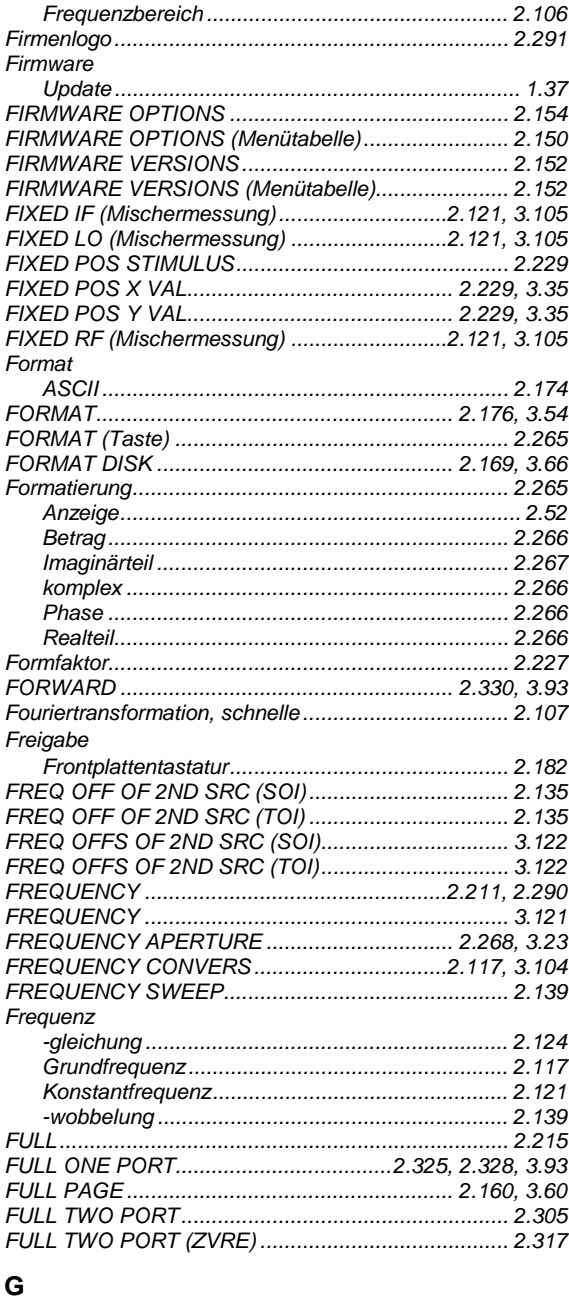

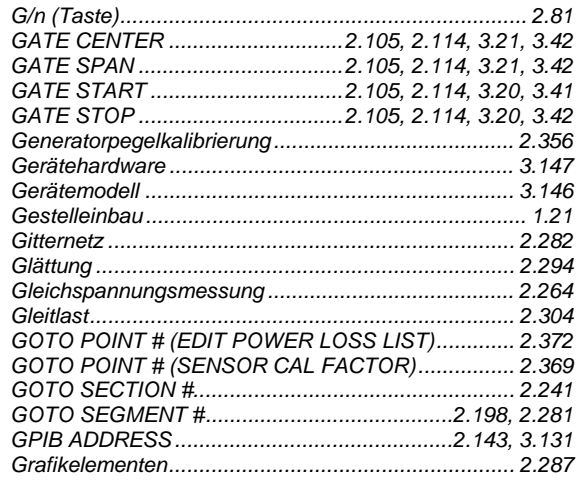

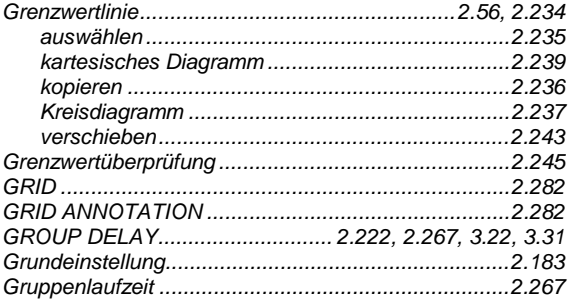

#### $\overline{\mathsf{H}}$

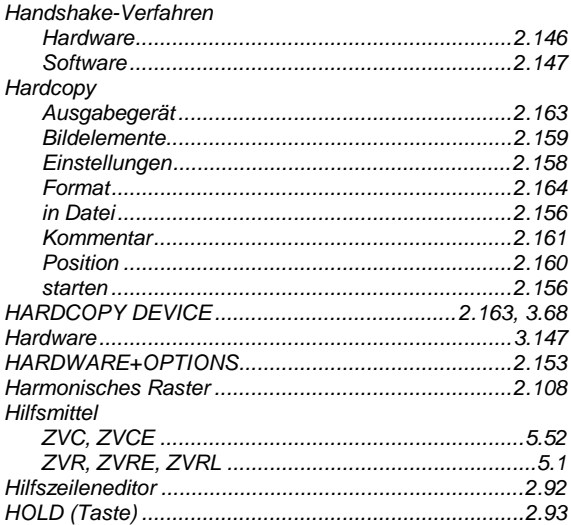

#### $\mathbf{I}$

#### IEC Bus

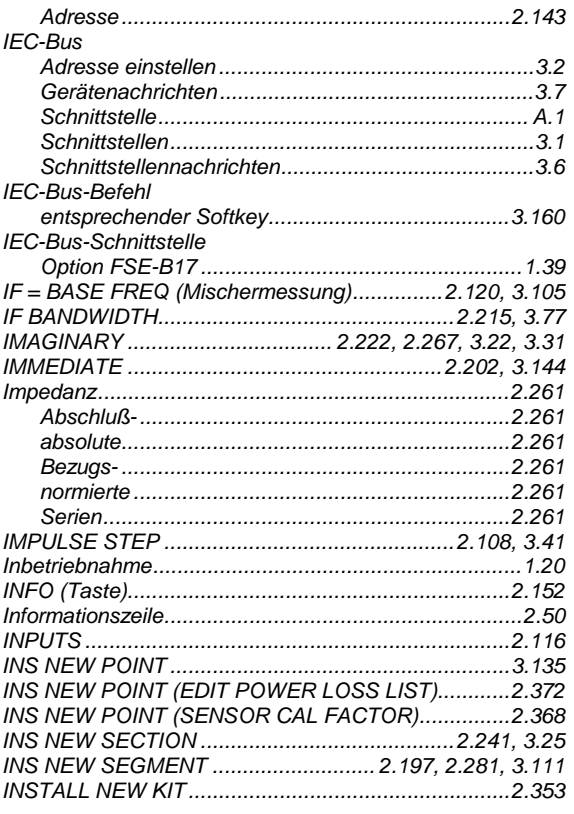

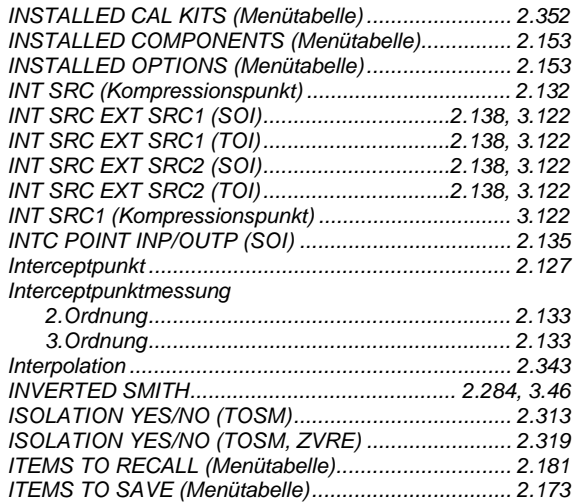

#### $\mathsf{K}$

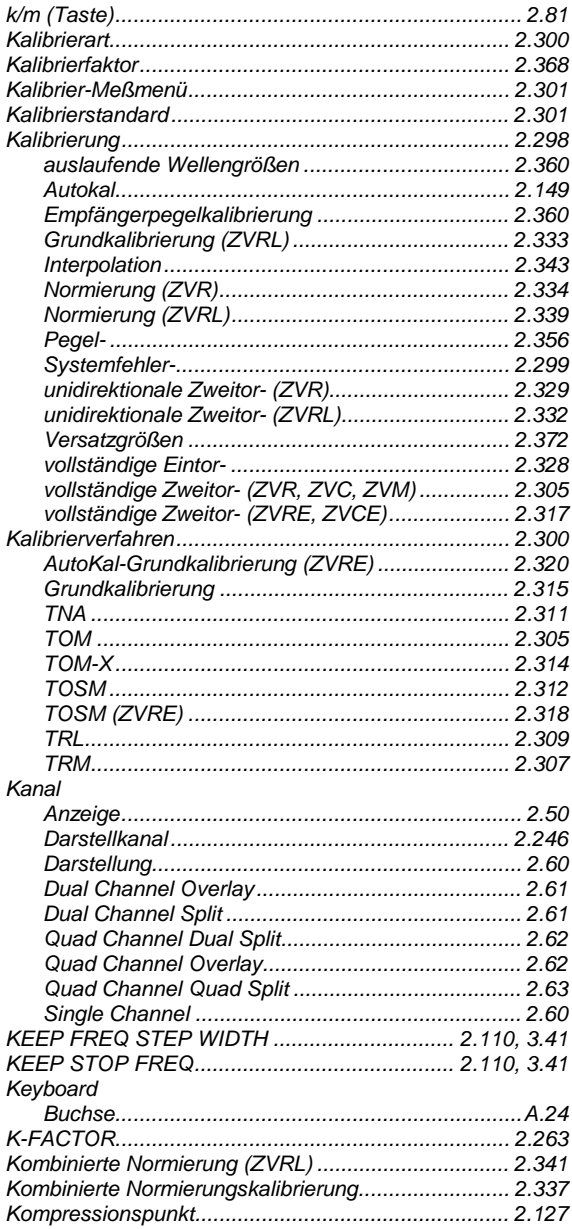

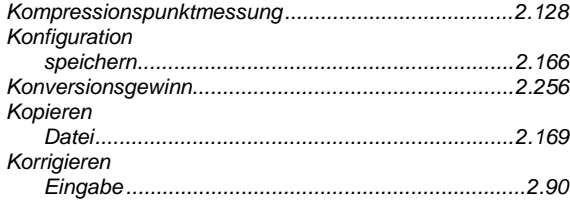

#### $\bar{\mathbf{L}}$

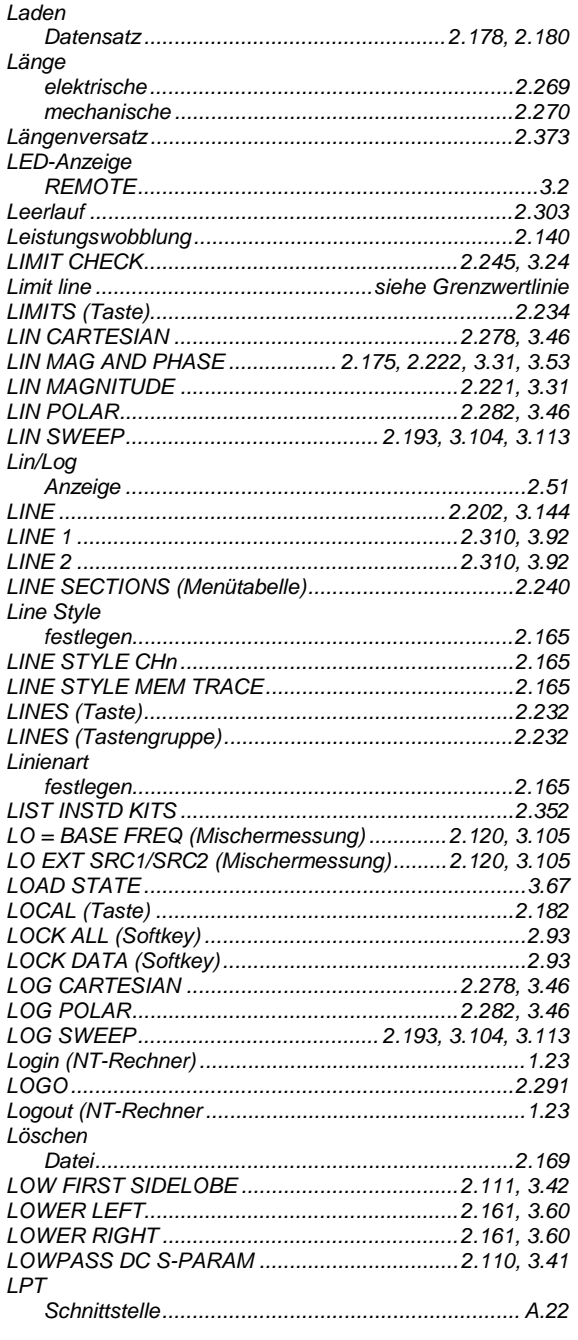

#### $\mathsf{M}$

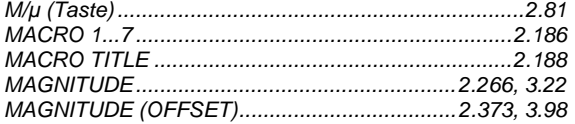

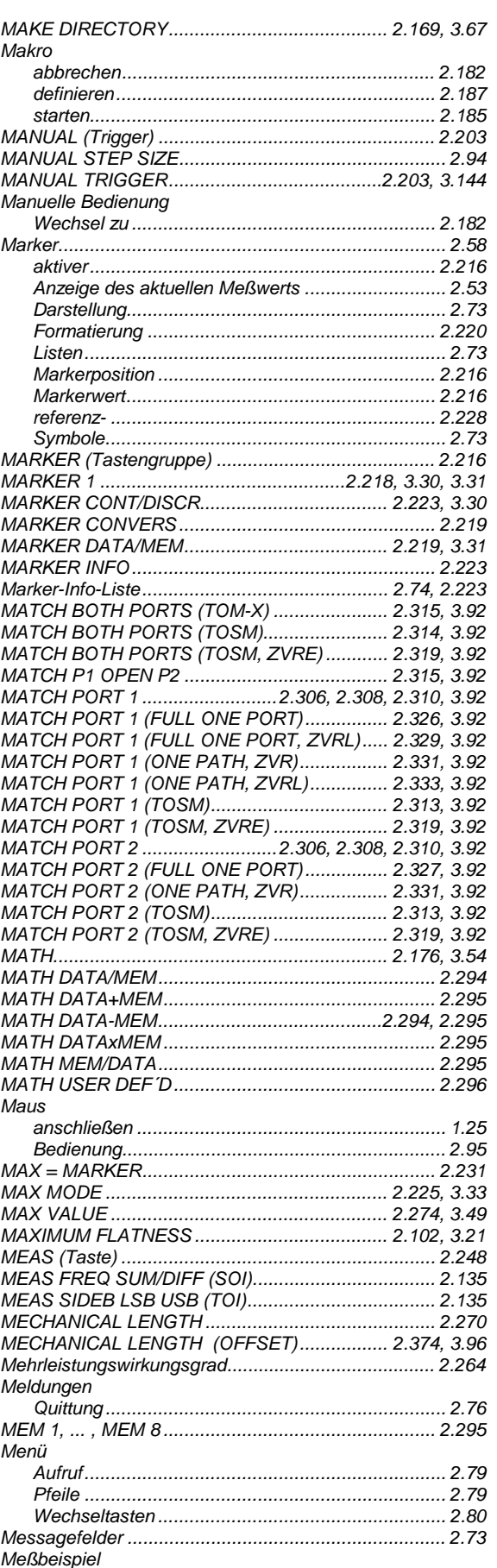

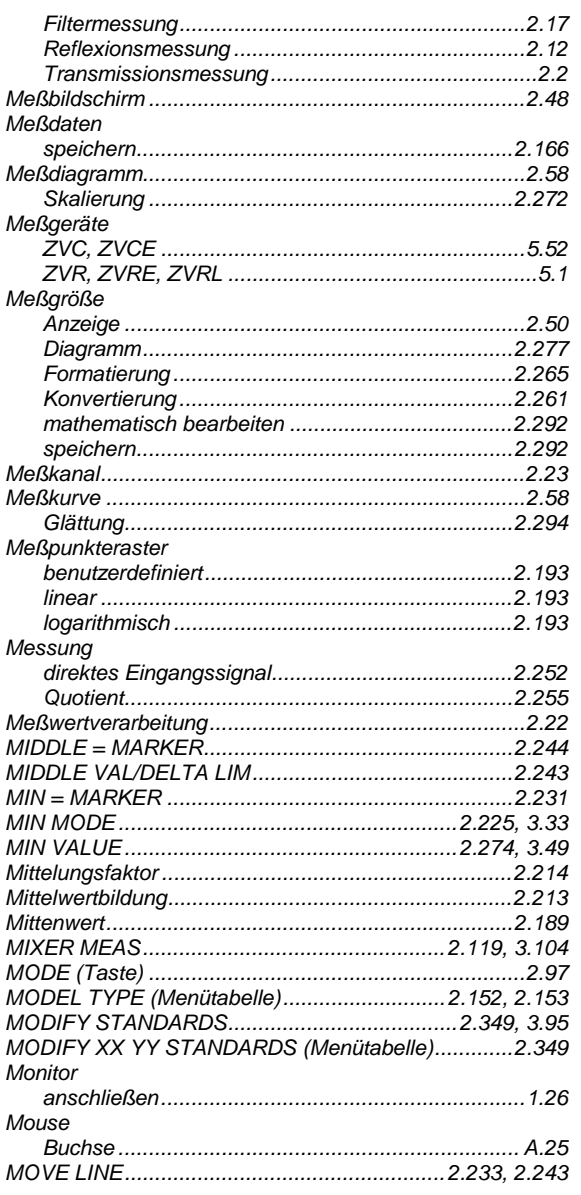

#### $\overline{\mathsf{N}}$

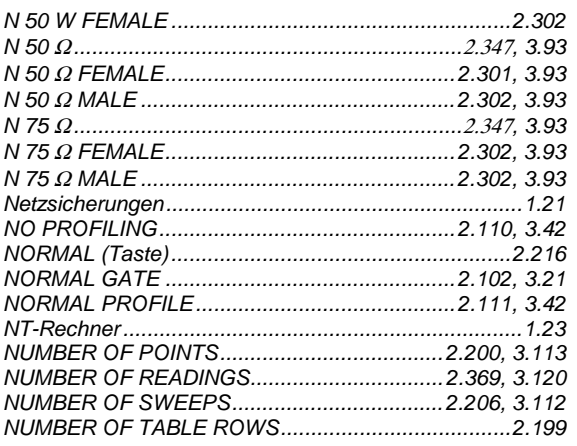

#### $\mathbf{o}$

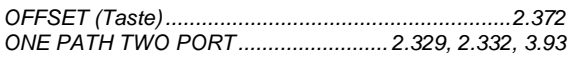

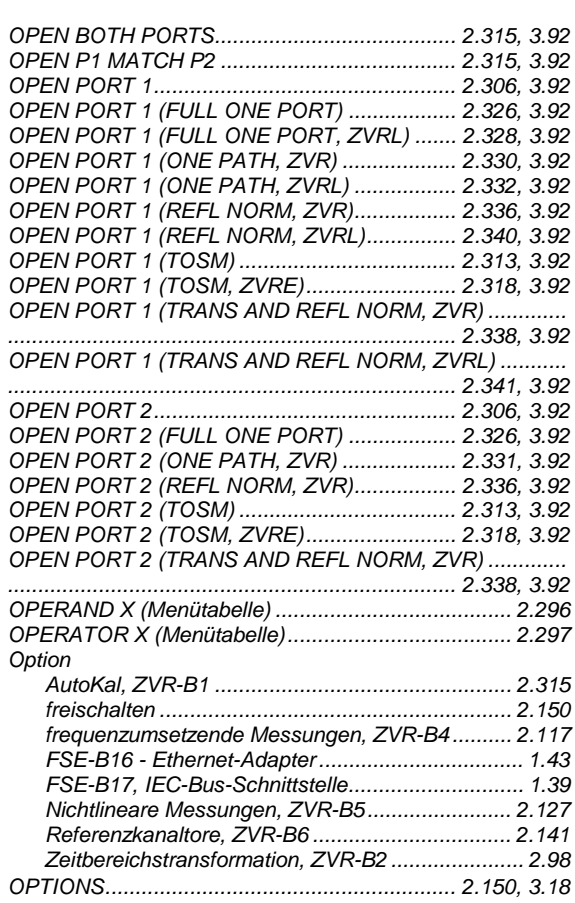

#### $\mathsf{P}$

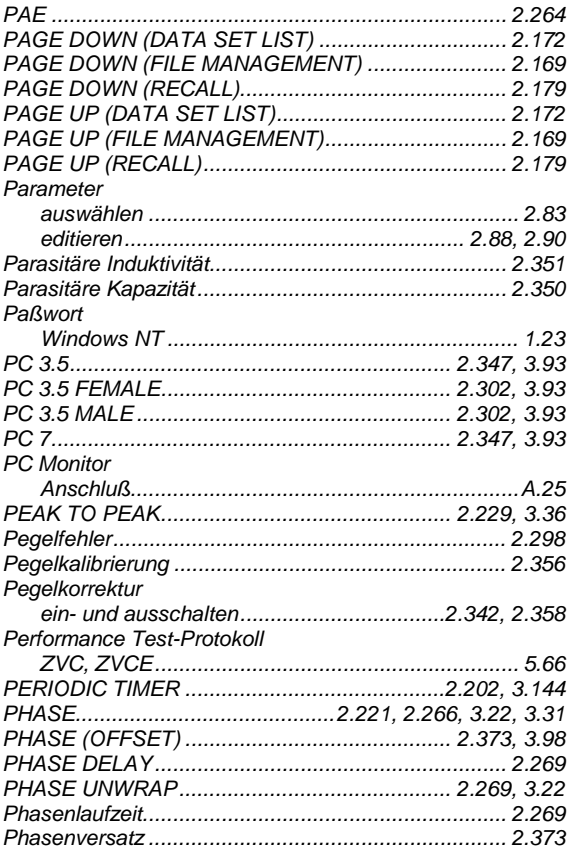

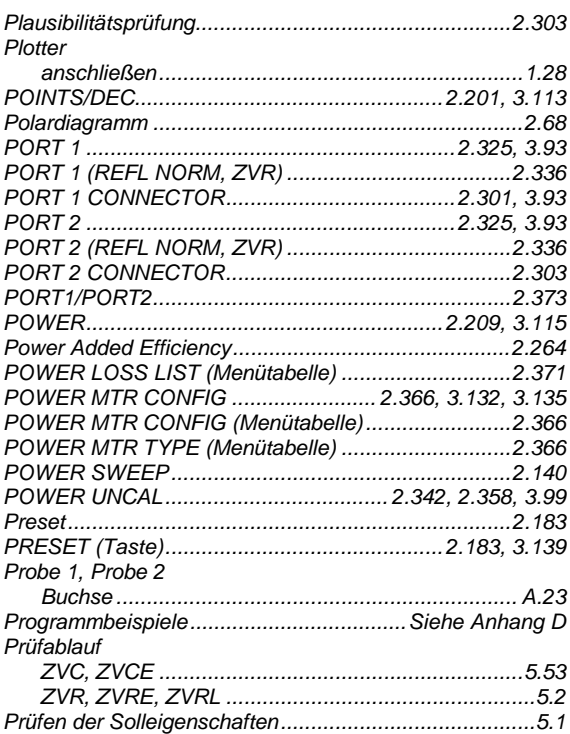

#### $\mathbf Q$

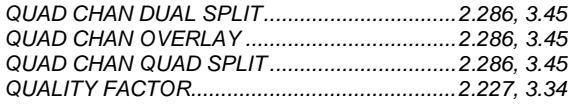

#### $\overline{\mathsf{R}}$

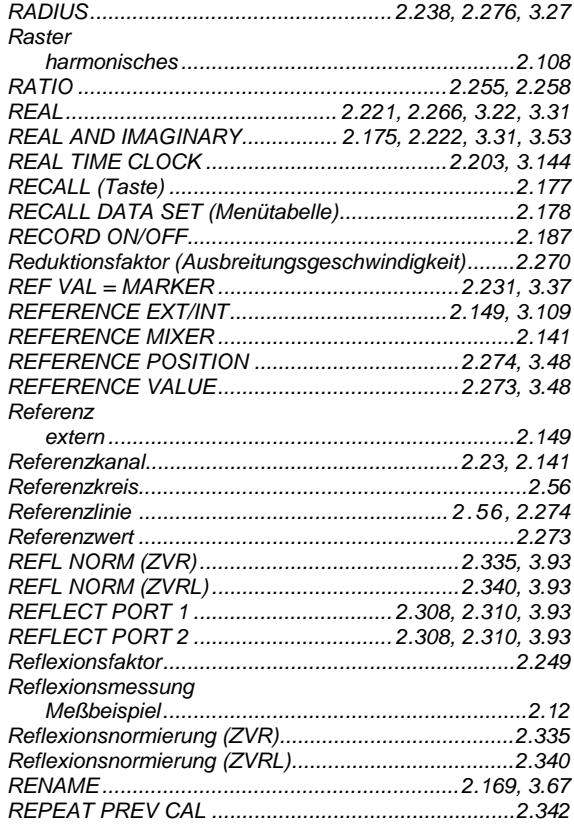

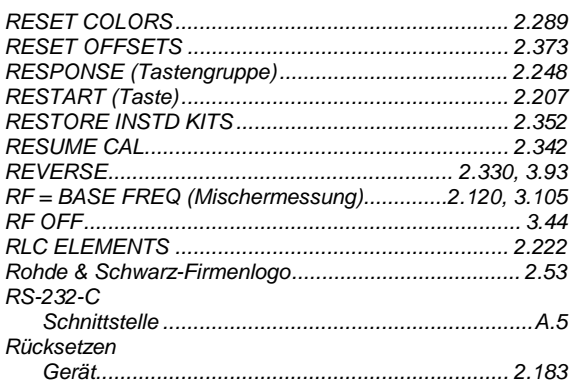

#### $\mathbf{s}$

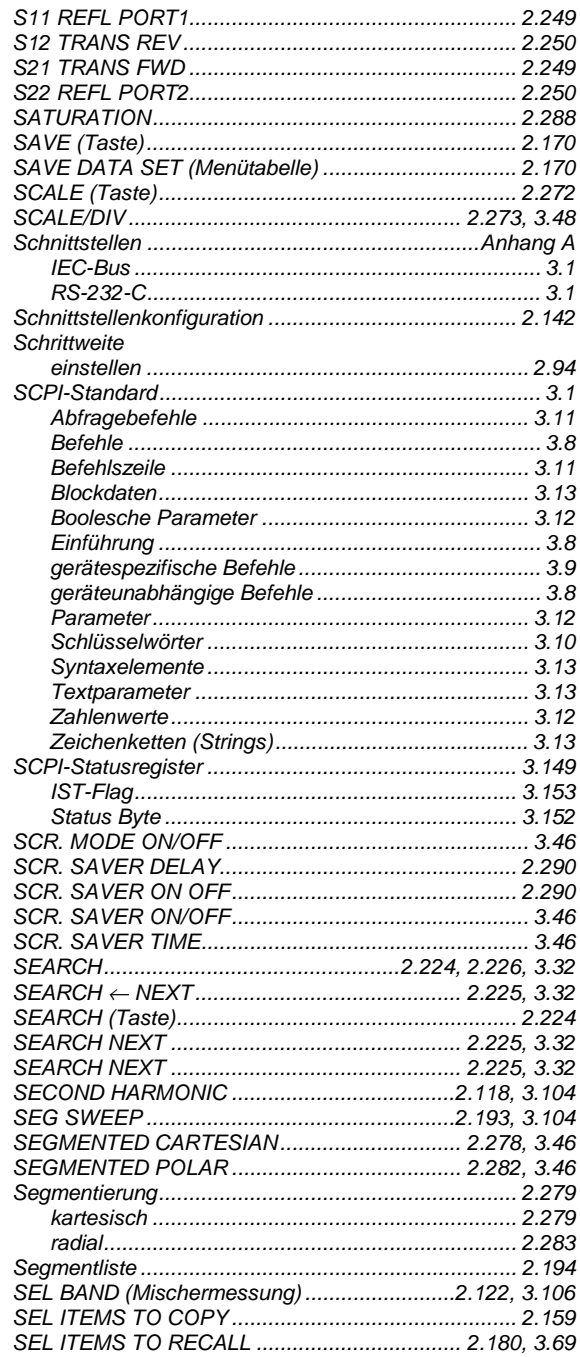

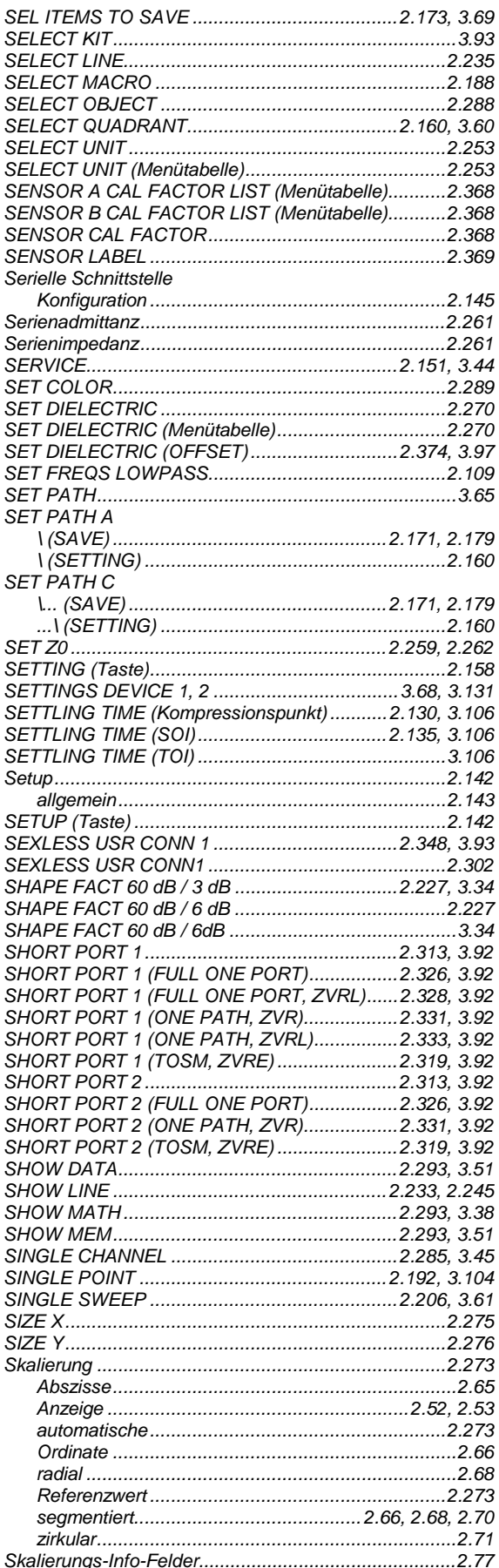

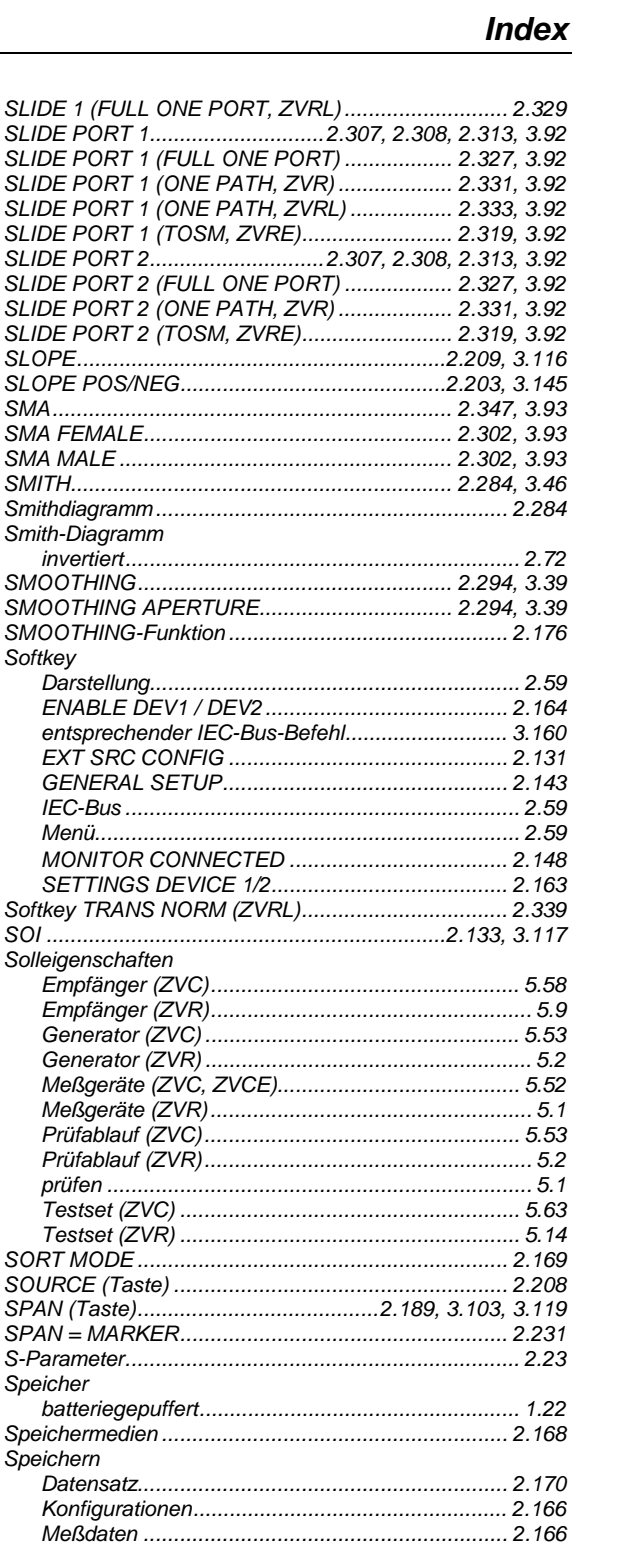

Smith-Diagramm

Darstellung............

**EXT SRC CONFIG** GENERAL SETUP.

Solleigenschaften

Speicher

Speichern

Sperren

SRQ

SRC POWER MAX LIMIT (Kompressionspunkt)................. SRC POWER MAX LIMIT (SOI).......................2.134, 3.117 SRC POWER MAX LIMIT (TOI).......................2.134, 3.118 SRC POWER MIN LIMIT (Kompressionspunkt)................. SRC POWER MIN LIMIT (SOI).........................2.134, 3.118 SRC POWER MIN LIMIT (TOI)........................2.134, 3.118

Softkey

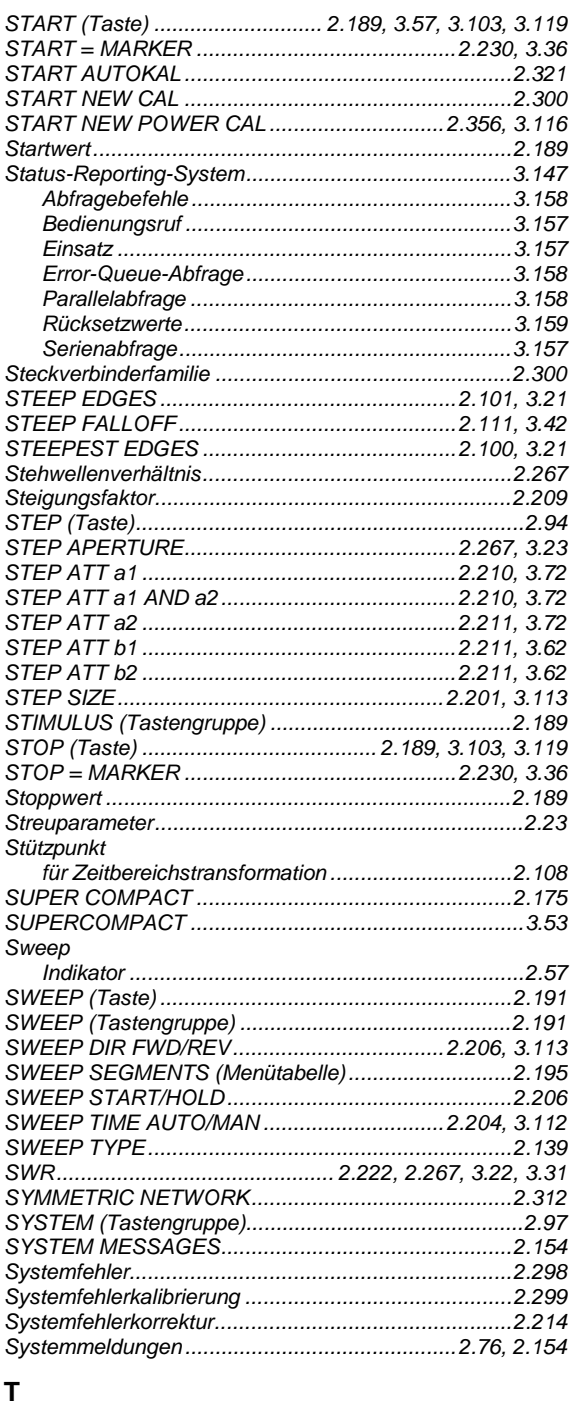

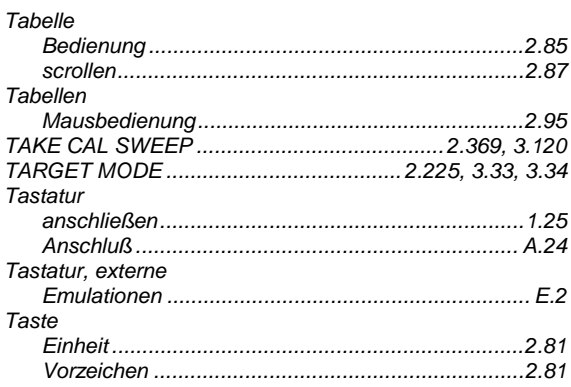

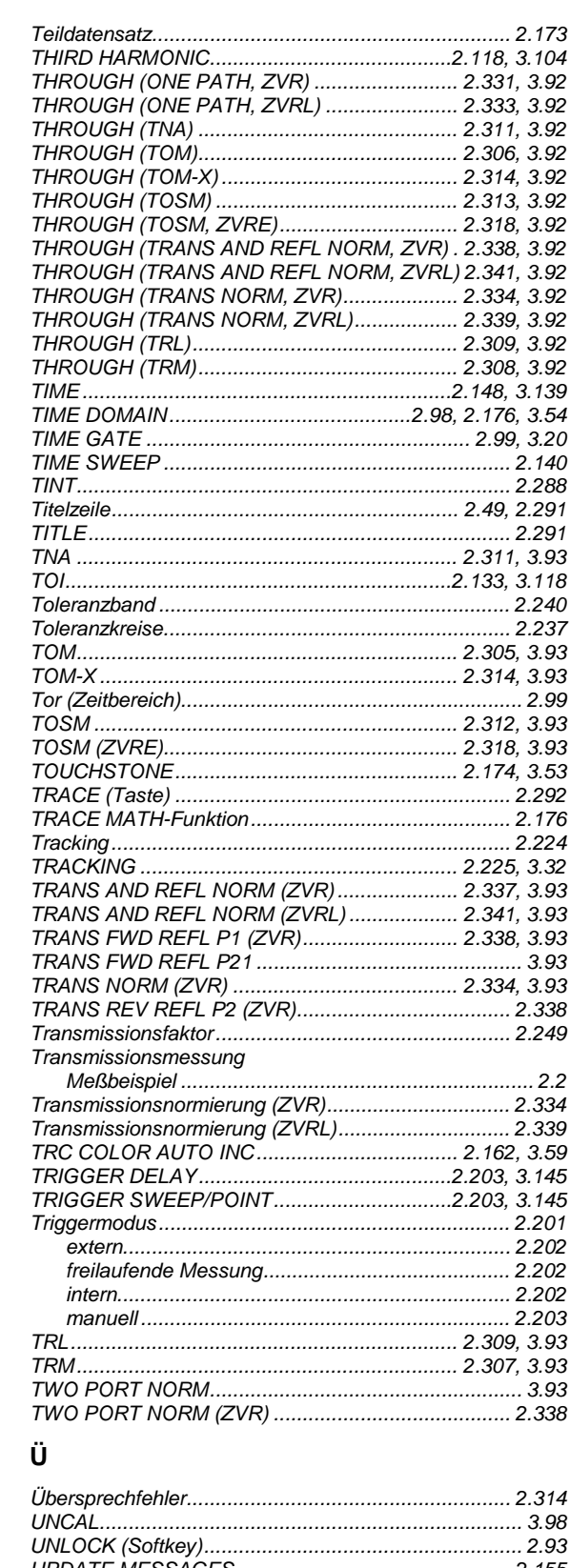

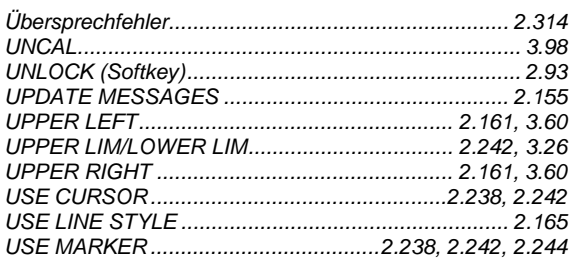

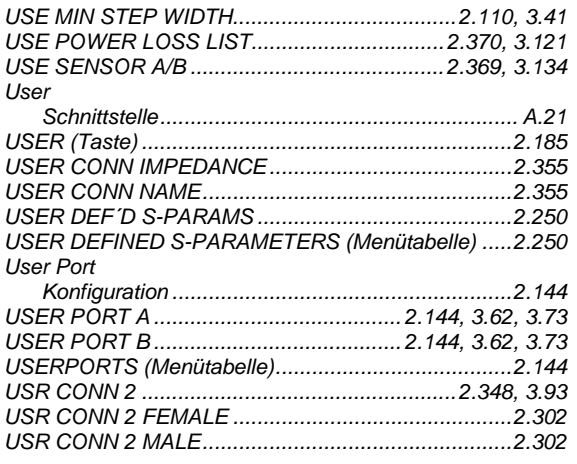

#### $\mathsf{V}$

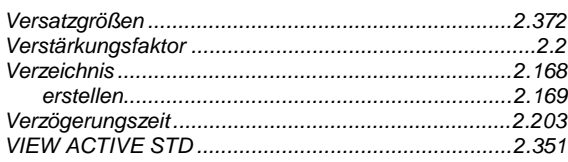

#### W

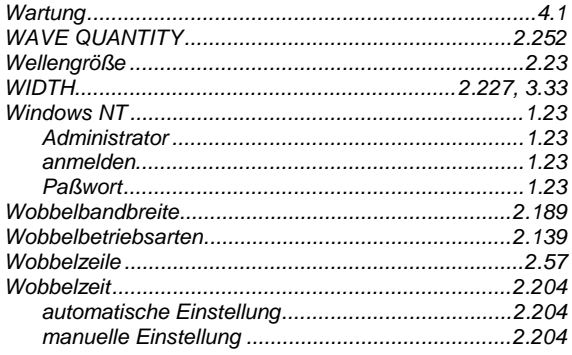

#### $\pmb{\mathsf{X}}$

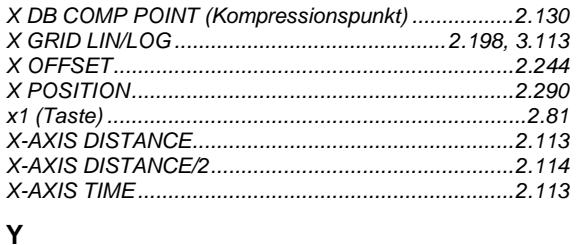

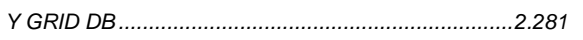

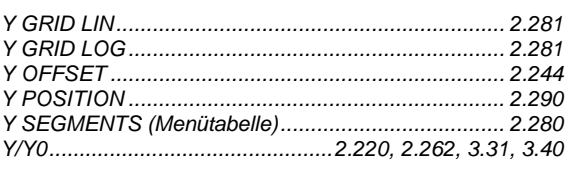

#### $\mathsf{z}$

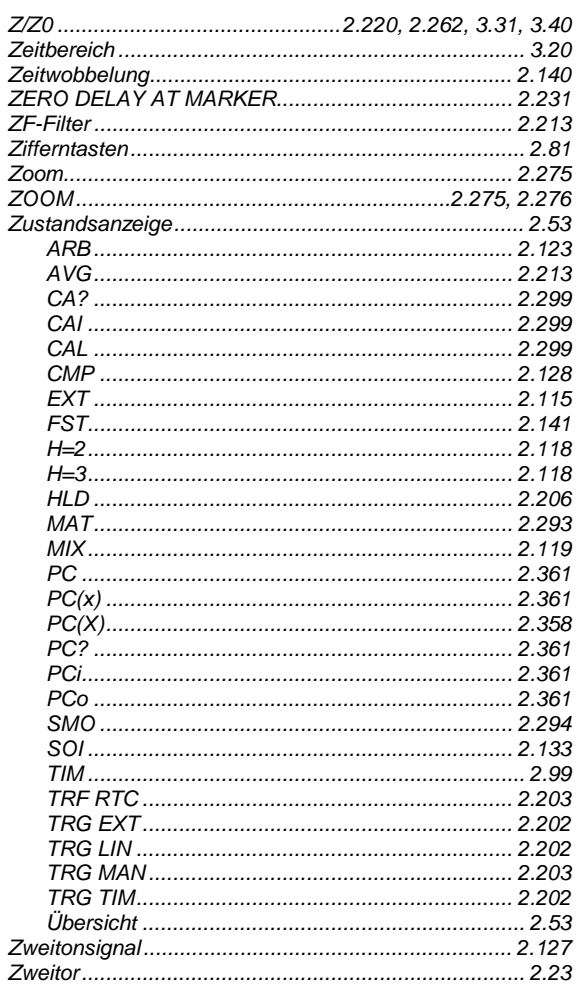

#### $\varDelta$

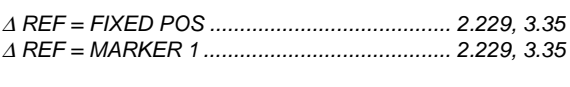

### $\mu$

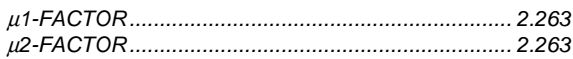

### **Beiblatt A zum Betriebshandbuch ZVRL, ZVRE, ZVCE, ZVR, ZVC, ZVM und ZVK Vektorieller Netzwerkanalysator**

#### **Es gilt die folgende Berichtigung des Datenblatts PD 757.1802.14 Ausgabe 02/00 und des Datenblatts PD 757.5543.12 Ausgabe 10/00**

#### **Datenblatt PD 757.1802.14 (ZVRL, ZVRE, ZVCE, ZVR, ZVC) Ausgabe 02/00:**

**Übersprechen** zwischen den Meßkanälen bei Totalreflexion an den Meßtoren **Seite 10** (für die 75-Ω-Modelle und die Modelle ZVC/E mit Brücken gelten um 6 dB erhöhte Werte)

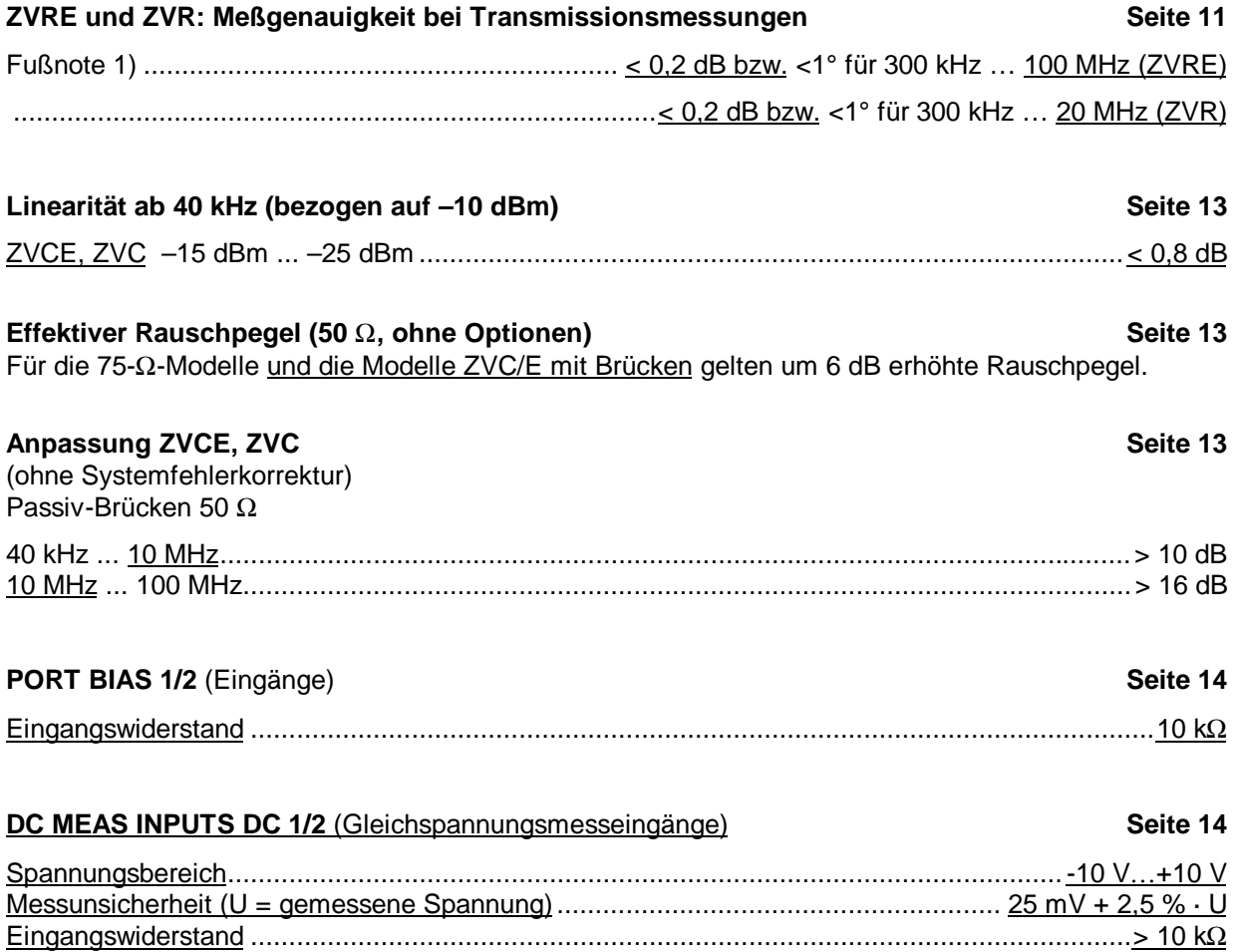

#### **Option** *Erhöhte Ausgangsleistung an Port 1* **<b>Seite 16 Seite 16 Seite 16 Seite 16**

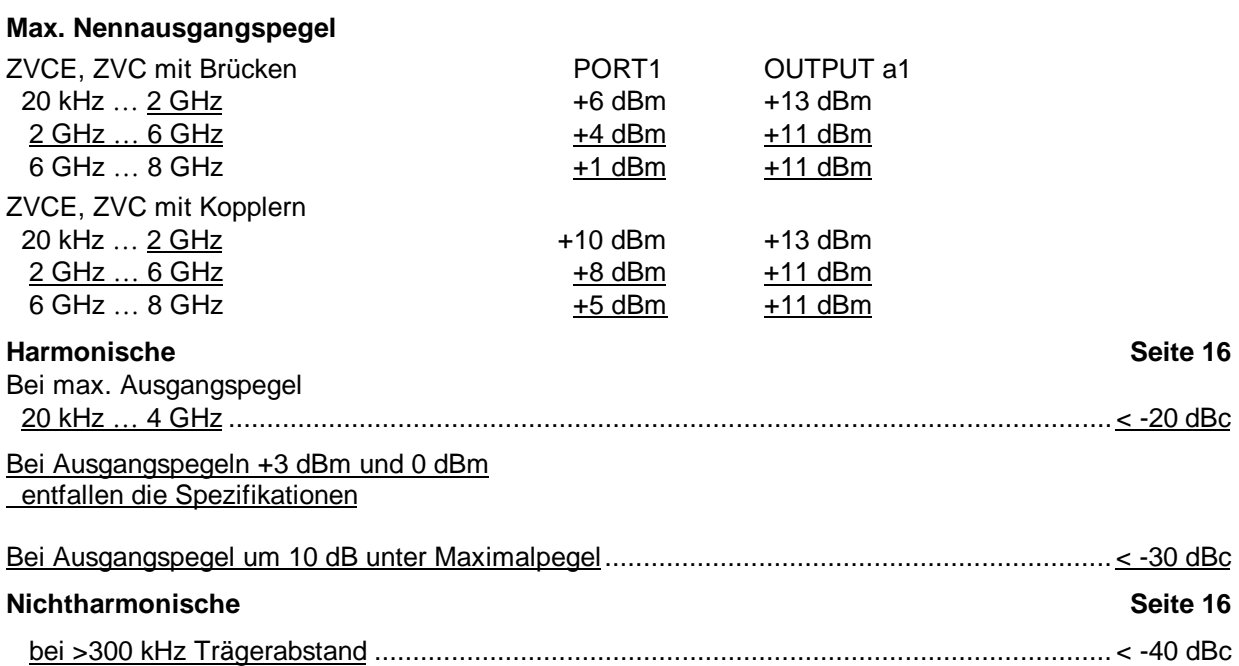

### **Datenblatt PD 757.5543.12 (ZVM, ZVK) Ausgabe 10/00:**

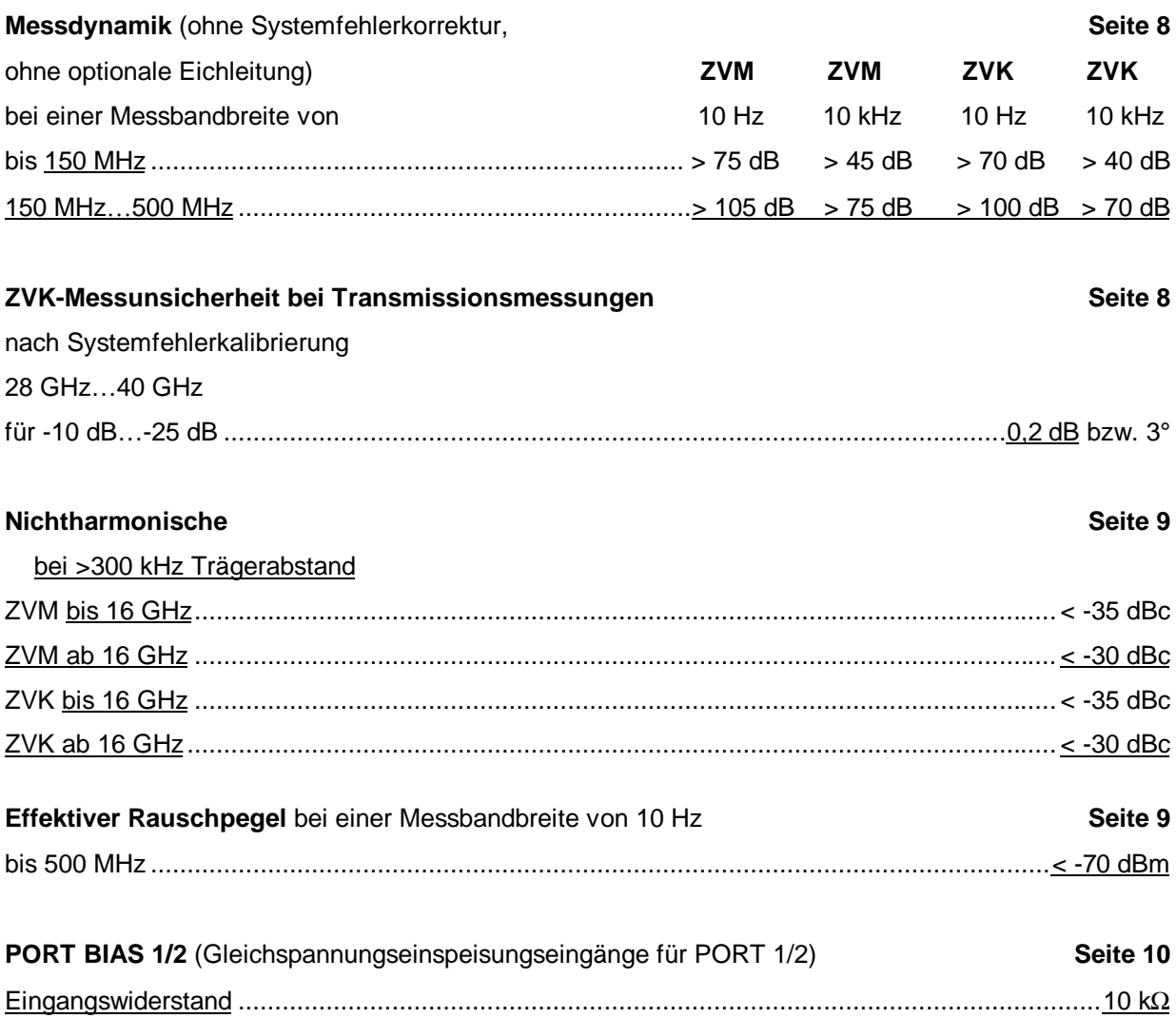

#### **Wichtige Bedienhinweise**

Bei allen Geräten:

- Das Verzeichnis C:\R\_S\INSTR und dessen Unterverzeichnisse sind für System-Software reserviert. Es darf in keiner Weise verändert werden, da sonst die Funktion des Gerätes beeinträchtigt wird.
- Der Abbruch eines im Druck befindlichen Druckauftrages ist nicht möglich. Druckaufträge, die sich in der Warteschlange befinden, können vor dem Ausdruck abgebrochen werden, indem die Taste HARDCOPY START so oft gedrückt wird, bis die Meldung "Hardcopy in progress. Abort?" erscheint. Die Länge der Warteschlange beträgt 2 Einträge.
- Um die Beschädigung elektronischer Bauteile des Meßobjekts und des Analysators zu vermeiden, darf das Gerät nur an einem gegen elektrostatische Entladung geschützten Arbeitsplatz betrieben werden.

#### **Windows NT**

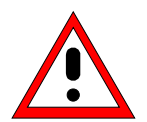

#### *Achtung:*

*Die Treiber und Programme, die im Gerät unter Windows-NT verwendet werden, sind an das Meßgerät angepaßt. Um Störungen der Gerätefunktion zu vermeiden, dürfen nur die Einstellungen vorgenommen werden, die im folgenden beschrieben sind. Bestehende Software darf nur mit von Rohde&Schwarz freigegebener Update-Software geändert werden. Ebenso dürfen nur Programme auf dem Gerät ausgeführt werden, die von Rohde & Schwarz für die Benutzung auf dem Gerät freigegeben sin.*

*Während des Bootens das Gerät nicht ausschalten. Ein vorzeitiges Abschalten kann zu schwerwiegenden Dateiveränderungen auf der Festplatte des Gerätes führen.*

#### **Wechselfestplatte FSE-B18**

Bei Verwendung der *Wechselfestplatte FSE-B18* ist folgendes zu beachten:

- Bewahren Sie die *Wechselfestplatte* stets in der mitgelieferten Plastikschachtel auf.
- Lassen Sie die *Wechselfestplatte* nicht fallen.
- Setzen Sie die *Wechselfestplatte* keiner Feuchtigkeit, keinen extremen Temperaturen und keinen starken Magnetfeldern aus.
- Drücken Sie nicht auf die Außenabdeckung der *Wechselfestplatte*.
- Bringen Sie keine Zusatzaufkleber an.
- Ziehen Sie den vorhandenen Aufkleber nicht ab und schreiben Sie nichts darauf.

#### **Verwendung von Patenten**

Dieses Gerät enthält Technologie, die von Marconi Instruments LTD. unter den US Patenten 4609881 und 4870384 sowie unter den entsprechenden Patenten in Deutschland und anderswo zugelassen wurde.

**Beachten Sie bitte auch die Sicherheitshinweise auf dem folgenden Blatt!**

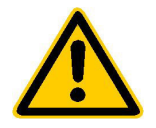

**Lesen Sie unbedingt vor der ersten Inbetriebnahme die nachfolgenden** 

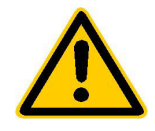

# **Sicherheitshinweise**

Rohde & Schwarz ist ständig bemüht, den Sicherheitsstandard seiner Produkte auf dem aktuellsten Stand zu halten und seinen Kunden ein höchstmögliches Maß an Sicherheit zu bieten. Unsere Produkte und die dafür erforderlichen Zusatzgeräte werden entsprechend der jeweils gültigen Sicherheitsvorschriften gebaut und geprüft. Die Einhaltung dieser Bestimmungen wird durch unser Qualitätssicherungssystem laufend überwacht. Dieses Produkt ist gemäß beiliegender EU-Konformitätsbescheinigung gebaut und geprüft und hat das Werk in sicherheitstechnisch einwandfreiem Zustand verlassen. Um diesen Zustand zu erhalten und einen gefahrlosen Betrieb sicherzustellen, muss der Anwender alle Hinweise, Warnhinweise und Warnvermerke beachten. Bei allen Fragen bezüglich vorliegender Sicherheitshinweise steht Ihnen Rohde & Schwarz jederzeit gerne zur Verfügung.

Darüber hinaus liegt es in der Verantwortung des Anwenders, das Produkt in geeigneter Weise zu verwenden. Dieses Produkt ist ausschließlich für den Betrieb in Industrie und Labor bzw. für den Feldeinsatz bestimmt und darf in keiner Weise so verwendet werden, dass einer Person/Sache Schaden zugefügt werden kann. Die Benutzung des Produkts außerhalb seines bestimmungsgemäßen Gebrauchs oder unter Missachtung der Anweisungen des Herstellers liegt in der Verantwortung des Anwenders. Der Hersteller übernimmt keine Verantwortung für die Zweckentfremdung des Produkts.

Die bestimmungsgemäße Verwendung des Produktes wird angenommen, wenn das Produkt nach den Vorgaben der zugehörigen Bedienungsanleitung innerhalb seiner Leistungsgrenzen verwendet wird (siehe Datenblatt, Dokumentation, nachfolgende Sicherheitshinweise). Die Benutzung der Produkte erfordert Fachkenntnisse und englische Sprachkenntnisse. Es ist daher zu beachten, dass die Produkte ausschließlich von Fachkräften oder sorgfältig eingewiesenen Personen mit entsprechenden Fähigkeiten bedient werden. Sollte für die Verwendung von R&S-Produkten persönliche Schutzausrüstung erforderlich sein, wird in der Produktdokumentation an entsprechender Stelle darauf hingewiesen.

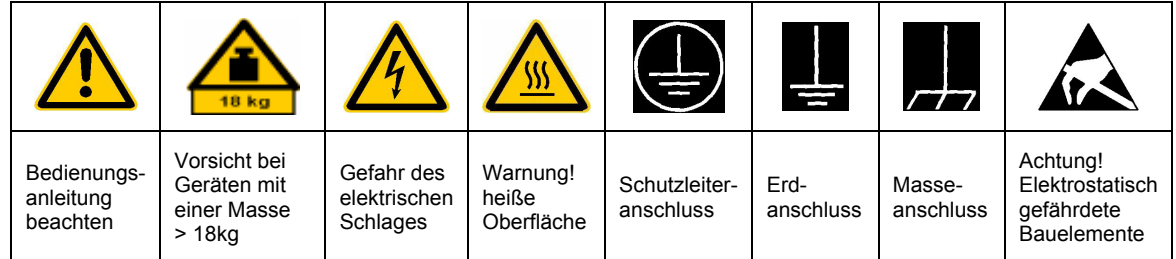

#### **Symbole und Sicherheitskennzeichnungen**

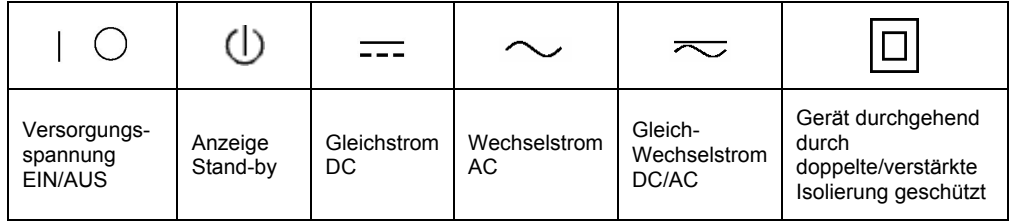

Die Einhaltung der Sicherheitshinweise dient dazu. Verletzungen oder Schäden durch Gefahren aller Art möglichst auszuschließen. Hierzu ist es erforderlich, dass die nachstehenden Sicherheitshinweise sorgfältig gelesen und beachtet werden, bevor die Inbetriebnahme des Produkts erfolgt. Zusätzliche Sicherheitshinweise zum Personenschutz, die an anderer Stelle der Dokumentation stehen, sind ebenfalls unbedingt zu beachten. In den vorliegenden Sicherheitshinweisen sind sämtliche von Rohde & Schwarz vertriebenen Waren unter dem Begriff "Produkt" zusammengefasst, hierzu zählen u. a. Geräte, Anlagen sowie sämtliches Zubehör.

#### **Signalworte und ihre Bedeutung**

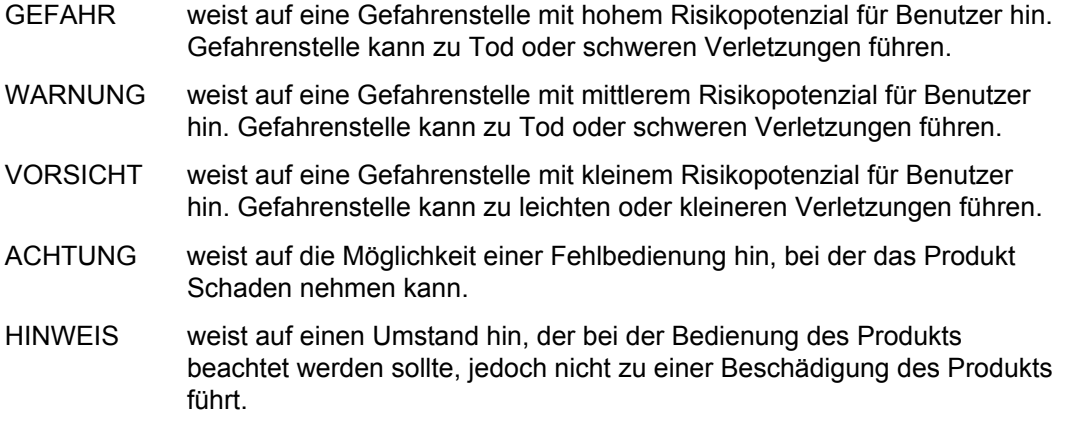

Diese Signalworte entsprechen der im europäischen Wirtschaftsraum üblichen Definition für zivile Anwendungen. Neben dieser Definition können abweichende Definitionen existieren. Es ist daher darauf zu achten, dass die hier beschriebenen Signalworte stets nur in Verbindung mit der zugehörigen Dokumentation und nur in Verbindung mit dem zugehörigen Produkt verwendet werden. Die Verwendung von Signalworten in Zusammenhang mit nicht zugehörigen Produkten oder nicht zugehörigen Dokumentationen kann zu Fehlinterpretationen führen und damit zu Personen- oder Sachschäden beitragen.

#### **Grundlegende Sicherheitshinweise**

1. Das Produkt darf nur in den vom Hersteller angegebenen Betriebszuständen und Betriebslagen ohne Behinderung der Belüftung betrieben werden. Wenn nichts anderes vereinbart ist, gilt für R&S-Produkte Folgendes: als vorgeschriebene Betriebslage grundsätzlich Gehäuseboden unten, IP-Schutzart 2X, Verschmutzungsgrad 2, Überspannungskategorie 2, nur in Innenräumen verwenden, Betrieb bis 2000 m ü. NN. Falls im Datenblatt nicht anders angegeben gilt für die Nennspannung eine Toleranz

von ±10%, für die Nennfrequenz eine Toleranz von ±5%.

2. Bei allen Arbeiten sind die örtlichen bzw. landesspezifischen Sicherheits- und Unfall verhütungsvorschriften zu beachten. Das Produkt darf nur von autorisiertem Fachpersonal geöffnet werden. Vor Arbeiten am Produkt oder Öffnen des Produkts ist dieses vom Versorgungsnetz zu trennen. Abgleich, Auswechseln von Teilen, Wartung und Reparatur darf nur von R&Sautorisierten Elektrofachkräften ausgeführt werden. Werden sicherheitsrelevante Teile (z.B. Netzschalter, Netztrafos oder Sicherungen) ausgewechselt, so dürfen diese nur durch Originalteile ersetzt werden. Nach jedem Austausch von sicherheitsrelevanten Teilen ist eine Sicherheitsprüfung durchzuführen (Sichtprüfung, Schutzleitertest, Isolationswiderstand-, Ableitstrommessung, Funktionstest).

- 3. Wie bei allen industriell gefertigten Gütern kann die Verwendung von Stoffen, die Allergien hervorrufen, so genannte Allergene (z.B. Nickel), nicht generell ausgeschlossen werden. Sollten beim Umgang mit R&S-Produkten allergische Reaktionen, z.B. Hautausschlag, häufiges Niesen, Bindehautrötung oder Atembeschwerden auftreten, ist umgehend ein Arzt zur Ursachenklärung aufzusuchen.
- 4. Werden Produkte / Bauelemente über den bestimmungsgemäßen Betrieb hinaus mechanisch und/oder thermisch bearbeitet, können gefährliche Stoffe (schwermetallhaltige Stäube wie z.B. Blei, Beryllium, Nickel) freigesetzt werden. Die Zerlegung des Produkts, z.B. bei Entsorgung, darf daher nur von speziell geschultem Fachpersonal erfolgen. Unsachgemäßes Zerlegen kann Gesundheitsschäden hervorrufen. Die nationalen Vorschriften zur Entsorgung sind zu beachten.
- 5. Falls beim Umgang mit dem Produkt Gefahren- oder Betriebsstoffe entstehen, die speziell zu entsorgen sind, z.B. regelmäßig zu wechselnde Kühlmittel oder Motorenöle, sind die Sicherheitshinweise des Herstellers dieser Gefahren- oder Betriebsstoffe und die regional gültigen Entsorgungsvorschriften zu beachten. Beachten Sie ggf. auch die zugehörigen speziellen Sicherheitshinweise in der Produktbeschreibung
- 6. Bei bestimmten Produkten, z.B. HF-Funkanlagen, können funktionsbedingt erhöhte elektromagnetische Strahlungen auftreten. Unter Berücksichtigung der erhöhten Schutzwürdigkeit des ungeborenen Lebens sollten Schwangere durch geeignete Maßnahmen geschützt werden. Auch Träger von Herzschrittmachern können durch elektromagnetische Strahlungen gefährdet sein. Der Arbeitgeber ist verpflichtet, Arbeitsstätten, bei denen ein besonderes Risiko einer Strahlenexposition besteht, zu beurteilen und ggf. Gefahren abzuwenden.
- 7. Die Bedienung der Produkte erfordert spezielle Einweisung und hohe Konzentration während der Bedienung. Es muss sichergestellt sein, dass Personen, die die Produkte bedienen, bezüglich ihrer körperlichen, geistigen und seelischen

Verfassung den Anforderungen gewachsen sind, da andernfalls Verletzungen oder Sachschäden nicht auszuschließen sind. Es liegt in der Verantwortung des Arbeitgebers, geeignetes Personal für die Bedienung der Produkte auszuwählen.

- 8. Vor dem Einschalten des Produkts ist sicherzustellen, dass die am Produkt eingestellte Nennspannung und die Netznennspannung des Versorgungsnetzes ¸bereinstimmen. Ist es erforderlich, die Spannungseinstellung zu ändern, so muss ggf. auch die dazu gehörige Netzsicherung des Produkts geändert werden.
- 9. Bei Produkten der Schutzklasse I mit beweglicher Netzzuleitung und Gerätesteckvorrichtung ist der Betrieb nur an Steckdosen mit Schutzkontakt und angeschlossenem Schutzleiter zulässig.
- 10. Jegliche absichtliche Unterbrechung des Schutzleiters, sowohl in der Zuleitung als auch am Produkt selbst, ist unzulässig und kann dazu führen, dass von dem Produkt die Gefahr eines elektrischen Schlags ausgeht. Bei Verwendung von Verlängerungsleitungen oder Steckdosenleisten ist sicherzustellen, dass diese regelmäßig auf ihren sicherheitstechnischen Zustand überprüft werden.
- 11. Ist das Produkt nicht mit einem Netzschalter zur Netztrennung ausgerüstet, so ist der Stecker des Anschlusskabels als Trennvorrichtung anzusehen. In diesen Fällen ist dafür zu sorgen, dass der Netzstecker jederzeit leicht erreichbar und gut zugänglich ist (Länge des Anschlusskabels ca. 2 m). Funktionsschalter oder elektronische Schalter sind zur Netztrennung nicht geeignet. Werden Produkte ohne Netzschalter in Gestelle oder Anlagen integriert, so ist die Trennvorrichtung auf Anlagenebene zu verlagern.
- 12. Benutzen Sie das Produkt niemals, wenn das Netzkabel beschädigt ist. Stellen Sie durch geeignete Schutzmaßnahmen und Verlegearten sicher, dass das Netzkabel nicht beschädigt werden kann und niemand z.B. durch Stolpern oder elektrischen Schlag zu Schaden kommen kann.
- 13. Der Betrieb ist nur an TN/TT Versorgungsnetzen gestattet, die mit höchstens 16 A abgesichert sind.
- 14. Stecken Sie den Stecker nicht in verstaubte oder verschmutzte Steckdosen. Stecken Sie die Steckverbindung/-vorrichtung fest und vollständig in die dafür vorgesehenen Steckdosen-/buchsen. Missachtung dieser Maßnahmen kann zu Funken, Feuer und/oder Verletzungen führen.
- 15. Überlasten Sie keine Steckdosen, Verlängerungskabel oder Steckdosenleisten, dies kann Feuer oder elektrische Schläge verursachen.
- 16. Bei Messungen in Stromkreisen mit Spannungen Ueff > 30 V ist mit geeigneten Maflnahmen Vorsorge zu treffen, dass jegliche Gefährdung ausgeschlossen wird (z.B. geeignete Messmittel, Absicherung, Strombegrenzung, Schutztrennung, Isolierung usw.).
- 17. Bei Verbindungen mit informationstechnischen Geräten ist darauf zu achten, dass diese der IEC950/EN60950 entsprechen.
- 18. Entfernen Sie niemals den Deckel oder einen Teil des Gehäuses, wenn Sie das Produkt betreiben. Dies macht elektrische Leitungen und Komponenten zugänglich und kann zu Verletzungen, Feuer oder Schaden am Produkt führen.
- 19. Wird ein Produkt ortsfest angeschlossen, ist die Verbindung zwischen dem Schutzleiteranschluss vor Ort und dem Geräteschutzleiter vor jeglicher anderer Verbindung herzustellen. Aufstellung und Anschluss darf nur durch eine Elektrofachkraft erfolgen.
- 20. Bei ortsfesten Geräten ohne eingebaute Sicherung, Selbstschalter oder ähnliche Schutzeinrichtung muss der Versorgungskreis so abgesichert sein, dass Produkte und Benutzer ausreichend geschützt sind.
- 21. Stecken Sie keinerlei Gegenstände, die nicht dafür vorgesehen sind, in die Öffnungen des Gehäuses. Gießen Sie niemals irgendwelche Flüssigkeiten über oder in das Gehäuse. Dies kann Kurzschlüsse im Produkt und/oder elektrische Schläge, Feuer oder Verletzungen verursachen.
- 22. Stellen Sie durch geeigneten Überspannungsschutz sicher, dass keine Überspannung, z.B. durch Gewitter, an das

Produkt gelangen kann. Andernfalls ist das bedienende Personal durch elektrischen Schlag gefährdet.

- 23. R&S-Produkte sind nicht gegen das Eindringen von Wasser geschützt, sofern nicht anderweitig spezifiziert, siehe auch Punkt 1. Wird dies nicht beachtet, besteht Gefahr durch elektrischen Schlag oder Beschädigung des Produkts, was ebenfalls zur Gefährdung von Personen führen kann.
- 24. Benutzen Sie das Produkt nicht unter Bedingungen, bei denen Kondensation in oder am Produkt stattfinden könnte oder stattgefunden hat, z.B. wenn das Produkt von kalte in warme Umgebung bewegt wurde.
- 25. Verschließen Sie keine Schlitze und Öffnungen am Produkt, da diese für die Durchlüftung notwendig sind und eine Überhitzung des Produkts verhindern. Stellen Sie das Produkt nicht auf weiche Unterlagen wie z.B. Sofas oder Teppiche oder in ein geschlossenes Gehäuse, sofern dieses nicht gut durchlüftet ist.
- 26. Stellen Sie das Produkt nicht auf hitzeerzeugende Gerätschaften, z.B. Radiatoren und Heizlüfter. Die Temperatur der Umgebung darf nicht die im Datenblatt spezifizierte Maximaltemperatur überschreiten.
- 27. Batterien und Akkus dürfen keinen hohen Temperaturen oder Feuer ausgesetzt werden. Batterien und Akkus von Kindern fernhalten. Werden Batterie oder Akku unsachgemäß ausgewechselt, besteht Explosionsgefahr (Warnung Lithiumzellen). Batterie oder Akku nur durch den entsprechenden R&S-Typ ersetzen (siehe Ersatzteilliste). Batterien und Akkus sind Sondermüll. Nur in dafür vorgesehene Behälter entsorgen. Beachten Sie die landesspezifischen Entsorgungsbestimmungen. Batterie und Akku nicht kurzschließen.
- 28. Beachten Sie, dass im Falle eines Brandes giftige Stoffe (Gase, Flüssigkeiten etc.) aus dem Produkt entweichen können, die Gesundheitsschäden verursachen können.
- 29. Beachten Sie das Gewicht des Produkts. Bewegen Sie es vorsichtig, da das Gewicht andernfalls Rückenschäden oder andere Körperschäden verursachen kann.
- 30. Stellen Sie das Produkt nicht auf Oberflächen, Fahrzeuge, Ablagen oder Tische, die aus Gewichts- oder Stabilitätsgründen nicht dafür geeignet sind. Folgen Sie bei Aufbau und Befestigung des Produkts an Gegenst‰nden oder Strukturen (z.B. Wände u. Regale) immer den Installationshinweisen des Herstellers.
- 31. Griffe an den Produkten sind eine Handhabungshilfe, die ausschließlich für Personen vorgesehen ist. Es ist daher nicht zulässig, Griffe zur Befestigung an bzw. auf Transportmitteln, z.B. Kränen, Gabelstaplern, Karren etc. zu verwenden. Es liegt in der Verantwortung des Anwenders, die Produkte sicher an bzw. auf Transportmitteln zu befestigen und die Sicherheitsvorschriften des Herstellers der Transportmittel zu beachten. Bei Nichtbeachtung können Personen- oder Sachschäden entstehen.
- 32. Falls Sie das Produkt in einem Fahrzeug nutzen, liegt es in der alleinigen Verantwortung des Fahrers, das Fahrzeug in sicherer Weise zu führen. Sichern Sie das Produkt im Fahrzeug ausreichend, um im Falle eines Unfalls Verletzungen oder Schäden

anderer Art zu verhindern. Verwenden Sie das Produkt niemals in einem sich bewegenden Fahrzeug, wenn dies den Fahrzeugführer ablenken kann. Die Verantwortung für die Sicherheit des Fahrzeugs liegt stets beim Fahrzeugführer und der Hersteller übernimmt keine Verantwortung für Unfälle oder Kollisionen.

33. Falls ein Laser-Produkt in ein R&S-Produkt integriert ist (z.B. CD/DVD-Laufwerk), nehmen Sie keine anderen Einstellungen oder Funktionen vor, als in der Dokumentation beschrieben. Andernfalls kann dies zu einer Gesundheitsgefährdung führen, da der Laserstrahl die Augen irreversibel schädigen kann. Versuchen Sie nie solche Produkte auseinander zu nehmen. Schauen Sie nie in den Laserstrahl.

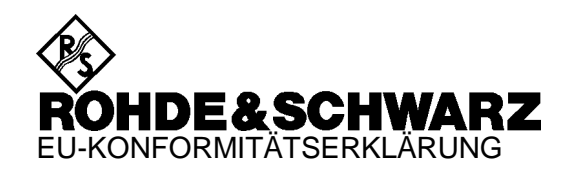

# CE

Zertifikat-Nr.: 2000-05, Seite 1

Hiermit wird bescheinigt, daß der/die/das:

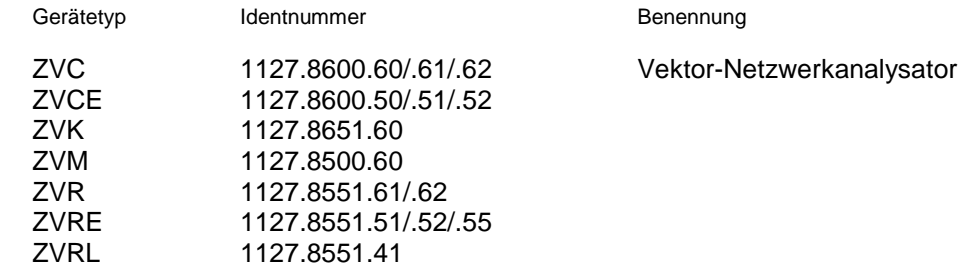

mit den Bestimmungen des Rates der Europäischen Union zur Angleichung der Rechtsvorschriften der Mitgliedstaaten

- betreffend elektrische Betriebsmittel zur Verwendung innerhalb bestimmter Spannungsgrenzen (73/23/EWG geändert durch 93/68/EWG)
- über die elektromagnetische Verträglichkeit (89/336/EWG geändert durch 91/263/EWG, 92/31/EWG, 93/68/EWG)

übereinstimmt.

Die Übereinstimmung wird nachgewiesen durch die Einhaltung folgender Normen:

EN61010-1 : 1993 + A2 : 1995 EN55011 : 1998 + A1 : 1999, Klasse B EN61000-3-2 : 1995 + A1 : 1998 + A2 : 1998 + A14 : 2000 EN61000-3-3 : 1995 EN50082-2 : 1995

Anbringung des CE-Zeichens ab: 2000

#### **ROHDE & SCHWARZ GmbH & Co. KG Mühldorfstr. 15, D-81671 München**

München, den 30. Januar 2001 Zentrales Qualitätsmanagement FS-QZ / Becker

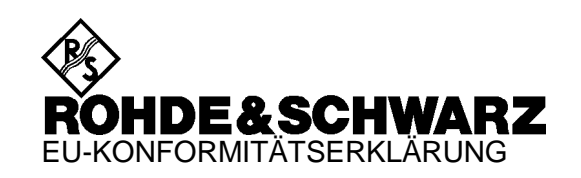

# $\mathsf{C}\in$

Zertifikat-Nr.: 2000-05, Seite 2

Hiermit wird bescheinigt, daß der/die/das:

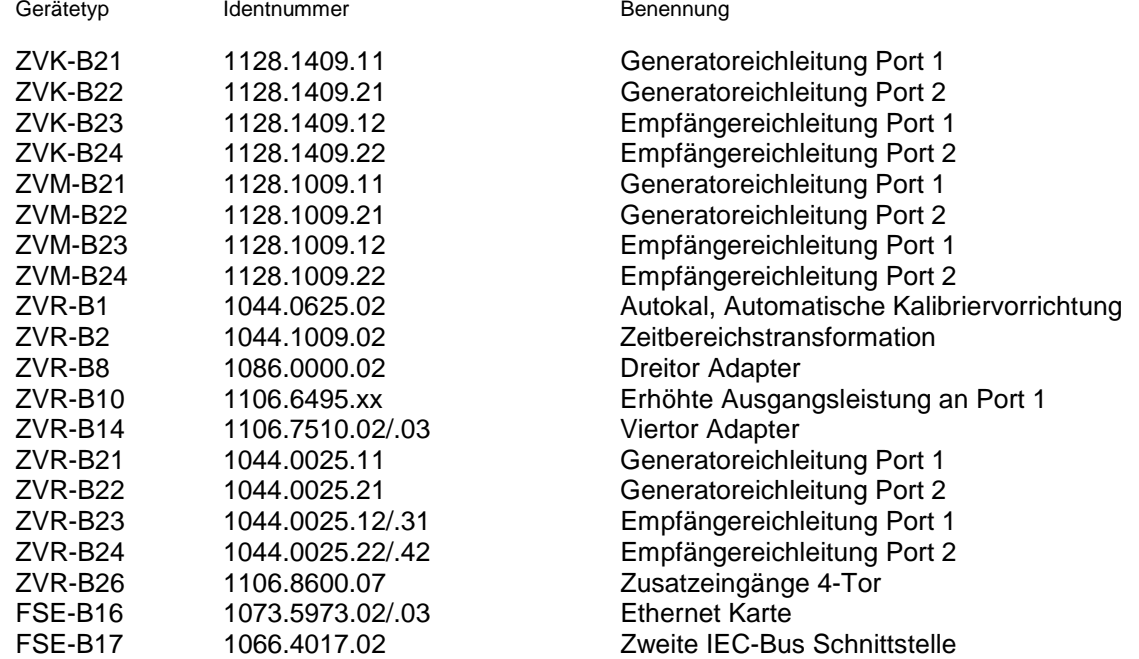

mit den Bestimmungen des Rates der Europäischen Union zur Angleichung der Rechtsvorschriften der Mitgliedstaaten

- betreffend elektrische Betriebsmittel zur Verwendung innerhalb bestimmter Spannungsgrenzen (73/23/EWG geändert durch 93/68/EWG)
- über die elektromagnetische Verträglichkeit (89/336/EWG geändert durch 91/263/EWG, 92/31/EWG, 93/68/EWG)

übereinstimmt.

Die Übereinstimmung wird nachgewiesen durch die Einhaltung folgender Normen:

EN61010-1 : 1993 + A2 : 1995 EN55011 : 1998 + A1 : 1999, Klasse B EN61000-3-2 : 1995 + A1 : 1998 + A2 : 1998 + A14 : 2000 EN61000-3-3 : 1995 EN50082-2 : 1995

Anbringung des CE-Zeichens ab: 2000

#### **ROHDE & SCHWARZ GmbH & Co. KG Mühldorfstr. 15, D-81671 München**

München, den 30. Januar 2001 Zentrales Qualitätsmanagement FS-QZ / Becker
# **1 Betriebsvorbereitung**

## **1.1 Einleitung**

Dieses Kapitel beschreibt die Lage der Bedienelemente und Anschlüsse eines Netzwerkanalysators der ZVR-Familie anhand der Front- und Rückansicht und zeigt Schritt für Schritt, wie das Gerät in Betrieb genommen wird. Das Kapitel beschreibt auch den Anschluß von Maus, externer Tastatur und Drucker.

## **1.2 Erklärung der Front- und Rückansicht**

## **1.2.1 Frontansichten ZVR, ZVK und ZVM**

## **1.2.1.1 Frontansicht ZVR**

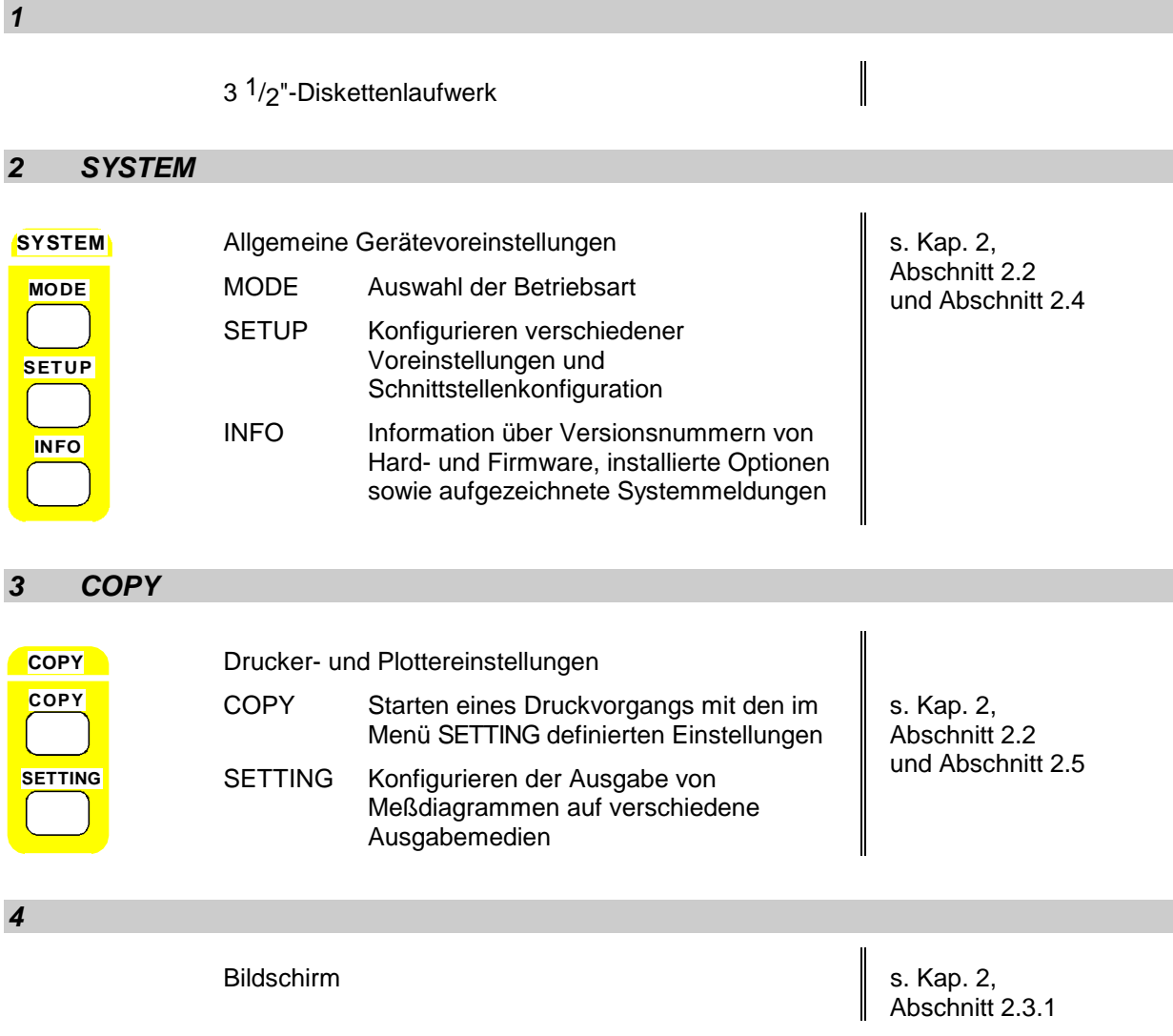

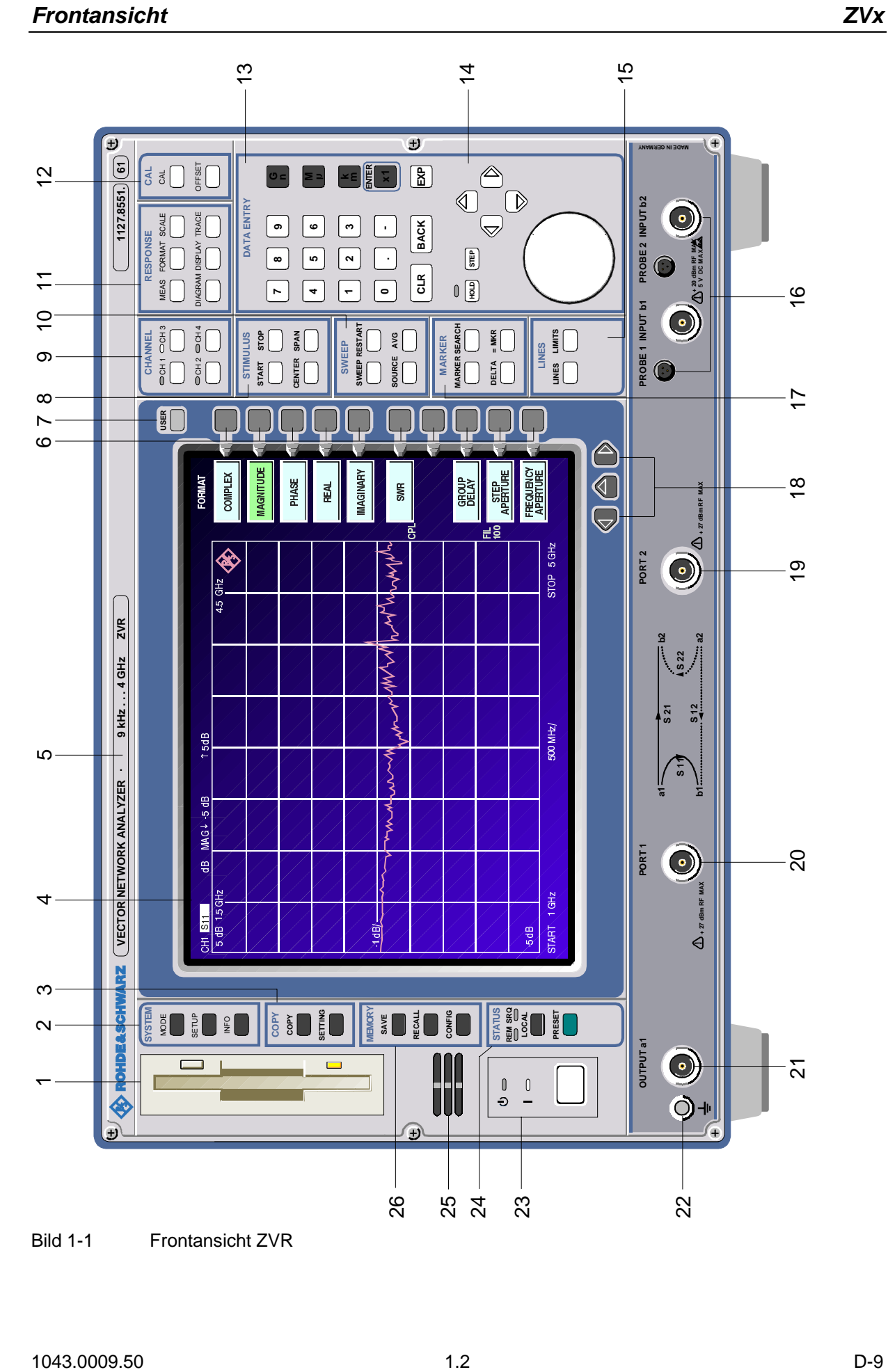

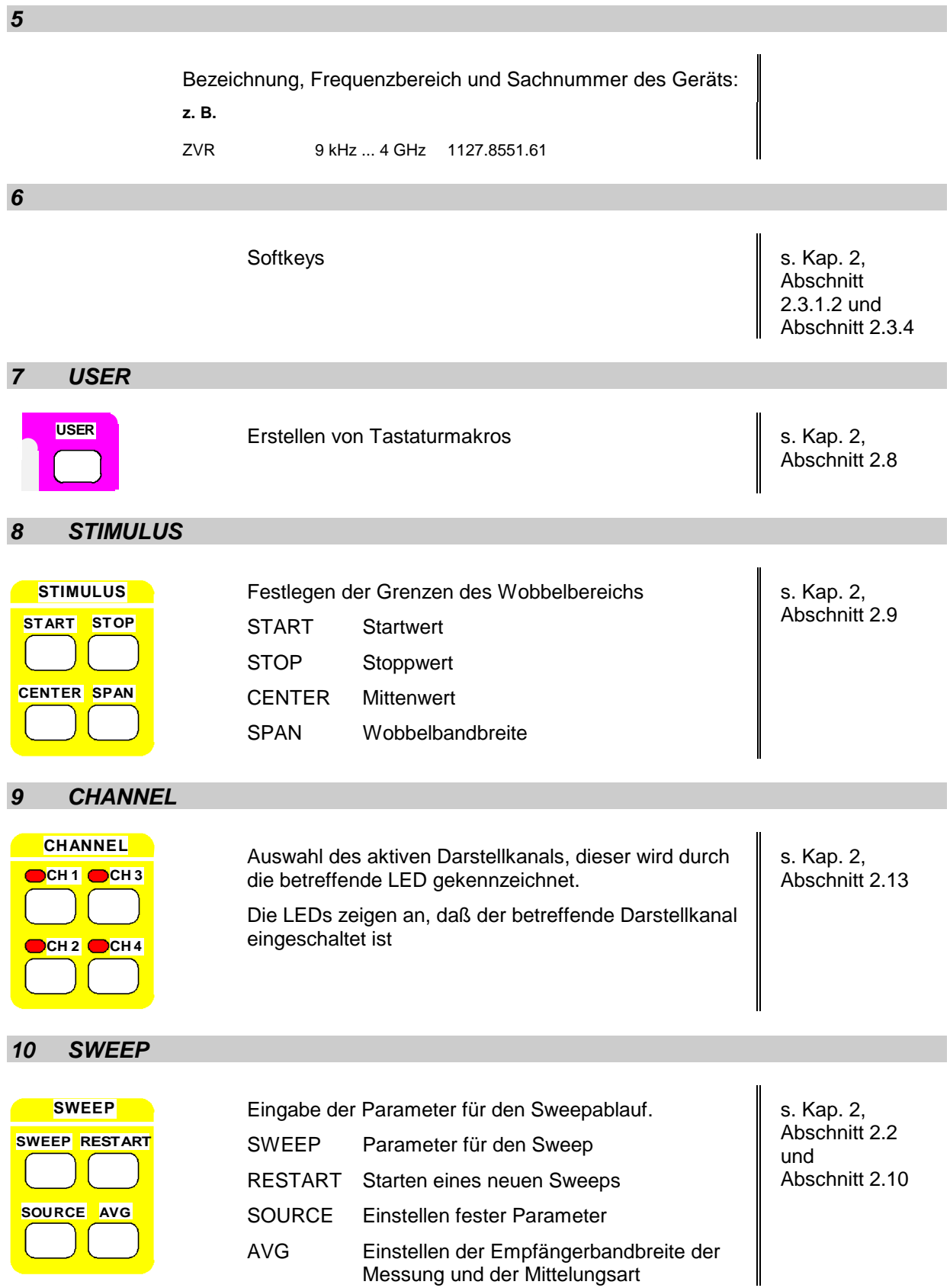

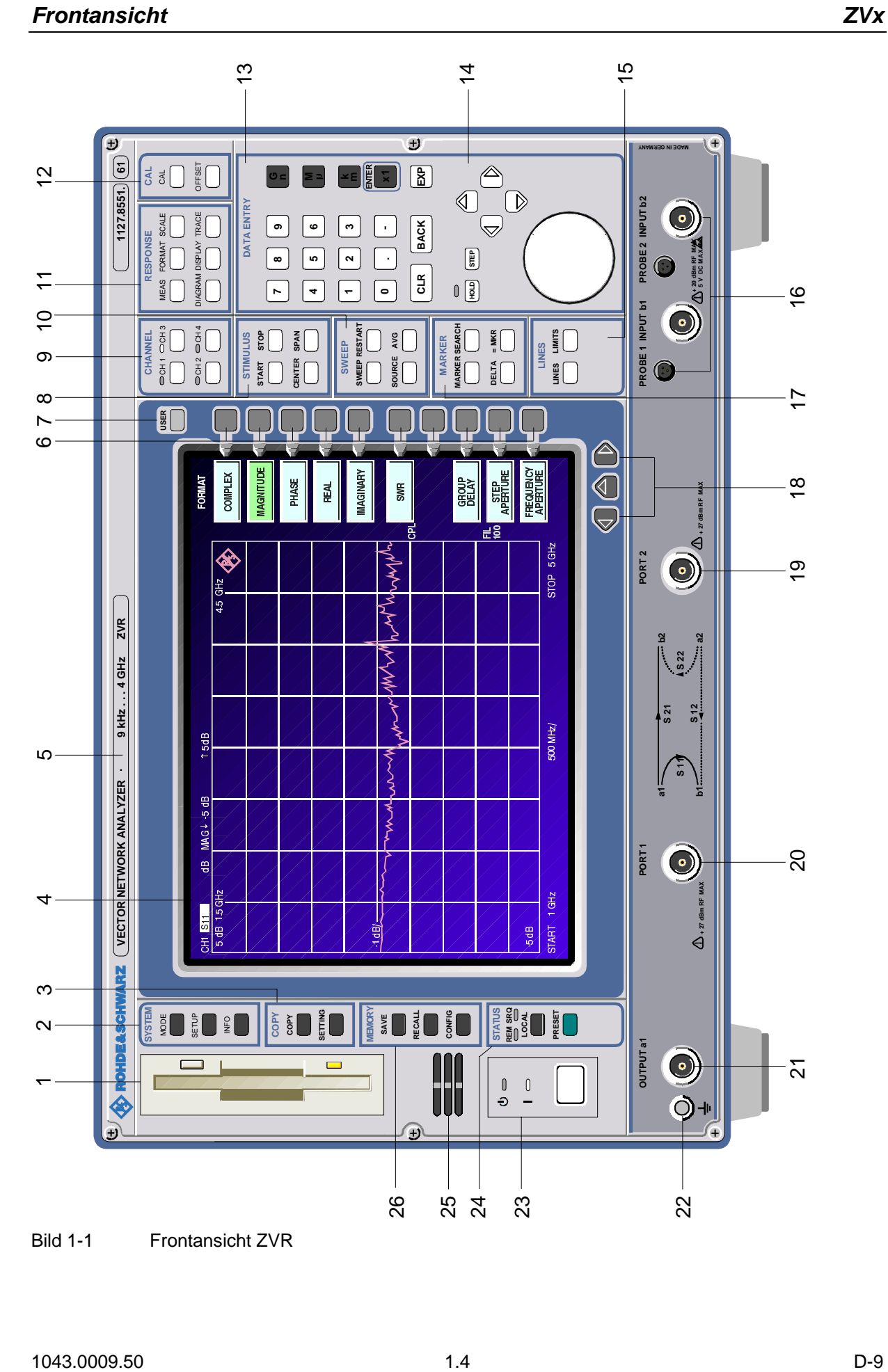

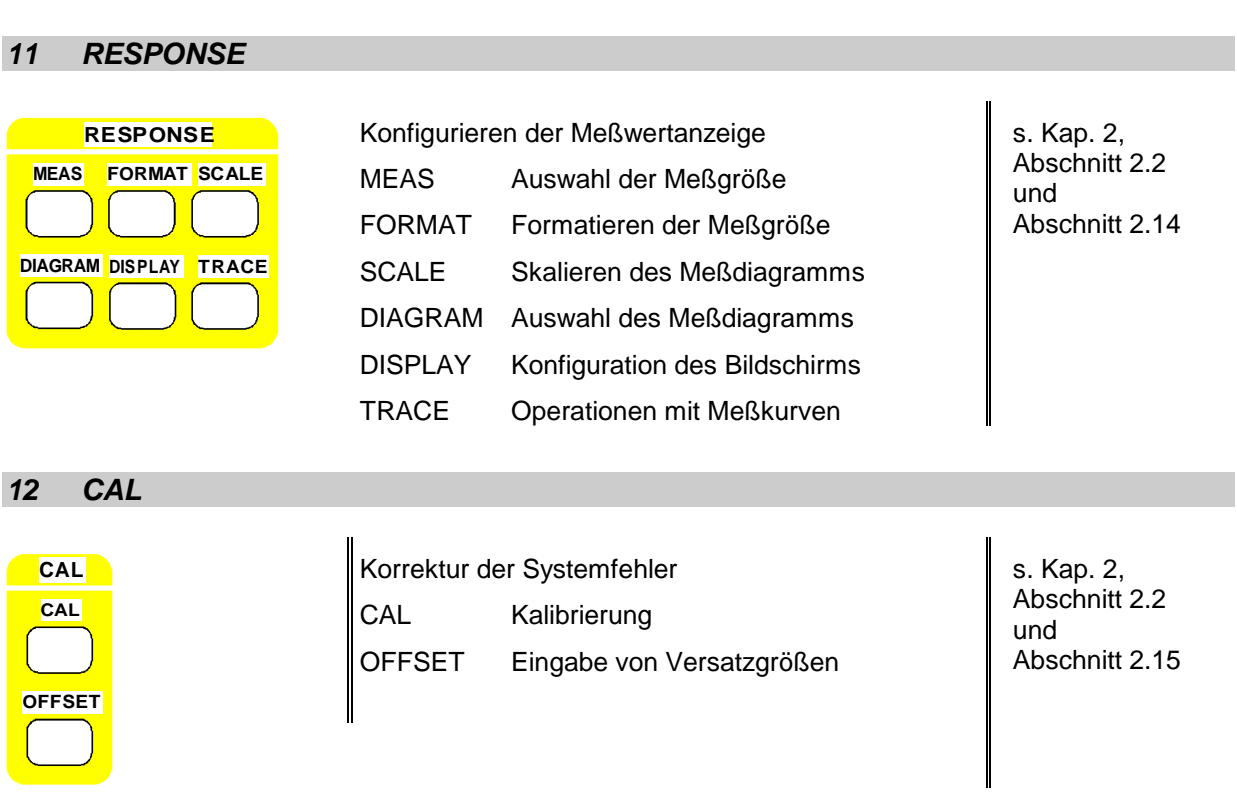

### *13 DATA ENTRY*

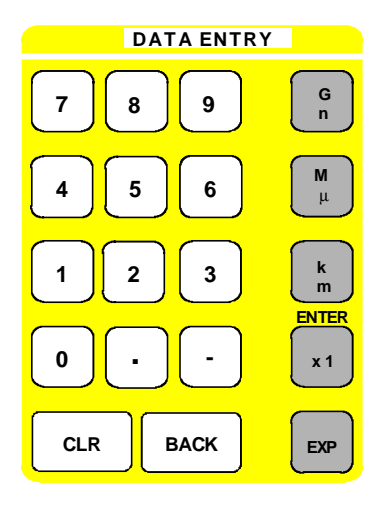

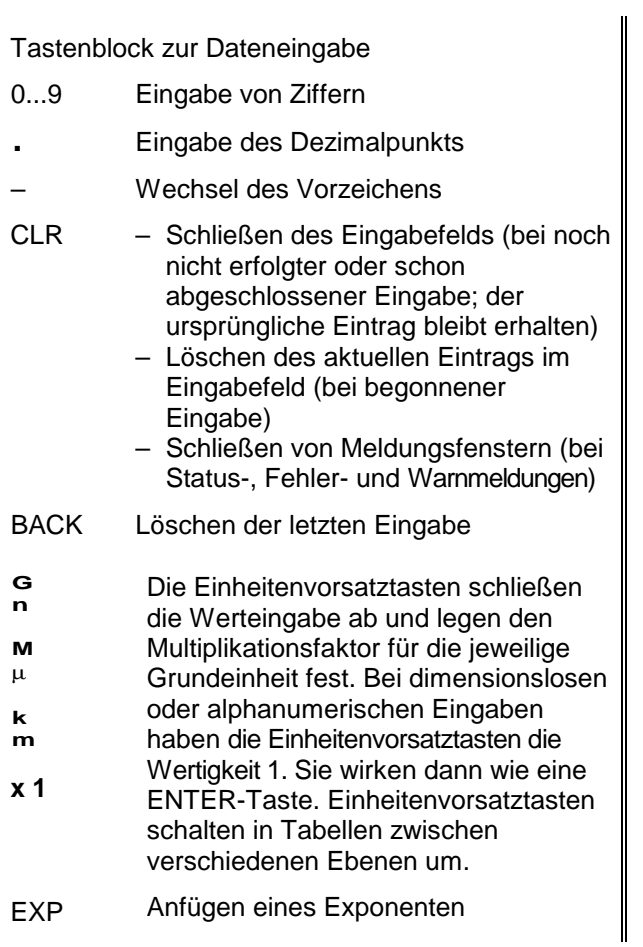

s. Kap. 2, Abschnitt 2.3.6

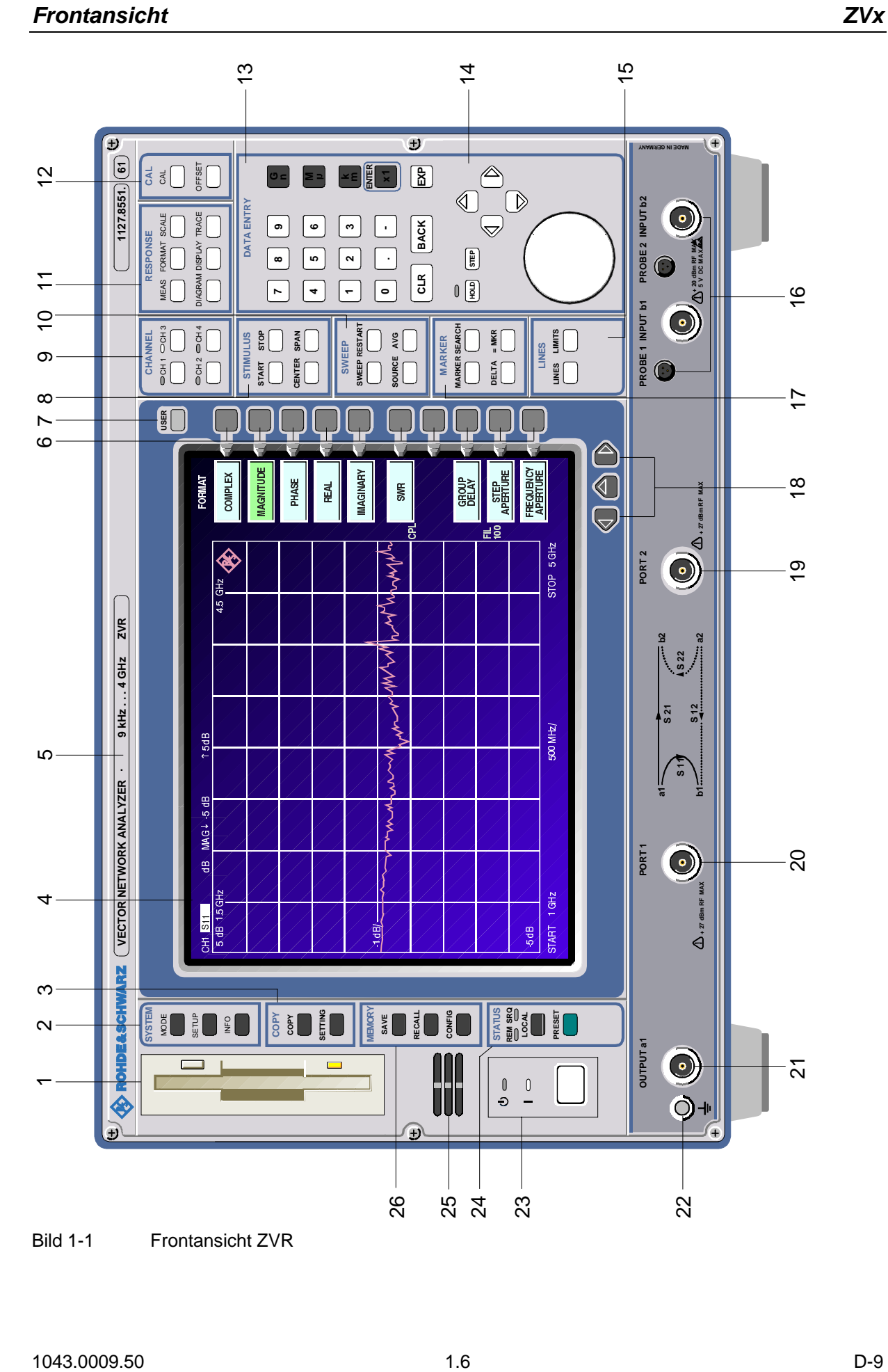

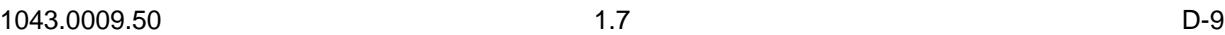

### *14 DATA VARIATION*

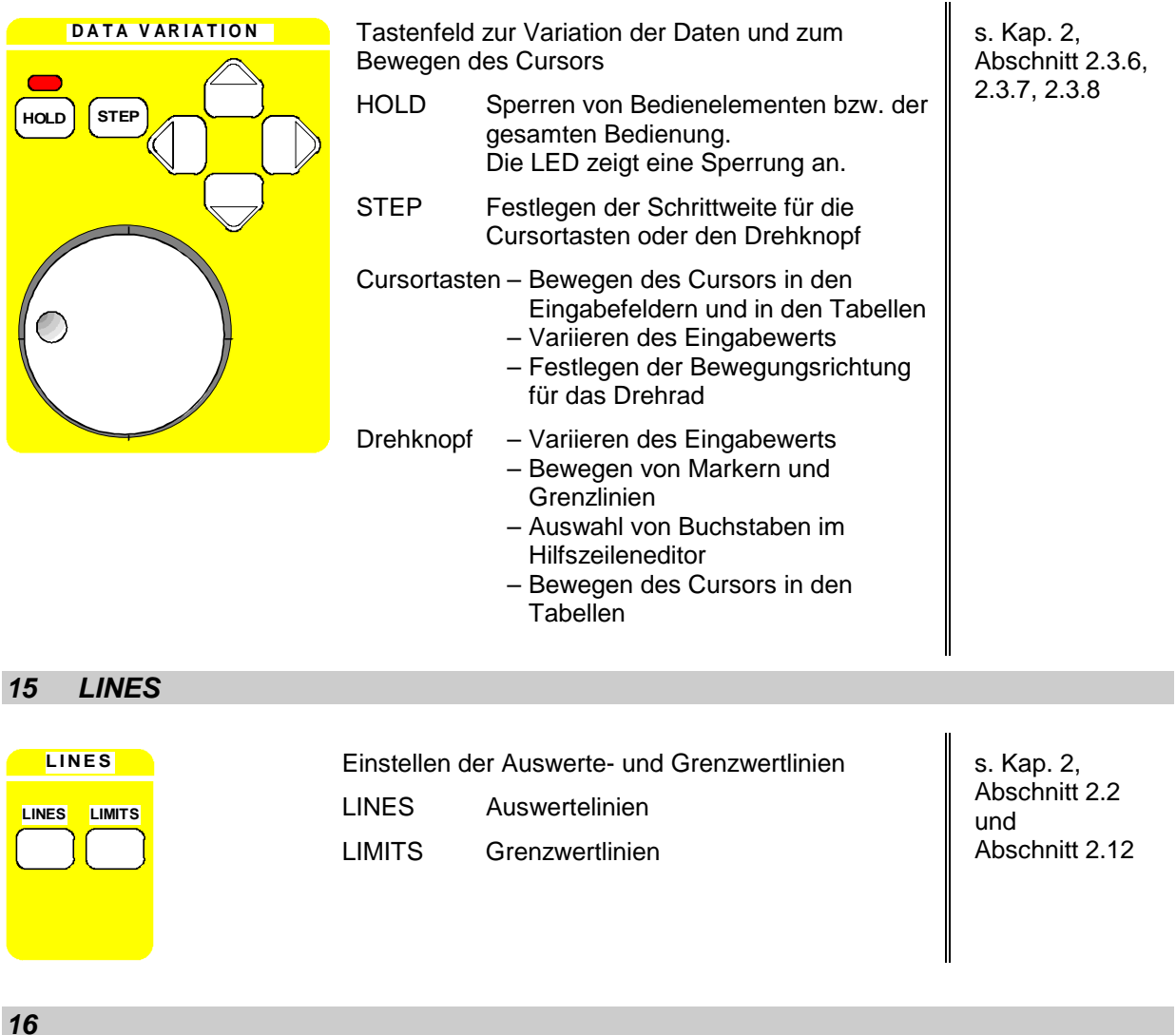

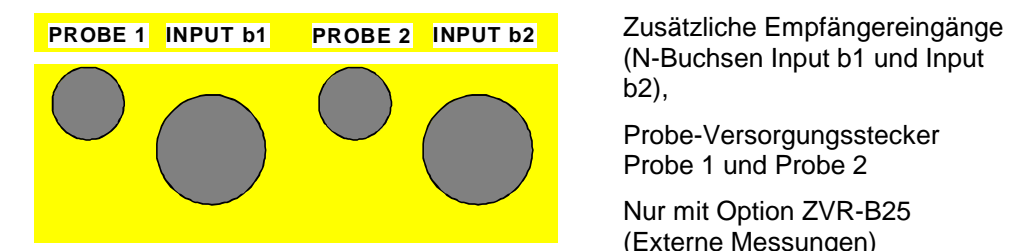

(N-Buchsen Input b1 und Input b2),

Probe-Versorgungsstecker Probe 1 und Probe 2

Nur mit Option ZVR-B25 (Externe Messungen)

s. Kap. 2.4.1.2, Externe Messungen und Anhang A

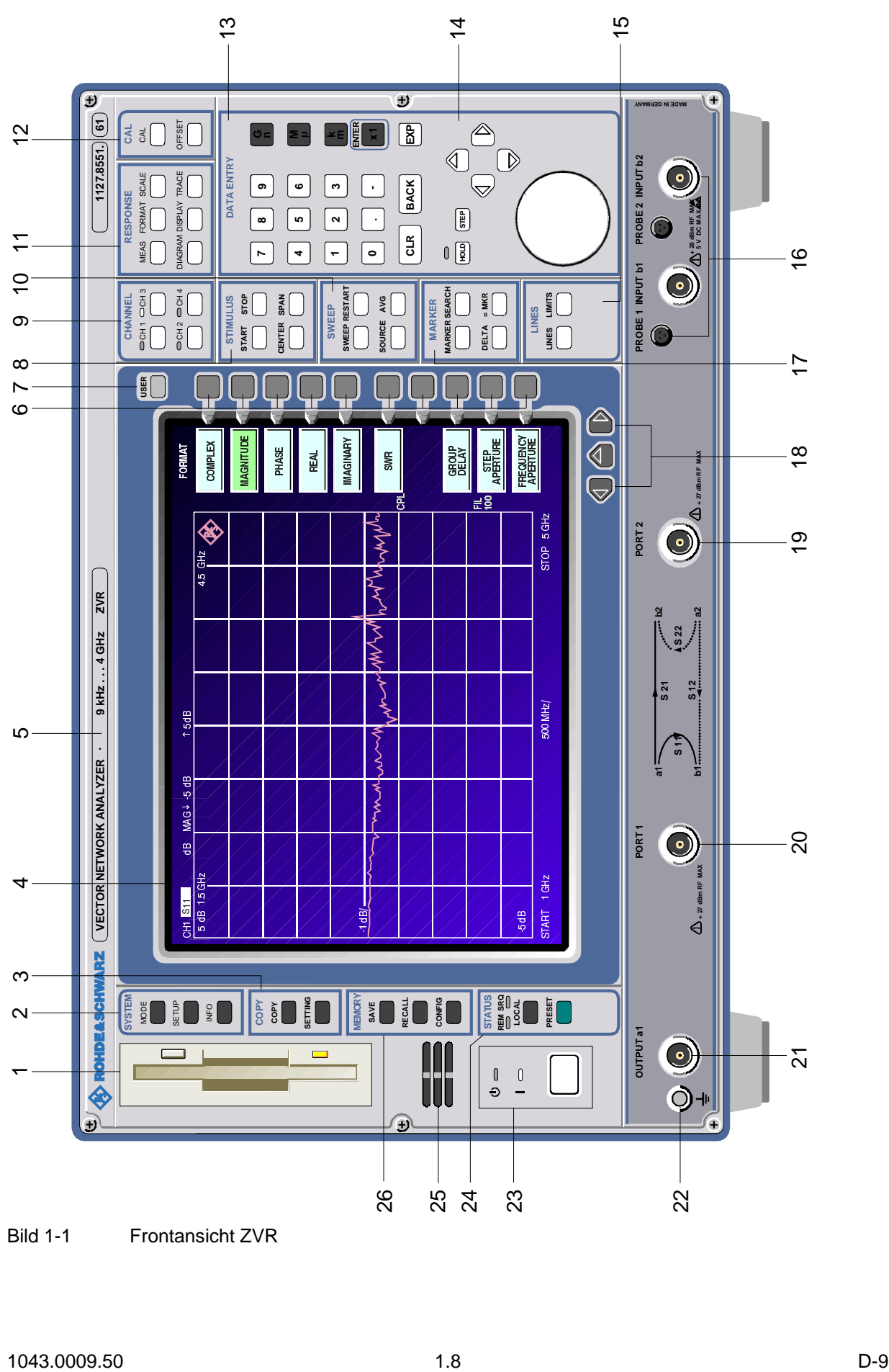

# *17 MARKER* **MARKER** Auswahl und Einstellen der Marker s. Kap. 2, Abschnitt 2.2 **MARKER SEARCH** MARKER Auswahl und Einstellen der Hauptmarker und SEARCH Marker-Suchfunktionen Abschnitt 2.11 **DELTA = MKR** DELTA Auswahl und Einstellen der Delta-Marker = MKR Übernahme der aktiven Markerposition für Sweepeinstellung oder Skalierung *18* Menüwechsel-Tasten s. Kap. 2, Abschnitt 2.3.5 Aufrufen des Obermenüs Wechseln ins linke Seitenmenü Wechseln ins rechte Seitenmenü *19 PORT2* **PORT 2** Meßtor 2 **Meßtor 2** s. Kap. 2.14.1, 2.15.2 С. *20 PORT1* **PORT 1** Meßtor 1 **Meßtor 1** s. Kap. 2.14.1, 2.15.2 G *21 OUTPUT a1* s. Kap. 2.4.1.2, 2.14.1 **OUTPUT a1** Zusätzlicher Generatorausgang (N-Buchse), nur mit Option ZVR-B25, "Externe Messungen" *22* Buchse für Erdung.

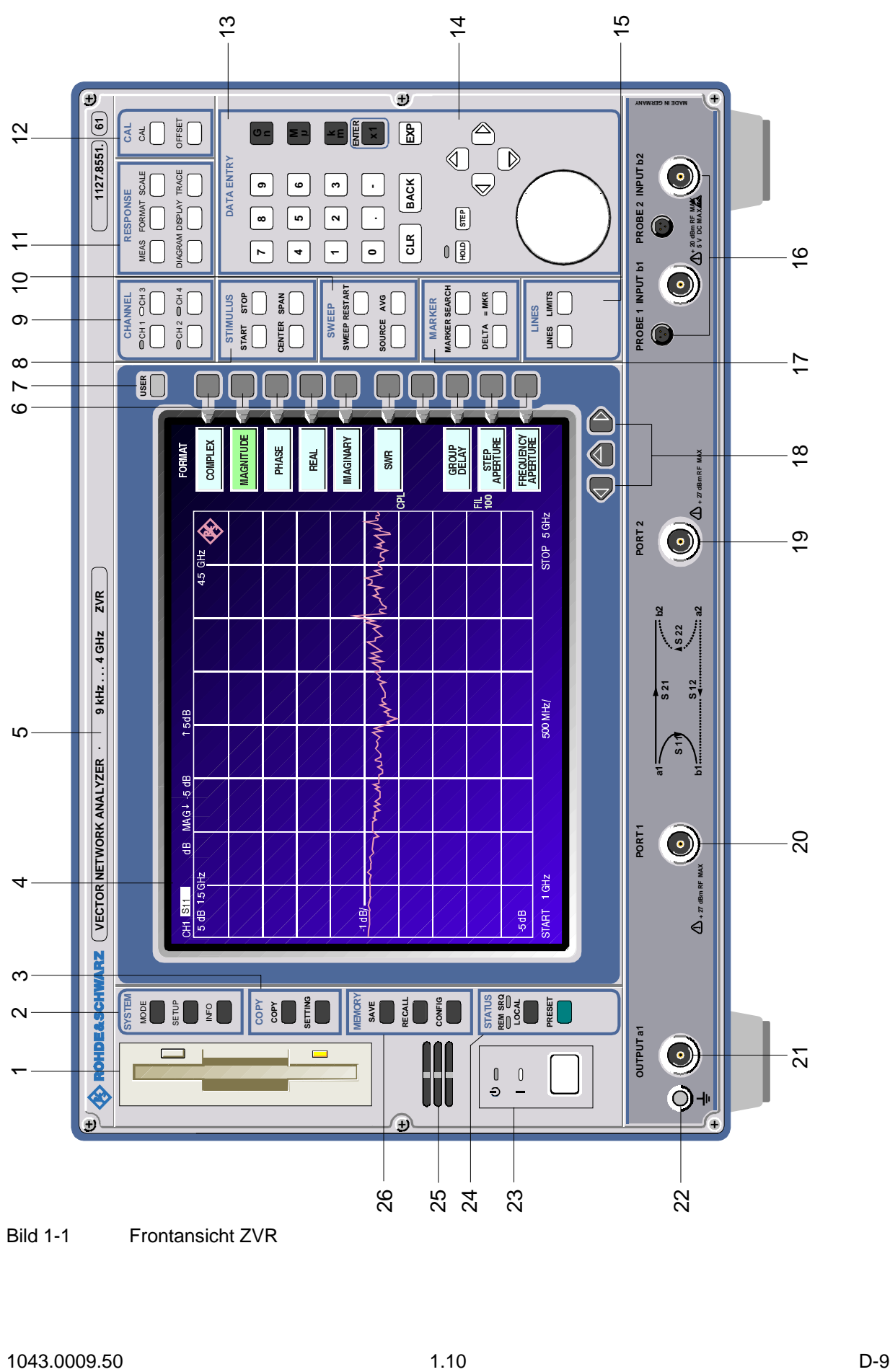

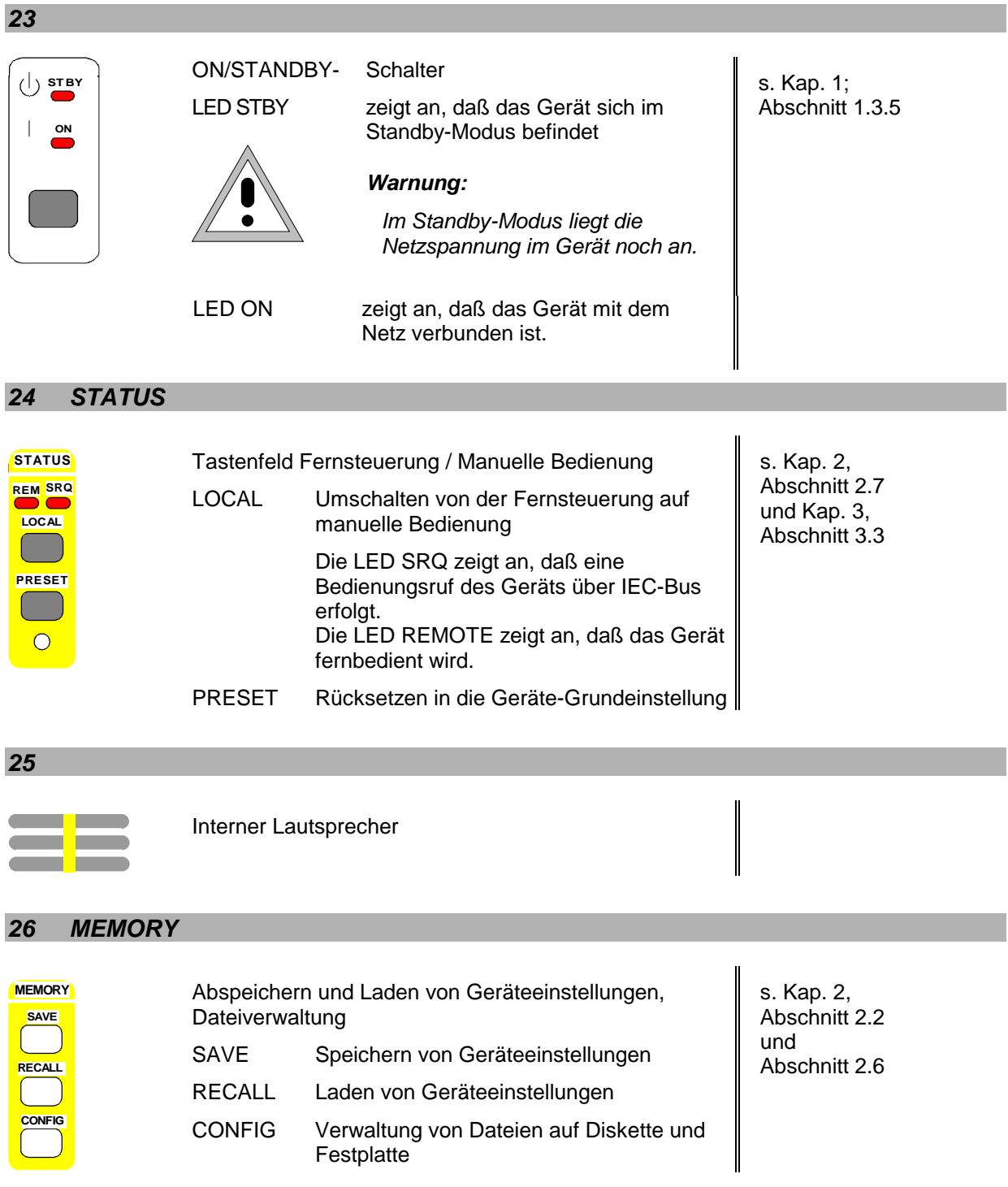

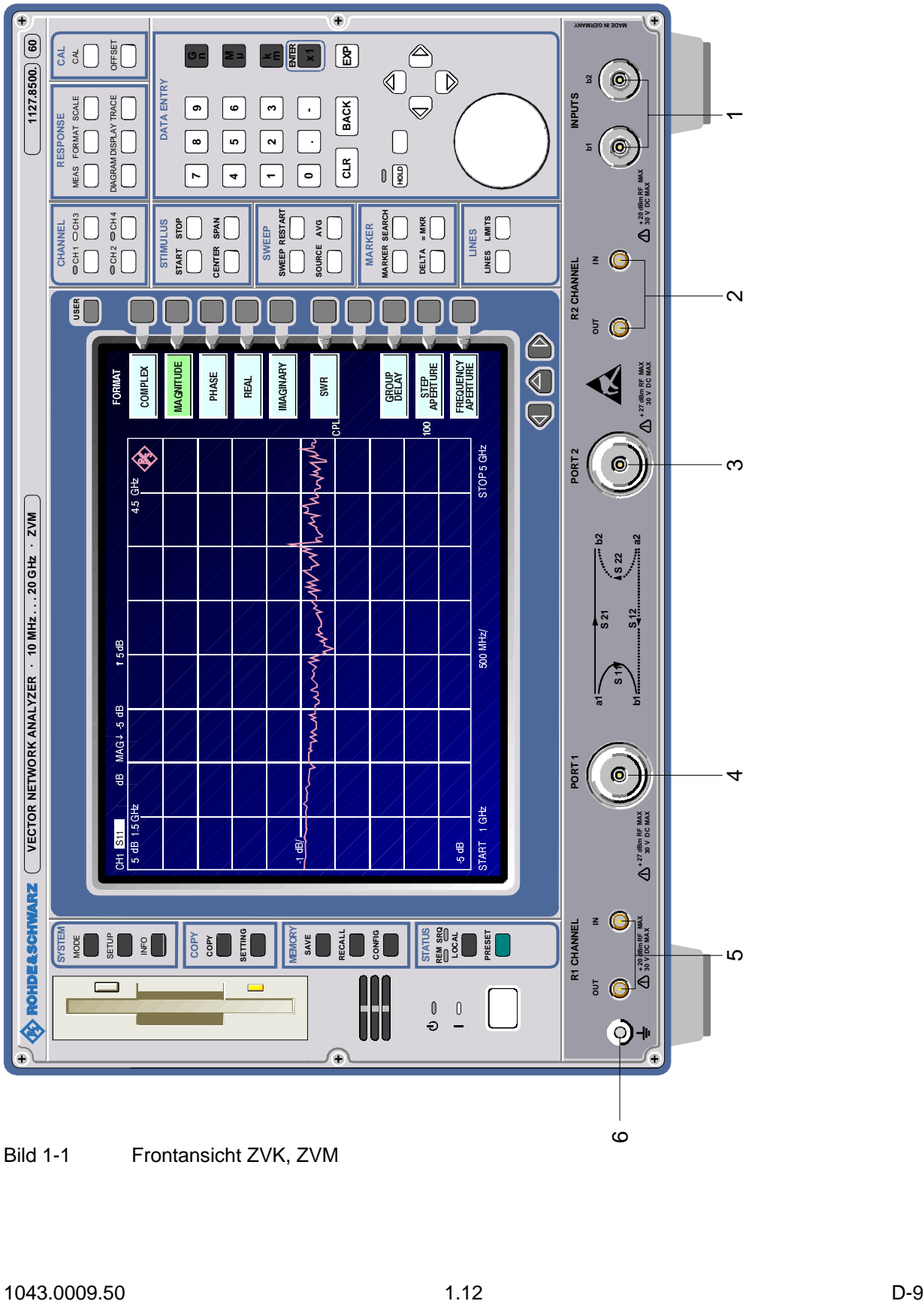

Bild 1-1 Frontansicht ZVK, ZVM

## **1.2.1.2 Frontansicht ZVK, ZVM**

Bis auf die Anschlußleiste entsprechen die Bedienelemente dem ZVR. Nachfolgend werden deshalb nur die Anschlußelemente des ZVK, ZVM beschrieben.

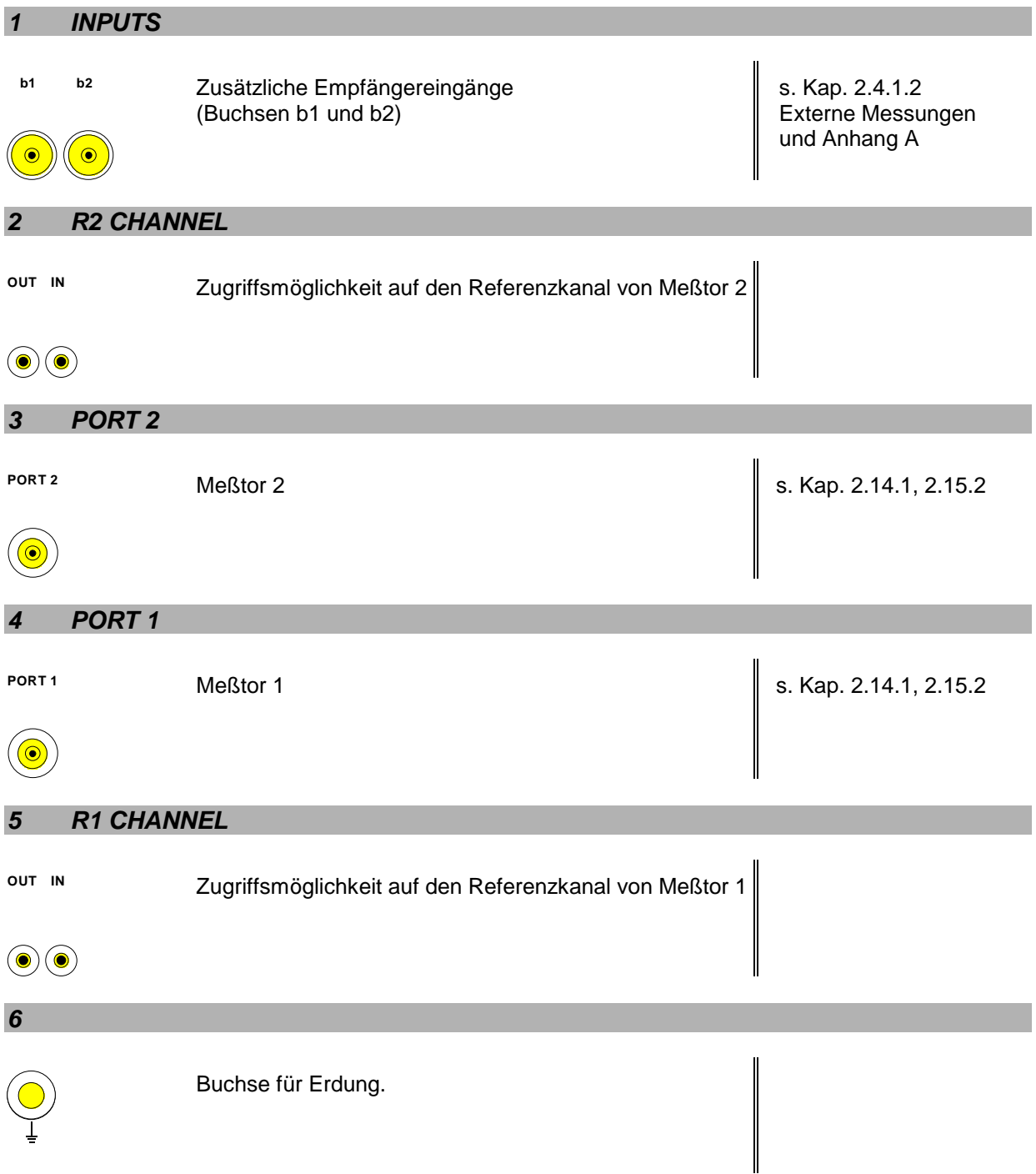

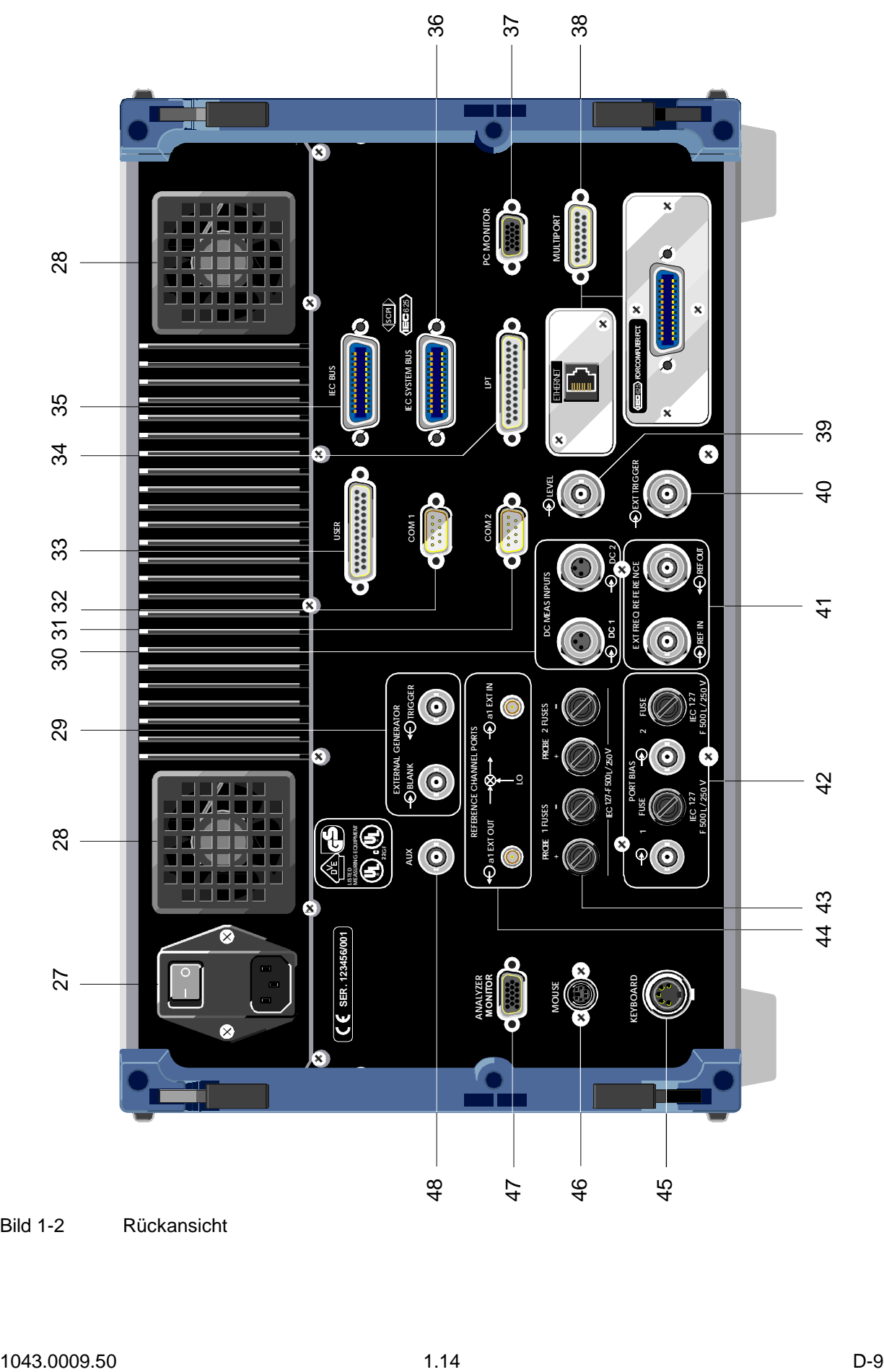

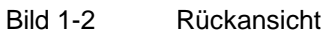

## **1.2.2 Rückansicht ZVR, ZVK und ZVM**

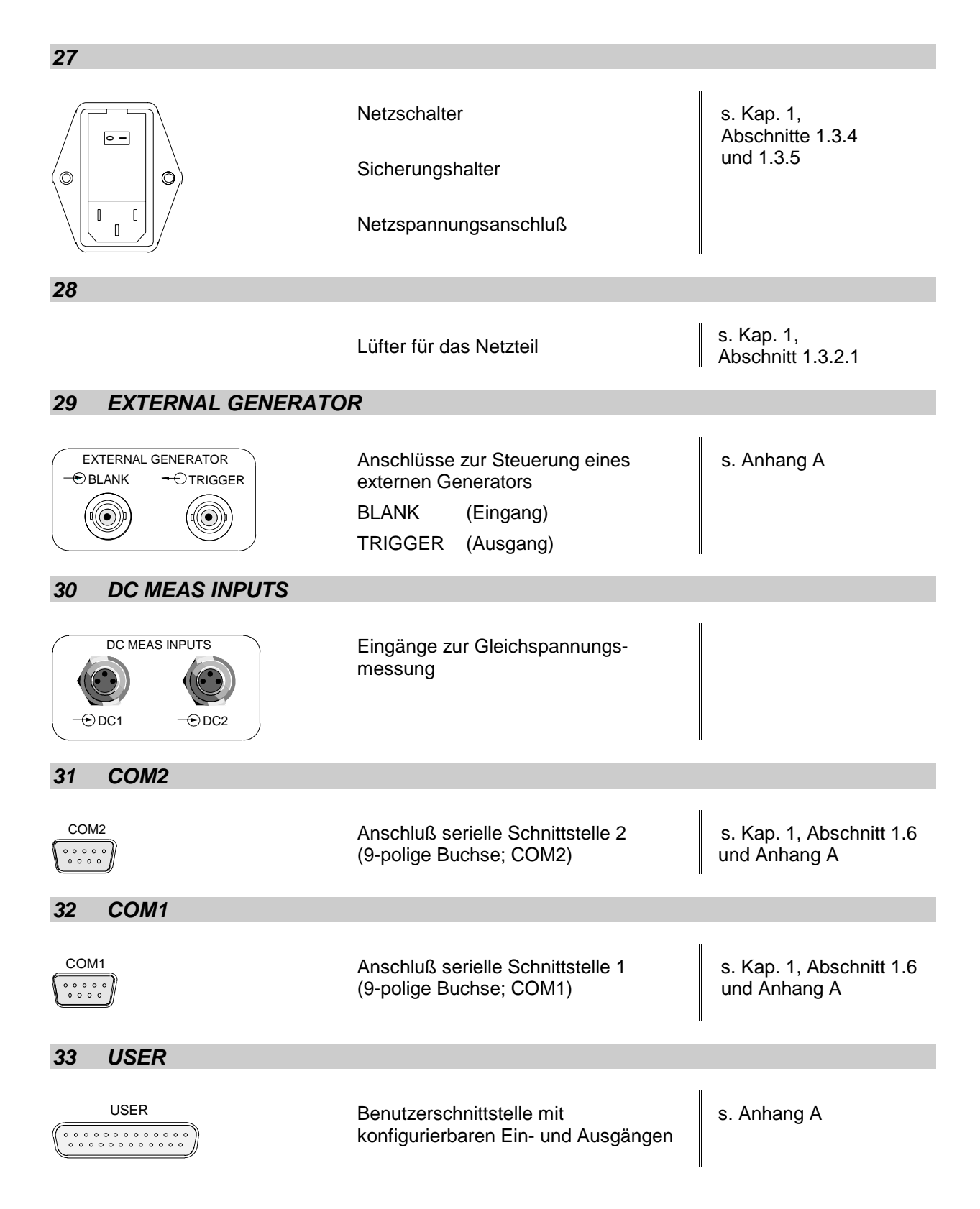

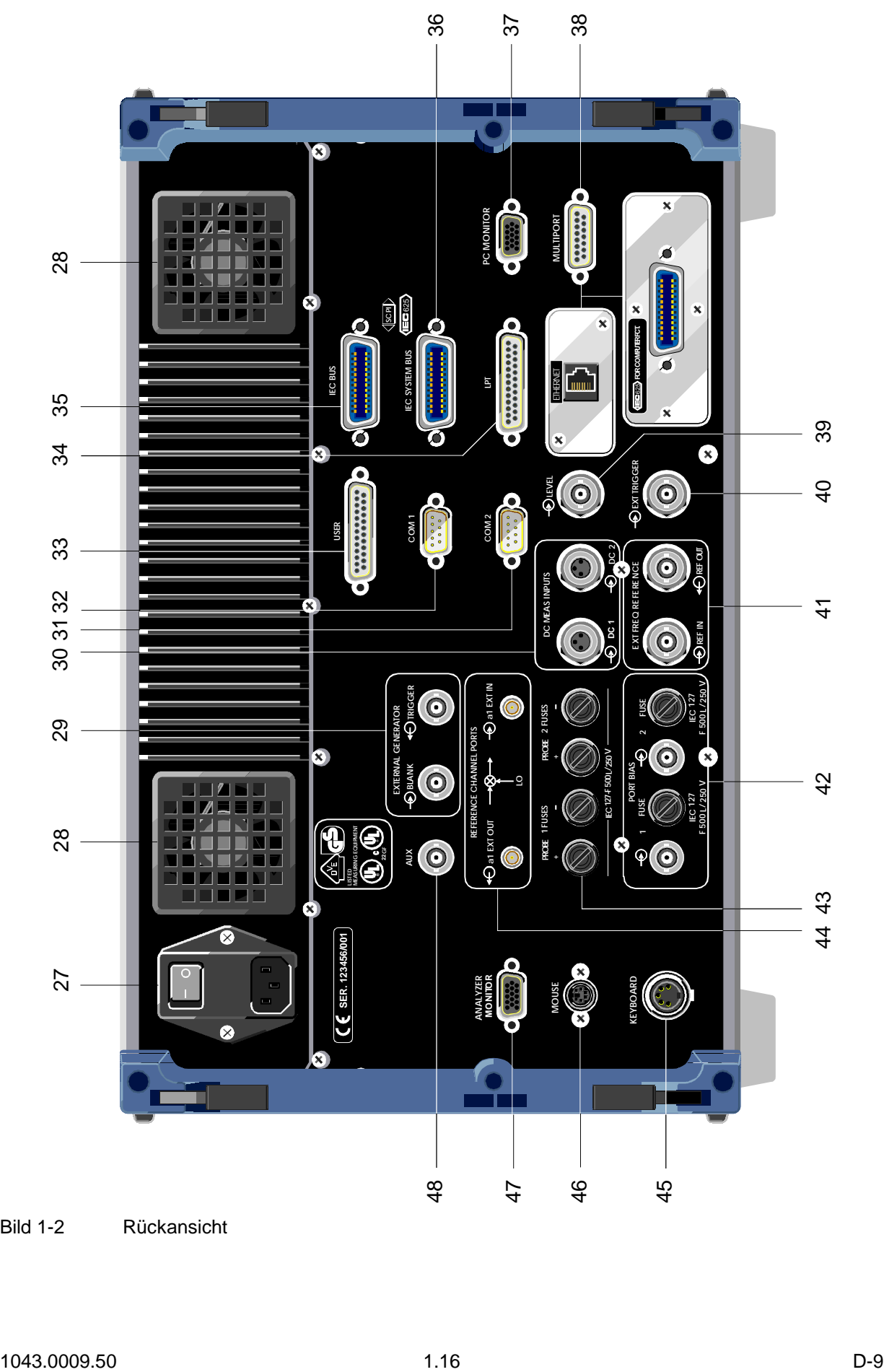

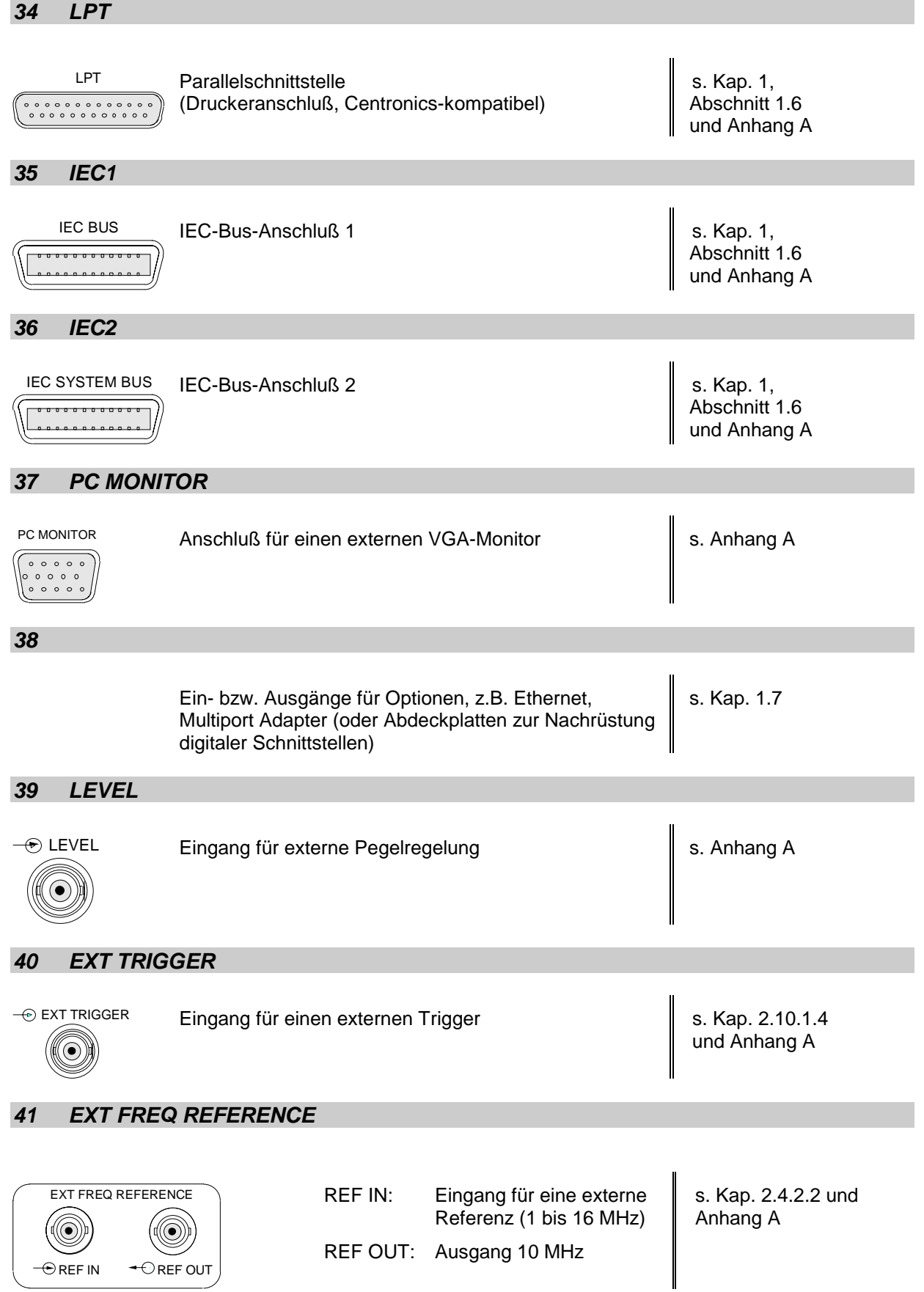

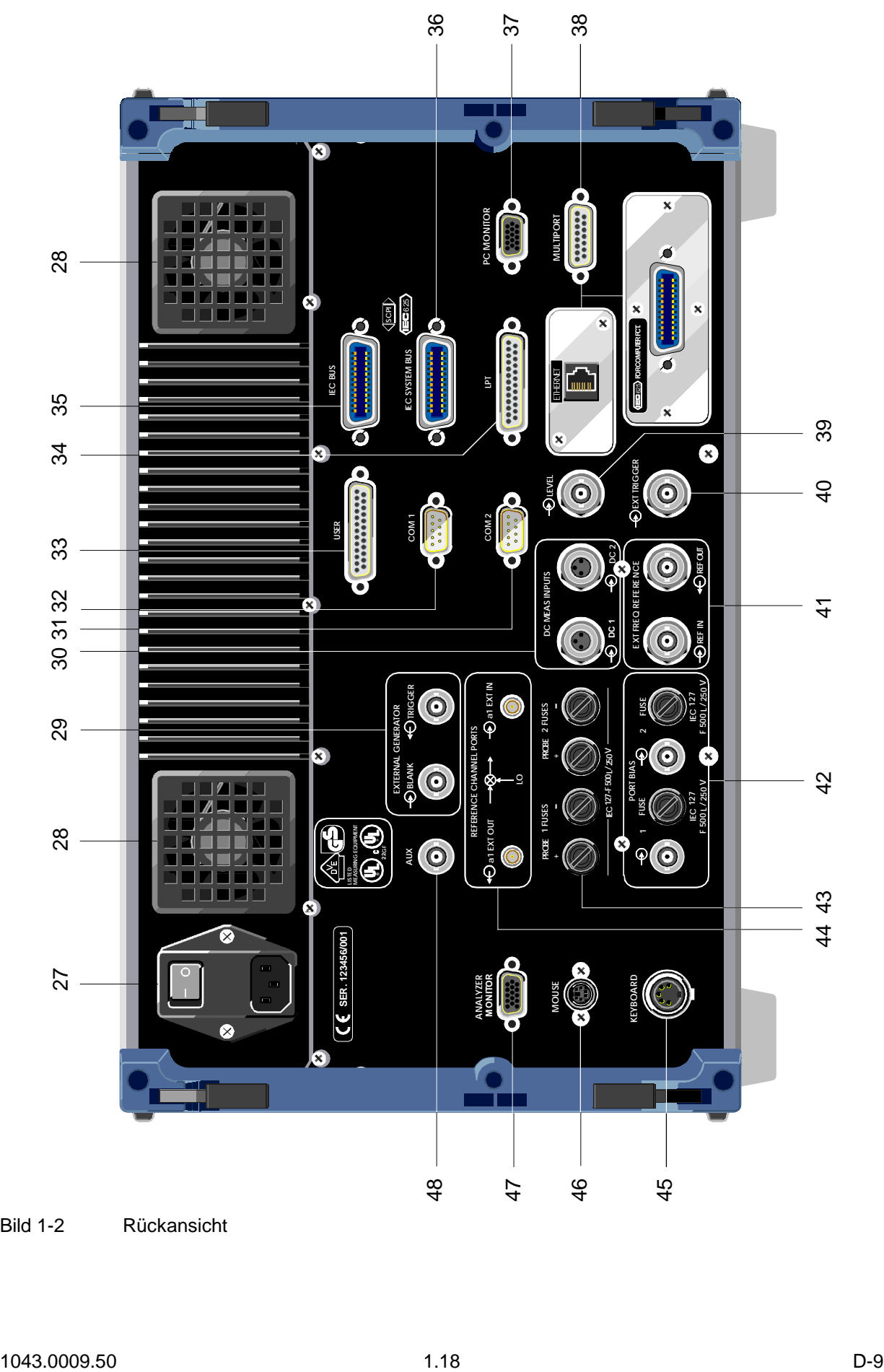

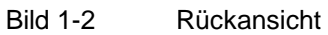

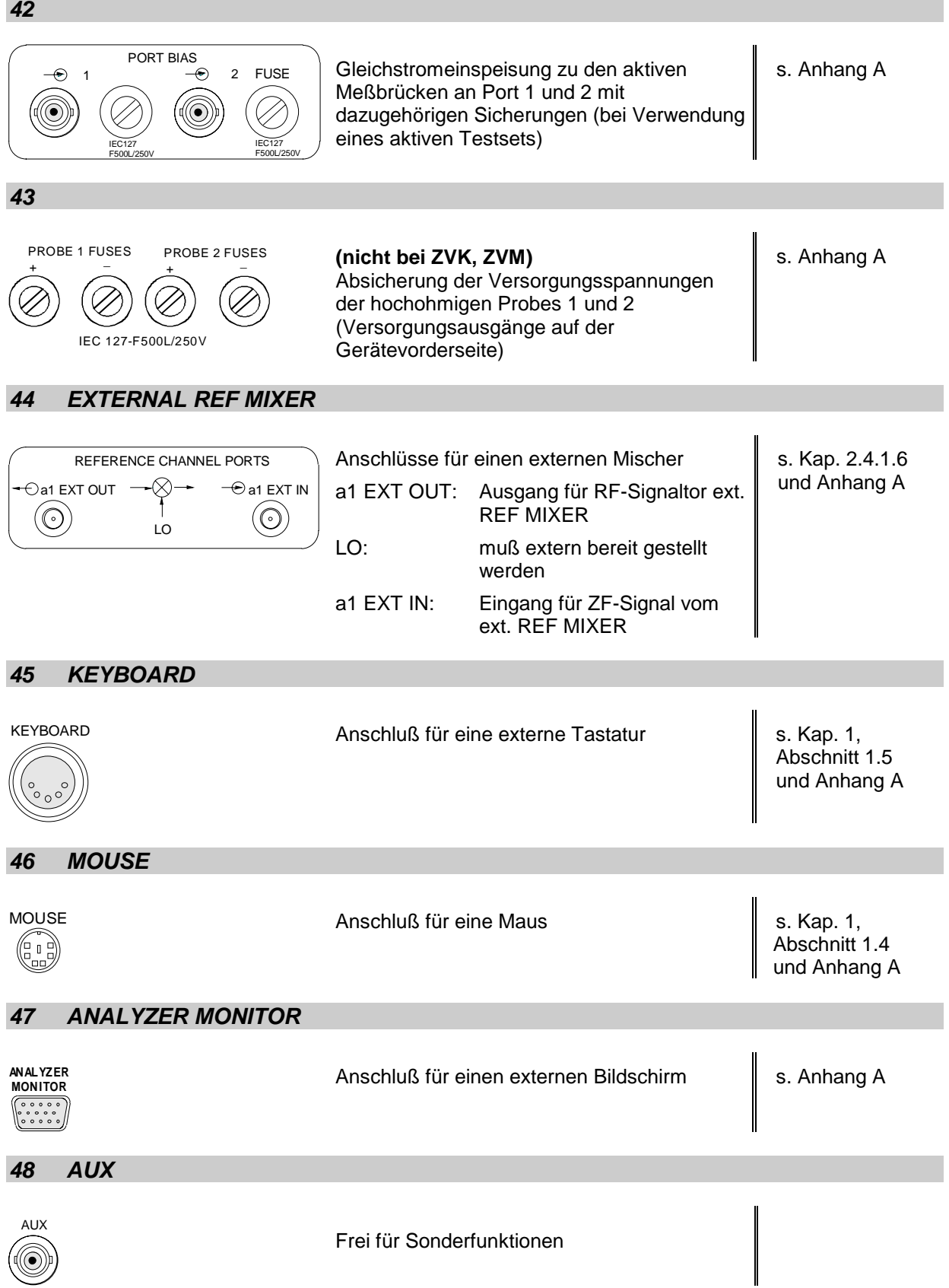

## **1.3 Inbetriebnahme**

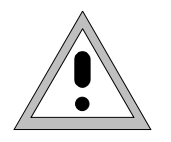

#### *Achtung:*

*Vor der Inbetriebnahme des Gerätes ist darauf zu achten, daß*

- *die Abdeckhauben des Gehäuses aufgesetzt und verschraubt sind,*
- *die Belüftungsöffnungen frei sind,*
- *an den Eingängen keine Signalspannungspegel über den zulässigen Grenzen anliegen,*
- *die Ausgänge des Gerätes nicht überlastet werden oder falsch verbunden sind.*

*Ein Nichtbeachten kann zur Beschädigung des Geräts führen.*

### **1.3.1 Gerät auspacken**

Nachdem Sie das Gerät aus der Verpackung entnommen haben, überprüfen Sie bitte die Vollständigkeit der Lieferung anhand folgender Liste:

- Vektorieller Netzwerkanalysator (ZVR, ZVRE, ZVRL, ZVC, ZVCE, ZVM oder ZVK)
- Netzkabel, Tastatur, Maus
- Dieses Betriebshandbuch

Das Gerät sorgfältig auf mechanische Beschädigung überprüfen. Sollte eine Beschädigung vorhanden sein, verständigen Sie bitte umgehend das Transportunternehmen, das das Gerät zugestellt hat. In diesem Fall unbedingt Karton und Verpackungsmaterial aufheben.

Rück- und Reparatursendungen dürfeien nur in der Originalverpackung bzw. in einer elektrostatisch geschützten Verpackung erfolgen.

### **1.3.2 Gerät aufstellen**

### **1.3.2.1 Einzeln**

Der Netzwerkanalysator ist für den Gebrauch in Innenräumen bestimmt. Die Anforderungen an seinen Aufstellort sind:

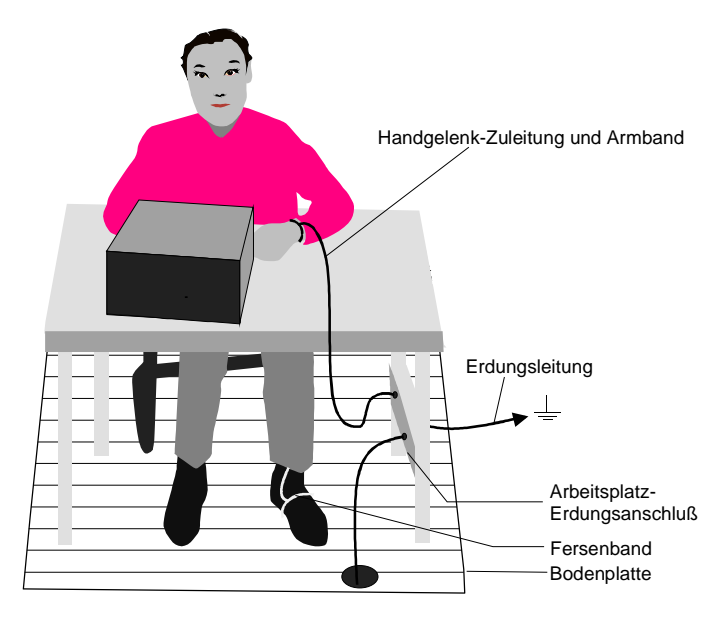

- Die Umgebungstemperatur muß im Bereich + 5  $\dots$  + 45 °C liegen.
- Die Lüftungsöffnungen müssen frei und der Luftfluß an der Rückseite und an der seitlichen Perforation darf nicht behindert sein. Der Abstand zur Wand soll daher mindestens 10 cm betragen.
- Die Aufstellfläche soll eben sein.
- Um die Beschädigung elektronischer Bauteile des Meßobjekts und des Analysators zu vermeiden, darf das Gerät nur an einem gegen elektrostatische Entladung geschützten Arbeitsplatz betrieben werden.

### **1.3.2.2 Einbau in ein 19"-Gestell**

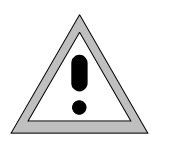

#### *Achtung:*

*Beim Gestelleinbau auf ungehinderten Luftfluß an der Perforation der Seitenwände und am Luftauslaß an der Geräterückseite achten.*

Das Gerät läßt sich mit Hilfe des Gestelladapters ZZA-96 (Id.-Nummer 396.4928.00) in ein 19"-Gestell einbauen. Die Einbauanleitung liegt dem Adapter bei.

### **1.3.3 EMV-Schutzmaßnahmen**

Um elektromagnetische Störungen zu vermeiden, darf das Gerät nur in geschlossenem Zustand betrieben werden. Es dürfen nur geeignete, abgeschirmte Signal- und Steuerkabel verwendet werden (siehe empfohlenes Zubehör).

### **1.3.4 Gerät ans Netz anschließen**

Der Netzwerkanalysator ist mit einer Netzspannungserkennung ausgestattet und stellt sich somit automatisch auf die anliegende Netzspannung ein. (Bereich: Wechselspannung 90 V...132 V und 180 V...265 V; 47 Hz...440 Hz). Die Netzanschlußbuchse befindet sich an der Geräterückseite (s.u.).

Mit dem mitgelieferten Netzkabel den Netzwerkanalysator mit dem Stromversorgungsnetz verbinden.

### **1.3.5 Netzsicherungen**

Der Netzwerkanalysator ist mit zwei Sicherungen gemäß Typenschild des Netzteils abgesichert. Die Sicherungen befinden sich im ausziehbaren Sicherungshalter, der zwischen Netzanschlußbuchse und Netzhauptschalter eingesteckt ist (s.u.).

Netzschalter an der Geräterückseite

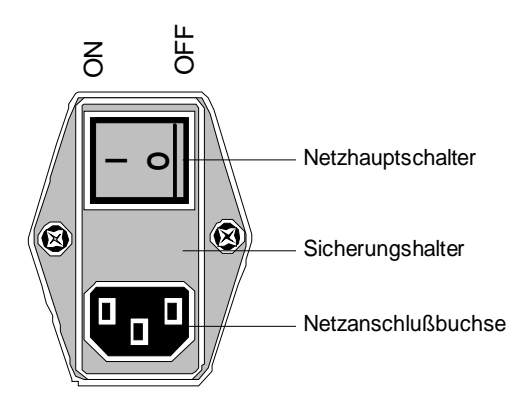

#### **Ein-/Ausschalten**

 Netzhauptschalter an der Geräterückseite in Stellung ON/OFF drücken.

Nach dem Einschalten (Stellung *ON*) befindet sich das Gerät in Betriebsbereitschaft *(STANDBY)* oder in Betrieb, abhängig von der Stellung des *ON/STANDBY*-Schalters an der Frontseite des Gerätes (s.u.).

*Hinweis: Der Netzschalter kann dauernd eingeschaltet bleiben. Das Ausschalten ist nur erforderlich, wenn das Gerät komplett vom Netz getrennt werden soll.*

Das Ausschalten (Stellung *OFF*) trennt das gesamte Gerät vom Netz.

**ON**

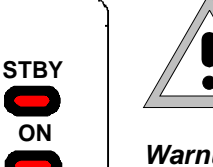

*Warnung: Im Standby-Modus liegt die Netzspannung im*

*Gerät noch an*

#### **STANDBY**

*.*

*ON/STANDBY*-Schalter nicht gedrückt.

Die gelbe LED *(STANDBY)* leuchtet. Es wird nur das Netzteil mit der Betriebsspannung versorgt gehalten.

#### **Betrieb**

*ON/STANDBY*-Schalter eindrücken.

Die grüne LED *(ON)* leuchtet. Das Gerät ist betriebsbereit. Alle Baugruppen des Gerätes werden mit Spannung versorgt.

## **1.3.6 Batteriegepufferter Speicher**

Der Netzwerkanalysator besitzt einen batteriegepufferten Schreib-/Lesespeicher (CMOS-RAM), in dem Geräteeinstellungen gespeichert werden. Nach jedem Einschalten wird der Netzwerkanalysator entweder mit der Einstellung geladen, die vor dem Ausschalten (Standby oder Netztrennung) aktiv war, oder mit der Einstellung, die in der Tabelle *AUTO RECALL* im Menü *MEMORY RECALL* eingetragen ist (siehe Kapitel 2, Abschnitt "Laden von Gerätedaten").

Eine Lithiumbatterie sorgt für den Betrieb des CMOS-RAMs. Ist die Batterie leer (Lebensdauer ca. 5 Jahre), gehen die abgespeicherten Daten im CMOS-RAM verloren. Nach dem Einschalten wird der Netzwerkanalysator dann mit der Werkseinstellung geladen. Der Batteriewechsel erfordert das Öffnen des Geräts und ist im Servicehandbuch beschrieben.

## **1.4 Rechnerfunktion**

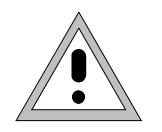

#### *Achtung:*

- *Die Treiber, die in der integrierten Rechnerfunktion verwendeten werden, sind an das Meßgerät angepaßt. Es dürfen nur die Einstellungen vorgenommen werden, die im folgenden beschrieben sind. Bestehende Treibersoftware darf nur mit von Rohde&Schwarz freigegebener Update-Software geändert werden.*
- *Während des Bootens das Gerät nicht ausschalten. Ein vorzeitiges Abschalten kann zu schwerwiegenden Dateiveränderungen auf der Festplatte des Gerätes führen.*

Das Gerät besitzt einen integrierten Microsoft Windows-NT-Rechner. Es kann zwischen der Anzeige des Meßbildschirms und der Rechnerfunktion gewechselt werden. Bei Anschluß eines externen Monitors können Meßfunktion und Rechnerfunktion gleichzeitig angezeigt werden (siehe Abschnitt "Anschluß eines externen Monitors"). Die Rechnerfunktion wird beim Einschalten des Gerätes automatisch gebootet.

#### **Anmelden - "Login"**

Windows NT verlangt ein sogenanntes Login, bei dem sich der Benutzer in einem Anmeldefenster mit Namen und Paßwort ausweisen muß. Im Gerät ist von Werk ein Autologin eingestellt, d.h., die Anmeldung erfolgt automatisch und im Hintergrund. Der dafür verwendete Benutzername ist "instrument" und das Paßwort ebenfalls "instrument" (in Kleinbuchstaben).

Um sich unter einem anderen Namen einzuloggen, muß in der Taskleiste mit START - SHUT DOWN das Abmeldefenster aufgerufen werden. Im Fenster die Auswahl "Close all programs and log on as a different user?" markieren und während des Anklickens von "YES" die "SHIFT"-Taste gedrückt halten, bis das Anmeldefenster zur Eingabe der Benutzerkennung erscheint. Bei der Eingabe des Paßwortes muß auf die exakte Schreibweise, auch von Klein- und Großbuchstaben, geachtet werden.

#### **Administrator-Kennung**

Einige der im folgenden beschriebenen Installationen (z.B. CD-Rom-Laufwerk) sind nur unter dem Login "Administrator" möglich. Darauf wird an der entsprechenden Stelle hingewiesen.

Der Administrator ist eine von Windows NT vorgegebene Kennung, unter der insbesondere System-Einstellungen möglich sind, die für den sogenannten Standardbenutzer gesperrt sind.

Im Gerät lautet das Paßwort für den Administrator "894129".

Nach einer Installation unter der Administratorkennung muß das "Service Pack X" von Windows NT neu installiert werden, siehe Abschnitt "Installation von Windows NT-Software".

Beim nächsten Einschalten nach einer Installation unter der Administratorkennung erscheint das NT-Anmeldefenster (kein Autologin). In dem Fenster ist der Benutzername "Administrator" eingetragen. Dieser Eintrag muß in "instrument" geändert werden und anschließend das Paßwort "instrument" eingegeben werden. Danach ist wieder ein Autologin möglich.

#### **Umschalten zwischen Meßbildschirm und Rechnerbildschirm**

Die Tastenkombination <ALT><SYSREQ> (US-Tastatur) ruft den Rechnerbildschirm auf. Die Rückkehr zum Meßbildschirm erfolgt durch Aktivieren des Fensters "Rohde & Schwarz ZVR NT Interface" im Rechner.

#### **Abmelden - "Logout"**

Das Gerät kann jederzeit ausgeschaltet bzw. in Stand-By-Modus geschaltet werden. Ein Abmelden von Windows-NT ist nicht notwendig.

## **Zusätzliche Software**

Folgende Programmpakete wurden erfolgreich auf Verträglichkeit mit der Meßgerätesoftware getestet:

- ZVR-K9 Software für virtuelle Transformationsnetzwerke
- FileShredder zum sicheren Löschen von Dateien auf der Festplatte
- Symantec Norton AntiVirus Virenschutzsoftware

## **1.5 Anschluß einer Maus**

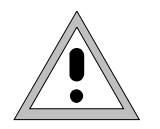

#### *Achtung:*

*Die Maus nur bei ausgeschaltetem Gerät (STANDBY) anschließen. Sonst sind Fehlfunktionen von Maus und Gerät nicht auszuschließen.*

Das Gerät bietet die Möglichkeit, zur Vereinfachung der Bedienung eine Maus an den PS/2-Maus-Anschluß (MOUSE) an der Geräterückseite anzuschließen.

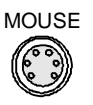

Im Meßgerätebetrieb können Softkeys, Tabellen und Dateneingabefelder auch mit der Maus bedient werden. Im Rechnerbetrieb hat die Maus ihre gewohnte Funktion.

Die Bedienung des Meßgerätes mit der Maus ist in Kapitel 2, Abschnitt "Mausbedienung" beschrieben. Anhang E enthält eine Liste, in der die Anzeigeelemente des Bildschirms für die Mausbedienung den entsprechenden Softkeys bzw. Tasten des Gerätes zugeordnet sind. Anhang A enthält die Schnittstellenbeschreibung

Nach dem Anschluß wird die Maus automatisch erkannt. Spezielle Einstellung, wie z.B. Geschwindigkeit des Mauscursors etc., können im Windows NT-Menü START - SETTINGS - CONTROL PANEL - MOUSE erfolgen.

## **1.6 Anschluß einer externen Tastatur**

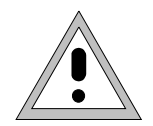

#### *Achtung:*

*Die Tastatur nur bei ausgeschaltetem Gerät (STANDBY) anschließen. Sonst sind Fehlfunktionen der Tastatur nicht auszuschließen.*

Das Gerät bietet die Möglichkeit, die externe PC-Tastatur an die 5-polige DIN-Buchse (KEYBOARD) an der Geräterückseite anzuschließen.

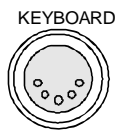

Die Tastatur vereinfacht im Meßgerätebetrieb die Eingabe von Kommentartexten, Dateinamen usw.. Im Rechnerbetrieb hat die Tastatur ihre gewohnte Funktion.

Anhang E enthält eine Liste, die die Zuordnung der Tastenfunktionen der Frontplatte des Gerätes zu den Tastencodes der externen Tastatur sowie spezielle Tastenkombinationen zur schnellen Bedienung beschreibt. Anhang A enthält die Schnittstellenbeschreibung.

Nach dem Anschluß wird die Tastatur automatisch erkannt. Voreingestellt ist die Sprachbelegung der US-Tastatur. Spezielle Einstellung, wie z.B. die Wiederholrate etc., können im Windows NT-Menü START - SETTINGS - CONTROL PANEL - KEYBOARD erfolgen.

## **1.7 Anschluß eines externen Monitors**

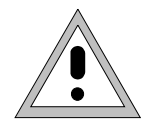

#### *Achtung:*

*Den Monitor nur bei ausgeschaltetem Gerät (STANDBY) anschließen. Sonst sind Beschädigungen des Monitors nicht auszuschließen.*

*Den Bildschirmtreiber ("Display Type") nicht ändern, da dies zu Störungen der Gerätefunktion führt.*

- *Hinweise: Bei einem Anschluß des Monitors an der Buchse PC MONITOR kann die Darstellung der Rechnerfunktion im NT-Menü START-SETTING - CONTROL PANEL - DISPLAY PROPERTIES dem externen Bildschirm angepaßt werden (z.B. höhere Auflösung).*
	- *Keine Änderungen in der CHIPS-Registerkarte (Einstellung = both) vornehmen, da sonst die Umschaltung zwischen externem und Gerätebildschirm nicht mehr möglich ist.*

Das Gerät bietet die Möglichkeit, einen externen Monitor an eine der Buchsen PC MONITOR oder ANALYZER MONITOR an der Geräterückseite anzuschließen.

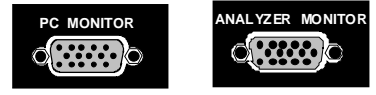

Der externe Monitor ermöglicht es, Meßbildschirm (Buchse ANALYZER MONITOR) oder Rechnerbildschirm (Buchse PC MONITOR) größer darzustellen. Dabei können Meßgerät und Windows NT-Rechner parallel betrieben werden. Die Maus und die Tastatur werden jeweils nur einem Betrieb zugeordnet.

#### **Darstellung des Meßbildschirms - Anschluß an die Buchse ANALYZER MONITOR**

#### **Anschluß**

Nach dem Anschluß des externen Monitors wird der Meßbildschirm sowohl am externen Bildschirm wie auch am Gerät angezeigt. Weitere Einstellungen sind nicht erforderlich.

#### **Bedienung**

Die Bedienung erfolgt wie gewohnt über die Softkeys am Gerät, die Maus und Tastatur, etc..

#### **Umschalten zwischen Meßbildschirm und Rechnerfunktion**

Am Gerätebildschirm kann durch die Tastenkombination <ALT><SYSREQ> der Rechner aufgerufen werden. Nach dem Aufruf sind Maus und Tastatur der Rechnerfunktion zugeordnet.

Durch Aktivieren der Fensters "R&S Analyzer Interface" wird auf den Meßbildschirm zurückgeschaltet und die Maus und Tastatur diesem wieder zugeordnet.

### **Darstellung des Rechnerbildschirms - Anschluß an die Buchse PC MONITOR**

#### **Anschluß**

Nach dem Anschluß des Monitors muß der Betrieb mit externem Monitor ausgewählt werden.

Die Einstellung erfolgt im Menü *SYSTEM SETUP-GENERAL SETUP* (Tastengruppe *SYSTEMS* siehe Kapitel 2, Abschnitt "Voreinstellungen und Schnittstellenkonfiguration"):

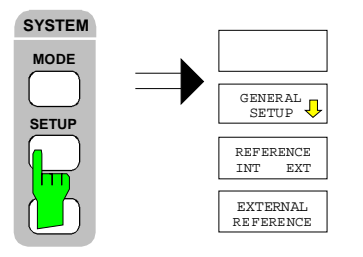

### *Menü SYSTEM SETUP-GENERAL SETUP aufrufen*

 Die Taste *SETUP* der Tastengruppe *SYSTEM* drücken.

Das Menü *SETUP* öffnet sich.

Den Softkey *GENERAL SETUP* drücken.

Das Untermenü *GENERAL SETUP* öffnet sich und die aktuellen Einstellungen der allgemeinen Geräteparameter werden in Form von Tabellen auf dem Bildschirm dargestellt.

#### *Betrieb mit externem Monitor auswählen*

Den Softkey *MONITOR CONNECTED* drücken.

Der Softkey ist farbig hinterlegt und zeigt somit an, daß der Betrieb mit externem Monitor aktiviert ist. Der externe Monitor zeigt den Rechnerbildschirm.

#### **Bedienung**

Die Bedienung der Rechnerfunktion erfolgt wie gewohnt mit Maus und Tastatur. Das Meßgerät (dargestellt am Gerätebildschirm) kann gleichzeitig über die Softkeys und Tasten am Gerät bedient werden.

#### **Umschalten**

Durch Aktivieren (Anklicken) des Fensters "R&S Analyzer Interface" am Rechner wird die Maus und Tastatur dem Meßbildschirm zugeordnet. Deaktivieren des ZVR-Fensters ordnet die Maus und die Tastatur wieder dem Rechner zu.

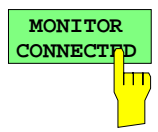

## **1.8 Anschluß eines Ausgabegerätes**

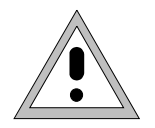

#### *Achtung:*

*Das Ausgabegerät nur bei ausgeschaltetem Gerät (STANDBY) anschließen.*

- *Hinweise: Die Installation einiger Druckertreiber ist nur unter der Administratorkennung möglich (siehe Abschnitt "Rechnerfunktion").*
	- *Nach der Installation muß das "Service Pack X" von Windows NT neu installiert werden, siehe Abschnitt "Neuinstallation von Windows NT-Software".*
	- *Damit das Gerät wieder einen Autologin durchführt, muß nach dem nächsten Einschalten die Benutzerkennung auf "instrument" zurückgesetzt werden, siehe Abschnitt "Rechnerfunktion".*

Das Gerät bietet die Möglichkeit, an 3 verschiedene Schnittstellen Ausgabegeräte zum Ausdrucken einer Bildschirmkopie (COPY) anzuschließen. Die Schnittstellen können auch im Rechner-Betrieb zum Ausdrucken verwendet werden. Die Ausgabeformate "WMF" (Windows Metafile) und "Clipboard" sind voreingestellt. Eine Vielzahl weiterer Ausgabegeräte können nach Installation der entsprechenden Druckertreiber unter Windows NT angeschlossen werden. Die Tabelle *DEVICE* im Menü *COPY – SETTINGS DEVICE1/2* zeigt die vorhandene Auswahl an installierten Ausgabegeräten an (siehe Kapitel 2, Abschnitt "Dokumentation der Meßergebnisse"). Zum Ausdruck über die COM-Schnittstelle muß diese im Menü *SETUP - GENERAL SETUP* der Rechnerfunktion zugeordnet werden *(Owner = OS).* Anhang A enthält die Schnittstellenbeschreibungen der Anschlüsse.

Die Schnittstellen befinden sich an der Geräterückseite:

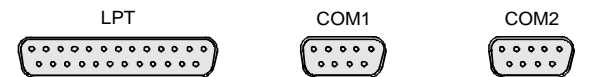

Nach dem Anschluß des Ausgabegerätes an die gewünschte Schnittstelle müssen die Schnittstelle konfiguriert, der Drucker installiert und die Druckerverbindung hergestellt werden.

#### **1. Konfiguration der Schnittstelle**

- LPT1 Die Schnittstelle LPT1 muß nicht konfiguriert werden.
	- *Hinweis: An diese Schnittstelle kann auch ein externes CD-Rom-Laufwerk angeschlossen werden. In diesem Fall kann eine der seriellen Schnittstellen für den Ausdruck verwendet werden.*
- COM1/COM2 Die Konfiguration der seriellen Schnittstellen COM1 und COM2 für den Ausdruck erfolgt im Windows NT-Menü START - SETTINGS - CONTROL PANEL - PORTS. *Zuvor müssen die Schnittstellen im Menü SETUP - GENERAL SETUP der Rechnerfunktion zugeordnet werden (Owner = OP).* Die Parameter *Baud Rate*, *Data Bits*, *Parity, Stop Bits, Flow Control* legen die Übertragungsparameter der Schnittstelle fest. Sie müssen mit den Vorgaben des Ausgabegeräts (siehe Bedienhandbuch des Ausgabegeräts) übereinstimmen.
	- *Hinweis: Bei einer Zuordnung zum Gerät (Owner = Instrument) im Menü SETUP - GENERAL SETUP stehen die Schnittstellen für die Fernbedienung zur Verfügung. Die Einstellungen, die dafür im Menü SETUP - GENERAL SETUP erfolgen, überschreiben die Einstellungen im Windows NT - Menü.*

*Umgekehrt jedoch überschreiben die Einstellungen im Windows NT - Menü die Einstellung im SETUP Menü nicht. Das heißt, die Einstellungen gelten nur solange, wie die Schnittstellen dem Rechner zugeordnet sind.*

#### **2. Auswahl und Installation des Druckertreibers**

Die Auswahl und Installation des Druckertreibers, die Verknüpfung mit der Schnittstelle und die Einstellung der meisten druckerspezifischen Parameter (z.B. Papiergröße) erfolgt unter Windows NT im START - SETTINGS - PRINTER-Menü.

#### **3. Konfiguration des angeschlossenen Ausgabegerätes**

Die anschließende Konfiguration des angeschlossenen Ausgabegerätes für das Gerät erfolgt im Menü *COPY DEVICE–SETTINGS DEVICE1/2* (Tastengruppe *COPY*, siehe Kapitel 2, Abschnitt "Auswahl und Konfiguration des Ausgabegerätes"). Es können die Konfigurationen von 2 Ausgabegeräten (DEVICE1 und DEVICE2) eingetragen werden, von denen jeweils eines zum Druck aktiviert werden muß.

- Parameter DEVICE legt das verwendete Ausgabegerät fest.
- -Parameter PRINT TO FILE legt fest, ob die Ausgabe in eine Datei erfolgt.
- -Parameter *ORIENTATION* legt fest, ob der Ausdruck im Quer- oder im Hochformat erfolgt.

Die Auswahl des Druckertyps setzt automatisch die Parameter *PRINT TO FILE* und *ORIENTATION* auf Werte, die einem Standardbetrieb mit diesem Ausgabegerät entsprechen. Weitere Parameter, die druckerabhängig sind, wie z.B. *FORMFEED*, *PAPERFEED* etc., können unter Windows NT im Eigenschaftenfenster des Druckers verändert werden (START/SETTINGS/PRINTER/SETTINGS/....).

Tabelle 1-1 zeigt die werkseitigen Einstellungen für die 2 Ausgabegeräte.

Die werkseitigen Einstellungen von DEVICE 1 entsprechen dem Ausgabeformat "WMF" (Windows Metafile), gedruckt wird in eine Datei. WMF ist ein gebräuchliches Format, das für den Import von Bildschirmkopien (z.B. von Meßfenstern) in andere Windows-Anwendungen, die dieses Format unterstützen (z.B. WinWord), benutzt wird.

Die werkseitige Einstellung von DEVICE 2 ist "Clipboard". Bei dieser Einstellung wird der Ausdruck in die Windows NT-Zwischenablage (Clipboard) kopiert. Die meisten Windows-Anwendungen unterstützen die Zwischenablage. Der Inhalt der Zwischenablage kann direkt über EDIT - PASTE in ein Dokument eingefügt werden.

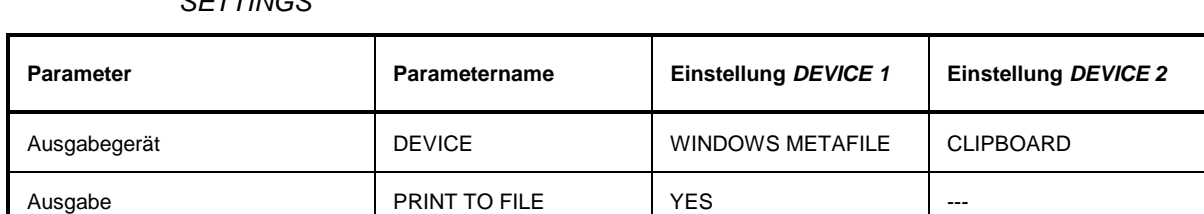

Papierformat ORIENTATION --- ---

Tabelle 1-1 Werkseinstellungen von *DEVICE 1* und *DEVICE 2* im Menü *COPY-DEVICE SETTINGS*

Im nachfolgenden Bedienbeispiel wird ein HP Deskjet 660C-Drucker an die Schnittstelle LPT1 angeschlossen und als *DEVICE2* des Gerätes zur Ausgabe von Bildschirmkopien des Meßbildschirms konfiguriert.

*Gerät ausschalten.*

*Drucker an die Schnittstelle LPT1 anschließen.*

*Gerät einschalten.*

*Druckertreiber unter Windows NT auswählen*

> Tastenkombination <ALT> <SYSREQ> drücken

Der Windows NT-Bildschirm erscheint.

> Im "Start"-Menü zuerst "Setting" und dann "Printers" anklicken.

Das Druckerfenster öffnet sich.

Symbol "Add Printer" doppelklicken.

Das "Add Printer Wizard"-Fenster öffnet sich. Dieses Fenster führt durch die folgende Druckertreiberinstallation.

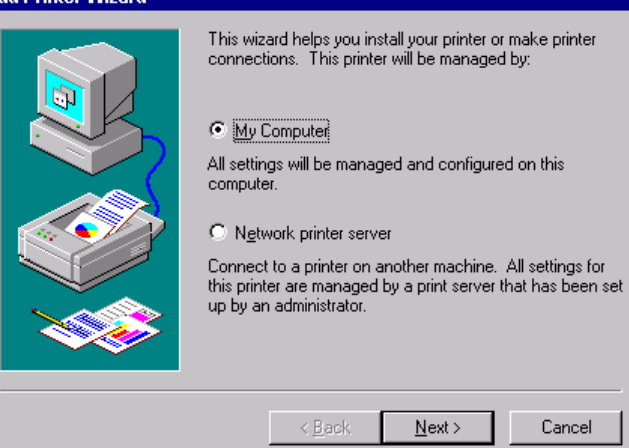

 Zuerst "My Computer" und dann "Next" anklicken.

Die Auswahl der Anschlüsse erscheint.

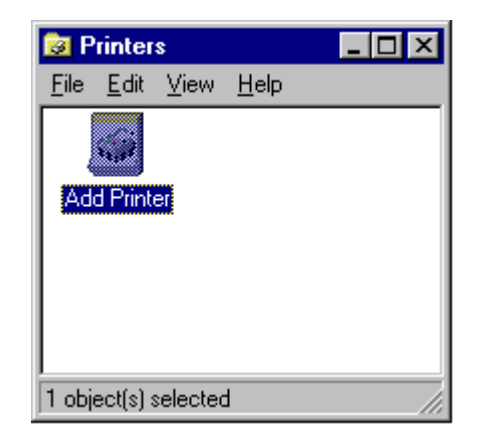

ld Drinter Wizard

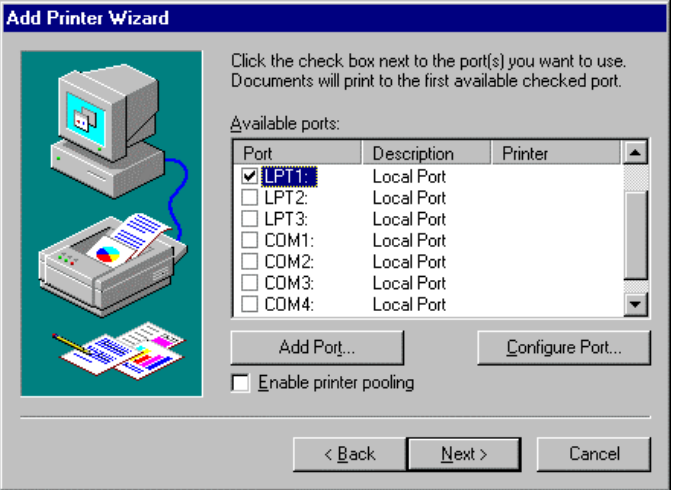

≻ Anschluß LPT1 auswählen.

Die Auswahl ist mit einem Haken markiert.

"Next" anklicken.

Die Auswahl der Druckertreiber erscheint. In der linken Auswahltabelle werden die Hersteller, in der rechten der verfügbaren Druckertreiber angezeigt.

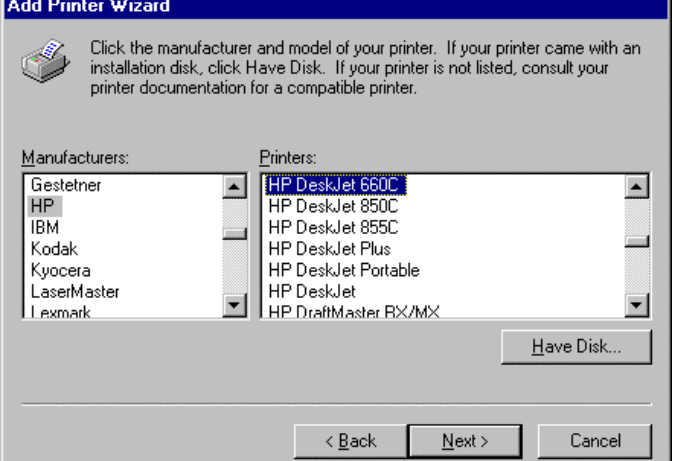

 In der Auswahltabelle "Manufactures" "HP" und danach in der Auswahltabelle "Printers" "HP Deskjet 660C" markieren.

*Hinweis: Erscheint der gewünschte Typ des Ausgabegeräts nicht in dieser Liste, wird er nicht von Windows NT unterstützt.*

> "Next" anklicken.

Das Eingabefeld für den Druckername erscheint.

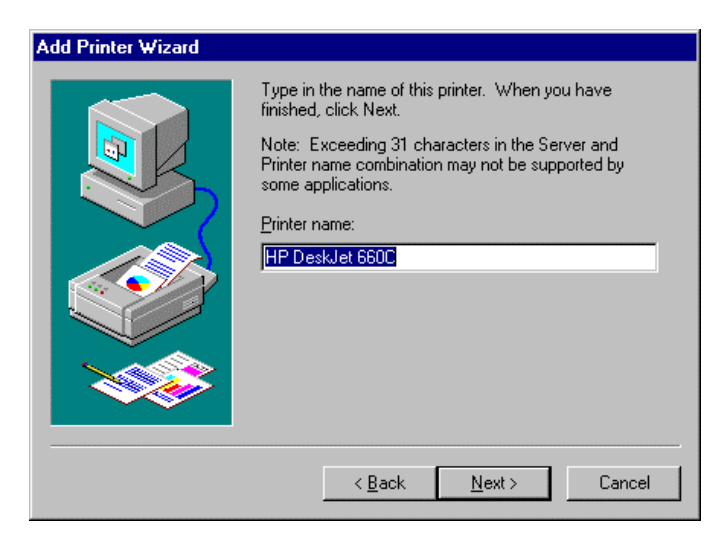

 Der Name des Druckers kann in dem Eingabefeld "Printername" beliebig geändert werden (max. 60 Zeichen).

Sind schon einer oder mehrere Drucker installiert, erfolgt in diesem Fenster die Abfrage, ob der soeben installierte Drucker als Standarddrucker für die Windows NT-Anwendungen ausgewählt werden soll (Do you want your Windowsbased programs to use this printer as default printer?). Voreingestellt ist "No".

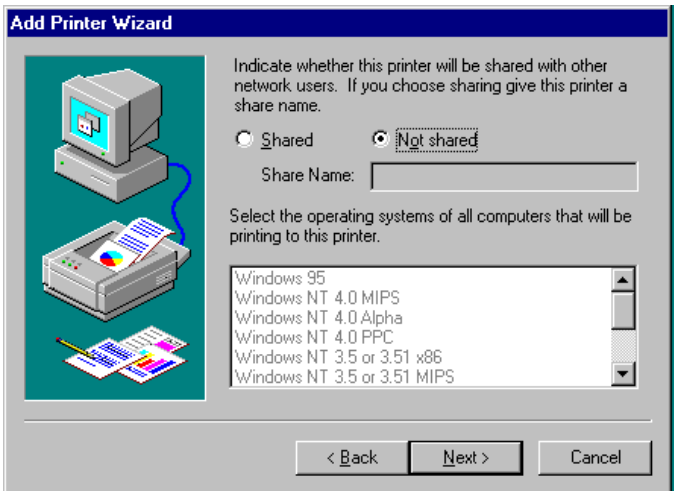

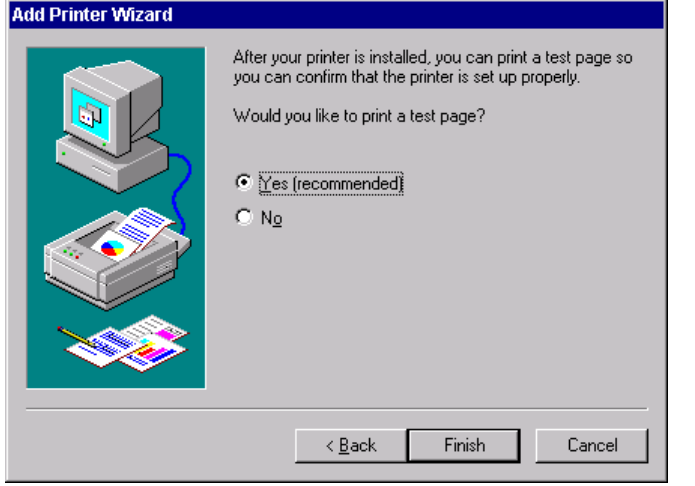

> "Next" anklicken.

Eine Abfrage für die Bereitstellung des Druckers im Netzwerk erscheint. Diese Abfrage ist bei der Installation eines lokalen Druckers ohne Bedeutung. Die Antwort "Not shared" ist voreingestellt.

"Next" anklicken.

Das Fenster zum Starten eines Testdruck erscheint. Durch einen Testdruck kann überprüft werden, ob die Installation erfolgreich war.

- Drucker einschalten
- > "Yes (recommended)" anklicken.
- $\triangleright$  "Finish" anklicken.

Bei einer erfolgreichen Installation wird eine Testseite ausgedruckt.

Wird die Testseite nicht oder unvollständig ausgedruckt, so bietet die Windows NT Online-Hilfe unter dem Stichwort "Printer - Trouble Shooting" eine Anleitung zur Fehlerbehebung.

#### *Hinweis:*

*Erscheint nach dem Anklicken von "Finish" die Aufforderung, den Pfad zum Druckertreiber anzugeben, muß diese Druckerinstallation unter der Administratorkennung erfolgen (siehe Abschnitt "Rechnerfunktion").*

Nun muß das Gerät noch für den Ausdruck von Kopien des Meßbildschirms mit diesem Drucker konfiguriert werden.

#### *HP Deskjet 660C konfigurieren.*

 Die Schaltfläche "Rohde & Schwarz ZVR NT Interface" anklicken.

Der Meßbildschirm erscheint.

 Taste *SETTINGS* der Tastengruppe *COPY* drücken.

Das Menü *SETTING* öffnet sich.

Softkey *COPY DEVICE* drücken.

Das Untermenü *COPY DEVICE* öffnet sich und die aktuellen Einstellungen zu den beiden möglichen Ausgabegeräten werden in Form von Tabellen auf dem Bildschirm dargestellt.

Softkey *SETTINGS DEVICE2* drücken.

Der aktuelle Auswahl der Zeile *DEVICE2* ist mit dem Auswahlbalken markiert.

Eine der Einheitentasten drücken.

Die Auswahlbox *DEVICE* erscheint am Bildschirm. Die aktuelle Auswahl ist durch ein Häkchen markiert und durch den Auswahlbalken hinterlegt.

**DATA VARIATION DATA VARIATION DE CURSORS SOLANGE OF SOLANGE OF SOLANGE OF SOLANGE OF SOLANGE OF SOLANGE OF SOLANGE OF SOLANGE OF SOLANGE OF SOLANGE OF SOLANGE OF SOLANGE OF SOLANGE OF SOLANGE OF SOLANGE OF SOLANGE OF** der Eintrag *HP DeskJet 600C* durch den Auswahlbalken hinterlegt ist.

**ENHANCED METAFILE BITMAP FILE HP DeskJet 660C**

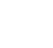

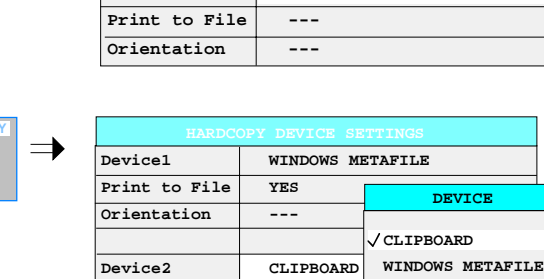

**Device1 WINDOWS METAFILE**

**Print to File YES Orientation ---**

**Print to File --- Orientation ---**

**Device2 CLIPBOARD**

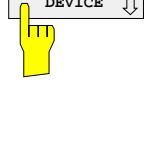

**SETTINGS DEVICE2**

hп

 **s V -dBm DATA EN GHz**

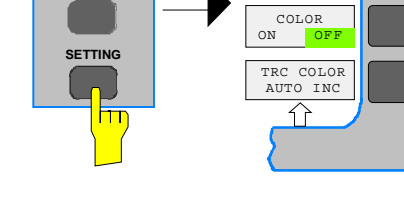

HARDCOPY DEVICE

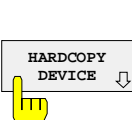

**START**

**HARDCOPY COPY**

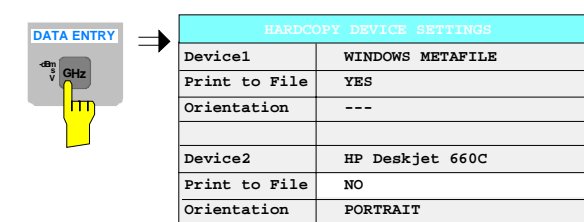

Eine der Einheitentasten drücken.

Die Auswahlbox *DEVICE* wird geschlossen und *HP DeskJet 660C* in die Tabellenspalte *DEVICE2* eingetragen.

#### *Hinweis:*

*Die Auswahl des Druckertyps setzt automatisch die Parameter PRINT TO FILE und ORIENTATION auf Werte, die einem Standardbetrieb mit diesem Ausgabegerät entsprechen. Weitere Parameter, die druckerabhängig sind, wie z.B. PAPERSIZE, können unter Windows NT im Eigenschaftenfenster des Druckers verändert werden (START/SETTINGS/PRINTER/ SETTINGS).*

#### *Drucker aktivieren*

 Softkey *ENABLE* sooft drücken, bis in der zweiten Softkeyzeile *DEV2* markiert ist.

Der Druck kann jetzt mit der Taste START im *COPY*-Menü gestartet werden.

#### **MENU** *Rückkehr zum Hauptmenü*

- Die Menüwechsel-Taste mehrmals drücken.
- *Hinweis: Nach der Installation muß das "Service Pack X" von Windows NT neu installiert werden, siehe Abschnitt "Neuinstallation von Windows NT-Software".*

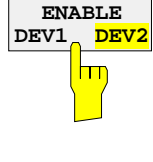

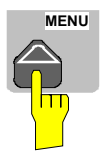

## **1.9 Anschluß eines CD-Rom-Laufwerks**

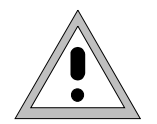

#### *Achtung:*

*Das CD-Rom nur bei ausgeschaltetem Gerät (STANDBY) anschließen. Sonst sind Fehlfunktionen von CD-Rom und Gerät nicht auszuschließen.*

- *Hinweise: Die Installation eines CD-Roms ist nur unter der Administratorkennung möglich (siehe Abschnitt "Rechnerfunktion").*
	- *Nach der Installation muß das "Service Pack X" von Windows NT neu installiert werden, siehe Abschnitt "Neuinstallation von Windows NT-Software".*
	- *Damit das Gerät wieder einen Autologin durchführt, muß nach dem nächsten Einschalten die Benutzerkennung auf "instrument" zurückgesetzt werden, siehe Abschnitt "Rechnerfunktion".*

Das Gerät bietet die Möglichkeit, an der Schnittstelle LPT1 an der Geräterückseite ein externes CD-Rom-Laufwerk anzuschließen.

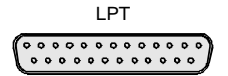

Folgende CD-Rom-Laufwerke werden unterstützt:

- − MICROSOLUTIONS BACKPACK Externes CD-Rom.
- − FREECOM IQ DRIVE
- − ADAPTEC Parallel SCSI Adapter + SCSI CD-Rom

Nach dem Anschluß muß das CD-Rom-Laufwerk unter Windows NT installiert werden.

*Gerät ausschalten.*

*CD-Rom-Laufwerk an die Schnittstelle LPT1 und an das Stromnetz anschließen.*

*Gerät einschalten.*

#### *Administrator-Kennung*

 Tastenkombination <ALT> <SYSREQ> drücken

Der Windows NT-Bildschirm erscheint.

 Im "Start"-Menü mit "Shut Down" das Abmeldefenster aufrufen.

- Auswahl "Shut down and log on as a different user" markieren (Haken).
- Shift-Taste drücken und gleichzeitig Schaltfläche "Yes" anklicken.

Das Anmeldefenster erscheint.

 Unter "name" "administrator" und unter "password" "894129" eingeben, Eingabe mit "OK" abschließen.

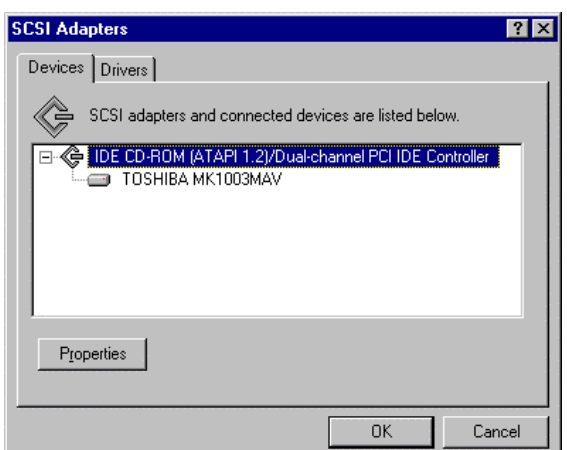

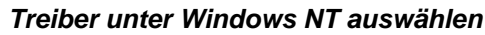

 Im "Start"-Menü zuerst "Setting" und dann "Control Panel" anklicken.

Das Fenster zur Systemsteuerung öffnet sich.

- Symbol "SCSI Adapters" doppelklicken. Das "SCSI Adapters"-Fenster öffnet sich.
- Karteikarte "Driver" und dann Schaltfläche "Add" anklicken.

Die Liste der installierten Treiber erscheint

Schaltfläche "Have Disk" anklicken.

Das Fenster führt durch die folgende Installation.

*Hinweis: Nach der Installation muß das "Service Pack X" von Windows NT neu installiert werden, siehe Abschnitt "Neuinstallation von Windows NT-Software"*

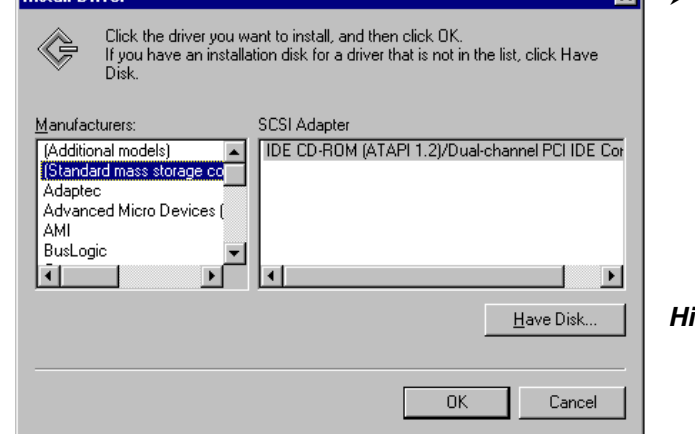

**Looks II** Daimar

.

ाज
## **1.10 Durchführen eines Firmware-Updates**

Die Installation einer neuen Firmware-Version kann problemlos ohne Öffnen des Gerätes durch das eingebaute Diskettenlaufwerk durchgeführt werden. Das Firmware-Update-Kit enthält mehrere Disketten. Das Installationsprogramm wird im Menü *SYSTEM - SETUP* aufgerufen.

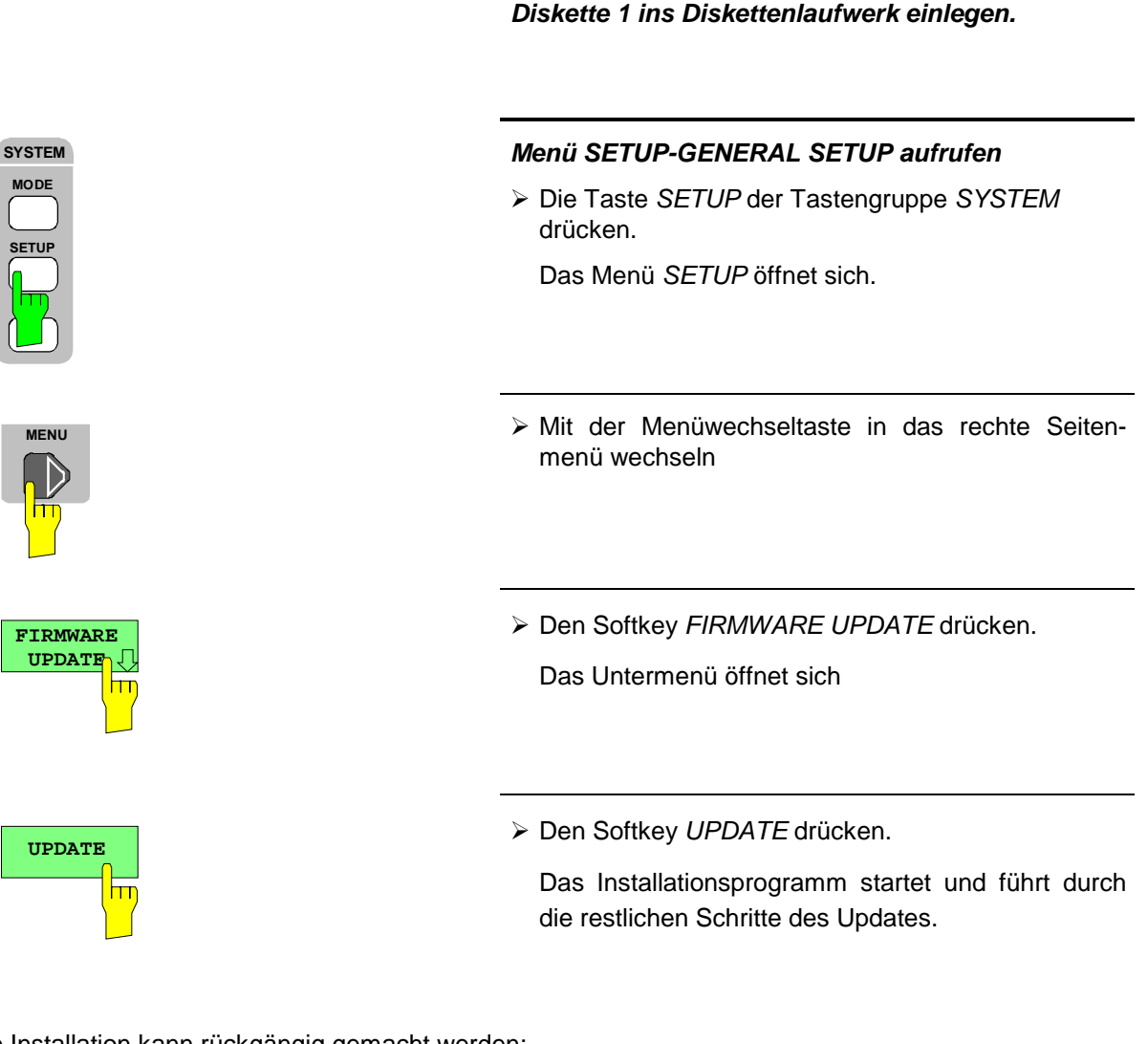

Die Installation kann rückgängig gemacht werden:

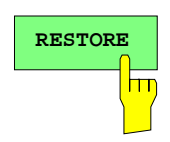

Den Softkey *RESTORE* drücken.

Das vorhergehende Firmware-Version wird wieder hergestellt.

Die verwendete Treibersoftware und die Systemeinstellungen von Windows NT sind genau an die Meßfunktionen des Gerätes angepaßt. Daher kann nur bei einer Verwendung von Software und Hardware, die von Rohde & Schwarz freigegeben bzw. angeboten wird, die einwandfreie Funktion des Gerätes gewährleistet werden.

Die Verwendung anderer Software oder Hardware führt möglicherweise zu Störungen oder Ausfällen in den Funktionen des Gerätes.

Eine aktuelle Liste der freigegebenen Software kann von der nächsten Rohde&Schwarz-Vertretung (siehe Adressenliste) bezogen werden.

Nach jeder Installation von Software, die eine Administratorkennung erfordert, ist es notwendig, das "Service Pack X" von Windows NT neu zu installieren (ebenfalls mit Administratorkennung; siehe Abschnitt "Rechnerfunktion"):

#### *Service Pack X neu installieren*

> Im "Start"-Menü zuerst "Setting" und dann "Run" anklicken.

Ein Eingabefenster öffnet sich.

 In die Befehlszeile "C:\SPX\I386\UPDATE" eintragen und Installation mit "OK" starten.

Das folgende Fenster führt durch die Installation.

### **1.12 Optionsbeschreibungen**

### **1.12.1 Option FSE-B17 – Dritte IEC-Bus-Schnittstelle**

*Hinweise: - Die Installation der Option FSE-B17 ist nur unter der Administratorkennung möglich (siehe Abschnitt "Rechnerfunktion").*

- *Nach der Installation muß das "Service Pack X" von Windows NT neu installiert werden, siehe Abschnitt "Neuinstallation von Windows NT-Software".*
- *Damit das Gerät wieder einen Autologin durchführt, muß nach dem nächsten Einschalten die Benutzerkennung auf "instrument" zurückgesetzt werden, siehe Abschnitt "Rechnerfunktion".*

Mit der Option FSE-B17, dritte IEC-Bus-Schnittstelle, können über die Rechnerfunktion auch externe Geräte über den IEC-Bus gesteuert werden. Die Schnittstellensoftware erlaubt das Verwenden von IEC-Bus-Befehlen in eigenen Programmen. Die Einbaueinleitung liegt der Option bei.

### **1.12.1.1 Einrichten der Software**

Die Betriebssoftware ist bereits vorinstalliert und muß nicht von den Treiberdisketten geladen werden. Die Treiberdisketten dienen als Sicherungsdisketten.

Der Treiber muß beim Starten von Windows NT geladen werden. Dazu muß der Kartentyp eingetragen, die Karte konfiguriert und die Parameter für die angeschlossenen Geräte eingetragen werden. Bei werkseitigem Einbau wird dies im Werk durchgeführt.

Die folgende Parameter und dürfen nach der Auswahl und der Konfiguration der Karte nicht mehr geändert werden:

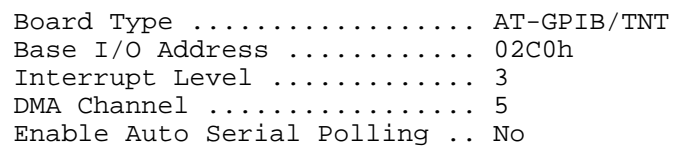

Für die Einstellung der weiteren Parameter siehe Handbuch zur Karte.

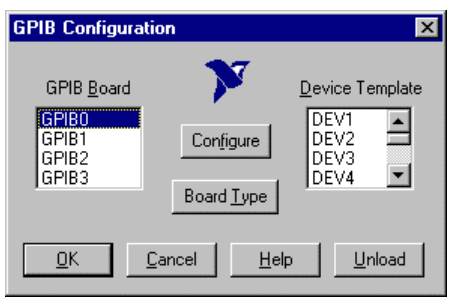

#### **Kartentyp auswählen**

- In der Task-Leiste "Start" anklicken.
- Nacheinander "Settings", "Control Panel", "GPIB" anklicken.

Das Menü "GPIB Configuration" zur Auswahl des Kartentyps und zur Konfiguration der Karte öffnet sich.

Die Schaltfläche "Board Type" anklicken

Das Menü "Board Type" zur Auswahl des Kartentyps öffnet sich.

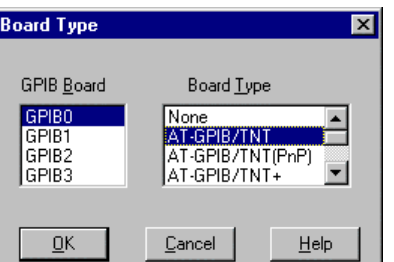

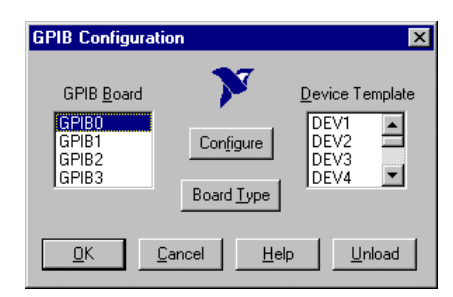

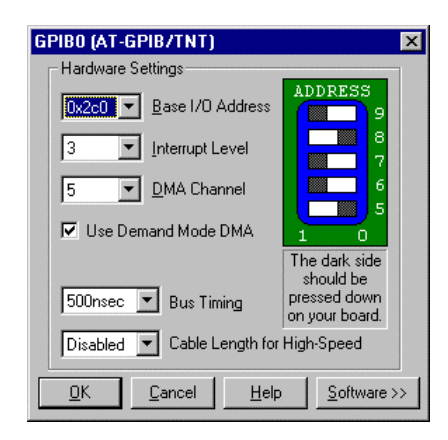

- In der Liste "GPIB Board" "GPIB0" markieren.
- In der Liste "Board Type" "AT-GPIB/TNT " markieren.
- Auswahl mit "OK" bestätigen.
	- Das Menü "GPIB Configuration" erscheint wieder.
- Die Schaltfläche "Configure" anklicken
	- Das Menü "GPIB0 (AT-GPIB/TNT)" zur Konfiguration der Karte öffnet sich.

#### **Karte konfigurieren**

- In der Liste "Interrupt Level" "3" einstellen
- Die Schaltfläche "Software" anklicken Das Menü erweitert sich.

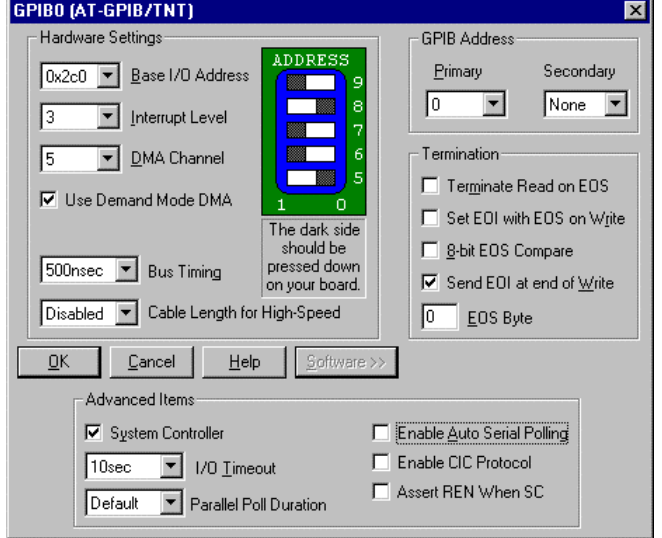

- > Im Feld "Advanced Items" "Enable Auto Serial Polling" deaktivieren (= kein Haken)
- Menü mit "OK" verlassen.

Das Menü "GPIB Configuration" erscheint wieder.

#### *Hinweis:*

*Die Einstellungen der folgenden Parameter dürfen nicht mehr geändert werden:*

Board Type . . AT-GPIB/TNT Base I/O Address ......... 02C0h Interrupt Level .............. 3 Enable Auto Serial Polling .. No DMA Channel ..................... 5

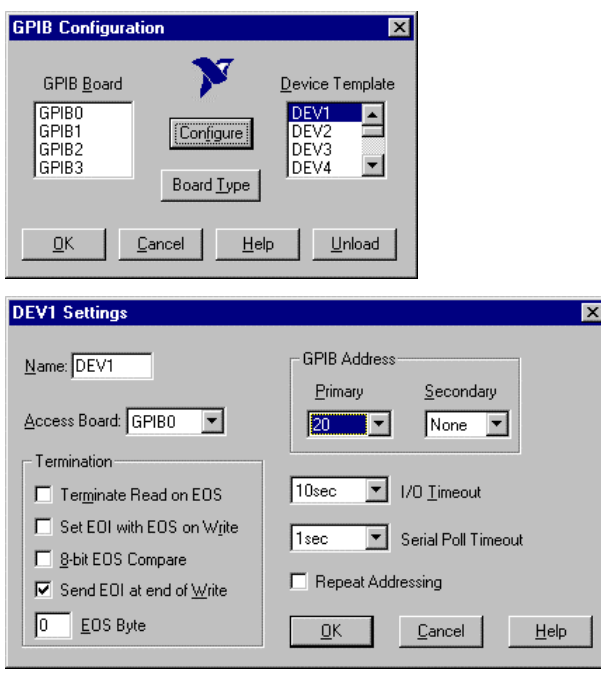

### **Parameter für die angeschlossenen Geräte eingestellen**

 In der Liste "Device Template" Gerät markieren und Auswahl mit "OK" bestätigen.

Das Menü "DEV.. Settings" öffnet sich.

 Im Menü "DEV.. Settings" die Einstellungen zum ausgewählten Gerät vornehmen.

Der logische Name für das Gerät ist mit DEV1 und der Adresse 20 voreingestellt. Zu weiteren Geräten siehe Handbuch zur Karte.

*Hinweis: Bei der Vergabe von logischen Namen für die angeschlossenen Geräte ist zu beachten, daß diese Namen nicht mit Verzeichnisnamen unter DOS übereinstimmen.*

Einstellung mit "OK" abschließen.

Es erscheint die Abfrage, ob die GPIB-Software neu gestartet werden soll.

- Antwort "No" auswählen.
- Mit Start-Restart in der Taskleiste den Rechner neu starten.

Nach dem Neustart des Rechners sind die Einstellungen zur GPIB-Schnittstelle wirksam.

*Hinweis: Nach der Installation muß das "Service Pack X" von Windows NT neu installiert werden, siehe Abschnitt "Neuinstallation von Windows NT-Software"*

### **Verwendung von DOS-Programmen**

Bei Verwendung von DOS-Programmen muß der Treiber GPIB-NT.COM geladen werden. Dazu ist die Zeile device=C:\PROGRA~1\NATION~1\GPIB\NI488\DosWin16\Gpib-nt.com in der Datei C:\WINNT\SYSTEM32\CONFIG.NT zu aktivieren. Bei werkseitigem Einbau wird dies im Werk durchgeführt.

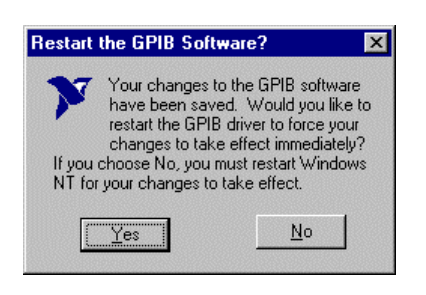

### **1.12.1.2 Betrieb**

Die dritte IEC-Bus-Schnittstelle entspricht physikalisch der des Gerätes (s. Anhang A). Wenn das Gerät über den IEC-Bus gesteuert werden soll, müssen die beiden IEC-Bus-Buchsen mit einem IEC-Buskabel verbunden werden.

Die Schnittstelle kann mit selbsterstellter Software unter DOS / Windows 3.1/Windows 95/NT betrieben werden. Die Verwendung von IEC-Bus-Befehlen in eigenen Programmen ist im Handbuch zur Karte beschrieben.

Die Dateien befinden sich im Verzeichnis: C:\Program Files\National Instrument\GPIB\NI488.

### **1.12.2 Option FSE-B16 – Ethernetadapter**

Mit Option FSE-B16, Ethernetadapter, kann das Gerät an ein Ethernet-LAN (Local Area Network) angeschlossen werden. In Verbindung mit der Rechnerfunktion, ist es damit möglich, Daten über das Netzwerk zu übertragen und Netzwerkdrucker zu nutzen. Außerdem kann das Gerät über Netzwerk fernbedient werden. Der Adapter arbeitet mit einem 10-MHz-Ethernet nach den Standards IEEE 802.3 10Base2 (Thin Ethernet, CheaperNet, BNC-Net)(B16 Var. 03) bzw. 10Base5 (Thick Ethernet)(B16 Var 02).

### **1.12.2.1 Installation der Hardware**

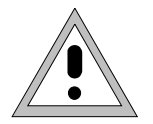

#### *Achtung:*

*Vor der Installation ist eine Rücksprache mit dem Netzwerkbetreuer empfehlenswert, besonders bei größeren LAN-Installationen. Fehler beim Anschluß können Auswirkungen auf das gesamte Netzwerk haben.*

Bei werkseitigem Einbau ist der Adapter vorkonfiguriert. Bei einem nachträglichen Einbau ist nach der Einbauanweisung vorzugehen. Die Hardwareeinstellungen dürfen nicht verändert werden, da sonst die Funktionen des Gerätes beeinträchtigt werden könnten.

Folgende Parameter sind eingestellt:<br> $I/O$  Adr. 300, IRO 5, I/O Adr. 300, IRQ 5, MEM D0000

Die Verbindung mit dem Netzwerk ist abhängig von den im Netzwerk verwendeten Anschlüssen.

### **BNC (Thin Ethernet, CheaperNet) (FSE-B16 Var. 03)**

**Anschluß** Das Gerät wird mit 2 BNC-Buchsen an der Gehäuserückseite in das LAN-Segment eingeschleift.

Wird von einer der BNC-Buchsen der Strang nicht mehr weitergeführt, so ist diese mit einem 50-Ohm-Abschlußwiederstand zu versehen. Eine Verwendung von BNC-"T" Verbindern ist nicht zulässig.

**Netzwerkverkehr**

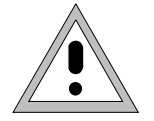

Bei der Auftrennung des Segments kommt es zu Störungen in Netzwerkverkehr.

Regeln **Regeln** Die Regeln für Thin Ethernet-Segmente sind zu beachten:

- Maximale Segmentlänge 185 Meter
- Mindestabstand der Anschlüsse 0,5 Meter
- Maximal 30 Anschlüsse pro Segment.

Werden in einem Segment nur Komponenten verwendet, die erweiterten Ansprüchen genügen (der FSE-B16-Ethernetadapter entspricht den erweiterten Ansprüchen):

- Maximal 300 Meter Segmentlänge
- Maximale 100 Anschlüsse

Bei der Verwendung von Repeatern:

- Maximale Gesamtlänge des Netzwerkes 900 Meter mit
- Maximal 3 Segmenten
- Maximal 2 Repeater zwischen zwei Anschlüssen.

### **AUI (Thick Ethernet) (FSE-B16 Var. 02)**

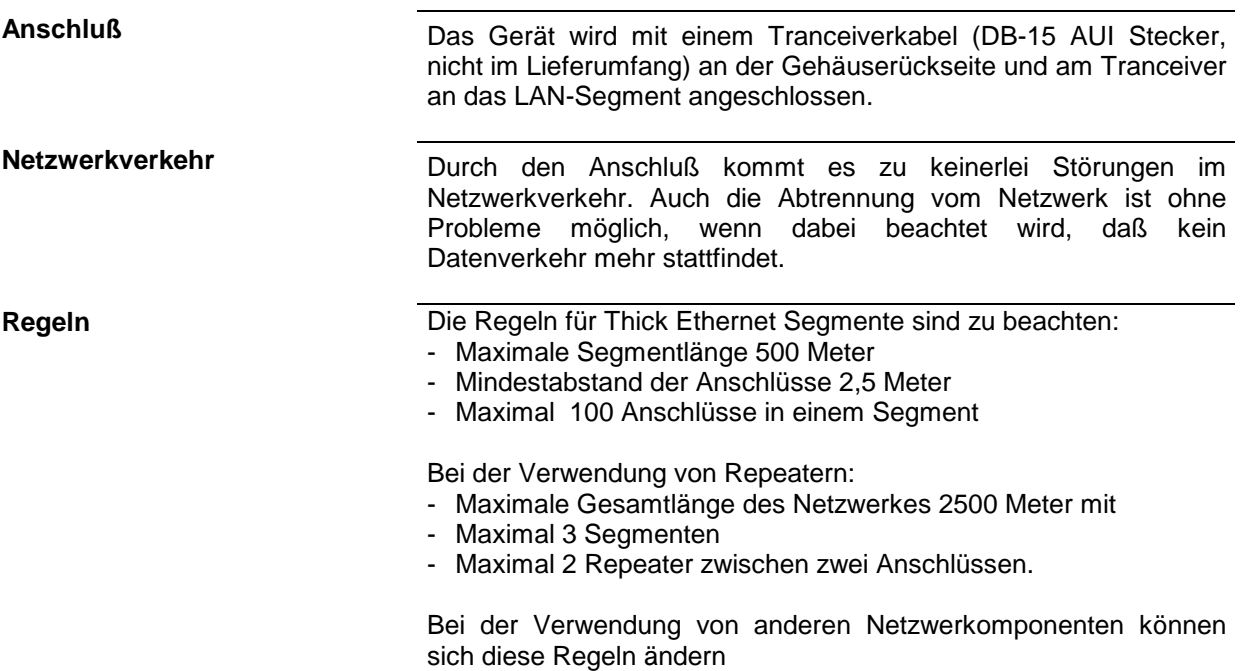

### **RJ45 (UTP, 10BaseT, Western Stecker) (FSE-B16 Var. 04)**

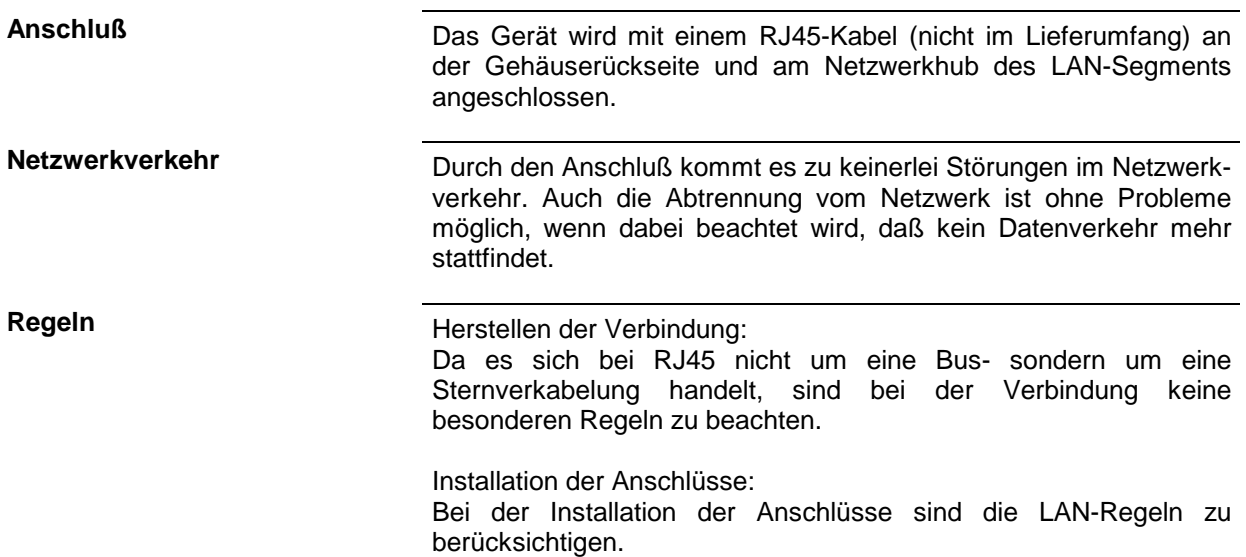

### **1.12.2.2 Einrichten der Software**

Die Übertragung von Daten im Netzwerk erfolgt in Datenblöcken, den sogenannten Paketen. In den Paketen werden neben den Nutzdaten weitere Informationen zum Betrieb, die sogenannten Protokolldaten (Sender, Empfänger, Art der Daten, Reihenfolge) übertragen. Für die Verarbeitung der Protokollinformationen, müssen dem Protokoll entsprechende Treiber installiert werden. Für die Netzwerkdienste (Dateiübertragung, Verzeichnisdienste, Drucken im Netz) ist ein Netzwerkbetriebssystem erforderlich und muß installiert werden.

### **Konfigurationsmenü für Netzwerkeinstellungen aufrufen**

- In der Task-Leiste "Start" anklicken.
- Nacheinander "Settings", "Control Panel", "Network" anklicken.

Das Konfigurationsmenü für die Netzwerkeinstellungen "Network" öffnet sich.

### **Eintragen der Identifikation**

*Hinweis: Es ist wichtig, daß der Computername im Netzwerk einmalig ist.*

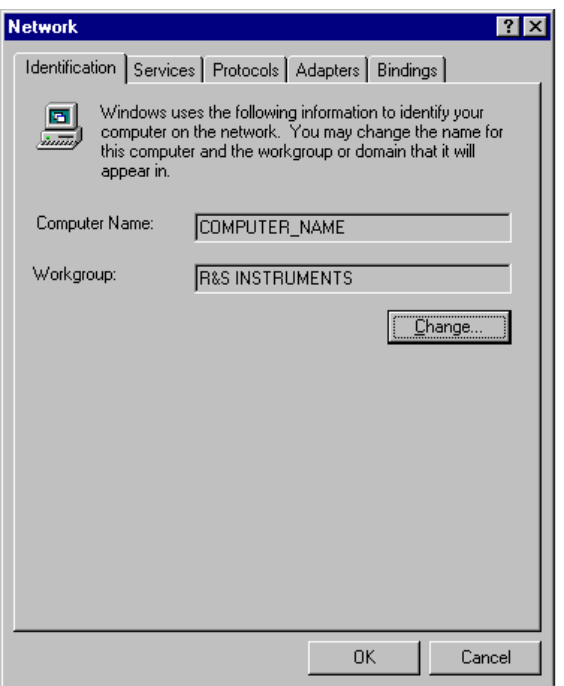

- Registerkarte "Identification" auswählen.
- Der Computer- und Workgroupnamen ist voreingestellt und kann mit "OK" bestätigt werden.

Im Untermenü "Change" können beide Einträge bei Bedarf geändert werden .

### **Installation und Konfiguration des Treibers für die Netzwerkkarte**

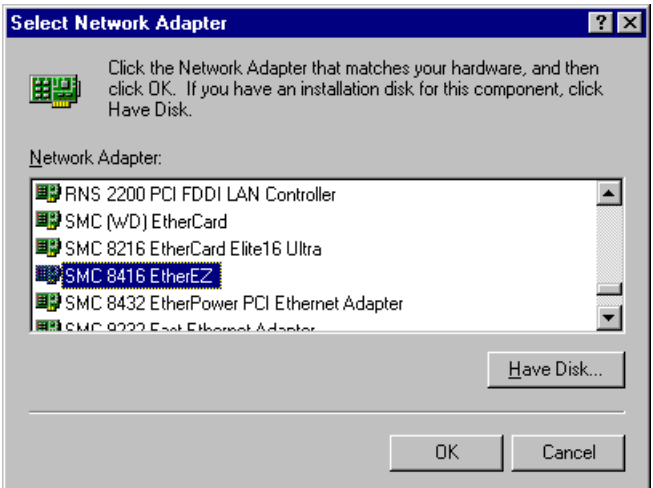

- Registerkarte "Adapter" auswählen.
- "Add" anklicken, den Netzwerktreiber "SMC 8416 EtherEZ" markieren und mit "OK" auswählen.

Es erscheint die Abfrage "Files..".

 Diese mit Klicken auf "Continue" beantworten.

Das Fenster "SMCEthernet Card Setup" erscheint.

Fenster mit "OK" schließen.

Es werden einige Files kopiert, und die Netzwerkkarte erscheint unter "Network Adapters".

Der Eintrag "MS Loopback Adapter" bezieht sich auf einen Treiber, der die Steuerung des Gerätes ermöglicht, und sollte nicht verändert werden.

#### *Hinweis:*

*Die Einstellungen der Netzwerkkarte dürfen unter keinen Umständen geändert werden, da dies zu Problemen mit dem Gerät führen kann*

#### **Installation der Netzwerkprotokolle**

*Hinweis: Der Netzwerkbetreuer weiß, welche Protokolle verwendet werden müssen.*

- Registerkarte "Protocol" auswählen.
- "Add" anklicken, das gewünschte Protokoll markieren und mit "OK" auswählen.

Dieser Vorgang muß bei einer Auswahl mehrerer Protokolle mehrfach ausgeführt werden.

 Die Installation durch Anklicken von "Continue" ausführen.

#### *Hinweis:*

*Sind für ein Protokoll weitere Einstellungen notwendig, können diese nach der Markierung des entsprechenden Eintrages mit "Properties" durchgeführt werden. Sind keine weiteren Einstellungen möglich, ist dieses Feld grau.*

### **Installation der Netzwerkdienste**

Um die Ressourcen im Netzwerk nutzen zu können, ist es notwendig, die entsprechenden Dienste zu installieren.

*Hinweis: Der Netzwerkbetreuer weiß, welche Dienste verwendet werden müssen.*

- Registerkarte "Services" auswählen.
- "Add" anklicken, den gewünschten Dienst markieren und mit "OK" auswählen.

Dieser Vorgang muß bei einer Auswahl mehrerer Dienste mehrfach ausgeführt werden.

Einige Dienste sind bereits vorinstalliert und können, wenn sie nicht benötigt werden, mit "Remove" gelöscht werden.

- Die Installation durch Anklicken von "Continue" ausführen.
- *Hinweis: Sind für einen Dienst weitere Einstellungen notwendig, können diese nach der Markierung des entsprechenden Eintrages mit "Properties" durchgeführt werden. Sind keine weiteren Einstellungen möglich, ist dieses Feld grau.*

### **Abschließen der Installation**

 Das Konfigurationsmenü für die Netzwerkeinstellungen "Network" mit "OK" verlassen.

Die Einstellungen werden geprüft und verarbeitet. Eventuell noch fehlende Informationen werden abgefragt.

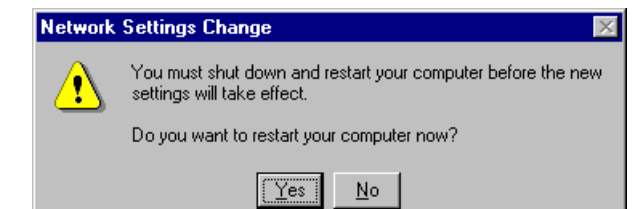

 Die Abfrage "You must shutdown..." mit "Yes" beantworten.

Die Einstellungen werden nach dem Neustart des Computers gültig

*Hinweis: Nach der Installation muß das "Service Pack X" von Windows NT neu installiert werden, siehe Abschnitt "Neuinstallation von Windows NT-Software"*

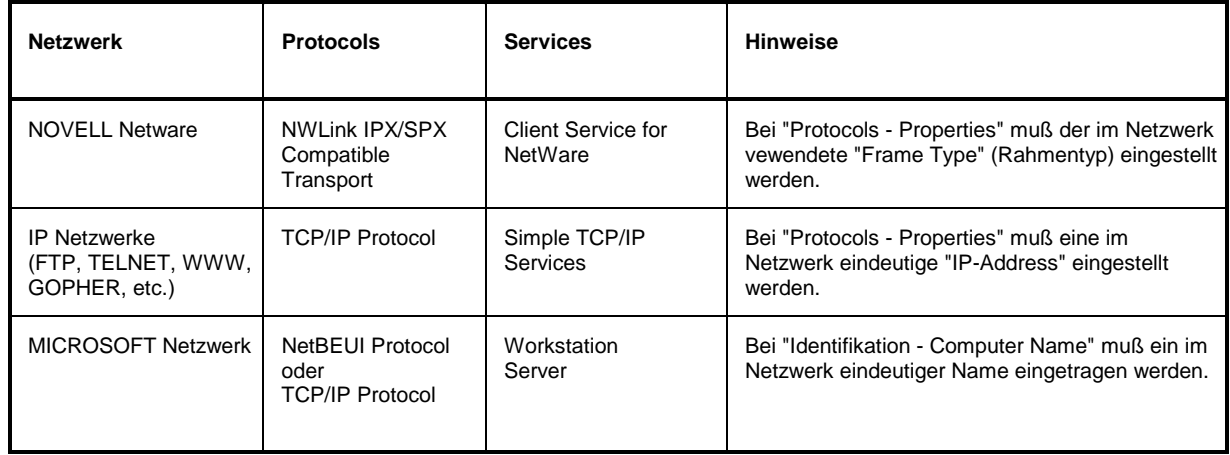

### **Beispiele für Konfigurationen**

### **1.12.2.3 Betrieb**

Nach der Installation des Netzwerkbetriebssystems ist es möglich, Daten zwischen dem Gerät und anderen Rechnern auszutauschen, sowie Drucker im Netz zu nutzen. Voraussetzung für den Netzwerkbetrieb sind die Berechtigungen für die Netzwerkresourcen. Resourcen können Zugriff auf Dateiverzeichnisse anderer Computer oder die Möglichkeit einen zentralen Drucker zu nutzen sein. Die Berechtigungen vergibt der Netzwerk- oder Serverbetreuer. Dabei ist es notwendig, den Netzwerknamen der Resource sowie die entsprechenden Berechtigungen zu erhalten. Zur Sicherheit gegen mißbräuchliche Verwendung werden die Resourcen durch Passworte geschützt. Normalerweise wird für jeden berechtigten Benutzer der Resourcen ein Username vergeben, der auch durch ein Passwort geschützt ist. Diesem Benutzer können dann Resourcen zugeordnet werden. Dabei kann die Art des Zugriffs, ob also Daten nur gelesen, oder auch geschrieben sowie ein gemeinsamer Zugriff auf Daten, festgelegt werden. Je nach Netzwerkbetriebssystem sind andere Arten der Nutzung möglich.

### **NOVELL**

Beim Betriebssystem NETWARE von NOVELL handelt es sich um ein Server-gestütztes System. Es können keine Daten zwischen einzelnen Arbeitsstationen ausgetauscht werden, sondern der Datenverkehr erfolgt zwischen dem Arbeitsplatzrechner und einem zentralen Rechner, dem Server. Dieser Server stellt Speicherplatz sowie die Verbindung zu Netzwerkdruckern zu Verfügung. Die Daten auf einem Server sind in Verzeichnissen wie bei DOS organisiert und werden der Workstation als virtuelle Laufwerke zu Vefügung gestellt. Ein virtuelles Laufwerk verhält sich auf der Wokstation wie eine weitere Festplatte, die Daten können auch entsprechend bearbeitet werden. Man spricht in diesem Fall von Laufwerksmapping. Auch Netzwerkdrucker können wie normale Drucker angesprochen werden.

Das NOVELL-Netzwekbetriebssystem liegt in zwei Formen vor: NETWARE 3 und NETWARE 4 NDS. Bei der älteren Version, NETWARE 3, verwaltet jeder Server seine Resourcen selbst und ist unabhängig. Ein Benutzer muß dabei auf jedem Server extra verwaltet werden. Bei NOVELL 4 NDS werden alle Resourcen im Netzwerk zusammen in der NDS (NOVELL DIRECTORY SERVICE) vewaltet. Der Benutzer muß sich nur einmal im Netzwerk anmelden, und erhält Zugriff auf die für ihn freigegebenen Resourcen. Die einzelnen Resourcen und Benutzer werden als Objekte in einem hierarchischen Baum (NDS TREE) verwaltet. Der Platz des Objekts im Baum wird bei NETWARE als "CONTEXT" bezeichnet und muß zum Zugriff auf die Resourcen bekannt sein.

### **MICROSOFT**

Bei MICROSOFT können sowohl Daten zwischen Arbeitsstationen (Peer to Peer) als auch zwischen Arbeitsstationen und Servern ausgetauscht werden. Diese können den Zugriff auf eigene Dateien sowie die Verbindung zu Netzwerkdruckern zu Verfügung stellen. Die Daten auf einem Server sind in Verzeichnissen wie bei DOS organisiert und werden der Workstation als virtuelle Laufwerke zu Verfügung gestellt. Ein virtuelles Laufwerk verhält sich auf der Wokstation wie eine weitere Festplatte, die Daten können auch entsprechend bearbeitet werden. Man spricht in diesem Fall von Laufwerksmapping. Auch Netzwerkdrucker können wie normale Drucker angesprochen werden. Die Verbindung ist zu DOS, WINDOWS FOR WORKGROUPS, WINDOWS95, WINDOWS NT möglich.

### **Einrichten eines Benutzern**

Nachdem die Software für das Netzwerk installiert ist, meldet sich das Gerät beim nächsten Einschalten mit einer Fehlermeldung, da es im Netzwerk keinen Benutzer "Instrument" (= Benutzerkennung für NT-Autologin) gibt. Es ist daher notwendig einen übereinstimmenden Benutzer in Windows NT und im Netzwerk anzulegen. Das Anlegen neuer Benutzer auf dem Netzwerk erfolgt durch den Netzwerkverwalter.

*Hinweis: Das Anlegen neuer Benutzer ist nur unter der Administratorkennung möglich (siehe Abschnitt "Rechnerfunktion")*

| <b>1 User Manager</b>                   |                                                |                          |
|-----------------------------------------|------------------------------------------------|--------------------------|
| User Policies<br><b>Options</b><br>Help |                                                |                          |
| Username                                | <b>Full Name</b>                               | <b>Description</b>       |
| Administrator                           |                                                | Built-in account for adr |
| Guest                                   |                                                | Built-in account for gue |
| INSTRUMENT                              |                                                |                          |
| <b>RSADMIN</b>                          | Rohde & Schwarz, UpdateDo Not Delete this Act  |                          |
|                                         |                                                |                          |
|                                         |                                                |                          |
|                                         |                                                |                          |
| Groups                                  | <b>Description</b>                             |                          |
| ≹ Administrators                        | Members can fully administer the computer/dd - |                          |
| ≹ Backup Operators                      | Members can bypass file security to back up f  |                          |
| ≹ Guests                                | Users granted quest access to the computer/d   |                          |
| <u>Q</u> INSTRUMENT USERS               | Rohde & Schwarz INSTRUMENT users               |                          |
| <mark>象</mark> Power Users              | Members can share directories and printers     |                          |
| ≹ Replicator                            | Supports file replication in a domain          |                          |
|                                         |                                                |                          |

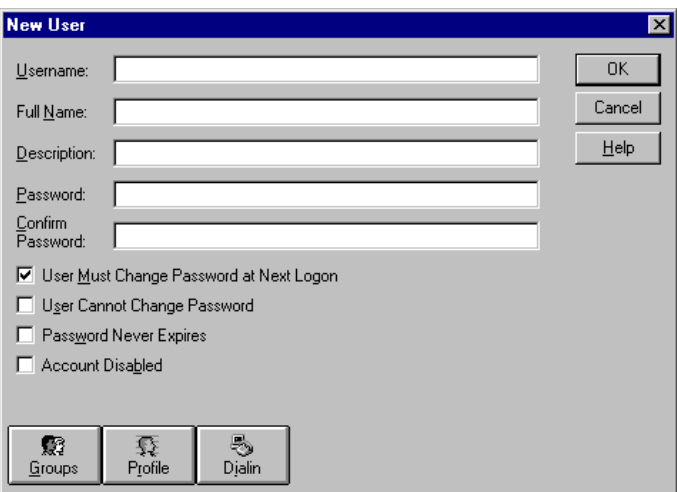

- In der Task-Leiste "Start" anklicken.
- > Nacheinander "Programs", "Administrative Tools (Common)" und "User Manager" anklicken.

Das Menü "User Manager" zum Verwalter der Benutzer öffnet sich.

 Menü "User" anklicken und "New User" auswählen.

Das Menü zum Eintragen der Benutzerdaten erscheint.

Die Zeilen

- "Username"(Benutzername)
- "Password" (Paßwort) und
- "Confirm Password" (Paßwort bestätigen)

ausfüllen und Eingabe mit "OK" abschließen.

Die Benutzerdaten müssen mit den Einstellungen am Netzwerk übereinstimmen.

#### **Nur NOVELL-Netzwerk: NOVELL Client konfigurieren In der Task-Leiste "Start" anklicken.**

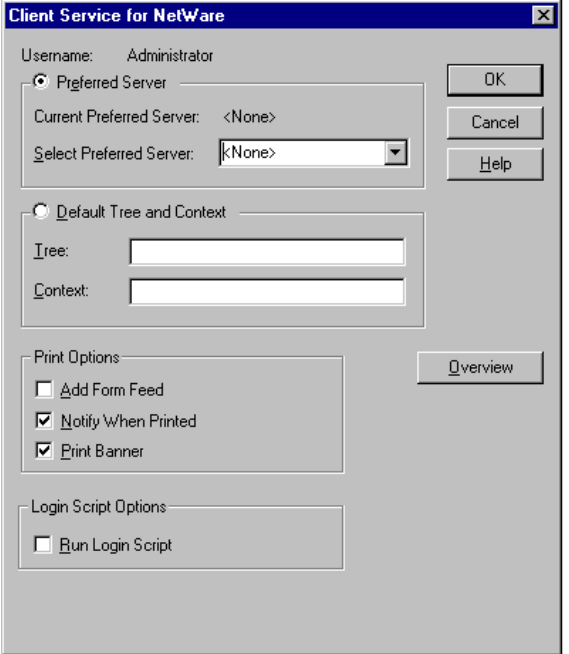

- 
- Nacheinander "Settings", "Control Panel", "CSNW" anklicken.

#### **NOVELL 3.x**

- "Preferred Server" anklicken.
- Unter "Select Preferred Server" den NOVELL-Server auswählen, auf dem der Benutzer angelegt ist.

#### **NOVELL 4.x**

- > "Default Tree and Context" anklicken.
- Unter "Tree" den NDS Tree und unter "Context" den hierarchischen Pfad eintragen, auf dem der Benutzer angelegt ist.
- *Hinweis: Diese Angaben sind beim Netzwerkverwalter erhältlich.*

### **Anmelden im Netzwerk**

Die Netzwerkanmeldung erfolgt automatisch mit der Anmeldung an das Betriebssystem. Dabei ist Voraussetzung, daß der Benutzername und das Paßwort unter Windows NT und auf dem Netzwerk gleich sind.

#### **Verwenden von Netzwerklaufwerken**

- In der Task-Leiste "Start" anklicken.
- > Nacheinander "Programs", "Windows NT Explorer" anklicken.
- Zeile "Network" in der Übersicht "All Directories" anklicken.

Eine Übersicht der vorhandenen Netzwerklaufwerke wird angezeigt.

 "Tools" und dann "Map Network Drive" anklicken.

In der Übersicht "Shared Directories**:**" werden die im Netz verfügbaren Netzwerkpfade angezeigt.

 Den gewünschten Netzwerkpfad markieren.

- Unter "Drive:" das Laufwerk auswählen.
- > "Reconnect at Logon:" aktivieren, wenn die Verbindung bei jedem Start des gerätes wautomatisch hergestellt werden soll.
- Mit "OK" Netzwerkpfad mit dem ausgewählten Laufwerk verbinden.

Der Benutzername und das Paßwort werden abgefragt. Danach erscheint das Laufwerk in der Übersicht "All Directories" des Explorers.

*Hinweis: Es können nur Laufwerke verbunden werden für die eine Berechtigung im Netzwerk vorliegt.*

Verbindung lösen:

- > Im Explorer "Tools" und dann "Disconnect Network Drive" anklicken.
- Unter "Drive:" das Laufwerk auswählen, dessen Verbindung gelöst werden soll.
- Mit "OK" Verbindung lösen. Dabei muß die Sicherheitsabfrage mit "Yes" beantwortet werden.

### **Drucken auf einem Netzwerkdrucker**

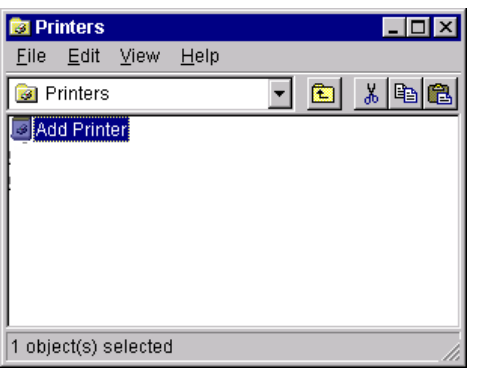

#### *Druckertreiber unter Windows NT auswählen*

 Tastenkombination <ALT> <SYSREQ> drücken

Der Windows NT-Bildschirm erscheint.

> Im "Start"-Menü zuerst "Setting" und dann "Printers" anklicken.

Das Druckerfenster öffnet sich.

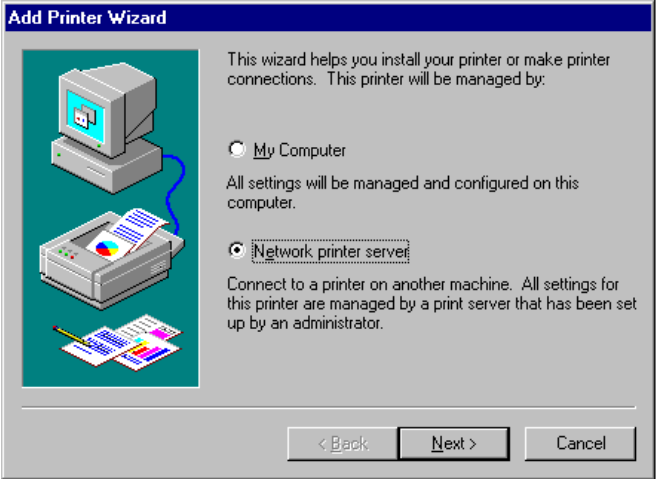

Zeile "Add Printer" doppelklicken.

Das "Add Printer Wizard"-Fenster öffnet sich. Dieses Fenster führt durch die folgende Druckertreiberinstallation.

 Zuerst "Network Printer Source" und dann "Next" anklicken.

Die Auswahl der freigegebenen Netzwerkdrucker erscheint.

 Drucker markieren und mit "OK" auswählen.

Die Auswahl der Druckertreiber erscheint. In der linken Auswahltabelle werden die Hersteller, in der rechten der verfügbaren Druckertreiber angezeigt.

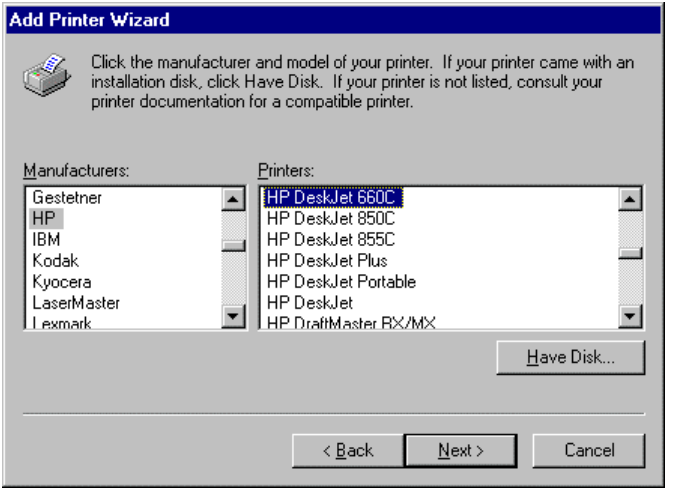

 In der Auswahltabelle "Manufacturers" den Hersteller, danach in der Auswahltabelle "Printers" den Druckertreiber auswählen.

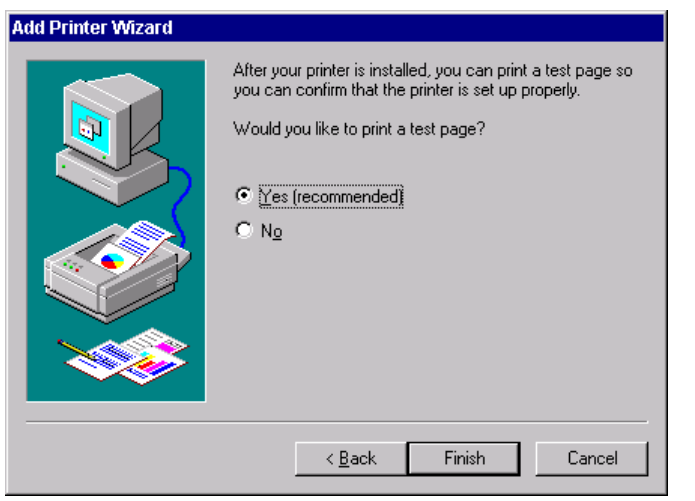

> "Next" anklicken.

Das Fenster zum Starten eines Testdrucks erscheint. Durch einen Testdruck kann überprüft werden, ob die Installation erfolgreich war.

- Drucker einschalten
- > "Yes (recommended)" anklicken.
- "Finish" anklicken.

Bei einer erfolgreichen Installation wird eine Testseite ausgedruckt.

Wird die Testseite nicht oder unvollständig ausgedruckt, so bietet die Windows NT Online-Hilfe unter dem Stichwort "Printer - Trouble Shooting" eine Anleitung zur Fehlerbehebung.

Nun muß das Gerät noch für den Ausdruck von Kopien des Meßbildschirms mit diesem Drucker konfiguriert werden. Diese Konfiguration ist in diesem Kapitel in Abschnitt "Anschluß eines Ausgabegerätes" beschrieben.

#### **Serverfunktionalität**

Mit der Serverfunktionalität können Daten auf dem Gerät für die Nutzung anderer Rechner bereitgestellt werden. Dies ist nur im MICROSOFT-Netzwerk möglich. Die Serverfunktionalität ist standardmäßig nach der Netzwerkinstallation freigegeben. Wird dies nicht gewünscht, muß sie deaktiviert werden, siehe "Installation der Netzwerkdienste".

Die Verfügbarkeit von Daten des Gerätes auf dem Netz wird mit Freigaben gesteuert. Die Freigabe ist eine Eigenschaft einer Datei oder eines Verzeichnisses. Um eine Freigabe zu erteilen wird das entsprechende Objekt im "Windows NT Explorer" markiert und die rechte Maustaste gedrückt. Unter Properties -> Sharing erfolgt die Freigabe durch Auswahl von "Shared As". Andere Rechner können dann auf diese Objekte mit dem unter "Share Name" vergebenen Namen zugreifen. Weiterführende Informationen zum Netzbetrieb bietet die Online Hilfe.

#### **Datenfernübertragung bei TCP/IP-Diensten**

Unter dem Protokoll TCP/IP ist es möglich, Dateien zwischen verschieden Rechnersystemen zu übertragen. Dabei ist es notwending, daß auf beiden Rechnern ein Programm läuft, das diesen Datentransfer steuert. Es ist nicht notwendig. daß bei beiden Partnern dasselbe Betriebs- oder Dateisystem verwendet wird. Es ist z.B. ein Dateitransfer zwischen DOS/WINDOWS und UNIX möglich. Einer der beiden Partner muß als Host (Gastgeber), der andere als Client konfiguriert sein. Die Rolle kann aber auch wechseln. Normalerweise wird das System, das mehrere Prozesse gleichzeitig ausführen kann (UNIX), den Hostpart übernehmen. Das üblicherweise zu TCP/IP verwendete Dateitransferprogramm ist FTP (File Transfer Protocol). Auf der Mehrzahl der UNIX Systeme ist ein FTP Host standardmässig installiert.

Wenn die TCP/IP-Dienste installiert sind, kann mit "Start" - "Programs" - "Accessories" - "Telnet" eine Terminalverbindung, oder mit "Start" - "Run" "ftp" - "OK" eine Datenübertragung mittels FTP erfolgen. Damit können alle Rechnersysteme angesprochen werden, die diese universellen Protokolle unterstützen (UNIX, VMS, ...).

Weitere Information finden sich in der NT-Onlinehilfe die mit "Start" - "Help" aufgerufen werden kann.

### **FTP**

Der Gesamtumfang der Funktionen und Befehle ist in der Dokumentation zu FTP beschrieben.

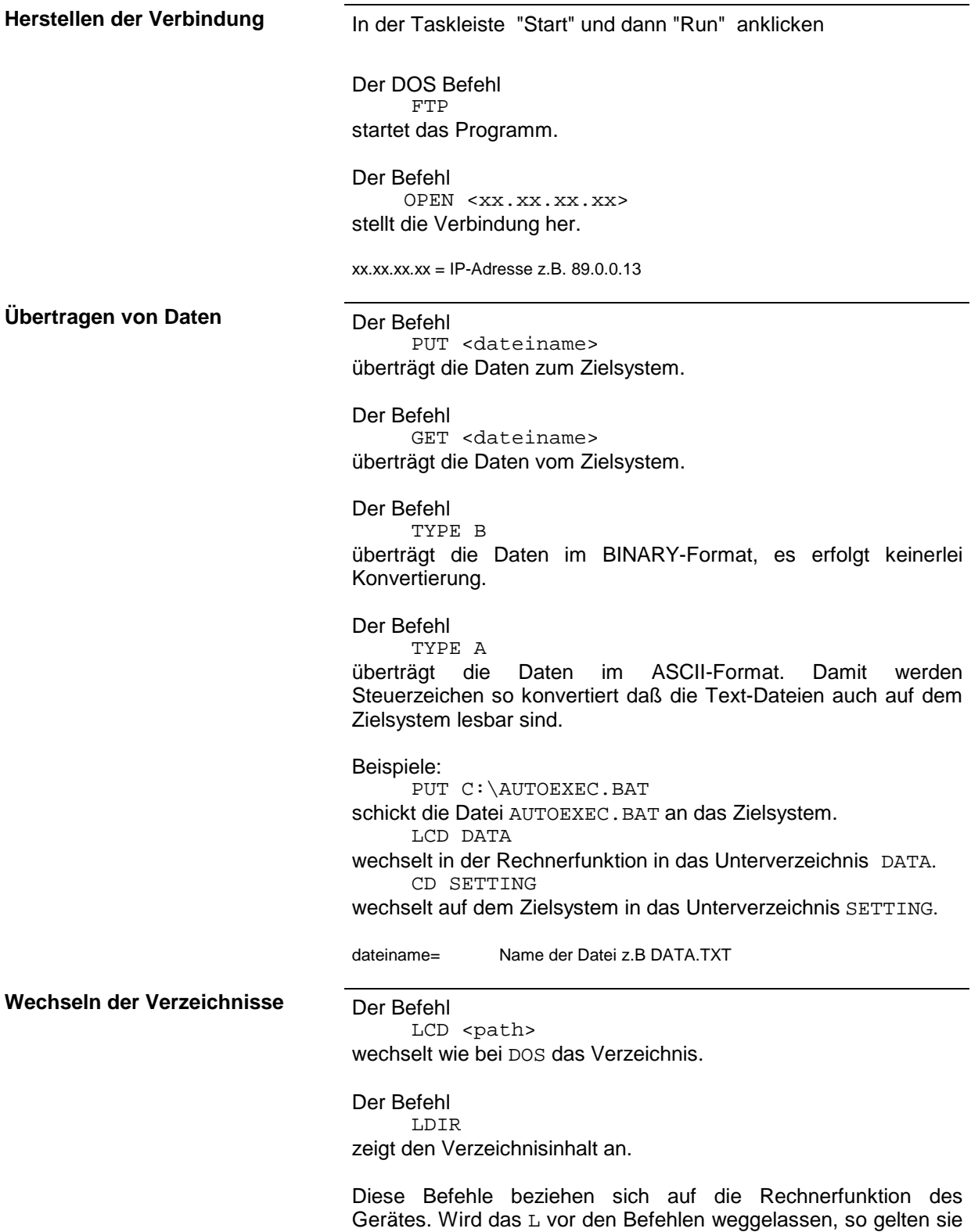

für das Zielsystem.

# **2 Manuelle Bedienung**

### **2.1 Einführung: Meßbeispiele und Meßwertverarbeitung**

Dieser Abschnitt beschreibt typische Meßaufgaben für einen Netzwerkanalysator. Dabei wird jeder notwendige Bedienschritt anhand eines Analysators der ZVR-Familie erklärt, so daß ein schneller Einstieg möglich ist, ohne alle Bedienfunktionen im einzelnen kennen zu müssen.

Die beschriebenen Meßaufgaben sind:

- Übertragungs-(Transmissions-)messung nach Betrag und Phase,
- Anpassungs-(Reflexions-)messung nach Betrag und Phase,
- Messung von Bandbreite, Güte und Shapefaktor eines Filters.

Die Messungen werden nach folgendem Schema beschrieben:

- Meßaufgabe
- Anschließen des Meßobjektes
- Rücksetzen des Gerätes (Preset)
- Einstellen des Meßgerätes
- Durchführen einer Kalibrierung (falls erforderlich)
- Ausführen der Messung

Alle nachfolgenden Meßbeispiele gehen von der Grundeinstellung des Netzwerkanalysators aus. Die Grundeinstellung wird durch Drücken der Taste *PRESET* im Tastenfeld *STATUS* (i. f. einfach als "Taste *STATUS PRESET*" bezeichnet) eingestellt. Die wichtigsten Grundeinstellungen sind in Tabelle 2-2 zusammengefaßt.

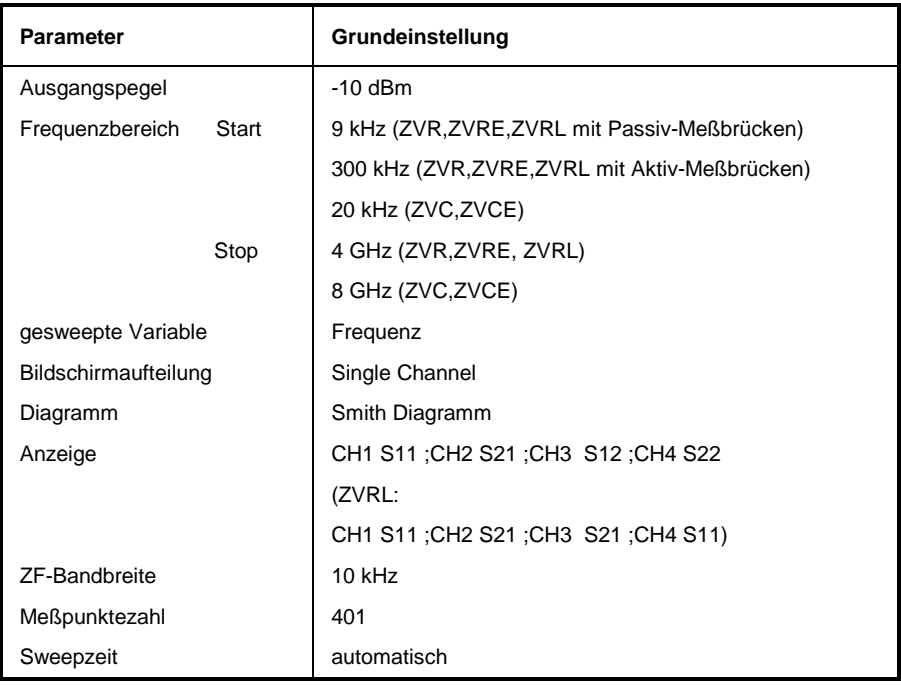

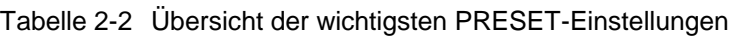

### **2.1.1 Transmissions-Messungen – Messung von Verstärkung und Dämpfung**

### **2.1.1.1 Meßaufgabe**

Die Übertragungs- oder Transmissionsmessung mißt den Verlauf der Einfügungsdämpfung oder des Verstärkungsfaktors eines Meßobjektes in Abhängigkeit von der Frequenz.

Die Einfügungsdämpfung/Verstärkung eines Meßobjektes ist das Verhältnis von der Amplitude des Ausgangssignals zur Amplitude des Eingangssignals.

In diesem Beispiel soll der Betrag und die Phase der Verstärkung eines Meßobjektes von 2,17 GHz bis 2.27 GHz in einem kartesischen bzw. Polar-Diagramm dargestellt und ausgedruckt werden.

### **2.1.1.2 Anschließen des Meßobjektes**

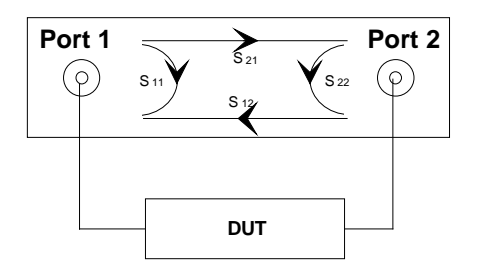

#### **Meßobjekt anschließen**

 Eingang des Meßobjekts an der Buchse PORT 1 und Ausgang an der Buchse PORT 2 anschließen.

### **2.1.1.3 Preset**

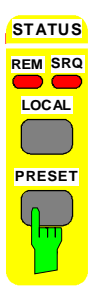

#### **Gerät rücksetzen**

Taste *STATUS PRESET* drücken.

### **2.1.1.4 Einstellen des Meßgerätes**

Nach PRESET führt Channel 1 eine S<sub>11</sub>-Messung durch und stellt diese im Smith-Diagramm dar. Die Transmissionsmessung dieses Beispiels soll in verschiedenen Diagramm dargestellt werden.

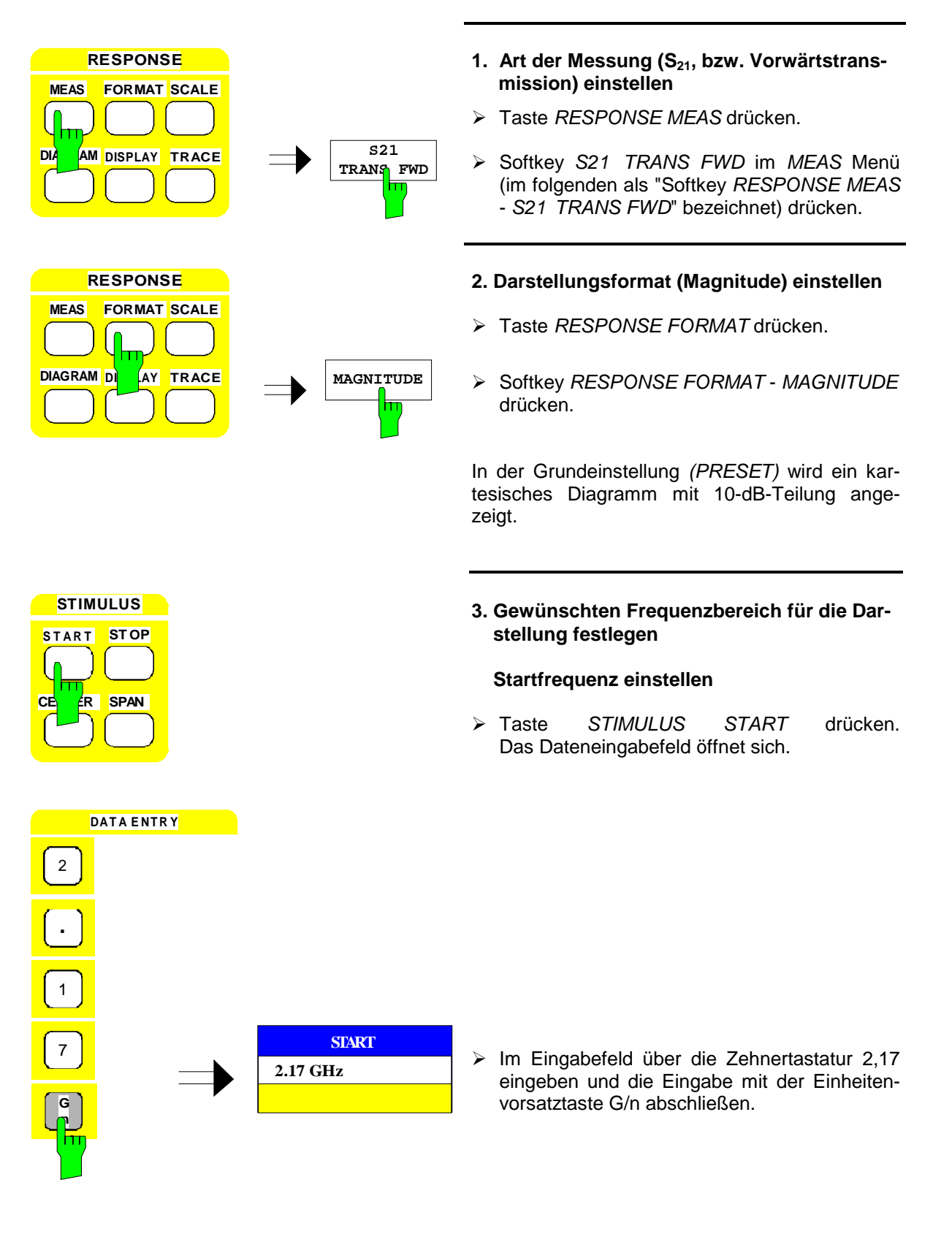

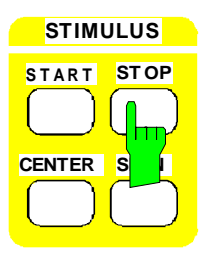

#### **Stopfrequenz einstellen**

 Taste *STIMULUS STOP* drücken. Das Dateneingabefeld öffnet sich.

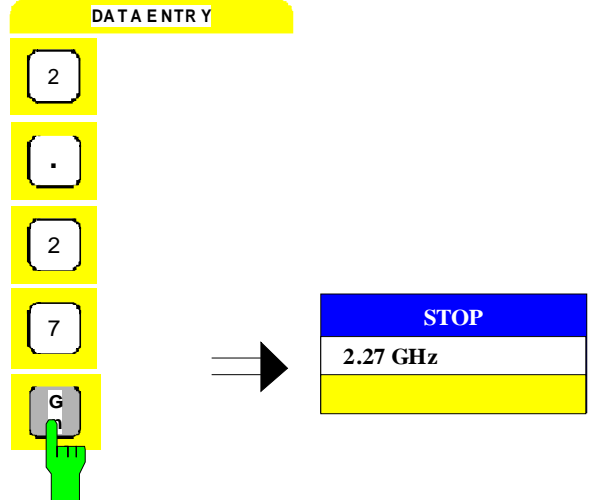

> Im Eingabefeld über die Zehnertastatur 2,27 eingeben und die Eingabe mit Einheitenvorsatztaste G/n abschließen.

#### **4. Positionieren der Meßkurve im Diagramm**

#### **a) Automatisches Positionieren**

Beim automatischen Positionieren wird die Kurve automatisch in das Diagramm eingepaßt. Dabei wird die Referenzlinie in die Mitte des Diagramms gelegt und der Referenzwert und *SCALE/DIV* so eingestellt, daß die gesamte Kurve im Diagramm erscheint (siehe [Bild 2-1\)](#page-132-0).

- Taste *RESPONSE SCALE* drücken.
- Softkey *RESPONSE SCALE AUTOSCALE* drücken.

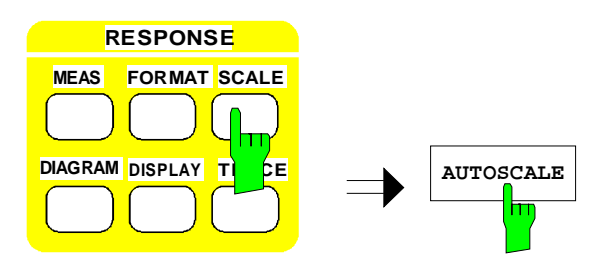

<span id="page-132-0"></span>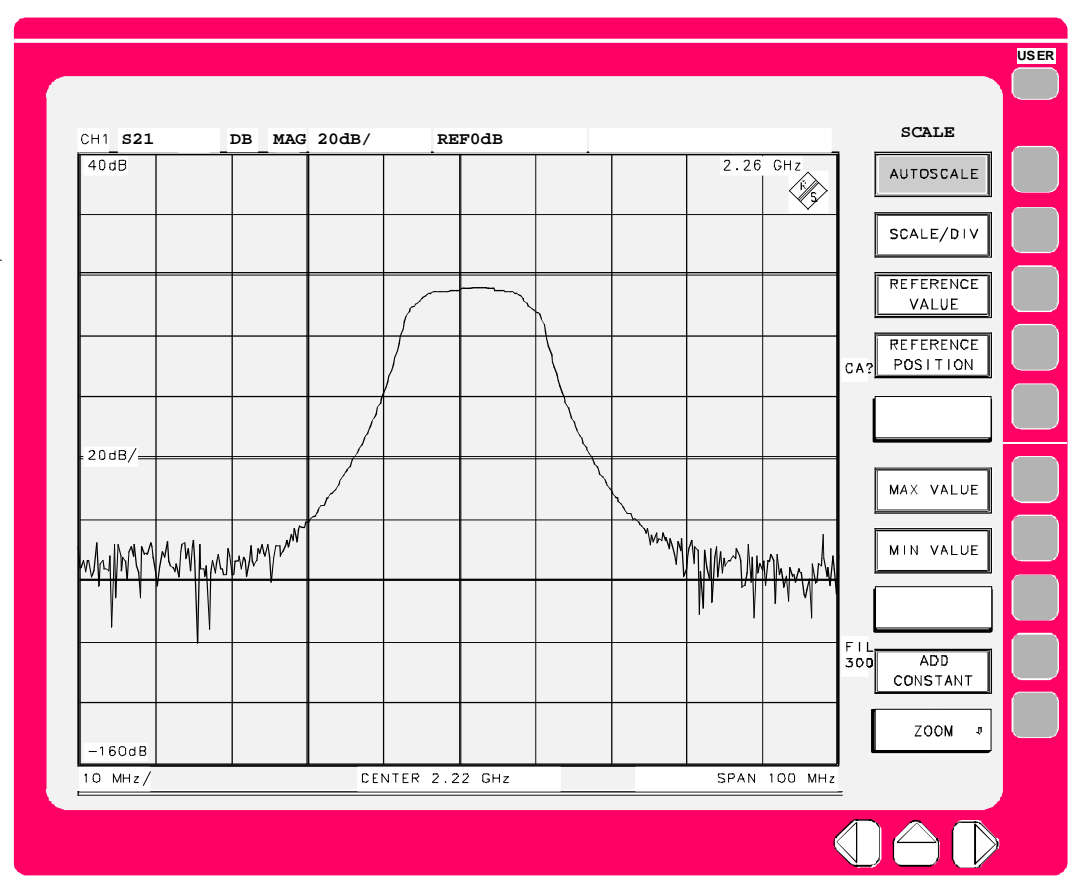

Bild 2-1 Meßbildschirm mit automatisch eingepaßter Meßkurve

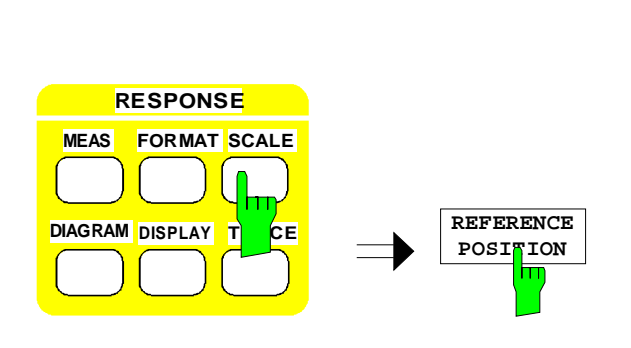

#### **b) Manuelle Positionierung**

Bei manueller Positionierung werden folgende Werte eingegeben.

- Referenzposition 9
- Referenzwert 5 dB
- Skalierung 10 dB / DIV

#### **Referenzposition setzen**

Die 2. horizontale Diagrammlinie von oben soll die Referenzlinie sein

- Taste *RESPONSE SCALE* drücken.
- Softkey *RESPONSE SCALE REFERENCE POSITION* drücken.
- Das Dateneingabefeld für die Referenzposition öffnet sich.

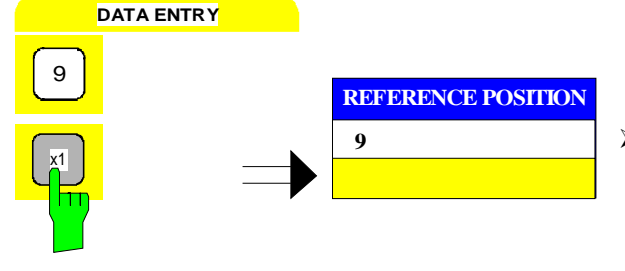

**RESPONSE MEAS FORMAT SCALE**

**DIAGRAM DISPLAY T CE** 

 Im Eingabefeld über die Zehnertastatur 9 eingeben und mit Taste x1 die Eingabe abschließen.

#### **Referenzwert setzen**

Der Referenzwert soll –5 dB betragen.

- Taste *RESPONSE SCALE* drücken.
- Softkey *RESPONSE SCALE REFERENCE VALUE* drücken.
- Das Dateneingabefeld für den Referenzwert öffnet sich.

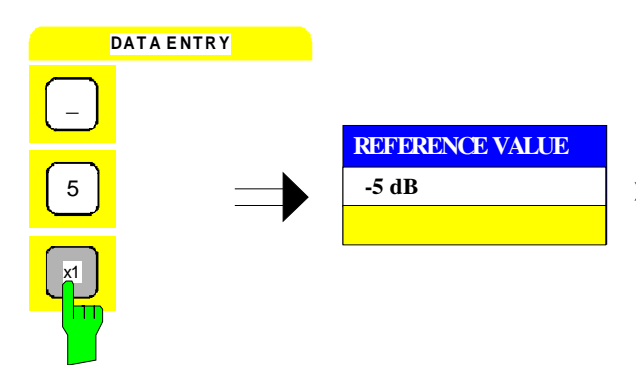

**REFERENCE VALUE**

> Im Eingabefeld über die Zehnertastatur –5 eingeben die Eingabe mit Taste x1 abschließen.

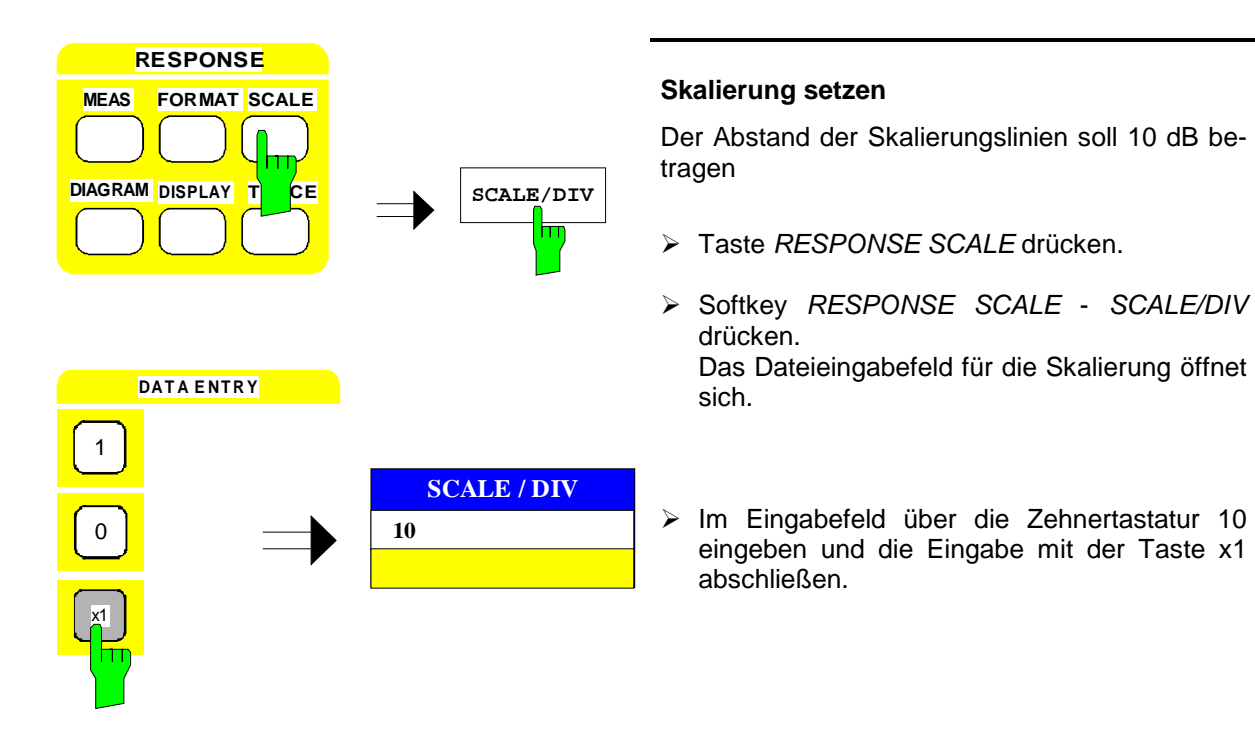

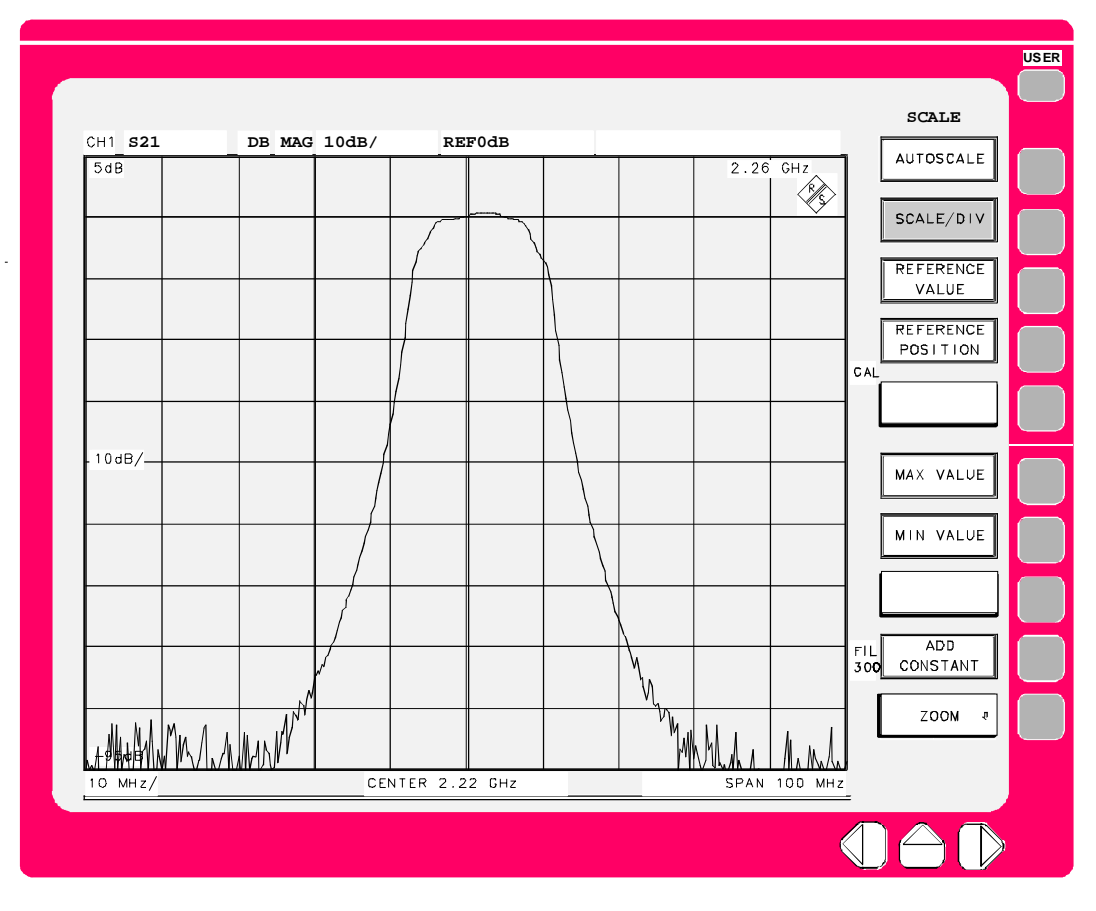

Bild 2-2 Meßbildschirm nach manueller Skalierung

**START<br>EW CAL 4 NEW** 

**TRANS NORM**

**BOTH** DIRECT<sup>^</sup>NS<sup>1</sup>

**THROUGH**

**APPLY CAL**

#### **2.1.1.5 Kalibrieren des Gerätes**

Im Kalibriermenü des Analysators können verschiedene Systemfehler-Korrekturen ausgewählt werden. Eine einfache und schnelle Methode stellt die Normierungskalibrierung dar, die den Frequenzgang des Meßaufbaus herauskalibriert. (Weitere Hinweise zu den verschiedenen Kalibriermethoden befinden sich im Kapitel 2.15*).*

> **1. Meßobjekt durch Durchverbindung ersetzen**

#### **2. Kalibrierung starten**

- Taste *CAL CAL* drücken. Dadurch wird eine Systemfehlerkorrektur mit Abfrage aller erforderlichen Zusatzinformationen gestartet.
- Softkey *CAL CAL START NEW CAL* drükken.
- Softkey *CAL CAL START NEW CAL TRANS NORM* drücken.
- Softkey *CAL CAL START NEW CAL TRANS NORM - BOTH DIRECT´NS* drücken.
- Softkey *CAL CAL START NEW CAL TRANS NORM* - *BOTH DIRECT´NS - THROUGH* drücken.
- Softkey *CAL CAL START NEW CAL TRANS NORM - BOTH DIRECT´NS - APPLY CAL* drücken.

Dadurch wird die Messung abgeschlossen, die Berechnung der Korrekturgrößen gestartet und die Systemfehlerkorrektur eingeschaltet.

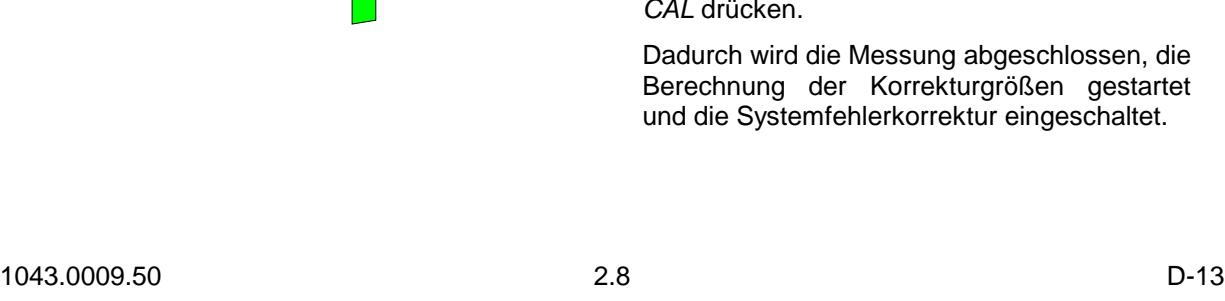

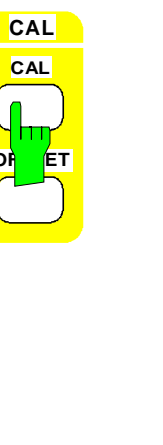

### **2.1.1.6 Ausführen der Messung**

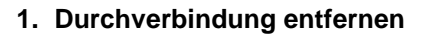

- **2. Meßobjekt anschließen**
- **3. Falls erforderlich**: **Kurvenanpassung erneut durchführen (siehe 2.1.1.4)**
- **4. Darstellung des Betrags im kartesischen Diagramm**
- Taste *RESPONSE FORMAT* drücken.

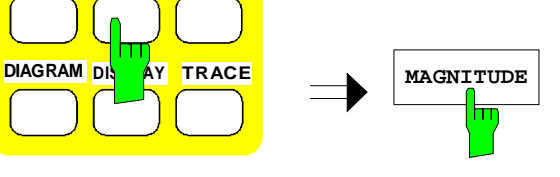

**RESPONSE MEAS FORMAT SCALE**

> Softkey *RESPONSE FORMAT - MAGNITUDE* drücken.

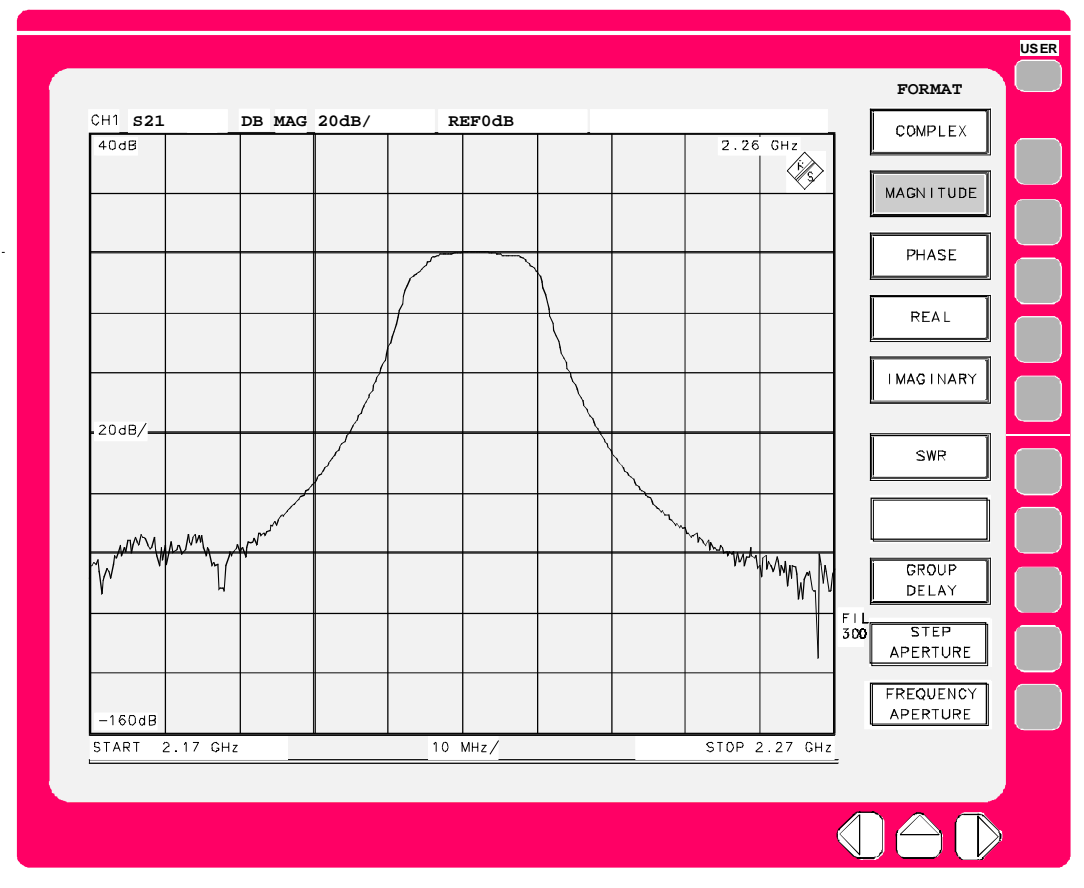

Bild 2-3 Darstellung des Betrags im kartesischen Diagramm

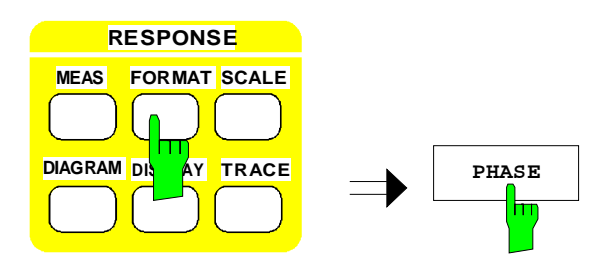

- **5. Darstellung der Phase im kartesischen Diagramm**
- Taste *RESPONSE FORMAT* drücken.
- Softkey *RESPONSE FORMAT PHASE* drükken.

In der Grundeinstellung *(PRESET)* wird die Phase in einem kartesisches Diagramm mit einem Wertebereich von –224° bis +225° dargestellt.

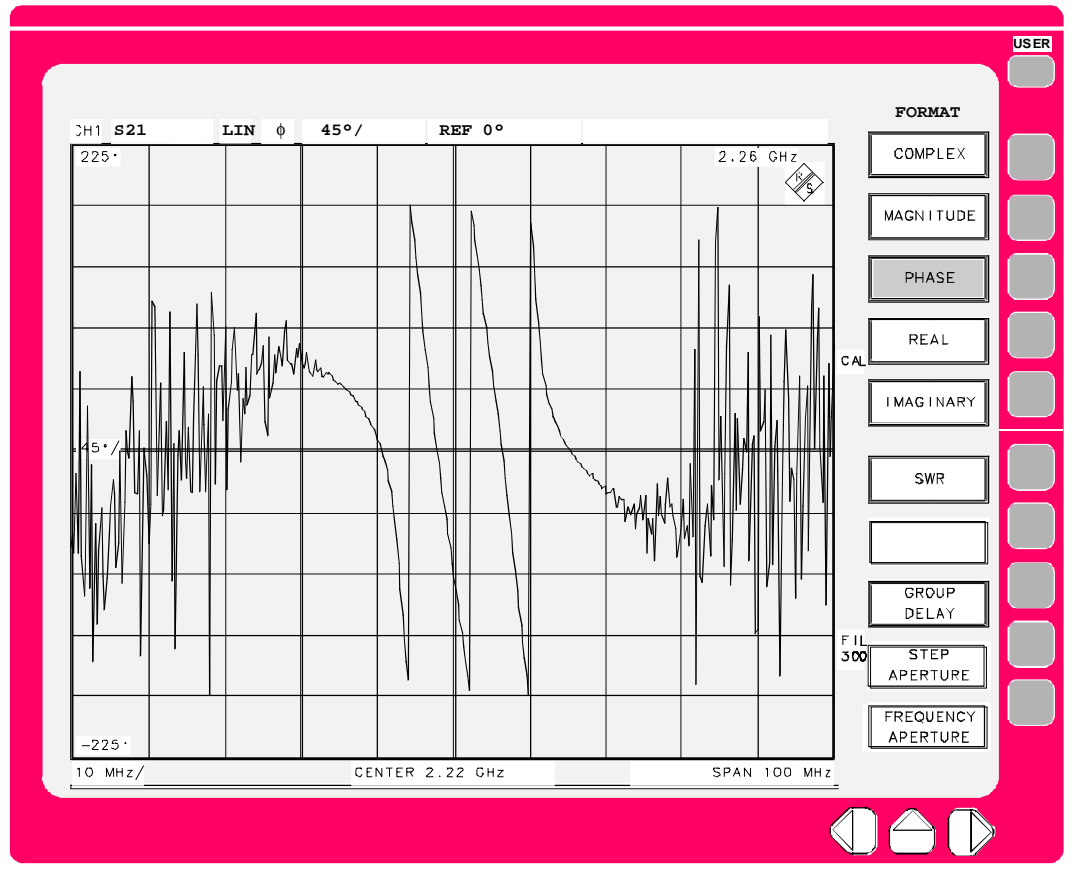

Bild 2-4 Darstellung der Phase im kartesischen Diagramm

### **2.1.1.7 Ausgeben des Meßergebnisses**

In der Grundeinstellung *(PRESET)* ist ein Druckertreiber für einen HPGL-fähigen Plotter mit Anschluß an den IEC-Bus (Adresse 4) aktiv.

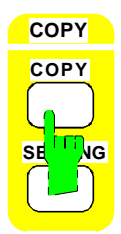

#### **1. Ausdruck starten**

- Plotter an den IEC-Bus anschließen.
- Taste *COPY COPY* drücken.

Neben der Ausgabe auf einen Drucker oder Plotter können Bildschirminhalte auch auf Diskette abgelegt werden, um auf einem PC weiterzuverarbeitet oder in Dokumente eingebunden zu werden. Diese Einstellung sowie Einstellungen für andere Drucker und Plotter erfolgen im *COPY SETTINGS*-Menü, siehe Abschnitt 2.5.2.

### <span id="page-139-0"></span>**2.1.2 Reflexions-Messungen**

#### **2.1.2.1 Meßaufgabe**

Der Reflexionsfaktor ist das komplexe Verhältnis der vom Eingang eines Meßobjekts reflektierten zu der zum Eingang hinlaufenden Wellengröße. Der logarithmierte Kehrwert des Reflexionsfaktorbetrags wird auch als Anpassung bezeichnet und beträgt bei passiven Meßobjekten ≥ 0 dB.

Im diesem Beispiel sollen Betrag und Phase des Reflexionsfaktors eines Meßobjektes im Frequenzbereich von 2,17 GHz bis 2,27 GHz in einem kartesischen bzw.einem Smith-Diagramm dargestellt werden.

### **2.1.2.2 Anschließen des Meßobjektes**

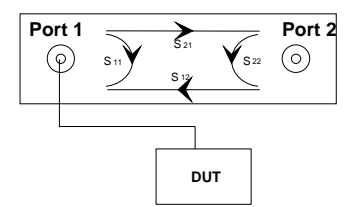

#### **Meßobjekt anschließen**

Das Tor des Meßobjekts, dessen Reflexionsfaktor bestimmt werden soll, an der Buchse PORT 1 des Netzwerkanalysators anschließen.

#### **2.1.2.3 Preset**

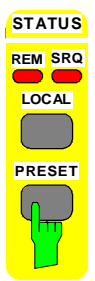

#### **Gerät rücksetzen**

Taste *STATUS PRESET* drücken.

#### **2.1.2.4 Einstellen des Meßgerätes**

In der Grundeinstellung führt Channel 1 eine S11-Messung durch und stellt diese im Smith-Diagramm dar. Die Reflexionsmessung dieses Beispiels soll in verschiedenen Diagrammen dargestellt werden. Die Einstellungen entsprechend den Einstellungen bei der Transmissionsmessung Schritte 2 bis 4. Schritt 1 entfällt (siehe Transmissionsmessung, Abschnitt 2.1.1.4).

**1. Darstellungsformat (Magnitude) einstellen**

**2. Gewünschten Frequenzbereich festgelegen**

**3. Positionierung der Meßkurve im Diagramm: Automatische oder manuelle Positionierung**

### **2.1.2.5 Kalibrieren des Gerätes**

Im Kalibriermenü des Analysators können verschiedene Systemfehler-Korrekturverfahren ausgewählt werden. Eine einfache und schnelle Methode stellt die Normierungskalibrierung dar, die den Frequenzgang der Meßbrücke und eventueller Zuleitungskabel herauskalibriert. (Weitere Hinweise zu den verschiedenen Kalibriermethoden befinden sich im Kapitel 2.15).

#### **1. Meßobjekt abschrauben und Meßtor mit einem Leerlaufstandard versehen**

#### *Achtung:*

*Man beachte, daß die physikalischen Daten des verwendeten Leerlaufstandards vorher eingegeben werden müssen (Menü CAL CAL - MODIFY CAL KIT).*

#### **2. Kalibrierung starten**

- Taste *CAL CAL* drücken. Dadurch wird eine Systemfehlerkorrektur mit Abfrage aller erforderlichen Zusatzinformationen gestartet.
- Softkey *CAL CAL START NEW CAL* drükken.
- Softkey *CAL CAL START NEW CAL REFL NORM* drücken.
- Softkey *CAL CAL START NEW CAL REFL NORM - PORT 1* drücken.
- Softkey *CAL CAL START NEW CAL REFL NORM - PORT 1 - OPEN PORT1* drücken.
- Softkey *CAL CAL START NEW CAL REFL NORM - PORT 1 - APPLY CAL* drücken.

Dadurch wird die Messung abgeschlossen, die Berechnung der Korrekturgrößen gestartet und die Systemfehlerkorrektur eingeschaltet.

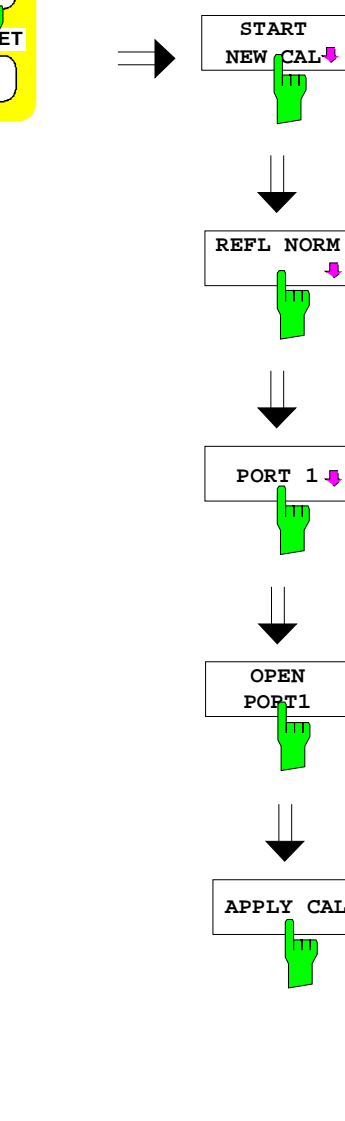

**CAL CAL**

### **2.1.2.6 Ausführen der Messung**

- **1. Kalibrierleerlauf entfernen**
- **2. Meßobjekt anschließen**
- **3. Falls erforderlich: Kurvenanpassung erneut durchführen (siehe Abschnitt [2.1.2.4\)](#page-139-0)**
- **4. Darstellung des Betrags im kartesischen Diagramm**

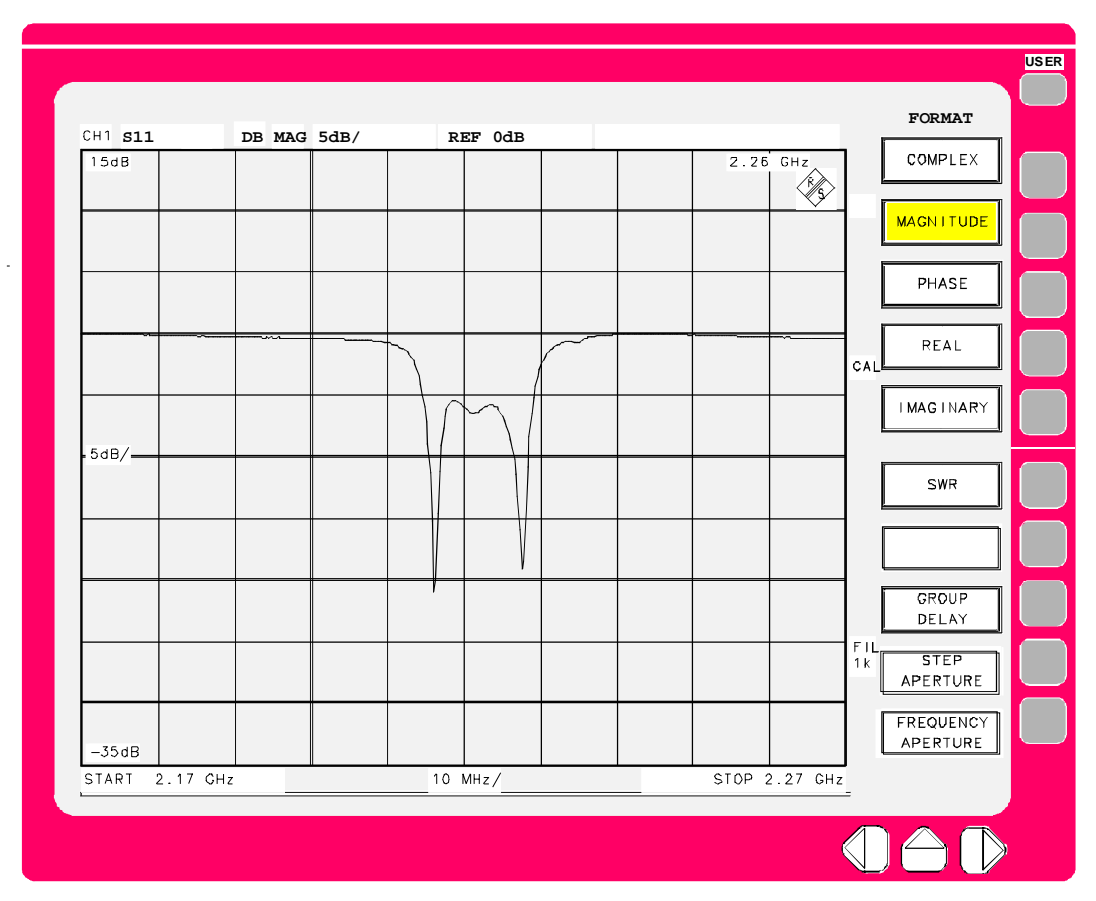

Bild 2-5 Darstellung des Betrags im kartesischen Diagramm

#### **5. Darstellung der Phase im kartesischen Diagramm**

siehe Abschnitt 2.1.1, Transmissionsmessung.

In der Grundeinstellung ist das Diagramm in der Formatierung "Phase" ein kartesisches Diagramm mit einem Wertebereich von –225° bis +225°.

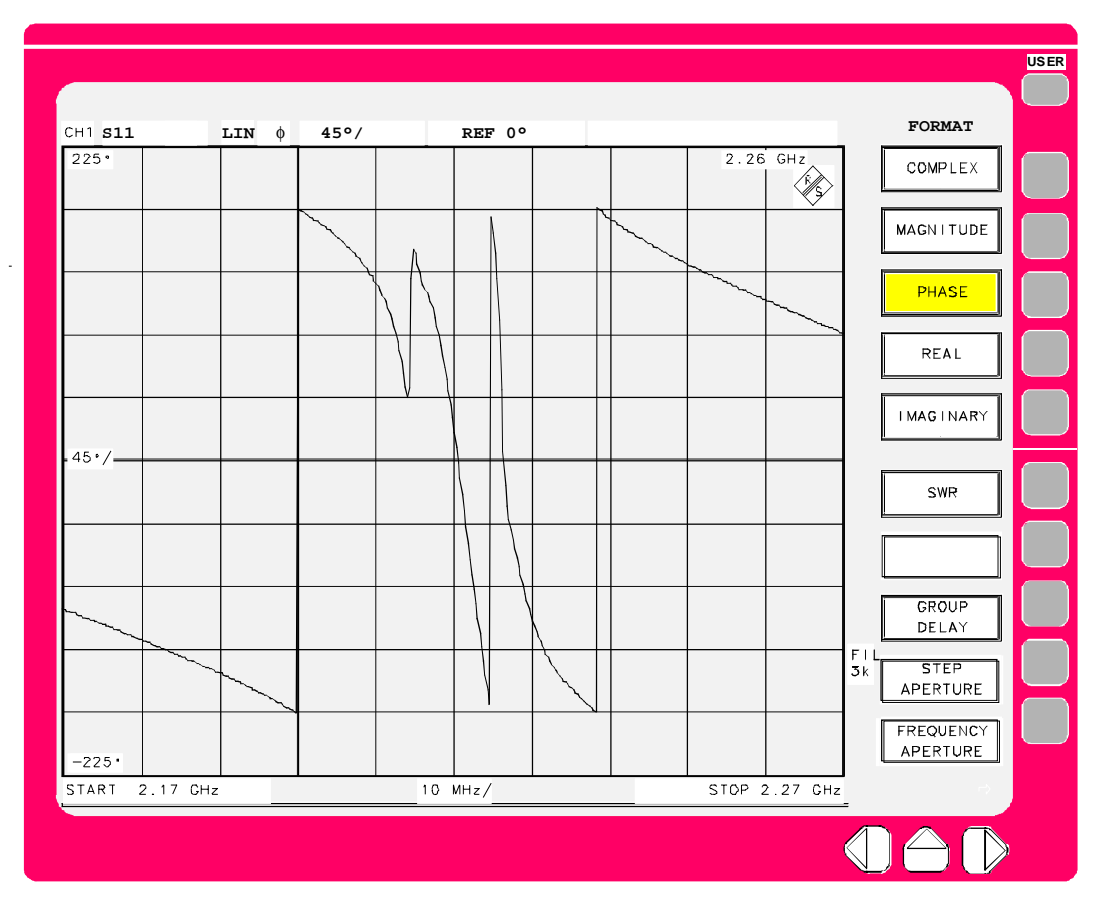

Bild 2-6 Darstellung der Phase im kartesischen Diagramm

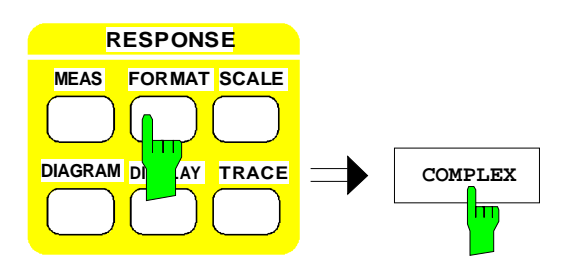

#### **6. Darstellung des Reflexionsfaktors im Smithdiagramm**

- Taste *RESPONSE FORMAT* drücken.
- Softkey *RESPONSE FORMAT COMPLEX* drücken

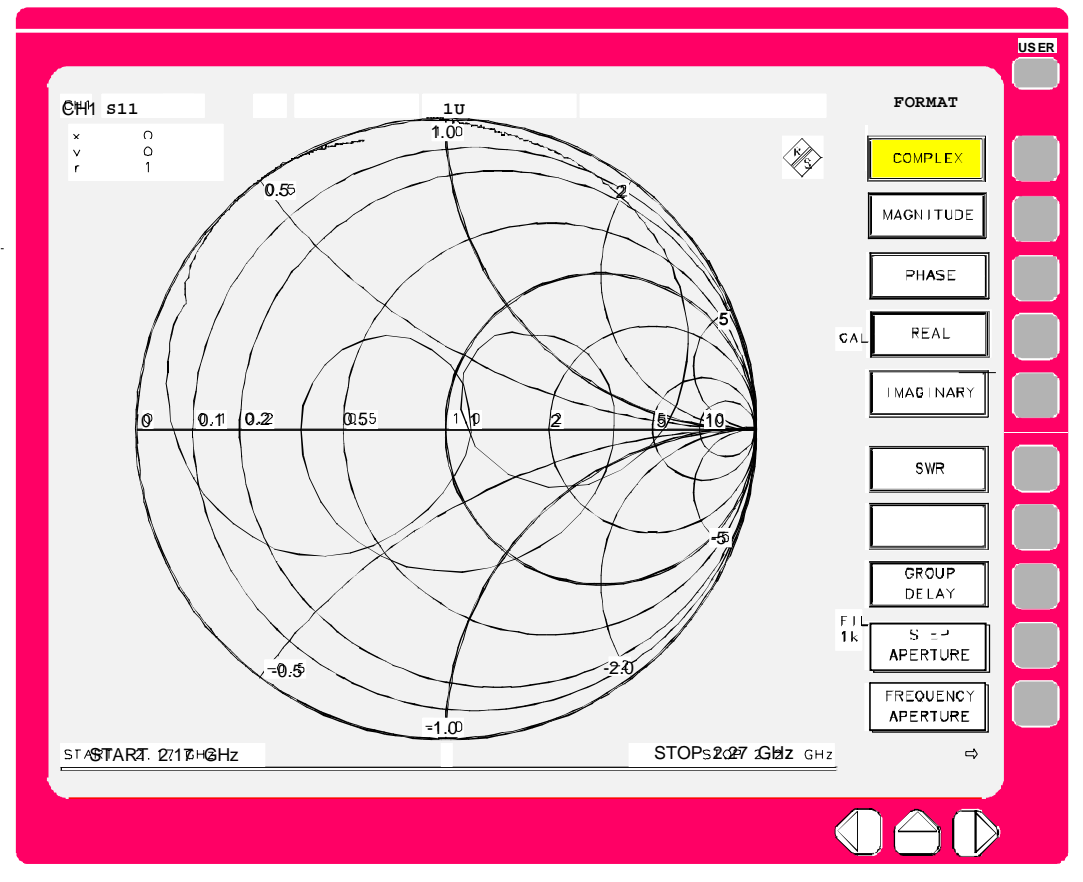

Bild 2-7 Darstellung des Reflexionsfaktors im Smithdiagramm
### **2.1.3 Filtermessungen** − **Messungen von Bandbreite, Güte und Shapefaktor**

#### **2.1.3.1 Meßaufgabe**

Zur Charakterisierung eines Bandpasses oder Bandsperre dienen die Parameter Bandbreite, Güte und Shapefaktor, die der Netzwerkanalysator automatisch messen kann.

Die **Bandbreite** gibt den Frequenzabstand zwischen zwei Punkten gleicher Dämpfung (häufig 3 dB) der Durchlaßkurve an.

Die **Güte** eines Filters oder Bandsperre ist definiert als Verhältnis von Mittenfrequenz zur 3dB-Bandbreite.

Der **Shapefaktor** gibt das Verhältnis zwischen Bandbreite (3 oder 6 dB) im Durchlaßbereich zur Bandbreite im Sperrbereich (60 dB) an und ist ein Maß für die Steilheit der Filterflanken.

Im diesem Beispiel soll ein Bandpaß vermessen werden. Die Messung einer Bandsperre verläuft völlig analog zur Bandpaßmessung.

### **2.1.3.2 Rücksetzen, Einstellen und Kalibrieren des Meßgerätes**

Das Meßgerät muß vor der Messung wie bei der Transmissionsmessung eingestellt und kalibriert werden (siehe Abschnitt 2.1.1, Transmissionsmessung, Unterabschnitte 2.1.1.4 bis 2.1.1.5).

#### **2.1.3.3 Messen der Filterparameter**

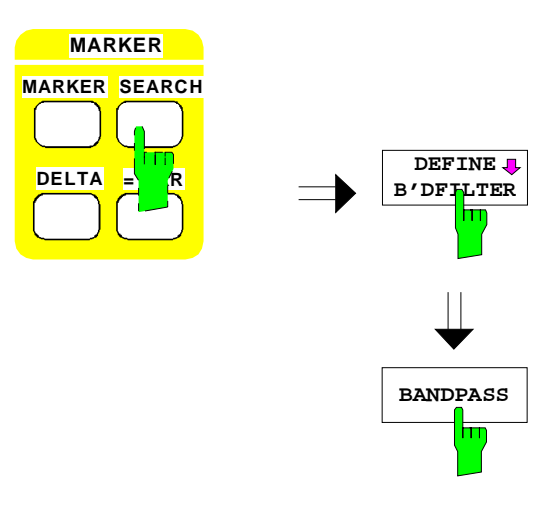

- **1. Auswahl eines Bandpasses**
- Taste *MARKER SEARCH* drücken.
- Softkey *MARKER SEARCH - DEFINE B'DFILTER* drücken.
- Softkey *MARKER SEARCH - DEFINE B'DFILTER* - *BANDPASS* drücken.

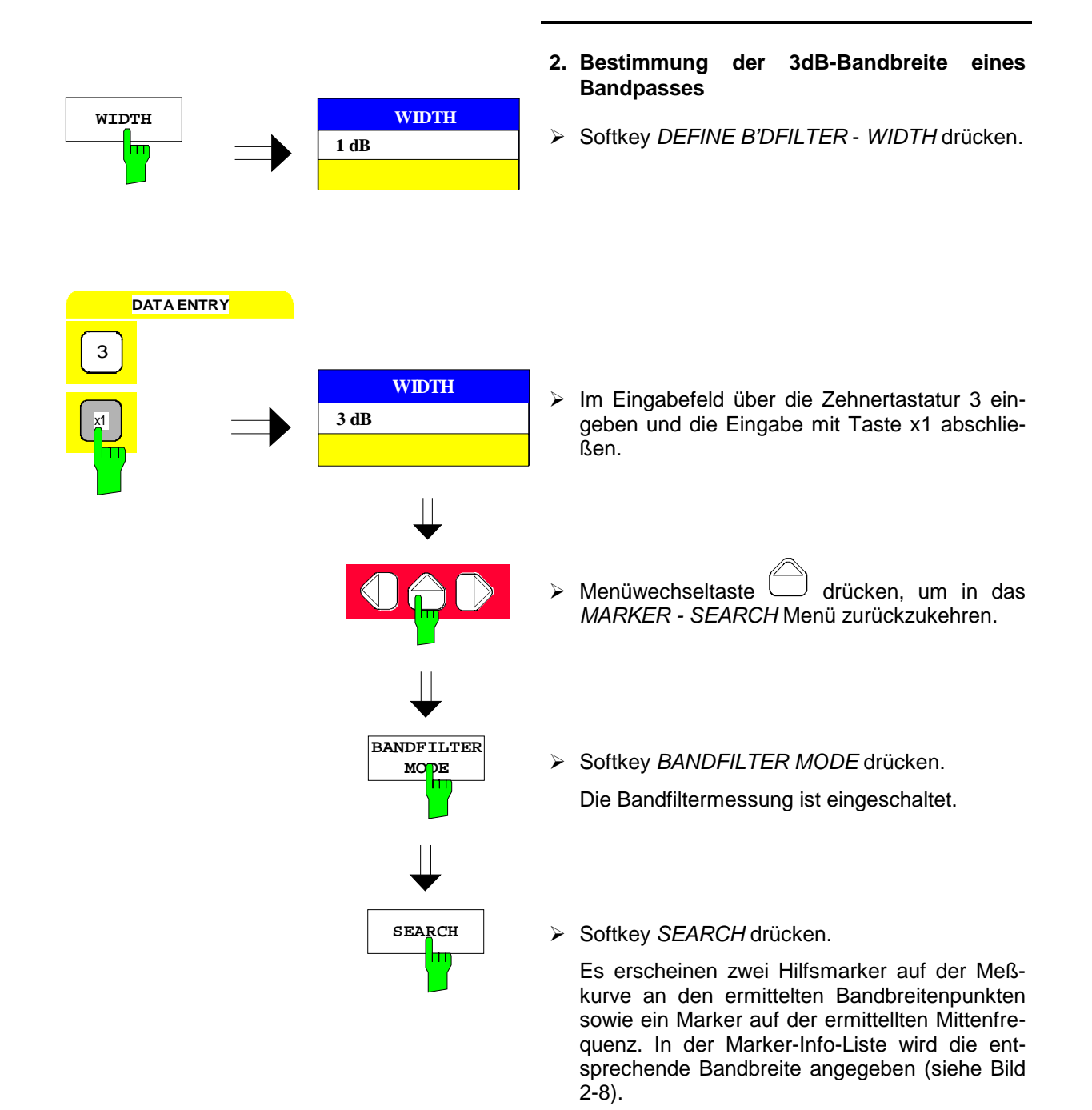

<span id="page-146-0"></span>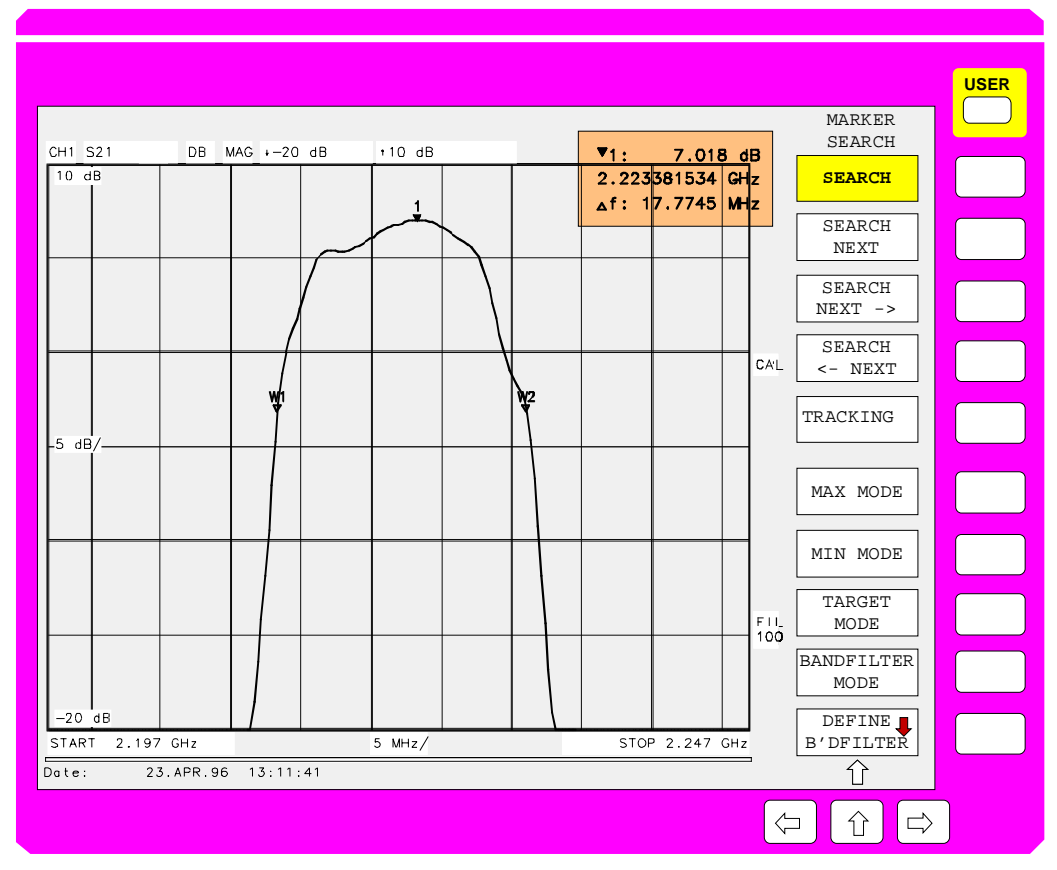

Bild 2-8 Bestimmung der 3 dB-Bandbreite eines Bandpasses

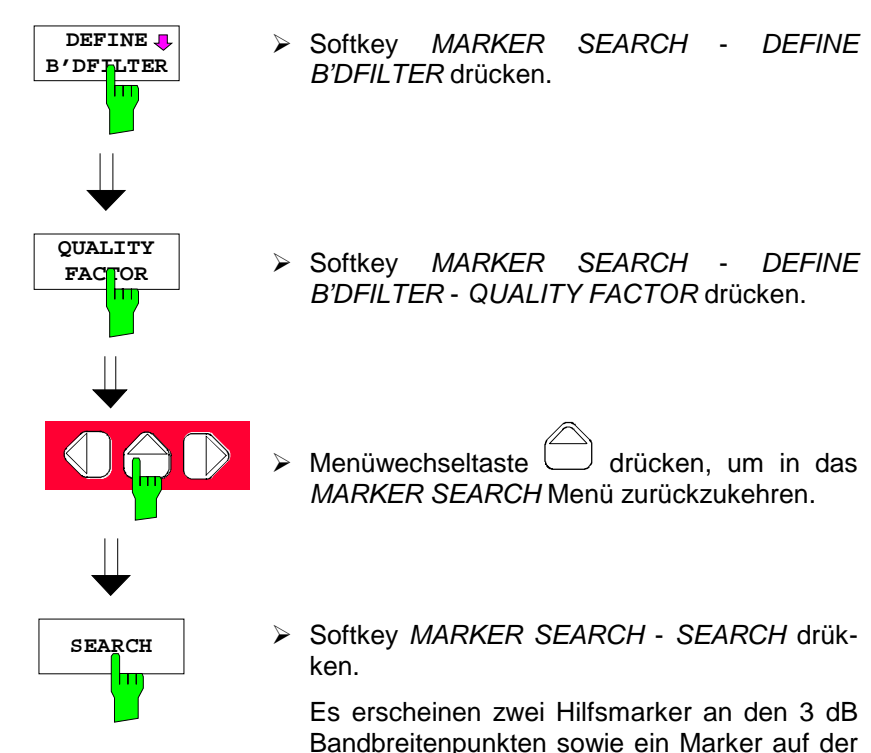

**3. Bestimmen der Filtergüte**

Bandbreitenpunkten sowie ein Marker auf der Mittenfrequenz.

Die Filtergüte wird angezeigt (siehe Bild 2-9).

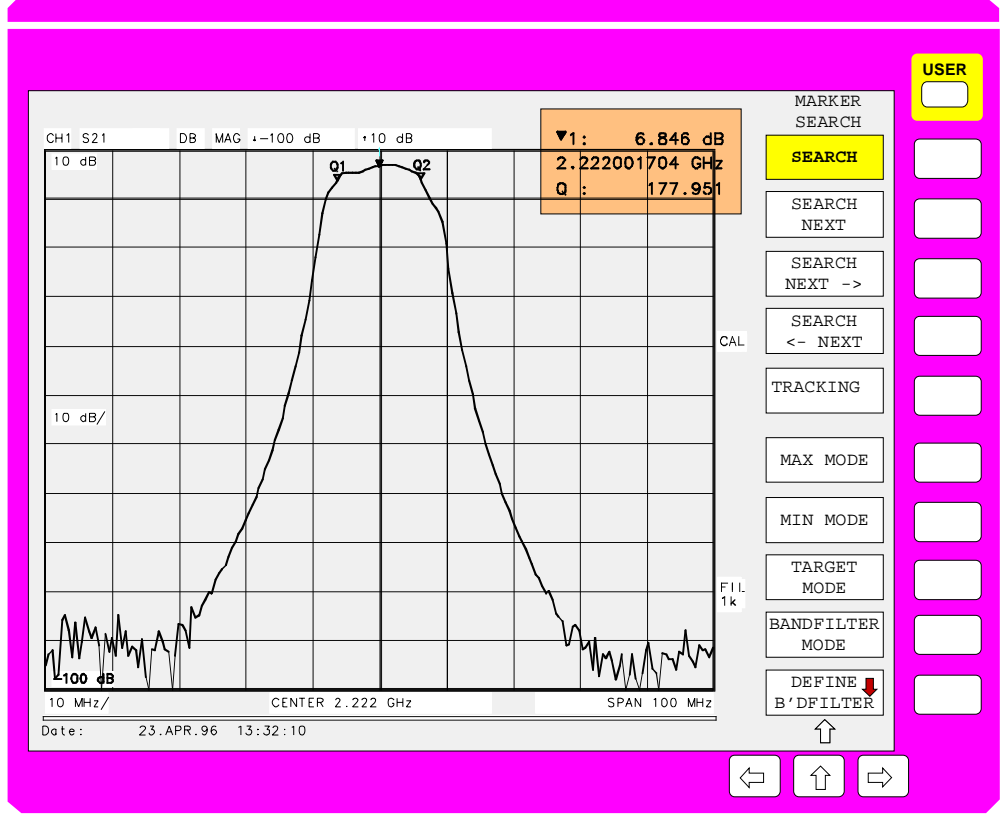

Bild 2-9 Bestimmung der Filtergüte

#### **4. Shapefaktor 60 dB**/**3 dB**

Der Shapefaktor ist ein Maß für die Flankensteilheit eines Filters. Er berechnet sich aus der 60 dB und 3 dB-Bandbreite zu

*Shapefaktor 60/3 dB =* ∆*f 60 dB /* ∆*f 3 dB.*

- Softkey *MARKER SEARCH DEFINE B'DFILTER* - *SHAPEFACT. 60dB/3dB* drükken.
- $\triangleright$  Menüwechseltaste der drücken, um in das *MARKER SEARCH* Menü zurückzukehren.
- Softkey *MARKER SEARCH SEARCH* drükken.

Das Meßergebnis des Shapefaktors erscheint in der Marker-Info-Liste (siehe Bild 2-10).

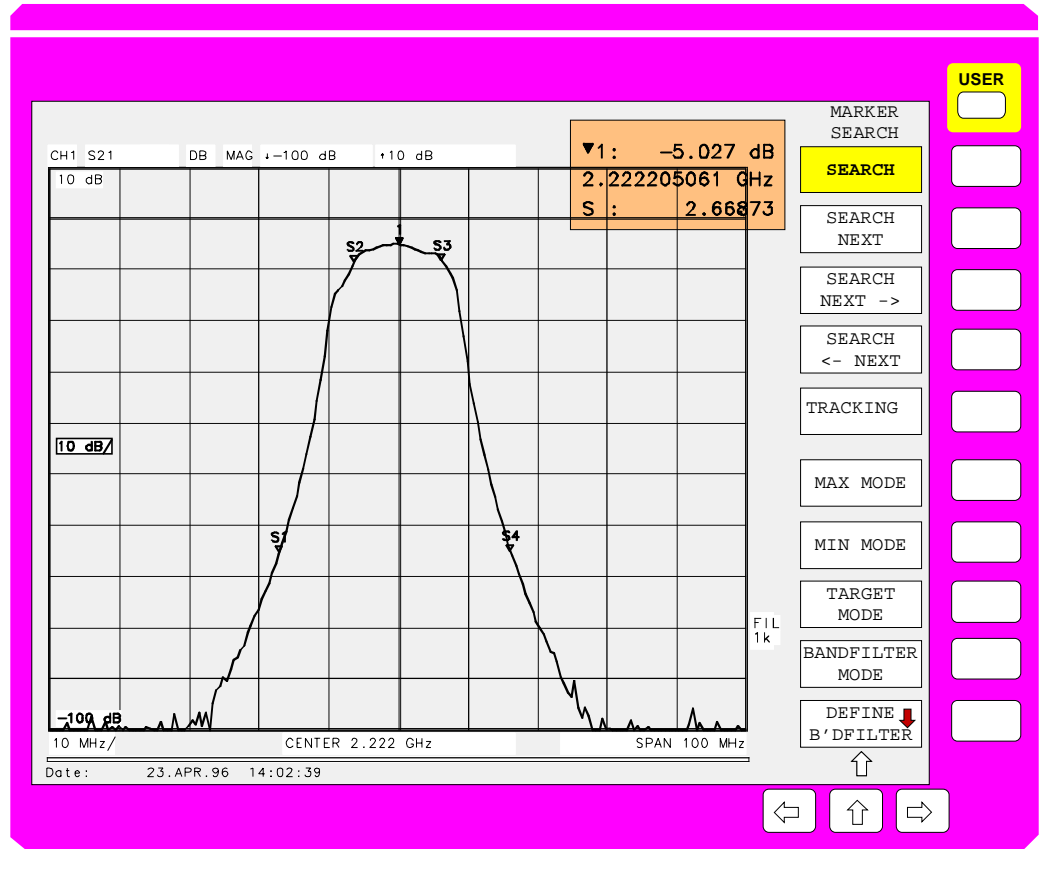

**SHAPEFACT 60dB/3dB**

**SEARCH**

h

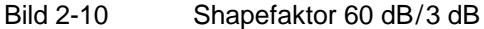

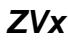

### **2.1.4 Meßwertverarbeitung**

Die im folgenden Text in Klammern angegebenen Zahlen beziehen sich auf Bild 2-11, das als Beispiel die Meßwertverarbeitungskette eines Darstellkanals beim ZVR im bidirektionalen Betrieb zeigt. Man beachte, daß dieses Diagramm im Interesse der Übersichtlichkeit keine rekursiven Meßabläufe enthält, wie sie z.B. bei der Kompressions- oder Interceptpunktmessung vorkommen. Diese übergeordneten Meßschleifen basieren allerdings auf den im folgenden beschriebenen Einzelmessungen.

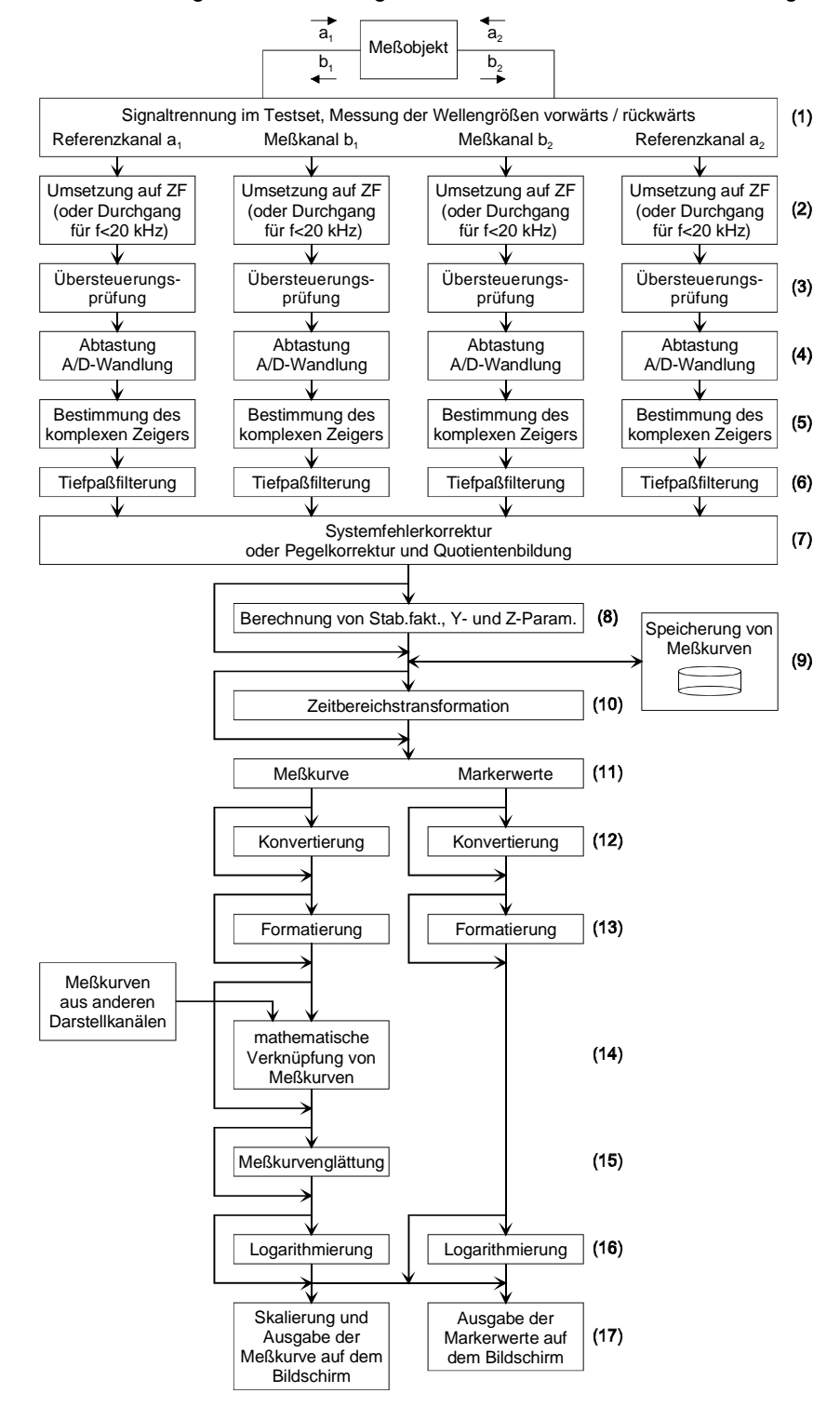

Bild 2-11 Meßwertverarbeitungskette eines Darstellkanals beim ZVR im bidirektionalen Betrieb

Streuparameter (kurz: S-Parameter) sind definiert als Quotienten von Wellengrößen. Für ein Zweitor-Meßobjekt gilt:

$$
S_{11} := \frac{b_1}{a_1}
$$
  $S_{21} := \frac{b_2}{a_1}$   $S_{12} := \frac{b_1}{a_2}$   $S_{22} := \frac{b_2}{a_2}$ 

Die Wellengrößen im Zähler – b<sub>1</sub> und b<sub>2</sub> – werden im Testset des Netzwerkanalysators ausgekoppelt (1) und jeweils in einem eigenen Empfangskanal auf eine Zwischenfrequenz umgesetzt (2). Diese Empfangskanäle bezeichnet man als Meßkanäle. Über die sogenannten Referenzkanäle werden bei den Modellen ZVR, ZVC und ZVM auch die Nenner-Wellengrößen  $a_1$  und  $a_2$  empfangen. Bei ZVRE und ZVCE dagegen werden  $a_1$  und  $a_2$  auf demselben physikalischen Empfangskanal gemessen, die Zuordnung erfolgt in Abhängigkeit von der Speiserichtung des HF-Umschalters. Beim unidirektionalen Modell ZVRL gibt es nur den Referenzkanal a<sub>1</sub>. Jeder Empfangskanal verfügt über eine analoge Übersteuerungserkennung (3). Ist der Signalpegel zu hoch, so erscheint eine Meldung auf dem Bildschirm. Die Empfangskanäle werden parallel und synchron abgetastet sowie A/D-gewandelt (4).

In der ersten digitalen Verarbeitungsstufe werden durch Abwärtsmischung auf die Frequenz 0 Hz Amplitude und Phase jeder einzelnen Wellengröße, d.h. komplexe Zeiger, ermittelt (5). Die absolute Phase einer Wellengröße hängt von der zufälligen Phase der Zwischenfrequenz bei Beginn der Abtastung ab und ändert sich bei jedem Sweepdurchlauf. Unabhängig von der Abtastung ist hingegen die durch das Meßobjekt gegebene Phasendifferenz zweier Wellengrößen. Die komplexen Zeiger der Wellengrößen werden im Signalprozessor tiefpaßgefiltert (6), wobei die Bandbreite über *AVG – IF BANDWIDTH* einstellbar ist.

In der darauffolgenden Stufe wird aus den Wellengrößen die vom Benutzer im Menü *MEAS* gewählte Meßgröße gebildet und von systematischen Fehlern befreit (7). Bei Wellengrößen (Menü *MEAS – WAVE QUANTITY*) und Quotienten aus diesen (Menü *MEAS – RATIO*) erfolgt lediglich eine Pegelkorrektur, d.h. der Amplitudenwert wird mit einem Korrekturfaktor multipliziert. Bei S-Parametern wird dagegen eine Systemfehlerkorrektur durchgeführt. Dabei gehen in den korrigierten Wert eines S-Parameters die vektoriellen Werte aller gemessenen Wellengrößen ein. Bei einer vollständigen Zweitorkalibrierung z. B. nach dem TOM-Verfahren sind dies die sowohl in Vor- als auch in Rückwärtsrichtung gemessenen vier Wellengrößen, insgesamt also 8 Werte.

Falls im Menü *MEAS* ein Stabilitätsfaktor als Meßgröße ausgewählt ist, wird dieser aus den komplexen Werten aller vier systemfehlerkorrigierten Zweitor-S-Parameter berechnet (8). Diese vier Parameter werden in der Systemfehlerkorrekturstufe (7) des aktuellen Darstellkanals ermittelt.

Die nunmehr pegel- bzw. systemfehlerkorrigierten Meßwerte können gespeichert werden (Menü *TRACE*) (9). Die Speicherung direkt nach der Korrektur hat den Vorteil, daß die folgenden Verarbeitungsschritte je nach Wunsch des Benutzers auch auf gespeicherte Meßkurven angewandt werden können, was einen flexiblen Umgang mit diesen Daten erlaubt.

Die nächste, nur mit Option ZVR-B2 verfügbare Stufe erlaubt die Transformation von S-Parametern in den Zeitbereich (10). Das Transformationsergebnis bleibt weiterhin ein komplexer S-Parameter, unabhängig davon, ob dieser im Zeit- oder (nach Rücktransformation) wieder im Frequenzbereich dargestellt wird.

Falls für die Marker eine zur Meßkurve unterschiedliche Konvertierung oder Formatierung gewählt wurde (Softkeys *NORMAL – MARKER CONVERS* und *MARKER FORMAT*), teilt sich die Verarbeitungskette des Darstellkanals im folgenden in zwei parallele Zweige auf (11).

Das Menü *COMPLEX CONVERS* bzw. *NORMAL - MARKER CONVERS* erlaubt für S-Parameter die optionale Konvertierung des komplexen Parameters in eine andere komplexe Größe (12). Hier sind die Invertierung des komplexen Werts sowie die normierte oder absolute Impedanz oder Admittanz wählbar.

Der bis zu dieser Stufe komplexe S-Parameter oder Quotient aus Wellengrößen kann nun entweder beibehalten oder in einen skalaren Wert umgewandelt werden. Diese Umwandlung bezeichnet man als Formatierung (13), sie wird im Menü *FORMAT* bzw. *NORMAL - MARKER FORMAT* gewählt. Für Wellengrößen oder Konversionsgewinne (*MEAS – RATIO – CONV GAIN...*) ist wegen der bereits erwähnten zufälligen Phase nur die Betragsformatierung (*FORMAT - MAGNITUDE*) verfügbar. Neben den allgemeinen mathematischen Formatierungen Betrag und Phase bzw. Real- und Imaginärteil gibt es noch weitere mit spezieller hochfrequenztechnischer Bedeutung. Dazu zählen z.B. das Stehwellenverhältnis und die Gruppenlaufzeit. Zur Berechnung der letzteren werden die Meßgrößenphasen zweier, durch einen vorgegebenen Frequenzabstand (die sog. Apertur) getrennter Sweeppunkte herangezogen. Hierbei ist es sogar möglich, die Apertur völlig unabhängig vom aktuellen Meßpunktraster zu wählen. Hat man die komplexe Konvertierung in eine absolute Impedanz oder Admittanz gewählt, so kann man deren Imaginärteil noch in die entsprechende Induktivität oder Kapazität umrechnen lassen. Ist das Meßobjekt eine Leitung, so läßt sich schließlich aus der Phasendifferenz zwischen erstem und letztem Meßpunkt des Sweeps die Laufzeit bzw. die elektrische oder mechanische Länge ermitteln.

Nach der Formatierung ist optional eine mathematische Verknüpfung der Meßkurve mit gespeicherten Daten oder aktuellen Meßwerten aus anderen Darstellkanälen (*TRACE – SHOW MATH*) möglich (14). Hierfür muß das Meßpunktraster der beteiligten Kurven übereinstimmen. Gespeicherte Kurven werden der Konvertierung und Formatierung des betrachteten Darstellkanals angepaßt, Meßwerte aus anderen Darstellkanälen müssen kompatibel zum aktuellen Kanal sein (skalar / komplex und gleiche Einheit).

Die Meßkurve kann optional geglättet werden (Menü *TRACE – SMOOTHING*, 15).

Aufgabe der folgenden Verarbeitungsstufe ist die Anpassung der Meßdaten an das im Menü *DIAGRAM* gewählte Meßdiagramm. Handelt es sich um ein lineares kartesisches oder komplexes Diagramm, so werden die Werte durchgereicht. Werden dagegen skalare Werte in logarithmischen kartesischen Diagrammen (logarithmisches oder dB-Gitternetz in y-Richtung) dargestellt, so müssen die Werte logarithmiert werden (16). Entsprechend ist zur Darstellung komplexer Werte in logarithmischen Polardiagrammen (logarithmisches oder dB-Gitternetz in radialer Richtung) eine Logarithmierung des Betrags erforderlich.

Falls Markerkonvertierung und –formatierung identisch zur Meßkurve sind, werden die Markerauslesewerte aus den Meßkurvendaten übernommen, sonst aus dem eigenen Verarbeitungszweig für Marker.

Zum Abschluß wird die Meßkurve auf den im Menü *SCALE* gewählten Darstellbereich skaliert und zusammen mit den Markern auf dem Bildschirm angezeigt (17).

## **2.2 Menüübersicht**

## **2.2.1 Tastengruppe SYSTEM**

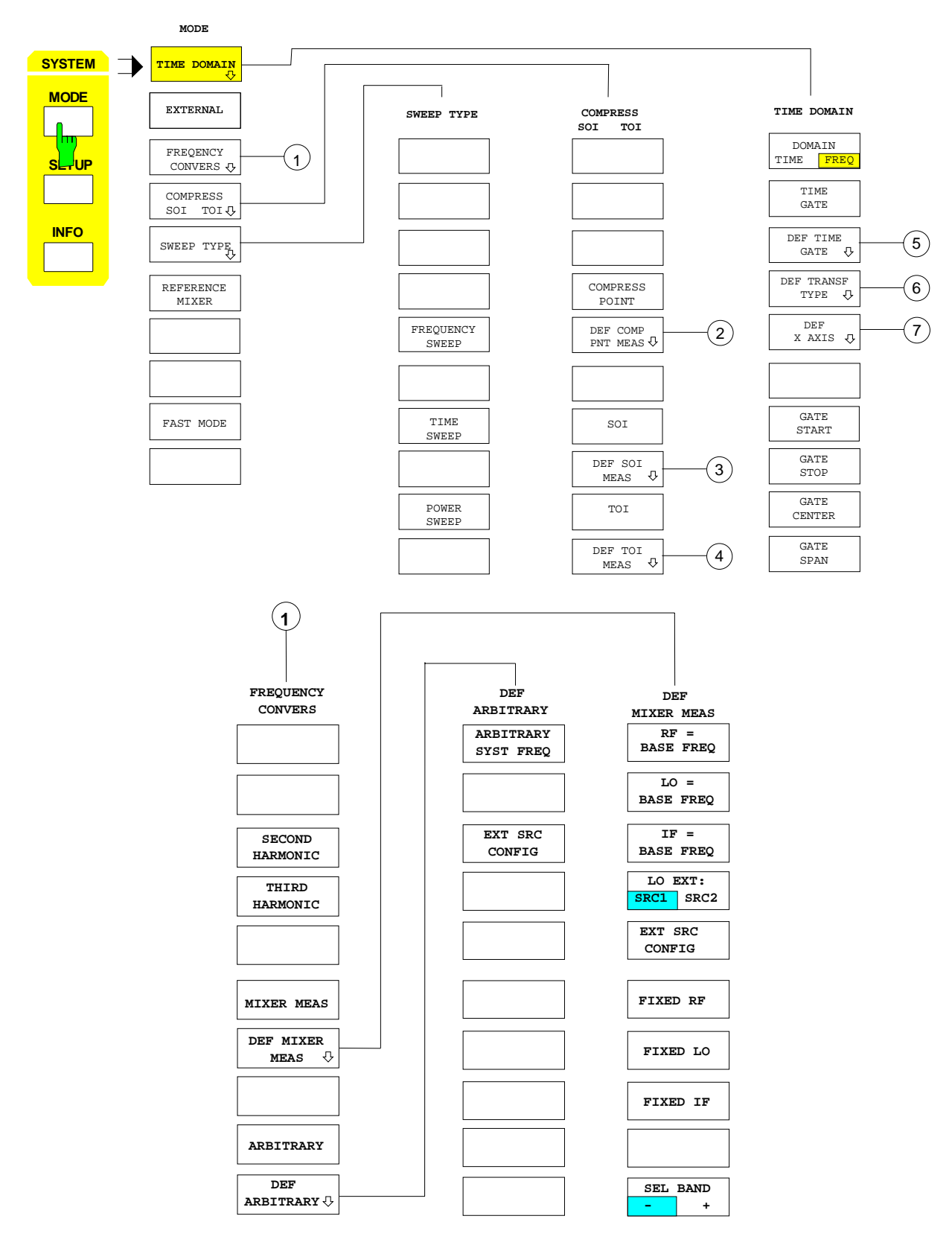

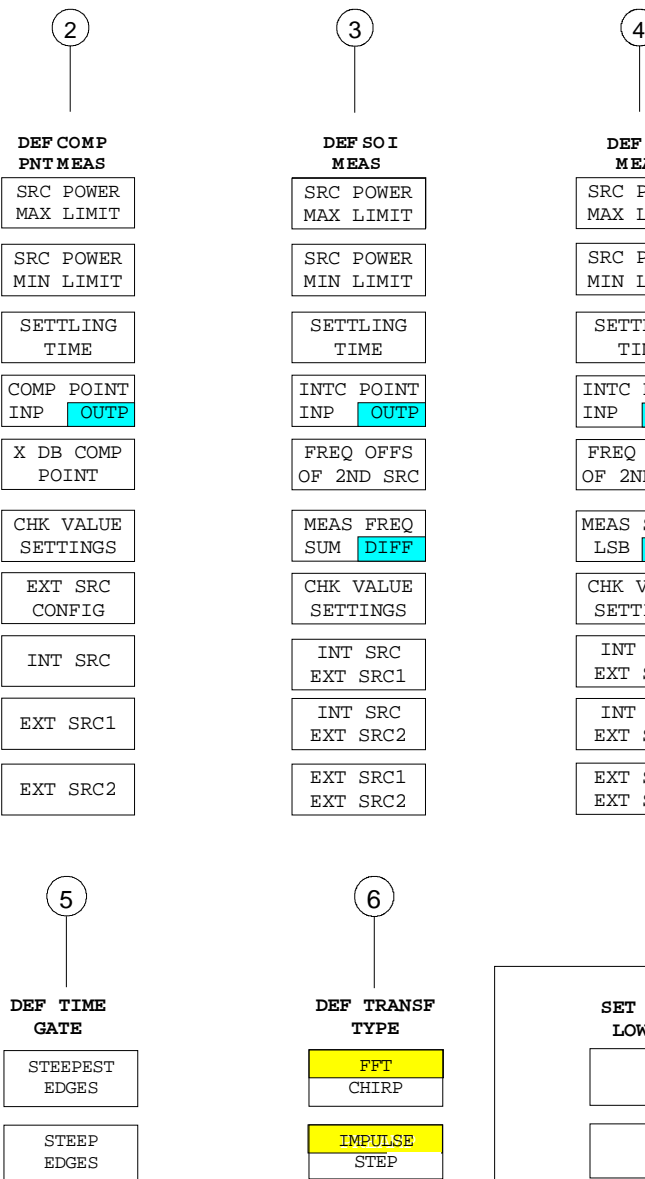

**NORMAL GATE**

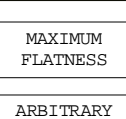

GATE SHAPE

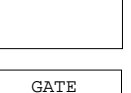

START

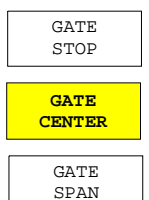

**DEF SOI M EAS** SRC POWER MAX LIMIT

SETTLING SRC POWER MIN LIMIT

TIME INTC POINT  $\vert$  INP FREQ OFFS OF 2ND SRC

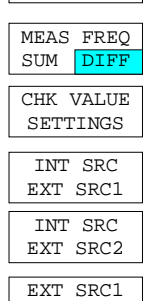

EXT SRC2

FFT

 $N<sub>O</sub>$ 

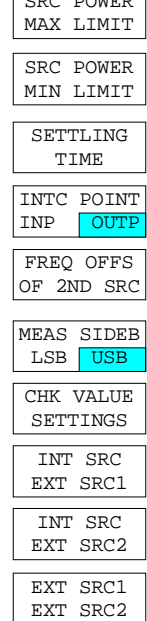

**DEF TOI M EAS**

 $\sqrt{SDQ}$  POWER

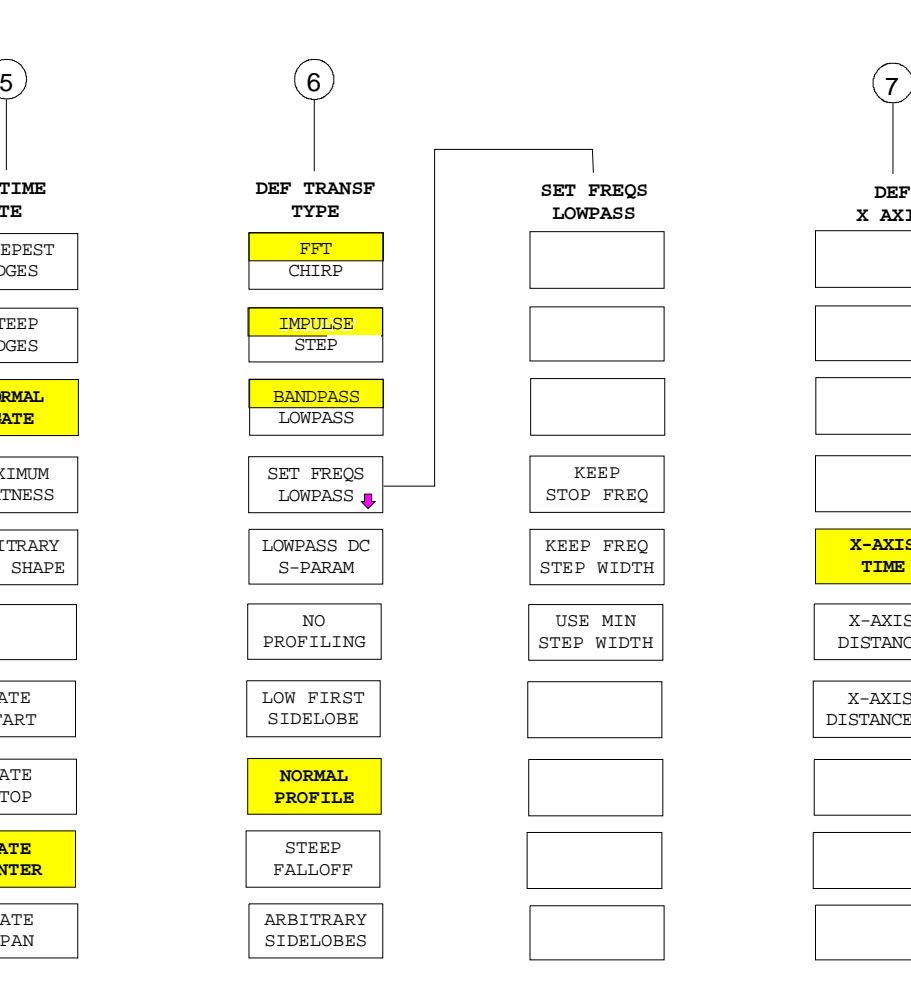

**X AXIS X-AXIS TIME**  X-AXIS DISTANCE X-AXIS DISTANCE/2

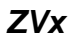

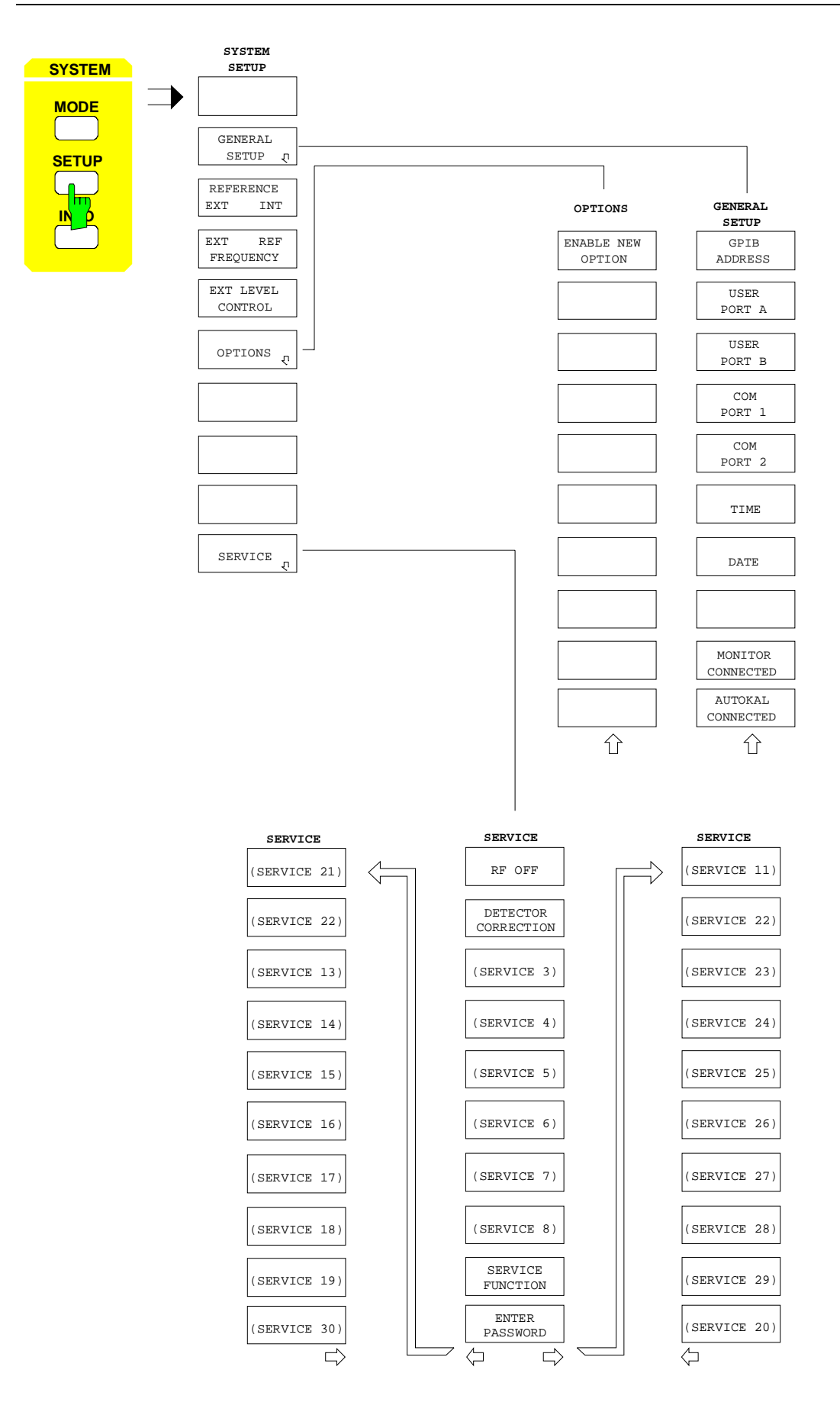

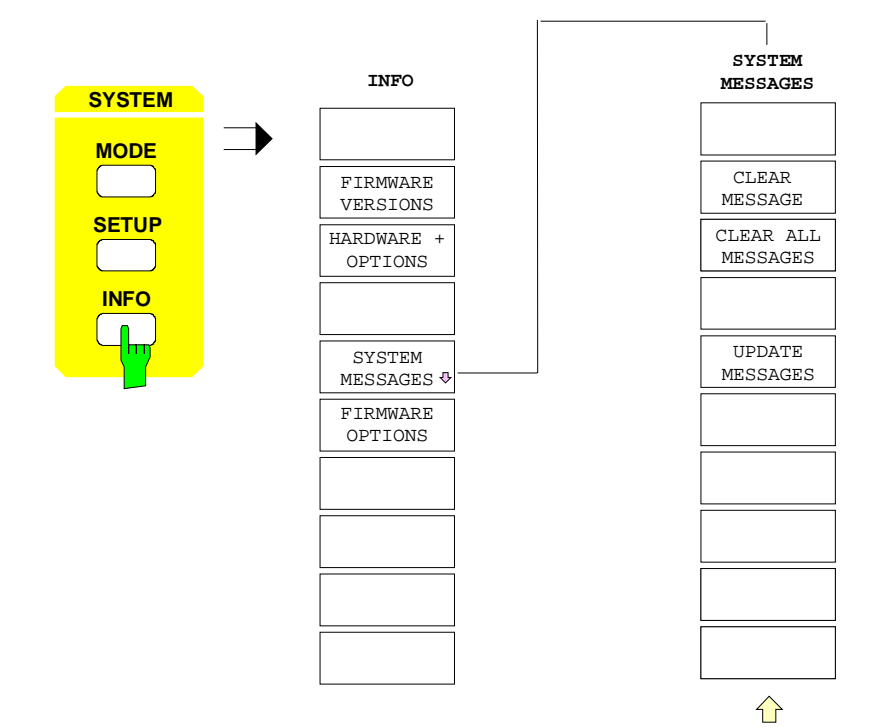

## **2.2.2 Tastengruppe COPY**

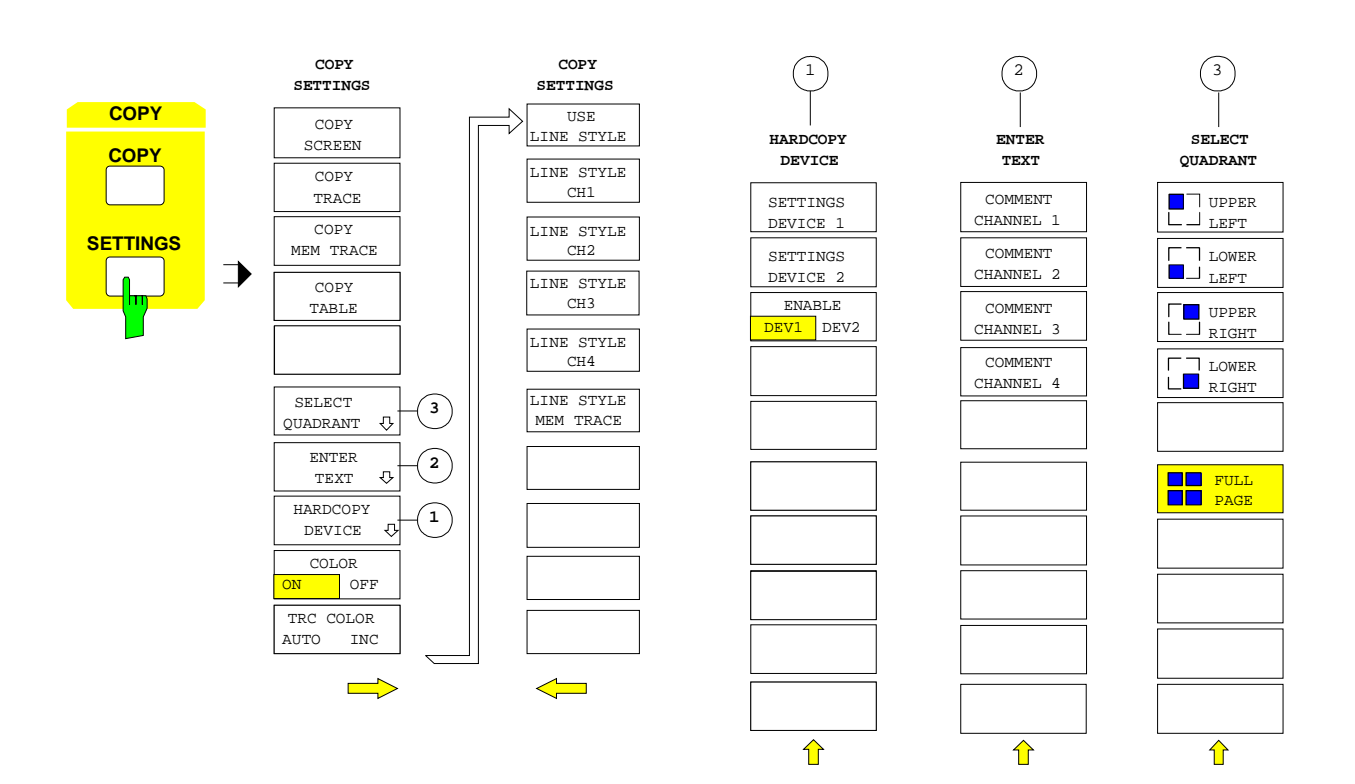

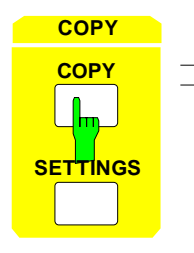

**COPY** Diese Taste enthält kein Softkeymenü.

# **2.2.3 Tastengruppe MEMORY**

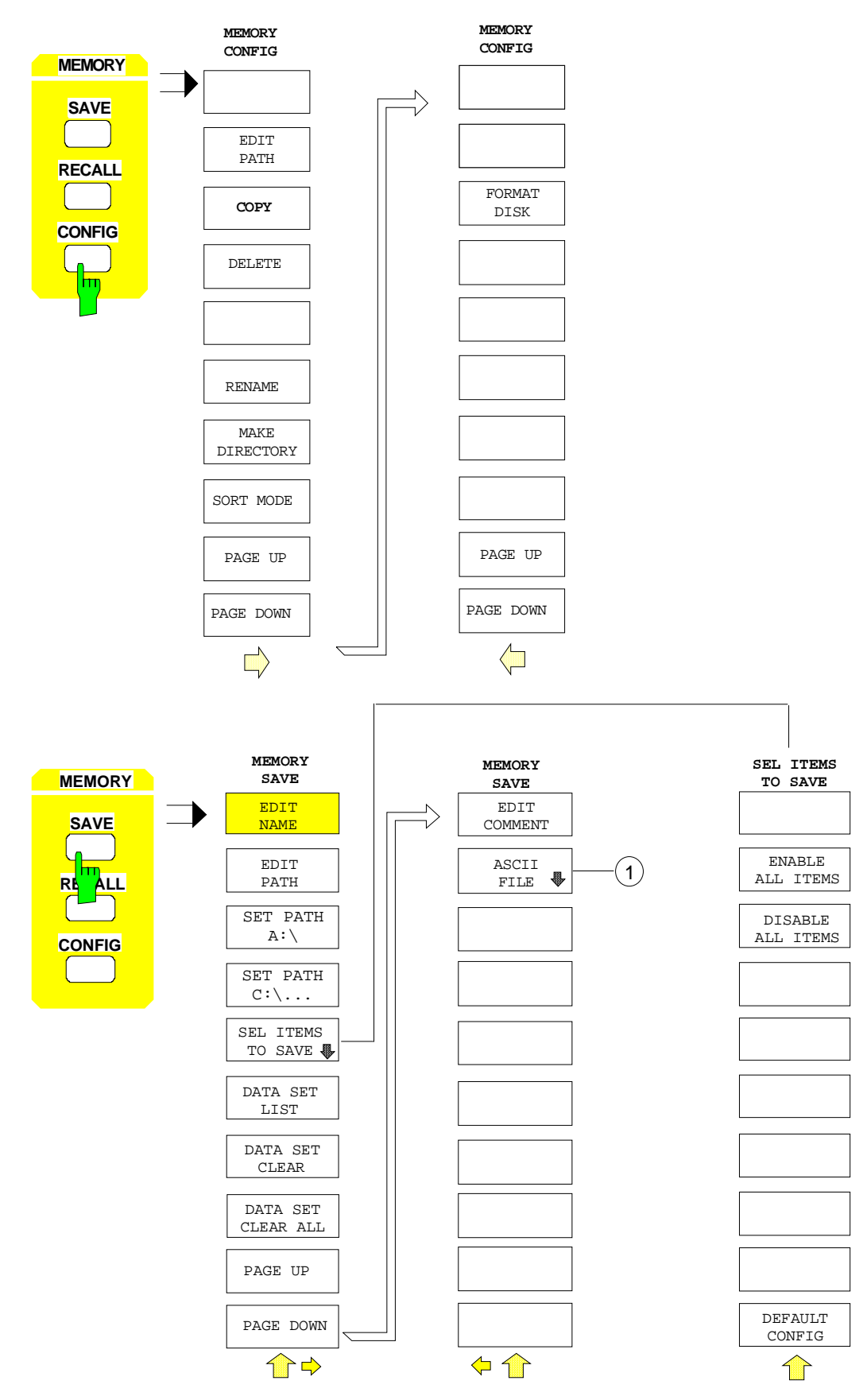

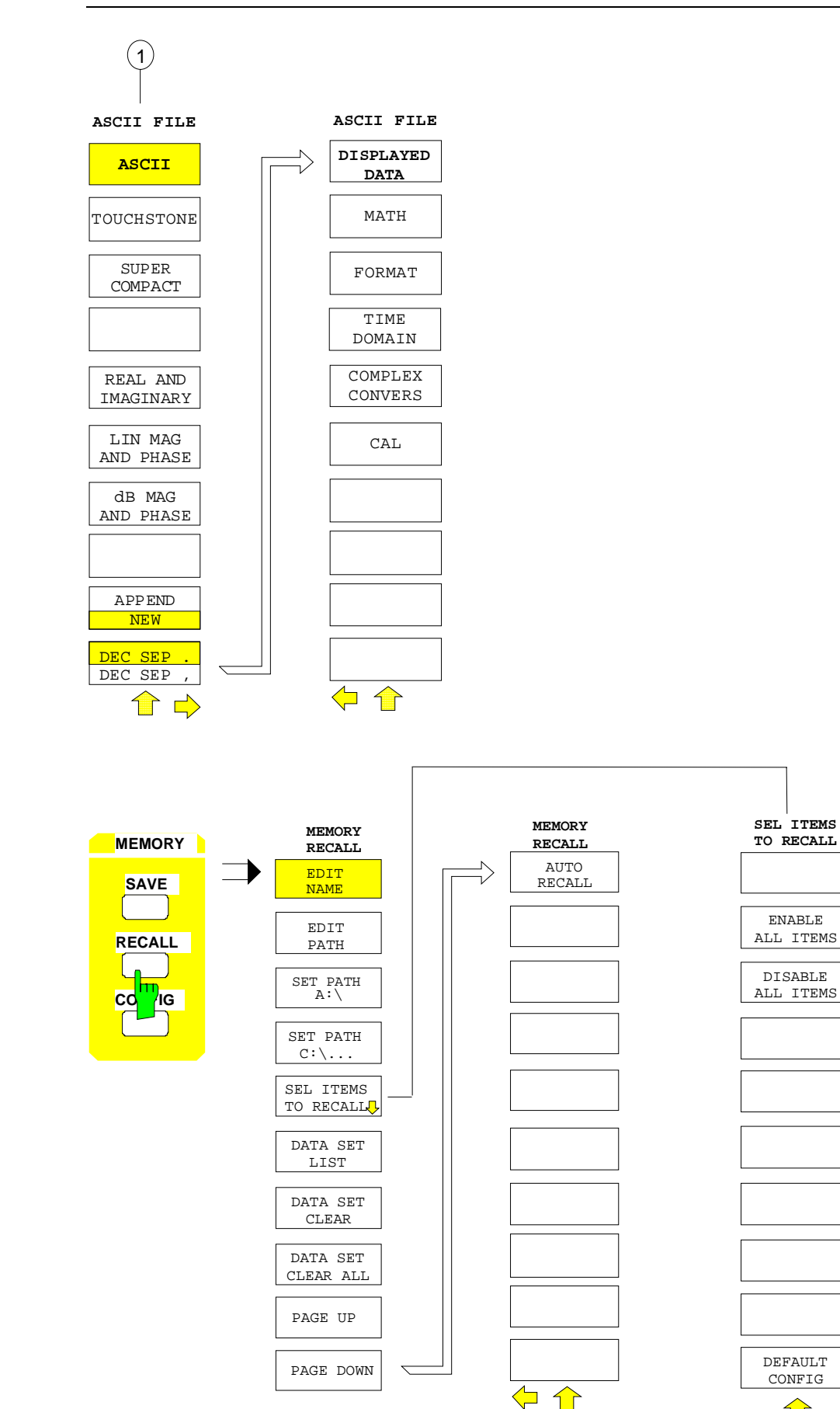

 $\hat{\mathbf{T}}$ 

### **2.2.4 Taste USER**

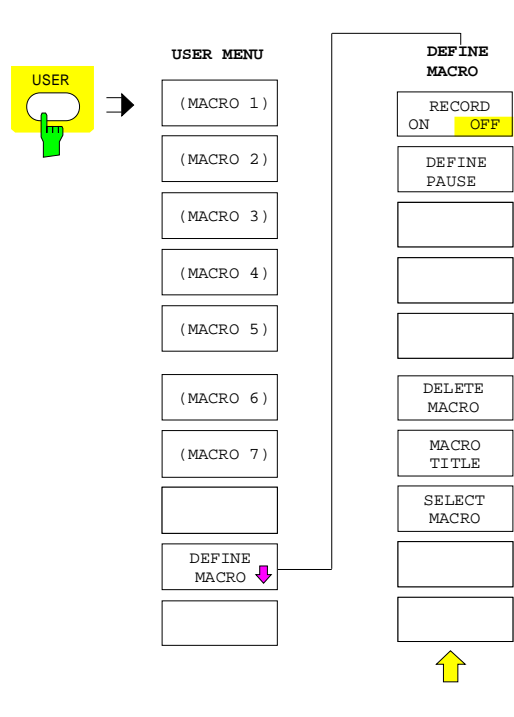

### **2.2.5 Tastengruppe SWEEP**

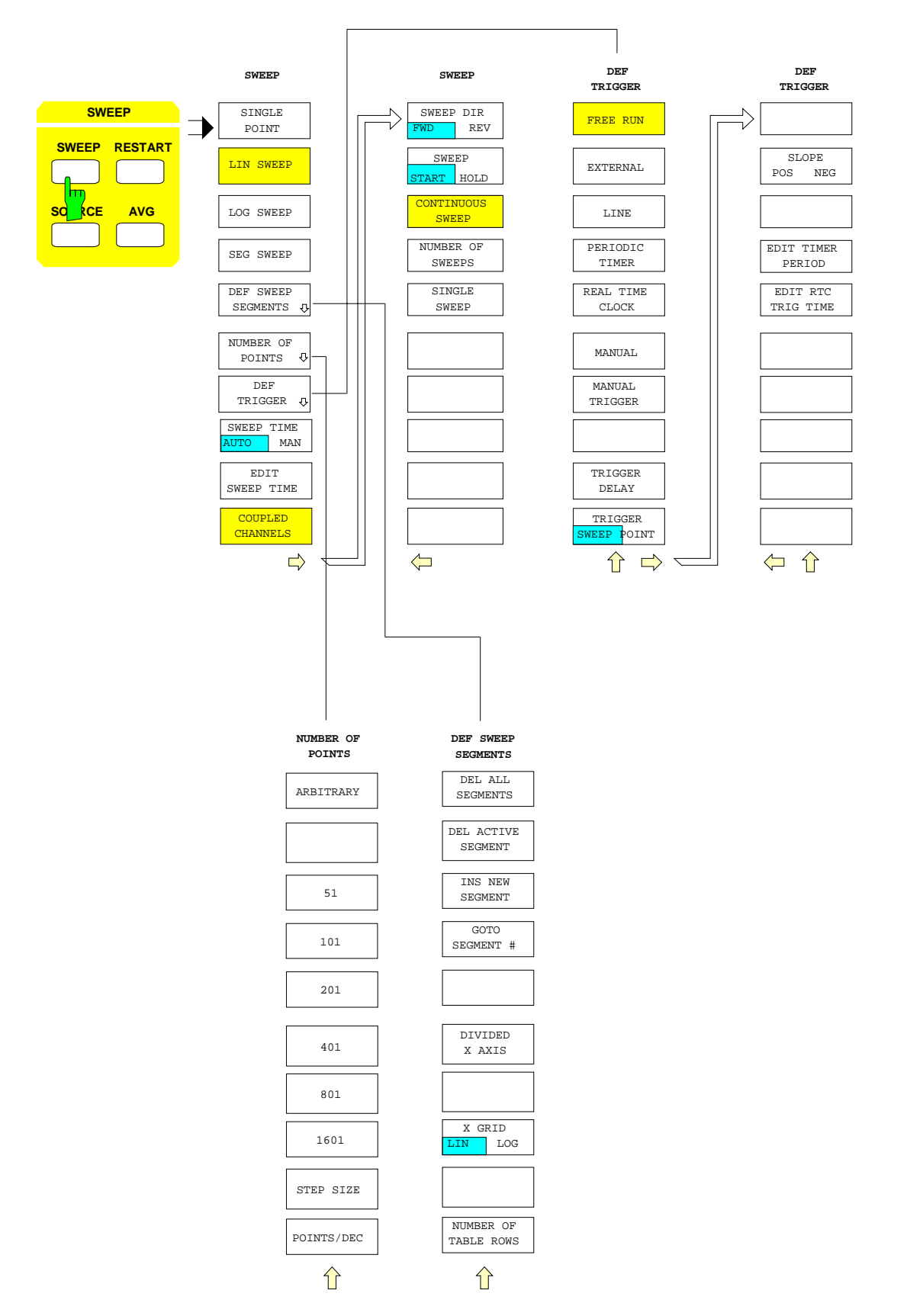

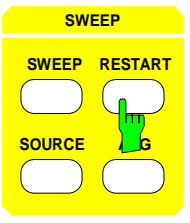

**SWEEP** Diese Taste enthält kein Softkeymenü.

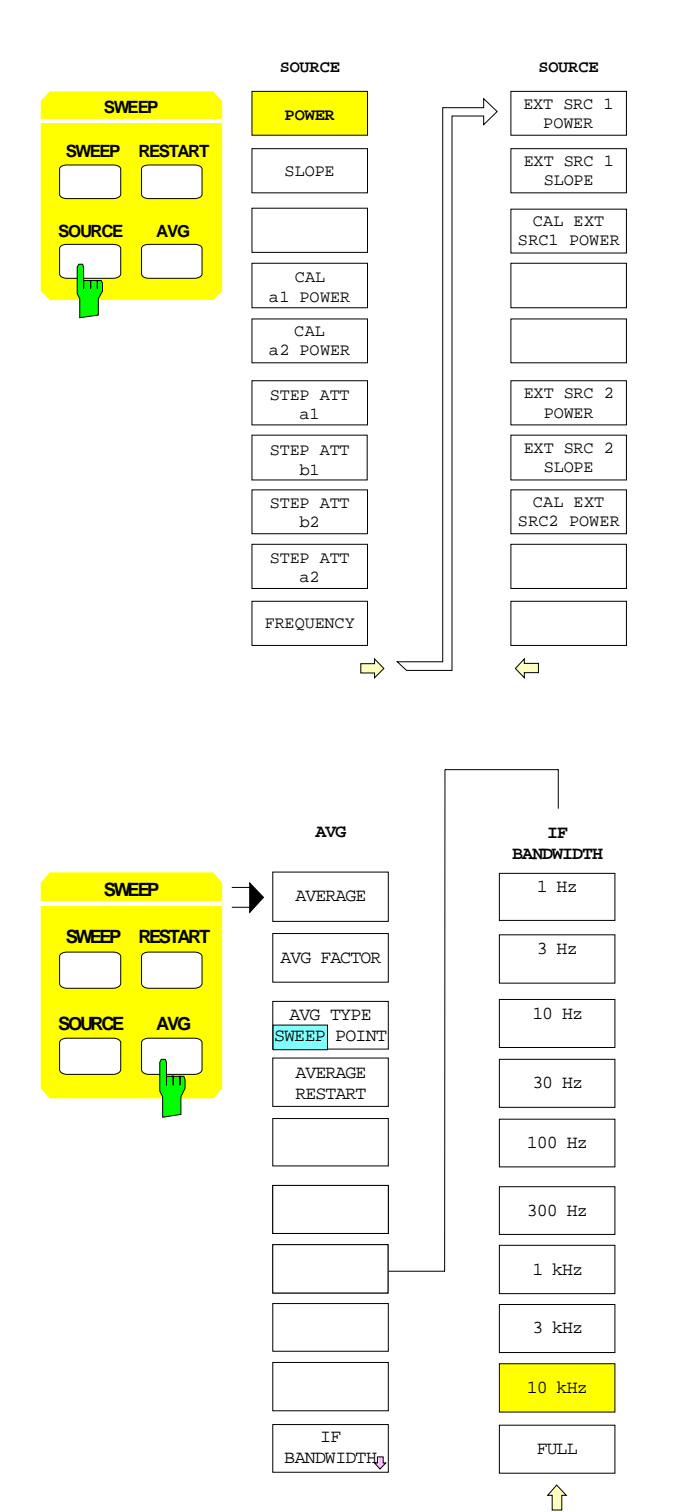

## **2.2.6 Tastengruppe MARKER**

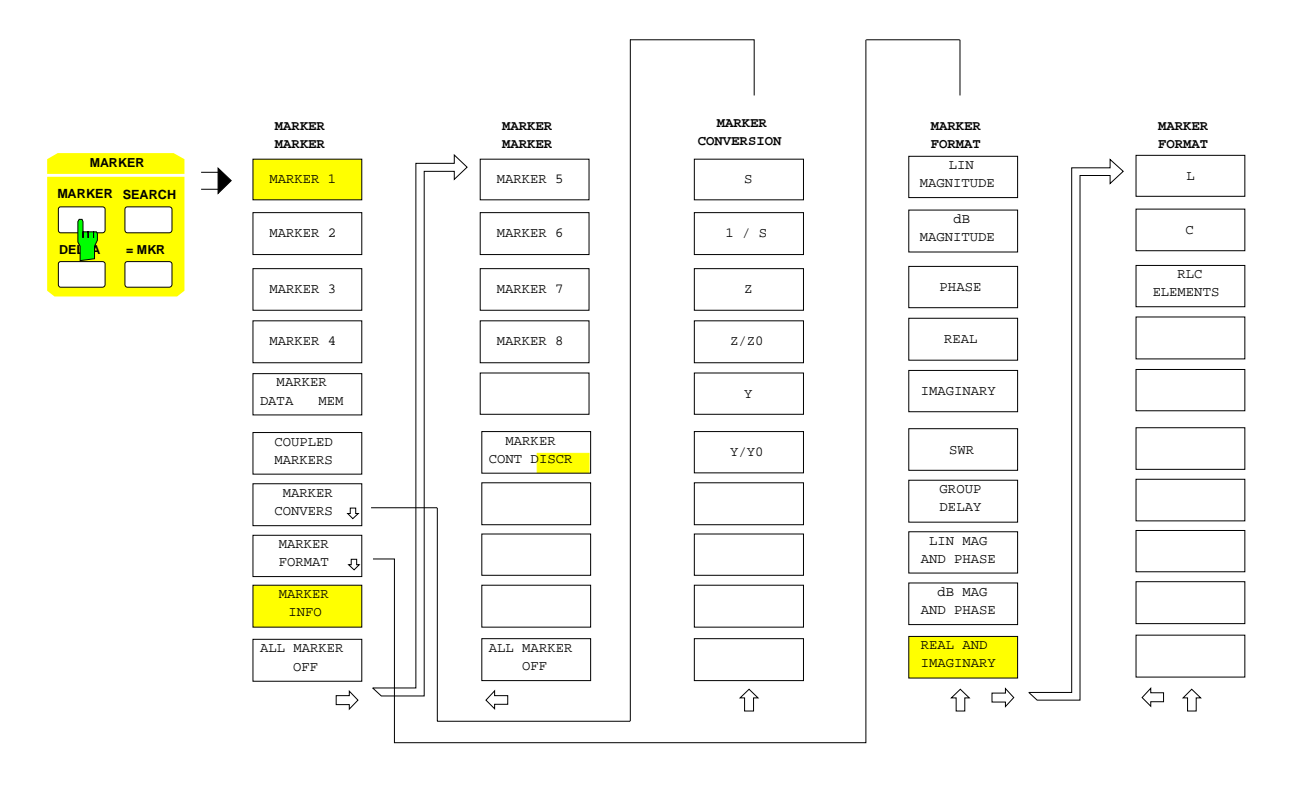

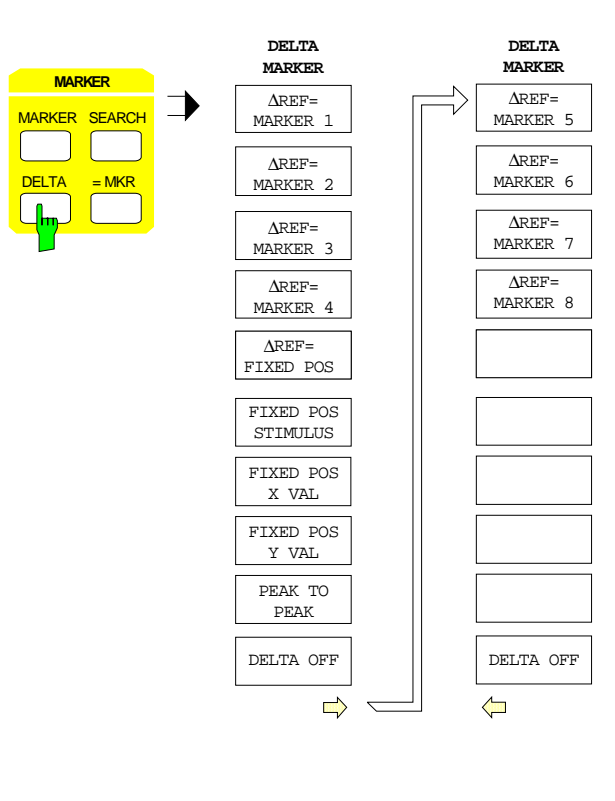

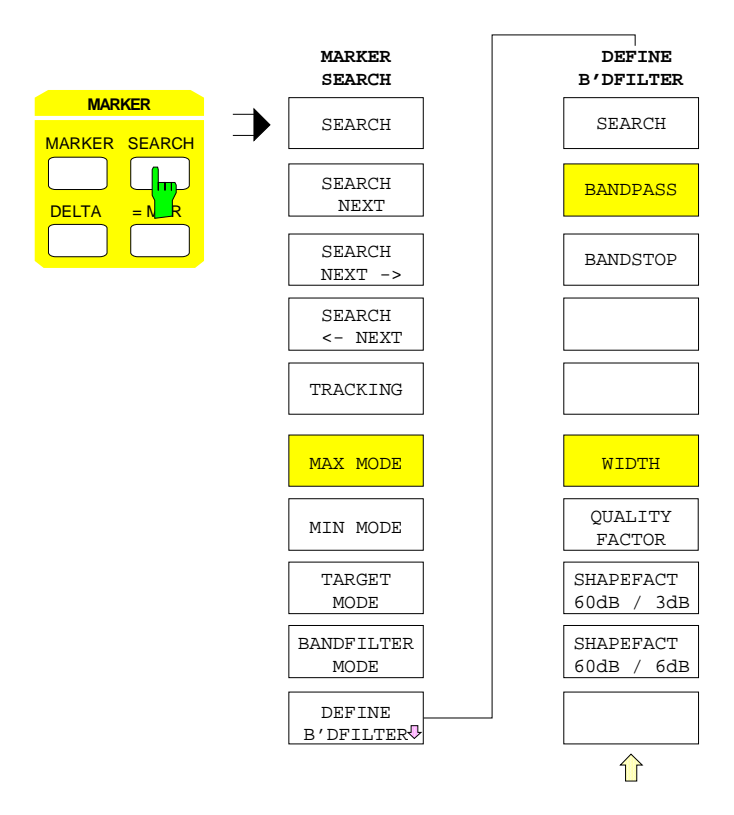

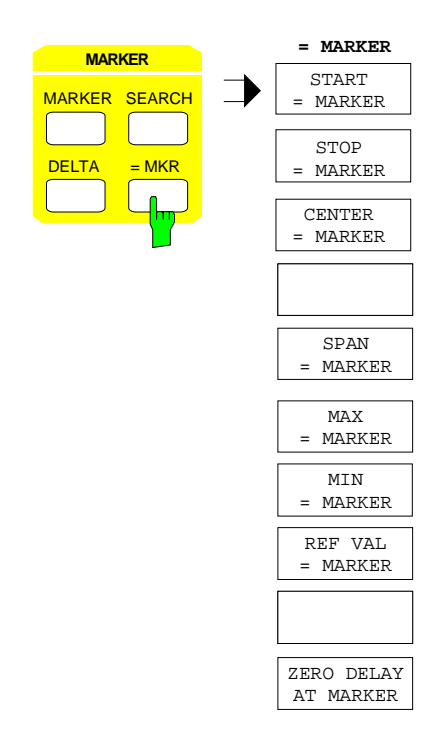

## **2.2.7 Tastengruppe LINES**

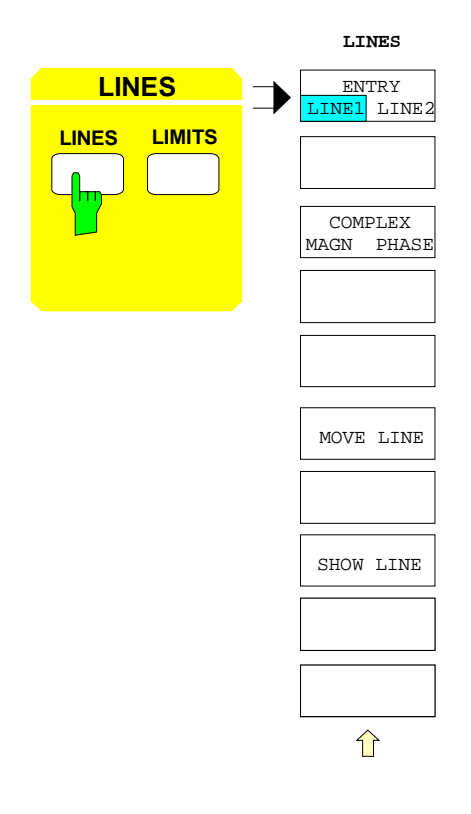

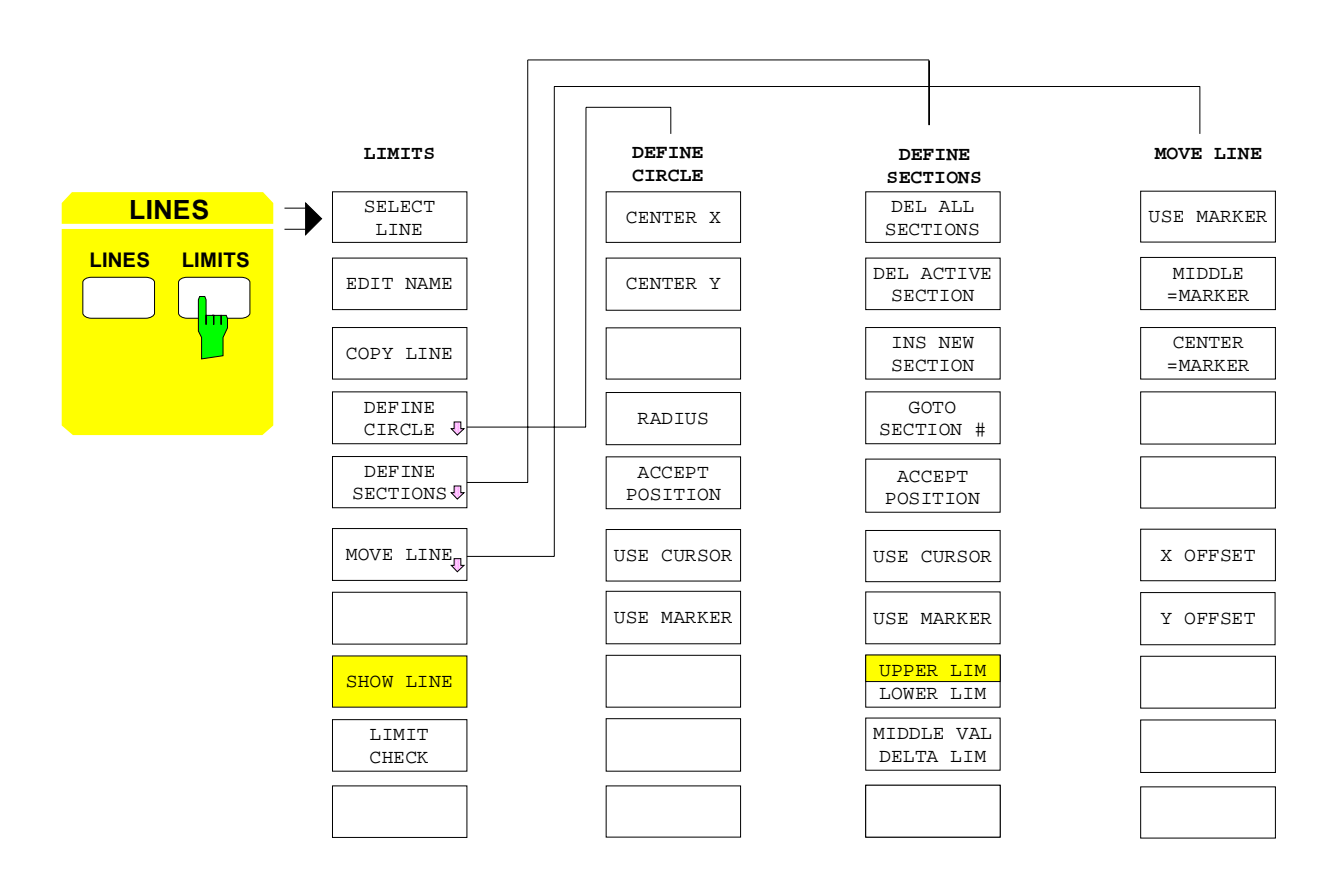

## **2.2.8 Tastengruppe RESPONSE**

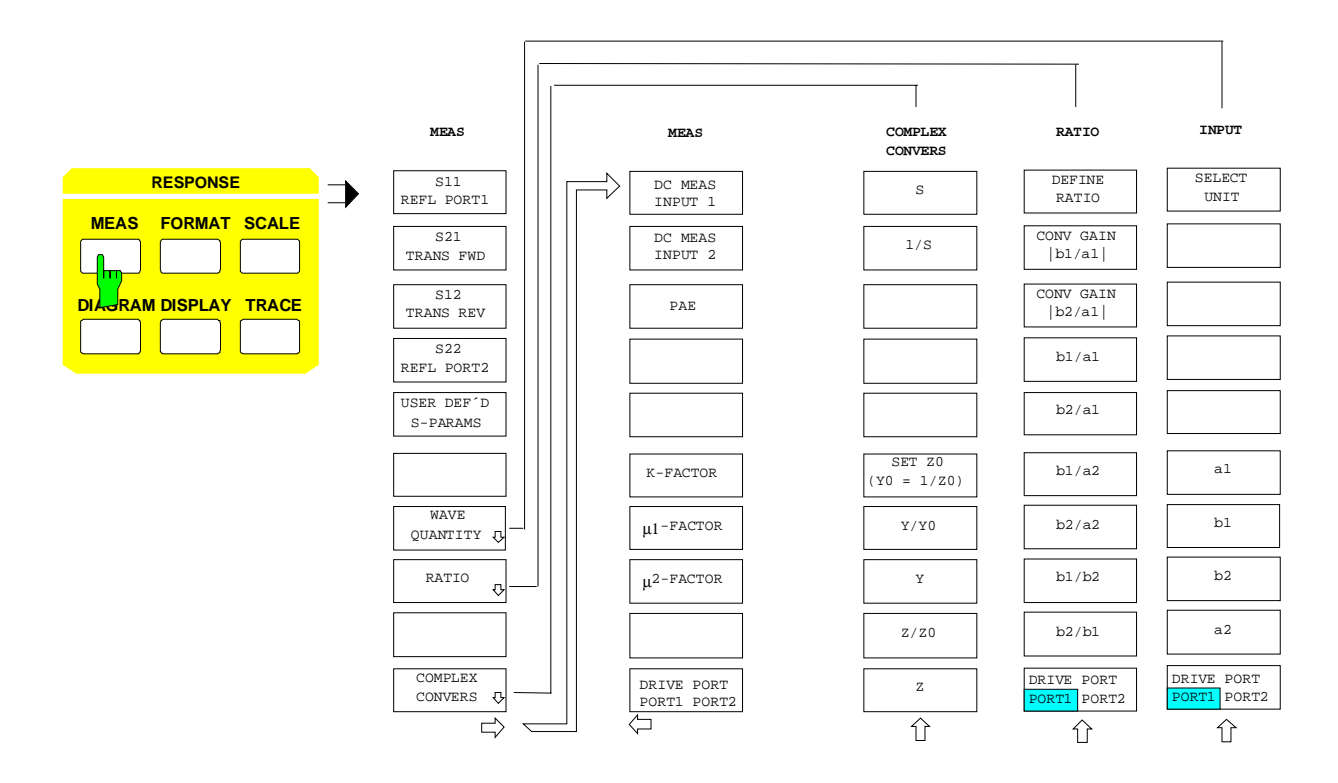

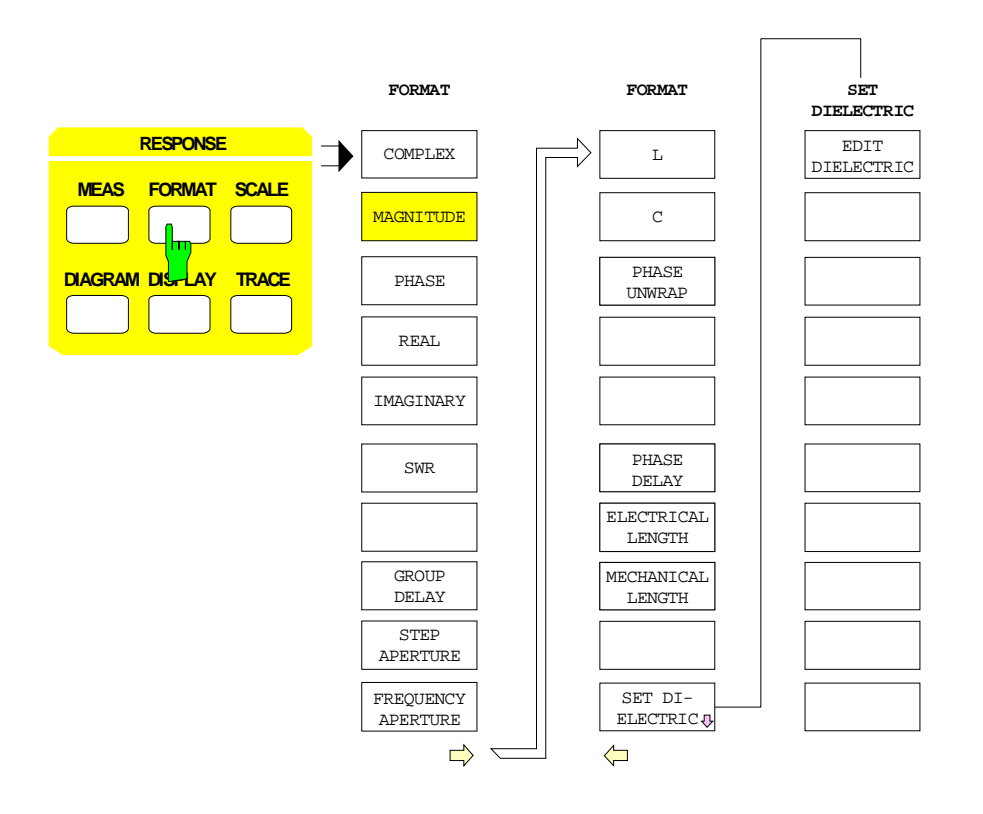

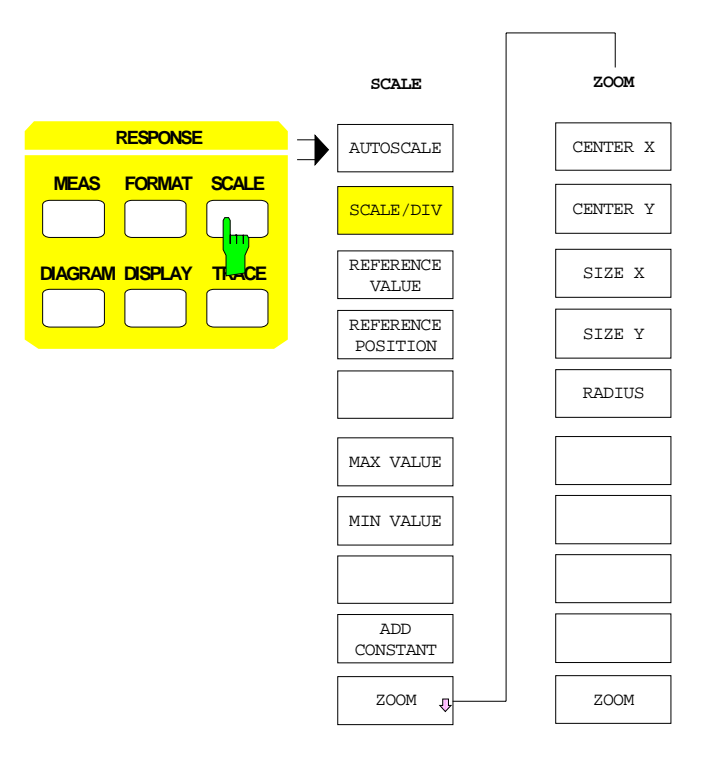

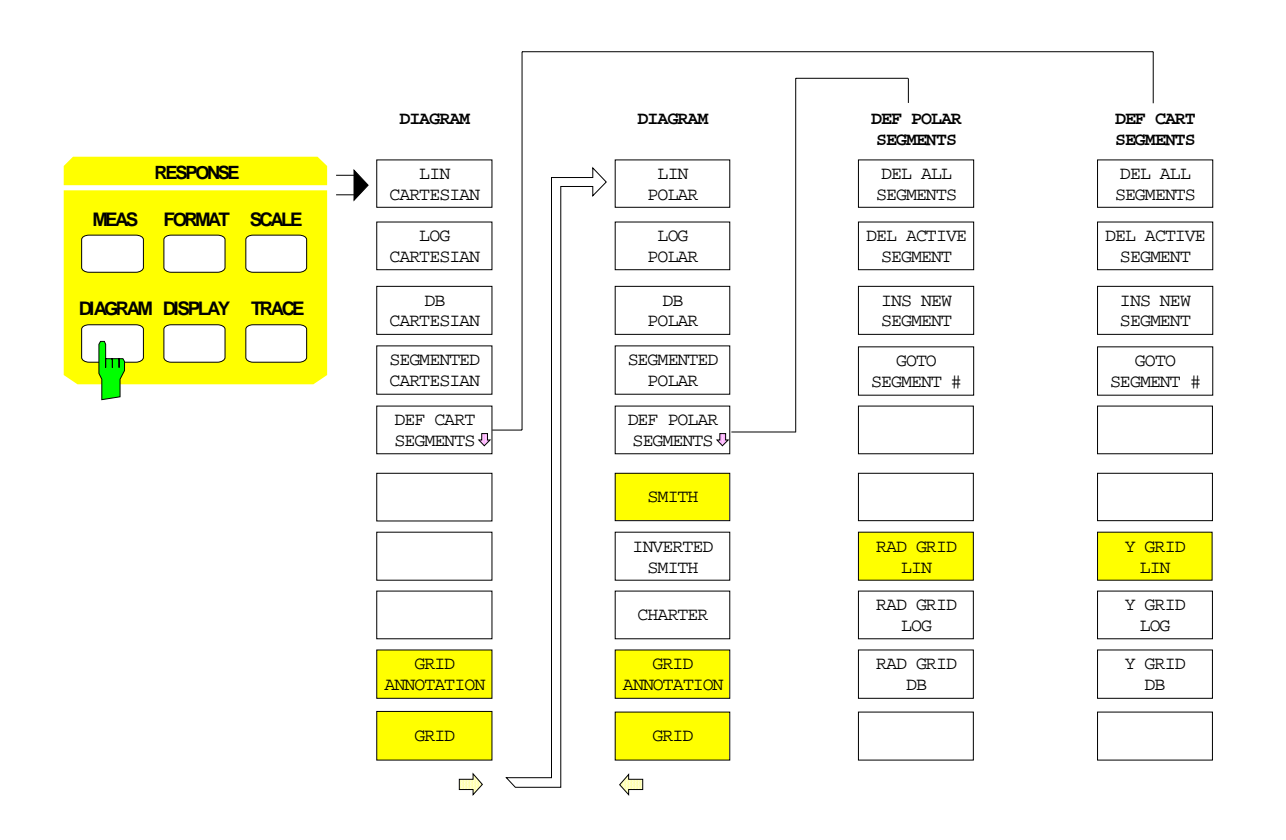

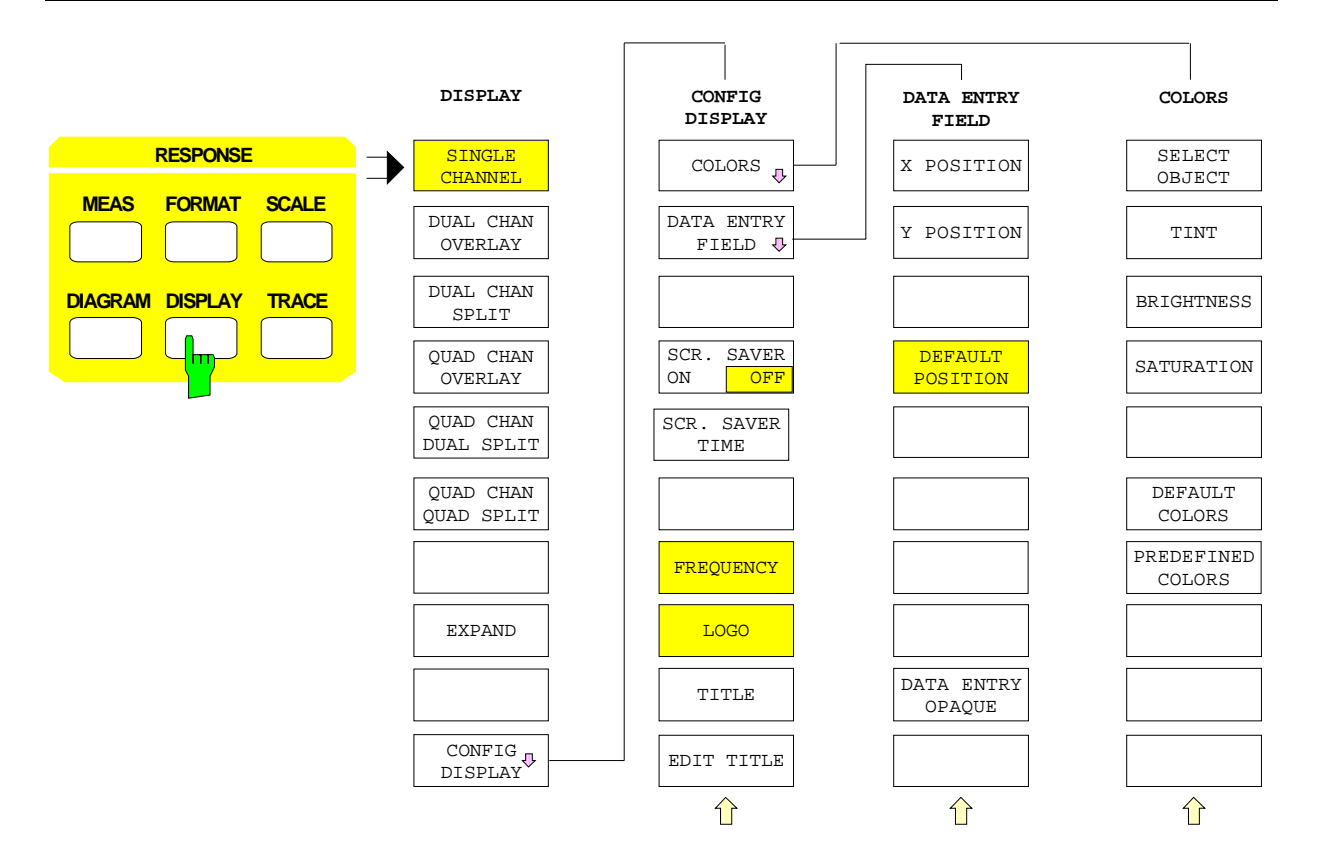

**TRACE**

**TRACE TRACE**

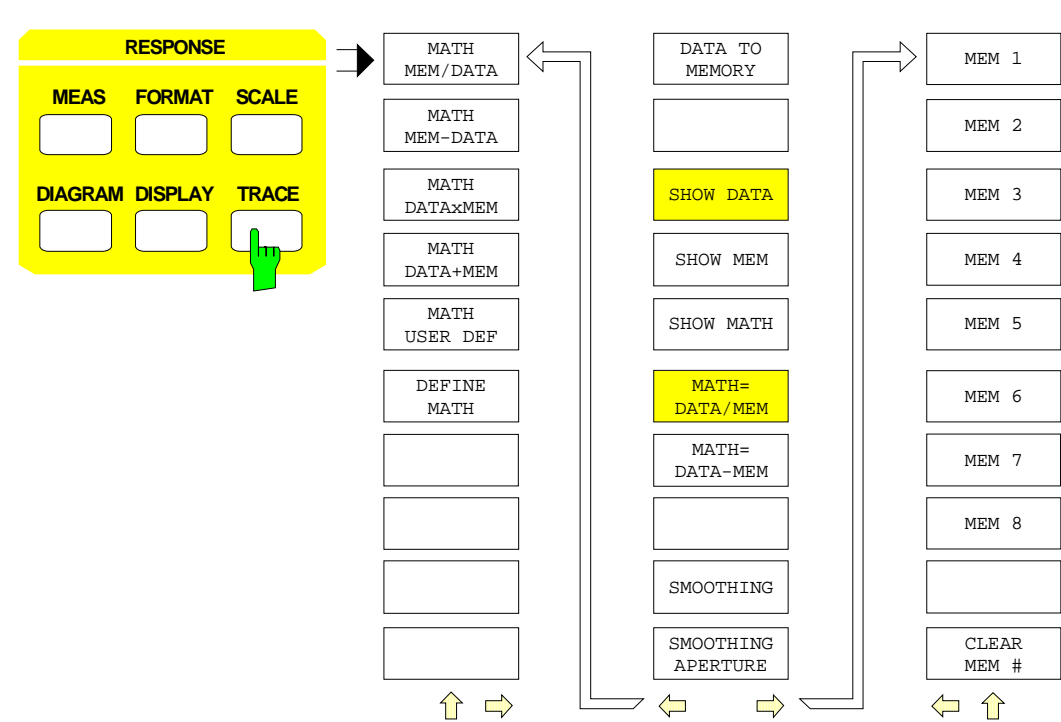

## **2.2.9 Tastengruppe CAL**

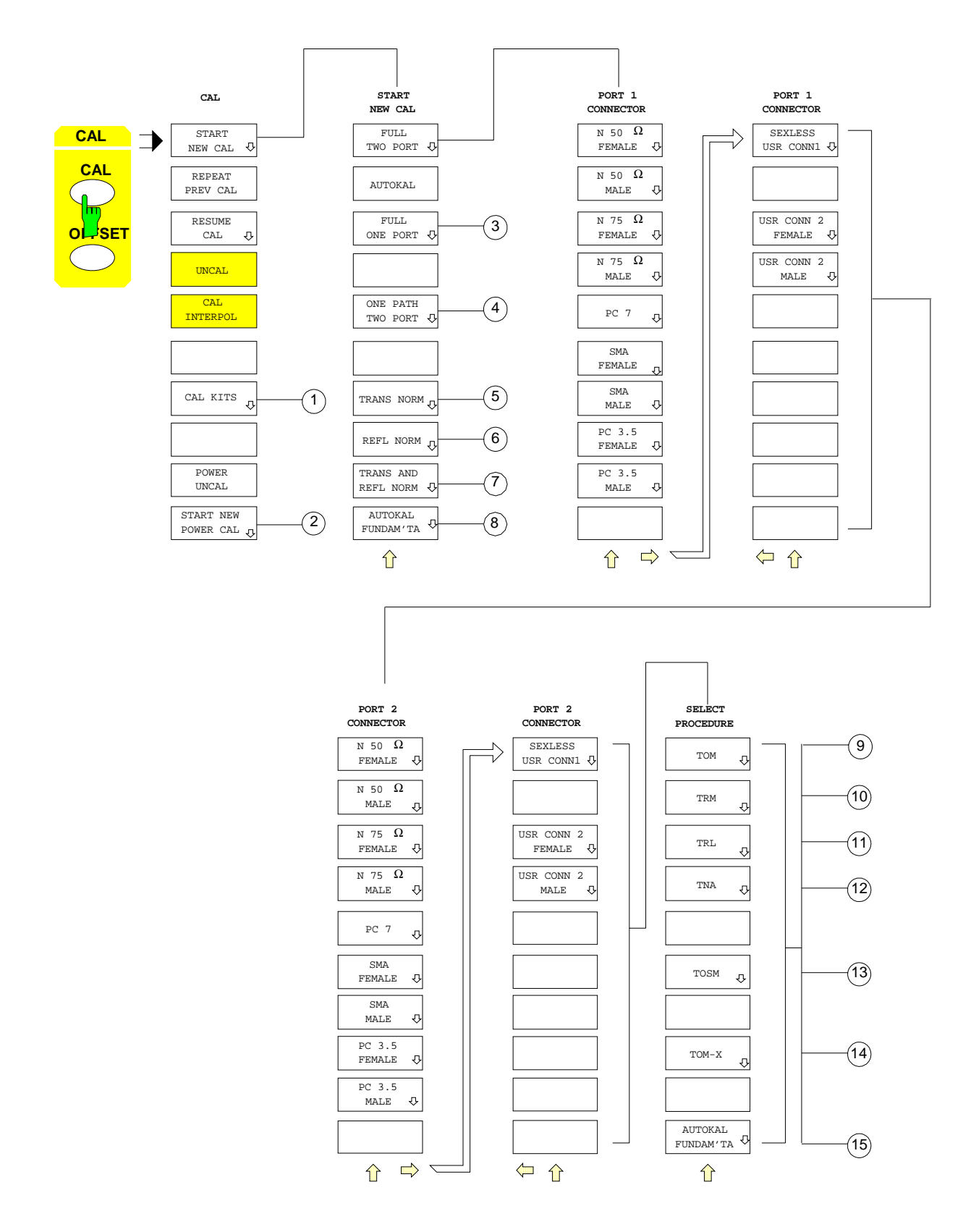

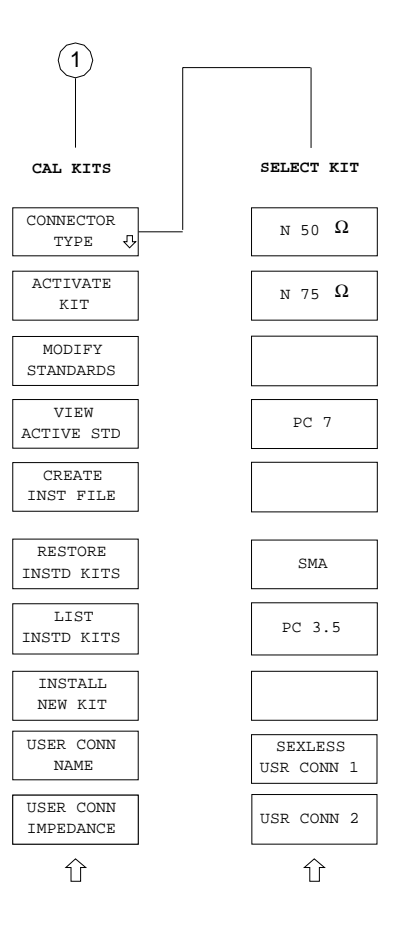

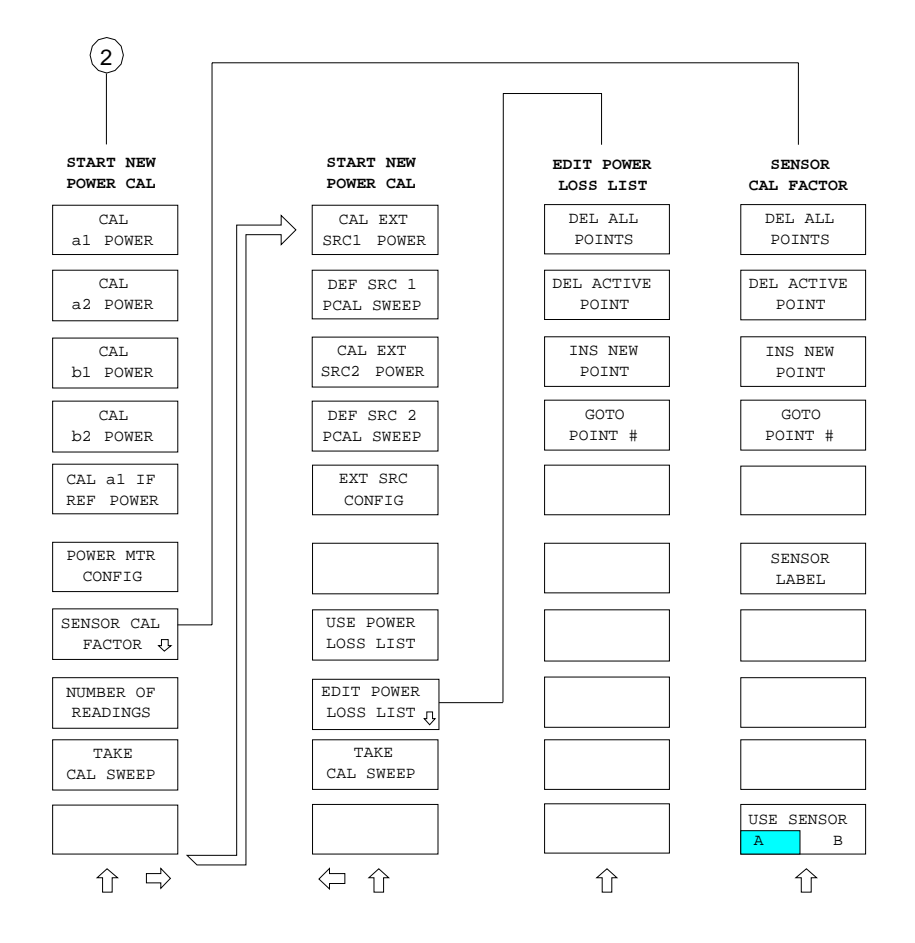

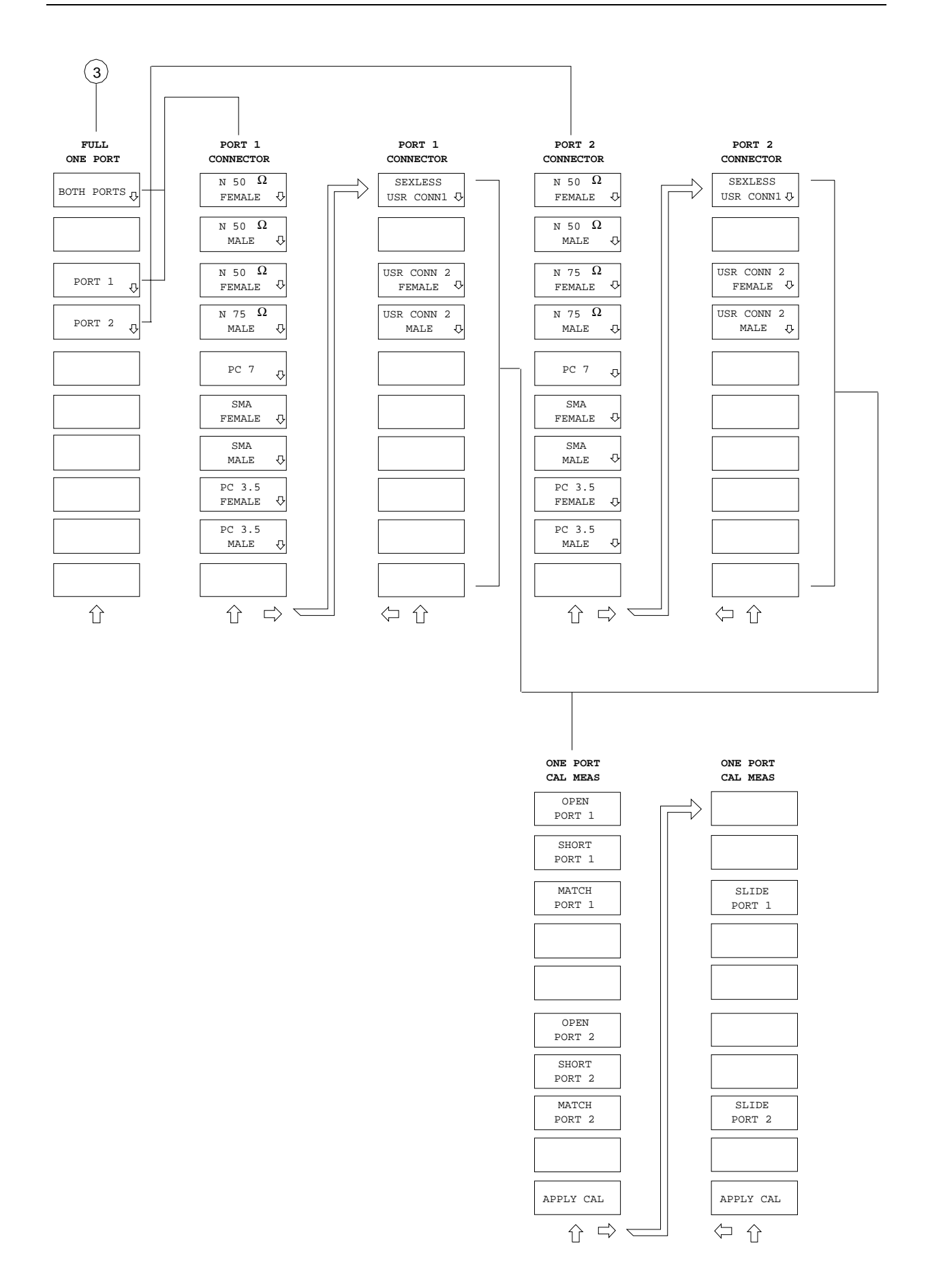

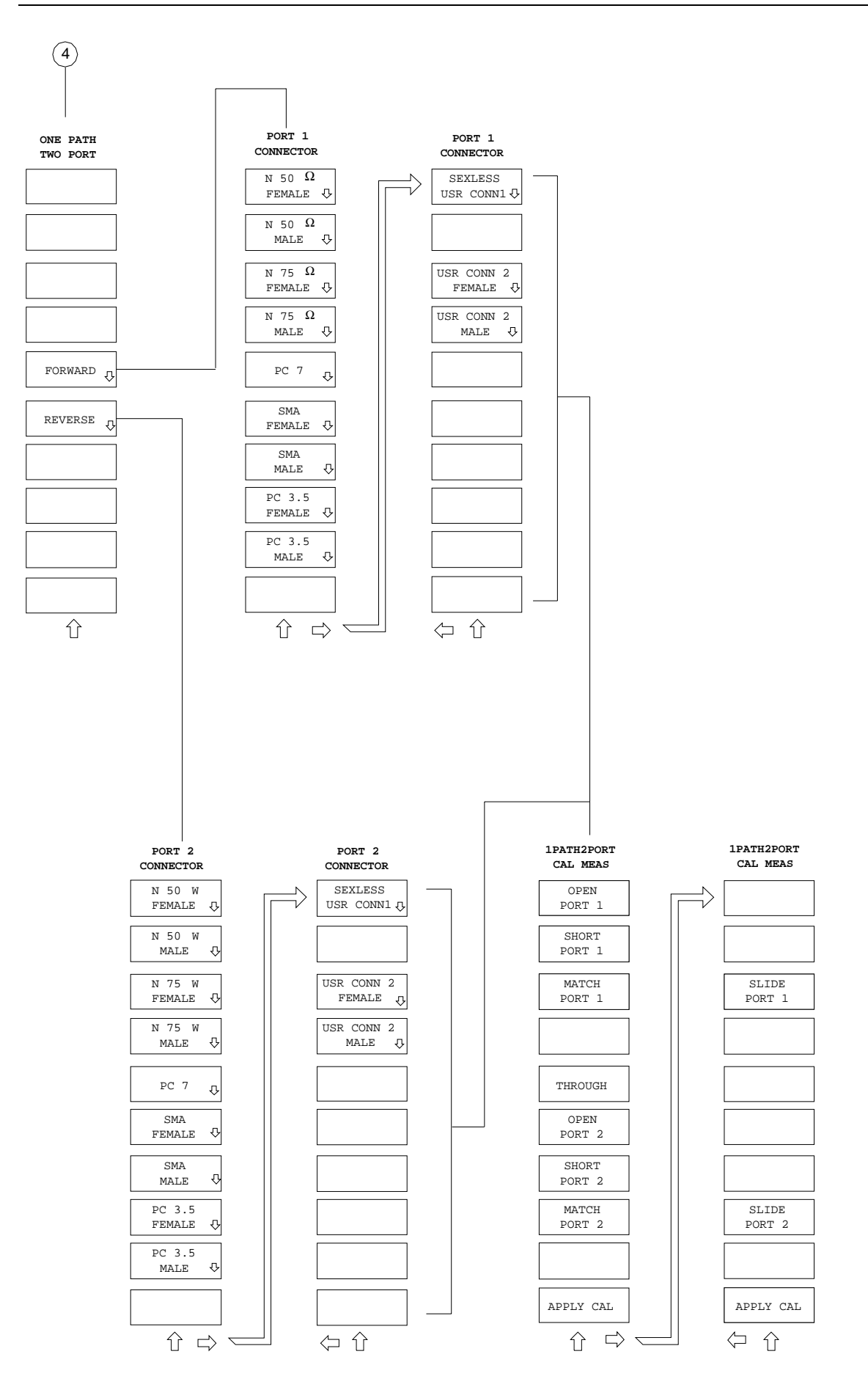

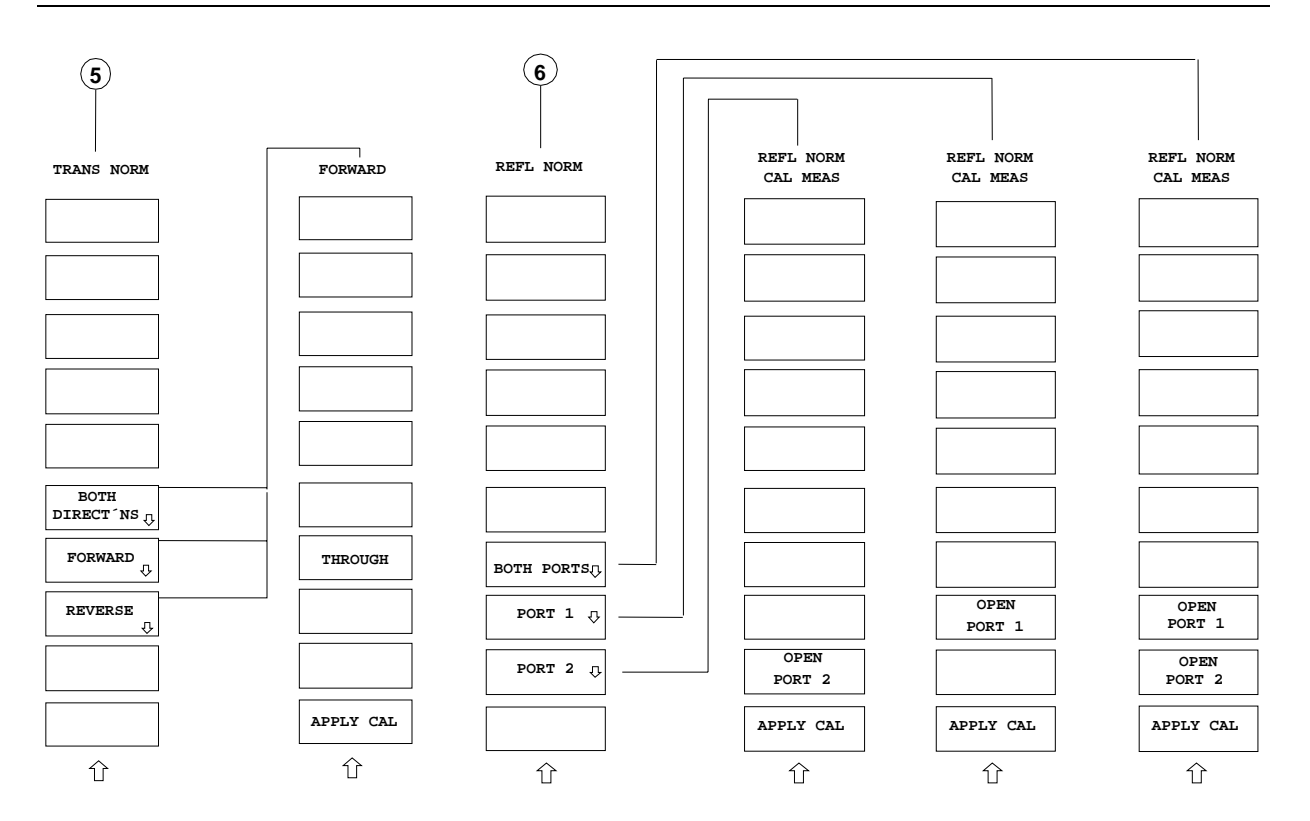

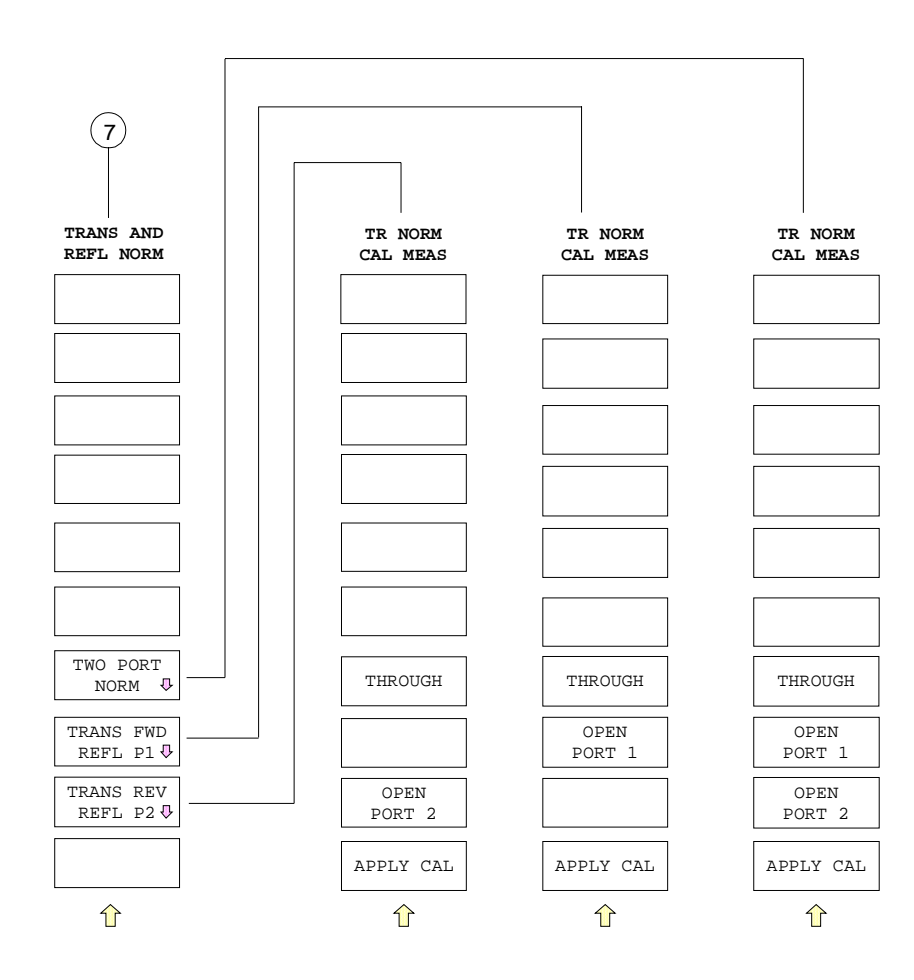

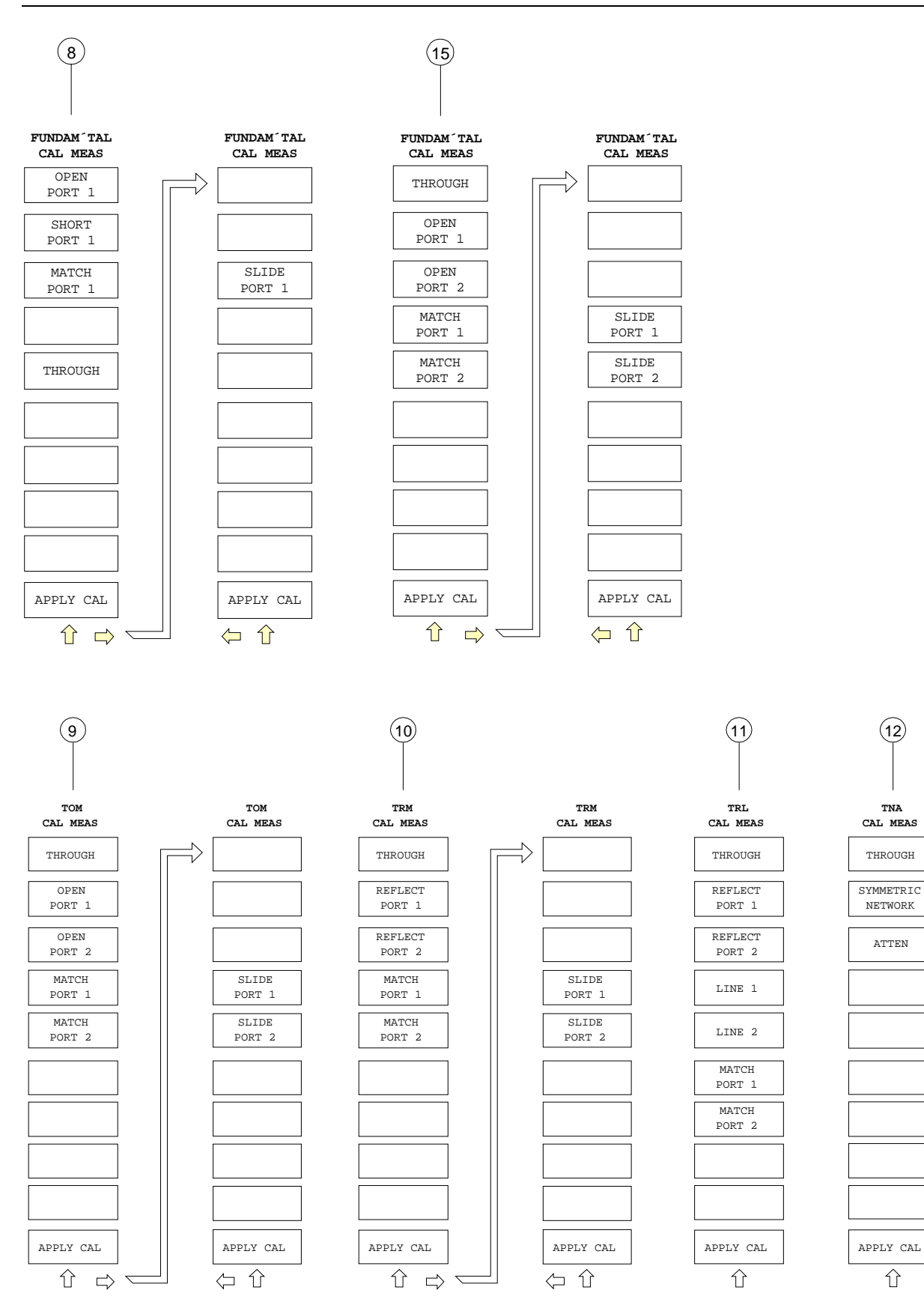

 $\hat{u}$ 

**TNA CAL MEAS** THROUGH SYMMETRIC NETWORK ATTEN

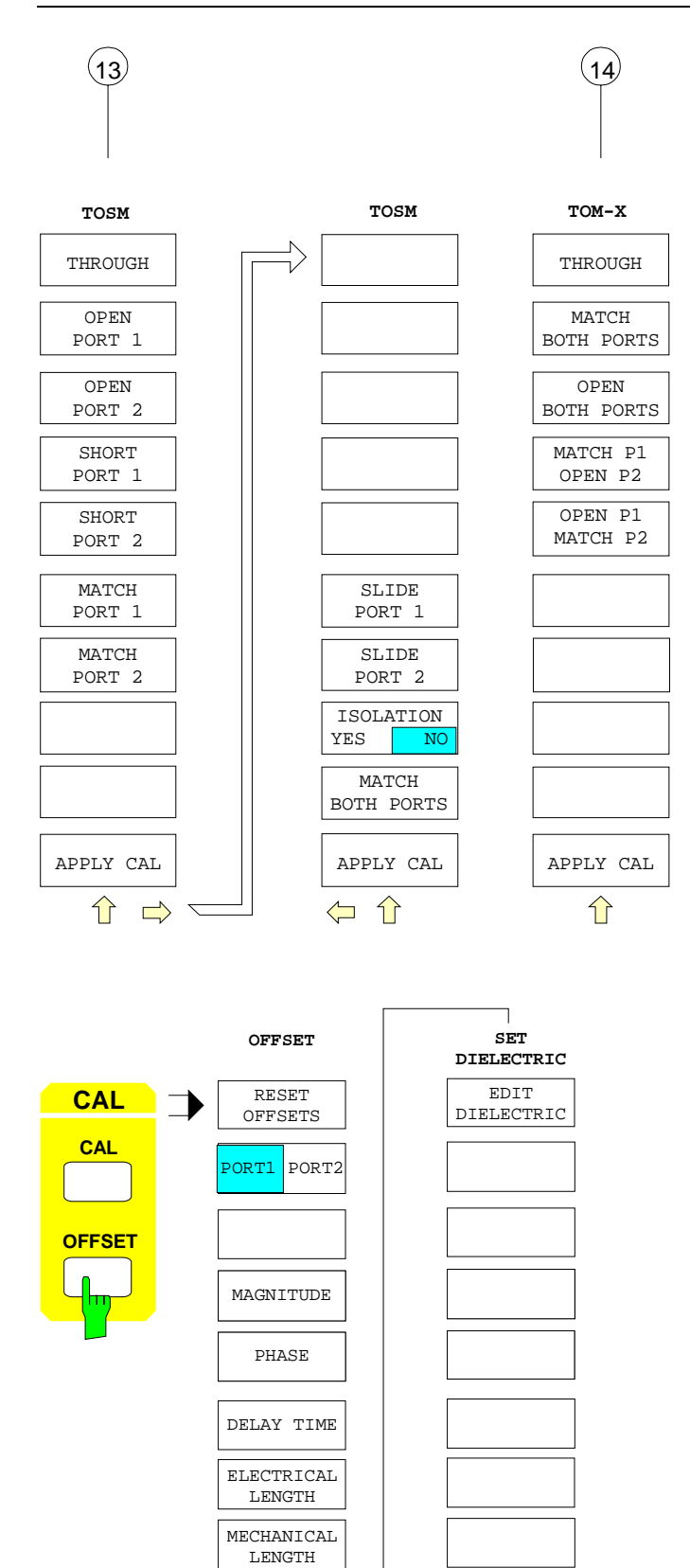

AUTO LENGTH

SET DI-**ELECTRIC** 

⇧

## **2.3 Grundlegende Bedienschritte**

Die manuelle Bedienung des Netzwerkanalysators erfolgt über Tasten und Softkeymenüs. Geräte- und Meßparameter können entweder direkt über Softkeys mit Schaltfunktion oder durch Werteeingabe in Eingabefelder bzw. Tabellen eingestellt werden. Bei Bedarf überlagern Anzeigefelder den Meßbildschirm.

Nach dem Einschalten des Gerätes wird diejenige Meßeinstellung wiederhergestellt, die vor dem letzten Abschalten aktiv war (Ausnahme: Im Menü *MEMORY RECALL* ist eine andere Gerätekonfiguration mit *AUTO RECALL* ausgewählt). Der Bildschirm zeigt Meßergebnisse und Einstellungen von Geräteparametern.

#### **2.3.1 Der Meßbildschirm**

Der Meßbildschirm informiert ständig über Ergebnisse und Parameter der ausgewählten Meßfunktionen. Die Darstellung der Meßergebnisse und die Beschriftung der Softkeys sind abhängig von der gewählten Meßfunktion.

Die Meßergebnisse werden in bis zu vier gleichzeitig angezeigten Darstellkanälen ausgegeben. In jedem Darstellkanal kann man unterschiedliche Diagrammtypen wählen, z.B. kartesische Diagramme mit linearer und/oder logarithmischer Achsenteilung sowie verschiedene Kreisdiagramme, wie Polar-, Smith-, invertierte Smith- und Charter-Diagramme. Außerdem lassen sich die Darstellkanäle in verschiedener Weise auf dem Meßbildschirm anordnen. Die Meßdiagramme von ein bis vier Kanälen können überlagert oder getrennt angezeigt werden, die Stimulusparameter der einzelnen Kanäle sind dabei gekoppelt oder entkoppelt.

Der allgemeine Bildschirmaufbau ist in Bild 2-12 am Beispiel eines kartesischen Diagramms erklärt.

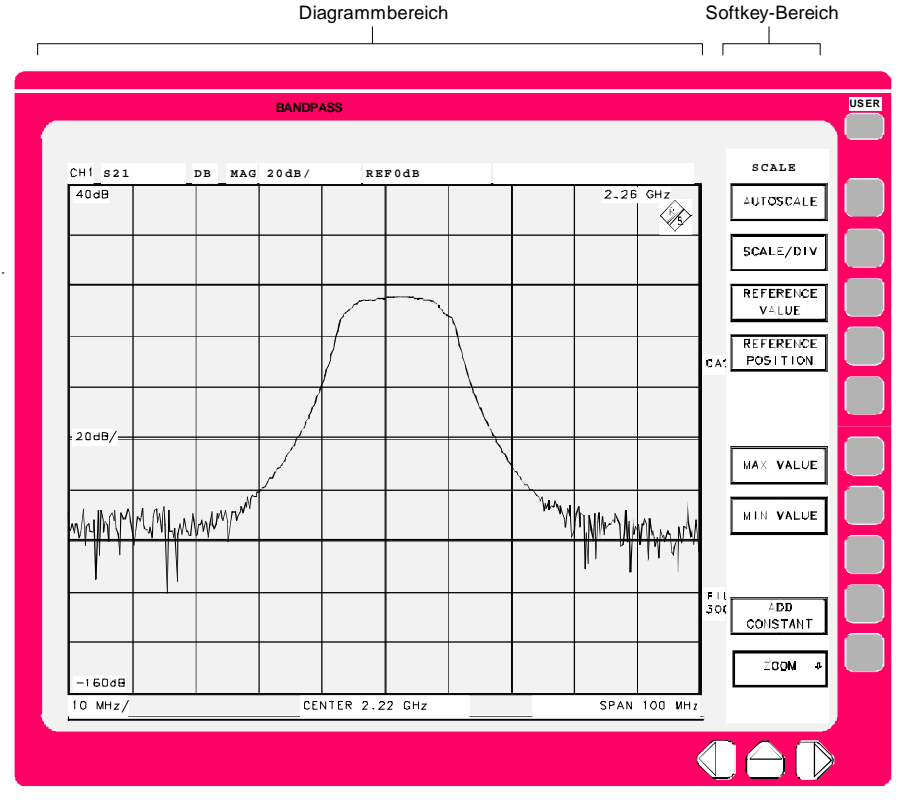

Bild 2-12 Allgemeiner Bildschirmaufbau

#### **Die Bildschirmfläche gliedert sich in zwei Bereiche:**

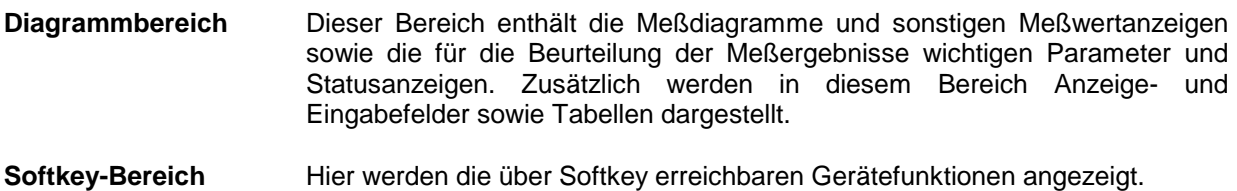

### **2.3.1.1 Der Diagrammbereich**

Der allgemeine Aufbau des Diagrammbereichs wird am Beispiel von Bild 2-13 erläutert.

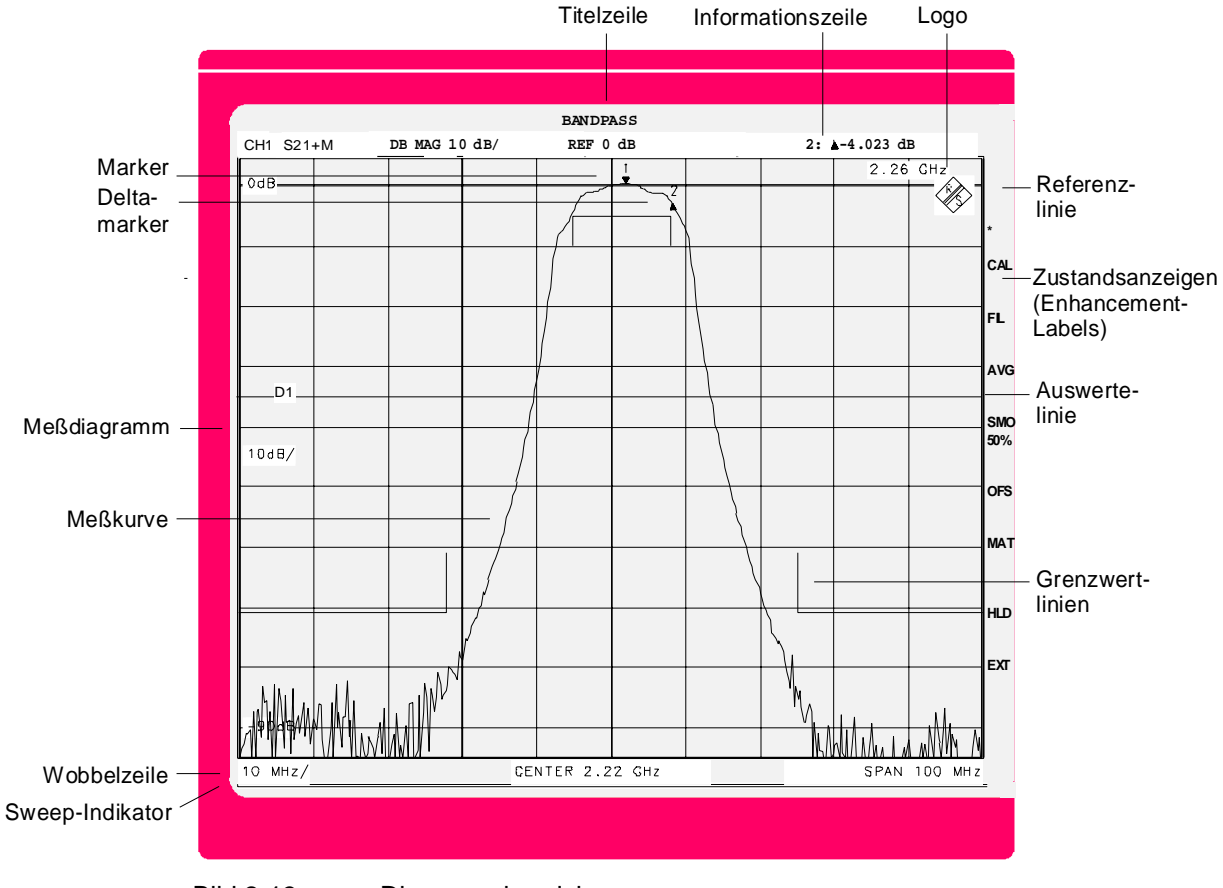

Bild 2-13 Diagrammbereich

#### **Titelzeile**

Bandpass Die Titelzeiledient der benutzerdefinierten Beschriftung einer Messung. Der Titel kann im Menü *RESPONSE DISPLAY - CONFIG DISPLAY* eingegeben und ein- bzw. ausgeblendet werden. Ist der Titel ausgeblendet, dann wird dieser Bereich des Bildschirms für die Meßdiagramme genutzt.

#### **Informationszeile**

CH2 S21 dB MAG 20 dB/ REF 0 dB σ2: -9.384 dB

Die Informationszeile zeigt je nach Geräteeinstellung in allen oder einigen ihrer acht Felder zusätzliche Informationen zum Diagramm an. Angegeben werden von links nach rechts:

CH2 Aktiver Kanal.

Möglich ist CH1 ... CH4. Kanalspezifische Eingaben, wie z.B. die Wahl der Meßgröße oder die Skalierung des Meßdiagramms, beziehen sich auf den aktiven Kanal.

S21 Im aktiven Kanal gewählte Meßgröße.

Als Meßgrößen kommen in Frage:

- − Streuparameter, wie z.B. S11, S21, S12 oder S22
- − Andere Quotienten aus Wellengrößen, wie z.B. b1/a1, b2/a1, b2/Pa1 (Konversionsgewinn)
- − Wellengrößen, wie z.B. a1, a2, b1, b2
- − absolute oder normierte Zweitor-Z- bzw. Y-Parameter, wie z.B. Z11, Y11, Z11/Z0, Y11/Y0
- − Gleichspannungsmeßeingänge und davon abgeleitete Größen, wie z.B. DC1, DC2, PAE
- − Stabilitätsfaktoren, wie z.B. K, µ1, µ2

Als Zusatzinformation zeigt dieses Feld gegebenenfalls an, ob neben der aktuellen Meßkurve zusätzlich eine abgespeicherte Kurve ('Mem Trace' oder 'Math Trace', s.u.) dargestellt wird. In diesen Fällen wird der Eintrag im Meßgrößenfeld um den Zusatz xM erweitert. M ist die Abkürzung für 'Mem Trace'. Der Platzhalter x gibt die Art der Verknüpfung von Meßkurve und abgespeicherten Kurve an:

- **&** gleichzeitige Darstellung von 'DataTrace' und 'Mem Trace'.
- **+** Darstellung der Summe von 'DataTrace' und 'Mem Trace'.
- **-** Darstellung der Differenz 'DataTrace' minus 'Mem Trace'.
- **\*** Darstellung des Produkts von 'DataTrace' und 'Mem Trace'.
- **/** Darstellung des Quotienten aus 'DataTrace' und 'Mem Trace'.
- **#** Darstellung einer benutzerdefinierten Verknüpfung von 'DataTrace' und einem oder mehreren 'Mem Traces'.
- Z/Z0 Im aktiven Kanal gewählte Konvertierung (im Beispiel: Keine).

Die Konvertierung beschreibt den Rechenvorgang zur Umwandlung der gewählten komplexen (vektoriellen) Meßgröße in eine andere komplexe Größe:

- 1/S inverser Streuparameter
- Z Impedanz
- Z/Z0 normierte Impedanz
- Y Admittanz
- Y/Y0 normierte Admittanz.

Häufig werden Streuparameter ohne Konvertierung direkt weiterverarbeitet. In diesem Fall bleibt das Informationsfeld leer.

#### **Informationszeile (Fortsetzung)**

dB Logarithmierung im aktiven Kanal

Dieses Feld gibt an, ob die formatierte Größe (siehe nächstes Feld unten) als lineare Größe (LIN) dargestellt oder vor der Darstellung logarithmiert wird. Im letzteren Fall (logarithmierte Meßwerte) kann außerdem zwischen logarithmischer (LOG) und linearer (dB) Ordinatenskalierung gewählt werden.

- MAG Formatierung der Meßgröße im aktiven Kanal
	- Kartesisches Diagramm:

Die Formatierungsanzeige gibt an, ob die gewählte Meßgröße des aktiven Kanals in eine skalare Größe umgewandelt wird und wenn ja in welche. Möglich sind:

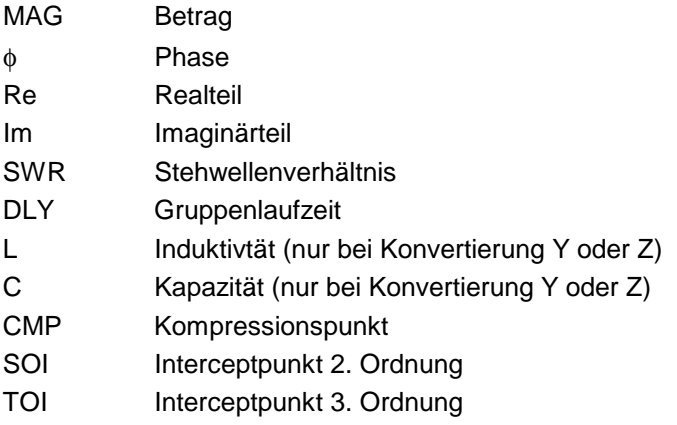

Wird eine komplexe Meßgröße in einem komplexen Kreisdiagramm dargestellt, so bleibt das Feld leer.

20 dB/ Skalierung des Meßdiagramms im aktiven Kanal

Die in diesem und dem folgenden Feld angezeigten Werte sind vom Eingabemodus für die Skalierung abhängig.

Mit linearer Teilung der Ordinate bzw. der radialen Achse, d.h. ohne Logarithmierung (LIN) oder mit Logarithmierung in dB, kann die Skalierung über die Softkeys SCALE / DIV, REFERENCE VALUE oder REFERENCE POSITION eingegeben werden. Dies wird im folgenden kurz SCALE / DIV-Eingabe genannt. Alternativ ist auch die Eingabe über MIN und MAX VALUE möglich (kurz: MIN / MAX-Eingabe). Bei logarithmischer oder segmentierter Teilung sowie im Smith- oder Charterdiagramm ist nur die MIN / MAX-Eingabe möglich.

Kartesisches Diagramm:

Bei SCALE / DIV-Eingabe wird im ersten Skalierungsfeld der Werteabstand zwischen zwei benachbarten horizontalen Gitterlinien angezeigt, gefolgt von einem Schrägstrich. Mit MIN / MAX-Eingabe erscheint hier der kleinste Ordinatenwert des Diagramms und wird durch einen vorangestellten Pfeil nach unten gekennzeichnet, beispielsweise ↓-180°.

Polardiagramm:

Bei SCALE / DIV-Eingabe zeigt das Formatierungsfeld den radialen Abstand zweier benachbarter Skalierungskreise an. Hinter Zahlenwert und Einheit wird ein Schrägstrich eingefügt.

Ist bei MIN / MAX-Eingabe der Amplitudenwert des Diagrammittelpunkts von Null verschieden, was nur bei logarithmischen oder segmentierten Polardiagrammen möglich ist, so erscheint hier der Wert von MIN VALUE. Ist er gleich Null, so bleibt das Feld leer.

Smith-Diagramm:

Kein Eintrag, da der Mittelpunktswert des Smithdiagramms immer gleich Null ist.
## **Informationszeile (Fortsetzung)**

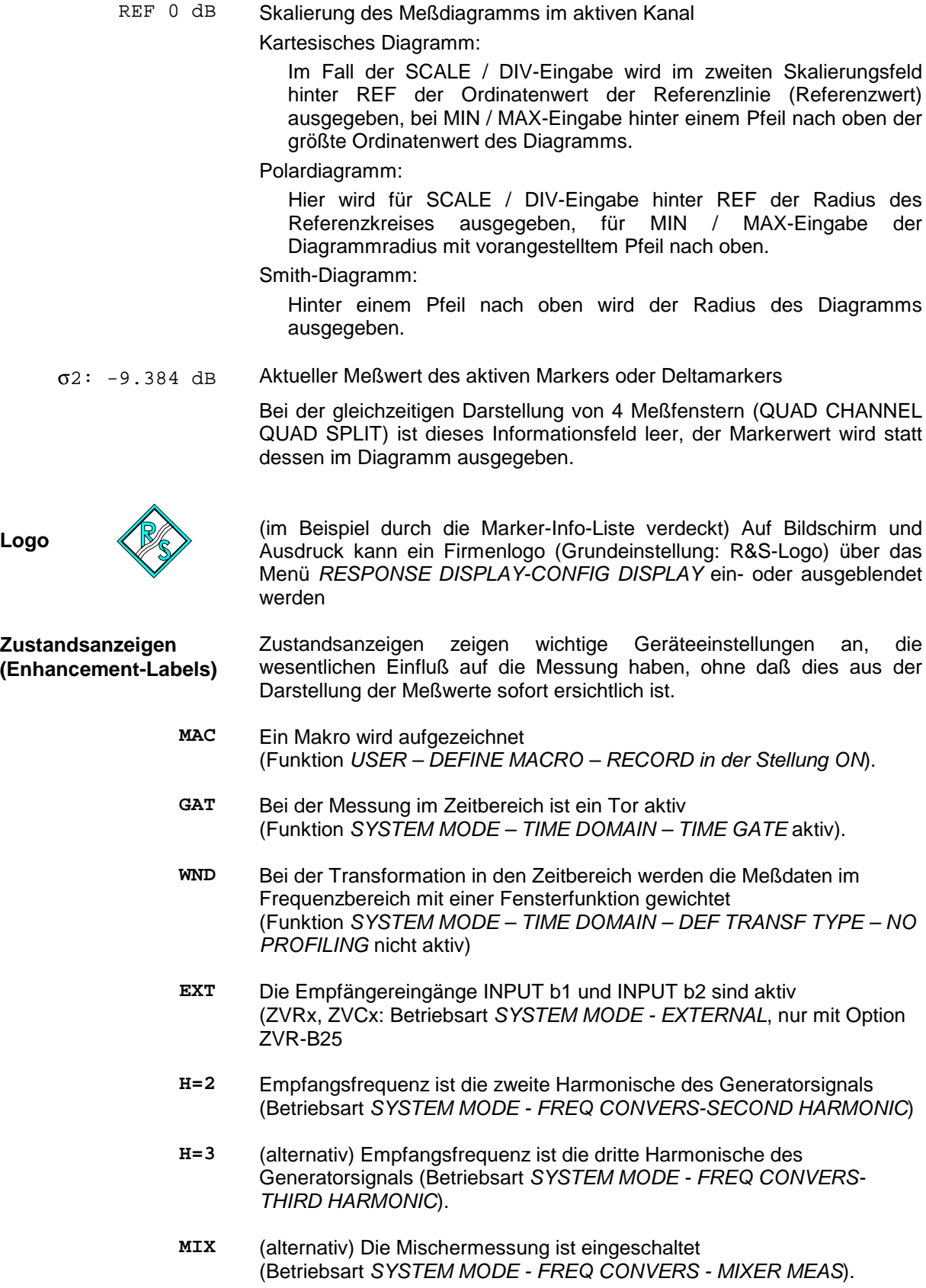

## **Zustandsanzeigen (Fortsetzung)**

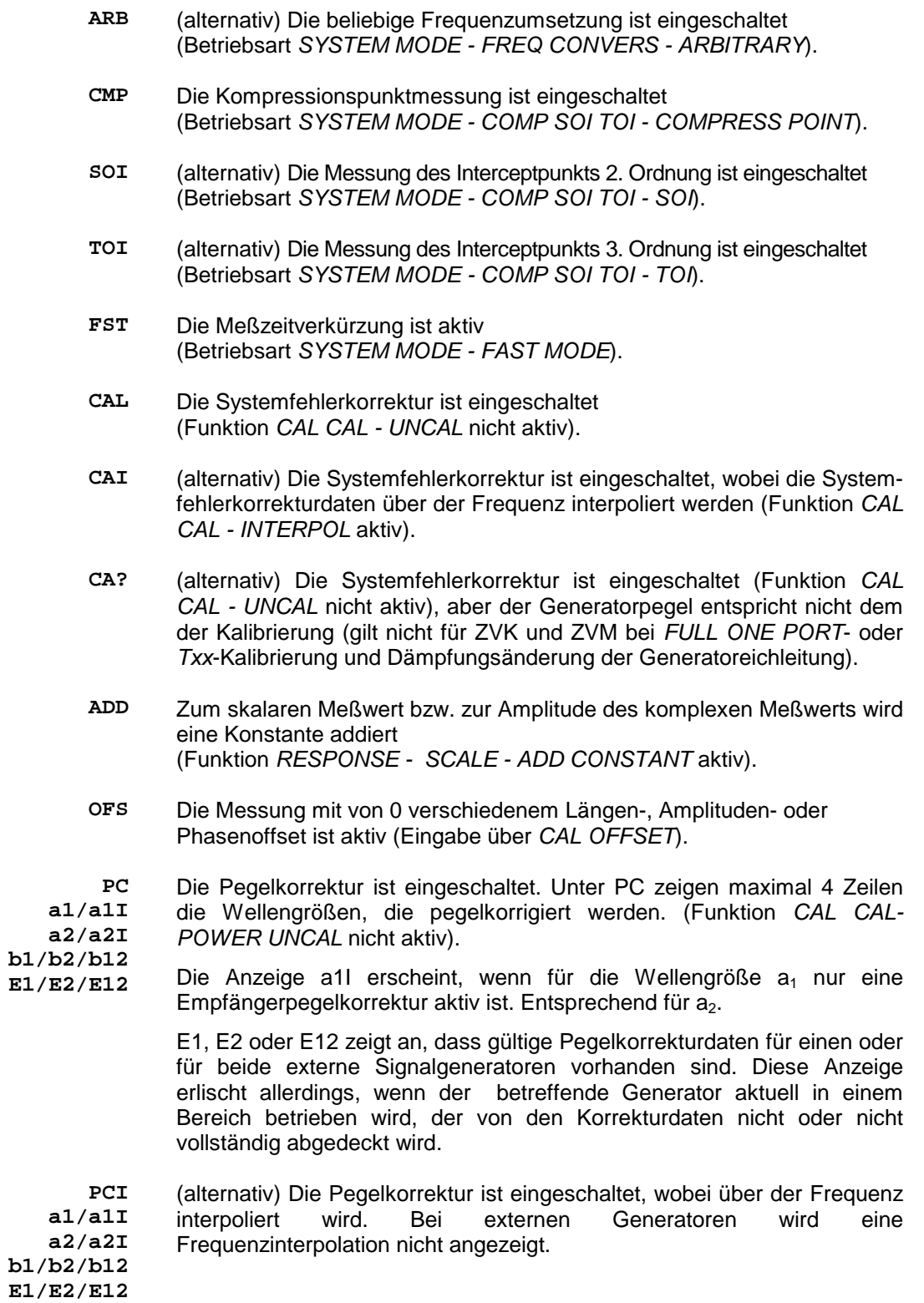

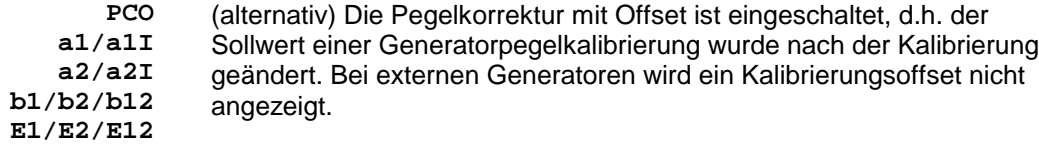

## **Zustandsanzeigen (Fortsetzung)**

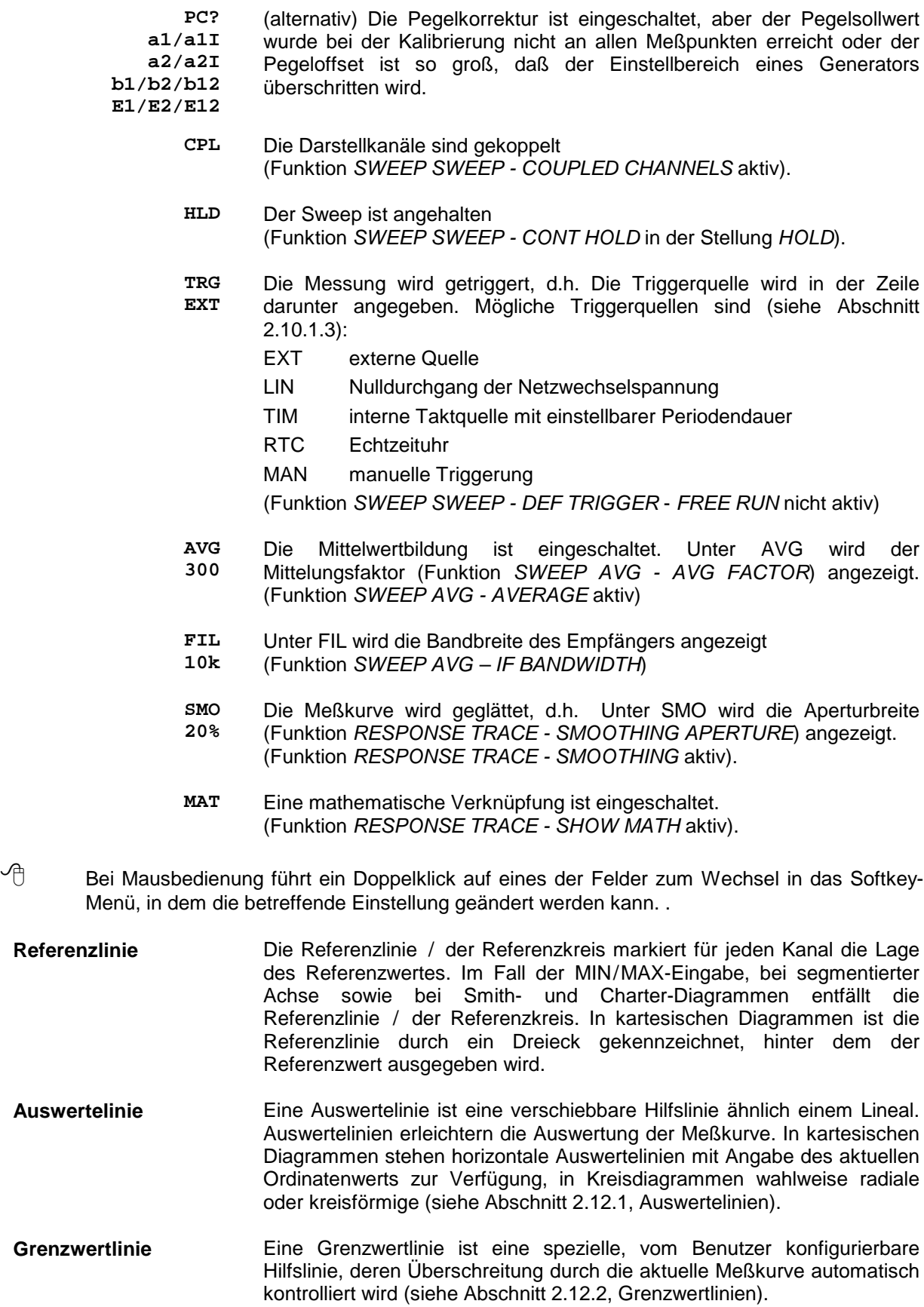

## **Wobbel-Indikator** Der Wobbel-Indikator am unteren Bildschirmrand ist ein Fortschrittsbalken für den Sweepablauf. Dies ist besonders bei langsamem Sweeps oder der Darstellung der Meßwerte in Kreisdiagrammen nützlich.

Es existiert unabhängig von der Zahl der dargestellten Kanäle stets nur ein Wobbel-Indikator. Werden mehrere Darstellkanäle ungekoppelt, d.h. nacheinander, gemessen, so wird für jeden einzelnen der jeweilige Wobbelindikator angezeigt. Die Farbe des Wobbel-Indikators richtet sich nach der Farbe der Meßkurve, die gemessen wird. Bei gekoppelten Kanälen hat der Wobbel-Indikator die Farbe des aktiven Kanals.

Der Wobbel-Indikator kann im Menü *RESPONSE DISPLAY-CONFIG DISPLAY* ein- oder ausgeblendet werden. Bei gezoomter Diagramm-Darstellung zeigt der Wobbel-Indikator weiterhin den Ablauf des gesamten Sweeps zwischen Start- und Stopfrequenz an, nicht nur den Ausschnitt innerhalb des Zoombereiches.

## **Wobbelzeile**

10 MHz/ CENTER 2.23 GHz SPAN 100 MHz

Die Wobbelzeile zeigt die Grenzen des Wobbelbereichs an. Sie wird stets unterhalb des Diagramms dargestellt. Es sind drei Fälle zu unterscheiden:

- Anzeige des START- und STOP-Werts. Der Werteabstand zweier Rasterlinien erscheint in der Mitte.
- Anzeige des CENTER- und SPAN- Der Werteabstand zweier Rasterlinien erscheint links.
- Anzeige des Werts der Sweepvariablen bei Einzelpunktmessung (SINGLE POINT) in der Mitte.

Bei Kreisdiagrammen entfällt die Ausgabe des Werteabstands zweier Rasterlinien.

*Hinweis: In der Betriebsart Pegelsweep gilt der angezeigte Wobbelbereich für dasjenige Meßtor, das den Stimulus für die Meßgröße im aktiven Darstellkanal liefert (für S11 wäre dies z.B. PORT 1). Im Wobbelbereich ist eine evtl. vorhandene Generatorpegelkalibrierung oder Eichleitungsdämpfung berücksichtigt.*

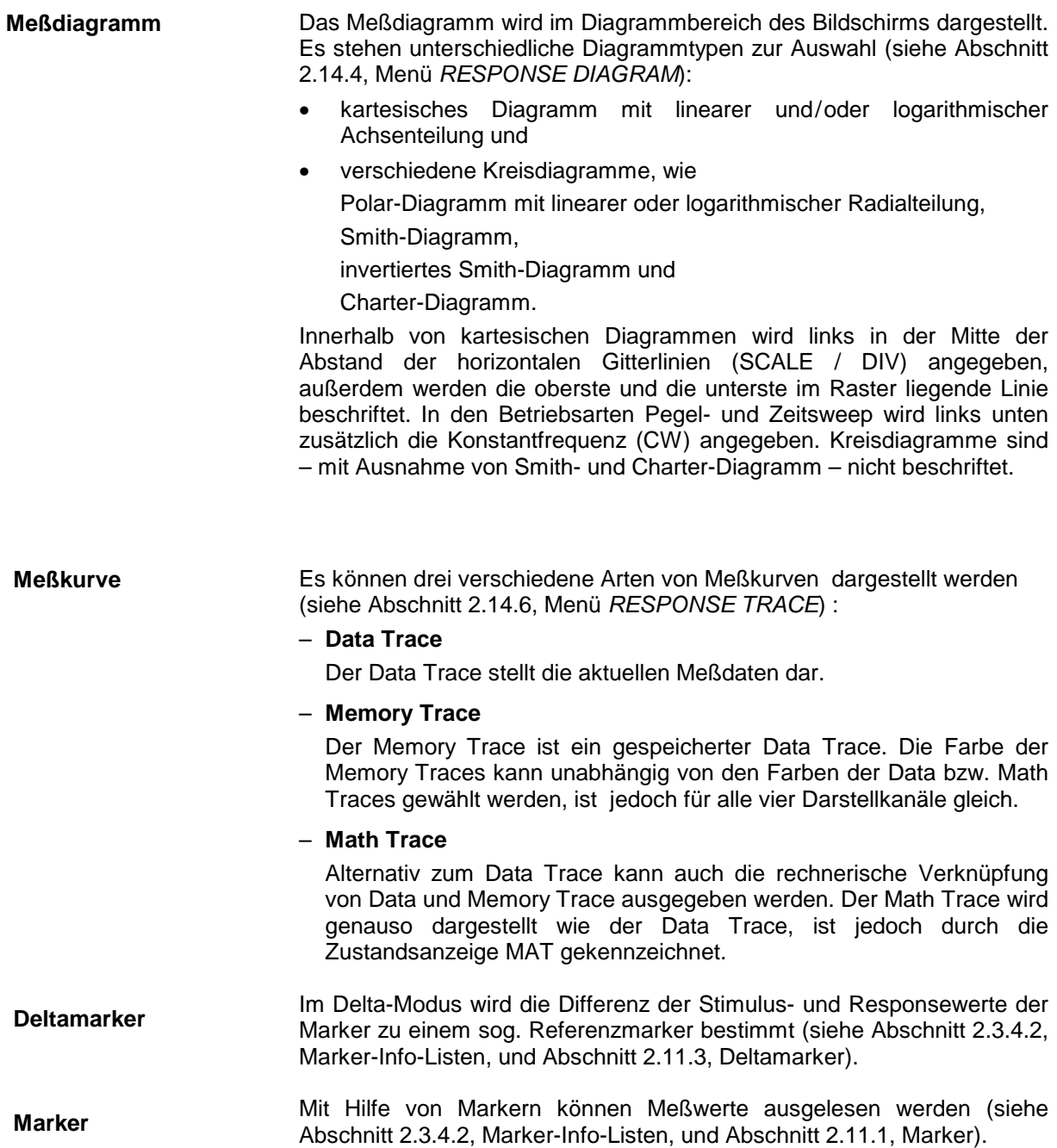

# **2.3.1.2 Der Softkey-Bereich**

Der Softkey-Bereich gliedert sich in die Menü-Bezeichnung, das eigentliche Softkey-Menü und die Menü-Anzeige:

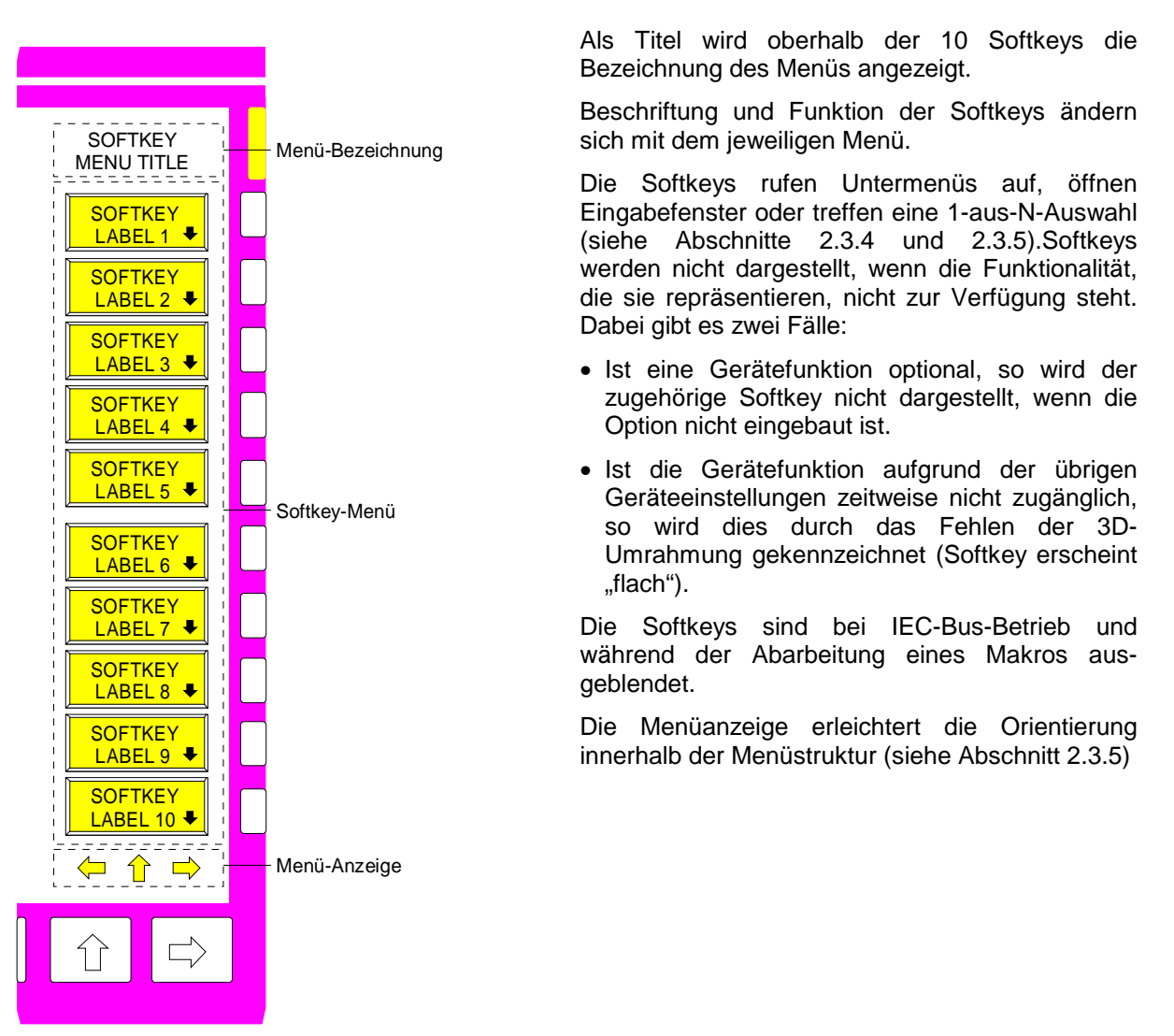

Ein farbig hinterlegter Softkey bzw. Softkey-Teil bedeutet je nach Funktionalität des Softkeys:

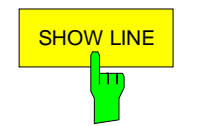

- Grün: Die entsprechende Gerätefunktion ist eingeschaltet.
- Rot: Auswahltabelle oder Eingabefeld ist aktiv.

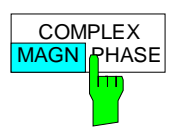

Die entsprechende Gerätefunktion hat zwei Zustände, hier "MAGN" und "PHASE". Der aktive Zustand wird hinterlegt (MAGN).

Die Menüanzeige setzt sich aus drei Pfeilen zusammen, die anzeigen, in welche Richtungen sich man innerhalb des Menübaums bewegen kann. Die Pfeile  $\Leftarrow$  und  $\Rightarrow$  werden dabei nur angezeigt, wenn ein rechtes oder linkes Seitenmenü vorhanden ist. Der Pfeil Îl erscheint nur in Untermenüs und zeigt an, daß in eine höhere Menüebene gewechselt werden kann.

Die Pfeile der Menüanzeige sind direkt den Menüwechseltasten auf der Frontplatte unterhalb der Softkeyleiste zugeordnet:

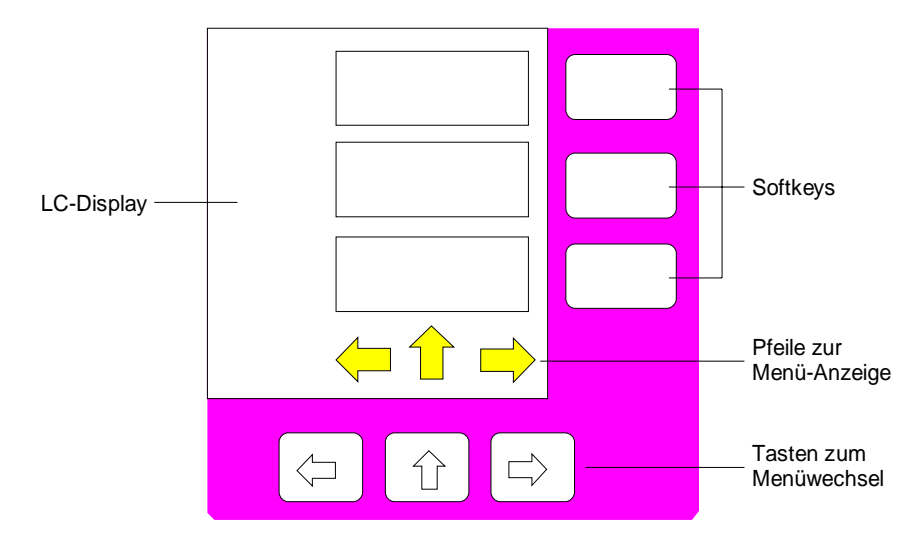

## **2.3.2 Die Aufteilung des Bildschirms - Darstellarten**

Die den vier Darstellkanälen (CH1 bis CH4) zugeordneten Meßdiagramme lassen sich einzeln ('Single Channel'), paarweise ('Dual Channel') oder auch zu viert ('Quad Channel') auf dem Bildschirm anzeigen. Außerdem können sie entweder aufeinander projiziert ('Overlay') oder voneinander getrennt ('Split') in verschiedenen Bereichen des Bildschirms dargestellt werden. Zusätzlich lassen sich die Diagramme unter Wegfall der Softkeys und aller Beschriftungen außerhalb auf maximale Größe setzen (Expand-Modus).

Die entsprechenden Einstellungen erfolgen im Menü *RESPONSE DISPLAY*.

## **2.3.2.1 Einzelkanaldarstellung – Single Channel**

Es wird nur einer der vier Kanäle auf dem gesamten Bildschirm dargestellt. Dieser Kanal ist der aktive Kanal und wird mit Hilfe der vier Tasten *CH1* bis *CH4* im Tastenfeld *CHANNEL* gewählt.

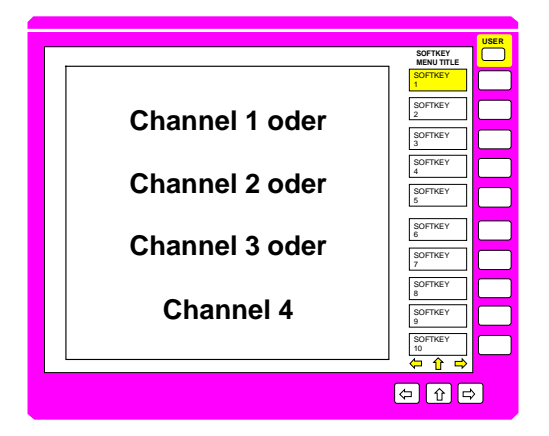

# **2.3.2.2 Paarweise, überlagerte Kanaldarstellung – Dual Channel Overlay**

Neben dem aktiven Kanal wird zusätzlich ein weiterer dargestellt, wobei es eine feste paarweise Zuordnung von jeweils zwei Kanälen gibt. Alternativ kann entweder Kanal 1 zusammen mit Kanal 2 oder Kanal 3 mit Kanal 4 angezeigt werden. In dieser Einstellung lassen sich entweder beide Vorwärts-Streuparameter oder beide Rückwärts-Streuparameter gemeinsam messen. Die Diagramme der beiden Kanäle werden aufeinanderprojiziert ('Overlay'). Für jeden Kanal ist eine eigene Informationszeile vorhanden, bei entkoppelten Kanälen auch eine eigene Wobbelzeile. Die untere Zeile ist jeweils dem Kanal mit der größeren Nummer zugeordnet.

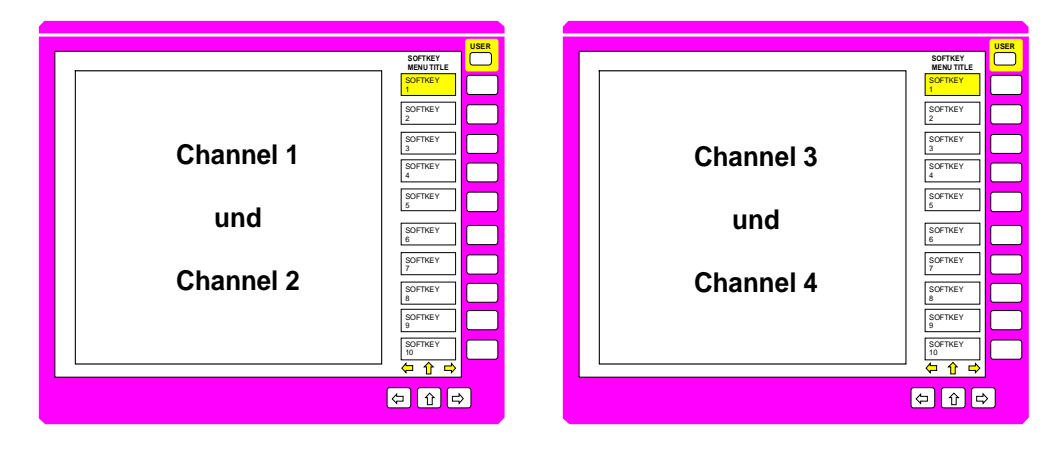

## **2.3.2.3 Paarweise, getrennte Kanaldarstellung – Dual Channel Split**

Es werden zwei getrennte Diagrammedargestellt. Auch hier ist entweder die gemeinsame Anzeige von Kanal 1 und 2 oder von Kanal 3 und 4 möglich. Der Kanal mit der kleineren Nummer wird in der oberen Bildhälfte dargestellt, der andere in der unteren.

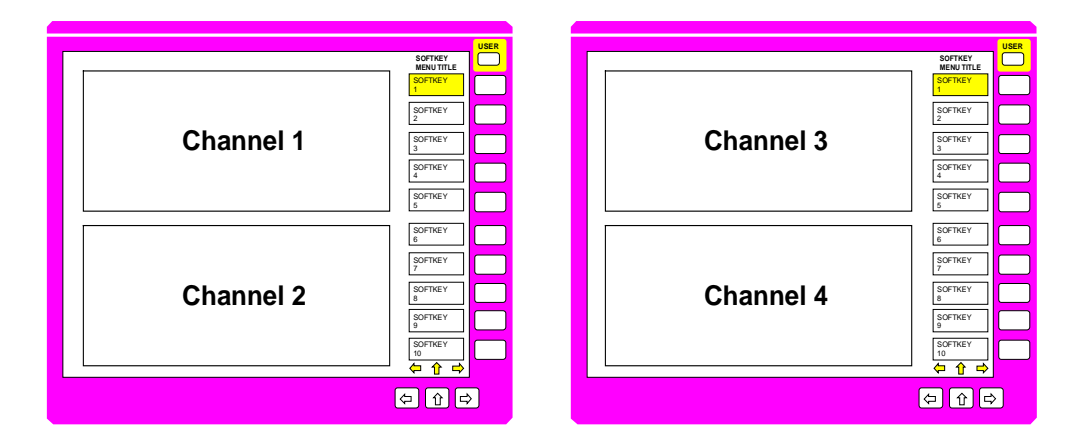

Die Diagramme für alle vier Kanäle werden aufeinander projiziert. Vier Informationszeilen werden übereinander angeordnet, wobei die Reihenfolge von oben nach unten den Kanalnummern entspricht.In gleicher Weise verhält es sich bei entkoppelten Kanälen mit den Wobbelzeilen.

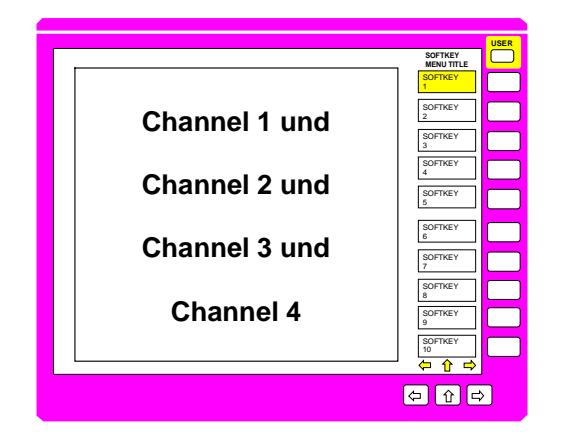

## **2.3.2.5 Vierfache, in zwei Bereiche aufgeteilte Kanaldarstellung – Quad Channel Dual Split**

Alle vier Kanäle werden gleichzeitig dargestellt, wobei in der oberen Bildhälfte die Kanäle 1 und 4 und in der unteren Bildhälfte die Kanäle 2 und 3 aufeinander projiziert werden. In dieser Einstellung lassen sich die beiden Reflexionsparameter und die beiden Transmissionsparameter jeweils in einem gemeinsamen Diagramm anzeigen.

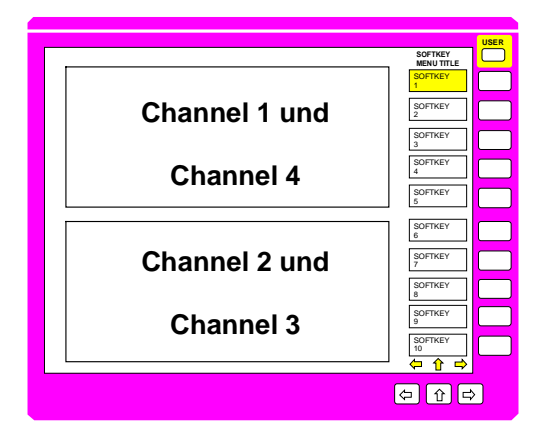

# **2.3.2.6 Vierfache, getrennte Kanaldarstellung – Quad Channel Quad Split**

Alle vier Kanäle werden auf dem Bildschirm in getrennten Bereichen dargestellt, wobei Kanal 1 oben links, Kanal 2 unten links, Kanal 3 oben rechts und Kanal 4 unten rechts erscheint. In dieser Einstellung sind die vier Streuparameter genau so angeordnet sind wie innerhalb der Zweitor-Streumatrix.

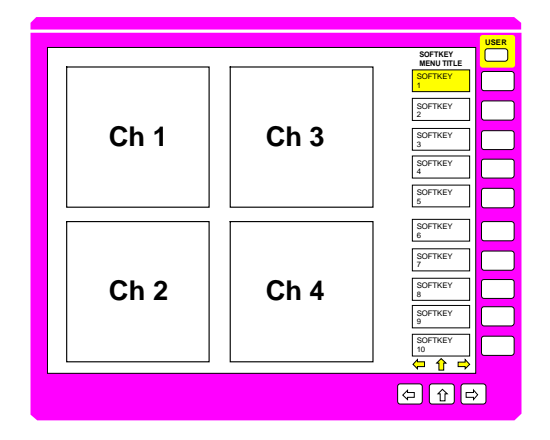

# **2.3.2.7 Der Vollbildschirm – Expand-Darstellung**

In dieser Darstellart werden das oder die Diagramme auf maximales Bildschirmformat vergrößert, wobei alle Beschriftungszeilen, Zustandsanzeigen, Softkeys und der Wobbel-Indikator entfallen. Der Vollbildschirm eignet sich besonders für unveränderliche Meßeinstellungen, z.B., im Produktionseinsatz (siehe auch Abschnitt 2.14.5, Menü *RESPONSE DISPLAY*).

## **2.3.3 Die Diagramme**

Der Netzwerkanalysator stellt verschiedene Diagrammtypen zur Auswahl:

- **kartesische Diagramme** mit linearer und/oder logarithmischer Achsenteilung
- **Kreisdiagramme**
	- Polar-Diagramme,
	- Smith-Diagramme,
	- Invertierte Smith-Diagramme und
	- Charter-Diagramm.

Die Auswahl des Diagrammtyps erfolgt im Menü *RESPONSE DIAGRAM*.

## **2.3.3.1 Kartesische Diagramme**

Eine Vielzahl von kartesischen Diagrammen steht zur Auswahl.

- Abszisse (x-Achse) mit linearer oder logarithmischer Teilung.
- Ordinate (y-Achse) mit linearer oder logarithmischer Teilung.
- Unterteilung der Abszisse oder Ordinate in ein, zwei oder drei Teilsegmente, die ihrerseits wiederum linear oder logarithmisch skaliert werden können.

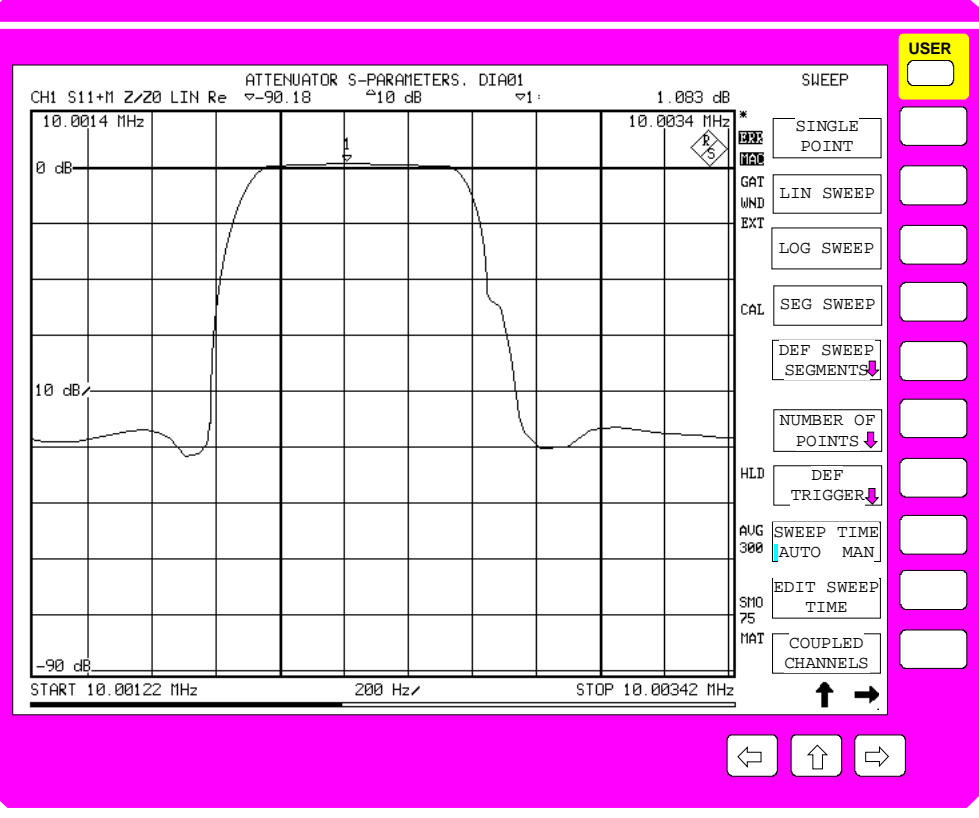

Bild 2-14 Lineares kartesisches Diagramm

**Skalierung der Abszisse** Die Tasten *START* und *STOP* oder *CENTER* und *SPAN* im Tastenfeld *STIMULUS* legen die Unterteilung der Abszisse fest.

> Die Achsenbeschriftung kann für jeden Kanal getrennt ausgeblendet werden (Softkey *RESPONSE DIAGRAM - GRID ANNOTATION)*.

Lineare Abszissenteilung Die Abszissenteilung erfolgt automatisch in Abhängigkeit vom eingegebenen Wobbelbereich. Im Gegensatz zur Skalierung der Ordinate (siehe unten) gibt es keine feste Zehnerunterteilung.

> Bei der Eingabe von Start- und Stopwert wird das Raster so gewählt, daß sich zwischen 5 und 15 Rasterlinien ergeben.

> Bei der Eingabe des Mittenwert wird das gesamte Raster symmetrisch um den Mittenwert angeordnet. Dies erleichtert die Auswertung z.B. beim Abgleich eines Filters.

Logarithmische Abszissenteilung Die Abszisse wird gleichmäßig in Dekaden aufgeteilt, wobei jede Dekade **logarithmisch** mit den Rasterlinien 1, 2, 3, 4, 5, 6, 7, 8 und 9 unterteilt ist. Bei mehr als 4 Sweepdekaden wird das Teilungsschema 1-2-4-6-8 angewandt.

> Beträgt der darzustellende Abszissenumfang weniger als zwei Oktaven, so wird automatisch auf eine lineare Abszissenteilung zurückgeschaltet.

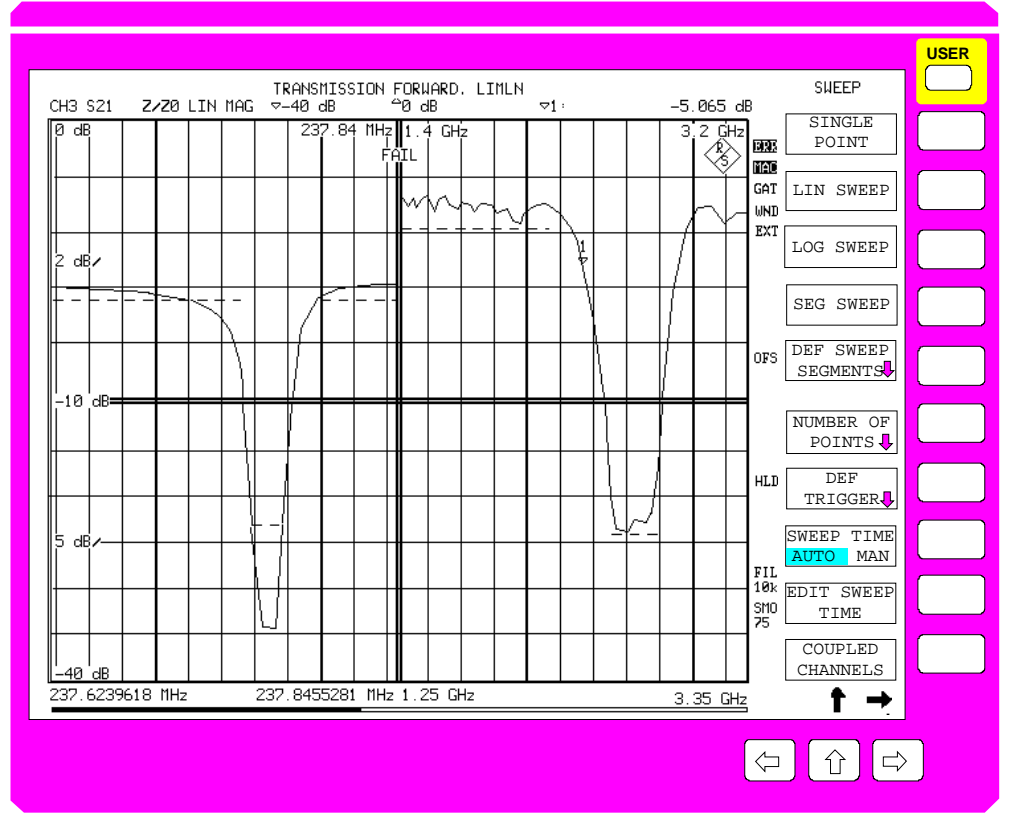

Bild 2-15 Kartesisches Diagramm mit zwei Segmenten auf der Abszisse und Ordinate, jeweils mit Grenzwertlinien und FAIL-Message (single channel).

**Segmentierte Abszisse** Bei segmentiertem Sweep mit bis zu drei nicht überlappenden Segmenten können diese grafisch getrennt dargestellt werden.

In dieser Darstellungsart sind alle Segmente gleich breit, der jeweils überstrichene Wertebereich dagegen kann unterschiedlich groß sein. Die Segmente können linear oder logarithmisch skaliert werden (siehe Abschnitt 2.10, "Einstellungen des Sweepablaufs").

**Skalierung der Ordinate** Die Unterteilung der Ordinate wird in den Menüs *RESPONSE DIAGRAM* und *RESPONSE SCALE* festgelegt.

> Die Achsenbeschriftung kann wie bei der Abszisse für jeden Kanal getrennt ausgeblendet werden (Softkey *RESPONSE DIAGRAM - GRID ANNOTATION).*

- Lineare Ordinatenteilung Die lineare Ordinatenskalierung kann auf zwei unterschiedliche Arten im Menü *RESPONSE SCALE* festgelegt werden.
	- Die **Zehnerunterteilung**, die mit den Softkeys *SCALE/DIV, REFERENCE VALUE* und *REFERENCE POSITION* festgelegt wird. Der graphische Abstand zweier Rasterlinien innerhalb des Diagramms ist immer 1/10 der Diagrammhöhe. Eine der Rasterlinien, die Referenzlinie, wird durch ein rotes Dreieck hervorgehoben. Mit dem Softkey *REFERENCE* POSITION kann die Position der Referenzlinie zwischen 0 (unterer Diagrammrand) und 10 (oberer Diagrammrand) Rastereinheiten kontinuierlich eingestellt werden. Bei einer Verschiebung der Referenzlinie verschiebt sich das gesamte y-Raster mit, d.h. der Abstand zwischen der obersten bzw. untersten Rasterlinie und dem Diagrammrand ist nicht notwendigerweise gleich 1/10 der Diagrammhöhe.
		- Die **flexible Ordinatenunterteilung,** die durch den oberen und den unteren Grenzwert des Diagramms (Softkeys *MAX VALUE* und *MIN VALUE*) festgelegt wird. Es werden zwischen fünf und fünfzehn Linien mit markanten Ordinatenwerten in einem 1-2-5-Raster generiert. Dieses Raster kann bezüglich der Maximal- und Minimalwerte des Diagramms beliebig liegen, hat also genauso wie bei der Zehnerteilung keinen festen Abstand zu Diagrammrändern.

Logarithmische Ordinatenteilung Die logarithmische Ordinatenskalierung wird mit den Softkeys *MAX VALUE* und *MIN VALUE* im Menü *RESPONSE SCALE* festgelegt.

> Das logarithmische Raster besteht aus einer gleichmäßigen Dekadenaufteilung, wobei jede Dekade **logarithmisch** mit 2, 3, 4, 5, 6, 7, 8 und 9 unterteilt wird. Bei mehr als 4 Dekaden wird das Teilungsschema 1-2-4-6-8 angewandt.

Die Logarithmusfunktion ordnet nur positiven Zahlen einen reellen Wert zu. Um jedoch auch die Darstellung von negativen Werten und allgemein von Werten mit beliebig wechselnden Vorzeichen in logarithmischer Skalierung zu ermöglichen, wird das Diagramm in eine obere und eine untere Hälfte aufgeteilt. Logarithmen positiver Werte werden wie üblich in der oberen Diagrammhälfte dargestellt. Von negativen Werten wird vor der Logarithmierung der Betrag gebildet und sie werden anschließend in der unteren Diagrammhälfte (spiegelsymmetrisch zu den positiven) eingetragen. Mit Ausnahme der Null können so alle reellen Zahlen in logarithmischer Skalierung dargestellt werden.

Beträgt der darzustellende Ordinatenumfang weniger als zwei Oktaven so wird automatisch auf eine lineare Ordinatenteilung zurückgeschaltet.

Der Logarithmus hat am Ursprung (y gegen 0) den Grenzwert -∝ (Unendlich). Der Spalt um die Symmetrieachse des Diagramms symbolisiert den Bereich der reellen Ordinatenachse, innerhalb dessen sich negativ unendliche Logarithmen befinden.

Der Wert des oberen Randes der oberen Diagrammhälfte und des unteren Randes der unteren Diagrammhälfte ist durch MAX VALUE beziehungsweise durch den negativen MAX VALUE gegeben.

Der Wert des unteren Randes der oberen Diagrammhälfte und des oberen Randes der unteren Diagrammhälfte (die beide an der erwähnten Symmetrieachse zusammenstoßen), ist durch MIN VALUE beziehungsweise durch den negativen MIN VALUE gegeben.

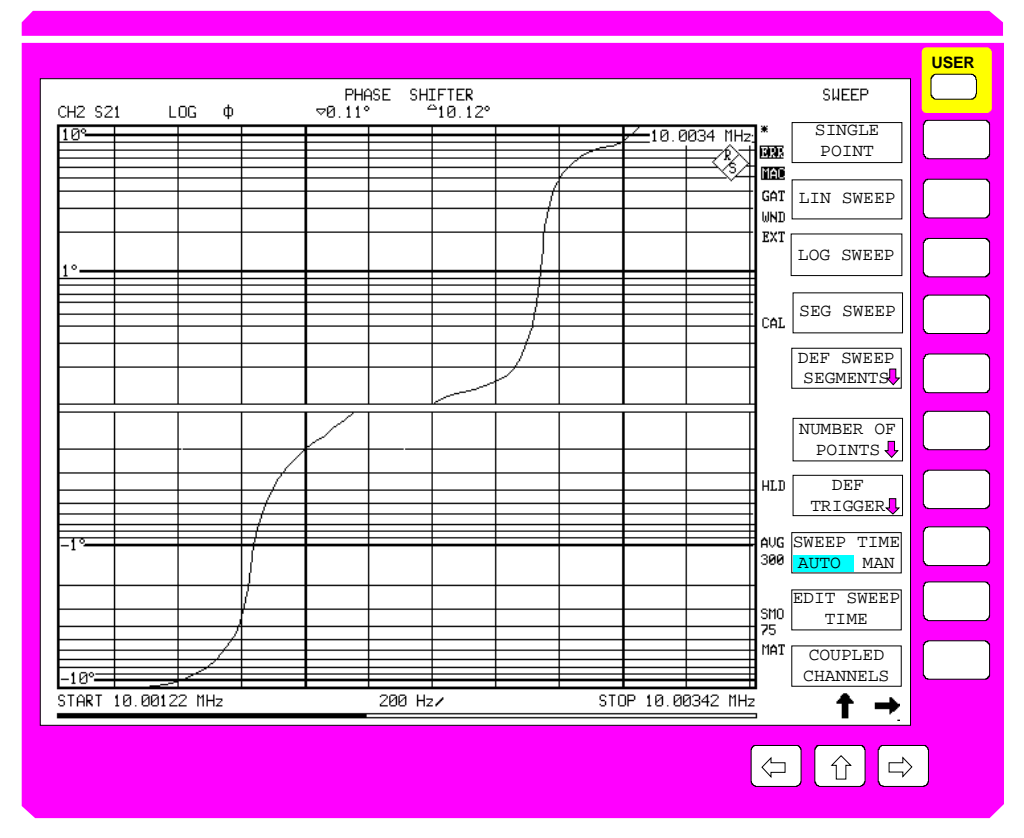

Bild 2-16 Logarithmisches kartesisches Diagramm mit symmetrischer Unterteilung für vorzeichenbehaftete Werte

**Segmentierte Ordinate** Die Ordinate kann wie die Abszisse grafisch in bis zu drei Segmente unterteilt werden.

> In dieser Darstellungsart sind alle Segmente gleich breit, der jeweils überstrichene Wertebereich dagegen kann unterschiedlich groß sein. Im Gegensatz zur Abszissensegmentierung müssen hier die Werte der Zwischensegmentgrenzen übereinstimmen, d.h. es dürfen keine "Löcher" auftreten. Die Segmente können linear oder logarithmisch skaliert werden.

Die Einstellung erfolgt im Menü *RESPONSE DIAGRAM.*

## **2.3.3.2 Polardiagramme**

Es steht eine Vielzahl von Polardiagrammen zur Auswahl:

- Diagramme mit linearer radialer Teilung,
- Diagramme mit logarithmischer radialer Teilung,
- Unterteilung der radialen Achse in maximal zwei Segmente, die ihrerseites wiederum linear oder logarithmisch unterteilt sein können.

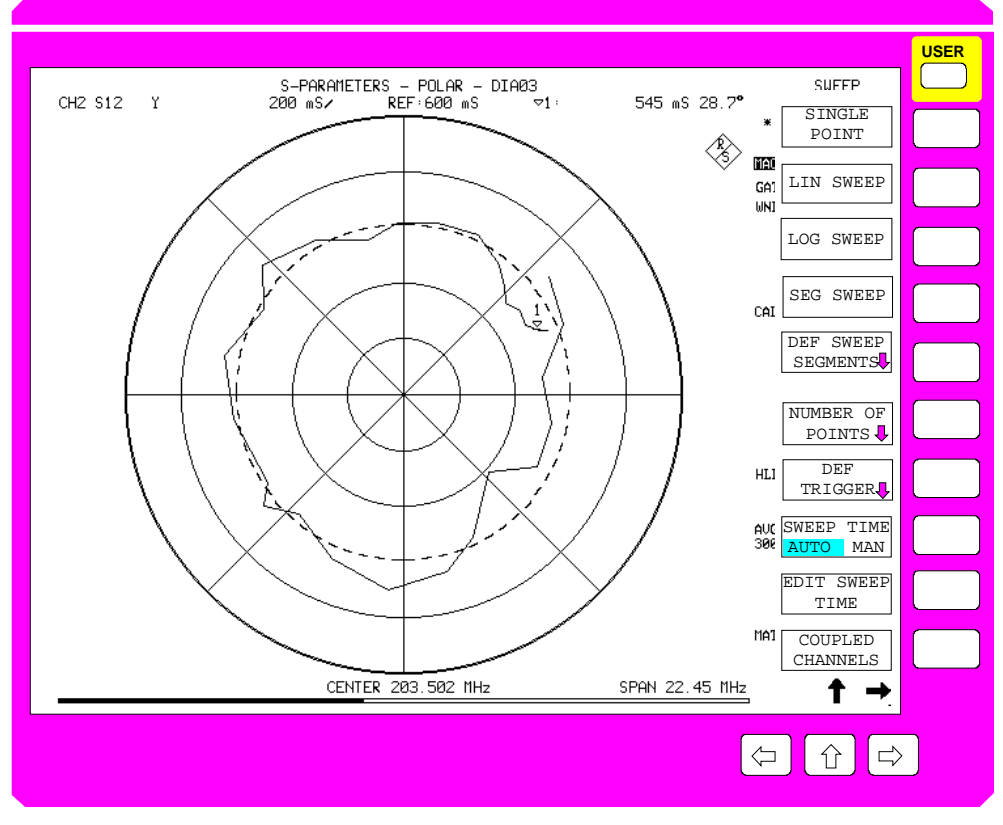

Bild 2-17 Linear geteiltes Polardiagramm (Single Channel)

**Radiale Skalierung** Eine Beschriftung der radialen Achse erfolgt nicht. Die Skalierung ist aus der Informationszeile ersichtlich.

- Die **Fünferunterteilung**, die mit Hilfe der Softkeys *SCALE/DIV, REFERENCE VALUE* und *REFERENCE POSITION* definiert wird. Der graphische Abstand zweier Rasterkreise innerhalb des Diagramms beträgt immer 1/5 des Diagrammradius. Einer der Rasterkreise, der Referenzkreis, wird fett gezeichnet. Der Softkey *REFERENCE POSITION* stellt die Position des Referenzkreises kontinuierlich zwischen 0 (Diagrammmitte) und 5 (Außenkreis) Rastereinheiten ein. Bei einer Verschiebung des Referenzkreises verschiebt sich das gesamte radiale Raster mit.
- Der Softkey *MAX VALUE* definiert den maximalen im Diagramm darstellbaren Amplitudenwert, das ist der Wert des Außenkreises. Der untere Grenzwert *(MIN VALUE)* ist immer Null, denn dies ist der Mittelpunkt des Polardiagramms. Die **flexible radiale Unterteilung** erzeugt zwischen drei und acht Kreise mit markanten Teilungswerten in einem 1-2-5-Raster. Dieses Raster kann genauso wie bei der Fünferteilung beliebig in Bezug auf den Mittelpunkt liegen.
- Logarithmische radiale Achse Die logarithmische radiale Achsenskalierung wird mit Hilfe der Softkeys *MAX VALUE* und *MIN VALUE* im Menü *RESPONSE SCALE* definiert.

Hier ist im Gegensatz zum linearen Polardiagramm auch die Angabe des unteren Grenzwerts erforderlich, um den Wert des inneren Randes des Polardiagramms zu definieren. Obwohl der innere (kreisrunde) Rand grafisch auf einen Punkt zusammengeschrumpft ist, muß hier sein Wert definiert sein, um die Anzahl der Dekaden zu bestimmen.

Das logarithmische Raster besteht aus einer gleichmäßigen Dekadenaufteilung, wobei jede Dekade **logarithmisch** mit 2, 3, 4, 5, 6, 7, 8 und 9 unterteilt wird. Bei mehr als einer Dekade wird das Teilungsschema 1-2-4-6-8 angewandt.

Da der Betrag eines komplexen Meßwerts immer größer oder gleich Null ist, entfällt beim Polardiagramm die für kartesische Diagramme vorgesehene Erweiterung des Logarithmus auf negative Werte.

**Segmentierte radiale Achse** Die radiale Achse des Polardiagramms kann analog zur Ordinate des kartesischen Diagramms grafisch in zwei Segmente unterteilt werden.

> In dieser Darstellungsart sind beide (Ring-)Segmente gleich breit, der ieweils überstrichene Wertebereich dagegen kann überstrichene Wertebereich dagegen kann unterschiedlich groß sein.

> Die in der Informationszeile angegebenen MIN- und MAX-Werte beziehen sich immer auf den Maximalwert des äußeren Segments sowie auf den Minimalwert des inneren Segments. Der Minimalwert des äußeren Segmentes und der Maximalwert des inneren Segmentes sind immer identisch, damit nicht Lücken oder Überlappungen bei der Darstellung der Meßkurve auftreten. Diese Werte sind in einem eigenen Infofenster, dem Skalierungs-Infofenster angegeben (siehe Abschnitt 2.3.4.5, Skalierungs-Infofenster) Die Segmente können linear oder logarithmisch skaliert werden.

> Die lineare Fünferunterteilung mit Referenzkreis gibt es bei radialen Segmenten nicht. Für das flexible lineare Raster wird die Zahl der Rasterlinien bei Segmentierung auf 2 bis 5 reduziert. Überschreitet bei logarithmischer Skalierung der Wertebereich eines Segments eine Dekade, so wird das Teilungsschema 1-2-4-6-8 angewandt.

Die Einstellung erfolgt im Menü *RESPONSE DIAGRAM.*

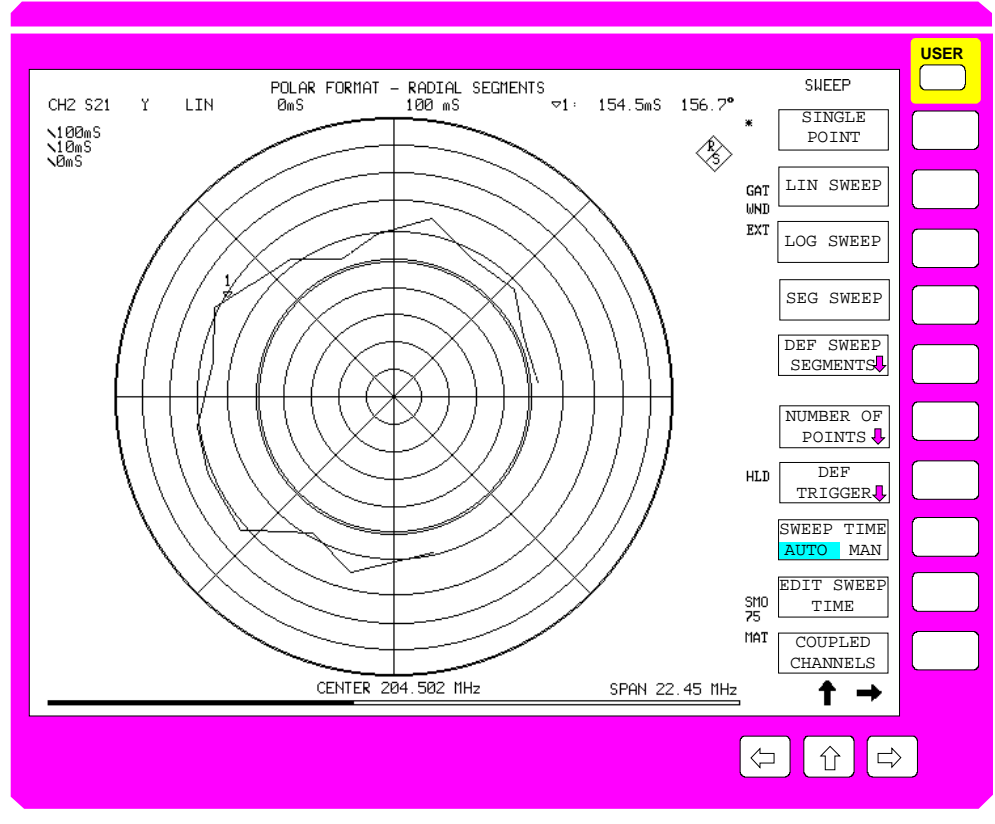

Bild 2-18 Lin./ log. Polar- Diagramm mit 2 Segmenten (Single Channel)

**Zirkulare Skalierung** Unter zirkularer Skalierung der Polardiagramme wird die Unterteilung des Diagrammvollkreises in Kreissektoren verstanden. (Hiermit sind 'tortenstückförmige' Teile des Kreises gemeint.) Die zirkulare Skalierung dient insbesondere der ungefähren Ablesung der Phase eines vektoriellen Meßwertes. Es werden insgesamt acht 'Speichen' im Abstand von 45° und beginnend bei 0° gezeichnet. Alle Speichen werden vom Mittelpunkt des Polardiagramms bis zu seinem äußeren Rand durchgezogen.

## **2.3.3.3 Smith-Diagramme**

Im Grundzustand wird das normale Smith-Diagramm, also das Innere des Einheitskreises der Reflexionsfaktorebene mit den dazugehörigen, beschrifteten Skalierungslinien gezeichnet. Skalierungslinien des Smithdiagramms sind Kreise konstanten Realteils beziehungsweise Kreissegmente konstanten Imaginärteils der Impedanz. Eine einfache Umskalierung, bei der als Mittelpunkt der Anpassungspunkt beibehalten wird und der Radius frei eingebbar ist, ist hier wie bei den Polardiagrammen möglich. In diesem Fall entfällt die Beschriftung der Skalierungslinien. Als Besonderheit sind bei den Smith-Diagrammen auch beliebige kreisrunde Ausschnitte mit frei wählbarem Mittelpunkt einstellbar, die mit Hilfe der Zoom-Funktion bedient werden können.

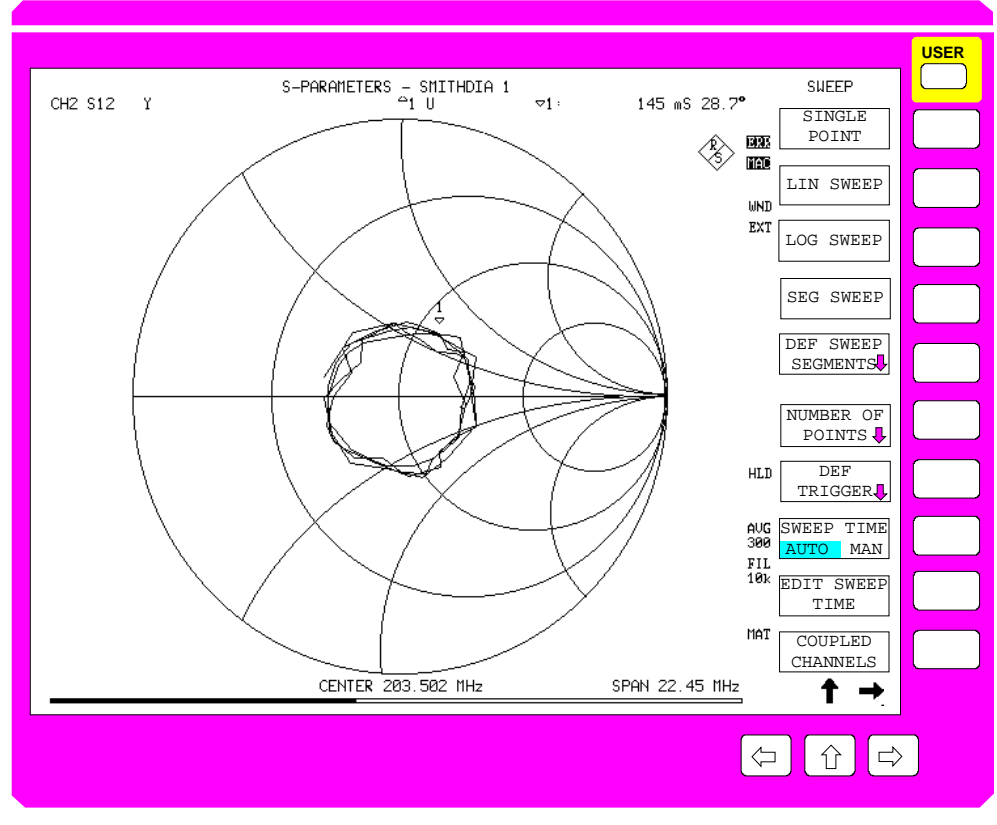

Bild 2-19 Smith-Diagramm

## **2.3.3.4 Invertierte Smith-Diagramme**

Es gelten sinngemäß dieselben Festlegungen wie bei den nichtinvertierten Smith-Diagrammen. Der entscheidende Unterschied zu diesen ist, daß hier nicht die Impedanzebene sondern die invertierte Impedanzebene, also die **Admittanzebene** in die Reflexionsfaktorebene konform abgebildet wird. Daraus resultiert ein bezüglich des Anpassungspunktes punktgespiegeltes Aussehen des invertierten Smith-Diagramms. Die Skalierungslinien sind Kreise konstanten Wirkleitwerts und Kreissegmente konstanten Blindleitwerts. Bei den invertierten Smith-Diagrammen sind ebenfalls beliebige kreisrunde Zoom-Ausschnitte des passiven und / oder aktiven Bereichs möglich.

# **2.3.3.5 Charter-Diagramme**

Das Charter-Diagramm stellt ebenso wie der Grundzustand des Smith-Diagramms das Innere des Einheitskreises der Reflexionsfaktorebene, also den gesamten passiven Bereich dar. Dieses Diagramm ist im Gegensatz zum Smith-Diagramm unveränderlich, d.h. Zoomen, auch bezüglich des Mittelpunkts, ist nicht möglich.

Es gelten sinngemäß alle Festlegungen wie bei den Smith-Diagrammen. Der entscheidende Unterschied zu diesen ist, daß hier nicht Geraden mit konstantem Real- oder Imaginärteil der Impedanzebene in die Reflexionsfaktorebene konform abgebildet werden, sondern Kreise mit konstantem Betrag beziehungsweise Strahlen konstanter Phase. Daraus resultiert ein, verglichen mit dem Smith-Diagramm, verändertes Aussehen des Charter-Diagramms.

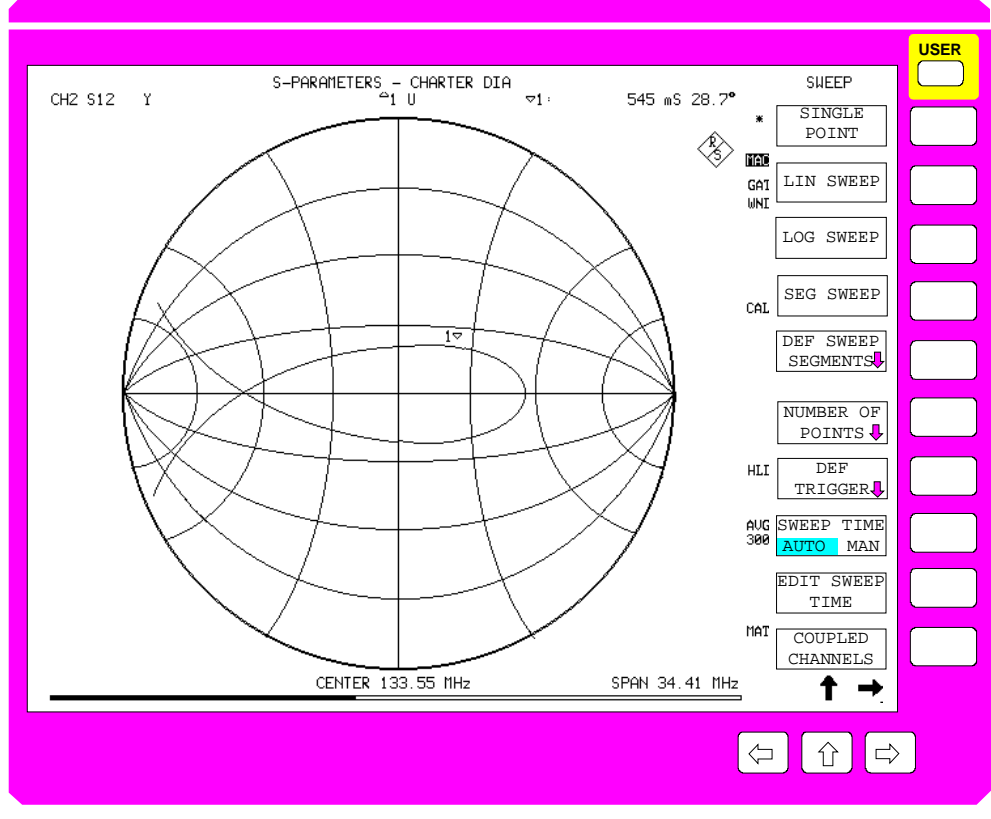

Bild 2-20 Charter- Diagramm

# **2.3.4 Die Anzeigefelder**

Anzeigefelder befinden sich innerhalb des Meßdiagramms und zeigen vor allem Meßwertedaten an. Anzeigefelder können im allgemeinen keine Benutzereingaben verarbeiten. Ausnahmen sind Aktionsfelder zur Bestätigung oder Ja / Nein-Entscheidung bei manchen Systemmeldungen.

Es kommen folgende Ausgabefenster zur Anzeige:

## • **Messagefelder**

Die Messagefelder geben Meldungen aus, z.B. Ergebnisse der Grenzwertüberprüfung (Limit Check, PASS/FAIL).

## • **Marker-Info-Liste**

Die Marker-Info-Liste zeigt die Positionen der eingeschalteten Marker/Deltamarker an.

## • **Systemmeldungen**

Systemmeldungen geben Warnungen und Fehlermeldungen aus.

• **Skalierungs-Info-Feld**

Die Skalierungs-Info-Felder zeigen bei segmentierten Polardiagrammen die Skalierung der zwei Segmente der radialen Achse, bei gezoomten Smithdiagrammen die drei Zoomparameter an.

*Hinweis: Im Gegensatz zu Anzeigefeldern dienen Dateneingabefelder der Definition von numerischen oder alphanumerischen Geräteparametern. Dateneingabefelder werden im Kapitel 2.3.6, "Einstellen der Parameter" beschrieben.*

## **2.3.4.1 Messagefelder**

Messagefelder geben Hinweise zu Meßabläufen oder internen Zuständen des Gerätes. Diese Hinweise sind keine Fehlermeldungen; Fehlermeldungen werden als Systemmeldung angezeigt.

Unabhängig von der Diagrammart und -anordnung befinden sich die Messagefelder in der oberen Hälfte des entsprechenden Diagramms. Sie erscheinen von alleine am Bildschirm und können vom Anwender nicht verschoben werden. Sie können durch Drücken einer beliebigen Taste wieder ausgeblendet werden.

Pass/Fail-Info-Felder sind Messagefelder, die das Ergebnis der Grenzwertüberprüfung (LIMIT CHECK) anzeigen.

## **2.3.4.2 Marker und Marker-Info-Listen**

Mit Hilfe von Markern können Meßwerte ausgelesen werden. Die Marker-Info-Liste stellt die Koordinaten, d.h. die Positions- (Stimulus-) und Meßwerte (Responsewerte), der eingeschalteten Marker/Deltamarker dar. Markersymbole repräsentieren die Marker sowohl auf der Meßkurve als auch in den Markerlisten.

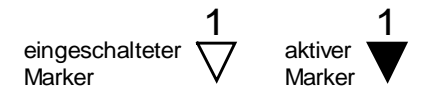

1 1 "Normale" Marker werden durch kleine auf der Spitze stehende Dreiecke repräsentiert, wobei die Spitze mit der Meßkurve zusammenfällt. Die Beschriftung (Markernummer) befindet sich oberhalb des Markersymbols. Das Symbol des aktiven Markers ist ausgefüllt.

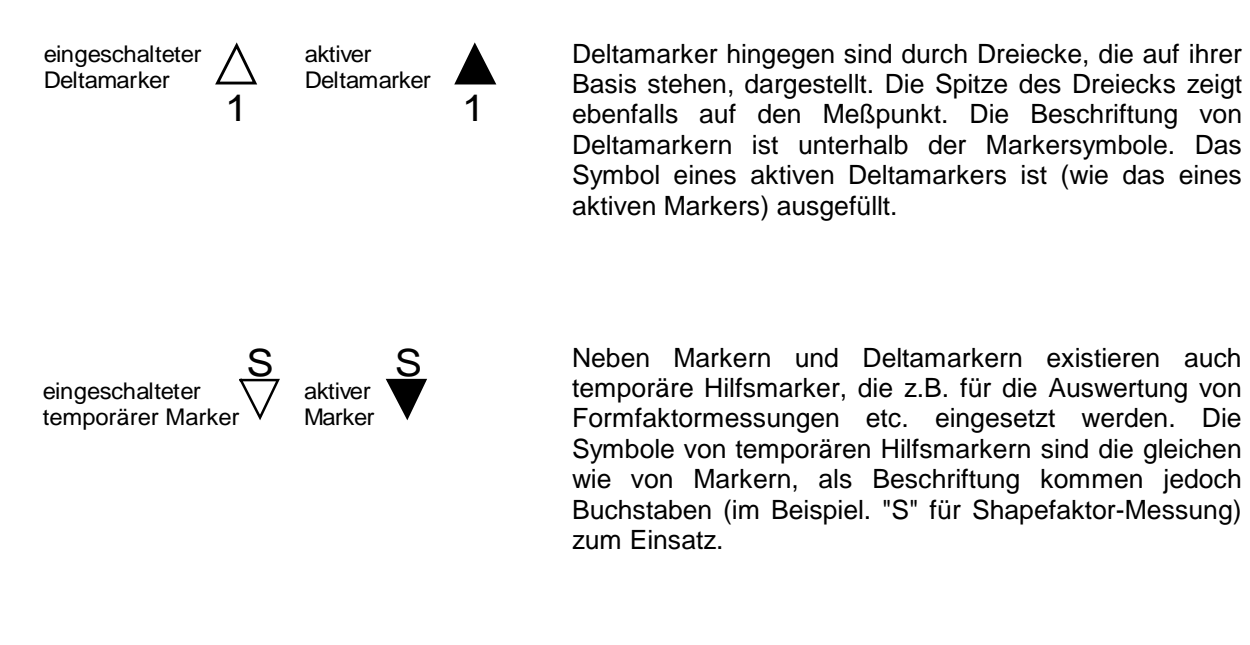

Für jeden Kanal existiert eine separate Marker-Info-Liste. Dies hat zur Folge, daß in den Dual-Split-Darstellungen zwei Listen, in der Quad-Split-Darstellung vier Marker-Info-Listen angezeigt werden. Bei den Overlay-Darstellungen hingegen wird nur die Marker-Info-Liste des aktiven Kanals ausgegeben. Bei allen Split-SCREEN-Darstellungsarten reicht der für die Marker-Info-Liste zur Verfügung stehende Platz u.U. nicht aus, so daß nur Teile der Liste angezeigt werden. Für eine vollständige Anzeige muß evtl. auf eine der anderen Darstellungsarten gewechselt werden.

Die Marker-Info-Liste wird im Menü *MARKER MARKER* ein- bzw. ausgeblendet.

Der Responsewert des aktiven Markers steht im sogenannten Markerfeld der Informationszeile. Direkt unterhalb des Markerfeldes wird die Marker-Info-Liste angezeigt. Die Marker-Info-Liste enthält folgende Informationen:

- Die oberste Zeile der Liste zeigt den Stimuluswert des aktiven Markers an. In Quad-Split-Darstellung sowie im Expand-Mode entfällt das Markerfeld in der Informationszeile. Stattdessen wird auch der Responsewert des aktiven Markers zu Beginn der Marker-Info-Liste ausgegeben.
- Die nächste Zeile zeigt das Ergebnis von Bandfiltermessungen (z.B. einer Bandbreitenbestimmung) an.
- In den darauffolgenden Zeilen stehen die Stimulus- und Responsewerte aller übrigen eingeschalteten Marker, sortiert in aufsteigender Reihenfolge der Markernummern. Falls der *FIXED REFERENCE MARKER* im Menü *MARKER DELTA* eingeschaltet ist, steht dieser noch vor den übrigen Deltamarkern.

Die Darstellung der Markerwerte in der Informationszeile und der Marker-Info-Liste wird von der Markerformatierung (skalar oder komplex) beeinflußt.

Beispiel für die Darstellung der Markerwerte bei skalarer Formatierung:

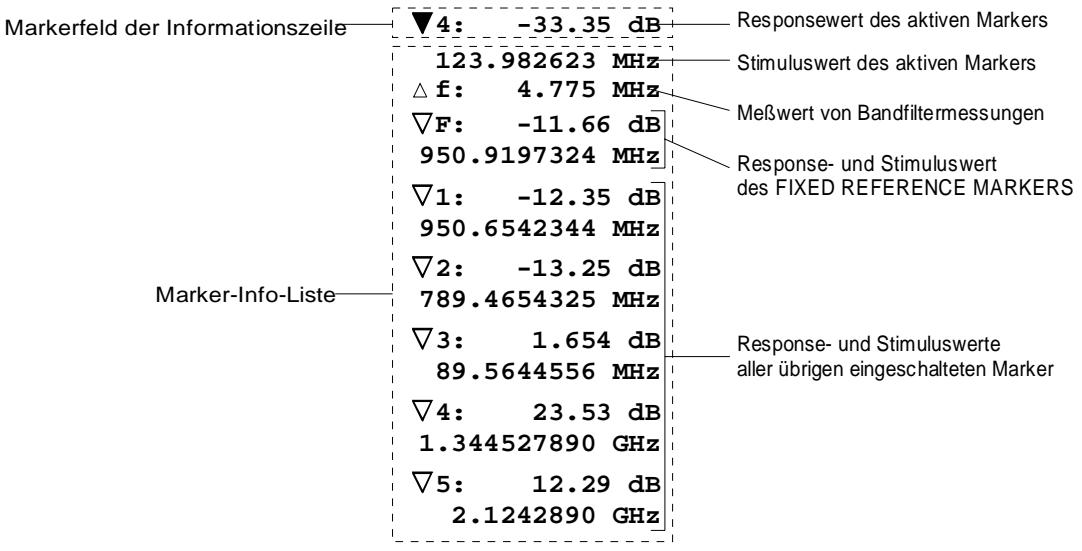

Beispiel für die Darstellung der Markerwerte bei komplexer Formatierung:

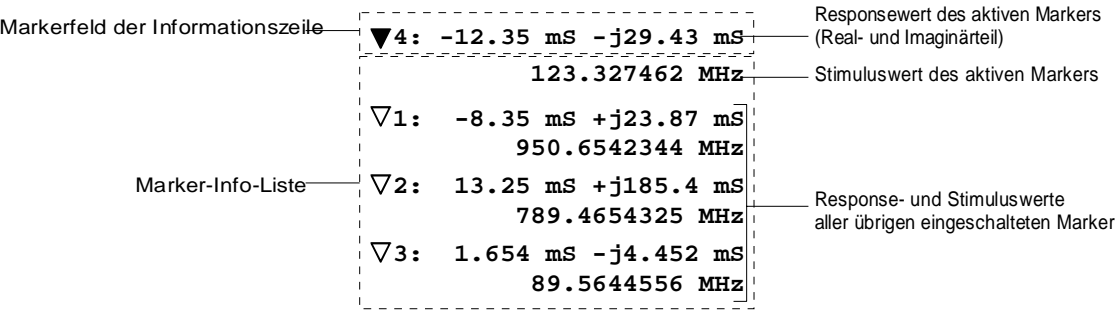

# **2.3.4.3 Systemmeldungen**

Systemmeldungen erscheinen von selbst auf dem Bildschirm, wenn fehlerhafte Gerätezustände auftreten oder solche, die eine Entscheidung des Benutzers erfordern. Das Meldungsfenster kann verschiedene Positionen einnehmen:

- Meldungen, die allgemeinen Charakter haben und nicht in unmittelbarem Zusammenhang mit der Messung stehen, werden zentriert in der Bildschirmmitte ausgegeben.
- Meldungen, die zum Meßablauf gehören, werden im Diagramm des entsprechenden Kanals zentriert dargestellt.

 $\widehat{\mathcal{L}}$  Systemmeldungen können auf dem Bildschirm mit der Maus verschoben werden.

Wird eine Systemmeldung angezeigt, so werden alle angefangenen Bedienoperationen unterbrochen (z.B. das Editieren in einem Eingabefeld, Tabelle, Bewegung des Fadenkreuzcursors für das Zoomen von Diagrammen, etc.). Nach dem Verlöschen der Systemmeldung können diese Operationen wieder fortgesetzt werden.

In der Titelzeile des Fensters wird die Art des Fehlers ausgegeben: WARNING, ERROR oder SYSTEM MESSAGE.

Es werden zwei Arten von Systemmeldungen unterschieden:

**Meldung ohne Aktionsfeld** Diese Systemmeldungen dienen reinen Anzeigezwecken. Sie weisen auf Ereignisse hin, die zwar für den Benutzer interessant sind, den Meßablauf bzw. die Gerätefunktion aber nicht beeinflussen.

> Sie verlöschen entweder automatisch nach Ablauf einer vordefinierten Zeit (3 Sekunden) oder nach einem beliebigen Tastendruck oder Mausklick.

Beispiel:

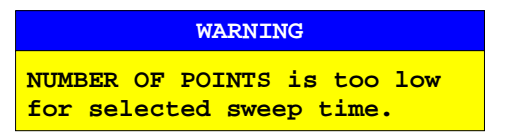

**Meldung mit Aktionsfeld** Diese Systemmeldungen erfordern eine Entscheidung des Benutzers. Sie verlöschen erst nach Auswahl einer Aktion. Beim Schließen der Meldung wird die gewählte Aktion ausgelöst und entsprechende Maßnahmen ergriffen. Das Aktionsfeld besteht aus einem (OK), zwei (OK/CANCEL) oder drei (frei definierbaren) Buttons.

> Man kann mit den Cursortasten einen der Buttons auswählen und mit einer der Einheitenvorsatztasten die zugehörige Aktion auslösen. Mit der Taste CLR wird die Meldung quittiert, ohne daß eine Aktion ausgelöst wird.

> $\widehat{\mathcal{A}}$  Bei Anschluß einer Maus können die Buttons direkt mit der Maus angeklickt werden.

Beispiele:

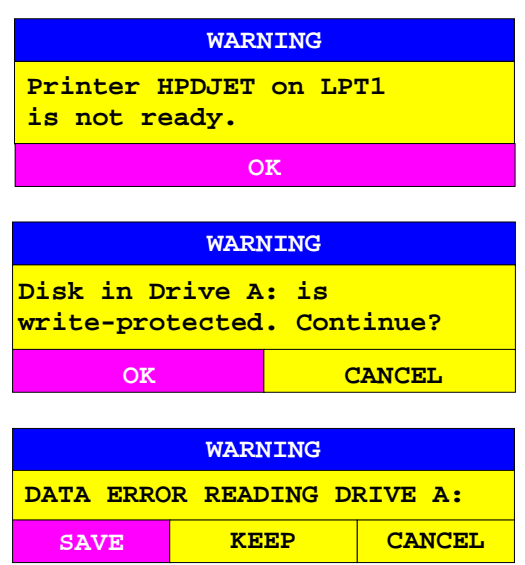

Neben den Systemmeldungen in Fenstern gibt es noch solche, die unmittelbar von der Gerätehardware ausgelöst werden. Dazu gehört z.B. die Übersteuerungsanzeige, aus der man ersehen kann, an welcher Gerätebuchse der Pegel zu hoch ist (CAUTION: OVERLOAD ON PORT1) oder der Hinweis auf eine fehlende externe Referenzquelle (CAUTION: REFERENCE UNLOCKED). Diese Meldungstexte erscheinen in der Mitte des linken Bildschirmrandes in roter Schrift ohne Fenster. Sie verschwinden erst dann wieder, wenn die Störung beseitigt ist.

## **2.3.4.4 Skalierungs-Info-Felder**

Bei der Darstellung von segmentierten Polardiagrammen bzw. gezoomten Smithdiagrammen (auch gezoomten invertierten Smithdiagrammen) wird in der linken oberen Diagrammecke ein Skalierungs-Info-Feld angezeigt. Aus diesem Feld kann man bei segmentierten Polardiagrammen die Skalierung der zwei Segmente der radialen Achse, bei gezoomten Smithdiagrammen die drei Zoomparameter entnehmen.

Für jeden Kanal existiert ein separates Skalierungs-Info-Feld, so daß maximal vier unterschiedliche Info-Felder (bei Quad-Channel-Quad-Split-Darstellung) angezeigt werden. Bei Overlay-Darstellung hingegen wird nur das Skalierungs-Info-Feld des aktiven Kanals ausgegeben.

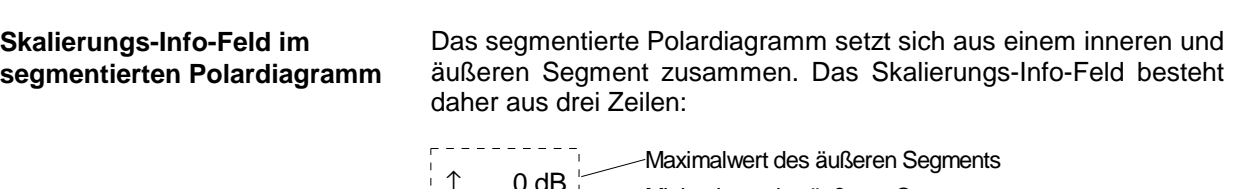

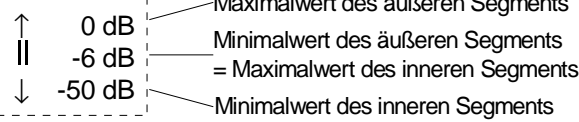

#### **Skalierungs-Info-Feld im gezoomten Smithdiagramm**

Die Definition des Zoombereiches in einem Smithdiagramm erfolgt durch Festlegung eines kreisförmigen Ausschnitts (dem Zoomkreis), der durch Kreismittelpunkt und Radius beschrieben wird. Das Skalierungs-Info-Feld besteht daher aus drei Zeilen:

x-Koordinate -310 mU x

y-Koordinate Radius 180 mU y

230 mU r

- In der ersten Zeile wird die x-Koordinate des Kreismittelpunktes des Zoomkreises (gleich dem Realteil des komplexen Reflexionsfaktors) ausgegeben.
- In der zweiten Zeile steht die y-Koordinate des Kreismittelpunktes des Zoomkreises (gleich dem Imaginärteil des komplexen Reflexionsfaktors).
- In der dritten Zeile wird der Radius des Zoomkreises ausgegeben.

Alle drei Werte werden von den Skalierungsalgorithmen des Smithdiagrammes berechnet und im Skalierungs-Info-Feld eingetragen. Die Zoomparameter werden dabei in Diagrammkoordinaten umgerechnet und nicht in Prozent der Diagrammbreite (wie bei der Eingabe des Zoomkreises durch den Benutzer) angezeigt. Die Zoomparameter sind dimensionslos.

# **2.3.5 Aufruf und Wechsel der Menüs**

Die Bedienung des Netzwerkanalysators erfolgt menügesteuert über Tasten und Softkeys. Je nach Gerätezustand wird ein unterschiedliches Softkeymenü am Bildschirm eingeblendet. Die einzelnen Menüs bilden den sog. Menübaum. Das oberste Menü (die Wurzel des Menübaums) wird stets durch eine Taste aufgerufen. Jedes Softkey-Menü besteht aus maximal 30 Softkeys, von denen jeweils 10 Softkeys in einem Hauptmenü, einem linken und rechten Seitenmenü angeordnet sind. Leere Seitenmenüs werden nicht angezeigt. Am unteren Rand der Softkeys werden daher Pfeile dargestellt, die anzeigen, ob in ein Seitenmenü gewechselt werden kann oder nicht.

Die Verzweigung in weitere Menüs (sog. Untermenüs) erfolgt dann über die einzelnen Softkeys:

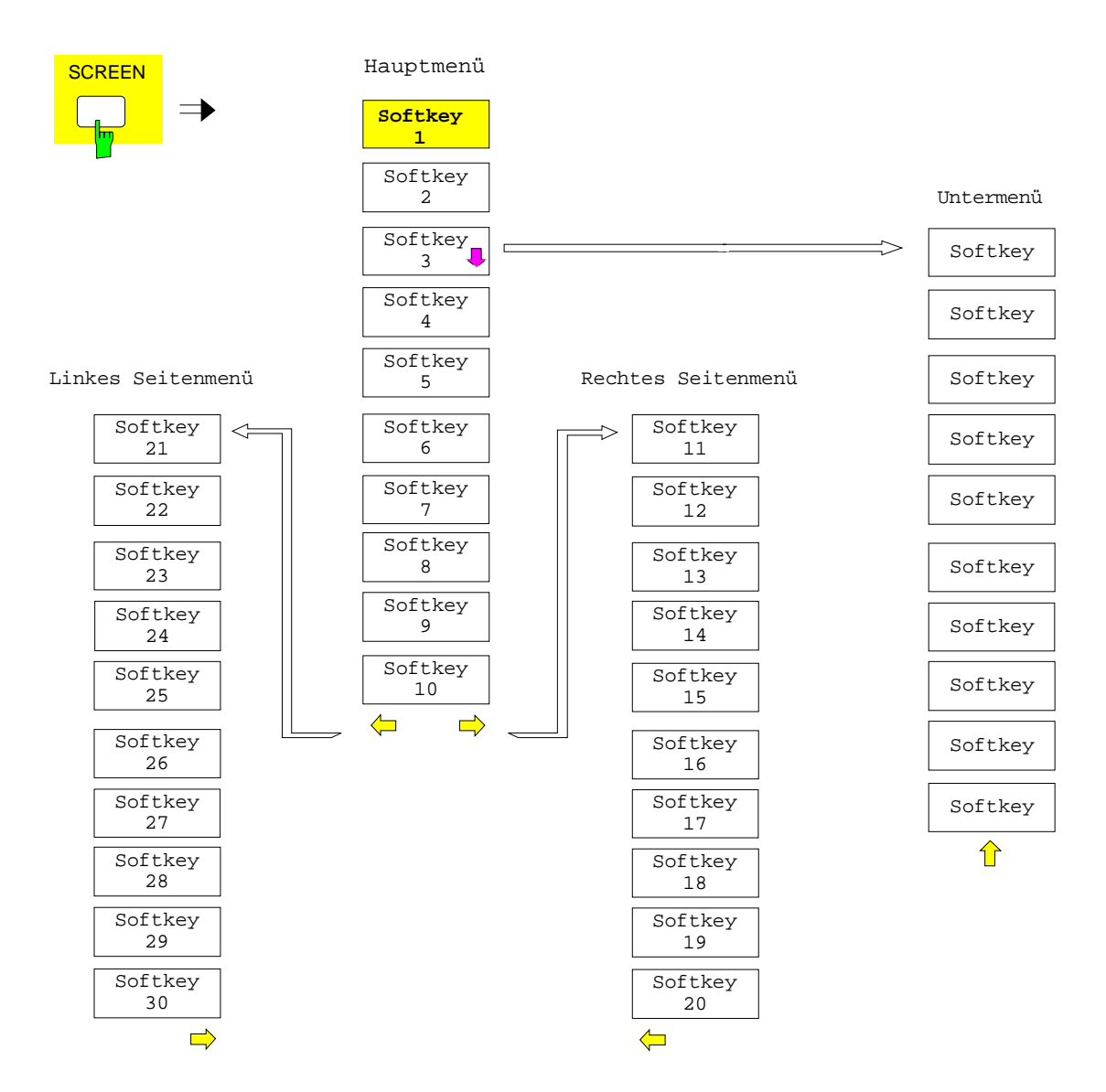

Die Menüpfeile am unteren Rand der Softkeys erleichtern dem Anwender die "Navigation" innerhalb des Menübaumes.

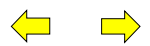

Diese Pfeile zeigen an, daß ein linkes bzw. ein rechtes Seitenmenü vorhanden ist.

Dieser Pfeil zeigt an, daß ein übergeordnetes Menü vorhanden ist.

Die dargestellten Pfeile sind dabei direkt den Menüwechseltasten auf der Frontplatte unterhalb der Softkeyleiste zugeordnet, mit denen der Wechsel zwischen dem Hauptmenü und den Seiten- sowie Untermenüs erfolgt:

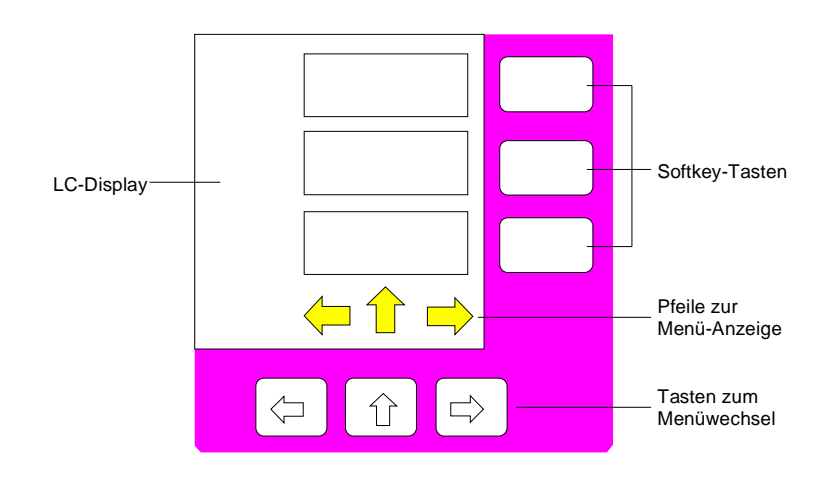

Die Menüwechsel-Tasten besitzen folgende Bedeutung:

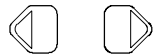

Diese Tasten rufen das linke bzw. rechte Seitenmenü auf.

Diese Taste ruft das Menü auf, das im Menübaum eine Hierarchieebene höher liegt. In manchen Menüs kann dieser Wechsel automatisch erfolgen. Dabei wird nach Drücken eines Softkeys selbsttätig in das darüberliegende Menü zurückgekehrt.

Beim Verlassen des Untermenüs mit dieser Taste wird stets in das Menü zurückgekehrt, aus dem das Untermenü aufgerufen wurde.

Von einem Seitenmenü kann nicht direkt in das andere Seitenmenü gewechselt werden, sondern nur über das Hauptmenü.

Der Wechsel in Untermenüs erfolgt stets über einen Softkey.

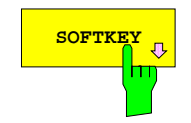

**SOFTKEY** In allen Sofkeys, die ein Untermenü aufrufen, ist in der Softkey-Beschriftung ein ⇓ - Pfeil enthalten.

 $\sqrt{\overline{C}}$  Ist an das Gerät eine Maus angeschlossen, können zum Menüwechsel die Menüpfeile direkt angeklickt werden.

# **2.3.6 Einstellen von Parametern**

Das Einstellen der Parameter erfolgt entweder sehr einfach durch Auswahl (Auswahlparameter) oder aber durch Zahlen- oder Texteingaben in Dateneingabefeldern.

Für die Eingabe von Geräteparametern in einem Eingabefeld oder in einer Tabelle stehen der Zifferntastenblock an der Frontplatte, eine externe Tastatur (optional) und ein Drehknopf bzw. Cursortasten zur Verfügung.

Die externe Tastatur ist optional. Ist sie nicht vorhanden, wird bei der Eingabe von alphanumerischen Parametern automatisch der sog. Hilfszeileneditor aufgerufen. Im Hilfszeileneditor können einzelne Buchstaben und eine Reihe von Sonderzeichen ausgewählt und in das eigentliche Eingabefeld kopiert werden.

# **2.3.6.1 Der Ziffernblock – Tastengruppe** *DATA ENTRY*

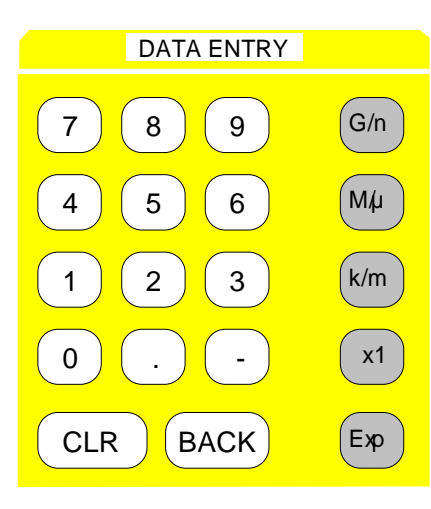

Der Tastenblock *DATA ENTRY* dient der Eingabe von numerischen Parametern. Er enthält die Tasten:

- Zifferntasten 0...9
- Dezimalpunkt Fügt an der Cursorposition einen Dezimalpunkt "." ein.
- Vorzeichentaste Ändert das Vorzeichen der Mantisse oder des Exponenten eines numerischen Parameters. Fügt bei einem alphanumerischen Parameter an der Cursorposition ein "-" ein.
- Einheitenvorsatztasten (*G/n, M/µ, k/m* und *x1*) Versehen den eingegebenen Zahlenwert mit der gewählten Einheit und schließen die Eingabe ab. Bei Pegeleingaben (z.B. in dB) oder dimensionslosen Größen haben alle Einheitenvorsatztasten die Wertigkeit "1". Sie übernehmen damit auch die Funktion einer *ENTER*-Taste. Gleiches gilt bei einer alphanumerischen Eingabe. Ferner öffnen und schließen die Einheitenvorsatztasten Auswahlfelder in Tabellen (Untertabellen).
- Exponententaste *(EXP)* Fügt am Ende der eingegebenen Zahl einen Exponent an (E-xx).
- Clear/ Entry off-Taste *(CLR)*
	- Bricht die Eingabe bei noch nicht erfolgter Eingabe ab.
	- Löscht die kompletten Eingabe bei begonnener Zahleneingabe. Dies ist einfacher, als die *BACK*-Taste mehrfach zu bedienen.
	- Löscht System-Messages.
- Backspace -Taste *(BACK)*
	- Löscht bei begonnener Zahleneingabe das Zeichen links vom Cursor.
	- Schaltet bei abgeschlossener oder noch nicht begonnener Eingabe zwischen dem aktuellen und dem zuvor gültigen Wert hin- und her (UNDO-Funktion).

Unterhalb des Zifferntastenblocks sind der Drehknopf und die Cursortasten angeordnet.

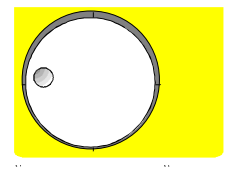

Der Drehknopf hat mehrere Funktionen:

• Inkrementieren (Drehung im Uhrzeigersinn) bzw. Dekrementieren (Drehung entgegen dem Uhrzeigersinn) des Geräteparameters mit einer festgelegten Schrittweite bei einer numerischen Eingabe.

Die dabei verwendete Schrittweite kann gleich oder kleiner (z.B. 1/10) der Schrittweite sein, die für die Cursortasten definiert wurde (siehe Beschreibung der *STEP*-Taste).

- Verschieben des Auswahlbalkens horizontal oder vertikal innerhalb von Tabellen, solange kein Eingabefeld geöffnet ist. Das Umschalten der Bewegungsrichtung (horizontal/vertikal) erfolgt dabei über die Cursortasten.
- Auswahl der einzelnen Buchstaben beim Hilfszeileneditor.
- Verschieben von Marker, Display Lines, Limit Lines u.ä. auf dem Bildschirm.

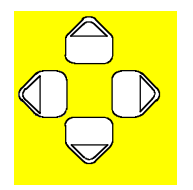

Die Cursortasten bewegen den Auswahlbalken in einer Tabelle auf die gewünschte Position.

Die Cursortasten  $\mathbb O$  bzw.  $\mathbb D$  bewegen den Cursor innerhalb der (alpha)numerischenEditierzeile auf die gewünschte Position.

Die Cursortasten  $\hat{\Box}$  bzw.  $\overline{\smile}$ 

- vergrößern bzw verkleinern bei numerischen Eingaben den Geräteparameter um die eingestellte Schrittweite.
- wechseln bei alphanumerischer Eingabe zwischen Editierzeile und Hilfszeileneditor.

# **2.3.6.3 Auswählen von Parametern**

Die Auswahl von Parametern und deren Einstellungen erfolgt je nach Tiefe des Menüs, dem sie zugeordnet sind, durch eine Taste, einen Softkey oder in einer Tabelle.

**Auswahl durch eine Taste** Die meisten Tasten des Netzwerkanalysators führen in Menüs, in denen dann die Auswahl und die Einstellungen erfolgen. Nur wenige Einstellungen erfolgen direkt über Tastendruck.

Beispiel: Kanalwahl

Taste *CHANNEL CH1* drücken

Kanal 1 ist aktiv und wird am Bildschirm dargestellt. Die LED über der Taste leuchtet und zeigt die Auswahl an.

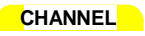

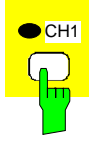

## **Auswahl durch einen Softkey**

1. Der Softkey ist aktiv oder inaktiv.

Beispiel: Anzeige der Marker-Infoliste ein-/ausschalten

Softkeys. Dabei gibt es mehrere Möglichkeiten:

Die Auswahl durch einen Softkey ist die häufigste Art der Auswahl. Sie erfolgt durch Drücken des jeweiligen

- Taste *MARKER NORMAL* drücken.
- Softkey *MARKER MARKER* - *MARKER INFO* drücken.

Jedes Drücken des Softkeys schaltet die Anzeige der Marker-Info-Liste im Wechsel ein bzw. aus. Ist der Softkey aktiv (= Marker-Info-Liste ein), dann ist er hinterlegt.

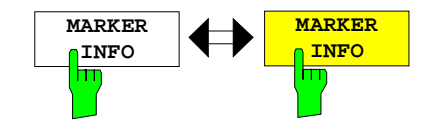

2. Der Softkey wirkt wie ein Umschalter, jedes Drücken ändert die aktive Auswahl.

Beispiel: Auswahl der Referenz (intern oder extern)

- Taste *SYSTEM SETUP* drücken.
- Softkey *SYSTEM SETUP REFERENCE INT/EXT* drücken.

Bei jedem Drücken wechselt die Markierung am Softkey zwischen der Auswahl von INT (interner Referenz) und EXT (externer Referenz). Die jeweils aktive Einstellung ist hinterlegt.

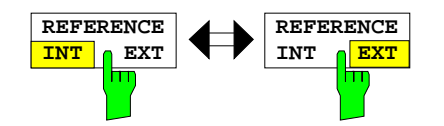

3. Mehrere Softkeys wirken wie Auswahlschalter. Es kann nur jeweils ein Softkey aktiv sein.

Beispiel: Einstellung des Sweepablaufs

- Taste *SWEEP SWEEP* drücken.
- $\triangleright$  Menüwechseltaste  $\mathbb O$  drücken
- Softkey *SWEEP SWEEP CONTINOUS SWEEP* drücken.

Die kontinuierliche Sweepauslösung ist ausgewählt. Der Softkey *CONTINOUS SWEEP* ist farbig (ab Werk: grün) markiert. Die zweite Möglichkeit, n-maliger Durchlauf des Sweeps nach Maßgabe der Triggereinstellung, kann über den Softkey *SINGLE SWEEP* im gleichen Menü gewählt werden. Es kann aber nur immer einer der beiden Softkeys aktiv sein, die Softkeys wirken also wie Auswahlschalter.

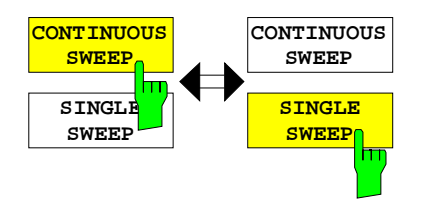

4. Der Softkey wählt den Parameter aus, die Einstellung erfolgt in einem (alpha)numerischen Dateneingabefeld.

Beispiel: Parameter Sweepanzahl

- Taste *SWEEP SWEEP* drücken
- $\triangleright$  Menüwechseltaste  $\mathbb D$  drücken
- Softkey *SWEEP SWEEP SWEEP COUNT* drücken.

Das Eingabefenster zum Eintragen der Sweepanzahl für den SINGLE SWEEP-Betrieb öffnet sich. Der Softkey ist farbig (ab Werk: rot) markiert. (Die Dateneingabe ist im nächsten Abschnitt beschrieben).

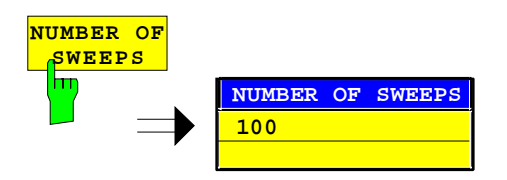

- 5. Der Softkey wählt den Parameter aus, die Einstellung erfolgt in einer Auswahltabelle. Beispiel: Auswahl des Sortierkriteriums einer Dateienliste
	- Taste *MEMORY CONFIG* drücken.
	- Softkey *MEMORY CONFIG SORT MODE* drücken.

Eine Auswahltabelle erscheint. Der Softkey ist farbig (ab Werk: rot) markiert. (Bedienung s.u.)

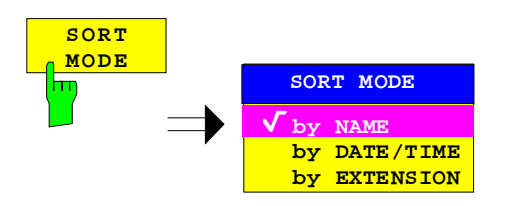

**Auswahl in Tabelle** Der Netzwerkanalysator setzt zahlreiche Tabellen zur Anzeige und zur Konfiguration von Geräteparametern ein.

> Die Tabellen unterscheiden sich dabei sehr stark in der Anzahl der Zeilen, Spalten und Beschriftung. Die grundlegenden Bedienschritte bei der Auswahl von Parametern und deren Einstellungen stimmt aber für alle Tabellen weitgehend überein. Sie umfassen folgende Schritte, die am Beispiel der Auswahl von Einträgen in die Sweepliste gezeigt werden.

### *Hinweis:*

*Tabellen sind meist an ein Softkey-Menü gekoppelt, das weitergehende Funktionen für das Editieren von Tabelleneinträgen zur Verfügung stellt, z.B. Löschen von Tabellen, Kopieren von Zeilen oder Spalten, Markieren von Tabellenelementen, Wiederherstellung von Grundzuständen*

*Die Definition der einzelnen Tabellen und die Bedienung von speziellen Editierfunktionen kann der Beschreibung des entsprechenden Softkey-Menüs entnommen werden.*

- 1. Aktivieren der Tabelle Besitzt das Menü nur eine Tabelle, dann ist die Tabelle meist automatisch bei Aufruf dieses Menüs aktiviert und der Markierungsbalken sitzt im obersten Feld der linken Spalte • In anderen Menüs, insbesondere wenn diese mehrere
	- Tabellen enthalten, muß die Tabelle noch mit dem Softkey ausgewählt werden, der mit dem Tabellentitel beschriftet ist.

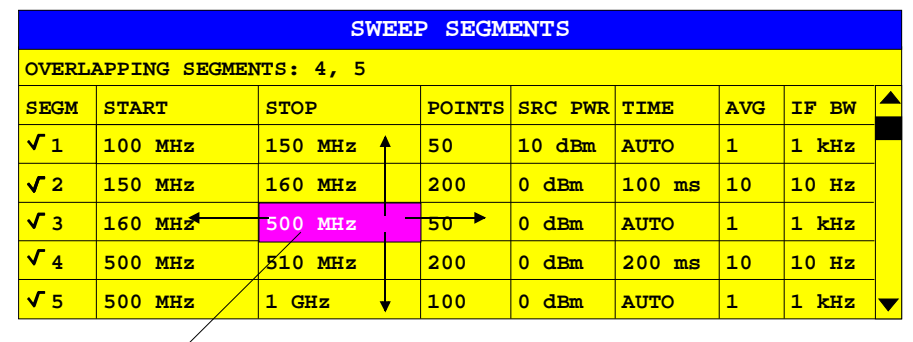

## 2. Auswählen des Parameters

Auswahlbalken

Die Auswahl des Parameters (oder der Einstellung) erfolgt durch den Markierungsbalken.

 Die Cursortasten so oft drücken, bis das gewünschte Feld markiert ist.

oder

 Das Drehrad so lange drehen, bis das gewünschte Feld markiert ist. Die Cursortasten legen die Richtung der Bewegung des Drehknopfs fest (horizonal oder vertikal)

Bei der Bewegung des Auswahlbalkens werden u.U. Elemente übersprungen, wenn diese nicht editiert werden können. Tabellenelemente, die nicht ausgewählt werden können, werden andersfarbig angezeigt.

 Eine der Einheitenvorsatztasten drücken (entspricht einer *ENTER*-Taste). Der Parameter /die Einstellung ist ausgewählt.

Der ausgewählte Parameter kann auf folgende Weise editiert werden:

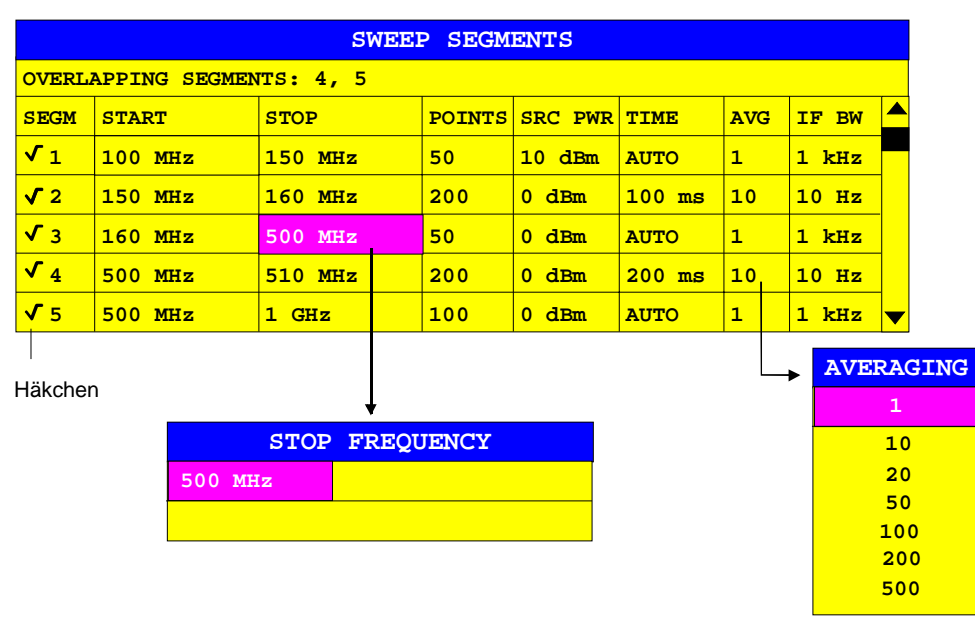

### 3. Editieren des markierten Parameters

a) Umschalten zwischen zwei Zuständen

Kann ein Tabellenelement lediglich ein- oder ausgeschaltet werden, so schalten die Einheitenvorsatztasten zwischen diesen beiden Zuständen um.

- Eine der Einheiten-Tasten drücken. Das Tabellenelement ist eingeschaltet und durch ein Häkchen (√) markiert.
- Nochmals eine der Einheiten-Tasten drücken. Das Tabellenelement ist ausgeschaltet.

b) Öffnen eines Dateneingabefeldes Besteht ein Tabelleneintrag aus einem (alpha-)numerischen Wert, so wird bei der Auswahl das entsprechende Eingabefeld geöffnet. *Hinweis: Bei numerischen oder alphanumerischen Geräte-*

*parametern kann der Editiervorgang auch direkt durch Eingabe einer beliebigen Ziffer oder eines Buchstabens an der Frontplatte bzw. der externen Tastatur gestartet werden. In diesem Fall wird das Dateneingabefeld automatisch geöffnet.*

- c) Öffnen einer Auswahltabelle Kann ein Tabelleneintrag mehrere Zustände einnehmen (z.B. Farben aus einer Farbpalette, feste Filterbandbreiten, etc.), so erscheint bei der Auswahl eine Tabelle aller möglichen Zustände. Der aktuelle Zustand ist durch ein Häkchen gekennzeichnet und durch den Auswahlbalken hinterlegt.
	- Auswahlbalken auf gewünschte Einstellung setzen.
	- Eine der Einheitenvorsatztasten drücken. Die Einstellung ist eingeschaltet und durch ein Häkchen (√) markiert. Die Auswahltabelle schließt und der Wert wird in die ursprüngliche Tabelle übertragen. Der Auswahlbalken markiert automatisch das nächste Tabellenelement.
- **Abbrechen der Eingabe** Die Taste *CLR* drücken.

Die aktuelle Eingabe/Auswahl wird abgebrochen und die ursprüngliche Einstellung aktiviert.

**Scrollen** Einige Tabellen enthalten mehr Einträge, als auf einer Bildschirmseite dargestellt werden können. In diesem Fall wird am rechten Rand der Tabelle ein **Scrollbar** eingeblendet, dessen Slider die aktuelle Position im Text verdeutlicht.

Den Softkeys *PAGE UP* oder *PAGE DOWN* drücken.

Die Tabelle wird um eine Seite weiter bzw. zurück geblättert.

 $\triangleright$  Cursortaste  $\bigcirc$  oder  $\bigcirc$  drücken

Die Tabelle verschiebt sich um eine Zeile nach oben bzw. unten.

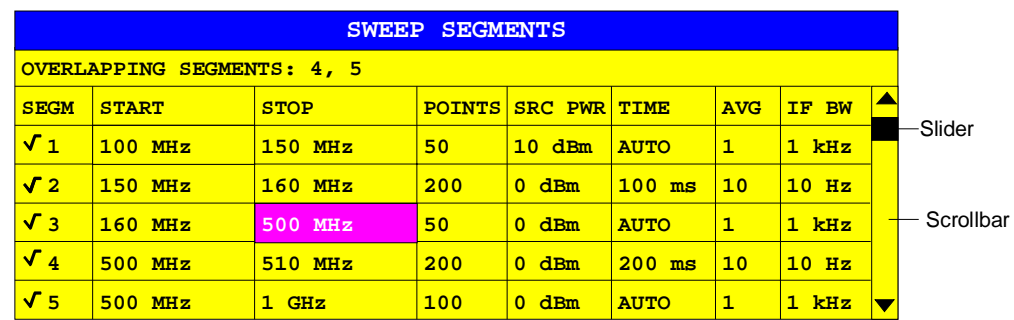

## **2.3.6.4 Editieren von numerischen Parametern**

Die Eingabe von numerischen Wert erfolgt immer in einem Dateneingabefeld, das automatisch nach der Auswahl des Parameters erscheint.

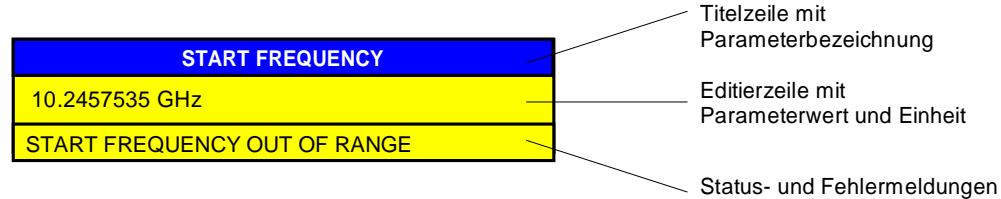

Die Titelzeile zeigt den Namen des Geräteparameters, der ausgewählt ist. Die Eingabe erfolgt in der Editierzeile. Nach dem Aufruf des Eingabefeldes erscheint dort der aktuell gültige Parameterwert einschließlich der Einheit. Die dritte und (optional) vierte Zeile gibt Status- und Fehlermeldungen, die sich stets auf die aktuelle Eingabe beziehen, aus.

*Hinweis: Eingabefelder können auch transparent dargestellt werden (s. Menü RESPONSE DISPLAY)*

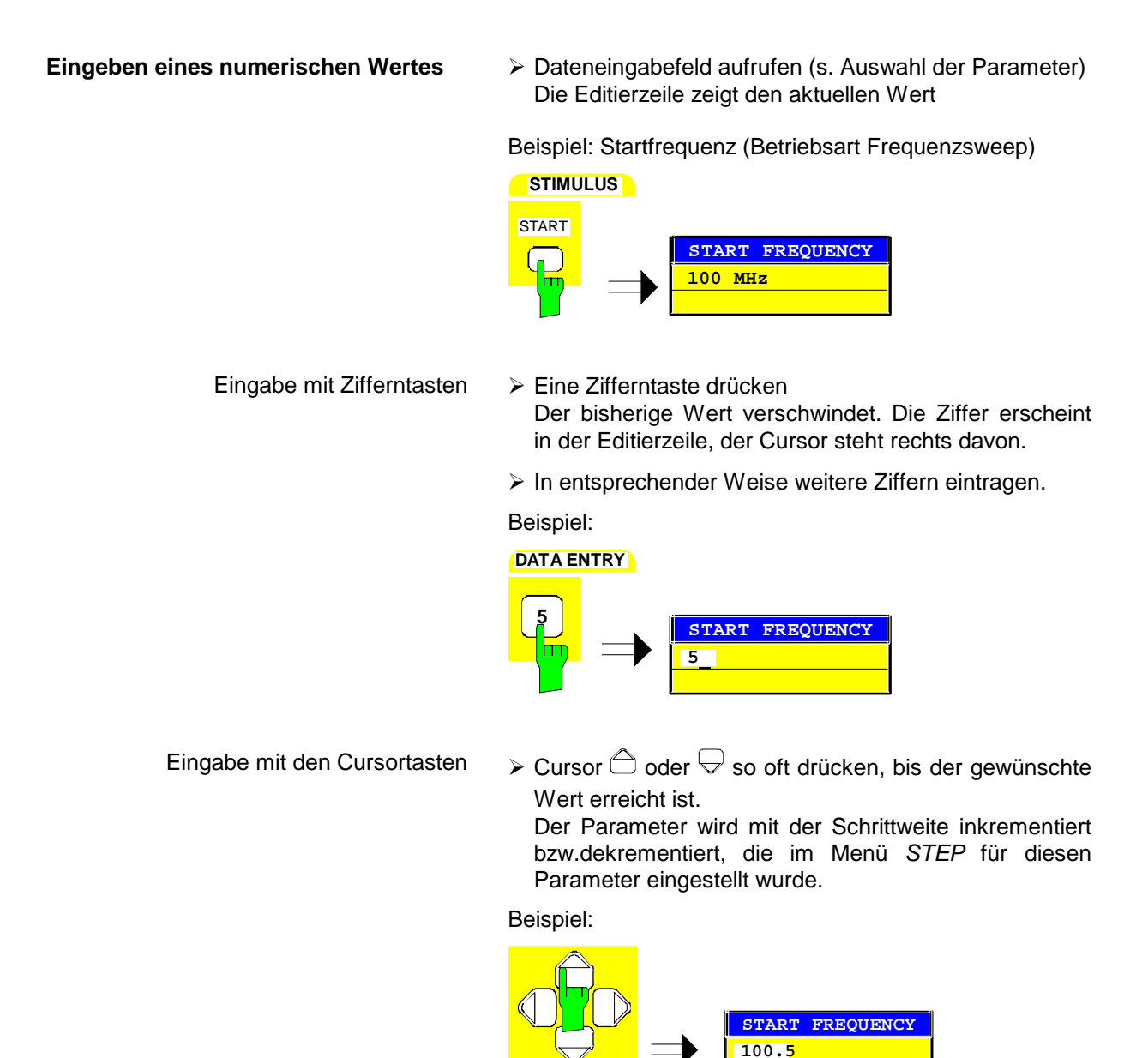
Eingabe mit dem Drehrad  $\triangleright$  Das Drehrad bewegen, bis der gewünschte Wert erreicht ist.

> Der Parameter wird mit der Schrittweite geändert, die im Menü *STEP* für diesen Parameter eingestellt wurde. Bei zunehmender Drehgeschwindigkeit steigt die Schrittweite der Veränderung.

> Drehen im Uhrzeigersinn inkrementiert den Wert, Drehen gegen den Uhrzeigersinn dekrementiert den Wert.

Beispiel:

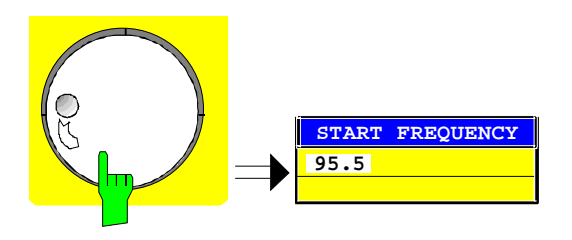

**Abschließen der Eingabe** Eine der Einheitenvorsatztasten oder die Taste ×1 drücken

> Die Einheit wird im Eingabefenster eingetragen und die neue Einstellung wird ins Gerät übernommen.

> Einige der Dateneingabefenster schließen sich dabei automatisch. Andere hingegen, wie z.B. das Eingabefeld für die Startfrequenz, bleiben auch nach Abschluß der Eingabe geöffnet. Sie können durch Drücken der Taste CLR gelöscht werden.

Beispiel:

**DATA ENTRY**

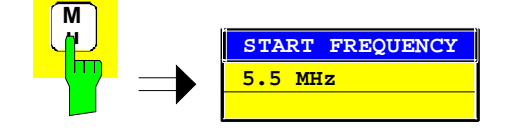

Im Fehlerfall erscheint in der Statuszeile des Eingabefensters eine entsprechende Fehlermeldung, z.B. "Out of range", "Value adjusted", usw. In diesem Fall wird der neue Wert nicht in das Gerät übernommen.

**Korrigieren der Eingabe**

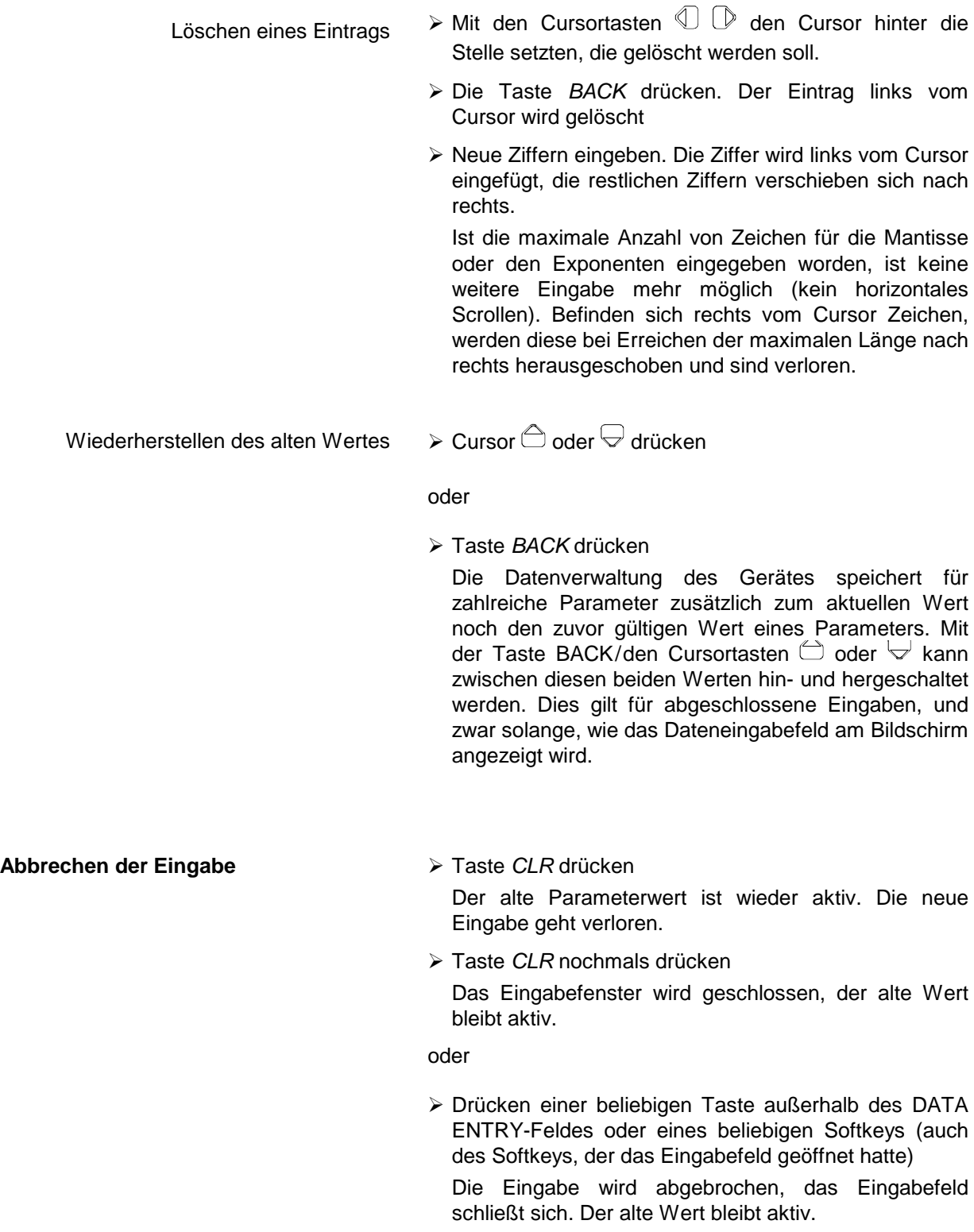

 Für die Eingabe von alphanumerischen Geräteparametern steht ein Hilfszeileneditor oder, optional, eine externe Tastatur zur Verfügung.

Das Drehrad und die Exponententaste haben bei einer alphanumerischen Eingabe keine Funktion. Die Einheitenvorsatztasten wirken alle wie eine *ENTER-*Taste.

Die Eingabe erfolgt immer in einem Dateneingabefeld, das automatisch nach der Auswahl des Parameters erscheint. Die Editierzeile ist 60 Zeichen lang. Es können bis zu 256 Zeichen eingegeben werden. Bei einem Text, der länger als 60 Zeichen ist, verschiebt sich der Inhalt automatisch um 20 Zeichen nach links bzw. rechts, wenn der Cursor an den linken bzw. rechten Rand der Editierzeile stößt.

### **2.3.6.4.1 Editieren mit externer Tastatur**

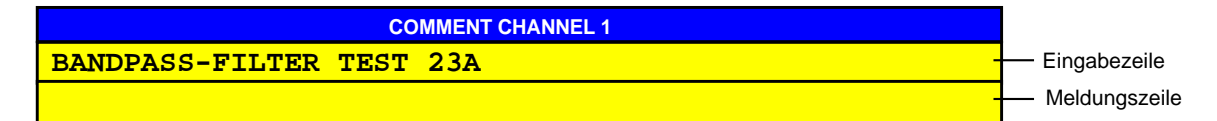

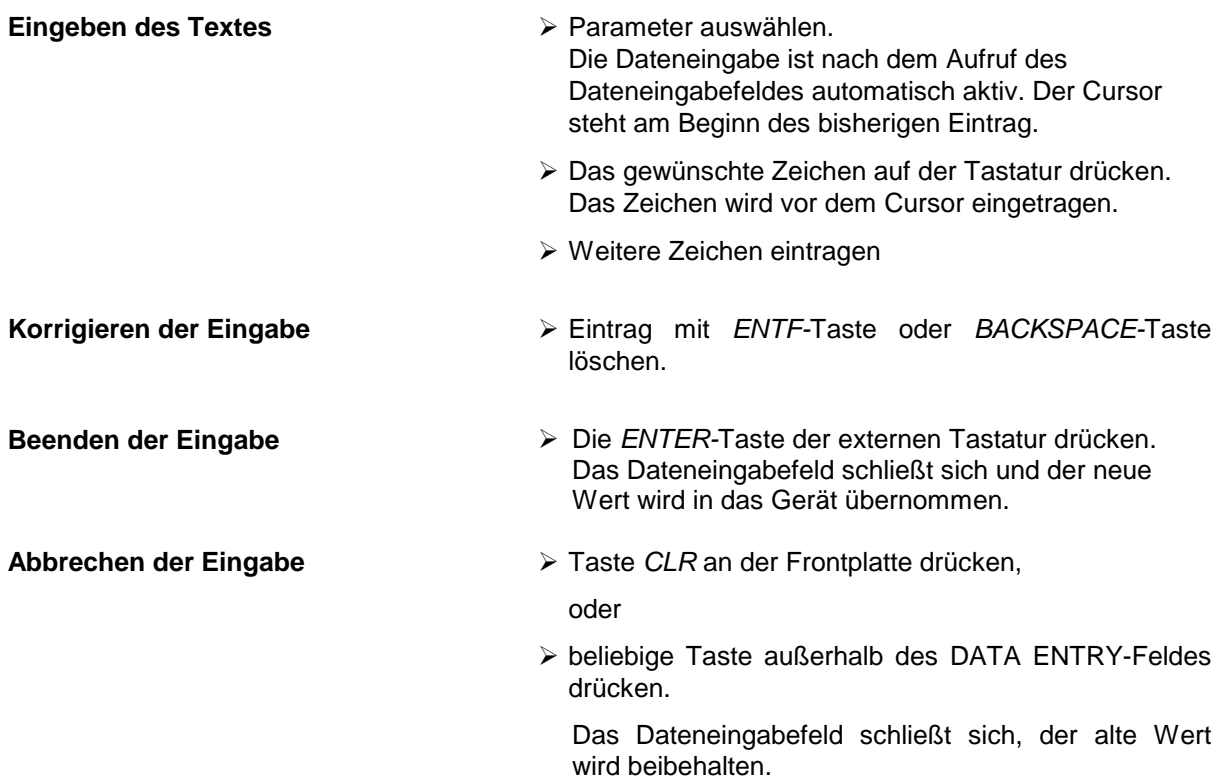

### **2.3.6.4.2 Editieren mit Hilfszeileneditor**

Ist die externe Tastatur nicht vorhanden, wird bei der Eingabe von alphanumerischen Parametern automatisch der Hilfszeileneditor aufgerufen. Der Hilfszeileneditor ist eine Erweiterung des alphanumerischen Eingabefeldes. Er enthält in zwei Zeilen zu je 52 Zeichen das gesamte Alphabet in Groß- und Kleinbuchstaben sowie Sonderzeichen. Im Hilfszeileneditor können einzelne Buchstaben und eine Reihe von Sonderzeichen ausgewählt und in das eigentliche Eingabefeld kopiert werden.

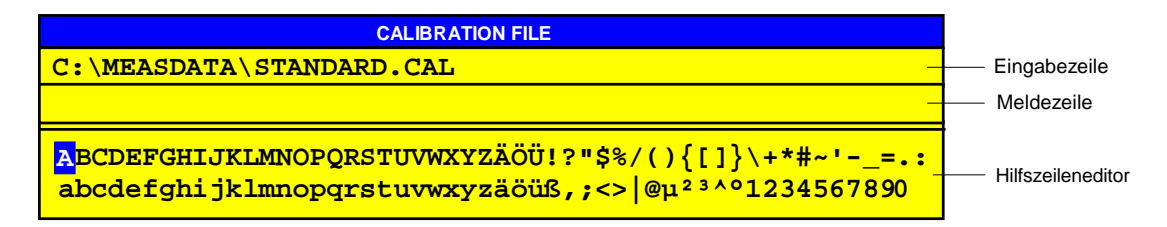

Die Cursortasten  $\triangle$  und  $\heartsuit$  wechseln zwischen Eingabe in der Editierzeile und Auswahl im Hilfszeileneditor.

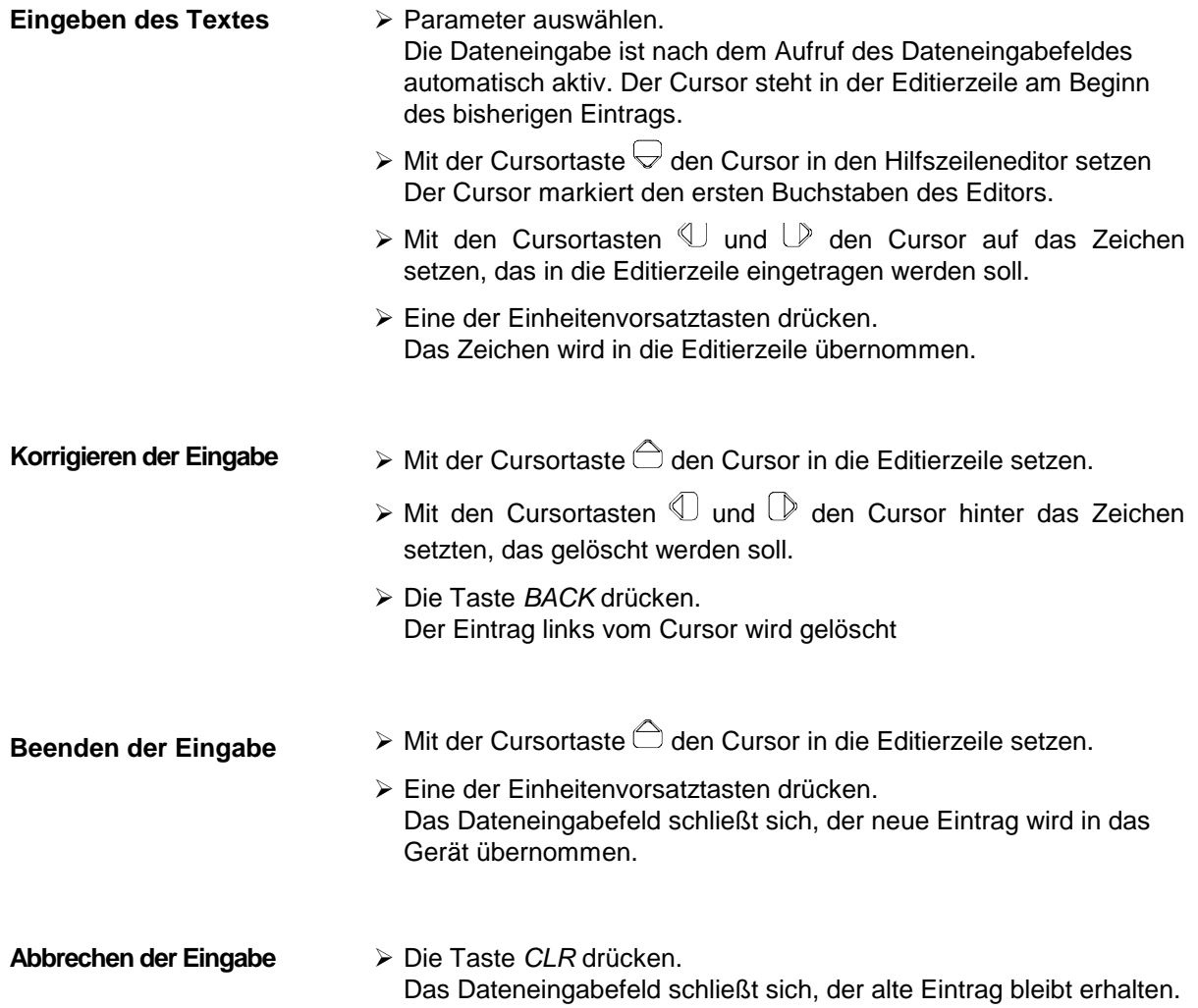

### **2.3.7 Sperren der Bedienelemente – HOLD-Taste**

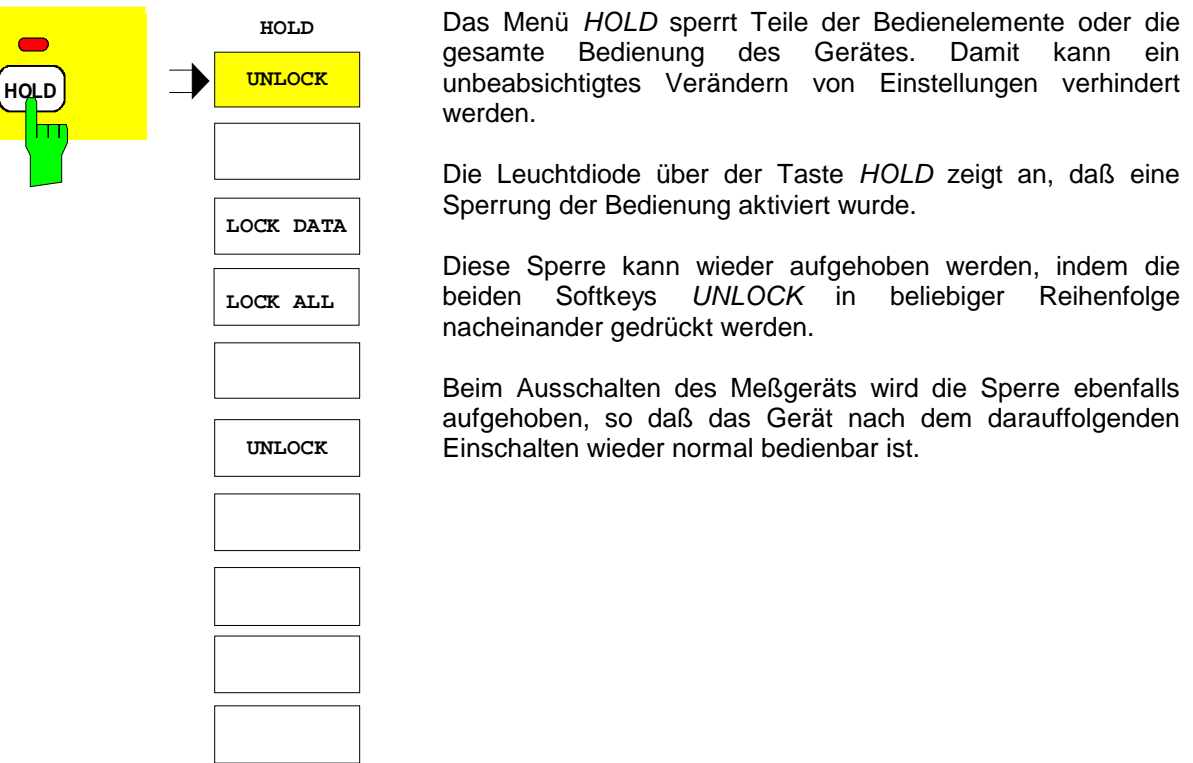

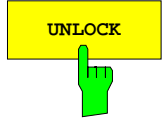

Der Softkey *UNLOCK* ist zweimal vorhanden.

Wenn die beiden Softkeys in beliebiger Reihenfolge nacheinander gedrückt werden, geben sie das Gerät aus dem gesperrten Zustand wieder frei. Die LED über der Taste *HOLD* verlischt anschließend.

 $\sqrt{\overline{C}}$  Falls eine Maus an das Gerät angeschlossen ist, können die beiden Softkeys *UNLOCK* auch mit der Maus nacheinander angeklickt werden.

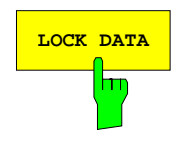

**LOCK DATA** Der Softkey *LOCK DATA* sperrt das Drehrad sowie die Inkrementierfunktion der Cursortasten  $\hat{\fbox{}}$  bzw.  $\bigtriangledown$  auf Frontplatte und externer Tastatur.

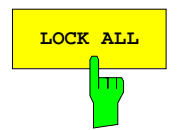

**LOCK ALL** Der Softkey *LOCK ALL* sperrt die gesamte Frontplatte (einschließlich der Taste *PRESET* und des Drehknopfs), die Maus und alle Tasten der externen Tastatur. Das *HOLD*-Menü kann nicht mehr verlassen werden.

> Nur die beiden Softkeys *UNLOCK* sind nicht gesperrt und ermöglichen die Aufhebung der Sperre*.*

### **2.3.8 Einstellen der Schrittweite – Taste STEP**

Bei einer Vielzahl von numerischen Geräteparametern kann der Wert in einem Dateneingabefeld mit den Cursor  $\bigcirc$  bzw.  $\bigcirc$  oder dem Drehknopf schrittweise inkrementiert bzw. dekrementiert werden.

Die bei den Cursortasten verwendete Schrittweite (STEP SIZE) kann im Menü STEP festgelegt werden. Je nach Geräteparameter kann dabei eine unterschiediche Schrittweite definiert werden.

- **Hinweise:** − *Das Einstellen der Schrittweite ist nicht bei allen numerischen Parametern möglich.*
	- − *Einige Parameter besitzen ein erweitertes STEP-Menü, dessen Funktionen beim jeweiligen Parameter beschrieben sind .*
	- − *Die Schrittweiteneinstellung wirkt nicht auf den Drehknopf, da dieser über eine höhere Auflösung verfügt.*

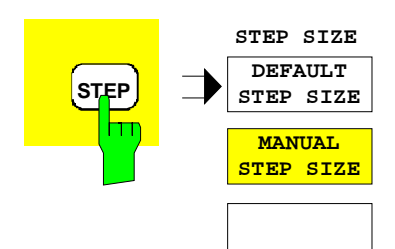

Die Taste *STEP* öffnet das Menü *STEP* zur Eingabe der Schrittweite.

Die Änderung der Schrittweite eines Geräteparameters ist nur dann möglich, wenn dieser Parameter gerade in einem Eingabefeld editiert wird.

Falls kein Geräteparameter editiert wird oder für diesen Parameter kein Inkrementieren bzw, Dekrementieren möglich ist (z.B. bei allen alphanumerischen Parametern), so ist das Menü gesperrt. Es erscheint die Systemmeldung:

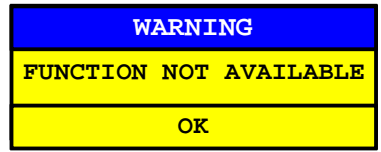

Die Meldung wird durch CLR oder eine beliebige Einheitenvorsatztaste wieder geschlossen.

Das STEP-Menü schließt sich nach erfolgter Eingabe oder nach Druck auf den Softkey *DEFAULT STEP SIZE*. Das vorher aktive Menü erscheint wieder.

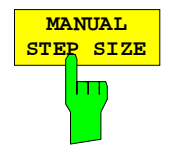

Der Softkey *MANUAL STEP SIZE* öffnet ein Eingabefeld zur Definition der Schrittweite des aktiven Parameters. Der Titel des Parameters, für den die Schrittweite verändert wird, erscheint in der Titelzeile des Eingabefeldes:

#### **Beispiel:**

. . .

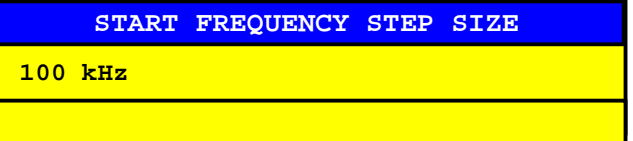

Die Schrittweite ist nicht mehr an andere Geräteparameter gekoppelt. Sie bleibt solange konstant, bis ein neuer Wert eingegeben oder *DEFAULT STEP SIZE* aktiviert wird.

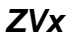

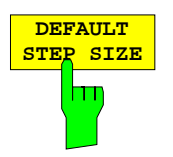

Der Softkey *DEFAULT STEP SIZE* stellt die Schrittweite für den aktiven Geräteparameter automatisch ein.

Die Schrittweite wird dann in Abhängigkeit von anderen Parametern laufend an veränderte Geräteeinstellungen angepaßt.

#### **Beispiel:**

Die Schrittweite der Mittenfrequenz richtet sich nach dem eingestellten Frequenzdarstellbereich.

### **2.3.9 Bedienung mit Maus und externer Tastatur**

### **2.3.9.1 Externe Tastatur**

Nach dem Anschluß einer externen Tastatur stehen zusätzliche Zeichen für die Eingabe zur Verfügung (Buchstaben und Sonderzeichen). Es ist auch ein gemischter Betrieb von Frontplattentasten und externer Tastatur zugelassen. Die Ziffern-, Cursor- und Vorzeichen wirken dabei wie die entsprechenden Tasten an der Frontplatte des Geräts. Einige Tasten der externen Tastatur verfügen bei Eingaben oder Tabellen jedoch über eine erweiterte Funktionalität.

Die Zuordnung der Tasten der externen Tastatur zu den entsprechenden Tasten der Frontplatte ist in Anhang E beschrieben.

### **2.3.9.2 Bedienung von Dateneingabefeldern und Tabellen mit Maus**

Bei angeschlossener Maus stehen weitere Funktionen in den Eingabefeldern und Tabellen zur Verfügung. Zu diesem Zweck werden zusätzliche Buttons im Eingabefeld und in der Tabelle angezeigt.

Bei Mausbedienung gelten im wesentlichen alle Festlegungen, die für Eingabefelder und Tabellen getroffen wurden. Es bestehen jedoch folgende Abweichungen:

• Die Titelzeile der Eingabefelder und einiger Tabellen enthält am linken Rand den sog. Close-Button . Das Anklicken dieses Buttons mit der Maus bricht die Eingabe ab und schließt das Eingabefeld/die Tabelle. Alle Änderungen werden verworfen. Dies entspricht der Wirkung der Taste *CLR* bei manueller Bedienung.

Tabellen, die an ein Softkeymenü gekoppelt sind enthalten keinen *CLOSE*-Button, denn sie können nicht explizit geschlossen werden, sondern nur durch einen Wechsel des Menüs.

- Die Editierzeile von numerischen Eingabefeldern enthält am linken Rand zwei Buttons  $\left(\bigstar\right)$ . Einfaches Anklicken inkrementiert bzw. dekrementiert den Parameter. Dies entspricht der Wirkung der Tasten  $\bigcirc$  /  $\bigcirc$  bzw. des Drehrad bei manueller Bedienung.
- In der Editierzeile positioniert die Maus den Cursor durch Anklicken eines Zeichens.
- In der Tabelle selektiert die Maus durch einfaches Anklicken einen Tabelleneintrag. Ein Doppelklick öffnet ein Dateneingabefeld oder eine Auswahltabelle zum Editieren bzw. schaltet den Eintrag ein oder aus.
- Im Hilfszeileneditor selektiert die Maus durch einfaches Anklicken ein Zeichen im Buchstabenfeld. Ein Doppelklick kopiert das Zeichen aus dem Buchstabenfeld in die Editierzeile.
- Anklicken des Bildlaufpfeils und Ziehen der Maus bei gedrückter Maustaste verschiebt die sichtbaren Zeilen von Tabellen.

• Geöffnete Eingabefelder/Tabellen können mit der Maus auf dem gesamten Bildschirm verschoben werden; sie dürfen jedoch die Softkey-Leiste nicht überdecken. Das Verschieben erfolgt durch Anklicken der Titelzeile und Ziehen der Maus bei gedrückter Maustaste.

**Beispiel:** Numerisches Eingabefeld bei Mausbedienung

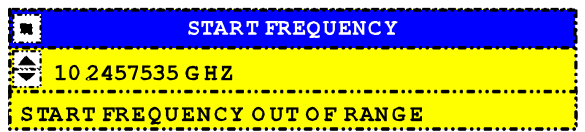

### **2.3.9.3 Bedienung von Anzeigen mit der Maus**

Alle Anzeige- und Bedienelemente (Zustandsanzeigen, Softkeys, Funktionsfelder, Display- und Limit-Lines, etc.), die auf dem Bildschirm des Gerätes angezeigt werden, können auch mit der Maus bedient werden.

Jedem Element ist genau ein Softkey oder ein Taste zugeordnet. Beim Anwählen dieses Elements mit der Maus (Doppelklick) wird das jeweils zugehörige Menü aufgerufen.

Zahlreiche Anzeigen sind kanalabhängig, z.B. alle Einträge in der Informationszeile. Werden Anzeigeelemente eines anderen Kanals als die des aktiven Kanals angeklickt, so findet gleichzeitig ein Wechsel des aktiven Kanals statt.

Die Zuordnung von Anzeigeelement und Softkey bzw. Taste ist in Anhang E aufgelistet.

# **2.4 Allgemeine Geräteeinstellungen – Tastengruppe** *SYSTEM*

# **2.4.1 Auswahl der Betriebsart – Taste** *MODE*

*SYSTEM MODE* Menü:

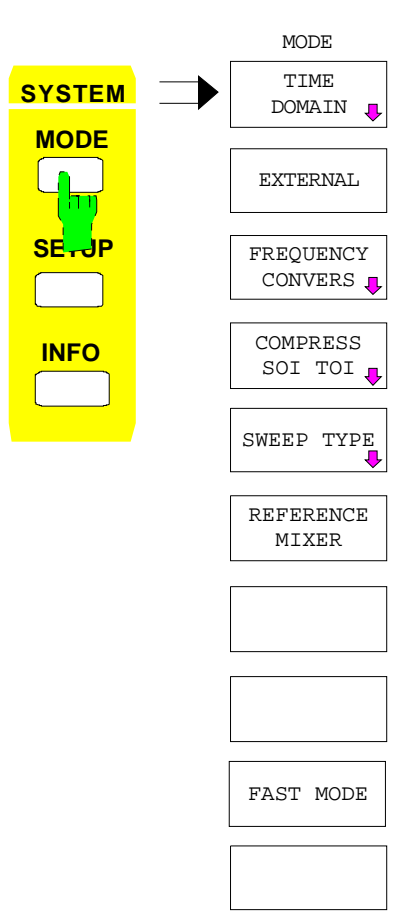

Die Taste *MODE* öffnet das Menü zum Einstellen der Meßbetriebsart des Netzwerkanalysators. Einige Meßbetriebsarten erfordern die Installation von Optionen.

Das Menü *SYSTEM MODE* ermöglicht

- die Konfiguration der Zeitbereichstransformation *(TIME DOMAIN)*,
- die Umschaltung zwischen internem und externem Mode
- die Konfiguration von frequenzumsetzenden Messungen
- die Konfiguration von Kompressions- und Interceptpunktmessungen *(COMPRESS SOI TOI)*,
- die Auswahl der Wobbelbetriebsart *(SWEEP TYPE)*,
- das Ein- und Ausschalten der Betriebsart Referenzmischer,
- das Ein- und Ausschalten der beschleunigten Messung *(FAST MODE)*.

Die verschiedenen Meßbetriebsarten schließen sich z.T. gegenseitig aus. Mit den Softkeys im Menü *MODE* kann man entweder die jeweilige Betriebsart direkt ein- und ausschalten oder aber ein Untermenü aufrufen, über das sich die Betriebsart sowohl konfigurieren als auch aktivieren bzw. deaktivieren läßt. Im letzteren Fall haben die Softkeys zum Aktivieren einer Betriebsart sowohl eine 1-aus-N-Auswahlfunktion als auch eine Ein-/Aus-Schalterfunktion, d.h. durch Drücken ein aktiven Softkeys wird die betreffende Betriebsart wieder ausgeschaltet.

In der Grundeinstellung wird

- ohne Zeitbereichsfilterung im Frequenzbereich gemessen,
- mit dem internen Testset gemessen,
- Sender und Empfänger befinden sich auf der Grundfrequenz,
- die Kompressions- und Interceptmessung ist ausgeschaltet,
- es wird über der Frequenz gewobbelt,
- die Betriebsart Referenzmischer ist abgeschaltet,
- es wird mit normaler Geschwindigkeit gemessen.

Die Zeitbereichstransformation dient zur Darstellung der Meßwerte im Zeitbereich. Dazu werden die im Frequenzbereich gemessenen Daten mit Hilfe der inversen Fourier-Transformation in den Zeitbereich transformiert. Diese Art der Darstellung ist besonders informativ und anschaulich interpretierbar.

Es kann alternativ entweder die Impulsantwort oder die Sprungantwort dargestellt werden, also die Antwort des Meßobjektes auf Anregung mit einem Impuls oder mit einer Sprungfunktion. Auf diese Weise läßt sich einfach die zeitliche oder räumliche Lokalisation von Impedanzsprüngen oder Störstellen durchführen. Diese können mit Hilfe von Toren, das sind Filter im Zeitbereich, unterdrückt werden. Form, Lage und Breite der Tore kann der Benutzer einstellen.

Ein besonders mächtiges Instrument ist die anschließende Rücktransformation der im Zeitbereich durch Tore gefilterten Zeitbereichsantwort in den Frequenzbereich. So können beispielsweise Übergänge, Mehrfachreflexionen oder Übersprecher, die die Frequenzbereichsantwort bis zur Unkenntlichkeit stören können, im Zeitbereich unterdrückt werden und anschließend die Frequenzbereichsantwort frei von diesen Störungen dargestellt werden.

#### *Wichtiger Hinweis: Sämtliche Parameter und Funktionen der Zeitbereichstransformation sind für die unterschiedlichen Darstellkanäle CH1 bis CH4 auch bei gekoppelten Kanälen (SWEEP SWEEP - COUPLED CHANNELS) stets unabhängig voneinander einstellbar. So wird die gleichzeitige Darstellung von Zeit- und Frequenzbereichsmessungen mit unterschiedlichen Transformationsarten und Parametern sowie unterschiedlichen Torfunktionen erleichtert.*

*SYSTEM MODE - TIME DOMAIN* Untermenü:

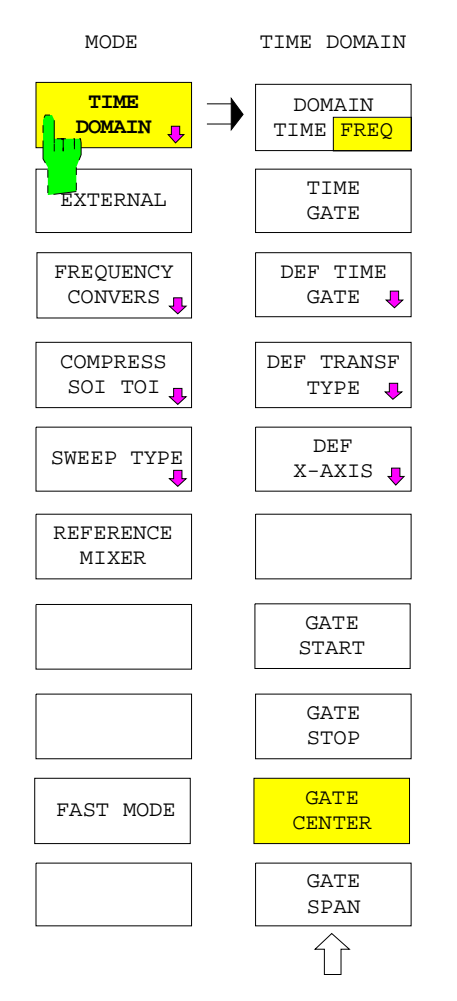

Der Softkey *TIME DOMAIN* öffnet das Untermenü zum Ein- und Ausschalten und zum Konfigurieren der Betriebsart Zeitbereichstransformation. Dazu muß die Option ZVR-B2, "Time Domain", installiert sein.

Im einzelnen kann man

- zwischen Frequenzbereich und Zeitbereich umschalten *(DOMAIN TIME FREQ)*,
- das Zeitbereichstor ein- und ausschalten *(TIME GATE)*,
- die Form des Zeittores festlegen *(DEF TIME GATE)*,
- den Transformationstyp festlegen *(DEF TRANSF TYPE)*,
- die Skalierung der x-Achse wechseln *(DEF X-AXIS)*,
- das Tor auf der x-Achse positionieren *(GATE START, GATE STOP, GATE CENTER, GATE SPAN)*.

Beim Aufruf des TIME-DOMAIN-Menüs werden die Hilfslinien zur Editierung der Lage und Breite des Tores automatisch aktiviert und das Tor kann durch Veränderung seiner Mittenzeit *(GATE CENTER)* unmittelbar verschoben werden. Es ist jedoch zunächst noch ausgeschaltet (Softkey *TIME GATE* ist grau).

### **2.4.1.1.1 Umschalten von Frequenz- und Zeitbereich**

*SYSTEM MODE - TIME DOMAIN* Untermenü:

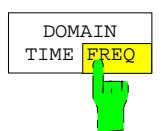

Der Softkey *DOMAIN TIME FREQ* erlaubt die Umschaltung zwischen Frequenzbereich und Zeitbereich.

Frequenzbereich ist die Grundeinstellung (nach PRESET).

Das Einschalten des Zeitbereichs wird durch die Zustandsanzeige *TIM* (Abkürzung für TIME) signalisiert. Die STIMULUS-Tasten *(START, STOP, CENTER, SPAN)* dienen dann zur Eingabe der Zeit.

### **2.4.1.1.2 Festlegung des Tores**

Zur Filterung im Zeitbereich wünscht man sich idealerweise ein Tor mit unendlicher Flankensteilheit und ohne jegliches Überschwingen, also ein perfektes Rechteck-Tor. Dieses erhielte man allerdings nur dann, wenn die Meßwerte in einem unendlich großen Frequenzbereich aufgenommen werden könnten.

Der Netzwerkanalysator kann jedoch nur in einem eingeschränkten Frequenzbereich (z.B. 9 kHz bis 4 GHz) messen. Deshalb ergibt sich nach der Transformation in den Zeitbereich eine Verformung des Tores, die sich in einer endlichen Flankensteilheit sowie Überschwingen sowohl im Durchlaß- als auch im Sperrbereich ausdrückt.

Die folgenden zur Auswahl stehenden Tore stellen unterschiedliche Kompromisse zwischen Flankensteilheit und Überschwingen dar.

#### *SYSTEM MODE - TIME DOMAIN* Untermenü:

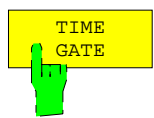

Der Softkey *TIME GATE* schaltet ein (Zeitbereichs-)Tor ein (Grundzustand ist aus, d.h. kein Tor). Wird ein Tor eingeschaltet, so wird dies durch die Zustandsanzeige GAT (Abkürzung für GATE) signalisiert. Wird ein Tor eingeschaltet, während die Meßwerte im Frequenzbereich dargestellt werden, so erscheint zur Verhütung von Fehlinterpretationen der dann (möglicherweise ungewohnt) zeitgefilterten Daten im Frequenzbereich der Hinweis "FREQUENCY DOMAIN DATA WILL BE TIME GATED" .

#### *Hinweis:*

*Bei Messungen im Frequenzbereich mit eingeschaltetem Tor werden die Daten der Frequenzsweeps in den Zeitbereich transformiert und mit der Tor-Funktion multipliziert, anschließend wieder in den Frequenzbereich rücktransformiert. Dieser Verarbeitungsweg ermöglicht die gewohnte Darstellung einer komplexen Messgröße in Abhängigkeit von der Frequenz, wobei jedoch die Übertragungsfunktion des Messobjekts nur innerhalb der Tor-Breite bestimmt wird. Nur S-Parameter können in Abhängigkeit eines Tores gemessen werden. Gruppenlaufzeitmessung mit Frequenzapertur (RESPONSE FORMAT - FREQUENCY APERTURE) und Zeitbereichsmessung schließen sich gegenseitig aus.*

*SYSTEM MODE - TIME DOMAIN - DEF TIME GATE* Untermenü:

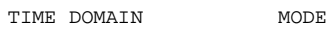

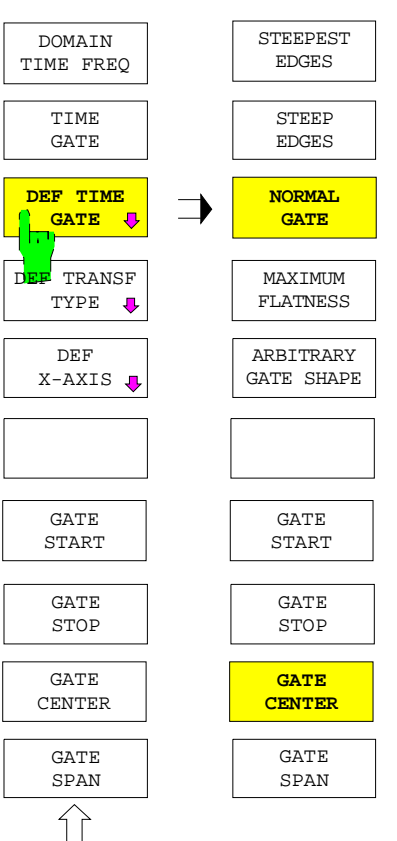

Der Softkey *DEF TIME GATE* öffnet das Untermenü zum Konfigurieren des Zeitbereichstores:

- Die ersten fünf Softkeys in diesem Untermenü erlauben die Form des Tores ("Gate Shape") zu verändern.
- Die nächsten vier Softkeys legen die Position des Tores auf der Zeitachse fest.

Beim Verlassen des Untermenüs bleiben die eingestellten Funktionen und Werte gespeichert und stehen somit beim Neuaufruf unverändert zur Verfügung.

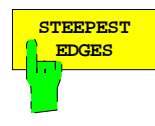

Der Softkey *STEEPEST EDGES* schaltet das Tor (Rechteck) mit den steilsten Flanken ein. Es weist die kürzeste Anstiegszeit aller Tore auf. Dies bedeutet andererseits jedoch auch hohes Überschwingen im Durchlaß- und Sperrbereich und hohe (13 dB) Nebenkeulen in seinem Spektrum.

Es wird sinnvollerweise immer dann verwendet, wenn sich relativ kleine Störimpulse in zeitlich sehr enger Nachbarschaft eines Nutzimpulses befinden und weggefiltert werden müssen und nur moderate Anforderungen an die Amplitudentreue gestellt werden.

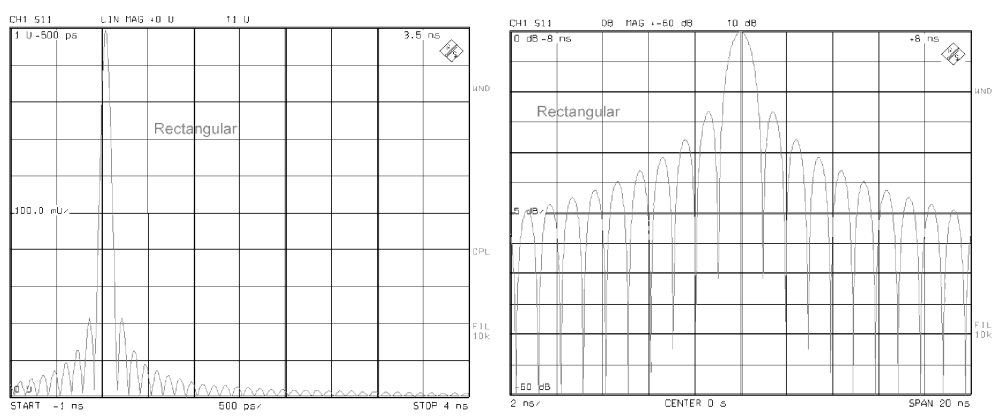

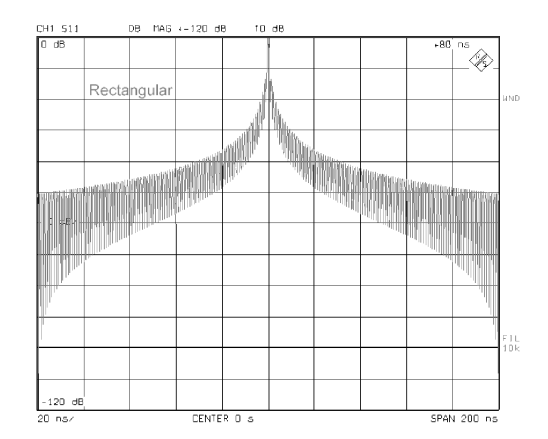

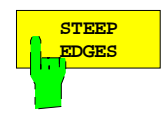

Der Softkey *STEEP EDGES* schaltet ein Tor (nach R. W. Hamming) mit etwas weniger steilen Flanken als das Rechteck-Tor (STEEPEST EDGES) ein. Das Überschwingen ist im Vergleich zum Rechteck-Tor deutlich reduziert, ebenso die Nebenkeulenhöhe (43 dB) seines Spektrums.

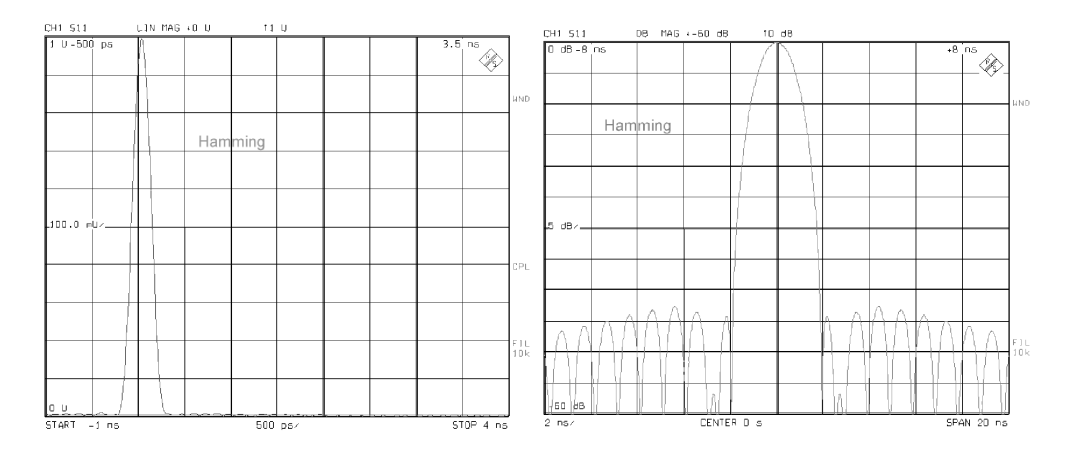

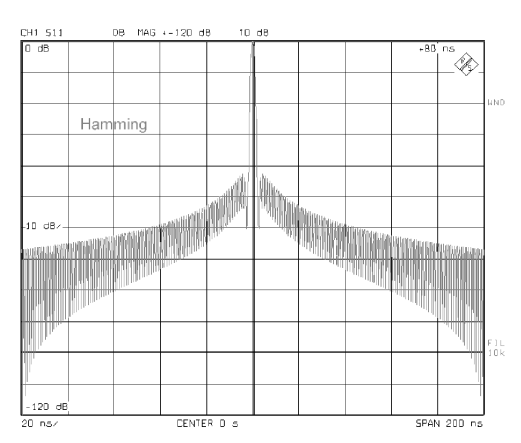

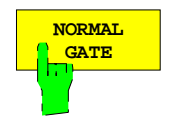

Der Softkey *NORMAL GATE* schaltet ein Tor (nach Julius von Hann) mit noch flacheren Flanken ein. Dieses Tor ist ein guter Kompromiß zwischen Flankensteilheit und Überschwingen bei gleichzeitig moderater Nebenkeulenunterdrückung (31 dB). Es wird für die meisten Anwendungen empfohlen. Dieses Tor ist automatisch in der Grundeinstellung (nach PRESET) ausgewählt.

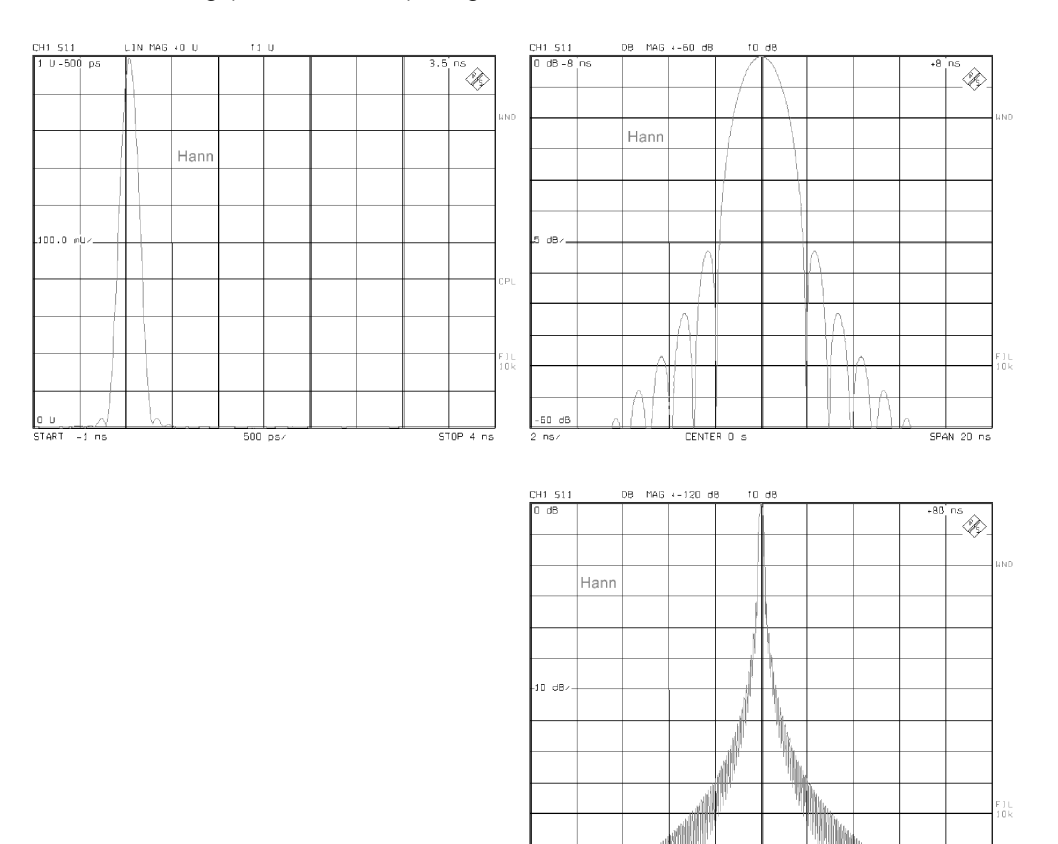

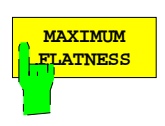

Der Softkey *MAXIMUM FLATNESS* schaltet ein Tor (nach Bohman) mit äußerst flachen Flanken ein. Die höchste Nebenkeule seines Spektrums beträgt 46 dB.

 $-120d$ 

**CENTE** 

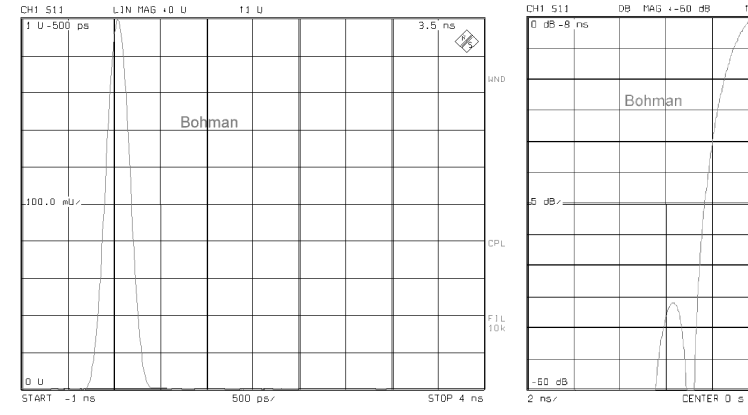

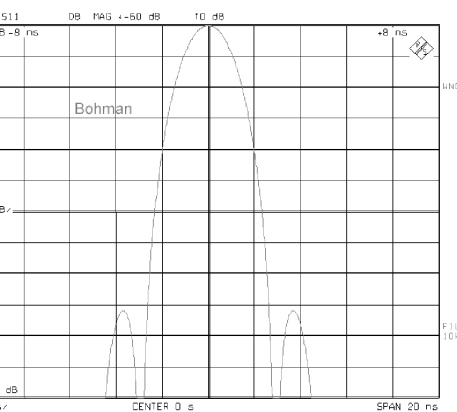

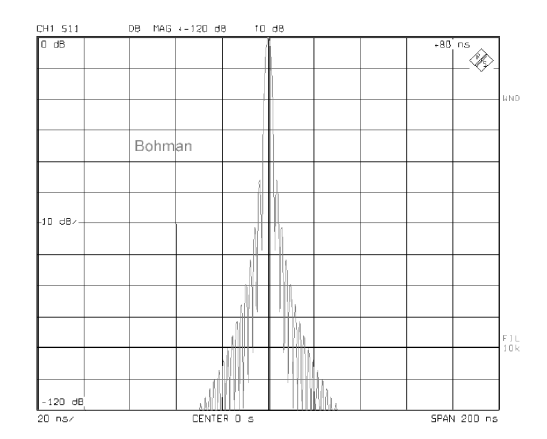

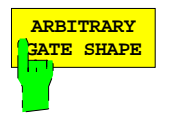

Der Softkey *ARBITRARY GATE SHAPE* schaltet ein Tor (nach Dolph-Tschebyscheff) ein, bei dem die Höhe der Nebenkeulen frei gewählt werden kann. Werte zwischen 10 dB und 120 dB sind zulässig. Tore mit kleinen Nebenkeulen weisen eine breitere Hauptkeule auf als Tore mit relativ hohen Nebenkeulen.

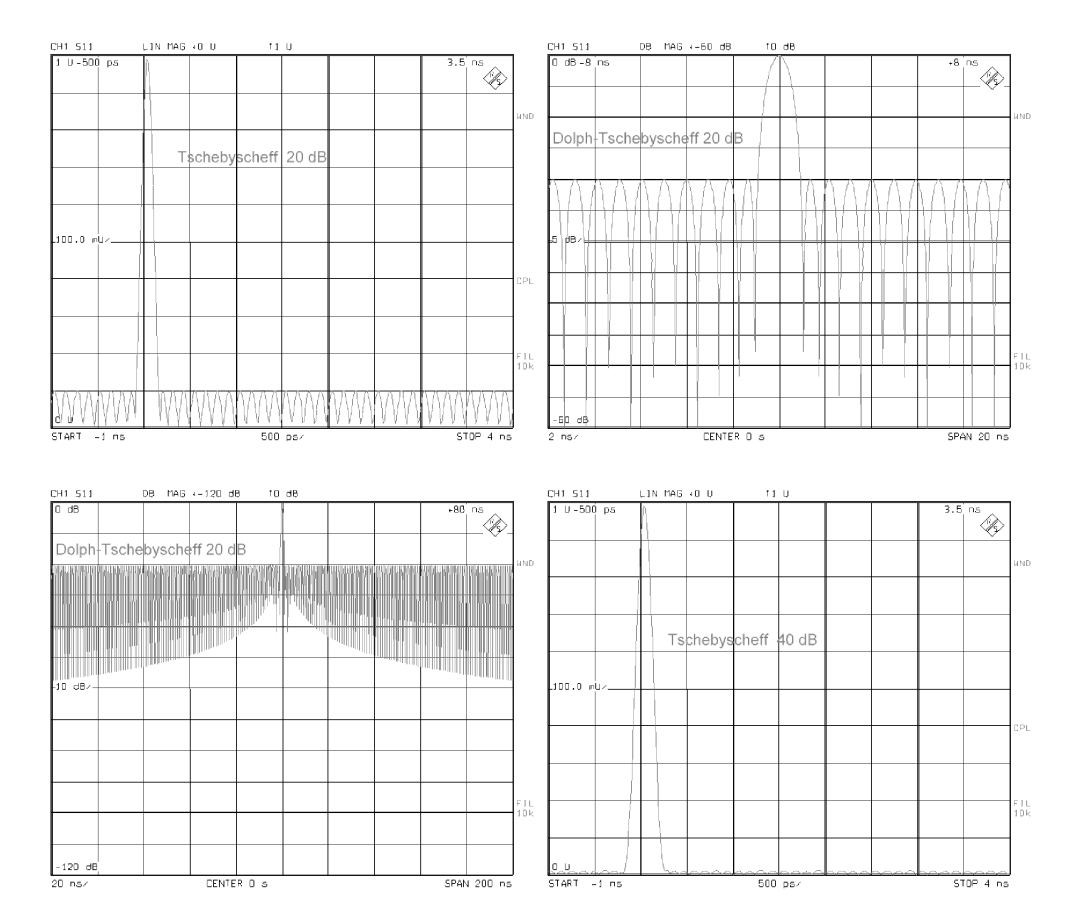

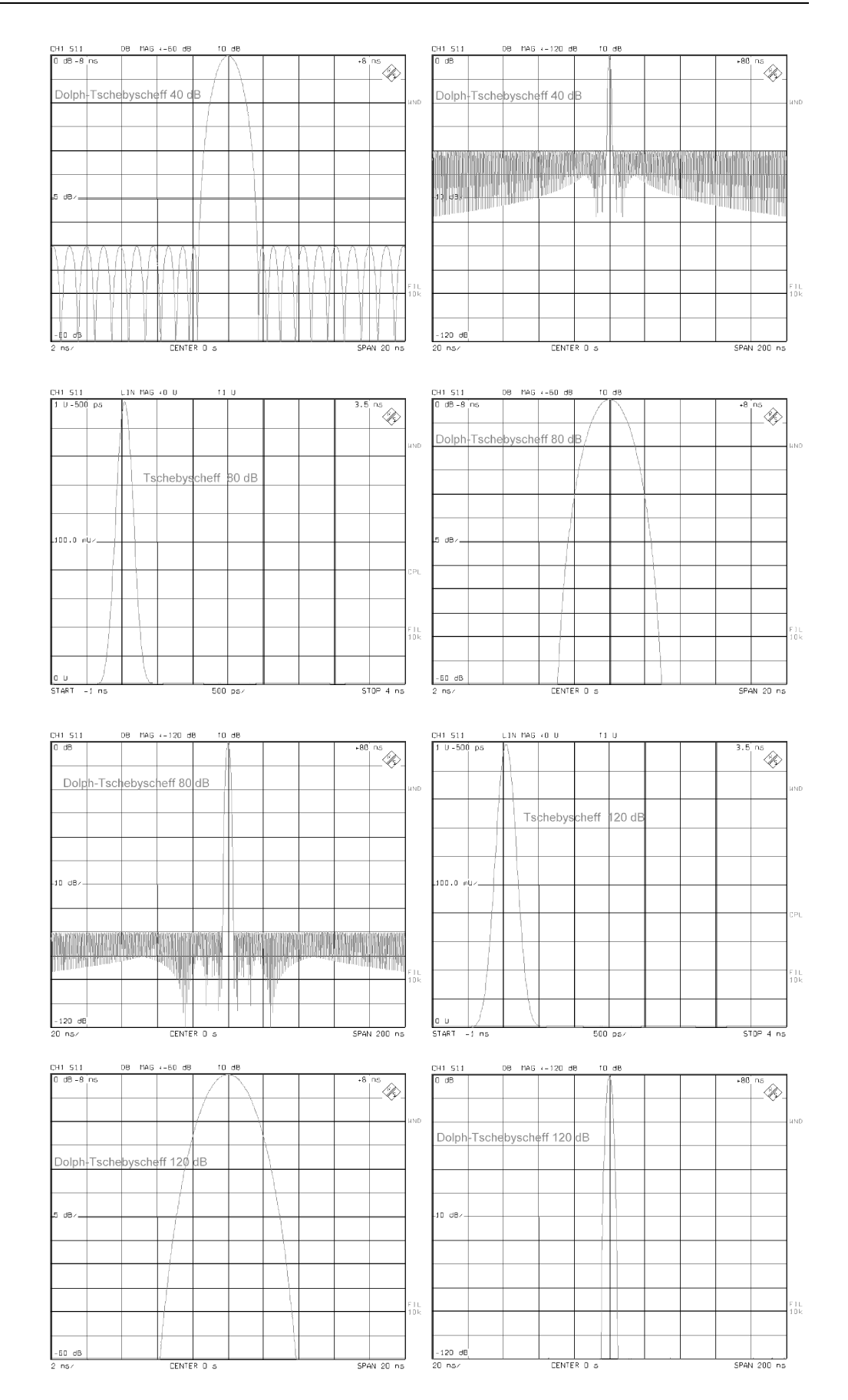

Wie bei allen anderen Toren muß auch hier abhängig von der spezifischen Meßaufgabe die optimale Wahl zwischen hoher zeitlicher Auflösung und guter Störsignalunterdrückung im Zeitbereich getroffen werden beziehungsweise, bei Betrachtung des Torspektrums, zwischen geringen Nebenkeulen oder schmaler Hauptkeule im Frequenzbereich.

Die Lage des Tores wird auf dem Bildschirm mit Hilfe dreier senkrechter Linien gekennzeichnet, wobei der Beginn des Tores (*GATE START*) durch einen kleinen nach rechts weisenden Pfeil, die Mitte des Tores (*GATE CENTER*) durch einen kleinen Kreis und das Ende des Tores (*GATE STOP*) duch einen kleinen nach links zeigenden Pfeil symbolisiert werden. In der Regel wird das Ende des Tores zeitlich beziehungsweise räumlich hinter seinem Beginn liegen. Das Tor wirkt dann wie ein Bandpaßfilter, das heißt Reflexionen außerhalb des Tores werden unterdrückt.

Ferner ist es jedoch auch möglich, den Beginn des Tores hinter das Ende zu legen. (Der *GATE SPAN* wird dann negativ.) Das Tor wirkt dann wie ein Bandsperrfilter.

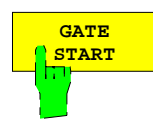

Der Softkey *GATE START* öffnet das Eingabefeld für die Startzeit des Tores.

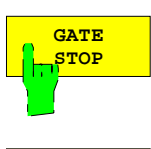

Der Softkey *GATE STOP* öffnet das Eingabefeld für die Stoppzeit des Tores.

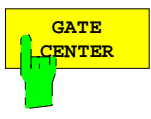

Der Softkey *GATE CENTER* öffnet das Eingabefeld für die Mittenzeit des Tores.

Beim Aufruf des DEF-TIME-GATE-Untermenüs werden die Hilfslinien zur Editierung der Lage und Breite des Tores automatisch aktiviert und das Tor kann durch Veränderung seiner Mittenzeit (GATE CENTER) unmittelbar verschoben werden.

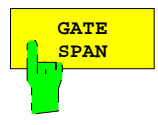

Der Softkey *GATE SPAN* öffnet das Eingabefeld für die Breite des Tores.

### **2.4.1.1.3 Festlegung des Transformationstyps**

*SYSTEM MODE - TIME DOMAIN - DEF TRANSF TYPE* Untermenü:

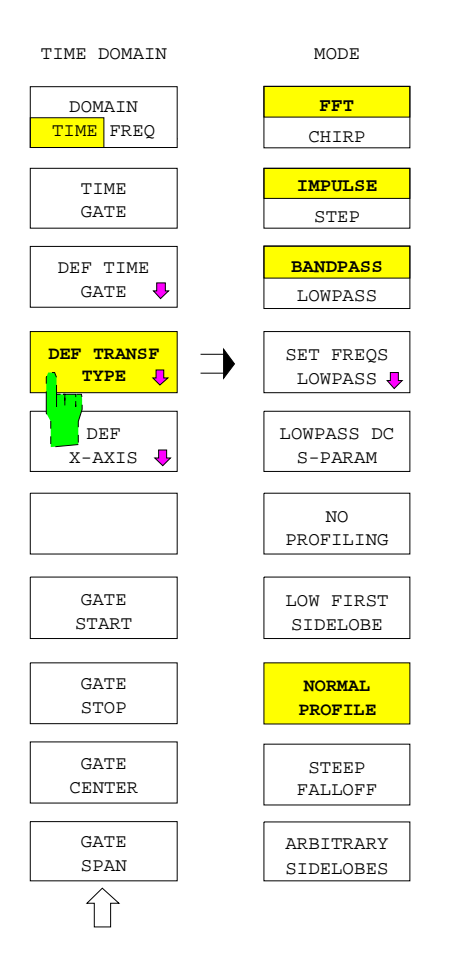

Der Softkey *DEF TRANSF TYPE* öffnet das Untermenü zur Festlegung des Transformationstyps:

• Die ersten drei Softkeys erlauben die Auswahl zwischen zwei Zeitbereichstransformationsverfahren *(FFT CHIRP)*, der Impuls- oder der Sprungantwort *(IMPULSE STEP)* und einer oder Tiefpaßtransformation *(BANDPASS LOWPASS)*.

Alle denkbaren acht Kombinationen sind zugelassen, obwohl nicht alle Kombinationen gleich sinnvoll sind. (Sprungantwort im Bandpaßmodus ist weniger sinnvoll.)

- Für den Tiefpaßmodus wird ein harmonisches Raster benötigt. Dies kann automatisch mit Hilfe der Funktion *SET FREQS LOWPASS* erzeugt werden. Ferner kann der S-Parameter für die Frequenz Null *(LOWPASS DC S-PARAM)* festgelegt werden.
- Die unteren fünf Softkeys dienen zur Filterung (auch Gewichtung, Profilierung oder "Windowing" genannt) der Frequenzbereichsdaten.

Beim Verlassen des Untermenüs bleiben die eingestellten Funktionen und Werte gespeichert und stehen somit beim Neuaufruf unverändert zur Verfügung.

Aufgrund des eingeschränkten Frequenzbereiches des Netzwerkanalysators (ZVC beispielsweise 20 kHz bis 8 GHz) erhält man nach Durchführung der Zeitbereichstransformation keine idealen (unendlich schmale Dirac-) Impulse sondern si-Impulse mit endlicher Pulsbreite sowie endlich hohem Vor- und Nachschwingen im Zeitbereich.

Durch Filterung der Frequenzbereichsdaten, die im wesentlichen in einer Bedämpfung der Spektralanteile in der Nähe der START- und STOP-Frequenz besteht, kann man die Auswirkungen auf die Zeitbereichsimpulse (und analog auch auf die Zeitbereichssprünge) verändern. Es ist einerseits möglich, die Pulsbreite zu verändern, und andererseits kann die Höhe des Vor- und Nachschwingens (Nebenkeulen) beeinflußt werden. Prinzipiell gilt es, den für die konkrete Meßanwendung optimalen Kompromiß zwischen beiden Eigenschaften zu finden.

Dazu werden unterschiedliche Filter angeboten, die von *NO PROFILING* (entspricht Rechteck-Filter), über *LOW FIRST SIDELOBE* (nach Hamming), *NORMAL PROFILE* (nach Hann) und *STEEP FALLOFF* (nach Bohman) bis zu *ARBITRARY SIDELOBES* (nach Dolph-Tschebyscheff) reichen.

Die Auswirkungen dieser unterschiedlichen Filter auf den Zeitbereichs-Impuls lassen sich an Hand der Meßdiagramme ablesen, die als Bilder zu den einzelnen Softkeys (weiter unten) angegeben sind. Grundsätzlich kann man einerseits zwischen möglichst schmalen Impulsen (NO PROFILING oder ARBITRARY SIDELOBES = 10 dB), die relativ hohes Vor- und Nachschwingen aufweisen, und andererseits breiteren Impulsen (z.B. STEEP FALLOFF oder ARBITRARY SIDELOBES = 120 dB) wählen, die ein sehr geringes Vor- und Nachschwingen zeigen. Ein für die meisten praktischen Fälle gut brauchbarer Kompromiß ist NORMAL PROFILE (Filterfunktion nach Julius von Hann).

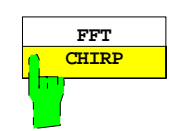

Der Softkey *FFT CHIRP* schaltet zwischen den beiden Zeitbereichstransformationsverfahren "Fast Fourier Transform" und der "Chirp"-Transformation um.

Der Vorteil der FFT im Vergleich zur CHIRP-Transformation ist die etwa um den Faktor 2 schnellere Berechnung. Allerdings werden hier immer alle Meßpunkte gleichmäßig auf den Eindeutigkeitsbereich (= reziproker Meßpunkteabstand im Frequenzbereich) im Zeitbereich verteilt. Daher sinkt hier die Anzahl der dargestellten Meßpunkte, wenn man einen in Bezug auf den Eindeutigkeitsbereich eingeschränkten Zeit-Span darstellt.

Die CHIRP-Transformation hingegen erlaubt beliebige Zeit-Spans und stellt stets die volle Punkteanzahl innerhalb des (beliebig wählbaren) Zeit-Spans dar. Sie ist somit komfortabler, aber nicht so schnell wie die FFT.

#### Die Grundeinstellung ist *CHIRP*.

**Der Zusammenhang zwischen Meßpunkteabstand f im Frequenzbereich und Eindeutigkeitsbereich t im Zeitbereich beziehungsweise Span f im Frequenzbereich und ungefährer (Impuls-) Breite t (entspricht Auflösung) im Zeitbereich ist im folgenden Diagramm veranschaulicht.**

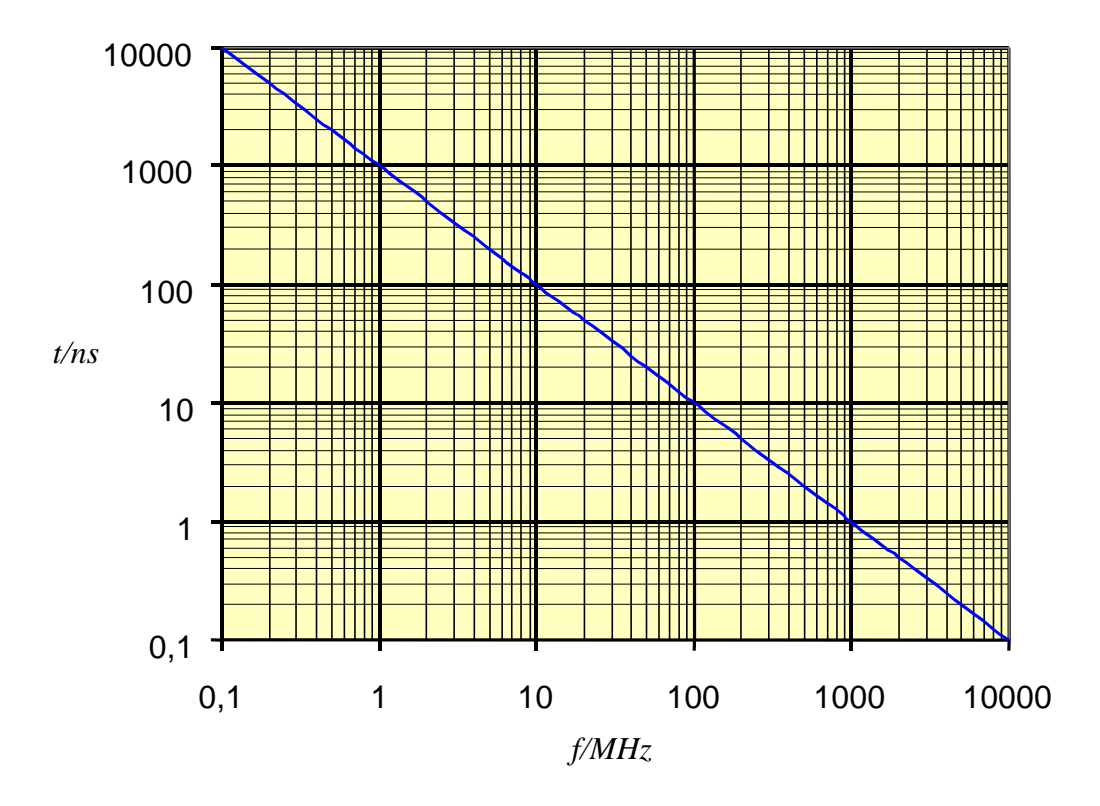

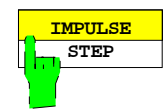

Der Softkey *IMPULSE STEP* schaltet zwischen der Impulsantwort *(IMPULSE)* und der Sprungantwort *(STEP)* um.

- Im ersteren Fall wird die Reaktion des Meßobjektes auf Anregung mit einem kurzen Impuls dargestellt. Diese Darstellung ist besonders anschaulich und leicht zu interpretieren.
- Im zweiten Fall wird die Systemantwort nach Anregung mit einer Sprungfunktion angezeigt, die man sich prinzipiell als durch Integration der Impulsantwort gebildet vorstellen kann. Die Sprungantwort eignet sich speziell, um Veränderungen von Leitungsimpedanzen sichtbar zu machen. Zur Darstellung der Sprungantwort wird empfohlen, die LOWPASS-Betriebsart (siehe nächsten Softkey) und nicht den BANDPASS-Modus zu verwenden, um nicht den Gleichspannungsanteil der Sprungantwort zu unterdrücken.

*IMPULSE* ist die Grundeinstellung.

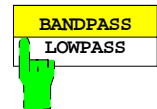

Der Softkey *BANDPASS LOWPASS* wechselt zwischen den beiden Betriebsarten Bandpaß (BANDPASS) und Tiefpaß (LOWPASS).

- Der Bandpaßmodus erlaubt beliebige Frequenzstützstellenabstände und ist daher besonders einfach zu benutzen.
- Der Tiefpaßmodus hingegen benötigt ein ganz bestimmtes Frequenzstützpunkteraster ("Harmonisches Raster"), das dadurch gekennzeichnet ist, daß die START-Frequenz ein ganzzahliges Vielfaches des Frequenzstützpunkteabstandes ist (vgl. nächsten Softkey). Nur in diesem Fall kann nämlich die Frequenz Null und damit auch das zu negativen Frequenzen hin gespiegelte Spektrum zur Transformation zusätzlich genutzt werden. So erhält man etwas mehr als das Doppelte der Frequenzbandbreite beim Banpaßmodus und damit auch eine etwa um den Faktor zwei höhere Zeitbereichsauflösung.

BANDPASS ist die Grundeinstellung.

### **2.4.1.1.4 Festlegung des Frequenzstützpunkterasters**

Das folgende Untermenü dient dazu, das Frequenzstützpunkteraster so anzuordnen, daß die START-Frequenz f<sub>START</sub> gleich dem Frequenzstützpunkteabstand ∆f ist. Man bezeichnet dies als "harmonisches Raster".

#### **Definition:**

Bedingung für ein harmonisches Raster ist **f**<sub>START</sub> = ∆f.

(Häufig findet man die verallgemeinerte Definition, daß die START-Frequenz f $_{\text{STAR}T}$  ein ganzzahliges Vielfaches n des Stützpunkteabstandes ∆f sein muß, also f<sub>START</sub> = n·∆f. Im Rahmen der Netzwerkanalysatoren der ZVR-Familie wird jedoch die strengere Definition mit n=1 benutzt.)

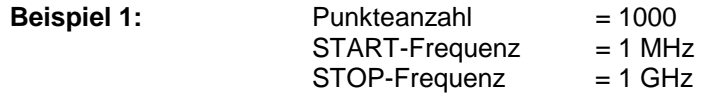

In diesem Beispiel liegen alle Stützpunkte bei ganzzahligen Vielfachen von 1 MHz. Der Stützpunkteabstand ist somit 1 MHz, und er entspricht exakt der START-Frequenz. Im Sinne der oben genannten (strengen) Definition liegt hier somit ein harmonisches Raster bereits vor.

Ist als ursprüngliches Raster hingegen beispielsweise das folgende (gegenüber Beispiel 1 um 1 GHz in der Frequenz verschobene) gewählt,

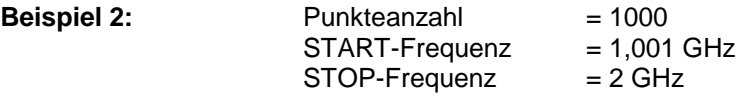

so ist die oben genannte Bedingung für ein harmonisches Raster nicht erfüllt, da der Stützpunkteabstand (hier ebenfalls 1 MHz) nicht gleich der START-Frequenz ist.

Es werden drei Möglichkeiten angeboten, aus diesem nicht-harmonischen Raster ein harmonisches Raster automatisch zu erzeugen. Die Stützpunkteanzahl ([SWEEP] NUMBER OF POINTS) wird dabei stets unverändert beibehalten.

- 1. Verändert wird nur die START-Frequenz. Die STOP-Frequenz wird beibehalten *(KEEP STOP FREQ*, dies ergibt im Beispiel 2: START = 2 MHz und STOP = 2 GHz).
- 2. Verändert wird sowohl die START- als auch die STOP-Frequenz, aber der Stützpunkteabstand wird konstant gehalten (*KEEP FREQ STEP WIDTH,* dies ergibt im Beispiel 2: START = 1 MHz und  $STOP = 1$  GHz).
- 3. Verändert werden der Stützpunkteabstand, die START- und die STOP-Frequenz. Dabei wird die minimal mögliche START-Frequenz sowie der minimal mögliche Stützpunkteabstand eingestellt (*USE MIN STEP WIDTH,* dies ergibt für das Beispiel eines Netzwekanalysators ZVC mit einer minimal möglichen START-Frequenz von 20 kHz und für das Beispiel 2: START = 20 kHz und  $STOP = 20 MHz$ .

In manchen Fällen ist ein harmonisches Raster unter den gewünschten Bedingungen nicht möglich:

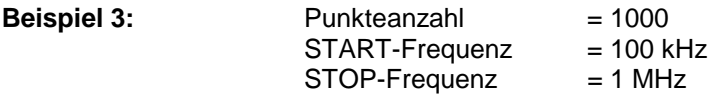

Der Softkey *KEEP STOP FREQ* müßte für Beispiel 3 nun die START-Frequenz auf 1 kHz einstellen. Dies ist jedoch nicht für alle Analysatormodelle und Ausbaustufen möglich (beispielsweise nicht für den ZVC mit einer minimalen Frequenz von 20 kHz). Auf solche Fälle weist der Analysator mit Hilfe einer entsprechenden Konfliktwarnung hin.

*SYSTEM MODE - TIME DOMAIN - DEF TRANSF TYPE - SET FREQS LOWPASS* Untermenü:

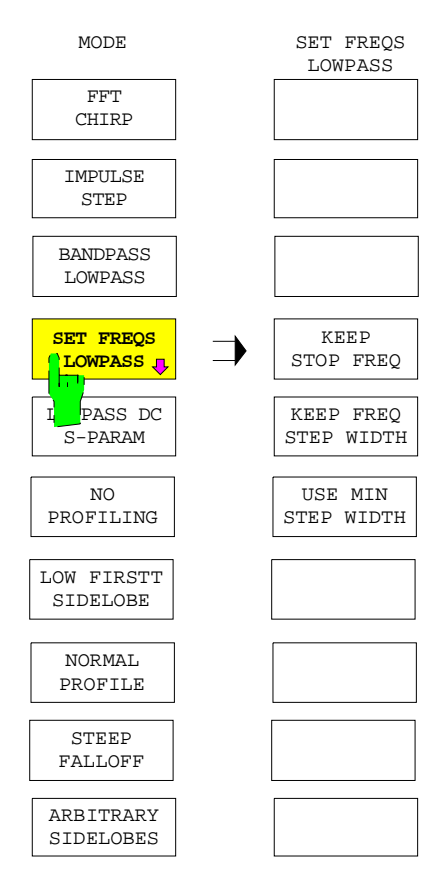

Der Softkey *SET FREQS LOWPASS* öffnet das Untermenü zur Festlegung des für den Tiefpaßmodus erforderlichen harmonischen Frequenzstützpunkterasters. Ein harmonisches Raster kann auf verschiedene Weise festgelegt werden:

- Die START-Frequenz wird verändert, die STOP-Frequenz wird festgehalten *(KEEP STOP FREQ)*.
- START- und STOP-Frequenz werden verändert, der Stützpunkteabstand wird festgehalten *(KEEP FREQ STEP WIDTH)*.
- START- und STOP-Frequenz sowie der Stützpunkteabstand werden verändert; dabei werden START-Frequenz und Stützpunkteabstand minimiert *(USE MIN STEP WIDTH)*.

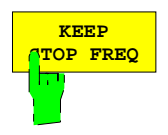

Der Softkey *KEEP STOP FREQ* stellt ein harmonisches Frequenzstützpunkteraster ein, wobei neben der Punkteanzahl die STOP-Frequenz erhalten bleibt. Die START-Frequenz und damit der Stützpunkteabstand wird (soweit möglich) geeignet verändert, um ein harmonisches Raster zu erzeugen. Ist dies nicht möglich (Erläuterung siehe oben), so erscheint ein entsprechender Hinweis.

Dies ist die für die meisten Anwendungen empfohlene Methode.

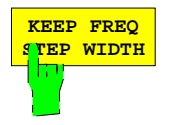

Der Softkey *KEEP FREQ STEP WIDTH* stellt ein harmonisches Frequenzstützpunkteraster ein, wobei neben der Punkteanzahl der Stützpunkteabstand erhalten bleibt. START- und STOP-Frequenz werden (soweit möglich) geeignet verändert, um ein harmonisches Raster zu erhalten. Ist dies nicht möglich (Erläuterung siehe oben), so erscheint ein entsprechender Hinweis.

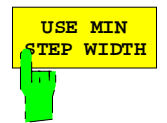

Der Softkey *USE MIN STEP WIDTH* stellt das harmonische Frequenzstützpunkteraster mit dem minimal möglichen Frequenzstützpunkteabstand ein. Dies ist immer möglich.

Grundsätzlich wird empfohlen, für Messungen mit hohen Genauigkeitsansprüchen eine Systemfehlerkalibrierung erst **nach** Einrichtung eines harmonischen Rasters durchzuführen (Zustandsanzeige CAL leuchtet während der Messungen im LOWPASS-Modus).

*SYSTEM MODE - TIME DOMAIN - DEF TRANSF TYPE* Untermenü:

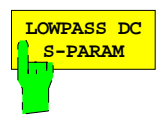

Der Softkey *LOWPASS DC S-PARAM* gibt einen für die Frequenz Null gültigen (anderweitig gemessenen oder geschätzten) S-Parameter des Meßobjektes ein. Dieser wird speziell zu Darstellung eines korrekten Amplitudenoffsets bei der Sprungantwort im Tiefpaß-Modus benötigt.

Standardmäßig ist dieser Wert mit 1 vorbelegt. Dies bedeutet bei der Messung von Transmissions-S-Parametern  $(S_{21}=S_{12}=1)$  volle Transmission, beziehungsweise bei der Messung von Reflexions-S-Parametern  $(S_{11}=S_{22}=1)$  Totalreflexion mit der Phase Null entsprechend einem Leerlauf.

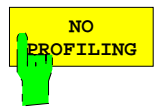

Der Softkey *NO PROFILING* beläßt die Frequenzbereichsdaten so, wie sie durch den Netzwerkanalysator gemessen wurden.

Dies entspricht der Rechteckfilterung von (fiktiven) Daten eines ursprünglich unendlich weiten Frequenzbereichs. Als Konsequenz erhält man zwar relativ schmale Impulse im Zeitbereich, jedoch erhebliches Vor- und Nachschwingen (Nebenkeulen).

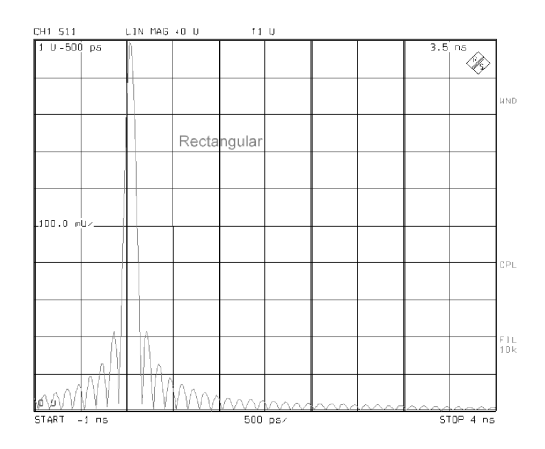

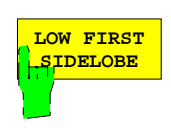

Der Softkey *LOW FIRST SIDELOBE* aktiviert ein Filter nach Hamming. Es unterdrückt speziell die erste Nebenkeule besonders stark und ist daher für die Detektion von eng benachbarten Störstellen geeignet.

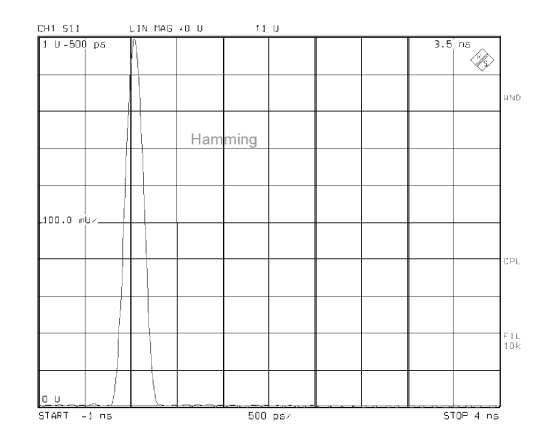

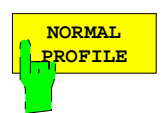

Der Softkey *NORMAL PROFILE* aktiviert ein Filter nach Hann. Dies ist ein guter Kompromiß zwischen Hauptkeulenbreite und Nebenkeulenunterdrückung.

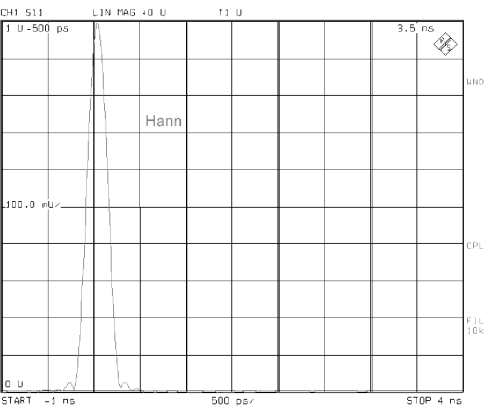

Dieses Filter wird für allgemeine Anwendungen empfohlen.

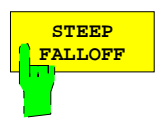

Der Softkey *STEEP FALLOFF* aktiviert ein Filter nach Bohman, das zu einem besonders steilen Abfall der Nebenkeulen führt. Es ist speziell geeignet, wenn neben einer großen Störstelle relativ weite entfernte, jedoch relativ kleine Störstellen festgestellt werden müssen.

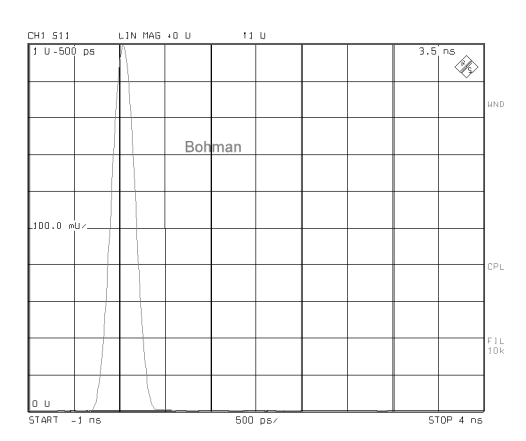

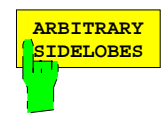

Der Softkey *ARBITRARY SIDELOBES* aktiviert ein Filter nach Dolph-Tschebyscheff. Es erlaubt, die Nebenkeulenunterdrückung frei zwischen 10 dB und 120 dB einzustellen.

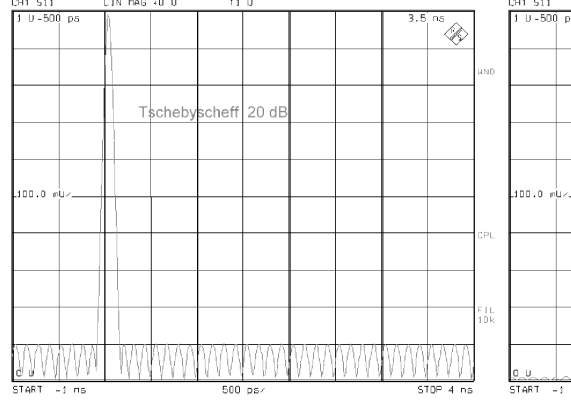

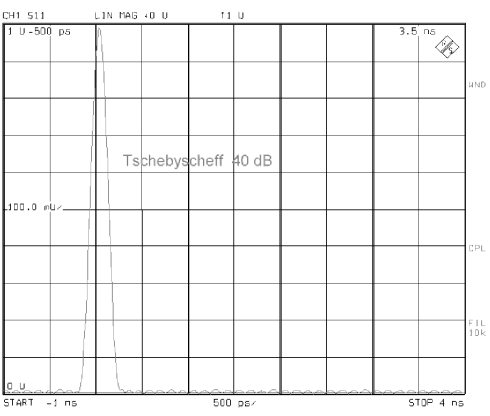

 $\bar{1}$ 

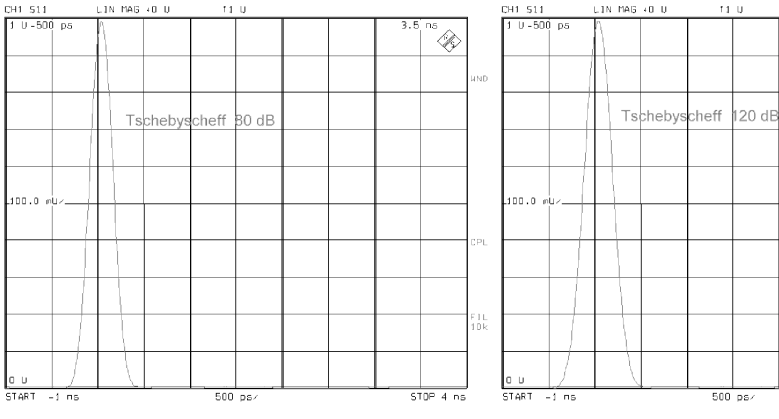

e<br>E

 $\frac{F}{10}$ k

 $STOP$  4  $ns$ 

# **2.4.1.1.5 Festlegung der Abszissenskalierung**

*SYSTEM MODE - TIME DOMAIN - DEF X-AXIS* Untermenü:

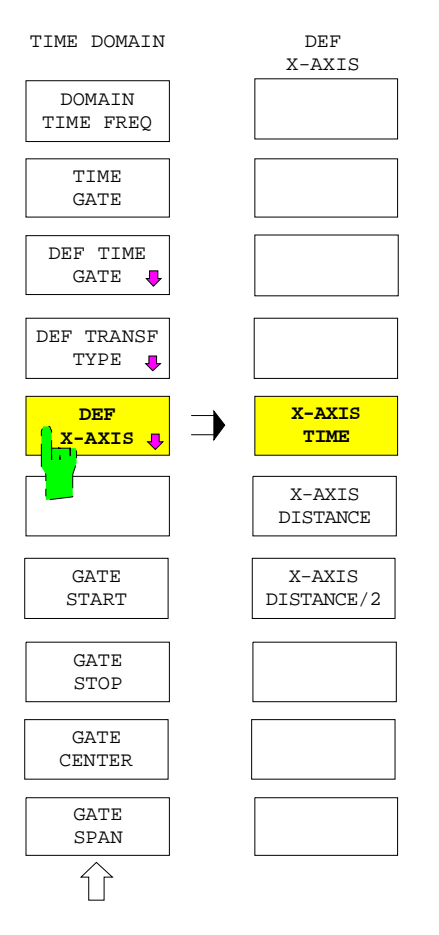

Der Softkey *DEF X-AXIS* öffnet das Untermenü zur Skalierung der Abszisse. Als Skalierungsparameter dient

- die Laufzeit *(X-AXIS TIME)*,
- die Länge *(X-AXIS DISTANCE),*
- die halbe Länge *(X-AXIS DISTANCE/2)*.

Beim Verlassen des Untermenüs bleibt die eingestellte Skalierung gespeichert.

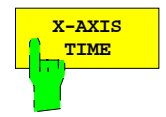

Der Softkey *X-AXIS TIME* skaliert die Abszisse nach der (Lauf-)Zeit. Dies ist die Grundeinstellung.

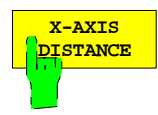

Der Softkey *X-AXIS DISTANCE* skaliert die Abszisse nach der Länge. Dies ist speziell bei Transmissions-Längenmessungen sinnvoll.

Bei Transmissionsmessungen in Luft entspricht einer Laufzeit von beispielsweise 1 ns eine Länge von etwa 299,7 mm (entsprechend der Lichtgeschwindigkeit in Luft von  $c ≈ 299,7$  mm/ns). Ein um 1 ns verzögerter Impuls wird deshalb an der Position 299,7 mm dargestellt.

Für andere Materialien läßt sich der Einfluß des Dielektrikums auf die Lichtgeschwindigkeit mit Hilfe der Tabelle *SET DIELECTRIC* berücksichtigen. Beispielsweise halbiert sich die Lichtgeschwindigkeit für ein Material mit ε=4 im Vergleich zum Vakuum. Der um 1 ns verzögerte Impuls muß sich dann etwa an der Position 149,9 mm befinden.

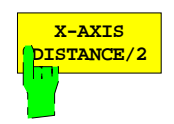

Der Softkey *X-AXIS DISTANCE/2* skaliert die Abszisse nach der halben Länge. Dies ist besonders gut zur Darstellung der Länge bei Reflexionsmessungen geeignet.

Bei Reflexionsmessungen (beispielsweise an einem leerlaufendem Kabel) durchläuft der Impuls das Kabel zweimal bevor er wieder empfangen wird, nämlich zunächst hin bis zum Kabelende, dort wird er reflektiert und läuft dann durch das Kabel wieder zurück. Die Laufzeit entspricht also der doppelten Kabellänge. Einer (mit Luft gefüllten) Leitung der Länge 299,7 mm entspricht bei Reflexion somit eine Laufzeit von 2 ns (statt 1 ns bei Transmissionsmessungen). Bei Auswahl der obigen Skalierung X-AXIS DISTANCE würde (für Luft) der um 2 ns verzögerte Impuls bei 599,4 mm dargestellt werden. Um die gewünschte Längenangabe von 299,7 mm zu erhalten, wählt man diese Skalierung.

### **2.4.1.1.6 Positionierung des Tores**

Die Lage des Tores wird auf dem Bildschirm mit Hilfe dreier senkrechter Linien gekennzeichnet, wobei der Beginn des Tores (GATE START) durch einen kleinen nach rechts weisenden Pfeil, die Mitte des Tores (GATE CENTER) durch einen kleinen Kreis und das Ende des Tores (GATE STOP) duch einen kleinen nach links zeigenden Pfeil symbolisiert werden. In der Regel wird das Ende des Tores zeitlich beziehungsweise räumlich hinter seinem Beginn liegen. Das Tor wirkt dann wie ein Bandpaßfilter, das heißt Reflexionen außerhalb des Tores werden unterdrückt.

Ferner ist es jedoch auch möglich, den Beginn des Tores hinter das Ende zu legen. (Der GATE SPAN wird dann negativ.) Das Tor wirkt dann wie ein Bandsperrfilter.

#### *SYSTEM MODE - TIME DOMAIN*:

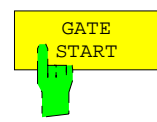

Der Softkey *GATE START* öffnet das Eingabefeld für die Startzeit des Tores.

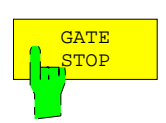

Der Softkey *GATE STOP* öffnet das Eingabefeld für die Stoppzeit des Tores.

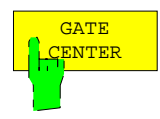

Der Softkey *GATE CENTER* öffnet das Eingabefeld für die Mittenzeit des Tores.

Beim Aufruf des TIME-DOMAIN-Menüs wird diese Funktion automatisch aktiviert, so daß direkt die Position des Tores verschoben werden kann.

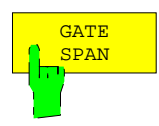

Der Softkey *GATE SPAN* öffnet das Eingabefeld für die Breite des Tores.

### **2.4.1.2 Externe Messungen**

#### *SYSTEM MODE* Menü:

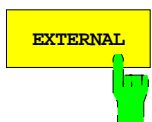

 **EXTERNAL** Der Softkey *EXTERNAL* schaltet die externe Meßbetriebsart ein. Dieser Softkey ist bei den Modellen ZVR, ZVRE, ZVRL, ZVC und ZVCE verfügbar, wenn die Option ZVR-B25 "Externe Messungen" installiert ist.

> In der Grundeinstellung ist *EXTERNAL* ausgeschaltet. Ist die Betriebsart aktiv, so erscheint die Zustandsanzeige EXT.

> Der Softkey *EXTERNAL* gilt global, d.h. für alle Darstellkanäle (siehe auch Menüpunkt *SWEEP SWEEP - COUPLED CHANNELS*).

> In der externen Meßbetriebsart wird das interne Testset (Buchsen PORT 1 und PORT 2), dessen Meßbrücken eine vom Modell abhängige untere Grenzfrequenz haben, umgangen. Dadurch kann der gesamte Frequenzbereich von internem Generator und Empfänger (10 Hz bis 4 GHz bei ZVR, ZVRE und ZVRL bzw. 20 kHz bis 8 GHz bei ZVC und ZVCE) genutzt werden. Der Ausgang der Meßsignalquelle wird auf die Buchse OUTPUT a1 geschaltet, als Eingänge stehen INPUT b1 und INPUT b2 zur Verfügung.

> Da mit OUTPUT a1 nur die auf das Meßobjekt zulaufende Welle a zur Verfügung gestellt wird, können im externen Mode nur die Vorwärtsparameter  $S_{11}$  und  $S_{21}$  gemessen werden. Über das Menü *RESPONSE MEAS - USER DEF´D S PARAMS* ist es allerdings möglich, diese neu zu definieren. So wird größtmögliche Flexibilität bei der Konfigurierung eines externen Meßaufbaus erreicht. Man beachte, daß im externen Betrieb grundsätzlich die in der Tabelle *USER DEFINED S-PARAMETERS* eingestellte Definition der S-Parameter gültig ist.

> Durch das Ein- und Ausschalten der externen Betriebsart ergeben sich unterschiedliche Zulässigkeitsbereiche für Frequenz und Pegel der internen Signalquelle. Falls Frequenz- oder Pegeleinstellungen an den neuen Bereich angepaßt werden, erscheint eine Meldung.

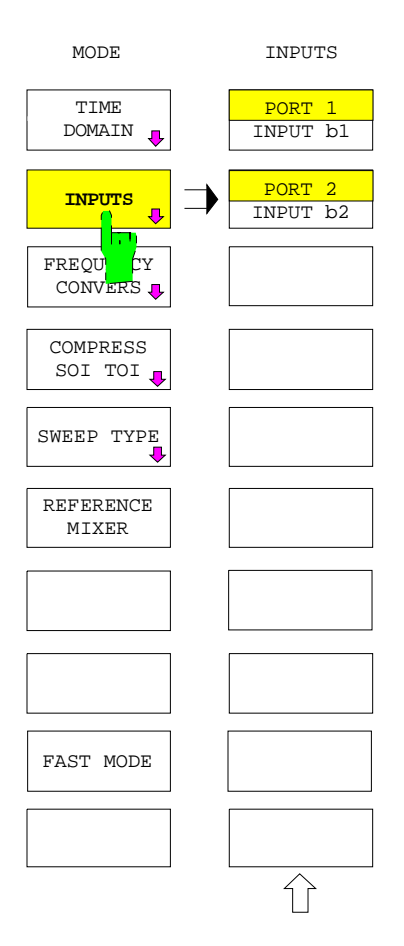

Der Softkey *INPUTS* erscheint an Stelle des Softkeys *EXTERNAL* bei einem ZVK bzw. ZVM, wenn mindestens eine Empfängereichleitung installiert ist.

Im Menü *INPUTS* kann man für die Meßtore, an denen Empfängereichleitungen installiert sind, wählen, ob das zu messende Signal über das Meßtor oder über die entsprechende INPUT-Buchse eingespeist wird. Ähnlich wie bei der Option ZVR-B25 (siehe Softkey EXTERNAL) hat man so die Möglichkeit, externe Signaltrennungskomponenten (z.B. Koppler) anzuschließen. Eine Erweiterung des Frequenzbereichs ist damit jedoch nicht verbunden.

Ist mindestens eine der INPUT-Buchsen aktiv, so wird dies durch die Zustandsanzeige EXT signalisiert.

Man beachte, daß beim ZVK bzw. ZVM - anders als bei ZVRx und ZVCx - durch Aktivierung eines INPUTs nicht automatisch die Benutzerdefinition der S-Parameter angewandt wird. Die Verwendung benutzerdefinierter S-Parameter wird vielmehr über den Softkey *USER DEF ACTIVE* im Menü *MEAS-USER DEF´D S-PARAMS* gesteuert.

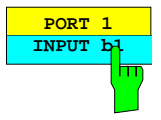

Der Softkey *PORT 1 INPUT b1* schaltet den Meßsignaleingang für die Wellengröße b<sub>1</sub> zwischen dem Meßtor PORT 1 und der Buchse INPUT b1 um. Dieser Softkey ist nur vorhanden, wenn die Option ZVM-B23/ZVK-B23 ("Empfängereichleitung für ZVM/ZVK PORT 1") installiert ist.

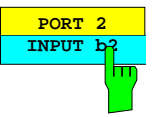

Der Softkey *PORT 2 INPUT b2* schaltet den Meßsignaleingang für die Wellengröße b<sub>2</sub> zwischen dem Meßtor PORT 2 und der Buchse INPUT b2 um. Dieser Softkey ist nur vorhanden, wenn die Option ZVM-B24/ZVK-B24 ("Empfängereichleitung für ZVM/ZVK PORT 2") installiert ist.

# <span id="page-244-0"></span>**2.4.1.3 Frequenzumsetzende Messungen (Option ZVR-B4)**

Die Option ZVR-B4 "Frequenzumsetzende Messungen" schafft die Möglichkeit, auch frequenzumsetzende Komponenten, wie z.B. Mischer oder Frequenzvervielfacher, zu messen.

#### *SYSTEM MODE - FREQUENCY CONVERS* Untermenü:

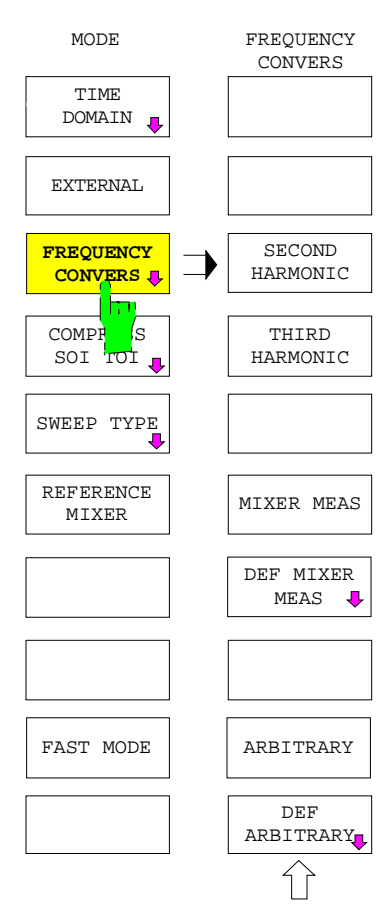

Der Softkey *FREQUENCY CONVERS* öffnet das Untermenü zum Ein-/Ausschalten und Konfigurieren von frequenzumsetzenden Messungen. Die Art der Frequenzumsetzung wird relativ zu einer **Grundfrequenz** definiert.

Im Frequenzsweep (*SWEEP TYPE - FREQUENCY SWEEP)* wird die Grundfrequenz und ihr Wertebereich über den Tastenblock *STIMULUS* bzw. den Softkey *SWEEP SWEEP - DEF SWEEP LIST* eingestellt.

Im Leistungs- oder Zeitsweep (*SWEEP TYPE - POWER SWEEP* oder *TIME SWEEP* aktiv) wird dagegen die Grundfrequenz als konstanter Parameter über den Softkey *SWEEP - SOURCE - FREQUENCY* festgelegt.

- Zur Messung der zweiten und dritten Harmonischen (*SECOND, THIRD HARMONIC*) wird keine weitere Konfiguration benötigt.
- Mischermessungen (*MIXER MEAS*) werden in einem speziellen Untermenü (*DEF MIXER MEAS*) konfiguriert.
- Allgemeine frequenzumsetzende Messungen (*ARBITRARY*), bei denen der Messaufbau z.B. mehrere Mischstufen, Vervielfacher oder Teiler enthalten darf, können in einem weiteren Untermenü (*DEF ARBITRARY*) konfiguriert werden.

#### *Hinweise:*

- − *Im frequenzumsetzenden Betrieb sind S-Parameter nicht definiert und Quotienten aus gemessenen Wellengrößen nur dann sinnvoll, wenn sich Zähler- und Nennerwelle nicht bei verschiedenen Frequenzen befinden. Die Mess- und Referenzkanäle der Analysatoren aus der ZVx-Familie können nämlich nur auf eine gemeinsame Empfangsfrequenz abgestimmt werden. Für allgemeine frequenzumsetzende Messungen bietet sich der Konversionsgewinn CONV GAIN b1/Pa1 bzw. CONV GAIN b2/Pa1 als universell anwendbare, auf eine Referenz bezogene Messgröße an. Beim Konversionsgewinn steht eine gemessene Wellengröße im Zähler, der Nenner ist dagegen keine gemessene Größe, sondern der nominale Generatorpegel des Analysators. Beim Aktivieren einer frequenzumsetzenden Messung wird automatisch CONV GAIN b2/Pa1 als Messgröße ausgewählt.*
- − *In den Fällen, in denen tatsächlich ein Bezug zwischen Wellen auf verschiedenen Frequenzen gemessen werden muss, ist eine externe Umsetzung notwendig (siehe Kap. 2.4.1.6).*
- − *Für die genaue Messung des Konversionsgewinns oder -verlusts empfiehlt es sich, eine Leistungskalibrierung an Quell- und Lasttor durchzuführen. Das Messpunktraster für diese Kalibrierung sollte geeignet gewählt werden (CAL CAL - START POWER CAL, siehe Kap. 2.15.1.4).*
- − *Die frequenzumsetzende Betriebsart unterstützt neben den üblichen Anwendungen, bei denen Generator- und Empfangsfrequenz unterschiedlich sind, auch einige spezielle Messaufgaben. So kann man z.B. bei übereinstimmender Generator- und Empfängerfrequenz eine Streuparametermessung durchführen und zusätzlich einen externen Generator ansteuern, der ein Hilfssignal liefert. Auch wenn beim Einschalten des frequenzumsetzenden Betriebs automatisch CONV GAIN b2/Pa1 eingestellt wird, ist die gesamte Palette der Messgrößen der Taste MEAS wählbar. Im ARBITRARY-Mode*

*kann sogar eine Systemfehlerkorrektur aktiviert werden. Die Entscheidung, ob eine gewählte Messgröße in der aktuellen Einstellung sinnvoll ist oder nicht, liegt im Ermessen des Anwenders.*

- − *Ist MIXER MEAS oder ARBITRARY eingeschaltet, so werden nach jeder Eingabe, die den Frequenzbereich der internen bzw. einer externen Signalquelle oder des Empfängers ändert, die neuen Frequenzbereiche auf Zulässigkeit geprüft. Ebenso wird, nachdem man den Typ eines externen Generators in der Tabelle EXT SRC CONFIG geändert hat, geprüft, ob der neue Generator den für ihn eingestellten Frequenzbereich abdeckt. Stellt der Netzwerkanalysator eine Bereichsüberschreitung fest, so schaltet sich die frequenzumsetzende Messung unter Anzeige einer entsprechenden Warnung aus. Editiert man in den Menüs DEF MIXER MEAS oder DEF ARBITRARY, ohne dass die dazu gehörige frequenzumsetzende Betriebsart eingeschaltet ist, so werden lediglich die Warnungen ausgegeben (im Fall von DEF ARBITRARY beim Verlassen des Menüs).*
- − *Bei entkoppelten Darstellkanälen (SWEEP SWEEP COUPLED CHANNELS ausgeschaltet) kann die Frequenzumsetzung für jeden Kanal individuell festgelegt werden.*
- − *Frequenzumsetzende Betriebsarten sind nur dann aktivierbar, wenn nicht gleichzeitig eine Interceptpunktmessung eingeschaltet ist.*

### **2.4.1.3.1 Messung der Harmonischen**

*SYSTEM MODE - FREQUENCY CONVERS* Untermenü:

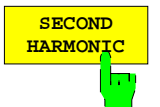

Der Softkey *SECOND HARMONIC* stellt die Messung der 2. Harmonischen (bzw. 1. Oberwelle) der internen Signalquelle ein. Es erscheint die Zustandsanzeige H=2.

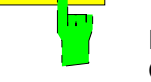

Der Softkey *THIRD HARMONIC* stellt die Messung der 3. Harmonischen (bzw. 2. Oberwelle) der internen Signalquelle ein. Es erscheint die Zustandsanzeige H=3.

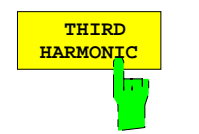

Grundfrequenz ist in beiden Fällen die Frequenz der internen Signalquelle. Die Empfangsfrequenz ist doppelt bzw. dreimal so groß. Falls das Einschalten der Harmonischenmessung dazu führt, daß der zulässige Frequenzbereich des Empfängers überschritten wird, verringert sich die Grundfrequenz entsprechend.

Harmonische höherer Ordnung können über den *ARBITRARY* Modus gemessen werden.

#### *Hinweise:*

- − *Um den Wirkungsgrad eines Vervielfachers zu messen, schließt man den Eingang des Meßobjekts am Quelltor, den Ausgang am Lasttor des Analysators an und wählt die Meßgröße MEAS – RATIO - CONV GAIN b2/Pa1.*
- − *Zur Messung des Oberwellenabstands eines Signals schließt man dieses an das Lasttor (Empfängereingang) an und mißt zunächst die Grundwelle (z.B. MEAS – WAVE QUANTITY – b2). Die Kurve speichert man über TRACE – DATA TO MEMORY und wählt die Anzeige der mathematischen Verknüpfung SHOW MATH (wobei die Operation MATH = DATA/MEM gewählt ist). Schaltet man nun die Harmonischenmessung ein, so wird der Abstand der betreffenden Oberwelle direkt angezeigt.*

### <span id="page-246-0"></span>**2.4.1.3.2 Mischermessungen**

*SYSTEM MODE - FREQUENCY CONVERS* Untermenü:

MIXER MEAS

Es erscheint die Zustandsanzeige MIX.

Diese Betriebsart ist über das Untermenü *DEF MIXER MEAS* (siehe unten) konfigurierbar.

Der Softkey *MIXER MEAS* aktiviert die Betriebsart Mischermessung.

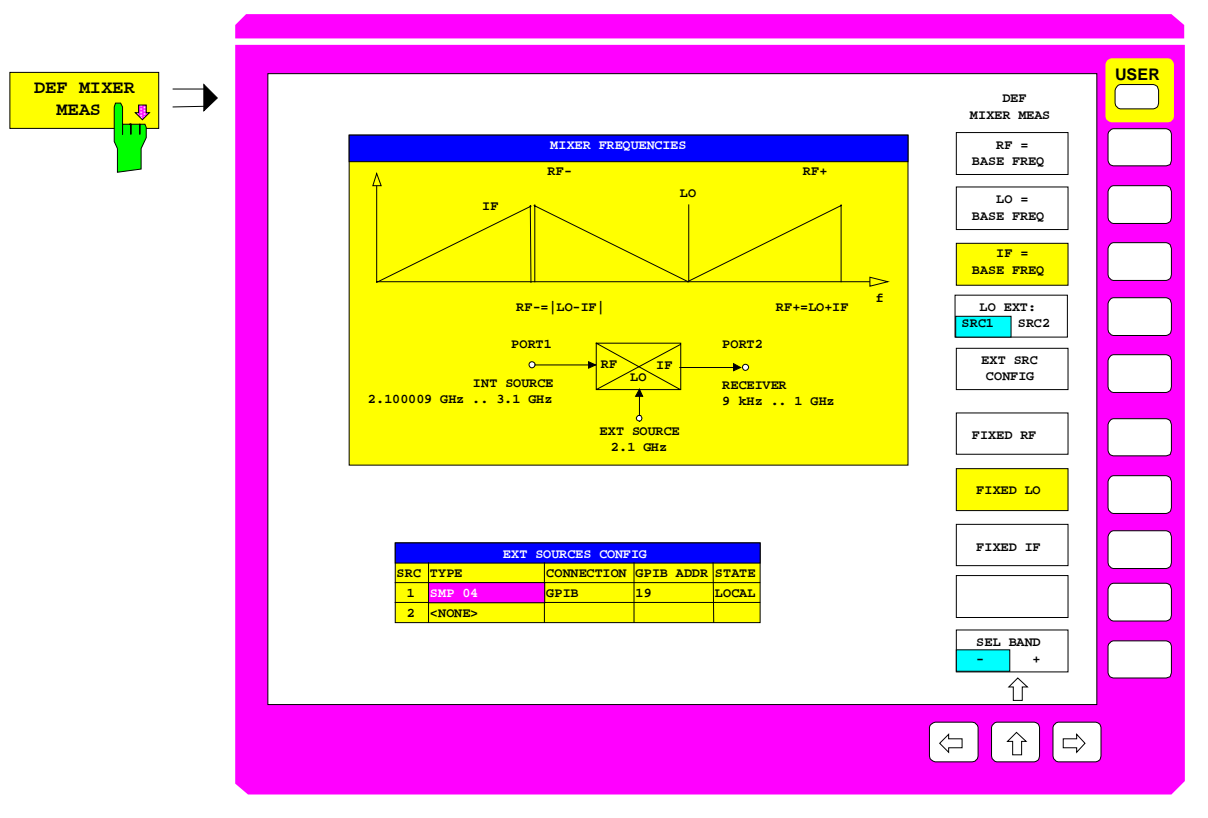

Bild 2-21 Konfiguration von Mischermessungen − Menü *DEF MIXER MEAS*

Der Softkey *DEF MIXER MEAS* ruft das Menü zum Konfigurieren von Mischermessungen auf.

Im Gegensatz zur allgemeinen Frequenzumsetzung (siehe unten, Softkey *DEF ARBITRARY*) ist hier der Meßaufbau fest vorgegeben:

- Der interne Signalgenerator liefert das Hochfrequenzsignal (RF),
- eine externe Quelle dient als Lokaloszillator (LO),
- die aus der Differenz von Hoch- und Lokaloszillatorfrequenz resultierende Zwischenfrequenz (IF) wird gemessen.

Mischermessungen sind sowohl in der internen als auch in der externen Meßbetriebsart möglich. Jede der drei Mischerfrequenzen RF, LO und IF kann zur Grundfrequenz erklärt werden und wird dann entsprechend der Einstellung im Tastenfeld *STIMULUS* bzw. der aktiven Wobbelliste gewobbelt. Eine der beiden verbleibenden Frequenzen wird auf einem festlegbaren, konstanten Wert gehalten. Die andere ergibt sich aus dem Zusammenhang IF = |RF - LO|. Falls noch eine Vorzeichenunsicherheit besteht (z.B. falls RF wie in Bild 2-21 aus IF und LO berechnet wird), erleichtert eine Hilfsgrafik die Entscheidung für eines der beiden möglichen Bänder.

*SYSTEM MODE - FREQUENCY CONVERS - DEF MIXER MEAS* Untermenü:

$$
\begin{array}{c}\n \text{RF} = \\
\text{BASE} \text{ FREQ} \\
\hline\n \end{array}
$$

 **LO = BASE FREQ**

 **IF = BASE FREQ** Die Softkeys *RF = BASE FREQ*, *LO = FUND FREQ* und *IF = BASE FREQ* legen fest, welche der drei Mischerfrequenzen die Grundfrequenz ist (siehe Seite [2.117\)](#page-244-0).

Falls eine bisher als konstant vorgegebene Mischerfrequenz (siehe unten, Softkeys *FIXED RF, LO, IF*) zur Grundfrequenz erklärt wird, setzt das Gerät dafür ein anderes Mischersignal auf eine feste Frequenz.

- Im allgemeinen wird das LO-Signal auf einen festen Wert gesetzt (*FIXED LO*).
- Definiert man jedoch bei eingeschaltetem *FIXED LO* die Lokaloszillatorfrequenz als Grundfrequenz (*LO = BASE FREQ)*, so wird auf feste ZF umgeschaltet (*FIXED IF*).

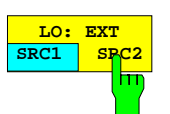

Der Softkey *LO:* EXT SRC1/SRC2 wählt eine der beiden externen Signalquellen *SRC1* oder *SRC2* als Lokaloszillator aus. *SRC1* ist die Grundeinstellung.

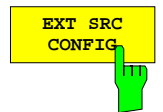

**CONFIG** Der Softkey *EXT SRC CONFIG* aktiviert die gleichnamige Tabelle.

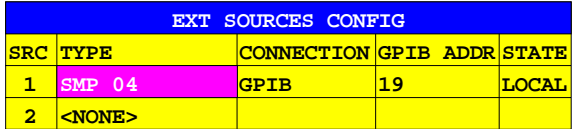

Die Tabelle *EXT SOURCES CONFIG* erlaubt die Konfiguration der externen Quelle, die das Lokaloszillatorsignal liefert. Sie erscheint beim Aufruf des Untermenüs *DEF MIXER MEAS* und hat fünf Spalten, von denen vier editierbar sind:

#### **SRC – Nummer des externen Generators (nicht editierbar)**

#### **TYPE – Generatortyp**

Im Feld *TYPE* wird die Typenbezeichnung des externen Generators spezifiziert. Die Grundeinstellung ist *<NONE>*. Diesen Typ verwendet man bei manueller Einstellung des externen Generators. In diesem Fall sind die Softkeys *LO = BASE FREQ*, *FIXED RF* und *FIXED IF* nicht bedienbar.

Beim Editieren des Feldes erscheint die Auswahltabelle *EXT SRC TYPE.*

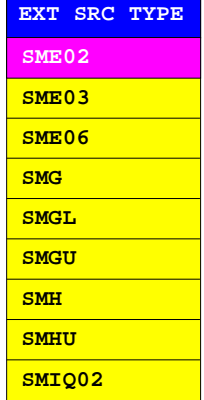

#### **CONNECTION – Fernsteuerungsmodus der externen Quelle**

Für alle Generatortypen außer <*NONE>* ist der Modus *CONNECTION = GPIB* voreingestellt. Das bedeutet, daß bei eingeschalteter Fernsteuerung des Generators (*STATE = REMOTE*) vor jedem Meßpunkt Frequenz und Pegel über den IEC-Bus eingestellt werden.

Darüber hinaus ist für einige Typen aber auch der beschleunigte Modus *GPIB + TTL* wählbar. Hierbei wird dem Generator zunächst über den Bus eine Liste aller Frequenzpunkte (mit Pegelinformation) übergeben, die während des Sweeps einzustellen sind. Beim Wobbeln braucht der Generator dann nur noch über ein TTL-Steuersignal von einem Punkt zum nächsten weitergeschaltet zu werden. Für diesen Hardware-Handshake müssen die Signale BLANK und TRIGGER auf der Rückwand des Analysators (siehe Anhang A.11) mit den gleichnamigen Buchsen des externen Generators verbunden werden. Bei neueren Generatoren sind diese Signale in einem Mehrfachstecker enthalten. *CONNECTION = GPIB + TTL* kann nur für einen der beiden externen Generatoren gewählt werden.

#### **GPIB ADDR – IEC-Bus-Adresse der externen Quelle.**

Hier wird die IEC-Bus Adresse des externen Generators (zwischen 0 und 31) eingestellt. Die Adresse muß eindeutig sein, d.h. es dürfen nicht zwei Geräte mit derselben Adresse am IEC-Bus angeschlossen werden.

#### **STATE – Ein- und Ausschalten der Fernbedienung**

Das Feld *STATE* kann zwischen manueller Bedienung (*LOCAL*) und Fernbedienung (*REMOTE*) umgeschaltet werden. Betriebsarten mit gewobbeltem LO erfordern *STATE = REMOTE*. Die Grundeinstellung, die auch durch *PRESET* wieder hergestellt wird, ist *LOCAL*.

*Hinweis: Ist eine Meßkonfiguration aktiv, bei der eine externe Quelle gewobbelt wird, so läßt sich für diese Quelle der Schaltzustand LOCAL nicht auswählen.*

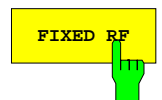

Die Softkeys *FIXED RF*, *FIXED LO* oder *FIXED IF* halten die entsprechende Mischerfrequenz RF, LO oder IF konstant und aktivieren die Eingabe des Frequenzwerts. Alle drei Softkeys wirken auf den selben Frequenzwert. In der Grundeinstellung ist *FIXED LO* aktiv, als Festfrequenz wird die kleinstmögliche der gerade ausgewählten externen Quelle eingestellt. .

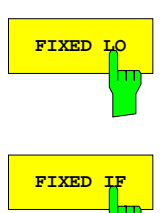

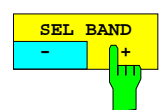

**DEREVIDE DER SOFT BEL BAND legt in Fall einer Vorzeichenunsicherheit das Band für die<br>A<sub>rte</sub>llichte Mischerfrequenz fest. Die Grundeinstellung ist "-".** dritte Mischerfrequenz fest. Die Grundeinstellung ist "-".

Hat man über die Zuweisung von Grundfrequenz (Softkeys *RF, LO, IF = BASE FREQ*) und konstanter Frequenz (Softkeys *FIXED RF, LO, IF*) zwei der drei Mischerfrequenzen festgelegt, so ergibt sich die dritte Frequenz aus dem Zusammenhang IF = |RF - LO|. Allerdings kann aus der Auflösung des Absolutbetrags eine Vorzeichenunsicherheit entstehen.

[Eine](#page-246-0) Hilfsgrafik, die die relative Lage der drei Mischerfrequenzen anzeigt (vgl. [Bild](#page-246-0) 2-21), erleichtert im Fall der Doppeldeutigkeit der dritten Frequenz die Entscheidung für das gewünschte Band. Bänder, die die Frequenz 0 Hz enthalten, erscheinen in der Grafik um den Ursprung "gefaltet" und sind nicht wählbar. Ebenfalls nicht wählbar sind Bänder, die den jeweils zulässigen Frequenzbereich überschreiten. Nicht wählbare Bänder sind als "not available" gekennzeichnet. Ist nur eines der beiden Bänder nicht wählbar, so wird automatisch das andere gewählt und die Schaltstellung des Softkeys ist fixiert. Falls aufgrund der Lage der Frequenzen keines der Bänder zulässig ist, kann der Softkey nicht bedient werden.

# **2.4.1.3.3 Allgemeine Frequenzumsetzung**

*SYSTEM MODE - FREQUENCY CONVERS* Untermenü:

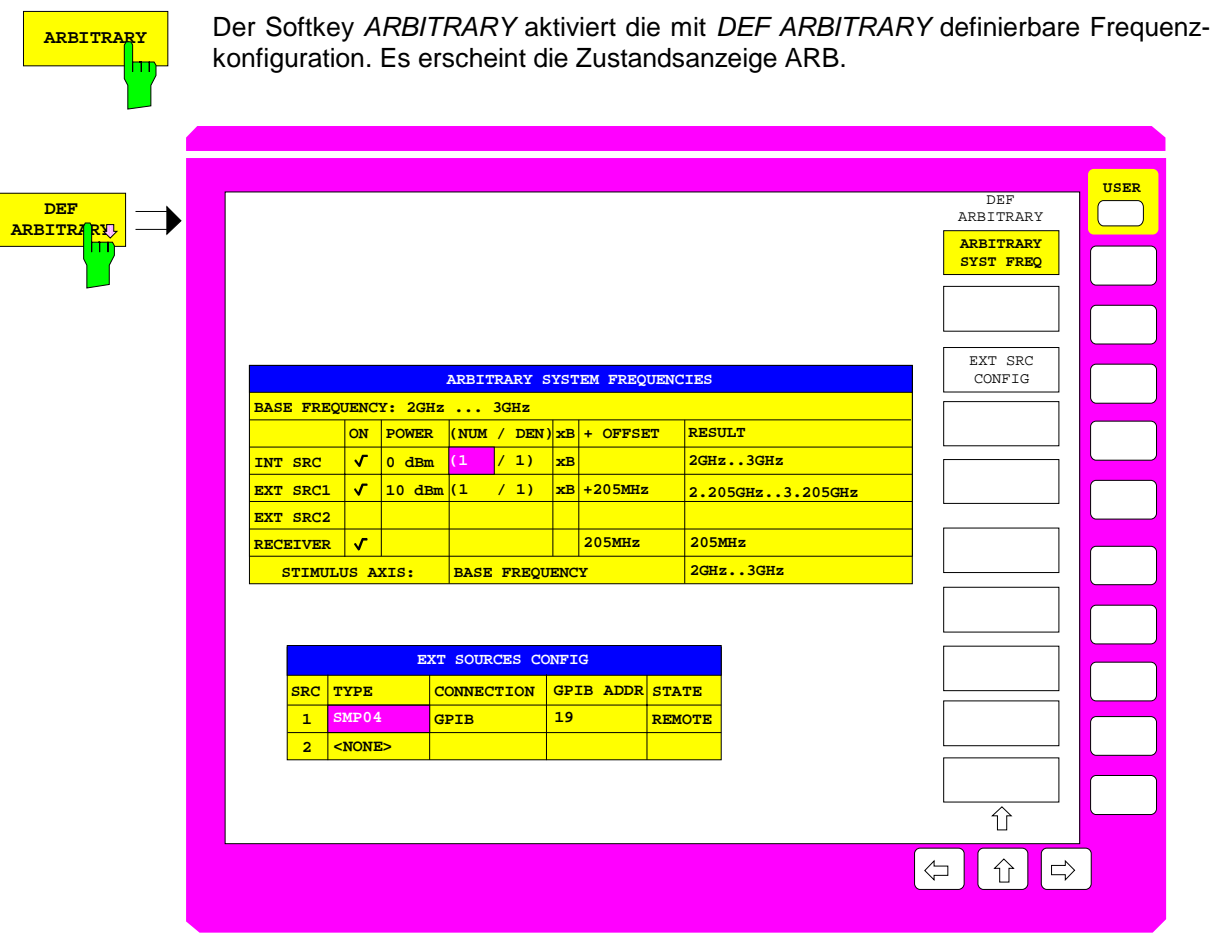

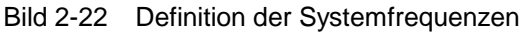

Der Softkey *DEF ARBITRARY* ruft die Tabelle *ARBITRARY SYSTEM FREQUENCIES* auf.

Mit Hilfe der Tabelle können auch kompliziertere Meßaufbauten beschrieben werden, die mehrere Mischer (auch Oberwellenmischer), Frequenzvervielfacher oder -teiler enthalten. Die Frequenzen von interner Signalquelle und Empfänger sowie von bis zu zwei externen Quellen können von der (hier mit B für BASE FREQUENCY bezeichneten) Grundfrequenz abgeleitet werden. Dies erfolgt mit je einer definierbaren linearen Gleichung.

*Hinweis: Das Editieren der Frequenzgleichungen sollte mit Vorsicht geschehen, da bei Konfigurationen, die nicht dem physikalischen Meßaufbau entsprechen, kein Signal empfangen wird.*

Im *ARBITRARY*-Mode kann eine Systemfehlerkorrektur aktiviert werden (Softkey *CAL – UNCAL*). Dies ist für solche Anwendungsfälle wichtig, in denen Streuparameter gemessen werden sollen und gleichzeitig ein Hilfssignal benötigt wird. Beispielsweise kann man einen externen Generator frequenzversetzt mitwobbeln lassen, um das Messobjekt in den Großsignalbetrieb auszusteuern. Darüber hinaus kann man auch wählen, ob die Systemfehlerkorrekturdaten interpoliert werden sollen (Softkey *CAL - CAL INTERPOL*). Man beachte, dass die Systemfehlerkorrektur kein sinnvolles Ergebnis liefert, wenn Generator- und Empfangsfrequenz nicht übereinstimmen.

Im Menü *DEF ARBITRARY* und auch wenn der *ARBITRARY*-Mode aktiv ist, kann die Grundfrequenz B auch außerhalb der sonst wirksamen Grenzen gewählt werden. Allerdings müssen dabei die für die interne und für externe Quellen sowie für den Empfänger geltenden Frequenzgrenzen beachtet werden (siehe auch Beschreibung des Menüs *MODE* - *FREQUENCY CONVERS,* Seite [2.117\)](#page-244-0). Im Gegensatz zur Mischermessung müssen externe Quellen, die in der Tabelle *ARBITRARY SYSTEM FREQUENCIES* aktiviert sind (Häkchen in Spalte ON) bei der allgemeinen Frequenzumsetzung immer fernbedienbar sein, d.h. in der Tabelle *EXT SOURCES CONFIG* muß *STATE = REMOTE* eingestellt werden.

Gleichzeitig mit der Tabelle *ARBITRARY SYSTEM FREQUENCIES* erscheinen die Tabelle *EXT SOURCES CONFIG* sowie zwei Softkeys zum Umschalten zwischen den beiden Tabellen.

*SYSTEM MODE - FREQUENCY CONVERS - ARBITRARY SYST FREQ* Untermenü:

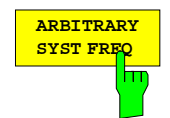

Der Softkey *ARBITRARY SYST FREQ* wählt die Tabelle *ARBITRARY SYSTEM FREQUENCIES* zum Editieren aus. Dies ist auch die Grundeinstellung beim Aufruf des Menüs.

Diese Tabelle erlaubt es, alle vier beteiligten Frequenzen f<sub>i</sub> (interne Quelle, externe Quellen 1 und 2, und Empfänger) durch die Koeffizienten von linearen Gleichungen der Form

 $f_i = (NUM_i / DEN_i) \times Grundfrequencies$  *B* + OFFSET<sub>i</sub>, i = 1 ... 4

festzulegen.

Die erste Zeile der Tabelle zeigt die Grundfrequenz (*BASE FREQUENCY)* an. Diese wird durch die Tasten *START / STOP* bzw. *CENTER / SPAN* des *STIMULUS* Tastenblocks festgelegt. Ist eine Segmentierung der Frequenzachse durch *SWEEP SWEEP – SEG SWEEP* aktiv, so wird dies durch den zusätzlichen Eintrag SEGMENTED angezeigt. Soll die Grundfrequenz ein CW-Signal sein, so erfolgt die Einstellung über *SWEEP SWEEP – SINGLE POINT* und *STIMULUS CENTER* (Frequenzwert).

Die dem Tabellenkopf folgenden Zeilen *INT SRC, EXT SRC 1, EXT SRC 2* sowie *RECEIVER* ermöglichen die Konfiguration der jeweiligen Systemfrequenz, abgeleitet von der *BASE FREQUENCY* mit obiger Formel. Der resultierende Wobbelbereich wird jeweils im Feld *RESULT* angezeigt.

Die letzte Zeile *STIMULUS AXIS* erlaubt es, für die Skalierung der Wobbelachse des Messdiagramms eine andere Systemfrequenz als die Grundfrequenz zu wählen. Über das mittlere Feld dieser Zeile läßt sich eine Tabelle mit den erlaubten Systemfrequenzen öffnen. Diese Tabelle enthält mindestens die Einträge *BASE FREQUENCY* (=Voreinstellung*)* und *RECEIVER*. Außerdem wird jede im entsprechenden *ON* Feld aktivierte Systemfrequenz angeboten.

*Hinweis: Sämtliche Frequenzeingaben für STIMULUS und MARKER beziehen sich immer auf die Grundfrequenz (BASE FREQUENCY), auch wenn als STIMULUS AXIS etwas anderes gewählt ist. Im letzteren Fall wird im Eingabefenster des Frequenzwerts ein entsprechender Hinweis angezeigt.*

Die Tabelle enthält die folgenden Spalten (alle außer der ersten und der letzten (RESULT) sind editierbar):
## **Systemfrequenz**

Die erste Spalte bezeichnet die jeweilige Systemfrequenz. Konfigurierbar sind: Interne Quelle *(INT SRC),* Externe Quellen *(EXT SRC)* 1 und 2, Empfänger *(RECEIVER).*

## **ON – Ein-/Ausschalter für Quellen**

Ein Häkchen kennzeichnet den eingeschalteten Zustand. Alle drei Quellen können ein- bzw. ausgeschaltet werden. Der Empfänger bleibt immer eingeschaltet. Ist eine externe Quelle eingeschaltet, so läßt sich *ARBITRARY* nur dann aktivieren, wenn die Quelle auch in der Liste *EXT SOURCES CONFIG* als *REMOTE* konfiguriert ist.

## **POWER – Quellpegel**

Über das Feld *POWER* kann man den Ausgangspegel der jeweiligen Signalquelle einstellen. Im Normalfall – d.h. ohne Generatorpegelkalibrierung – läßt sich der Pegel in diesem Feld in gleicher Weise verändern wie über die Softkeys *SOURCE – POWER* für die interne Quelle bzw. *SOURCE – EXT SRC 1, 2 POWER* für externe Quellen. Ist dagegen eine Generatorpegelkalibrierung der internen Wellen  $a_1$  oder  $a_2$ aktiv, so ist das Feld mit dem Softkey *CAL a1 POWER* bzw. *CAL a2 POWER* in den Menüs *SOURCE* und *CAL – START NEW POWER CAL* gekoppelt. Entsprechend besteht bei Pegelkalibrierung einer externen Quelle eine Kopplung *mit CAL EXT SRC 1, 2 POWER* in den selben Menüs. Für den Empfänger ist *POWER* nicht editierbar.

#### **NUM – Numerator**

Ganzzahliger Zähler des Multiplikators für die Grundfrequenz.

## **DEN – Denominator**

Ganzzahliger Nenner des Multiplikators die Grundfrequenz.

#### **xB – Ein-/Ausschalter für den linearen Gleichungsterm**

Im eingeschalteten Zustand wird der durch *NUM*/*DEN* definierte Multiplikator mit der Grundfrequenz B multipliziert und zum *OFFSET* addiert. Wenn *MODE – SWEEP TYPE – FREQUENCY SWEEP* eingeschaltet ist, wird die Grundfrequenz B und damit auch die daraus abgeleitete Systemfrequenz gewobbelt. Ist das Feld *xB* ausgeschaltet, so entfällt der zu B proportionale Anteil und nur der konstante *OFFSET* ist wirksam (CW-Betrieb).

#### **OFFSET – konstanter additiver Frequenzoffset**

Für jede Systemfrequenz kann ein individueller konstanter Versatz mit positivem oder negativem Vorzeichen eingestellt werden. Ist das Feld xB ausgeschaltet, so befindet sich die betreffende Systemfrequenz im CW-Betrieb.

## **RESULT – resultierender Frequenzbereich**

Dieses Feld ist nicht editierbar. Bei Frequenzsweep zeigt es den aus der linearen Gleichung resultierenden Wobbelbereich der jeweiligen Systemfrequenz, sonst den entsprechenden CW-Wert. Da in der Realität nur positive Frequenzen auftreten können, wird immer der Absolutbetrag des Gleichungsergebnisses gebildet.

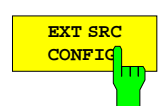

Der Softkey *EXT SRC CONFIG* wählt die Tabelle *EXT SOURCES CONFIG* zum Editieren aus.

Die Bedienung dieser Tabelle ist in der Beschreibung des Softkeys *FREQUENCY CONVERS - DEF MIXER MEAS* erläutert.

## **2.4.1.4 Nichtlineare Messungen (Option ZVR-B5)**

*SYSTEM MODE - COMPRESS SOI TOI* Untermenü:

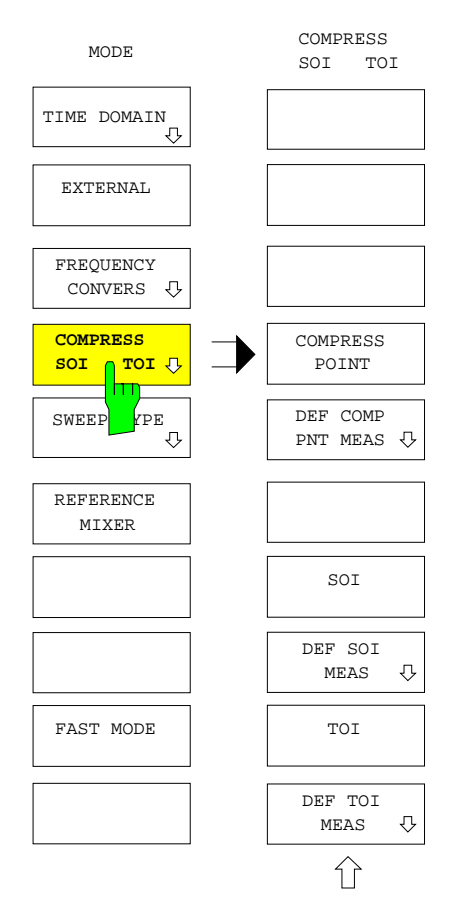

Der Softkey *COMPRESS SOI TOI* öffnet das Untermenü für die Einstellung von Betriebsarten, in denen sich Beschreibungsgrößen für die nichtlinearen Eigenschaften eines Meßobjekts bestimmen lassen. Diese Betriebsarten sind nur mit der Option ZVR-B5 "Nichtlineare Messungen". verfügbar.

- Der X-dB-Kompressionspunkt bezeichnet denjenigen Pegel, bei dem sich der als Meßgröße gewählte S-Parameter oder Quotient aufgrund der zunehmenden Sättigung des Meßobjekts um X dB gegenüber seinem Kleinsignalwert reduziert hat. Der X-dB-Kompressionspunkt ist also die Obergrenze des Pegelbereichs, in dem das Meßobjekt als linear (mit einer maximalen Abweichung von X dB) betrachtet werden kann. (Softkeys *COMPRESS POINT* und *DEF COMP PNT MEAS*).
- Speist man ein Meßobjekt mit einem Zweitonsignal, so ist der Interceptpunkt n-ter Ordnung definiert als derjenige Pegel, bei dem das vom Meßobjekt erzeugte Intermodulationsprodukt nter Ordnung pegelgleich mit den Grundwellen ist. In der Praxis ist besonders der Interceptpunkt 3. Ordnung von Bedeutung. Dieser beschreibt Intermodulationsprodukte, die nahe den Grundwellen liegen (beispielsweise in einem Nachbarkanal). Der Interceptpunkt 3. Ordnung wird auch als TOI (Third order intercept) oder IP3 bezeichnet. Daneben kann der Netzwerkanalysator auch den Interceptpunkt 2. Ordnung messen (SOI = second order intercept bzw. IP2). Für die Bestimmung von TOI und SOI ist mindestens ein externer Generator erforderlich. (Softkeys *SOI, TOI, DEF SOI / TOI MEAS*).

## *Hinweise:*

- − *Nichtlineare Messungen sind nur aktivierbar, wenn im Frequenzsweep gemessen wird (SYSTEM MODE - SWEEP TYPE - FREQUENCY SWEEP) und keine frequenzumsetzende Betriebsart eingeschaltet ist.*
- − *Sowohl Kompressions- als auch Interceptpunktmessung beruhen auf iterativen Algorithmen, bei denen eine primäre Meßgröße bei mehreren Generatorpegeln und Empfangsfrequenzen gemessen wird. Im Fall der Kompressionspunktmessung ist die primäre Meßgröße ein S-Parameter oder Quotient (Menü MEAS – RATIO). Dagegen wird bei der Interceptpunktmessung ein Absolutpegel, d.h. eine Wellengröße (Menü MEAS – INPUT) gemessen.*
- − *Auch bei einer nichtlinearen Messung wird eine aktive Systemfehler- und Pegelkorrektur weiterhin auf die primäre Meßgröße angewandt. Dies ist für die Meßgenauigkeit von Kompressions- und Interceptpunkt entscheidend wichtig, denn Pegelabweichungen der verwendeten Quellen und des Empfängers gehen direkt in das Ergebnis ein. Besonders bei der Interceptpunktmessung, bei der die beiden Generatorsignale vor dem Meßobjekteingang über einen Leistungsaddierer oder Koppler zusammengeführt werden müssen, empfiehlt es sich, vor der Messung eine Leistungskalibrierung (CAL CAL - START POWER CAL) an den Bezugsebenen des Meßobjekts durchzuführen.*
- − *Innerhalb der Meßalgorithmen wird geprüft, ob das Verhalten des Meßobjekts der Modellvorstellung entspricht, die der zu messenden nichtlinearen Kenngröße zugrundeliegt. Beispielsweise wird untersucht, ob eine Erhöhung des Eingangspegels überhaupt Kompression verursacht oder ob der Pegel des Intermodulationsprodukts 3.Ordnung kubisches Verhalten aufweist. Falls eine dieser Plausibilitätsprüfungen fehlschlägt, wird ein spezifischer Ersatzwert ausgegeben. Ersatzwerte unterscheiden sich, damit sie als solche erkennbar sind, stark von den üblicherweise auftretenden Meßwerten (*

100 dBm bzw. ≤ -100 dBm). Die einzelnen Prüfungen können vom Benutzer individuell aktiviert oder *deaktiviert werden.*

*Nicht in jedem Fall muß das Meßobjekt die Ursache sein, es können auch Fehler im Meßaufbau oder in der Kalibrierung vorliegen. Eine Liste der möglichen Ersatzwerte läßt sich mit dem Softkey CHK VALUE SETTINGS in den Menüs DEF COMP PNT MEAS und DEF SOI / TOI MEAS aufrufen.*

- − *Für nichtlineare Messungen steht nur der elektronisch einstellbare Pegelbereich des internen Signalgenerators zur Verfügung, evtl. vorhandene Eichleitungen werden nicht automatisch geschaltet.*
- − *Da die Zahl der notwendigen Einzelmessungen an jedem Sweeppunkt nicht von vornherein bekannt ist, kann man die Ablaufzeit des gesamten Sweeps nicht vorgeben, d.h. die Softkeys SWEEP – SWEEP TIME AUTO MAN und EDIT SWEEP TIME sind nicht bedienbar. Falls beim Einschalten einer nichtlinearen Meßbetriebsart eine Sweepzeit manuell eingestellt ist, wird SWEEP TIME AUTO gewählt und eine entsprechende Meldung ausgegeben.*
- − *Bei entkoppelten Darstellkanälen (SWEEP SWEEP COUPLED CHANNELS ausgeschaltet) kann die nichtlineare Meßbetriebsart für jeden Kanal individuell festgelegt werden.*

## **2.4.1.4.1 Messung des Kompressionspunktes**

*SYSTEM MODE - COMPRESS SOI TOI* Untermenü:

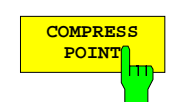

**POINTLE DER** Der Softkey *COMPRESS POINT* schaltet die Betriebsart Kompressionspunkt-<br>In Point Messung mit den im Untermenü *DEF COMP PNT MEAS* (siehe unten) einstellbaren messung mit den im Untermenü *DEF COMP PNT MEAS* (siehe unten) einstellbaren Parametern ein. Bei Kompressionspunktmessung erscheint die Zustandsanzeige CMP. Man kann die Kompressionspunktmessung als spezielle Formatierung der zugrundeliegenden Meßgröße auffassen, daher wird auch im Formatierungsfeld der Informationszeile CMP angezeigt.

Der Kompressionspunkt kann nur für S-Parameter oder Quotienten bestimmt werden. Falls die aktuelle Meßgröße eine Wellengröße ist, wird automatisch  $S_{21}$  gewählt.

Der Suchalgorithmus für die Kompressionspunktmessung führt an jedem Sweeppunkt die folgenden Schritte durch:

- 1. Zunächst wird der ausgewählte S-Parameter oder Quotient beim kleinsten anzuwendenden Generatorpegel (einstellbar über *DEF COMP PNT MEAS – SRC POWER MIN LIMIT*) gemessen. Dies definiert den Kleinsignalwert des gemessenen S-Parameters oder Quotienten.
- 2. Es folgt eine Messung beim größten anwendbaren Generatorpegel (*DEF COMP PNT MEAS – SRC POWER MAX LIMIT*). Hierbei wird geprüft, ob die über *DEF COMP PNT MEAS – X DB COMP POINT* spezifizierte Kompression gegenüber dem Kleinsignalwert überhaupt erreicht werden kann.
- 3. Anschließend wird der Kompressionspunkt mittels iterativer Intervallhalbierung gesucht. Die Iteration wird abgebrochen, wenn der gesuchte Kompressionswert gefunden wurde oder wenn mehr als 50 Zyklen durchgeführt wurden, ohne daß die Kompression hinreichend konvergiert hat.
- 4. Nachdem der Kompressionspunkt gefunden wurde, wird geprüft, ob nicht der Empfänger des Netzwerkanalysators selbst die Kompression verursacht.

Falls der auf den Meßobjekteingang bezogene Kompressionspunkt gemessen werden soll, kommt als Meßwert der Generatorpegel direkt zur Anzeige. Ist er auf den Ausgang bezogen, wird er zuvor mit dem im Kompressionspunkt gemessenen S-Parameter bzw. Quotienten multipliziert.

## *SYSTEM MODE - COMP SOI TOI - DEF COMP PNT MEAS* Untermenü:

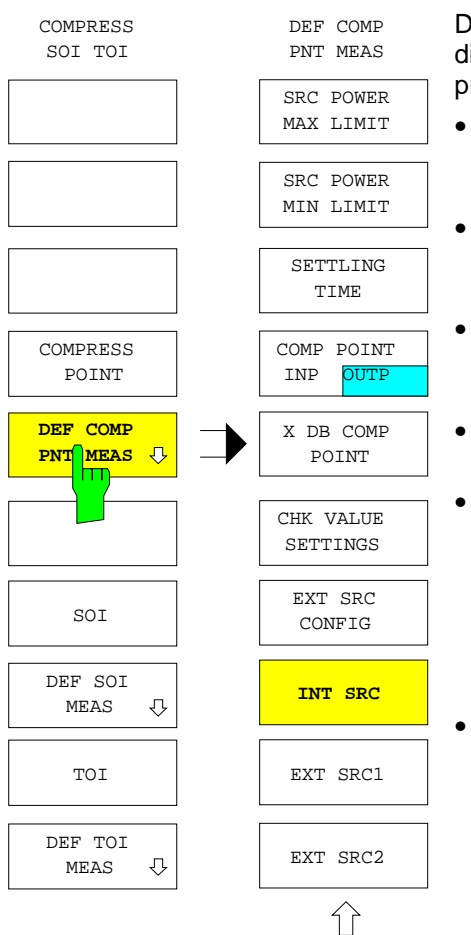

Der Softkey *DEF COMP PNT MEAS* öffnet das Untermenü für die Einstellung von Parametern, die bei der Messung des Kompressionspunkts wirksam sind:

- Zum Schutz empfindlicher Meßobjekte und zur Eingrenzung des Suchbereichs läßt sich die Leistung der Signalquelle nach oben und unten begrenzen *(SRC POWER MAX/MIN LIMIT)*.
- Für jede Einzelmessung kann eine Wartezeit *(SETTLING TIME)* zwischen der Einstellung des Generators und dem Beginn der Meßwertaufnahme eingefügt werden.
- Der gemessene Kompressionspunkt ist wahlweise auf Einoder Ausgangspegel des Meßobjekts *(COMP POINT INP/OUTP)* bezogen.
- Der zu suchende Kompressionswert (*X DB COMP POINT*) kann vorgewählt werden.
- Im Meßablauf zur Bestimmung des Kompressionspunkts sind Plausibilitätsprüfungen vorgesehen, die ein korrektes Ergebnis sicherstellen. Falls ein Fehler auftritt, werden Ersatzwerte angezeigt. Es kann eine Liste aller Ersatzwerte und der dazugehörigen Ursachen aufgerufen werden, die Prüfungen können individuell aktiviert oder deaktiviert werden (*CHK VALUE SETTINGS*).
- Die Messung kann sowohl mit der internen Quelle *(INT SRC)* als auch mit einer der beiden externen Quellen *(EXT SRC 1/2)* durchgeführt werden. Externe Quellen können über die Tabelle *EXT SRC CONFIG* konfiguriert werden.

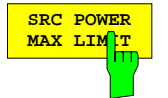

Der Softkey *SRC POWER MAX LIMIT* aktiviert die Eingabe des maximalen Generatorpegels, der bei der Kompressionspunktmessung angewandt wird. Dies dient beispielsweise dem Schutz empfindlicher Meßobjekte.

Voreingestellt ist der maximal verfügbare Pegel der verwendeten Signalquelle. Wählt man eine andere Quelle, so wird der bisherige Wert, falls zulässig, beibehalten.

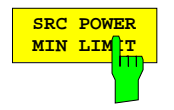

Der Softkey *SRC POWER MIN LIMIT* aktiviert die Eingabe des minimalen Generatorpegels, der bei der Kompressionspunktmessung angewandt wird.

Voreingestellt ist der minimal verfügbare Pegel der verwendeten Signalquelle. Wählt man eine andere Quelle, so wird der bisherige Wert, falls zulässig, beibehalten.

*Hinweis: Im Eingabefeld von SRC POWER MAX/MIN LIMIT werden als Zusatzinformation die Generatorpegel der Meßtore angezeigt, die sich unter Berücksichtigung der jeweiligen aktuellen Eichleitungsdämpfung ergeben. Bei aktiver Pegelkalibrierung eines Tors bezieht sich einer der zusätzlichen Werte auf die Referenzebene der Kalibrierung, der unkalibrierte Nominalpegel des anderen Tors ist mit UNCAL gekennzeichnet.*

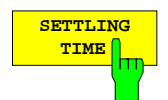

Der Softkey *SETTLING TIME* aktiviert die Eingabe einer Wartezeit, die bei jeder Einzelmessung zwischen der Einstellung des Generators und dem Beginn der Meßwertaufnahme wirksam wird.

Auf diese Weise kann man auch einem Meßobjekt mit großer Zeitkonstante eine hinreichend lange Einschwingzeit gewähren. Die gesamte Sweepablaufzeit kann bei einer Kompressionspunktmessung nicht manuell vorgegeben werden, da die Zahl der notwendigen Einzelmessungen nicht vorhersehbar ist.

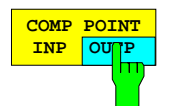

Der Softkey *COMP POINT INP/OUTP* legt fest, ob sich die Kompressionspunktmessung auf den Eingangs- (*INP*) oder den Ausgangspegel (*OUTP*) des Meßobjekts beziehen soll. Die Voreinstellung ist *OUTP* aktiv.

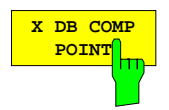

Der Softkey *X DB COMP POINT* aktiviert die Eingabe für den zu messenden Kompressionswert in dB. Voreingestellt ist 1 dB Kompression.

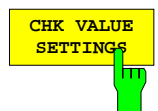

#### **SETTINGS** Der Softkey *CHK VALUE SETTINGS* öffnet die Tabelle *DEFAULT VALUES AND CHECK SETTINGS OF COMPRESSION POINT MEASUREMENT*.

Innerhalb des Meßablaufs zur Ermittlung eines Kompressionspunkts sind verschiedene Plausibilitätsprüfungen vorgesehen, die den korrekten Ablauf der Messung sicherstellen. Schlägt eine Prüfung fehl, z.B. weil die gewünschte Kompression nicht erreichbar ist, so wird ein entsprechender Ersatzwert ausgegeben. Die Tabelle *DEFAULT VALUES AND CHECK SETTINGS OF COMPRESSION POINT MEASUREMENT* bietet in der Spalte VALUE eine Übersicht aller möglichen Ersatzwerte, in der Spalte CAUSE ist die jeweilige Ursache angegeben. Diese beiden Spalten sind nicht editierbar.

Bis auf eine Ausnahme (interner Fehler des NWA) kann der Benutzer für jede Prüfung wählen, ob sie durchgeführt werden soll oder nicht. Ein Häkchen in der editierbaren Spalte CHK zeigt an, daß die Prüfung eingeschaltet ist. In der Voreinstellung ist dies für alle Prüfungen der Fall.

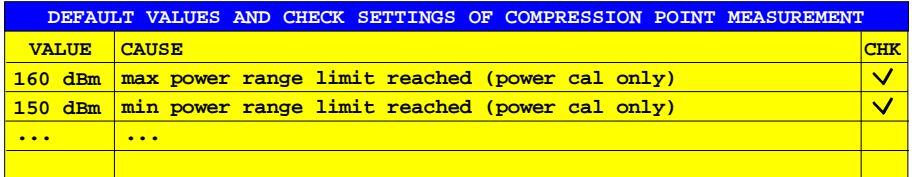

Die folgenden Ersatzwerte können auftreten:

#### 1. **160 dBm: max power range limit reached (power cal only)**

Mit pegelkalibriertem Generator ist der Sollpegel und damit auch der Eingabewert von *SRC POWER MAX LIMIT* nicht mehr auf den tatsächlichen Maximalpegel des Generators beschränkt, denn es kann ja z.B. ein Verstärker nachgeschaltet sein. Der Ersatzwert 160 dBm zeigt an, daß die unter *SRC POWER MAX LIMIT* vorgegebene Leistung an der Bezugsebene der Pegelkalibrierung selbst bei maximaler Generatorleistung nicht erreicht werden kann.

#### 2. **150 dBm: min power range limit reached (power cal only)**

Analog zu 1., wenn der unter *SRC POWER MIN LIMIT* vorgegebene Pegel selbst bei minimaler Generatorleistung nicht erreicht werden kann.

#### 3. **120 dBm: maximum number of iterations reached**

Unter normalen Bedingungen wird der Kompressionspunkt mit weniger als 20 Iterationen erreicht. Bei instabiler Kompression, wie sie z.B. durch starkes Rauschen oder anderweitige Pegelschwankungen verursacht wird, kann der Iterationsalgorithmus nicht konvergieren. In diesem Fall wird er nach 50 Zyklen abgebrochen.

#### 4. **110 dBm: receiver compression**

Falls das Meßobjekt nur geringe oder gar keine Kompression zeigt oder der Ausgangspegel sehr hoch ist, kann es sein, daß nicht der Kompressionspunkt des Meßobjekts, sondern der des Empfängers ermittelt wird. Um dies zu verhindern, findet nach der Bestimmung des Kompressionspunkts eine Überprüfung des tatsächlichen Signalpegels am Empfängereingang (hinter der Eichleitung) statt. Wenn dieser eine definierte Schwelle überschreitet, wird der Ersatzwert 110 dBm ausgegeben. Oft genügt es dann, die Dämpfung der Empfängereichleitung zu erhöhen. Alternativ kann dem Meßobjekt auch ein Dämpfungsglied nachgeschaltet werden, wodurch allerdings eine evtl. vorhandene Empfängerpegelkalibrierung ungültig wird.

#### 5. **100 dBm: compression not reached within source power limits**

Dieser Ersatzwert erscheint, wenn der unter *SRC POWER MAX LIMIT* spezifizierte maximale Generatorpegel nicht ausreicht, um die gewünschte Kompression zu erreichen. Man kann dann z.B. den Wert von *SRC POWER MAX LIMIT* erhöhen, die Dämpfung des Generatorsignals vermindern, im externen Betrieb (*MODE - EXTERNAL* aktiv) oder mit einem externen Generator mit höherer Ausgangsleistung messen.

#### 6. **-100 dBm: external source error**

Bei Verwendung eines externen Generators zeigt dieser Ersatzwert einen Fehler in der IEC-Bus-Kommunikation mit dem Generator an.

#### 7. **<-100 dBm: instrument error**

Ersatzwerte kleiner als -100 dBm zeigen einen internen Fehler des Netzwerkanalysators an. Diese Prüfung kann nicht abgeschaltet werden.

Drückt man den Softkey *CHK VALUE SETTINGS* bei eingeschalteter Kompressionspunktmessung, dann wird das Meßdiagramm so umskaliert, daß der gesamte Bereich möglicher Ersatzwerte sichtbar ist. Um anschließend wieder nur den Bereich der tatsächlichen Meßwerte darzustellen, kann man die automatische Skalierung (*RESPONSE SCALE – AUTOSCALE*) verwenden, die in diesem Sonderfall die Ersatzwerte nicht berücksichtigt.

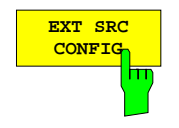

**CONFIG** Der Softkey *EXT SRC CONFIG* aktiviert die gleichnamige Tabelle zur Konfiguration externer Quellen, siehe Seite [2.120.](#page-247-0) Man beachte, daß das Feld *CONNECTION* der verwendeten Quelle bei Kompressionspunktmessung fest auf *GPIB* eingestellt wird.

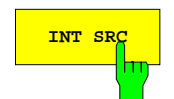

**EXT SRC** 

**EXT SRC** 

Die Softkeys *INT SRC*, *EXT* SRC1 und *EXT SRC2* wählen die zur Kompressionspunktmessung verwendete Signalquelle aus. Voreingestellt ist die interne Quelle *(INT SRC).*

Die Verwendung einer externen Signalquelle empfiehlt sich, wenn der erwartete Kompressionspunkt oberhalb von 0 dBm (bzw. 7 dBm im externen Betrieb) Eingangspegel des Meßobjekts liegt. Wird eine der externen Quellen gewählt, so er[schein](#page-247-0)t auf dem Bildschirm die Tabelle *EXT SOURCES CONFIG* (siehe Seite 2.120). Externe Quellen können nur dann gewählt werden, wenn ihr *TYPE ungleich <NONE>* eingestellt ist.

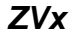

## **2.4.1.4.2 Messung der Interceptpunkte 2. und 3. Ordnung (SOI, TOI)**

*SYSTEM MODE - COMPRESS SOI TOI* Untermenü:

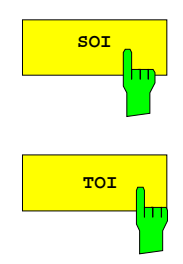

Die Softkeys *SOI* und TOI schalten die Messung des Interceptpunkts 2. bzw. 3. Ordnung ein, wobei die in Untermenüs *DEF SOI MEAS* bzw. *DEF TOI MEAS* einstellbaren Parameter (siehe unten) wirksam sind. Eine aktive Interceptpunktmessung ist an der Zustandsanzeige SOI bzw. TOI erkennbar. Man kann die Interceptpunktmessung als spezielle Formatierung der zugrundeliegenden Meßgröße auffassen, daher wird auch im Formatierungsfeld der Informationszeile SOI bzw. TOI angezeigt.

Zur Bestimmung des Interceptpunkts muß der Pegel einer empfangenen Wellengröße, d. h. von  $b_1$  oder  $b_2$ , gemessen werden. Falls die aktuelle Meßgröße ein S-Parameter oder Quotient ist, wird automatisch b<sub>2</sub> gewählt.

Der Suchalgorithmus für den Interceptpunkt führt an jedem Sweeppunkt die folgenden Schritte durch:

- 1. Zunächst wird für beide Generatorsignale der größte anwendbare Pegel eingestellt (Eingabe über *DEF SOI MEAS – SRC POWER MAX LIMIT*). Dabei wird geprüft, ob die vom Empfänger gemessenen Grundwellenamplituden tatsächlich gleich sind.
- 2. Anschließend wird der Pegel des gewählten Intermodulationsprodukts gemessen. Dieser muß deutlich oberhalb der aktuellen Rauschgrenze liegen.
- 3. Weiterhin wird geprüft, ob sich das Meßobjekt in der Kompression befindet. Hierzu wird der Grundwellenpegel um einen definierten dB-Betrag abgesenkt, das Empfangssignal muß sich dabei um den gleichen Betrag vermindern. Falls nicht, wird die Absenkung solange wiederholt, bis keine Kompression mehr auftritt oder der minimale Generatorpegel erreicht ist.
- 4. Für die in Schritt 3 zuletzt durchgeführte Pegelabsenkung, d.h. im kompressionsfreien Betrieb, muß das Intermodulationsprodukt quadratisches (SOI) bzw. kubisches (TOI) Verhalten aufweisen. Sein Pegel muß also um den doppelten bzw. dreifachen dB-Betrag absinken.
- 5. Schließlich wird geprüft, ob das gemessene Intermodulationsprodukt nicht im Empfänger des Netzwerkanalysators selbst entsteht.

Falls der auf den Meßobjekteingang bezogene Interceptpunkt bestimmt werden soll, kann dieser aus den gemessenen Pegeln von Grundwelle ( $P_{q0}$ ) und Intermodulationsprodukt (P<sub>io</sub>) am Ausgang sowie dem bekannten Grundwellenpegel P<sub>qi</sub> am Eingang berechnet werden (Werte in dB):

$$
SOI = P_{go} - P_{io} + P_{gi}
$$
  

$$
TOI = (P_{go} - P_{io}) / 2 + P_{gi}
$$

Ist der Interceptpunkt dagegen auf den Ausgang bezogen, so ergibt sich:

$$
SOI = 2P_{g0} - P_{io}
$$
 
$$
TOI = (3P_{g0} - P_{io}) / 2
$$

## *SYSTEM MODE - COMP SOI TOI - DEF SOI MEAS / DEF TOI MEAS* Untermenü:

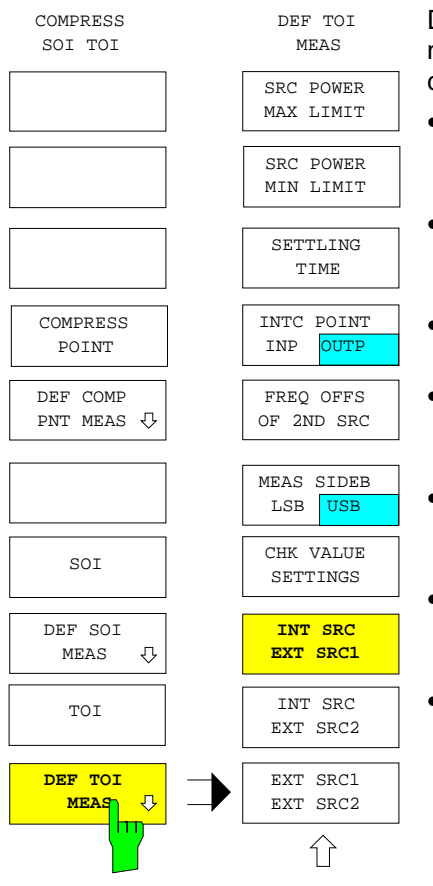

Die Softkeys *DEF SOI MEAS* und *DEF TOI MEAS* öffnen Untermenüs zur Einstellung von Parametern, die bei der Messung des Interceptpunkts 2. bzw. 3. Ordnung wirksam sind.

- Zum Schutz empfindlicher Meßobjekte und zur Eingrenzung des Suchbereichs läßt sich die Leistung der Signalquellen nach oben und unten begrenzen (*SRC POWER MAX/MIN LIMIT)*.
- Für jede Einzelmessung kann eine Wartezeit (*SETTLING TIME)* zwischen der Einstellung der Generatoren und dem Beginn der Meßwertaufnahme eingefügt werden.
- Der gemessene Interceptpunkt ist wahlweise auf Ein- oder Ausgangspegel des Meßobjekts (*INTC POINT INP/OUTP*) bezogen.
- Signalquelle eins wird über den Grundfrequenzbereich gewobbelt, die zweite Quelle hat einen definierbaren Frequenzversatz dazu (*FREQ OFFS OF 2ND SRC)*.
- Bei SOI-Messung kann man wählen, ob die Summen- oder die Differenzfrequenz der beiden Generatorsignale gemessen werden soll (*MEAS FREQ SUM/DIFF)*.
- Bei TOI-Messung kann man wählen, ob das untere (lower side band, *LSB*) oder das obere Intermodulationsprodukt (upper side band, *USB*) gemessen werden soll (*MEAS SIDEB LSB/USB)*.
- Im Meßablauf zur Bestimmung eines Interceptpunkts sind Plausibilitätsprüfungen vorgesehen, die ein korrektes Ergebnis sicherstellen. Falls ein Fehler auftritt, werden Ersatzwerte angezeigt. Es kann eine Liste aller Ersatzwerte und der dazugehörigen Ursachen aufgerufen werden, die Prüfungen können individuell aktiviert oder deaktiviert werden (*CHK VALUE SETTINGS*).
- Die Grundwellensignale können von der internen Quelle und einer externen (*INT SRC / EXT SRC1/2*) oder auch von zwei externen Quellen (*EXT SRC1 / EXT SRC2*) geliefert werden.

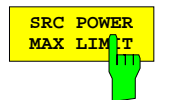

**SRC POWER DER SOFT DER SOFT DER SACTE DER VALLIMIT aktiviert die Eingabe des maximalen Gene**ratorpegels (eines Generators), der bei der Messung des Interceptpunkts angewandt wird. Dies dient beispielsweise dem Schutz empfindlicher Meßobjekte.

> Voreingestellt ist der größtmögliche für beide Quellen einstellbare Pegel. Wählt man andere Quellen, so wird der bisherige Wert, falls zulässig, beibehalten.

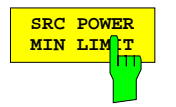

Der Softkey *SRC POWER MIN LIMIT* aktiviert die Eingabe des minimalen Generatorpegels, der bei der Interceptpunktmessung angewandt wird.

Voreingestellt ist der kleinstmögliche für beide Quellen einstellbare Pegel. Wählt man eine andere Quelle, so wird der bisherige Wert, falls zulässig, beibehalten.

#### *Hinweise:*

- − *Im Eingabefeld von SRC POWER MAX / MIN LIMIT werden als Zusatzinformation die Generatorpegel der Meßtore angezeigt, die sich unter Berücksichtigung der jeweiligen aktuellen Eichleitungsdämpfung ergeben. Bei aktiver Pegelkalibrierung eines Tors bezieht sich einer der zusätzlichen Werte auf die Referenzebene der Kalibrierung, der unkalibrierte Nominalpegel des anderen Tors ist mit UNCAL gekennzeichnet.*
- − *Bei manchen Meßobjekten kann es schwierig sein, den Suchbereich über SRC POWER MAX / MIN LIMIT so einzustellen, daß keine Ersatzwerte in der Meßkurve auftreten. Dies bedeutet, daß das Meßobjekt sich nur in einem eng begrenzten Pegelbereich konform zu dem Modell verhält, auf dem die Definition des Interceptpunktes beruht. Falls z.B. kein kubischer Zusammenhang zwischen den Amplituden der Grundwellen und der Intermodulationsprodukte 3. Ordnung besteht, macht die Messung des TOI keinen Sinn.*

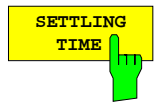

**TIME** Der Softkey *SETTLING TIME* aktiviert die Eingabe für eine Wartezeit, die bei jeder<br>Im Einzelmessung zwischen der Einstellung der Generatoren und dem Beginn der Einzelmessung zwischen der Einstellung der Generatoren und dem Beginn der Meßwertaufnahme wirksam wird.

Auf diese Weise kann man auch einem Meßobjekt mit großer Zeitkonstante eine hinreichend lange Einschwingzeit gewähren. Die gesamte Sweepablaufzeit kann bei einer Interceptpunktmessung nicht manuell vorgegeben werden, da die Zahl der notwendigen Einzelmessungen nicht vorhersehbar ist.

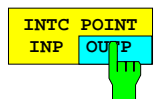

Der Softkey *INTC POINT INP/OUTP* legt fest, ob sich die Interceptpunktmessung auf den Eingangs- (*INP*) oder den Ausgangspegel (*OUTP*) des Meßobjekts beziehen soll. Die Voreinstellung ist *OUTP* aktiv.

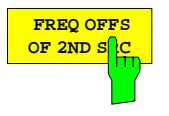

Der Softkey *FREQ OFFS OF 2ND SRC* aktiviert die Eingabe für den Frequenzversatz der zweiten Quelle gegenüber der ersten. Die erste Quelle sweept über den eingestellten Wobbelbereich, die zweite wird in einem konstantem positiven Frequenzabstand dazu mitgeführt.

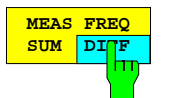

**FREQ** Der Softkey *MEAS FREQ SUM/DIFF* (im Menü *DEF SOI MEAS*) legt fest, ob die Summen- *(SUM)* oder die Differenzfrequenz *(DIFF)* der beiden Signalquellen gemessen werden soll.

> Man beachte, daß in der Einstellung *DIFF* zwar das Intermodulationsprodukt bei einer konstanten Frequenz liegt, die kleiner ist als die der Quellen, daß aber zur Bestimmung des Interceptpunkts auch beide Grundwellen gemessen werden (siehe oben, Softkey *SOI*). Der Netzwerkanalysator muß also den aktuellen Wobbelbereich beider Generatoren abdecken.

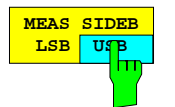

**LSB USB** Der Softkey *MEAS SIDEB LSB USB* (im Menü *DEF TOI MEAS*) legt fest, ob - bezogen auf die Grundwellen - das untere (*LSB)* oder das obere (USB) Intermodulationsprodukt gemessen werden soll.

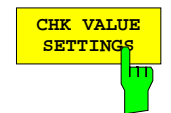

**SETTINGS** Der Softkey *CHK VALUE SETTINGS* öffnet die Tabelle *DEFAULT VAL AND CHK SETTINGS OF SECOND / THIRD ORDER INTERCEPT POINT MEASUREMENT*.

Innerhalb des Meßablaufs zur Ermittlung eines Interceptpunkts sind verschiedene Plausibilitätsprüfungen vorgesehen, die den korrekten Ablauf der Messung sicherstellen. Schlägt eine Prüfung fehl, z.B. weil das Intermodulationsprodukt unterhalb der Rauschpegels liegt, so wird ein entsprechender Ersatzwert ausgegeben. Die Tabelle *DEFAULT VAL AND CHK SETTINGS OF SECOND / THIRD ORDER INTERCEPT POINT MEASUREMENT* bietet in der Spalte VALUE eine Übersicht aller möglichen Ersatzwerte, in der Spalte CAUSE ist die jeweilige Ursache angegeben. Diese beiden Spalten sind nicht editierbar.

Bis auf eine Ausnahme (interner Fehler des NWA) kann der Benutzer für jede Prüfung wählen, ob sie durchgeführt werden soll oder nicht. Ein Häkchen in der editierbaren Spalte CHK zeigt an, daß die Prüfung eingeschaltet ist. In der Voreinstellung ist dies für alle Prüfungen der Fall.

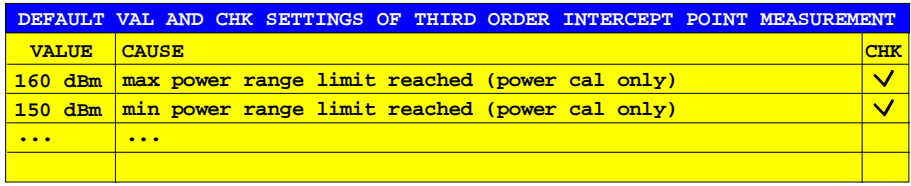

Die folgenden Ersatzwerte können auftreten:

1. **160 dBm: max power range limit reached (power cal only)** Ist mindestens einer der Generatoren pegelkalibriert, so ist dessen Sollpegel und damit auch der Eingabewert von *SRC POWER MAX LIMIT* nicht mehr auf den tatsächlichen Maximalpegel des Generators beschränkt, denn es kann ja z.B. ein Verstärker nachgeschaltet sein. Der Ersatzwert 160 dBm zeigt an, daß die unter *SRC POWER MAX LIMIT* vorgegebene Leistung an der Bezugsebene der Pegelkalibrierung selbst bei maximaler Generatorleistung nicht erreicht werden kann.

#### 2. **150 dBm: min power range limit reached (power cal only)**

Analog zu 1., wenn der unter *SRC POWER MIN LIMIT* vorgegebene Pegel selbst bei minimaler Generatorleistung nicht erreicht werden kann.

#### 3. **140 dBm: fundamental levels are not equal**

Dieser Ersatzwert erscheint, wenn sich die vom Empfänger gemessenen Pegel der beiden Grundwellen stark unterscheiden. Abhilfe schafft hier in den meisten Fällen eine Pegelkalibrierung hinter dem Additionspunkt der Generatorsignale, d.h. am Eingang des Meßobjekts.

#### 4. **130 dBm: intermodulation product is below noise level at max. source power**

An jedem Sweeppunkt wird die aktuelle Rauschgrenze für das Intermodulationsprodukt bestimmt, indem einer der beiden Generatoren abgeschaltet und bei der Intermodulationsfrequenz mehrmals gemessen wird. Liegt der mit maximaler Generatorleistung (*SRC POWER MAX LIMIT*) erzeugte Intermodulationspegel nicht deutlich über dieser Rauschgrenze, so ist entweder das Intermodulationssignal zu klein oder der Rauschpegel zu hoch. Um den Intermodulationspegel zu vergrößern, kann man über *SRC POWER MAX LIMIT* die maximale Generatorleistung erhöhen oder, wenn das nicht möglich ist, Generatoren mit höherer Ausgangsleistung verwenden. Möglicherweise ist auch die Dämpfung im Signalweg (z. B. im Signaladdierer oder in der Empfängereichleitung) zu hoch. Man beachte, daß die Intermodulationsleistung quadratisch (SOI) bzw. kubisch (TOI) mit der Leistung der Grundwellen wächst, so daß unter Umständen bereits eine geringe Erhöhung des Generatorpegels eine beträchtliche Steigerung des Intermodulationspegels bewirkt. Um das Empfängerrauschen zu vermindern, kann man die ZF-Bandbreite reduzieren (*SWEEP AVG – IF BANDWIDTH*).

#### 5. **120 dBm: no square / cubic relationship between intermodulation and fundam. levels**

Wenn sich bei der Absenkung des Grundwellenpegels der Intermodulationspegel nicht um den erwarteten doppelten (SOI) bzw. dreifachen (TOI) dB-Betrag reduziert, wird der Ersatzwert 120 dBm ausgegeben. Dann ist entweder die Meßdynamik für das Intermodulationssignal durch Rauschen begrenzt (zu möglichen Gegenmaßnahmen siehe 4.) oder das nichtlineare Verhalten des Meßobjekts entspricht nicht dem Modell, auf dem die Definition des Interceptpunkts beruht. Im letzteren Fall ist die Berechnung von SOI / TOI nicht sinnvoll.

## 6. **110 dBm: receiver intermodulation**

Wenn das Meßobjekt nur geringe oder gar keine Intermodulation zeigt oder der Ausgangspegel des Meßobjekts sehr hoch ist, kann es sein, daß das gemessene Intermodulationsprodukt nicht im Meßobjekt, sondern im Empfänger entsteht. Der Intermodulationspegel des Empfängers kann aus dessen bekanntem SOI / TOI und dem tatsächlichen Signalpegel am Empfängereingang (hinter der Eichleitung) berechnet werden. Falls das gemessene Intermodulationssignal nicht deutlich größer ist als die berechnete Eigenintermodulation, wird der Ersatzwert 110 dBm ausgegeben. Oft genügt es dann, die Dämpfung der Empfängereichleitung zu erhöhen. Alternativ kann dem Meßobjekt auch ein Dämpfungsglied nachgeschaltet werden, wodurch allerdings eine evtl. vorhandene Empfängerpegelkalibrierung ungültig wird.

#### 7. **100 dBm: source power limits do not allow for compression-free measurement**

Ausgehend vom maximal anwendbaren Generatorpegel (*SRC POWER MAX LIMIT*) werden die Grundwellenamplituden schrittweise abgesenkt, bis keine Kompression mehr auftritt. Wenn die untere Pegelgrenze der Generatoren (*SRC POWER MIN LIMIT*) erreicht wird, ohne daß eine kompressionsfreie Messung möglich ist, erscheint der Ersatzwert 100 dBm. In diesem Fall kann man z.B. den minimalen Generatorpegel *SRC POWER MIN LIMIT* verkleinern, die Dämpfung des Generatorsignals erhöhen oder Generatoren verwenden, die niedrigere Ausgangspegel einstellen können.

#### 8. **-100 dBm: external source error**

Bei Verwendung eines externen Generators zeigt dieser Ersatzwert einen Fehler in der IEC-Bus-Kommunikation mit dem Generator an. Diese Prüfung kann nicht abgeschaltet werden.

Ersatzwerte kleiner als -100 dBm zeigen einen internen Fehler des Netzwerkanalysators an.

Drückt man den Softkey *CHK VALUE SETTINGS* bei eingeschalteter Interceptpunktmessung, dann wird das Meßdiagramm so umskaliert, daß der gesamte Bereich möglicher Ersatzwerte sichtbar ist. Um anschließend wieder nur den Bereich der tatsächlichen Meßwerte darzustellen, kann man die automatische Skalierung (*RESPONSE SCALE – AUTOSCALE*) verwenden, die in diesem Sonderfall die Ersatzwerte nicht berücksichtigt.

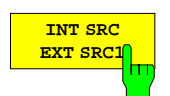

Die Softkeys *INT SRC EXT SRC1*, *INT SRC EXT SRC2* und *EXT SRC1 EXT* SRC2 wählen die beiden zur Messung des Interceptpunkts verwendeten Signalquellen aus. Voreingestellt ist die interne Quelle zusammen mit der externen Quelle 1 *(INT SRC EXT SRC1)*.

**INT SRC EXT SRC2**

Die erste Quelle sweept über den eingestellten Wobbelbereich, die zweite wird in einem konstantem positiven Frequenzabstand, der man *über FREQ OFFS OF 2ND SOURCE* eingeben kann, mitgeführt.

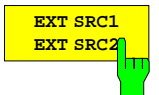

Gleichze[itig ers](#page-247-0)cheint auf dem Bildschirm die Tabelle *EXT SOURCES CONFIG* (siehe Seite 2.120*)*. Man beachte, daß das Feld *CONNECTION* der verwendeten Quellen bei Interceptpunktmessung fest auf *GPIB* eingestellt wird. Externe Quellen können nur dann gewählt werden, wenn ihr *TYPE ungleich <NONE>* eingestellt ist.

## **2.4.1.5 Wobbelbetriebsarten**

*SYSTEM MODE - SWEEP TYPE* Untermenü:

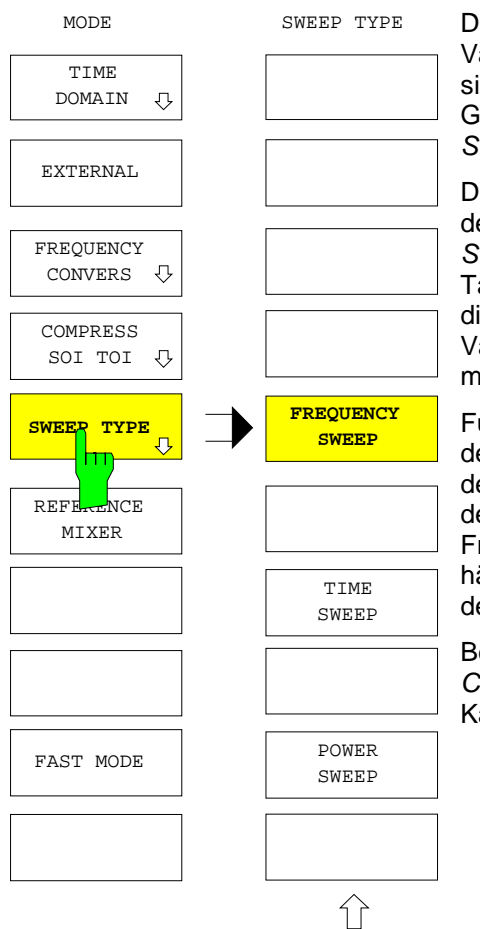

Der Softkey *SWEEP TYPE* öffnet das Untermenü zur Wahl der Variablen, über die gewobbelt wird. Mögliche Sweepvariablen sind Frequenz, Zeit oder Leistung der internen Signalquelle. Die<br>Grundeinstellung ist Frequenzwobbelung (FREQUENCY ist Frequenzwobbelung *SWEEP*).

Der Wobbelbereich wird über die Tastengruppe *STIMULUS* mit den Tasten *START*, *STOP*, *CENTER* und *SPAN* oder über *SWEEP SWEEP - DEF SWEEP LIST* eingestellt. Die unter der Taste *SWEEP SWEEP* zugänglichen Funktionen wirken nur auf die gewobbelte Variable. Die beiden jeweils nicht gewobbelten Variablen sowie andere, während des Sweeps konstante Parameter werden über die Taste *SWEEP SOURCE* eingestellt.

Für jede der drei Wobbelbetriebsarten werden die Einstellungen der Tastengruppen *STIMULUS* und *SWEEP*, die Stimuluswerte der Marker sowie Formatierung, Logarithmierung und Skalierung der Meßgröße getrennt gespeichert. Wechselt man z.B. vom Frequenzsweep zum Zeitsweep und wieder zurück, so ist unabhängig von den im Zeitsweep durchgeführten Einstellungen wieder der ursprüngliche Parametersatz aktiv.

Bei entkoppelten Darstellkanälen (*SWEEP SWEEP - COUPLED CHANNELS* ausgeschaltet) kann die Wobbelbetriebsart für jeden Kanal individuell festgelegt werden.

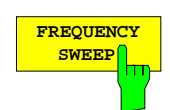

**BEQUENCY** Der Softkey *FREQUENCY SWEEP* aktiviert die Betriebsart Frequenzwobbelung.<br>EXPERING

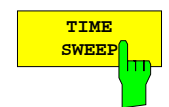

Der Softkey *TIME SWEEP* aktiviert die Betriebsart Zeitwobbelung.

Zur Eingabe des Wobbelbereichs können die Tasten *STIMULUS STOP*, *CENTER* und *SPAN* verwendet werden. Die Messung beginnt unmittelbar und wird nach Ablauf des Zeitintervalls zyklisch wiederholt. Bei der Eingabe von Zeiten erscheint ein spezielles dreigeteiltes Eingabefeld für das Format Stunden : Minuten : Sekunden, das sich ähnlich wie eine einzeilige, dreispaltige Tabelle verhält:

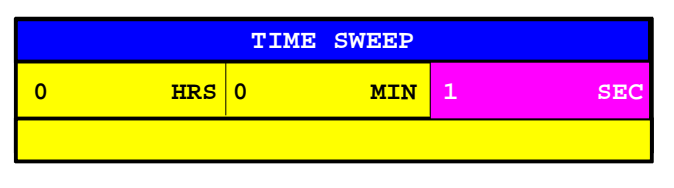

In jeder Spalte kann man zunächst beliebige Werte eingeben. Diese werden automatisch in das Format Stunden : Minuten : Sekunden umgerechnet.

Als Zusatzinformation wird bei Zeitwobbelung die Konstantfrequenz (CW) links unten im Diagrammbereich des Bildschirms angegeben.

#### *Hinweise:*

- − *Befindet sich der Softkey SWEEP SWEEP DEF TRIGGER TRIGGER SWEEP POINT in der Stellung POINT, so wird auf SWEEP umgeschaltet und eine Meldung ausgegeben.*
- − *Kompressions- und Interceptpunktmessungen sind in der Betriebsart TIME SWEEP nicht möglich. Ist beim Einschalten der Zeitwobbelung eine dieser Betriebsarten aktiv, so wird sie unter Ausgabe einer Meldung abgeschaltet.*

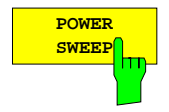

Der Softkey *POWER SWEEP* aktiviert die Betriebsart Leistungswobblung.

Es wird immer der Pegel der internen Quelle gewobbelt, auch bei Meßkonfigurationen mit externen Quellen.

Ist eine Generatorpegelkalibrierung aktiv, so können *STIMULUS START* und *STOP* auch außerhalb des normalerweise geltenden Pegelbereichs gewählt werden. Überschreitet man dabei allerdings den maximalen Einstellbereich der internen Quelle, so erscheint die Zustandsanzeige PC?.

Ist die Option ZVR-B10 ("Erhöhte Ausgangsleistung an PORT 1") installiert, so bezieht sich der gewobbelte Pegel auf das Meßtor 1. Der Pegel am Meßtor 2 liegt je nach Gerätemodell 10 dB...13 dB darunter.

Als Zusatzinformation wird bei Pegelwobbelung die Konstantfrequenz (CW) links unten im Diagrammbereich des Bildschirms angegeben.

*Hinweis: Kompressions- und Interceptpunktmessungen sind in der Betriebsart POWER SWEEP nicht möglich. Ist beim Einschalten der Leistungswobbelung eine dieser Betriebsarten aktiv, so wird sie automatisch abgeschaltet und eine Meldung ausgegeben.*

## **2.4.1.6 Referenzkanaltore (Option ZVR-B6)**

*SYSTEM MODE* Menü:

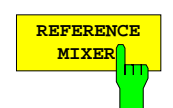

Der Softkey *REFERENCE MIXER* aktiviert die Betriebsart Referenzmischer. Dazu muß die Option ZVR-B6 "Referenzkanaltore" installiert sein.

In der Betriebsart "Referenzmischer" wird die normalerweise geräteintern geführte Referenzwelle a<sub>1</sub> an die Rückwandbuchse a1 EXT OUT umgeleitet. Dies ist insbesondere bei frequenzumsetzenden Meßobjekten, wie z.B. Mischern, von Nutzen. An der Buchse a1 EXT OUT kann der HF-Eingang eines bekannten Vergleichsmischers, der mit demselben Lokaloszillatorsignal versorgt wird wie der zu messende Mischer, angeschlossen werden. Speist man das entstehende Zwischenfrequenzsignal über die Buchse a1 EXT IN wieder in den Netzwerkanalysator ein, so hat man mit der Welle  $a_1$  ein Referenzsignal auf der ZF zur Verfügung. Der Quotient aus Meß- und Referenzkanal kann dann als Maß für die Abweichung des Meßobjekts vom Vergleichsmischer dienen.

a1 EXT OUT und a1 EXT IN können aber auch für Grundwellenmessungen benutzt werden, z.B. um mit Hilfe eines längeren Verbindungskabels einen großen elektrischen Längenunterschied zwischen Meß- und Referenzkanal zu kompensieren.

Für das ZVK bzw. ZVM ist die Option ZVR-B6 nicht verfügbar, statt dessen kann der Signalweg der Referenzwelle a<sub>1</sub> zwischen den Buchsen R1 CHANNEL OUT und R1 CHANNEL IN aufgetrennt werden. In gleicher Weise kann man auf die Referenzwelle a<sub>2</sub> zwischen den Buchsen R2 CHANNEL OUT und R2 CHANNEL IN zugreifen.

# **2.4.1.7 Beschleunigte Messung (FAST MODE)**

*SYSTEM MODE* - Menü:

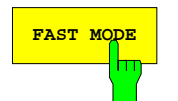

**FAST MODE** Der Softkey *FAST MODE* aktiviert die Betriebsart beschleunigte Messung. Im beschleunigten Betrieb erscheint die Zustandsanzeige FST.

> Die Zeitersparnis im Vergleich mit dem Normalmodus wird mit zunehmender ZF-Bandbreite größer und kann bei unidirektionaler Messung mit maximaler ZF-Bandbreite (*SWEEP AVG - IF BANDWIDTH - FULL*) über 40 % betragen. Meßgenauigkeit und Dynamikbereich verringern sich allerdings bei beschleunigter Messung (siehe Datenblatt).

> Bei Empfangsfrequenzen unterhalb von 100 kHz verringert sich der relative Zeitvorteil erheblich, da sowohl im Normal- als auch im FAST-Modus zusätzliche interne Wartezeiten wirksam werden. Beim Einschalten des *FAST MODE* stellt sich die ZF-Bandbreite automatisch auf *FULL*, kann aber anschließend wieder beliebig gesetzt werden.

## **2.4.2 Voreinstellungen und Schnittstellenkonfiguration – Taste** *SETUP*

*SYSTEM SETUP* Menü:

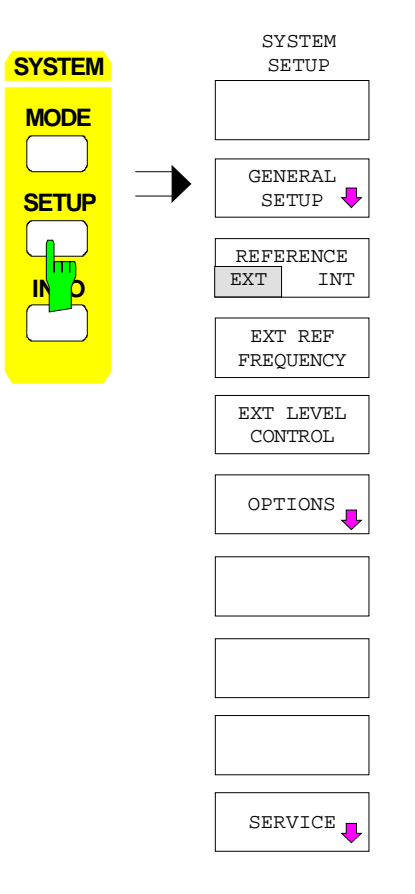

Die Taste *SETUP* öffnet das Menü für die Voreinstellungen des Gerätes.

Dieses Menü enthält neben Grundeinstellungen der Meß-Hardware, die in allen Betriebsarten des Gerätes veränderbar sind, auch allgemeine Einstellungen wie Datum und Uhrzeit sowie die Konfiguration der Schnittstellen des Gerätes *(GENERAL SETUP)*.

Es ermöglicht ferner die Aktivierung einer externen Referenzquelle mit konfigurierbarer Frequenz und Pegel *(REFERENCE EXT/INT, EXT REF FREQUENCY, EXT LEVEL CONTROL)* und die Freischaltung von Firmware-Optionen *(OPTIONS)*

Mit dem Softkey *SERVICE* sind Sondereinstellungen vorgesehen, die bei normalem Gebrauch nicht möglich und notwendig sind, jedoch Hilfen beim Geräteservice sind.

## **2.4.2.1 Einstellen der Schnittstellen und der Uhrzeit**

Der Softkey *GENERAL SETUP* öffnet ein Untermenü, in dem die allgemeinen Parameter des Gerätes eingestellt werden. Hierzu zählen die Eingabe von Datum und Uhrzeit und die Konfiguration der *USER PORTS*.

Die aktuellen Einstellungen werden in Form von Tabellen beim Aufruf des Menüs auf dem Bildschirm dargestellt und können anschließend editiert werden.

*Hinweis: Die Schnittstelle LPT kann nicht konfiguriert werden. Ist die Option ZVR-B15, Rechnerfunktion, installiert, so kann LPT sowohl im Meßgerätebetrieb als auch im DOS-Betrieb zum Ausdrucken verwendet werden. Die Verwendung kann allerdings nur abwechselnd erfolgen.*

*SYSTEM SETUP* Menü:

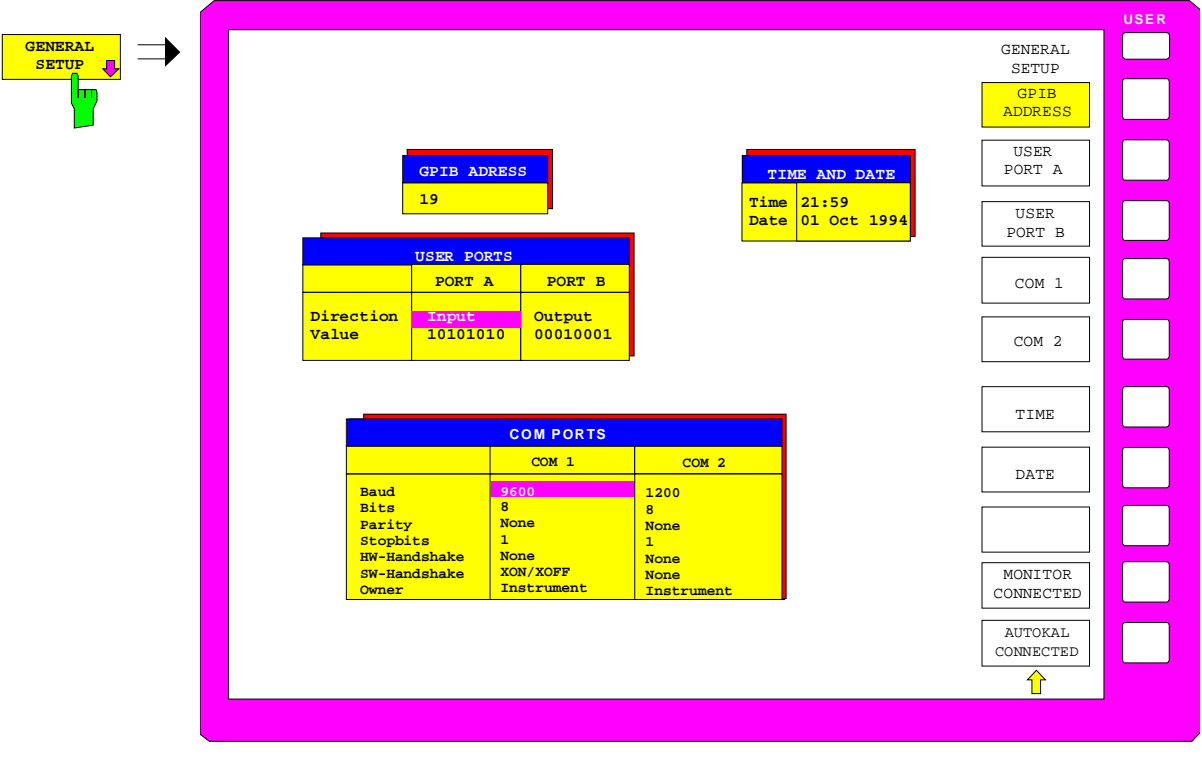

Bild 2-23 Einstellen der allgemeinen Geräteparameter

## **2.4.2.1.1 Einstellen der IEC-Bus-Adresse**

*SYSTEM SETUP*-*GENERAL SETUP* Untermenü:

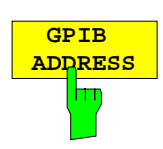

Der Softkey *GPIB ADDRESS* aktiviert die Eingabe der IEC-Bus-Adresse. Einstellbereich ist 0 bis 30. Die Grundeinstellung ist Adresse 20.

## **2.4.2.1.2 Konfiguration der User-Ports**

Das Gerät verfügt über zwei parallele Schnittstellen mit jeweils 8 Bit Breite, über die beliebige Bitmuster ausgegeben oder eingelesen werden können. Die Schnittstellen sind mit *USER PORT A* und *USER PORT B* bezeichnet.

*SYSTEM SETUP*-*GENERAL SETUP* Untermenü:

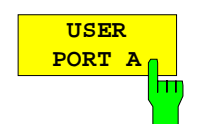

Die Softkeys *USER PORT A* und *USER PORT B* aktivieren die Spalten PORTA bzw. PORTB der Tabelle USERPORTS zum Einstellen der Parameter der beiden im Gerät vorhandenen parallelen Schnittstellen. Da die Bedienung für beide Schnittstellen identisch ist, wird sie nachfolgend am Beispiel von *USER PORT A* erläutert.

In der Tabelle werden folgende Einstellungen vorgenommen:

*Direction* Übertragungsrichtung der Daten

Value **Anzeige/Eingabe des anliegenden Wertes** 

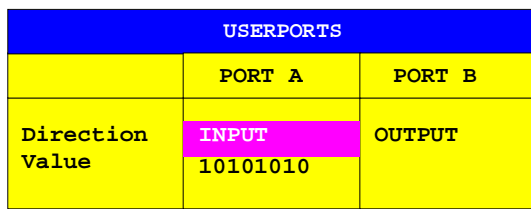

## *Direction* **– Übertragungsrichtung**

Der Parameter *DIRECTION* legt die Richtung fest, in der Daten über die Schnittstelle übertragen werden.

*INPUT* lesender Zugriff

*OUTPUT* schreibender Zugriff.

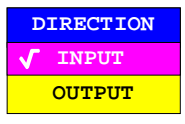

#### *Value –* **Anzeige/Eingabe des anliegenden Wertes**

Der Parameter *VALUE* zeigt den aktuell am Port anliegenden Wert an, und zwar sowohl bei Datenein- als auch bei Datenausgabe. Die Darstellung erfolgt im Binärformat, wobei das niederwertigste Bit (LSB) rechts steht.

Bei Konfiguration des Ports auf Ausgabe (*OUTPUT)* kann der dargestellte Wert editiert werden. Die Dateneingabe erfolgt ebenfalls im Binärformat (d.h. es werden nur die Zifferntasten 1 und 0 akzeptiert).

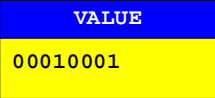

## **2.4.2.1.3 Konfiguration der seriellen Schnittstellen**

*SYSTEM SETUP*-*GENERAL SETUP* Untermenü:

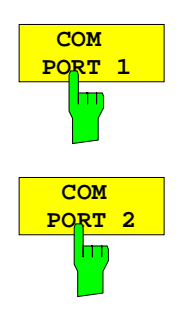

Die Softkeys *COM PORT 1* und *COM PORT 2* aktivieren die Spalten COM1 bzw. COM2 der Tabelle COM PORTS zum Einstellen der Parameter der seriellen Schnittstellen. Da die Bedienung für beide Schnittstellen identisch ist, wird sie nachfolgend am Beispiel von *COM PORT 1* erläutert.

In der Tabelle werden folgende Einstellungen vorgenommen:

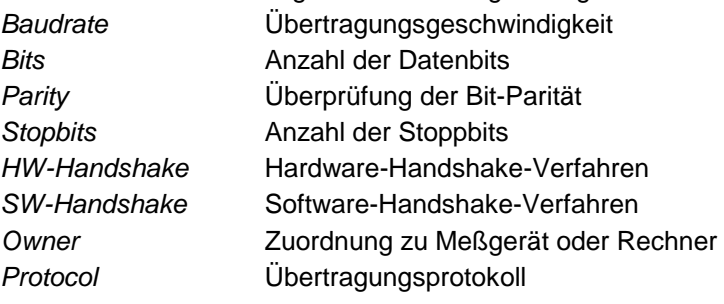

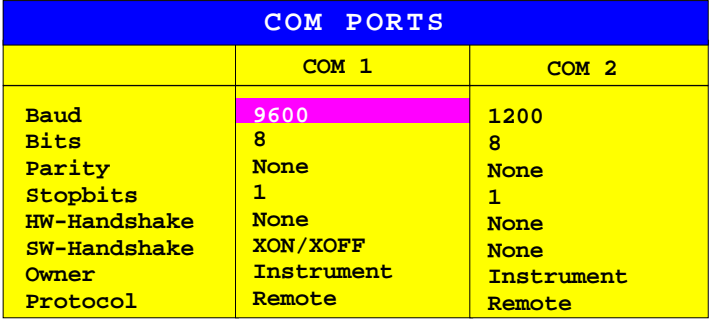

Bild 2-24 Einstellen der Parameter der seriellen Schnittstellen

*Hinweis: Ist die Maus an COM1 oder COM2 angeschlossen, so ist die entsprechende Schnittstelle für die Bedienung gesperrt.*

## *Baud* **– Übertragungsgeschwindigkeit**

Zulässig sind die angegebenen Werte zwischen 110 und 19200 Baud. Die Grundeinstellung ist 9600 Baud.

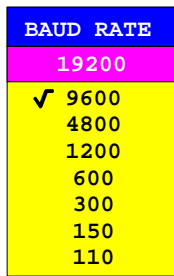

Für reine Textübertragung ohne Umlaute und Sonderzeichen genügen 7 Bit, bei Binärdaten sowie Texten mit Sonderzeichen und Umlauten müssen 8 Bit (Grundeinstellung) eingestellt werden.

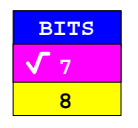

## *Parity –* **Überprüfung der Bit-Parität**

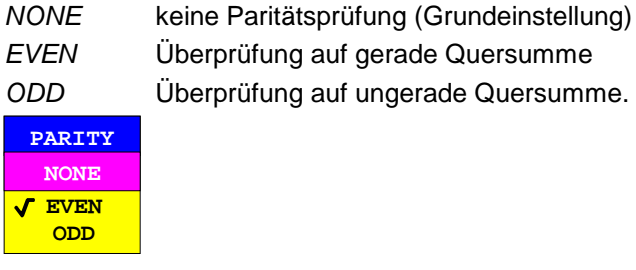

## *Stopbits* **– Anzahl der Stoppbits**

Zur Auswahl stehen 0, 1 und 2. Die Grundeinstellung ist 1 Stoppbit.

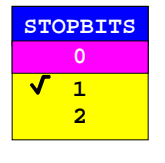

## *HW-Handshake* **– Hardware-Handshake-Verfahren**

Die Sicherheit der Datenübertragung kann durch den Einsatz eines Hardware-Handshake-Verfahrens erhöht werden, das verhindert, daß unkontrolliert Daten gesendet werden und dadurch möglicherweise Datenbytes verlorengehen. Bei diesem Verfahren werden über zusätzliche Schnittstellenleitungen Quittungssignale übertragen, mit denen die Datenübertragung kontrolliert und ggf. angehalten wird, bis der Empfänger wieder zur Aufnahme weiterer Daten bereit ist.

Voraussetzung für dieses Verfahren ist allerdings, daß die betreffenden Schnittstellenleitungen (DTR und RTS) zwischen Sender und Empfänger durchverbunden sind.

Bei einer einfachen 3-Draht-Verbindung ist dies nicht der Fall, d.h. das Hardware-Handshakeverfahren kann in diesem Fall nicht eingesetzt werden.

Grundeinstellung ist *NONE*.

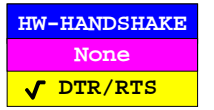

#### *SW-Handshake* **– Software-Handshake-Verfahren**

Neben dem Quittungsmechanismus über Schnittstellenleitungen besteht auch die Möglichkeit, denselben Effekt über ein Software-Handshake-Protokoll zu erzielen. Dabei werden neben den normalen Datenbytes Kontrollsignale übertragen, die ggf. die Datenübertragung anhalten, bis der Empfänger wieder zur Aufnahme weiterer Daten bereit ist.

Im Gegensatz zum Hardware-Handshake kann dieses Verfahren auch bei einer einfachen 3-Draht-Verbindung eingesetzt werden.

Eine Einschränkung ist allerdings, daß dieses Verfahren nicht bei Übertragung von Binärdaten eingesetzt werden kann, da in diesem Fall die für die Steuerzeichen XON und XOFF benötigten Bitkombinationen für Datenbytes verwendet werden.

Grundeinstellung ist *NONE*.

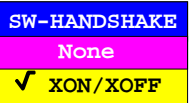

#### *Owner* **– Zuordnung der Schnittstelle**

Ist das Gerät mit der Rechneroption ZVR-B15 ausgestattet, kann die serielle Schnittstelle wahlweise dem Meßgeräteteil, dem DOS-Teil oder beiden Teilen zugeordnet werden.

Wird die Schnittstelle nur jeweils einem Geräteteil zugeordnet, so ist sie für den anderen nicht verfügbar.

- INSTRUMENT Die Zuordnung zum Meßgeräteteil bedeutet, daß Ausgaben auf die Schnittstelle vom DOS-Teil aus nicht möglich sind und sozusagen "ins Leere" gehen.
- DOS Die Zuordnung zum DOS-Teil bedeutet, daß die Schnittstelle vom Meßgeräteteil aus nicht mehr benutzt werden kann, d.h. die Druckausgabe oder die Fernsteuerung des Gerätes über diese Schnittstelle ist nicht mehr möglich. Der Versuch, einen Ausdruck auf die betreffende Schnittstelle zu starten, führt zu einer Fehlermeldung. Bei Zuordnung zum DOS-Teil hat der Parameter *Protocol* keine Bedeutung.
- INSTR AND DOS Bei Zuordnung zu beiden Geräteteilen kann die Verwendung abwechselnd erfolgen, d.h. ein Ausdruck vom Geräteteil und eine Datenübertragung vom DOS-Teil aus sind nicht gleichzeitig möglich.

Die eingestellten Schnittstellenparameter sind für beide Geräteteile gültig; lediglich der Parameter *Protocol* ist nur für den Meßgeräteteil von Bedeutung.

| <b>OWNER</b> |                      |  |  |  |  |  |
|--------------|----------------------|--|--|--|--|--|
|              | <b>INSTRUMENT</b>    |  |  |  |  |  |
|              | <b>INSTR AND DOS</b> |  |  |  |  |  |
|              | <b>DOS</b>           |  |  |  |  |  |

*Hinweis: DOS-Programme können Änderungen bei der Einstellung der Schnittstellenparameter nicht selbständig erkennen.*

# **2.4.2.1.4 Einstellen von Datum und Uhrzeit**

*SYSTEM SETUP*-*GENERAL SETUP* Untermenü:

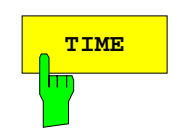

**TIME** Der Softkey *TIME* aktiviert die Eingabe der Uhrzeit für die interne Echtzeituhr. Im Eingabefeld können Stunden und Minuten getrennt voneinander eingegeben werden :

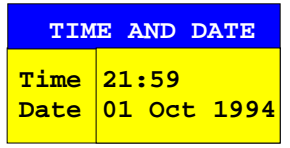

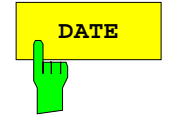

**DATE** Der Softkey DATE aktiviert die Eingabe des Datums für die interne Echtzeituhr. Im Eingabefeld können Tag, Monat und Jahr getrennt voneinander eingegeben werden :

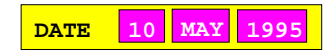

Bei Auswahl der Monatsangabe wird mit der Einheitenvorsatztaste eine Liste mit den Abkürzungen der Monatsnamen geöffnet, in der der gewünschte Monat ausgewählt werden kann:

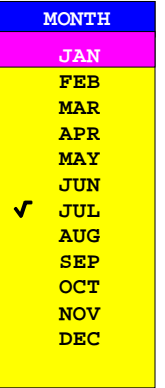

## **2.4.2.1.5 Externen Monitor verbinden**

*SYSTEM SETUP*-*GENERAL SETUP* Untermenü:

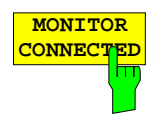

**MONITOR**<br>CONNECTED<br>Monitor an der Buchse PC MONITOR zur Verfügung steht. Monitor an der Buchse PC MONITOR zur Verfügung steht. Der externe Monitor zeigt den Windows NT-Bildschirm an.

## **2.4.2.1.6 Angabe der automatischen Systemfehlerkalibrierung**

*SYSTEM SETUP*-*GENERAL SETUP* Untermenü:

**AUTOKAL CONNECTED**

Der eingeschaltete Zustand des Softkeys *AUTOKAL CONNECTED* zeigt dem Netzwerkanalysator an, daß der zur Option ZVR-B1, AutoKal, gehörende automatische Kalibrierstandard angeschlossen ist. Die Option ZVR-B1 und damit der Softkey *AUTOKAL CONNECTED* ist für alle Modelle außer ZVRL, ZVK und ZVM verfügbar.

Wenn *AUTOCAL CONNECTED* eingeschaltet ist, erscheinen die Softkeys *AUTOKAL* und *AUTOKAL FUNDAM´TAL* im Menü der Taste *CAL*. Da die Ansteuerung des automatischen Kalibrierstandards über den USER PORT B erfolgt, kann die entsprechende Spalte in der Tabelle USER PORTS nicht mehr editiert werden. Beim Einschalten von *AUTOKAL CONNECTED* wird der automatische Kalibrierstandard über USER PORT B initialisiert.

## **2.4.2.2 Benutzen einer externen Referenz**

*SYSTEM SETUP* Menü:

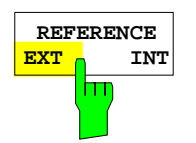

Der Softkey *REFERENCE EXT/INT* schaltet zwischen interner und externer Referenzfrequenzquelle um. Das Signal einer externen Referenzquelle wird an der Rückwandbuchse REF IN eingespeist. Die Spannung muß zwischen 0,1 V und 3 V effektiv betragen. Die Frequenz kann über den Softkey *EXT REF FREQUENCY* eingestellt werden. Schaltet man auf externe Referenz um, ohne daß ein geeignetes Signal an REF IN anliegt, erscheint auf dem Bildschirm die Fehlermeldung CAUTION: REFERENCE UNLOCKED.

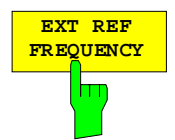

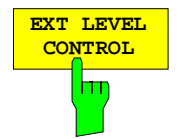

Der Softkey *EXT REF FREQUENCY* aktiviert die Eingabe der Frequenz der externen Referenzquelle. Diese kann in 1 MHz-Schritten zwischen 1 MHz und 15 MHz eingestellt werden.

Der Softkey *EXT LEVEL CONTROL* schaltet die Pegelsteuerung durch ein externes, über die Rückwandbuchse *LEVEL* eingespeistes Signal ein oder aus.

Bei externer Pegelsteuerung bestimmt die Eingangsspannung des externen Signals (Wertebereich 0 V ... 10 V) die Leistung der internen Quelle (abgeschaltetes Signal ... Maximalleistung). Der Zusammenhang zwischen den beiden Größen ist nicht linear. Die externe Pegelsteuerung ersetzt die manuelle Eingabe des internen Signalpegels durch den Softkey *SWEEP – SOURCE – POWER*.

Im Frequenzbereich unterhalb von 150 MHz kann auch bei externer Pegelsteuerung eine geeignete Dämpfungsstufe gewählt werden (siehe Menü *SWEEP – SOURCE)*.

## **2.4.2.3 Freischalten von Firmware- Optionen**

*SYSTEM SETUP* Menü:

Der Softkey *OPTIONS* öffnet ein Untermenü, in dem Schlüsselwörter für neue Firmware Optionen (Application Firmware Modules) eingegeben werden können. Die bereits vorhanden Optionen werden in einer Tabelle angezeigt, die beim Eintritt in das Untermenü geöffnet wird.

|                                                |                       |             |             |                      | <b>USER</b> |
|------------------------------------------------|-----------------------|-------------|-------------|----------------------|-------------|
| <b>OPTIONS</b><br>⊃<br>$\overline{\mathbf{v}}$ |                       |             |             | OPTIONS              |             |
| m                                              |                       |             |             | ENABLE NEW<br>OPTION |             |
|                                                | FIRMWARE OPTIONS      |             |             |                      |             |
|                                                | <b>DESIGNATION</b>    | <b>TYPE</b> | <b>CODE</b> |                      |             |
|                                                | Harmonic Measurements | <b>B3</b>   | 123456789   |                      |             |
|                                                |                       |             |             |                      |             |
|                                                |                       |             |             |                      |             |
|                                                |                       |             |             |                      |             |
|                                                |                       |             |             |                      |             |
|                                                |                       |             |             |                      |             |
|                                                |                       |             |             |                      |             |
|                                                |                       |             |             |                      |             |
|                                                |                       |             |             |                      |             |
|                                                |                       |             |             |                      |             |
|                                                |                       |             |             |                      |             |
|                                                |                       |             |             |                      |             |
|                                                |                       |             |             |                      |             |

Bild 2-25 Freischalten von Firmware-Optionen

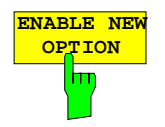

**OPTION** Der Softkey *ENABLE NEW OPTION* aktiviert die Eingabe des Schlüsselworts für eine Firmware-Option.

> In dem Eingabefeld können ein oder mehrere Schlüsselwörter eingegeben werden. Bei der Eingabe eines gültigen Schlüsselworts erscheint in der Meldungszeile OPTION KEY OK und die Option wird in die Tabelle FIRMWARE OPTIONS eingetragen.

> Die Tabelle *FIRMWARE OPTIONS* kann auch mit dem Softkey *FIRMWARE OPTIONS* im Menü *INFO* angezeigt werden.

> Bei ungültigen Schlüsselwörtern erscheint in der Meldungszeile OPTION KEY INVALID.

## **2.4.2.4 Service-Funktionen**

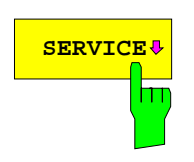

**SERVICE** Das Untermenü *SERVICE* enthält eine Reihe von Service-Funktionen, die im Service-Manual näher beschrieben werden. Bei unsachgemäßer Anwendung können diese Funktionen Störungen im Gerät verursachen. Daher sind sie durch ein Paßwort geschützt, das über den Softkey *ENTER PASSWORD* eingegeben werden kann.

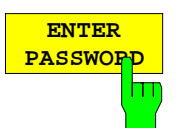

Mit Hilfe des Softkeys *ENTER PASSWORD* kann ein Paßwort eingegeben werden, das den Zugriff auf die Funktionen des Service-Menüs gestattet.

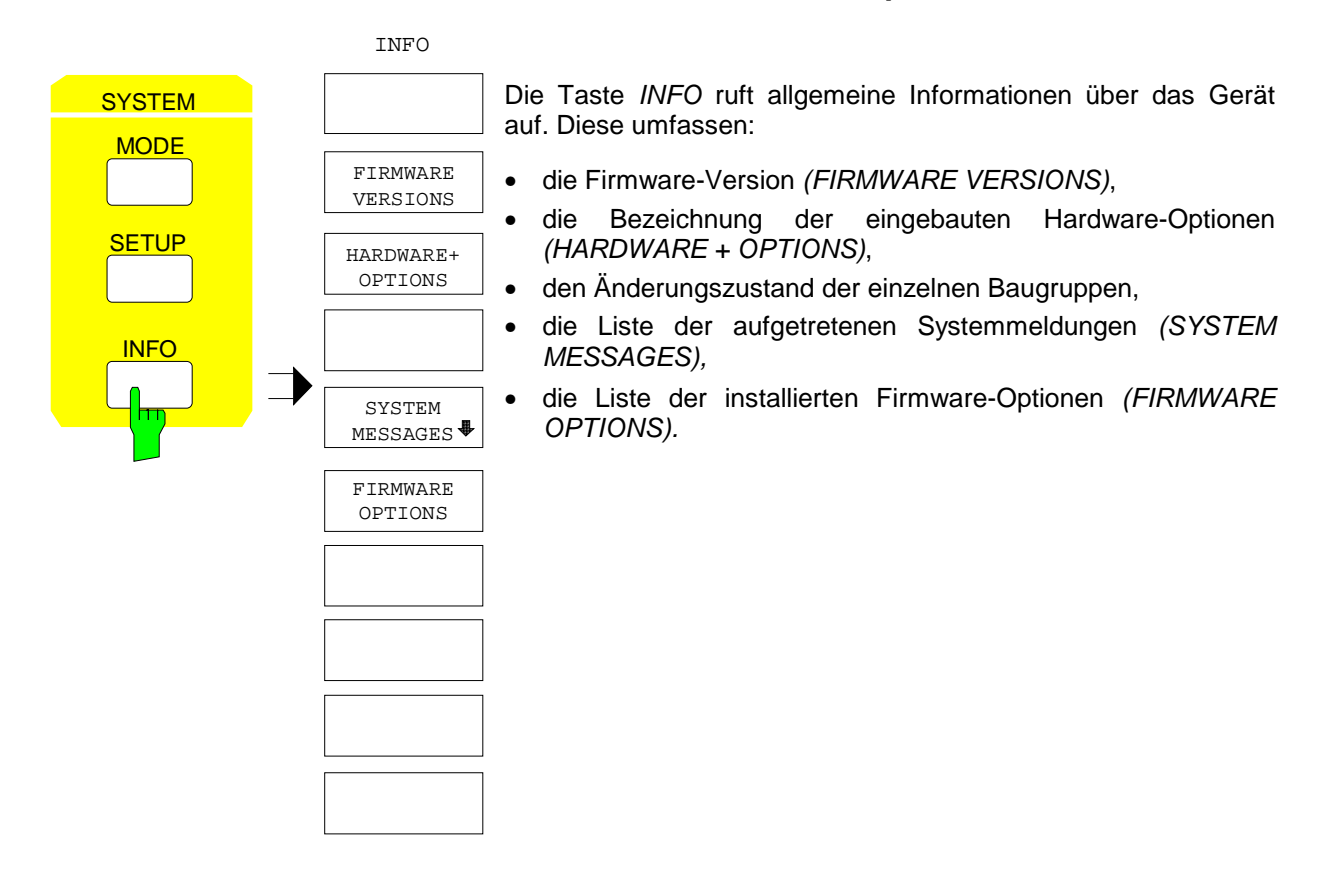

## **2.4.3.1 Ausgabe der Firmware-Versionen**

#### *SYSTEM INFO* Menü:

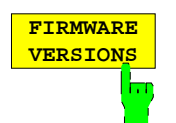

Der Softkey *FIRMWARE VERSIONS* ruft drei Tabellen auf, die folgende Informationen enthalten:

• Die Tabelle *MODEL TYPE* zeigt die exakte Gerätebezeichnung (MODEL) und Gerätetyp (TYPE) an.

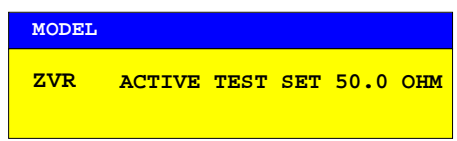

• Die Tabelle *FIRMWARE VERSIONS* listet die Versionen aller im Gerät vorhandenen Softwarekomponenten auf. Zu den Software-Komponenten zählen auch programmierbare Logikbausteine, soweit sich bei diesen die Firmware-Versionsnummer bestimmen läßt.

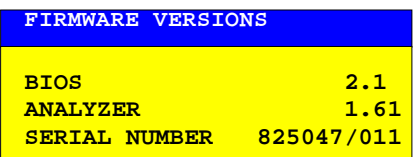

## **2.4.3.2 Ausgabe der Hardware- und Optionskonfiguration**

*SYSTEM INFO* Menü:

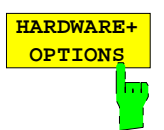

Der Softkey *HARDWARE+OPTIONS* öffnet zwei Tabellen, in denen Informationen über das Gerät und fest installierte Baugruppen (*INSTALLED COMPONENTS*) enthalten sind.

• Die Tabelle *MODEL TYPE* zeigt wie im Menüpunkt *FIRMWARE VERSIONS* die exakte Gerätebezeichnung (MODEL) und Gerätetyp (TYPE) an.

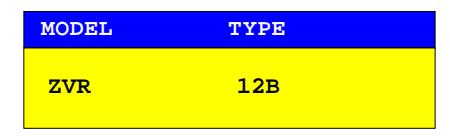

• In der Tabelle *INSTALLED COMPONENTS* zeigen die vier Spalten:

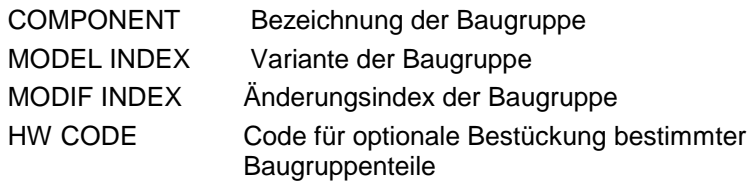

Die Tabelle listet nur die vorhandenen Baugruppen auf, die bei der Baugruppenerkennung identifiziert wurden.

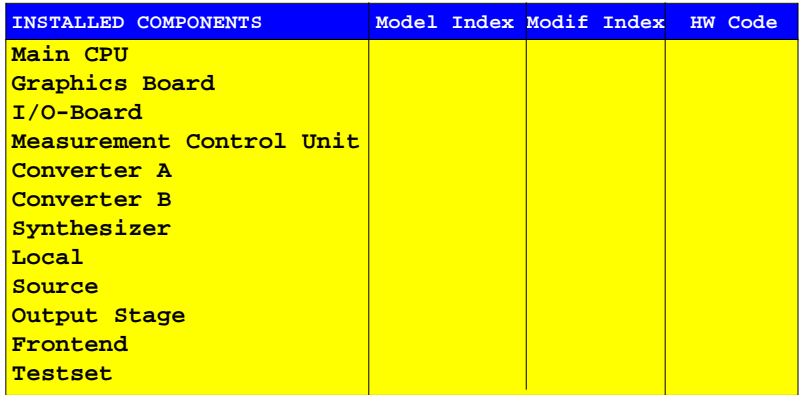

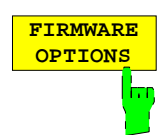

Der Softkey *FIRMWARE OPTIONS* öffnet eine Tabelle, in der die installierten Firmware-Optionen aufgelistet sind.

In der Tabelle *FIRMWARE OPTIONS* zeigen die drei Spalten:

DESIGNATION Bezeichnung der Firmware-Option

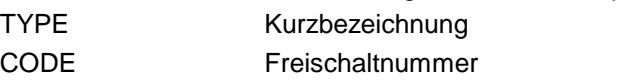

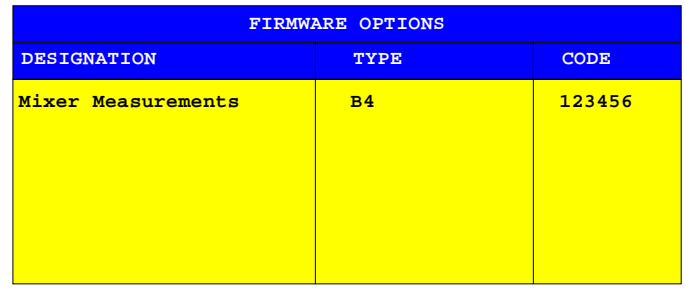

Neue Firmware-Optionen können mit dem Softkey *ENABLE NEW OPTIONS* (Menü *SYSTEM SETUP*, siehe Abschnitt 2.4.2.3) freigeschaltet werden.

## **2.4.3.3 Systemmeldungen**

Der Softkey *SYSTEM MESSAGES* öffnet ein Untermenü mit einer Tabelle, in der die aufgetretenen Systemmeldungen in der Reihenfolge des Auftretens dargestellt werden. Die aktuellsten Meldungen stehen dabei am Anfang der Tabelle. Folgende Information wird zur Verfügung gestellt:

NO Dreistelliger, gerätespezifischer Fehlercode MESSAGE Kurzbeschreibung der Meldung COMPONENT bei Hardware-Meldungen: Name der betroffenen Baugruppe, bei Software-Meldungen: Name der betroffenen Software-Komponente DATE/TIME Datum und Uhrzeit des Auftretens der Meldung.

Die Systemmeldungen werden in unterschiedlichen Farben dargestellt:

Rote Fehlermeldung Die Meldung ist seit dem letzten Aufruf des Menüs neu hinzugekommen Schwarze Fehlermeldung Die Meldung war bereits beim letzten Aufruf vorhanden.

*SYSTEM INFO* Menü:

| <b>SYSTEM</b><br><b>METSAGES</b><br>m                                                                                                    |                                                                                                    |                                                                                                    |                                                                                                    | SYSTEM<br>MESSAGES                                         |
|----------------------------------------------------------------------------------------------------|----------------------------------------------------------------------------------------------------|----------------------------------------------------------------------------------------------------|----------------------------------------------------------------------------------------------------|------------------------------------------------------------|
| <b>NO</b>                                                                                                    | <b>MESSAGE</b>                                                                                                    | <b>SYSTEM MESSAGES</b><br><b>COMPONENT</b>                                                                                                    | DATE/ TIME                                                                                                    | CLEAR.<br>MESSAGE                                          |
| <b>XXX</b><br><b>XXX</b><br><b>XXX</b> | MESSAGE BUFFER OVERFLOW<br>RF OVERRANGE ERROR<br>SYNTHESIZER TUNING ERROR<br><b>CONVERTER ERROR</b><br><b>CONVERTER OVERLOAD</b><br>POWER AMPLIFIER ERROR<br>RF OVERRANGE ERROR<br>SYNTHESIZER TUNING ERROR<br><b>CONVERTER ERROR</b><br><b>CONVERTER OVERLOAD</b><br>POWER AMPLIFIER ERROR<br>RF OVERRANGE ERROR<br>SYNTHESIZER TUNING ERROR<br><b>CONVERTER ERROR</b><br><b>CONVERTER OVERLOAD</b><br><b>POWER AMPLIFIER ERROR</b><br>RF OVERRANGE ERROR<br>SYNTHESIZER TUNING ERROR<br><b>CONVERTER ERROR</b><br><b>CONVERTER OVERLOAD</b><br>POWER AMPLIFIER ERROR<br>RF OVERRANGE ERROR<br>SYNTHESIZER TUNING ERROR | ***********<br><b>CONVERTER</b><br><b>SYNTHESIZER</b><br><b>CONVERTER</b><br><b>CONVERTER</b><br><b>OUTPUT STAGE</b><br><b>CONVERTER</b><br><b>SYNTHESIZER</b><br><b>CONVERTER</b><br><b>CONVERTER</b><br><b>OUTPUT STAGE</b><br><b>CONVERTER</b><br><b>SYNTHESIZER</b><br><b>CONVERTER</b><br><b>CONVERTER</b><br><b>OUTPUT STAGE</b><br><b>CONVERTER</b><br><b>SYNTHESIZER</b><br><b>CONVERTER</b><br><b>CONVERTER</b><br><b>OUTPUT STAGE</b><br><b>CONVERTER</b><br><b>SYNTHESIZER</b> | 24.06.93/08:49<br>24.06.93/08:48<br>24.06.93/08:30<br>24.06.93/08:24<br>24.06.93/08:24<br>24.06.93/08:15<br>24.06.93/08:49<br>24.06.93/08:48<br>24.06.93/08:30<br>24.06.93/08:24<br>24.06.93/08:24<br>24.06.93/08:15<br>24.06.93/08:49<br>24.06.93/08:48<br>24.06.93/08:30<br>24.06.93/08:24<br>24.06.93/08:24<br>24.06.93/08:15<br>24.06.93/08:49<br>24.06.93/08:48<br>24.06.93/08:30<br>24.06.93/08:24<br>24.06.93/08:24<br>▼ | CLEAR ALL<br><b>MESSAGES</b><br><b>IIPDATE</b><br>MESSAGES |
|                                                                                                    |                                                                                                    |                                                                                                    |                                                                                                    | 介                                                          |
|                                                                                                    |                                                                                                    |                                                                                                    |                                                                                                    | ſſ<br>⇦                                                    |

Bild 2-26 Systemmeldungen

*SYSTEM INFO - SYSTEM MESSAGES* Untermenü:

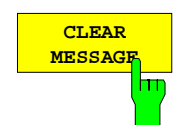

Der Softkey *CLEAR MESSAGE* löscht die gerade ausgewählte Meldung.

Die nachfolgenden Meldungen werden um eine Zeile nach oben verschoben, so daß keine Lücken entstehen. Beim Löschen der letzten Meldung verschwindet auch der Auswahlbalken.

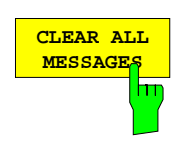

Der Softkey *CLEAR ALL MESSAGES* löscht alle Meldungen.

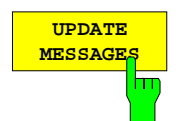

Der Softkey *UPDATE MESSAGES* fügt neu hinzugekommene Meldungen an den Anfang der Tabelle ein. Dabei werden alle bisher als "neu" gekennzeichneten Meldungen als "alte" Meldungen dargestellt.

# **2.5 Dokumentation der Meßergebnisse – Tastengruppe** *COPY*

## **2.5.1 Starten des Ausdrucks – Taste** *COPY*

Das Gerät verwendet die Druckerfunktion von Windows NT zur Ausgabe von Bildschirmkopien. Es kann jeder Drucker verwendet werden, der von Windows NT unterstützt wird. Unabhängig davon ermöglicht das Gerät die Ausgabe der Daten in den gebräuchlichen Dateiformaten WMF, EWMF und BMP, mit denen Bildschirmkopien direkt in andere Dokumente eingebunden werden können. Ist das Gerät an ein Netzwerk angeschlossen, können auch Netzwerkdrucker verwendet werden.

Um alle Zeichen eines in ein MS-Windows-Programm (z. B. Word) eingefügten WMF-Ausdrucks wiedergeben zu können, muß der Font MS Linedraw auf dem PC installiert sein. Die Datei linedraw.ttf ist auf den Geräten im Verzeichnis C:\WINNT\FONTS zu finden.

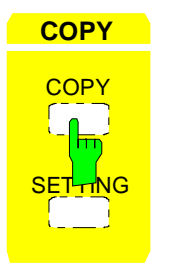

**COPY** Die Taste *COPY* startet den Ausdruck von Meßwerten und Gerätedaten. Es werden zwei Ausgabegeräte unterschieden, die getrennt konfiguriert werden können, z.B. ein Laserdrucker und ein Farbtintenstrahldrucker. Eines der beiden Ausgabegeräte ist das aktive, auf dem alle Dokumente ausgegeben werden.

Das Drücken der Taste *COPY COPY* löst einen Druckvorgang aus. Dem Ausdruck liegen die unter Windows NT und im Menü *COPY SETTING* definierten Einstellungen zugrunde. Die auszudruckenden Bildelemente werden in die Druckerwarteschlange von Windows NT geschrieben. Das Gerät ist anschließend sofort wieder bedienbar, da der Ausdruck im Hintergrund abgewickelt wird.

Ist im Untermenü *COPY SETTING-SEL ITEMS TO COPY* der Punkt *COPY SCREEN* ausgewählt, dann werden alle Diagramme mit Meßkurven und Statusanzeigen so ausgedruckt, wie sie auf dem Bildschirm zu sehen sind. Die Softkeys, geöffnete Tabellen und Dateneingabefelder erscheinen hingegen nicht auf dem Ausdruck. Die Funktion *COPY TRACE* ermöglicht den Ausdruck einzelner Meßkurven, mit *COPY TABLE* können Tabellen ausgedruckt werden.

Ist im Menü *COPY SETTING*, Untermenü *HARDCOPY DEVICE,* das Ausgabegerät *CLIPBOARD* aktiv, kann die Zwischenablage benutzt werden, um Bildschirmkopien direkt in Windows-Anwendungen zu übertragen. Durch Drücken der *COPY* wird die Kopie in die Zwischenablage geschrieben. Danach kann z.B. in ein Word-Dokument gewechselt werden und der Inhalt der Zwischenablage über das Menü "EDIT - PASTE" bzw. mit der Tastenkombination CTRL+V in das Dokument eingefügt werden.

Ist im Menü *COPY SETTING*, Untermenü *HARDCOPY DEVICE,* die Option *FILE* aktiv, so erfolgt nach der Aktivierung von *COPY* die Abfrage nach dem Namen der Datei, auf den die Ausgabe umgelenkt werden soll. Hierzu wird ein Eingabefeld geöffnet, in dem der gewünschte Dateinamen eingetragen werden kann.

Wird die Taste *COPY* während eines aktiven Druckvorgangs erneut gedrückt, so kann ein zweiter Ausdruck ausgelöst werden, der ebenfalls in die Druckerwarteschlange eingereiht wird. Es kann eine beliebige Zahl von Druckvorgängen hintereinander ausgelöst werden.

Laufende Druckvorgänge können nur durch Löschen der Einträge in der Windows NT-Druckerwarteschlange abgebrochen werden. Nach dem Starten des Drucks erscheint in der Task-Leiste neben der Zeitanzeige ein Druckersymbol.

 $\frac{1}{2}$  15:40

Durch Doppelklicken auf dieses Symbol öffnet sich ein Fenster mit den Einträgen der Druckerwarteschlange. Durch Markieren mit der Maus und anschließendes Drücken der DEL-Taste kann der entsprechende Druckauftrag gelöscht werden.

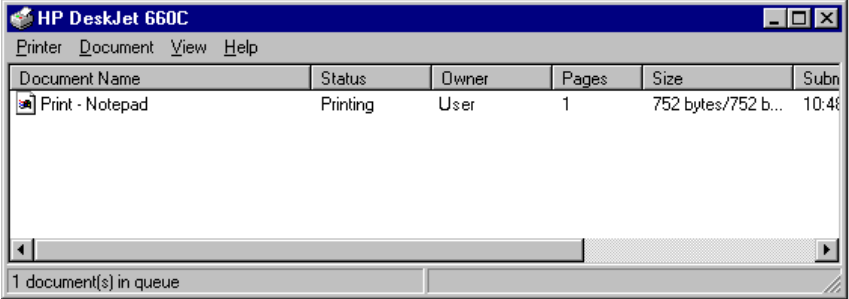

Während des Ausdrucks können Störungen im Ausgabegerät auftreten. Meldet das Ausgabegerät z.B. während des Druckvorgangs PAPER OUT, dann ist kein Papier mehr für den Ausdruck vorhanden. Der Benutzer wird mit der Meldung

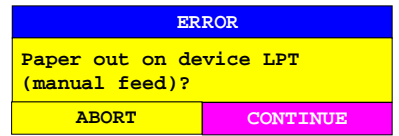

zum Einlegen eines neuen Blattes aufgefordert. Der Druckvorgang wird dann entweder nach der Auswahl von "CONTINUE" fortgeführt, oder nach dem Betätigen von "ABORT" abgebrochen.

Mit dem Softkey *COLOR ON/OFF* kann zwischen S/W- und farbigen Ausdrucken umgeschaltet werden, sofern diese vom angeschlossenen Drucker ausgegeben werden können. Die Farben des Ausdrucks entsprechen dabei exakt den Bildschirmfarben, d.h. eine rote Meßkurve wird auch vom Drucker in roter Farbe ausgegeben.

Um die Farben der Objekte auf den Ausdrucken zu verändern, müssen im Menü *RESPONSE DISPLAY*, Untermenü *CONFIG DISPLAY* die Bildschirmfarben entsprechend angepaßt werden. Eine Ausnahme stellt die Farbe des Hintergrundes und die Farbe der Diagramme dar. Der Hintergrund ist unabhängig von der Bildschirmfarbe auf dem Ausdruck immer weiß, die Diagramme stets schwarz.

Falls mehrere Meßkurven nacheinander auf dem selben Papier ausgedruckt werden, besteht mit dem Softkey *TRC COLOR AUTO INC* (Trace Color Auto Increment) die Möglichkeit, jeder Meßkurve eine andere Farbe zu geben.

Auf den meisten Schwarz/Weiß-Druckern wird der farbige Bildschirm auf Ausdrucken besser wiedergegeben, wenn die Farbinformation in Graustufungen konvertiert wird. Dazu muß die Farbausgabe im *COPY SETTINGS*-Menü aktiviert werden (COLOR ON).

## **2.5.2 Einstellungen für den Ausdruck – Taste** *SETTING*

*COPY SETTING* Menü:

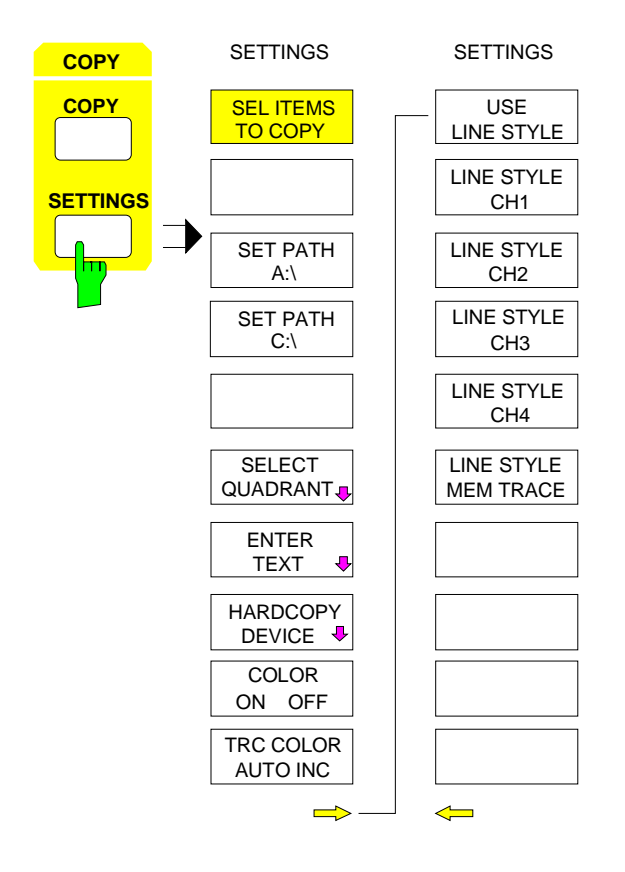

Die Taste *SETTING* öffnet das Menü zur Konfiguration der Ausgabe von Diagrammen, Parameterlisten und Meßprotokollen auf verschiedenen Ausgabekanälen wie Drucker, Plotter oder auch Dateien.

Die folgende Vorgehensweise ist bei der Konfiguration eines Ausdrucks empfehlenswert:

- 1. Konfiguration des gewünschten Ausgabegeräts und Auswahl der Schnittstelle, auf der der Ausdruck erfolgen soll, mit Softkey *HARDCOPY DEVICE*.
- 2. Auswahl der zu druckenden Bildelemente über das Untermenü *SEL ITEMS TO COPY*.
- 3. Auswahl zwischen farbigen oder S/W-Ausdrucken über die Softkeys *COLOR ON/OFF* und *TRC COLOR AUTO INC*
- 4. Eingabe von Kommentaren zu den Diagrammen bzw. eines Titels zum gesamten Ausdruck mit Softkey *ENTER TEXT*
- 5. Auswahl der Darstellart (QUADRANT, FULL PAGE) mit Softkey *SELECT QUADRANT*.

## **2.5.2.1 Auswahl der Bildelemente**

*COPY SETTING-SEL ITEMS TO COPY* Untermenü

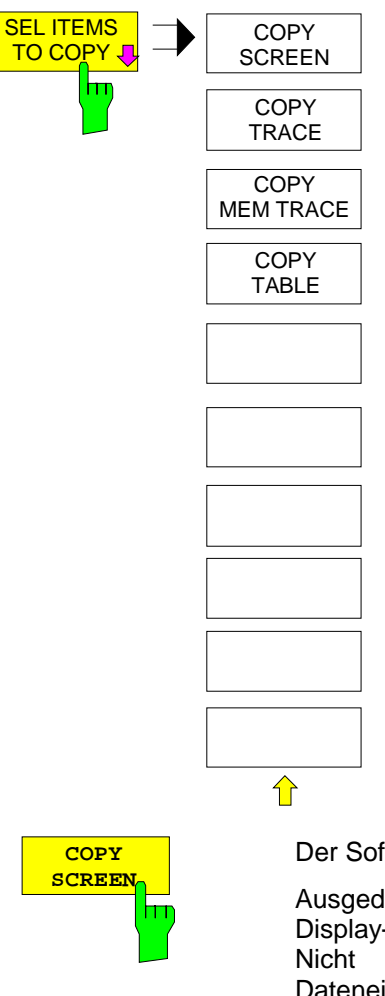

Im Untermenü *SEL ITEMS TO COPY* befinden sich die vier Softkeys *COPY SCREEN, COPY TRACE, COPY MEM TRACE* und *COPY TABLE*. Mit diesen Softkeys kann man auswählen, welche Elemente der Bildschirmdarstellung im Ausdruck erscheinen sollen.

Es kann jeweils nur eine Funktion eingeschaltet sein. Die Softkeys dienen lediglich zur Auswahl, nicht zum Auslösen des Ausdrucks. Der eigentliche Ausdruck wird mit der Taste *COPY COPY* gestartet.

Der Softkey *COPY SCREEN* wählt den Ausdruck von Meßergebnissen aus.

Ausgedruckt werden alle Diagramme, Meßkurven, Marker, Markerlisten, Display-Lines, Limit-Lines, etc., sofern sie auf dem Bildschirm zu sehen sind. Nicht ausgedruckt werden die Softkeys, Tabellen und geöffnete Dateneingabefelder. Zusätzlich werden am unteren Rand des Ausdrucks die eingegebenen Kommentare, Titel, Datum, Uhrzeit ausgegeben. In der linken oberen Ecke des Ausdrucks erscheint das Logo.

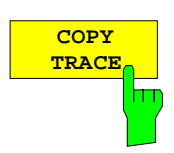

Der Softkey *COPY TRACE* wählt den Ausdruck aller auf dem Bildschirm sichtbaren Meßkurven ohne weitere Zusatzinformation aus. Insbesondere werden keine Marker oder Display-Linien ausgedruckt.

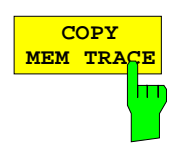

Der Softkey *COPY MEM TRACE* wählt den Ausdruck der auf dem Bildschirm sichtbare Memory Trace (sofern vorhanden) ohne weitere Zusatzinformationen aus. Es werden wie bei Softkey *COPY TRACE* keine Marker oder Display-Linien ausgedruckt.

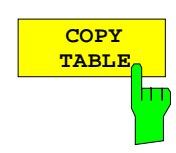

Der Softkey *COPY TABLE* wählt den Ausdruck aller auf dem Bildschirm sichtbaren Tabellen aus.

## **2.5.2.2 Festlegen des Datenträgers**

Hat man als Ausgabegerät eine Datei gewählt, so läßt sich mit Hilfe der Softkeys *SET PATH A:\* und *SET PATH C:\...* auf einfache Weise der Datenträger wählen, auf dem die Datei gespeichert werden soll. Beim Drücken eines der Softkeys öffnet sich das Eingabefeld PRINT TO FILE, in dem ein vorkonfigurierter Dateiname eingetragen ist. Dieser Dateiname kann anschließend noch editiert werden.

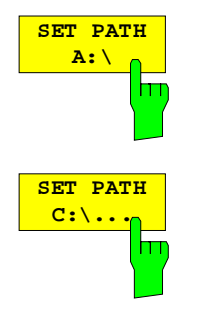

Der Softkey *SET PATH A:\* öffnet das Eingabefeld PRINT TO FILE und trägt dort den vorkonfigurierten Dateinamen A:\SPOOL.XYZ ein. XYZ steht dabei für den unter *HARDCOPY DEVICE* gewählten Dateityp.

Der Softkey *SET PATH C:\...* öffnet das Eingabefeld PRINT TO FILE und trägt dort den vorkonfigurierten Dateinamen C:\USER\DATA\SPOOL.XYZ ein. XYZ steht dabei für den unter *HARDCOPY DEVICE* gewählten Dateityp.

## **2.5.2.3 Festlegen der Position des Ausdrucks**

*COPY SETTING-SELECT QUADRANT* Untermenü:

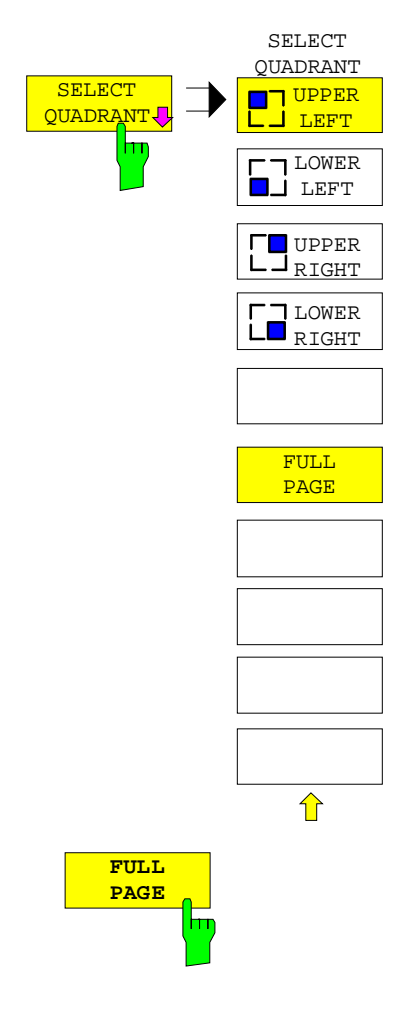

Mit den Funktionen des Menüs *SELECT QUADRANT* kann die Position ausgewählt werden, an der Ausgaben der Bildschirmgrafik auf dem Ausdruck erscheinen.

Der Softkey *FULL PAGE* schaltet die Ausgabe auf Quadranten ab, d.h. der Ausdruck erfolgt wieder in voller Größe. Die Information, welcher Quadrant zuletzt ausgewählt war, geht dabei allerdings verloren. *FULL PAGE* ist die Grundeinstellung des Gerätes.
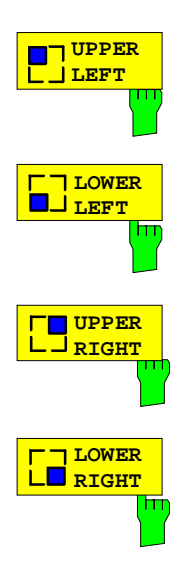

Die Softkeys *UPPER LEFT, LOWER LEFT* sowie *UPPER RIGHT, LOWER RIGHT* legen den Quadranten für den Ausdruck auf der Ausgabefläche fest, wobei die Darstellung auf dem Ausdruck in diesem Fall auf ein Viertel der normalen Größe verkleinert wird. Dies gilt unabhängig davon, wie die Bildschirmgrafik selbst aufgeteilt ist, d.h. bei DUAL SPLIT oder QUAD-SPLIT-Darstellung werden alle zwei bzw. vier Meßdiagramme in dem entsprechenden Quadranten dargestellt. Maximal können daher 16 Meßdiagramme auf einem Blatt Papier ausgedruckt werden (viermaliger Ausdruck einer QUAD-SPLIT-Darstellung in jeweils einem anderen Quadranten).

# **2.5.2.4 Eingabe von Kommentartexten**

*COPY SETTING-ENTER TEXT* Untermenü:

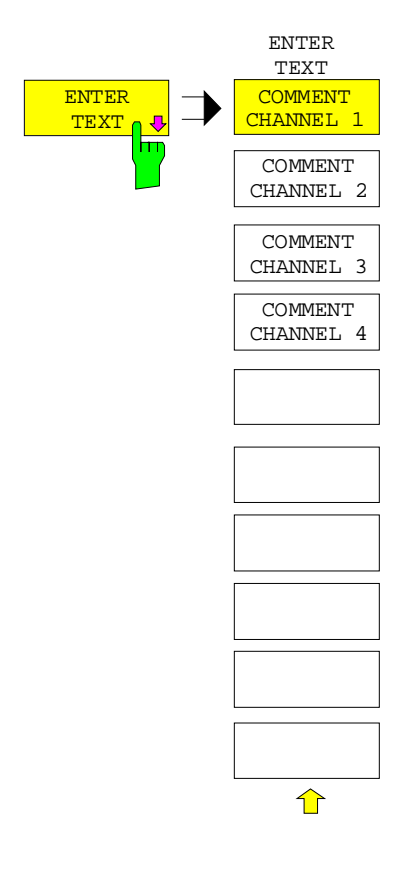

Mit den Funktionen des Menüs *ENTER TEXT* können Kommentare zu den einzelnen Diagrammen definiert werden. Die eingegebenen Texte erscheinen nicht auf dem Bildschirm, sondern nur auf dem Ausdruck.

Wenn ein Kommentar nicht auf dem Ausdruck erscheinen soll, dann muß er gelöscht werden.

Beim Zurücksetzen des Gerätes durch Druck auf die Taste *PRESET* werden alle eingegebenen Kommentartexte ebenfalls gelöscht.

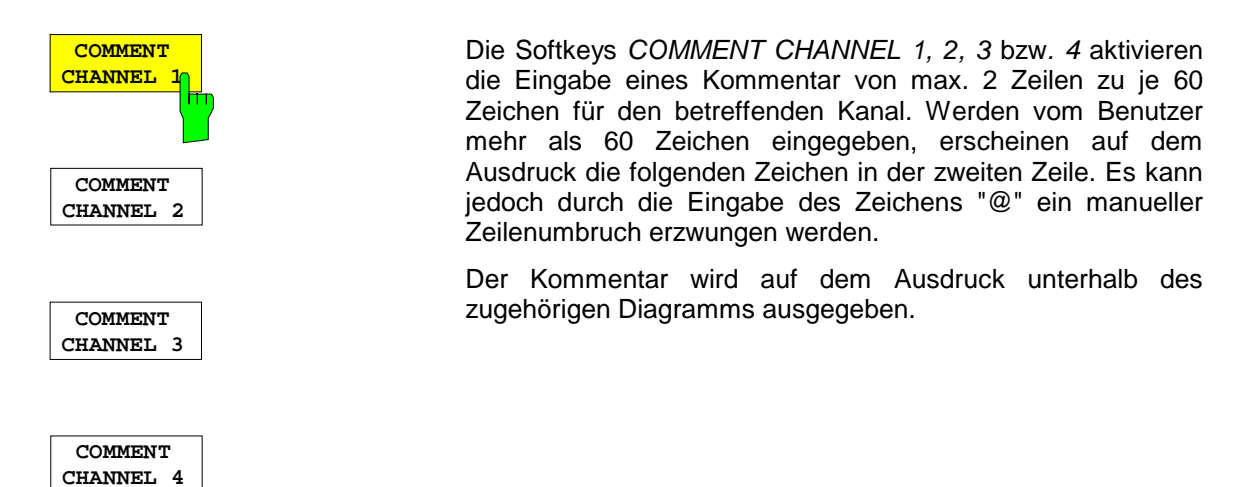

### **2.5.2.5 Farbeinstellungen**

*COPY SETTING* Menü:

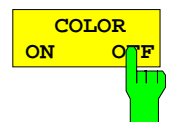

Der Softkey *COLOR ON/OFF* wählt einen farbigen (sofern ein Farbdrucker angeschlossen ist) oder einen S/W-Ausdruck. Die Farben des Ausdrucks entsprechen dabei exakt den Bildschirmfarben, d.h. eine rote Meßkurve wird auch vom Drucker in roter Farbe ausgegeben.

Um die Farben der Objekte auf den Ausdrucken zu verändern, müssen im Menü *DISPLAY*, Untermenü *CONFIG DISPLAY* die Bildschirmfarben entsprechend angepaßt werden. Eine Ausnahme stellt die Farbe des Hintergrundes und die Farbe der Diagramme dar. Der Hintergrund ist unabhängig von der Bildschirmfarbe auf dem Ausdruck immer weiß, die Diagramme stets schwarz.

Der Softkey schaltet nach einem Wechsel des Druckertreibers oder des Hardcopy-Devices (beides im Untermenü *COPY SETTING*) automatisch auf *ON*.

Eine Ausnahme stellt der Druckertreiber HP PCL4 dar, der nur S/W-Ausdrucke unterstützt. In diesem Fall kann der Softkey nicht bedient werden.

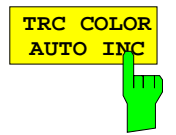

Der Softkey *TRC COLOR AUTO INC* schaltet die Farben der Meßkurven von Ausdruck zu Ausdruck automatisch weiter. Beim zweiten Ausdruck hat Trace 1 die Farbe von Trace 2, Trace 2 die Farbe von Trace 3, usw. Nach viermaligem Ausdruck wird wieder mit der ersten Farbe begonnen. Nach dem Ausschalten des Softkeys werden die Farbe der Meßkurven wieder in den Ausgangszustand zurückgesetzt.

Beim Wechsel des Druckertreibers oder des Hardcopy-Devices (beides im Untermenü *COPY SETTING*), sowie bei der Auswahl S/W-Ausdruck (Softkey *COLOR ON/OFF* in Stellung *OFF*) wird der Softkey *TRC COLOR AUTO INC* ausgeschaltet.

# **2.5.2.6 Auswahl und Konfiguration des Ausgabegerätes**

Es können zwei unterschiedliche Ausgabegeräte konfiguriert werden, von denen eines das aktive Gerät ist, auf dem die Bildschirmkopien ausgegeben werden.

Die Installation und Konfiguration dieser Ausgabegeräte erfolgt in erster Linie unter Windows NT und gilt für alle Windows-Anwendungen (siehe Kapitel 1, Abschnitt "Anschließen eines Ausgabegerätes"). Die Auswahl des aktiven Gerätes sowie die Einstellungen, die nur die Ausgabe von Bildschirmkopien betreffen, erfolgen im Menü *COPY DEVICE.*

Der Softkey *HARDCOPY DEVICE* öffnet ein Untermenü zur Auswahl und Konfiguration der beiden Ausgabegeräte.

Mit dem Aufruf des Untermenüs wird gleichzeitig die zugehörige Tabelle dargestellt. Der Softkey *SETTINGS DEVICE 1* ist aktiv und der Auswahlbalken sitzt auf der Zeile *DEVICE1.*

*COPY SETTING-HARDCOPY DEVICE* Untermenü:

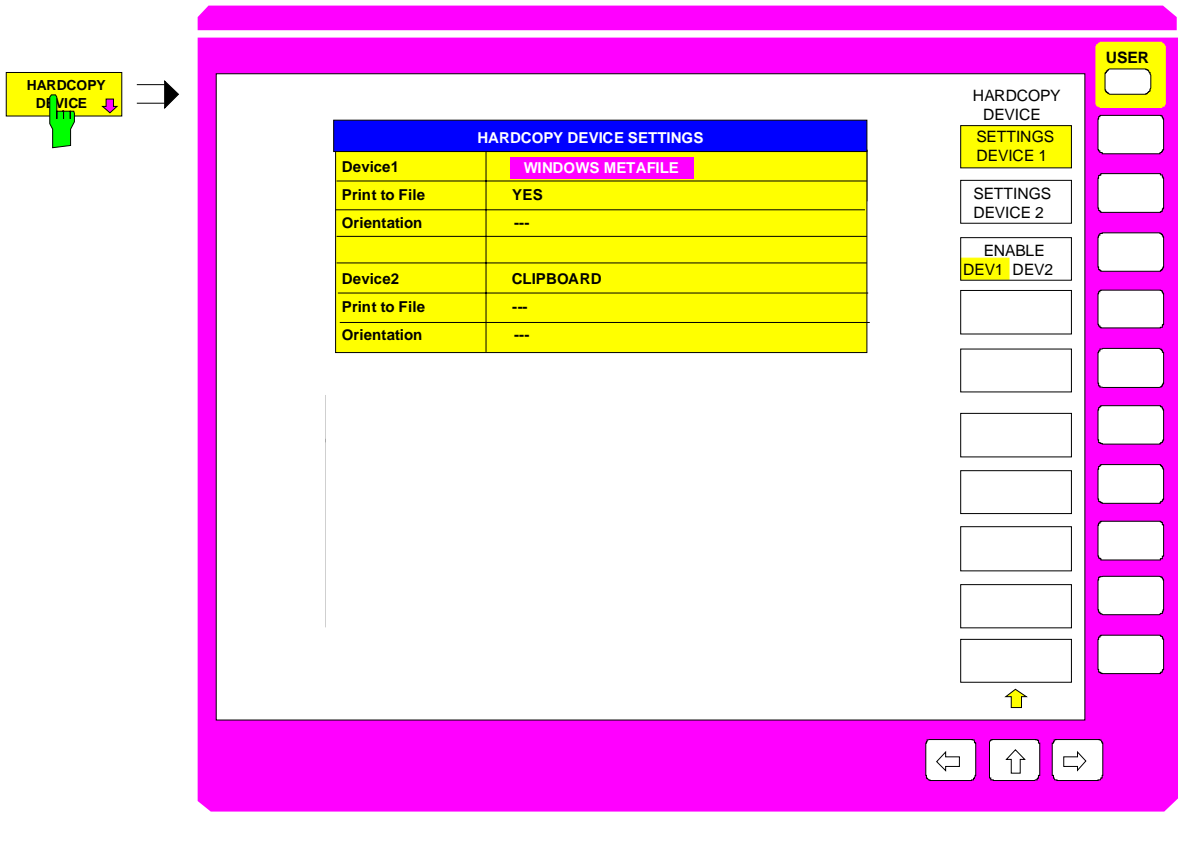

Bild 2-27 Konfiguration des Ausgabegerätes

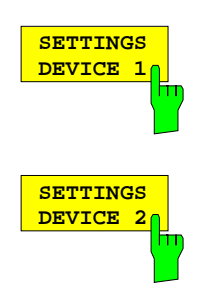

Der Softkey *SETTINGS DEVICE 1* ist nach dem Aufruf des Menüs aktiv und erlaubt die Auswahl und Konfiguration des Ausgabegeräts DEVICE 1. Mit Softkey *SETTINGS DEVICE 2* wird die Konfiguration von DEVICE 2 vorgenommen.

Die eigentliche Wahl des aktiven Ausgabegerätes erfolgt mit dem Softkey *ENABLE DEV1 DEV2* im Untermenü *COPY DEVICE*.

#### **Device**

In dieser Tabellenzeile erfolgt die Auswahl des Ausgabegeräts für DEVICE 1 bzw. DEVICE 2.

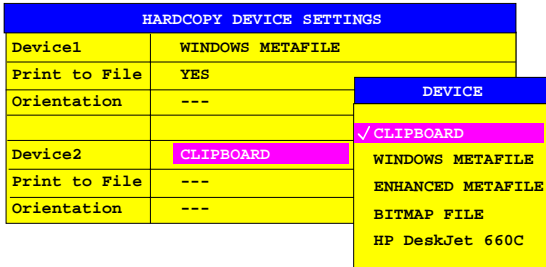

Drei Dateiformate sowie die Zwischenablage von Windows NT stehen immer zur Verfügung, auch wenn unter Windows NT noch keine Drucker installiert sind.

Darunter sind alle installierten Drucker in alphabetischer Reihenfolge aufgelistet. Eine Beschreibung zur Druckerinstallation befindet sich im Kapitel 1, Abschnitt 1.8.

**CLIPBOARD** Bei der Auswahl von "Clipboard" werden die Bildschirmkopien in die Windows NT-Zwischenablage kopiert. Damit wird eine Ausgabe hoher Qualität erreicht, die zudem direkt in andere Windows-Anwendungen eingefügt werden kann (EDIT | PASTE Menü bzw. die Tastenkombination CTRL+V). Die Zeilen 'Print to File', 'Orientation' und 'GPIB Address' sind deaktiviert.

#### **WINDOWS METAFILE und ENHANCED METAFILE**

WMF und EWMF sind Vektorgrafik-Formate, die von den meisten Grafik- und Editierprogrammen importiert werden können. EMF ist für neuere Windows32-Anwendungen zu empfehlen.

**BITMAP FILE** BMP ist ein Bitmap-Format, das ebenfalls von den meisten Programmen importiert werden kann.

Bei der Auswahl von WMF, EWMF und BMP sind automatisch die Zeile "Print to File" auf ON gesetzt und die Zeile "Orientation" deaktiviert.

#### **Print to File**

Bei "Print to File" ON wird die Druckerausgabe auf eine Datei umgelenkt. In diesem Fall erfolgt bei Aufruf von *COPY* die Aufforderung zur Eingabe eines Dateinamens.

*Hinweis: Diese Einstellung ist an die entsprechende Einstellung unter Windows NT gekoppelt.*

#### **Orientation**

In dieser Tabellenzeile wird festgelegt, ob die Ausgabe im Hochformat (= PORTRAIT) oder im Querformat (= LANDSCAPE) erfolgt.

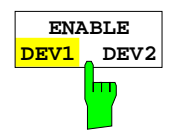

Der Softkey *ENABLE DEV1 / DEV2* legt das aktive Ausgabegerät fest. In der Grundeinstellung ist DEVICE 1 als aktives Ausgabegerät definiert, d.h. alle Ausgabe erfolgen auf dem DEVICE 1.

# **2.5.2.7 Auswahl des Linientyps**

Bei der Ausgabe auf Plotter können den einzelnen Meßkurven unterschiedliche Linientypen *(line styles)* zugewiesen werden. Damit werden unterschiedlich punktierte und strichpunktierte Meßkurven im Meßdiagramm erzeugt.

Die im Ausdruck erscheinende Linientyp hängt vom verwendeten Plotter ab. Daher kann hier keine allgemeingültige Zuordnung von Linientyp und dargestelltem Muster angegeben werden.

Alle für die Anpassung der Linien notwendigen Funktionen befinden sich im Seitenmenü. Die Softkeys des Seitenmenüs sind nur verfügbar, wenn als Ausgabegerät ein Plotter ausgewählt ist.

*COPY SETTING* Seitenmenü:

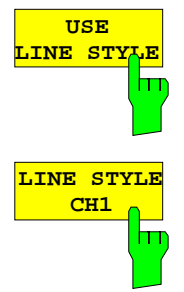

Der Softkey *USE LINE STYLE* schaltet die Anpassung der Linien ein und aus. Alle anderen Softkeys in diesem Seitenmenü sind nur bedienbar, wenn der Softkey *USE LINE STYLE* aktiv ist.

Die Softkeys *LINE STYLE CH1* bis *LINE STYLE CH4* öffnen jeweils ein Dateneingabefeld, mit dessen Hilfe der Linientyp für den Meßkurve des jeweiligen Darstellkanals festgelegt werden kann.

Der Linientyp wird mit einem Zahlenwert zwischen 0 und 7 definiert.

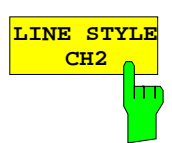

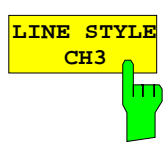

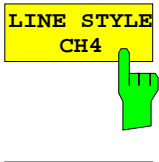

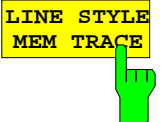

Der Softkey *LINE STYLE MEM TRACE* öffnet ein Dateneingabefeld, mit dessen Hilfe der Linientyp für alle gespeicherten Meßkurven (Memory Traces) festgelegt werden kann.

Die Definition unterschiedlicher Linientypen für die Memory Traces in unterschiedlichen Kanälen ist somit nicht möglich.

# **2.6 Speichern und Laden von Gerätedaten – Tastengruppe** *MEMORY*

Die Tasten im Feld *MEMORY* rufen folgende Funktionen auf:

- Funktionen zum Verwalten der Datenträger (*CONFIG)*. Dazu gehören u.a. das Auflisten von Dateien, Formatieren von Datenträgern, Kopieren, Löschen und Umbenennen von Dateien.
- Speicher- und Ladefunktionen, um Geräteeinstellungen wie Gerätekonfiguration (Betriebsarten, Meß- und Anzeigeeinstellungen, etc.), Kalibriereinstellungen und Meßergebnisse aus dem Arbeitsspeicher auf Datenträgern abzulegen (*SAVE*) bzw. die abgespeicherten Daten zurückzuladen (*RECALL*).

Das Gerät besitzt die Möglichkeit, komplette Geräteeinstellungen mit Gerätekonfigurationen und Meßdaten intern als Datensatz abzuspeichern. Die betreffenden Daten werden dabei auf der eingebauten Festplatte oder - nach entsprechender Auswahl - auf Diskette abgelegt. Festplatte und Diskettenlaufwerk werden logische Laufwerksnamen zugewiesen, wie sie in der PC-Welt üblich sind:

Diskettenlaufwerk A:<br>Festplatte C: Festplatte

Neben dem Abspeichern oder Laden kompletter Geräteeinstellungen besteht auch die Möglichkeit, nur Teile der Einstellungen abzuspeichern bzw. zu laden. Konfigurationsdaten und Meßwerte werden in eigenen Dateien abgelegt, die den Namen des Datensatzes tragen, aber unterschiedliche Dateiendungen (Extensions) besitzen. Ein Datensatz besteht somit aus mehreren Dateien mit gleichem Namen, aber unterschiedlicher Dateiendung (siehe [Tabelle 2-2\)](#page-294-0).

Beim Speichern und Laden des Datensatzes kann in den entsprechenden Menüs ausgewählt werden, welche Teildatensätze abgespeichert bzw. geladen werden sollen. Damit ist es z.B. auf einfache Weise möglich, bestimmte Geräteeinstellungen gezielt wiederherzustellen.

Beim Laden und Speichern in den Menüs *SAVE* und *RECALL* erfolgt die Auswahl der Teildatensätze über eine Tabelle im Untermenü *SEL ITEMS TO SAVE/RECALL*. Die Zuordnung von Bezeichnung in der Tabelle und dem Inhalt der Teildatensätze zeigt [Tabelle 2-2.](#page-294-0)

Die abgespeicherten Dateien der Datensätze können mit den Funktionen des Menüs *MEMORY CONFIG* von einem Datenträger (z.B. Laufwerk C:) auf einen anderen Datenträger (z.B. Laufwerk A:) oder in ein anderes Verzeichnis kopiert werden. Allerdings dürfen Dateinamen und Dateiendung dabei nicht verändert werden. Die Zuordnung der Teildatensätze zu den Dateiendungen zeigt [Tabelle 2-2.](#page-294-0)

|                                    | <b>Endung</b><br>(Extension) | Inhalt                                                                                             | <b>Bezeichnung in Tabelle</b><br><b>SEL ITEMS TO</b><br><b>SAVE/RECALL</b> |
|------------------------------------|------------------------------|----------------------------------------------------------------------------------------------------|----------------------------------------------------------------------------|
| Konfigurationsdaten:               | .SET                         | Aktuelle Einstellung der Meßhardware<br>und zugehöriger Titel, sofern eingegeben                   | <b>HARDWARE SETTINGS</b>                                                   |
|                                    | .LIN                         | Stützwerttabellen der geladenen Grenz-<br>wertlinien + Konfiguration der Limit Line<br><b>Sets</b> | <b>LINES</b>                                                               |
|                                    | .CKD                         | Daten der verwendeten Kalibrierstan-<br>dards                                                      | <b>CAL KIT DATA</b>                                                        |
|                                    | .CFG                         | Aktuelle Konfiguration allgemeiner Gerä-<br>teparameter                                            | <b>GENERAL SETUP</b>                                                       |
|                                    | .MAC                         | Benutzerdefinierte Makros                                                                          |                                                                            |
|                                    | .MNU                         | Benutzerdefinierte Menükonfiguration                                                               | MENU+WINDOWS<br><b>SETUP</b>                                               |
|                                    | .HCS                         | Konfiguration für die Druckausgabe                                                                 | <b>HARDCOPY</b>                                                            |
|                                    | <b>COL</b>                   | Benutzerdefinierte Farbeinstellung und<br>Positionen der verschiebbaren Bildele-<br>mente          | <b>COLOR SETUP</b>                                                         |
| <b>Meßwert-</b><br>Korrekturdaten: | .CAL                         | Kalibrierdaten                                                                                     |                                                                            |
|                                    | .PCA                         | Power-Meter-Kalibrierdaten                                                                         |                                                                            |
| Meßergebnisse:                     | TR14                         | Meßdaten Trace 1. Trace 4                                                                          | TRACE14                                                                    |
|                                    | .M01xx                       | Meßdaten Memory-Trace 1xx                                                                          |                                                                            |

<span id="page-294-0"></span>Tabelle 2-2 Zuordnung von Dateiendung und Inhalt des Datensatzes

### **2.6.1 Verwalten der Datenträger – Taste** *CONFIG*

*MEMORY CONFIG* Menü:

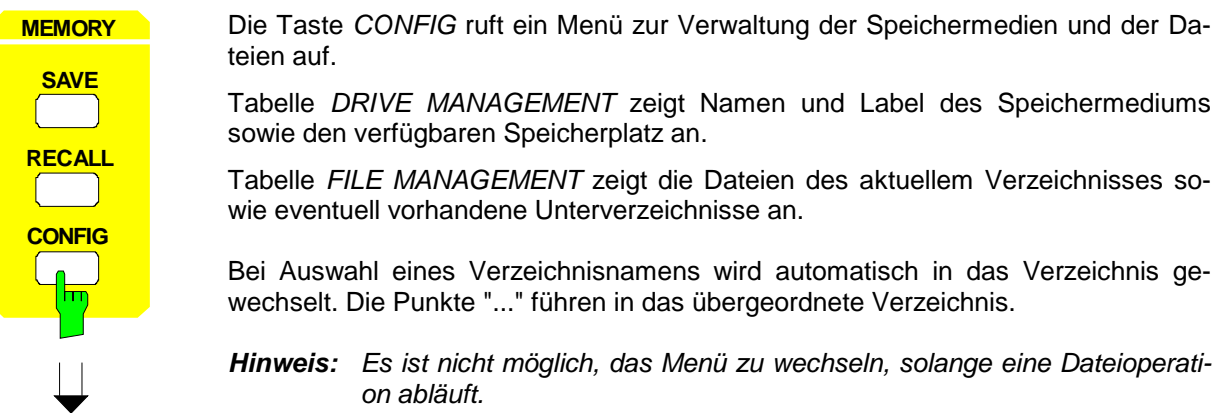

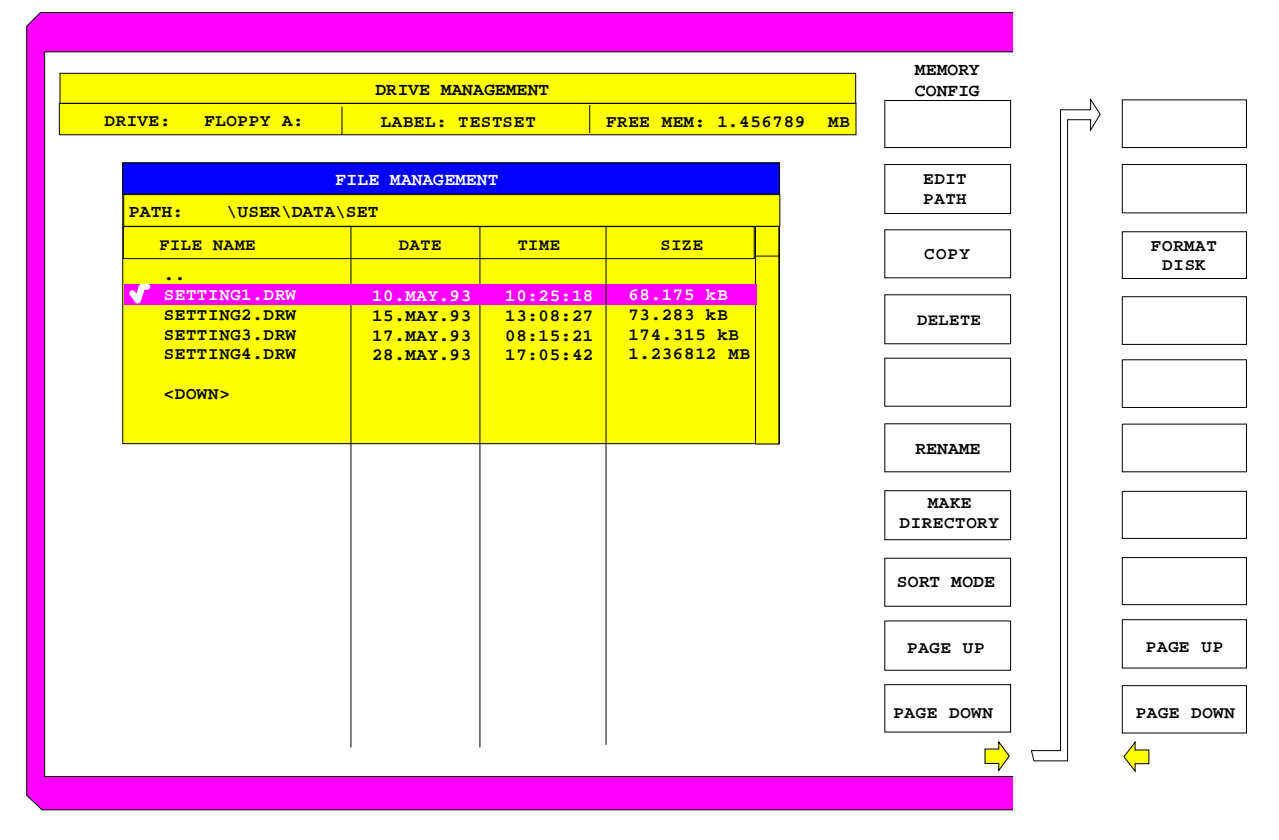

#### Bild 2-28 Verwalten von Datenträgern

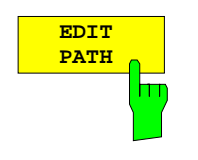

Der Softkey *EDIT PATH* aktiviert die Eingabe eines Verzeichnisses für nachfolgende Dateioperationen.

Der neue Pfad wird in die Tabelle *FILE MANAGEMENT* übernommen.

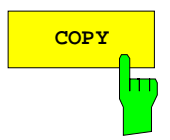

**COPY** Der Softkey COPY aktiviert die Eingabe des Zielverzeichnisses für einen Kopiervorgangs.

> Durch Angabe eines vorangestellten Laufwerksbuchstabens (z.B. C:) können Dateien auch auf ein anderes Speichermedium kopiert werden. Nach dem Abschluß der Eingabe mit der Taste ENTER werden die ausgewählten Dateien bzw. Verzeichnisse kopiert.

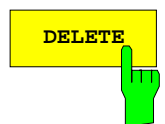

**DELETE** Der Softkey *DELETE* löscht die ausgewählten Dateien. Um einem versehentlichen Löschen von Dateien vorzubeugen, erfolgt vorher eine Sicherheitsabfrage.

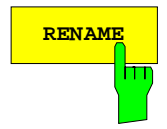

**RENAME** Der Softkey *RENAME* aktiviert die Umbenennung einer Datei oder eines Verzeichnisses.

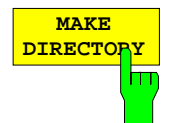

Der Softkey *MAKE DIRECTORY* legt Unterverzeichnisse (Directories) an. Unterverzeichnisse sind empfehlenswert, um das Speichermedium zu gliedern und damit übersichtlicher zu gestalten.

Bei der Eingabe des Unterverzeichnisses ist sowohl die Eingabe eines absoluten Pfadnamens (z.B. "\USER\MEAS") als auch des Pfades relativ zum aktuellen Verzeichnis (z.B. "..\MEAS") möglich.

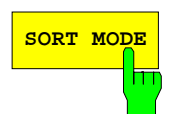

**SORT MODE** Der Softkey *SORT MODE* aktiviert die Auswahl des Kriteriums, nach dem die Dateien in der Tabelle *FILE MANAGEMENT* sortiert werden.

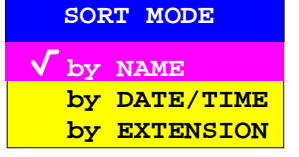

Verzeichnisnamen stehen unabhängig vom Sortierkriterium am Anfang der Liste nach dem Eintrag für das übergeordnete Verzeichnis ("..").

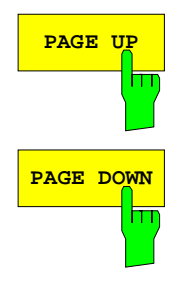

Die Softkeys *PAGE UP* bzw. *PAGE DOWN* blättern in der Tabelle *FILE MANAGEMENT* eine Seite weiter bzw. zurück.

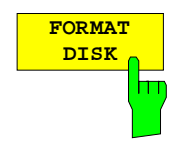

Der Softkey *FORMAT DISK* formatiert Disketten im Laufwerk A: neu. Um einer versehentlichen Zerstörung des Disketteninhalts vorzubeugen, erfolgt vor dem Formatieren eine Sicherheitsabfrage.

Die Taste *SAVE* aktiviert ein Menü, in dem alle Funktionen zusammengefaßt sind, die zum Abspeichern von Datensätzen notwendig sind.

• Eingabe des Namens des abzuspeichenden Datensatzes. Das Bestätigen der Eingabe löst das Speichern des Datensatzes aus.

Die Namen der Datensätze können neben Buchstaben auch Ziffern enthalten; im einfachsten Fall bestehen sie nur aus Ziffern. Der einfachste Fall der Namenseingabe ist somit die Tastenfolge. <SAVE> <1> <Einheitenvorsatztaste>.

- Eingabe des Verzeichnisses und des Laufwerks, in dem der Datensatz abgelegt wird.
- Auswahl der abzuspeichernden Teildatensätze (Untermenü *SEL ITEMS TO SAVE).*
- Anzeige der vorhandenen Datensätze.
- Löschen von vorhandenen Datensätzen.
- Eingabe eines Kommentars.
- Festlegung der Eigenschaften des erzeugten ASCII-Files.

#### *MEMORY SAVE* Menü:

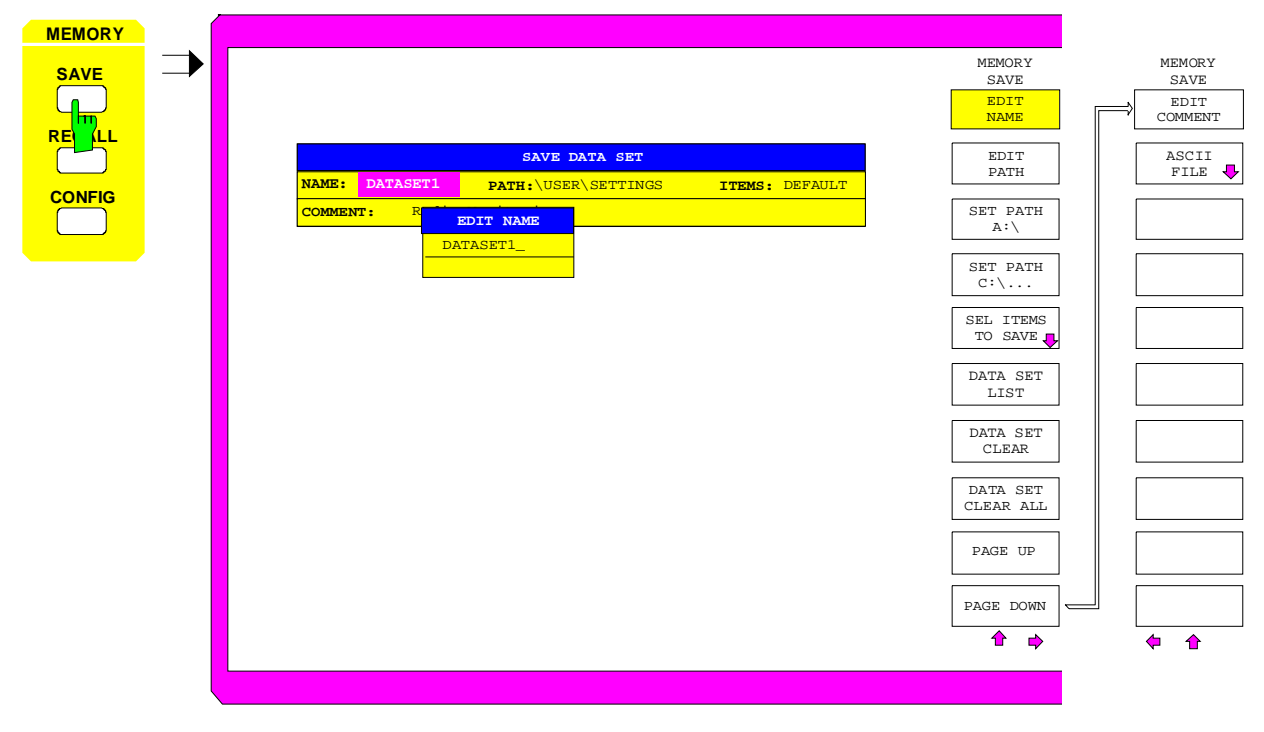

Bild 2-29 Speichern von Datensätzen

Die Tabelle *SAVE DATA SET* zeigt die aktuellen Einstellungen zum Datensatz an:

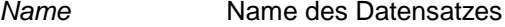

*Path* Verzeichnis, in dem der Datensatz abgespeichert wird.

- *Items* Anzeige, ob die Defaultauswahl an Teildatensätzen (DEFAULT) oder eine benutzerdefinierte Auswahl (SELECTED) abgespeichert wird.
- *Comment* Kommentar zum Datensatz

Der Softkey *EDIT NAME* zur Eingabe des Namens des abzuspeichernden Datensatzes ist automatisch aktiv.

### **2.6.2.1 Auswahl des abzuspeichernden Datensatzes**

*MEMORY SAVE* Menü:

$$
\begin{array}{|c|c|} \hline & \text{EDIT} & \\ \hline & \text{NAME} & \\ \hline & & \\ \hline & & \\
$$

Der Softkey *EDIT NAME* aktiviert die Eingabe des Namens für den abzuspeichernden Datensatz.

Der Abschluß der Eingabe durch das Drücken einer der Einheitenvorsatztasten löst das Speichern der Datensatzes aus.

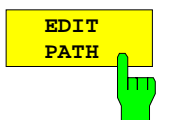

Der Softkey *EDIT PATH* aktiviert die Eingabe eines Verzeichnisnamens, in dem der Datensatz abgelegt wird.

Der neue Pfad wird in die Tabelle *SAVE DATA SET* übernommen.

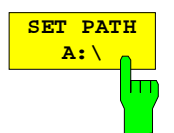

Der Softkey *SET PATH A:\* legt fest, daß der Datensatz unter Laufwerk A (Diskettenlaufwerk) abgespeichert wird.

Die Laufwerksangabe wird in die Tabelle *SAVE DATA SET* übernommen.

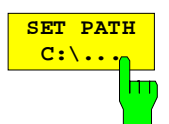

Der Softkey *SET PATH C:\...* legt fest, daß der Datensatz unter Laufwerk C (Festplatte) abgespeichert wird.

Die Laufwerksangabe wird in die Tabelle *SAVE DATA SET* übernommen.

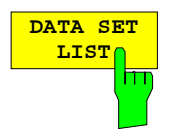

Der Softkey *DATA SET LIST* öffnet die Tabelle *DATA SET LIST/CONTENTS*.

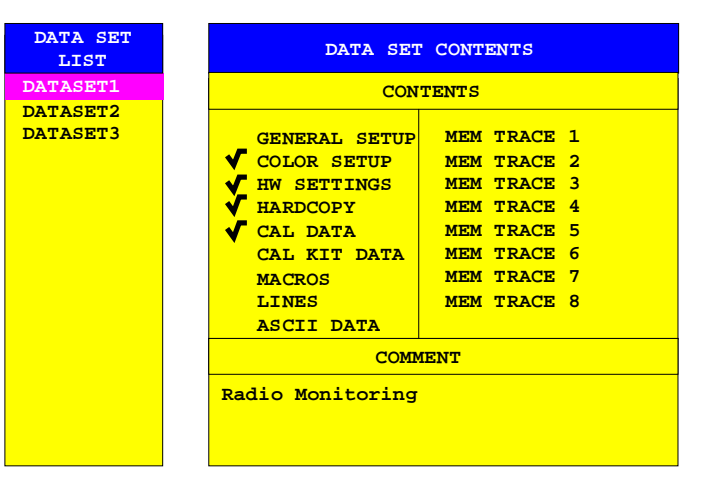

Die Spalte *DATA SET LIST* listet alle im ausgewählten Verzeichnis abgelegten Datensätze auf.

Die Zeilen *CONTENTS* und *COMMENT* der Spalte *DATA SET CONTENTS* zeigen jeweils die abgespeicherten Teildatensätze und den Kommentar des gerade markierten Datensatzes.

#### *Hinweis:*

*Die aktuelle Gerätekonfiguration läßt sich sehr einfach unter dem Namen eines schon bestehendes Datensatzes speichern:*

- *Nach der Auswahl eines Datensatzes eine Einheitenvorsatztaste drücken. Der Namen und die Auswahl der Teildatensätze dieses Datensatzes wird in die Tabelle SAVE DATA SET übernommen. Die Tabelle DATA SET LIST wird geschlossen und stattdessen wieder das Eingabefeld der Funktion EDIT NAME mit dem Namen des ausgewählten Datensatzes geöffnet.*
- *Einheitenvorsatztaste drücken. Die aktuelle Gerätekonfiguration wird als Datensatz unter diesem Namen abgespeichert.*

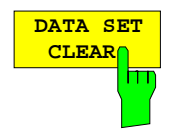

Der Softkey *DATA SET CLEAR* löscht den in der Liste ausgewählten Datensatz. Vor dem Löschen erfolgt eine Sicherheitsabfrage.

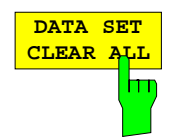

Der Softkey *DATA SET CLEAR ALL* löscht alle im aktuellen Verzeichnis vorhandenen Datensätze.

Vor dem Löschen erfolgt eine Sicherheitsabfrage.

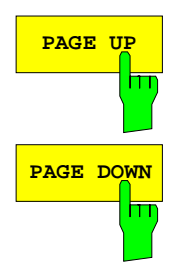

Die Softkeys *PAGE UP* bzw. *PAGE DOWN* blättern in der Tabelle *DATA SET LIST* eine Seite weiter bzw. zurück.

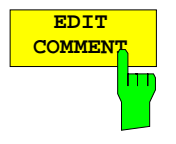

Der Softkey *EDIT COMMENT* aktiviert die Eingabe eines Kommentars zum Datensatz. Für den Kommentar stehen maximal 60 Zeichen zur Verfügung.

## **2.6.2.2 Auswahl der abzuspeichernden Teildatensätze**

Der Softkey *SEL ITEMS TO SAVE* öffnet ein Untermenü mit der Tabelle *ITEMS TO SAVE* zur Auswahl der Teildatensätze.

*MEMORY SAVE-SELECT ITEMS TO SAVE* Untermenü:

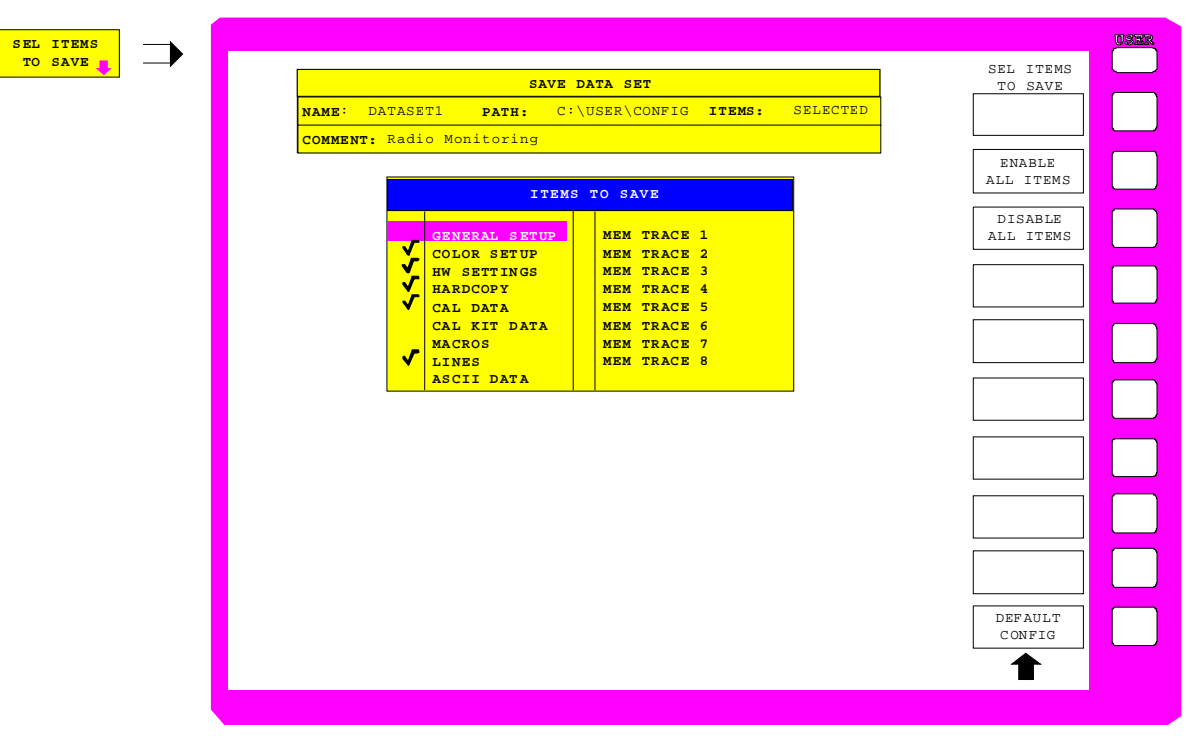

Bild 2-30 Auswahl der abzuspeichernden Teildatensätze

Die Tabelle *ITEMS TO SAVE* stellt die Teildatensätze zur Auswahl:

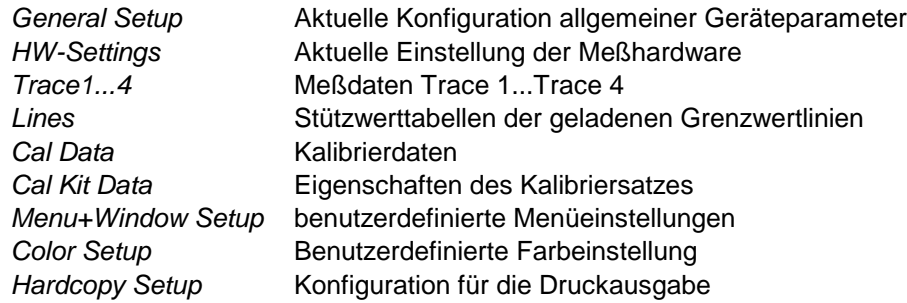

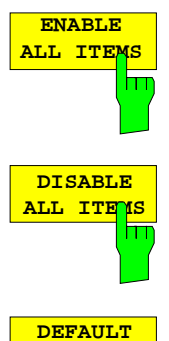

Der Softkey *ENABLE ALL ITEMS* markiert alle Einträge in der Tabelle *ITEMS TO SAVE*.

Der Softkey *DISABLE ALL ITEMS* nimmt die Markierung von allen Einträge in der Tabelle *ITEMS TO SAVE*.

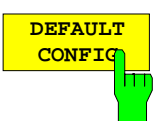

Der Softkey *DEFAULT CONFIG* stellt die Defaultauswahl für die abzuspeichernden Teildatensätze her und gibt im Feld *ITEMS* in der Tabelle *SAVE DATA SET* den Wert *DEFAULT* aus.

### **2.6.2.3 Konfiguration der ASCII Files**

*MEMORY SAVE - ASCII FILE* Untermenü:

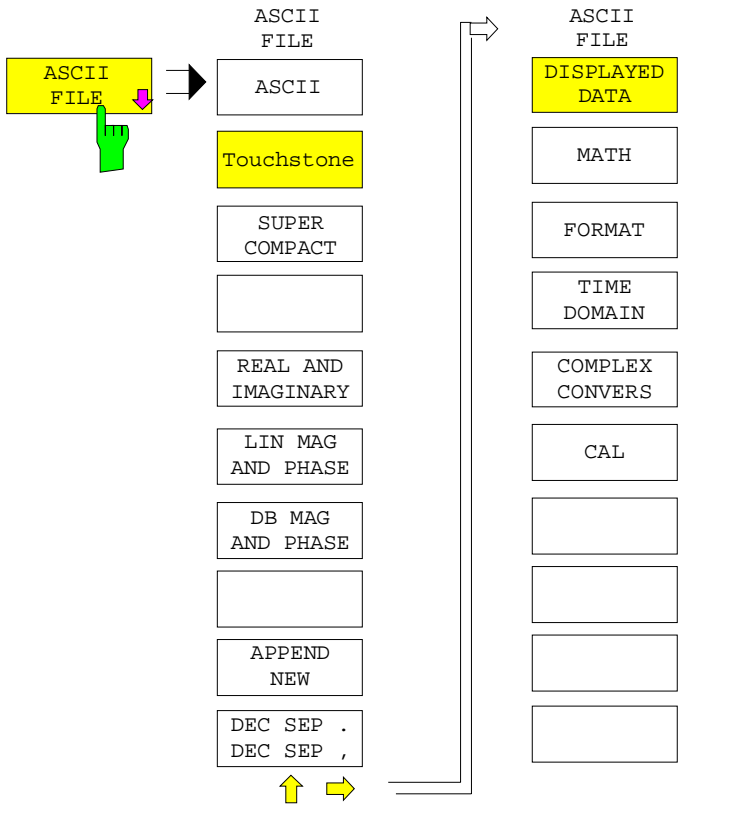

Der Softkey *ASCII FILES* öffnet ein Untermenü, mit dessen Hilfe die Eigenschaften des zu erzeugenden ASCII-Files festgelegt werden.

Die Ausgabe des ASCII-Files kann jederzeit konfiguriert werden. Um die Anforderungen der Formate SUPER COMPACT oder TOUCHSTONE zu erfüllen, wird bei diesen Formaten jedoch nur dann ein File erzeugt, wenn

- entweder im Einkanalbetrieb ein Reflexionsparameter gemessen wird
- oder im Vierkanalbetrieb mit gekoppelten Kanälen alle vier S-, Z- oder Y-Parameter gemessen werden.

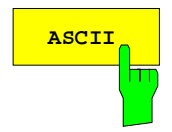

ASCII<sub>2</sub> Der Softkey ASCII erzeugt ein ASCII-File, das in beliebigen Anwendungen importiert werden kann. Es wird nur die Messgröße des aktiven Kanals ausgegeben.

> Dieses Datenformat hat keine Einschränkungen bezüglich Messgröße, Kanalkopplung, Konvertierung und Formatierung.

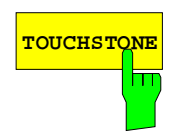

**TOUCHSTONE** Wählt man den Softkey *TOUCHSTONE*, so ist das Format der abgespeicherten ASCII-Daten kompatibel zu den Anwendungen des CAE-Anbieters Agilent-EESof.

- Wird zum Zeitpunkt der Speicherung ein Reflexionsfaktor S<sub>ii</sub> oder ein unnormiertes  $Z_{ii}$  bzw. Y<sub>ii</sub> gemessen, so wird eine .S1P-, .Z1P oder .Y1P-Datei erzeugt.
- Werden im gekoppelten Vierkanalbetrieb alle 4 Streuparameter oder unnormierten Z- bzw. Y-Parameter eines Zweitors gemessen, wobei die Zuordnung zu den Darstellkanälen beliebig sein kann, so wird eine .S2P-, .Z2P oder .Y2P-Datei erzeugt.
- Werden andere Kombinationen gemessen oder wird im entkoppelten Mehrkanalbetrieb gemessen, wird keine Datei erzeugt.

Beim Drücken des Softkeys *TOUCHSTONE* erscheint eine Meldung, in der die oben genannten Bedingungen zur Erzeugung von .S1P- und .S2P-Dateien zusammengefaßt sind.

Bei einem Sweep über Zeit oder Pegel können die Meßdaten nicht im Format *TOUCHSTONE* gespeichert werden.

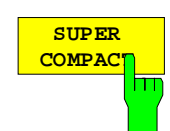

Wählt man den Softkey *SUPER COMPACT,* so ist das Format der abgespeicherten ASCII-Daten kompatibel zu den Anwendungen des CAE-Anbieters Ansoft®.

- Wird zum Zeitpunkt der Speicherung ein Reflexionsfaktor S<sub>ii</sub> oder ein unnormiertes Z<sub>ii</sub> bzw. Y<sub>ii</sub> gemessen, so wird eine Eintor- .FLP-Datei erzeugt.
- Werden im gekoppelten Vierkanalbetrieb alle 4 Streuparameter oder unnormierten Z- bzw. Y-Parameter eines Zweitors gemessen, wobei die Zuordnung zu den Darstellkanälen beliebig sein kann, so wird eine Zweitor- .FLP-Datei erzeugt.
- Werden andere Kombinationen gemessen, oder wird im entkoppelten Mehrkanalbetrieb gemessen, wird keine Datei erzeugt.

Bei einem Sweep über Zeit oder Pegel können die Meßdaten nicht im Format *SUPER COMPACT* gespeichert werden.

Mit dem Softkey *APPEND NEW* (siehe unten) kann gewählt werden, ob eine neues File erzeugt werden soll (überschreibt ein u.U. vorhandenes File), oder ob die Daten an das Ende eines bereits vorhandenen Files angefügt werden sollen.

Mit den drei folgenden Softkeys wird die Darstellung der Meßwerte festgelegt:

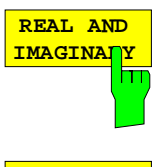

Wertedarstellung erfolgt als Real- und Imaginärteil.

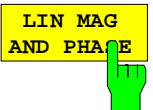

Die auszugebenden Werte werden als linearer Betrag und zugehörige Phase dargestellt.

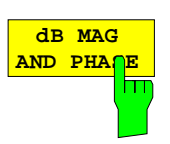

Die auszugebenden Werte werden als logarithmierter Betrag in dB und zugehörige Phase dargestellt.

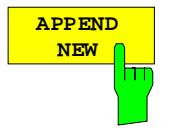

Mit dem Softkey *APPEND NEW* wird ausgewählt, ob die Ausgabedaten in ein bereits vorhandenes oder in ein neues File geschrieben werden.

- In Stellung APPEND werden neue Daten an ein existierendes Datenfile angefügt.
- In der Stellung NEW wird entweder ein neues File angelegt oder während der Speicherung ein bereits existierendes File überschrieben.
- *Hinweis: Da TOUCHSTONE das Anfügen an das Fileende nicht unterstützt, ist der Softkey APPEND NEW bei diesem Ausgabeformat nicht bedienbar.*

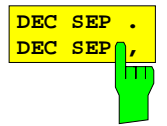

Mit dem Softkey *DEC SEP* wird das Dezimaltrennzeichen für ASCII-Files ausgewählt. Das Dezimaltrennzeichen muß entsprechend der Anforderungen der weiterverarbeitenden Applikation eingestellt werden.

Die Defaulteinstellung orientiert sich an der Spracheinstellung für eine extern angeschlossene Tastatur. Diese Auswahl wird im Menü SETUP-GENERAL SETUP getroffen (siehe Abschnitt 2.4.2.1.4, Konfiguration der externen Tastatur).

Für die Spracheinstellungen "GERMAN" und "FRENCH" wird das Komma (',') ausgewählt, für die Einstellung "US-AMERICAN" der Trennpunkt ('.').

Das hier gezeigte Modell zeigt, an welchen Stellen der Meßdatenverarbeitung Daten entnommen werden können:

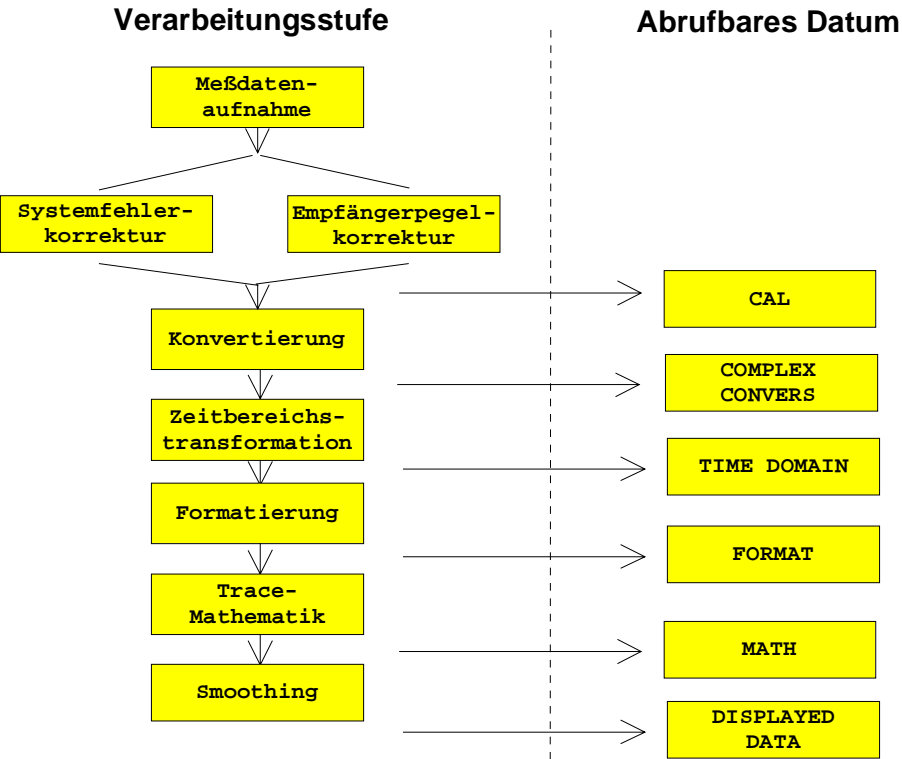

Mit Hilfe der nachfolgend beschriebenen Softkeys kann das gewünschte Datum ausgewählt werden.

geschalteten SMOOTHING-Funktion gespeichert.

festgelegten Form gespeichert.

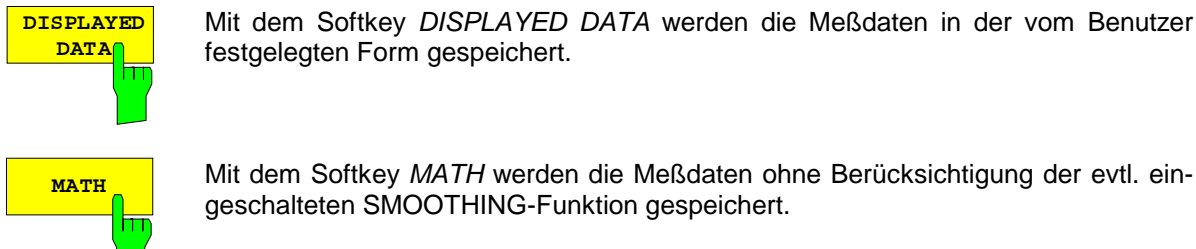

Mit dem Softkey *DISPLAYED DATA* werden die Meßdaten in der vom Benutzer

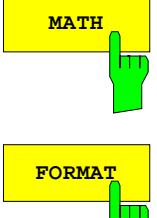

**FORMAT** Mit dem Softkey *FORMAT* werden die Meßdaten ohne Berücksichtigung der evtl. eingeschalteten Funktionen SMOOTHING und TRACE MATH gespeichert.

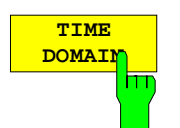

Mit dem Softkey *TIME DOMAIN* werden die Meßdaten ohne Berücksichtigung der evtl. eingeschalteten Funktionen SMOOTHING, TRACE MATH, und FORMAT gespeichert.

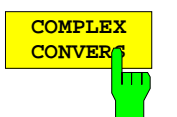

Mit dem Softkey *COMPLEX CONVERS* werden die Meßdaten ohne Berücksichtigung der evtl. eingeschalteten Funktionen SMOOTHING, TRACE MATH, FORMAT und TIME DOMAIN gespeichert.

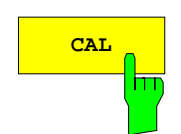

**CAL** Mit dem Softkey *CAL* werden die Meßdaten ohne Berücksichtigung der evtl. eingeschalteten Funktionen SMOOTHING, TRACE MATH, FORMAT, TIME DOMAIN und COMPLEX CONVERS gespeichert.

## **2.6.3 Laden von Datensätzen – Taste** *RECALL*

Die Taste *RECALL* aktiviert ein Menü, in dem alle Funktionen zusammengefaßt sind, die zum Laden von Datensätzen notwendig sind.

- Eingabe des Namens des zu ladenden Datensatzes. Das Bestätigen der Eingabe löst das Laden des Datensatzes aus.
- Eingabe des Verzeichnisses und des Laufwerks, in dem der Datensatz abgelegt ist.
- Anzeige des Kommentars.
- Auswahl eines Datensatzes, der beim Einschalten automatisch geladen wird.
- Anzeige der vorhandenen Datensätze.
- Löschen von vorhandenen Datensätzen.
- Auswahl der zu ladenden Teildatensätze (Konfigurationen, Meß- und Kalibrierdaten; Untermenü *SEL ITEMS TO RECALL)*.

Beim Laden von Teildatensätzen bleiben die dabei nicht wiederhergestellten Einstellungen des Gerätes unverändert. Das Gerät erkennt beim Laden, über welche Teildatensätze der aufgerufene Datensatz verfügt und bietet nur die entsprechenden Einstellungen im Untermenü *SELECT ITEMS TO RECALL* zur Auswahl an.

Ein neuer Gerätedatensatz kann einfach aus mehreren, bereits vorhandenen zusammengestellt werden:

- 1. Die gewünschten Teildatensätze werden in mehreren *RECALL*-Vorgängen aus verschiedenen Datensätzen ausgewählt und geladen. Ist die gewünschte Zusammenstellung im Gerät eingestellt, so kann der neue Datensatz unter einem neuen Namen abgespeichert werden (Menü *SAVE*).
- 2. Die Dateien der gewünschten Teildatensätze werden kopiert (Menü *MEMORY CONFIG*), wobei für die Kopien der Dateien jeweils derselbe neue Namen (= der Namen des neuen Datensatzes) vergeben wird, die Dateiendung aber beibehalten wird. Nach Abschluß des Kopiervorgangs kann der neue Datensatz dann ins Gerät geladen werden (Menü *RECALL*, Untermenü *SEL ITEMS TO RECALL*).

#### *Hinweis:*

*Die zweite Methode ist zwar eventuell schneller, sie birgt jedoch die Gefahr in sich, daß Datensätze zusammengestellt werden, die in sich nicht verträglich sind. Während bei der ersten Methode bei jedem Ladevorgang geprüft wird, ob die wiederhergestellten Daten zum Rest der Geräteeinstellung passen und ggf. sofort Warnungen und Fehlermeldungen erzeugt werden, geht im zweiten Fall die Zuordnung der Meldungen zu einem bestimmten Teildatensatz durch die Vielzahl der Einstellungen verloren, so daß Unverträglichkeiten nur sehr schwer zu lokalisieren sind.*

*MEMORY RECALL* Menü

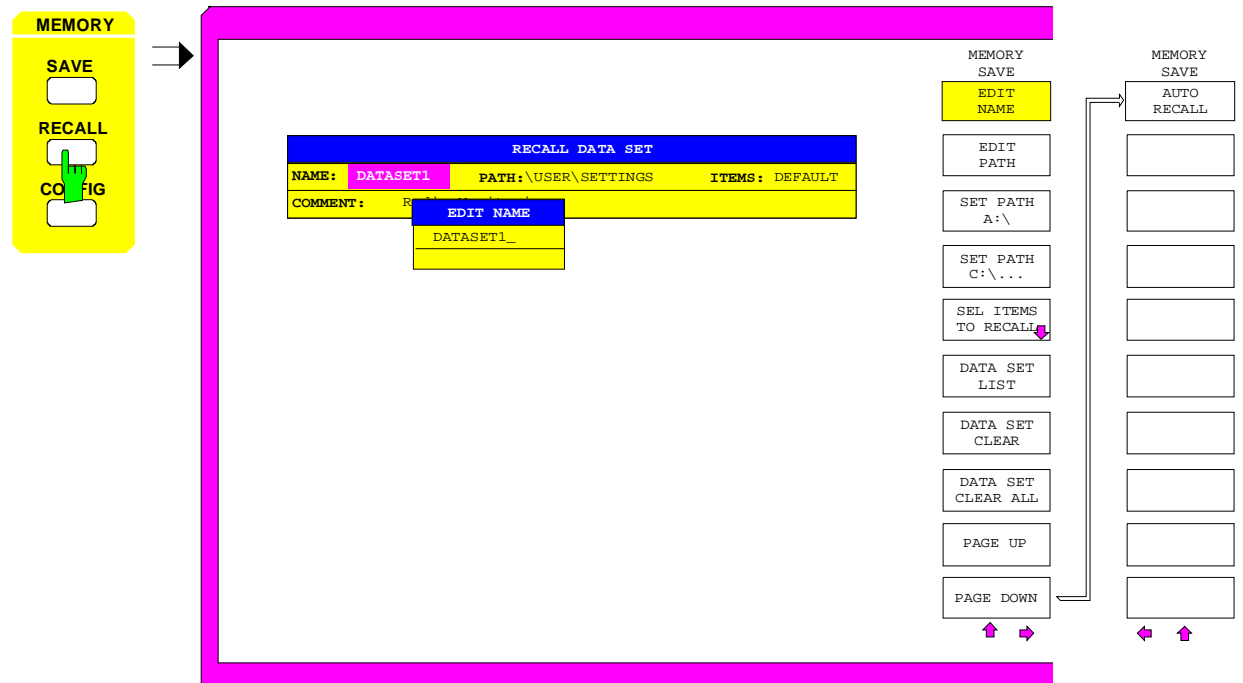

Bild 2-31 Laden von Datensätzen

Die Tabelle *RECALL DATA SET* zeigt die aktuellen Einstellungen zum Datensatz an:

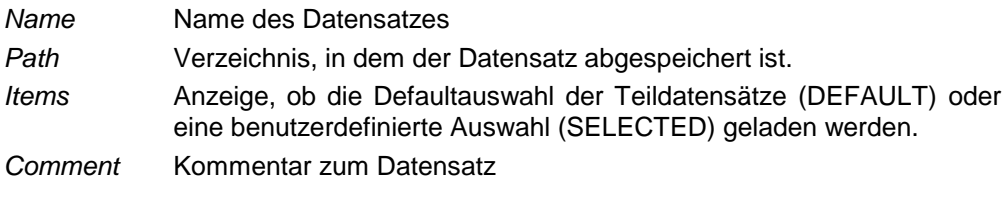

Der Softkey *EDIT NAME* zur Eingabe des Namens des zu ladenden Datensatzes ist automatisch aktiv.

### **2.6.3.1 Auswahl des zu ladenden Datensatzes**

#### MEMORY RECALL Menü

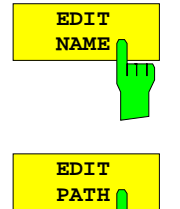

Der Softkey *EDIT NAME* aktiviert die Eingabe des Namens des Datensatzes. Der Abschluß der Eingabe durch Drücken einer der Einheitenvorsatztasten löst das Laden des Datensatzes aus.

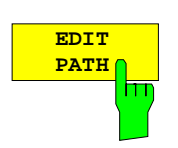

Der Softkey *EDIT PATH* aktiviert die Eingabe eines Verzeichnisnamens, in dem der Datensatz abgelegt ist.

Der neue Pfad wird in die Tabelle *SAVE DATA SET* übernommen.

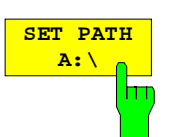

Der Softkey *SET PATH A:\* legt fest, daß der Datensatz vom Laufwerk A (Diskettenlaufwerk) aufgerufen wird.

Die Laufwerksangabe wird in die Tabelle *RECALL DATA SET* übernommen.

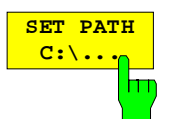

Der Softkey *SET PATH C:\...* legt fest, daß der Datensatz vom Laufwerk C (Festplatte) aufgerufen wird.

Die Laufwerksangabe wird in die Tabelle *RECALL DATA SET* übernommen.

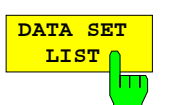

siehe Abschnitt "Speichern von Datensätzen"

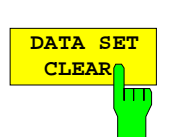

siehe Abschnitt "Speichern von Datensätzen"

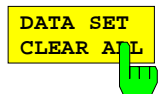

siehe Abschnitt "Speichern von Datensätzen"

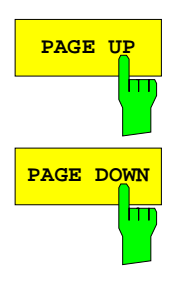

Die Softkeys *PAGE UP* bzw. *PAGE DOWN* blättern in der Tabelle *DATA SET LIST* eine Seite weiter bzw. zurück.

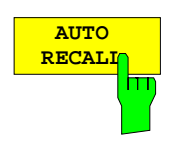

Der Softkey *AUTO RECALL* aktiviert die Auswahl eines Datensatzes, der beim Einschalten des Gerätes automatisch geladen wird. Dazu wird die Tabelle *DATA SET LIST/CONTENTS* geöffnet (analog zu *DATA SET LIST*).

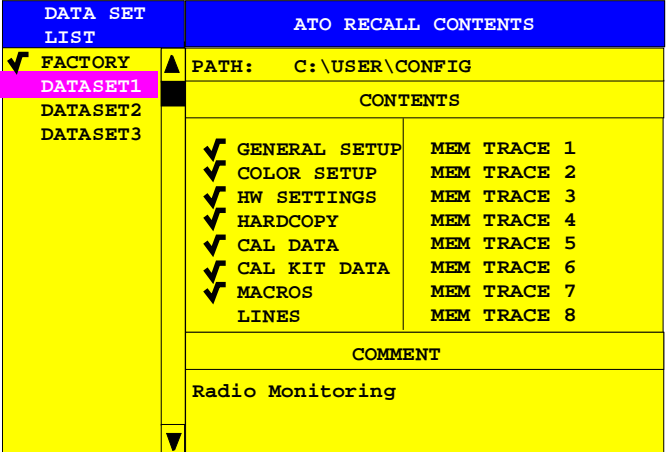

Die Spalte *DATA SET LIST* listet alle im ausgewählten Verzeichnis abgelegten Datensätze auf.

Die Zeilen *CONTENTS* und *COMMENT* der Spalte *AUTO RECALL CONTENTS* zeigen dabei jeweils die abgespeicherten Teildatensätze und den Kommentar des gerade markierten Datensatzes an.

Zusätzlich zu den vom Benutzer abgespeicherten Datensätzen ist immer der Datensatz *FACTORY* enthalten, der die Einstellungen vor dem letzten Ausschalten (Standby) des Geräts enthält.

Ist ein anderer Datensatz als *FACTORY* ausgewählt, so werden beim Einschalten des Gerätes die vorhandenen Teildatensätze dieses Datensatzes geladen. Die nicht in diesem Datensatz enthaltenen Teildatensätze werden dem Datensatz *FACTORY* entnommen.

### **2.6.3.2 Auswahl der zu ladenden Teildatensätze**

Der Softkey *SEL ITEMS TO RECALL* öffnet ein Untermenü zur Auswahl der Teildatensätze.

*MEMORY RECALL-SELECT ITEMS TO RECALL* Untermenü

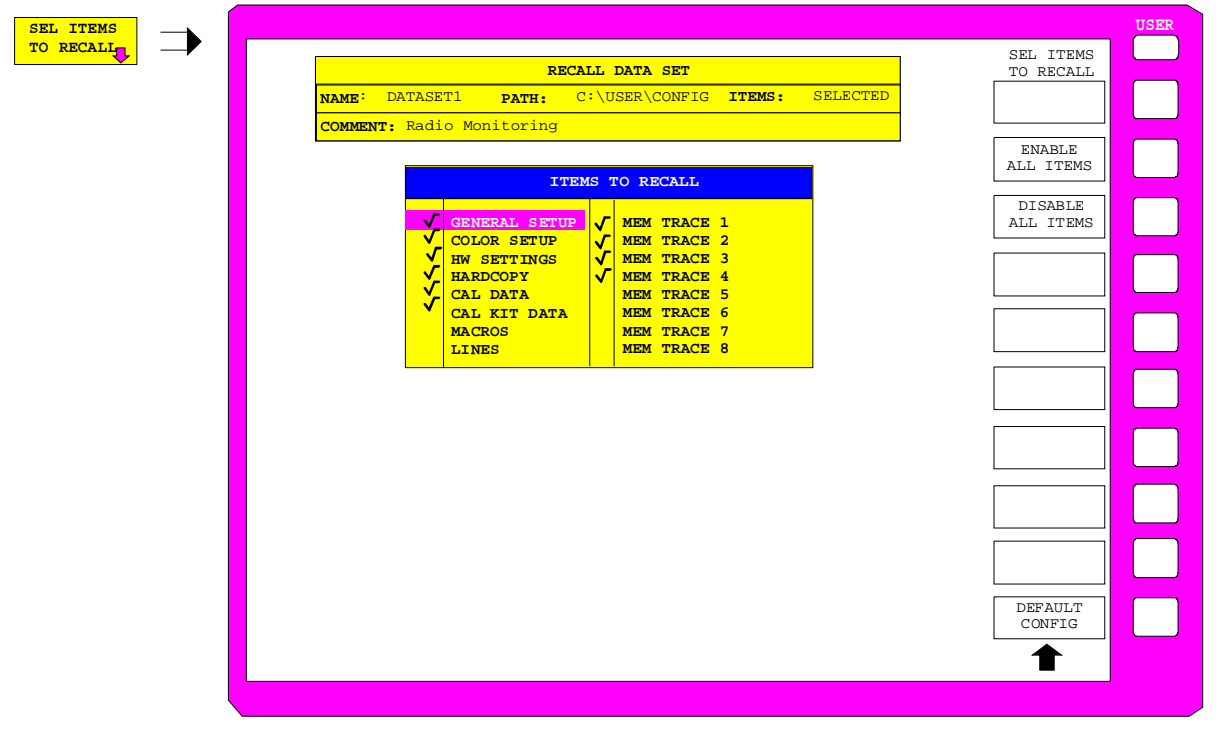

Bild 2-32 Auswahl der zu ladenden Teildatensätze

Die Tabelle *ITEMS TO RECALL* gibt eine Übersicht über die vorhandenen Teildatensätze:

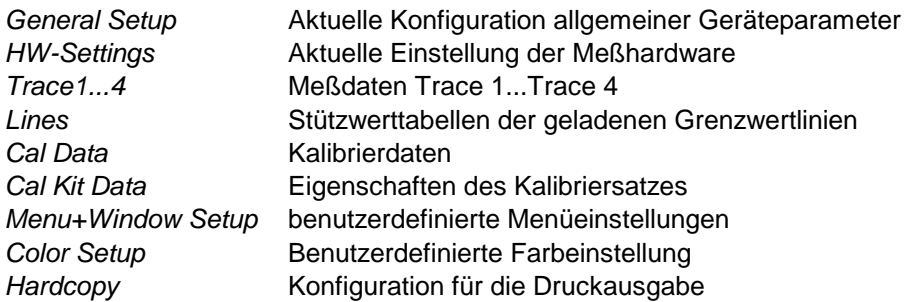

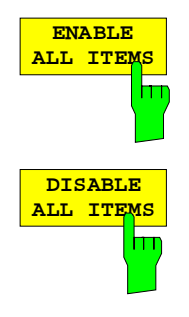

Der Softkey *ENABLE ALL ITEMS* markiert alle Einträge in der Tabelle *ITEMS TO RECALL*.

Der Softkey *DISABLE ALL ITEMS* entfernt die Markierung von allen Einträgen in der Tabelle *ITEMS TO RECALL*.

**DEFAULT CONFIG** İт

Der Softkey *DEFAULT CONFIG* stellt die Defaultauswahl für die zu ladenden Teildatensätze wieder her und gibt im Feld *ITEMS* in der Tabelle *RECALL DATA SET* den Wert *DEFAULT* aus.

# **2.7 Wechsel zu manueller Bedienung und Gerätegrundeinstellung – Tastengruppe** *STATUS*

### **2.7.1 Wechsel zu manueller Bedienung – Taste** *LOCAL*

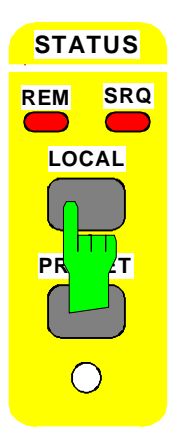

In der Tastengruppe *STATUS* befinden sich die LED *SRQ*, die LED *REMOTE* und die Taste *LOCAL*.

- Die LED *SRQ* zeigt an, daß ein Bedienungsruf des Geräts über IEC-Bus erfolgt.
- Die LED *REMOTE* zeigt an, daß das Gerät fernbedient wird.
- Die Taste *LOCAL* schaltet das Gerät um von der Fernbedienung auf manuelle Bedienung, sofern nicht bei Fernbedienung die Funktion LOCAL LOCKOUT aktiv ist. Diese Umschaltung beinhaltet:

#### - **Freigabe der Frontplattentastatur**

Da bei Fernbedienung alle Tasten außer *PRESET* und *LOCAL* gesperrt sind und das Softkey-Menü ausgeblendet ist, werden bei der Rückkehr in den manuellen Betrieb die gesperrten Tasten wieder freigegeben. Als Softkey-Menü wird das Hauptmenü der aktuellen Betriebsart ausgewählt.

#### - **Ausschalten der LED** *REMOTE*

#### - **Erzeugung der Nachricht OPERATION COMPLETE**

Ist zum Zeitpunkt des Drucks auf die Taste *LOCAL* der Synchronisierungsmechanismus über \*OPC, \*OPC? oder \*WAI aktiv, so wird der gerade laufende Meßvorgang abgebrochen und die Synchronisierung durch Setzen der betreffenden Bits in den Registern des Status-Reporting-System durchgeführt.

#### - **Setzen des Bit 6 (User Request) im Event-Status-Register**

Mit diesem Bit wird bei entsprechender Konfiguration des Status-Reporting-System gleichzeitig ein Bedienungsruf (*SRQ*) erzeugt, um dem Steuerrechner mitzuteilen, daß der Anwender die Rückkehr zur Frontplattenbedienung wünscht. Diese Mitteilung kann beispielsweise verwendet werden, um das Steuerprogramm zu unterbrechen, wenn manuelle Korrekturen der Einstellungen am Gerät notwendig sind. Das Setzen dieses Bit erfolgt bei jedem Druck auf die Taste *LOCAL* unabhängig davon, ob sich das Gerät im Fernsteuerbetrieb oder im Handbetrieb befindet.

 Die Taste *LOCAL* bricht ein laufendes Makro ab. Das Makro kann nicht fortgesetzt werden.

# **2.7.2 Gerätegrundeinstellung – Taste** *PRESET*

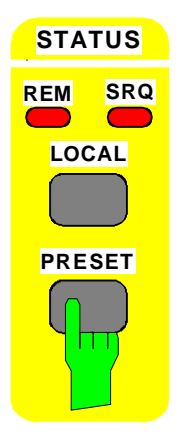

Die Taste *PRESET* versetzt das Gerät in eine definierte Grundeinstellung. Die aktuellen Einstellungen gehen dabei verloren!

Um eine versehentliche Betätigung dieser Funktion auszuschließen, wird der Benutzer nach Drücken der Taste *PRESET* aufgefordert, eine Sicherheitsabfrage zu quittieren. Bestätigt er diese durch Drücken von OK, so wird die Grundeinstellung des Gerätes durchgeführt. Soll dies nicht geschehen, so kann CANCEL gedrückt werden. Dies erlaubt beispielsweise, die momentanen Geräteeinstellungen zunächst mit Hilfe der MEMORY-SAVE-Funktionen abzuspeichern, falls sie später noch einmal benötigt werden sollten.

Nach Drücken der Taste *PRESET* und anschließender Bestätigung der Sicherheitsabfrage schaltet das Gerät die Grundeinstellung nach folgender Tabelle ein, wobei speziell bei empfindlichen Meßobjekten beachtet werden muß, daß der Ausgangspegel an den Meßtoren -10 dBm beträgt.

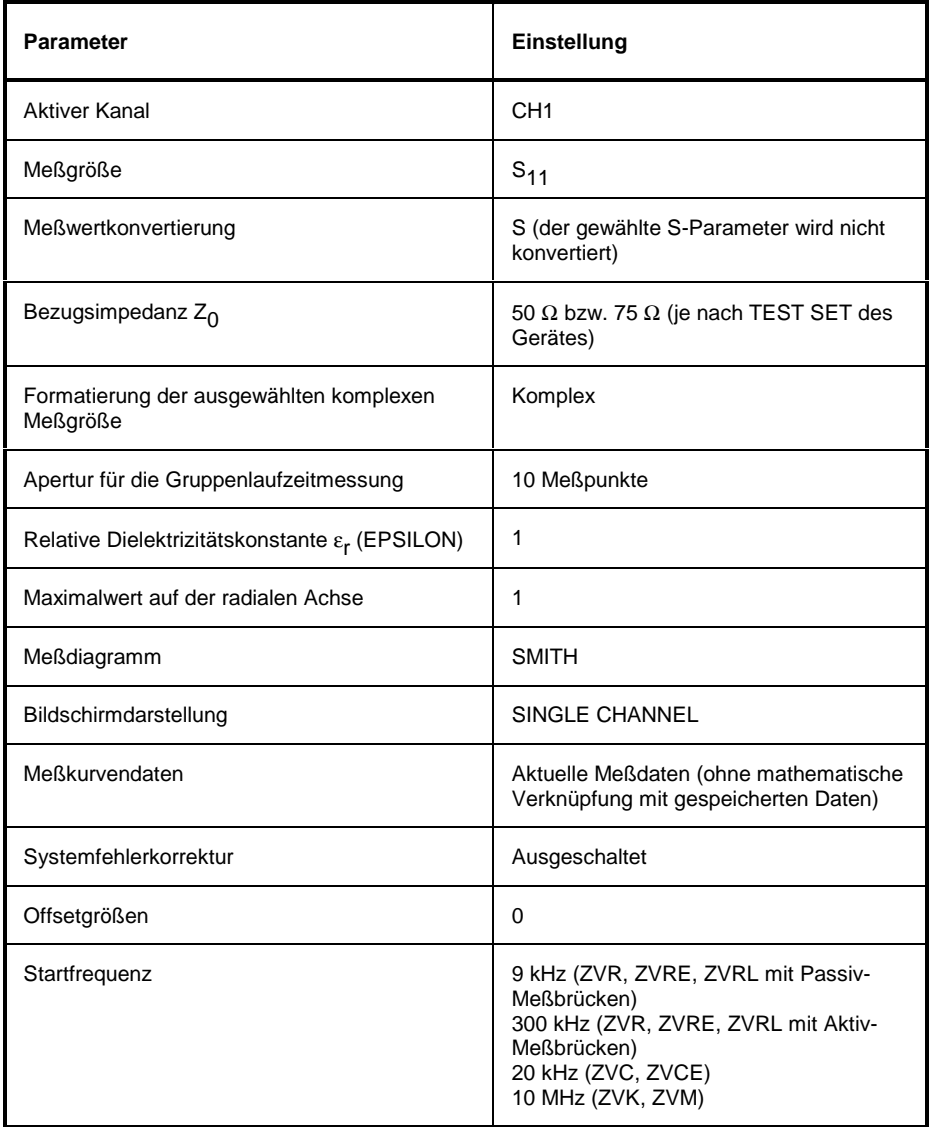

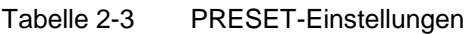

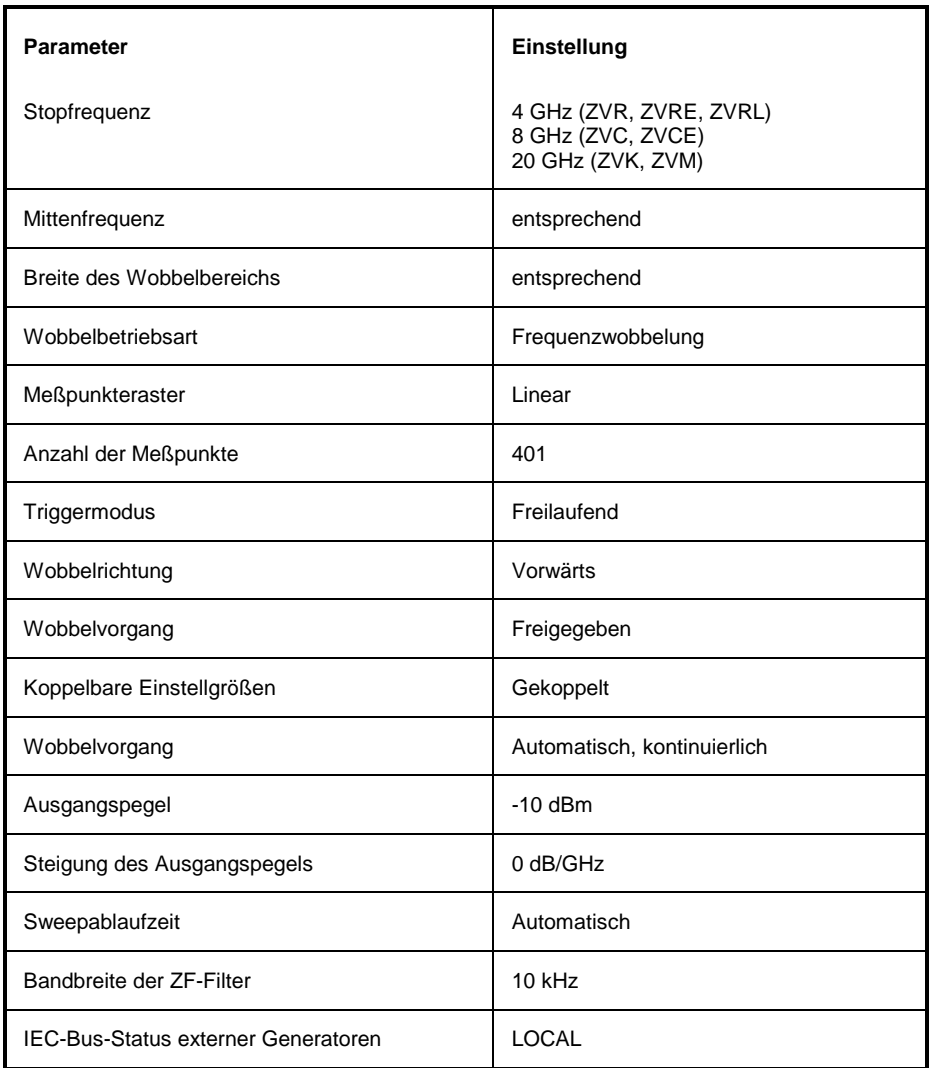

# **2.8 Tastaturmakros – Taste** *USER*

Die Menüs des Netzwerkanalysators sind so aufgebaut, daß der Analysator für die gängigen Anwendungen einfach und mit möglichst wenigen Tastendrücken bedient werden kann. Das *USER*-Menü erlaubt eine zusätzliche Anpassung an die für spezielle Applikationen benötigten Einstell- und Meßfunktionen. Hier können Folgen von Tastendrücken, die immer wieder auftreten, als Tastaturmakros im *USER*-Menü aufgezeichnet, gespeichert und wieder aufgerufen werden.

### **2.8.1 Grundlagen**

Als Makros werden beliebige Sequenzen von Tastendrücken bezeichnet, die nur einmal aufgezeichnet werden müssen und danach beliebig oft wieder abgespielt werden können. Mit Hilfe von Makros können häufig benötigte Meßfunktionen oder Geräteeinstellungen, die zahlreiche Tastendrücke erfordern, sehr einfach bedient werden. Die Aufzeichnung von Makros ist ausschließlich bei Handbedienung möglich, nicht jedoch bei Fernbedienung.

Insgesamt können 27 unterschiedliche Makros programmiert und den einzelnen Softkeys des *USER*-Menüs zugeordnet werden. Das Hauptmenü enthält die Makros 1 bis 7. Die restlichen 20 Makros verteilen sich auf das rechte und linke Seitenmenü. Jedes Makro besitzt einen (vom Anwender frei definierbaren) Titel, der gleichzeitig als Beschriftung für den zugehörigen Softkey verwendet wird. Zur Kennzeichnung, daß ein Makro noch nicht programmiert wurde, ist die Beschriftung des Softkeys eingeklammert (z.B. (*MACRO 1*)). Nachdem ein Makro mit Tastensequenzen belegt wurde, werden die Klammern entfernt und der Softkey kann vom Anwender mit dem Titel versehen werden.

Der Inhalt von Makros kann als Listing ausgegeben und editiert werden. Mit Hilfe der Funktionen des Menüs *MEMORY-SAVE* bzw. *RECALL* können Makros auf Festplatte oder Diskette gespeichert werden.

Ein Makro wird durch Drücken des entsprechenden Softkeys gestartet.

Beim Abspielen von Makros werden die Aktionen exakt in der **gleichen Reihenfolge** wiedergegeben, wie sie aufgezeichnet wurden. Der sequentielle Ablauf eines Makros kann mit Hilfe der *PAUSE*-Anweisung unterbrochen werden. Sobald ein Makro angehalten ist, können Einstellungen am Meßobjekt vorgenommen werden o.ä. Das unterbrochene Makro wird anschließend durch Drücken des Schaltfläche *CONTINUE* im Meldefenster wieder fortgesetzt, bzw. durch Drücken der Schaltfläche *ABORT* abgebrochen.

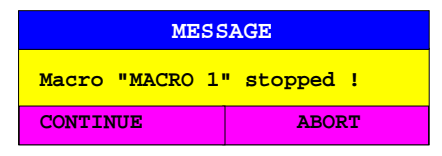

Ein laufendes Makro kann jederzeit durch Drücken der Taste *LOCAL* abgebrochen werden. Dabei wird folgender Hinweis ausgegeben:

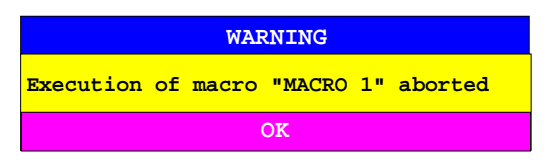

Während ein Makro ausgeführt wird, ist keine Handbedienung am Gerät möglich. Die Softkey-Leiste ist solange ausgeblendet. Nach einer Unterbrechung oder Beendigung des Makros wird die danach gültige Softkey-Leiste (die also den Menüzustand nach Beendigung des Makros repräsentiert) eingeblendet.

## **2.8.2 Starten von Makros**

*USER* Menü:

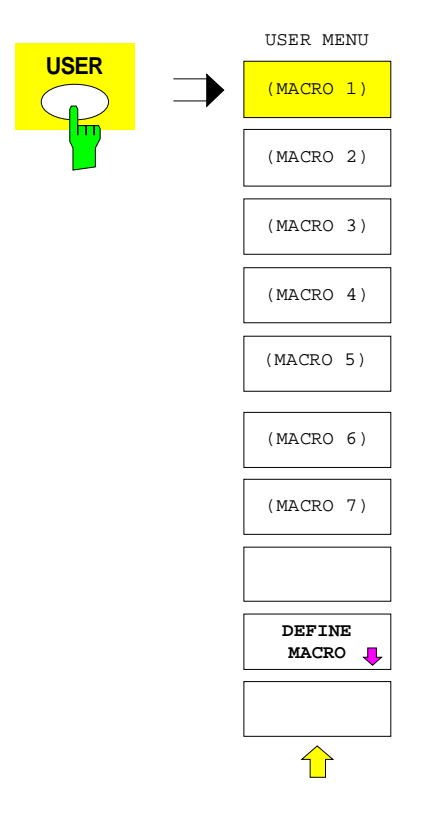

Die Taste *USER* öffnet ein Menü zur Auswahl und zum Starten der Makros. Im Untermenü *DEFINE MACRO* können die Makros definiert werden.

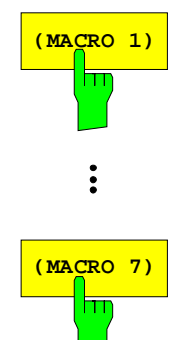

Die Softkeys *MACRO 1...7* starten die entsprechenden Makros.

## **2.8.3 Definieren von Makros**

Das Menü *DEFINE MACRO* enthält alle Softkeys, die zur Verwaltung von Makros erforderlich sind. Dazu zählen Funktionen zum Starten und Beenden einer Makroaufzeichnung, Editieren des Makrotitels, usw.

*USER DEFINE MACRO* Menü

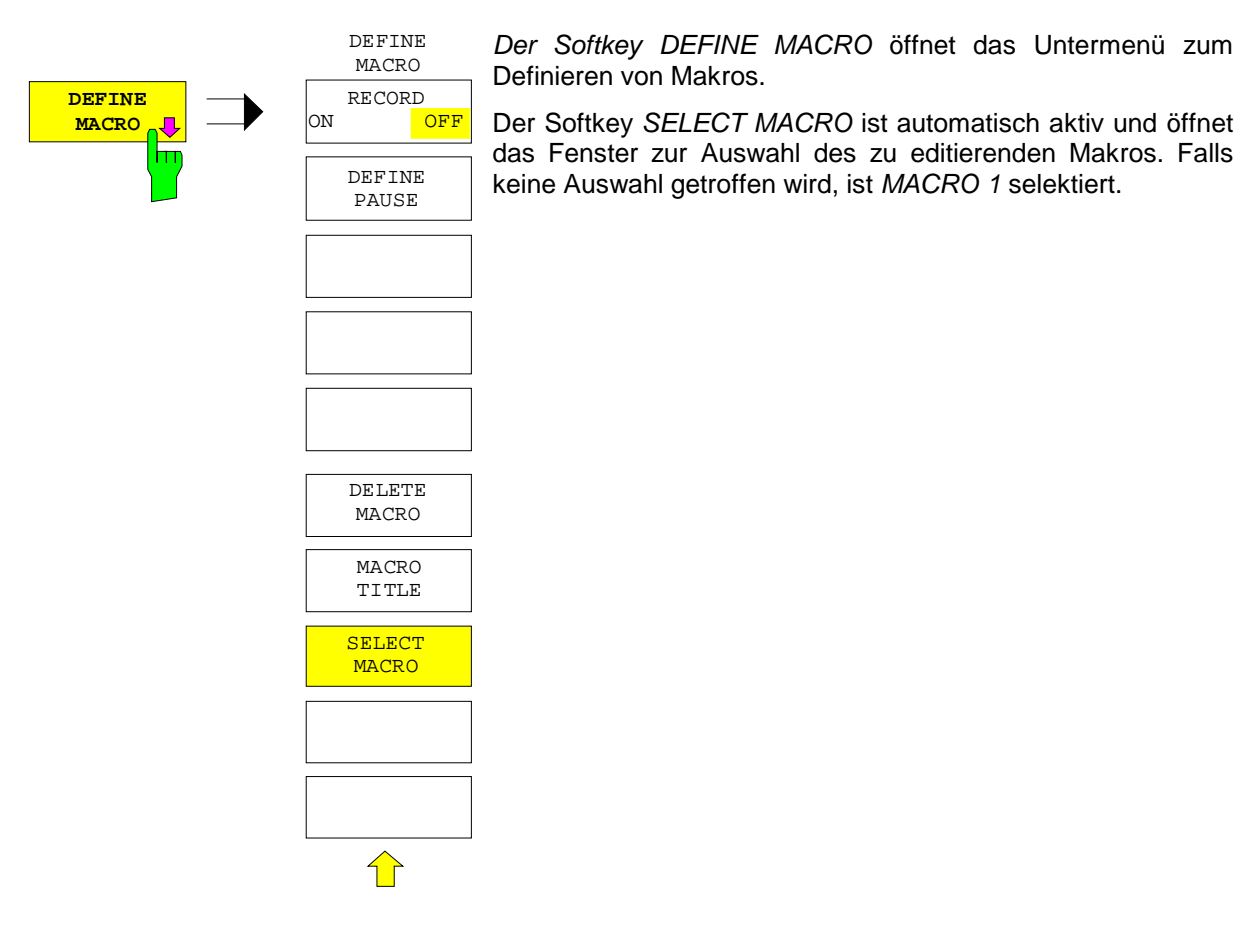

**RECORD ON OFF** Der Softkey *RECORD ON/OFF* startet bzw. beendet die Aufzeichnung des Makros.

ON Alle Aktionen werden aufgezeichnet, bis der Softkey auf *OFF* gestellt wird. Zur Kennzeichnung, daß die Makro-Aufzeichnung eingeschaltet ist, wird das Enhancement-Label

**MAC** am Bildschirm eingeblendet.

Die Anzahl der ausgelösten Aktionen, die ein Makro speichern kann, ist begrenzt. Ist diese Grenze überschritten, wird die Fehlermeldung "Macro too long. Recording aborted" ausgegeben und der Aufnahmevorgang abgebrochen. Die bereits aufgenommen Aktionen bleiben jedoch gespeichert.

OFF Die Aufzeichnung des Makros wird beendet. Die Aktionen werden unter dem Makro gespeichert, das mit dem Softkey *SELECT MACRO* ausgewählt wurde.

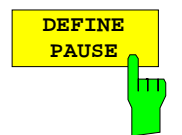

Der Softkey *DEFINE PAUSE* legt bei der Makro-Aufzeichnung eine Pause fest, bei der das Makro beim Abspielen angehalten wird. Dann sind zum Beispiel Einstellungen am Meßobjekt möglich. Die Fortsetzung des Makros erfolgt über die Schaltfläche *CONTINUE* im Meldefenster.

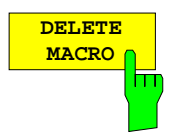

Der Softkey *DELETE MACRO* löscht das Makro, das mit dem Softkey *SELECT MACRO* ausgewählt wurde. Der Softkey des gelöschten Titels trägt dann wieder seine Default-Beschriftung (Macro x,  $x = M$ akronummer). Das Makrolisting ist nach dem Löschen leer.

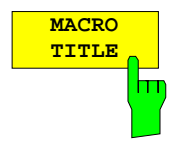

Der Softkey *MACRO TITLE* aktiviert die Eingabe des Namens für das ausgewählte Makro.

Da ein Makro-Titel zur Beschriftung des zugehörigen Softkeys verwendet wird, können im Eingabefeld nur maximal 20 Zeichen definiert werden. Der Text nach dem 10. Zeichen wird im Softkey in der zweiten Zeile ausgegeben. Es kann jedoch mit dem Zeichen "@" ein manueller Zeilenumbruch im Softkey-Titel erzwungen werden.

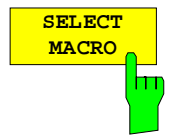

Der Softkey *SELECT MACRO* öffnet eine Liste aller 27 Makros, aus denen eines ausgewählt werden kann. Auf dieses Makro beziehen sich dann alle Softkey-Funktionen dieses Menüs. Das Listing des ausgewählten Makros wird auf dem Display angezeigt.

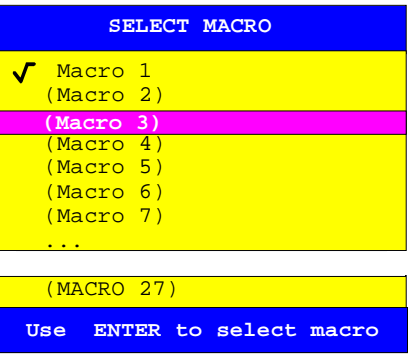

# **2.9 Festlegen des Wobbelbereichs – Tastengruppe** *STIMULUS* **(Tasten** *START, STOP, CENTER* **und** *SPAN***)**

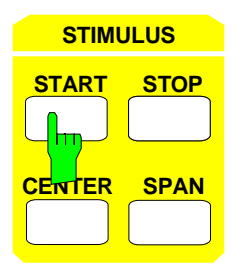

Die Tastengruppe *STIMULUS* umfaßt die Tasten *START*, *STOP*, *CENTER* und *SPAN.* Diese Tasten aktivieren die Eingabe zur Festlegung der Grenzen bzw. der Breite des Wobbelbereichs.

Die Auswahl der Sweepvariablen geschieht im Menü *SYSTEM MODE - SWEEP TYPE*. Es stehen drei Betriebsarten zur Auswahl:

- *FREQUENCY SWEEP* Wobblung über der Frequenz der internen Quelle.
- *TIME SWEEP* Wobblung über der Zeit.
	- *POWER SWEEP* Wobblung über dem Pegel der internen Quelle.

Auch bei Einzelpunktmessung (SWEEP SWEEP - SINGLE POINT) kann mit den Tasten START, STOP und CENTER der Stimuluswert eingegeben werden. Die Taste SPAN hat dort keine Funktion.

Bei aktivierter Sweepliste (SWEEP SWEEP - LIST SWEEP) haben die vier Tasten des Feldes STIMULUS keine Funktion.

Funktion und Eingabewerte der Tasten *START*, *STOP*, *CENTER* und *SPAN* sind von der gewählten Betriebsart abhängig und im Format *Eingabewert [Dimension]* in Tabelle 2-4 zusammengefaßt.

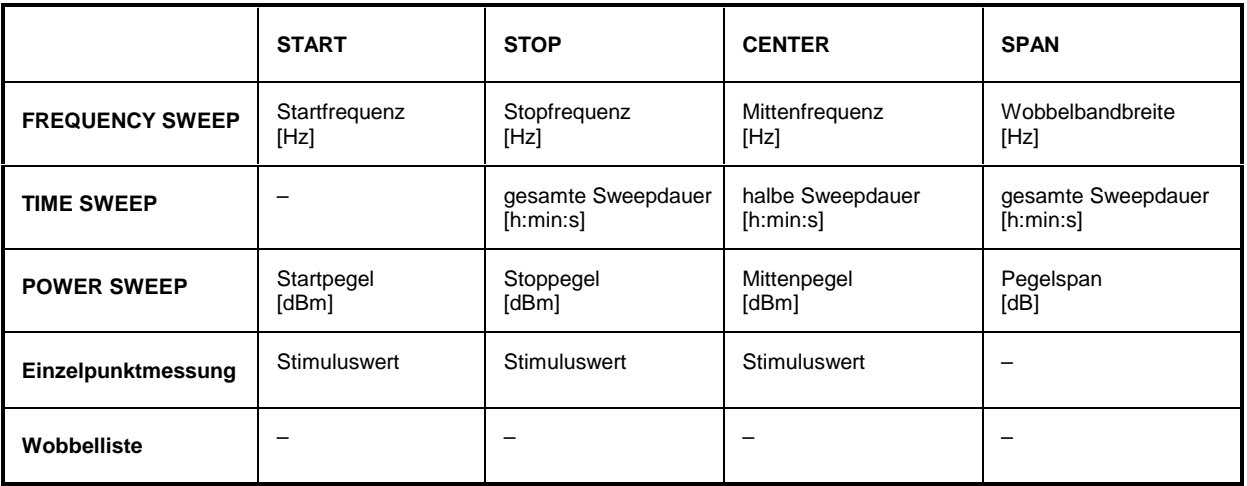

Tabelle 2-4 Eingabewerte der Tasten *START*, *STOP*, *CENTER* und *SPAN*

#### *Hinweise:*

− *In der Betriebsart Pegelwobbelung werden in den Eingabefeldern START, STOP und CENTER zusätzlich die Generatorpegel der Meßtore angezeigt, die sich unter Berücksichtigung der jeweiligen aktuellen Eichleitungsdämpfung ergeben. Bei aktiver Pegelkalibrierung eines Tors bezieht einer der zusätzlichen Werte auf die Referenzebene der Kalibrierung, der unkalibrierte Nominalpegel des anderen Tors ist mit UNCAL gekennzeichnet. Der unter dem Meßdiagramm angegebene Wobbelbereich gilt für dasjenige Meßtor, das den Stimulus für die Meßgröße im aktiven Darstellkanal*

*liefert (für S11 wäre dies z.B. PORT 1). Im Wobbelbereich ist eine evtl. vorhandene Generatorpegelkalibrierung oder Eichleitungsdämpfung berücksichtigt.*

− *Die Betriebsart ARBITRARY der Option* ZVR-B4 *(siehe Kap. 2.4.1.3.3) erlaubt für Messungen an frequenzumsetzenden Objekten unterschiedliche Frequenzbereiche für den internen, bis zu zwei externe Generatoren sowie den Empfänger des ZVx. Das Prinzip der Konfiguration derartiger Messungen besteht darin, daß diese Systemfrequenzen über eine Formel von einer sog. Grundfrequenz abgeleitet werden. Diese Grundfrequenz wird über die Tasten STIMULUS START* / *STOP bzw. CENTER* / *SPAN eingegeben. Für die Skalierung der Wobbelachse des Messdiagramms kann aber nicht nur die Grundfrequenz, sondern auch eine der konfigurierten Systemfrequenzen gewählt werden. Zu beachten ist in diesem Fall, daß sich die Frequenzeingaben mit den Tasten der STIMULUS*-*Tastengruppe weiterhin auf die Grundfrequenz* (BASE FREQUENCY) *beziehen. Die Werte für START* / *STOP bzw. CENTER* / *SPAN sind daher möglicherweise unterschiedlich zu den entsprechenden Skalierungswerten in der Wobbelzeile bzw. im Messdiagramm. Im Menü DEF ARBITRARY oder bei aktiviertem ARBITRARY Mode wird dem Anwender bei Frequenzeingaben im Eingabefenster mitgeteilt, daß sich der Wert auf die* BASE FREQUENCY *bezieht und welcher Frequenzbereich für die Skalierung der Wobbelachse verwendet wird.*

In der Betriebsart Zeitsweep *(TIME SWEEP)* erfolgt die Eingabe von *STOP*, *CENTER* und *SPAN* im Format Stunden:Minuten:Sekunden (24-Stunden-Format) in einem speziellen Eingabefeld:

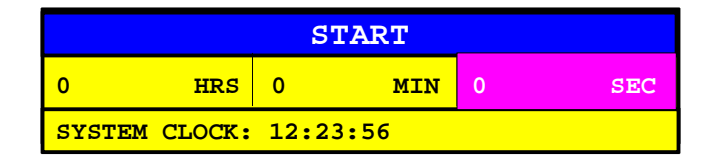

Die eingegebenen Zeiten beziehen sich stets auf die Dauer des Sweepablaufs. Die Taste *START* hat keine Funktion, da der Sweepablauf immer unmittelbar nach Beendigung der Eingabe bzw. des vorangegangenen Sweeps beginnt. Ein Bezug zur absoluten Systemuhrzeit kann über die Echtzeit-Triggerquelle (*SWEEP SWEEP - DEFINE TRIGGER - REAL TIME CLOCK*) hergestellt werden.

In der Betriebsart Leistungssweep *(POWER SWEEP)* werden die Absolutpegel *START*, *STOP* und *CENTER* in dBm eingegeben, der SPAN als Differenz zweier logarithmischer Werte hingegen in dB.

In allen Wobbelbetriebsarten wird über ein echtes Intervall (*SPAN* ≠ 0) gemessen. Eine diskrete Messung bei einem einzigen Stimuluswert ist über die Funktion *SWEEP SWEEP - SINGLE POINT* möglich.

Bei einer Änderung des Wobbelbereichs wird die Gültigkeit einiger anderer Einstellungen überprüft. Vgl. hierzu die Beschreibungen der Tasten und Softkeys *SWEEP SWEEP - LOG SWEEP, SWEEP AVG - IF BANDWIDTH, RESPONSE FORMAT - FREQUENCY APERTURE, RESPONSE SCALE - ZOOM, RESPONSE TRACE - SHOW MATH* und *CAL CAL*.

Für jede der drei Wobbelbetriebsarten (Frequenz-, Zeit- und Leistungssweep) werden die Einstellgrößen der Tastengruppen *STIMULUS* und *SWEEP*, sowie die Stimuluswerte der Marker getrennt gespeichert. Wechselt man z.B. vom Frequenzsweep zum Zeitsweep und wieder zurück, so ist unabhängig von den in der Betriebsart Zeitsweep durchgeführten Einstellungen wieder der ursprüngliche Parametersatz aktiv.

In linearen kartesischen Diagrammen sind die Vertikallinien des Gitternetzes von der Art der Eingabe der Wobbelbereichsgrenzen abhängig:

- Bei der Eingabe von *START* oder *STOP* liegen die Teilungslinien auf ganzzahligen Vielfachen des Rasterinkrements,
- bei der Eingabe von *CENTER* oder *SPAN* wird die Teilung symmetrisch zur Diagrammitte gezeichnet.

Unter allen Diagrammen erscheint der letzten Eingabe entsprechend das Wertepaar *START* und *STOP* oder *CENTER* und *SPAN*

# **2.10 Einstellungen für den Wobbelablauf – Tastengruppe** *SWEEP*

Die Tastengruppe *SWEEP* umfaßt die Tasten *SWEEP, RESTART, SOURCE* und *AVG*. Diese Tasten legen den Wobbelablauf genau fest.

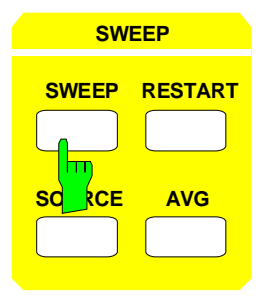

- **SWEEP** Die Taste SWEEP öffnet ein Menü zur Einstellung des Wobbelablaufs im aktiven Darstellkanal.
	- Die Taste RESTART bricht den gerade aktiven Wobbeldurchlauf ab und beginnt beim Startwert einen neuen Durchlauf.
	- Die Taste SOURCE öffnet ein Menu zur Einstellung der festen Parameter des Wobbelablaufs.
	- Die Taste AVG öffnet ein Menü zur Einstellung der Parameter für die Meßbandbreite und Mittelwertbildung.

## **2.10.1 Einstellungen für die Wobbelvariable – Taste** *SWEEP*

Die Taste *SWEEP* öffnet ein Menü zur Einstellung des Sweeps im aktiven Darstellkanal. Die Auswahl der Sweepvariablen selbst erfolgt im Menü *SYSTEM MODE - SWEEP TYPE*. Meßgrößen können in Abhängigkeit von Frequenz oder Leistung des Signalgenerators sowie über der Zeit dargestellt werden.

- Messung an einem einzelnen, diskreten Wert der Variablen *(SINGLE POINT)* ist in den Betriebsarten Frequenz- und Leistungswobblung möglich.
- Ein Sweep über die Zeit kann nur in einem linearen Raster erfolgen *(LIN SWEEP).*
- Frequenz- und Leistungswobblung können in einem linearen oder logarithmischen *(LOG SWEEP)* Meßpunktraster erfolgen.
- Im Frequenzsweep stehen auch noch beliebige Raster *(SEG SWEEP)* zur Wahl, die in einem eigenen Untermenü festgelegt werden *(DEF SWEEP SEGMENTS)*.
- Die Anzahl der Meßpunkte läßt sich bei einem Darstellkanal bis zu einer Maximalzahl von 2001 beliebig einstellen *(NUMBER OF POINTS)*.
- Für den Start eines Sweepdurchlaufs oder der Messung an einem Einzelpunkt sind verschiedene Triggerquellen wählbar *(DEF TRIGGER)*.
- Ein Sweepdurchlauf kann entweder schnellstmöglich erfolgen *(SWEEP TIME AUTO/MAN)*, die Sweepzeit kann aber auch vom Benutzer vorgegeben werden *(EDIT SWEEP TIME)*.
- Bestimmte Einstellgrößen, wie z.B. Start und Stop des Wobbelbereichs, können für alle vier Darstellkanäle gemeinsam oder kanalspezifisch gewählt werden *(COUPLED CHANNELS)*.
- Über die gewählte Variable kann sowohl in Auf- als auch in Abwärtsrichtung gewobbelt werden *(SWEEP DIR FWD/REV)*.
- Der Sweepablauf läßt sich zu einem beliebigen Zeitpunkt anhalten und wieder fortsetzen *(SWEEP START/HOLD)*.
- Schließlich kann die Zahl der Sweepdurchläufe auf eine bestimmte Zahl *(NUMBER OF SWEEPS)* oder auf 1 *(SINGLE SWEEP)* festgesetzt werden.

#### *SWEEP SWEEP* Menü:

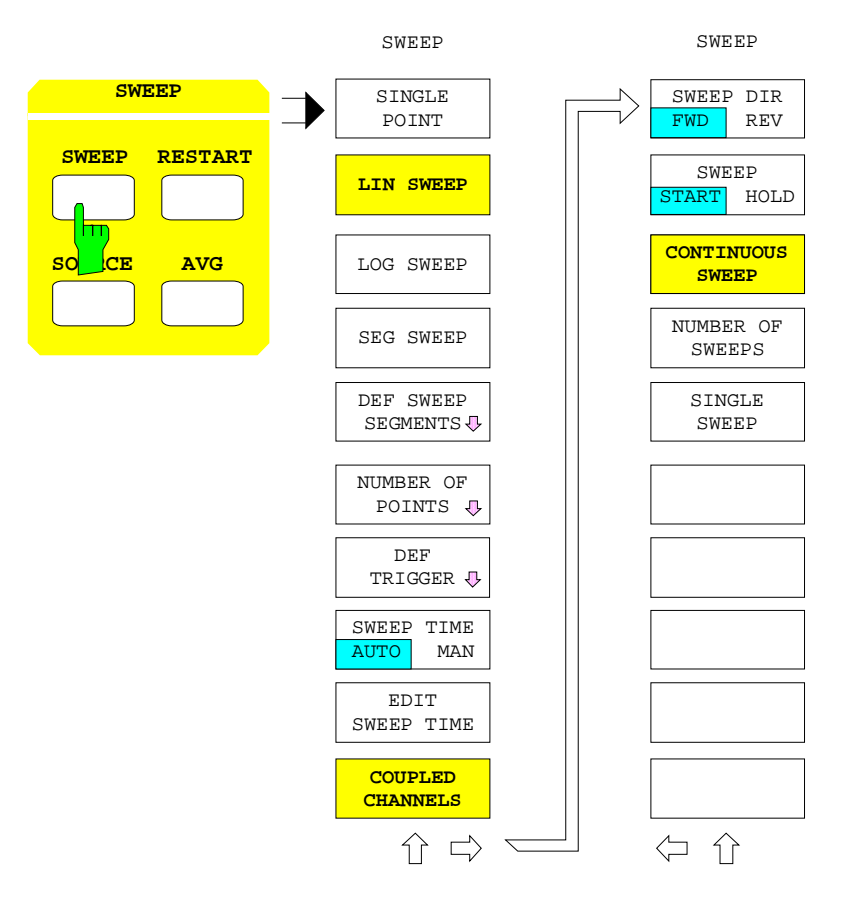

### **2.10.1.1 Einzelpunktmessung**

*SWEEP SWEEP* Menü:

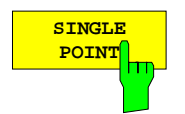

Der Softkey *SINGLE POINT* schaltet auf Einzelpunktmessung um.

In dieser Betriebsart wird bei einem konstanten Wert der Wobbelvariablen gemessen. Dieser wird mit den Tasten *START*, *STOP* und *CENTER* der Tastengruppe *STIMULUS* eingegeben und ist unabhängig vom Wobbelbereich für die Meßpunktraster *LIN SWEEP* und *LOG SWEEP*. In kartesischen Diagrammen erscheint der Meßwert als Horizontallinie, wobei die Teilung der x-Achse verschwindet, in Polardiagrammen erscheint er als Kreuz.

Einzelpunktmessung ist nur bei Frequenz- und Leistungswobblung *(FREQUENCY SWEEP* und *POWER SWEEP)* möglich. In der Betriebsart *TIME SWEEP* kann die Einzelpunktmessung nicht aktiviert werden.

Einige der Tasten im Menü *SWEEP* beziehen sich nominell auf Wobbelbetrieb, sind aber auch bei Einzelpunktmessung bedienbar (siehe unten, *SWEEP START/HOLD, NUMBER OF SWEEPS, SINGLE SWEEP).*

## **2.10.1.2 Einstellung des Meßpunkterasters**

*SWEEP SWEEP* Menü:

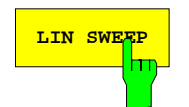

**LIN SWEEP** Der Softkey *LIN SWEEP* stellt ein Meßpunkteraster mit konstanter Schrittweite ein. Dies ist die Voreinstellung.

> Das Raster ergibt sich aus dem Wobbelbereich und der im Menü *NUMBER OF POINTS* angebbaren Punktezahl. Gleichzeitig wird bei kartesischen Diagrammen auf eine lineare Skalierung der x-Achse umgeschaltet. Dabei wird eine 1er-, 2er- oder 5er-Teilung über den Wobbelbereich gelegt, so daß sich insgesamt ca. 10 Teilungslinien ergeben.

> Die Position dieser Teilungslinien ist nicht fest vorgegeben, sondern richtet sich nach ganzahligen Vielfachen des Teilungsinkrements im Absolutwertebereich der Sweepvariablen.

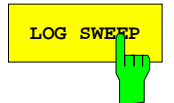

**LOG SWEEP** Der Softkey LOG SWEEP stellt ein logarithmisches Meßpunkteraster ein.

Dieses ist wie bei *LIN SWEEP* durch Wobbelbereich und Zahl der Meßpunkte vorgegeben. Gleichzeitig wird bei kartesischen Diagrammen auf eine logarithmische Skalierung der x-Achse umgeschaltet.

Zwischen zwei Oktaven und 2 Dekaden werden in jeder Dekade Teilungslinien in Einerschritten erzeugt, bei mehr als 2 Dekaden in Zweierschritten. Die Position der Teilungslinien richtet sich nach den Absolutwerten der Sweepvariablen.

Die Rastereinteilung *LOG SWEEP* steht für Frequenz- und Leistungswobblung zur Verfügung.

*Hinweis: Beträgt der Wobbelbereich weniger als zwei Oktaven, so ist LOG SWEEP nicht bedienbar.*

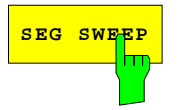

**SEG SWEEP** Der Softkey *SEG SWEEP* aktiviert die Einstellung eines über *DEF SWEEP SEGMENTS* definierbaren Meßpunkterasters.

> Dazu muß die aktuelle Segmentliste mindestens zwei Meßpunkte enthalten. Ist *SEG SWEEP* aktiv, so sind diejenigen Meßparameter, die mit Hilfe der Segmentliste spezifiziert werden können (Wobbelbereichsgrenzen, Anzahl der Meßpunkte, Leistung, Wobbelzeit, Mittelungsfaktor und ZF-Bandbreite) nicht mehr über die sonst dafür vorgesehenen Hard- und Softkeys einstellbar.

> Die benutzerdefinierte Rastereinteilung *SEG SWEEP* steht nur für die Betriebsart Frequenzwobblung *(SYSTEM MODE - FREQUENCY SWEEP)* zur Verfügung.

Der Softkey *DEF SWEEP SEGMENTS* öffnet ein Untermenü für die Bearbeitung der Segmentliste.

Diese Liste erlaubt es, den Wobbelbereich in bis zu 40 Einzelsegmente aufzuteilen, die jeweils eigenständige Teilbereiche mit individueller Einstellung der wichtigsten Generator- und Empfängerparameter darstellen.

Die Segmentliste kann für eine Reihe unterschiedlicher Anwendungsfälle nützlich sein:

- Soll das Verhalten eines Meßobjekts an explizit spezifizierten, nicht äquidistanten Meßpunkten untersucht werden, dann können Segmente mit nur einem einzigen Punkt eingegeben werden.
- Oft ist in Teilbereichen des Sweeps, wie z.B. an einer Filterflanke, eine höhere Meßpunktdichte gewünscht als in anderen. Hierfür lassen sich Segmente mit unterschiedlicher Meßpunktezahl definieren, die zudem nicht aneinander grenzen müssen bzw. sich überlappen dürfen.
- Es ist sogar möglich, Zwischenbereiche von geringem Interesse ganz auszublenden, um die zur Verfügung stehende Diagrammbreite besser auszunutzen.

Ähnliche Funktionen zur segmentierten Skalierung der Meßgrößenachse stehen im Menü der Taste *RESPONSE DIAGRAM* für kartesische und Polardiagramme zur Verfügung.

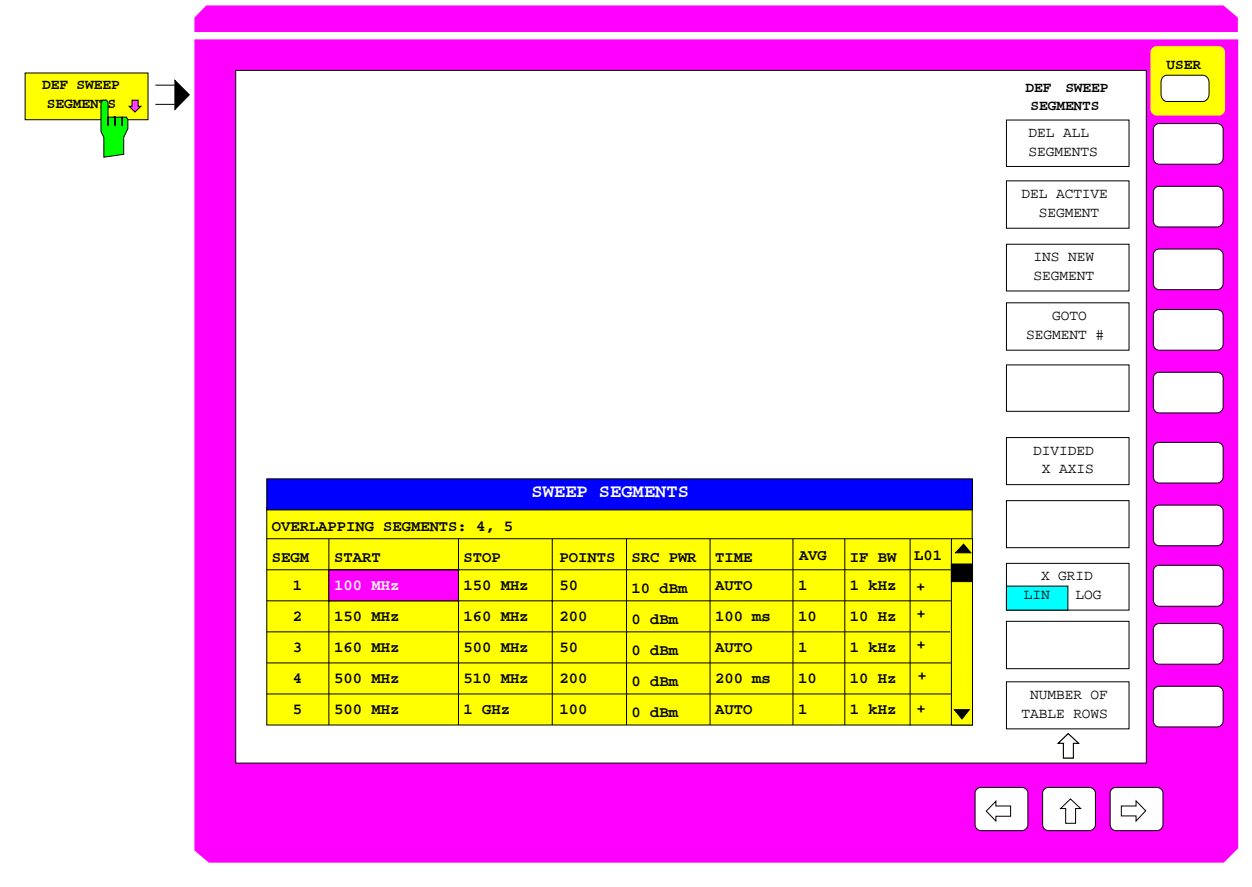

#### Bild 2-33 Editieren der Segmentliste

Beim Aufruf von *DEF SWEEP SEGMENTS* erscheint die Tabelle *SWEEP SEGMENTS*, die einen Überblick über die aktuelle Definition der Segmente im Wobbelbereich bietet.

Die Tabelle enthält die Segmentnummer und 8 editierbare Spalten:

#### **SEGM – Laufende Nummer des Segments**

Die in den nachfolgenden Spalten eingegebenen Parameter beziehen sich jeweils auf das aktuelle Segment.

#### **START – Startfrequenz des Segments**

#### **STOP – Stopfrequenz des Segments**

Die Spalten *START* und *STOP* enthalten die Grenzen eines Segments und dürfen – im Gegensatz zu den gleichnamigen Tasten – auf denselben Wert gesetzt werden. In diesem Fall wird nur an einem einzelnen Punkt im Segment gemessen (vgl. die Spalte *POINTS* unten).

Bei Eingabe START > STOP wird ebenfalls START = STOP gesetzt und nur an einem Punkt im Segment gemessen.

In kartesischen Diagrammen (außer bei aktivem segmentiertem Sweep mit äquidistanter Achsenunterteilung *DIVIDED X AXIS*) wird die Eingabe der Segmentgrenzen grafisch unterstützt. Hierzu erscheinen alle aktuell definierten Segmentgrenzen als durchgezogene Vertikallinien, die mit der jeweiligen Segmentnummer beschriftet sind. Außerdem zeigt ein in Richtung des Segmentinneren weisender Pfeil an, ob es sich um die Start- oder Stopfrequenz des Segments handelt.

#### **POINTS – Anzahl der Meßpunkte im aktiven Segment**

Die Spalte *POINTS* enthält die Anzahl der verwendeten Meßpunkte analog zur Eingabe über den Softkey *SWEEP - NUMBER OF POINTS*. Die Punktzahl muß mindestens 1 sein. Die Gesamtzahl der Meßpunkte ist in Abhängigkeit von der Zahl der Darstellkanäle begrenzt.

#### **SRC PWR** *–* **Leistung der internen Quelle in dBm**

Die Spalte *SRC PWR* spezifiziert die Leistung der internen Quelle analog zur Eingabe über den Softkey *SOURCE - POWER*.

Überlappt das aktuelle Segment ein oder mehrere andere, so wird der eingegebene Wert nach Bestätigung auf alle überlappenden Segmente angewandt.

Ist eine Pegelkalibrierung aktiv (Softkey *CAL CAL – POWER UNCAL* ausgeschaltet), so kann die Spalte SRC PWR nicht editiert werden. Sie enthält dann den Eintrag POWER CAL.

Die Spalte *TIME* enthält die Wobbelzeit analog zur Eingabe über den Softkey *SWEEP - EDIT SWEEP TIME*. Beim Editieren wird eine weitere Tabelle überlagert:

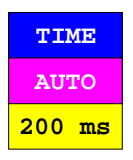

- AUTO Die Wahl des Feldes *AUTO* setzt die Wobbelzeit automatisch auf den minimal möglichen Wert.
- 200 ms Über das numerische Feld kann eine Wobbelzeit manuell eingegeben werden.

Das Feld *TIME* kann nur editiert werden, wenn das aktuelle Segment kein anderes überlappt.

#### **AVG** *–* **Zahl der zur Mittelwertbildung herangezogenen Meßwerte im Segment**

Das Feld *AVG* enthält den Mittelungsfaktor analog zur Eingabe über den Softkey *AVG - AVG FACTOR*. Überlappt das aktuelle Segment ein oder mehrere andere, so wird der eingegebene Wert nach Bestätigung auf alle überlappenden Segmente angewandt.

#### **IF BW** *–* **Bandbreite des ZF-Empfangsfilters im Segment**

Das Feld *IF BW* öffnet eine Eingabetabelle, mit der die Bandbreite des ZF-Empfangsfilters ausgewählt werden kann:

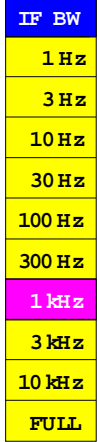
Diese Auswahltabelle ist analog zum Menü *AVG - IF BANDWIDTH*. Die übrigen Einstellparameter unter der Taste *AVG* bleiben weiterhin wirksam. Zur automatischen Wahl einer kleineren Empfangsbandbreite bei niedrigen Frequenzen siehe Menü *AVG - IF BANDWIDTH*.

Überlappt das aktuelle Segment ein oder mehrere andere, so wird der eingegebene Wert nach Bestätigung auf alle überlappenden Segmente angewandt.

#### **L01** *–* **Frequenz des 1. Lokaloszillators bezogen auf die Meßfrequenz**

Über das Feld LO1 kann man angeben, ob die Lokaloszillator (LO) - Frequenz der ersten Mischstufe im Empfänger oberhalb (+) oder unterhalb (-) der Meßfrequenz liegen soll. Bei sehr steilflankigen Filtern kann es sein, daß aufgrund von unerwünschten Mischprodukten, die in einem Empfangsmischer des Netzwerkanalysators entstehen, Artefakte auf der Meßkurve sichtbar werden. In der Voreinstellung liegt der 1.LO oberhalb der Meßfrequenz.

Bei der Transmissionsmessung eines stark reflektierenden Meßobjekts (z. B. eines Bandpasses im Sperrbereich) entsteht im Empfangsmischer für die reflektierte Welle ein Mischprodukt der Frequenz 1.LO + 1.ZF, das ca. 42 MHz oberhalb der Meßfrequenz liegt. Bedingt durch die endliche Rückwärtsisolation des Empfängers gelangt ein kleiner Teil dieses Störsignals über das Meßtor auf das Meßobjekt. Ist dieses Meßobjekt ein Bandpaß, so wird das Störsignal für Meßfrequenzen, die größer sind als untere Durchlaßgrenze minus 42 MHz, durchgelassen und im Empfangsmischer für die Transmission genau wie die Meßfrequenz auf die 1.ZF umgesetzt. Dies führt zu einer scheinbaren Verflachung der Filterflanke, bzw. bei einem schmalen Bandpaß zu einem scheinbaren Durchlaßbereich bei Mittenfrequenz des Bandpasses minus 42 MHz.

Dieser Effekt kann beseitigt werden, indem man den Wobbelbereich bei der Mittenfrequenz des Bandpasses in zwei Segmente aufteilt und im niederfrequenteren Segment LO1 auf "–" setzt. In diesem Segment liegt der 1.LO dann unterhalb der Meßfrequenz und das Störprodukt Meßfreqenz minus 42 MHz verfälscht die Flanke nicht.

Das Feld LO1 kann nicht auf "–" gestellt werden, wenn die Startfrequenz des Segments unterhalb von 50 MHz liegt.

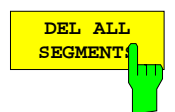

**SEGMENTS** Der Softkey *DEL ALL SEGMENTS* löscht alle Segmente aus der Liste.

Zuvor erscheint eine Aufforderung, dies zu bestätigen.

**DEL ACTIVE SEGMENT** 

Der Softkey *DEL ACTIVE SEGMENT* löscht das aktive Segment.

Aktives Segment ist das Segment der Liste, in dessen Zeile sich der Auswahlbalken befindet.

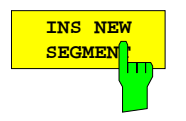

Der Softkey *INS NEW SEGMENT* fügt hinter dem aktiven Segment ein neues ein, wenn dadurch nicht die Maximalzahl von 40 Segmenten überschritten wird.

Aktives Segment ist das Segment der Liste, in dessen Zeile sich der Auswahlbalken befindet.

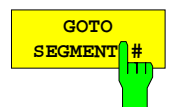

Gibt man über den Softkey *GOTO SEGMENT #* eine Segmentnummer ein, so wird dieses Segment aktiv gesetzt. Voreinstellung ist das folgende Segment, am Ende der Liste das erste Segment.

Der Auswahlbalken der Segmentliste wird vertikal in die entsprechende Zeile verschoben. Die Spaltenposition des Auswahlbalkens ändert sich dabei nicht.

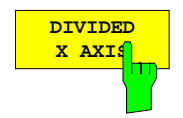

Der Softkey *DIVIDED X AXIS* bewirkt, daß bei kartesischen Diagrammen die x-Achse in so viele gleich breite Abschnitte unterteilt wird, wie Segmente in der Liste definiert sind.

Die x-Achse ist in allen Abschnitten gemäß der Einstellung des Softkeys *X GRID LIN LOG* linear oder logarithmisch skaliert. Mit dieser Darstellungsart können schmale Segmente von großem Interesse, wie z.B. Filterflanken, verbreitert angezeigt werden, wohingegen sich uninteressante Teilbereiche ganz ausblenden lassen.

Die Bedienung von *DIVIDED X AXIS* ist an folgende Voraussetzungen gebunden:

- Kartesische Diagramme,
- Maximalzahl von drei Segmenten,
- nicht überlappende Segmentgrenzen,
- Mindestzahl von zwei Meßpunkten in jedem Segment.

Falls Segmente aneinandergrenzen und der Stimuluswert an der Grenze beiden Segmenten gemeinsam ist, wird dort zweimal gemessen.

Ist bei eingeschaltetem Segmentsweep *DIVIDED X AXIS* aktiv und ändert man die Segmentparameter so, daß die äquidistante Achsenteilung unzulässig wird, so erscheint eine Benutzerabfrage, in der man zwischen dem Abschalten von *DIVIDED X AXIS* und dem Rückgängigmachen der Parameteränderung wählen kann. Dagegen wird in derselben Situation bei ausgeschaltetem Segmentsweep der Softkey DIVIDED X AXIS unbedienbar.

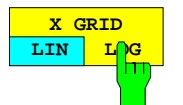

Der Softkey *X GRID LIN/LOG* schaltet zwischen linearem und logarithmischem Meßpunktraster um.

Das gewählte Raster gilt für alle Segmente. Beträgt der Umfang der gesamten Segmentliste weniger als zwei Oktaven, so kann kein logarithmisches Gitternetz gewählt werden und *X GRID LIN/LOG* ist nicht bedienbar.

Ist bei eingeschaltetem Segmentsweep *X GRID LOG* eingestellt und reduziert man die Segmentliste auf weniger als zwei Oktaven, so erscheint eine Benutzerabfrage, in der man zwischen dem Umschaltern auf *X GRID LIN* und dem Rückgängigmachen der Frequenzänderung wählen kann. Dagegen wird in derselben Situation bei ausgeschaltetem Segmentsweep der Softkey *X GRID LIN LOG* unbedienbar.

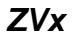

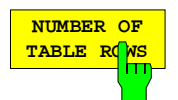

Der Softkey *NUMBER OF TABLE ROWS* aktiviert die Eingabe für die Maximalzahl der in der Tabelle angezeigten Segmente.

Ein kleiner Wert verhindert, daß das Meßdiagramm von der Tabelle größtenteils überdeckt wird und ist daher besonders für die Eingabe der Segmentgrenzen mittels Grafikcursor empfehlenswert.

In der Voreinstellung ist *NUMBER OF TABLE ROWS* gleich der aktuellen Gesamtzahl von Segmenten und wird beim Hinzufügen oder Löschen von Segmenten automatisch angepaßt. Nur wenn die Zahl der angezeigten Segmente kleiner festgelegt wird als die Segment-Gesamtzahl oder wenn mehr als 27 Segmente definiert sind, bleibt *NUMBER OF TABLE ROWS* konstant.

*SWEEP SWEEP* – NUMBER OF POINTS Untermenü:

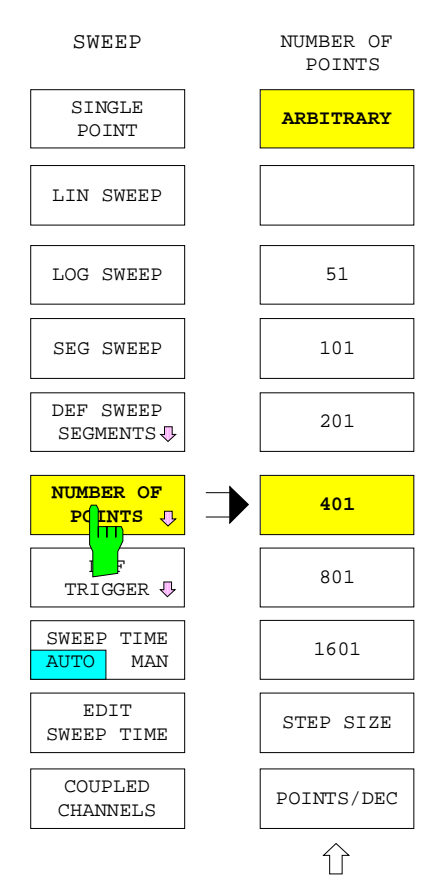

Der Softkey *NUMBER OF POINTS* öffnet ein Untermenü, in dem die Anzahl der Meßpunkte festgelegt wird.

Dies ist für lineares *(LIN SWEEP)* oder logarithmisches Meßpunktraster *(LOG SWEEP)* möglich, nicht jedoch bei Verwendung einer Segmentliste *(SEG SWEEP)*.

- Es können beliebige Zahlen zwischen zwei und der Maximalzahl gewählt werden *(ARBITRARY).*
- Einige Zahlen sind per Softkey vordefiniert *(51...1601)*.
- Bei linearem Raster kann alternativ eine feste Schrittweite vorgegeben werden *(STEP SIZE).*
- Bei logarithmischem Raster kann eine Anzahl von Punkten pro Dekade vorgegeben werden *(POINTS/DEC).*

Die maximale Punktzahl beträgt für einen Darstellkanal 2001, für zwei Kanäle 1001 und für vier Kanäle 501.

Wird durch das Einschalten zusätzlicher Darstellkanäle die vorgewählte Meßpunktzahl größer als die pro Kanal maximal zulässige Zahl, so wird sie automatisch reduziert. In diesem Fall wird eine Meldung ausgegeben.

Bei Gruppenlaufzeitmessung mit Frequenzapertur *(RESPONSE FORMAT - GROUP DELAY* und *RESPONSE FORMAT - FREQUENCY APERTURE* eingeschaltet) ist die Meßpunktzahl auf die Hälfte der sonst möglichen Punktzahl begrenzt.

Durch die Wahl eines schmalen Wobbelbereichs und großer Meßpunktanzahl kann die Schrittweite kleiner werden als die durch die Hardware gegebene kleinste Auflösung. In diesem Fall wird die Meßpunktzahl so reduziert, daß die Schrittweite dieser kleinsten Auflösung entspricht.

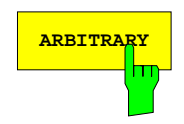

**ARBITRARY** Der Softkey *ARBITRARY* öffnet die Eingabe für die Anzahl der Meßpunkte. Der voreingestellte Wert beträgt 401 Punkte.

> Die Anzahl der Meßpunkte kann zwischen zwei und der Maximalzahl beliebig vorgegeben werden kann. Die Maximalzahl hängt von der Anzahl der dargestellten Kanäle ab (siehe oben).

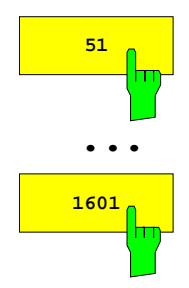

Die mit 51, 101, 201, 401, 801 und 1601 beschrifteten Softkeys stellen die entsprechende Meßpunktanzahl direkt ein. Voreinstellung sind 401 Meßpunkte.

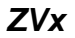

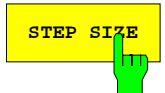

**STEP SIZE** Der Softkey *STEP SIZE* aktiviert die Eingabe der Schrittweite der Wobbelvariablen zwischen zwei Meßpunkten.

Dieser Softkey kann nur bei linearem Meßpunktraster *(LIN SWEEP*) bedient werden.

Ergibt die aktuelle Wobbelbereichsbreite geteilt durch die eingegebene Schrittweite kein ganzzahliges Verhältnis, so wird der Abstand zwischen dem vorletzten und dem letzten Meßpunkt kleiner als die gewünschte Schrittweite gesetzt. Beträgt dieser letzte Abstand weniger als 1% des Wertes von *STEP SIZE*, wird der vorletzte Meßpunkt ganz weggelassen.

Die Schrittweite *STEP SIZE* kann nicht größer als die Breite des Wobbelbereichs gewählt werden.

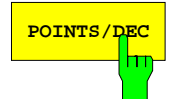

**POINTS/DEC** Der Softkey POINTS/DEC aktiviert die Eingabe der Anzahl der Meßpunkte in einer Wobbeldekade.

> Dieser Softkey kann nur bei logarithmischem Meßpunktraster *(LOG SWEEP)* bedient werden.

## **2.10.1.4 Einstellen des Triggermodus**

Der Softkey *DEF TRIGGER* ruft das Menü zur Einstellung des Triggermodus auf.

Dabei stehen folgende Möglichkeiten zur Wahl:

- Freilaufende Messung mit größtmöglicher Geschwindigkeit *(FREE RUN).*
- Triggerung durch
	- − externes Taktsignal mit Reaktion auf die positive oder negative Flanke *(EXTERNAL, SLOPE POS/NEG),*
	- − die Netzspannung *(LINE),*
	- − internen Taktgenerator mit einstellbarer Periode *(PERIODIC TIMER, EDIT TIMER PERIOD)*,
	- − die Uhrzeit des Systems *(REAL TIME CLOCK, EDIT RTC TRIG TIME),*
	- − Tastendruck *(MANUAL, MANUAL TRIGGER).*
- Zwischen Triggersignal und Beginn der Meßzeit kann eine Verzögerungszeit eingefügt werden *(TRIGGER DELAY).*
- Der durch das Triggerereignis ausgelöste Meßvorgang kann entweder eine Einzelpunktmessung oder ein ganzer Sweepdurchlauf sein *(TRIGGER SWEEP/POINT)*.

In der Wobbelbetriebsart *TIME SWEEP* und bei manueller Sweepzeiteinstellung (*SOURCE - SWEEP TIME AUTO/MAN* in der Stellung *MAN*) kann die Messung eines einzelnen Sweeppunkts nicht getriggert werden.

Tritt ein Triggerereignis ein, bevor die zuvor getriggerte Messung beendet ist, so wird eine Meldung ausgegeben.

*SWEEP SWEEP* – DEF TRIGGER Untermenü:

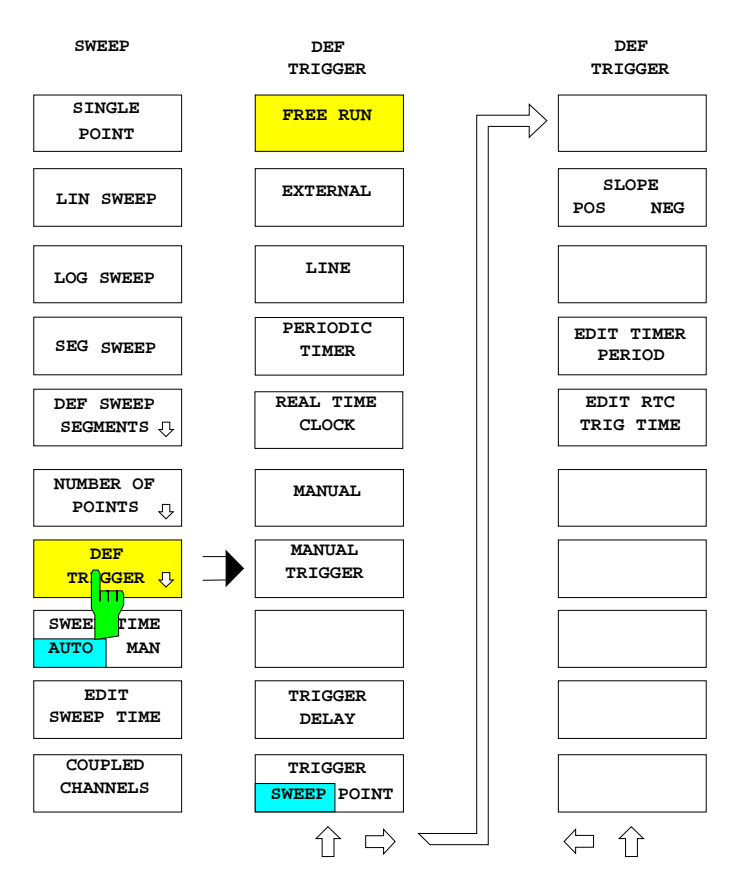

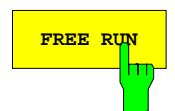

**FREE RUN** Der Softkey *FREE RUN* schaltet die freilaufende Meßbetriebsart ein. Dies ist die Voreinstellung.

> Bei freilaufender Messung wird der Meßvorgang sofort nach Ablauf des vorherigen Vorgangs neu gestartet. Dies bedeutet, daß kein festes Zeitraster eingehalten, sondern so schnell wie möglich gemessen wird.

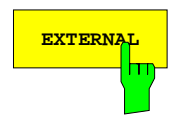

**EXTERNAL** Der Softkey *EXTERNAL* schaltet die externe Triggerung ein. Es erscheint die Zustandsanzeige TRG EXT.

> Bei externer Triggerung wird ein Meßvorgang je nach Stellung des Umschalters *SLOPE POS/NEG* durch die steigende oder fallende Flanke eines TTL-Signals an der Rückwandbuchse EXT TRIGGER ausgelöst.

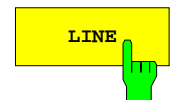

**LINE** Der Softkey *LINE* schaltet die Triggerung durch Nulldurchgänge der Netzwechselspannung ein. Es erscheint die Zustandsanzeige TRG LIN.

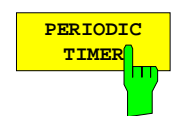

Der Softkey *PERIODIC TIMER* stellt als Triggerquelle einen internen Taktgeber ein. Es erscheint die Zustandsanzeige TRG TIM.

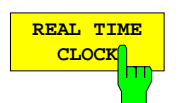

Der Softkey *REAL TIME CLOCK* legt die Echtzeituhr als Triggerquelle fest. Es erscheint die Zustandsanzeige TRF RTC.

Der Triggerzeitpunkt wird über den Softkey *EDIT RTC TRIG TIME* (siehe unten) eingegeben.

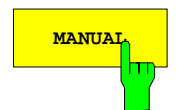

**MANUAL** Der Softkey *MANUAL* schaltet auf manuelle Triggerung. Es erscheint die Zustandsanzeige TRG MAN.

> Bei manueller Triggerung wird der Beginn des Meßvorgangs durch Aktivieren des Softkeys *MANUAL TRIGGER* (siehe unten) ausgelöst.

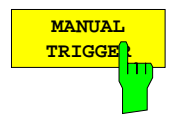

Der Softkey *MANUAL TRIGGER* startet den Meßvorgang, falls die Betriebsart manuelle Triggerung *(MANUAL)* aktiv ist.

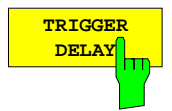

Der Softkey *TRIGGER DELAY* aktiviert die Eingabe einer Verzögerungszeit zwischen Triggerereignis und Beginn der Messung. Voreinstellung ist 0 s (keine Verzögerung).

Müssen für einen Meßpunkt mehrfach Rohmeßwerte erfaßt werden – z.B. bei Vor- / Rückwärtsmessung, Messung der Gruppenlaufzeit mit Frequenzapertur oder bei der Bestimmung von Kompressions- bzw. Interceptpunkten – so wird die Verzögerungszeit vor jeder Teilmessung eingefügt.

Ist als Triggerquelle *PERIODIC TIMER* eingestellt, so kann keine Verzögerungszeit eingefügt werden.

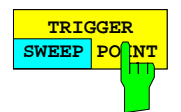

Der Softkey *TRIGGER SWEEP/POINT* wählt aus, ob durch ein Triggerereignis ein ganzer Wobbeldurchlauf gestartet wird *(SWEEP)* oder nur zum folgenden Meßpunkt weitergeschaltet wird *(POINT)*. Voreinstellung ist *SWEEP*.

Bei Einzelpunktmessung *(SWEEP - SINGLE POINT)* haben *SWEEP* und *POINT* dieselbe Wirkung.

In der Wobbelbetriebsart *TIME SWEEP* und bei manueller Sweepzeiteinstellung (*SOURCE - SWEEP TIME AUTO/MAN* in der Stellung *MAN*) kann die Messung eines einzelnen Sweeppunkts nicht getriggert werden.

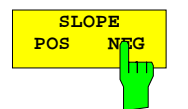

**PEGEARE DET Softkey SLOPE POS/NEG legt fest, ob im Triggermodus EXTERNAL auf die** steigende (*POS*) oder fallende (*NEG*) Flanke eines TTL-Signals am Eingang EXT TRIGGER getriggert wird.

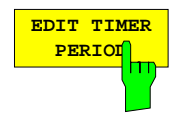

Der Softkey *EDIT TIMER PERIOD* aktiviert die Eingabe der Periodendauer des internen Taktgebers, der im Triggermodus *PERIODIC TIMER* verwendet wird.

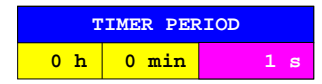

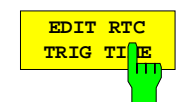

Der Softkey *EDIT RTC TRIG TIME* aktiviert die Eingabe eines auf die interne Echtzeituhr bezogenen Triggerzeitpunktes.

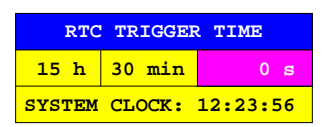

#### **2.10.1.5 Automatische oder manuelle Vorgabe der Wobbelzeit**

*SWEEP SWEEP* Menü:

**SWEEP TIME AUTO** MAN Der Softkey *SWEEP TIME AUTO/MAN* legt die Eingabe der Ablaufzeit eines Sweeps in den Betriebsarten Frequenz- oder Leistungswobblung *(SYSTEM MODE - SWEEP TYPE - FREQUENCY SWEEP* oder *POWER SWEEP)* fest. Voreinstellung ist *AUTO*.

- AUTO Bei automatischer Einstellung *(AUTO)* wird die kürzestmögliche Meßzeit für jeden Sweeppunkt gewählt.
- MAN Die manuelle Eingabe der Ablaufzeit *(MAN)* erfolgt über den Softkey *EDIT SWEEP TIME.*

Bei manueller Vorgabe der Ablaufzeit wird nicht auf ein festes Zeitraster übergegangen, sondern die Differenz zwischen manuell vorgegebener und kürzestmöglicher Ablaufzeit gleichmäßig auf alle Meßpunkte aufgeteilt. Diese konstante Wartezeit zwischen der Einstellung der Signalquelle und dem Beginn der Meßwertaufnahme wird dem Meßobjekt an jedem Sweeppunkt zum Einschwingen zur Verfügung gestellt.

Der Softkey *SWEEP TIME AUTO MAN* ist nicht bedienbar, wenn über der Zeit gewobbelt wird (*SYSTEM MODE - SWEEP TYPE – TIME SWEEP* aktiv), eine nichtlineare Messung eingeschaltet ist *(SYSTEM MODE – COMPRESS SOI TOI - COMPRESS POINT / SOI / TOI* aktiv) oder jeder Meßpunkt getriggert wird *(SWEEP SWEEP – DEF TRIGGER – TRIGGER POINT* aktiv).

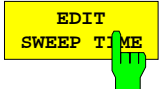

Der Softkey *EDIT SWEEP TIME* aktiviert die manuelle Eingabe der Ablaufzeit eines Sweeps.

Diese Möglichkeit steht ist in den Betriebsarten Frequenz- und Leistungswobblung *(SYSTEM MODE - SWEEP TYPE- FREQUENCY* und *POWER SWEEP)* zur Verfügung.

Die tatsächliche Ablaufzeit kann geringfügig von der eingegebenen abweichen. Falls in einem Teil des Sweeps die Empfangsfrequenz unter 100 kHz liegt, kann die wirkliche Ablaufzeit auch deutlich größer als der Sollwert sein, da in diesem Fall zusätzliche interne Wartezeiten erforderlich sind.

Wird der Softkey *EDIT SWEEP TIME* gedrückt, während sich *SWEEP TIME AUTO/MAN* in der Stellung *AUTO* befindet, so wird auf *MAN* umgeschaltet.

Der Softkey *EDIT SWEEP TIME* ist nicht bedienbar, wenn über der Zeit gewobbelt wird (*SYSTEM MODE - SWEEP TYPE – TIME SWEEP* aktiv), eine nichtlineare Messung eingeschaltet ist *(SYSTEM MODE – COMPRESS SOI TOI - COMPRESS POINT / SOI / TOI* aktiv) oder jeder Meßpunkt getriggert wird *(SWEEP SWEEP – DEF TRIGGER – TRIGGER POINT* aktiv).

# **2.10.1.6 Kopplung von Darstellkanälen**

Der Netzwerkanalysator stellt vier voneinander unabhängige Darstellkanäle zur Verfügung, die durch die Tasten *CH1, ... , CH4* in der Tastengruppe *CHANNEL* ausgewählt werden. Die Einstellgrößen für diese Kanäle lassen sich in drei Kategorien einteilen:

- **Globale** Einstellgrößen, die für alle 4 Darstellkanäle immer identisch sind. Dies sind IEC-Bus-Adressen, Dämpfungseinstellung der Eichleitungen, Triggerung und die Einstellungen unter der Taste *RESPONSE DISPLAY*.
- **Kanalspezifische** Einstellgrößen, die für alle 4 Kanäle immer unabhängig einstellbar sind. Dies sind alle im Tastenfeld *RESPONSE* aufrufbaren Parameter, mit Ausnahme der Funktionen der Taste *DISPLAY*.
- **Koppelbare** Einstellgrößen, die wahlweise global oder kanalspezifisch eingestellt werden können. Diese sind im einzelnen:
	- − Betriebsarteneinstellungen in den Menüs *SYSTEM MODE FREQUENCY CONVERS, SYSTEM MODE - COMPRESS SOI TOI* und *SYSTEM MODE - SWEEP TYPE.*
	- − Funktionen des Tastenblocks *STIMULUS* (Tasten *START, STOP, CENTER* und *SPAN).*
	- − Funktionen des Tastenblocks *SWEEP* (Tasten *SWEEP, RESTART, SOURCE* und *AVG).* Ausnahme sind hier jedoch Eichleitungsdämpfungen und die Einstellungen im Menü DEF TRIGGER.
	- − Systemfehler- und Pegelkorrekturdaten bzw. -einstellungen.

#### *SWEEP SWEEP* Menü:

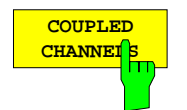

Der Softkey *COUPLED CHANNELS* stellt die koppelbaren Größen aller 4 Darstellkanäle gemäß den Parametern des aktiven Kanals ein. Im ausgeschalteten Zustand des Softkeys sind diese Größen kanalspezifisch einstellbar.

Sind die Kanäle gekoppelt, so werden die Meßdaten für alle Kanäle gleichzeitig aufgenommen, während bei entkoppelten Kanälen für jeden Kanal ein separater Sweepdurchlauf erfolgt.

Beim Einschalten von *COUPLED CHANNELS* gehen die Werte der koppelbaren Einstellgrößen in den nicht aktiven Darstellkanälen verloren. Insbesondere für Kalibrierdaten kann dieser Nebeneffekt unter Umständen unerwünscht sein. Daher wird zur Sicherheit eine Abfrage durchgeführt, falls das Einschalten der Kanalkopplung zu einem Verlust von Kalibrierdaten führen würde.

Das Ausschalten von *COUPLED CHANNELS* bewirkt allein noch keine Änderung der Parameterwerte.

Werden bei Mehrkanaldarstellung gleichzeitig S-Parameter und reine Wellengrößen bzw. Quotienten aus ihnen angezeigt, so können die Kanäle nicht gekoppelt werden. Ebenfalls ist keine Kopplung möglich, wenn in einem Kanal Gruppenlaufzeit mit Frequenzapertur gemessen wird (*RESPONSE FORMAT - GROUP DELAY* und *RESPONSE FORMAT - FREQUENCY APERTURE* aktiv).

Wird die eingeschaltete Kanalkopplung durch eine spätere Eingabe unzulässig, so wird sie ausgeschaltet und eine Meldung ausgegeben.

*SWEEP SWEEP* Menü:

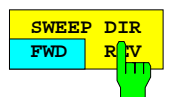

Der Softkey *SWEEP DIR FWD/REV* schaltet die Wobbelrichtung um. Die Voreinstellung ist vorwärts (Schaltstellung *FWD*).

Das Umschalten der Wobbelrichtung ist vor allem im Niederfrequenzbereich nützlich, wo Meßobjekte u. U. sehr lange Einschwingzeiten aufweisen. Der niederfrequente Phasensprung, der durch den Neubeginn eines Sweeps in Vorwärtsrichtung entsteht, kann bei normalen Ablaufzeiten zu erheblichen Meßfehlern führen. Dieses Problem kann man durch Umkehrung der Sweeprichtung umgehen, da die Einschwingzeiten am hochfrequenten Wobbelbereichsende deutlich geringer sind und das Meßobjekt beim Übergang zu niedrigen Frequenzen – Phasenkontinuität des Anregungssignals vorausgesetzt – bereits eingeschwungen ist.

Beim Wobbeln über die Zeit *(TIME SWEEP)* kann dieser Softkey nicht bedient werden.

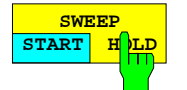

Der Softkey *SWEEP START/HOLD* gibt die Messung frei (*START*) oder sperrt sie (*HOLD*). Die Voreinstellung ist *START.*

Nach dem Umschalten auf *HOLD* wird die Messung des gerade aktiven Punkts noch beendet, bevor das Gerät in den angehaltenen Zustand übergeht. Dieser wird durch die Anzeige HLD signalisiert. Schaltet man auf *START* zurück, so wird die Messung vom nächstfolgenden Punkt aus fortgesetzt. Auch das Betätigen der Softkeys *CONTINUOUS SWEEP*, *NUMBER OF SWEEPS*, *SINGLE SWEEP* sowie der Taste *RESTART* setzt den Softkey in die Stellung *START* zurück.

*SWEEP START/HOLD* wirkt auch bei Einzelpunktmessung (*SWEEP - SINGLE POINT* aktiv). Werden im Zustand *HOLD* Triggerereignisse übergangen, so erscheint keine diesbezügliche Meldung.

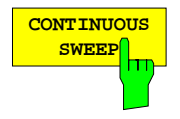

Der Softkey *CONTINUOUS SWEEP* schaltet auf unbegrenzte Zahl von Wobbeldurchläufen bzw. Einzelpunktmessungen. Dies ist die Voreinstellung.

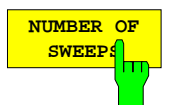

Der Softkey *NUMBER OF SWEEPS* aktiviert die Eingabe einer begrenzten Anzahl von Wobbeldurchläufen.

Nachdem die eingegebene Zahl von Durchläufen beendet ist, wird die Messung angehalten. Durch Drücken der Softkeys *NUMBER OF SWEEPS* oder *SWEEP START/HOLD* kann die festgelegte Zahl von Sweeps erneut gestartet werden.

Bei Einzelpunktmessung (*SWEEP - SINGLE POINT* aktiv) kann man über *NUMBER OF SWEEPS* die Zahl der Messungen an diesem Punkt eingeben.

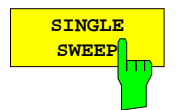

Der Softkey *SINGLE SWEEP* begrenzt die Zahl der Wobbeldurchläufe auf eins.

*SINGLE SWEEP* ist äquivalent zur Eingabe *NUMBER OF SWEEPS* = 1 (siehe oben). Nach einem Sweepdurchlauf wird die Messung angehalten. Ein weiterer Sweep kann dann mit *SINGLE SWEEP* oder *SWEEP START/HOLD* gestartet werden.

Bei Einzelpunktmessung (*SWEEP - SINGLE POINT* aktiv) wird nur eine Messung an diesem Punkt durchgeführt.

### **2.10.2 Starten eines neuen Sweepablaufs – Taste** *RESTART*

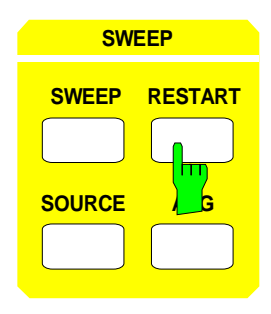

**SWEEP** Die Taste *RESTART* bricht den gerade aktiven Wobbeldurchlauf ab und beginnt beim Startwert einen neuen Durchlauf.

> Außerdem wird die Mittelwertbildung initialisiert, d. h. der aktuelle Mittelwert eines Meßpunkts wird durch den ersten neuen Meßwert ersetzt (siehe auch *AVG - AVERAGE RESTART*). Dies ist z.B. nützlich, wenn bei langen Ablaufzeiten oder bei Mittelwertbildung über viele Meßpunkte das Meßobjekt verändert wurde.

> Drückt man *RESTART* bei angehaltenem Sweep, so wird der Softkey *SWEEP START/HOLD* auf *START* zurückgesetzt.

### **2.10.3 Einstellen fester Parameter des Sweeps – Taste** *SOURCE*

Die Taste *SOURCE* öffnet ein Menü zur Einstellung der festen Parameter des Sweeps.

- Das Hauptmenü und (bei ZVK, ZVM) das linke Seitenmenü enthalten geräteinterne Einstellungen.
- Das rechte Seitenmenü betrifft evtl. vorhandene externe Quellen. Beim Aufruf des Seitenmenüs erscheint deshalb die Tabelle *EXT SOURCES CONFIG* (siehe *SYSTEM MODE - DEF MIXER MEAS*).

Im einzelnen stehen Funktionen für folgende Eingabewerte zur Verfügung:

- Leistung *(POWER)* der internen Quelle.
- Bei Frequenzwobblung ein mit der Wobbelfrequenz zu multiplizierender Steigungsfaktor *(SLOPE),* mit dem frequenzproportionale Dämpfungen, z. B. von Kabeln, kompensiert werden können.
- Pegel der Ausgangssignale a1 und a2, wenn die Pegelkorrektur dieser Signale eingeschaltet ist *(CAL a1 POWER, CAL a2 POWER)*.
- Dämpfungswerte für Eichleitungen *(STEP ATT)*, falls die entsprechenden Optionen installiert sind.
- bei Leistungs- oder Zeitwobblung ein Wert für die Festfrequenz *(FREQUENCY),*
- Konstantpegel und Steigungsfaktoren für die beiden externen Quellen *(EXT SRC 1 POWER; ... ; EXT SRC 2 SLOPE),*
- Pegel der externen Quellen 1 und 2, wenn die Pegelkorrektur dieser Signalquellen eingeschaltet ist *(CAL EXT SRC1 POWER, CAL EXT SRC2 POWER)*.
- Nur bei ZVK, ZVM: Erhöhung der Generatorleistung auf Kosten der Meßtoranpassung (*ADDITIONAL POWER a1, ADDITIONAL POWER a2*)
- *Hinweise: Von 0 dB abweichende Dämpfungswerte der Eichleitungen können den Dynamikbereich reduzieren. Durch Änderungen des Generatorpegels oder der Dämpfung von Eichleitungen wird die Gültigkeit von Systemfehlerkorrekturdaten fraglich. Daher wechselt die Zustandsanzeige CAL bzw. CAI in CA?. Für das ZVM gilt eine Ausnahme von dieser Regel, siehe Beschreibung des Softkeys STEP ATT a1.*

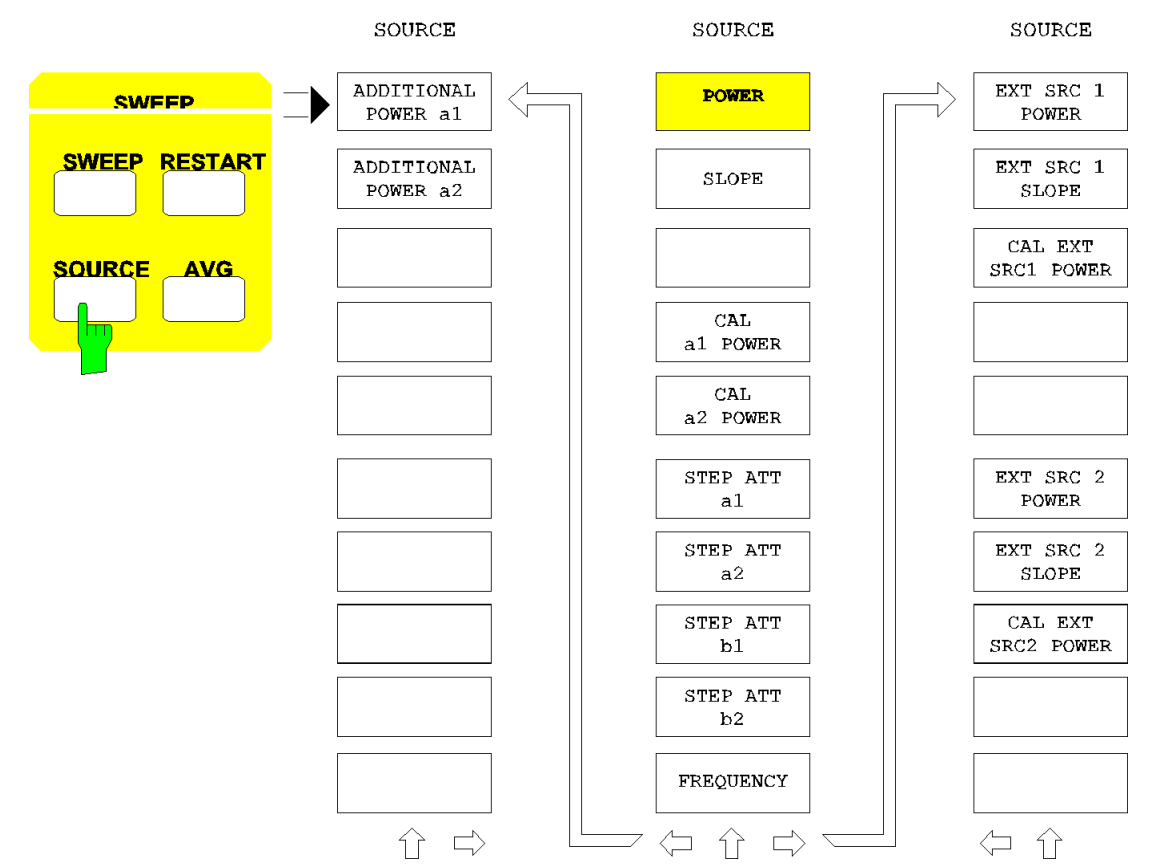

*SWEEP SOURCE* Menü:

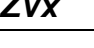

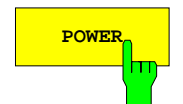

**POWER\_MI** Mit dem Softkey POWER kann die Leistung der internen Signalquelle elektronisch variiert werden.

Für die Modelle ZVRx und ZVCx gilt:

- In der internen Betriebsart (Softkey *SYSTEM MODE EXTERNAL* ausgeschaltet) ohne Option ZVR-B10 bezieht sich der angegebene Pegel auf die Buchsen PORT 1 und PORT 2.
- Ist die Option ZVR-B10 ("Erhöhte Ausgangsleistung an PORT 1") installiert, so bezieht sich der Einstellwert *POWER* im internen Betrieb auf das Meßtor PORT 1. Der Pegel an PORT 2 ist um einen konstanten, vom Gerätemodell abhängigen Wert niedriger. Beide Pegel werden im Eingabefeld angezeigt.
- In der externen Betriebsart (*EXTERNAL* eingeschaltet) gilt der Pegel für die Buchse OUTPUT a1.

Beim ZVK und ZVM gilt der Einstellwert *POWER* immer für PORT 1 und PORT 2.

Eingabewert ist der Generatorpegel unter der Annahme, daß eventuell vorhandene Generator-Eichleitungenen auf die Dämpfungsstufe 0 dB gestellt sind. Die Pegel, die sich an den gerade aktiven Buchsen unter Berücksichtigung der Eichleitungsdämpfungen ergeben, werden zusätzlich im Eingabefeld angezeigt.

Bei Verwendung einer Segmentliste *(SWEEP - SEG SWEEP)* wird die Leistungsinformation für die einzelnen Segmente direkt aus der Liste entnommen. *POWER* und *SLOPE* sind dann nicht bedienbar.

Bedienbar ist *POWER* nur in den Betriebsarten Frequenz- und Zeitsweep unter der Bedingung, daß keine Generatorpegelkorrektur für die Welle a<sub>1</sub> oder a<sub>2</sub> eingeschaltet ist.

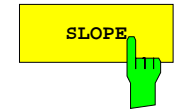

**SLOPE** Der Softkey *SLOPE* aktiviert die Eingabe eines Steigungsfaktors für die Frequenzwobbelung in der Einheit dB/GHz. In der Voreinstellung ist der Steigungsfaktor abgeschaltet (= 0 dB/GHz).

> Steigungsfaktoren können bei Frequenzwobblung *(SYSTEM MODE - SWEEP - FREQUENCY SWEEP)* genutzt werden, um frequenzproportionale Dämpfungen im Meßaufbau, z.B. von Kabeln, zu kompensieren.

> Der eingegebene Steigungsfaktor wird mit dem Abstand zwischen aktueller Frequenz und Startfrequenz multipliziert und das Ergebnis zur Konstantleistung *POWER* addiert.

> *Beispiel: Liegt z.B. der Wobbelbereich zwischen 2 GHz und 4 GHz und ist die Konstantleistung POWER mit –10 dBm angegeben, so führt die Eingabe SLOPE = 2 dB/GHz dazu, daß der Pegel an der Buchse OUTPUT im Sweepbereich linear von -10 dBm auf -6 dBm ansteigt.*

> Falls der eingestellte SLOPE-Wert dazu führt, daß bei einer bestimmten Frequenz innerhalb des Wobbelbereichs schon der maximale oder minimale einstellbare Pegel erreicht wird, so bleibt der Pegel ab dieser Frequenz konstant. Der Softkey *POWER* ist nur dann bedienbar, wenn keine Generatorpegelkorrektur eingeschaltet ist.

> Bedienbar ist *SLOPE* nur in den Betriebsarten Frequenz- und Zeitsweep unter der Bedingung, daß keine Generatorpegelkorrektur für die Welle  $a_1$  oder a<sub>2</sub> eingeschaltet ist.

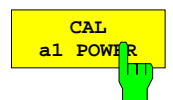

Der Softkey *CAL a1 POWER* stellt bei eingeschalteter Generatorpegelkorrektur der Welle  $a_1$  deren Pegel ein.

Eingabewert ist der Pegel an der Referenzebene der Kalibrierung. Ändert man die Generatoreichleitungsdämpfung *STEP ATT a1*, so wird der Eingabewert automatisch angepaßt.

Bedienbar ist *CAL a1 POWER* nur in den Betriebsarten Frequenz- und Zeitsweep unter der Bedingung, daß die Generatorpegelkorrektur für die Welle a<sub>1</sub> eingeschaltet ist.

*Hinweis: Im Eingabefeld CAL a1 POWER wird zusätzlich der mit UNCAL gekennzeichnete unkalibrierte Nominalpegel von Tor 2 ausgegeben.*

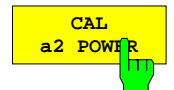

Der Softkey *CAL a2 POWER* stellt bei eingeschalteter Generatorpegelkorrektur der Welle  $a_2$  deren Pegel ein.

Zur Funktion siehe Softkey *CAL a1 POWER*.

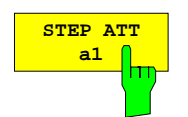

#### **(nur ZVR, ZVRL, ZVC, ZVK, ZVM sowie ZVRE und ZVCE mit Option ZVR-B10)**

Der Softkey *STEP ATT a1* stellt den Dämpfungswert der Eichleitung ein, die sich im Signalpfad der zum Meßobjekt hinlaufenden Welle  $a_1$  befindet. Dazu muß die Option ZVR-B21 bzw. ZVM-B21 "Generatoreichleitung Port 1" installiert sein.

Der Dämpfungswert kann zwischen 0 dB und 70 dB in 10 dB-Schritten variiert werden, die Voreinstellung ist 0 dB. Eine Dämpfung der hinlaufenden Welle ist z.B. bei empfindlichen Meßobjekten oder solchen mit großer Verstärkung zweckmäßig.

Die Ausgangspegel, die sich an den gerade aktiven Buchsen unter Berücksichtigung der Eichleitungsdämpfungen ergeben, werden zusätzlich im Eingabefeld angezeigt, wenn keine Generatorpegelkalibrierung eingeschaltet ist.

Ändert man bei eingeschalteter Systemfehlerkorrektur den Dämpfungswert einer Eichleitung, so wird die nominale Dämpfungsänderung, die sich von der tatsächlichen geringfügig unterscheiden kann, rechnerisch berücksichtigt. Anstelle der Zustandsanzeige CAL erscheint CA?. Ausnahme ist das ZVM bei vollständiger Eintor- (*FULL ONE PORT*) oder 7-Term-Kalibrierung (*TOM, TRM, TRL, TNA*). Das ZVM-Testset ist so aufgebaut, daß Systemfehlerkorrekturdaten der genannten Kalibrierungen bei Dämpfungsänderung einer Generatoreichleitung uneingeschränkt gültig bleiben.

Ebenso geht die nominale Änderung von *STEP ATT a1* sowohl in die Generator- als auch in die Empfängerpegelkorrektur der Welle a<sub>1</sub> ein. Der Einstellwert von CAL a1 *POWER* wird dabei automatisch angepaßt, die Zustandsanzeige PC ändert sich in PCO.

*Hinweis: Im Eingabefeld von STEP ATT a1 werden im Frequenz- und Zeitsweep als Zusatzinformation die Generatorpegel der Meßtore angezeigt, die sich unter Berücksichtigung der jeweiligen aktuellen Eichleitungsdämpfung ergeben. Bei aktiver Pegelkalibrierung eines Tors bezieht sich einer der zusätzlichen Werte auf die Referenzebene der Kalibrierung, der unkalibrierte Nominalpegel des anderen Tors ist mit UNCAL gekennzeichnet.*

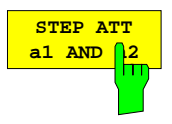

#### **(nur ZVRE, ZVCE ohne Option ZVR-B10)**

Der Softkey *STEP ATT a1 AND a2* stellt den Dämpfungswert der Eichleitung ein, die sich vor dem Signalwegumschalter im Signalpfad der zum Meßobjekt hinlaufenden Wellen  $a_1$  und  $a_2$  befindet. Dazu muß die Option ZVR-B21 "Generatoreichleitung Port 1" installiert sein.

Zur Funktion siehe Softkey *STEP ATT a1*.

# **STEP ATT a2**

### **(nur ZVR, ZVC, ZVK, ZVM sowie ZVRE und ZVCE mit Option ZVR-B10)**

Der Softkey *STEP ATT a2* stellt den Dämpfungswert der Eichleitung ein, die sich im Signalpfad der zum Meßobjekt hinlaufenden Welle a<sub>2</sub> befindet. Dazu muß die Option ZVR-B22 bzw. ZVM-B22 "Generatoreichleitung Port 2" installiert sein.

Dieser Softkey kann nur in der internen Betriebsart *(SYSTEM MODE - EXTERNAL* abgeschaltet) bedient werden.

Zur Funktion siehe Softkey *STEP ATT a1*.

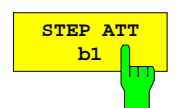

Der Softkey *STEP ATT b1* stellt den Dämpfungswert der Eichleitung ein, die sich im Signalpfad der Welle b<sub>1</sub> befindet. Dazu muß die Option ZVR-B23 bzw. ZVM-B23 "Empfängereichleitung Port 1" installiert sein.

Der Dämpfungswert kann zwischen 0 dB und 70 dB in 10-dB-Schritten variiert werden, die Voreinstellung ist 0 dB (bzw. 10 dB mit Option ZVR-B10). Damit läßt sich z.B. der Ausgangspegel eines Leistungsverstärkers auf den zulässigen Empfangspegelbereich des Netzwerkanalysators reduzieren.

Ändert man bei eingeschalteter Systemfehlerkorrektur den Dämpfungswert einer Eichleitung, so wird die nominale Dämpfungsänderung, die sich von der tatsächlichen geringfügig unterscheiden kann, rechnerisch berücksichtigt. Anstelle der Zustandsanzeige CAL erscheint CA?.

Ebenso geht eine Änderung von *STEP ATT b1* in die Empfängerpegelkorrektur der Welle b<sub>1</sub> mit dem nominalen Wert ein, die Zustandsanzeige PC wechselt in PCO.

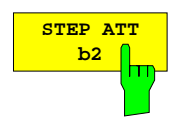

Der Softkey *STEP ATT b2* stellt den Dämpfungswert der Eichleitung ein, die sich im Signalpfad der Welle b<sub>2</sub> befindet. Dazu muß die Option ZVR-B24 bzw. ZVM-B24 "Empfängereichleitung Port 2" installiert sein.

Zur Funktion siehe Softkey *STEP ATT b1*.

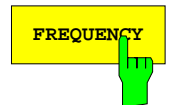

**FREQUENCY** Der Softkey *FREQUENCY* aktiviert die Eingabe der CW-Frequenz des internen Signalgenerators.

> Dies ist bei Zeit- und Leistungswobblung *(SYSTEM MODE - SWEEP TYPE - TIME SWEEP* und *POWER SWEEP)* möglich*.* Die CW-Frequenz wird dann links unten im Meßdiagramm angezeigt.

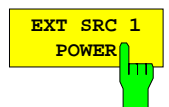

Der Softkey *EXT SRC 1 POWER* aktiviert die Eingabe für den Konstantanteil des Pegels der externen Signalquelle 1.

*EXT SRC 1 POWER* kann nur bedient werden, wenn die Option ZVR-B4 "Frequenzumsetzende Messungen" oder ZVR-B5 "Nichtlineare Messungen" installiert und eine Betriebsart eingestellt ist, die die externe Quelle 1 erfordert (z.B. Mischermessung). Außerdem muß die Quelle im Feld *REMOTE* der Tabelle *EXT SOURCES CONFIG* als IEC oder IEC+TTL konfiguriert sein und es darf die Generatorpegelkorrektur für diese Quelle nicht eingeschaltet sein.

Der zulässige Pegelbereich hängt vom Typ des Signalgenerators ab, der ebenfalls in der Tabelle *EXT SOURCES CONFIG* angegeben wird.

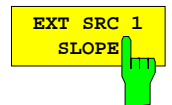

Der Softkey *EXT SRC 1 SLOPE* aktiviert die Eingabe des Steigungsfaktors für den Pegel der externen Quelle 1.

Zur Funktion siehe Softkey *SLOPE*.

*EXT SRC 1 SLOPE* ist nur dann bedienbar, wenn die Generatorpegelkorrektur für die externe Quelle 1 nicht eingeschaltet ist.

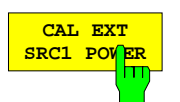

Der Softkey *CAL EXT SRC1 POWER* stellt bei eingeschalteter Pegelkorrektur der externen Signalquelle 1 deren Pegel ein.

*CAL SRC 1 POWER* ist nur dann bedienbar, wenn die Generatorpegelkorrektur für die externe Quelle 1 eingeschaltet ist.

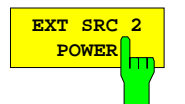

Der Softkey *EXT SRC 2 POWER* aktiviert die Eingabe für den Konstantanteil des Pegels der externen Quelle 2.

Zur Funktion siehe Softkey *EXT SRC 1 POWER.*

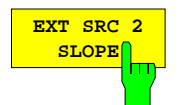

Der Softkey *EXT SRC 2 SLOPE* aktiviert die Eingabe des Steigungsfaktors für den Pegel der externen Quelle 2.

Zur Funktion siehe Softkey *SLOPE*.

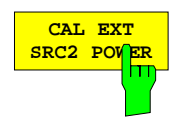

Der Softkey *CAL EXT SRC2 POWER* stellt bei eingeschalteter Pegelkorrektur der externen Signalquelle 2 deren Pegel ein.

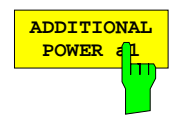

(nur ZVK bzw. ZVM mit Option ZVM-B21) Der Softkey *ADDITIONAL POWER a1* erhöht die Leistung der zum Meßobjekt hinlaufenden Welle  $a_1$  um 3 dB. Dieser Softkey ist nur mit Option Generatoreichleitung für ZVM PORT 1 vorhanden. Im eingeschalteten Zustand von *ADDITIONAL POWER a1* ist die Eichleitungsdämpfung um 3 dB geringer. Allerdings verschlechtert sich dadurch auch die Anpassung des Meßtors PORT1.

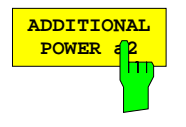

(nur ZVK bzw. ZVM mit Option ZVM-B22) Der Softkey *ADDITIONAL POWER a2* erhöht die Leistung der zum Meßobjekt hinlaufenden Welle  $a_2$  um 3 dB. Dieser Softkey ist nur mit Option Generatoreichleitung für ZVM PORT 2 vorhanden. Im eingeschalteten Zustand von *ADDITIONAL POWER a2* ist die Eichleitungsdämpfung um 3 dB geringer. Allerdings verschlechtert sich dadurch auch die Anpassung des Meßtors PORT 2.

### **2.10.4 Einstellen von Mittelwertbildung und Empfängerbandbreite – Taste** *AVG*

Der Algorithmus für die Mittelwertbildung kann als Implementierung eines einstufigen, rekursiven Digitalfilters aufgefaßt werden. Dieses Filter bewirkt ebenso wie das ZF-Filter eine Verringerung des Rauschpegels und damit eine Erhöhung der Dynamik der Messung. Zur Eliminierung sehr niederfrequenter Störungen (< 1 Hz) eignet sich die Mittelwertbildung gut, wohingegen das ZF-Filter für eine zuverlässige Unterdrückung von Störsignalen mit größerer Ablage zur Meßfrequenz verwendet werden sollte.

Für beide Filtertypen (ZF-Filter und Mittelwertbildung) verlängert sich aufgrund der erforderlichen Einschwingzeit die Meßzeit eines Punktes umgekehrt proportional zur effektiven Bandbreite.

*SWEEP AVG* Menü:

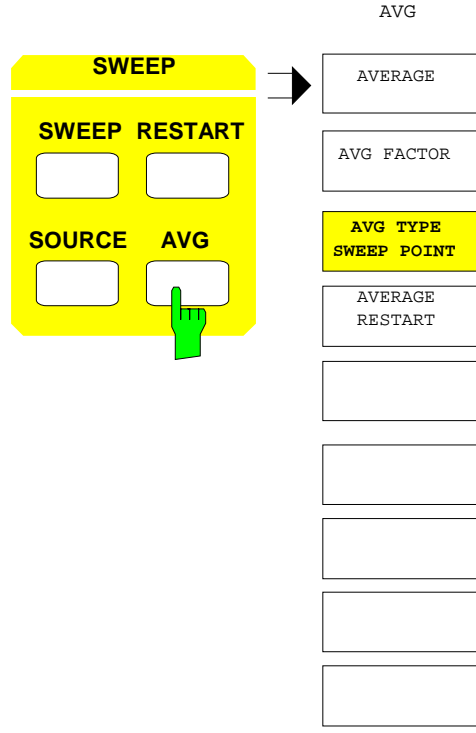

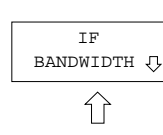

Die Taste *AVG* öffnet das Menü zum Einstellen aller Parameter, die sich auf die Meßbandbreite beziehen.

Dazu gehört

- die Mittelwertbildung *(AVERAGE)*
- die Eingabe eines Mittelungsfaktors *(AVG FACTOR)*,
- die Auswahl, ob die Mittelung über mehrere Sweeps hinweg oder an jedem einzelnen Meßpunkt *(AVG TYPE SWEEP / POINT)* erfolgen soll,
- der Neustart der Mittelwertbildung unabhängig von anderen Einstellungen *(AVERAGE RESTART)*
- und die Wahl der ZF-Filterbandbreite.

#### *Hinweis:*

*Bei Verwendung einer Segmentliste (SWEEP - SEG SWEEP eingeschaltet) lassen sich die segmentspezifischen Parameter Mittelungsfaktor und Empfängerbandbreite nicht über das Menü AVG einstellen.*

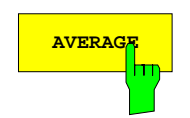

**AVERAGE** Der Softkey *AVERAGE* schaltet die Meßwertmittelung ein und aus.

In der Voreinstellung ist die Mittelung ausgeschaltet. Aktive Mittelung wird auf dem Bildschirm durch die Zustandsanzeige AVG angezeigt, wobei in der Zeile darunter der Mittelungsfaktor (siehe unten) erscheint. Solange bei Sweep-Mittelung die Zahl der gemessenen Sweeps kleiner ist als der Mittelungsfaktor, wird anstelle des Mittelungsfaktors diese Zahl ausgegeben.

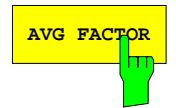

**AVG FACTOR** Der Softkey AVG FACTOR aktiviert die Eingabe des Mittelungsfaktors.

Ist der Softkey *AVG TYPE SWEEP / POINT* (siehe unten) aktiv, so gibt der Mittelungsfaktor die Zahl von Meßwerten an, die für einen Meßpunkt aufgenommen und über die gleichgewichtig gemittelt wird.

Bei Mittelung über mehrere Sweeps (d.h. *AVG TYPE SWEEP TPOINT* ausgeschaltet) ist *AVG FACTOR* dagegen die Maximalzahl der zu mittelnden Sweeps. Vom Start der Mittelung bis zum Erreichen dieser Maximalzahl werden alle Sweeps gleich gewichtet. Danach entspricht das Gewicht eines neuen Sweeps zunächst dem Kehrwert des Mittelungsfaktors, um anschließend exponentiell abzunehmen.

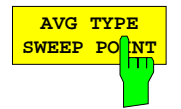

Der Softkey *AVG TYPE SWEEP / POINT* bewirkt, daß die Mittelung an jedem Meßpunkt vor dem Weiterschalten zum nächsten Punkt vollständig durchgeführt wird. In der Voreinstellung ist *AVG TYPE SWEEP T POINT* ausgeschaltet*.*

Ist *AVG TYPE SWEEP POINT* ausgeschaltet, so erfolgt die Mittelwertbildung über die Wobbeldurchläufe hinweg. Dadurch schwingt das Meßergebnis erst nach mehreren Sweeps ein. In diesem Fall wird über die systemfehlerkorrigierten Meßwerte gemittelt.

Im eingeschalteten Zustand wird der Mittelwert an jedem einzelnen Meßpunkt vor der Systemfehlerkorrektur gebildet. Dadurch erhält man - auf Kosten einer längeren Sweepablaufzeit - unmittelbar ein eingeschwungenes Meßergebnis.

Bei Einzelpunktmessung (*SWEEP - SINGLE POINT* oder *MODE - POWER METER ON* aktiv) besteht der Unterschied zwischen den Schalterstellungen von *AVG TYPE SWEEP T POINT* nur in der zeitlichen Abfolge von Systemfehlerkorrektur und Mittelung.

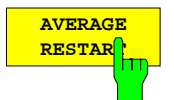

Der Softkey *AVERAGE RESTART* bewirkt bei Sweep-Mittelung einen Neustart der Mittelwertbildung.

Dies bedeutet gleichzeitig, daß der aktuelle Mittelwert des gemessenen Parameters durch den nächsten Meßwert ersetzt wird. Der Wobbeldurchlauf selbst wird - im Gegensatz zur Taste *RESTART* - nicht neu gestartet.

#### *SWEEP AVG – IF BANDWIDTH* Untermenü:

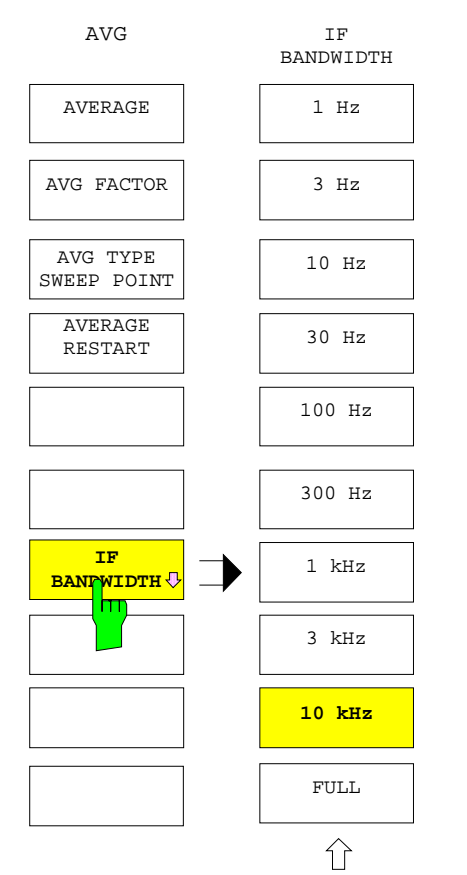

Der Softkey *IF BANDWIDTH* öffnet das Untermenü zur Einstellung der Bandbreite des digitalen Empfangsfilters auf der Zwischenfrequenz.

- Diese kann in einer 1-3-10-Stufung von *1 Hz* bis *10 kHz* eingestellt werden.
- Außerdem ist die Stufe *FULL* mit ca. 26 kHz wählbar.

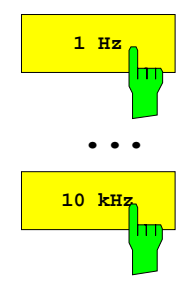

Die Softkeys *1 Hz ... 10 kHz* stellen die Bandbreite des digitalen Empfängerfilters in einer 1-3-10-Stufung ein. Es erscheint die Zustandsanzeige FIL mit Angabe der Filterbandbreite in der Zeile darunter.

Bei *FULL* ist die maximale Bandbreite von ca. 26 kHz wirksam.

Bei niedrigen Empfangsfrequenzen wird unter Umständen eine kleinere Filterbandbreite verwendet als im Menü eingestellt. Dies hängt davon ab, ob die festgelegte Filterbandbreite den im folgenden angegebenen, von der Empfangsfrequenz abhängigen Maximalwert überschreitet.

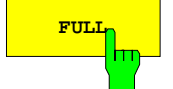

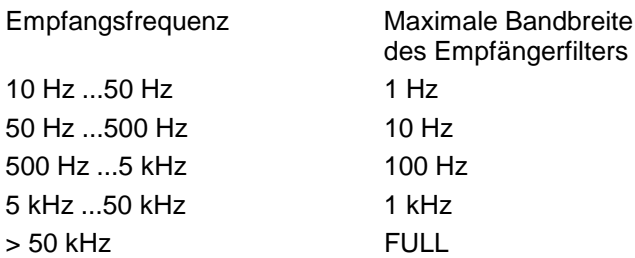

# **2.11 Die Markerfunktionen – Tastengruppe** *MARKER*

Die Tastengruppe *MARKER* umfaßt die Tasten *MARKER, SEARCH, DELTA,* und *= MKR* und stellt Markerfunktionen zur Verfügung. Markerfunktionen sind Hilfsmittel zum Markieren von Punkten auf Meßkurven, zum numerischen Auslesen eines konvertierten und formatierten Meßwertes und zum schnellen Einstellen des Bildschirmausschnittes. Pro Darstellkanal können bis zu acht Marker eingeschaltet werden.

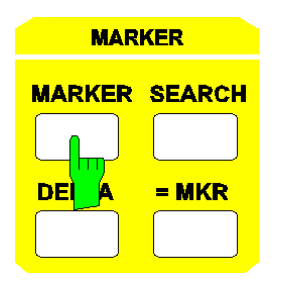

- Die Taste *MARKER* öffnet ein Menü zum Ein-/Ausschalten der acht Marker sowie zur Wahl ihrer Formatierung und Konvertierung.
- Die Taste *SEARCH* stellt Suchfunktionen zur Verfügung, mit denen Marker auf besondere Punkte der Meßkurve gesetzt werden können.
- Die Taste *DELTA* setzt Deltamarker zur Bestimmung der Differenz zwischen Markerwerten und einem bestimmten Referenzwert.
- Die Taste *= MKR* weist die gemessenen Markerwerte bestimmten Einstellgrößen zu.

### **2.11.1 Hauptmarker – Taste** *MARKER*

Marker können auf der Meßkurve oder auf einer gespeicherten Kurve (Memory Trace) positioniert werden. Derjenige Marker, der aktuell vom Benutzer bewegt werden kann, wird als aktiver Marker bezeichnet.

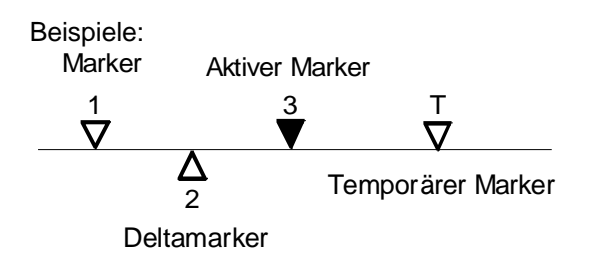

Der Meßwert des aktiven Markers (oder kurz Markerwert) wird am rechten Rand der Informationszeile ausgegeben, die Werte der anderen Marker befinden sich unterhalb in der sog. Marker-Info-Liste (siehe Abschnitt 2.3.4.2), sortiert nach der Zählnummer.

Je nach Formatierung der Marker im aktiven Darstellkanal (siehe Abschnitt [2.11.1.2 Konvertierung der](#page-346-0) [Markerwerte\)](#page-346-0) können in einer Zeile ein oder zwei Markerwerte dargestellt werden. Damit ist beispielsweise die Darstellung einer Reflexionsfaktor-Betragskurve bei gleichzeitiger Auslesung des Realteils der Impedanz über einen Marker möglich. Unter jeder Zeile mit Auslesewerten wird die Position des entsprechenden Markers (Meßpunkt) angezeigt, der je nach Wobbelbetriebsart ein Frequenz-, Zeit- oder Pegelwert ist (siehe Abschnitt 2.4.1.5). Die Marker-Info-Liste kann ausgeschaltet werden, sodaß nur die Auslesewerte des aktiven Markers sichtbar sind.

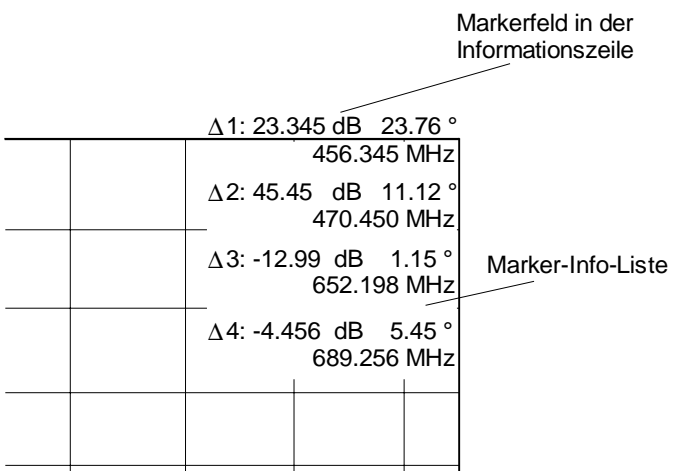

Die Marker müssen sich stets innerhalb des Wobbelbereichs befinden. Ändert man den Wobbelbereich (z.B. durch Verkleinerung des Spans) so, daß der Stimulus-Wert eines Markers unterhalb der unteren Grenze *(START)* zu liegen kommt, dann wird der Marker am Anfang der Meßkurve positioniert. Bei Überschreitung der oberen Grenze *(STOP)* wird analog verfahren.

Für jede der drei Wobbelbetriebsarten *MODE - FREQUENCY SWEEP*, *TIME SWEEP* und *POWER SWEEP* werden alle Markereigenschaften (z.B. Einschaltzustand, Position, Konvertierung, Formatierung, etc.) getrennt gespeichert und bei Umschaltung restauriert. Bei Einzelpunktmessung (*SWEEP - SINGLE POINT*) werden die Marker in der Mitte der horizontalen Meßlinie (kartesische Diagramme) oder direkt auf dem Meßpunkt (Kreisdiagramme) positioniert und können nicht bewegt werden.

Die vergrößerte Darstellung von Meßdiagrammen (Zoom) hat keinen Einfluß auf das Verhalten von Markern. Diese können weiterhin zwischen Start- und Stopwert des Sweeps (und damit auch aus dem vergrößerten Bereich der Meßkurve heraus) bewegt werden. Auch Marker-Suchfunktionen sind nicht auf das Vergrößerungsfenster beschränkt, sondern werten die Meßkurve im gesamten Wobbelbereich aus. Ermittelt beispielsweise die Suchfunktion ein Maximum, das außerhalb des Vergrößerungsfensters liegt, so wird der aktive Marker nicht mehr im vergrößerten Bereich angezeigt.

Die Taste *MARKER* öffnet ein Menü, das

- jeden der acht Marker ein- und ausschaltet *(MARKER 1, ... MARKER 4* im Hauptmenü, *MARKER 5, ... MARKER 8* im rechten Seitenmenü),
- die Einstellung für die Marker in allen Darstellkanälen gleich denen des aktiven Kanals setzt *(COUPLED MARKERS),*
- die Einstellung für die Konversion der Markerwerte wählt *(MARKER CONVERS),*
- die Einstellung für die Formatierung der Markerwerte wählt *(MARKER FORMAT),*
- die Marker-Info-Liste ein- und ausschaltet *(MARKER INFO),*
- zwischen kontinuierlicher (z. B. zur Interpolation) und diskreter Markerdarstellung wechselt *(MARKER CONT/DISCR).*
- Alle Marker im aktiven Darstellkanal löscht *(ALL MARKER OFF)*.

Beim Aufruf des Menüs wird der zuletzt aktive Marker ausgewählt. Ist noch kein Marker eingeschaltet, wird nach Eintritt in das Menü automatisch Marker 1 aktiviert.

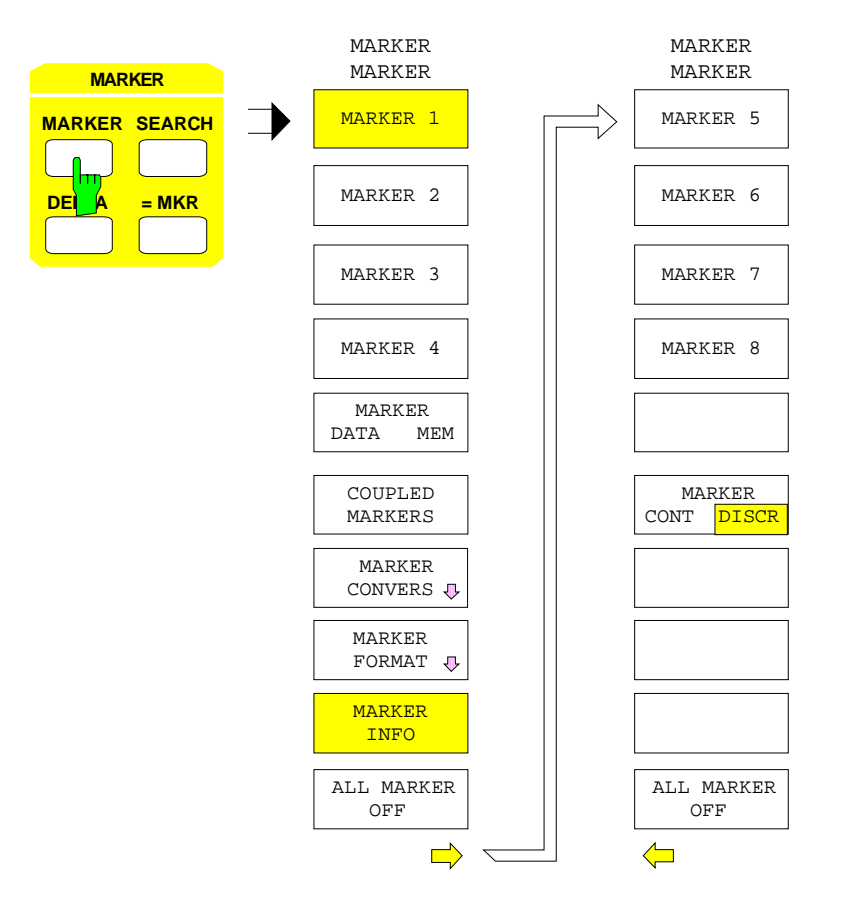

# **2.11.1.1 Einschalten und Verschieben von Markern**

*MARKER MARKER* Menü:

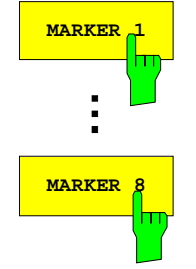

Der Softkey *MARKER 1* schaltet den Marker Nr. 1 ein und macht ihn zum aktiven Marker.

Gleichzeitig erscheint ein Eingabefeld, über das man den zugehörigen Positionswert eingeben kann. Der aktive Marker läßt sich mit dem Drehrad oder den Cursortasten entlang der Meß- oder Speicherkurve bewegen.

Dies gilt analog für die Marker 2 bis 8.

*Hinweis: Im ARBITRARY-Mode kann für die Skalierung des Messdiagramms eine andere Systemfrequenz ausgewählt werden als die Grundfrequenz. Dann ist im Feld STIMULUS AXIS der Tabelle ARBITRARY SYSTEM FREQUENCIES nicht BASE FREQUENCY eingetragen. In diesem Fall erscheint im Eingabefeld für die Markerposition ein Hinweis darauf, dass sich die Eingabe nach wie vor auf die Grundfrequenz und nicht auf die Diagrammskalierung bezieht.*

<span id="page-346-0"></span>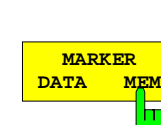

Der Softkey *MARKER DATA/MEM* positioniert den aktiven Marker entweder auf der Meßkurve *(DATA)* oder der Speicherkurve *(MEM)* des aktiven Darstellkanals.

Der Stimulus-Wert des Markers bleibt dabei erhalten. Der Softkey ist nur bedienbar, wenn innerhalb des Wobbelbereichs zwei Kurven dargestellt werden.

Wenn *RESPONSE TRACE - SHOW MATH* eingeschaltet ist, wird statt der Meßkurve die mathematisch verknüpfte Kurve gewählt.

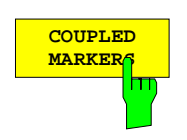

Der Softkey *COUPLED MARKERS* schaltet die Markerkopplung ein und aus.

Bei gekoppelten Markern werden in allen dargestellten Kanälen dieselben Marker eingeschaltet wie im aktiven Kanal. Auch die jeweiligen Positionswerte sind in allen Kanälen identisch, ebenso die Markerkonvertierung und -formatierung. Bei Verschiebung des aktiven Markers bewegen sich die Marker mit der gleichen Zählnummer in den anderen Kanälen synchron mit.

Die Marker-Kopplung kann nur aktiviert werden, wenn auch die Kanäle gekoppelt sind *(SWEEP SWEEP - COUPLED CHANNELS* eingeschaltet). Der Verfolgungsmodus für die Markersuche (Softkey *MARKER SEARCH – TRACKING* aktiv) wird durch *COUPLED MARKERS* ausgeschaltet.

# **2.11.1.2 Konvertierung der Markerwerte**

*MARKER MARKER - MARKER CONVERSION* Untermenü:

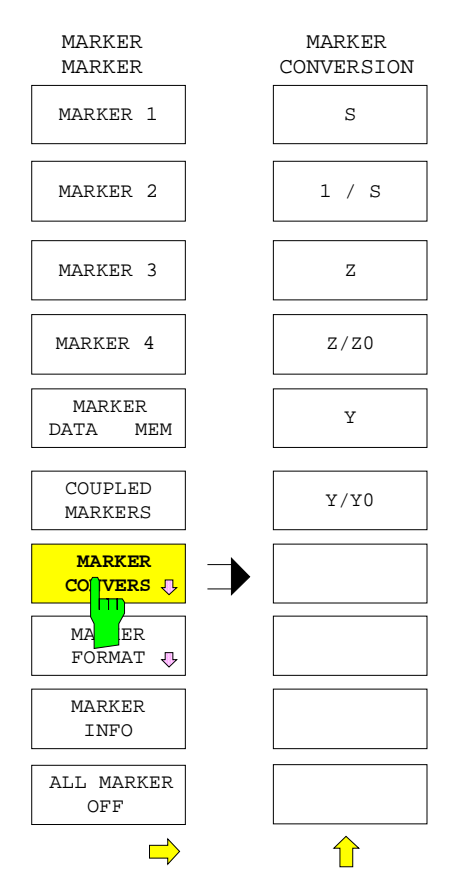

Der Softkey *MARKER CONVERS* öffnet ein Untermenü zur Einstellung der Konvertierung der Markerwerte im aktiven Darstellkanal.

Der Markerwert kann nur konvertiert werden, wenn die Meßgröße des aktiven Kanals ein S-Parameter ist.

Die Konvertierungsart der Markerwerte is unabhängig von der Konvertierung der Meßkurve. Sie gilt für alle Marker des aktiven Darstellkanals. Bei gekoppelten Markern (*COUPLED MARKERS* eingeschaltet) kann für jeden Kanal eine individuelle Markerkonvertierung eingestellt werden.

Auch für die Markerwerte gelten die Konvertierungsarten im Menü *RESPONSE MEAS - COMPLEX CONVERS.* Die Normierungsimpedanz  $Z_0$  kann nur über dieses Menü definiert werden.

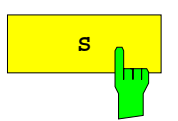

**S** Der Softkey *S* wählt die unkonvertierte Ausgabe der Markerwerte.

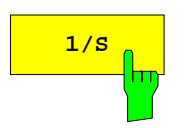

**1/s** Der Softkey 1/S invertiert die Markerwerte.

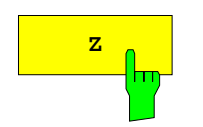

**Z Z** Der Softkey *Z* rechnet die Markerwerte in Impedanzen um.

Als Bezugsimpedanz dient der über den Softkey *RESPONSE MEAS - COMPLEX CONVERS - SET Z0 (Y0 = 1/Z0)* eingegebene Wert.

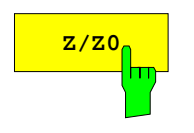

**Z/Z0<sub>0</sub>** Der Softkey Z/Z0 rechnet die Markerwerte in normierte Impedanzen um.

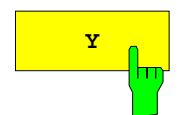

**Y** Der Softkey Y rechnet die Markerwerte in Admittanzen um.

Als Bezugsimpedanz dient der über den Softkey *MEAS - COMPLEX CONVERS - SET Z0 (Y0 = 1/Z0)* eingegebene Wert.

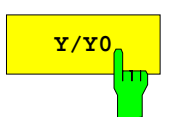

**Y/Y0** Der Softkey *Y/Y0* rechnet die Markerwerte in normierte Admittanzen um.

# **2.11.1.3 Formatierung der Markerwerte**

Der Softkey *MARKER FORMAT* ruft ein Untermenü zur Formatierung der Markerwerte im aktiven Darstellkanal auf.

Ähnlich der Konvertierung wird auch die Markerformatierung unabhängig von der Formatierung der Meßkurve durchgeführt. Die gewählte Formatierung gilt für alle Marker des aktiven Darstellkanals. Auch bei gekoppelten Markern (*COUPLED MARKERS* eingeschaltet) kann für jeden Kanal eine individuelle Markerformatierung gewählt werden.

Markerwerte werden in gleicher Weise wie Meßkurvenwerte formatiert (siehe Beschreibung der Taste *RESPONSE FORMAT*).

Bei der Messung einzelner Wellengrößen (Menü *RESPONSE MEAS - INPUT)* können nur die Markerformatierungen *LIN MAGNITUDE* und *dB MAGNITUDE* angewandt werden. Ist die Meßgröße ein Quotient, dessen Zähler oder Nenner ein Skalar ist (z.B. Konversionsgewinn), so kann zusätzlich zu diesen Formatierungen noch das Stehwellenverhältnis *SWR* gewählt werden.

#### *MARKER MARKER - MARKER FORMAT* Untermenü:

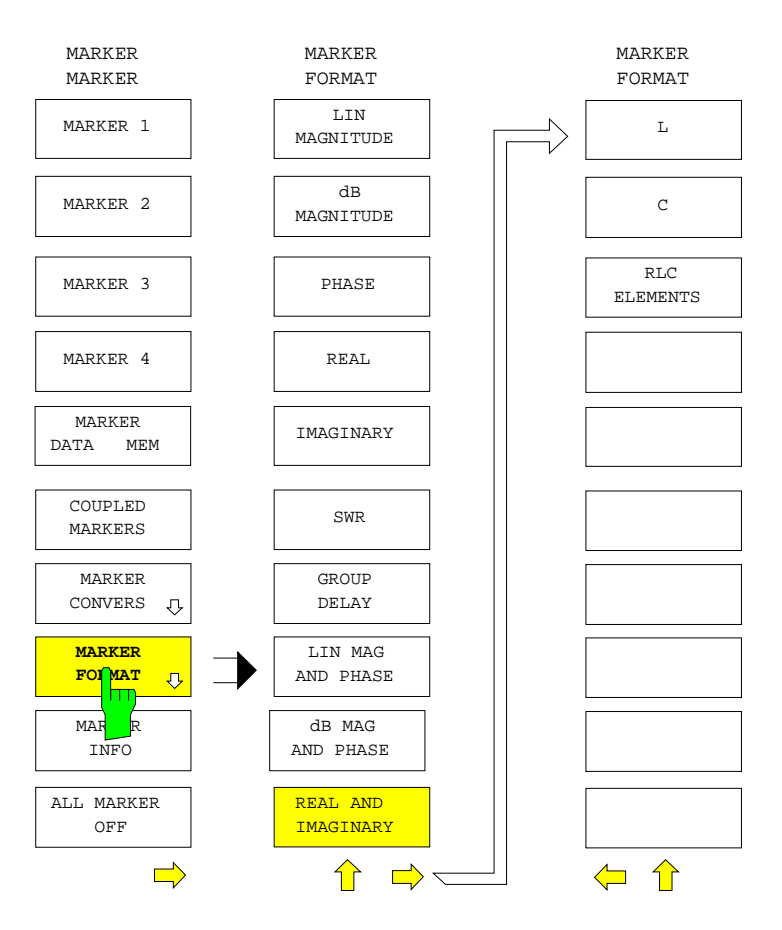

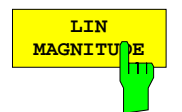

Der Softkey *LIN MAGNITUDE* gibt als Markerwert den Betrag des Meßwertes aus.

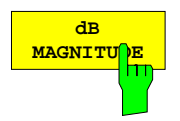

Der Softkey *dB MAGNITUDE* gibt als Markerwert den in dB umgerechneten Betrag des Meßwertes.

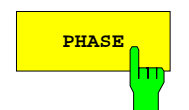

**PHASE** Der Softkey PHASE schaltet auf Phasendarstellung des Markerwerts um.

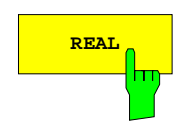

**REAL** Der Softkey *REAL* gibt den Realteil des Markerwerts aus.

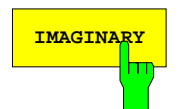

**IMAGINARY** Der Softkey *IMAGINARY* gibt den Imaginärteil des Markerwerts aus.

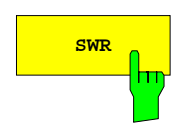

**SWR DER SOFT SOFT SUR FORMATIER IN DER STEEN IN DER STEEN DER SOFTER SOFT ATT** DER STEEN BLACK SURD.

Bei der Messung einzelner Wellengrößen und falls die Markerkonvertierung Impedanz oder Admittanz (siehe unten) aktiv ist, kann die Formatierung *SWR* nicht gewählt werden.

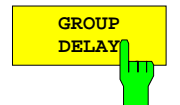

Der Softkey *GROUP DELAY* gibt den Markerwert als Gruppenlaufzeit aus.

Die Festlegung der Aperturbreite erfolgt über die Softkeys *RESPONSE FORMAT - STEP APERTURE* oder *RESPONSE FORMAT - FREQUENCY APERTURE*. Soll eine vom Meßpunktraster unabhängige Frequenzapertur verwendet werden, muß auch für die Meßkurve die Formatierung Gruppenlaufzeitmessung mit Frequenzapertur aktiv sein *(RESPONSE FORMAT GROUP DELAY* und *RESPONSE FORMAT FREQUENCY APERTURE)*.

Die Gruppenlaufzeit kann definitionsgemäß nur in der Wobbelbetriebsart Frequenzsweep gemessen werden.

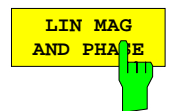

Der Softkey *LIN MAG AND PHASE* gibt den Markerwert in komplexer Betrags-Phasendarstellung aus.

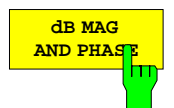

Der Softkey *dB MAG AND PHASE* gibt den Markerwert in komplexer Betrags-Phasendarstellung aus, wobei der Betrag in dB umgerechnet wird.

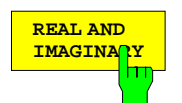

Der Softkey *REAL AND IMAGINARY* gibt den Markerwert in komplexer Darstellung mit Real- und Imaginärteil aus.

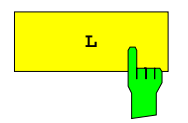

**L** Der Softkey *L* rechnet den Imaginärteil der Impedanz bzw. Admittanz unter Berücksichtigung der Meßfrequenz in eine Induktivität um und gibt diese aus.

> Der Softkey *L* läßt sich nur bedienen, wenn die Markerkonvertierung *Z* oder *Y* aktiv ist.

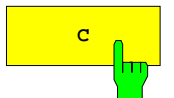

**C** Der Softkey *C* rechnet den Imaginärteil der Impedanz bzw. Admittanz unter Berücksichtigung der Meßfrequenz in eine Kapazität um und gibt diese aus.

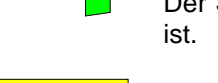

Der Softkey *C* läßt sich nur bedienen, wenn die Markerkonvertierung *Z* oder *Y* aktiv

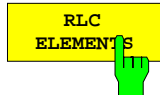

Der Softkey *RLC ELEMENTS* gibt den Realteil der Impedanz zusammen mit dem je nach Vorzeichen in eine Induktivität oder Kapazität umgerechneten Imaginärteil aus.

Der Softkey *RLC ELEMENTS* läßt sich nur bedienen, wenn die Markerkonvertierung *Z* oder *Y* aktiv ist.

# **2.11.1.4 Infoliste und Interpolation**

*MARKER MARKER* Menü:

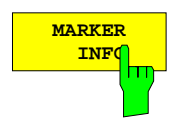

Der Softkey *MARKER INFO* schaltet die Marker-Info-Liste im aktiven Darstellkanal ein und aus.

Wenn die Liste ausgeschaltet ist, werden nur noch die Auslesewerte des aktiven Markers am rechten Rand der Informationszeile angezeigt.

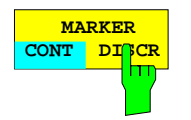

Der Softkey *MARKER CONT/DISCR* schaltet zwischen kontinuierlicher (Interpolation zwischen den Meßpunkten) und diskreter Markerdarstellung (Marker wird nur auf Meßpunkte gesetzt) für den aktiven Darstellkanal um.

Bei gekoppelten Markern (*COUPLED MARKERS* eingeschaltet) gilt diese Einstellung für alle vier Kanäle gleichzeitig.

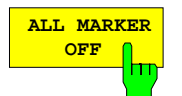

Der Softkey *ALL MARKER OFF* schaltet alle Marker und Hilfsmarker des aktiven Darstellkanals aus.

Der Softkey ist zur Vereinfachung der Bedienung im rechten Seitenmenü nochmals vorhanden.

# **2.11.2 Marker-Suchfunktionen – Taste** *SEARCH*

Die Taste *MARKER SEARCH* öffnet ein Menü, mit denen ein Marker auf markante Punkte der Meßkurve (z.B. Maximum, Minimum, etc.) gesetzt werden kann. Die Marker-Suchfunktionen können einmalig ausgelöst oder automatisch bei jedem Sweep (*TRACKING*) durchgeführt werden. Sie beziehen sich stets auf den zuletzt aktiven Marker oder Deltamarker (siehe unten) eines Darstellkanals.

Falls beim Aufruf des Menüs *MARKER SEARCH* noch kein Marker eingeschaltet ist, wird automatisch Marker 1 aktiviert. Darüberhinaus enthält das Menü *MARKER SEARCH* Funktionen zur Bestimmung von Bandbreite, Güte und Formfaktor von Bandfiltern.

#### *MARKER SEARCH* Menü:

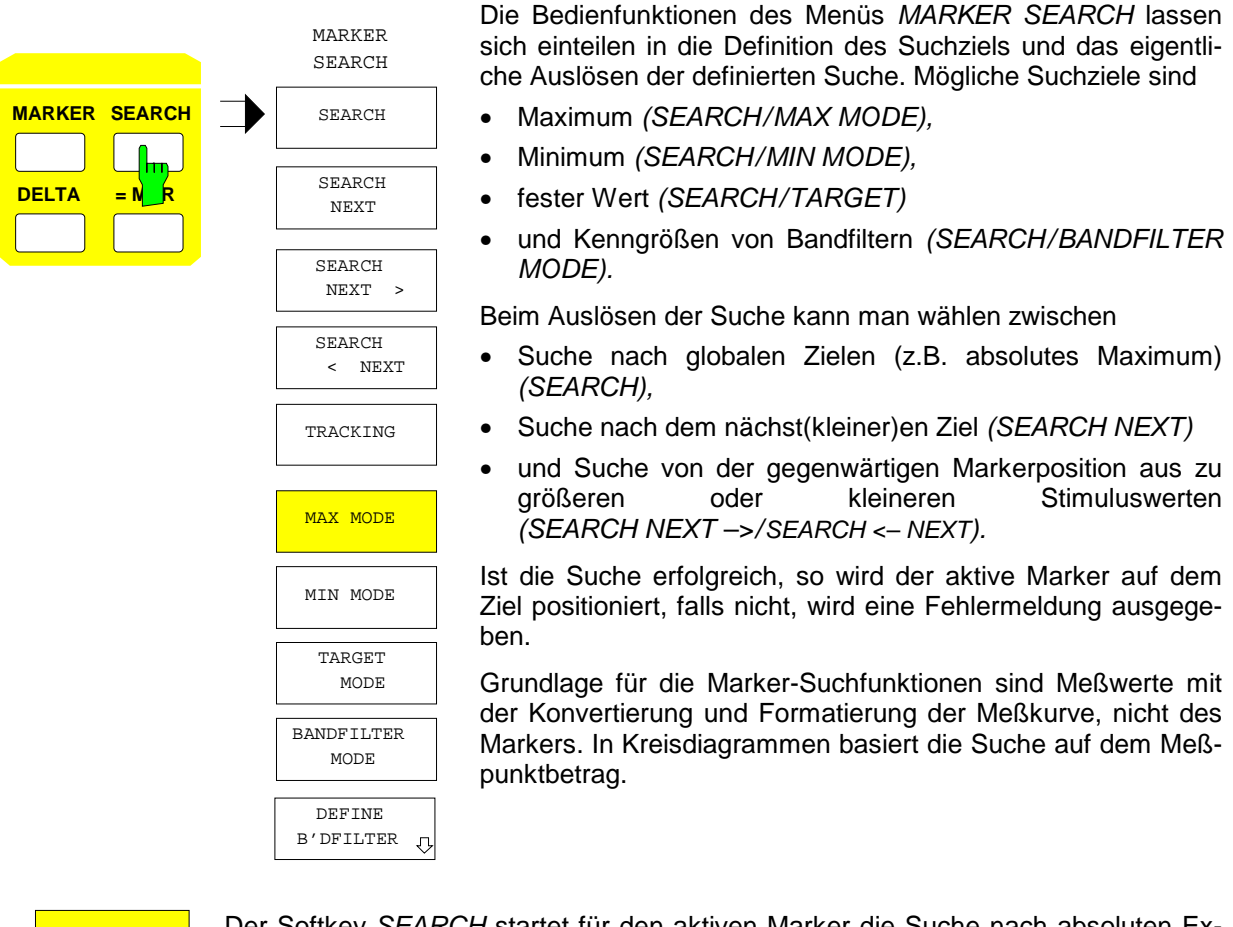

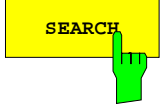

**SEARCH** Der Softkey *SEARCH* startet für den aktiven Marker die Suche nach absoluten Extrema oder Zielwerten.

> Ist der Softkey *MAX MODE* eingeschaltet, so wird das absolute Maximum im Wobbelbereich gesucht, bei *MIN MODE* aktiv das absolute Minimum. Im Bandfilter-Suchmodus (*BANDFILTER MODE* eingeschaltet) hängt die Art des gesuchten Extremums davon ab, ob im Menü *DEFINE B´DFILTER* (siehe unten) der Softkey *BANDPASS* oder *BANDSTOP* eingeschaltet ist.

> Bei Zielwertsuche (*TARGET MODE* eingeschaltet) findet *SEARCH* das erste Vorkommen des Zielwerts ab Sweepbeginn.

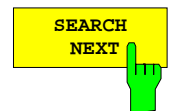

Der Softkey *SEARCH NEXT* startet die Suche nach lokalen Extrema.

Ist der Softkey *MAX MODE* eingeschaltet, so wird – vom Meßwert an der aktuellen Markerposition ausgehend – das nächstkleinere lokale Maximum im Wobbelbereich gesucht. Entsprechend sucht *SEARCH NEXT* bei *MIN MODE* aktiv das nächstgrößere lokale Minimum. Im Bandfilter-Suchmodus (*BANDFILTER MODE* eingeschaltet) hängt die Art des gesuchten Extremums davon ab, ob im Menü *DEFINE B´DFILTER* der Softkey *BANDPASS* oder *BANDSTOP* eingeschaltet ist.

Bei Zielwertsuche (*TARGET MODE* eingeschaltet) kann *SEARCH* nicht bedient werden.

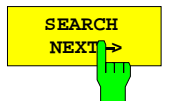

**NEXT >** Der Softkey *SEARCH NEXT* → sucht den im Vergleich zur Markerposition nächstgrößeren Meßpunkt.

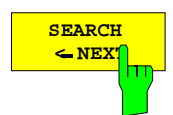

**EEARCH** Der Softkey *SEARCH* ← *NEXT* sucht den im Vergleich zur Markerposition nächstkleineren Meßpunkt.

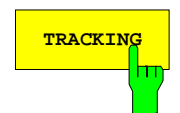

**TRACKING** Der Softkey *TRACKING* bewirkt, daß die eingestellte Marker-Suchfunktion nach jedem Sweep erneut durchgeführt wird.

> Die Suche ist dabei auf einen bestimmten Fangbereich um die vorherige Markerposition beschränkt. Sind mehrere Ziele im Fangbereich vorhanden, so wird das größte Maximum bzw. kleinste Minimum bzw. der kleinste Zielwert oder das Bandfilter mit dem kleinsten Stimuluswert gefunden.

> Die Markerkopplung (Softkey *MARKER MARKER – COUPLED MARKERS* aktiv) wird durch *TRACKING* ausgeschaltet.

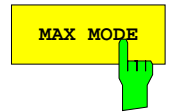

**MAX MODE** Der Softkey *MAX MODE* bewirkt, daß bei Aktivierung einer Marker-Suchfunktion nach dem Maximum der Meßkurve gesucht wird. Schaltet man von einem anderen Suchmodus auf *MAX MODE* um, so wird automatisch eine Maximumsuche gestartet.

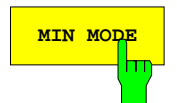

**MIN MODE** Der Softkey *MIN MODE* bewirkt, daß bei Aktivierung einer Marker-Suchfunktion nach dem Minimum der Meßkurve gesucht wird. Schaltet man von einem anderen Suchmodus auf *MIN MODE* um, so wird automatisch eine Minimumsuche gestartet.

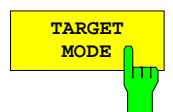

Der Softkey *TARGET MODE* schaltet den Festwert-Suchmodus ein, gleichzeitig kann der feste Zielwert eingegeben werden.

Bei kartesischen Diagrammen ist dies eine y-Koordinate, bei Kreisdiagrammen der Radius eines Kreises. Die Einheit hängt von der aktuellen Konvertierung und Formatierung der Meßkurve ab. Die Suche des Schnittpunkts von Meßkurve und Gerade bzw. Kreis kann mit den Softkeys *SEARCH* ← *NEXT* oder *SEARCH NEXT* → ausgelöst werden.

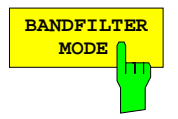

Der Softkey *BANDFILTER MODE* wählt als Suchziel für den aktiven Marker die im Menü *DEFINE B'DFILTER* gewählte Bandfilter-Kenngröße.

Der Marker wird auf das nächste lokale Extremum in Suchrichtung gesetzt, das die Ermittlung der Kenngröße erlaubt. Dabei ist nicht jedes lokale Extremum geeignet. Beispielsweise ist es zur Bestimmung des Formfaktors eines Bandpasses notwendig, daß der Meßwert beiderseits des Maximums um mindestens 60 dB absinkt, andernfalls wird beim Auslösen der Suche eine Fehlermeldung ausgegeben.

Zusätzlich zum aktiven Marker werden zwei oder vier temporäre Hilfsmarker an bestimmten Bandbreitenpunkten positioniert.

MARKER SEARCH - DEFINE B'DFILTER Untermenü:

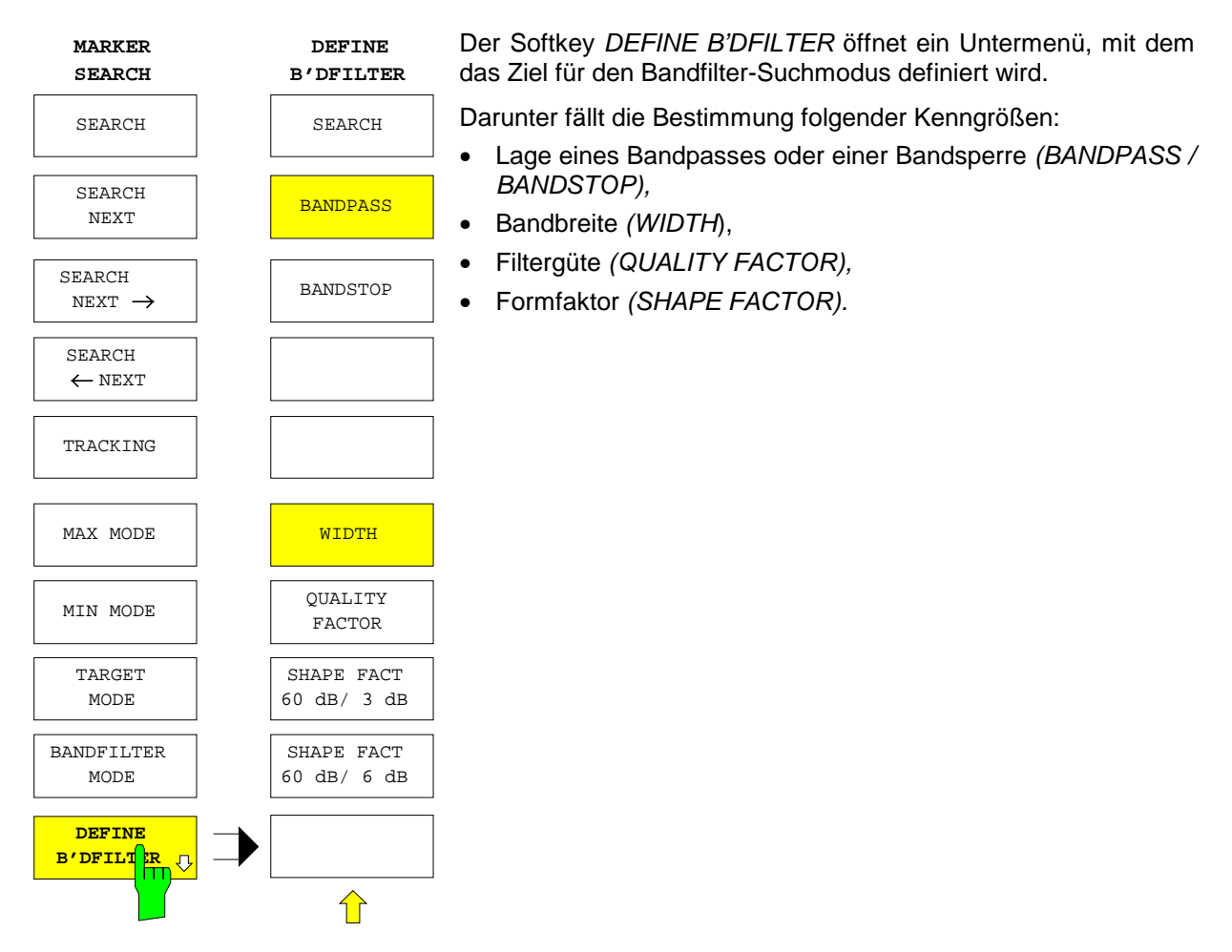

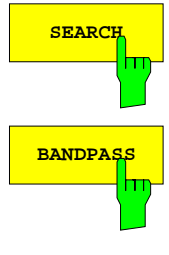

**SEARCH** Der Softkey *SEARCH* löst die Suche nach dem zuvor ausgewählten Ziel aus.

**BANDPASS** Der Softkey *BANDPASS* ordnet das Meßobjekt als Bandpaß ein.

Entsprechend werden Kenngrößen wie Bandbreite, Filtergüte und Formfaktor bestimmt. Beim Auslösen der Suche positioniert sich der aktive Marker auf ein lokales Maximum.

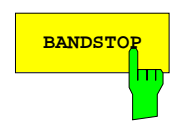

**BANDSTOP** Der Softkey *BANDSTOP* ordnet das Meßobjekt als Bandsperre ein.

Entsprechend werden Kenngrößen wie Bandbreite, Filtergüte und Formfaktor bestimmt. Beim Auslösen der Suche positioniert sich der aktive Marker auf ein lokales Minimum.

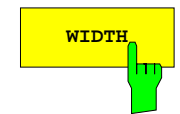

**WIDTH DER SOFT AUDTH** wählt als Suchziel die Bandbreite aus.

Gesucht wird nach einem Extremum und nach Bandbreitenpunkten, an denen sich die Meßwerte um einen bestimmten, vorzugebenden Betrag gegenüber dem Extremum geändert haben (z.B. Bestimmung der 3 dB-Bandbreite).

Nach dem Auslösen der Suche mit den Softkeys *SEARCH* ← *NEXT* bzw. *SEARCH NEXT* → erscheinen zusätzlich zum aktiven Marker (siehe Softkeys *BANDPASS* und *BANDSTOP*) zwei temporäre, mit dem Buchstaben "W" gekennzeichnete Hilfsmarker an den ermittelten Bandbreitenpunkten. Die Differenz der Positionswerte der Hilfsmarker wird in der Marker-Info-Liste angezeigt, und zwar direkt unterhalb der Auslesewerte des aktiven Markers.

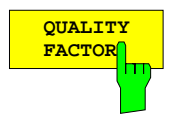

Der Softkey *QUALITY FACTOR* wählt als Suchziel die Filtergüte aus.

Das Suchverfahren ist ähnlich wie bei der Bandbreitenbestimmung mit dem Softkey *WIDTH*. Als Meßwertdifferenz zwischen Bandbreitenpunkten und Extremum ist hier allerdings ein fester Wert von 3 dB eingestellt. Die Filtergüte Q wird aus Mittenfrequenz *f*<sub>0</sub> und Bandbreite ∆f <sub>3 dB</sub> gemäß der Formel

 $Q = f_0 / \Delta f_3$  dB

berechnet. Q wird in der Marker-Info-Liste unterhalb der Auslesewerte des aktiven Markers angezeigt. Die Hilfsmarker an den Bandbreitenpunkten sind mit "Q" gekennzeichnet.

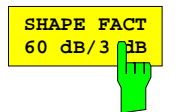

Der Softkey *SHAPE FACT 60 dB / 3 dB* schaltet die Suche nach dem Formfaktor

*F 3dB =* ∆*f 60 dB /* ∆*f 3 dB*

ein. Dabei bezeichnet ∆*f 3 dB* die 3 dB-Bandbreite und ∆*f 60 dB* die 60 dB-Bandbreite des Filters.

Das Suchverfahren ist ähnlich wie bei den Softkeys *WIDTH* und *QUALITY FACTOR* beschrieben. Zusätzlich werden aber noch zwei weitere Bandbreitenpunkte gesucht, die eine Meßwertdifferenz von 60 dB zum Extremum aufweisen. Neben dem aktiven Marker werden vier mit dem Buchstaben "S" gekennzeichnete Hilfsmarker positioniert. Der Formfaktor wird in der Marker-Info-Liste unterhalb der aktiven Markerwerte angezeigt.

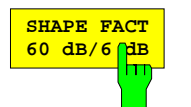

Der Softkey *SHAPE FACT 60 dB / 6 dB* schaltet die Suche nach dem Formfaktor

*F 6dB =* ∆*f 60 dB /* ∆*f 6 dB*

ein.

Die Suche wird analog zum Formfaktor F <sub>3dB</sub> durchgeführt (siehe oben).

### **2.11.3 Deltamarker – Taste** *DELTA*

Mit Hilfe von Deltamarkern kann die Differenz der Positions- und Meßwerte von Markern zu einem sog. Referenzmarker bestimmt werden.

Die Taste *DELTA* öffnet ein Menü mit folgenden Optionen:

- Einer der acht Marker wird als Referenzmarker definiert (∆ *REF = MARKER 1, ..., 8)*.
- Ein unabhängig von der Meßkurve frei beweglicher Referenzmarker wird gesetzt (∆ *REF = FIXED POS)*.
- Die Position des Referenzmarkers wird numerisch festgelegt *(FIXED POS STIMULUS, FIXED POS X VAL, FIXED POS Y VAL).*
- In kartesischen Diagrammen wird der Spitze-Spitze- sowie der Mittelwert der Meßwerte in einem durch zwei Marker definierten Bereich berechnet *(PEAK TO PEAK).*
- Die Betriebsart Deltamarker wird verlassen *(DELTA OFF)*.

Nach der Festlegung des Referenzmarkers werden alle eingeschalteten Marker des aktiven Darstellkanals zu Deltamarkern. Der Referenzmarker wird auf der Meßkurve wie üblich durch ein auf der Spitze stehendes Dreiecke gekennzeichnet. Die Deltamarker hingegen werden als Dreiecke gezeichnet, die auf ihrer Basis stehen (griech. Großbuchstabe Delta).

Der Positionswert eines Deltamarkers wird relativ zum Referenzmarker eingegeben. Ebenso erfolgt die Ausgabe von Positions- und Auslesewert in Informationszeile und Marker-Info-Liste als Differenz zwischen Deltamarker und Referenzmarker. Die Werte des Referenzmarkers selbst werden dagegen absolut eingegeben und angezeigt. Bei Einzelpunktmessung (Softkey *SWEEP SWEEP - SINGLE POINT* eingeschaltet) kann nur der frei positionierbare Referenzmarker verwendet werden.

#### DELTA DELTA **MARKER MARKER MARKER**  $\Delta$  REF  $\Lambda$  REF  $=$  $\equiv$ **MARKER SEARCH** MARKER 1 MARKER 5  $\Delta$  REF =  $\triangle$  REF = **DELTA**  $=$  MKR MARKER 6 MARKER<sub>2</sub>  $\Delta$  REF =  $\Lambda$  REF = MARKER 7 MARKER 3  $\Delta$  REF =  $\triangle$ REF = MARKER 4 MARKER 8  $\Lambda$ REF = FIXED POS FIXED POS **STIMULUS** FIXED POS X VAL FIXED POS Y VAL PEAK TO PEAK **DELTA OFF** DELTA OFF  $\Rightarrow$ ⇐

#### *MARKER DELTA* Menü:

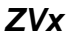

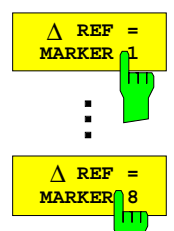

Der Softkey ∆ *REF = MARKER 1* erklärt den Marker 1 des aktiven Darstellkanals zum Referenzmarker.

Alle anderen eingeschalteten Marker im aktiven Kanal werden dann zu Deltamarkern. Im Hauptmenü können die Marker 1 bis 4 als Referenzmarker definiert werden, die Softkeys für die Marker 5 bis 8 befinden sich im rechten Seitenmenü.

Die Betriebsart Deltamarker kann über den Softkey *DELTA OFF* oder durch Löschen des Referenzmarkers verlassen werden.

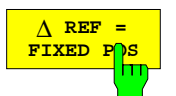

∆ Der Softkey ∆ *REF = FIXED POS* blendet einen Marker mit fester Position im aktiven Darstellkanal ein, der im Gegensatz zu den Referenzmarkern 1 bis 8 nicht an eine Kurve gebunden ist.

Dieser Referenzmarker ist mit dem Buchstaben F (F = FIXED) gekennzeichnet und wird durch Angabe von x- und y-Koordinate innerhalb des dargestellten Meßdiagramms positioniert. Der Referenzmarker ist an die Konvertierung und Formatierung gebunden, bei der er definiert wurde.

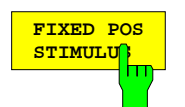

Der Softkey *FIXED POS STIMULUS* aktiviert in kartesischen Diagrammen die Eingabe der x-Koordinaten (Positionswert) des fest positionierten Referenzmarkers.

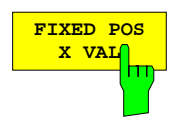

Der Softkey *FIXED POS X VAL* aktiviert in Kreisdiagrammen die Eingabe der x-Koordinaten des fest positionierten Referenzmarkers.

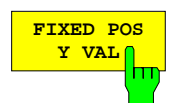

Der Softkey *FIXED POS Y VAL* aktiviert die Eingabe der y-Koordinaten des fest positionierten Referenzmarkers.

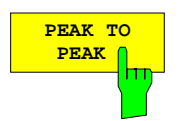

Der Softkey *PEAK TO PEAK* aktiviert eine statistische Funktion, die im Bereich zwischen aktivem Marker und Referenzmarker den Mittelwert der Meßwerte und die Differenz zwischen maximalem und minimalem Meßwert (Spitze-Spitze-Wert) bestimmt.

Beide statistische Größen werden in der Marker-Info-Liste ausgegeben. Ist die Betriebsart Deltamarker ausgeschaltet, dann werden die beiden Werte über den ganzen Sweep berechnet.

Die Funktion *PEAK TO PEAK* steht nur in kartesischen Diagrammen zur Verfügung. Werden zwei Kurven im aktiven Darstellkanal dargestellt, so läßt sich *PEAK TO PEAK* nur bedienen, wenn aktiver Marker und Referenzmarker auf derselben Kurve positioniert sind.

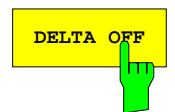

**DELTA OFF** Der Softkey *DELTA OFF* schaltet die Betriebsart Deltamarker aus.

Alle Deltamarker und der Referenzmarker (falls er auf einen der Marker 1 bis 8 gesetzt ist) werden wieder zu normalen Markern. Der *FIXED MARKER* wird gelöscht.

Der Softkey *DELTA OFF* ist auch im rechten Seitenmenü enthalten.

### **2.11.4 Marker-Zuweisungsfunktionen – Taste** *= MKR*

*MARKER = MKR* Menü:

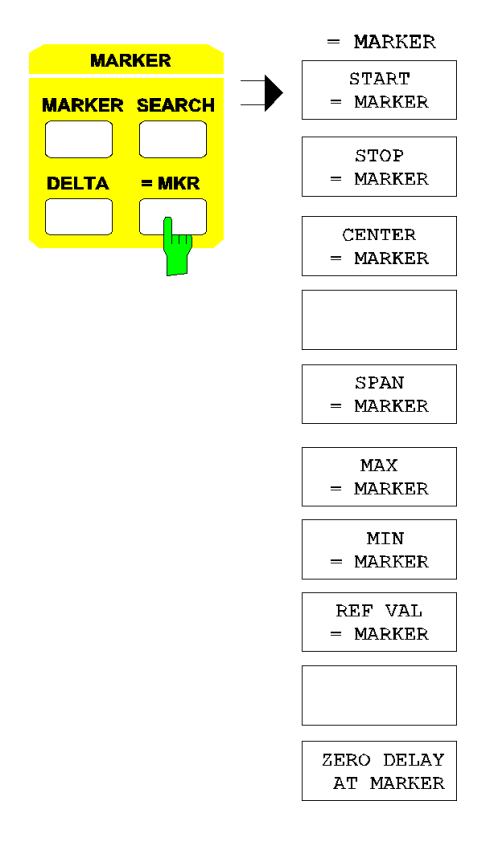

Die Taste *= MKR* öffnet ein Menü, in dem die Positions- oder Meßwerte des zuletzt aktiven Markers oder Deltamarkers bestimmten Einstellgrößen zugewiesen werden können.

Folgende Größen können eingestellt werden:

- Anfangs-, End- und Mittenwert des Wobbelbereichs *(START = MARKER, STOP = MARKER, CENTER = MARKER).* Dies entspricht der Festlegung des Wobbelbereichs über die Tastengruppe *STIMULUS.*
- Maximal-, Minimal- und bestimmter Referenzwert der Meßkurve *(MAX = MARKER; MIN = MARKER, REF VAL = MARKER).* Dies entspricht der Skalierung des Diagramms mit dem Menü der Taste *RESPONSE SCALE.*
- Die der Meßgröße zugeordnete Meßebene kann so weit verschoben werden, daß sich an der Markerposition eine Gruppenlaufzeit von 0 s ergibt *(ZERO DELAY AT MARKER).*

*Hinweis: Im ARBITRARY-Mode der Option ZVR-B4 unterscheiden sich die Frequenzwerte der Marker möglicherweise von der Wobbelskalierung des Messdiagramms. Markerposition und Zuweisungen für START, STOP und CENTER beziehen sich aber stets auf die Grundfrequenz (BASE FREQUENCY, siehe auch Kap. 2.4.1.3.3).*

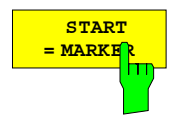

Der Softkey *START = MARKER* setzt den Anfangswert des Wobbelbereichs gleich der Position des aktiven Markers.

Der aktive Marker befindet sich damit am Anfang der Meßkurve.

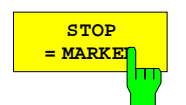

Der Softkey *STOP = MARKER* setzt den Endwert des Wobbelbereichs gleich der Position des aktiven Markers.

Der aktive Marker befindet sich damit am Ende der Meßkurve.

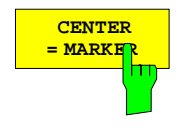

Der Softkey *CENTER = MARKER* setzt den Mittenwert des Wobbelbereichs gleich der Position des aktiven Markers.

Der aktive Marker befindet sich damit in der Mitte der Meßkurve.

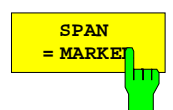

Der Softkey *SPAN = MARKER* setzt die Breite des Wobbelbereichs gleich dem Abstand zwischen dem aktivem Deltamarker und dem Referenzmarker.

Diese Funktion steht nur in der Betriebsart Deltamarker zur Verfügung.

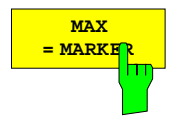

Der Softkey *MAX = MARKER* setzt den Maximalwert des Diagramms gleich dem Meßwert des aktiven Markers.

Im Charterdiagramm ist dieser Softkey nicht bedienbar.

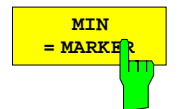

Der Softkey *MIN = MARKER* setzt den Minimalwert eines kartesischen Diagramms gleich dem Meßwert des aktiven Markers.

In Kreisdiagrammen ist dieser Softkey nicht bedienbar.

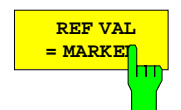

Der Softkey *REF VAL = MARKER* setzt den Referenzwert des Diagramms gleich dem Meßwert des aktiven Markers.

Im Smith- oder Charterdiagramm ist dieser Softkey nicht bedienbar.

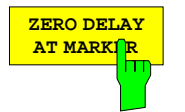

Der Softkey *ZERO DELAY AT MARKER* verschiebt die der Meßgröße zugeordnete Meßebene rechnerisch so weit, daß sich an der Position des aktiven Markers eine Gruppenlaufzeit von 0 s ergibt.

Die der Meßgröße zugeordnete Meßebene ist dasjenige Tor, an dem die Wellengröße im Zähler gemessen wird, z.B. PORT 1 für  $S_{11}$  und  $S_{12}$ , PORT 2 für  $S_{21}$  und  $S_{22}$ . Auf den resultierenden Längenversatz der Meßebene kann man über die Softkeys *DELAY TIME*, *ELECTRICAL LENGTH* und *MECHANICAL LENGTH* im Menü der Taste *CAL OFFSET* zugreifen.

*ZERO DELAY AT MARKER* kann nur bedient werden, wenn im aktiven Darstellkanal die Formatierung Gruppenlaufzeit *(RESPONSE FORMAT - GROUP DELAY)* eingeschaltet ist.

# **2.12 Auswerte- und Grenzwertlinien – Tastengruppe** *LINES*

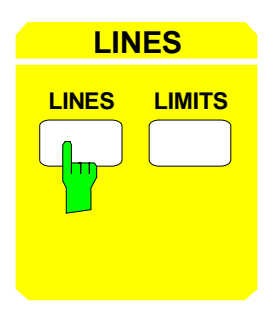

**LINES** Die Tastengruppe *LINES* enthält die Tasten *LINES* und *LIMITS*. Mit diesen Tasten werden Hilfslinien zur Auswertung der Meßkurve eingestellt.

- Die Taste *LINES* stellt Auswertelinien zur Messung von Absolutwerten und Differenzen auf der Meßkurve zur Verfügung.
- Die Taste *LIMITS* stellt Grenzwertlinien zur Verfügung. Damit wird geprüft, ob die Meßwerte innerhalb eines bestimmten Intervalls liegen.

### **2.12.1 Auswertelinien – Taste** *LINES*

Auswertelinien erleichtern – ähnlich wie Marker – die Auswertung einer Meßkurve. Die Funktion einer Auswertelinie ist mit der eines Lineals vergleichbar, das zum Abmessen von Absolutwerten und Differenzen auf der Meßkurve verschoben werden kann.

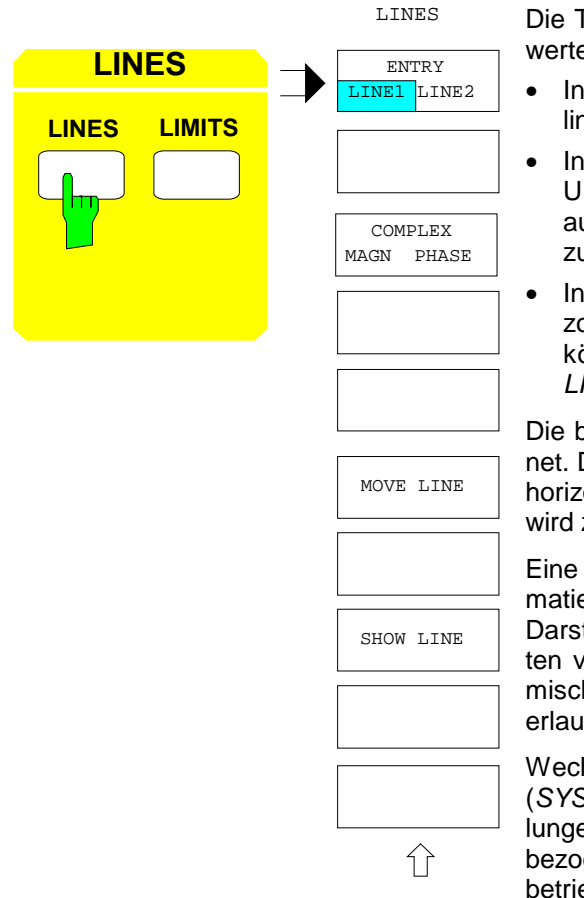

Die Taste *LINES* öffnet ein Menü zum Einstellen von Auswertelinien:

- In jedem Darstellkanal können maximal zwei Auswertelinien aktiviert werden *(ENTRY LINE1/LINE2)*.
- In Kreisdiagrammen stehen wahlweise Kreise um den Ursprung mit variablem Radius oder vom Ursprung ausgehende Strahlen mit veränderbarer Winkelposition zur Verfügung *(COMPLEX MAGN/PHASE)*.
- In kartesischen Diagrammen verlaufen die Linien horizontal über die gesamte Breite eines Diagramms und können in y-Richtung verschoben werden *(MOVE LINE)*.

Die beiden Auswertelinien werden mit D1 und D2 bezeichnet. Diese Bezeichnung erscheint auf strahlenförmigen und horizontalen (kartesischen) Linien. Auf horizontalen Linien wird zusätzlich die aktuelle y-Position angezeigt.

Eine Änderung der Meßwertkonvertierung oder -formatierung führt dazu, daß die Auswertelinien des aktiven Darstellkanals ausgeschaltet werden und die Positionsdaten verlorengehen. Übergänge zwischen linearer, logarithmischer und segmentierter Meßwertachse sind hingegen erlaubt.

Wechselt man zu einer anderen Wobbelbetriebsart (*SYSTEM MODE - SWEEP TYPE*), so werden die Einstellungen der Auswertelinie genauso wie andere diagrammbezogene Parameter bis zum erneuten Aufruf der Wobbelbetriebsart gespeichert.
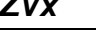

**ENTRY LINE1 LINE2**

Der Softkey *ENTRY LINE1/LINE2* legt fest, auf welche der beiden Auswertelinien die übrigen Bedienfunktionen des Menüs *LINES* wirken.

Die Grundeinstellung ist *LINE1*.

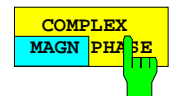

Der Softkey *COMPLEX MAGN/PHASE* stellt in Kreisdiagrammen die Art der Auswertelinien ein.

In der Grundstellung *MAGN* ist die Auswertelinie ein Kreis um den Diagrammursprung mit beliebigem Radius, *PHASE* hingegen aktiviert einen vom Ursprung ausgehenden Strahl mit beliebiger Winkelposition.

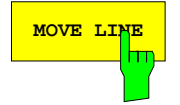

**MOVE LINE** Der Softkey *MOVE LINE* aktiviert die Eingabe der Position der Auswertelinie in Achseneinheiten des aktuellen Diagramms.

Folgende Werte sind einstellbar:

- In kartesischen Diagrammen die Ordinate (y-Position). Grundposition ist die halbe Diagrammhöhe.
- In Kreisdiagrammen und in der Stellung *MAGN* des Softkeys *COMPLEX MAGN/PHASE* der Radius eines Amplitudenkreises: Grundeinstellung ist der halbe Diagrammradius.
- In Kreisdiagrammen und in der Stellung *PHASE* des Softkeys *COMPLEX MAGN/PHASE* der Winkel eines radialen Strahls. Grundeinstellung ist 0°.

Die Linien können auch über den Rand des Diagramms hinausbewegt werden. In diesem Fall verbleibt die Beschriftung, mit einem Pfeil in Richtung der Überschreitung versehen, auf dem Diagrammrand sichtbar.

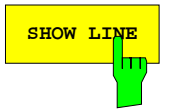

**SHOW LINE** Der Softkey *SHOW LINE* schaltet die Auswertelinie ein und aus.

Im Grundzustand ist die Auswertelinie ausgeschaltet. Einstellungen einer Auswertelinie können nur im eingeschalteten Zustand vorgenommen werden.

### **2.12.2 Grenzwertlinien – Taste** *LIMITS*

Grenzwertlinien können in kartesischen oder Kreisdiagrammen verwendet werden, um zu überprüfen, ob die Werte eines Meßobjekts innerhalb bestimmter Grenzen liegen. Ein typischer Anwendungsfall ist die Überwachung von Spezifikationen.

Ist die Grenzwertüberprüfung eingeschaltet,

- so wird beim Überschreiten der Grenzen eine Meldung auf dem Bildschirm ausgegeben,
- der außerhalb der Grenzen liegende Teil der Meßkurve erscheint in einer anderen Farbe,
- zusätzlich kann eine akustische Warnung erfolgen.

Die Taste *LIMITS* öffnet ein Menü zum Verwalten von Grenzwertlinien. Darin lassen sich

- definierte Grenzwertlinien einschalten *(SELECT LINE),* umbenennen *(EDIT NAME)* und auf andere Grenzwertlinien kopieren *(COPY LINE),*
- Grenzwertlinien in Kreisdiagrammen *(DEFINE CIRCLE)* und kartesischen Diagrammen *(DEFINE SECTIONS)* festlegen,
- Grenzwertlinien verschieben *(MOVE LINE),*
- die Bidschirmanzeige *(SHOW LINE)* der aktuellen Grenzwertlinie und die Grenzwertüberprüfung *(LIMIT CHECK)* einschalten.

Insgesamt lassen sich bis zu acht verschiedene Grenzwertlinien definieren. Pro Darstellkanal kann jeweils nur eine Linie ausgewählt werden, aber eine Linie kann mehreren Kanälen gleichzeitig zugeordnet sein. Definitionsänderungen, d.h. Eingaben in den Untermenüs *DEFINE CIRCLE*, *DEFINE SECTIONS* und *MOVE LINE* sowie über den Softkey *EDIT NAME*, beziehen sich auf den aktiven Darstellkanal. Ist die Grenzwertlinie mehreren Kanälen zugeordnet, so wirken die Einstellungen auf alle Kanäle, in denen diese Grenzwertlinie verwendet wird.

Grenzwertlinien sind an die Benennung der Achsen des Diagramms gebunden, in dem sie definiert wurden. Sie müssen also in der Wobbelvariablen, Meßwertkonvertierung und -formatierung und in der Logarithmierung der Achsen mit dem Diagramm übereinstimmen. Eine Veränderung dieser Parameter führt zum Ausschalten der Grenzwertlinie.

Erlaubt ist hingegen die Änderung der Achsenskalierung oder -segmentierung, Ausschnittvergrößerung (Zoomen) sowie der Übergang zwischen verschiedenen Kreisdiagrammen. Die Grenzwertlinien werden dabei entsprechend angepaßt.

### **2.12.2.1 Auswahl und Einschalten einer Grenzwertlinie**

Der Softkey *SELECT LINE* schaltet die gleichnamige Tabelle ein oder aus. In der Grundeinstellung ist *SELECT LINE* ausgeschaltet, und die Tabelle wird nicht angezeigt.

| <b>SELECT</b> |                                        |                   |                  |              |                       |     |               |              |                           |                                         |  |
|---------------|----------------------------------------|-------------------|------------------|--------------|-----------------------|-----|---------------|--------------|---------------------------|-----------------------------------------|--|
| LINE          |                                        |                   |                  |              |                       |     |               |              |                           |                                         |  |
| m             |                                        |                   |                  |              |                       |     |               |              | LIMITS                    | <b>USER</b>                             |  |
|               |                                        |                   |                  |              |                       |     |               |              |                           | SELECT<br>LINE                          |  |
|               |                                        |                   |                  |              |                       |     |               |              |                           | EDIT NAME                               |  |
|               |                                        |                   |                  |              |                       |     |               |              |                           | COPY LINE                               |  |
|               |                                        |                   |                  |              |                       |     |               |              | DEFINE<br>CIRCLE <b>U</b> |                                         |  |
|               | SELECT LINE                            |                   |                  |              |                       |     |               |              |                           |                                         |  |
|               |                                        | LINE NAME         | <b>TYPE</b>      | <b>CONV</b>  | <b>SWP TYPE</b> SWEEP |     | <b>FORMAT</b> | <b>DIAGR</b> | <b>COMPATIBLE</b>         | DEFINE<br>SECTIONS <sup>U</sup>         |  |
|               | $\sqrt{1}$                             | MESS <sub>1</sub> | <b>SECTIONS</b>  | $\mathbf{s}$ | <b>FREQ</b>           | LIN | <b>MAGN</b>   | <b>DB</b>    | $\sqrt{ }$                |                                         |  |
|               | $\mathbf{1}$                           | <b>ABSORB</b>     | <b>CIRCLE</b>    | s.           |                       |     |               |              |                           | MOVE LINE                               |  |
|               | $\overline{a}$                         |                   | <b>CIRCLE</b>    | s            |                       |     |               |              |                           |                                         |  |
|               | 3                                      | PHSCHIEB          | <b>SECTIONS</b>  | $\mathbf{s}$ | <b>FREQ</b>           | LIN | <b>PHASE</b>  | LIN          |                           |                                         |  |
|               | $\overline{4}$<br>5<br>$6\overline{6}$ |                   | <b>SECTIONS</b>  | s.           | <b>FREQ</b>           | LIN | <b>SWR</b>    | LIN          |                           | SHOW<br>LINE                            |  |
|               |                                        |                   | <b>UNDEFINED</b> |              |                       |     |               |              |                           |                                         |  |
|               |                                        |                   | <b>UNDEFINED</b> |              |                       |     |               |              |                           | LIMIT                                   |  |
|               | $\overline{7}$                         |                   | <b>UNDEFINED</b> |              |                       |     |               |              |                           | CHECK                                   |  |
|               | $\overline{\mathbf{8}}$                |                   | <b>UNDEFINED</b> |              |                       |     |               |              |                           |                                         |  |
|               |                                        |                   |                  |              |                       |     |               |              |                           |                                         |  |
|               |                                        |                   |                  |              |                       |     |               |              |                           | ⇧                                       |  |
|               |                                        |                   |                  |              |                       |     |               |              |                           |                                         |  |
|               |                                        |                   |                  |              |                       |     |               |              |                           | ⇧<br>$\Leftrightarrow$<br>$\Rightarrow$ |  |
|               |                                        |                   |                  |              |                       |     |               |              |                           |                                         |  |

Bild 2-34 Auswahl von Grenzwertlinien

Die Tabelle *SELECT LINE* enthält 9 Spalten, von denen nur die erste editierbar ist:

### **LINE – Nummer der Grenzwertlinie**

Ein Häkchen in dieser Spalte zeigt die aktuell ausgewählte Linie an. Drückt man eine Einheitenvorsatztaste, während sich der Auswahlbalken im Feld LINE befindet, so wird die entsprechende Grenzwertlinie ausgewählt.

### **NAME – Name der Grenzwertlinie**

Grenzwertlinien können über den Softkey *EDIT NAME* umbenannt werden*.*

### **TYPE – Art der Toleranzabschnitte**

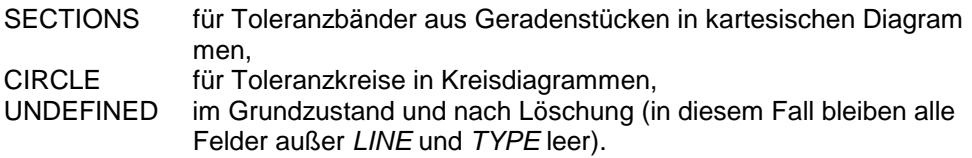

### **CONV – zugehörige Meßwertkonvertierung**

**SWP TYPE – (nur bei TYPE = SECTIONS) Zugehörige Wobbelbetriebsart**

**SWEEP – (nur bei TYPE = SECTIONS) Zugehöriges Meßpunktraster**

### **DIAGR – (nur bei TYPE = SECTIONS) Zugehörige y-Achsenteilung**

### **COMPATIBLE – Anzeige der Verträglichkeit**

Ein Häkchen in dieser Spalte zeigt an, daß die Einstellungen bei der Definition der Grenzwertlinie zur aktuellen Einstellung kompatibel sind, d.h. daß die Tabellenspalten *TYPE* bis *DIAGR* mit den aktuellen Geräteeinstellungen übereinstimmen. Nur bei kompatibler Einstellung kann die Linie mit *SHOW LINE* eingeschaltet und eine Grenzwertüberprüfung durchgeführt werden.

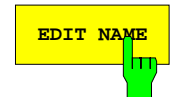

**EDIT NAME** Der Softkey *EDIT NAME* ruft den Hilfszeileneditor zur Eingabe des Namens der aktiven Grenzwertlinie auf.

> Dieser Name ist maximal acht Zeichen lang und ist zum Wiederauffinden einer eingegebenen Grenzwertbedingung in der Tabelle *SELECT LINE* nützlich.

> *EDIT NAME* kann nur bedient werden, wenn die ausgewählte Grenzwertlinie definiert ist.

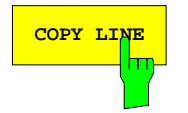

**COPY LINE** Der Softkey *COPY LINE* kopiert die aktuell ausgewählte Grenzwertlinie auf eine andere.

> Dazu ist die Nummer der Linie, auf die kopiert wird (zwischen 1 und 8), einzugeben. *COPY LINE* kann nur bedient werden, wenn die aktuell ausgewählte Grenzwertlinie definiert ist.

> Soll eine bereits definierte Linie überschrieben werden, so muß der Kopiervorgang bestätigt werden.

### **2.12.2.2 Festlegen einer Grenzwertlinie im Kreisdiagramm**

### *LINES LIMITS* Untermenü:

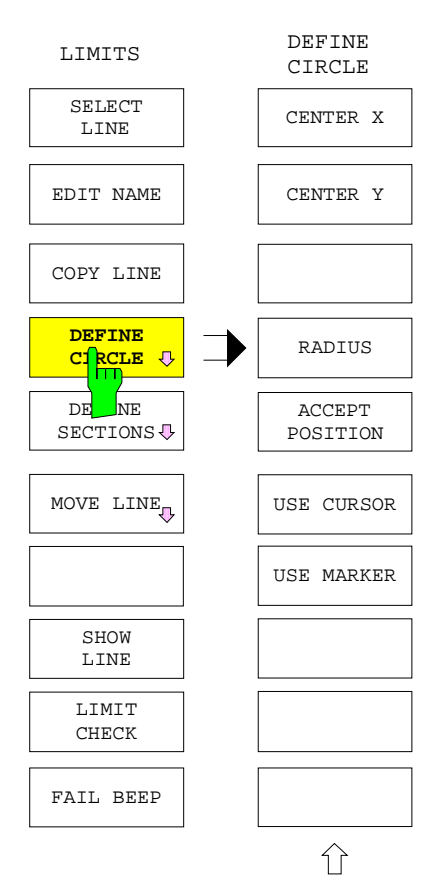

Der Softkey *DEFINE CIRCLE* öffnet ein Untermenü, mit dem eine Grenzwertlinie in einem Kreisdiagramm definiert werden kann.

Grenzwertlinien sind in diesem Diagrammtyp Toleranzkreise mit beliebigem Mittelpunkt und Radius. Die Eingabe dieser Parameter kann auf verschiedene Arten erfolgen:

- Eingabe mit den Softkeys *CENTER X, CENTER Y, RADIUS*,
- Eingabe mit einer graphischen Editierhilfe, deren Position durch *ACCEPT POSITION* als Mittelpunkt des Toleranzkreises übernommen wird.

Als graphische Editierhilfe stehen zur Verfügung:

- ein frei beweglicher Cursor *(USE CURSOR)* in Form eines Kreuzes, der sich mit Cursortasten und Drehrad verschieben läßt,
- ein temporärer Hilfsmarker, der mit 8 gekennzeichnet wird *(USE MARKER*). Der temporäre Marker ist von den regulären, über die Tastengruppe *MARKER* bedienten Markern zu unterscheiden. Diese Funktion ist besonders dann nützlich, wenn die Grenzwertlinie anhand einer idealen Meßkurve konstruiert werden soll.

Die x- und y-Koordinaten beider graphischer Editierhilfen werden in der untersten Zeile des Marker-Infofeldes in den Achseneinheiten des jeweiligen Diagramms angegeben. Ist das Infofeld nicht vorhanden, so erscheinen die Koordinaten an der Position des Infofeldes.

Zusammen mit beiden grafischen Editierhilfen erscheint zusätzlich ein laufend aktualisierter "Gummikreis". Dieser entspricht dem Toleranzkreis, der beim Drücken von *ACCEPT POSITION* in Abhängigkeit von der gegenwärtigen Position der Editierhilfe und vom eingestellten Radius entstehen würde.

Der Softkey *SHOW LINE* wird automatisch eingeschaltet, um den Editiervorgang grafisch mitverfolgen zu können.

Soll eine bereits definierte Linie überschrieben werden, so ist die Neudefinition zu bestätigen.

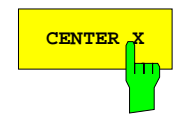

**CENTER X** Der Softkey *CENTER X* aktiviert die Eingabe der x-Koordinaten des Toleranzkreismittelpunkts in Diagrammeinheiten.

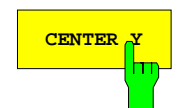

**CENTER Y** Der Softkey *CENTER Y* aktiviert die Eingabe der y-Koordinaten des Toleranzkreismittelpunkts in Diagrammeinheiten.

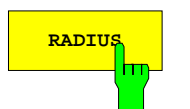

**RADIUS** Der Softkey *RADIUS* aktiviert die Eingabe des Radius des Toleranzkreises in Diagrammeinheiten

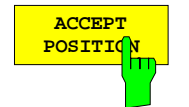

Der Softkey *ACCEPT POSITION* übernimmt die Position der grafischen Editierhilfe als Mittelpunkt des Toleranzkreises.

Solange einer der beiden Softkeys *USE CURSOR* oder *USE MARKER* aktiv ist, erscheint als grafische Editierhilfe ein Cursorkreuz oder ein Marker, der mit 8 gekennzeichnet ist.

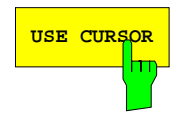

**USE CURSOR** Der Softkey *USE CURSOR* bewirkt, daß als grafische Editierhilfe das frei bewegliche Cursorkreuz erscheint. Die Grundposition des Cursors nach dem Einschalten ist in der Mitte des Diagramms.

> Der Cursor kann mit Cursortasten und Drehrad verstellt werden und verschwindet wieder, wenn der Softkey ausgeschaltet oder das Menü verlassen wird. Die Übernahme der Cursorkoordinaten als Toleranzkreismittelpunkt geschieht mit dem Softkey *ACCEPT POSITION*.

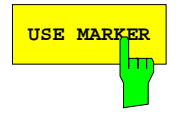

**USE MARKER** Der Softkey *USE MARKER* schaltet einen mit 8 bezeichneten temporären Marker als grafische Editierhilfe ein. Seine Grundposition nach dem Einschalten ist der Beginn des Sweeps.

> Der temporäre Marker 8 kann genauso wie andere Marker über das zugehörige Eingabefeld positioniert werden. Eine Bedienung über die Tastengruppe *MARKER* ist aber nicht möglich. Während *USE MARKER* eingeschaltet ist, wird der Sweepablauf angehalten, außerdem kann nicht gleichzeitig der reguläre Marker 8 angezeigt werden. Die Übernahme der Markerkoordinaten als Toleranzkreismittelpunkt geschieht mit dem Softkey *ACCEPT POSITION*.

### **2.12.2.3 Festlegen einer Grenzwertlinie im kartesischen Diagramm**

Der Softkey *DEFINE SECTIONS* öffnet ein Untermenü, das den Verlauf der aktuellen Grenzwertlinie in einem kartesischen Diagramm definiert.

Grenzwertlinien bestehen in kartesischen Diagrammen aus maximal 20 Teilabschnitten. Jeder Teilabschnitt ist durch zwei Paare von Stützpunkten gegeben, die an den x-Positionen *START* und *STOP* je eine Ober- und Untergrenze in y-Richtung festlegen. Innerhalb eines Teilabschnitts sind die Grenzwerte durch die Gleichungen der beiden Geraden definiert, die die oberen und unteren Stützpunkte verbinden.

*Hinweis: Je nach Skalierung des Diagramms (siehe SWEEP SWEEP - DEF SWEEP LIST) sind diese Geradenstücke nicht in jedem Fall mit der grafisch kürzesten Verbindung der Stützpunkte identisch. Überschreitet ein Geradenstück eine Segmentgrenze in x- oder y-Richtung, so können in der Bildschirmdarstellung bei unterschiedlichem Rasterinkrement Knicke, bei Lücken zwischen den Segmenten auch Versetzungen auftreten. Dieser Effekt ist allerdings erst in der endgültigen Darstellung, nicht während des Editierens mit Gummilinien sichtbar.*

Die Teilabschnitte der Grenzwertlinien müssen nicht notwendigerweise zusammenhängen, d.h. geschlossene Polygonzüge bilden. Sie dürfen sich allerdings nicht in x-Richtung überlappen. Das Geradenpaar kann für den Fall, daß die x-Koordinaten für Start und Stop zusammenfallen, zu einem Punktepaar degenerieren. In diesem Fall werden obere und unterere Grenze durch Haken ("∨" und "∧") gekennzeichnet.

Die Eingabe der Stützpunkte für die Teilabschnitte kann auf verschiedene Arten erfolgen:

- Eingabe über die editierbare Tabelle *LINE SECTIONS* (siehe unten), die beim Menüaufruf erscheint. In dieser Tabelle können Teilabschnitte *gelöscht (DEL ALL SECTIONS, DEL ACTIVE SECTION)* und eingefügt werden *(INS NEW SECTION),* außerdem kann ein beliebiger Teilabschnitte aktiv gesetzt werden *(GOTO SECTION* #*).*
- Eingabe mit einer graphischen Editierhilfe, deren Position durch *ACCEPT POSITION* als Stützpunkt übernommen wird.

Als graphische Editierhilfe stehen zur Verfügung:

- ein frei beweglicher Cursor *(USE CURSOR)* in Form eines Kreuzes, der sich mit Cursortasten und Drehrad verschieben läßt,
- ein temporärer Hilfsmarker, der mit 8 gekennzeichnet wird *(USE MARKER*). Dieser Marker ist unabhängig von den regulären, über die Tastengruppe *MARKER* bedienten Marker und wird beim Verlassen des Untermenüs *LINES - LIMITS* gelöscht. Diese Funktion ist besonders dann nützlich, wenn die Grenzwertlinie als Toleranzband um eine ideale Meßkurve herum konstruiert werden soll.

Der Softkey *SHOW LINE* wird automatisch eingeschaltet, um den Editiervorgang grafisch mitverfolgen zu können.

Die Eingabe in die Tabelle *LINE SECTIONS* ist Grundeinstellung. In diesem Fall können die Stützpunktpaare wahlweise durch Angabe des oberen und unteren y-Wertes *(UPPER LIM/LOWER LIM)* oder des Mittenwertes und der y-Abweichung *(MIDDLE VAL/DELTA LIM)* festgelegt werden.

Die x- und y-Koordinaten beider graphischer Editierhilfen werden in der untersten Zeile des Marker-Infofeldes in den Achseneinheiten des jeweiligen Diagramms angegeben. Ist das Infofeld nicht vorhanden, so erscheinen die Koordinaten an der Position des Infofeldes.

Zusammen mit beiden grafischen Editierhilfen erscheinen zwei laufend aktualisierte "Gummilinien". Diese entsprechen der oberen und unteren Grenzwertlinie im aktiven Teilabschnitt, die beim Drücken von *ACCEPT POSITION* mit den aktuellen Einstellungen entstehen würden. Gummilinien werden nur gezeichnet, wenn die Tabelle mindestens einen Abschnitt enthält.

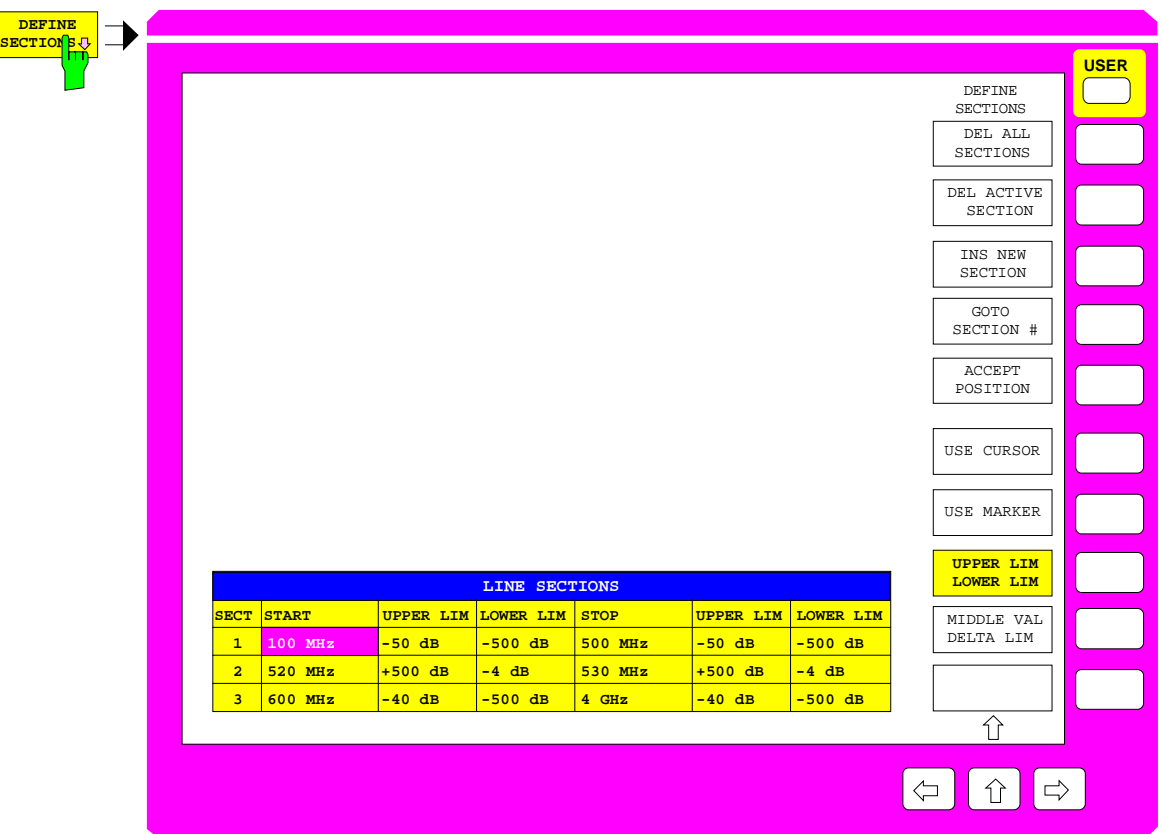

Bild 2-35 Festlegen einer Grenzwertlinie im kartesischen Diagramm

Die Tabelle *LINE SECTIONS* enthält die laufende Nummer des Teilabschnitts und sechs editierbare Spalten.

### **SECT - Nummer des Teilabschnitts**

### **START - Abszisse (x-Wert) des Anfangs des Teilabschnitts**

### **STOP - Abszisse des Endes des Teilabschitts**

• Falls der Softkey *UPPER LIM/LOWER LIM* aktiv ist:

#### **UPPER LIM - obere Ordinatenwerte (y-Werte)**

Ordinatenwerte der oberen Stützpunkte am Abschnittsanfang und Abschnittsende

### **LOWER LIM - untere Ordinatenwerte**

Ordinatenwerte der unteren Stützpunkte am Abschnittsanfang und Abschnittsende

• Falls der Softkey *MIDDLE VAL/DELTA LIM* aktiv ist:

### **MIDDLE VAL – Sollwert**

Sollwert des Toleranzbandes am Abschnittsanfang und Abschnittsende

#### **DELTA LIM - Breite des Toleranzbandes**

Breite des Toleranzbandes am Abschnittsanfang und Abschnittsende

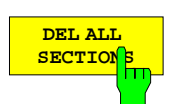

Der Softkey *DEL ALL SECTIONS* löscht alle Teilabschnitte aus der Grenzlinientabelle.

Zuvor erscheint eine Aufforderung, dies zu bestätigen.

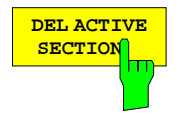

Der Softkey *DEL ACTIVE SECTION* löscht den aktiven Teilabschnitt.

Aktiver Teilabschnitt ist der Abschnitt der Grenzlinientabelle, in dessen Zeile sich der Auswahlbalken befindet.

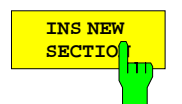

Der Softkey *INS NEW SECTION* fügt vor dem durch den Auswahlbalken der Tabelle gekennzeichneten aktiven Teilabschnitt einen neuen ein.

Dies ist nur möglich, wenn dadurch die zulässige Gesamtzahl von 20 Abschnitten nicht überschritten wird. In die neuen Tabellenfelder werden Grundwerte eingetragen.

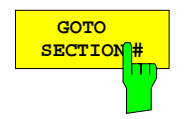

Der Softkey *GOTO SECTION #* setzt den angegebenen Teilabschnitt aktiv.

Der Auswahlbalken der Tabelle wird vertikal in die entsprechende Zeile verschoben. Die Spaltenposition des Auswahlbalkens ändert sich dabei nicht.

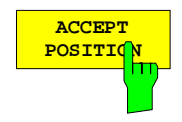

Der Softkey *ACCEPT POSITION* übernimmt die Position der grafischen Editierhilfe (siehe *USE CURSOR* oder *USE MARKER)* in das ausgewählte Tabellenfeld.

Beim Einschalten einer grafischen Editierhilfe wird der Auswahlbalken der Tabelle auf eines der Felder *UPPER LIM*, *LOWER LIM* oder *MIDDLE VAL* gesetzt. Drückt man *ACCEPT POSITION*, so werden die aktuellen y-Koordinaten des Cursors bzw. Markers in dieses Feld übernommen, der x-Wert in das zugehörige *START*- bzw. *STOP*-Feld. Zudem wird der Auswahlbalken automatisch weitergeschaltet, und zwar auf das nächste gleichnamige Feld. Befindet er sich beispielsweise auf *UPPER LIM* am Startpunkt eines Teilabschnitts, so springt er auf *UPPER LIM* am Endpunkt.

Ist das Ende des letzten Abschnitts erreicht, wird automatisch ein neuer Abschnitt mit den entsprechenden Grundwerten angefügt, wenn nicht bereits die Maximalzahl von 20 Teilabschnitten erreicht ist. Ebenfalls wird ein neuer Abschnitt eingefügt, wenn man *ACCEPT POSITION* bei leerer Tabelle drückt. In diesem Fall wird so verfahren, als ob man zuvor einen Standardabschnitt eingefügt und den Auswahlbalken auf das Feld *UPPER LIM* bzw. *MIDDLE VAL* am Startpunkt gesetzt hätte.

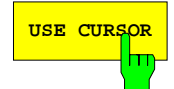

**USE CURSOR** Der Softkey *USE CURSOR* stellt als grafische Editierhilfe einen frei beweglichen Fadenkreuzcursor bereit. Seine Grundposition ist in der Mitte des Diagramms.

> Der Cursor kann mit Cursortasten und Drehrad verstellt werden. Die Übernahme der Cursorkoordinaten in das ausgewählte Tabellenfeld geschieht mit dem Softkey *ACCEPT POSITION*. Ist *USE CURSOR* eingeschaltet, so kann der Auswahlbalken der Tabelle nicht mehr mit Cursortasten und Drehrad bewegt werden. Daher wird beim Drücken des Softkeys ein automatischer Fortschaltungsmechanismus für den Auswahlbalken aktiviert. Befindet sich dieser auf einem der Felder *START*, *STOP* oder *DELTA LIM*, so wechselt er zum zugehörigen Feld *UPPER LIMIT* oder *MIDDLE VAL*. Zur Fortschaltung des Auswahlbalkens siehe auch Softkey *ACCEPT POSITION*.

> Nach dem Ausschalten von *USE CURSOR* verschwindet das Cursorkreuz und der Auswahlbalken der Tabelle kann wieder wie gewohnt bewegt werden.

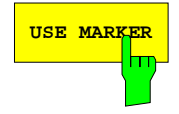

**USE MARKER** Der Softkey *USE MARKER* schaltet einen mit 8 bezeichneten temporären Marker als grafische Editierhilfe ein. Die Grundposition des Markers 8 ist der Beginn des Sweeps.

> Der Marker kann genauso wie andere Marker über das zugehörige Eingabefeld positioniert werden, eine Bedienung über die Tastengruppe *MARKER* ist aber nicht möglich. Während *USE MARKER* eingeschaltet ist, wird der Sweepablauf angehalten, außerdem kann nicht gleichzeitig der reguläre Marker 8 angezeigt werden. Die Übernahme der Markerkoordinaten in das ausgewählte Tabellenfeld geschieht mit dem Softkey *ACCEPT POSITION*.

> Ist *USE MARKER* eingeschaltet, so kann der Auswahlbalken der Tabelle nicht mehr mit Cursortasten und Drehrad bewegt werden. Daher wird beim Drücken des Softkeys ein automatischer Fortschaltungsmechanismus für den Auswahlbalken aktiviert. Befindet sich dieser auf einem der Felder *START*, *STOP* oder *DELTA LIM*, so wechselt er zum zugehörigen Feld *UPPER LIM* oder *MIDDLE VAL*. Zur Fortschaltung des Auswahlbalkens siehe auch Softkey *ACCEPT POSITION*.

> Nach dem Ausschalten von *USE MARKER* verschwindet der temporäre Marker und der Auswahlbalken der Tabelle kann wieder wie gewohnt bewegt werden.

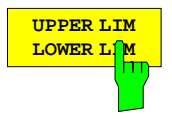

Der Softkey *UPPER LIM/LOWER LIM* wird im Wechsel mit *MIDDLE VAL/DELTA LIM* geschaltet und legt die Darstellung der Tabelle *LINE SECTIONS* fest. *UPPER LIM/LOWER LIM* ist die Grundeinstellung*.*

Ist er eingeschaltet, so erscheinen hinter den Spalten *START* und *STOP* der Tabelle *LINE SECTIONS* jeweils die Spalten *UPPER LIM* und *LOWER LIM*. Diese Art der Tabellendarstellung ist besonders geeignet für die unabhängige Eingabe von oberem (*UPPER LIM*) und unterem (*LOWER LIM*) Grenzwert. Schaltet man von *MIDDLE VAL/DELTA LIM* auf *UPPER LIM/LOWER LIM* um, so werden die vorherigen Tabellenwerte entsprechend umgerechnet.

Wird die Tabelle bereits in der Form oberer/unterer Grenzwert dargestellt und ist eine grafische Editierhilfe aktiv (*USE CURSOR* oder *USE MARKER* eingeschaltet), so hat *UPPER LIM/LOWER LIM* eine zusätzliche Funktionalität: Wenn in der Tabelle *LINE SECTIONS* ein Feld in der Spalte *UPPER LIM* ausgewählt ist, wechselt der Softkey zum korrespondierenden Feld *LOWER LIM* und umgekehrt.

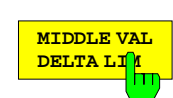

Der Softkey *MIDDLE VAL/DELTA LIM* wird im Wechsel mit *UPPER LIM/LOWER LIM* geschaltet und legt die Darstellung der Tabelle *LINE SECTIONS* fest.

Ist er eingeschaltet, so erscheinen hinter den Spalten *START* und *STOP* jeweils die Spalten *MIDDLE VAL* und *DELTA LIM*. Diese Art der Tabellendarstellung ist besonders geeignet für die Eingabe von Spezifikationen, die einen Sollwert (*MIDDLE VAL*) und eine maximal zulässige symmetrische Abweichung (*DELTA LIM*) vorschreiben. Schaltet man von *UPPER LIM LOWER LIM* auf *MIDDLE VAL DELTA LIM* um, so werden die vorherigen Tabellenwerte entsprechend umgerechnet.

*Hinweis: MIDDLE VAL ist immer das auf die aktuellen y-Achseneinheiten bezogene arithmetische Mittel von oberem und unterem Grenzwert. Dies bedeutet, daß bei logarithmischer oder segmentierter y-Skalierung der Wert von* MIDDLE VAL *nicht grafisch in der Mitte zwischen oberer und unterer Toleranzlinie liegt.*

Wird die Tabelle bereits in der Form Mittenwert/Delta dargestellt und ist eine grafische Editierhilfe aktiv (*USE CURSOR* oder *USE MARKER* eingeschaltet), so hat *MIDDLE VAL DELTA LIM* eine zusätzliche Funktionalität. Wenn in der Tabelle *LINE SECTIONS* ein Feld der Spalte *MIDDLE VAL* ausgewählt ist, wechselt der Softkey zum korrespondierenden Feld *DELTA LIM* und umgekehrt.

# **2.12.2.4 Verschieben einer Grenzwertlinie**

LINES LIMITS - MOVE LINE Untermenü:

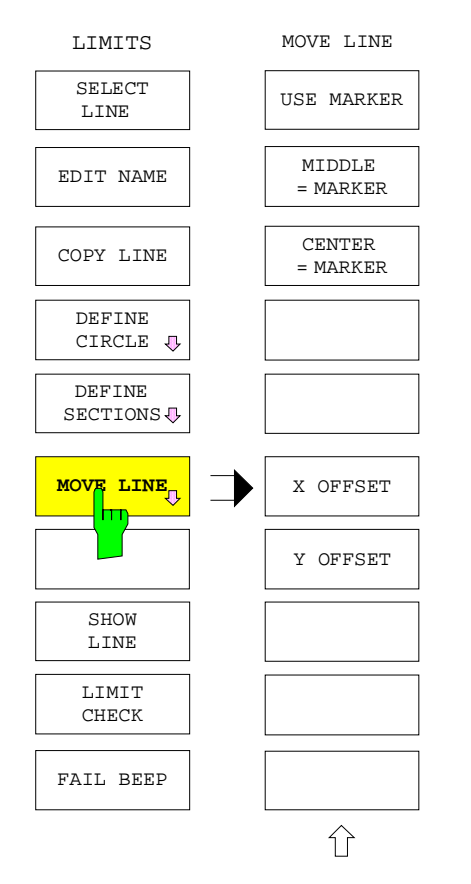

Der Softkey *MOVE LINE* öffnet ein Untermenü, mit dem Grenzwertlinien verschoben werden können.

- Mit Hilfe eines temporären Markers *(USE MARKER)* kann das Toleranzband bzw der Kreis auf einen Punkt der Meßkurve zentriert werden *(MIDDLE = MARKER, CENTER = MARKER).* Der temporäre Marker wird mit 8 gekennzeichnet. Hat z.B. eine kartesische Meßkurve zwar den richtigen Verlauf, ist aber in y-Richtung versetzt, so kann die Grenzwertlinie mit Hilfe der Zentrierfunktion leicht angepaßt werden.
- Grenzwertlinien können auch beliebig in x- und y-Richtung verschoben werden *(X OFFSET, Y OFFSET).*

Das Menü *MOVE LINE* kann nur aufgerufen werden, wenn die ausgewählte Grenzwertlinie auch angezeigt wird, d.h. wenn *SHOW LINE* eingeschaltet ist.

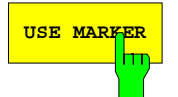

**USE MARKER** Der Softkey *USE MARKER* schaltet einen mit 8 bezeichneten temporären Marker als grafische Editierhilfe ein. Seine Grundposition ist der Beginn des Wobbelbereichs.

> Der Marker 8 kann genauso wie die regulären Marker über das zugehörige Eingabefeld positioniert werden. Eine Bedienung über die Tastengruppe *MARKER* ist aber nicht möglich. Während der temporäre Marker 8 aktiv ist, kann der reguläre Marker 8 nicht angezeigt werden.

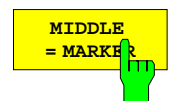

Der Softkey *MIDDLE = MARKER* zentriert die als Toleranzband aufgefaßte aktive Grenzwertlinie auf die Meßkurve.

Dazu wird an der x-Koordinate des temporären Markers der arithmetische Mittelwert zwischen oberer und unterer Grenze der Grenzwertlinie gleich der y-Koordinate des Markers gesetzt.

*Hinweis: Bei logarithmischer oder segmentierter y-Skalierung liegt die Meßkurve an der Markerposition nicht grafisch in der Mitte zwischen oberer und unterer Toleranzlinie.*

Falls an der aktuellen Position des temporären Markers 8 kein Teilabschnitt definiert ist, wird die Zentrierung bezüglich der Endkoordinaten des davorliegenden Abschnitts durchgeführt. Existiert kein Teilabschnitt vor der aktuellen Markerposition, werden die Anfangskoordinaten des ersten definierten Teilabschnitts verwendet.

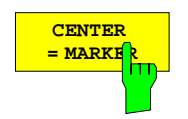

Der Softkey *CENTER = MARKER* zentriert die als Toleranzkreis aufgefaßte aktive Grenzwertlinie auf die Position des temporären Markers 8.

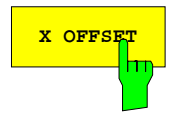

**X OFFSET** Der Softkey *X OFFSET* aktiviert die Eingabe eines Versatzes für die aktive Grenzwertlinie in x-Richtung.

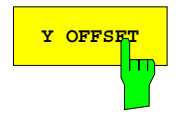

**Y OFFSET** Der Softkey *Y OFFSET* aktiviert die Eingabe eines Versatzes für die aktive Grenzwertlinie in y-Richtung.

# **2.12.2.5 Bildschirmanzeige und Grenzwertüberprüfung**

*LINES LIMITS* Menü:

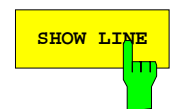

**SHOW LINE** Der Softkey *SHOW LINE* schaltet die Bildschirmanzeige der aktiven Grenzwertlinie ein und aus.

> Das Einschalten ist nur möglich, wenn die Linie kompatibel zum aktuellen Diagramm ist (siehe Feld *COMPATIBLE* der Tabelle *SELECT LINE*). Eine Bereichsüberprüfung kann nur bei angezeigter Grenzwertlinie durchgeführt werden. Das Ausschalten von *SHOW LINE* bewirkt, daß auch *LIMIT CHECK* deaktiviert wird.

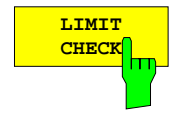

Der Softkey *LIMIT CHECK* schaltet die Grenzwertüberprüfung ein und aus.

Bei aktivierter Grenzwertüberprüfung erscheint eine Reihe von Warnungen, sobald ein Meßwert außerhalb der angegebenen Grenzen liegt:

- Die Warnung FAIL wird ausgegeben.
- Die Meßkurve ändert im Bereich der Überschreitung ihre Farbe (die Farbänderung kann über *RESPONSE DISPLAY - CONFIG DISPLAY - COLORS* eingestellt werden).

*LIMIT CHECK* kann nur bei angezeigter Grenzwertlinie (*SHOW LINE*) eingeschaltet sein.

# **2.13 Auswahl des Darstellkanals – Tastengruppe** *CHANNEL*

Die Tastengruppe *CHANNEL* stellt vier voneinander unabhängige Darstellkanäle ("Channels") zur Verfügung, die mit den Tasten *CH1* bis *CH4* ausgewählt werden können. Der gerade aktive Kanal wird durch die Leuchtdiode über der entsprechenden Taste gekennzeichnet.

Die Darstellkanäle erzeugen aus einem einzigen Netzwerkanalysator vier nahezu unabhängige Geräte, die sich in vielen Geräteparametern unterscheiden können und zwischen denen bequem umgeschaltet werden kann.

#### *Hinweis: Diese Darstellkanäle haben nichts mit den (bei ZVR, ZVC, ZVK und ZVM ebenfalls vier) Meßkanälen für die Wellengrößen a<sub>1</sub>, a<sub>2</sub>, b<sub>1</sub> und b<sub>2</sub> zu tun. Das Einstellen der Meßkanäle erfolgt im Menü RESPONSE MEAS - INPUT.*

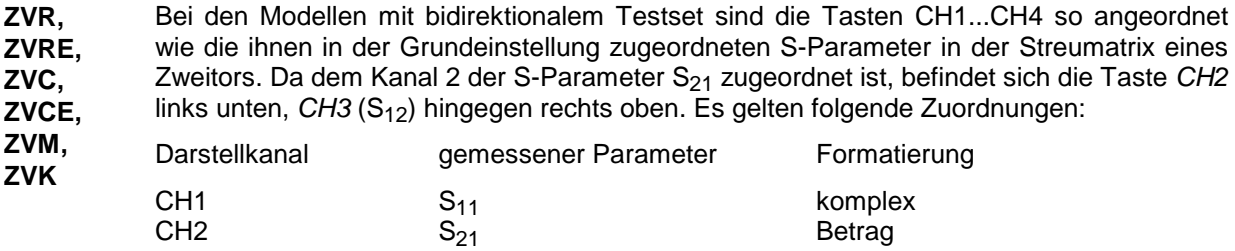

### **ZVRL** Der ZVRL kann nur die S-Parameter S<sub>11</sub> und S<sub>21</sub> messen. In der Grundeinstellung gelten folgende Zuordnungen:

CH3  $S_{12}$  Betrag  $CH4$   $S_{22}$  komplex

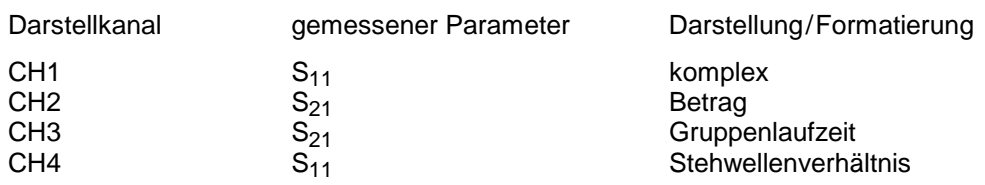

Die Einstellparameter des Netzwerkanalysators lassen sich in drei Kategorien einteilen, nämlich globale, kanalspezifische und koppelbare Parameter. Während die globalen Größen immer auf alle Kanäle wirken und die kanalspezifischen immer nur auf den betreffenden Kanal, kann bei den koppelbaren Parameter festgelegt werden, ob diese global oder kanalspezifisch gültig sein sollen. Diese Festlegung geschieht dem Softkey *SWEEP SWEEP - COUPLED CHANNELS* (siehe dort, auch für die Einteilung der Parameter in die drei genannten Kategorien).

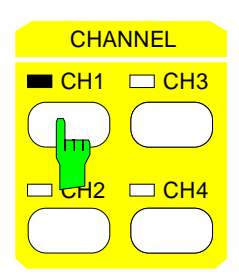

Taste *CH1* wählt Kanal 1 als aktiven Darstellkanal und schaltet die Leuchtdiode über der Taste ein.

Zuordnung bei Grundeinstellung: S11, komplexe Formatierung *(COMPLEX)*

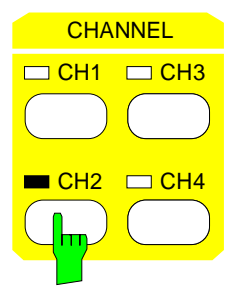

Taste *CH2* wählt Kanal 2 als aktiven Darstellkanal und schaltet die Leuchtdiode über der Taste ein.

Zuordnung bei Grundeinstellung: S21, Betragsformatierung *(MAGNITUDE)*

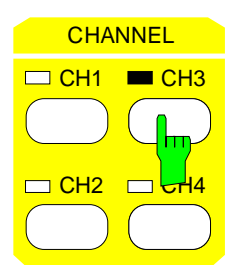

Taste *CH3* wählt Kanal 3 als aktiven Darstellkanal und schaltet die Leuchtdiode über der Taste ein.

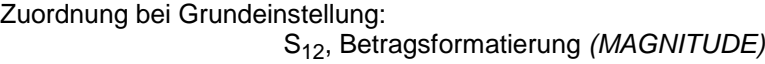

Ausnahme: ZVRL: S<sub>21</sub>, Formatierung Gruppenlaufzeit *(GROUP DELAY)* 

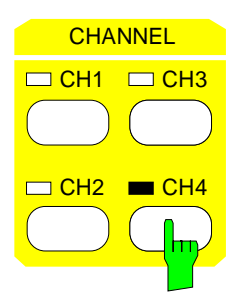

Taste *CH4* wählt Kanal 4 als aktiven Darstellkanal und schaltet die Leuchtdiode über der Taste ein.

Zuordnung bei Grundeinstellung:

S22, komplexe Formatierung *(COMPLEX)* Ausnahme: ZVRL: S11, Formatierung Stehwellenverhältnis *(SWR)*

# **2.14 Konfigurieren der Meßwertanzeige – Tastengruppe** *RESPONSE*

Die Tastengruppe *RESPONSE* enthält die Tasten *MEAS, FORMAT, SCALE, DIAGRAM, DISPLAY* und *TRACE*. Mit ihnen wird die Ausgabe des Meßergebnisses festgelegt.

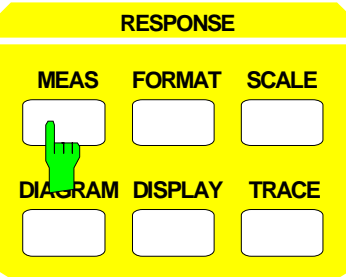

- Die Taste *MEAS* wählt die Meßgröße im aktiven Darstellkanal aus,
- die Taste *FORMAT* legt fest, in welchem Format die Meßgröße ausgegeben wird,
- die Taste *SCALE* legt die Skalierung des Meßdiagramms fest,
- die Taste *DIAGRAM* wählt die Art bzw. Darstellung des Meßdiagramms aus,
- die Taste *DISPLAY* konfiguriert die Bildschirmdarstellung für alle Darstellkanäle,
- die Taste *TRACE* erlaubt die Speicherung und Bearbeitung von Meßkurven.

### **2.14.1 Auswahl der Meßgröße – Taste MEAS**

Die Taste *MEAS* öffnet ein Menü zur Auswahl der Meßgröße im aktiven Darstellkanal.

Dabei stehen folgende Möglichkeiten zur Verfügung:

- Grundeinstellung, wobei den vier Darstellkanälen die vier S-Parameter eines Zweitors zugeordnet sind wie unter der Tastengruppe *CHANNEL* beschrieben *(S11 FWD REFL, ... , S22 REV REFL).*
- Umdefinition der S-Parameter *(USER DEF'D S-PARAMS)*. Bei den Modellen der ZVR- und ZVC-Familie ist dies nur im externen Betrieb möglich.

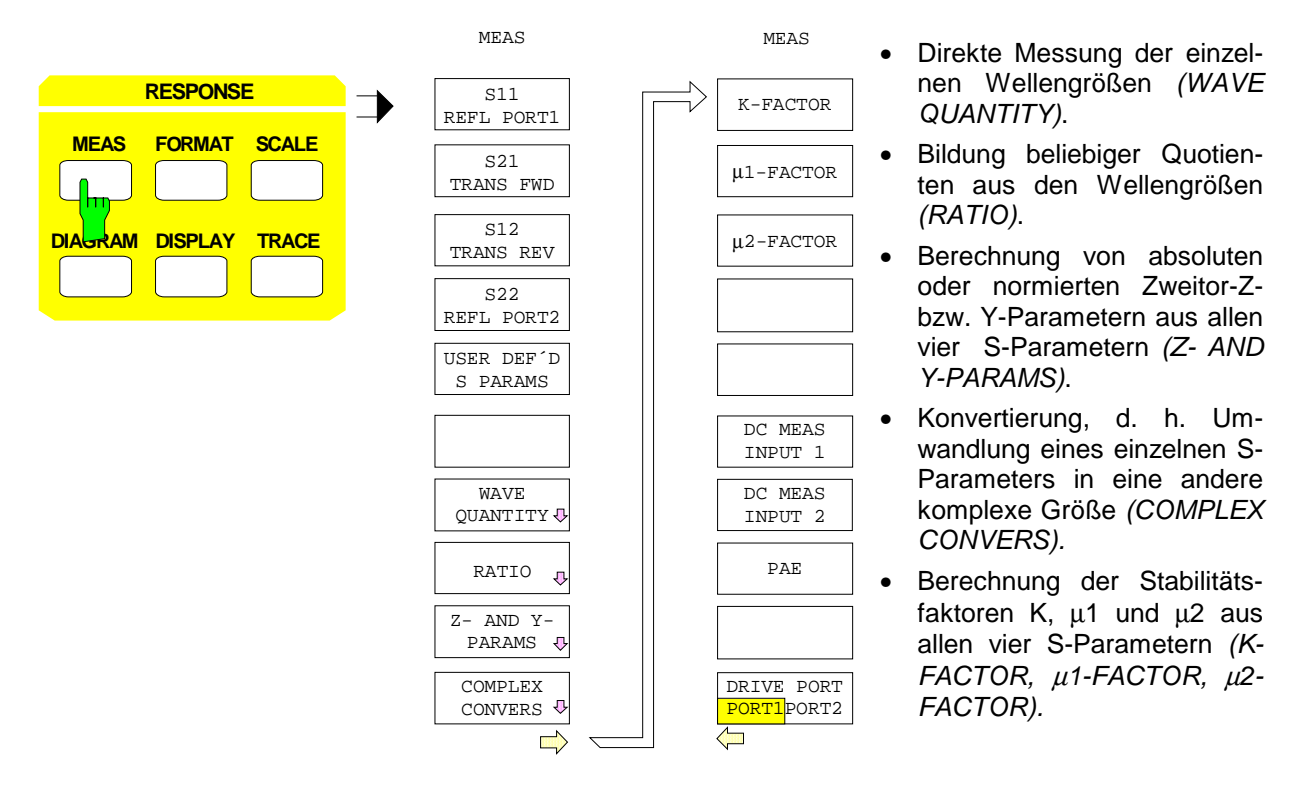

### *Hinweise:*

- − *Die Systemfehlerkorrektur kann nur auf die Messung von S-Parametern und daraus abgeleiteten Größen, wie etwa Z- und Y-Parameter, angewandt werden.*
- − *Bei gleichzeitiger Messung von S-Parametern und Wellengrößen bzw. Quotienten können die Darstellkanäle nicht gekoppelt werden (Softkey SWEEP SWEEP - COUPLED CHANNELS wird ausgeschaltet).*
- − *Auch in den frequenzumsetzenden Betriebsarten (SYSTEM MODE FREQUENCY CONVERS) sind Quotienten aus gemessenen Wellen (z.B. S-Parameter) und daraus abgeleitete Messgrößen zugelassen. Sie liefern aber bei tatsächlich eingestellter Frequenzumsetzung kein sinnvolles Messergebnis, wenn nicht beide Wellen auf die selbe Empfangsfrequenz umgesetzt werden. Die Mess- und Referenzkanäle der Netzwerkanalysatoren der ZVx-Familie können nur auf eine gemeinsame Empfangsfrequenz eingestellt werden. Falls dennoch ein Phasenbezug zwischen Wellen auf unterschiedlichen Frequenzen gemessen werden soll, ist eine externe Frequenzumsetzung erforderlich (siehe auch Kap. 2.4.1.3 und 2.4.1.6).*

Einige der mit der Taste *SYSTEM MODE* einstellbaren Betriebsarten schränken die Auswahl der Messgröße ein:

- Bei den Modellen der ZVR- und ZVC-Familie sind die Welle a<sub>2</sub> bzw. Quotienten, die diese Welle enthalten, nur im internen Betrieb wählbar.
- Während der SOI- oder TOI-Messung (*SYSTEM MODE COMPRESS SOI TOI*) können nur die Wellengrößen b1 oder b2 (*WAVE QUANTITY - b1* oder *WAVE QUANTITY - b2*) gemessen werden.

### **2.14.1.1 Messung von S-Parametern**

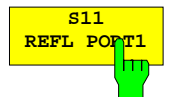

Der Softkey S11 REFL PORT1 wählt als Messgröße S<sub>11</sub>, den Eingangsreflexionsfaktor des Messobjekts.

S<sub>11</sub> wird an der Buchse PORT 1 gemessen und ist definiert als Quotient der Wellengrößen  $b_1$  und  $a_1$ .

Dieser Quotient ist auch die Grundeinstellung für S<sub>11</sub> in der Tabelle USER DEFINED *S-PARAMETERS.*

Bei der externen Reflexionsmessung muss eine Vorrichtung zur Trennung von hinund rücklaufender Welle benutzt werden, z.B. eine Meßbrücke oder ein Richtkoppler. Z.B. muss bei den Geräten der ZVR- und ZVC-Familie für die voreingestellte Definition von S<sub>11</sub> der Eingang der Meßbrücke mit der Buchse OUTPUT a1, der Ausgang mit INPUT b1 verbunden werden.

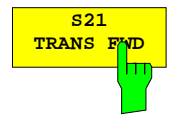

**TRANS FWD** Der Softkey *S21 TRANS FWD* wählt als Meßgröße S<sub>21</sub>, den Transmissionsfaktor des Meßobjekts in Vorwärtsrichtung.

> $S_{21}$  wird als Transmission von der Buchse PORT 1 nach PORT 2 gemessen und ist definiert als Quotient der Wellengrößen b<sub>2</sub> und a<sub>1</sub>.

> Dieser Quotient ist auch die Grundeinstellung für S<sub>21</sub> in der Tabelle USER DEFINED *S-PARAMETERS.* Für diese Einstellung wird bei den Geräten der ZVR- und ZVC-Familie im externen Betrieb der Eingang des Meßobjekts mit der Buchse OUTPUT a1, der Ausgang mit INPUT b2 bzw. beim Modell ZVRL mit PORT 2 verbunden.

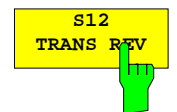

**TRANS REV** Der Softkey *S12 TRANS REV* wählt als Meßgröße S<sub>12</sub>, den Transmissionsfaktor des Meßobjekts in Rückwärtsrichtung.

> S<sub>12</sub> wird als Transmission von der Buchse PORT 2 nach PORT 1 gemessen und ist definiert als Quotient der Wellengrößen  $b_1$  und a<sub>2</sub>.

> Nur ZVR- und ZVC-Familie: Im externen Betrieb ist  $S_{12}$  vor allem dann nützlich, wenn parallel zu S<sub>21</sub> ein weiterer Transmissionsfaktor gemessen werden soll. Daher ist S<sub>12</sub> in der Tabelle USER DEFINED S-PARAMETERS als Quotient der Wellen b<sub>1</sub> und  $a_1$  vordefiniert. In diesem Fall wird der Eingang des Meßobjekts mit der Buchse OUTPUT a1, der Ausgang mit INPUT b1 verbunden.

Beim Modell ZVRL ist der Softkey *S12 REV TRANS* nicht vorhanden.

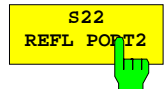

Der Softkey S22 REFL PORT2 wählt als Meßgröße S<sub>22</sub>, den Ausgangsreflexionsfaktor des Meßobjekts.

S<sub>22</sub> wird an der Buchse PORT 2 gemessen und ist definiert als Quotient der Wellengrößen  $b_2$  und  $a_2$ .

Nur ZVR- und ZVC-Familie: Im externen Betrieb ist S<sub>22</sub> vor allem dann nützlich, wenn parallel zu S<sub>11</sub> ein weiterer Reflexionsfaktor gemessen werden soll. Daher ist S<sub>22</sub> in der Tabelle *USER DEFINED S-PARAMETERS* als Quotient der Wellen b<sub>2</sub> und  $a_1$  vordefiniert.

Bei der externen Reflexionsmessung muss eine Vorrichtung zur Trennung von hinund rücklaufender Welle benutzt werden, z.B. eine Meßbrücke oder ein Richtkoppler. Ist die Grunddefinition für  $S_{22}$  eingestellt, so wird der Eingang der Meßbrücke mit der Buchse OUTPUT a1, der Ausgang mit INPUT b2 verbunden.

Beim Modell ZVRL ist der Softkey *S22 REFL PORT2* nicht vorhanden.

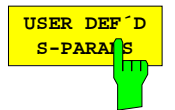

Der Softkey *USER DEF´D S-PARAMS* öffnet die Tabelle *USER DEFINED S-PARAMETERS.* Mit dieser Tabelle können die S-Parameter umdefiniert und auf diese Weise einem externen Meßaufbau angepaßt werden.

Die Hauptanwendung benutzerdefinierter S-Parameter liegt in der parallelen unidirektionalen Messung zweier unabhängiger Transmissions- oder Reflexionsparameter. Bei bidirektionaler vollständiger Zweitor-Fehlerkorrektur ist dagegen eine Umdefinition der S-Parameter nicht sinnvoll und wäre in ihren Konsequenzen schwer zu überschauen. Aus diesem Grund erzwingen benutzerdefinierte S-Parameter eine geräteglobale Umschaltung auf unidirektionale Messung in Vorwärtsrichtung. Bei den Modellen der ZVR- und ZVC-Familie wird diese Bedingung dadurch erfüllt, daß benutzerdefinierte S-Parameter mit der Betriebsart "Externe Messungen" (Option ZVR-B25) gekoppelt sind.

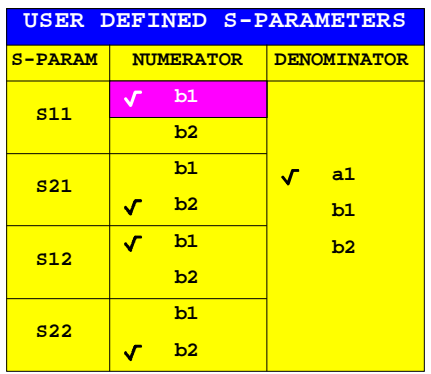

Die Tabelle *USER DEFINED S-PARAMETERS* enthält die zu definierenden S-Parameter und zusätzlich zwei editierbare Spalten:

### **S-PARAM – S-Parameter**

**NUMERATOR – Zähler, mit dem der S-Parameter gebildet wird**

### **DENOMINATOR – Nenner, mit dem der S-Parameter gebildet wird**

Die aktuelle Einstellung wird durch Häkchen gekennzeichnet und sofort für die Messung übernommen.

### *Hinweise:*

- − *Die Wellengröße a2 (zum Meßobjekt hinlaufende Welle in Rückwärtsrichtung) ist nicht verfügbar.*
- − *Die Wellengröße im Nenner ist für alle S-Parameter gleich.*
- − *In der Grundeinstellung sind die Vorwärtsparameter wie üblich definiert, die Rückwärtsparameter S12 und S22 dagegen mit der zum entsprechenden Vor*wärtsparameter komplementären Wellengröße (z.B. b<sub>1</sub> statt b<sub>2</sub>) im Zähler.

Diese Grundeinstellung erlaubt die unabhängige parallele Messung zweier Reflexions- bzw. Transmissionsparameter. Weicht die Definition eines aktuell gemessenen S-Parameters von der üblichen, im internen Betrieb verwendeten ab, so wird der Parameter in der Info-Zeile mit dem Zusatz USER versehen.

Die Einstellungen der Tabelle *USER DEFINED S-PARAMETERS* haben im internen Betrieb keine Wirkung.

Beim ZVRL entfallen die Parameter  $S_{12}$  und  $S_{22}$  in der Tabelle.

Wählt man für Zähler und Nenner dieselbe Wellengröße, so ergibt sich unabhängig von der Messung der konstante Wert 1. Für die Verfügbarkeit einer Kalibrierung wird allerdings geprüft, ob die benutzerdefinierten S-Parameter sinnvoll sind, d.h. ob sich Zähler und Nenner unterscheiden. Für die unidirektionale Zweitorkalibrierung müssen außerdem die Zähler der beiden zu korrigierenden S-Parameter unterschiedlich sein.

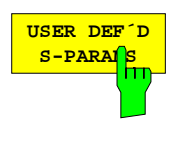

(nur ZVK und ZVM) Mit Hilfe des Softkeys USER DEF´D S-PARAMS im gleichnamigen Untermenü kann die Definitionstabelle wieder aufgerufen werden. Dies ist z.B. nützlich, wenn sie versehentlich mit der Taste CLR gelöscht worden ist.

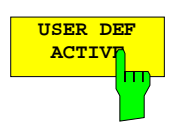

**ACTIVE** (nur ZVK und ZVM) Der Softkey *USER DEF ACTIVE* aktiviert geräteglobal die in der Tabelle *USER DEF´D S-PARAMS* eingestellte Benutzerdefinition für die S-Parameter. Im Gegensatz zu den Geräten der ZVR- und ZVC-Familie erfolgt beim ZVK bzw. ZVM die Aktivierung der benutzerdefinierten S-Parameter nicht automatisch beim Einschalten des externen Betriebs, sondern manuell über *USER DEF ACTIVE*. Beim Einschalten dieses Softkeys wird automatisch auf unidirektionale Messung in Vorwärtsrichtung umgeschaltet. Damit stehen die Wellengröße a<sub>2</sub> und alle mit dieser Wellengröße gebildeten Quotienten nicht mehr als Meßgröße zur Verfügung. Beim Ein- bzw. Ausschalten von *USER DEF ACTIVE* wird jeweils eine Meldung ausgegeben, welche S-Parameter-Definition gültig ist.

# **2.14.1.2 Messung von Wellengrößen**

Der Softkey *WAVE QUANTITY* ruft ein Untermenü auf, mit dem die Empfängereingangssignale direkt, d.h. ohne vorherige Quotientenbildung, als Messgröße ausgewählt werden können.

Diese Einzelsignale sind im Untermenü *WAVE QUANTITY* als Wellen *a1, b1, b2, a2* bezeichnet. Ihre Zuordnung zu den physikalisch vorhandenen Gerätebuchsen hängt davon ab, ob in der internen oder externen Betriebsart gemessen wird:

- In der internen Betriebsart ist der Index der Welle (1 oder 2) dafür maßgebend, ob an PORT 1 oder PORT 2 gemessen wird.
- Nur ZVR- und ZVC-Familie: Im externen Betrieb ist die Zuordnung der Welle aus der Beschriftung der Buchsen (OUTPUT a1, INPUT b1 und INPUT b2) zu ersehen. Die Welle a<sub>2</sub> ist im externen Mode nicht messbar.
- Bei ausgeschalteter Leistungskorrektur (*CAL CAL POWER UNCAL* eingeschaltet) sind alle gemessenen Pegel auf die zugeordnete Gerätebuchse bezogen.

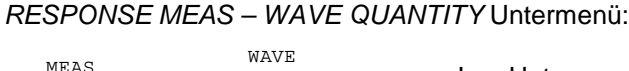

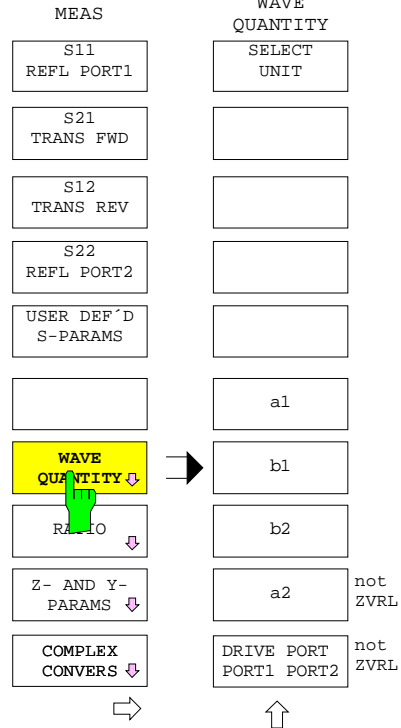

Im Untermenü des Softkeys *RESPONSE MEAS – WAVE QUANTITY* wird

- die physikalische Einheit der Meßgröße gewählt (*SELECT UNIT*),
- eine Wellengröße (*a1, b1, b2, a2*) zur Messung ausgewählt,
- im internen Mode das Generatorsignal wahlweise auf das Meßtor PORT 1 oder PORT 2 geschaltet (*DRIVE PORT PORT1 / PORT 2*). Diese Funktion ist beim ZVRL nicht verfügbar.

Bei Dämpfung im Signalweg zwischen Gerätebuchse und tatsächlichem Meßtor bzw. bei hohen Anforderungen an die Meßgenauigkeit sollte zuvor eine Leistungskalibrierung durchgeführt werden. Eine Systemfehlerkorrektur ist bei der Messung von Wellengrößen nicht möglich.

### *Hinweise:*

- − *Wellengrößen können nur unkonvertiert gemessen werden. Deshalb schaltet sich die Konvertierung automatisch aus. Außerdem wird auf die einzige zulässige Formatierung MAGNITUDE umgeschaltet und ein kartesisches Diagramm als Grundeinstellung gesetzt.*
- − *Entspricht bei Auswahl der Welle a1 oder a2 die Schaltstellung des Softkeys DRIVE PORT PORT 1/PORT 2 nicht der gewählten Meßgröße, so wird das Speisetor umgeschaltet und es erscheint eine Meldung.*

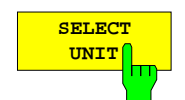

Der Softkey *SELECT UNIT* ruft die gleichnamige Tabelle auf, mit der die Meßgrößeneinheit für Einzelwellen festgelegt werden kann.

Bei linearer Meßkurve in linearem Gitternetz und logarithmischer Kurve in logarithmischem Gitternetz *(RESPONSE DIAGRAM - LIN CARTESIAN* und *LOG CARTESIAN*) kann man zwischen W und V wählen, wird hingegen eine logarithmische Meßkurve in linearem dB-Gitternetz dargestellt *(RESPONSE DIAGRAM - dB CARTESIAN*), so sind die Einheiten dBm, dBW, dBµV, dBmV und dBV wählbar. Defaulteinstellung ist W bzw. dBm.

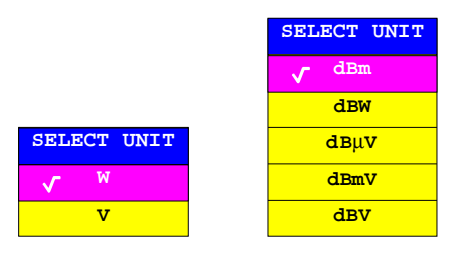

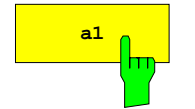

**a1** Der Softkey *a1* wählt die Welle a<sub>1</sub> als Meßgröße aus.

Dies ist die auslaufende Welle am Meßtor PORT 1 im internen Betrieb bzw. an der Ausgangsbuchse OUTPUT a1 im externen.

### *Hinweise:*

- − *ZVR- und ZVC-Familie: In der Betriebsart REFERENCE MIXER (nur mit Option ZVR-B6) dient die Rückwandbuchse a1 EXT IN als Messeingang für die Welle a1. Will man a1 im frequenzumsetzenden Betrieb (SYSTEM MODE – FREQUENCY CONVERS) messen, so muss das Generatorsignal, das z.B. an der Buchse a1 EXT OUT zur Verfügung steht, extern auf die Empfangsfrequenz umgesetzt werden. Die werkseitige Empfängerpegelkorrektur für a1 ist immer auf PORT 1 bzw. OUTPUT a1 bezogen, es gibt keine gesonderte Empfängerpegelkorrektur für die Betriebsart REFERENCE MIXER.*
- − *ZVM und ZVK: Der Signalpfad der Welle a1 kann zwischen den Buchsen R1 CHANNEL OUT / IN aufgetrennt werden, beispielsweise um einen Referenzmischer einzufügen.*

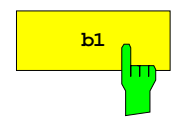

**b1** Der Softkey *b1* wählt die Welle b<sub>1</sub> als Meßgröße aus.

Dies ist die einlaufende Welle am Meßtor PORT 1 im internen Mode bzw. an der Eingangsbuchse INPUT b1 im externen Mode.

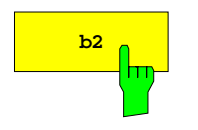

**b<sub>2</sub>** Der Softkey *b*2 wird die Welle b<sub>2</sub> als Meßgröße aus.

Dies ist die einlaufende Welle am Meßtor PORT 2 im internen Mode bzw. an der Eingangsbuchse INPUT b2 im externen Mode. Beim ZVRL wird b<sub>2</sub> in beiden Betriebsarten an PORT 2 gemessen.

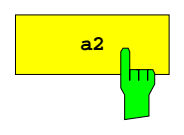

**a2** Der Softkey *a*2 wird die Welle a<sub>2</sub> als Meßgröße aus.

Dies ist die auslaufende Welle am Meßtor PORT 2.

Beim ZVRL ist dieser Softkey nicht vorhanden, bei den Modellen der ZVR- und ZVC-Familie ist er nur im internen Betrieb bedienbar.

*Hinweis: Bei ZVM und ZVK kann der Signalpfad der Welle a2 zwischen den Buchsen R2 CHANNEL OUT / IN aufgetrennt werden, beispielsweise um einen Referenzmischer einzufügen.*

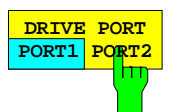

Der Softkey *DRIVE PORT PORT1/PORT2* stellt den Signalweg im Testset ein.

Beim ZVRL ist dieser Softkey nicht vorhanden. Bei den Modellen der ZVR- und ZVC-Familie kann er im externen Mode nicht bedient werden. Er ist mit den gleichnamigen Softkeys im rechten Seitenmenü der Taste *MEAS* und im Menü *RATIO* gekoppelt.

# **2.14.1.3 Messung von Quotienten aus Wellengrößen**

### *RESPONSE MEAS - RATIO* Untermenü:

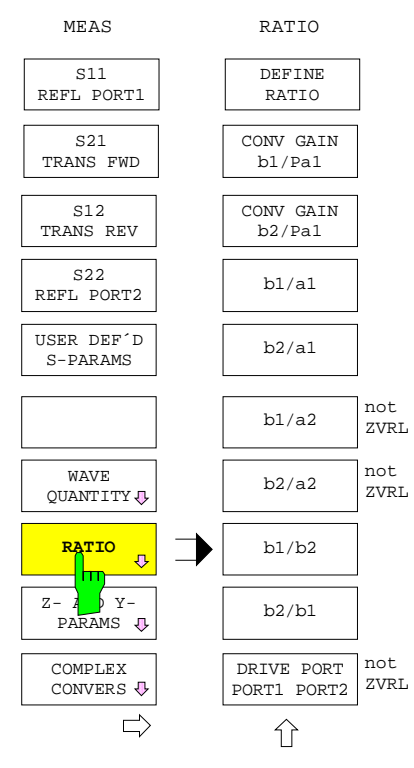

Der Softkey öffnet ein Untermenü zur Messung von Quotienten aus den vom Netzwerkanalysator empfangenen Wellen.

Die Auswahlmöglichkeiten für die einzelnen Wellengrößen sind weiter unten bei dem Softkey *DEFINE RATIO* beschrieben*.* Die Zuordnung der Wellengrößen zu den Gerätebuchsen ist von der Betriebsart abhängig und in der Beschreibung des Untermenüs *MEAS* - *WAVE QUANTITY* zu finden.

- Die Quotienten werden mit Hilfe einer Tabelle definiert *(DEFINE RATIO)*.
- Die wichtigsten Quotienten sind im Menü *RATIO* über Softkeys direkt aufrufbar *(CONV GAIN bx/Pa1*, *b1/a1, ... b2/b1).*
- Im internen Mode wird das Generatorsignal wahlweise auf das Meßtor PORT 1 oder PORT 2 geschaltet *(DRIVE PORT PORT1/PORT2)*. Diese Funktion ist beim ZVRL nicht verfügbar.

### *Hinweise:*

- − *Quotienten können nur unkonvertiert gemessen werden. Deshalb schaltet sich die Konvertierung automatisch aus. Außerdem wird auf die Formatierung MAGNITUDE umgeschaltet und ein kartesisches Diagramm als Grundeinstellung gesetzt.*
- Ist ein Quotient mit Nenner a<sub>1</sub> oder a<sub>2</sub> ausgewählt, und ent*spricht die Schaltstellung des Softkeys DRIVE PORT PORT 1 / PORT 2 nicht der gewählten Meßgröße, so wird das Speisetor umgeschaltet und es erscheint eine Meldung.*
- − *Zur Messung der Wellen a1 und a2 bei Verwendung eines Referenzmischers siehe Beschreibung der Softkeys MEAS - WAVE QUANTITY - a1 / a2.*

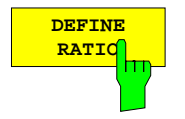

Der Softkey *DEFINE RATIO* ruft die Tabelle *DEFINE RATIO* auf, mit der Zähler (NUMERATOR) und Nenner (DENOMINATOR) eines dimensionslosen Quotienten festgelegt werden.

Als Zähler und Nenner kann jeweils eine der vektoriell gemessenen Wellen  $a_1$ ,  $b_1$ oder b2 gewählt werden. Außerdem steht bei allen Modellen außer ZVRL die Größe  $a_2$  zur Auswahl. Bei der ZVR- und ZVC-Familie ist  $a_2$  nur im internen Betrieb erlaubt. Für die Fälle, in denen  $a_1$  und  $a_2$  aufgrund unterschiedlicher Generator- und Empfangsfrequenz nicht gemessen werden können *(SYSTEM MODE - FREQUENCY CONVERS)*, ist die nominale und ggf. pegelkorrigierte Leistung des Generatorsignals *Pa1* verfügbar, in der internen Betriebsart auch *Pa2* (nicht bei ZVRL). Die Pegel *Pa1* und *Pa2* werden zur Berechnung der Meßgröße Konversionsgewinn *(CONV GAIN b1/Pa1)* verwendet.

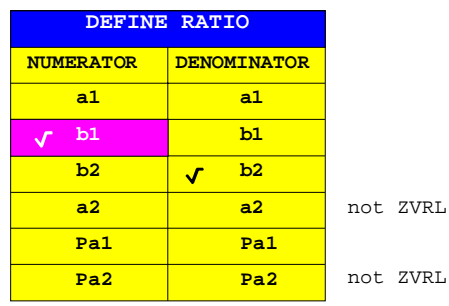

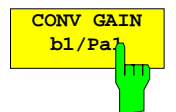

Der Softkey *CONV GAIN b1/Pa1* stellt den Konversionsgewinn für die Welle b<sub>1</sub> dar.

Bei frequenzumsetzenden Messungen sind S-Parameter nicht definiert. Da der Empfänger im Allgemeinen auf die vom Messobjekt umgesetzte Frequenz eingestellt ist und somit das Referenzsignal bei der Eingangsfrequenz des Meßobjekts nicht gemessen werden kann, ist für diesen Fall der Konversionsgewinn als Quotient aus gemessenem Empfangssignal (hier der Welle b<sub>1</sub>) und nominaler Generatorsignalleistung (hier der Pegel der Welle  $a_1$ ) als Ersatz vorgesehen.

### *Hinweise:*

- − *Für diese Meßgröße sind nur Betragsformatierungen (FORMAT MAGNITUDE und FORMAT - SWR) möglich, da die gemessene Phase des Zählers zufällig ist*
- − *CONV GAIN b1/Pa1 entspricht dem (unkorrigierten) Reflexionsfaktor an der Buchse PORT 1*
- − *Nur ZVR- und ZVC-Familie: Im externen Mode wird die Transmission von OUTPUT a1 nach INPUT b1 gemessen.*

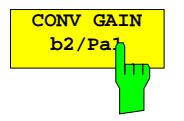

Der Softkey *CONV GAIN b2/Pa1* stellt den Konversionsgewinn für die Welle b<sub>2</sub> dar.

Diese Meßgröße ist analog zu *CONV GAIN b1/Pa1* (siehe oben) definiert. Im internen Mode wird die Transmission von PORT 1 nach PORT 2, im externen Mode von OUTPUT a1 nach INPUT b2 bzw. beim ZVRL von OUTPUT a1 nach PORT 2 gemessen.

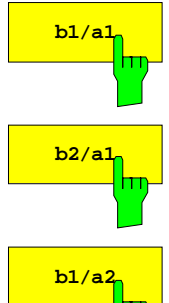

**b1/a1** Der Softkey *b1/a1* wählt den Quotienten aus den Wellengrößen b<sub>1</sub> und a<sub>1</sub> als Meßgröße aus.

**b<sub>2/a1</sub>** Der Softkey wählt den Quotienten aus den Wellengrößen b<sub>2</sub> und a<sub>1</sub> als Meßgröße aus.

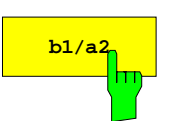

**b1/a2** Der Softkey *b1/a2* wählt den Quotienten aus den Wellengrößen b<sub>1</sub> und a<sub>2</sub> als Meßgröße aus.

> Beim ZVRL ist dieser Softkey nicht vorhanden. Bei den Modellen der ZVR- und ZVC-Familie kann er im externen Mode nicht bedient werden.

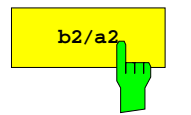

**b<sub>2/a2</sub>** Der Softkey *b2/a2* wählt den Quotienten aus den Wellengrößen b<sub>2</sub> und a<sub>2</sub> als Meßgröße aus.

Beim ZVRL ist dieser Softkey nicht vorhanden. Bei den Modellen der ZVR- und ZVC-Familie kann er im externen Mode nicht bedient werden.

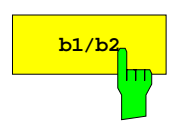

**b1/b2** Der Softkey *b1/b2* wählt den Quotienten aus den Wellengrößen b<sub>1</sub> und b<sub>2</sub> als Meßgröße aus.

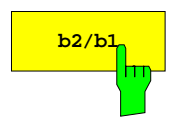

**b<sub>2/b1</sub>** Der Softkey *b2/b1* wählt den Quotienten aus den Wellengrößen b<sub>2</sub> und b<sub>1</sub> als Meßgröße aus.

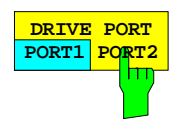

Der Softkey *DRIVE PORT PORT1/PORT2* schaltet den Signalweg im Testset um.

Beim ZVRL ist dieser Softkey nicht vorhanden. Bei den Modellen der ZVR- und ZVC-Familie kann er im externen Mode nicht bedient werden. Er ist mit den gleichnamigen Softkeys im rechten Seitenmenü der Taste *MEAS* und im Menü *WAVE QUANTITY* gekoppelt.

<span id="page-385-0"></span>*RESPONSE MEAS – Z- AND Y-PARAMS* Untermenü:

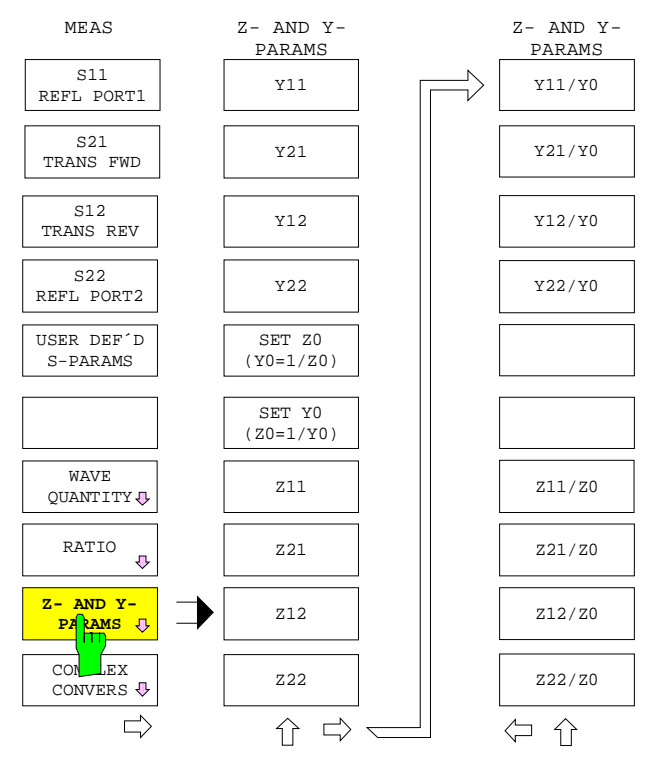

Der Softkey *Z- AND Y-PARAMS* öffnet ein Untermenü zur Messung von Zweitor-Z- bzw. Y-Parametern.

- Die Zweitor-Z- bzw. Y-Parameter können absolut, d.h. in der Einheit  $Ω$  bzw. S gemessen werden.
- Daneben sind auch die auf die Bezugsimpedanz  $Z_0$  bzw. Bezugsadmittanz  $Y_0$  normierten Parameter wählbar.
- $\bullet$  Die Bezugsimpedanz Z<sub>0</sub> bzw. Bezugsadmittanz  $Y_0$  kann eingegeben werden. Voreingestellt ist jeweils die Bezugsimpedanz der zuvor durchgeführten oder mittels *RECALL* geladenen Systemfehlerkalibrierung.

Die Messung der Zweitor-Z- bzw. Y-Parameter beruht auf der Umwandlung der Zweitor-Streumatrix in eine Impedanz- bzw. Admittanzmatrix. In einen Z- bzw. Y-Parameter gehen also alle vier – ggf. systemfehlerkorrigierten - S-Parameter ein.

Wählt man einen Z- bzw. Y-Parameter als Messgröße, so wird ein polares Messdiagramm eingestellt, Marker werden als *LIN MAG AND PHASE* formatiert.

Nicht normierte Zweitor-Z- und Y-Parameter können in den Dateiformaten \*.s2p oder \*.flp abgespeichert werden (siehe Kap. 2.6.2.3).

### *Hinweise:*

*Ist ein Zweitor-Z- oder Y-Parameter als Messgröße gewählt, so können die folgenden Einstellungen nicht gewählt werden:*

- − *Betriebsart Zeitbereichsmessung (SYSTEM MODE TIME DOMAIN)*
- − *Komplexe Konvertierung (RESPONSE MEAS COMPLEX CONVERS)*
- − *Formatierungen Stehwellenverhältnis und Gruppenlaufzeit (RESPONSE FORMAT SWR, GROUP DELAY, STEP APERTURE, FREQUENCY APERTURE)*
- − *Markerkonvertierung (MARKER MARKER MARKER CONVERS)*
- − *bestimmte Markerformatierungen (MARKER MARKER MARKER FORMAT), wobei die Auswahl an wählbaren Formatierungen davon abhängt, ob der aktuelle Z- oder Y-Parameter normiert oder nicht normiert ist.*

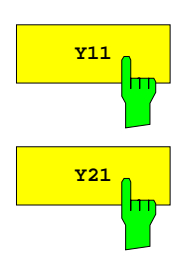

**Y11** Der Softkey Y11 wählt die Eingangsadmittanz Y<sub>11</sub> als Messgröße.

**Y21** Der Softkey Y21 wählt die Transadmittanz in Vorwärtsrichtung Y<sub>21</sub> als Messgröße.

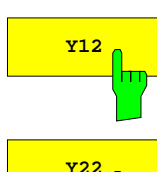

**Y12** Der Softkey Y12 wählt die Transadmittanz in Rückwärtsrichtung Y<sub>12</sub> als Messgröße.

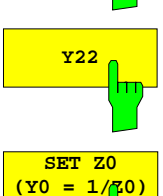

**Y22** Der Softkey Y22 wählt die Ausgangsadmittanz Y<sub>22</sub> als Messgröße.

Der Softkey *SET Z0 (Y0 = 1/Z0)* aktiviert die Eingabe für die Bezugsimpedanz Z<sub>0</sub>.

Die Bezugsimpedanz  $Z_0$  wird für die Berechnung von Zweitor-Z- und Y-Parametern aus S-Parametern benötigt. Ihr Kehrwert ist die Bezugsadmittanz Y<sub>0</sub> (siehe Softkey *SET Y0 (Z0=1/Y0)*). Außerdem wird Z<sub>0</sub> bei der Konvertierung eines einzelnen S-Parameters in eine Impedanz oder Admittanz verwendet (siehe Kap. 2.14.1.5). Weiterhin geht  $Z_0$  auch in die Korrekturwerte einer Empfängerpegelkalibrierung (siehe Kap. 2.15.1.4.1) sowie in den absoluten Pegel einer Wellengröße ein.

Führt man eine Systemfehlerkalibrierung durch oder lädt Systemfehlerkorrekturdaten, so wird  $Z_0$  von der Bezugsimpedanz der Kalibrierung überschrieben.

Der Grundwert des Eingabefelds richtet sich nach dem Wellenwiderstand des Gerätemodells, beträgt also 50 Ω oder 75 Ω.

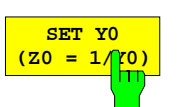

Der Softkey *SET Y0 (Z0 = 1/Y0)* aktiviert die Eingabe für die Bezugsadmittanz Y0.

Die Bezugsadmittanz Y<sub>0</sub> ist der Kehrwert der Bezugsimpedanz  $Z_0$  (siehe Softkey *SET Z0 (Y0=1/Z0)*).

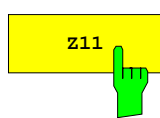

**Z11** Der Softkey Z11 wählt die Eingangsimpedanz Z<sub>11</sub> als Messgröße.

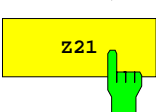

**z<sub>21</sub>** Der Softkey Z21 wählt die Transimpedanz in Vorwärtsrichtung Z<sub>21</sub> als Messgröße.

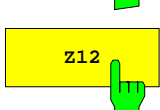

**z12** Der Softkey Z12 wählt die Transimpedanz in Rückwärtsrichtung Z<sub>12</sub> als Messgröße.

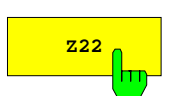

**Z22** Der Softkey Z22 wählt die Ausgangsimpedanz Z<sub>22</sub> als Messgröße.

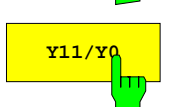

**Y11/Y0** Der Softkey Y11/Y0 wählt die normierte Eingangsadmittanz Y<sub>11</sub>/Y<sub>0</sub> als Messgröße.

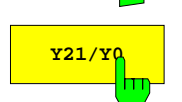

**Y21/Y0** Der Softkey Y21/Y0 wählt die normierte Transadmittanz in Vorwärtsrichtung Y<sub>21</sub>/Y<sub>0</sub> als Messgröße.

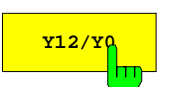

**Y12/Y0** Der Softkey Y12/Y0 wählt die normierte Transadmittanz in Rückwärtsrichtung Y<sub>12</sub>/Y<sub>0</sub> als Messgröße.

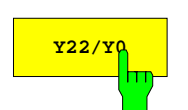

**Y22/Y0** Der Softkey Y22/Y0 wählt die normierte Ausgangsadmittanz Y<sub>22</sub>/Y<sub>0</sub> als Messgröße.

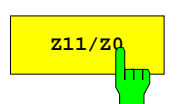

**Z11/zg** Der Softkey Z11/Z0 wählt die normierte Eingangsimpedanz Z<sub>11</sub>/Z<sub>0</sub> als Messgröße.

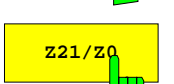

**Z21/zg** Der Softkey Z21/Z0 wählt die normierte Transimpedanz in Vorwärtsrichtung Z<sub>21</sub>/Z<sub>0</sub> als Messgröße.

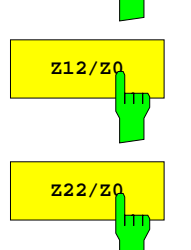

**Z12/Z0** Der Softkey Z12/Z0 wählt die normierte Transimpedanz in Rückwärtsrichtung Z<sub>12</sub>/Z<sub>0</sub> als Messgröße.

**Z22/z0** Der Softkey Z22/Z0 wählt die normierte Ausgangsimpedanz Z<sub>22</sub>/Z<sub>0</sub> als Messgröße.

# **2.14.1.5 Konvertieren der Meßgröße**

Konvertierung bedeutet Umwandlung eines S-Parameters in eine andere komplexe Größe und ist nicht mit Formatierung zu verwechseln, bei der eine komplexe Größe auf eine skalare abgebildet wird.

*RESPONSE MEAS - COMPLEX CONVERS* Untermenü:

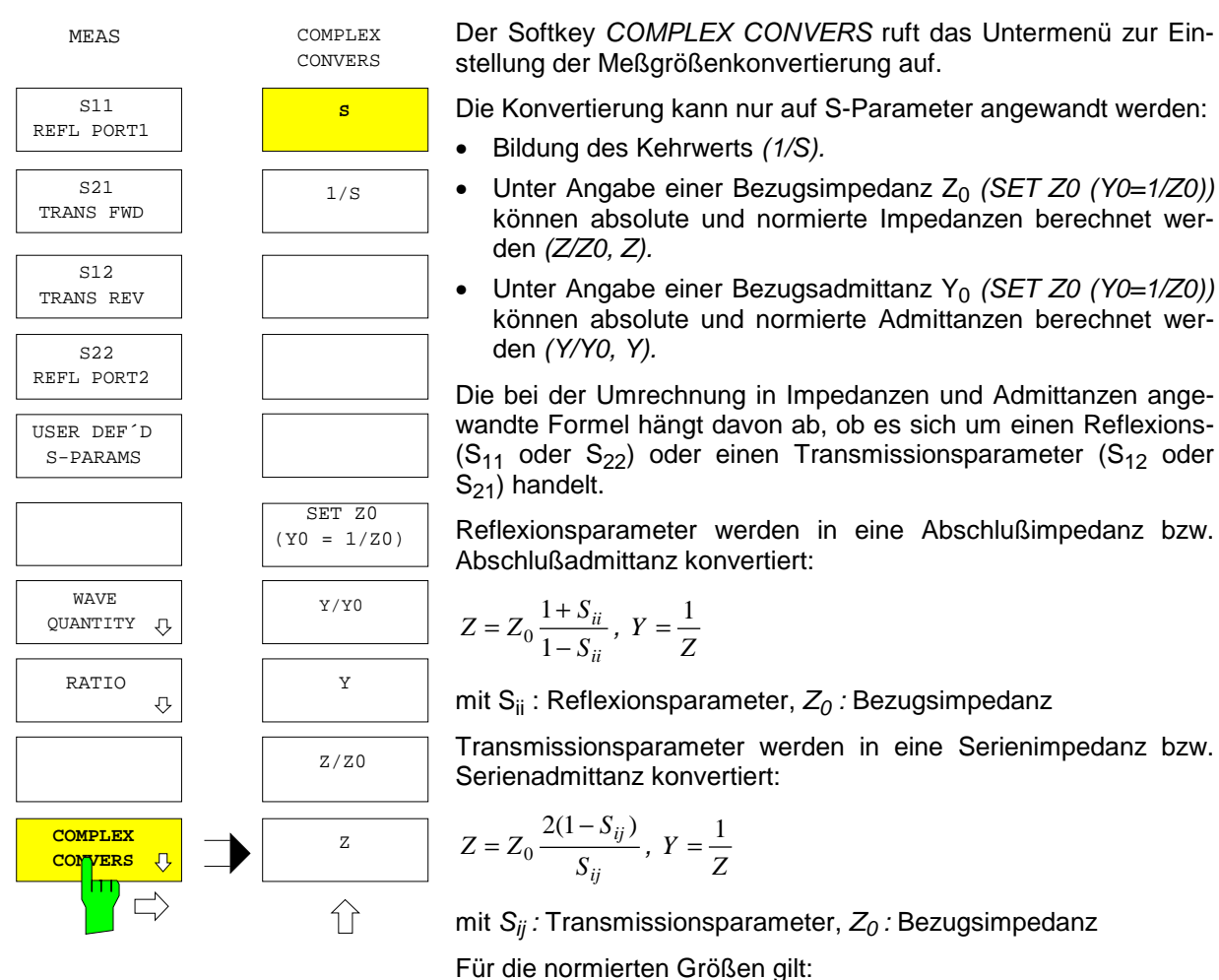

$$
z = \frac{Z}{Z_0}, \quad y = \frac{Y}{Y_0} = Z_0 Y
$$

Bei einer Änderung der Konvertierung werden (außer beim Übergang von S auf 1/S und umgekehrt) Formatierung und Diagrammtyp auf Grundwerte gesetzt. Außerdem ändert sich die Markerkonvertierung in gleicher Weise.

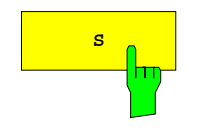

**<sup>S</sup>** Der Softkey *S* nimmt keine Konversion des S-Parameters vor und ist die Grundeinstellung.

Beim Umschalten auf *S* wird die Formatierung *FORMAT - MAGNITUDE* und die Grundeinstellung für das zugehörige Diagramm gewählt.

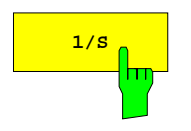

**1/s** Der Softkey 1/S invertiert den gewählten S-Parameter.

Dies ist z.B. bei Stabilitätsmessungen nützlich. Beim Umschalten auf *1/S* wird die Formatierung *FORMAT* - *MAGNITUDE* und die Grundeinstellung für das zugehörige Diagramm gewählt.

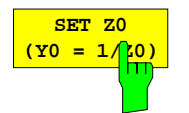

Der Softkey *SET Z0 (Y0 = 1/Z0)* aktiviert die Eingabe für die Bezugsimpedanz Z<sub>0</sub>.

Die Bezugsimpedanz  $Z_0$  wird für die Konvertierung eines einzelnen S-Parameters in eine Impedanz oder Admittanz benötigt. Ihr Kehrwert ist die Bezugsadmittanz Y<sub>0</sub>. Außerdem wird  $Z_0$  bei der Berech[nung von](#page-385-0) Zweitor-Z- und Y-Parametern aus S-Parametern verwendet (siehe Kap. 2.14.1.4). Weiterhin geht  $Z_0$  auch in die Korrekturwerte einer Empfängerpegelkalibrierung (siehe Kap. 2.15.1.4.1) sowie in den absoluten Pegel einer Wellengröße ein.

Führt man eine Systemfehlerkalibrierung durch oder lädt Systemfehlerkorrekturdaten, so wird  $Z_0$  von der Bezugsimpedanz der Kalibrierung überschrieben.

Der Grundwert des Eingabefelds richtet sich nach dem Wellenwiderstand des Gerätemodells, beträgt also 50 Ω oder 75 Ω.

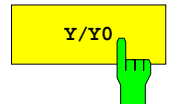

**Y/Y0** Der Softkey *Y/Y0* rechnet den gewählten S-Parameter in eine normierte Admittanz um.

> Beim Umschalten auf *Y/Y0* wird die Formatierung *COMPLEX* und ein Polardiagramm mit Radius 2,5 eingestellt.

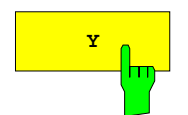

**<sup>Y</sup>** Der Softkey *Y* rechnet den gewählte S-Parameter in eine Admittanz um, wobei die unter *SET Z0 (Y0=1/Z0)* eingegebene Bezugsimpedanz angewandt wird.

> Beim Umschalten auf *Y* wird die Formatierung *COMPLEX* und ein Polardiagramm mit Radius 50 mS eingestellt.

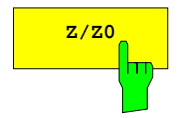

**z/z0** Der Softkey Z/Z0 rechnet den gewählten S-Parameter in eine normierte Impedanz umgerechnet.

> Beim Umschalten auf *Z/Z0* wird die Formatierung *COMPLEX* und ein Polardiagramm mit Radius 2,5 eingestellt.

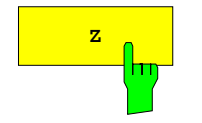

**<sup>Z</sup>** Der Softkey *Z* rechnet den gewählten S-Parameter in eine Impedanz um, wobei die unter *SET Z0 (Y0=1/Z0)* eingegebene Bezugsimpedanz angewandt wird.

Beim Umschalten auf *Z* wird die Formatierung *COMPLEX* und ein Polardiagramm mit Radius 125 Ω eingestellt.

# **2.14.1.6 Messung von Stabilitätsfaktoren**

Zur Beurteilung der Stabilität von linearen Zweitoren, beispielsweise Verstärkern, stehen drei Meßgrößen zur Verfügung, die aus den Streuparametern des Meßobjektes durch Umrechnung abgeleitet werden und wie diese unmittelbar als Funktion der Frequenz oder einer anderen Stimulusgröße dargestellt werden. Es handelt sich dabei um die Stabilitätsgrößen K-Faktor,  $\mu_1$ -Faktor und  $\mu_2$ -Faktor, die wie folgt definiert sind [Literaturhinweis: Marion Lee Edwards and Jeffrey H. Sinsky "A New Criterion for Linear 2-Port Stability Using a Single Geometrically Derived Parameter", IEEE Trans. MTT, vol. 40, No. 12, pp. 2303-2311, Dec. 1992]:

$$
K := \frac{1 - (|S_{11}|)^2 - (|S_{22}|)^2 + (|S_{11} \cdot S_{22} - S_{12} \cdot S_{21}|)^2}{2 \cdot |S_{12} \cdot S_{21}|}
$$
  

$$
\mu_1 := \frac{1 - (|S_{11}|)^2}{|S_{22} - S_{11} \cdot (S_{11} \cdot S_{22} - S_{12} \cdot S_{21})| + |S_{21} \cdot S_{12}|}
$$
  

$$
\mu_2 := \frac{1 - (|S_{22}|)^2}{|S_{11} - S_{22} \cdot (S_{11} \cdot S_{22} - S_{12} \cdot S_{21})| + |S_{21} \cdot S_{12}|}
$$

Hierbei ist S  $_{11}$  das konjugiert Komplexe von S  $_{11}$  , also S  $_{11}$  :=x –  $\rm{j}$  y, wenn S  $_{11}$  :=x +  $\rm{j}$  y, mit  $\rm{j}$  := $\sqrt{\rm{-1}}$  . Das gemessene Zweitor ist dann stabil, wenn der Stabilitätsfaktor größer als 1 ist. Bereiche kleiner als 1 signalisieren Instabilität und werden durch Farbumschlag der Meßkurve besonders hervorgehoben.

*Hinweis: Stabilitätsfaktoren sind vorzeichenbehaftete skalare Größen. Daher kann als Formatierung nur REAL gewählt werden. Das Meßdiagramm ist kartesisch mit linearer oder logarithmischer y-Achse.*

*RESPONSE MEAS -* Seitenmenü:

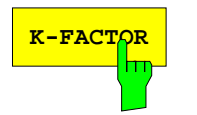

Der Softkey *K-FACTOR* rechnet die gemessenen S-Parameter des Meßobjektes in den Stabilitätsfaktor K um.

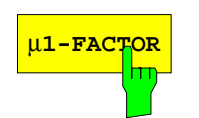

Der Softkey  $\mu_1$ -FACTOR rechnet die gemessenen S-Parameter des Meßobjektes in den Stabilitätsfaktor µ*1* um.

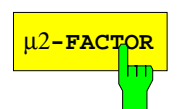

µ2**-FACTOR** Der Softkey µ*2-FACTOR* rechnet die gemessenen S-Parameter des Meßobjektes in den Stabilitätsfaktor µ*2* um.

### **2.14.1.7 Messung von Gleichspannungen**

Auf der Rückwand des Geräts befinden sich die BNC-Buchsen DC 1 und DC 2, die zur Gruppe DC MEAS INPUTS zusammengefaßt sind. DC 1 und DC 2 sind potentialfreie Eingänge zur Messung von Gleichspannungen im Bereich –10 V...+10 V. Im Meßdiagramm wird der Spannungsverlauf über der gewählten Wobbelvariablen (Frequenz, Zeit, Generatorleistung) dargestellt. Zusätzlich kann der Mehrleistungswirkungsgrad (PAE) berechnet werden.

### *Hinweise:*

- − *Da zur Messung von Gleichspannungen dieselben A/D-Wandler verwendet werden wie für HF-Signale, können Gleichspannungen bzw. Mehrleistungswirkungsgrad nicht zusammen mit anderen Größen in gekoppelten Darstellkanälen gemessen werden. Falls die Kanäle gekoppelt sind, werden sie bei Auswahl einer Gleichspannung automatisch entkoppelt, es erscheint eine entsprechende Meldung.*
- − *Spannungen und Mehrleistungswirkungsgrad sind vorzeichenbehaftete skalare Größen. Daher kann als Formatierung nur REAL gewählt werden. Das Meßdiagramm ist kartesisch mit linearer oder logarithmischer y-Achse.*

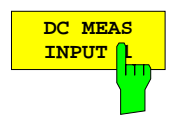

Der Softkey *DC MEAS INPUT 1* wählt die am Eingang DC 1 anliegende Spannung als Meßgröße.

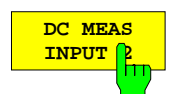

Der Softkey *DC MEAS INPUT 2* wählt die am Eingang DC 2 anliegende Spannung als Meßgröße.

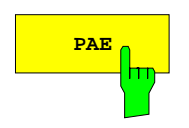

**PAE** Der Softkey *PAE* wählt den Mehrleistungswirkungsgrad (engl. **P**ower **A**dded **E**fficiency = PAE) eines aktiven Zweitors als Meßgröße. Der Mehrleistungswirkungsgrad ist definiert als das Verhältnis der vom Zweitor erzeugten HF-Mehrleistung zu der über die Stromversorgung zugeführten Leistung. Die HF-Mehrleistung ergibt sich als Differenz zwischen der an Tor 2 abgegebenen und der an Tor 1 zugeführten HF-Leistung. Diese beiden Leistungen lassen sich als Betragsquadrate der zugehörigen Wellengrößen darstellen, so daß gilt:

$$
PAE = \frac{|b_2|^2 - |a_1|^2}{P_{DC}}
$$

Die Messung der Versorgungsleistung P<sub>DC</sub> erfolgt über den Spannungseingang DC 1. Es wird ein linearer Zusammenhang zwischen  $P_{DC}$  und der gemessenen Spannung angenommen, wobei die Proportionalitätskonstante 1W/V beträgt.

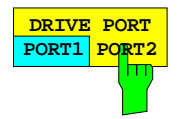

Der Softkey *DRIVE PORT PORT1/PORT2* schaltet den Signalweg im Testset um.

Beim ZVRL ist dieser Softkey nicht vorhanden. Bei den Modellen der ZVR- und ZVC-Familie kann er im externen Mode nicht bedient werden. Er ist mit den gleichnamigen Softkeys in den Menüs *WAVE QUANTITY* und *RATIO* gekoppelt.

# **2.14.2 Formatieren der Meßgröße – Taste FORMAT**

Die Taste *FORMAT* öffnet ein Menü, in dem festgelegt wird, in welcher Form die über die Taste *MEAS* ausgewählte komplexe Meßgröße zur Anzeige kommen soll.

- Die komplexe Darstellung der Meßgröße erfolgt in einem Kreisdiagramm *(COMPLEX).*
- Die komplexe Meßgröße kann in eine skalare Größe umgewandelt und dann in einem kartesischen Diagramm dargestellt werden. Üblich ist hierbei die Darstellung als Betrag oder Phase *(MAGNITUDE, PHASE),* bzw. als Real- oder Imaginärteil *(REAL, IMAGINARY).*
- Aus dem Reflexionsfaktor kann das Stehwellenverhältnis (*SWR*) berechnet werden.
- Aus der Phasen- sowie der Frequenzdifferenz (Apertur) zweier Meßpunkte kann die Gruppenlaufzeit *(GROUP DELAY)* berechnet werden. Die Apertur läßt sich im Meßpunktraster *(STEP APERTURE)* oder unabhängig davon *(FREQUENCY APERTURE)* wählen.
- Wird die Meßgröße in eine Impedanz oder Admittanz konvertiert, so kann deren Imaginärteil unter Berücksichtigung der Meßfrequenz in diejenige Kapazität oder Induktivität umgerechnet werden, die dieselbe Reaktanz bzw. Suszeptanz aufweist *(L, C).*
- Die Darstellung der Phase kann auf ein Intervall beschränkt oder kontinuierlich sein *(PHASE UNWRAP).*
- Aus dem Phasenverlauf der Meßgröße kann die Phasenlaufzeit *(PHASE DELAY),* die elektrische und mechanische Länge *(ELECTRICAL LENGTH, MECHANICAL LENGTH)* berechnet und zusätzlich eingeblendet werden.
- Zur Berechnung der mechanischen Länge kann außerdem die effektive Dielektrizitätskonstante der Leitung vom Benutzer eingegeben werden *(SET DIELECTRIC).*

### *Hinweise:*

- − *Bei komplexer Formatierung ist die Meßwertdarstellung nur in einem Kreisdiagramm möglich, bei skalarer hingegen nur in einem kartesischen. Legt man eine bestimmte Formatierung für die aktuelle Meßgröße fest, so werden automatisch ein geeignetes Diagramm und Skalierungsparameter für typische Meßwerte ausgewählt.*
- − *Bei direkter Messung von Wellengrößen, d.h. wenn eine der Meßgrößen des Menüs MEAS WAVE QUANTITY ausgewählt ist, kann nur die Formatierung MAGNITUDE angewandt werden. Ist die Meßgröße ein skalarer Quotient (z.B. Konversionsgewinn), so kann man neben MAGNITUDE auch das Stehwellenverhältnis SWR wählen.*

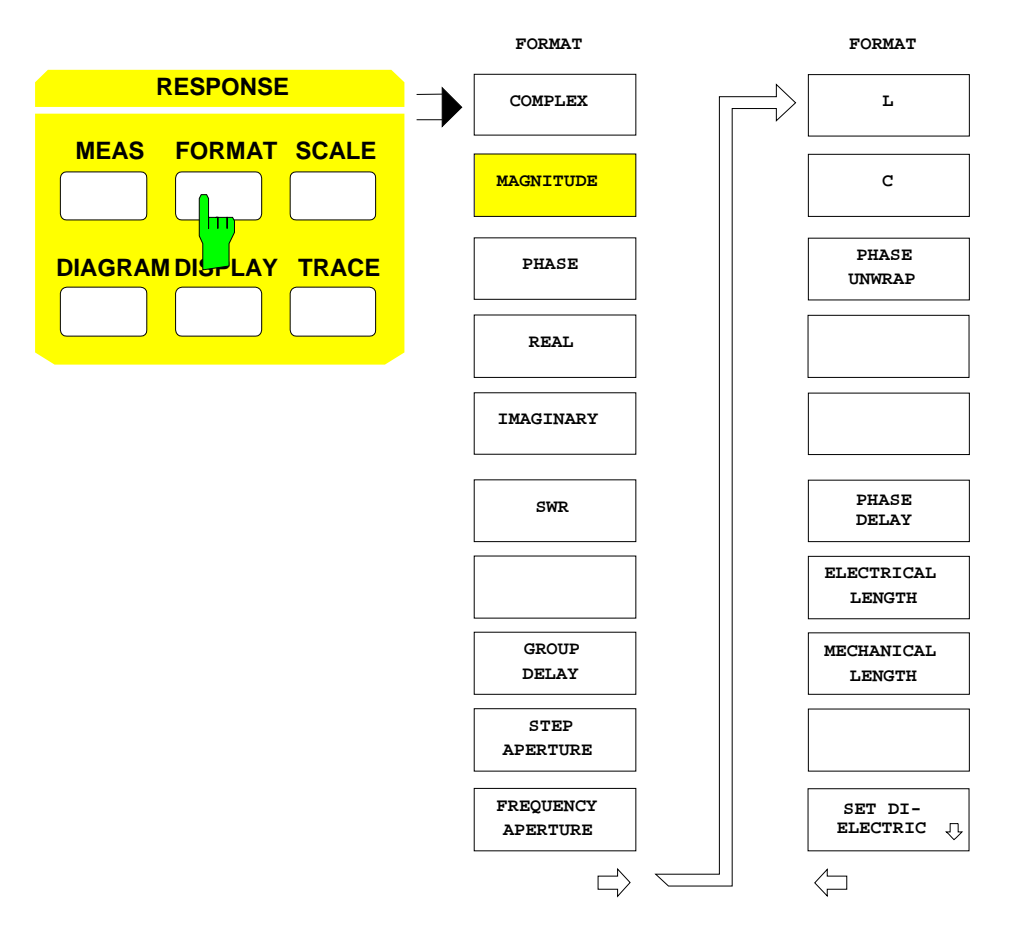

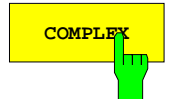

**COMPLEX** Der Softkey *COMPLEX* gibt die Meßgröße in komplexer Formatierung aus. Die Darstellung erfolgt in einem Kreisdiagramm.

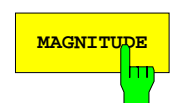

**MAGNITUDE** Der Softkey *MAGNITUDE* stellt den Betrag der aktuellen komplexen Meßgröße in einem kartesischen Diagramm dar.

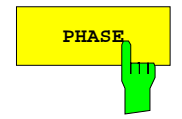

**PHASE** Der Softkey PHASE stellt die Phase der aktuellen Meßgröße in Grad dar.

Der mögliche Wertebereich hängt von der Einstellung des Softkeys *SCALE - PHASE UNWRAP* ab: Ist dieser ausgeschaltet, so kann die Phase nur Werte zwischen -180° und +180° annehmen (Grundskalierung), andernfalls ist der Wertebereich unbegrenzt.

*Hinweis: Bei Grundskalierung des Diagramms von -180° bis + 180° wird der Kurvenverlauf nur dann korrekt dargestellt, wenn die Phasendifferenz zwischen zwei benachbarten Meßpunkten kleiner als 180° ist. Für die Messung einzelner Wellengrößen kann die Formatierung PHASE nicht gewählt werden.*

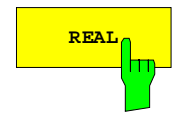

**REAL DER** Der Softkey REAL stellt den Realteil der aktuellen Meßgröße in Grad dar.

Für die Messung einzelner Wellengrößen kann die Formatierung *REAL* nicht gewählt werden.

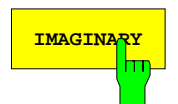

**IMAGINARY** Der Softkey *IMAGINARY* stellt den Imaginärteil der aktuellen Meßgröße in Grad dar.

Für die Messung einzelner Wellengrößen kann die Formatierung *IMAGINARY* nicht gewählt werden.

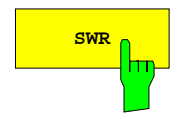

**SWR** Der Softkey *SWR* berechnet aus der Meßgröße ein Stehwellenverhältnis.

Dieses ist für Reflexionsparameter  $(S_{11},S_{22})$  definiert und wird aus deren Betrag gemäß der Formel:

$$
SWR = \frac{1+|S_{ii}|}{1-|S_{ii}|}
$$

ermittelt.

Bei der Messung einzelner Wellengrößen oder falls die Konvertierung Impedanz oder Admittanz aktiv ist, kann die Formatierung *SWR* nicht gewählt werden.

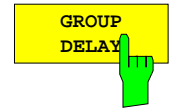

Der Softkey *GROUP DELAY* berechnet aus der Meßgröße die Gruppenlaufzeit τg.

Diese ist definiert als negative Ableitung der Phase φ über der Winkelgeschwindigkeit ω. Daraus ergibt sich:

$$
\tau_g = -\frac{d\phi}{360^\circ df}
$$

Hierbei ist dφ die Phasenänderung in Grad innerhalb des Frequenzinkrements df. df wird auch als Apertur bezeichnet. Die für eine konkrete Meßaufgabe günstigste Apertur muß anhand des Phasenverlaufs individuell eingestellt werden, wobei die größte Phasensteilheit im betrachteten Wobbelbereich maßgebend ist. Ein zu großer Wert führt zum Verlust von Detailinformationen, wohingegen ein zu kleiner Wert den Einfluß von Meßwertrauschen zu stark hervorhebt.

Die Apertur kann auf zwei Arten angegeben werden:

- Man kann eine Anzahl von Meßpunkten im Raster vorgeben *(STEP APERTURE)*,
- man kann einen festen Frequenzwert definieren *(FREQUENCY APERTURE,* siehe unten). Dadurch verdoppelt sich allerdings die effektive Zahl der Meßpunkte.

Die Gruppenlaufzeit kann definitionsgemäß nur bei Frequenzwobblung (*SYSTEM MODE – SWEEP MODE – FREQUENCY SWEEP*) gemessen werden.

Im frequenzumsetzenden Betrieb (*SYSTEM MODE – FREQUENCY CONVERS*) ist nur eine relative Messung der Gruppenlaufzeit in Bezug auf einen Referenzmischer möglich (siehe Kap. 2.4.1.6).

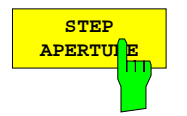

Der Softkey *STEP APERTURE* aktiviert die Eingabe der Apertur für die Gruppenlaufzeitmessung als Zahl von Meßpunkten im Raster. Die Grundeinstellung für Gruppenlaufzeitmessung ist *STEP APERTURE* mit einer Aperturbreite von 10 Meßpunkten.

Mögliche Eingabewerte sind ganze Zahlen ≥ 1. Zum Beispiel führt die Eingabe *STEP APERTURE* = 5 dazu, daß zur Berechnung am Meßpunkt n die Phasenwerte der Meßpunkte n-3 und n+2 herangezogen werden.

Da außerhalb des eingestellten Sweepbereichs nicht gemessen wird, verkleinert sich die eingestellte Apertur an den Bereichsgrenzen auf etwa die Hälfte. So würde im o.g. Beispiel der Meßwert am ersten Sweeppunkt aus den Phasen der Punkte 1 und 3 bestimmt werden.

Im Gegensatz zur Gruppenlaufzeitmessung mit konstanter Apertur (*FREQUENCY APERTURE*) erfordert *STEP APERTURE* keine höhere Anzahl von Meßpunkten als andere Formatierungen. Störend kann sich bei nicht äquidistantem Meßpunktraster aber möglicherweise die variable Aperturbreite auswirken. Bei Einzelpunktmessung (*SWEEP SWEEP - SINGLE POINT* aktiv) kann *STEP APERTURE* nicht bedient werden.

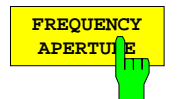

Der Softkey *FREQUENCY APERTURE* aktiviert die Eingabe der Apertur für Gruppenlaufzeitmessungen als kontinuierlich einstellbaren Frequenzwert fApertur.

Gegenüber der Apertureingabe mit *STEP APERTURE* verdoppelt sich die effektive Zahl der Meßpunkte, da für jeden Punkt f<sub>mess</sub> im Wobbelbereich zwei Phasenmessungen, nämlich bei  $f_{\text{mess}}$  -  $f_{\text{Apertur}}/2$  und bei  $f_{\text{mess}}$  +  $f_{\text{Apertur}}/2$ , durchgeführt werden. Die höhere Genauigkeit dieses Verfahrens wird also mit einer längeren Ablaufzeit des Sweeps erkauft.

Falls bei der Gruppenlaufzeitmessung mit Frequenzapertur eine Systemfehlerkorrektur angewandt werden soll und die zugehörige Kalibrierung nicht mit dem Meßpunktraster der eingestellten Gruppenlaufzeitmessung durchgeführt wurde, so müssen die Korrekturdaten interpoliert (an den Wobbelbereichsgrenzen evtl. auch extrapoliert) werden. Wenn erforderlich, wird der Softkey *CAL CAL - INTERPOL* automatisch aktiviert und es erscheint eine Meldung. Dies geschieht auch, wenn die aktuelle Kalibrierung bei aktiver Gruppenlaufzeitmessung mit Frequenzapertur erfolgte und diese ausgeschaltet wird.

Bei Gruppenlaufzeitmessung mit Frequenzapertur werden die Darstellkanäle entkoppelt (Softkey *SWEEP SWEEP - COUPLED CHANNELS* ausgeschaltet).

In Verbindung mit einem aktiven Tor im Zeitbereich (*TIME GATE*) der Option ZVR-B2 ist die Frequenzapertur nicht verfügbar.

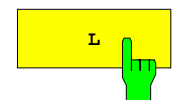

Die Softkeys *L* und *C* berechnen eine Induktivität bzw. Kapazität, die dem Imaginärteil der gemessenen Impedanz oder Admittanz bei der Meßfrequenz entspricht.

Dazu muß der Meßwert in eine Impedanz Z oder Admittanz Y konvertiert werden *(RESPONSE MEAS - COMPLEX CONVERS* Untermenü). Der Elementwert L bzw. C ergibt sich unter Berücksichtigung der Meßfrequenz f zu:

$$
\begin{array}{|c|c|} \hline c & c \\ \hline & d \end{array}
$$

$$
L = \frac{\text{Imag}(Z)}{2\pi t}
$$
  

$$
C = -\frac{1}{\text{Imag}(Z)2\pi t}
$$
  

$$
C = \frac{\text{Imag}(Y)}{2\pi t}
$$

 $Imag(Z)$ 

Wenn das angenommene Ersatzschaltbild der Realität entspricht, sind die Meßwerte L und C frequenzunabhängig.
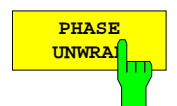

Der Softkey *PHASE UNWRAP* hebt bei skalarer Darstellung der Phase (Softkey *PHASE* eingeschaltet) die Beschränkung des Wertebereichs auf ±180° auf.

Es treten dann keine Sprünge mehr auf und die Phase kann beliebige Werte annehmen. Der Phasenwert zu Beginn des Sweeps liegt aber in jedem Fall zwischen +180° und -180°.

Die Diagrammskalierung ändert sich durch Umschalten von *PHASE UNWRAP* nicht.

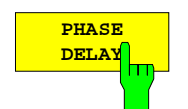

Der Softkey PHASE DELAY berechnet die Phasenlaufzeit τ<sub>ω</sub> und gibt sie im Marker-Info-Feld (Eintrag PD:) aus.

Die Darstellung der Meßkurve wird durch die Formatierung *PHASE DELAY* nicht geändert*.* Die Phasenlaufzeit berechnet sich nach der Formel

$$
\tau_{\phi} = -\frac{\Delta\phi}{360^{\circ}\Delta f}
$$

∆φ bezeichnet den gesamten Phasenhub über den Wobbelbereich ∆f. Ein korrektes Ergebnis wird, wie auch bei der Formatierung *PHASE*, nur dann erzielt, wenn die Phasendifferenz zwischen zwei benachbarten Meßpunkten nicht größer ist als 180°.

Die Formatierung *PHASE DELAY* ist nicht verfügbar, wenn eine komplexe Konvertierung aktiv ist (*RESPONSE MEAS – COMPLEX CONVERS*) oder Z- bzw. Y-Parameter dargestellt werden (*RESPONSE MEAS – Z- AND Y-PARAMS*).

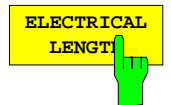

Der Softkey ELECTRICAL LENGTH berechnet die elektrische Länge l<sub>elφ</sub> des Meßobjekts und gibt sie im Marker-Info-Feld (Eintrag EL:) aus.

Diese wird aus der Phasenlaufzeit τ<sub>ω</sub> (siehe Softkey PHASE DELAY) gemäß der Formel

 $I_{\text{el}\phi} = C_0 \tau_{\phi}$ 

berechnet, wobei c<sub>0</sub> die Lichtgeschwindigkeit im Vakuum bezeichnet.

Die Formatierung *ELECTRICAL LENGTH* ist nicht verfügbar, wenn eine komplexe Konvertierung aktiv ist (*RESPONSE MEAS – COMPLEX CONVERS*) oder Z- bzw. Y-Parameter dargestellt werden (*RESPONSE MEAS – Z- AND Y-PARAMS*).

### *Hinweis:*

*Definitionsgemäß berechnet sich die elektrische Länge aus der Vakuumlichtgeschwindigkeit und der differentiellen Gruppenlaufzeit* τ*g (siehe oben). Die Gruppenlaufzeit wird hier aus zwei Gründen durch die Phasenlaufzeit ersetzt:*

- − *Die Angabe einer elektrischen Länge ist nur für nicht dispersive Meßobjekte sinnvoll, bei denen Phasen- und Gruppenlaufzeit übereinstimmen.*
- − *Die Meßgenauigkeit ist bei der Phasenlaufzeitmessung wegen der erheblich breiteren Apertur um Größenordnungen höher als bei der Gruppenlaufzeitmessung.*

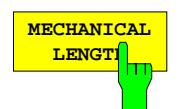

Der Softkey *MECHANICAL LENGTH* berechnet die mechanische Länge I<sub>mecho</sub> des Meßobjekts und gibt sie im Marker-Info-Feld (Eintrag ML:) aus.

Die mechanische Länge unterscheidet sich von der elektrischen nur dadurch, daß für die Ausbreitung der elektromagnetischen Welle nicht die Vakuumlichtgeschwindigkeit angesetzt wird, sondern ein durch ein Dielektrikum bedingter niedrigerer Wert:

$$
l_{\text{mech}\varphi} = c_0 \frac{1}{\sqrt{\varepsilon_r}} \tau_\phi
$$

Dies ist insbesondere dann nützlich, wenn ein Kabeldielektrikum berücksichtigt werden soll.

Mit Hilfe der Tabelle *SET DIELECTRIC* kann die entsprechende relative Dielektrizitätskonstante  $\varepsilon_r$ , alternativ auch der Reduktionsfaktor für die Wellenausbreitungsgeschwindigkeit vorgegeben werden.

Die Formatierung *MECHANICAL LENGTH* ist nicht verfügbar, wenn eine komplexe Konvertierung aktiv ist (*RESPONSE MEAS – COMPLEX CONVERS*) oder Z- bzw. Y-Parameter dargestellt werden (*RESPONSE MEAS – Z- AND Y-PARAMS*).

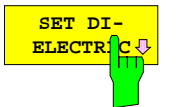

Der Softkey *SET DIELECTRIC* ruft die gleichnamige Tabelle auf. Mit deren Hilfe kann die relative Dielektrizitätskonstante  $\varepsilon$ <sub>r</sub> (EPSILON) bzw. der Reduktionsfaktor für die Wellenausbreitungsgeschwindigkeit (VELOCITY FACT) ausgewählt werden, die bei der Berechnung der mechanischen Länge I<sub>mech $\phi$ </sub> eines Meßobjekts zur Anwendung kommt.

Die Angabe von Dielektrizitätskonstante und Reduktionsfaktor ist äquivalent, siehe Tabelle *EDIT DIELECRIC* unten.

Die Tabelle *SET DIELECTRIC* ist identisch mit derjenigen, die bei der Eingabe einer Meßebenenverschiebung im Menü der Taste *CAL OFFSET* aufgerufen werden kann. Auch das ausgewählte Dilektrikum ist in beiden Fällen dasselbe.

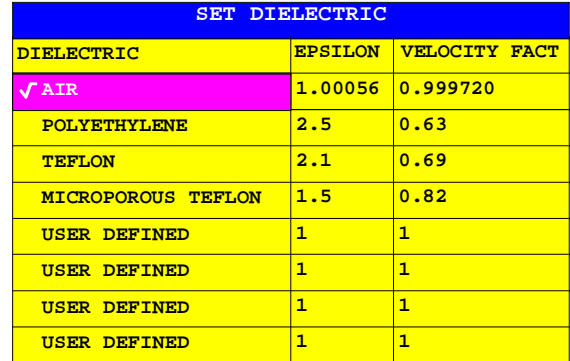

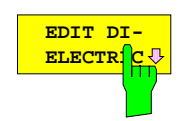

Der Softkey *EDIT DIELECTRIC* ruft die gleichnamige Tabelle auf, die der Tabelle *SET DIELECTRIC* überlagert wird und die zum Editieren des Namens und der Parameter des ausgewählten Dielektrikums verwendet werden kann.

Zwischen der zweiten und der dritten Spalte besteht der Zusammenhang

$$
ELOCITY FACT = \frac{1}{\sqrt{EPSILON}}
$$

Es können beide Felder editiert werden, beim Editieren eines Feldes wird das andere automatisch angepaßt.

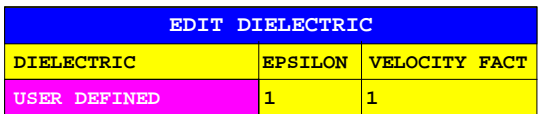

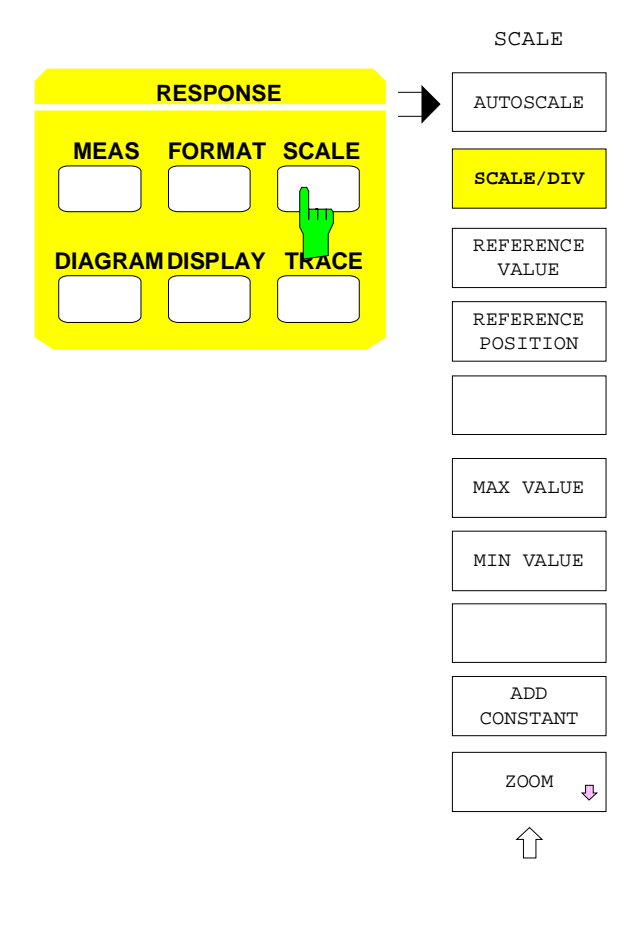

Die Taste *SCALE* öffnet ein Menü zur Skalierung des Meßdiagramms für den aktiven Darstellkanal.

• Es kann automatisch oder manuell skaliert werden *(AUTOSCALE).*

Bei linearen kartesischen oder Polardiagrammen sind zwei mögliche Skalierungsarten zu unterscheiden:

- Die **feste Zehner- bzw. Fünferteilung**, bei der das Rasterinkrement mit *SCALE/DIV*, die Referenzposition mit *REFERENCE POSITION* und der Referenzwert mit *REFERENCE VALUE* eingestellt wird.
- Die **flexible Skalierung** über die Softkeys *MAX VALUE* und *MIN VALUE* (*MIN VALUE* nicht bei Polardiagrammen), bei der die y-Rasterlinien ähnlich wie die x-Linien bei der Eingabe von *START* und *STOP* gezeichnet werden. In diesem Fall wird das Rasterinkrement in Abhängigkeit vom dargestellten Wertebereich in einer 1-2-5-Stufung automatisch festgelegt, die Teilungslinien oder -kreise liegen auf absoluten Vielfachen des Rasterinkrements. Die Zahl der Teilungslinien kann zwischen 5 und 15 schwanken, eine Referenzlinie wird nicht angezeigt.
- *ADD CONSTANT* verschiebt die Achsenskalierung um einen eingegebenen Wert.
- Die *ZOOM*-Funktion erlaubt die Vergrößerung eines festgelegten Diagrammausschnitts.
- *Hinweis: In linearen Polardiagrammen mit fester Teilung sind die Einstellungen von Skalierung und Referenz miteinander verkoppelt, da der Minimalwert der Radialachse auf 0 festgelegt ist. Ändert man Referenzwert oder -position, wird das Rasterinkrement angepaßt, bei einer Änderung des Rasterinkrements wird der Referenzwert neu berechnet.*

Schaltet man mit *MAX VALUE* von fester Skalierung auf flexible Skalierung um, so wird *MIN VALUE* aus der alten Skalierung übernommen, dies gilt analog auch für die Eingabe von *MIN VALUE*. Geht man von flexibler auf feste Skalierung über, so bleibt das Rasterinkrement erhalten. Bei kartesischen Lineardiagrammen wird die Referenzlinie in der Diagrammitte neu gezeichnet und der Referenzwert von der Teilungslinie im alten Diagramm übernommen, die der Mitte am nächsten lag. Im Fall des linearen Polardiagramms wird der Referenzkreis auf den Diagrammaußenkreis gelegt. Der Referenzwert ist dann das Fünffache des Rasterinkrements.

Im Fall eines logarithmischen Diagramms ist nur die Vorgabe von *MAX VALUE* oder *MIN VALUE* möglich, wobei das logarithmische Gitter den Wertebereichsgrenzen angepaßt wird.

Bei Smithdiagrammen kann nur der Radius des Außenkreises mit *MAX VALUE* eingestellt werden. Charterdiagramme sind nicht skalierbar, Diagramme mit segmentierter y- bzw. Radialachse nur über die Menüs *DIAGRAM - DEF CART SEGMENTS* und *DEF POLAR SEGMENTS*

### *RESPONSE SCALE* Menü:

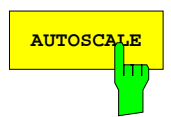

**AUTOSCALE** Der Softkey *AUTOSCALE* führt eine automatische Neuskalierung der y- bzw. radialen Achse durch.

> Damit werden alle im laufenden Sweep gemessenen Werte auch tatsächlich angezeigt. Der Wertebereich wird während des Sweeps ermittelt, in dem *AUTOSCALE* aktiviert wird.

- In linearen oder linear in dB skalierten kartesischen Diagrammen bzw. in polaren Diagrammen bewirkt *AUTOSCALE*, daß eine feste Teilung mit 10 bzw. 5 Rasterlinien eingeschaltet und das Rasterinkrement in einer 1-2-5-Stufung festgelegt wird. Die Referenzlinie liegt bei kartesischen Diagrammen auf einem möglichst glatten Wert, bei Polardiagrammen auf dem Außenkreis. Der Referenzwert ist ein Vielfaches des Rasterinkrements.
- Bei logarithmischen Diagrammen werden *MAX VALUE* und *MIN VALUE* auf die dem Maximum bzw. Minimum der Meßkurve nächstliegenden Dekadengrenzen gelegt. Falls die Differenz zwischen maximalem und minimalem Meßwert kleiner ist als 2 Oktaven, wird automatisch auf ein lineares Diagramm umgeschaltet und eine Meldung ausgegeben.
- Bei Smithdiagrammen wird der Radius des Außenkreises so wie beim linearen Polardiagramm ermittelt.
- In segmentierten oder Charter-Diagrammen kann man *AUTOSCALE* nicht bedienen.

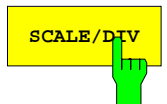

**SCALE/DIV** Der Softkey *SCALE/DIV* aktiviert die Eingabe für das Rasterinkrement der y- bzw. der radialen Achse.

> Ist die flexible Achsenteilung aktiv, so wird auf feste Teilung umgeschaltet. Dabei gelten die in der Einleitung dieses Abschnitts erläuterten Konventionen.

> Der Softkey *SCALE/DIV* kann nur in linearen oder linear in dB skalierten kartesischen oder in polaren Diagrammen bedient werden.

> Über die Cursortasten kann der SCALE/DIV-Wert in einer logarithmischen 1-2-5- Stufung geändert werden.

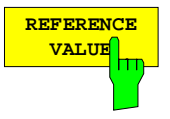

Der Softkey *REFERENCE VALUE* aktiviert die Eingabe für den Referenzwert für die Skalierung der y- bzw. der radialen Achse.

Ist die flexible Achsenteilung aktiv, so wird auf feste Teilung umgeschaltet. Dabei gelten die in der Einleitung dieses Abschnitts erläuterten Konventionen.

Der Softkey *REFERENCE VALUE* kann nur in linearen oder linear in dB skalierten kartesischen oder in polaren Diagrammen bedient werden.

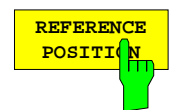

Der Softkey *REFERENCE POSITION* legt die Position der Referenzlinie bzw. des Referenzkreises fest.

- Bei kartesischen Diagrammen kann ein Wert zwischen 0 und 10 gewählt werden, wobei 0 dem unteren und 10 dem oberen Diagrammrand entspricht.
- Bei polaren Diagrammen kann eine Position zwischen 0 und 5 eingegeben werden, 0 entspricht dem Mittelpunkt und 5 dem Außenkreis.

Da die Referenzlinie gleichzeitig eine der Rasterlinien ist, verschieben sich auch alle Rasterlinien entsprechend mit. Ist die flexible Achsenteilung aktiv, so wird auf feste Teilung umgeschaltet. Dabei gelten die in der Einleitung dieses Abschnitts erläuterten Konventionen.

Der Softkey *REFERENCE POSITION* kann nur in linearen oder linear in dB skalierten kartesischen oder in polaren Diagrammen bedient werden.

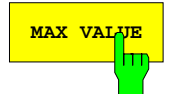

**MAX VALUE** Der Softkey *MAX VALUE* aktiviert die Eingabe für den Maximalwert auf der y- bzw. radialen Achse.

> Ist die feste Achsenteilung aktiv, so wird auf flexible Teilung umgeschaltet. Dabei gelten die in der Einleitung dieses Abschnitts erläuterten Konventionen.

> Bei logarithmischem kartesischem Diagramm (*DIAGRAM - LOG CARTESIAN* aktiv) muß *MAX VALUE* immer positiv sein. Falls zudem das Diagramm für positive und negative Werte zweigeteilt ist, legt *MAX VALUE* als Absolutwert das Maximum der oberen und das Minimum der unteren Hälfte fest.

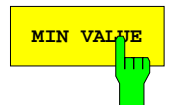

**MIN VALUE** Der Softkey *MIN VALUE* aktiviert die Eingabe für den Minimalwert auf der y- bzw. radialen Achse.

> Ist die feste Achsenteilung aktiv, so wird auf flexible Teilung umgeschaltet. Dabei gelten die in der Einleitung dieses Abschnitts erläuterten Konventionen.

> Im Falle eines linearen Kreisdiagramms ist dieser Softkey nicht bedienbar, da der Minimalwert dort 0 ist. Bei logarithmischem kartesischem Diagramm (*DIAGRAM - LOG CARTESIAN* aktiv) muß *MIN VALUE* immer positiv sein. Falls zudem das Diagramm für positive und negative Werte zweigeteilt ist, legt *MIN VALUE* als Absolutwert das Minimum der oberen und das Maximum der unteren Hälfte fest

$$
\begin{array}{|c|c|}\n\hline\n\text{ADD} & \text{top} \\
\hline\n\text{CONSTA} & \text{min} \\
\hline\n\end{array}
$$

Der Softkey *ADD CONSTANT* aktiviert die Eingabe einer Konstanten, die zu einer skalaren Meßgröße bzw. zum Betrag einer komplexen Meßgröße addiert wird.

Im Unterschied zu den Versatzgrößen der Taste *OFFSET*, die sich immer auf unkonvertierte Meßwerte beziehen, wird der mit *ADD CONSTANT* eingegebene Wert nach Konvertierung und Formatierung addiert. Er wirkt wie eine lineare Verschiebung der y- bzw. Radialachsenskalierung.

In kartesischen Diagrammen können rechteckige, in Kreisdiagrammen runde Ausschnitte vergrößert (gezoomt) werden. Das Menü *ZOOM* kann nur in unsegmentierten Diagrammen aufgerufen werden. Bei Mehrkanaldarstellung können alle Kanäle gleichzeitig mit unterschiedlichen Bereichen vergrößert werden.

Mittelpunkt und Größe des Ausschnitts können grafisch oder numerisch eingegeben werden. Als grafisches Hilfsmittel wird ein Ausschnittrahmen mit Mittelpunktcursor angezeigt. Ist kein Eingabefeld geöffnet, so kann dessen Position mit Cursortasten und Drehrad verschoben werden.

Nach dem Einschalten der Zoom-Funktion wird nach wie vor im Meßpunktraster des nicht vergrößerten Gesamtbereichs gemessen, auch wenn nur ein Teil dieser Punkte dargestellt werden kann.

### *RESPONSE SCALE - ZOOM* Untermenü:

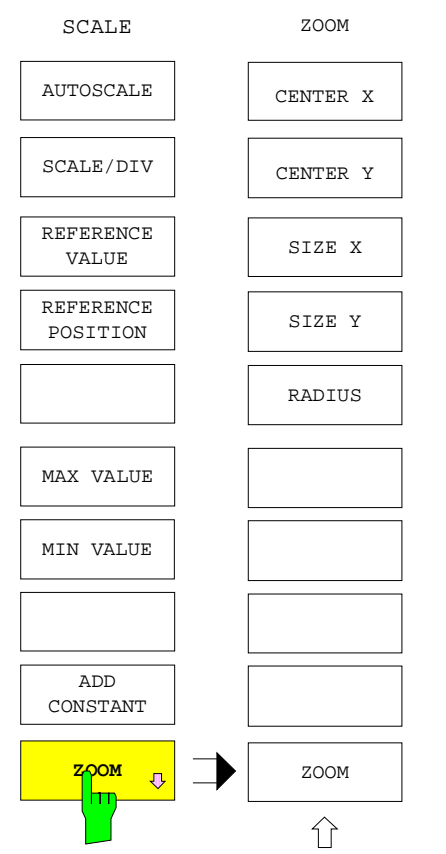

Der Softkey ZOOM öffnet ein Untermenü, mit dem beliebige Ausschnitte des Meßdiagramms im aktiven Darstellkanal vergrößert werden.

- In kartesischen Diagrammen sind Mittelpunkt *(CENTER X, CENTER Y),* Breite *(SIZE X)* und Höhe *(SIZE Y)* des Rahmens voneinander unabhängig wählbar.
- In Kreisdiagrammen wird der Radius *(RADIUS)* eingegeben.
- *ZOOM* aktiviert und deaktiviert die Zoomfunktion.
- Polardiagramme werden stets bezüglich des Ursprungs vergrößert.
- Charterdiagramme lassen sich nicht vergrößern.

Abhängig vom Vergrößerungsfaktor wird das Gitternetz verfeinert. Die Beschriftung innerhalb und außerhalb des Diagramms, also auch in der Wobbel- und Informationszeile, wird an dieses neue Gitternetz angepaßt. Da bei gekoppelten Kanälen nur eine Wobbelzeile für alle Diagramme vorhanden ist, muß auf die Darstellungsart für nicht gekoppelte Kanäle umgeschaltet werden, d.h. es erscheint eine Wobbelzeile für jedes Diagramm. Die Kanäle bleiben jedoch gekoppelt.

Wird ein Smith-Diagramm gezoomt, so erscheint links oberhalb des Diagramms ein dreizeiliges Informationsfeld, in dem x- und y-Koordinate des Mittelpunkts sowie der Radius des Zoomkreises angezeigt werden. Diese Werte werden in Diagrammkoordinaten ausgegeben. Dafür entfällt die Angabe von *MAX VALUE* in der Informationszeile.

**CENTER X** Der Softkey *CENTER X* aktiviert die Eingabe der Mittelpunktskoordinate des Ausschnittrahmens in x-Richtung.

- Bei kartesischen Diagrammen erfolgt die Eingabe in Prozent der Diagrammbreite. Der Koordinatenursprung befindet sich in der linken unteren Ecke des Diagramms (Eingabe 0 bis 100%).
- Bei Kreisdiagrammen erfolgt die Eingabe in Prozent des Diagrammradius. Der Koordinatenursprung befindet sich im Mittelpunkt (Eingabe -100 bis 100%).

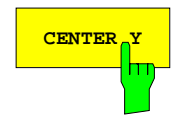

**CENTER Y** Der Softkey *CENTER Y* aktiviert die Eingabe der Mittelpunktskoordinate des Ausschnittrahmens in y-Richtung.

> Die Eingabe erfolgt bei kartesischen Diagrammen in Prozent der Diagrammhöhe, bei Kreisdiagrammen des Diagrammradius. Zur Lage des Koordinatenursprungs siehe Softkey *CENTER X*.

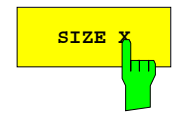

**SIZE X** Der Softkey *SIZE X* aktiviert die Eingabe für die Breite des rechteckigen Ausschnittrahmens in Prozent der Diagrammbreite.

Der Softkey kann nur in kartesischen Diagrammen bedient werden.

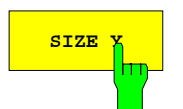

**SIZE Y** Der Softkey *SIZE Y* aktiviert die Eingabe für die Höhe des rechteckigen Ausschnittrahmens in Prozent der Diagrammbreite.

Der Softkey kann nur in kartesischen Diagrammen bedient werden.

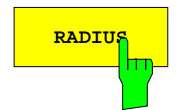

**RADIUS** Der Softkey *RADIUS* aktiviert die Eingabe für den Radius des kreisförmigen Ausschnittrahmens in Prozent des Diagrammradius.

Der Softkey kann nur in Kreisdiagrammen bedient werden.

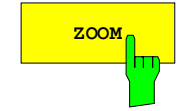

**ZOOM** Der Softkey *ZOOM* schaltet die Zoomfunktion ein und aus.

Einschalten des Zooms bedeutet, daß der vom Ausschnittrahmen umschlossene Bereich so vergrößert wird, daß er den Platz des bisherigen Diagramms ausfüllt. Aktiver Zoom wird durch die Beschriftung "ZOOMED" im linken unteren Teil des Bildschirms signalisiert.

Einige Bedienfunktionen, wie zum Beispiel eine Änderung der Wobbelbereichsgrenzen im kartesischen Diagramm oder der Diagrammart, haben zur Folge, daß der Zoom automatisch ausgeschaltet und eine Meldung ausgegeben wird. Beim Ausschalten wird die vorherige Darstellung des Meßdiagramms reaktiviert.

Die Zoomfunktion kann nicht eingeschaltet werden, wenn eine logarithmische Skalierung der x-, y- oder radialen Achse vorliegt und das Zoomfenster in dieser Achsenrichtung einen Bereich von weniger als zwei Oktaven umfaßt.

## **2.14.4 Auswahl des Meßdiagramms – Taste DIAGRAM**

Die Taste *DIAGRAM* öffnet ein Menü, mit dem das Diagramm für die Meßwertdarstellung gewählt werden kann. Neben dem bei der Wahl der Formatierung des aktiven Darstellkanals automatisch eingestellten Diagrammtyp (siehe Taste *FORMAT*) steht eine Reihe weiterer Diagramme zur Verfügung.

Bei skalarer Formatierung der komplexen Meßgröße (z.B. Formatierung *MAGNITUDE*) ruft *DIAGRAM* das Hauptmenü auf. Die Meßwertanzeige ist nur in einem kartesischen Diagramm möglich. Hier besteht die Wahl zwischen

- linearer Meßkurve in linearem Gitternetz *(LIN CARTESIAN)*,
- logarithmischer Kurve in logarithmischem Gitternetz *(LOG CARTESIAN)*, und
- logarithmischer Kurve in linearem dB-Gitternetz *(DB CARTESIAN)*,,
- segmentierter Skalierung *(SEGMENTED CARTESIAN)*, wobei die y-Achse in bis zu drei Segmente mit unterschiedlich gespreiztem Wertebereich aufgeteilt wird *(DEF CART SEGMENTS)*.

Die Skalierung der x-Achse ändert sich durch die Diagrammwahl nicht. Bei komplexer Formatierung ruft *DIAGRAM* unmittelbar das rechte Seitenmenü auf. Hier kann eines der vier Kreisdiagramme, nämlich

- Polardiagramm; wobei die radiale Skalierung linear *(LIN POLAR)*, logarithmisch *(LOG POLAR)*, in dB *(DB POLAR)* oder in maximal zwei Segmente aufgeteilt *(SEGMENTED POLAR; DEF SEGMENTS)* erfolgen kann.
- Smithdiagramm *(SMITH)*,
- invertiertes Smithdiagramm *(INVERTED SMITH);*
- Charterdiagramm *(CHARTER)*.

Das Gitternetz eines einzelnen Diagramms kann ein- und ausgeschaltet werden *(GRID).* Bei kartesischen Diagrammen ist zusätzlich die Beschriftung innerhalb des Diagramms abschaltbar *(GRID ANNOTATION)*.

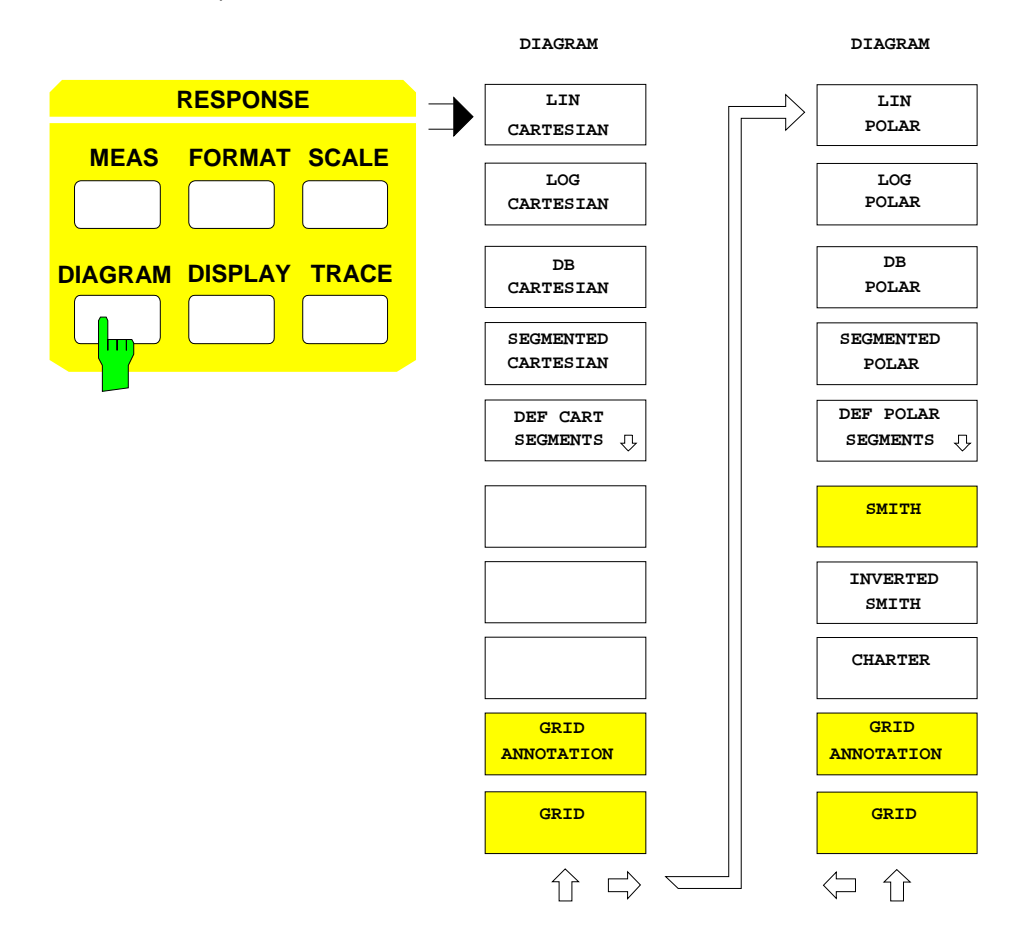

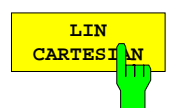

Der Softkey *LIN CARTESIAN* stellt die nicht logarithmierte Meßgröße in einem kartesischen Diagramm mit linear unterteilter y-Achse dar.

Die Zahl und Position der Teilungslinien hängt von der Vorgabe der Skalierung ab (siehe Menü *SCALE)*. *LIN CARTESIAN* ist nur für skalare Formatierungen wählbar.

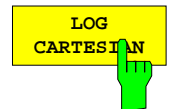

Der Softkey *LOG CARTESIAN* stellt die logarithmierte Meßgröße in einem kartesischen Diagramm mit logarithmischer Unterteilung der y-Achse dar.

Dies ist nur bei einem y-Wertebereich von mindestens 2 Oktaven möglich. Umfaßt der Wertebereich zwischen 2 Oktaven und 5 Dekaden, so wird jede Dekade in Einerschritten unterteilt. Bei mehr als 5 Dekaden erfolgt die Unterteilung in Zweierschritten.

Die Referenzlinie wird bei logarithmischer Skalierung ausgeschaltet. Die Eingabe der unteren und oberen Wertebereichsgrenze erfolgt über die Softkeys *FORMAT* - *MIN VALUE* und *FORMAT - MAX VALUE*. Falls die gewählte Formatierung auch negative Werte zuläßt (wie z.B. *PHASE*), wird das logarithmische Diagramm symmetrisch in zwei Bereiche für positive und negative y-Werte aufgeteilt.

*LOG CARTESIAN* ist nur für skalare Formatierungen wählbar.

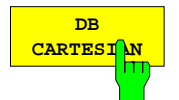

Der Softkey *DB CARTESIAN* stellt die logarithmierte Meßgröße in einem linear geteilten, in dB skalierten Diagramm dar.

Wie im linearen kartesischen Diagramm kann sowohl feste als auch flexible Skalierung aktiviert werden, siehe Menü *SCALE*.

*DB CARTESIAN* kann nur mit der Betragsformatierung *(MAGNITUDE)*, jedoch nicht bei den Konvertierungen Impedanz und Admittanz *(Z* und *Y)* gewählt werden.

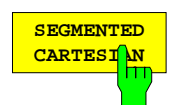

Der Softkey *SEGMENTED CARTESIAN* aktiviert die über *DEF CART SEGMENTS* definierbare Segmentunterteilung der y-Achse.

Die Segmentliste darf nicht leer sein und kein Segment mit MIN = MAX enthalten. In der Betriebsart *SEGMENTED CARTESIAN* hat die *SCALE*-Taste keine Funktion mehr. Die Skalierung innerhalb der einzelnen Segmente ergibt sich aus der Vorgabe der Grenzen in der Tabelle *Y SEGMENTS*.

## **2.14.4.1 Festlegen der kartesischen y-Segmentierung**

*RESPONSE DIAGRAM - DEF CART SEGMENTS* Untermenü:

Der Softkey *DEF CART SEGMENTS* öffnet ein Untermenü, das den Wertebereich (y-Achse) eines kartesischen Diagramms in bis zu drei Segmente unterteilt.

Mit Hilfe der Segmentierung lassen sich Ausschnitte aus dem Wertebereich einer Meßgröße, die von großem Interesse sind, durch eine hochauflösende Skalierung genauer betrachten. Andere Bereiche, in denen nur der grobe Verlauf überwacht werden soll, sind dabei gleichzeitig präsent. Ein typisches Beispiel für eine Meßanwendung ist ein Bandpaß, dessen Welligkeit im Durchlaßbereich mit hoher Auflösung dargestellt werden soll, wobei für Flanken- sowie Sperrbereich eine Übersicht genügt.

Die Segmentierung des Wertebereiches (y-Achse) mit *DEF CART SEGMENTS* entspricht der gleichmäßigen Unterteilung des Meßbereichs (x-Achse) mit einer Wobbelliste bei eingeschalteter Funktion *SYSTEM MODE - DEF SWEEP LIST* - *DIVIDED X AXIS*. Allerdings besteht bei der Segmentierung der y-Achse die Einschränkung, daß Segmente aneinandergrenzen müssen, d.h. es können keine Lükken oder Überlappungen auftreten.

x- und y-Achse eines kartesischen Diagramms können gleichzeitig segmentiert werden *(DEF CART SEGMENTS* und *SYSTEM MODE - DEF SWEEP LIST* - *DIVIDED X AXIS).* Damit sind innerhalb eines Diagramms bis zu 3 x 3 = 9 unterschiedlich skalierte Teilbereiche möglich.

- Die Tabelle *Y SEGMENTS* legt die Grenzen für jedes Segment fest. Jedes Segment ist ein eigenständiger Skalierungsbereich. In der Darstellung wird die y-Achse wird je nach Zahl der definierten Segmente in gleich hohe Abschnitte unterteilt.
- Segmente können alle zusammen *(DEL ALL SEGMENTS)* oder einzeln *(DEL ACTIVE SEGMENT)* gelöscht werden.
- Ein neues Segment kann neu eingefügt (INS NEW SEGMENT), ein bestehendes aktiv gesetzt werden (GOTO SEGMENT #).
- Die Segmente sind linear *(Y GRID LIN),* logarithmisch *(Y GRID LOG)* oder logarithmisch mit dB-Gitter *(Y GRID DB)* skaliert, wobei eine Einstellung jeweils für alle Segmente gilt. Bei Änderung der Formatierung wird eine neue Tabelle mit einem Segment angelegt, dessen Grenzen mit der Grundskalierung bei nicht segmentierter Darstellung übereinstimmen.

Ist beim Aufruf von *DEF CART SEGMENTS* ein in y-Richtung segmentiertes Diagramm aktiv, so wird automatisch auf dasjenige unsegmentierte Diagramm umgeschaltet, dessen Gitternetz dem der segmentierten Darstellung entspricht.

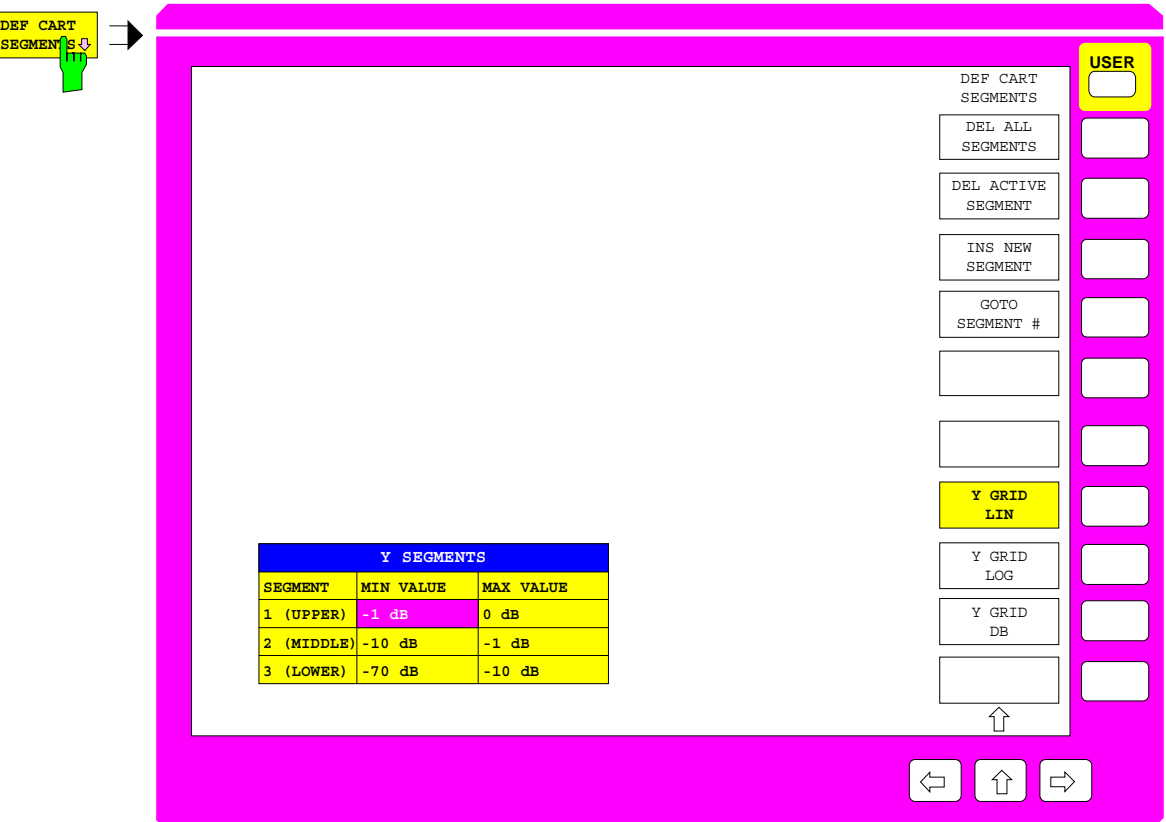

Bild 2-36 Festlegen der kartesischen y-Segmentierung

Die Tabelle *Y SEGMENTS* enthält die Segmentnummer und zwei editierbare Spalten:

- **SEGMENT Nummer und Benennung des Segments**
- **MIN VALUE untere Grenze des Segments**
- **MAX VALUE obere Grenze des Segments**

### *Hinweise:*

- − *Wegen der zusammenhängenden Segmentgrenzen wird bei der Editierung eines Wertes der zugehörige Wert des Nachbarsegments automatisch angepaßt.*
- − *Ist Y GRID LOG aktiv, so können keine negativen Werte eingegeben werden.*

Zur grafischen Unterstützung des Editiervorgangs werden alle definierten Segmentgrenzen als durchgezogene Horizontallinien dargestellt. Im Gegensatz zur x-Achse erfolgt keine Kennzeichnung, ob es sich um den Beginn oder das Ende eines Segments handelt, da diese immer zusammenhängen. In jedem Segment wird die jeweilige Benennung (UPPER, MIDDLE oder LOWER) ausgegeben. Die Grenzen des aktiven Segments erscheinen gestrichelt, wobei die Position der gerade editierten Segmentgrenze laufend aktualisiert wird.

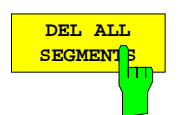

Der Softkey *DEL ALL SEGMENTS* löscht alle Segmente aus der Tabelle.

Die Funktion ist vor Ausführung nochmals zu bestätigen.

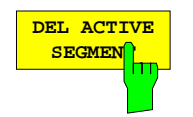

Der Softkey *DEL ACTIVE SEGMENT* löscht das aktive Segment.

Aktives Segment ist dasjenige, in dessen Zeile sich der Auswahlbalken der Tabelle befindet.

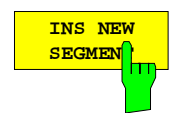

Der Softkey *INS NEW SEGMENT* fügt über dem aktiven Segment ein neues ein, wenn dadurch nicht die zulässige Gesamtzahl von drei Segmenten überschritten wird.

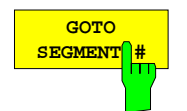

Der Softkey *GOTO SEGMENT #* setzt das angegebene Segment aktiv, d.h. verschiebt den Auswahlbalken der Tabelle vertikal in die entsprechende Zeile.

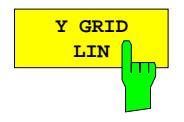

Der Softkey *Y GRID LIN* stellt für die segmentierte y-Achse ein lineares Gitternetz ein. Zur besseren Editierbarkeit der Segmentgrenzen wird außerdem sofort auf ein unsegmentiertes lineares Diagramm umgeschaltet.

Diese Einstellung bezieht sich auf alle Segmente.

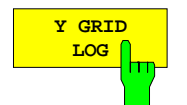

Der Softkey *Y GRID LOG* stellt für die segmentierte y-Achse ein logarithmisches Gitternetz ein. Zur besseren Editierbarkeit der Segmentgrenzen wird außerdem sofort auf ein unsegmentiertes logarithmisches Diagramm umgeschaltet.

Diese Einstellung bezieht sich auf alle Segmente.

Logarithmische y-Segmentierung ist nur bei positivem Wertebereich möglich. Der gesamte Wertebereich aller Segmente muß mindestens 2 Oktaven umfassen. Ob die Einstellung *Y GRID LOG* zulässig ist, wird erst beim Aktivieren der y-Segmentierung mit *SEGMENTED CARTESIAN* geprüft. Der Schaltzustand dieses Softkeys kann sich also nicht durch temporäre unverträgliche Einstellungen der Segmentliste während des Editierens ändern.

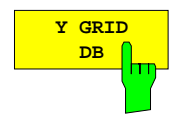

Der Softkey *Y GRID DB* stellt für die segmentierte y-Achse ein lineares Gitternetz mit dB-Skalierung ein. Zur besseren Editierbarkeit der Segmentgrenzen wird außerdem sofort auf ein unsegmentiertes dB-Diagramm umgeschaltet.

Diese Einstellung bezieht sich auf alle Segmente. *Y GRID DB* kann nur mit Formatierung *MAGNITUDE*, jedoch nicht bei den Konvertierungen Impedanz oder Admittanz (*Z* und *Y)* gewählt werden.

*RESPONSE DIAGRAM* Menü:

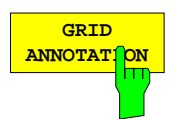

Der Softkey *GRID ANNOTATION* schaltet bei kartesischen Diagrammen die Beschriftung innerhalb des Diagramms ein- und aus. Im Grundzustand ist die Beschriftung eingeschaltet.

Dieser Softkey wirkt nur auf das Diagramm des aktiven Darstellkanals.

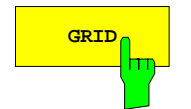

**GRID** Der Softkey *GRID* schaltet das Gitternetzes im Diagramm des aktiven Darstellkanals ein und aus.

Im Grundzustand ist das Gitternetz eingeschaltet.

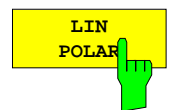

Der Softkey *LIN POLAR* stellt die nichtlogarithmierte Meßgröße wird einem Polardiagramm mit linearer radialer Teilung dar.

Dabei hängen Zahl und Position der Teilungskreise von der Vorgabe der Skalierung ab, siehe Menü *SCALE*. *LIN POLAR* ist nur bei komplexer Formatierung wählbar.

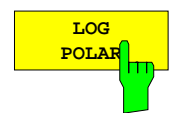

Der Softkey *LOG POLAR* aktiviert ein Polardiagramm mit logarithmischer Radialteilung. Die Meßkurve wird ebenfalls logarithmiert dargestellt.

Dies ist nur bei einem radialen Wertebereich von mindestens 2 Oktaven möglich. Umfaßt der Wertebereich zwischen 2 Oktaven und 2 Dekaden, so wird jede Dekade in Einerschritten unterteilt. Bei mehr als 2 Dekaden erfolgt die Unterteilung in Zweierschritten und bei mehr als 5 Dekaden werden nur noch die Dekadengrenzen dargestellt.

Der Referenzkreis wird bei logarithmischer Skalierung ausgeschaltet. Die Eingabe der unteren und oberen Wertebereichsgrenze erfolgt über die Softkeys *FORMAT* - *MIN VALUE* und *FORMAT* - *MAX VALUE*.

*LOG POLAR* ist nur bei komplexer Formatierung wählbar.

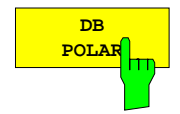

Der Softkey *DB POLAR* stellt die logarithmierte Meßkurve in einem Polardiagramm mit linearer Radialteilung in dB dar.

Wie im linearen Polardiagramm kann sowohl feste als auch flexible Skalierung aktiviert werden, siehe Menü *SCALE*.

*DB POLAR* kann nur bei komplexer Formatierung gewählt werden, die Konvertierungen Impedanz oder Admittanz (*Z* oder *Y)* dürfen jedoch nicht aktiv sein.

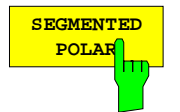

Der Softkey *SEGMENTED POLAR* aktiviert die durch *DEF POLAR SEGMENTS* definierbare Segmentunterteilung der Radialachse.

Dafür darf die Segmentliste nicht leer sein und kein Segment mit MIN = MAX enthalten. In der Betriebsart *SEGMENTED POLAR* hat die *SCALE*-Taste keine Funktion mehr, die Skalierung innerhalb der einzelnen Segmente ergibt sich aus der Vorgabe der Grenzen in der Tabelle *RADIAL SEGMENTS*. Die aktuellen Segmentgrenzen werden in einem Info-Fenster links oberhalb des Diagramms angezeigt.

## **2.14.4.2 Festlegen der polaren Radialsegmentierung**

*RESPONSE DIAGRAM - DEF POLAR SEGMENTS* Untermenü:

Für den Softkey *DEF POLAR SEGMENTS* im Seitenmenü gilt sinngemäß dasselbe wie für *DEF CART SEGMENTS* im Hauptmenü (Abschnitt 0.0.0.1), so daß auf eine detaillierte Beschreibung an dieser Stelle verzichtet werden kann.

- Statt *Y SEGMENTS* wird die Tabelle *RADIAL SEGMENTS* aufgerufen.
- Statt drei sind nur maximal zwei radiale Segmente möglich.
- Bei linearer Radialskalierung ist der Minimalwert des inneren Segments immer gleich 0.
- Statt einer horizontalen Hilfslinie wird bei der Editierung der Segmentgrenze ein Hilfskreis angezeigt.

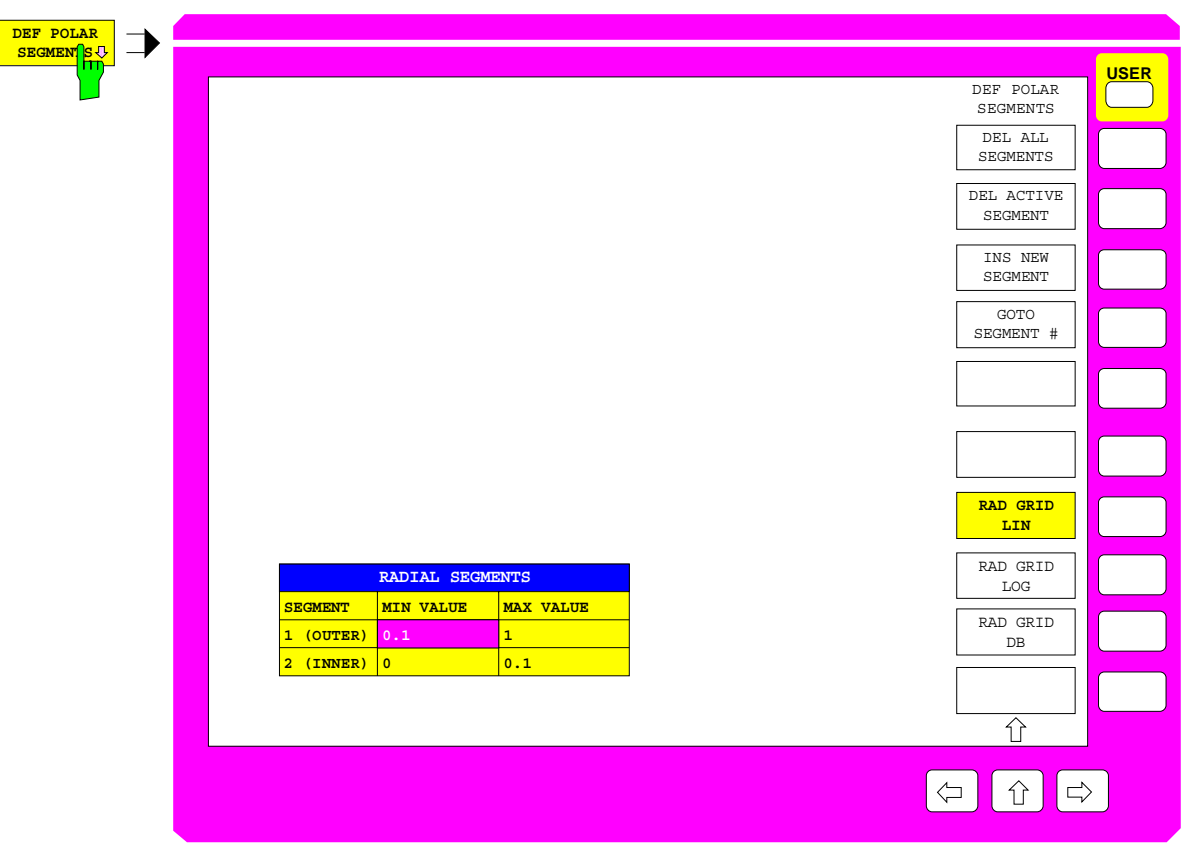

Bild 2-37 Festlegen der polaren Radialsegmentierung

#### *RESPONSE DIAGRAM* Menü:

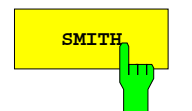

**SMITH** Der Softkey *SMITH* schaltet bei komplexer Meßwertformatierung das Smithdiagramm ein.

> Beim Smithdiagramm wird das kartesische Gitternetz der komplexen Impedanz-(Z)- Ebene auf die Reflexionsfaktorebene projiziert. Es wird deshalb bei Reflexionsfaktormessungen häufig verwendet.

> Das Smithdiagramm ist in der Grundeinstellung durch den Einheitskreis berandet. Für den Außenkreisradius können jedoch mit *SCALE - MAX VALUE* beliebige Werte eingegeben werden, so daß eine bezüglich des Mittelpunkts vergrößerte oder verkleinerte Darstellung entsteht. Darüberhinaus ist es möglich, bezüglich eines beliebig wählbaren Mittelpunkts zu zoomen (Untermenü *SCALE - ZOOM*).

> Das in Smithdiagrammen gezeichnete Gitternetz besteht aus Kreissegmenten mit markanten Werten, deren Rasterteilung aufgrund des dargestellten Bereichs automatisch festgelegt wird.

> Ist die Konvertierung Impedanz oder Admittanz (*Y* oder *Z)* aktiv, so kann das Smith-Diagramm nicht gewählt werden.

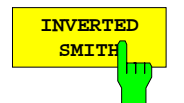

Der Softkey *INVERTED SMITH* schaltet bei komplexer Meßwertformatierung das invertierte Smithdiagramm ein.

Das invertierte Smithdiagramm unterscheidet sich vom normalen Smithdiagramm dadurch, daß nicht die Impedanz-, sondern die Admittanz-(Y)-Ebene auf die Reflexionsfaktorebene abgebildet wird. Das Liniennetz ist gegenüber dem normalen Smithdiagramm um 180° um den Ursprung gedreht.

Bezüglich der Skalierung bestehen dieselben Möglichkeiten wie beim normalen Smithdiagramm. Ist die Konvertierung Impedanz oder Admittanz (*Y* oder *Z)* aktiv, so kann das invertierte Smith-Diagramm nicht gewählt werden.

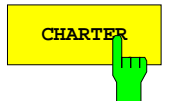

**CHARTER** Der Softkey *CHARTER* schaltet bei komplexer Meßwertformatierung das Charterdiagramm ein.

> Wie das Smithdiagramm stellt das Charterdiagramm die Projektion der komplexen Impedanzebene auf die Reflexionsfaktorebene dar, wobei allerdings von einem polaren Gitternetz in der Z-Ebene, d.h. von Kreisen konstanten Betrags und radialen Strahlen konstanter Phase, ausgegangen wird.

> Dieses Diagramm kann nicht skaliert oder gezoomt werden. Ist die Konvertierung Impedanz oder Admittanz (*Y* oder *Z)* aktiv, so kann das Charter-Diagramm nicht gewählt werden.

# **2.14.5 Konfigurieren des Bildschirms – Taste DISPLAY**

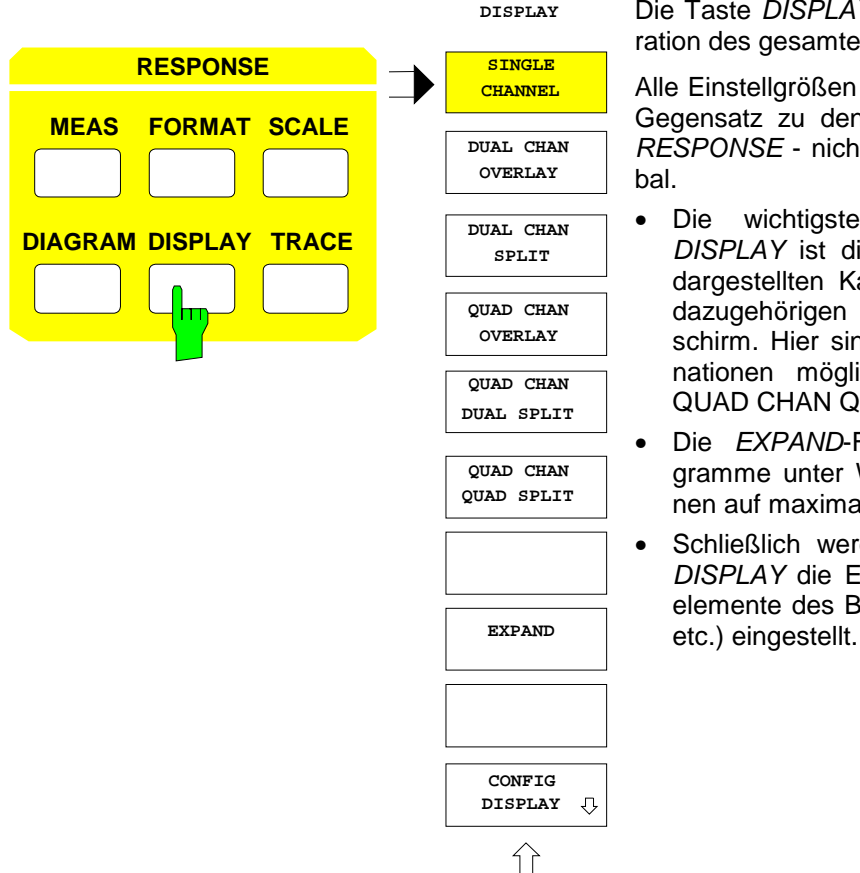

Die Taste *DISPLAY* öffnet ein Menü zur Konfiguration des gesamten Bildschirms.

Alle Einstellgrößen unter dieser Taste wirken - im Gegensatz zu den anderen Tasten des Blocks *RESPONSE* - nicht kanalspezifisch, sondern glo-

- Die wichtigste Bedienfunktion im Menü *DISPLAY* ist die Festlegung der Anzahl der dargestellten Kanäle und die Anordnung der dazugehörigen Diagramme auf dem Bildschirm. Hier sind sechs verschiedene Kombinationen möglich (SINGLE CHANNEL, ..., QUAD CHAN QUAD SPLIT).
- Die *EXPAND*-Funktion vergrößert die Diagramme unter Wegfall aller Zusatzinformationen auf maximales Bildschirmformat.
- Schließlich werden mit dem Menü *CONFIG DISPLAY* die Eigenschaften einzelner Grafikelemente des Bildschirms (Sichtbarkeit, Farbe etc.) eingestellt.

# **2.14.5.1 Festlegen von Anzahl und Anordnung der dargestellten Kanäle**

*RESPONSE DISPLAY* Menü:

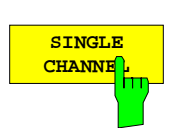

Der Softkey *SINGLE CHANNEL* stellt lediglich den aktiven Kanal dar.

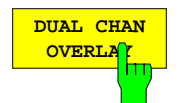

Der Softkey *DUAL CHAN OVERLAY* legt die Diagramme des aktiven Darstellkanals und seines Nachbarkanals übereinander.

Dabei sind die Kombinationen Kanal 1 und 2 oder Kanal 3 und 4 möglich. Diese Gruppeneinteilung ist so auf die Grundzuordnung der S-Parameter zu den Kanälen abgestimmt, daß jeweils die beiden Vorwärts- und Rückwärtsparameter zusammengefaßt sind. Bei *OVERLAY*-Darstellung von segmentierten Polardiagrammen wird nur das Info-Fenster des aktiven Kanals angezeigt.

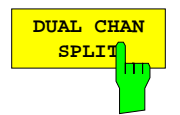

Der Softkey *DUAL CHAN SPLIT* legt die Diagramme des aktiven Darstellkanals und seines Nachbarkanals übereinander. Er unterscheidet sich von *DUAL CHAN OVERLAY* nur dadurch, daß die Diagramme der beiden Kanäle voneinander getrennt sind.

Dabei wird der ungerade Kanal in der oberen, der gerade in der unteren Bildschirmhälfte dargestellt.

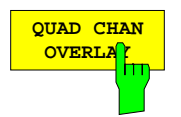

Der Softkey *QUAD CHAN OVERLAY* legt die Diagramme aller vier Darstellkanäle übereinander.

Im Interesse der Übersichtlichkeit sollte man Diagrammart und Skalierung für alle Kanäle gleich wählen. Bei *OVERLAY*-Darstellung von segmentierten Polardiagrammen wird nur das Info-Fenster des aktiven Kanals angezeigt.

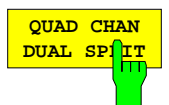

Der Softkey *QUAD CHAN DUAL SPLIT* stellt alle vier Kanäle dar, wobei in der oberen Bildschirmhälfte die Kanäle 1 und 4 und in der unteren Hälfte die Kanäle 2 und 3 übereinandergelegt werden.

Mit der Grundzuordnung der Kanäle zu den S-Parametern sind so jeweils die beiden Reflexions- und Transmissionsparameter zusammengefaßt.

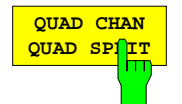

Der Softkey *QUAD CHAN QUAD SPLIT* stellt alle vier Kanäle in voneinander getrennten Bildschirmbereichen dar. Dies ist die Grundeinstellung.

Kanal 1 ist oben links, Kanal 2 unten links, Kanal 3 oben rechts und Kanal 4 unten rechts angeordnet. Mit der Grundzuordnung der S-Parameter zu den Kanälen entspricht so die Position der Diagramme der Anordnung der Parameter in der S-Matrix.

In der Darstellung *QUAD CHAN QUAD SPLIT* entfällt das Markerfeld in der Informationszeile. Ist in diesem Fall die Marker-Info-Liste eingeschaltet, so wird der Auslesewert des aktiven Markers in die Marker-Info-Liste übernommen.

### **2.14.5.2 Vergrößern der Meßdiagramme auf maximales Bildschirmformat**

*RESPONSE DISPLAY* Menü:

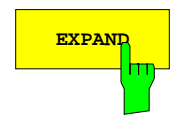

**EXPAND** Der Softkey *EXPAND* schaltet alle Anzeigeelemente außerhalb der Diagramme (einschließlich Softkeys, Zustandsanzeigen, Sweep-Balken, etc.) ab und vergrößert das oder die Meßdiagramme auf maximales Bildschirmformat.

> Dies ist z.B. bei Prüfmeßplätzen nützlich, wo sich die Skalierung im allgemeinen nicht ändert und wo hauptsächlich der Verlauf der Meßkurve bzw. das Einhalten von Grenzwerten von Interesse sind.

> In der Dastellung *EXPAND* entfällt das Markerfeld in der Informationszeile. Ist die Marker-Info-Liste eingeschaltet, so wird daher der Auslesewert des aktiven Markers in die Marker-Info-Liste übernommen.

> Die Expand-Darstellung bleibt solange eingeschaltet, bis vom Benutzer eine beliebige Taste gedrückt oder mit der Maus eine beliebige Stelle auf dem Display angeklickt wird. Daraufhin schaltet das Gerät in die normale Bildschirmdarstellung zurück und führt, sofern eine Taste gedrückt wurde, die entsprechende Aktion aus.

### **2.14.5.3 Einstellen von Grafikelementen des Bildschirms**

*RESPONSE DISPLAY - CONFIG DISPLAY* Untermenü

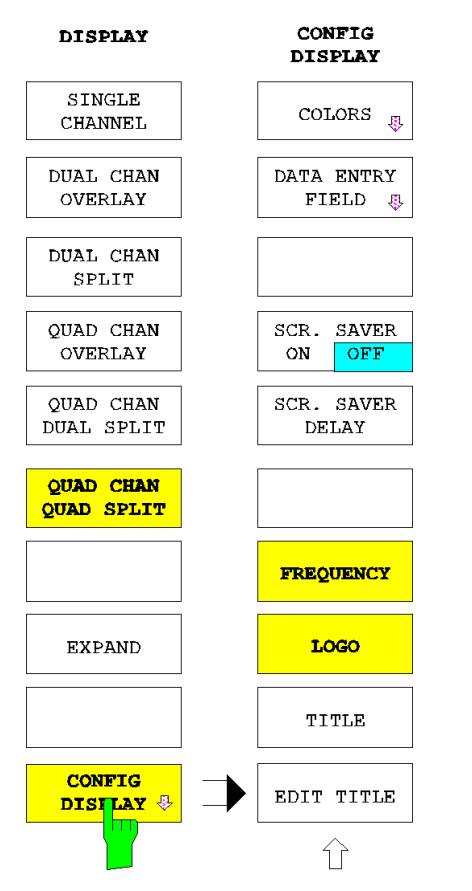

Der Softkey *CONFIG DISPLAY* öffnet ein Untermenü zur Einstellung der Eigenschaften von Grafikelementen des Bildschirms. Dazu zählen:

- die Farben der einzelnen Grafikelemente *(COLORS),*
- die Positionierung und das Undurchsichtigmachen von Auswahltabellen *(DATA ENTRY FIELD),*
- die Aktivierung und die Einschaltverzögerung des Bildschirmschoners *(SCR. SAVER ON OFF, SCR. SAVER DELAY)*
- das Ausblenden von Frequenzangaben *(FREQUENCY)* oder des Firmenlogos *(LOGO)* und
- das Editieren von Diagrammüberschriften *(TITLE, EDIT TITLE).*

Der Softkey *COLORS* ruft ein Untermenü und die Tabelle *SELECT OBJECT* auf, die die Farbe der Grafikelemente des Bildschirms einstellen.

- Die Auswahl des Bildschirmelements erfolgt mit der Tabelle *SELECT OBJECT.*
- Entweder stellt man Farbwert *(TINT),* Helligkeit *(BRIGHTNESS)* und Sättigung *(SATURATION)* des gewählten Grafikelements individuell ein, oder man wählt eine vordefinierte Farbe aus der angebotenen Palette *(SET COLOR)*. In beiden Fällen wird die Farbe des Elements sofort aktualisiert.
- Mit einem weiteren Softkey *(RESET COLORS)* kann man die Grundeinstellung der Farben aufrufen.
- *Hinweis: Die Farbgebung der Softkeys ist mit der anderer Anzeigeelemente gekoppelt. So führt z.B. eine Änderung der Farbe von ausgeschalteten Softkeys (SOFTKEY OFF) zu einer gleichzeitigen Farbänderung des Tabellenhintergrunds. In gleicher Weise sind SOFTKEY ACTIVE und Auswertelinien sowie SOFTKEY ON und Zustandsanzeigen gekoppelt.*

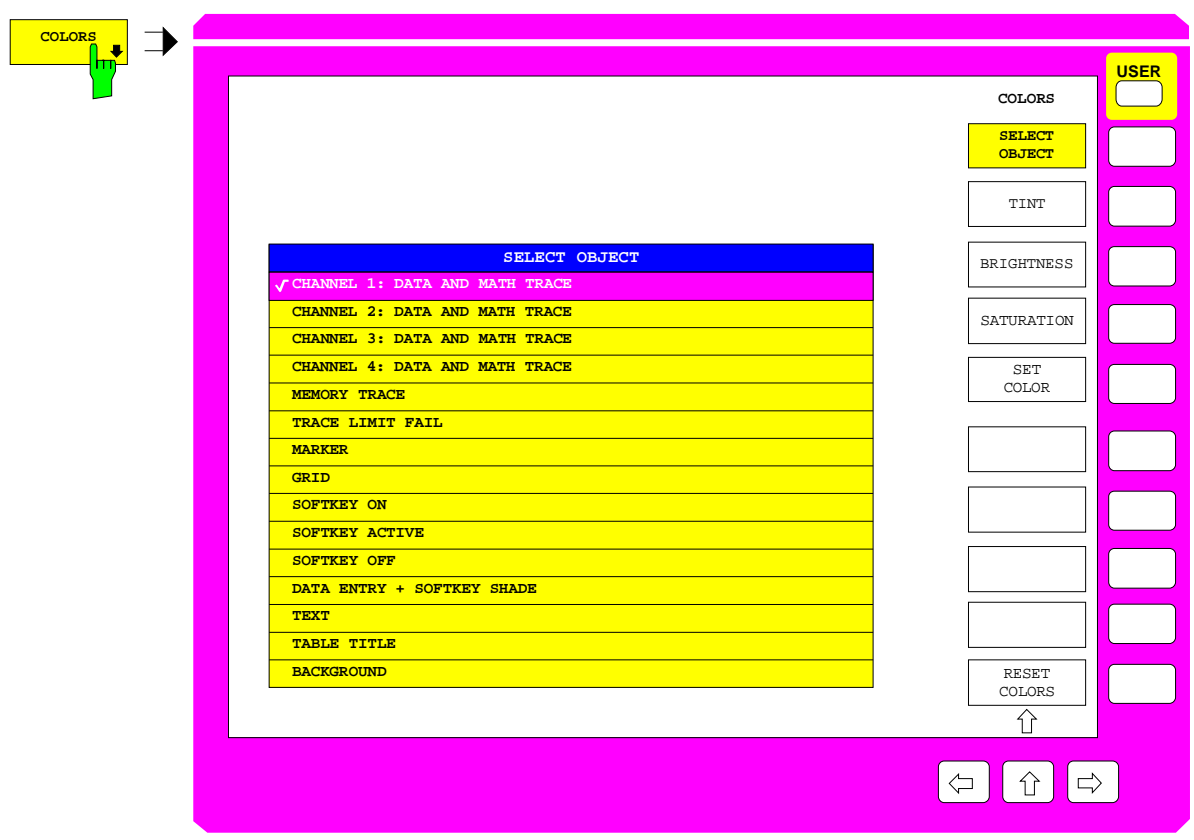

Bild 2-38 Einstellen der Bildschirmfarben

*RESPONSE DISPLAY - CONFIG DISPLAY* - COLORS Untermenü

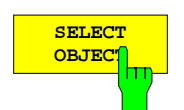

Der Softkey *SELECT OBJECT* ruft die gleichnamige Tabelle auf. In dieser wird dasjenige Grafikelement ausgewählt, dessen Farbe verändert werden soll.

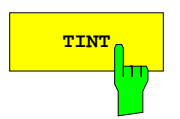

**TINT** Der Softkey *TINT* stellt den Farbton für die ausgewählte Gruppe ein.

Dieser kann zwischen 0 und 100% eingestellt werden, wobei 0 und 100 % der Farbe Rot entsprechen und dazwischen das gesamte Farbspektrum durchlaufen wird.

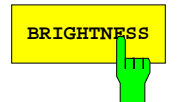

**BRIGHTNESS** Der Softkey *BRIGHTNESS* stellt die Farbhelligkeit der ausgewählten Gruppe ein. Der Eingabewert liegt zwischen 0 und 100%.

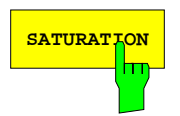

**SATURATION** Der Softkey *SATURATION* stellt die Farbsättigung der ausgewählten Gruppe ein. Der Eingabewert liegt zwischen 0 und 100%.

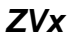

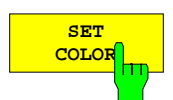

Der Softkey *SET COLOR* ruft eine Tabelle mit vordefinierten Farbwerten auf, die dem in der Tabelle *SELECT OBJECT* gewählten Grafikelement zugewiesen werden können.

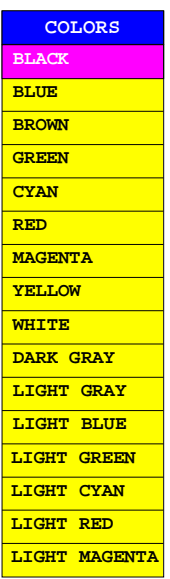

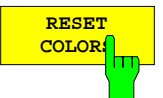

Der Softkey *RESET COLORS* stellt die Grundeinstellung der Farben wieder her. Dazu muß eine Sicherheitsabfrage bestätigt werden.

*RESPONSE DISPLAY - CONFIG DISPLAY - DATA ENTRY FIELD* Untermenü:

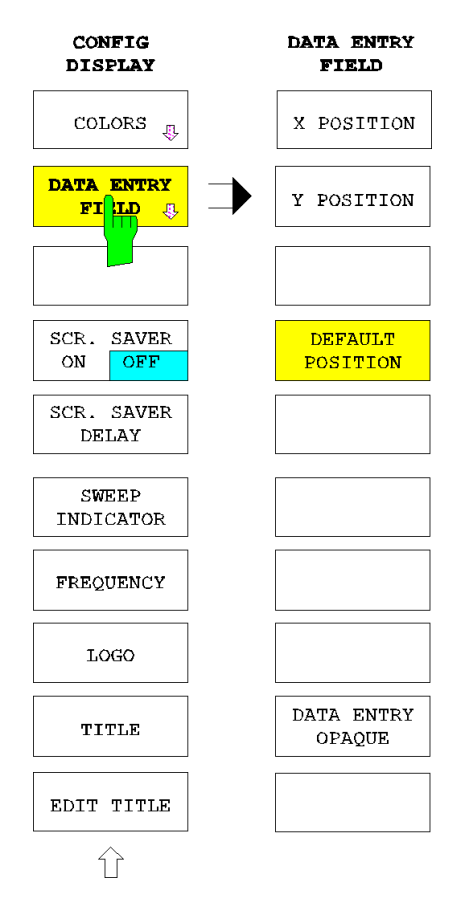

Der Softkey *DATA ENTRY FIELD* öffnet ein Untermenü zur Positionierung und zum Undurchsichtigmachen von Auswahltabellen.

h:

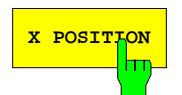

**X POSITION** Der Softkey *X POSITION* aktiviert die Eingabe der x-Achsen-Position des linken Randes der Auswahltabelle in % der Diagrammbreite.

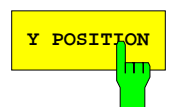

**Y POSITION** Der Softkey *Y POSITION* aktiviert die Eingabe der y-Achsen-Position des oberen Randes der Auswahltabelle in % der Diagrammhöhe.

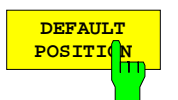

Der Softkey *DEFAULT POSITION* weist der Auswahltabelle die Grundposition zu, d.

- *X POSITION* = 12%
- *Y POSITION* = 84,8%

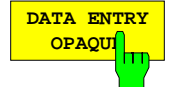

Der Softkey *DATA ENTRY OPAQUE* stellt die Dateneingabefelder undurchsichtig dar.

Dies bedeutet, daß sie mit der Hintergrundfarbe für Tabellen unterlegt werden und Diagramme und Meßkurven darunter nicht mehr sichtbar sind.

### *RESPONSE DISPLAY - CONFIG DISPLAY* Untermenü

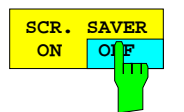

Über den Softkey *SCR. SAVER ON OFF* kann der Bildschirmschoner aktiviert bzw. deaktiviert werden. Ist der Bildschirmschoner aktiv, so wird, falls in der durch *SCR. SAVER DELAY* vorgegebenen Wartezeit keine Taste am Gerät gedrückt wird, die Hintergrundbeleuchtung des LCD-Displays abgeschaltet.

*Hinweis: Die Einstellungen des Bildschirmschoners werden durch PRESET nicht verändert.*

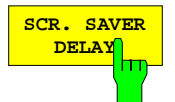

Mit Hilfe des Softkeys *SCR. SAVER DELAY* kann die Wartezeit des Bildschirmschoners eingegeben werden. Falls in der durch *SCR. SAVER DELAY* vorgegebenen Wartezeit keine Taste am Gerät gedrückt wird, schaltet sich die Hintergrundbeleuchtung des LCD-Displays ab. Die voreingestellte Wartezeit beträgt 5 min.

*Hinweis: Die Einstellungen des Bildschirmschoners werden durch PRESET nicht verändert.*

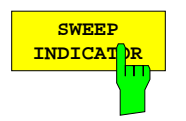

Über den Softkey *SWEEP INDICATOR* kann der Sweepindikator am unteren Rand des Messbildschirms ein- bzw. ausgeblendet werden. Der Sweepindikator zeigt die aktuelle Sweepposition an und ist in der Grundeinstellung eingeschaltet. Bei sehr kurzen Sweepzeiten wirkt diese Anzeige flackernd und dadurch möglicherweise störend.

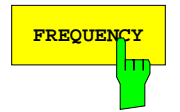

**FREQUENCY** Der Softkey *FREQUENCY* verhindert, falls er ausgeschaltet ist, die Ausgabe von Frequenzinformationen auf dem Bildschirm. Im Grundzustand ist *FREQUENCY* eingeschaltet.

Dies dient z.B. zum Schutz vertraulicher Daten.

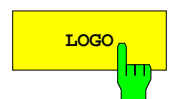

**LOGO** Der Softkey *LOGO* schaltet das Rohde & Schwarz - Logo ein und aus. Der Grundzustand ist eingeschaltet.

> Das Logo wird in der rechten oberen Ecke des Diagramms (bei mehreren Diagrammen des rechten oberen) dargestellt. Es ist als Bitmap gespeichert und kann vom Benutzer durch ein anderes ersetzt werden (siehe Abschnitt 2.3.1).

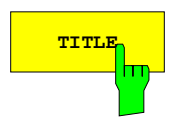

**TITLE** Der Softkey TITLE schaltet die Titelzeile, die als oberste Bildschirmzeile erscheint, ein und aus.

> Die Titelzeile ist mit *EDIT TITLE* editierbar. Sie kann nur eingeschaltet werden, wenn sie nicht leer ist.

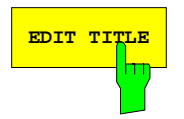

**EDIT TITLE** Der Softkey *EDIT TITLE* ruft das Eingabefeld zum Editieren der Titelzeile, die als oberste Bildschirmzeile erscheint, auf.

> Die Titelzeile ist maximal 60 Zeichen lang. Nach Abschluß der Editierung wird *TITLE* automatisch eingeschaltet, falls die Titelzeile nicht leer ist.

# **2.14.6 Operationen mit Meßkurven – Taste TRACE**

Die Taste *TRACE* öffnet ein Menü zur Speicherung und numerischen Bearbeitung von Meßkurven.

- Es werden maximal acht verschiedene Meßkurven gespeichert *(DATA TO MEMORY).*
- Die aktuelle Meßkurve kann direkt *(SHOW DATA),* verknüpft mit Daten eines anderen Kanals oder gespeicherten Daten *(SHOW MATH)* oder zusammen mit einer der gespeicherten Kurven *(SHOW MEM)* angezeigt werden.
- Die Art der mathematischen Verknüpfung zwischen aktueller Meßkurve und gespeicherten Daten wird durch Wahl des entsprechenden Softkeys oder den Softkey *MATH USER DEF'D* festgelegt. Bei eigener Festlegung kann ein mathematischer Ausdruck eingegeben werden *(DEFINE MATH).*
- Die Speicher werden mit *MEM 1, ... , MEM 8* ausgewählt und mit *CLEAR MEM* # gelöscht.
- Die Funktion *SMOOTHING* bewirkt eine Glättung der Meßkurve.

Für jeden Kanal wird gesondert festgehalten, welche Speicherdaten zugeordnet sind. Die Speicherung der Meßdaten erfolgt direkt nach der Fehlerkorrektur, also vor Konvertierung und Formatierung. Dadurch ist es möglich, die gespeicherte Kurve den aktuellen Einstellungen der Tastengruppen *STIMULUS*, *SWEEP* und *RESPONSE* anzupassen.

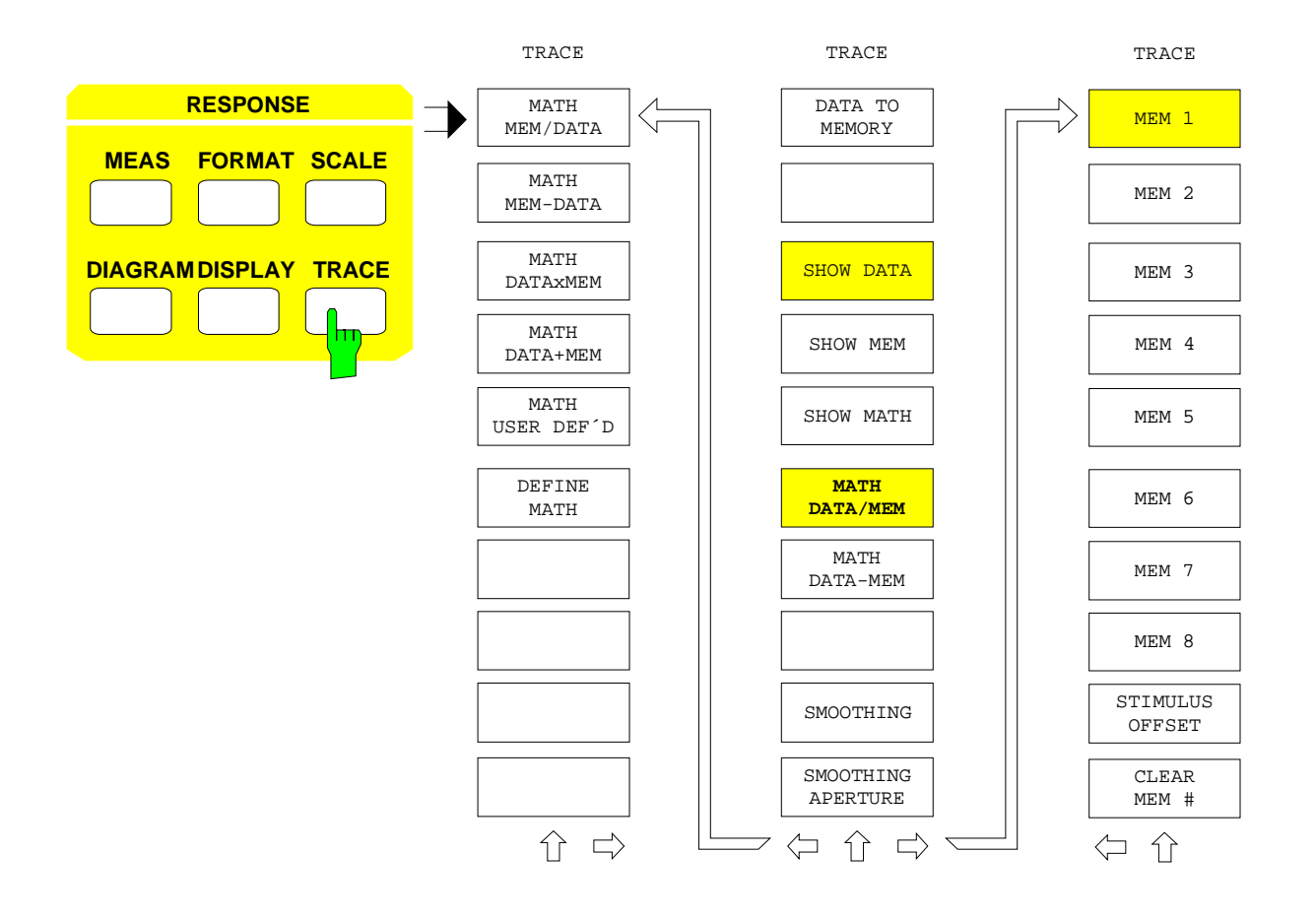

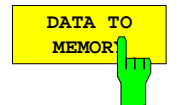

Der Softkey *DATA TO MEMORY* kopiert die Meßdaten des aktiven Darstellkanals in den Speicher, der im rechten Seitenmenü ausgewählt ist.

Den Kanälen 1 bis 4 sind in der Grundeinstellung die Speicher 1 bis 4 zugeordnet. Der Inhalt der Speicher wird durch Wechsel der Wobbelbetriebsart, Ausschalten des Geräts oder gezielt über den Softkey *CLEAR MEM #* gelöscht. *PRESET* löscht den Speicherinhalt dagegen nicht!

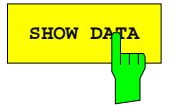

**SHOW DATA** Der Softkey *SHOW DATA* gibt die aktuellen Meßdaten direkt, d.h. ohne mathematische Verknüpfung mit anderen Daten, aus.

> Dieser Softkey wird im Wechsel mit *SHOW MATH* eingeschaltet. Es kann also pro Darstellkanal nur eine von den aktuellen Meßdaten abhängige Kurve angezeigt werden.

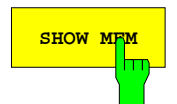

**SHOW MEM** Der Softkey SHOW MEM zeigt die Daten des im rechten Seitenmenü ausgewählten Speichers, sofern vorhanden, als statische Kurve neben den aktuellen Meßdaten an.

> Da die Speicherung direkt nach der Fehlerkorrektur erfolgt, können Konvertierung, Formatierung und Skalierung der Kurve dem aktiven Darstellkanal angepaßt werden. Stimmt der Wobbelbereich, in dem die Speicherdaten aufgenommen wurden, nicht mit dem aktuellen Sweep überein, so werden die Speicherdaten nur im Überdeckungsbereich angezeigt.

> *Hinweis: Die Speicherdaten können nur dann zusammen mit den aktuellen Meßdaten angezeigt werden, wenn die Meßgrößen derselben Kategorie angehören. Die vier Meßgrößenkategorien sind S-Parameter, vektorielle Quotienten (Menü MEAS - RATIO), skalare Quotienten (z.B. Konversionsverluste) und Einzelsignale (Menü MEAS - INPUT).*

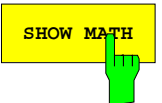

**SHOW MATH** Der Softkey *SHOW MATH* verknüpft die Meßdaten von Darstellkanälen mathematisch miteinander oder mit Speicherdaten und zeigt sie im aktiven Kanal an. Ist *SHOW MATH* eingeschaltet, so erscheint die Zustandsanzeige MAT.

Dafür gelten folgende Voraussetzungen:

- Die Stimuluswerte aller Meßpunkte der beteiligten Darstellkanäle bzw. Speicher stimmen überein.
- alle beteiligten Meßgrößen gehören derselben Kategorie wie der aktive Kanal an. Die vier Meßgrößenkategorien sind S-Parameter, vektorielle Quotienten (Menü *MEAS - RATIO*), skalare Quotienten (z.B. Konversionsverluste) und Einzelsignale (Menü *MEAS - INPUT*).
- Die beteiligten Speicher sind nicht leer.
- Die beteiligten Darstellkanäle werden auf dem Bildschirm angezeigt und sind so konvertiert und formatiert, daß die Meßwerte entweder alle reell oder alle komplex sind und daß sie dieselbe Einheit haben. Die beteiligten Speicher werden entsprechend dem aktiven Darstellkanal konvertiert und formatiert.

Die Art der Verknüpfung wird durch Wahl des entsprechenden Softkeys (*MATH* ...) festgelegt. Alle arithmetischen Grundoperationen mit Meßdaten des aktiven Kanals und dem im rechten Seitenmenü ausgewählten Speicher sind per Softkey direkt anwählbar. Die Defaulteinstellung ist dabei *MATH DATA / MEM*.

Darüberhinaus können auch arithmetische Terme mit bis zu drei Operanden (Speicherkurven oder Darstellkanäle) vom Benutzer definiert werden. In jedem Fall wird die ausgewählte Operation nach der aktuell eingestellten Konvertierung und Formatierung, jedoch vor einer eventuellen Logarithmierung durchgeführt. Die mathematische Verknüpfung im Menü der Taste *TRACE* ist demnach unabhängig von der gewählten Diagrammart. Falls ein dB-Diagramm gewählt ist und die mathematische Operation ein negatives Ergebnis liefert (z.B. bei Subtraktion zweier Amplitudenwerte), wird ein Meßwert von -300 dB(xx) ausgegeben.

Der Softkey *SHOW MATH* wird im Wechsel mit *SHOW DATA* eingeschaltet. Es kann also pro Kanal nur eine von aktuellen Meßdaten abhängige Kurve dargestellt werden.

Die oben genannten Voraussetzungen müssen auch nach dem Einschalten der mathematischen Verknüpfung weiterhin gegeben sein. Andernfalls (z.B. wenn man den Wobbelbereich ändert oder von einem S-Parameter auf die Messung eines Einzelsignals umschaltet) werden wieder nur die Meßdaten des aktiven Darstellkanals angezeigt (*SHOW DATA* wird eingeschaltet). Außerdem erscheint eine Meldung.

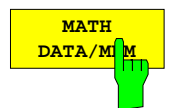

Der Softkey *MATH DATA/MEM* dividiert die aktuellen Meßdaten durch die Speicherdaten. *MATH DATA/MEM* aktiv ist die Defaulteinstellung.

Man beachte, daß die Normierung von Meßdaten auf gespeicherte Daten auch bei Logarithmierung (z.B. dB-Darstellung) mit *DATA/MEM* durchgeführt wird.

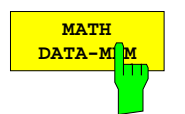

Der Softkey *MATH DATA-MEM* subtrahiert die Speicherdaten von den aktuellen Meßdaten.

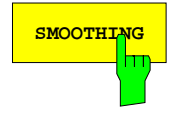

**SMOOTHING** Der Softkey *SMOOTHING* glättet die Meßkurve über den Sweep hinweg. Es erscheint die Zustandsanzeige SMO mit Angabe der Fensterbreite (*SMOOTHING APERTURE*) in der Zeile darunter.

> Zur Glättung wird, bezogen auf die Sweepachse, eine lokale Mittelwertbildung durchgeführt. Die Meßwerte tragen innerhalb eines symmetrisch zum aktuellen Meßpunkt gelegenen Rechteckfensters gleichgewichtet zum Mittelwert bei. Es befinden sich also etwa gleich viele Fensterpunkte links und rechts des aktuellen Meßpunkts. Die Fensterbreite kann mit dem Softkey *SMOOTHING APERTURE* in Prozent des Sweepbereichs angegeben werden. An den Sweepbereichsrändern ist die Glättung aufgrund fehlender Meßpunkte schlechter.

> Beim Glätten einer Kurve ist Vorsicht angebracht, da bei starken Schwankungen des Meßwerts innerhalb des Sweeps die Kurve verfälscht werden kann. Hauptanwendung ist die Glättung von Rauschbändern, ähnlich dem Videofilter in der Spektrumanalyse.

> In Kreisdiagrammen werden Real- und Imaginärteil unabhängig voneinander geglättet.

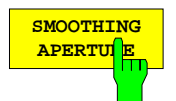

Der Softkey *SMOOTHING APERTURE* aktiviert die Eingabe für die Breite des bei der Meßkurvenglättung, d.h. bei eingeschaltetem Softkey *SMOOTHING*, wirksamen Rechteckfensters.

Die Eingabe erfolgt in Prozent des Sweepbereichs (Taste *STIMULUS SPAN*). Der Grundwert beträgt 10, der Maximalwert 20 Prozent. Bei 0 % Fensterbreite wird keine Glättung durchgeführt.

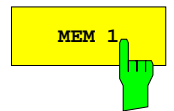

 $\ddotsc$ 

**MEM 8**

Die Softkeys *MEM 1* bis *MEM 8* im rechten Seitenmenü wählen den Speicher aus, mit dem die Operationen *DATA TO MEM*, *SHOW MEM* und *SHOW MATH* durchgeführt werden.

Den vier Darstellkanälen sind in der Grundeinstellung die Speicher eins bis vier zugeordnet, jedoch ist auch jede andere Zuweisung möglich.

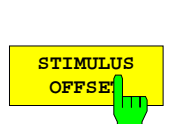

Der Softkey *STIMULUS OFFSET* ermöglicht, in den Speichern *MEM 1* bis *MEM 8* abgelegte Messkurven um positive oder negative Offsetwerte gegen die Stimulusachse zu verschieben. Auf diese Weise kann man Messkurven aus unterschiedlichen Frequenzbereichen miteinander vergleichen.

Es werden alle Wobbelbetriebsarten (Frequenz, Pegel, Zeit) unterstützt. Für jeden der Speicher lässt sich ein eigener Offset definieren, im entkoppelten Betrieb auch für unterschiedliche Wobbelbetriebsarten.

Die Verschiebung der Messkurve kann unabhängig von den für die Sweepvariable gewählten Grenzen erfolgen. Begrenzend ist der Maximalbereich der jeweiligen Wobbelbetriebsart.

Ist für eine Speicherkurve ein von Null verschiedener Offsetwert definiert, so kann diese nicht mehr für Trace-Mathematik verwendet werden. Umgekehrt kann kein Offsetwert für Daten eingegeben werden, solange diese für Trace-Mathematik in Benutzung sind.

Die Aufrufe *CLEAR MEM #* und *DATA TO MEMORY* löschen einen für den jeweiligen Speicher definierten Offsetwert.

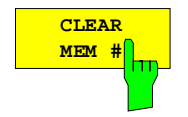

Der Softkey *CLEAR MEM #* löscht den angegebenen Speicher (Nr. 1 bis 8).

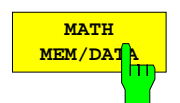

Der Softkey *MATH MEM/DATA* dividiert die Speicherdaten durch die aktuellen Meßdaten.

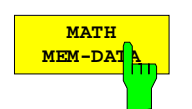

Der Softkey *MATH DATA-MEM* subtrahiert die aktuellen Meßdaten von den Speicherdaten.

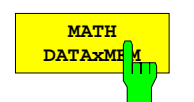

Der Softkey *MATH DATAxMEM* multipliziert die aktuellen Meßdaten mit den Speicherdaten.

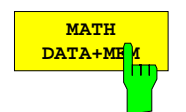

Der Softkey *MATH DATA+MEM* addiert die aktuellen Meßdaten und die Speicherdaten.

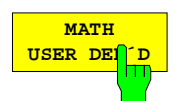

Der Softkey *MATH USER DEF´D* wählt die mit der Tabelle *DEFINE MATH* definierbare mathematische Verknüpfung von maximal drei Operanden.

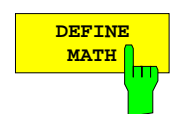

**MATH** Der Softkey *DEFINE MATH* ruft die gleichnamige Tabelle auf, in der ein mathematischer Ausdruck, bestehend aus maximal drei mit den Grundrechenarten verknüpften Operanden, definiert wird. Voreingestellt ist die mittels Softkey definierte Mathematikoperation (z.B. *MATH = DATA/MEM*).

> Der erste Operand ist immer der aktive Darstellkanal. Die anderen beiden sind entweder ebenfalls Darstellkanäle oder aber Speicher und müssen kompatibel zum aktiven Darstellkanal sein (siehe Softkey *SHOW MATH*). Die einzeilige Tabelle *DEFINE MATH* zeigt den aktuell definierten mathematischen Ausdruck:

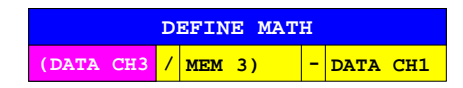

Bei der Auswertung dieses Ausdrucks werden zunächst der erste und der zweite Operand miteinander verknüpft, anschließend kommt Operand 3 hinzu. Die Position der Klammern liegt also fest.

Der Auswahlbalken kann auf alle fünf Tabellenfelder bewegt werden, außer in dem Fall, daß für einen der Operatoren FINISHED (siehe unten) gewählt ist. Dann ist die Bewegung nur vom ersten Operanden bis einschließlich zu diesem Operatorfeld möglich.

Editiert man eines der drei Operandenfelder, so wird die Tabelle *OPERAND X* überlagert (X steht für die Nummer des Operanden):

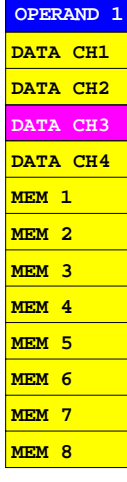

In dieser Tabelle erscheinen nur solche Operanden, die die Kompatibilitätsbedingungen für den Softkey *SHOW MATH* (siehe dort) erfüllen. Voreingestellt ist der aktive Darstellkanal. Für das erste Operandenfeld ist überhaupt nur dieser wählbar.

Wird in der Tabelle *DEFINE MATH* eines der beiden Operatorenfelder editiert, so erscheint die Tabelle *OPERATOR X* (X steht für die Nummer des Operators):

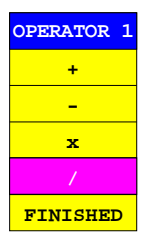

Auswahl des Feldes FINISHED bedeutet, daß die Formel auf den links des Operatorenfeldes stehenden Teil beschränkt wird, d.h. aus nur einem oder zwei Operanden zusammengesetzt ist.

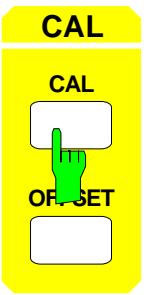

- Die Tastengruppe *CAL* enthält die Tasten *CAL* und *OFFSET* und dient zur Korrektur von systematischen Fehlern.
- Mit der Taste *CAL* werden Systemfehler erfaßt und korrigiert.
- Mit der Taste *OFFSET* werden bekannte Versatzgrößen zur Systemfehlerkorrektur eingegeben.

# **2.15.1 Kalibrierung – Taste CAL**

Die Taste *CAL* öffnet ein Menü, in dem die systematischen, also reproduzierbaren Fehler des Netzwerkanalysators erfaßt und korrigiert werden. Man unterscheidet hier zwei Arten:

- **Systemfehler,** bedingt z. B. durch Direktivität, Meßtorfehlanpassung und Transmissionsdämpfung. Systemfehler beeinträchtigen die Messung von S-Parametern und können in Form eines linearen Signalflußmodells dargestellt werden.
- **Pegelfehler** sind z. B. bedingt durch Abweichung des Generatorpegels vom Nominalwert oder durch fehlerhafte Messung des Empfängerpegels. Sie beeinträchtigen Meßgrößen, die aus absoluten Pegelmessungen bestimmt werden, wie z.B. Kompressions- oder Interceptpunkte.

Bei gekoppelten Kanälen (Softkey *SWEEP SWEEP* - *COUPLED CHANNELS* eingeschaltet) ist sowohl für die Systemfehler- als auch für die Pegelkorrektur ein einziger Korrekturdatensatz für alle Darstellkanäle gemeinsam wirksam. Im ausgeschalteten Zustand sind die Korrekturdaten kanalspezifisch, wobei das Menü der Taste *CAL* nur den aktiven Kanal beeinflußt.

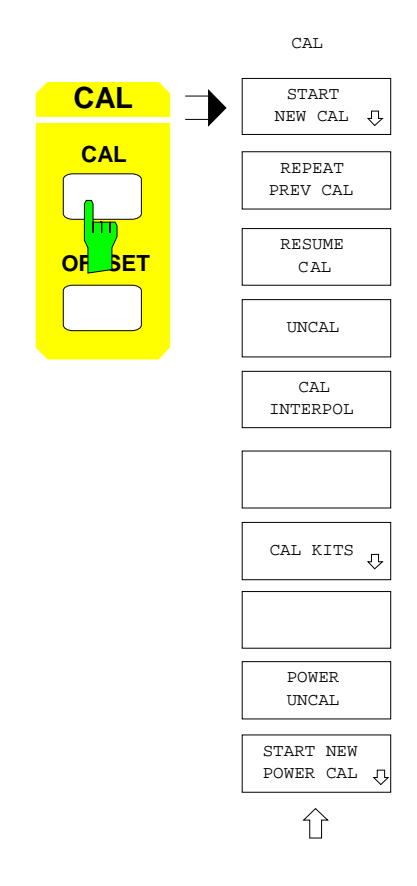

Im Menü *CAL* stehen die folgenden Funktionen zur Verfügung:

- Durchführen einer Systemfehlerkalibrierung mit Abfrage aller dazu notwendigen Zusatzinformationen *(START NEW CAL).*
- Wiederholung der letzten durchgeführten Systemfehlerkalibrierung ohne Abfragen, d.h. direkter Aufruf des entsprechenden Kalibrier-Meßmenüs *(REPEAT PREV CAL).*
- Wiederaufnahme einer abgebrochenen Systemfehlerkalibrierung *(RESUME CAL).*
- Ein- und Ausschalten der Systemfehlerkorrektur *(UNCAL).*
- Ein- und Ausschalten der Interpolation *(CAL INTERPOL)*, falls die Meßpunkte des aktuellen Wobbelbereichs innerhalb eines kalibrierten Bereichs liegen.
- Änderung bzw. Abfrage der Eigenschaften der Kalibrierstandards *(MODIFY CAL KIT).*
- Ein- und Ausschalten der Pegelkorrektur *(POWER UNCAL).*
- Durchführen einer Pegelkalibrierung *(START NEW POWER CAL).*

# **2.15.1.1 Systemfehlerkalibrierung**

Die ersten sechs Softkeys des *CAL CAL* - Menüs *(START NEW CAL, ... , MODIFY CAL KIT)* führen eine Systemfehlerkalibrierung durch. Die Zustandsanzeige CAL zeigt, daß die Systemfehlerkorrektur eingeschaltet ist. Falls die Korrekturwerte über der Wobbelvariablen interpoliert werden, erscheint die Anzeige CAI. Eine Änderung der Generatorleistung nach der Kalibrierung erkennt man an der Anzeige CA? (Kalibrierung fraglich).

Die Systemfehlerkorrektur kann nur auf die Messung von S-Parametern angewandt werden. Daher läßt sich bei frequenzumsetzenden Betriebsarten, bei der Messung von Interceptpunkten und bei selektiver Leistungsmessung keine Systemfehlerkalibrierung durchführen.

Bei Meßbetriebsarten und Meßdaten, die eine Systemfehlerkorrektur nicht gestatten, wird die Korrektur ausgeschaltet. Dies gilt in folgenden Fällen:

- Umschaltung zwischen interner und externer Betriebsart, Neudefinition von S-Parametern im externen Betrieb, Ein- und Ausschalten des Referenzmischerbetriebs, Aktivieren der Frequenzumsetzung bzw. nichtlinearen Messung oder Änderung der Wobbelbetriebsart.
- Einschalten der selektiven Leistungsmessung oder Änderung einer Eichleitungsdämpfung.
- Ungünstige Lage der Meßpunkte auf der Frequenzachse, so daß nicht interpoliert werden kann oder darf.
- Auswahl einer Meßgröße, die mit den aktuellen Daten nicht korrigiert werden kann.

Die Kalibrierdaten werden für jeden Frequenzpunkt des Wobbelbereichs aufgenommen. Man beachte, daß das Meßpunktraster und damit auch das der Stützpunkte der Kalibrierung bei Gruppenlaufzeitmessung mit Frequenzapertur vom üblichen Raster bei anderen Formatierungen abweicht.

## **2.15.1.1.1 Durchführen einer Systemfehlerkalibrierung**

*CAL CAL - START NEW CAL* Untermenü:

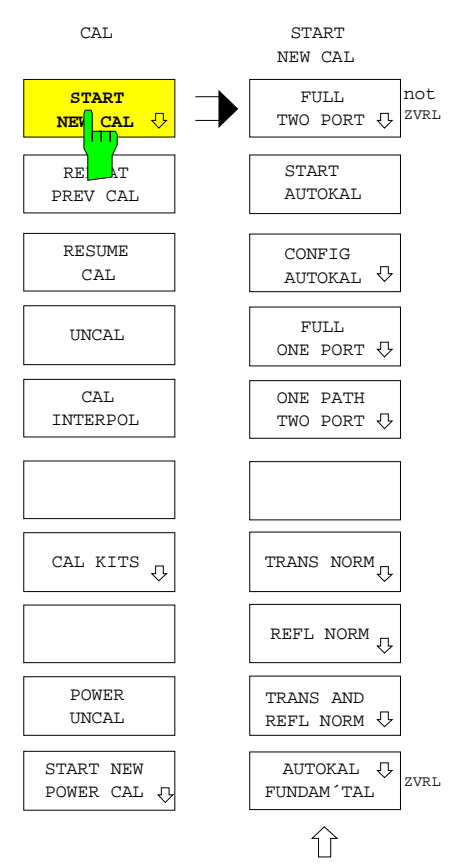

Der Softkey *START NEW CAL* startet die Systemfehlerkalibrierung. Die Kette von Untermenüs des Softkeys *START NEW CAL* führt nach einem vollständigen Durchlauf wieder in das Hauptmenü der Taste *CAL* zurück.

Zunächst wählt man die Art der Kalibrierung aus, d. h. ob

- eine vollständige Kalibrierung für Ein- oder Zweitormessungen *(FULL ONE PORT, FULL TWO PORT),*
- eine automatische Kalibrierung *(AUTOKAL)*,
- eine unidirektionale Zweitorkalibrierung *(ONE PATH TWO PORT)* oder
- eine einfache Normierung *(TRANS NORM; REFL NORM; TRANS AND REFL NORM)*

durchgeführt werden soll. Diese Auswahl legt bereits das Kalibrierverfahren fest. Nur bei der vollständigen Zweitorkalibrierung geschieht dies über ein zusätzliches Menü.

Nach Auswahl des Kalibrierverfahrens werden in den Fällen, wo Informationen über die verwendeten Kalibrierstandards erforderlich sind, Menüs zur Wahl von Steckverbinderfamilie und -polarität der Meßtore aufgerufen. Dies ermöglicht den Zugriff auf die Parameter des zugehörigen Kalibriersatzes, die über das Menü *MODIFY CAL KIT* editierbar sind. Da die Steckverbinder-Auswahlmenüs für alle Kalibrierverfahren gleich sind, werden sie, ebenso wie der allgemeine Ablauf der Messung eines Kalibrierstandards, im folgenden an zentraler Stelle erläutert.

Neben den für den Frequenzbereich bis 8 GHz gebräuchlichen koaxialen Steckverbinderfamilien N (50 Ω und 75 Ω), SMA, PC7 und PC3.5 sind noch zwei benutzerdefinierte Typen mit beliebiger Bezugsimpedanz wählbar. Die Parameter der zugehörigen Kalibrierstandards können über die mit *CAL - MODIFY CAL KIT - SELECT KIT - USER KIT 1* bzw. *USER KIT 2* aufgerufenen Tabellen eingegeben werden. Auf diese Weise lassen sich z.B. auch Kalibrierungen für weniger gebräuchliche Steckverbinderfamilien oder für planare Leitungen durchführen.

Nach der Auswahl eines Softkeys im Steckverbinder-Auswahlmenü wird geprüft, ob die Parameter der für das gewählte Kalibrierverfahren benötigten Standards im aktuellen Frequenzbereich gültig sind. Dieser muß also für alle benötigten Standards innerhalb der Einträge MIN FREQ und MAX FREQ der Standardliste (siehe Softkey *MODIFY CAL KIT*) liegen. Falls nicht, wird eine Warnung ausgegeben.

# **a ) Spezifizieren der Steckverbinder an den Meßtoren**

Das Untermenü *PORT 1 CONNECTOR* wird aufgerufen, wenn die Eigenschaften der an Meßtor 1 angeschlossenen Standards für das gewählte Kalibrierverfahren bekannt sein müssen. Dies ist bei der vollständigen Zweitorkalibrierung, bei der vollständigen Eintorkalibrierung an Meßtor 1 und an beiden Toren sowie bei der unidirektionalen Kalibrierung in Vorwärtsrichtung der Fall.

Das Meßtor 1 muß in der internen Betriebsart nicht mit der Buchse PORT 1 zusammenfallen, sondern kann sich z.B. auch am Ende eines an PORT 1 angeschlossenen Kabels befinden. In der externen Betriebsart, in der S-Parameter auch umdefiniert werden können, ist das Meßtor 1 dadurch gekennzeichnet, daß in seiner Referenzebene die Wellengröße des Nenners von  $S_{11}$  auf das Meßobjekt zuläuft und die Welle des Zählers von ihm reflektiert wird.

Sind für die gewählte Kalibrierung keine Informationen über das Meßtor 2 nötig, so wird nach Auswahl des Steckverbinders von Meßtor 1 unmittelbar das Menü zur Messung der Kalibrierstandards - im folgenden Kalibrier-Meßmenü genannt - aufgerufen. Sonst erscheint das Menü *PORT 2 CONNECTOR*.

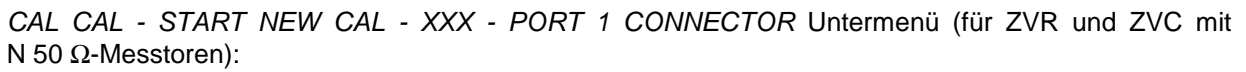

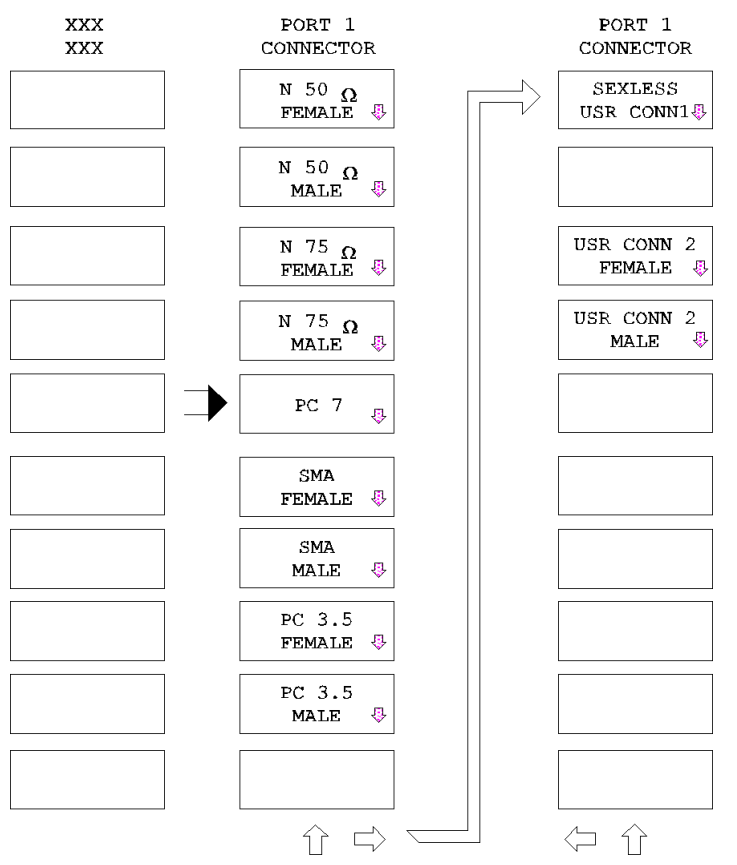

Art und Reihenfolge der Steckverbindertypen in diesem Menü unterscheiden sich bei den einzelnen Modellen der ZVx-Familie. An der obersten Position erscheint jeweils der Steckverbindertyp der Gerätemesstore.

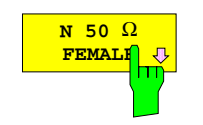

**FEMALE** Der Softkey *N 50* Ω *FEMALE* legt das Meßtor als Buchse der Steckverbinderfamilie N 50 Ω fest.

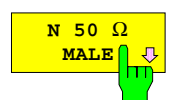

Der Softkey *N 50* Ω *MALE* legt das Meßtor als Stecker der Steckverbinderfamilie N 50 Ω fest.

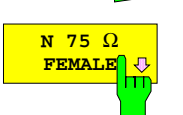

**FEMALE** Der Softkey *N 75* Ω *FEMALE* legt das Meßtor als Buchse der Steckverbinderfamilie N 75  $Ω$  fest.

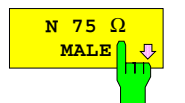

Der Softkey *N 75* Ω *MALE* legt das Meßtor als Stecker der Steckverbinderfamilie N 75  $\Omega$  fest.

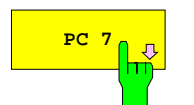

**PC 7<sub>0 B</sub>** Der Softkey *N 50 Ω FEMALE* legt das Meßtor als Steckverbinder der Familie PC 7 fest.

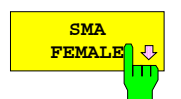

Der Softkey *SMA FEMALE* legt das Meßtor als Buchse der Steckverbinderfamilie SMA fest.

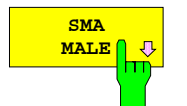

Der Softkey *SMA MALE* legt das Meßtor als Stecker der Steckverbinderfamilie SMA fest.

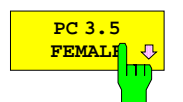

Der Softkey *PC 3.5 FEMALE* legt das Meßtor als Buchse der Steckverbinderfamilie PC 3,5 fest.

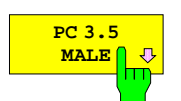

Der Softkey *PC 3.5 MALE* legt das Meßtor als Stecker der Steckverbinderfamilie PC 3,5 fest.

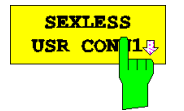

Der Softkey *SEXLESS USR CONN1* legt das Meßtor als Steckverbinder der geschlechtslosen benutzerspezifischen Steckverbinderfamilie 1 fest. Diese eignet sich insbesondere für Übergänge in planaren Leitungsstrukturen.

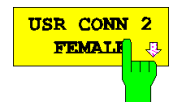

Der Softkey *USR CONN 2 FEMALE* legt das Meßtor als Buchse der benutzerspezifischen Steckverbinderfamilie 2 fest.

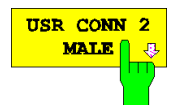

Der Softkey *USR CONN 2 MALE* legt das Meßtor als Stecker der benutzerspezifischen Steckverbinderfamilie 2 fest.

Für das Menü *PORT 2 CONNECTOR* (nicht beim ZVRL verfügbar) gilt die Beschreibung des Menüs *PORT 1 CONNECTOR* sinngemäß. Es wird aufgerufen, wenn die Eigenschaften des an Meßtor 2 angeschlossenen Standards für das gewählte Kalibrierverfahren benötigt werden.

- Bei einer vollständigen Zweitorkalibrierung muß die Steckverbinderfamilie am Meßtor 2 dieselbe sein wie am Meßtor 1 *(PORT 1 CONNECTOR),* die Auswahl im Menü *PORT 2 CONNECTOR* ist auf Stecker und Buchse dieser Familie beschränkt*.* Daher entfällt bei geschlechtslosen Steckverbindertypen *(PC7, SEXLESS USR CONN1)* die Auswahl für Meßtor 2. Nach der Festlegung des Steckverbinders von Tor 2 wird bei der vollständigen Zweitorkalibrierung ein Menü zur Auswahl des Kalibrierverfahrens aufgerufen.
- Bei den anderen Arten der Kalibrierung steht das Kalibrierverfahren fest und man gelangt direkt in das Kalibrier-Meßmenü.

## **b ) Ablauf einer Systemfehlerkalibrierung**

Drückt man im Kalibrier-Meßmenü einen Softkey, der einem bestimmten Standard zugeordnet ist, so wird der laufende Sweep abgebrochen und die Messung dieses Standards begonnen. Unabhängig von der gewählten Meßgröße des aktiven Darstellkanals wird dabei ein S-Parameter dargestellt, der für die jeweilige Standardmessung signifikant ist. Die Systemfehlerkorrektur zur Anzeige dieses S-Parameters während der Kalibriermessung erfolgt – genauso wie wenn die Systemfehlerkorrektur mittels *UNCAL* eingeschaltet wird – mit den werkseitig aufgenommenen Korrekturdaten. Konvertierung, Formatierung und Skalierung werden nicht geändert. Es wird aber geprüft, ob die aktuell eingestellte ZF-Bandbreite kleiner oder gleich 1 kHz ist. Falls nicht, wird die ZF-Bandbreite für die Dauer der Kalibriermessung auf 1 kHz gesetzt, um die Meßgenauigkeit zu erhöhen.

Die Messwerte der Standards nach Systemfehlerkorrektur mit den werkseitig aufgenommenen Korrekturdaten werden auf Plausibilität geprüft. So wird z.B. getestet, ob bei der Vorwärtsmessung einer Durchverbindung der Transmissionsfaktor  $S_{21} \geq 0.1$  ist. Ist die Plausibilitätsbedingung nicht erfüllt, weil z.B. ein falscher oder nicht richtig angeschlossener Standard benutzt wird, erscheint ein Hinweis auf dem Bildschirm. Die Kalibrierung kann aber dennoch fortgesetzt werden, da die nicht plausiblen Rohdaten auch durch einen externen Meßaufbau bei korrektem Anschluß der Standards verursacht sein können.

Der erste Sweep nach dem Drücken eines Softkeys im Kalibrier-Meßmenü dient zur Aufnahme der Meßdaten des Standards. Nach dessen Ablauf wird der Softkey eingeschaltet und ein Signalton ausgegeben, dessen Tonhöhe davon abhängt, ob ein Plausibilitätsfehler auftrat oder nicht.

Eine Messung darf beliebig oft wiederholt werden, die Standards können in beliebiger Reihenfolge vermessen werden. Der Softkey *APPLY CAL*, der die Berechnung der Korrekturparameter auslöst und zum Hauptmenü der Taste *CAL* zurückführt, läßt sich aber erst dann bedienen, wenn alle erforderlichen Standards mindestens einmal gemessen wurden. Die Berechnung kann manuell abgebrochen werden.

Nach fehlerfreiem Abschluß der Korrekturdatenberechnung wird der Softkey *UNCAL* aus- und die Zustandsanzeige CAL eingeschaltet und die Daten zusammen mit der Geräteeinstellung unter einem Standard-Dateinamen auf der Festplatte abgelegt. Im aktiven Darstellkanal wird die letzte vom Benutzer gewählte Meßgröße wieder eingestellt, falls die neuen Korrekturwerte auf diese Meßgröße angewandt werden können. Ist dies nicht der Fall (z.B. wenn S<sub>22</sub> gewählt war und eine unidirektionale Kalibrierung in Vorwärtsrichtung durchgeführt wurde, oder wenn die alte Meßgröße kein S-Parameter war), bleibt der S-Parameter der letzten durchgeführten Standardmessung erhalten. Auch die ursprüngliche ZF-Bandbreite wird wieder eingestellt.

Wird für das gewählte Kalibrierverfahren ein Leerlauf (OPEN) verwendet, so genügt es bei Frequenzen unterhalb von ca. 100 MHz, zur Messung dieses Standards das Meßtor einfach offen zu lassen. Die parasitäre Streukapazität eines typischen OPEN führt bei 100 MHz zu einer Phasenabweichung von etwa 0,4° vom idealen Leerlauf, mit abnehmender Frequenz verringert sich der Fehler proportional. Erst oberhalb von 100 MHz sollte der OPEN tatsächlich angeschlossen werden, da bei Offenlassen der Meßtore aufgrund von Abstrahlungsverlusten und undefinierten Streukapazitäten Meßfehler bis zu 1 dB bzw. 10° bei 4 GHz auftreten würden.

Bei denjenigen Kalibrierverfahren, die die Messung eines angepaßten Abschlußwiderstands erfordern, kann entweder ein breitbandiger fester Abschluß oder eine Gleitlast verwendet werden. Man beachte jedoch, daß eine Gleitlast eine untere Frequenzgrenze von typisch 2 GHz hat. Umfaßt der Wobbelbereich auch niedrigere Frequenzen, so muß der Breitbandabschluß in jedem Fall zusätzlich vermessen werden. Die Reihenfolge, in der Breitbandabschluß und Gleitlast vermessen werden, spielt dabei keine Rolle. Allerdings haben die Meßergebnisse der Gleitlast Vorrang vor denen des Breitbandabschlusses.

Die Softkeys zur Gleitlastmessung befinden sich immer im rechten Seitenmenü auf der gleichen Position wie der Breitbandabschluß. Eine Gleitlast muß in fünf verschiedenen Positionen vermessen werden. Daher erreicht der zugehörige Softkey (z.B. *SLIDE PORT 1*) erst nach der fünften Messung den eingeschalteten Zustand. Die Anzahl der bereits durchgeführten Messungen wird in einem Meldungsfenster angezeigt.

Werden mehr als 5 Messungen durchgeführt, überschreibt jeweils die neueste Messung die älteste.
# **2.15.1.1.2 Vollständige Zweitorkalibrierung (ZVR, ZVC, ZVK und ZVM)**

Die vollständige Zweitorkalibrierung kann nur in der internen Betriebsart durchgeführt werden, da sie die Umkehrung der Meßsignalrichtung voraussetzt.

Bei Verfahren, die einen unbekannten Reflexionsstandard *(REFLECT)* verwenden, müssen die elektrischen Eigenschaften des Reflexionsstandards bei der Messung an beiden Meßtoren identisch sein. Falls die Meßtor-Steckverbinder mit unterschiedlicher Polarität gewählt wurden, wird die Übereinstimmung anhand der gespeicherten Daten der Kalibrierstandards (Untermenü *CAL CAL - MODIFY CAL KIT*) überprüft. Unterscheiden sich *MALE* und *FEMALE REFLECT*, wird eine Warnung ausgegeben.

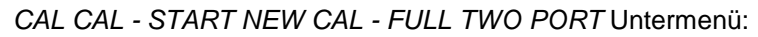

START FULL NEW CAL TWO PORT **FULL** TOM ⇩  $\overline{v}$ <mark>two port</mark>  $ST2$ TRM **AUTOKAL**  $\overline{\mathbb{Q}}$ CONFIG TRI  $\overline{\mathbb{Q}}$  $\overline{v}$ AUTOKAL FULL<sub>L</sub> ONE PORT <sup>{}</sup> TNA  $\overline{\mathbb{Q}}$ ONE PATH TWO PORT **TOSM**  $\overline{\mathbb{Q}}$ TRANS NORM REFL NORM <sup>1</sup> TOM-X  $\overline{\mathbb{Q}}$ TRANS AND REFL NORM  $\lozenge$ AUTOKAL € FUNDAM´TAL 仚

Der Softkey *FULL TWO PORT* wählt als Kalibrierart die vollständige Zweitorkalibrierung aus.

Im zugehörigen Untermenü kann unter verschiedenen Kalibrierverfahren gewählt werden:

- Für den Normalfall wird das *TOM* (THROUGH-OPEN-MATCH-) Verfahren empfohlen. Dieses enthält eine implizite Verifikation, wodurch Kalibrierfehler leichter erkannt werden können.
- *TRM*-(THROUGH-REFLECT-MATCH-), *TRL* (THROUGH-REFLECT-LINE-) und *TNA*- (THROUGH-NETWORK-ATTENUATION-) Verfahren verwenden Standards, an deren Eigenschaften teilweise nicht so hohe Anforderungen gestellt werden müssen. Sie eignen sich daher für Leitungstypen, für die die Herstellung konventioneller Standards schwierig ist (z.B. planare Leitungen). Mit dem TRL-Verfahren läßt sich außerdem eine besonders hohe effektive Direktivität erreichen.
- *TOSM* (THROUGH-OPEN-SHORT-MATCH) ist das klassische 12-Term-Verfahren,
- *TOM-X* (THROUGH-OPEN-MATCH-CROSSTALK) eine Kalibrierung, die alle Übersprechfehler berücksichtigt, auch diejenigen, die vom Meßobjekt abhängen.
- *AUTOKAL FUNDAM´TAL* ist die Grundkalibrierung des Auto-Kal-Verfahrens. Diese basiert auf dem *TOM*-Verfahren, es werden die selben Standards benutzt.

Nach Auswahl eines Kalibrierverfahrens wird das entsprechende Kalibrier-Meßmenü aufgerufen.

# **a ) TOM-Kalibrierverfahren**

Der Softkey *TOM* wählt das THROUGH-OPEN-MATCH- Kalibrierverfahren aus. Dies ist bei ZVR, ZVC, ZVK und ZVM das bevorzugte Kalibrierverfahren für Zweitormessungen. Als Standards werden eine möglichst reflexions- und dämpfungsfreie Durchverbindung (THROUGH), deren Länge auch von Null verschieden sein darf, ein Leerlauf (OPEN) und ein angepaßter Abschlußwiderstand (MATCH) benötigt.

Da die beiden bekannten Eintorstandards jeweils an beiden Meßtoren angeschlossen werden, sind die Fehlerparameter überbestimmt. Diese Redundanz wird bei der Berechnung der Korrekturparameter für eine zusätzliche implizite Überprüfung verwendet. Damit können typische Kalibrierfehler, wie z.B. die Verwendung falscher Standards, lose Schraubverbindungen, defekte Kabel etc. unmittelbar erkannt werden.

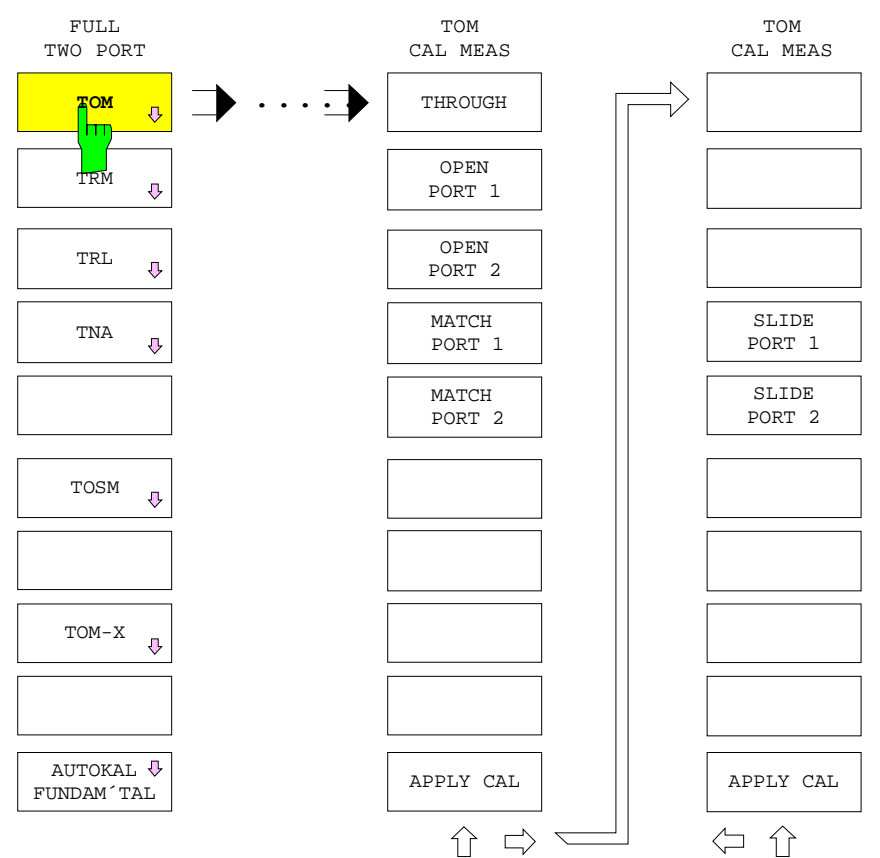

### *CAL CAL - START NEW CAL - FULL TWO PORT - TOM CAL MEAS* Untermenü*:*

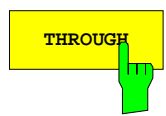

**THROUGH** Der Softkey *THROUGH* startet die Messung der Durchverbindung zwischen den Meßtoren 1 und 2.

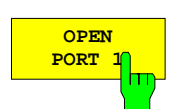

Der Softkey *OPEN PORT 1* startet die Messung des Leerlaufs am Meßtor 1.

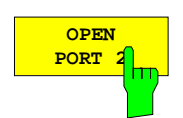

Der Softkey *OPEN PORT 2* startet die Messung des Leerlaufs am Meßtor 2.

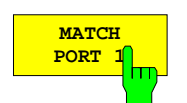

Der Softkey *MATCH PORT 1* startet die Messung des angepaßten Abschlußwiderstands am Meßtor 1.

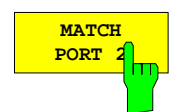

Der Softkey *MATCH PORT 2* startet die Messung des angepaßten Abschlußwiderstands am Meßtor 2.

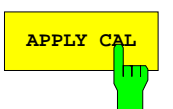

**APPLY CAL** Der Softkey *APPLY CAL* schließt die Messung der Kalibrierstandards ab und führt die Berechnung der Korrekturgrößen durch.

> Dieser Softkey ist nur dann bedienbar, wenn alle erforderlichen Standards mindestens einmal gemessen wurden. Erkennt die implizite Verifikationsrechnung einen Fehler, so wird abgefragt, ob die Kalibrierung dennoch zu Ende geführt werden soll.

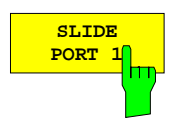

Der Softkey *SLIDE PORT 1* startet eine Messung der Gleitlast am Meßtor 1. Zu den Besonderheiten der Gleitlastmessung vgl. Abschnitt 2.15.1.1.1.

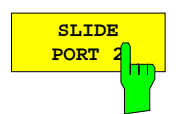

Der Softkey *SLIDE PORT 2* startet eine Messung der Gleitlast am Meßtor 2. Zu den Besonderheiten der Gleitlastmessung vgl. Abschnitt 2.15.1.1.1.

# **b ) TRM-Kalibrierverfahren**

Der Softkey *TRM* wählt das THROUGH-REFLECT-MATCH-Kalibrierverfahren aus. Als Standards werden eine möglichst reflexions- und dämpfungsfreie Durchverbindung (THROUGH), ein unbekannter, beliebig reflektierender Eintorstandard (REFLECT), der aber an beiden Toren die gleichen elektrischen Eigenschaften aufweisen muß, und ein angepaßter Abschlußwiderstand (MATCH) benötigt.

*CAL CAL - START NEW CAL - FULL TWO PORT - TRM CAL MEAS* Untermenü:

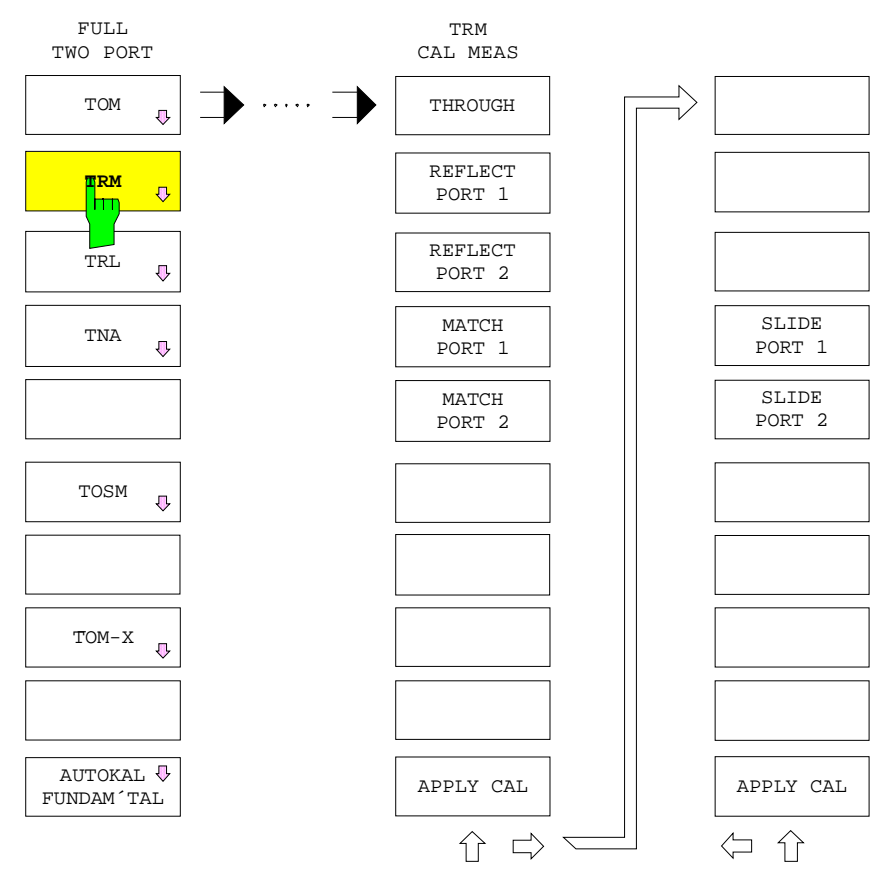

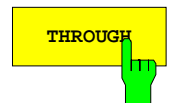

**THROUGH** Der Softkey *THROUGH* startet die Messung der Durchverbindung zwischen den Meßtoren 1 und 2.

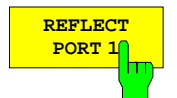

Der Softkey *REFLECT PORT 1* startet die Messung des unbekannten Eintorstandards am Meßtor 1

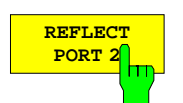

Der Softkey *REFLECT PORT 2* startet die Messung des unbekannten Eintorstandards am Meßtor 2.

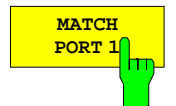

Der Softkey *MATCH PORT 1* startet die Messung des angepaßten Abschlußwiderstands am Meßtor 1.

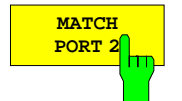

Der Softkey *MATCH PORT 2* startet die Messung des angepaßten Abschlußwiderstands am Meßtor 2.

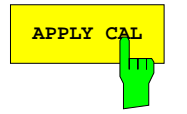

**APPLY CAL** Der Softkey *APPLY CAL* schließt die Messung der Kalibrierstandards ab und führt die Berechnung der Korrekturgrößen durch.

> Dieser Softkey ist nur dann bedienbar, wenn alle erforderlichen Standards mindestens einmal gemessen wurden.

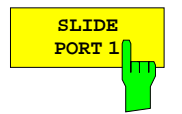

Der Softkey *SLIDE PORT 1* startet eine Messung der Gleitlast am Meßtor 1.

[Zu den Besonderheiten der Gle](#page-427-0)itlastmessung vgl. Abschnitt [2.15.1.1.1 Durchführen](#page-427-0) einer Systemfehlerkalibrierung.

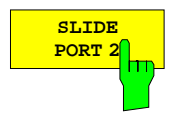

Der Softkey *SLIDE PORT 2* startet eine Messung der Gleitlast am Meßtor 2.

[Zu den Besonderheiten der Gle](#page-427-0)itlastmessung vgl. Abschnitt [2.15.1.1.1 Durchführen](#page-427-0) einer Systemfehlerkalibrierung.

# **c ) TRL-Kalibrierverfahren**

Der Softkey *TRL* wählt das THROUGH-REFLECT-LINE-Kalibrierverfahren aus. Als Standards werden eine möglichst reflexions- und dämpfungsfreie Durchverbindung (THROUGH), ein unbekannter, beliebig reflektierender Eintorstandard (REFLECT), der aber an beiden Toren die gleichen elektrischen Eigenschaften aufweisen muß, sowie eine möglichst reflexions- und dämpfungsfreie Leitung (LINE) benötigt.

Der Längenunterschied zwischen Durchverbindung und Leitung darf kein ganzzahliges Vielfaches der halben Wellenlänge betragen, da in diesem Fall eine Singularität auftritt. Der Frequenzbereich für die Kalibriermessung des Leitungsstandards ist deshalb durch die Bedingung beschränkt, daß der Phasenunterschied der Transmissionsfaktoren von Durchverbindung und Leitung zwischen 20° und 160° liegen muß bzw. daß das Verhältnis von Stopp- zu Startfrequenz maximal 8:1 betragen darf.

Um den Frequenzbereich des TRL-Verfahrens zu erweitern, können zwei Leitungen unterschiedlicher Länge vermessen werden. Außerdem kann die TRL-Kalibrierung unterhalb der Frequenzgrenze der längeren der beiden Leitungen um eine TRM-Kalibrierung ergänzt werden. Hierfür ist die zusätzliche Vermessung eines reflexionsfreien Abschlusses (MATCH) vorgesehen. Es müssen aber nur die für den aktuellen Wobbelbereich tatsächlich erforderlichen Kalibriermessungen durchgeführt werden.

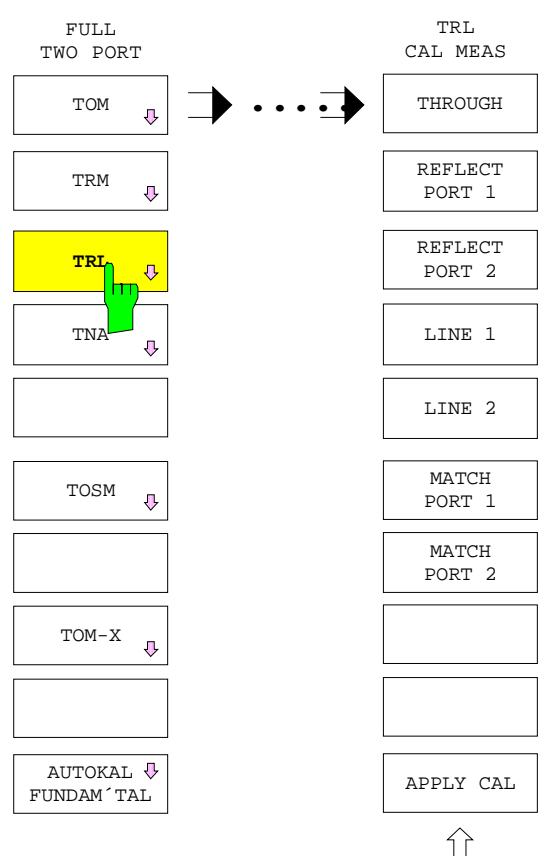

*CAL CAL - START NEW CAL - FULL TWO PORT - TRL CAL MEAS* Untermenü*:*

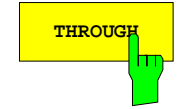

**THROUGH** Der Softkey *THROUGH* startet die Messung der Durchverbindung zwischen den Meßtoren 1 und 2.

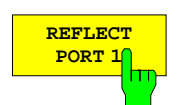

Der Softkey *REFLECT PORT 1* startet die Messung des unbekannten Eintorstandards am Meßtor 1.

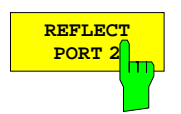

Der Softkey *REFLECT PORT 2* startet die Messung des unbekannten Eintorstandards am Meßtor 2.

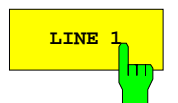

**LINE 1** Der Softkey *LINE 1* startet die Messung der Leitung 1 zwischen den Meßtoren 1 und 2.

> Der Frequenzbereich dieser Messung ist begrenzt durch die Bedingung, daß der Phasenunterschied der Transmissionsfaktoren von Leitung 1 und Durchverbindung des aktuellen Kalibriersatzes zwischen 20° und 160° betragen muß. Wird auch die Leitung 2 (*LINE 2*) vermessen und überschneiden sich die Frequenzbereiche der beiden Messungen, so werden in der unteren Hälfte des Überschneidungsbereichs die Meßwerte der längeren der beiden Leitungen, in der oberen Hälfte die der kürzeren verwendet.

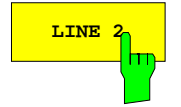

**LINE 2** Der Softkey *LINE 2* startet die Messung der Leitung 2, die analog zur Messung von Leitung 1 (siehe Softkey *LINE 1*) durchgeführt wird.

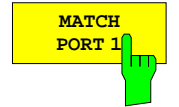

Der Softkey *MATCH PORT 1* startet die Messung des angepaßten Abschlußwiderstands am Meßtor 1.

Dieser wird nur für die ergänzende TRM-Kalibrierung benötigt, wenn die Startfrequenz des Sweeps unterhalb der Grenze liegt, die durch den Phasenunterschied von 20° zwischen der Durchverbindung und der längeren der beiden Leitungen gegeben ist. Diese Kalibriermessung überstreicht nur den ergänzenden unteren Frequenzbereich.

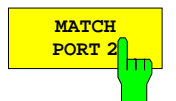

Der Softkey *MATCH PORT 2* startet die Messung des angepaßten Abschlußwiderstands am Meßtor 2.

Dieser wird nur für die ergänzende TRM-Kalibrierung benötigt, wenn die Startfrequenz des Sweeps unterhalb der Grenze liegt, die durch den Phasenunterschied von 20° zwischen der Durchverbindung und der längeren der beiden Leitungen gegeben ist. Diese Kalibriermessung überstreicht nur den ergänzenden unteren Frequenzbereich.

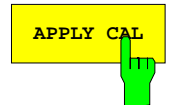

**APPLY CAL** Der Softkey *APPLY CAL* schließt die Messung der Kalibrierstandards ab und führt die Berechnung der Korrekturgrößen durch.

> Dieser Softkey ist nur dann bedienbar, wenn alle erforderlichen Standards mindestens einmal gemessen wurden.

## **d) TNA-Kalibrierverfahren**

Der Softkey *TNA* wählt das THROUGH-NETWORK-ATTENUATION-Kalibrierverfahren aus.

Bei diesem Verfahren werden nur Zweitorstandards benötigt. Neben der möglichst reflexions- und dämpfungsfreien Durchverbindung (THROUGH) ist ein Dämpfungsstandard (ATTENUATION) zu vermessen, der ebenfalls beidseitig angepaßt sein muß, aber einen nahezu beliebigen Transmissionsfaktor aufweisen darf. Die Dämpfung muß sich lediglich hinreichend von 0 dB unterscheiden. Vom symmetrischen Netzwerkstandard (SYMMETRIC NETWORK) wird lediglich Reflexionssymmetrie vorausgesetzt, wobei sich der Reflexionsfaktor von 0 unterscheiden muß.

TNA kann als TRM-Verfahren aufgefaßt werden, bei dem die "Doppeleintorstandards" REFLECT/REFLECT bzw. MATCH/MATCH auch transmittieren dürfen. Ein Zusatzergebnis der Kalibrierrechnung ist die als unbekannt vorausgesetzte Dämpfung der ATTENUATION. Es wird überprüft, ob der Wert größer als 10 dB ist, andernfalls erscheint eine Warnung.

*CAL CAL - START NEW CAL - FULL TWO PORT - TNA CAL MEAS* Untermenü:

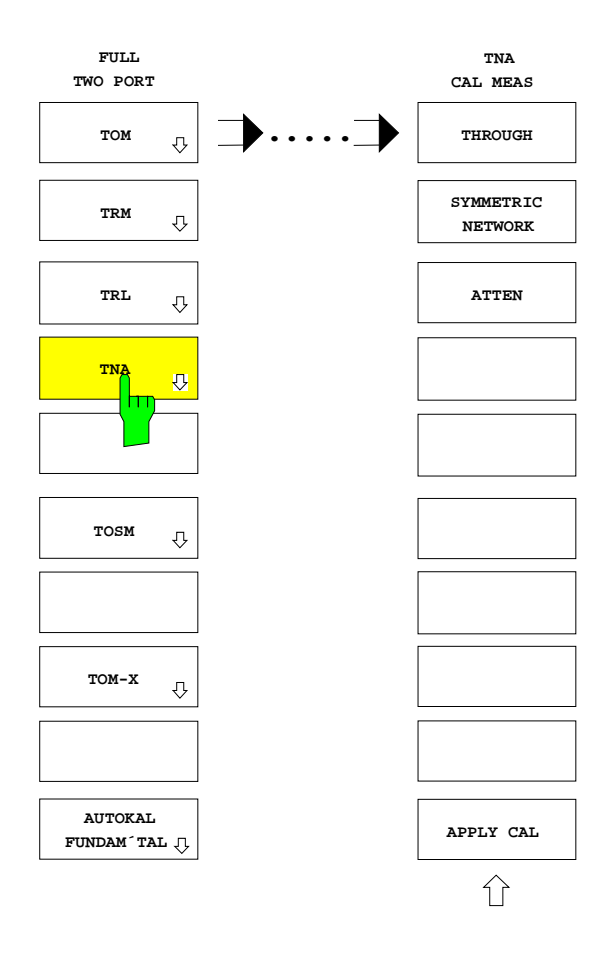

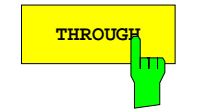

**THROUGH** Der Softkey *THROUGH* startet die Messung der Durchverbindung zwischen den Meßtoren 1 und 2.

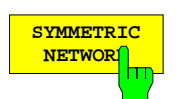

Der Softkey *SYMMETRIC NETWORK* startet die Messung des reflexionssymmetrischen Netzwerks zwischen den Meßtoren 1 und 2.

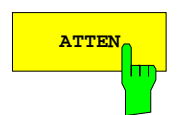

**ATTEN** Der Softkey *ATTEN* startet die Messung des angepaßten Dämpfungsstandards zwischen den Meßtoren 1 und 2.

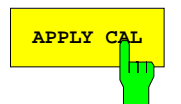

**APPLY CAL** Der Softkey *APPLY CAL* schließt die Messung der Kalibrierstandards ab und führt die Berechnung der Korrekturgrößen durch.

> Dieser Softkey ist nur dann bedienbar, wenn alle erforderlichen Standards mindestens einmal gemessen wurden. Erkennt die implizite Verifikationsrechnung einen Fehler, so wird abgefragt, ob die Kalibrierung dennoch zu Ende geführt werden soll.

### **e) TOSM-Kalibrierverfahren**

Der Softkey *TOSM* wählt das THROUGH-OPEN-SHORT-MATCH-Kalibrierverfahren aus, das auch unter den Bezeichnungen SOLT- oder 12-Term-Verfahren bekannt ist (Man beachte, daß das L von SOLT nicht LINE, sondern LOAD = MATCH bedeutet).

Dazu werden neben einer reflexions- und dämpfungsfreien Durchverbindung (THROUGH) die Eintorstandards Leerlauf (OPEN), Kurzschluß (SHORT) und angepaßter Abschlußwiderstand (MATCH) benötigt, die jeweils an beide Meßtore angeschlossen werden.

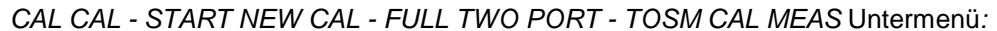

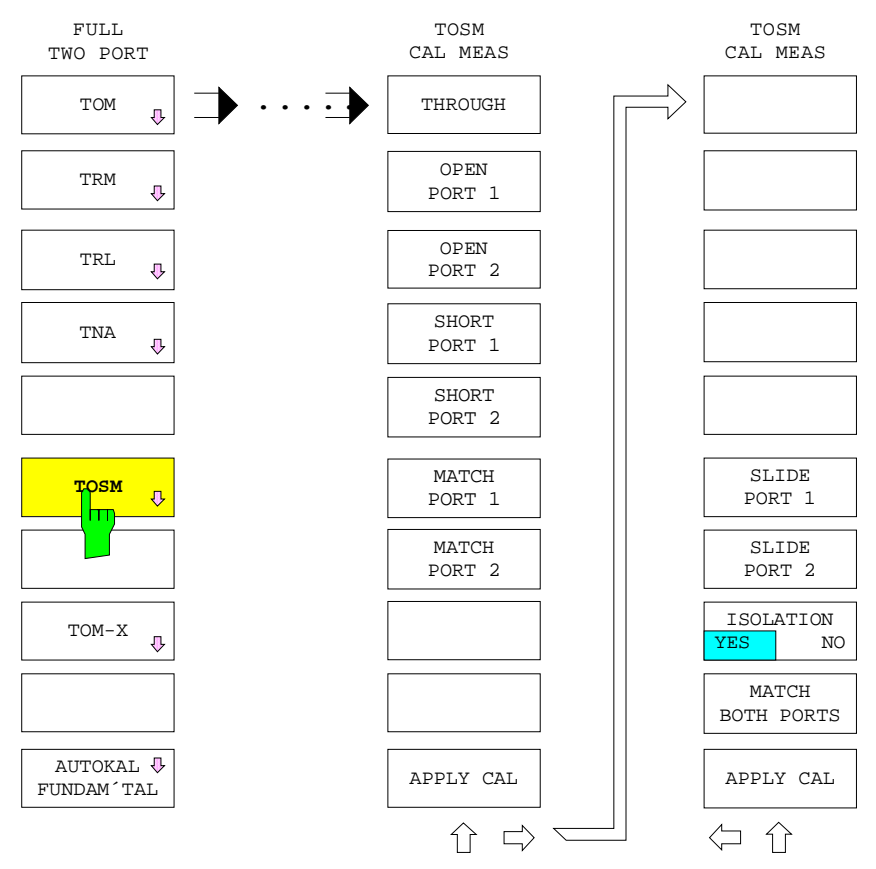

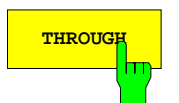

**THROUGH** Der Softkey *THROUGH* startet die Messung der Durchverbindung zwischen den Meßtoren 1 und 2.

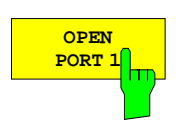

Der Softkey *OPEN PORT 1* startet die Messung des Leerlaufs am Meßtor 1.

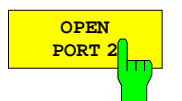

Der Softkey *OPEN PORT 2* startet die Messung des Leerlaufs am Meßtor 2.

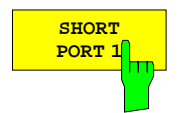

Der Softkey *SHORT PORT 1* startet die Messung des Kurzschlusses am Meßtor 1.

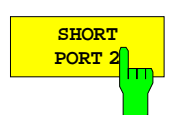

Der Softkey *SHORT PORT 2* startet die Messung des Kurzschlusses am Meßtor 2.

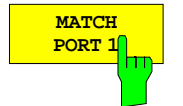

Der Softkey *MATCH PORT 1* startet die Messung des angepaßten Abschlußwiderstands am Meßtor 1.

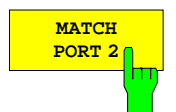

Der Softkey *MATCH PORT 2* startet die Messung des angepaßten Abschlußwiderstands am Meßtor 2.

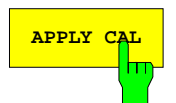

**APPLY CAL** Der Softkey *APPLY CAL* schließt die Messung der Kalibrierstandards ab und führt die Berechnung der Korrekturgrößen durch.

> Dieser Softkey ist nur dann bedienbar, wenn alle erforderlichen Standards mindestens einmal gemessen wurden.

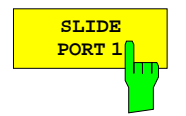

Der Softkey *SLIDE PORT 1* startet eine Messung der Gleitlast am Meßtor 1. Zu den Besonderheiten der Gleitlastmessung vgl. Abschnitt 2.15.1.1.1.

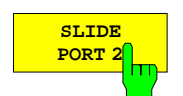

Der Softkey *SLIDE PORT 2* startet eine Messung der Gleitlast am Meßtor 2. Zu den Besonderheiten der Gleitlastmessung vgl. Abschnitt 2.15.1.1.1.

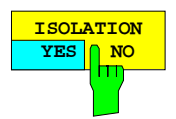

Der Softkey *ISOLATION YES/NO* legt fest, ob bei der TOSM-Kalibrierung ein Übersprechfehler zwischen den Meßtoren berücksichtigt werden soll oder nicht.

In der Schaltstellung *YES* muß zusätzlich die Messung des Übersprechens mit *MATCH BOTH PORTS* durchgeführt werden. Die Defaulteinstellung ist *NO*.

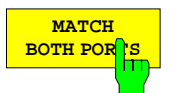

Der Softkey *MATCH BOTH PORTS* startet die Messung des Übersprechens zwischen den Meßtoren, wobei an beiden Toren Abschlußwiderstände angebracht sein müssen.

Dieser Softkey ist nur bedienbar, wenn sich *ISOLATION* in der Schaltstellung *YES* befindet.

### **f) TOM-X-Kalibrierverfahren**

Der Softkey *TOM-X* wählt das auf 15 Fehlerterme (Vollmodell) erweiterte THROUGH-OPEN-MATCH-Kalibrierverfahren aus.

Dies ist das einzige Kalibrierverfahren, das in der Lage ist, sämtliche Übersprechfehler im Meßaufbau mathematisch richtig zu erfassen (X steht für Übersprechen, engl. Crosstalk). Neben einer reflexionsund dämpfungsfreien Durchverbindung (THROUGH) werden jeweils zwei angepaßte Abschlußwiderstände (MATCH) und Leerläufe (OPEN) benötigt. Die Eintorstandards werden in vier verschiedenen paarweisen Zusammenstellungen vermessen.

*CAL CAL - START NEW CAL - FULL TWO PORT - TOM-X CAL MEAS* Untermenü*:*

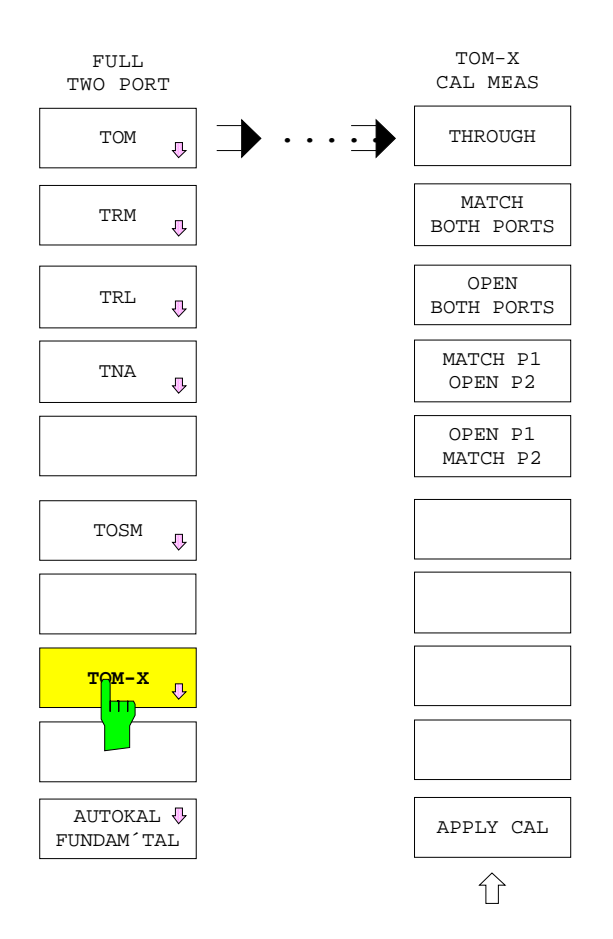

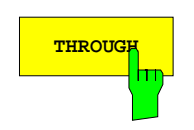

**THROUGH** Der Softkey *THROUGH* startet die Messung der Durchverbindung zwischen den Meßtoren 1 und 2.

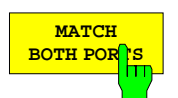

Der Softkey *MATCH BOTH PORTS* startet die Messung der angepaßten Abschlußwiderstände.

Diese müssen gleichzeitig an den beiden Meßtoren angeschlossen werden.

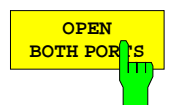

Der Softkey *OPEN BOTH PORTS* startet die Messung der Leerläufe.

Diese müssen gleichzeitig an den beiden Meßtoren angeschlossen werden.

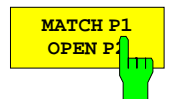

Der Softkey *MATCH P1 OPEN P2* startet die Messung des angepaßten Abschlußwiderstands am Meßtor 1 und des Leerlaufs am Meßtor 2.

Die Standards müssen gleichzeitig an den Meßtoren angeschlossen werden.

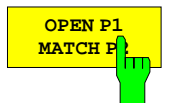

Der Softkey *OPEN P1 MATCH P2* startet die Messung des Leerlaufs am Meßtor 1 und des angepaßten Abschlußwiderstands am Meßtor 2.

Die Standards müssen gleichzeitig an den Meßtoren angeschlossen werden.

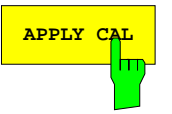

**APPLY CAL** Der Softkey *APPLY CAL* schließt die Messung der Kalibrierstandards ab und führt die Berechnung der Korrekturgrößen durch.

> Dieser Softkey ist nur dann bedienbar, wenn alle erforderlichen Standards mindestens einmal gemessen wurden.

# **g) AutoKal-Grundkalibrierung**

*CAL CAL - START NEW CAL - FULL TWO PORT* Untermenü:

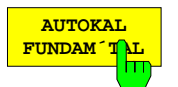

Der Softkey *AUTOKAL FUNDAM´TAL* ruft das Kalibrier-Meßmenü für eine Grundkalibrierung des AutoKal-Verfahrens auf.

Um das AutoKal-Verfahren anwenden zu können, muss die Option ZVR-B1 (AutoKal-Zusatzgerät) vorhanden sein. Der Anschluß des AutoKal-Zusatzgeräts an [den Netzw](#page-444-0)erkanalysator ist unter dem Softkey *AUTOKAL* beschrieben (Abschnitt 2.15.1.1.3).

Das Menü *AUTOKAL FUNDAM´TAL* unterscheidet sich bis auf die Position einiger Softkeys nicht von dem des TOM-Verfahrens, auf dem die Grundkalibrierung beruht. Zur Beschreibung der einzelnen Softkeys sei daher auf das Menü *TOM CAL MEAS* (siehe oben) verwiesen. Allerdings sind hier für die Durchverbindung drei Sweepdurchläufe erforderlich, da sie in drei unterschiedlichen Schaltzuständen des AutoKal-Zusatzgeräts vermessen werden muß.

Bei der Messung der Standards werden die üblichen Plausibilitätsprüfungen durchgeführt, auch für die Schaltzustände des AutoKal-Zusatzgeräts (siehe Softkey *AUTOKAL*). Außerdem enthält die Korrekturwertberechnung wie beim TOM-Verfahren eine implizite Verifikation.

Nach einer AutoKal-Grundkalibrierung ist der Netzwerkanalysator in der gleichen Weise kalibriert, wie wenn man eine TOM-Kalibrierung durchgeführt hätte. Außerdem werden die während der Grundkalibrierung gemessenen Eigenschaften des AutoKal-Zusatzgeräts in einem Daten[satz abgele](#page-447-0)gt, auf den eine spätere Transferkalibrierung zugreifen kann. Kapitel 2.15.1.1.4 beschreibt die Verwaltung und Aktivierung dieser Datensätze.

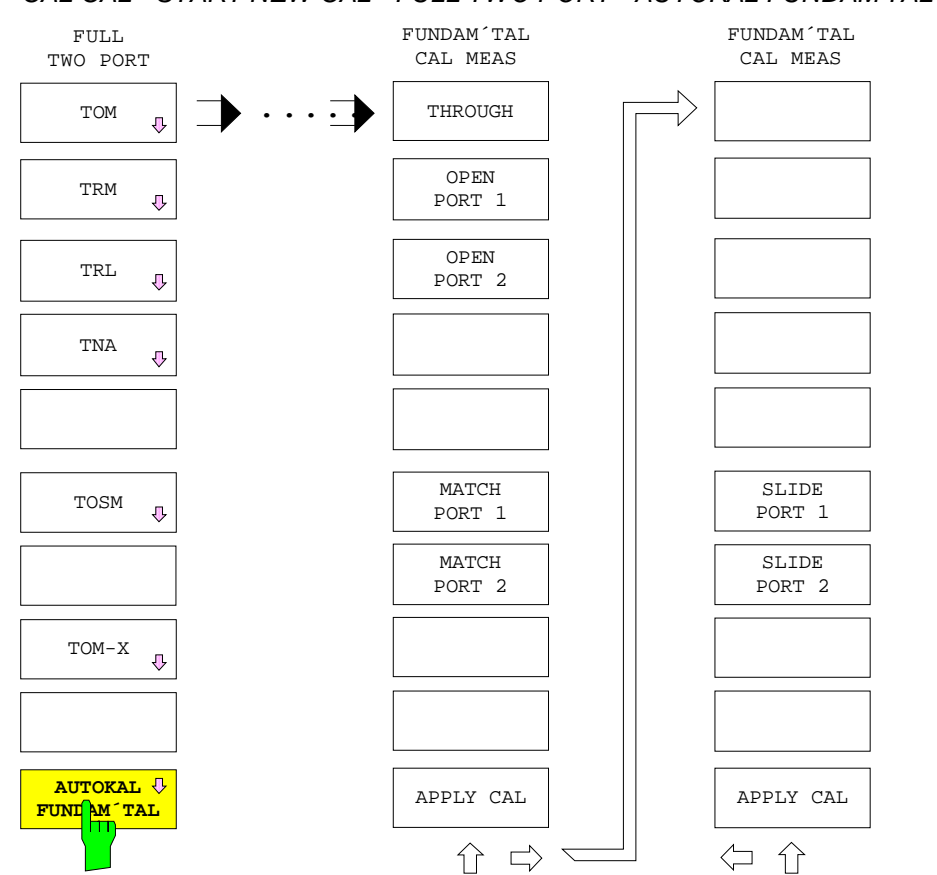

### *CAL CAL - START NEW CAL - FULL TWO PORT - AUTOKAL FUNDAM'TAL* Untermenü:

# <span id="page-444-0"></span>**2.15.1.1.3 Vollständige Zweitorkalibrierung (ZVRE, ZVCE)**

*CAL CAL - START NEW CAL - FULL TWO PORT* Untermenü:

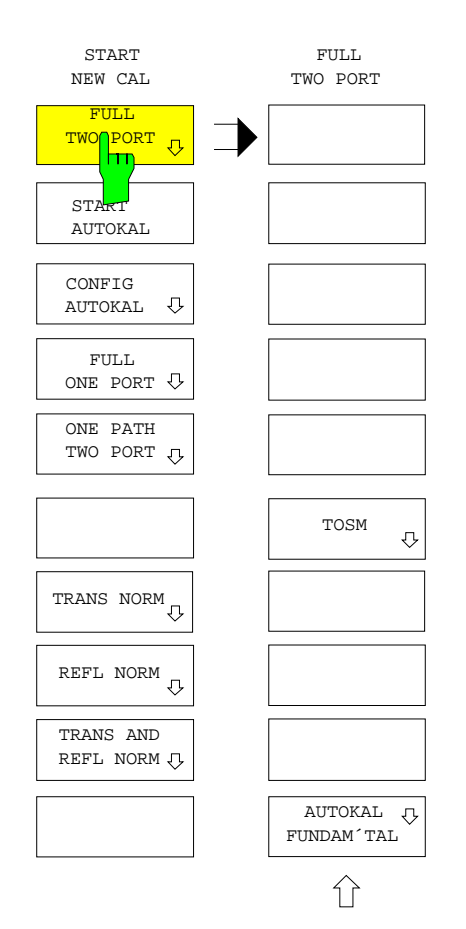

Der Softkey *FULL TWO PORT* wählt die vollständige Zweitorkalibrierung aus.

Diese kann nur in der internen Betriebsart durchgeführt werden, da sie die Umkehrung der Meßsignalrichtung voraussetzt.

Es stehen zwei Kalibrierverfahren zur Auswahl. Diese sind

- das klassische 12-Term-Verfahren TOSM (THROUGH-OPEN-SHORT-MATCH) und
- die AutoKal-Grundkalibrierung, die auf TOSM beruht,

Nach Auswahl eines Kalibrierverfahrens wird das entsprechende Kalibrier-Meßmenü aufgerufen.

### **a) TOSM-Kalibrierverfahren**

Der Softkey *TOSM* wählt das THROUGH-OPEN-SHORT-MATCH-Kalibrierverfahren aus, das auch unter den Bezeichnungen SOLT- oder 12-Term-Verfahren bekannt ist. (Man beachte, daß das L von SOLT nicht LINE, sondern LOAD = MATCH bedeutet).

Dazu werden neben einer reflexions- und dämpfungsfreien Durchverbindung (THROUGH) die Eintorstandards Leerlauf (OPEN), Kurzschluß (SHORT) und angepaßter Abschlußwiderstand (MATCH) benötigt, die jeweils an beide Meßtore angeschlossen werden.

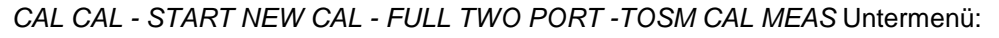

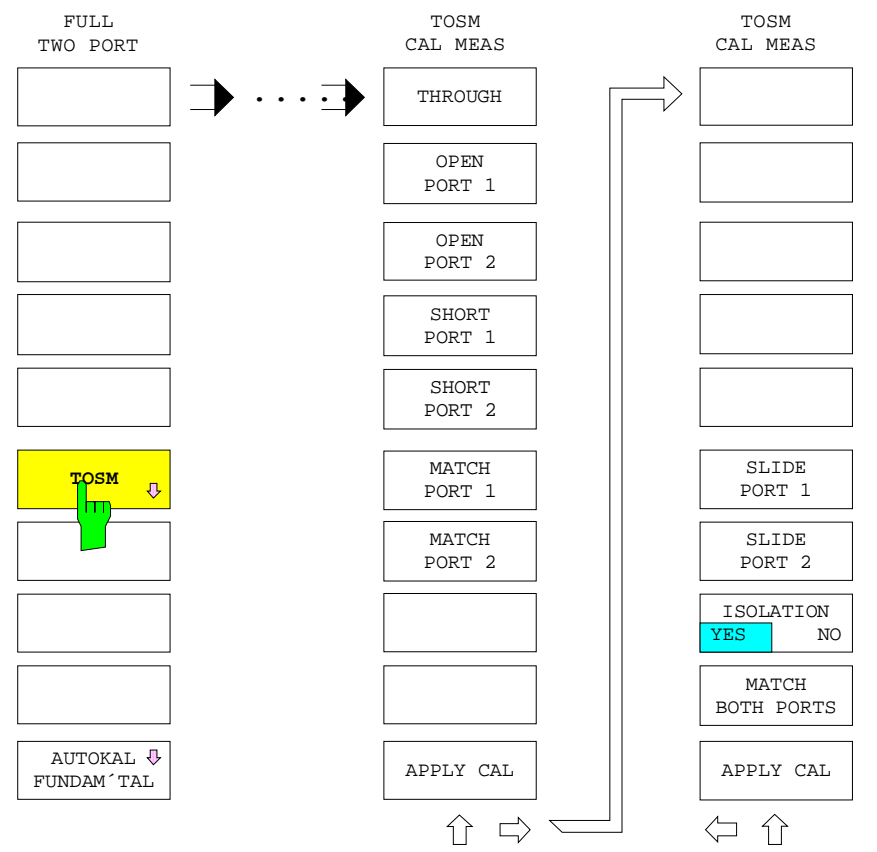

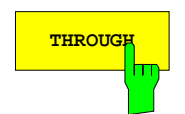

**THROUGH** Der Softkey *THROUGH* startet die Messung der Durchverbindung zwischen den Meßtoren 1 und 2.

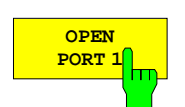

Der Softkey *OPEN PORT 1* startet die Messung des Leerlaufs am Meßtor 1.

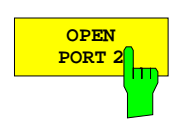

Der Softkey *OPEN PORT 2* startet die Messung des Leerlaufs am Meßtor 2.

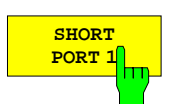

Der Softkey *SHORT PORT 1* startet die Messung des Kurzschlusses am Meßtor 1.

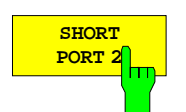

Der Softkey *SHORT PORT 2* startet die Messung des Kurzschlusses am Meßtor 2.

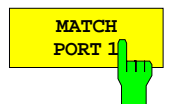

Der Softkey *MATCH PORT 1* startet die Messung des angepaßten Abschlußwiderstands am Meßtor 1.

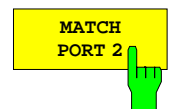

Der Softkey *MATCH PORT 2* startet die Messung des angepaßten Abschlußwiderstands am Meßtor 2.

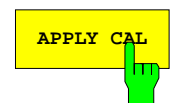

**APPLY CAL** Der Softkey *APPLY CAL* schließt die Messung der Kalibrierstandards ab und führt die Berechnung der Korrekturgrößen.

> Dieser Softkey ist nur dann bedienbar, wenn alle erforderlichen Standards mindestens einmal gemessen wurden.

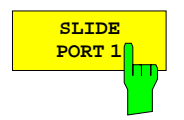

Der Softkey *SLIDE PORT 1* startet eine Messung der Gleitlast am Meßtor 1. Zu den Besonderheiten der Gleitlastmessung vgl. Abschnitt 2.15.1.1.1.b).

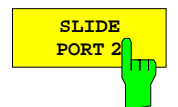

Der Softkey *SLIDE PORT 2* startet eine Messung der Gleitlast am Meßtor 2.

Zu den Besonderheiten der Gleitlastmessung vgl. Abschnitt 2.15.1.1.1.b).

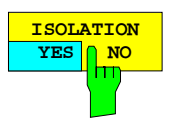

Der Softkey *ISOLATION YES/NO* legt fest, ob bei der TOSM-Kalibrierung ein Übersprechfehler zwischen den Meßtoren berücksichtigt werden soll oder nicht. Die Grundeinstellung ist *NO*.

In der Schaltstellung *YES* muß zusätzlich die Messung des Übersprechens mit *MATCH BOTH PORTS* durchgeführt werden.

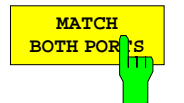

Der Softkey *MATCH BOTH PORTS* startet die Messung des Übersprechens zwischen den Meßtoren, wobei an beiden Toren Abschlußwiderstände angebracht sein müssen.

Dieser Softkey ist nur bedienbar, wenn sich *ISOLATION* in der Schaltstellung *YES* befindet.

### <span id="page-447-0"></span>**b) AutoKal-Grundkalibrierung**

*CAL CAL - START NEW CAL - FULL TWO PORT* Untermenü:

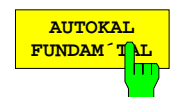

Der Softkey *AUTOKAL FUNDAM´TAL* ruft das Kalibrier-Meßmenü für eine Grundkalibrierung des AutoKal-Verfahrens auf.

Um das AutoKal-Verfahren anwenden zu können, muss die Option ZVR-B1 (AutoKal-Zusatzgerät) vorhanden sein. Der Anschluß des AutoKal-Zusatzgeräts an [den Netzw](#page-444-0)erkanalysator ist unter dem Softkey *AUTOKAL* beschrieben (Abschnitt 2.15.1.1.3).

Das Menü *AUTOKAL FUNDAM´TAL* unterscheidet sich bis auf die Position einiger Softkeys nicht von dem des TOSM-Verfahrens, auf dem die Grundkalibrierung beruht. Zur Beschreibung der einzelnen Softkeys sei daher auf das Menü *TOSM CAL MEAS* (siehe oben) verwiesen. Allerdings sind hier für die Durchverbindung drei Sweepdurchläufe erforderlich, da sie in drei unterschiedlichen Schaltzuständen des AutoKal-Zusatzgeräts vermessen werden muß.

Bei der Messung der Standards werden die üblichen Plausibilitätsprüfungen durchgeführt, auch für die Schaltzustände des AutoKal-Zusatzgeräts (siehe Softkey *AUTOKAL*).

Nach einer AutoKal-Grundkalibrierung ist der Netzwerkanalysator in der gleichen Weise kalibriert, wie wenn man eine TOSM-Kalibrierung durchgeführt hätte. Außerdem werden die während der Grundkalibrierung gemessenen Eigenschaften des AutoKal-Zusatzgeräts in einem Datensatz abgelegt, auf den eine spätere Transferkalibrierung zugreifen kann. Kapitel 2.15.1.1.4 beschreibt die Verwaltung und Aktivierung dieser Datensätze.

### **2.15.1.1.4 Automatische Zweitor-Transferkalibrierung**

Die automatische Zweitor-Transferkalibrierung (AutoKal) ist ebenso wie die Grundkalibrierung nur in Verbindung mit der Option ZVR-B1 (AutoKal-Zusatzgerät) möglich.

Das AutoKal-Zusatzgerät enthält einen schaltbaren Transferstandard. Dies ist ein Standard, der mit hoher Wiederholgenauigkeit verschiedene Zustände annehmen kann. Bei einer AutoKal-Grundkalibrierung werden die Eigenschaften jedes Zustands ermittelt und in einem Datensatz abgelegt. Die Messunsicherheit nach einer Transferkalibrierung hängt von der Unsicherheit des Transferstandards ab, die wiederum nicht geringer sein kann als die Messunsicherheit nach der Grundkalibrierung. Daher sollte die Grundkalibrierung, bei der die Standards in der üblichen Weise einzeln angeschlossen werden, mit größtmöglicher Sorgfalt durchgeführt werden, da ein gewisser Genauigkeitsverlust zwischen Grund- und Transferkalibrierung unvermeidlich ist.

Voraussetzung für eine AutoKal-Transferkalibrierung ist, dass der Datensatz einer Grundkalibrierung vorliegt. Alle im Analysator verfügbaren Datensätze sind in der Tabelle *ACTIVE AUTOKAL UNIT DATA SET*, die über den Softkey *CAL - START NEW CAL - CONFIG AUTOKAL* aufgerufen werden kann, aufgelistet. Ein Häkchen kennzeichnet den aktiven Datensatz, der bei einer folgenden Transferkalibrierung angewandt wird.

Das AutoKal-Zusatzgerät hat 4 Tore, von denen die beiden vorderen mit PORT 1 und PORT 2 beschriftet sind. Vor einer Grund- oder Transferkalibrierung muss das linke hintere Tor des Zusatzgeräts mit PORT 1 des Netzwerkanalysators und das rechte hintere Tor mit PORT 2 verbunden werden. Für diese Verbindungen sind auch Kabel zulässig. PORT 1 und PORT 2 des Zusatzgeräts werden miteinander verbunden. Dabei ist es sehr wichtig, dass zwischen der Buchse PORT 1 und dem eigentlichen Messtor dasselbe Zweitor (Kabel o.ä.) eingefügt wird wie bei der zugehörigen Grundkalibrierung und dass auch derselbe Durchverbindungsstandard (THROUGH) verwendet wird. Falls das Zusatzgerät nach der Kalibrierung entfernt werden soll (s.unten), muss überdies das gesamte Netzwerk, das zur Transferkalibrierung an die später gewünschten Messtore angeschlossen wird, identisch sein mit dem bei der Grundkalibrierung verwendeten. Das bedeutet, dass die Verbindungskabel und –adapter zwischen den gewünschten Messtoren und dem Zusatzgerät sowie die Durchverbindung zwischen PORT 1 und PORT 2 des Zusatzgeräts genau so wie bei der zugehörigen Grundkalibrierung angeschlossen werden müssen. Das Flachbandkabel des Zusatzgeräts wird mit der Buchse USER auf der Rückwand des Analysators verbunden.

Das AutoKal-Zusatzgerät kann auf zwei verschiedene Weisen verwendet werden. Entweder übernehmen die Messtore PORT 1 und PORT 2 am AutoKal-Zusatzgerät die Funktion der Messtore des Analysators, d.h. das Zusatzgerät bleibt nach der Transferkalibrierung angeschlossen, oder das Zusatzgerät wird nur zur Kalibrierung angeschlossen und danach wieder entfernt. Für die erste Variante ist nur der Analysator und die Option ZVR-B1 erforderlich, für die zweite zusätzlich die Software-Option ZVR-K9 (ab Version 3.2).

Der Datensatz einer Grundkalibrierung hängt nur von den Eigenschaften des AutoKal-Zusatzgeräts und –falls das Zusatzgerät nach der Kalibrierung entfernt werden soll- der daran angeschlossenen Leitungen und Adapter bis zur gewünschten Kalibrierebene ab. Die Eigenschaften des Netzwerkanalysators, der bei der Grundkalibrierung verwendet wurde, gehen dagegen nicht in den Datensatz ein. Daher ist es möglich, Datensätze zwischen Analysatoren unterschiedlichen Typs und mit unterschiedlicher Hardware-Ausstattung zu transferieren, sofern sie der ZVx-Familie angehören. Hierfür stehen spezielle Ex- und Importfunktionen zur Verfügung.

Im Menü *CAL – START NEW CAL* beziehen sich zwei Softkeys auf AutoKal:

- *START AUTOKAL* startet die Transferkalibrierung mit den über *CONFIG AUTOKAL* gewählten **Einstellungen**
- Im Untermenü *CONFIG AUTOKAL* kann die Auswahl zwischen den beiden oben genannten Varianten von AutoKal getroffen werden, außerdem enthält es Funktionen zum Aktivieren und Verwalten der Datensätze, die bei einer Grundkalibrierung oder von der Software ZVR-K9 erzeugt werden.

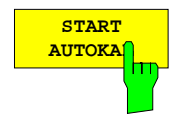

Der Softkey *START AUTOKAL* startet eine automatische Zweitor-Transferkalibrierung. Dafür wird der in der Tabelle *ACTIVE AUTOKAL UNIT DATA SET* (s. Softkey *CONFIG AUTOKAL*) aktivierte Grundkalibrierungs-Datensatz herangezogen.

Bevor man den Softkey *AUTOKAL* drückt, muss das AutoKal-Zusatzgerät in der oben beschriebenen Weise angeschlossen werden.

Um die Kompatibilität mit der Grundkalibrierung sicherzustellen, werden deren Einstelldaten wiederhergestellt (vgl. Softkey *UNCAL*).

Das AutoKal-Zusatzgerät wird wie bei der Messung der Durchverbindung während der Grundkalibrierung in drei Zuständen vermessen.

Um festzustellen, ob das AutoKal-Zusatzgerät angeschlossen und funktionsfähig ist, werden die Messwerte wie bei allen Kalibriermessungen einer Plausibilitätsprüfung unterzogen.

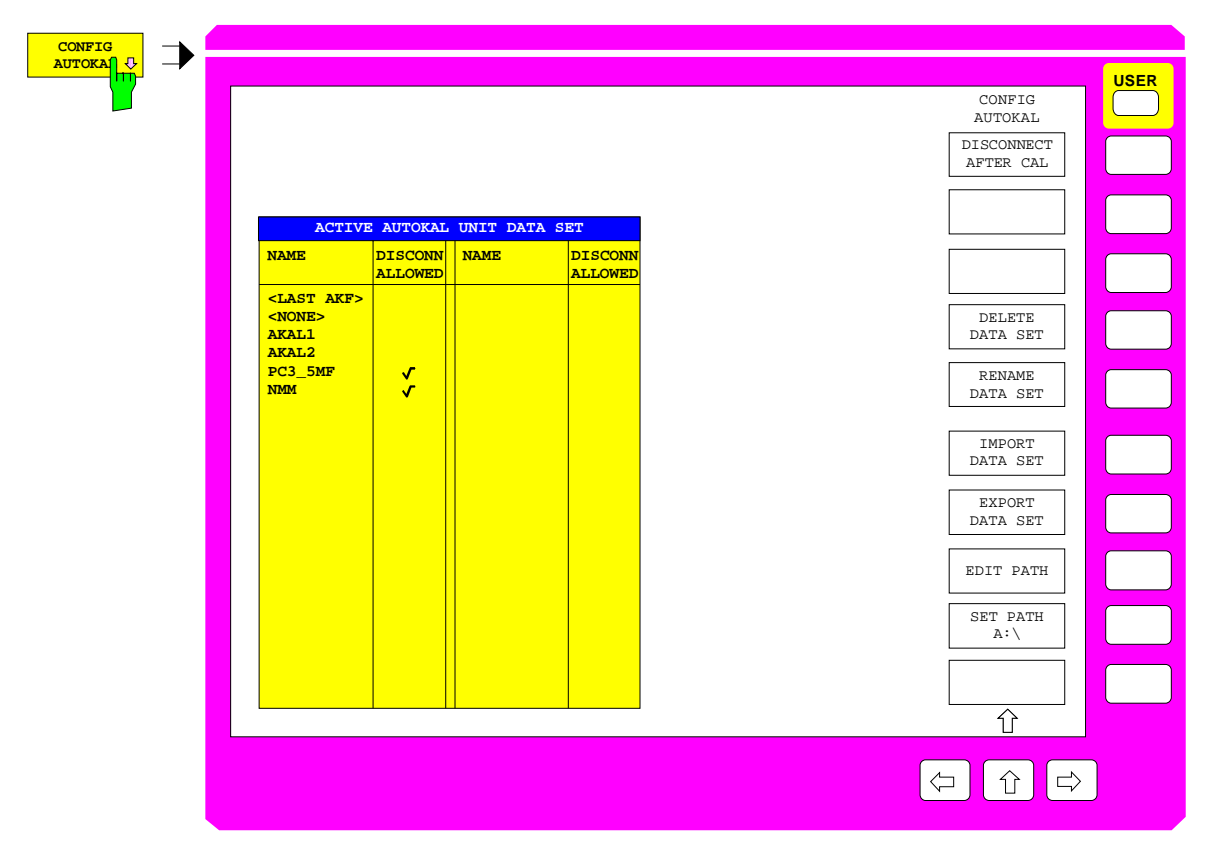

Bild 2-39: Menü CONFIG AUTOKAL

Der Softkey *CONFIG AUTOKAL* ruft das gleichnamige Untermenü auf. Gleichzeitig erscheint die Tabelle *ACTIVE AUTOKAL UNIT DATA SET*.

Mit den Funktionen im Untermenü kann man

- auswählen, ob das AutoKal-Zusatzgerät nach der Transferkalibrierung entfernt werden soll
- Grundkalibrierungs-Datensätze in der Tabelle *ACTIVE AUTOKAL UNIT DATA SET* löschen oder umbenennen
- Grundkalibrierungs-Datensätze exportieren bzw. importieren

In der Tabelle *ACTIVE AUTOKAL UNIT DATA SET* werden alle derzeit gespeicherten Datensätze von Grundkalibrierungen aufgelistet. Die Tabelle hat die folgenden beiden Spalten. Es sind zwei Spaltenpaare nebeneinander angeordnet.

#### **NAME – Name des Datensatzes**

Hier erscheint der Name des Datensatzes. Ein Häkchen vor dem Namen kennzeichnet den gerade aktiven Datensatz. Dieser wird für die nächste Transferkalibrierung verwendet. Der Auswahlbalken läßt sich in der Spalte *NAME* auf und ab bewegen. Der durch den Auswahlbalken markierte Datensatz kann durch Drücken der ENTER-Taste aktiv gesetzt werden. Der Datensatz der zuletzt durchgeführten Grundkalibrierung trägt den Namen <LAST AKF>. Um zu verhindern, dass er bei der nächsten Grundkalibrierung überschrieben wird, empfiehlt es sich, ihm einen neuen Namen zu geben (s. Softkey *RENAME DATA SET*).

#### **DISCONN ALLOWED – Zusatzgerät kann nach Kalibrierung entfernt werden**

Ein Häkchen in dieser Spalte zeigt an, dass der betreffende Datensatz Zusatzinformationen enthält. Diese ermöglichen es, das AutoKal-Zusatzgerät nach der Transferkalibrierung zu entfernen. Wenn der aktive Datensatz die Zusatzinformationen enthält, ist der Softkey *DISCONNECT AFTER CAL* bedienbar. Von seinem Schaltzustand hängt es dann ab, ob die Systemfehlerkorrekturdaten nach der Transferkalibrierung auf die Bezugsebene der AutoKal-Grundkalibrierung oder auf die Ebene, an der das Zusatzgerät abgetrennt wird, bezogen sind. Datensätze mit Zusatzinformation können nur mit Hilfe der Software-Option ZVR-K9 (ab Version 3.2) erzeugt werden. Dabei wird auch die Lage der Trennebene festgelegt.

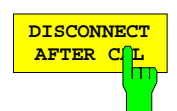

Der Softkey *DISCONNECT AFTER CAL* legt fest, wo sich die Bezugsebene nach der AutoKal-Transferkalibrierung befindet.

Im ausgeschalteten Zustand von *DISCONNCECT AFTER CAL* ist die Bezugsebene der Transferkalibrierung gleich der Ebene der zugeordneten Grundkalibrierung. Ist der Softkey dagegen eingeschaltet, so werden die Systemfehlerkorrekturdaten bei der Transferkalibrierung so berechnet, dass sie sich auf eine Trennebene zwischen Netzwerkanalysator und AutoKal-Zusatzgerät beziehen. Man kann dann das Zusatzgerät an dieser Ebene abtrennen. Auf diese Weise lässt sich die Option ZVR-B1 ähnlich wie ein elektronischer Transferstandard benutzen, wie er von anderen Herstellern bekannt ist. Der Vorteil des AutoKal-Verfahrens gegenüber diesen Lösungen besteht jedoch darin, dass es mit einem Transferstandard arbeitet, der bei der Grundkalibrierung vom Anwender selbst charakterisiert wird. Daher benötigt man nicht für jedes Steckverbindersystem jeweils einen eigenen Transferstandard, sondern kann das AutoKal-Zusatzgerät mit Hilfe von Adaptern für den gewünschten Steckverbinder konfigurieren.

Der Softkey ist nur dann bedienbar, wenn der aktive Grundkalibrierungs-Datensatz in der Tabelle *ACTIVE AUTOKAL UNIT DATA SET* Zusatzinformationen enthält, die die Verschiebung der Bezugsebene an die gewünschte Trennebene ermöglichen. Solche Datensätze können nur mit der Software-Option ZVR-K9 (ab Version 3.2) erzeugt werden.

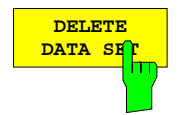

Der Softkey *DELETE DATA SET* löscht den durch den Auswahlbalken markierten Grundkalibrierungs-Datensatz aus der Tabelle *ACTIVE AUTOKAL UNIT DATA SET*.

Der aktive Datensatz und die Datensätze <LAST AKF> und <NONE> können nicht gelöscht werden.

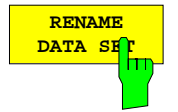

Mit dem Softkey *RENAME DATA SET* kann der durch den Auswahlbalken markierte Grundkalibrierungs-Datensatz in der Tabelle *ACTIVE AUTOKAL UNIT DATA SET* umbenannt werden.

Der aktive Datensatz und die Datensätze <LAST AKF> und <NONE> können nicht umbenannt werden.

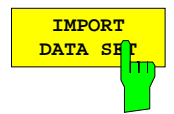

Der Softkey *IMPORT DATA SET* sucht auf dem durch *EDIT PATH* bzw. *SET PATH A:\* festgelegten Pfad nach Grundkalibrierungs-Datensätzen. Wird nur ein Datensatz gefunden, so erscheint das Eingabefeld *IMPORT DATA SET* mit dem Namen des Datensatzes*.* Sind zwei oder mehr Datensätze vorhanden, so werden diese in der Tabelle *IMPORT AUTOKAL UNIT DATA SET* aufgelistet. Mit dem Auswahlbalken kann man den gewünschten Datensatz selektieren. Nach Drücken der ENTER-Taste wird der gewählte Datensatz eingelesen.

Man beachte, dass ein Datensatz mit dem Namen AUTOKAL nicht importiert werden kann.

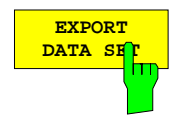

Der Softkey *EXPORT DATA SET* exportiert den in der Tabelle *ACTIVE AUTOKAL UNIT DATA SET* markierten Grundkalibrierungs-Datensatz in den durch *EDIT PATH* bzw. *SET PATH A:\* festgelegten Pfad. Dabei kann der Name des neu erzeugten Datensatzes im Fenster *EXPORT AUTOKAL UNIT DATA SET XXX TO THE DATA SET* editiert werden (XXX steht für den aktuellen Namen in der Tabelle).

Der Datensatz <NONE> kann nicht exportiert werden.

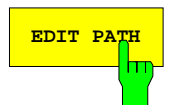

**EDIT PATH** Der Softkey *EDIT PATH* öffnet das alphanumerische Eingabefeld *EDIT IMPORT/EXPORT PATH*, mit dem der Pfad zum Import bzw. Export festgelegt werden kann. Um den Pfad schnell auf das Diskettenlaufwerk umschalten zu können, ist der Softkey *SET PATH A:\* vorgesehen.

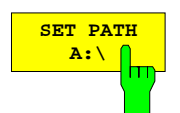

Der Softkey *SET PATH A:\* dient zum schnellen Auswählen des Diskettenlaufwerks als Import- / Export-Pfad.

## **2.15.1.1.5 Vollständige Eintorkalibrierung (ZVR, ZVRE, ZVC, ZVCE, ZVK, ZVM)**

*CAL CAL - START NEW CAL - FULL ONE PORT* Untermenü:

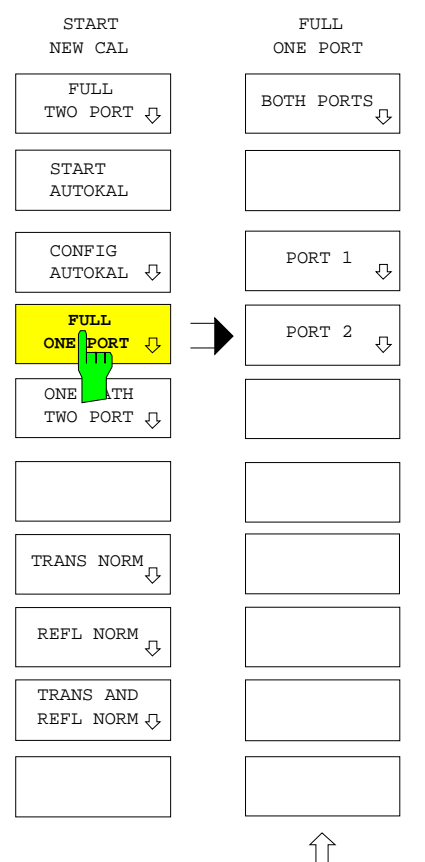

Der Softkey *FULL ONE PORT* öffnet ein Menü zur Einstellung der vollständigen Eintorkalibrierung.

Dabei ist festzulegen, ob

- Meßtor 1 *(PORT 1),*
- Meßtor 2 *(PORT 2),*
- oder beide Meßtore *(BOTH PORTS),* kalibriert werden sollen.

Auch im externen Betrieb kann eine Reflexionskalibrierung an zwei unterschiedlichen Meßtoren (z.B. an externen Reflexionsfaktor-Meßbrücken) durchgeführt werden. Die Definition von S<sub>11</sub> und S<sub>22</sub> muß zuvor über *RESPONSE MEAS -USER DEF´D S-PARAMS* dem externen Meßaufbau angepaßt werden.

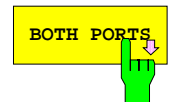

**BOTH PORTS** Der Softkey *BOTH PORTS* startet die Eintorkalibrierung beider Meßtore.

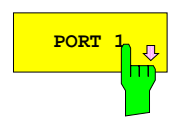

**PORT 1** Der Softkey *PORT 1* startet die Eintorkalibrierung des Meßtors 1.

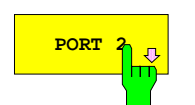

**PORT 2** Der Softkey *PORT 2* startet die Eintorkalibrierung des Meßtors 2.

Nach der Auswahl der Meßtor-Steckverbinder erscheint das Menü *ONE PORT CAL MEAS*. An dem zu kalibrierenden Tor müssen die Standards Leerlauf (OPEN), Kurzschluß (SHORT) und angepaßter Abschlußwiderstand (MATCH) angeschlossen werden. Anstelle des breitbandigen festen Abschlusses kann auch eine Gleitlast verwendet werden. Es sind nur die für die gewählte Kalibrierung erforderlichen Softkeys bedienbar.

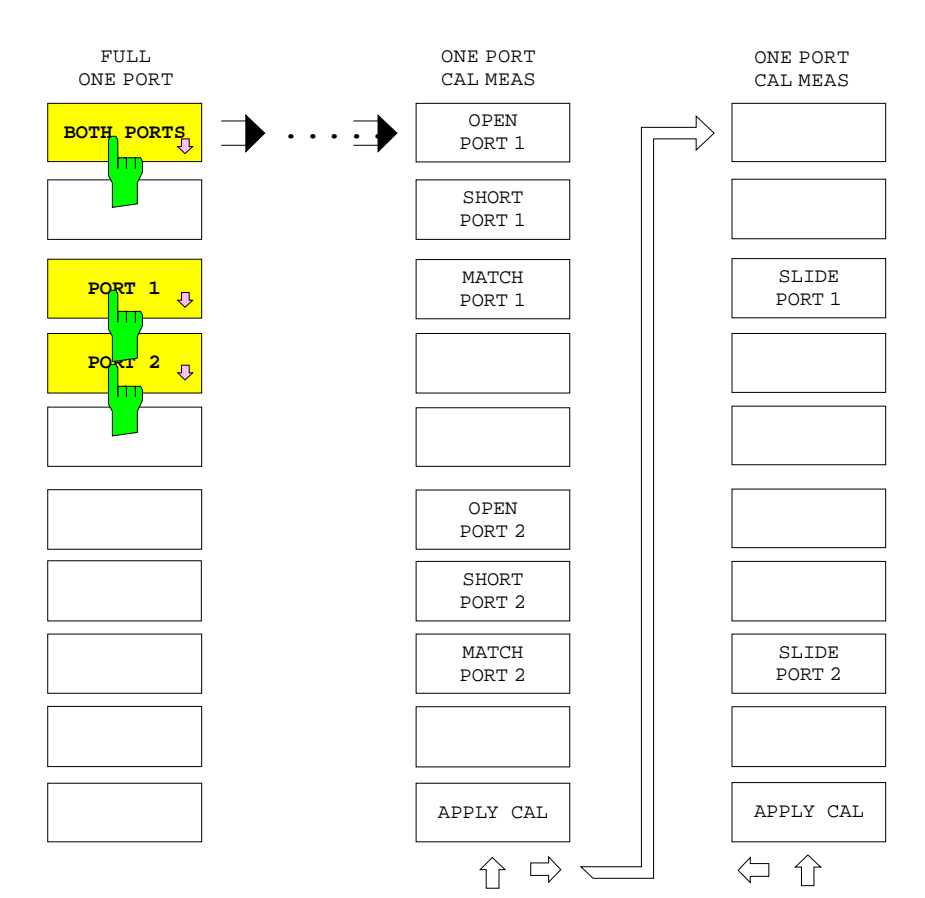

*CAL CAL - START NEW CAL - FULL ONE PORT - BOTH PORTS* Untermenü*:*

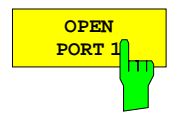

Der Softkey *OPEN PORT 1* startet die Messung des Leerlaufs am Meßtor 1.

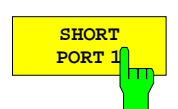

Der Softkey *SHORT PORT 1* startet die Messung des Kurzschlusses am Meßtor 1.

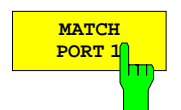

Der Softkey *MATCH PORT 1* startet die Messung des angepaßten Abschlußwiderstandes am Meßtor 1.

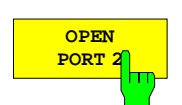

Der Softkey *OPEN PORT 2* startet die Messung des Leerlaufs am Meßtor 2.

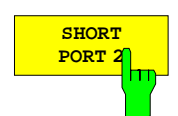

Der Softkey *SHORT PORT 2* startet die Messung des Kurzschlusses am Meßtor 2.

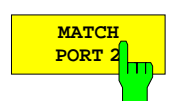

Der Softkey *MATCH PORT 2* startet die Messung des angepaßten Abschlußwiderstandes am Meßtor 2.

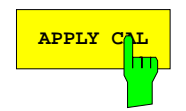

**APPLY CAL** Der Softkey *APPLY CAL* schließt die Messung der Kalibrierstandards ab und führt die Berechnung der Korrekturgrößen durch.

> Dieser Softkey ist nur dann bedienbar, wenn alle erforderlichen Standards mindestens einmal gemessen wurden.

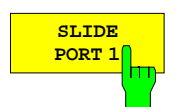

Der Softkey *SLIDE PORT 1* startet eine Messung der Gleitlast am Meßtor 1. Zu den Besonderheiten der Gleitlastmessung vgl. Abschnitt 2.15.1.1.1.b).

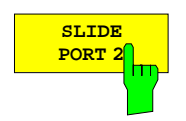

Der Softkey *SLIDE PORT 2* startet eine Messung der Gleitlast am Meßtor 2. Zu den Besonderheiten der Gleitlastmessung vgl. Abschnitt 2.15.1.1.1.b).

# **2.15.1.1.6 Vollständige Eintorkalibrierung (ZVRL)**

Der Softkey *FULL ONE PORT* startet die vollständige Eintorkalibrierung.

Diese Kalibrierungsart kann nur am Meßtor 1 durchgeführt werden. Nach der Auswahl des Meßtor-Steckverbinders erscheint das Menü *ONE PORT CAL MEAS*. Es müssen die Standards Leerlauf (OPEN), Kurzschluß (SHORT) und angepaßter Abschlußwiderstand (MATCH) am Meßtor angeschlossen werden. Anstelle des breitbandigen festen Abschlusses kann auch eine Gleitlast verwendet werden.

Auch im externen Betrieb kann (z7B. an einer externen Reflexionsfaktor-Meßbrücke) eine Reflexionskalibrierung durchgeführt werden. Die Definition von S11 muß zuvor über *RESPONSE MEAS - USER DEF´D S-PARAMS* dem externen Meßaufbau angepaßt werden.

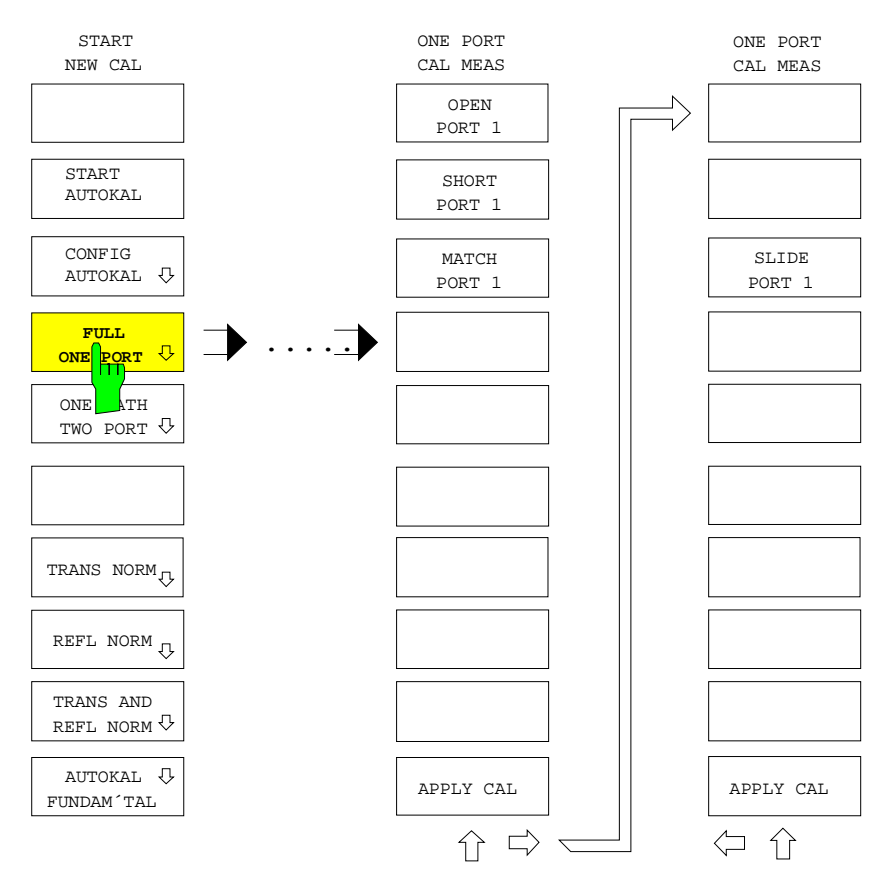

*CAL CAL - START NEW CAL - FULL ONE PORT* Untermenü:

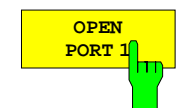

Der Softkey *OPEN PORT 1* startet die Messung des Leerlaufs am Meßtor 1.

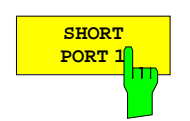

Der Softkey *SHORT PORT 1* startet die Messung des Kurzschlusses am Meßtor 1.

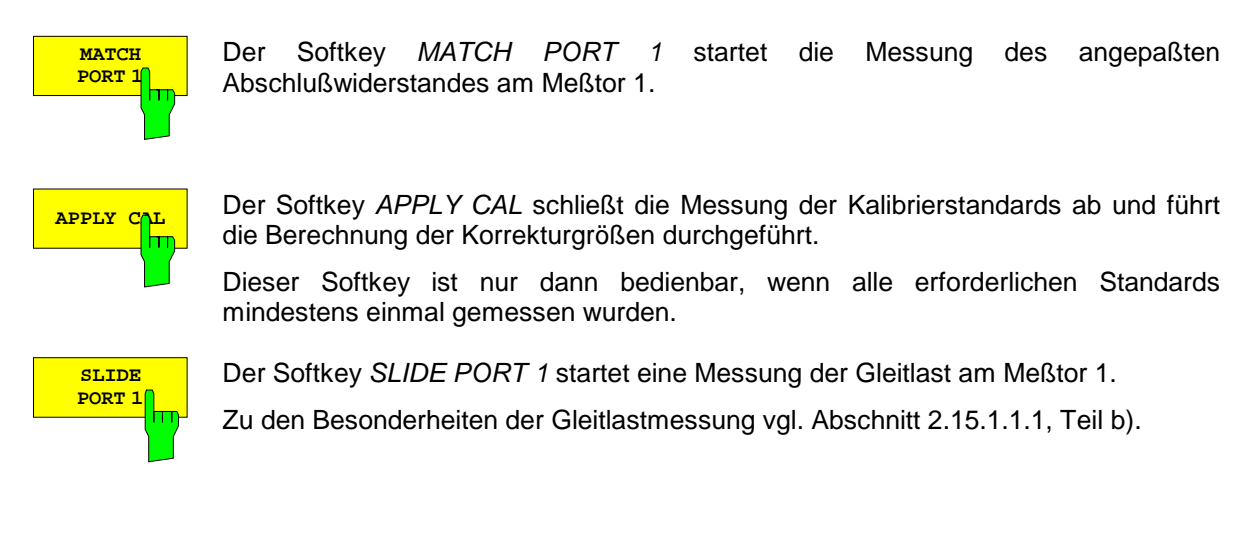

# **2.15.1.1.7 Unidirekt. Zweitorkalibrierung (ZVR, ZVRE, ZVC, ZVCE, ZVK, ZVM)**

Mit dem Menü *ONE PATH TWO PORT* wird eine Kalibrierung für eine Zweitormessung in einer Richtung gestartet. Diese Art der Kalibrierung eignet sich speziell für Zweitormessungen im externen Betrieb, in dem eine vollständige Zweitorkalibrierung nicht möglich ist. Auch in der internen Betriebsart kann die unidirektionale Kalibrierung angewandt werden, wenn nur die S-Parameter in Vorwärtsrichtung (S<sub>11</sub> und S<sub>21</sub>) bzw. Rückwärtsrichtung (S<sub>22</sub> und S<sub>12</sub>) von Interesse sind. Da die Richtung des Meßsignals nicht umgeschaltet werden muß, bietet die unidirektionale gegenüber der vollständigen Zweitorkorrektur den Vorteil einer deutlich höheren Meßgeschwindigkeit.

*CAL CAL - START NEW CAL* Untermenü:

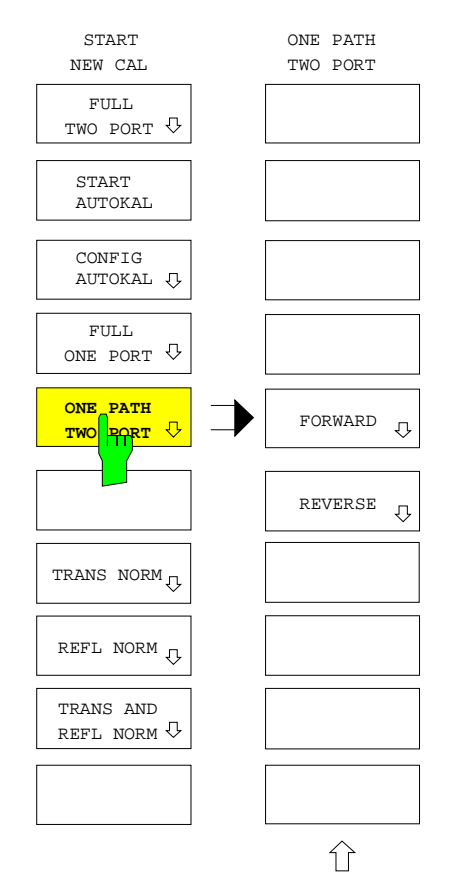

Der Softkey *ONE PATH TWO PORT* öffnet das Menü für unidirektionale Zweitorkalibrierung.

Dabei kann

- in Vorwärtsrichtung *(FORWARD)*
- und in Rückwärtsrichtung *(REVERSE)*

kalibriert werden.

Die unidirektionale Zweitorkalibrierung besteht aus einer vollständigen Eintorkalibrierung am Quelltor (im externen Betrieb ist hierfür z.B eine Reflexionsfaktor-Meßbrücke erforderlich) und einer Transmissionskalibrierung vom Quell- zum Empfangstor. Bei externem Betrieb muß zuvor die Definition von  $S_{11}$  und  $S_{21}$ (Vorwärtsmessung) bzw. S<sub>22</sub> und S<sub>12</sub> (Rückwärtsmessung) über *RESPONSE MEAS - USER DEF´D S-PARAMS* dem Meßaufbau angepaßt werden. Die Zähler der beiden S-Parameter müssen in diesem Fall unterschiedlich festgelegt werden.

Fehler bei der Transmissionsmessung, die durch Mehrfachreflexionen zwischen Meßobjektausgang und Empfangstor verursacht werden, lassen sich durch eine unidirektionale Kalibrierung nicht eliminieren, da die Fehlanpassung des Meßobjektausgangs nicht gemessen werden kann. Daher sollte bei ausgangsseitig fehlangepaßten Meßobjekten das Empfangstor für die Transmission gut angepaßt sein.

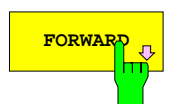

**FORWARD** startet die unidirektionale Zweitorkalibrierung in Vorwärts-<br>
FRIP Softung richtung.

> Dabei wird eine vollständige Eintorkalibrierung am Meßtor 1 (für  $S_{11}$ ) sowie eine Transmissionskalibrierung von Tor 1 nach Tor 2 (für  $S_{21}$ ), durchgeführt.

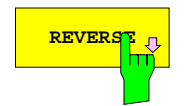

**REVERSE** Der Softkey *REVERSE* startet die unidirektionale Zweitorkalibrierung in Rückwärtsrichtung.

> Dabei wird eine vollständige Eintorkalibrierung am Meßtor 2 (für S<sub>22</sub>) sowie eine Transmissionskalibrierung von Tor 2 nach Tor 1 (für  $S_{12}$ ), durchgeführt.

Nach der Auswahl der Meßtor-Steckverbinder erscheint das Menü *1PATH 2PORT CAL MEAS*. Es entspricht dem Kalibrier-Meßmenü zur Eintorkalibrierung, erweitert um die Messung der Durchverbindung (THROUGH), die als dämpfungsfrei und ohne Länge angenommen wird. Es sind nur die für die gewählte Kalibrierung erforderlichen Softkeys bedienbar.

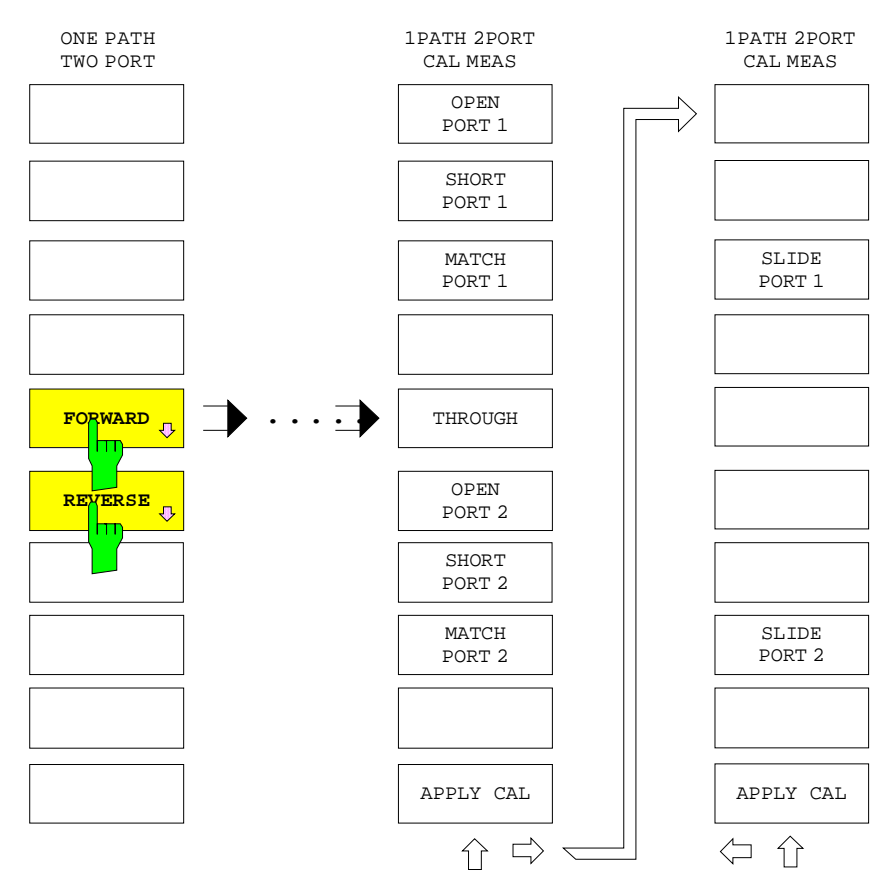

*CAL CAL - START NEW CAL ONE PATH TWO PORT* Untermenü:

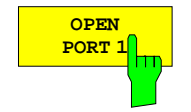

Der Softkey *OPEN PORT 1* startet die Messung des Leerlaufs am Meßtor 1.

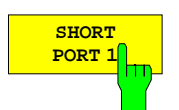

Der Softkey *SHORT PORT 1* startet die Messung des Kurzschlusses am Meßtor 1.

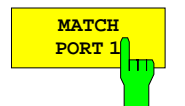

Der Softkey *MATCH PORT 1* startet die Messung des angepaßten Abschlußwiderstandes am Meßtor 1.

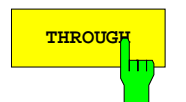

**THROUGH** Der Softkey *THROUGH* startet die Messung der Durchverbindung zwischen den Meßtoren 1 und 2.

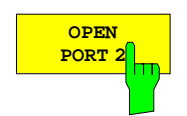

Der Softkey *OPEN PORT 2* startet die Messung des Leerlaufs am Meßtor 2.

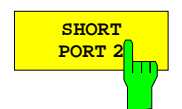

Der Softkey *SHORT PORT 2* startet die Messung des Kurzschlusses am Meßtor 2.

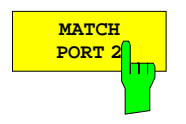

Der Softkey *MATCH PORT 2* startet die Messung des angepaßten Abschlußwiderstandes am Meßtor 2.

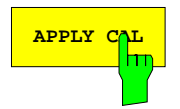

**APPLY CAL** schließt die Messung der Kalibrierstandards ab und führt die Messung der Kalibrierstandards ab und führt die Berechnung der Korrekturgrößen durch.

> Dieser Softkey ist nur dann bedienbar, wenn alle erforderlichen Standards mindestens einmal gemessen wurden.

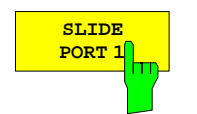

Der Softkey *SLIDE PORT 1* startet eine Messung der Gleitlast am Meßtor 1. Zu den Besonderheiten der Gleitlastmessung vgl. Abschnitt 2.15.1.1.1, Teil b).

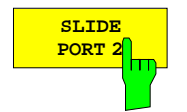

Der Softkey *SLIDE PORT 2* startet eine Messung der Gleitlast am Meßtor 2. Zu den Besonderheiten der Gleitlastmessung vgl. Abschnitt 2.15.1.1.1, Teil b).

# **2.15.1.1.8 Unidirektionale Zweitorkalibrierung (ZVRL)**

Der Softkey *ONE PATH TWO PORT* startet die Kalibrierung für unidirektionale Zweitormessungen, das bestmögliche Kalibrierverfahren für das Modell ZVRL.

Dabei wird eine vollständige Eintorkalibrierung am Meßtor 1 (für S<sub>11</sub>, im externen Betrieb ist hierfür z.B eine Reflexionsfaktor-Meßbrücke erforderlich) sowie eine Transmissionskalibrierung von Tor 1 nach Tor 2 (für S<sub>21</sub>) durchgeführt. Bei externem Betrieb muß zuvor die Definition von S<sub>11</sub> und S<sub>21</sub> über *RESPONSE MEAS - USER DEF´D S-PARAMS* dem Meßaufbau angepaßt werden. Die Zähler der beiden S-Parameter müssen in diesem Fall unterschiedlich festgelegt werden.

Fehler bei der Transmissionsmessung, die durch Mehrfachreflexionen zwischen Meßobjektausgang und Empfangstor verursacht werden, lassen sich durch eine unidirektionale Kalibrierung nicht eliminieren, da die Fehlanpassung des Meßobjektausgangs nicht gemessen werden kann. Daher sollte bei ausgangsseitig fehlangepaßten Meßobjekten das Empfangstor für die Transmission gut angepaßt sein.

Nach der Auswahl des Meßtor-Steckverbinders von PORT 1 erscheint das Menü *1PATH 2PORT CAL MEAS*. Wie bei der vollständigen Eintorkalibrierung müssen die Standards Leerlauf (OPEN), Kurzschluß (SHORT) und angepaßter Abschlußwiderstand (MATCH) am Meßtor angeschlossen werden. Anstelle des breitbandigen festen Abschlusses kann auch eine Gleitlast (SLIDE) verwendet werden. Zusätzlich ist für die Transmissionskalibrierung noch die Durchverbindung (THROUGH) zu vermessen, die als dämpfungsfrei und ohne Länge angenommen wird.

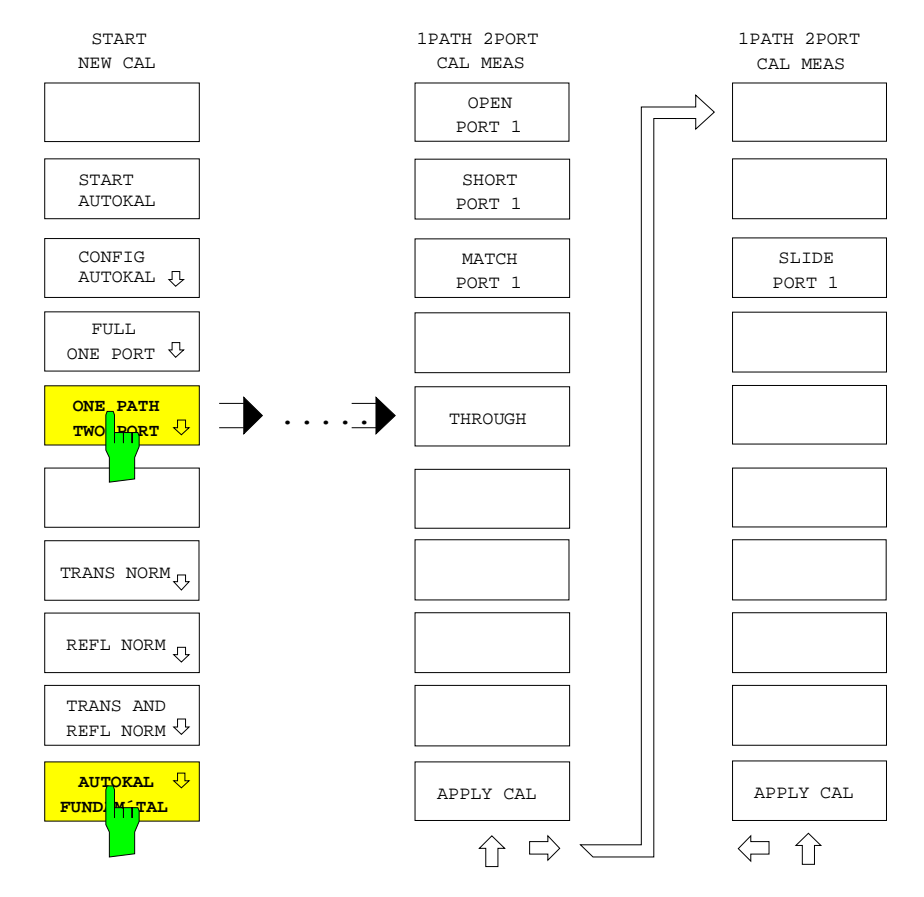

### *CAL CAL - START NEW CAL - ONE PATH TWO PORT* Untermenü:

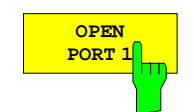

Der Softkey *OPEN PORT 1* startet die Messung des Leerlaufs am Meßtor 1.

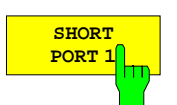

Der Softkey *SHORT PORT 1* startet die Messung des Kurzschlusses am Meßtor 1.

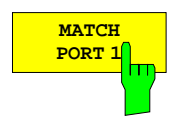

Der Softkey *MATCH PORT 1* startet die Messung des angepaßten Abschlußwiderstandes am Meßtor 1.

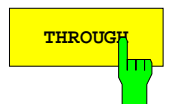

**THROUGH** Der Softkey THROUGH startet die Messung der Durchverbindung zwischen den Meßtoren 1 und 2.

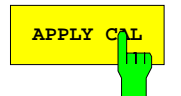

**APPLY CAL** Der Softkey *APPLY CAL* schließt die Messung der Kalibrierstandards ab und führt die Berechnung der Korrekturgrößen durch.

> Dieser Softkey ist nur dann bedienbar, wenn alle erforderlichen Standards mindestens einmal gemessen wurden.

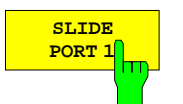

Der Softkey *SLIDE PORT 1* startet eine Messung der Gleitlast am Meßtor 1. Zu den Besonderheiten der Gleitlastmessung vgl. Abschnitt 2.15.1.1.1, Teil b).

### **2.15.1.1.9 AutoKal-Grundkalibrierung (ZVRL)**

*CAL CAL - START NEW CAL - AUTOKAL FUNDAM'TAL* Untermenü:

Der Softkey *AUTOKAL FUNDAM´TAL* ruft das Kalibrier-Meßmenü für eine Grundkalibrierung des AutoKal-Verfahrens auf.

Er kann nur zusammen mit der Option ZVR-B1 (AutoKal-Zusatzgerät) benutzt werden. Der Anschluß des AutoKal-Zusatzgeräts an den Netzwerkanalysator ist unter dem Softkey *AUTOKAL* beschrieben (Abschnitt 2.15.1.1.4).

Das Menü *AUTOKAL FUNDAM´TAL* unterscheidet sich nicht vom Kalibrier-Meßmenü des unidirektionalen Zweitor-Verfahrens, auf dem die Grundkalibrierung beruht (siehe Beschreibung des Softkeys *ONE PATH TWO PORT* für *ZVRL*). Allerdings sind hier für alle Standards drei Sweepdurchläufe erforderlich, da sie in drei unterschiedlichen Schaltzuständen des AutoKal-Zusatzgeräts gemessen werden müssen.

Bei der Messung der Standards werden die üblichen Plausibilitätsprüfungen durchgeführt, im Fall der Durchverbindung auch für alle drei Schaltzustände des AutoKal-Zusatzgeräts (siehe Softkey *AUTOKAL*). Das im AutoKal-Zusatzgerät neben den Standards enthaltene 20 dB-Dämpfungsglied wird zur Verifikation verwendet. Nach der Berechnung der Korrekturwerte werden die Meßwerte dieses Dämpfungsglieds systemfehlerkorrigiert und mit den Sollwerten verglichen, im Fehlerfall erscheint eine Meldung. Außerdem werden die korrigierten Werte abgespeichert, sie dienen später zur Verifikation der Transferkalibrierung.

Bei entkoppelten Darstellkanälen bis zu 4 verschiedene Datensätze für die Systemfehlerkorrektur aktiv sein. Dagegen gibt es nur einen aktuellen Datensatz für die Grundkalibrierung. Mit der Taste *MEMORY RECALL* kann man auf eine gespeicherte Grundkalibrierung, z.B. für einen anderen Steckverbindertyp, zurückgreifen.

# **2.15.1.1.10 Normierungskalibrierung (ZVR, ZVRE, ZVC, ZVCE, ZVK, ZVM)**

Eine Normierung ist die einfachste Form der Systemfehlerkalibrierung, da sie für jeden zu kalibrierenden S-Parameter nur die Vermessung eines einzigen Standards erfordert.

Der für ein bestimmtes Objekt und an einem bestimmten Meßpunkt ermittelte Wert wird durch den Meßwert des Kalibrierstandards am gleichen Meßpunkt dividiert, d.h. die Messung wird auf den Standard normiert. Der Standard ist bei Transmissionskalibrierungen eine Durchverbindung (THROUGH), bei Reflexionskalibrierungen ein Leerlauf (OPEN). Durch die Normierungskorrektur wird die frequenzabhängige Transmissionsdämpfung des Netzwerkanalysators eliminiert. Meßfehler, die durch schlechte Direktivität oder Meßtoranpassung entstehen, werden nicht berücksichtigt. Sowohl Durchverbindung als auch Leerlauf werden als ideal, also dämpfungsfrei und ohne Länge angenommen.

## **a) Transmissionsnormierung**

*CAL CAL - START NEW CAL - FORWARD - TRANS NORM* Untermenü:

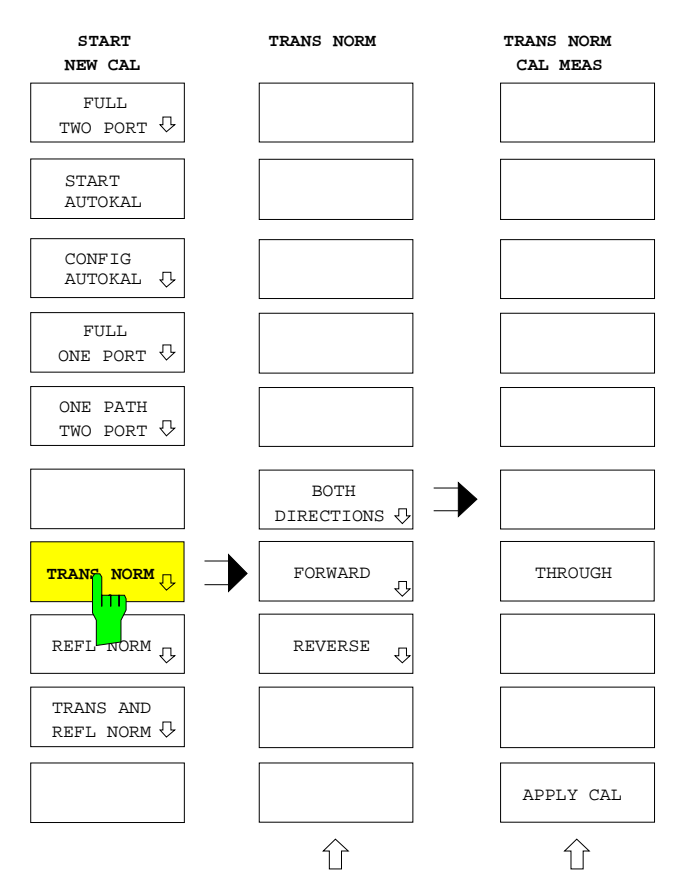

Der Softkey *TRANS NORM* ruft das Menü zur Transmissionsnormierung auf. Diese kann bidirektional *(BOTH DIRECTIONS)* oder nur in eine Richtung erfolgen *(FORWARD, REVERSE*, vgl. Abschnitt 2.15.1.1.7, "Unidirektionale Zweitorkalibrierung").

- Im internen Betrieb wird als Standard eine Durchverbindung zwischen PORT 1 und PORT 2 benötigt (THROUGH).
- Bei externem Betrieb sind die durch die aktuelle Definition von  $S_{21}$  bzw.  $S_{12}$ *(RESPONSE MEAS - USER DEF´D S-PARAMS)* gegebenen Signalwege durchzuverbinden.

Die beiden S-Parameter  $S_{21}$  und  $S_{12}$  werden sowohl im internen als auch im externen Betrieb durch eine gemeinsame THROUGH-Messung normiert.

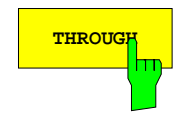

**THROUGH** Der Softkey *THROUGH* startet die Messung der Durchverbindung zwischen den Meßtoren 1 und 2.

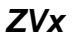

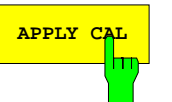

**APPLY CAL** Der Softkey *APPLY CAL* schließt die Messung der Kalibrierstandards ab und führt die Berechnung der Korrekturgrößen durch.

> Dieser Softkey ist nur dann bedienbar, wenn die Durchverbindung mindestens einmal gemessen wurde.

# **b) Reflexionsnormierung**

*CAL CAL - START NEW CAL - REFL NORM* Untermenü:

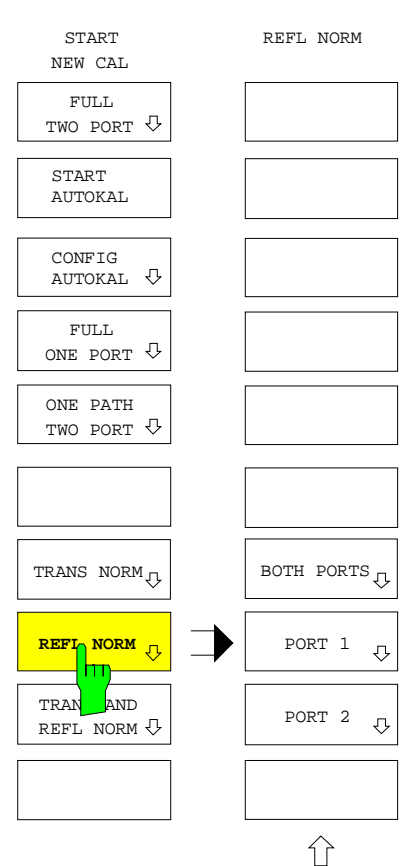

Der Softkey *REFL NORM* schaltet die Kalibrierart Reflexionsnormierung ein.

Dabei wird festgelegt, ob

- Meßtor 1 *(PORT 1),*
- Meßtor 2 *(PORT 2)* oder
- beide Meßtore *(BOTH PORTS)*

kalibriert werden sollen.

Auch im externen Betrieb kann eine Reflexionsnormierung an zwei unterschiedlichen Meßtoren (z.B. an externen Reflexionsfaktor-Meßbrücken) durchgeführt werden. Die Definition von S<sub>11</sub> und S<sub>22</sub> muß zuvor über *RESPONSE MEAS -USER DEF´D S-PARAMS* dem externen Meßaufbau angepaßt werden.

Als totalreflektierender Standard wird der Leerlauf (OPEN) verwendet. Er hat gegenüber einem Kurzschluß den Vorteil, daß er bei niedrigen Frequenzen nicht am Meßtor angebracht werden muß. Es genügt vielmehr, dieses offen zu lassen.

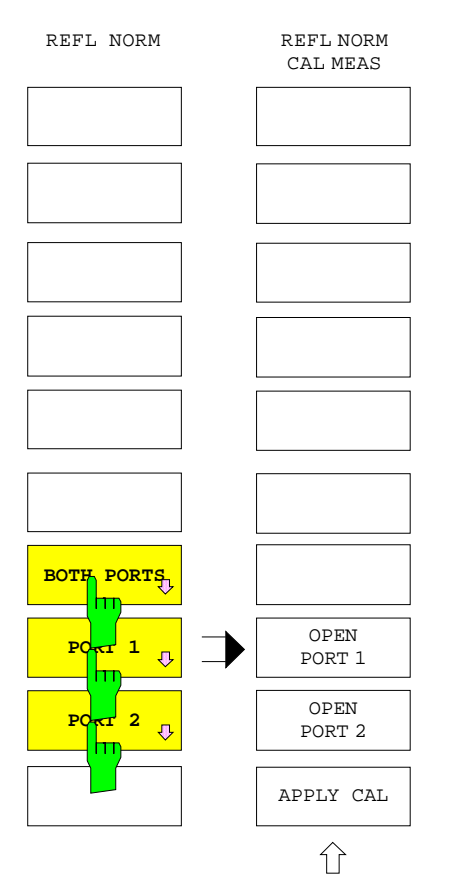

Die Softkeys PORT 1, PORT 2 und BOTH PORTS öffnen Untermenüs zur Durchführung der Reflexions-Normierungskalibrierung an Meßtor 1, Meßtor 2 oder an beiden Meßtoren.

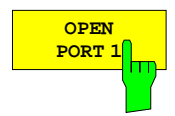

Der Softkey *OPEN PORT 1* startet die Messung des Leerlaufs an Tor 1.

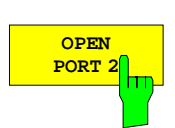

Der Softkey *OPEN PORT 2* startet die Messung des Leerlaufs an Tor 2.

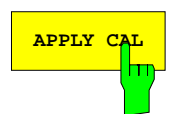

**APPLY CAL** Der Softkey *APPLY CAL* schließt die Messung der Kalibrierstandards ab und führt die Berechnung der Korrekturgrößen durch.

> Dieser Softkey ist nur dann bedienbar, wenn der entsprechende Leerlauf mindestens einmal gemessen wurden.

### **c) Kombinierte Transmissions- und Reflexionsnormierung**

*CAL CAL - START NEW CAL - TRANS AND REFL NORM* Untermenü:

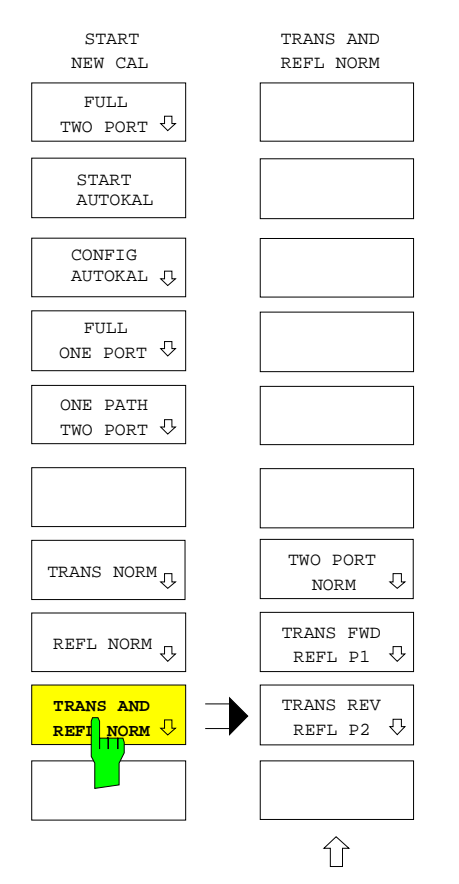

Der Softkey *TRANS AND REFL NORM* öffnet ein Menü zur Auswahl einer kombinierten Normierungskalibrierung für Transmissions- und Reflexionsmessungen.

Dabei stehen zur Auswahl:

- bidirektionale Kalibrierung für die Messung der Reflexion an beiden Meßtoren und der Transmission in beiden Richtungen *(TWO PORT NORM),*
- Kalibrierung der Transmission in Vorwärtsrichtung und der Reflexion am Meßtor 1 *(TRANS FWD REFL P1),*
- Kalibrierung der Transmission in Rückwärtsrichtung und der Reflexion am Meßtor 2 *(TRANS REV REFL P2)*.

Auch bei der kombinierten Normierung werden die Standards Durchverbindung und Leerlauf verwendet.

Im externen Betrieb sind für Reflexionsmessungen z.B. externe Reflexionsfaktor-Meßbrücken notwendig. Vor Beginn der Kalibrierung muß die Definition der jeweils betroffenen S-Parameter über *RESPONSE MEAS - USER DEF´D S-PARAMS* dem externen Meßaufbau angepaßt werden. Zur Transmissionsnormierung sind die durch die aktuelle Definition von S<sub>21</sub> und S<sub>12</sub> gegebenen Signalwege durchzuverbinden. Diese beiden S-Parameter werden im Fall einer bidirektionalen Kalibrierung sowohl im internen als auch im externen Betrieb durch eine gemeinsame THROUGH-Messung normiert.

*CAL CAL - START NEW CAL - TRANS AND REFL NORM - TR NORM CAL MEAS* Untermenü:

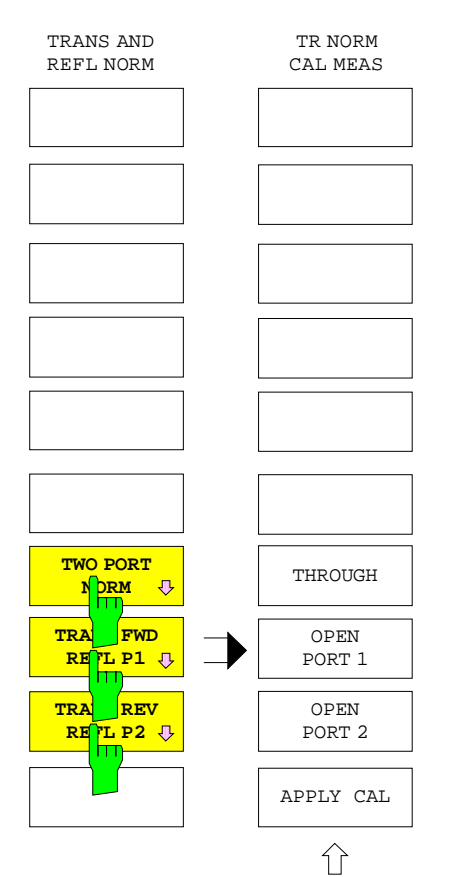

Die Softkeys TWO PORT NORM, TRANS FWD REFL P1 und TRANS REV REFL P2 öffnen Untermenüs zur Durchführung der kombinierten Normierungskalibrierung als bidirektionale oder als unidirektionale Kalibrierung in Vorwärts- oder Rückwärtsrichtung.

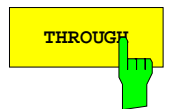

**THROUGH** Der Softkey *THROUGH* startet die Messung der Durchverbindung zwischen den Meßtoren 1 und 2.

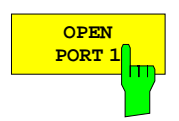

Der Softkey *OPEN PORT 1* startet die Messung des Leerlaufs an Tor 1.

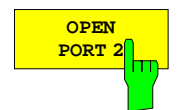

Der Softkey *OPEN PORT 2* startet die Messung des Leerlaufs an Tor 2.

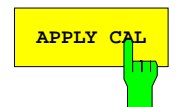

**APPLY CAL** Der Softkey *APPLY CAL* schließt die Messung der Kalibrierstandards ab und führt die Berechnung der Korrekturgrößen durch.

> Dieser Softkey ist nur dann bedienbar, wenn alle erforderlichen Standards mindestens einmal gemessen wurden.

# **2.15.1.1.11 Normierungskalibrierung (ZVRL)**

Eine Normierung ist die einfachste Form der Systemfehlerkalibrierung, da sie für jeden zu kalibrierenden S-Parameter nur die Vermessung eines einzigen Standards erfordert.

Der für ein bestimmtes Objekt und an einem bestimmten Meßpunkt ermittelte Wert wird durch den Meßwert des Kalibrierstandards am gleichen Meßpunkt dividiert, d.h. die Messung wird auf den Standard normiert. Der Standard ist bei Transmissionskalibrierungen eine Durchverbindung (THROUGH), bei Reflexionskalibrierungen ein Leerlauf (OPEN). Durch die Normierungskorrektur wird die frequenzabhängige Transmissionsdämpfung des Netzwerkanalysators eliminiert. Meßfehler, die durch schlechte Direktivität oder Meßtoranpassung entstehen, werden nicht berücksichtigt. Sowohl Durchverbindung als auch Leerlauf werden als ideal, also dämpfungsfrei und ohne Länge angenommen.

# **a) Transmissionsnormierung**

*CAL CAL - START NEW CAL - FORWARD - TRANS NORM* Untermenü:

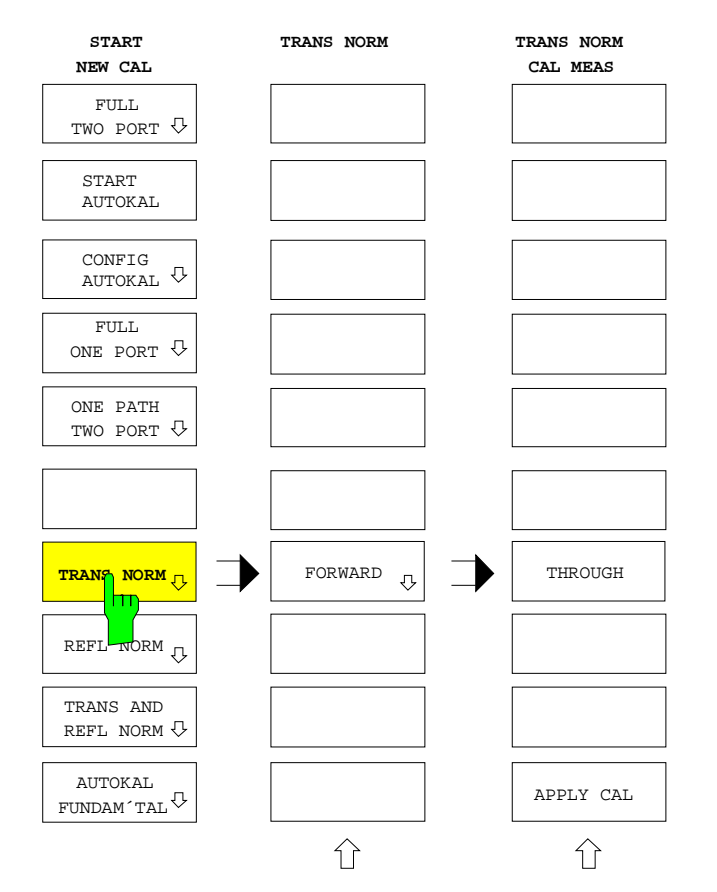

Der Softkey *TRANS NORM* ruft das Menü zur Transmissionsnormierung auf.

- Im internen Betrieb wird als Standard eine Durchverbindung zwischen PORT 1 und PORT 2 benötigt *(THROUGH).*
- Bei externem Betrieb ist der durch die aktuelle Definition von S<sub>21</sub> (RESPONSE *MEAS - USER DEF´D S-PARAMS*) gegebene Signalweg durchzuverbinden.

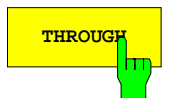

**THROUGH** Der Softkey *THROUGH* startet die Messung der Durchverbindung zwischen den Meßtoren 1 und 2.

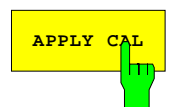

**APPLY CAL** Der Softkey *APPLY CAL* schließt die Messung der Kalibrierstandards ab und führt die Berechnung der Korrekturgrößen durch.

> Dieser Softkey ist nur dann bedienbar, wenn die Durchverbindung mindestens einmal gemessen wurde.

# **b) Reflexionsnormierung**

*CAL CAL - START NEW CAL - REFL NORM* Untermenü:

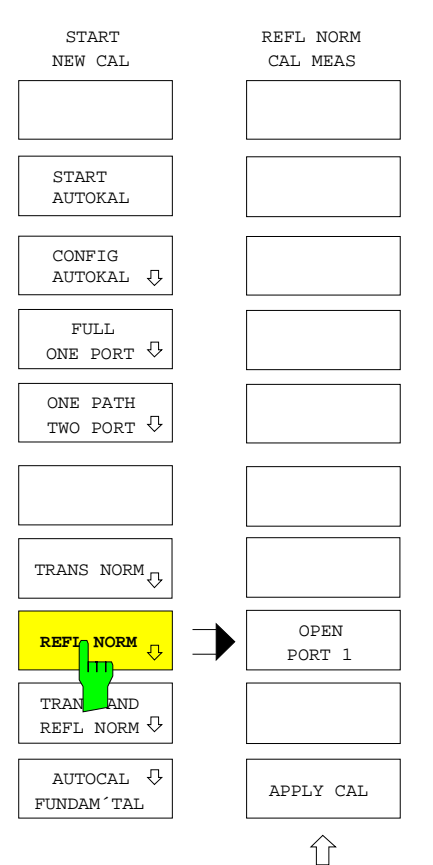

Der Softkey *REFL NORM* ruft direkt das Menü zur Durchführung der Reflexionsnormierung am Meßtor 1 auf.

Auch im externen Betrieb kann (z.B. an einer externen Reflexionsfaktor-Meßbrücke) eine Reflexionsnormierung durchgeführt werden. Die Definition von  $S_{11}$  muß zuvor über *RESPONSE MEAS - USER DEF´D S-PARAMS* dem externen Meßaufbau angepaßt werden.

Als totalreflektierender Standard wird der Leerlauf (OPEN) verwendet. Er hat gegenüber dem Kurzschluß den Vorteil, daß er bei niedrigen Frequenzen nicht am Meßtor angebracht werden muß. Es genügt vielmehr, dieses offen zu lassen.

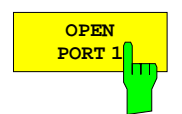

Der Softkey *OPEN PORT 1* startet die Messung des Leerlaufs an Tor 1.

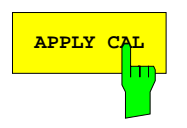

**APPLY CAL** Der Softkey *APPLY CAL* schließt die Messung der Kalibrierstandards ab und führt die Berechnung der Korrekturgrößen durch.

> Dieser Softkey ist nur dann bedienbar, wenn der Leerlauf mindestens einmal gemessen wurde.
### **c) Kombinierte Transmissions- und Reflexionsnormierung**

*CAL CAL - START NEW CAL - TRANS AND REFL NORM* Untermenü:

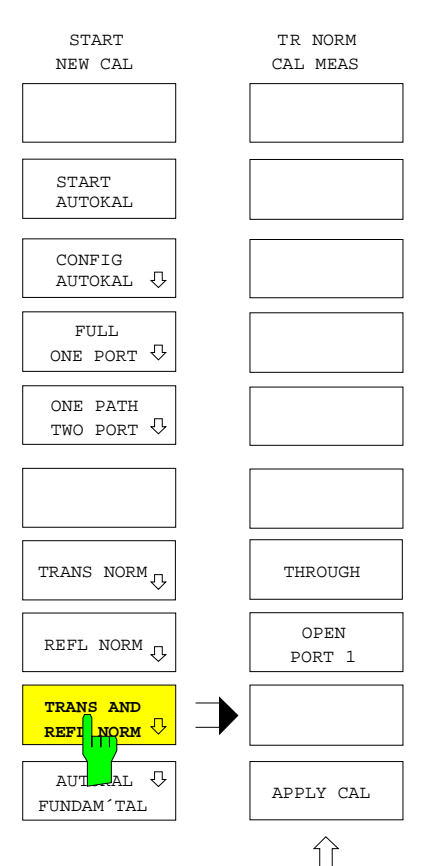

Der Softkey *TRANS AND REFL NORM* ruft das Menü zur Durchführung der kombinierten Transmissions- und Reflexionsnormierung auf.

Dabei wird eine Reflexionsnormierung am Meßtor 1 (für  $S_{11}$ ) sowie eine Transmissionsnormierung von Tor 1 nach Tor 2 (für S<sub>21</sub>) durchgeführt. Auch bei der kombinierten Normierung werden die Standards Durchverbindung und Leerlauf verwendet.

Im externen Betrieb ist für Reflexionsmessungen z.B. eine externe Reflexionsfaktor-Meßbrücke notwendig. Vor Beginn der Kalibrierung muß die Definition von  $S_{11}$  und  $S_{21}$  über *RESPONSE MEAS - USER DEF´D S-PARAMS* dem externen Meßaufbau angepaßt werden. Zur Transmissionsnormierung ist der durch die aktuelle Definition von  $S_{21}$  gegebene Signalweg durchzuverbinden.

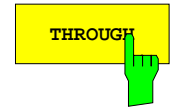

**THROUGH** Der Softkey *THROUGH* startet die Messung der Durchverbindung zwischen den Meßtoren 1 und 2.

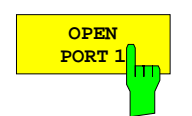

Der Softkey *OPEN PORT 1* startet die Messung des Leerlaufs an Tor 1.

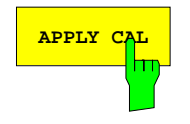

**APPLY CAL** Der Softkey *APPLY CAL* schließt die Messung der Kalibrierstandards ab und führt die Berechnung der Korrekturgrößen durch.

> Dieser Softkey ist nur dann bedienbar, wenn alle erforderlichen Standards mindestens einmal gemessen wurden.

### **2.15.1.2 Hilfsfunktionen zur Systemfehlerkalibrierung**

*CAL CAL* Menü:

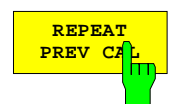

Der Softkey *REPEAT PREV CAL* wiederholt die zu den Systemfehlerkorrekturdaten des aktiven Darstellkanals gehörige Kalibrierung.

Unter Umgehung sämtlicher Zusatzabfragen erscheint unmittelbar das Kalibrier-Meßmenü. Betriebsart und Sweepeinstellung, die fest mit dem Korrekturdatensatz verknüpft sind, werden beim Start der Kalibrierung wiederhergestellt.

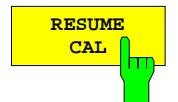

Der Softkey *RESUME CAL* nimmt eine Kalibrierung, die im Kalibrier-Meßmenü z.B. zur Änderung der Diagrammskalierung unterbrochen wurde, wieder auf.

Nach Wiederaufnahme einer Kalibrierung sind nur noch die Standards zu vermessen, für die noch kein vollständiger Kalibrierdurchlauf aufgenommen wurde.

#### *Hinweise:*

- − *Die Wiederaufnahme einer unterbrochenen Kalibrierung mit* RESUME CAL *ist nur möglich, solange keine Einstellparameter geändert werden, die wichtig für die Gültigkeit der bereits aufgenommenen Kalibriermeßdaten sind. Zu diesen Einstellungen zählen Umschaltung interne/externe Betriebsart, Referenzmischerbetrieb, Einschalten einer frequenzumsetzenden oder nichtlinearen Betriebsart, Wobbelbetriebsart, selektive Leistungsmessung, Lage der Meßpunkte auf der Sweepachse und Eichleitungsdämpfung.*
- − *Ausschalten oder Rücksetzen des Geräts mit der Taste STATUS PRESET führt zum Verlust aller Meßdaten von Standards.*

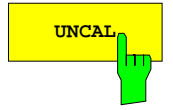

**UNCAL** Wenn der Softkey UNCAL eingeschaltet ist, ist die vom Benutzer aufgenommene Systemfehlerkorrektur ausgeschaltet und umgekehrt. *UNCAL* hat also ebenso wie der Softkey *POWER UNCAL* eine inverse Funktionalität. Die Systemfehlerkorrektur ist eine koppelbare Einstellgröße, sie wirkt bei entkoppelten Kanälen nur im aktiven Darstellkanal.

> Die Zustandsanzeige CA(x) signalisiert eingeschaltete Systemfehlerkorrektur. Die möglichen Variationen dieser Zustandsanzeige sind in Kap. 2.3.1.1 beschrieben.

> Zusammen mit den Systemfehlerkorrekturdaten werden einige Einstellparameter des Netzwerkanalysators, die für die Korrektur relevant sind, abgespeichert. Beim Einschalten der Systemfehlerkorrektur werden diese wieder hergestellt, um die Konsistenz von Korrekturdaten und Geräteeinstellung zu gewährleisten. Beispielsweise wird die Wobbelbetriebsart Frequenzsweep und das Messpunktraster zum Zeitpunkt der Kalibrierung restauriert, eine eventuell eingeschaltete Frequenzumsetzung wird deaktiviert.

> Unabhängig vom Schaltzustand des Softkeys *CAL INTERPOL* wird zwischen den Stützpunkten dieser Korrekturdaten interpoliert, wenn sie nicht mit den Meßpunkten des aktuellen Sweeps zusammenfallen.

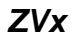

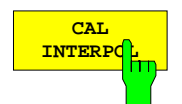

Der Softkey *CAL INTERPOL* interpoliert die Korrekturdaten zwischen den Stützpunkten der Kalibrierung. Bei Kalibrierung mit Interpolation (*UNCAL* aus- und *CAL INTERPOL* eingeschaltet) erscheint die Zustandsanzeige CAI.

Durch die Interpolation ist eine Systemfehlerkorrektur auch dann möglich, wenn die Meßpunkte des aktuellen Sweeps nicht mit den Punkten der aktuellen Kalibrierung zusammenfallen.

*Hinweis: Eine Interpolation ist nur möglich, wenn das Stützpunktraster linear ist und alle Meßpunkte innerhalb des kalibrierten Bereichs liegen. Es wird nicht extrapoliert (Ausnahme ist die Gruppenlaufzeitmessung mit Frequenzapertur, siehe Softkey RESPONSE FORMAT - FREQUENCY APERTURE).*

Wird bei eingeschalteter Interpolation (*CAL INTERPOL* eingeschaltet) der Wobbelbereich so verändert, daß Meßpunkte außerhalb der Kalibrierdaten liegen, so weicht der Netzwerkanalysator auf den werkseitig aufgenommenen Korrekturdatensatz aus (*UNCAL* eingeschaltet*)*. Dasselbe geschieht, wenn die Interpolation ausgeschaltet ist, der Sweep aber so verstellt wird, daß sich Kalibrierstützpunkte und Meßpunkte nicht mehr decken. Interpolation ist in allen Wobbelbetriebsarten möglich.

Der Softkey *CAL KITS* öffnet ein Menü zur Verwaltung der Kalibriersätze für die einzelnen Steckverbinderfamilien.

Grundlage einer präzisen Systemfehlerkalibierung ist die möglichst genaue Kenntnis der Kalibrierstandards. Präziser formuliert ist es die Kenntnis derjenigen Streuparameter der Standards, die für das angewandte Kalibrierverfahren als bekannt vorausgesetzt werden. Diese Streuparameter leiten sich aus physikalischen Modellen ab, die je nach Typ des Standards durch eine oder mehrere charakteristische Kenngrößen (z.B. eine elektrische Länge) definiert sind.

Neben diesen physikalischen Parametern gibt es für jeden Standard drei weitere Beschreibungsfelder, die der Zuordnung des Standards und der Information des Benutzers dienen.

- 1. Typ des Standards: Dieser hängt von der Art des Standards (z.B. Leerlauf, Kurzschluß, Durchverbindung) und dem Geschlecht seiner Steckverbinder ab. Beispiel: *THROUGH (MF)* ist eine Durchverbindung mit einem Stecker an einem Tor und einer Buchse am anderen. Der Typ eines Standards legt das physikalische Beschreibungsmodell fest und damit auch, welche Kenngrößen editierbar sind. Pro Standardtyp können bis zu vier Einzelstandards mit unterschiedlichen Kenngrößen definiert werden, von denen jedoch immer nur einer ausgewählt (aktiv) ist.
- 2. Kalibriersatz (*KIT*): Ein Kalibriersatz ist eine physikalisch vorhandene Zusammenstellung von Kalibrierstandards. Kalibriersätze werden von Rohde & Schwarz als Zubehör für Netzwerkanalysatoren angeboten. Die Parameter der darin enthaltenen Standards sind auf einer Diskette abgelegt, die über den Softkey *INSTALL NEW KIT* eingelesen werden kann. Kits für koaxiale Steckverbinderfamilien enthalten in der Regel nicht die Gesamtheit aller denkbaren Standardtypen dieser Familie, sondern nur eine Untermenge mit den in Koaxialtechnik am häufigsten verwendeten Typen. Kalibriersätze können auch vom Benutzer definiert werden. Der Softkey *ACTIVATE KIT* ermöglicht die gleichzeitige Auswahl aller Standards eines Kalibriersatzes mit nur einem Tastendruck.
- 3. Seriennummer (*SERIAL #*): Alle Standards eines Kalibriersatzes sind ab Werk mit derselben Seriennummer versehen und lassen sich somit eindeutig diesem Satz zuordnen. Dies verringert die Verwechslungsgefahr für Standards aus unterschiedlichen Kalibriersätzen gleichen Typs, die unterschiedliche physikalische Parameter aufweisen können.

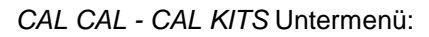

|                                                                  | CAL KITS                                |
|------------------------------------------------------------------|-----------------------------------------|
| ACTIVE N 50 $\Omega$ STANDARDS                                   |                                         |
| <b>STANDARD TYPE</b>                                             | CONNECTOR<br>TYPE                       |
| THROUGH (MM)                                                     | ÷                                       |
| THROUGH (FF)                                                     | <b>ACTIVATE</b>                         |
| THROUGH (MF)                                                     | KIT                                     |
| LINE 1 (MM)                                                      | MODIFY                                  |
| LINE 1 (FF)                                                      | <b>STANDARDS</b>                        |
| LINE 1 (MF)                                                      | VIEW                                    |
| LINE 2 (MM)                                                      | <b>ACTIVE STD</b>                       |
| LINE 2 (FF)                                                      | <b>CREATE</b>                           |
| LINE 2 (MF)                                                      | INST FILE                               |
| <b>ATTENUATION (MM)</b>                                          |                                         |
| <b>ATTENUATION (FF)</b>                                          | <b>RESTORE</b><br>INSTD KITS            |
| <b>ATTENUATION (MF)</b>                                          |                                         |
| SYMM NETWORK (MM)                                                | LIST<br>INSTD KITS                      |
| <b>SYMM NETWORK (FF)</b>                                         |                                         |
| SYMM NETWORK (MF)                                                | <b>INSTALL</b>                          |
| OPEN (M)                                                         | NEW KIT                                 |
| OPEN (F)                                                         | USER CONN                               |
| SHORT (M)                                                        | <b>NAME</b>                             |
| SHORT (F)                                                        | USER CONN                               |
| REFLECT (M)                                                      | IMPEDANCE                               |
| REFLECT (F)                                                      | ⇧                                       |
| MATCH (M)                                                        |                                         |
| MATCH (F)                                                        | $\Rightarrow$<br>⇧<br>$\Leftrightarrow$ |
| <b>SLIDING MATCH (M)</b>                                         |                                         |
| <b>SLIDING MATCH (F)</b>                                         |                                         |
| NOTE: The connector sex refers<br>to the ports of the standards! |                                         |

Bild 2-40 Aktuelle Standards einer Steckverbinderfamilie

Nachdem man den Softkey *CAL KITS* gedrückt hat, erscheint die *Tabelle ACTIVE XX STANDARDS*, wobei XX für die gewählte Steckverbinderfamilie steht. Voreingestellt ist die Steckverbinderfamilie der Meßtore im Testset. Die Tabelle bietet einen Gesamtüberblick über die aktiven Standards der Steckverbinderfamilie.

- In der Spalte *STANDARD TYPE* sind alle Typen von Standards aufgelistet, die für die Kalibrierverfahren des jeweiligen Gerätetyps benötigt werden.
- In der Spalte *KIT* sieht man, aus welchem Kalibriersatz der aktuell gewählte physikalische Standard stammt. In der Voreinstellung ist bei den Standardtypen, die in den von Rohde & Schwarz angebotenen Kalibriersätzen enthalten sind, die Bezeichnung des jeweiligen Satzes eingetragen. Für diese Standards sind zwar typische Parameterdaten vordefiniert, für größtmögliche Genauigkeit sollten aber dennoch die jedem Kalibriersatz auf Diskette beiliegenden individuellen Parameter eingelesen werden (siehe Softkey *INSTALL NEW KIT*). Die Standards ohne Kalibriersatzbezeichnung werden in der Voreinstellung als ideal angenommen.

Mit dem Auswahlbalken kann man kann den Standardtyp auswählen, auf den sich die Softkeys *MODIFY STANDARDS* und *VIEW ACTIVE STD* beziehen.

In polarisierten Steckverbinderfamilien gibt es für jeden Zweitorstandard drei verschiedene Typen, nämlich Stecker/Stecker (MM), Buchse/Buchse (FF) und Stekker/Buchse (MF). Eintorstandards sind in den Ausführungen Stecker (M) und Buchse (F) vorhanden. Für nicht polarisierte Steckverbindern, wie z.B. PC 7, sind alle Standards nur einmal in der Tabelle enthalten.

Erfordert ein Kalibrierverfahren die gleichzeitige Vermessung zweier Standards mit gleicher Polarität, so werden deren Eigenschaften als identisch vorausgesetzt. Dies ist z.B. beim TOM-X-Verfahren der Fall, wenn die Messung *OPEN BOTH PORTS* durchgeführt wird.

Für die einzelnen Netzwerkanalysatoren sind die in Tabelle 2-5 aufgelisteten Typen von Standards vorgesehen. Die Kalibriermöglichkeiten von ZVRE, ZVCE und ZVRL sind gegenüber ZVR, ZVC, ZVK und ZVM eingeschränkt. Daher werden dort nicht alle Typen benötigt.

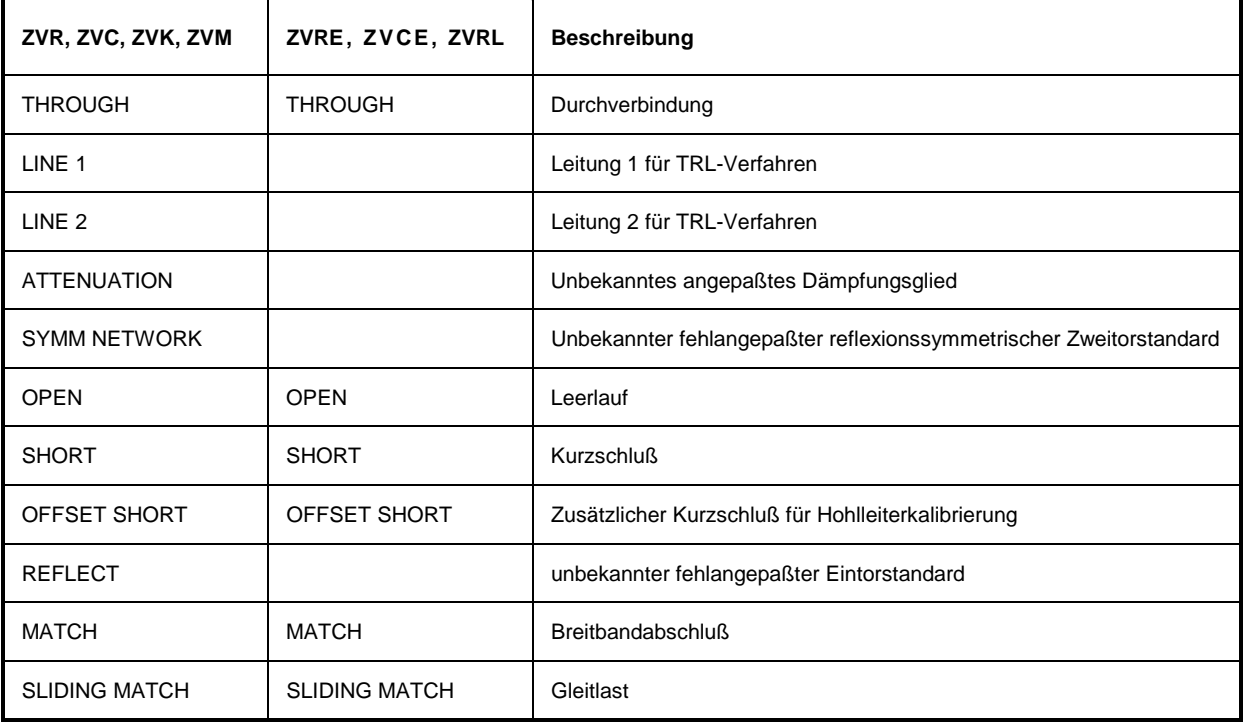

Tabelle 2-5 Typen von Standards für die einzelnen Netzwerkanalysatoren

#### *CAL CAL – CAL KITS – CONNECTOR TYPE* Untermenü:

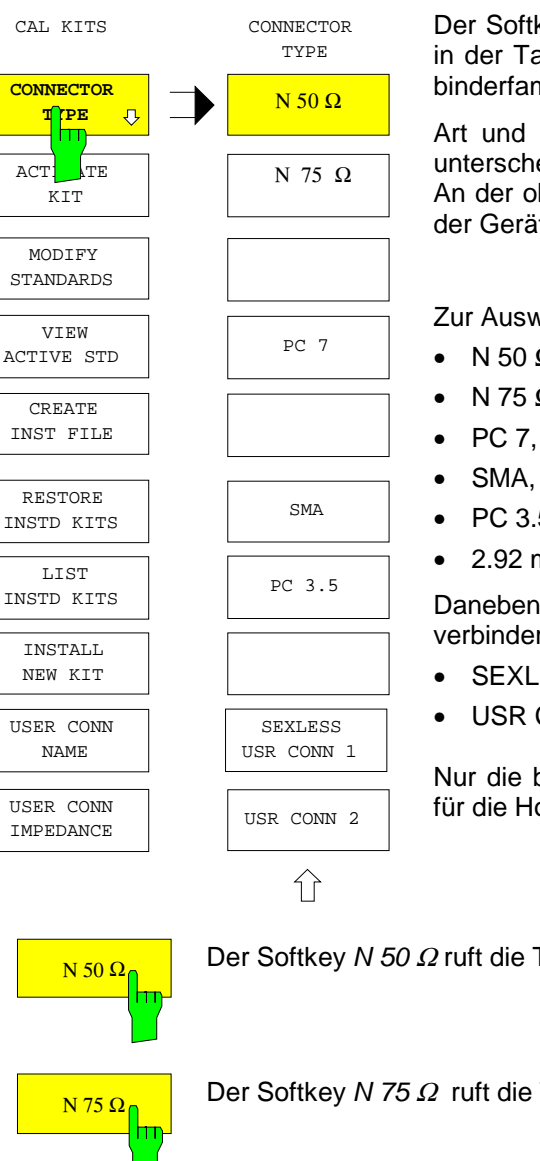

Der Softkey *CONNECTOR TYPE* ruft ein Menü zur Auswahl der in der Tabelle *ACTIVE XX STANDARDS* angezeigten Steckverbinderfamilie auf.

Art und Reihenfolge der Steckverbindertypen in diesem Menü unterscheiden sich bei den einzelnen Modellen der ZVx-Familie. An der obersten Position erscheint jeweils der Steckverbindertyp der Gerätemeßtore. Dies ist auch die Voreinstellung.

Zur Auswahl stehen die Familien

- N 50  $\Omega$ ,
- N 75  $\Omega$ .
	-
	- PC 3.5,
- 2.92 mm.

Daneben sind noch zwei vom Benutzer frei definierbare Steckverbinderfamilien wählbar, nämlich:

- SEXLESS USR CONN 1
- USR CONN 2

Nur die beiden letztgenannten Steckverbinderfamilien sind auch für die Hohlleiterkalibrierung konfigurierbar.

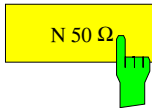

Ν 50 Ω Der Softkey *N 50* Ω ruft die Tabelle *ACTIVE N 50* Ω *STANDARDS* auf.

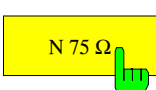

Ν 75 Ω Der Softkey *N 75* Ω ruft die Tabelle *ACTIVE N 75* Ω *STANDARDS* auf.

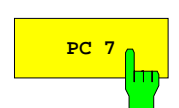

**PC 7** Der Softkey *PC 7* ruft die Tabelle *ACTIVE PC 7 STANDARDS* auf.

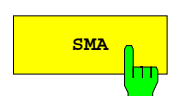

**SMA** Der Softkey *SMA* ruft die Tabelle *ACTIVE SMA STANDARDS* auf.

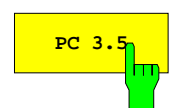

**PC 3.5** Der Softkey *PC 3.5* ruft die Tabelle *ACTIVE PC 3.5 STANDARDS* auf.

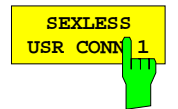

Der Softkey *SEXLESS USR CONN 1* ruft die Tabelle *ACTIVE USER CONN 1 STANDARDS* auf. Die von Benutzer definierbare Steckverbinderfamilie SEXLESS USR CONN 1 ist ähnlich wie PC 7 nicht polarisiert und eignet sich somit besonders für nichtkoaxiale Leitungssysteme, wie z.B. Microstrip.

Die beiden benutzerdefinierten Steckverbinder SEXLESS USR CONN 1 und USR CONN 2 können auch für Hohlleiter verwendet werden (vgl. Beschreibung Softkey *WAVEGUIDE*). Da diese in aller Regel nicht polarisiert sind, ist SEXLESS USR CONN 1 gegenüber USR CONN 2 vorzuziehen.

Der Name der Steckverbinderfamilie (Voreinstellung: USER CONN 1) kann über den Softkey *USER CONN NAME* geändert werden.

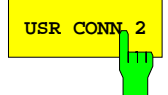

**USR CONN 2** Der Softkey *USR CONN 2* ruft die Tabelle *ACTIVE USER CONN 2 STANDARDS* auf. Diese benutzerdefinierte Steckverbinderfamilie ist im Gegensatz zu SEXLESS USR CONN 1 polarisiert und eignet sich daher für solche koaxiale Verbinder, die nicht im Menü *CONNECTOR TYPE* vordefiniert sind. Die Steckverbinderfamilie USR CONN 2 kann auch für Hohlleiter verwendet werden.

> Der Name der Steckverbinderfamilie (Voreinstellung: USER CONN 2) kann über den Softkey *USER CONN NAME* geändert werden.

#### *CAL CAL - CAL KITS* Untermenü:

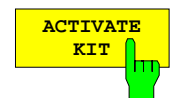

Der Softkey *ACTIVATE KIT* ruft die gleichnamige Auswahltabelle auf.

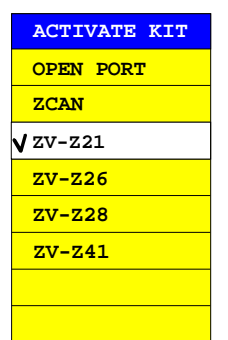

In dieser Tabelle werden alle Kalibriersatznamen, die innerhalb der aktuell gewählten Steckverbinderfamilie definiert sind, aufgelistet. Dazu werden sämtliche Standards herangezogen, auch diejenigen, die gerade nicht aktiv sind.

Die Cursortasten bewegen den Auswahlbalken in der Tabelle. Die Auswahl eines Satzes geschieht über eine Einheitenvorsatztaste. Zur Bestätigung erscheint dabei kurz ein Häkchen vor dem gewählten Kalibriersatz.

Alle Standards mit der gewählten Kitbezeichnung werden aktiv gesetzt.

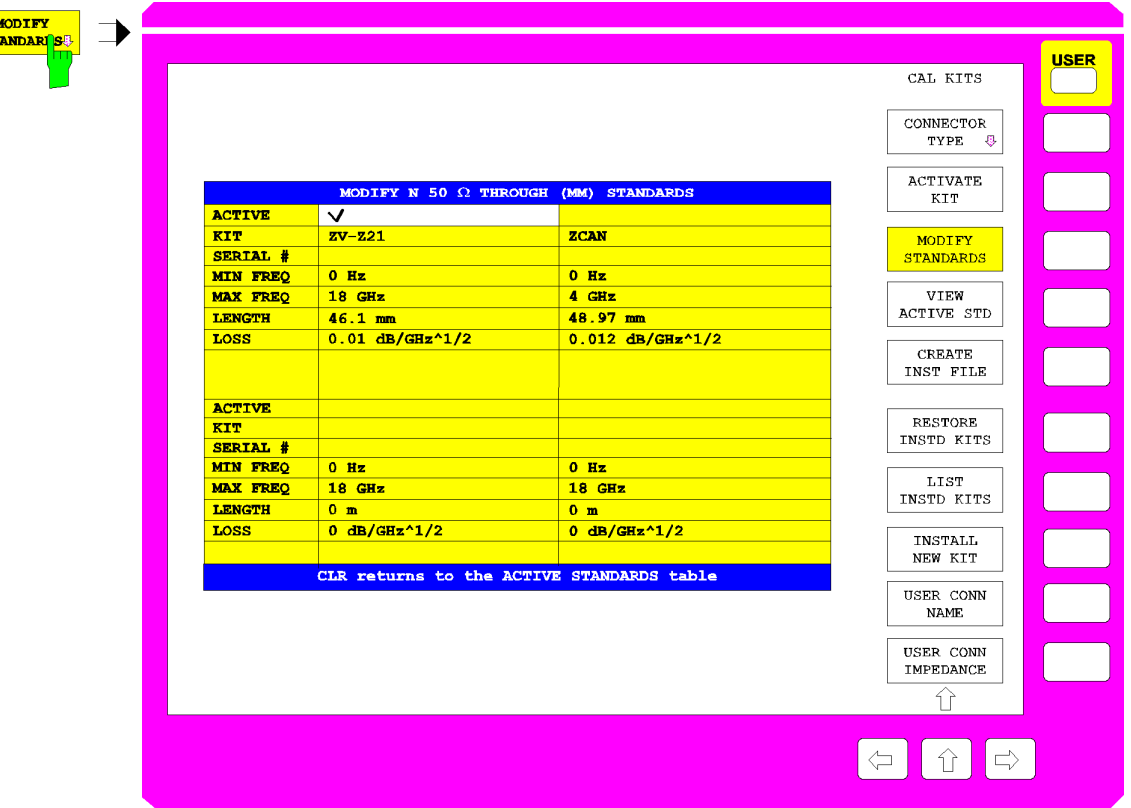

Bild 2-41 Ändern der Kenngrößen der Standards

Der Softkey *MODIFY STANDARDS* ruft die Tabelle *MODIFY XX YY STANDARDS* auf.

In den vier Quadranten dieser Tabelle werden die Kenngrößen der vier Einzelstandards desjenigen Typs angezeigt, der in der Tabelle *ACTIVE XX STANDARDS* ausgewählt ist. Die Kenngrößen beschreiben das physikalische Modell dieses Standardtyps. Alle angezeigen Parameter sind editierbar, auch wenn der betreffende Standard gerade nicht aktiv gesetzt ist. Die obersten fünf Parameter sind bei allen Standardtypen vorhanden, die restlichen je nach Art des Modells.

Ändert man einen Parameter in dieser Tabelle, so wird an die Kalibriersatzbezeichnung (KIT) des betreffenden Standards ein Stern (\*) angehängt.

#### **ACTIVE Standard aktiv**

Ein Häkchen in der Zeile *ACTIVE* zeigt an, welcher der vier Einzelstandards gerade aktiv ist. Wenn bei einer Kalibrierung ein bestimmter Standardtyp, beispielsweise ein OPEN (F), gemessen wird, so verwendet der Kalibrieralgorithmus die Parameter des aktiven Einzelstandards dieses Typs.

#### **KIT Bezeichnung des Kalibriersatzes**

Hier kann die Bezeichnung des Kalibriersatzes eingegeben werden. Sie ist maximal 10 Zeichen lang und erscheint in der Tabelle *ACTIVE XX STANDARDS*, wenn der Standard aktiv gesetzt ist.

Auch einige Softkey-Funktionen greifen auf die Kalibriersatzbezeichnung zurück. Über *ACTIVATE KIT* können alle Standards mit der gleichen Kitbezeichnung aktiviert werden. Der Softkey *RESTORE INSTD KITS* stellt die ursprünglichen Kenngrößen der Kalibriersätze wieder her, die von Diskette installiert wurden. *LIST INSTD KITS* listet alle von Diskette installierten Kalibriersätze eines Steckverbindertyps auf.

i.

Ein Stern (\*) als letztes Zeichen der Kitbezeichnung zeigt an, daß eine oder mehrere Kenngrößen des betreffenden Einzelstandards gegenüber dem vordefinierten bzw. von Diskette installierten Stand geändert wurden. Versucht man, eine bereits zweimal vorhandene Kalibriersatzbezeichnung (z.B. einmal in der originalen Form und einmal benutzereditiert, d. h. mit Stern) weitere Male einzugeben, so werden der Bezeichnung Ausrufezeichen und ein Stern hinzugefügt.

#### **SERIAL # Seriennummer des Standards**

Die maximal 15 Stellen umfassende Seriennummer ist neben der Kalibriersatzbezeichnung ein weiteres individuelles Unterscheidungsmerkmal für Standards. Sie dient vor allem dazu, gleichartige Standards aus Kalibriersätzen gleichen Typs zu unterscheiden. Bei den von Rohde & Schwarz angebotenen Kalibriersätzen gilt eine einheitliche Seriennummer für den ganzen Satz. Diese wird bei der Installation des Satzes für jeden Einzelstandard eingetragen. Standards, die als Ersatzteil nachbeschafft werden, haben allerdings naturgemäß eine andere Seriennummer.

#### **MIN FREQ untere Frequenzgrenze des Standards**

Ein Beispiel für einen Standard mit unterer Frequenzgrenze ist die Gleitlast, die typisch erst oberhalb von 2 GHz verwendbar ist.

#### **MAX FREQ obere Frequenzgrenze des Standards**

Für jeden Standard ist eine obere Grenzfrequenz vorgesehen. Bis zu dieser Grenze ist das physikalische Modell gültig, das durch die nachfolgend aufgeführten Parameter beschrieben wird.

#### **LENGTH elektrische Länge des Standards**

Die elektrische Länge des Standards kann bei Leerlauf (OPEN), Kurzschluß (SHORT), Kurzschluß mit Längenversatz (OFFSET SHORT), Reflexionsstandard (REFLECT), Durchverbindung (THROUGH), Leitung (LINE 1 und LINE 2) und reflexionssymmetrischem Netzwerk (SYMMETRIC NETWORK) angegeben werden.

Die Grundeinheit dieses Feldes ist mm. Für REFLECT und SYMMETRIC NETWORK ist die Angabe der elektrischen Länge nur dann notwendig, wenn sie in dem zu kalibrierenden Frequenzbereich zu einer Phasenabweichung von mehr als 90° zur angenommenen Näherung (Feld *APPROX*) führt.

*Hinweis: Auch bei Eintorstandards ist hier nur die einfache Länge (Längenversatz) einzutragen.*

#### **LOSS Verluste**

In dieses Feld werden die Verluste des Standards eingegeben. Es wird angenommen, daß es sich dabei um resistive Leitungsverluste handelt, deren Wert (in dB) aufgrund des Skineffekts proportional zur Wurzel aus der Frequenz zunimmt. Die Eingabe erfolgt daher in dB/GHz↑1/2. Verluste werden nur bei Leerlauf (OPEN), Kurzschluß (SHORT), Kurzschluß mit Längenversatz (OFFSET SHORT), Durchverbindung (THROUGH) und Leitung (LINE) angegeben. Bei Eintorstandards ist der gesamte Verlust, d.h. die Reflexionsdämpfung, einzugeben.

#### **C0, ... , C3 Polynomkoeffizienten für parasitäre Kapazität**

Bei Leerlauf (OPEN) sowie bei Reflexionsstandard (REFLECT) und reflexionssymmetrischem Netzwerk (SYMMETRIC NETWORK) mit Näherung Leerlauf (*APPROX* = OPEN) kann die parasitäre Kapazität am offenen Leitungsende durch ein Frequenzpolynom dritten Grades beschrieben werden. C0 bezeichnet den Konstantanteil, C1 bis C3 die zu den entsprechenden Frequenzpotenzen gehörigen Polynomkoeffizienten. Die Einheit des Koeffizienten Cn ist fF/GHz<sup>n</sup> (n=0,...,3).

Bei REFLECT und SYMMETRIC NETWORK ist die Angabe der Kapazitätskoeffizienten nur dann notwendig, wenn sie in dem zu kalibrierenden Frequenzbereich zu einer Phasenabweichung von mehr als 90° zur angenommenen Näherung (Feld *APPROX*) führen.

#### **L0, ... , L3 Polynomkoeffizienten für parasitäre Induktivität**

Bei Kurzschluß (SHORT) sowie bei Reflexionsstandard (REFLECT) und reflexionssymmetrischem Netzwerk (SYMMETRIC NETWORK) mit Näherung Kurzschluß (*APPROX* = SHORT) kann die parasitäre Induktivität durch ein Frequenzpolynom dritten Grades beschrieben werden. L0 bezeichnet den Konstantanteil, L1 bis L3 die zu den entsprechenden Frequenzpotenzen gehörigen Polynomkoeffizienten. Die Einheit des Koeffizienten Ln ist pH/GHz<sup>n</sup> (n=0,...,3).

Bei REFLECT und SYMMETRIC NETWORK ist die Angabe der Induktivitätskoeffizienten nur dann notwendig, wenn sie in dem zu kalibrierenden Frequenzbereich zu einer Phasenabweichung von mehr als 90° zur angenommenen Näherung (Feld *APPROX*) führen.

#### **APPROX näherungsweise Modellierung**

Bei Reflexionsstandard (REFLECT) und reflexionssymmetrischem Netzwerk (SYMMETRIC NETWORK) muß angegeben werden, ob sich der unbekannte Reflexionsfaktor näherungsweise als Kurzschluß oder als Leerlauf modellieren läßt. Diese Information ist nur zur Beseitigung einer Vorzeichenunsicherheit bei der impliziten Bestimmung des Reflexionsfaktors notwendig. Falls sich in dem zu kalibrierenden Frequenzbereich die Phase des unbekannten Reflexionsfaktors aufgrund von Längenversatz oder parasitären Reaktanzen um mehr als 90° gegenüber der Näherungsphase (0° für *APPROX* = OPEN, 180° für SHORT) dreht, müssen auch diese Parameter angegeben werden.

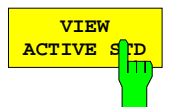

Der Softkey *VIEW ACTIVE STD* ruft die Tabelle *ACTIVE XX YY* auf, wobei XX die Steckverbinderfamilie und YY den Standardtyp bezeichnet, z.B. ACTIVE N 50  $\Omega$ OPEN (F).

Diese nicht editierbare Tabelle zeigt für den Standardtyp, der in der Tabelle *ACTIVE XX STANDARDS* ausgewählt ist, die Parameter des gerade aktiven Einzelstandards an. Wenn bei einer Kalibrierung ein bestimmter Standardtyp, beispielsweise ein OPEN (F), gemessen wird, so verwendet der Kalibrieralgorithmus die Parameter des aktiven Einzelstandards dieses Typs. Zur Beschreibung der einzelnen Zeilen siehe Softkey *MODIFY STANDARDS*.

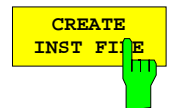

Mit Hilfe des Softkeys *CREATE INST FILE* kann man eine Installationsdatei für einen Kalibriersatz erzeugen. Diese Funktion ist z.B. dann nützlich, wenn man nach dem Austausch eines einzelnen Kalibrierstandards eine aktualisierte Installationsdatei für den gesamten Kalibriersatz erzeugen will oder wenn man Kalibriersatzdaten, die mit Hilfe von *MODIFY STANDARDS* eingegeben wurden, auf andere Geräte übertragen möchte. In der Tabelle *SELECT KIT* werden die Namen aller definierten Kalibriersätze des aktuell gewählten Steckverbindertyps angezeigt. Nachdem man den gewünschten Satz ausgewählt und mit ENTER-Taste bestätigt hat, erscheint ein Eingabefeld für Pfad und Dateiname der Installationsdatei. Voreingestellt sind dabei der aktuelle Pfad für *SAVE / EDIT* und der Name des gewählten Kalibriersatzes mit der Endung .ck. Nach Eingabe des Namens wird die Installationsdatei im gewünschten Pfad geschrieben.

Um nach dem Austausch eines einzelnen Kalibrierstandards eine aktualisierte Installationsdatei für den gesamten Kalibriersatz zu erstellen, installiert man zunächst die dem Ersatz-Standard beiliegende Datei. Dabei wird in den zugehörigen Kalibriersatzdaten nur dieser Standard überschrieben. Anschließend kann man mit *CREATE INST FILE* die gewünschte Datei für den ganzen Satz erzeugen.

Um eine Installationsdatei für Kalibriersätze anderer Hersteller zu erzeugen, gibt man die Daten der Standards über die Funktion *MODIFY STANDARDS* ein, wobei man alle demselben Kalibriersatz zuordnet. *CREATE INST FILE* erzeugt dann die Installationsdatei.

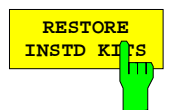

Der Softkey *RESTORE INSTD KITS* setzt die Parameter aller Standards auf die in der Gerätefirmware vordefinierten Werte zurück. Ausnahme sind Kalibriersätze, die von Diskette (oder einem anderen Datenträger) installiert wurden. Diese werden auf den ursprünglichen Stand nach der Installation zurückgesetzt. Es werden auch wieder dieselben Standards aktiv gesetzt wie im vordefinierten Zustand. Außerdem wird die Voreinstellung von Name und Bezugsimpedanz der benutzerdefinierbaren Steckverbinderfamilien (*SEXLESS USR CONN 1 und USR CONN 2*) restauriert. Diese Funktion dient dazu, alle Benutzereingaben, insbesondere auch versehentliche, rückgängig zu machen.

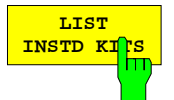

Der Softkey *LIST INSTD KITS* ruft die Tabelle *INSTALLED CAL KITS* auf.

Diese nicht editierbare Tabelle zeigt alle Kalibriersätze, die von Diskette (bzw. einem anderen Datenträger) installiert wurden oder die durch Veränderung eines ursprünglich installierten Kalibriersatzes entstanden sind. Vorinstallierte Sätze oder solche, die durch Modifikation eines vorinstallierten Satzes erzeugt wurden, werden nicht aufgelistet.

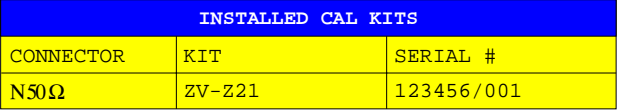

#### **CONNECTOR Steckverbinderfamilie**

Die Spalte CONNECTOR zeigt die Steckverbinderfamilie des Kalibriersatzes

Zur Bedeutung der Spalten KIT und SERIAL # siehe Softkey *MODIFY STANDARDS*. Falls die Standards eines Kits unterschiedliche Seriennummern haben, erscheint in der Spalte SERIAL # der Eintrag VARIOUS.

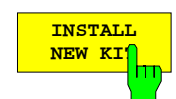

Mit dem Softkey *INSTALL NEW KIT* können Kalibriersätze von Diskette oder einem anderen Datenträger installiert werden.

Ist im Diskettenlaufwerk eine Diskette eingelegt, die nur eine Kalibriersatzdatei enthält (dies trifft auf die Disketten in den Kalibriersätzen von Rohde & Schwarz zu), so erscheint nach kurzer Zeit ein Abfragefenster, aus dem man Steckverbindertyp und Bezeichnung des Satzes ersehen kann und das zur Bestätigung der Installation auffordert. Danach wird der Kalibriersatz eingelesen, der erfolgreiche Abschluß wird ebenfalls gemeldet.

Befindet sich mehrere Kalibriersatzdateien (Dateinamenserweiterung \*.ck) auf der Diskette oder ist keine Diskette im Laufwerk eingelegt, so wird zunächst das Eingabefeld *EDIT CAL KIT PATH* aufgerufen, über das man Pfad und Dateiname der gewünschten Kalibriersatzdatei eingeben kann. Der weitere Ablauf ist dann wie oben beschrieben.

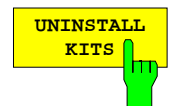

Mit Hilfe des Softkeys *UNINSTALL KITS* können die installierten Kalibriersätze einer Steckverbinderfamilie gelöscht werden.

Installierte Kalibriersätze sind solche, die über die Funktion *INSTALL NEW KIT* von einem Datenträger eingelesen wurden. Die in der Gerätefirmware enthaltenen vorinstallierten Kits gehören nicht dazu. Man beachte, dass diese Funktion **sämtliche** installierten Kalibriersätze des im Menü *CONNECTOR TYPE* gewählten Steckverbindertyps (z.B. PC 3.5) löscht.

Sollen bestimmte installierte Kalibriersätze erhalten werden, so müssen diese zuerst gesichert werden (siehe *CREATE INST FILE*).

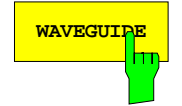

**WAVEGUIDE** Ist eine der Steckverbinderfamilien *SEXLESS USR CONN 1* oder *USR CONN 2* ausgewählt, so kann sie mit Hilfe des Softkeys *WAVEGUIDE* auch für Hohlleiterkalibrierungen konfiguriert werden. Wenn dieser Softkey eingeschaltet ist, so wird der in einem Hohlleiter gegebene nichtlineare Zusammenhang zwischen der Phase der S-Parameter und der Frequenz berücksichtigt. Dieser Effekt wird auch als Dispersion bezeichnet.

> Bei der Frequenz f gilt für die Transmissionsphase φ z.B. eines THROUGH oder einer LINE der Länge l nicht mehr der Zusammenhang

$$
\varphi = \frac{2\pi f}{c} \cdot l
$$
, sondern

$$
\varphi = \frac{2\pi f}{c} \cdot l \cdot \sqrt{1 - \left(\frac{f_c}{f}\right)^2} \ .
$$

Dabei bezeichnet f<sub>c</sub> die Grenzfrequenz oder Cutoff Frequenz des verwendeten Hohlleitermodes (in der Regel der Grundmode).

Mit dem Einschalten des Softkeys *WAVEGUIDE* wird auch der Softkey *CUTOFF FREQUENCY* bedienbar, über den die Grenzfrequenz eingegeben werden kann.

Bei einer Hohlleiterkalibrierung ist der Leerlauf als Standard unbrauchbar, da er keine Totalreflexion mehr darstellt, sondern wie eine Antenne abstrahlt. Daher werden die Leerlaufstandards (OPENs) bei eingeschaltetem Softkey *WAVEGUIDE* (Tabelle siehe *CAL CAL - CAL KITS* Untermenü) durch Kurzschlüsse ersetzt. Diese müssen sich in der Versatzlänge von den bereits vorhandenen SHORTs unterscheiden, weswegen sie als OFFSET SHORTs bezeichnet werden. Bei den Frequenzen, bei denen der Längenunterschied zwischen SHORT und OFFSET SHORT gleich einem Vielfachen von λ/2 wird, treten Singularitäten auf, da die Reflexionsfaktoren der Kurzschlüsse dann identisch sind. Um dies zu vermeiden, sollte die Versatzlänge des OFFSET SHORT so gewählt werden, dass der Längenunterschied der beiden Kurzschlüsse in der Mitte des Messfrequenzbereichs λ/4 beträgt. Die zugehörigen Reflexionsfaktoren sind dann genau gegenphasig. Da der Frequenzbereich in aller Regel nicht größer als der Einmodigkeitsbereich des Hohlleiters ist, also maximal eine Oktave beträgt, treten bei dieser Festlegung auch an den Bereichsgrenzen keine Singularitäten auf.

Der SHORT eines Hohlleiterkalibriersatzes ist meist als Platte realisiert, d.h. er hat keine elektrische Länge. Der Einfluss von Dämpfung und Streuinduktivität kann im praktischen Fall vernachlässigt werden. Der OFFSET SHORT wird meist durch den SHORT und ein zusätzliches Stück "λ/4"-Leitung (Shim) realisiert. Als Versatzlänge des OFFSET SHORT wird die elektrische Länge dieser Leitung eingegeben. In Bezug auf Dämpfung und Streuinduktivität ist auch der OFFSET SHORT meist unkritisch.

Anmerkung: Diese "λ/4"-Leitung kann auch als LINE-Standard, z.B. für TRL Kalibrierungen, verwendet werden.

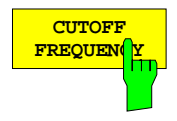

Der Softkey *CUTOFF FREQUENCY* öffnet ein Eingabefeld für die Grenz- bzw. Cutoff-Frequenz des Hohlleitermodes, für den kalibriert wird. In der Regel ist dies der Grundmode des Hohlleiters.

Unterhalb der Cutoff-Frequenz kann sich der gewünschte Mode nicht ausbreiten, damit ist auch keine Systemfehlerkorrektur möglich. Die Cutoff-Frequenz definiert also die minimale Startfrequenz bei Messung und Kalibrierung. Ist die Startfrequenz des Kalibrierintervalls kleiner als die angegebene Cutoff-Frequenz (z.B. nach einem PRESET), so wird eine Fehlermeldung ausgegeben.

#### **USER CONN NAME** hт

Der Softkey *USER CONN NAME* aktiviert die Eingabe eines bis zu 11 Zeichen langen Namens für die Steckverbinderfamilien *SEXLESS USR CONN 1* und *USR CONN 2*. Der Name bezieht sich auf die im Menü *CONNECTOR TYPE* gewählte Familie. Er erscheint anschließend im Titel der Tabellen *ACTIVE XX STANDARDS*, *MODIFY XX YY STANDARDS* und *ACTIVE XX YY* anstelle von *XX*. Die Beschriftung der entsprechenden Softkeys im Untermenü *CONNECTOR TYPE* kann jedoch nicht geändert werden. Die voreingestellten Namen sind USER CONN 1 und USER CONN 2.

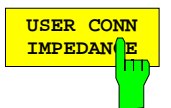

Der Softkey *USER CONN IMPEDANCE* aktiviert die Eingabe der Bezugsimpedanz für die Steckverbinderfamilien *SEXLESS USR CONN 1* bzw. *USR CONN 2.* Die Impedanz bezieht sich auf die im Menü *CONNECTOR TYPE* gewählte Familie. Der voreingestellte Wert ist 50 Ω.

Anmerkung: Über diesen Softkey kann nur eine konstante Bezugsimpedanz eingegeben werden. Man beachte, dass die charakteristische Impedanz eines Hohlleiters stark frequenzabhängig ist. Allerdings ist die Umrechnung von Reflexionsfaktoren in Impedanzen oder die Berechnung von Z-Parametern im Hohlleiter nicht von praktischer Bedeutung.

### **2.15.1.4 Pegelkalibrierung (Option ZVR-B7)**

Bei der Messung von Quotienten aus Wellengrößen, wie z.B. S-Parameter, kürzt sich der Absolutwert des Generatorpegels heraus. Für andere Meßgrößen, wie z.B. Kompressions- und Interceptpunkt, ist es aber durchaus wichtig, den absoluten Generator- und Empfangspegel an den Meßtoren zu kennen. Über das Menü *START NEW POWER CAL* kann im Frequenzsweep eine Pegelkalibrierung durchgeführt werden. Man unterscheidet dabei zwischen Generator- und Empfängerpegelkalibrierung.

#### **Generatorpegelkalibrierung:**

Zweck: Eine Generatorpegelkalibrierung wird durchgeführt, um den Pegel einer zum Meßobjekt hinlaufenden Welle an einer beliebigen Bezugsebene (typischerweise dem Eingang des Meßobjekts) unabhängig von der Frequenz auf einem konstanten, vom Benutzer vorgegebenen Wert zu halten.

> Der Frequenzgang der Dämpfung zwischen Signalgenerator und Bezugsebene, der durch den Meßaufbau bedingt ist, wird auf diese Weise eliminiert. Da der Meßaufbau beliebige Verstärkung oder Dämpfung bewirken kann, ist der gewünschte Sollpegel nicht auf den sonst wirksamen Einstellbereich beschränkt.

> Eine Generatorpegelkalibrierung kann sowohl für die interne Signalquelle des Netzwerkanalysators als auch für die beiden externen Quellen durchgeführt werden.

Durchführung: Die Generatorpegelkalibrierung erfolgt mit Hilfe eines Leistungsmeßgeräts. Dessen Meßkopf kann entweder direkt an die zu kalibrierende Bezugsebene angeschlossen werden oder an einer anderen Meßstelle, deren Pegel proportional zur Leistung der auslaufenden Welle an der Bezugsebene ist. Das Leistungsmeßgerät wird vom Netzwerkanalysator über den IEC SYSTEM BUS (untere IEC-Buchse auf der Rückwand) ferngesteuert.

Für jeden Punkt des Sweeps wird

- 1. der gewünschte Sollpegel sofern möglich eingestellt, wobei die werkseitige Pegelkorrektur des Netzwerkanalysators aktiv ist. Dies entspricht einer Pegeleinstellung über den Softkey *SWEEP SOURCE – POWER*,
- 2. der Pegel an der Bezugsebene bzw. an der Meßstelle mit dem Leistungsmeßgerät erfaßt,
- 3. die Differenz zwischen Ist- und Sollwert, d. h. der Korrekturwert, berechnet,
- 4. die Leistung der zu kalibrierenden Quelle um diesen Korrekturwert verändert, sofern der elektronische Einstellbereich (abhängig von Gerätemodell und aktueller Betriebsart) dies zuläßt,
- 5. Schritt 2 bis 4 wiederholt, falls mehrere Iterationen gewünscht sind,

Bei externen Generatoren ist der Meßablauf am ersten Sweeppunkt anders: Hier wird, ausgehend vom kleinsten einstellbaren Pegel, die Leistung schrittweise angehoben, bis der Sollpegel erreicht ist. Der so gefundene Einstellwert dient dann als Startpegel für den zweiten Sweeppunkt. Ab hier wird dann wieder gemäß Schritt 2 bis 5 verfahren. Der jeweils gefundene Einstellwert ist zugleich Iterationsstart für den nächsten Meßpunkt.

Eichleitung: Ist eine Generatoreichleitung vorhanden, so sollte man deren Dämpfungswert vor Beginn der Kalibrierung so wählen, daß der elektronisch einstellbare Pegelbereich den voraussichtlich zu korrigierenden Frequenzgang abdeckt.

Pegelkorrektur mit Offset: Ändert man nach einer Generatorpegelkalibrierung den Sollwert, ohne neu zu kalibrieren, so werden die Korrekturwerte auf diesen neuen Wert bezogen: Es wird also der Offset zum ursprünglichen Sollwert berücksichtigt. Dies geschieht auch, wenn man

- nach einer Pegelkalibrierung der Wellen  $a_1$  oder  $a_2$  die Dämpfung der zugehörigen Generatoreichleitung ändert,
- von Frequenz- auf Pegelsweep umschaltet,
- eine Kompressions- oder Interceptpunktmessung aktiviert.
- *Hinweis: Pegelkorrektur mit Offset verringert die Pegelgenauigkeit, da bei der Einstellung des Generatorpegels und eventuell auch im Signalweg zwischen Quelle und Bezugsebene Linearitätsabweichungen auftreten können. Der maximale Offset ist durch den Einstellbereich der jeweiligen Quelle gegeben.*
- Änderung der Meßgröße: Wählt man bei eingeschalteter Generatorpegelkalibrierung eine neue Meßgröße aus, so wird geprüft, ob das Stimulussignal für diese Größe identisch mit der aktuell pegelkalibrierten Generatorwelle ist. Beispielsweise wird das Meßobjekt zur Bestimmung von  $S_{11}$  und  $S_{21}$  mit der Welle a<sub>1</sub> angeregt (wenn man davon absieht, daß bei vollständiger Zweitorkalibrierung immer beide Stimulussignale erforderlich sind),  $S_{12}$  und  $S_{22}$  erfordern hingegen die Welle a<sub>2</sub>. Sind Stimulussignal und kalibrierte Generatorwelle unterschiedlich, so meldet das Gerät, daß das Generatorsignal nicht kalibriert ist.

#### **Empfängerpegelkalibrierung:**

- Zweck: Ziel der Empfängerpegelkalibrierung ist es, vom Netzwerkanalysator empfangene Signale pegelrichtig bezüglich einer beliebigen Ebene (typischerweise dem Ausgang des Meßobjekts) anzuzeigen. Die zugehörige Pegelkorrektur ist bei der Messung von Wellengrößen und Quotienten aus diesen (Menüs *RESPONSE MEAS - INPUT* und *RATIO*) wirksam.
- Durchführung: Zur Empfängerpegelkalibrierung speist man ein Signal, dessen Pegel aufgrund einer vorangegangenen Generatorpegelkalibrierung bekannt ist, in die zu kalibrierende Bezugsebene ein. Die Generatorpegelkalibrierung kann eine vom Benutzer durchgeführte oder die werkseitige sein.
	- Bei der Pegelkalibrierung der Wellen  $a_1$  und  $a_2$  führt der Analysator an jedem Meßpunkt unmittelbar nach der Generatorpegelkalibrierung selbsttätig eine Empfängerpegelkalibrierung des zugehörigen Referenzkanals durch. Da die Referenzkanäle geräteintern geführt sind, brauchen in diesem Fall keine Kabelverbindungen angebracht zu werden.
	- Zur Kalibrierung der Meßkanäle (Wellen  $b_1$  und  $b_2$  sowie  $a_1$  an der Buchse a1 EXT IN) muß man jedoch das Gerät von außen so beschalten, daß eine Welle mit bekanntem Pegel ( $a_1$  oder  $a_2$  nach Generatorpegelkalibrierung) in den zu kalibrierenden Empfangskanal eingespeist wird.
- Pegelkorrektur mit Offset: Ähnlich wie bei der Generatorpegelkorrektur wird auch bei der Empfängerpegelkorrektur ein Offset berücksichtigt, wenn man den Dämpfungswert der zugehörigen Empfängereichleitung verändert.

*Hinweis: Die Pegelunsicherheit nach einer Generatorpegelkalibrierung hängt im wesentlichen von der Messßunsicherheit des Leistungsmessers sowie von Mehrfachreflexionen ab, die durch eine eventuelle Fehlanpassung von Generatorausgang und Leistungsmesser verursacht werden. Leistungsmessern, die einen frequenzabhängigen Kalibrierfaktor berücksichtigen können (z.B. alle Leistungsmeßgeräte von Rohde & Schwarz), wird die Frequenz per IEC-Bus mitgeteilt, wodurch sich die Meßunsicherheit reduziert. Die Unsicherheit einer Empfängerpegelkalibrierung ist mindestens so groß wie die der zugrundeliegenden Generatorpegelkalibrierung, hinzu kommt die durch Mehrfachreflexionen zwischen fehlangepaßtem Generatorausgang und Empfängereingang verursachte Unsicherheit. Für eine genaue Empfängerpegelkalibrierung empfiehlt es sich daher, sich nicht auf die werkseitige Pegelkalibrierung an den Meßtoren zu verlassen, sondern eine möglichst präzise Generatorpegelkalibrierung an einer geeigneten Bezugsebene (z.B. am Ende eines Kabels) durchzuführen.*

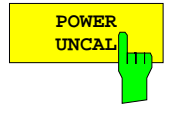

Wenn der Softkey *POWER UNCAL* eingeschaltet ist, ist die vom Benutzer aufgenommene Pegelkorrektur ausgeschaltet und umgekehrt. *POWER UNCAL* hat also ebenso wie der Softkey *UNCAL* eine inverse Funktionalität. Die Pegelkorrektur ist eine koppelbare Einstellgröße, sie wirkt bei entkoppelten Kanälen nur im aktiven Darstellkanal.

Die Zustandsanzeige PC(x) signalisiert eingeschaltete Pegelkorrektur. Die möglichen Variationen dieser Zustandsanzeige werden im Menü *START NEW POWER CAL* beschrieben. Unter der Zustandsanzeige sind die aktuell pegelkalibrierten Wellengrößen aufgelistet.

Zusammen mit den Pegelkorrekturdaten werden einige Einstellparameter des Netzwerkanalysators, die für die Korrektur relevant sind, abgespeichert. Beim Einschalten der Pegelkorrektur werden diese wieder hergestellt, um die Konsistenz von Korrekturdaten und Geräteeinstellung zu gewährleisten. Beispielsweise wird die Wobbelbetriebsart Frequenzsweep und das Messpunktraster zum Zeitpunkt der Kalibrierung restauriert, eine eventuell eingeschaltete Frequenzumsetzung wird deaktiviert.

Auch wenn *POWER UNCAL* eingeschaltet, d.h. die Benutzerkalibrierung ausgeschaltet ist, wird eine Pegelkorrektur mit einem werksseitig aufgenommenen Korrekturdatensatz durchgeführt. Der für eine Wellengröße gemessene Pegel ist dann auf die Gerätebuchse bezogen, die in der jeweiligen Betriebsart aktiv ist. Bei den Geräten der ZVR- oder ZVC-Familie sind dies im internen Betrieb (*SYSTEM MODE - EXTERNAL* ausgeschaltet) die Meßtore PORT 1 und PORT 2, im externen Betrieb die Buchsen OUTPUT a1, INPUT b1 und INPUT b2. Beim ZVK bzw. ZVM bezieht sich die Empfängerpegelkorrektur für die Welle  $b<sub>1</sub>$  je nach Stellung des Softkeys *SYSTEM MODE – INPUTS – PORT 1 INPUT b1* auf PORT 1 oder INPUT b1, entsprechendes gilt für  $b_2$ .

#### *CAL CAL - START NEW POWER CAL* Untermenü:

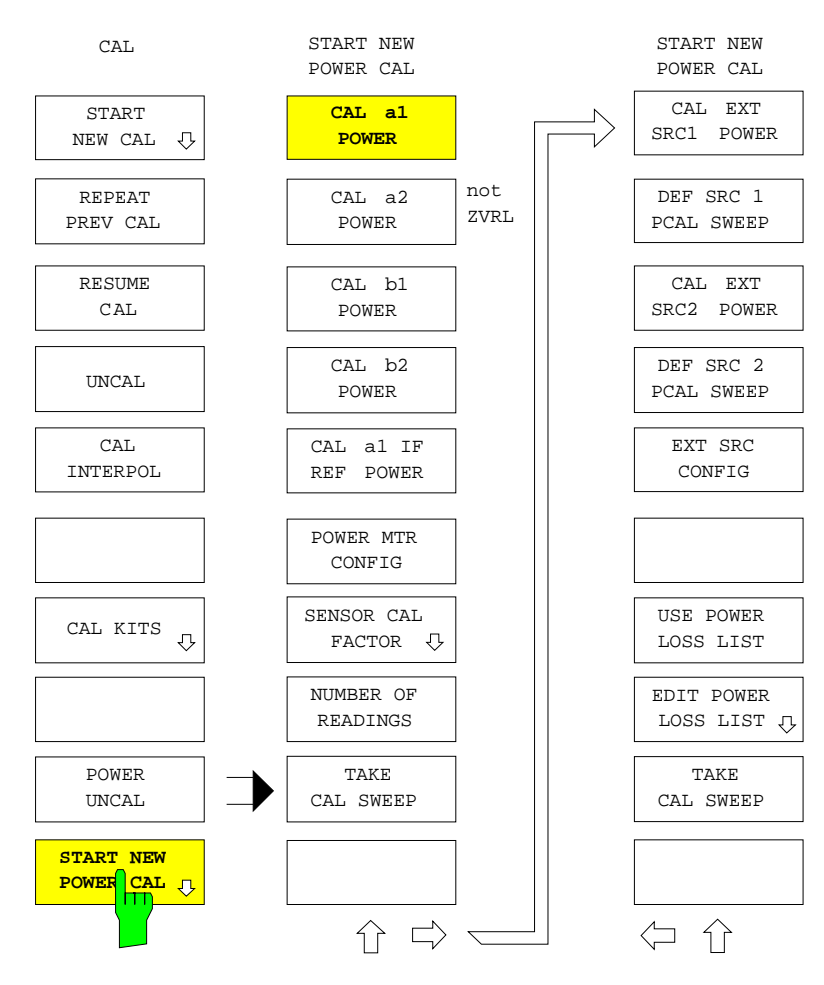

Das Menü *START NEW POWER CAL* enthält folgende Funktionen:

- Mit Hilfe der Generatorpegelkalibrierung für die auslaufenden Wellengrößen kann eine der Wellen  $a_1$ oder a2 an einer beliebigen Bezugsebene auf frequenzkonstanten Pegel korrigiert werden (*CAL a1 POWER* und *CAL a2 POWER*, letzterer Softkey nicht bei ZVRL). Außerdem wird eine Empfängerpegelkalibrierung für den entsprechenden Referenzkanal durchgeführt.
- Für die einlaufenden Wellengrößen b<sub>1</sub> und b<sub>2</sub> kann eine Empfängerpegelkalibrierung durchgeführt werden (*CAL b1 POWER* und *CAL b2 POWER*). Falls die Option ZVR-B6 (Referenzkanaltore) installiert ist, kann auch der Referenzkanal a<sub>1</sub> für die an der Buchse a1 EXT IN eingespeiste Welle kalibriert werden (*CAL a1 IF REF POWER*).
- Das Pegelmeßgerät kann konfiguriert werden (*POWER MTR CONFIG*).
- Falls das Pegelmeßgerät den frequenzabhängigen Kalibrierfaktor des verwendeten Meßkopfes nicht schon automatisch berücksichtigt, ist eine von zwei manuell editierbaren Kalibrierfaktorlisten wählbar (*SENSOR CAL FACTOR*).
- Bei erhöhten Anforderungen an die Genauigkeit einer Generatorpegelkorrektur kann die Ermittlung des Korrekturwerte iteriert werden. Die Anzahl der Iterationen (*NUMBER OF READINGS*) ist wählbar.
- Nachdem man die zu kalibrierenden Wellengröße gewählt hat, kann der Kalibriersweep gestartet werden (*TAKE CAL SWEEP*).
- Wenn die Option ZVR-B4 (frequenzumsetzende Messung) oder ZVR-B5 (nichtlineare Messungen) installiert ist, kann auch für die beiden externen Quellen eine Generatorpegelkalibrierung durchgeführt werden (*CAL EXT SRC 1 POWER* und *CAL EXT SRC 2 POWER*). Diese läuft im Prinzip genauso ab wie beim internen Generator, wobei aber die Frequenzstützpunkte unabhängig vom Meßpunktraster des Netzwerkanalysators gewählt werden können.Ist der Meßkopf nicht direkt an der Bezugsebene angeschlossen, die Pegeldifferenz zwischen Bezugsebene und Meßstelle in Abhängigkeit von der Frequenz aber bekannt, so besteht die Möglichkeit, diese Differenz in eine Liste einzugeben und zu berücksichtigen (*USE POWER LOSS LIST, EDIT POWER LOSS LIST*).

Pegeleinstellung im Menü *SWEEP SOURCE*: Ist eine Generatorpegelkorrektur der internen Quelle aktiv, so kann der Pegel nicht mehr über die Softkeys *SWEEP SOURCE - POWER* und *SLOPE* eingestellt werden. Statt dessen ist dann im selben Menü einer der Softkeys *CAL a1 POWER* oder *CAL a2 POWER* zur Einstellung des Sollpegels bedienbar. Diese Softkeys sind funktionell identisch mit den gleichnamigen im Menü *CAL CAL – START NEW POWER CAL*. Analog dazu sind bei Pegelkalibrierung externer Quellen die Softkeys *CAL EXT SRC1/2 POWER* im rechten Seitenmenü von *SWEEP SOURCE* bedienbar*, EXT SRC 1/2 POWER* und *EXT SRC 1/2 SLOPE* bleiben gesperrt. Pegelkorrektur mehrerer Wellen: Man kann mehrere Wellengrößen nacheinander pegelkalibrieren. Dabei ist zu vermeiden: • Umschalten zwischen interner und externer Betriebsart, • Änderung des Meßpunktrasters. Ändert man eine dieser Einstellungen und führt für eine Wellengröße eine neue Pegelkalibrierung durch, werden die Kalibrierdaten aller anderen Wellen irreversibel ungültig. Nach erfolgreichem Durchlauf eines Kalibriersweeps werden die Korrekturwerte in einer Datei gespeichert, so daß sie auch nach dem Aus- und Wiederein-

schalten des Geräts noch zur Verfügung stehen.

Gültigkeit der Korrekturdaten: Bei Änderung des Meßpunktrasters interpoliert der Analysator die Korrekturwerte über der Frequenz, sofern die neuen Frequenzpunkte vollständig innerhalb des kalibrierten Bereichs liegen. Falls nicht, wird die Pegelkorrektur ausgeschaltet. Die Korrekturwerte für die Festfrequenz im Pegel- oder Zeitsweep werden, wenn möglich, ebenfalls interpoliert.

> *Hinweis: Auch das Ein- und Ausschalten bzw. Ändern einer frequenzumsetzenden oder nichtlinearen Meßbetriebsart beeinflußt den Bereich von Generator- und Empfangsfrequenz. Alle pegelkalibrierten Wellengrößen müssen innerhalb des kalibrierten Frequenzbereichs liegen, sonst schaltet sich die Korrektur insgesamt aus. Der Frequenzbereich der Pegelkalibrierung ist also so zu wählen, dass die kleinste und die größte an den Buchsen des Netzwerkanalysators vorkommende Frequenz abgedeckt wird. Die Pegelkorrektur externer Generatoren wird unabhängig von den internen Wellen auf Gültigkeit überprüft.*

Zustandsanzeigen: Welche der Wellengrößen  $a_1$ ,  $a_2$ ,  $b_1$  und  $b_2$  gerade pegelkorrigiert werden, ist anhand einer Zustandsanzeige erkennbar:

- PC Pegelkorrektur mindestens einer Wellengröße oder eines externen Generators
- **PCI** Interpolation der Korrekturwerte über der Frequenz
- **PCO** ein Offset gegenüber den ursprünglichen Korrekturdaten wird berücksichtigt
- **PC?** bei einer Generatorpegelkalibrierung der internen Signalquelle konnte an mindestens einem Meßpunkt entweder der Sollwert nicht erreicht werden oder der Offset ist so groß, daß der Einstellbereich der Quelle überschritten wird.

Unterhalb der Anzeige PC(x) werden alle Wellengrößen angegeben, die aktuell pegelkalibriert werden (siehe auch Kapitel 2.3.1.1, Der Diagrammbereich). Eine Ausnahme bilden dabei die externen Generatoren. Die entsprechende Zustandsanzeige E1/2 erscheint auch dann, wenn gültige Korrekturdaten für den betreffenden Generator vorhanden sind, dieser in der aktuellen Messung aber nicht verwendet wird. E1/2 erlischt allerdings, wenn der betreffende Generator aktuell in einem Bereich betrieben wird, der von den Korrekturdaten nicht oder nicht vollständig abgedeckt wird.

Ist für die Wellengröße  $a_1$  oder  $a_2$  nur eine Empfängerpegelkorrektur aktiv, so wird dies durch die Zustandsanzeige a1I bzw. a2I angezeigt. Dieser Fall tritt z. B. dann ein, wenn man zunächst die Welle  $a_1$  und anschließend  $a_2$  kalibriert. Da nicht beide auslaufenden Wellen gleichzeitig generatorpegelkalibriert sein können, ist für  $a_1$  nur noch die Empfängerpegelkalibrierung des Referenzkanals wirksam.

Die Pegelkalibrierung kann nicht gestartet werden, falls

- − in der aktuellen Einstellung nicht über der Frequenz gewobbelt wird,
- − eine frequenzumsetzende oder nichtlineare Messung aktiv ist

Die Pegelkorrektur selbst kann in diesen Fällen jedoch aktiv sein.

Pegelkalibrierung und segmentierter Sweep: Eine Pegelkalibrierung kann auch in über einem segmentierten Frequenzpunktraster (*SWEEP SWEEP – DEF SWEEP SEGMENTS* bzw. *SEG SWEEP*) durchgeführt werden und aktiv sein. Folgendes ist zu beachten:

> Der Sollwert einer Generatorpegelkalibrierung wird auch bei Segmentierung der Frequenzachse über *CAL CAL – START NEW POWER CAL – CAL a1 / a2 POWER* eingegeben. Die Pegelwerte für die einzelnen Segmente in der Spalte SRC PWR der Tabelle *SWEEP SEGMENTS* sind für eine Generatorpegelkalibrierung ohne Bedeutung! Bei aktiver Pegelkalibrierung erscheint in der Spalte SRC PWR der Eintrag POWER CAL.

> Ist nur eine Empfängerpegelkalibrierung aktiv, so sind die segmentspezifischen Generatorpegelwerte in der Tabelle *SWEEP SEGMENTS* weiterhin wirksam.

> Wird im segmentierten Sweep eine Empfängerpegelkalibrierung durchgeführt, so sollte zuerst die Bezugs-Generatorwelle mit *CAL CAL – START NEW POWER CAL – CAL a1 / a2 POWER* kalibriert werden. Wenn nicht, so müssen zumindest die Generatorpegel in allen Segmenten gleich gewählt werden um ein sinnvolles Resultat zu erreichen.

> Segmentierter, linearer und logarithmischer Sweep sind interpolationskompatibel. Das bedeutet z.B., dass die Pegelkorrekturwerte sowohl dann interpoliert werden, wenn das Stützpunktraster der Kalibrierung segmentiert und das Messpunktraster linear ist als auch im umgekehrten Fall. In keinem Fall wird jedoch außerhalb des Stützpunktrasters der Kalibrierung extrapoliert. Liegen Segmente weit voneinander entfernt, kann der Interpolationsfehler in den Lücken groß sein.

> Bei frequenzumsetzender Messung ist die Pegelkalibrierung mit segmentiertem Stützpunktraster besonders dann vorteilhaft, wenn ein schmales Frequenzband um einen großen Offset versetzt wird. Deckt man nämlich den Bereich zwischen der kleinsten und der größten an den Buchsen des Netzwerkanalysators vorkommenden Frequenz durch ein lineares Raster ab, so fallen u.U. viele Stützpunkte in die unbenutzte Frequenzlücke. Dagegen ist das Raster in den interessierenden Bändern grob, wodurch die Messgenauigkeit reduziert wird. Dies kann durch eine Kalibrierung über einen segmentierten Sweep vermieden werden, der nur die für die Messung relevanten Frequenzbereiche mit einbezieht. Es wird die folgende Vorgehensweise empfohlen:

- 1. Definition einer Segmentliste mit typischerweise zwei Segmenten, wobei eines der Ausgangslage des Frequenzbandes und das andere der umgesetzten entspricht (*SWEEP SWEEP – DEF SWEEP SEGMENTS*). Man kann natürlich auch mehr Segmente definieren, beispielsweise wenn mehrere Bänder gleichzeitig umgesetzt werden sollen. Die Messpunktanzahl in jedem Segment kann beliebig gewählt werden.
- 2. Aktivieren des segmentierten Sweeps (*SWEEP SWEEP SEG SWEEP*)
- 3. Pegelkalibrierung aller interessierenden Wellengrößen über den segmentierten Sweep (*CAL CAL – START NEW POWER CAL*)
- 4. Nur falls die frequenzumsetzende Messung im *ARBITRARY*-Mode durchgeführt werden soll: Aufruf des Definitionsmenüs (*SYSTEM MODE – FREQUENCY CONVERS – DEF ARBITRARY*)
- 5. Einstellung der Start- und Stopfrequenz des linearen oder logarithmischen Sweeps, über den die frequenzumsetzende Messung durchgeführt werden soll (*STIMULUS START / STOP*). Für den *ARBITRARY*-Mode wird der Sweepbereich der Grundfrequenz eingestellt. Achtung: Diese Einstellung wirkt sich nicht auf die Wobbelzeile des Messdiagramms aus, da der segmentierte Sweep noch aktiv ist!
- 6. Umschalten auf lineares oder logarithmisches Messpunktraster (*SWEEP SWEEP – LIN / LOG SWEEP*). Dies darf nicht vor der Einstellung des Sweepbereichs geschehen. Sonst würde, falls die zuvor eingestellte Startbzw. Stopfrequenz außerhalb des segmentierten Sweeps liegt, die Pegelkorrektur ausgeschaltet. Die Zustandsanzeige PC ändert sich in PCI, da mit dem neuen Messpunktraster interpoliert werden muss.
- 7. Nur falls die frequenzumsetzende Messung im *MIXER* oder *ARBITRARY*-Mode durchgeführt werden soll: Konfiguration der frequenzumsetzenden Messung (*SYSTEM MODE – FREQUENCY CONVERS – DEF MIXER MEAS / DEF ARBITRARY*)
- 8. Aktivieren der frequenzumsetzenden Messung (*SYSTEM MODE – FREQUENCY CONVERS – SECOND / THIRD HARMONIC, MIXER MEAS, ARBITRARY*)

#### *CAL CAL - START NEW POWER CAL* Untermenü:

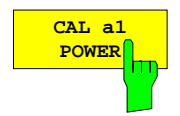

Der Softkey *CAL a1 POWER* wählt die Pegelkalibrierung der Wellengröße a<sub>1</sub> aus. Diese umfaßt eine Generatorkalibrierung der internen Quelle und eine Empfängerkalibrierung des Referenzkanals für die Vorwärtsmessung. In der Voreinstellung ist dieser Softkey eingeschaltet. Es wird ein Eingabefeld für den Sollpegel an der Bezugsebene der Kalibrierung geöffnet.

Im internen Betrieb liegt die Bezugsebene für  $a_1$  in einem Signalweg, der an der Buchse PORT 1 angeschlossen ist, im externen Betrieb ist die Bezugsebene der Buchse OUTPUT a1 zugeordnet.

Der Softkey *TAKE CAL SWEEP* startet den Kalibriersweep. Es wird automatisch die Meßgröße a<sub>1</sub> gewählt. Die Generatorpegelkorrektur ist immer nur für eine der beiden Wellen  $a_1$  oder  $a_2$  möglich. Startet man die Pegelkalibrierung einer Wellengröße, so werden etwaige Generator-Korrekturdaten für die andere Welle ungültig. Statt dessen werden die Korrekturdaten der kalibrierten Welle auch auf die unkalibrierte angewandt. Eine Empfängerpegelkorrektur des anderen Kanals bleibt aber erhalten. Falls das Testset unsymmetrisch ist (z.B. Bestückung mit nur einer Generatoreichleitung), kann der Pegel der nicht kalibrierten Generatorwelle erheblich vom Sollwert der kalibrierten abweichen.

*Hinweise: Für die ZVR- und ZVC-Familie gilt: Ist die Option ZVR-B6 (Referenzkanaltore) installiert und der Softkey REFERENCE MIXER eingeschaltet, so erhält man nur dann eine sinnvolle Empfängerpegelkalibrierung für* a<sub>1</sub>, wenn die generatorpegelkalibrierte Referenzwelle a<sub>1</sub> in die Rück*wandbuchse a1 EXT IN eingespeist wird. Diese Empfängerpegelkalibrierung muß nicht zusammen mit der Generatorpegelkalibrierung von a1 erfolgen, sondern kann in einem gesonderten Schritt durchgeführt werden (siehe Softkey a1 IF REF POWER CAL). Entweder schließt man die Bezugsebene für die Generatorpegelkalibrierung direkt an a1* EXT IN an, dann wird a<sub>1</sub> pegelrichtig bezüglich dieser Buchse gemes*sen. Oder man verbindet a1 EXT OUT über eine Leitung mit a1 EXT IN, dann ist die Meßgröße a1 ein Maß für die auslaufende Welle an PORT 1. Die genannten Möglichkeiten hat man auch beim ZVM, grundsätzlich können dort beide Referenzkanäle aufgetrennt und empfängerpegelkalibriert werden (Buchsen R1 / R2 CHANNEL OUT / IN).*

> *Im Eingabefeld von CAL a1 POWER werden als Zusatzinformation die aktuellen Dämpfungseinstellungen der Generatoreichleitungen angezeigt.*

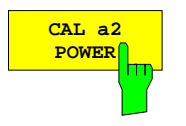

Der Softkey *CAL a2 POWER* wählt die Pegelkalibrierung der Wellengröße a<sub>2</sub> aus. Hierfür gilt sinngemäß dasselbe wie für die Kalibrierung von a<sub>1</sub> *(CAL a1 POWER)*. Dieser Softkey ist beim Modell ZVRL nicht vorhanden.

Die Bezugsebene für a<sub>2</sub> liegt in einem an PORT 2 angeschlossenen Signalweg, daher steht der Softkey nur im internen Betrieb zur Verfügung.

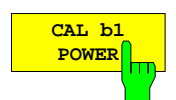

Der Softkey *CAL b1 POWER* wählt die Empfängerpegelkalibrierung der Wellengröße  $b_1$  aus.

Hierfür wird ein Generatorsignal mit bekanntem Pegel benötigt. Wird die Wellengrö- $\beta$ e b<sub>1</sub> über das Meßtor PORT 1 empfangen, so dient a<sub>2</sub> als bekannte Bezugswelle. Falls hingegen  $b_1$  über die Buchse INPUT b1 empfangen wird – d.h. externer Betrieb bei ZVRx und ZVCx bzw. INPUT b1 aktiviert beim ZVK und ZVM – so wird  $a_1$  verwendet. Zur Verminderung der Meßunsicherheit sollte man zuvor eine Generatorpegelkalibrierung der Bezugswelle durchführen.

- Wird  $b_1$  über PORT 1 empfangen, so muß die Bezugsebene für  $b_1$  möglichst dämpfungs- und reflexionsarm mit der Bezugsebene der Generatorpegelkalibrierung von a<sub>2</sub> (in einem an PORT 2 angeschlossenen Signalweg) verbunden werden.
- Andernfalls muß die Buchse INPUT 1 möglichst dämpfungs- und reflexionsarm mit der Bezugsebene der Generatorpegelkalibrierung von a<sub>1</sub> (angeschlossen an OUTPUT a1 bzw. PORT 1 beim ZVK bzw. ZVM) verbunden werden.

Der Softkey *TAKE CAL SWEEP* startet den Kalibriersweep. Es wird automatisch die Meßgröße  $b_1$  gewählt.

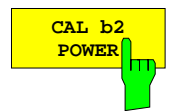

Der Softkey *CAL b2 POWER* wählt die Empfängerpegelkalibrierung der Wellengröße b2 aus. Hierfür gilt sinngemäß dasselbe wie für die Kalibrierung von b1 *(CAL b1 POWER)*.

Als bekannte Generatorwelle wird in jedem Fall  $a<sub>1</sub>$  verwendet. Die Bezugsebene für  $b<sub>2</sub>$  befindet sich in einem Signalweg, der an PORT 2 bzw. an INPUT b2 angeschlossen ist.

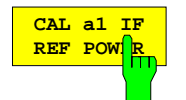

Der Softkey *CAL a1 IF REF POWER* wählt die Empfängerpegelkalibrierung der Wellengröße a<sub>1</sub> über die Rückwandbuchse a1 EXT IN aus.

Diese Funktion steht nur dann zur Verfügung, wenn die Option ZVR-B6 (Referenzkanaltore) installiert und der Softkey *MODE - REFERENCE MIXER* eingeschaltet ist. Die Empfängerkalibrierung über a1 EXT IN ist besonders für frequenzumsetzende Messungen interessant, bei denen im Kanal  $a_1$  ein umgesetztes Referenzsignal empfangen wird.

Als bekanntes Kalibriersignal wird die generatorpegelkorrigierte Welle  $a_1$  verwendet. Die Kalibrierung kann sowohl im internen als auch im externen Betrieb durchgeführt werden. Je nachdem, ob die bekannte Generatorwelle a1 direkt in die Buchse a1 EXT IN eingespeist wird, oder ob die Buchsen a1 EXT OUT und a1 EXT IN verbunden werden, bezieht sich der gemessene Pegel für a1 auf die Ebene der Buchse a1 EXT IN oder auf das Meßtor PORT 1.

Die Empfängerpegelkorrekturdaten für  $a_1$  im eingeschalteten Zustand des Softkeys *REFERENCE MIXER* sind unabhängig von denen, die im ausgeschalteten Zustand aufgenommen wurden. Es gibt also zwei Korrekturdatensätze, zwischen denen der Softkey *REFERENCE MIXER* umschaltet.

Der Softkey *TAKE CAL SWEEP* startet den Kalibriersweep. Es wird automatisch die  $Meß$ größe  $a_1$  gewählt.

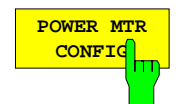

Der Softkey *POWER MTR CONFIG* ruft eine Tabelle zur Konfigurierung des Leistungsmeßgeräts auf.

Es werden die Leistungsmeßgeräte NRVS, NRVD und NRV von Rohde & Schwarz sowie 437 B und 438 A von Hewlett-Packard unterstützt .

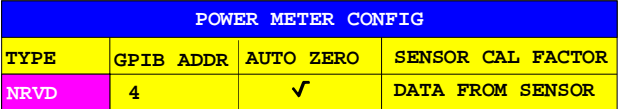

Beim Editieren des Feldes TYPE erscheint die Auswahltabelle *PWR MTR TYPE*:

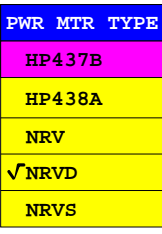

Das Feld GPIB ADDR zeigt die IEC-Bus-Adresse des Leistungsmeßgeräts an.

Ist das Feld AUTO ZERO eingeschaltet, so wird vor jedem Sweep ein automatischer Nullabgleich des Leistungsmessers durchgeführt. Wenn das Leistungsmeßgerät diese Funktion unterstützt, empfiehlt es sich, AUTO ZERO zu aktivieren. Dies gilt besonders bei kleinem Sollpegel.

Das Feld SENSOR CAL FACTOR ist nicht editierbar. Hier wird angezeigt, wie der frequenzabhängige Kalibrierfaktor des verwendeten Meßkopfs berücksichtigt wird*.* Leistungsmeßgeräte von Rohde & Schwarz berücksichtigen den Kalibrierfaktor automatisch. In diesem Fall erscheint der Eintrag DATA FROM SENSOR. Für andere Geräte kann man im Untermenü *SENSOR CAL FACTOR* eine Liste eingeben, die Interpolationsstützpunkte des Kalibrierfaktors über der Frequenz enthält. Es kann dort auch festgelegt werden, welche von zwei alternativen Listen verwendet werden soll. Je nach Stellung des Softke*ys CAL CAL – START NEW POWER CAL – SENSOR CAL FACTOR - USE SENSOR A B* erscheint dann im Feld SENSOR CAL FACTOR die Anzeige FACTOR LIST A bzw. B (siehe Menü *SENSOR CAL FACTOR*).

| <b>SENSOR CAL</b><br>$FACTOR \bigcap \bigcup$ |                         |                             |            |                                         | <b>USER</b> |
|-----------------------------------------------|-------------------------|-----------------------------|------------|-----------------------------------------|-------------|
| m                                             |                         |                             |            | SENSOR<br>CAL FACTOR                    |             |
|                                               |                         |                             |            | DEL ALL<br>POINTS                       |             |
|                                               |                         |                             |            | DEL ACTIVE<br>POINT                     |             |
|                                               |                         |                             |            | INS NEW<br>POINT                        |             |
|                                               |                         | CAL FACTOR LIST OF SENSOR A |            |                                         |             |
|                                               | <b>LABEL</b>            | SER# 1234567                |            | GOTO<br>POINT #                         |             |
|                                               |                         | <b>POINT FREQUENCY</b>      | CAL FACTOR |                                         |             |
|                                               | $\mathbf{1}$            | 100 kHz                     | 98.5%      |                                         |             |
|                                               | $\overline{2}$          | $1$ MHz                     | 99.0%      |                                         |             |
|                                               | $\overline{\mathbf{3}}$ | $10$ MHz                    | 98.5%      | SENSOR                                  |             |
|                                               | $\overline{4}$          | 100 MHz                     | 98%        | LABEL                                   |             |
|                                               | 5 <sub>5</sub>          | $1$ GHz                     | 97.5%      |                                         |             |
|                                               | 6                       | $3$ GHz                     | 97%        |                                         |             |
|                                               | $\overline{7}$          | $6$ GHz                     | 96%        |                                         |             |
|                                               |                         |                             |            |                                         |             |
|                                               |                         |                             |            |                                         |             |
|                                               |                         |                             |            |                                         |             |
|                                               |                         |                             |            | USE SENSOR                              |             |
|                                               |                         |                             |            | $\, {\bf B}$<br>$\mathbf{A}$            |             |
|                                               |                         |                             |            | ⇧                                       |             |
|                                               |                         |                             |            | $\Rightarrow$<br>⇧<br>$\Leftrightarrow$ |             |
|                                               |                         |                             |            |                                         |             |

Bild 2-42 Eingabe eines frequenzabhängigen Kalibrierfaktors

Der Softkey *SENSOR CAL FACTOR* ruft ein Untermenü zur Eingabe des frequenzabhängigen Kalibrierfaktors für den verwendeten Leistungmeßkopf auf.

Bei der Leistungsmessung ergeben sich aufgrund von Fehlanpassung, Verlusten und Änderungen der Empfindlichkeit des verwendeten Meßkopfs frequenzabhängige Fehler. Der üblicherweise in Prozent angegebene Kalibrierfaktor eines Meßkopfs beschreibt, welcher Anteil der zum Meßkopf hinlaufenden Leistung vom Meßgerät tatsächlich erfaßt und angezeigt wird. Einige Leistungsmeßgeräte, wie z.B. die Geräte der NRV-Familie von Rohde & Schwarz, lesen den Kalibrierfaktor aus einem Speicher im Sensor ein und berücksichtigen ihn automatisch. Bei anderen Geräten (z.B. HP 436 A) ist der Kalibrierfaktor manuell am Gerät einzustellen, er gilt allerdings nur für eine bestimmte Frequenz. In diesem Fall kann man über das Menü *SENSOR CAL FACTOR* eine Tabelle des Kalibrierfaktors über der Frequenz in den Analysator eingeben, dieser wird dann bei der Generatorpegelkalibrierung berücksichtigt. Am Leistungsmeßgerät muß dann der Kalibrierfaktor 100% eingestellt werden.

Man kann den Kalibrierfaktor für zwei verschiedene Meßköpfe an jeweils bis zu 20 Frequenzstützpunkten eingeben. Je nach Stellung des Softkeys *USE SENSOR A B* wird entweder die Tabelle SENSOR A CAL FACTOR LIST oder SENSOR B CAL FACTOR LIST angezeigt. In der zweiten Zeile erscheint ein über den Softkey *SENSOR LABEL* definierbarer Name zur Identifikation des Meßkopfs. Darunter sind die einzelnen Stützpunkte der Liste aufgeführt, wobei eine automatische Sortierung nach aufsteigender Frequenz erfolgt. Neben der Nummer des Stützpunkts gibt es zwei editierbare Spalten:

FREQUENCY – Frequenzwert des Stützpunkts

CAL FACTOR – Zugehöriger Kalibrierfaktor in Prozent

Zwischen den Stützpunkten der aktiven Kalibrierfaktorliste wird linear interpoliert. Außerhalb des angegebenen Frequenzbereichs gelten die Kalibrierfaktoren der unteren bzw. oberen Eckfrequenz. In der Voreinstellung ist die Tabelle leer und es erfolgt keine Korrektur, d.h. der Kalibrierfaktor wird generell zu 100 % angenommen. Enthält die Liste nur einen Punkt, so kann das Feld FREQUENCY nicht editiert werden, CAL FACTOR gilt dann für alle Frequenzen.

Versucht man, die Liste zu schließen, wobei mehrere Stützpunkte bei der gleichen Frequenz vorhanden sind, so erscheint eine entsprechende Meldung. Man kann dann entweder die überzähligen Punkte automatisch löschen oder wieder in den Editiermodus zurückkehren.

*CAL CAL - START NEW POWER CAL - SENSOR CAL FACTOR* Untermenü:

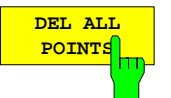

Der Softkey *DEL ALL POINTS* löscht alle Stützpunkte aus der gewählten Kalibrierfaktorliste.

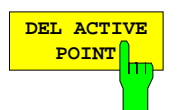

Der Softkey *DEL ACTIVE POINT* löscht den aktiven Stützpunkt, d.h. denjenigen, in dessen Zeile sich der Auswahlbalken befindet.

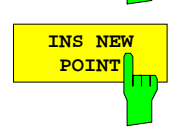

Der Softkey *INS NEW POINT* fügt hinter dem aktiven Stützpunkt einen neuen ein.

Die Voreinstellungswerte der neuen Zeile werden vom aktiven Stützpunkt übernommen.

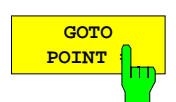

Der Softkey *GOTO POINT #* setzt den angegebenen Stützpunkt aktiv, d.h. verschiebt den Auswahlbalken der Kalibrierfaktorliste vertikal in die entsprechende Zeile. Die Spaltenposition des Auswahlbalkens ändert sich dabei nicht.

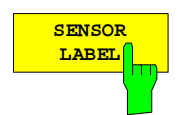

Über den Softkey *SENSOR LABEL* kann ein bis zu 12 Zeichen langer Name für den gewählten Meßkopf (A oder B) eingegeben werden.

Dieser Name erscheint in der zweiten Zeile der Kalibrierfaktorliste.

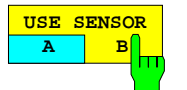

Der Softkey *USE SENSOR A B* schaltet zwischen den Kalibrierfaktoren der Meßköpfe A und B um.

Die Umschaltung bezieht sich sowohl auf die dargestellte Tabelle als auch auf den bei der Leistungskalibrierung verwendeten Datensatz.

#### *CAL CAL - START NEW POWER CAL* Untermenü:

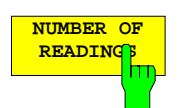

Über den Softkey *NUMBER OF READINGS* kann die Zahl von Iterationsschritten eingegeben werden, die bei der Generatorpegelkalibrierung an jedem Meßpunkt durchgeführt werden sollen. Der voreingestellte Wert ist 1.

Während eines Iterationsschritts wird zunächst mit dem Leistungsmeßgerät der Ist-Pegel am Bezugstor bzw. an der Meßstelle erfaßt. Daraufhin wird die Differenz zwischen Soll- und Ist- Pegel ermittelt und der zu kalibrierende Generator um diese Differenz verstellt, sofern der Einstellbereich dies zuläßt. Die in einem Schritt erreichbare Pegelgenauigkeit ist dabei umso größer, je geringer die vorherige Abweichung des Ist-Werts war. Daher empfiehlt es sich, schon vor der Kalibrierung den Pegel an der Meßstelle über den entsprechenden Softkey im Menü *SWEEP SOURCE* möglichst in die Nähe des Sollwerts zu bringen.

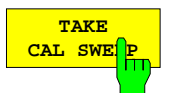

Der Softkey *TAKE CAL SWEEP* startet einen einzelnen Sweep zur Pegelkalibrierung.

Der Sweep kann über das Aktionsfeld ABORT abgebrochen werden. Wird der Sollpegel an mindestens einem Sweeppunkt nicht erreicht, so wird eine Meldung ausgegeben und die Zustandsanzeige PC? erscheint.

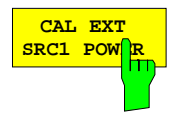

Der Softkey *CAL EXT SRC 1 POWER* wählt die Generatorpegelkalibrierung der externen Signalquelle 1 aus. Gleichzeitig wird ein Eingabefeld für den Sollpegel geöffnet.

Der Frequenzbereich dieser Kalibrierung wird über *DEF SRC 1 PCAL SWEEP* festgelegt. Für die Gültigkeit der Pegelkorrekturdaten eines externen Generatoren ist nur die Frequenz dieses Generators, nicht die der internen Wellengrößen maßgebend.

Der Softkey *TAKE CAL SWEEP* startet den Kalibriersweep. Die aktuelle Meßgröße ändert sich dadurch nicht.

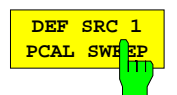

Der Softkey *DEF SRC 1 PCAL SWEEP* ruft die Tabelle SRC 1 POWER CAL SWEEP auf, mit der die Frequenzpunkte zur Generatorpegelkalibrierung der externen Quelle 1 festgelegt werden.

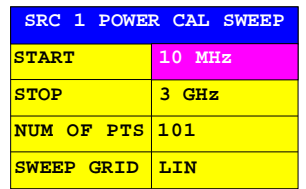

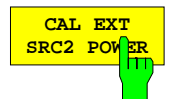

Der Softkey *CAL EXT SRC 2 POWER* wählt die Generatorpegelkalibrierung der externen Signalquelle 2 aus.

Hierfür gilt sinngemäß dasselbe wie für die Kalibrierung der externen Quelle 1 (*CAL EXT SRC 1 POWER*)*.*

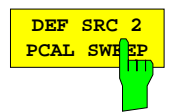

Der Softkey *DEF SRC 2 PCAL SWEEP* ruft die Tabelle SRC 2 POWER CAL SWEEP auf, mit der die Frequenzpunkte zur Generatorpegelkalibrierung der externen Quelle 2 festgelegt werden.

Hierfür gilt sinngemäß dasselbe wie für die Festlegung der Frequenzpunkte der externen Quelle 1 *(DEF SRC 1 PCAL SWEEP)*.

**EXT SRC CONFIG** hт

Der Softkey *EXT SRC CONFIG* ruft die Tabelle *EXT SOURCES CONFIG* auf.

Die Bedienung dieser Tabelle ist in der Beschreibung des Softkeys *SYSTEM MODE - FREQUENCY CONVERS - DEF MIXER MEAS* erläutert.

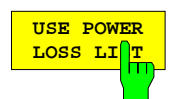

Der Softkey *USE POWER LOSS LIST* schaltet die Pegelkalibrierung mit Hilfe einer bekannten, frequenzabhängigen Dämpfungsliste ein.

In manchen Fällen ist es nicht möglich, den Meßkopf des Leistungsmeßgeräts direkt an der Bezugsebene für die Generatorpegelkalibrierung anzuschließen, z.B. wenn das Bezugstor nicht zugänglich ist. Wenn jedoch die Pegeldifferenz zwischen Bezugsebene und Leistungsmeßstelle bekannt und in die Dämpfungsliste eingetragen ist, kann dennoch eine Generatorpegelkalibrierung durchgeführt werden. Dann wird die gemessene Leistung vor dem Vergleich mit dem gewünschten Sollwert um den Dämpfungswert aus der Liste erhöht, wobei gegebenenfalls über der Frequenz interpoliert wird. Die Eingabe der Stützpunkte der Dämpfungsliste erfolgt im Menü *EDIT POWER LOSS LIST*.

Der Softkey *EDIT POWER LOSS LIST* ruft ein Untermenü zur Eingabe der frequenzabhängigen Dämpfung zwischen Bezugsebene und Pegelmeßstelle auf.

In die Tabelle POWER LOSS LIST können bis zu 20 Stützpunkte eingetragen werden. Die Einträge werden automatisch nach aufsteigender Frequenz sortiert. Neben der Nummer des Stützpunkts gibt es zwei editierbare Spalten:

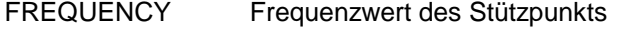

POWER LOSS Zugehöriger Dämpfungswert in dB

Zwischen den Stützpunkten der Dämpfungsliste wird linear interpoliert. Außerhalb des angegebenen Frequenzbereichs gelten die Dämpfungswerte der unteren bzw. oberen Eckfrequenz. In der Voreinstellung ist die Tabelle leer und kann nicht angewandt werden. Enthält die Liste nur einen Punkt, so kann das Feld FREQUENCY nicht editiert werden, POWER LOSS gilt dann für alle Frequenzen.

Versucht man, die Liste zu schließen, wobei mehrere Stützpunkte bei der gleichen Frequenz vorhanden sind, so erscheint eine entsprechende Meldung. Man kann dann entweder die überzähligen Punkte automatisch löschen oder wieder in den Editiermodus zurückkehren.

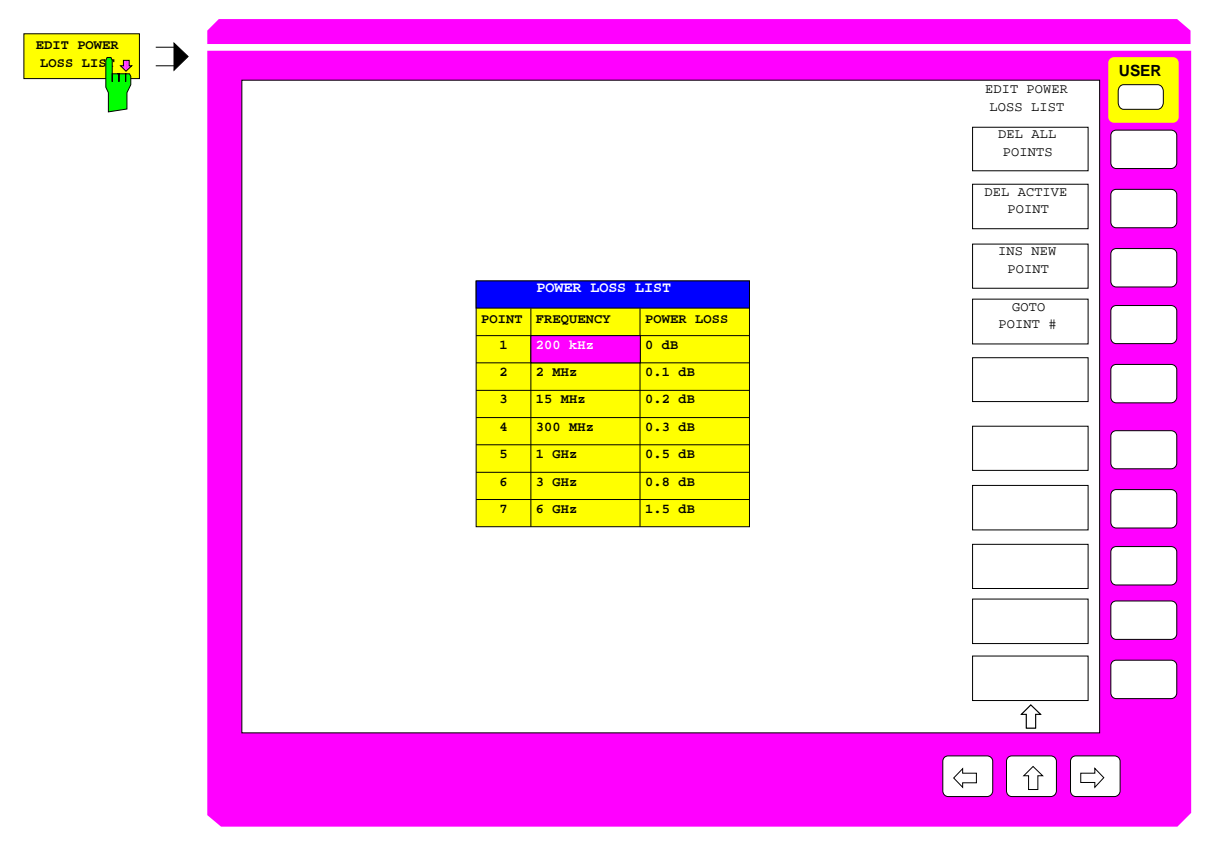

Bild 2-43 Eingabe einer frequenzabhängigen Dämpfung

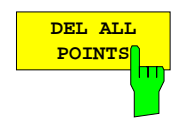

Der Softkey *DEL ALL POINTS* löscht alle Stützpunkte aus der Dämpfungsliste.

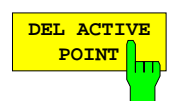

Der Softkey *DEL ACTIVE POINT* löscht den aktiven Stützpunkt, d.h. denjenigen, in dessen Zeile sich der Auswahlbalken befindet.

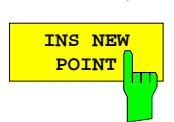

Der Softkey *INS NEW POINT* fügt hinter dem aktiven Stützpunkt einen neuen ein.

Die Voreinstellungswerte der neuen Zeile werden vom aktiven Stützpunkt übernommen.

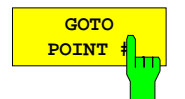

Der Softkey *GOTO POINT #* setzt den angegebenen Stützpunkt aktiv, d.h. verschiebt den Auswahlbalken der Dämpfungsliste vertikal in die entsprechende Zeile. Die Spaltenposition des Auswahlbalkens ändert sich dabei nicht.

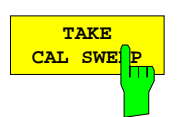

Der Softkey *TAKE CAL SWEEP* ist auch im Seitenmenü vorhanden.

### **2.15.2 Eingabe von Versatzgrößen – Taste** *OFFSET*

Die Eingabe von Versatzgrößen über die Taste *OFFSET* ergänzt die über die Taste *CAL* erreichbare Systemfehlerkorrektur. Versatzgrößen können z. B. angewandt werden,

- wenn ein Meßobjekt untrennbar mit einem Kabel verbunden ist und die Streuparameter des Meßobjekts ohne die frequenzproportionale Phasendrehung des Kabels gemessen werden sollen,
- wenn ein Meßobjekt nicht direkt am kalibrierten Meßtor angeschlossen werden kann, die Dämpfung und Phasendrehung zwischen Meßtor und eigentlich gewünschter Bezugsebene jedoch bekannt ist und eliminiert werden soll.

Nur Streuparameter können mit einem Offset beaufschlagt werden, nicht jedoch Wellengrößen und Quotienten aus den Menüs *RESPONSE MEAS – INPUT und RATIO*. Man beachte, daß sich Versatzgrößen immer auf eines der beiden Meßtore beziehen, nicht auf den aktuell gewählten S-Parameter. Diese Zuordnung vereinfacht die wohl wichtigste Anwendung der Versatzgrößen, nämlich die Verschiebung der Bezugsebene. Ein Längenoffset muß nämlich nicht für jeden S-Parameter einzeln definiert werden, sondern wirkt wie ein physikalisches Leitungsstück automatisch auf alle betroffenen Streuparameter. Ein Offset für PORT 1 beeinflußt  $S_{11}$ ,  $S_{12}$  und  $S_{21}$ , ein Versatz für PORT 2 wirkt auf  $S_{12}$ ,  $S_{21}$  und  $S_{22}$ .

Man beachte, daß bei gegebener Offsetlänge die resultierende Phasendrehung von Reflexionsparametern (S<sub>11</sub>, S<sub>22</sub>) doppelt so groß ist wie die von Transmissionsparametern (S<sub>12</sub>, S<sub>21</sub>). Verschiebt man beispielsweise bei einer Meßfrequenz von 300 MHz die Bezugsebene um 250 mm (λ / 4), so dreht der Phasenzeiger von S<sub>21</sub> um 90°, der von S<sub>11</sub> jedoch um 180°. Eine positive Versatzlänge an einem Meßtor entspricht einer Verschiebung der Bezugsebene in Richtung des Meßobjekts und bewirkt eine positive Phasendrehung des Reflexionsfaktors und der Transmissionfaktoren. Eine negative Versatzlänge wirkt entsprechend umgekehrt.

Neben der Position der Bezugsebene kann man für jedes Meßtor auch einen Amplituden- bzw. Phasenversatz für die betroffenen S-Parameter definieren.

Offsets werden nach der Systemfehlerkorrektur, aber vor Konvertierung und Formatierung berücksichtigt und sind daher nicht zu verwechseln mit der Addition einer Konstante nach der Formatierung (Softkey *RESPONSE SCALE - ADD CONSTANT*).

Die Einstellung der Versatzgrößen gilt global, d.h. für alle Kanäle unabhängig vom Kopplungszustand. Ist mindestens eine Offsetgröße von 0 verschieden, erscheint die Zustandsanzeige OFS.

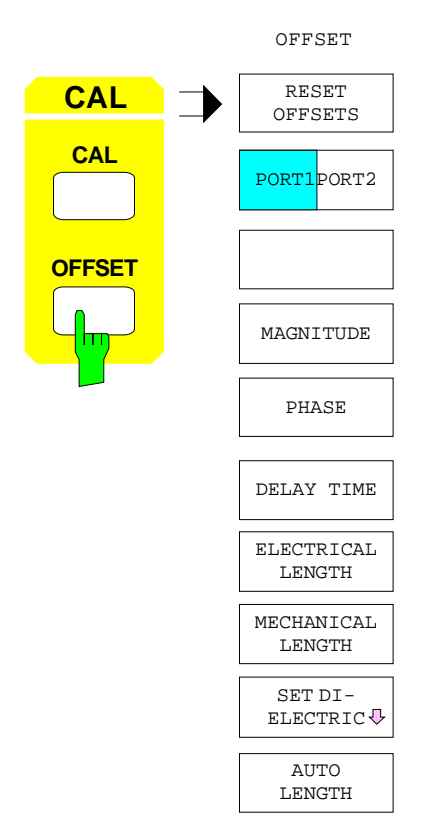

介

Das Menü *OFFSET* enthält die folgenden Funktionen:

- Es können alle Versatzgrößen auf 0 zurückgesetzt werden (*RESET OFFSETS*)
- Der eingegebene Wert gilt wahlweise für eines der beiden Meßtore (*PORT1/PORT2*)*.*
- Für jedes Meßtor kann ein eigener Amplituden- (*MAGNITUDE*)*,* Phasen- (*PHASE*) oder Längenversatz definiert werden.
- Ein Längenversatz wird als Laufzeit *(DELAY TIME),*
- elektrische Länge (*ELECTRICAL LENGTH)* oder
- mechanische Länge (*MECHANICAL LENGTH)* eingegeben.
- Bei Eingabe der mechanischen Länge kann ein Dielektrikum zur Umrechnung in die wirksame elektrische Länge definiert werden (*SET DIELECTRIC*).
- Bei Frequenzsweep ist auch möglich, den Längenversatz automatisch so berechnen zu lassen, daß die Phasendrehung des aktiven S-Parameters im Wobbelbereich möglichst kompensiert wird (*AUTO LENGTH*).

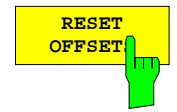

Der Softkey *RESET OFFSETS* setzt die Amplituden-, Phasen- und Längenoffsets beider Meßtore auf Null zurück.

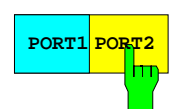

**PORT1 PORT2** Der Softkey PORT1/PORT2 legt fest, auf welches Meßtor sich die eingegebenen Versatzgrößen beziehen. Im externen Betrieb gilt die weiter oben erläuterte Zuordnung zwischen Offsetgrößen und S-Parametern.

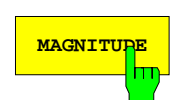

**MAGNITUDE** Der Softkey *MAGNITUDE* aktiviert die Eingabe eines Amplitudenoffsets (in dB) für die vom gewählten Meßtor betroffenen S-Parameter.

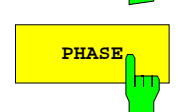

**PHASE** | Der Softkey PHASE aktiviert die Eingabe eines Phasenoffsets (in Grad) für die vom gewählten Meßtor betroffenen S-Parameter.

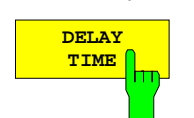

Der Softkey DELAY TIME aktiviert die Eingabe eines Längenoffsets für das gewählte Meßtor in Form einer Laufzeit. Der Eingabewert ist gekoppelt mit dem der Softkeys *ELECTRICAL LENGTH und MECHANICAL LENGTH*.

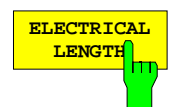

Der Softkey *ELECTRICAL LENGTH* aktiviert die Eingabe eines Längenoffsets für das gewählte Meßtor in Form einer elektrischen Länge. Der Eingabewert ist gekoppelt mit dem der Softkeys *DELAY TIME und MECHANICAL LENGTH*.

Die elektrische Länge wird interpretiert als Länge eines Leitungsstücks mit einem Dielektrikum der Permittivität  $\varepsilon_0$  (d.h.  $\varepsilon_r$  = 1).

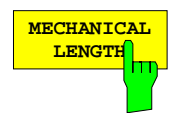

Der Softkey *MECHANICAL LENGTH* aktiviert die Eingabe eines Längenoffsets für das gewählte Meßtor in Form einer mechanischen Länge. Der Eingabewert ist gekoppelt mit dem der Softkeys *DELAY TIME und ELECTRICAL LENGTH*.

Die mechanische Länge wird interpretiert als Länge eines Leitungsstück mit einem Dielektrikum, dessen relative Permittivität εr durch *SET DIELECTRIC* gegeben ist.

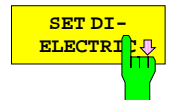

Der Softkey *SET DIELECTRIC* ruft ein Untermenü und die Tabelle *SET DIELECTRIC* auf.

In der Tabelle *SET DIELECTRIC* wird das Dielektrikum gewählt, dessen relative Permittivität den Zusammenhang zwischen den Eingabewerten von *MECHANICAL LENGTH* und *ELECTRICAL LENGTH* festlegt. Es gilt:

ELECTRICAL LENGTH = (PERMITTIVITY)½ MECHANICAL LENGTH

Dieselbe Tabelle kann auch über den Softkey *RESPONSE FORMAT - SET DIELECTRIC* aufgerufen werden (siehe Beschreibung dort).

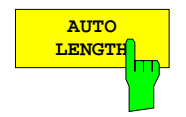

Der Softkey *AUTO LENGTH* stellt den Längenoffset des gewählten Meßtors so ein, daß der Phasengang des S-Parameters im aktiven Darstellkanal über den aktuellen Sweepbereich hinweg minimiert wird. Zu diesem Zweck wird der Phasenverlauf durch eine Ausgleichsgerade angenähert und aus der Geradensteigung eine Leitungslänge berechnet.

Dieser Softkey ist nur im Frequenzsweep und nur dann bedienbar, wenn ein Längenoffset am gewählten Meßtor die Phase des S-Parameters im aktiven Kanal beeinflußt. Ist z.B. S<sub>11</sub> die Meßgröße im aktiven Kanal und hat man für die Eingabe von Offsetgrößen PORT 2 gewählt, so ist *AUTO LENGTH* nicht bedienbar, da sich die Versatzlänge an PORT 2 nicht auf die Phase von S<sub>11</sub> auswirkt.

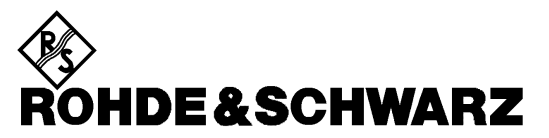

**Geschäftsbereich** Meßtechnik

**Betriebshandbuch**

# **VEKTORIELLER NETZWERKANALYSATOR**

## **ZVR / ZVRE / ZVRL**

**1127.8551.61/.62 1127.8551.51/.52 1127.8551.41**

## **ZVC / ZVCE**

**1127.8600.60/.61/.62 1127.8600.50/.51/.52**

## **ZVM**

**1127.8500.60**

## **ZVK**

**1127.8651.60**

*Band 2 Betriebshandbuch besteht aus 2 Bänden*

Printed in the Federal Republic of Germany

1127.8700.11-03- 2
## **Band 1 Band 2**

**Inhaltsverzeichnis Inhaltsverzeichnis Index Index**

**Datenblatt Beiblatt zum Datenblatt**

**Sicherheitshinweise Sicherheitshinweise Qualitätszertifikat Qualitätszertifikat**

**Liste der R&S-Niederlassungen Liste der R&S-Niederlassungen**

**EU-Konformitätserklärung EU-Konformitätserklärung Support-Center-Adresse**<br>
Liste der R&S-Niederlassungen<br>
Liste der R&S-Niederlassungen

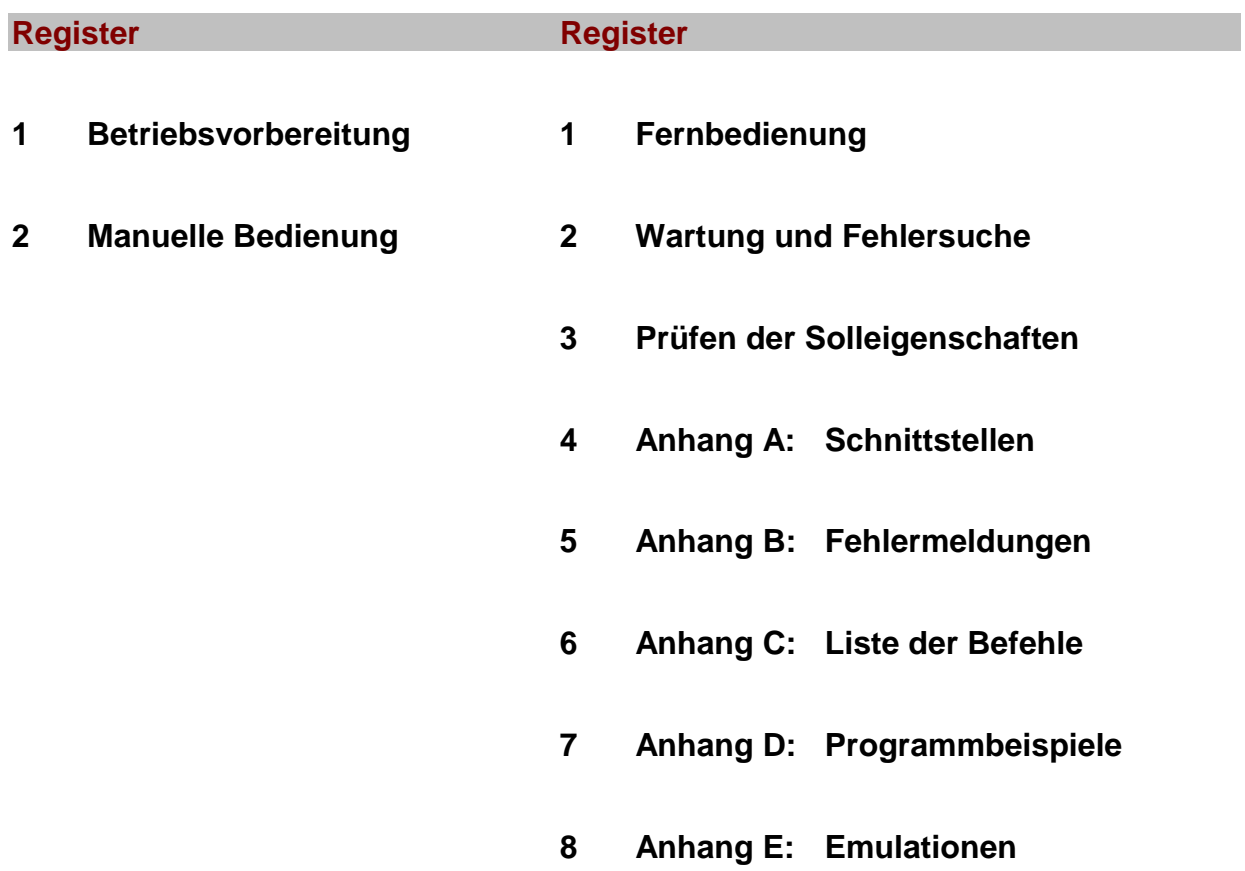

# **Inhaltsverzeichnis**

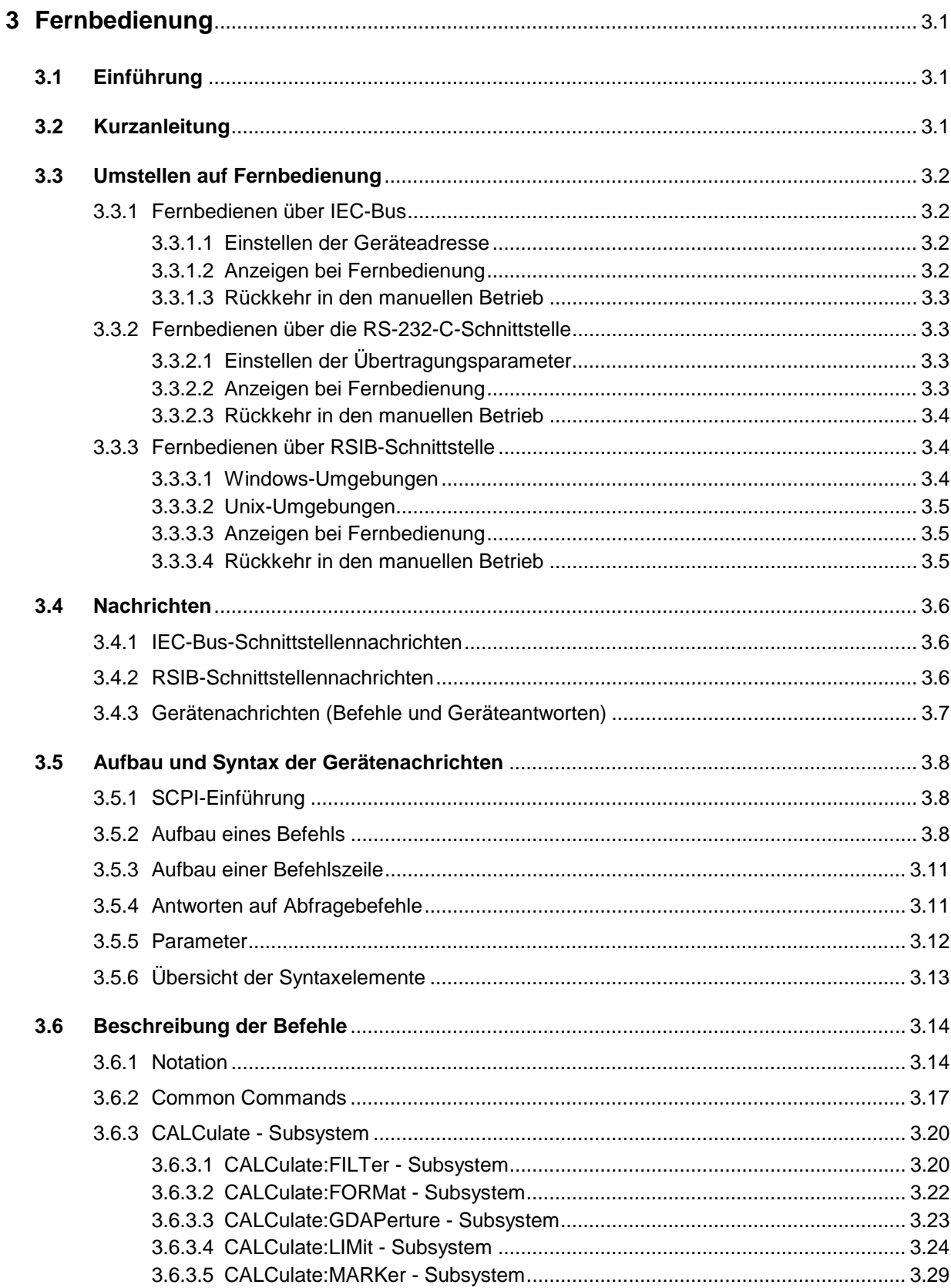

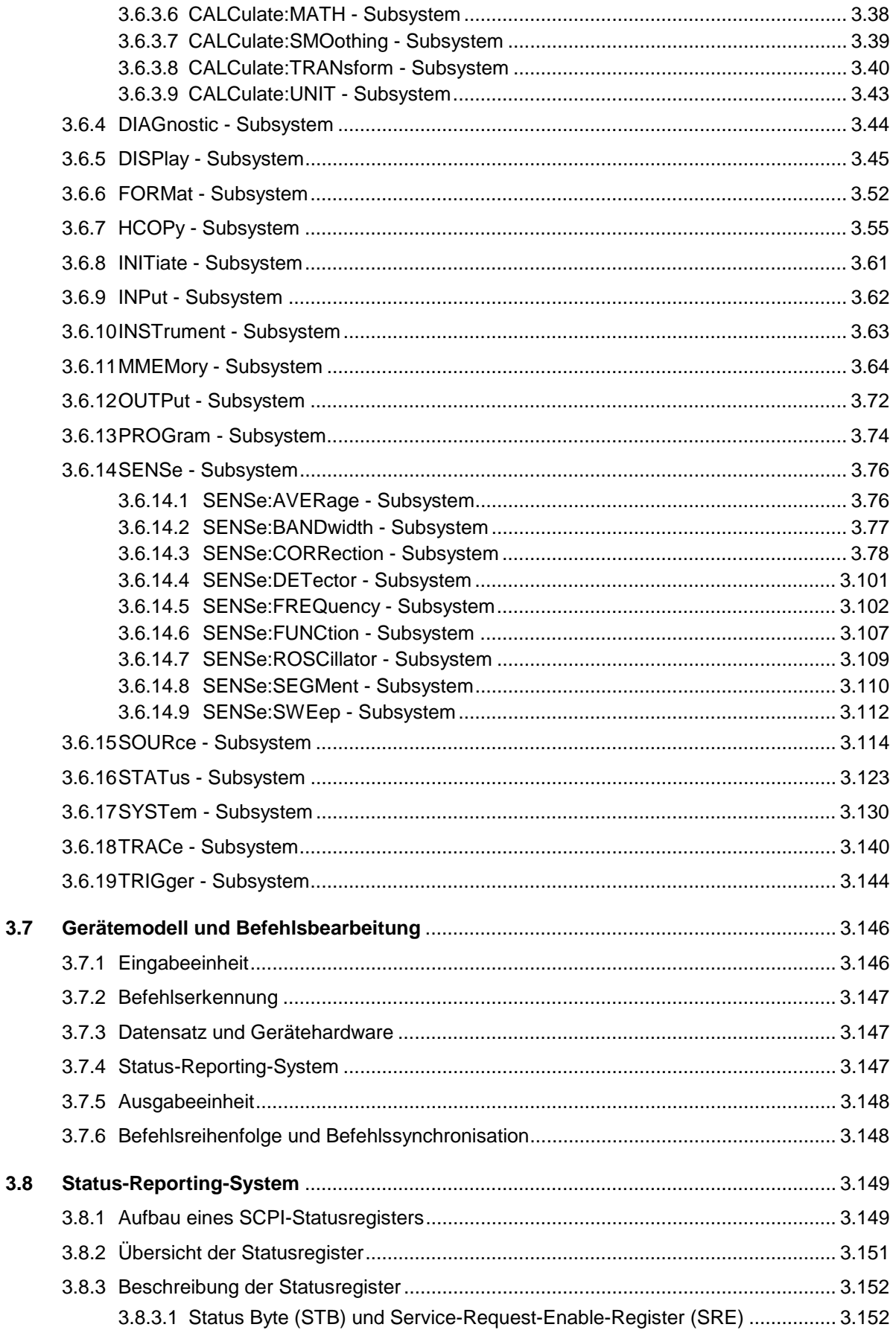

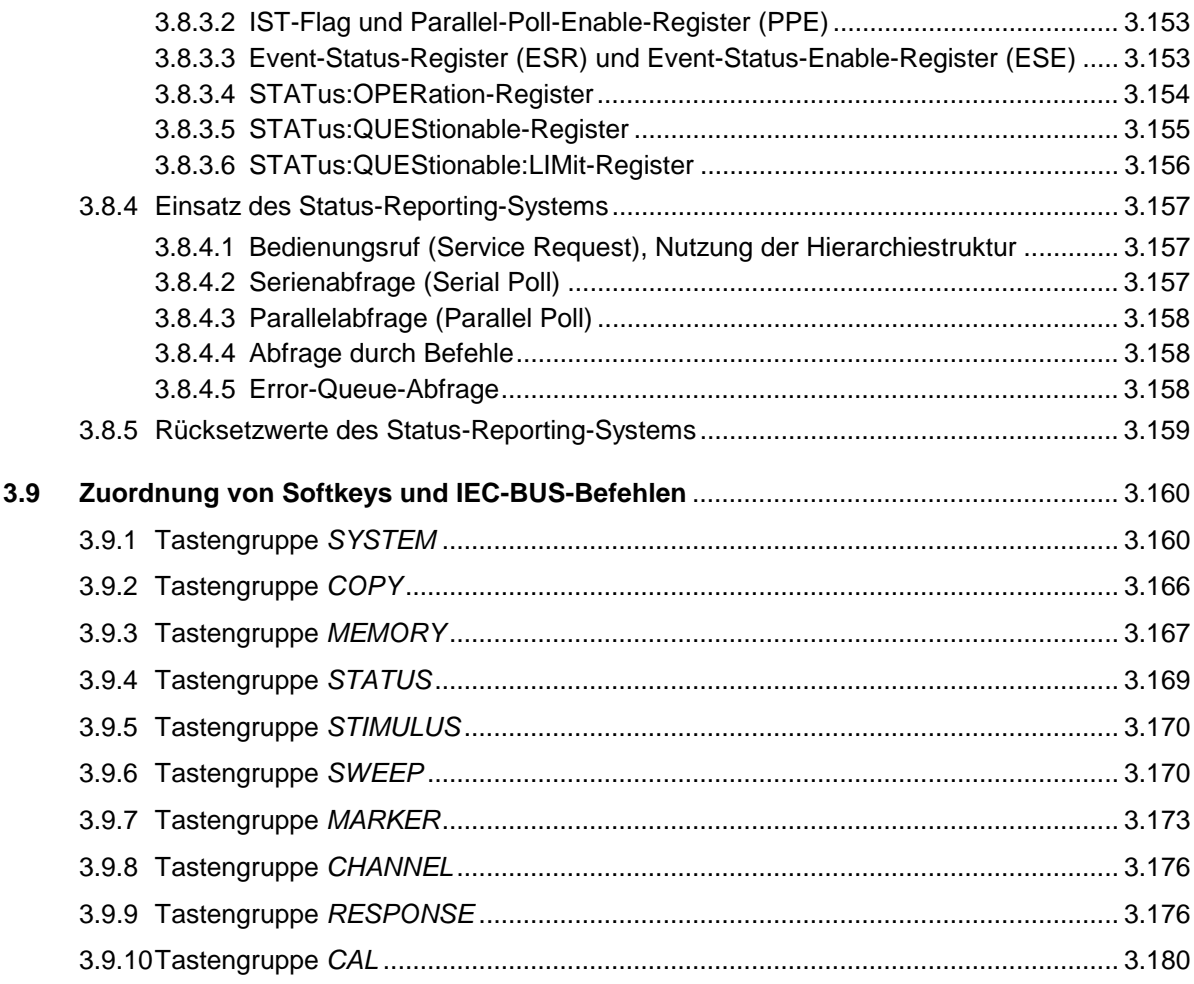

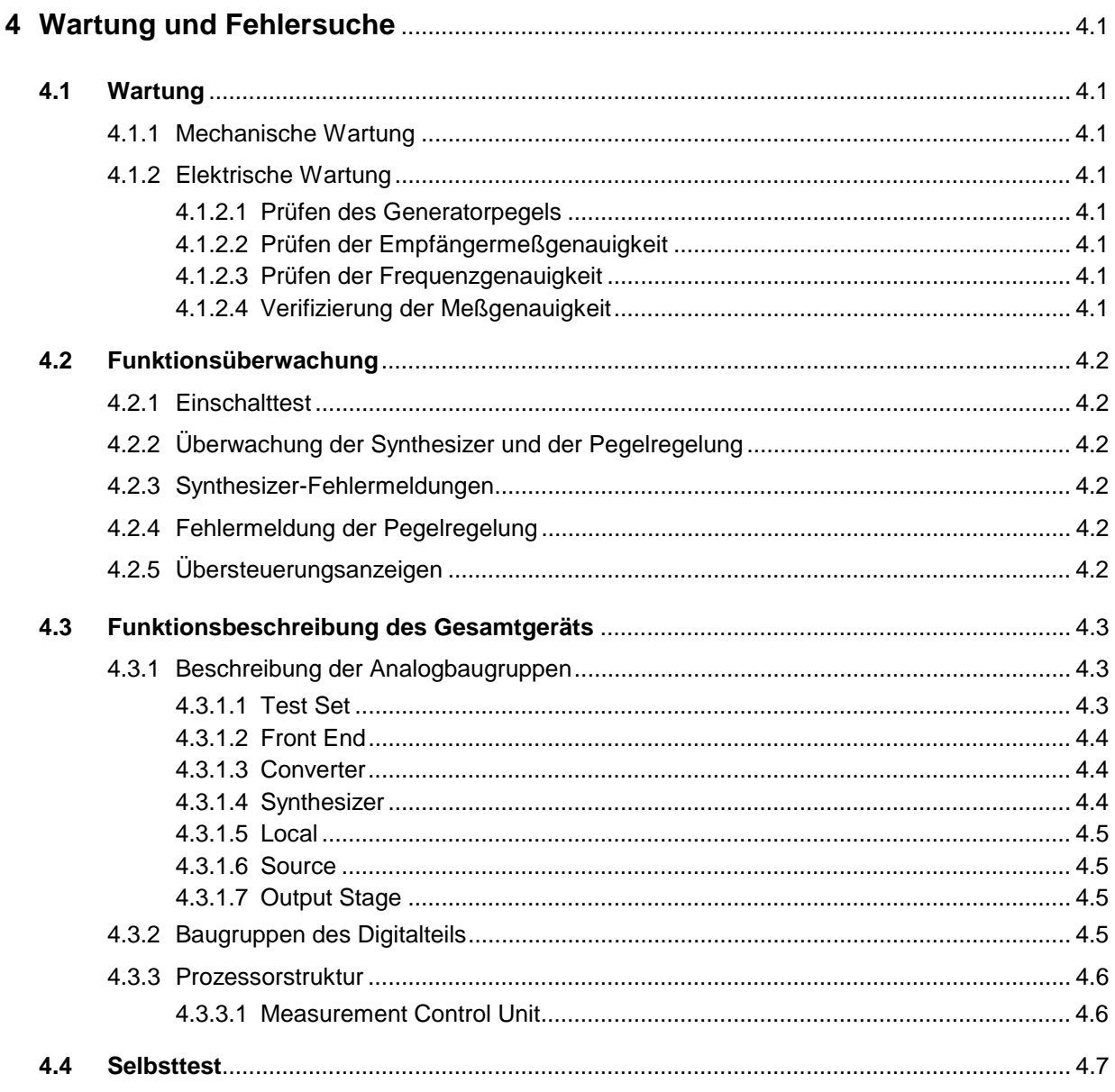

# Inhaltsverzeichnis

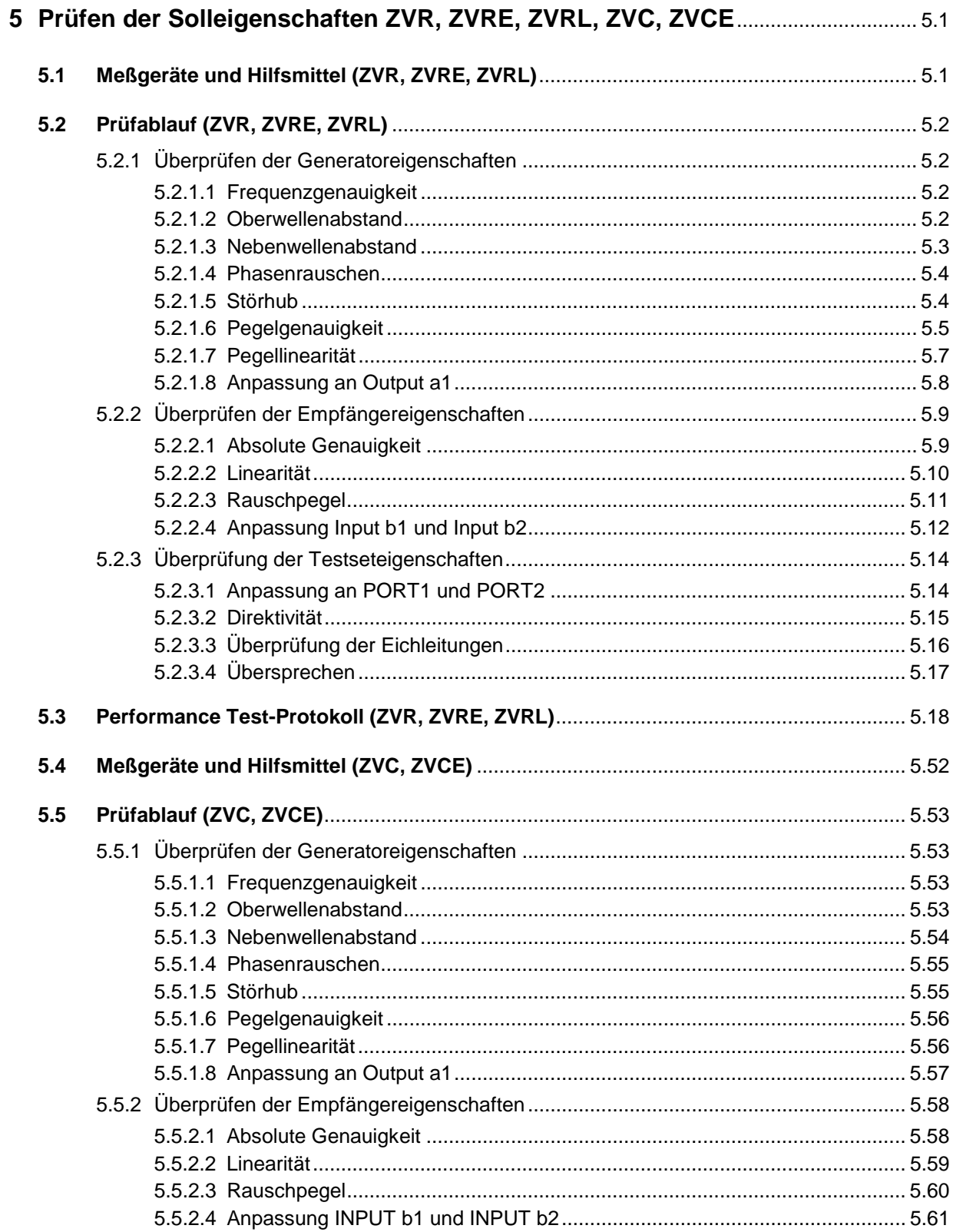

<u> 1990 - Jan Stein Berlin, amerikansk politiker</u>

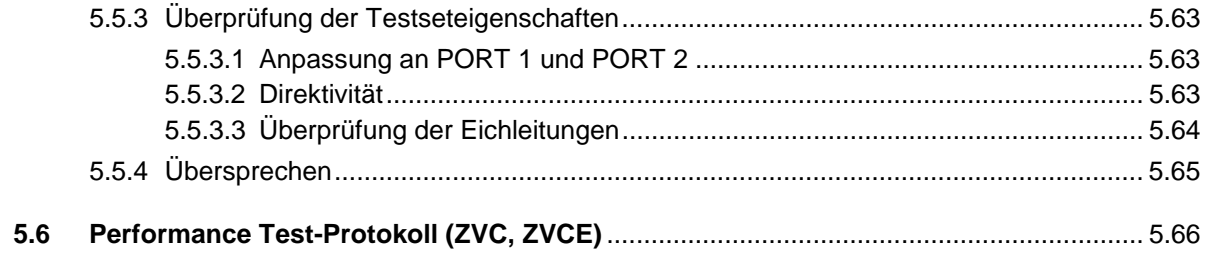

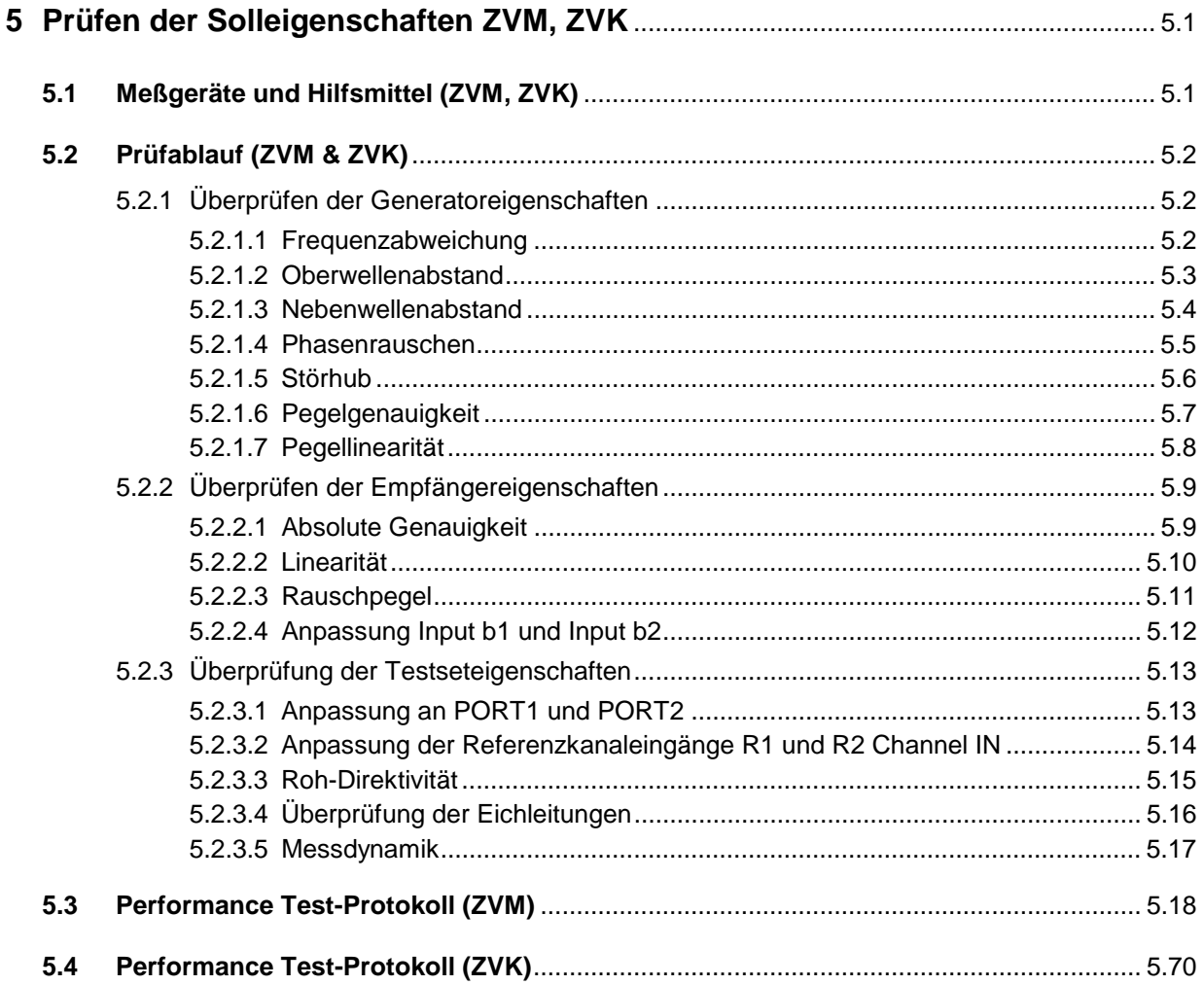

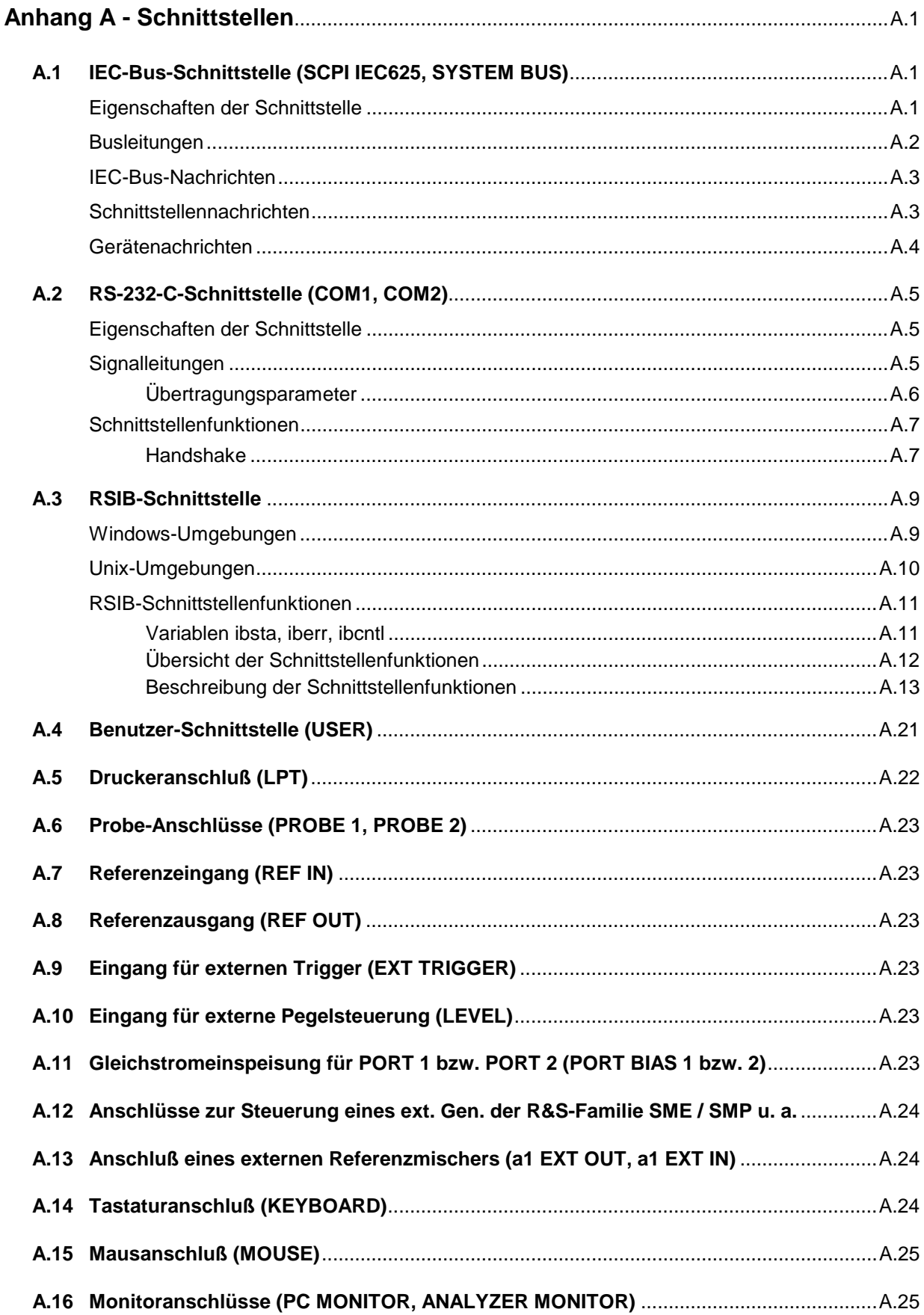

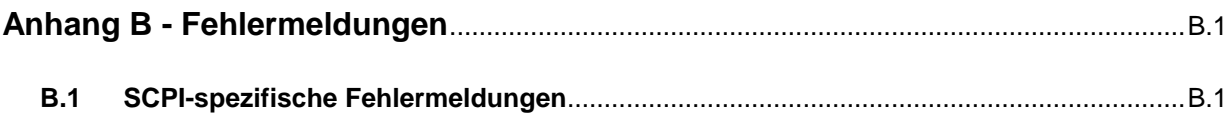

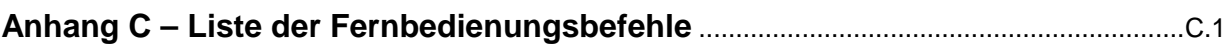

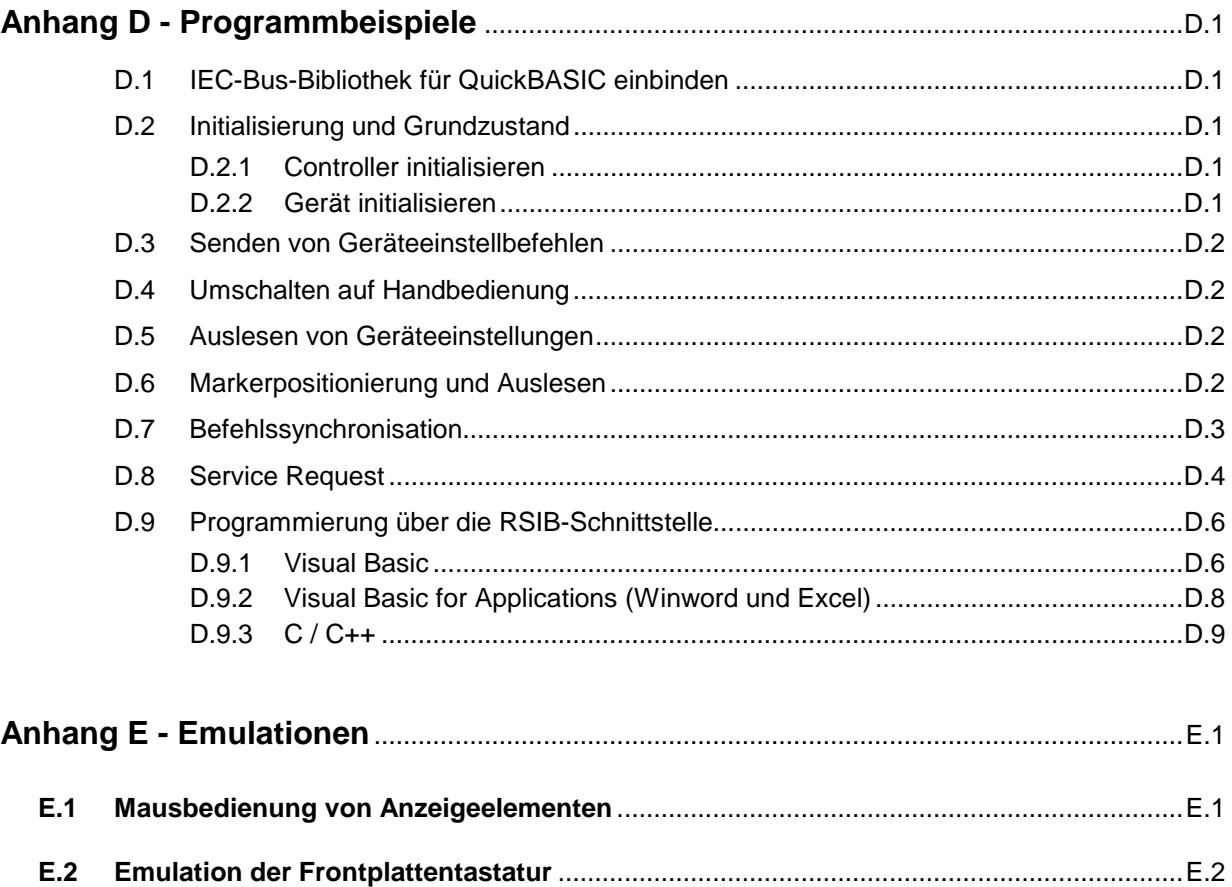

# **Abbildungsverzeichnis**

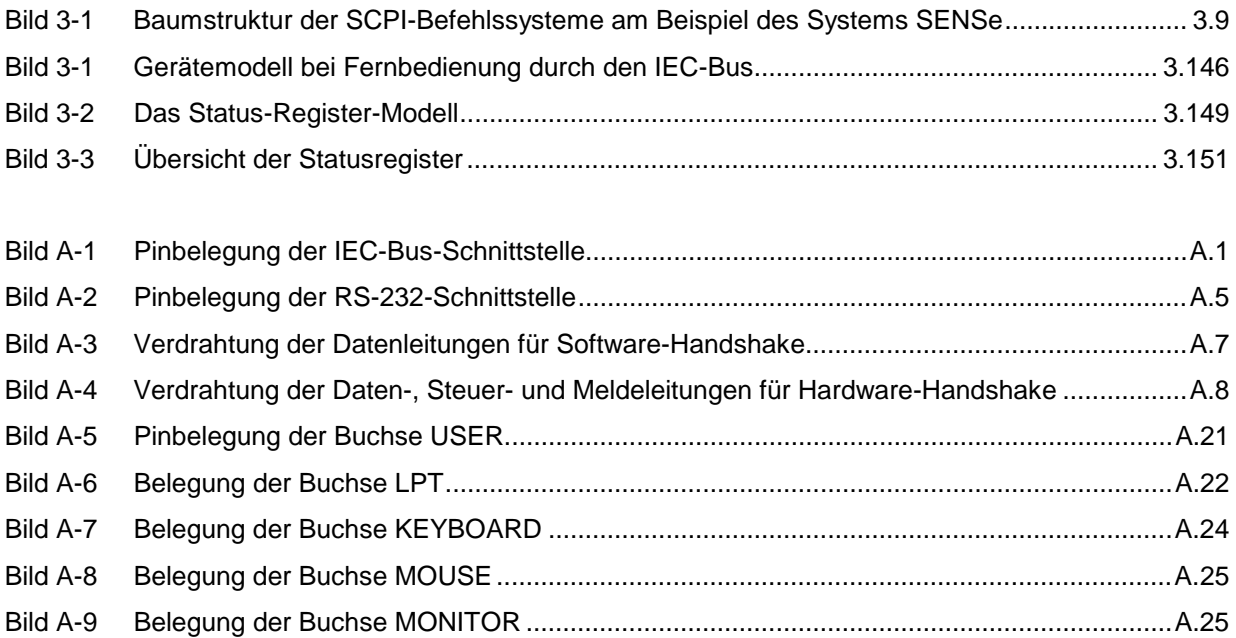

# **Tabellenverzeichnis**

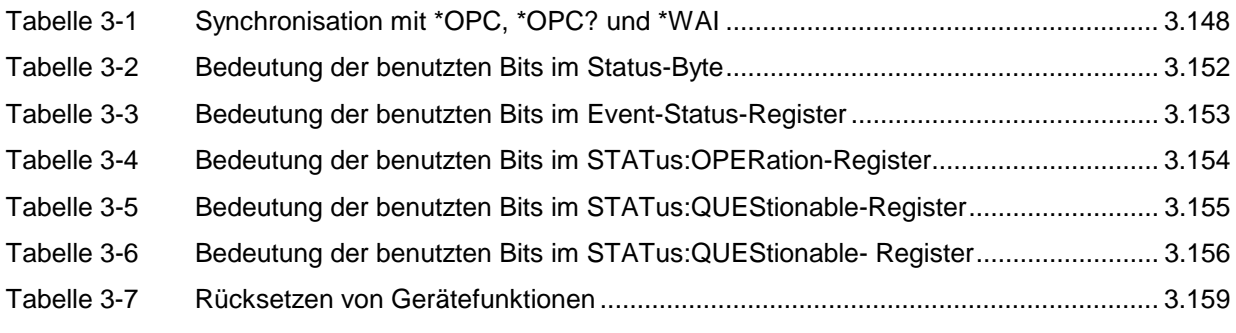

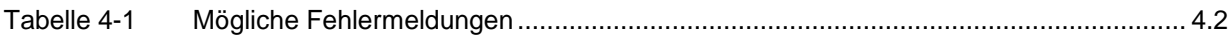

### **ZVR, ZVRE, ZVRL, ZVC, ZVCE**

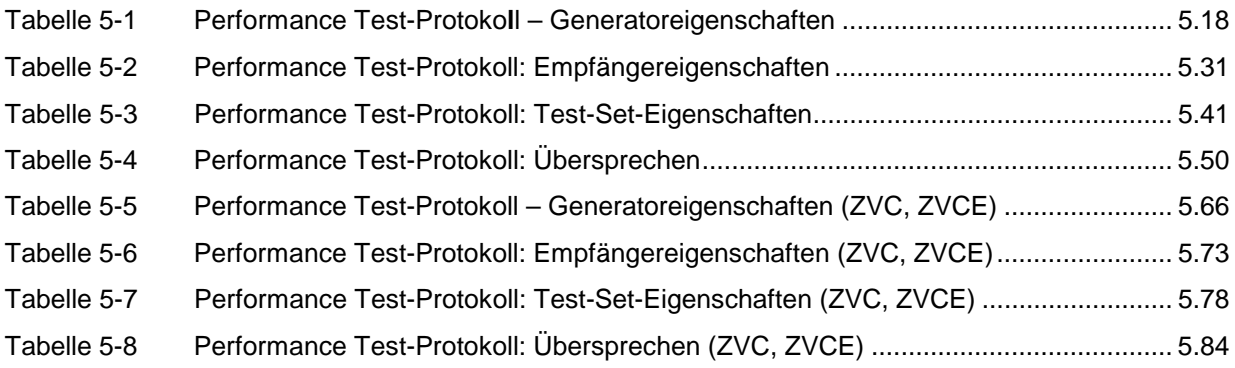

### **ZVK, ZVM**

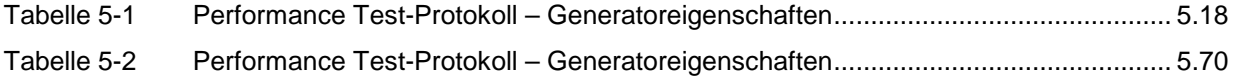

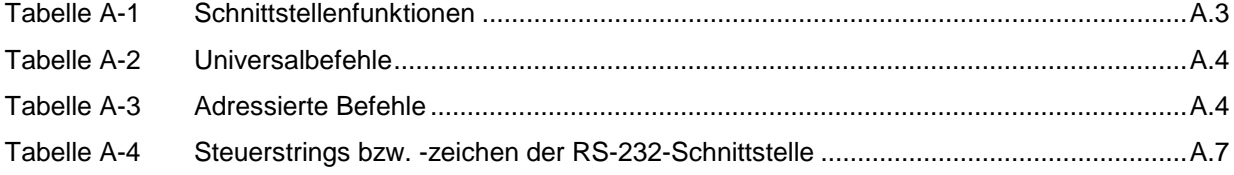

# **Index**

#### *Hinweise:*

- *Zu jedem Softkey ist (soweit vorhanden) zusätzlich noch die Seite in Kapitel 3 angegeben, auf der sich die Beschreibung des zugehörigen IEC-Bus-Befehls befindet.*
- *Die Zuordnung IEC-Bus-Befehl(e) zu Softkey ist in Abschnitt 3.9 "Tabelle der Softkeys mit Zuordnung der IEC-Bus-Befehle" beschrieben.*
- *Anhang C enthält eine alphabetische Liste der IEC-Bus-Befehle.*

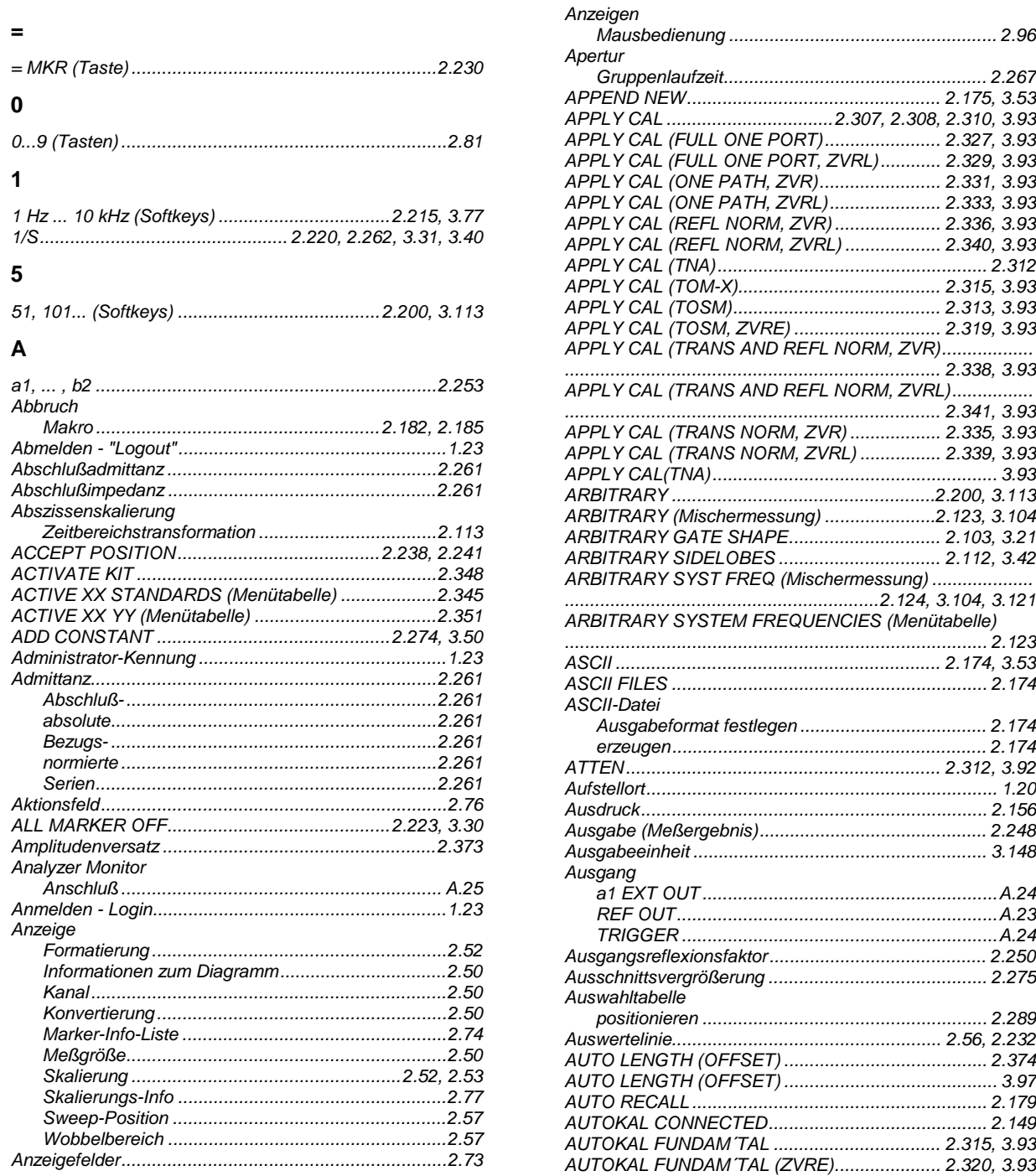

#### **Index**

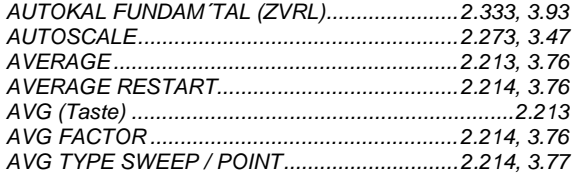

#### $\overline{\mathbf{B}}$

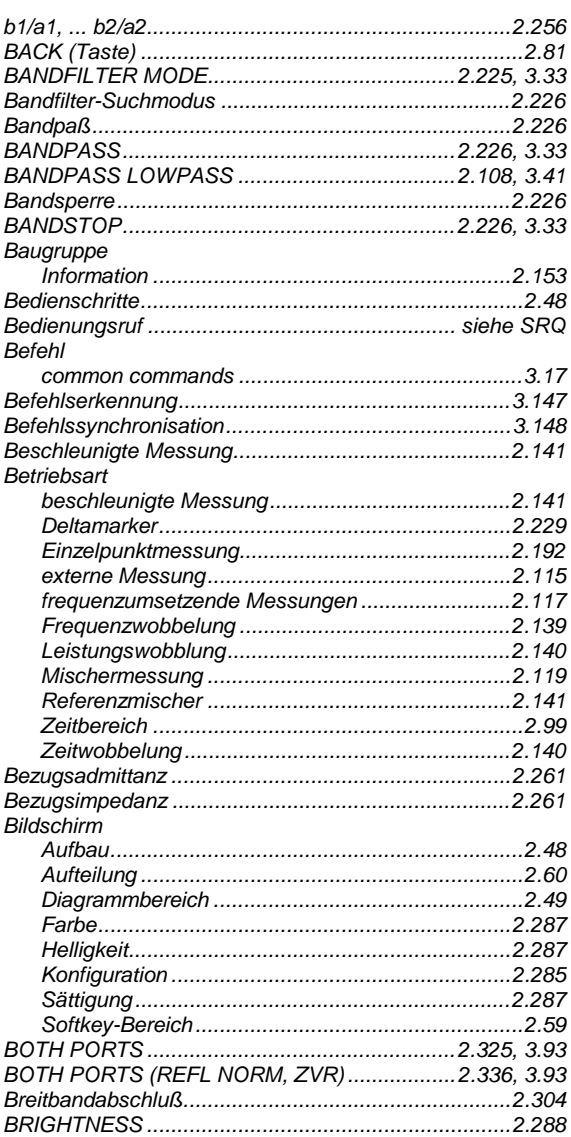

#### $\mathbf c$

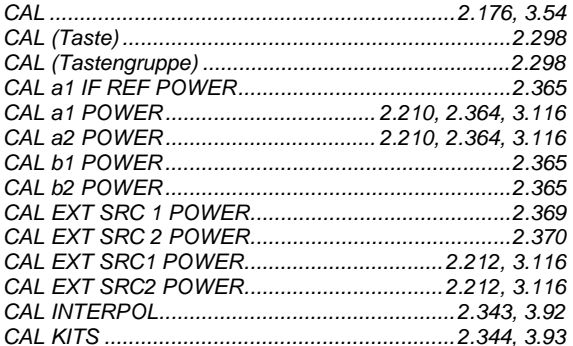

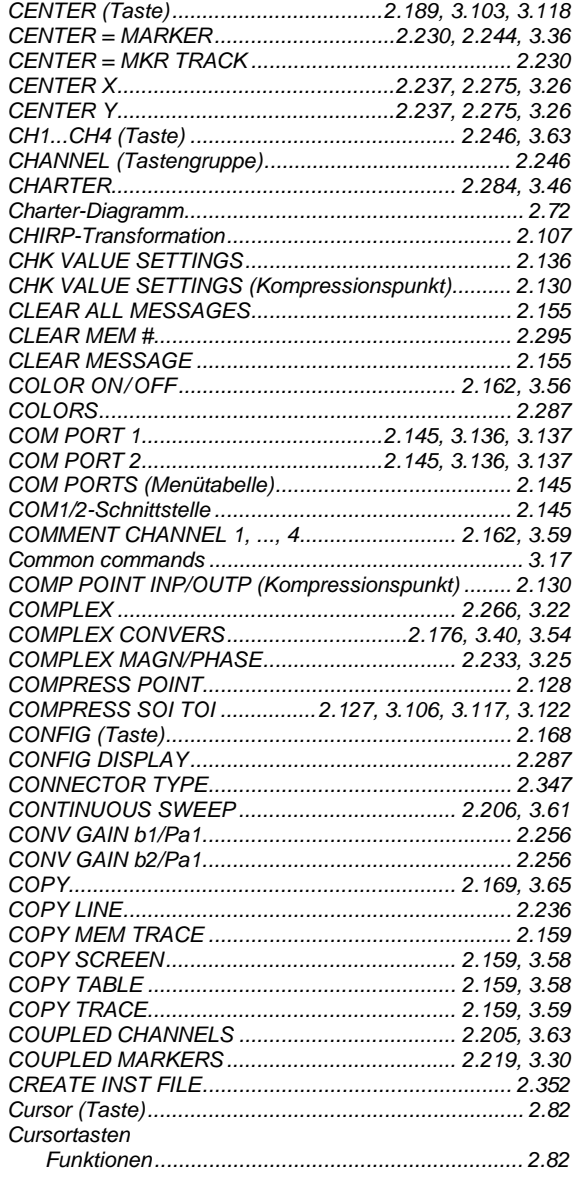

#### $\mathbf{D}$

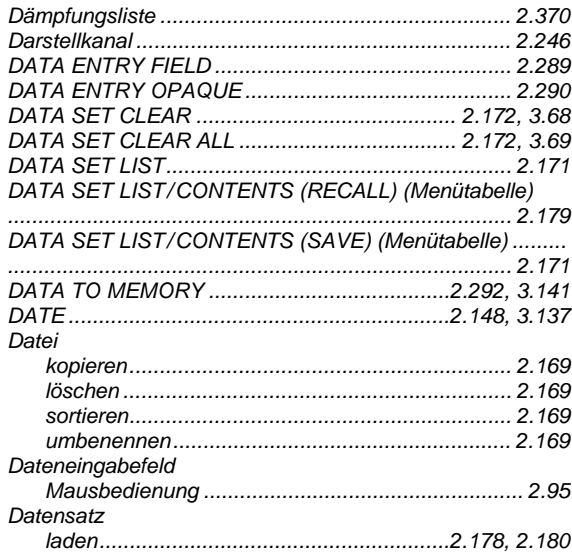

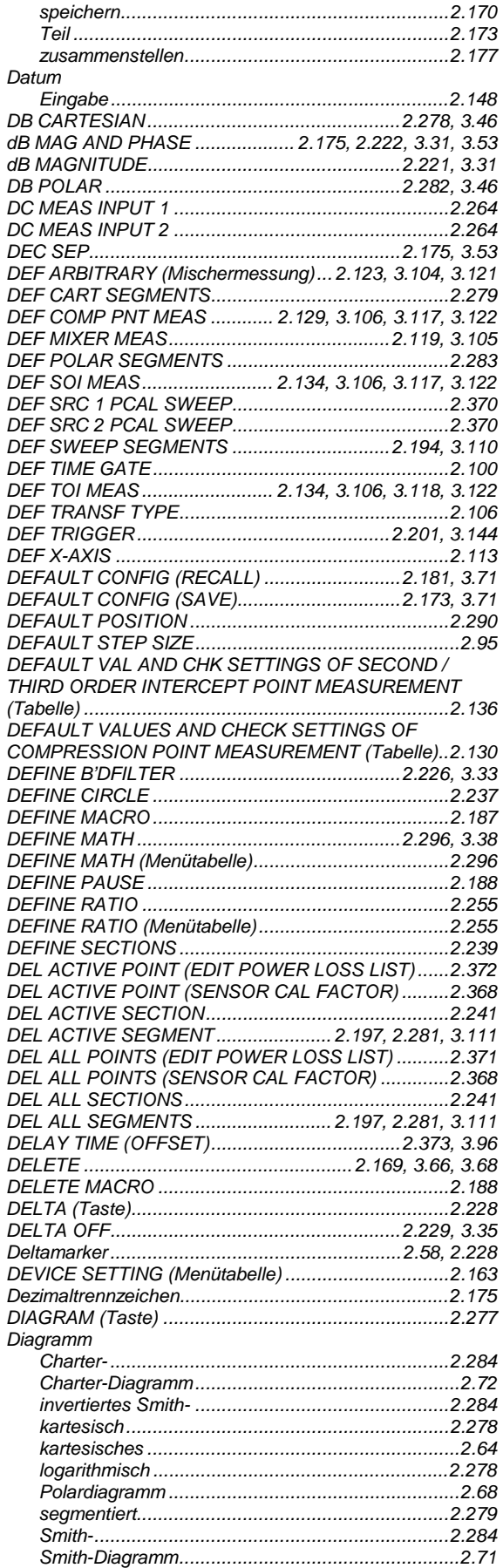

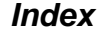

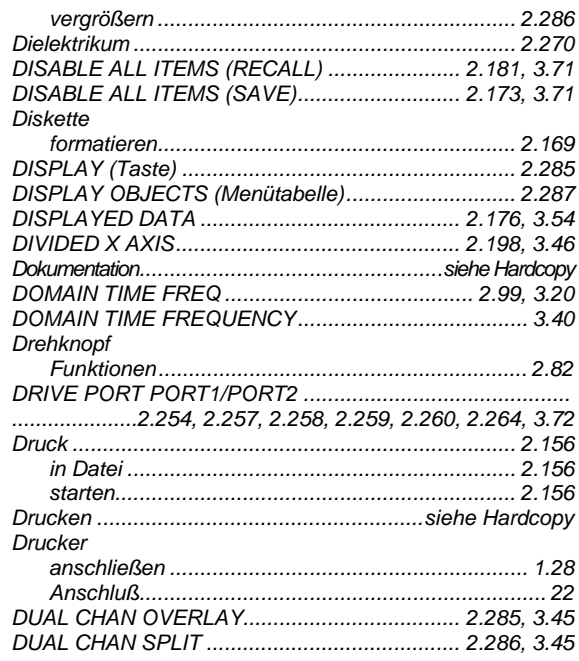

#### $\mathsf E$

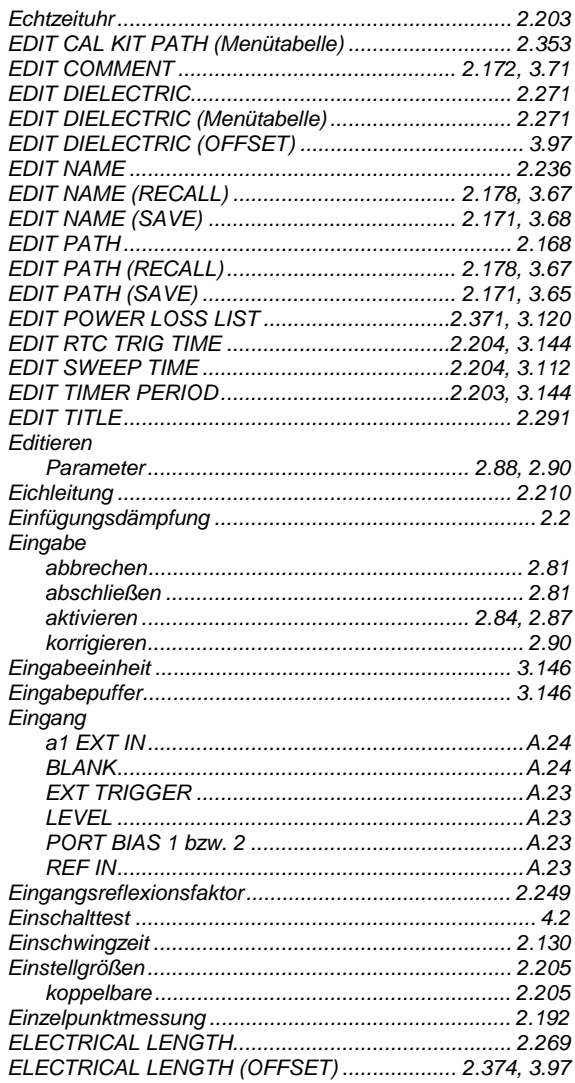

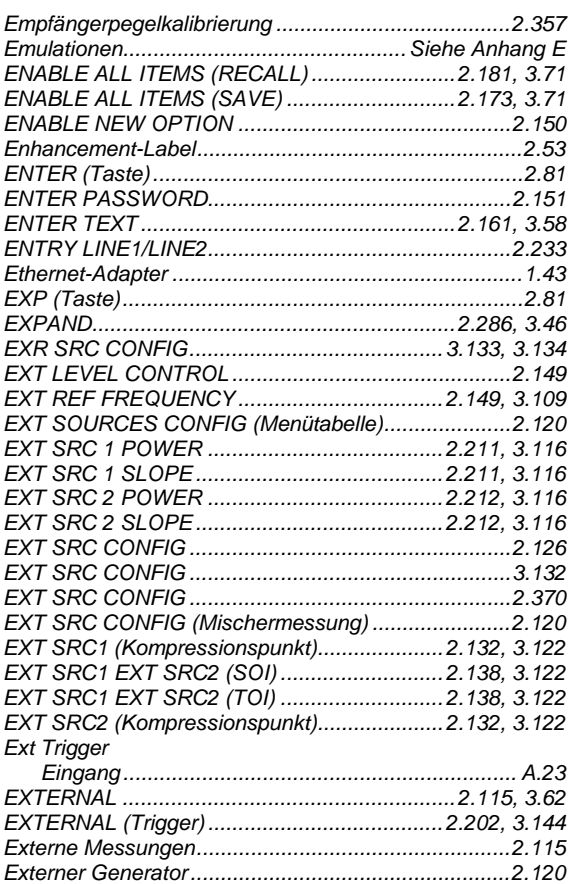

#### $\overline{F}$

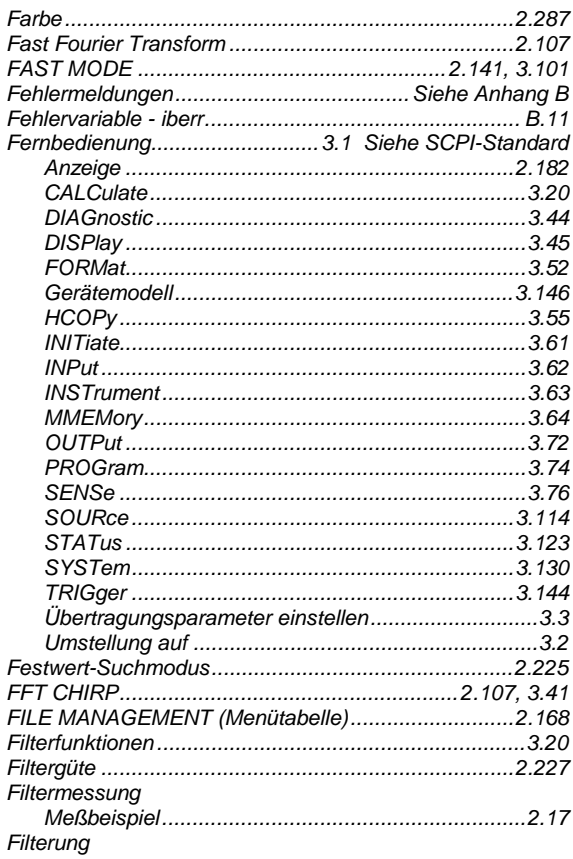

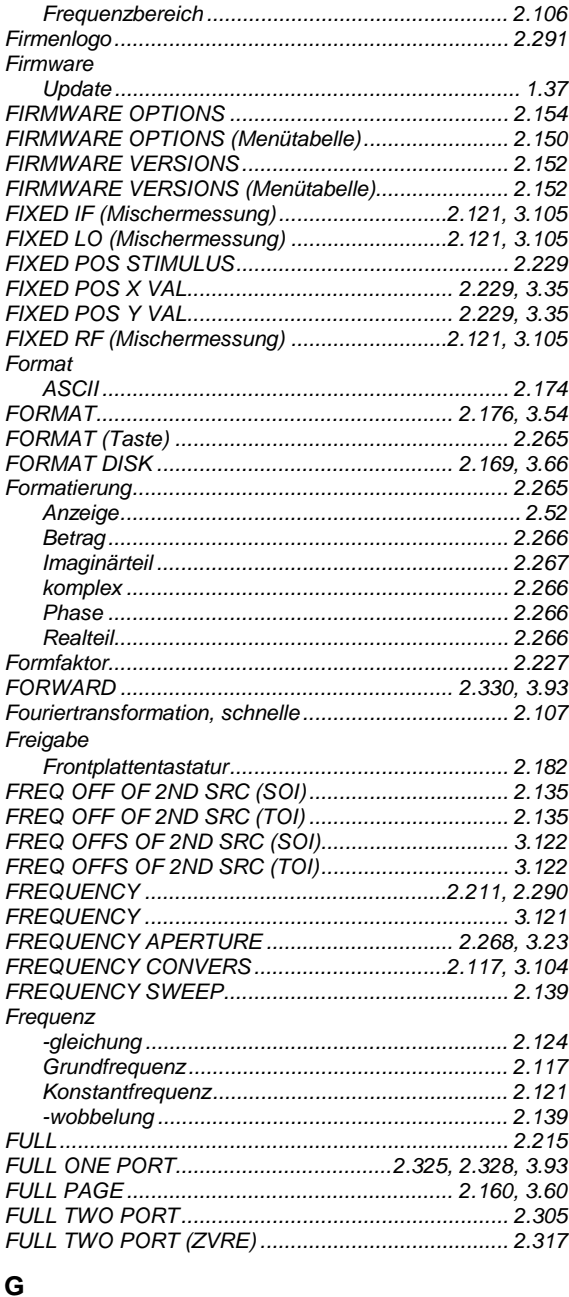

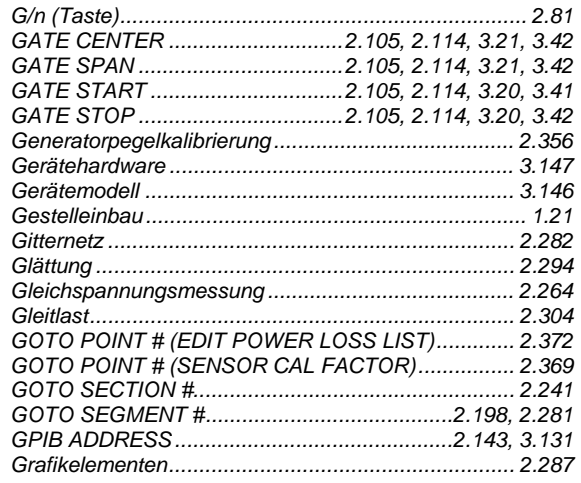

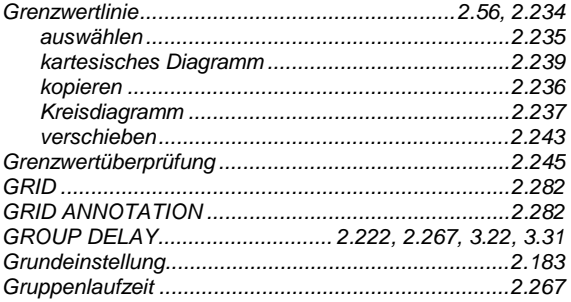

#### $\overline{\mathsf{H}}$

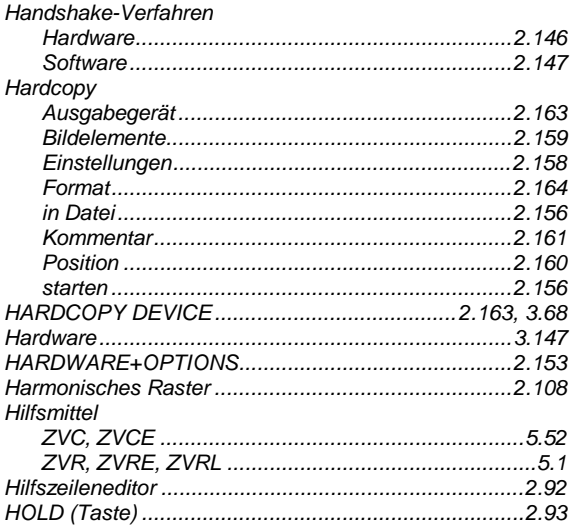

#### $\mathbf{I}$

#### IEC Bus

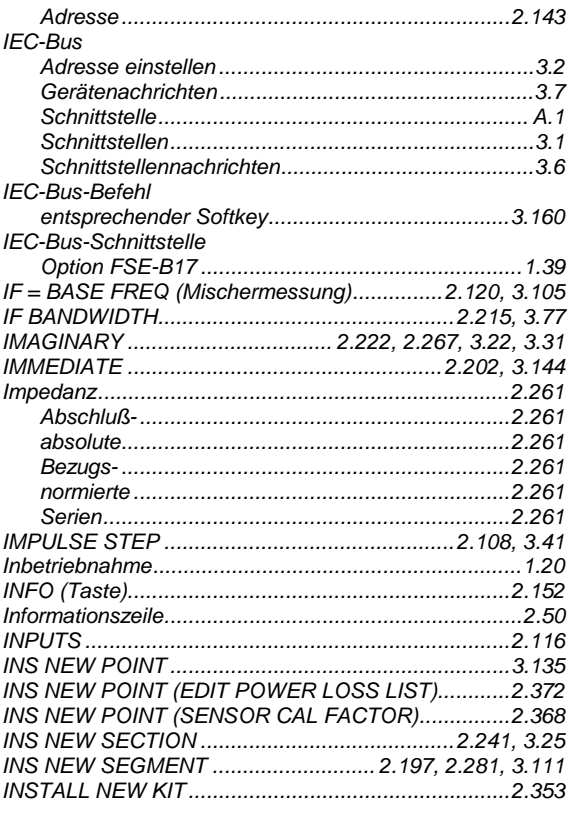

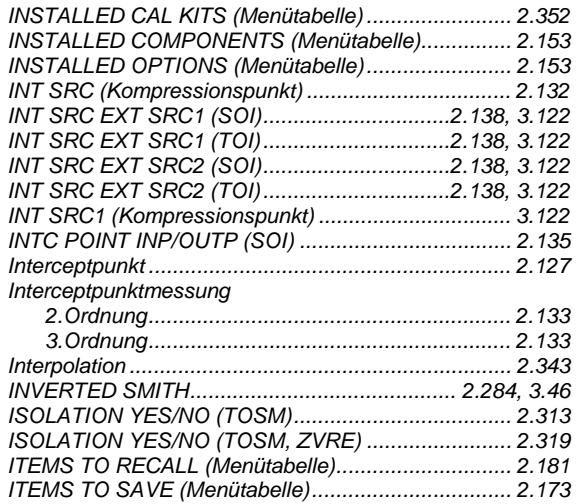

#### $\mathsf{K}$

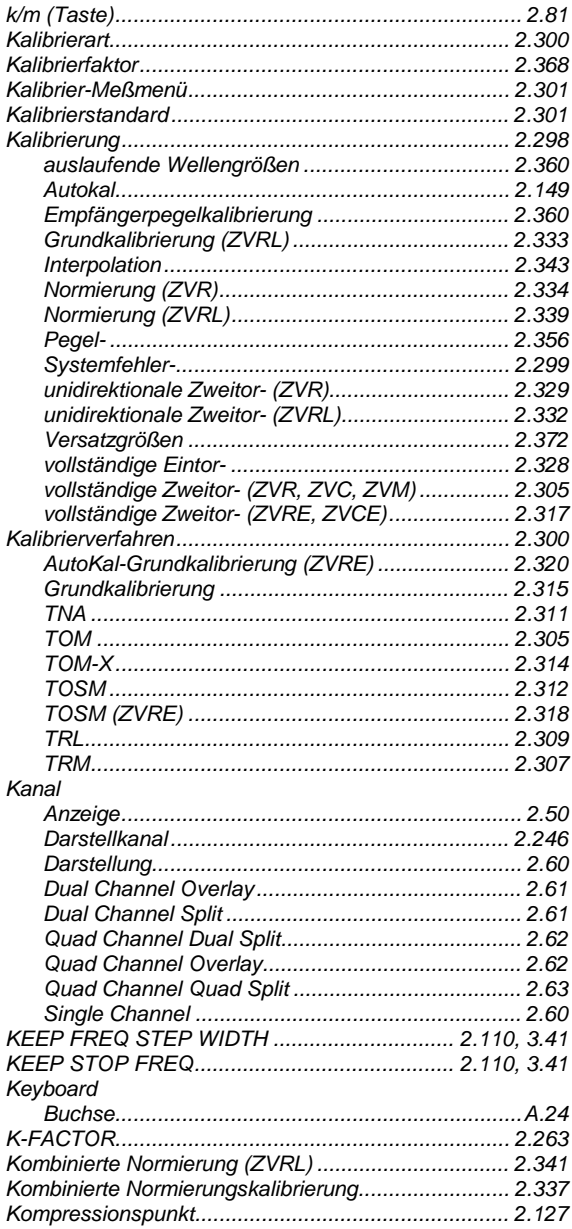

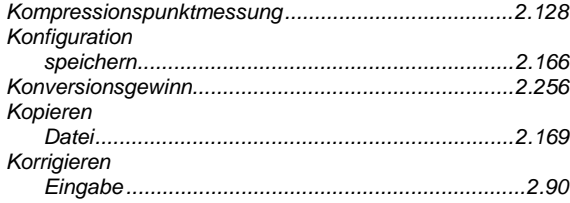

#### $\bar{\mathbf{L}}$

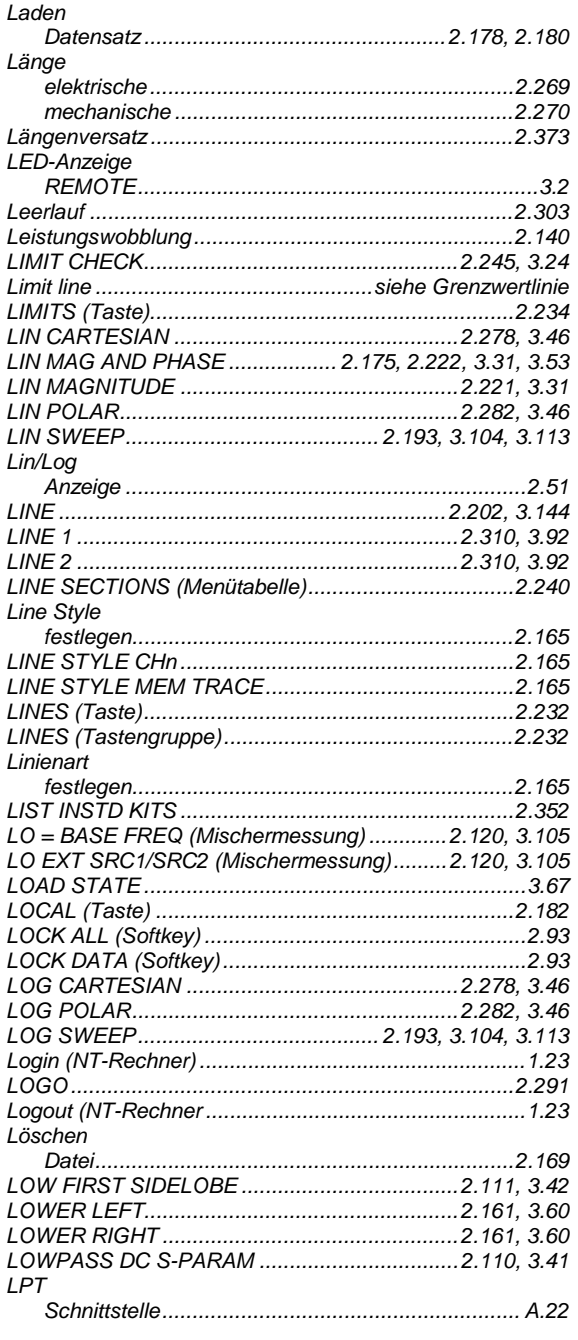

#### $\mathsf{M}$

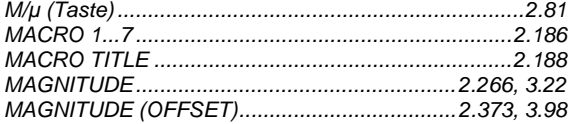

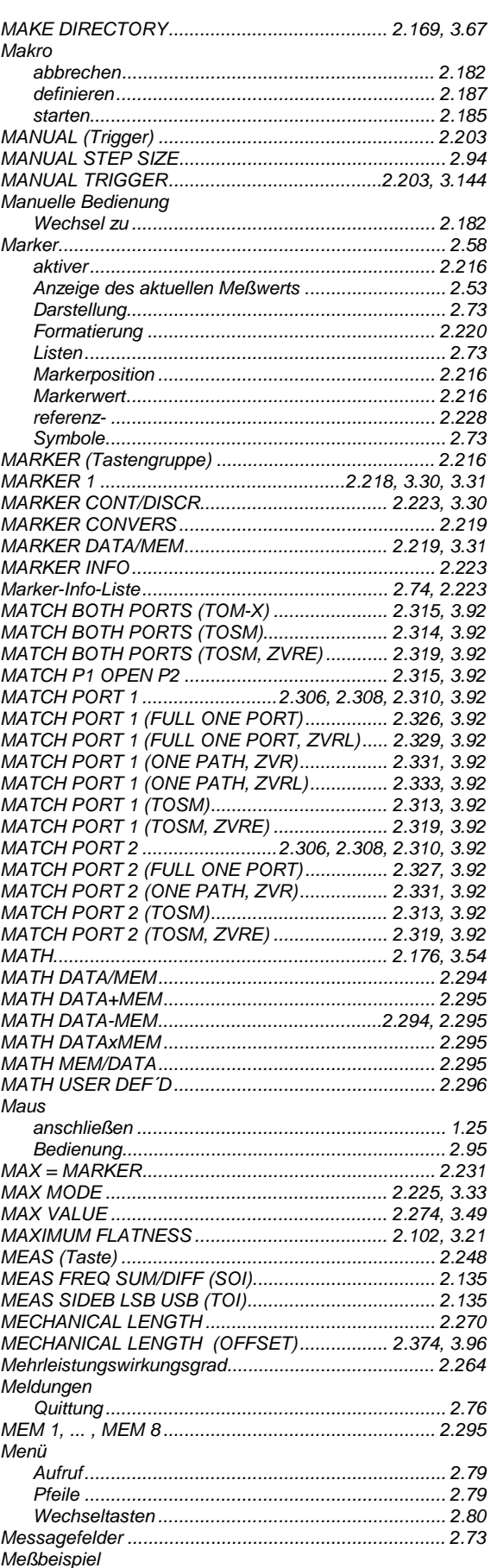

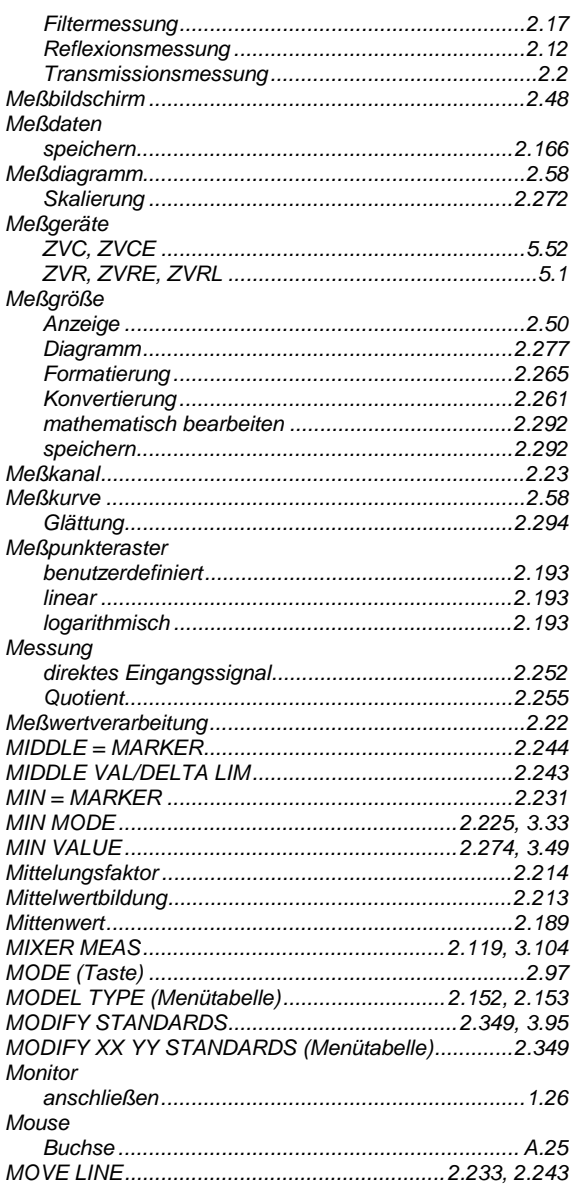

#### $\overline{\mathsf{N}}$

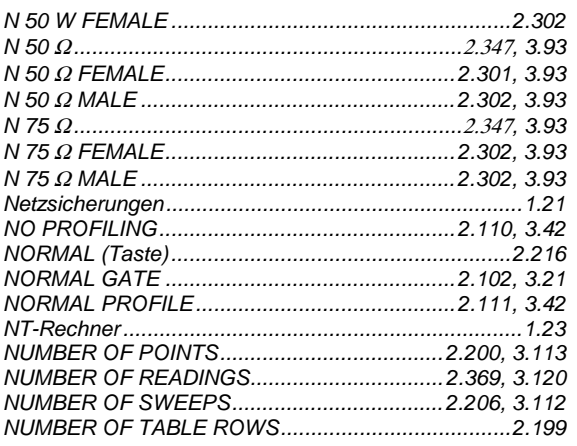

#### $\mathbf{o}$

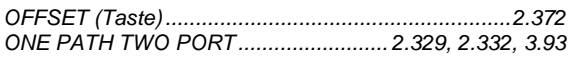

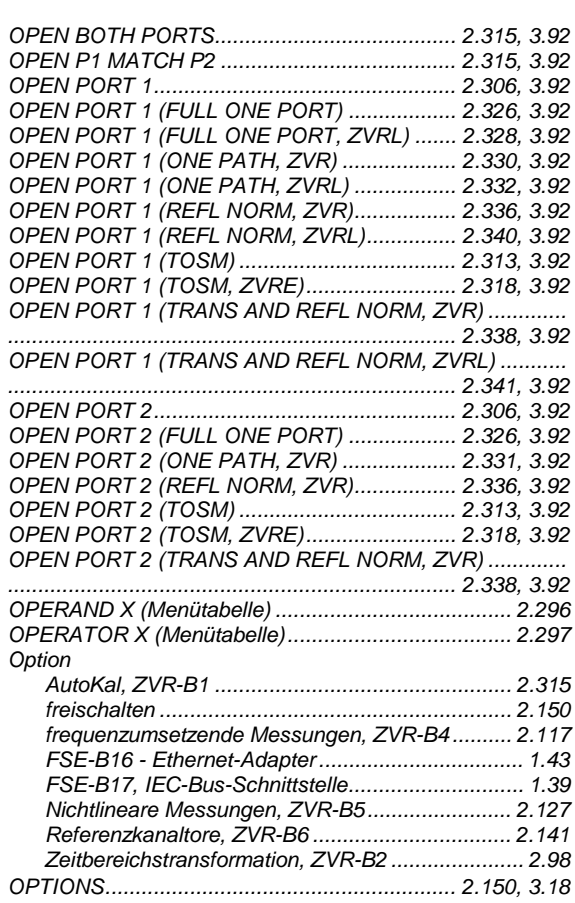

#### $\mathsf{P}$

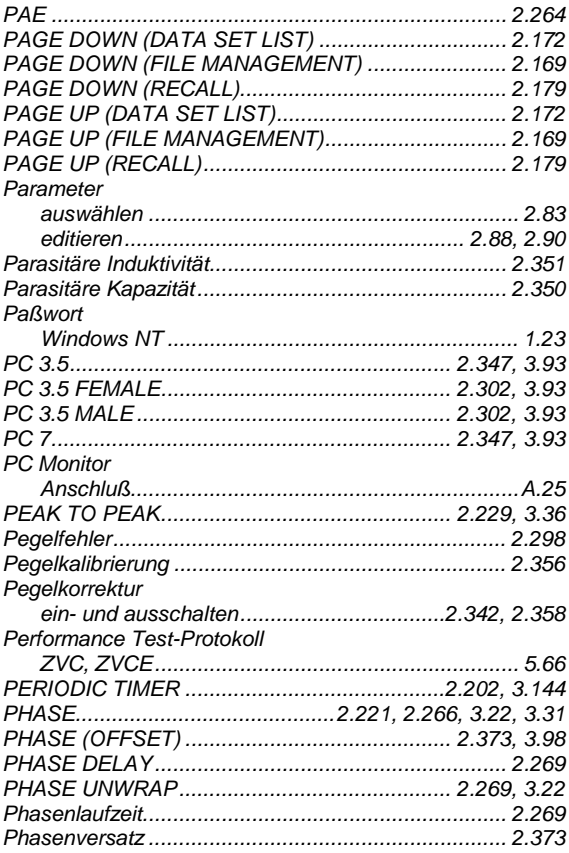

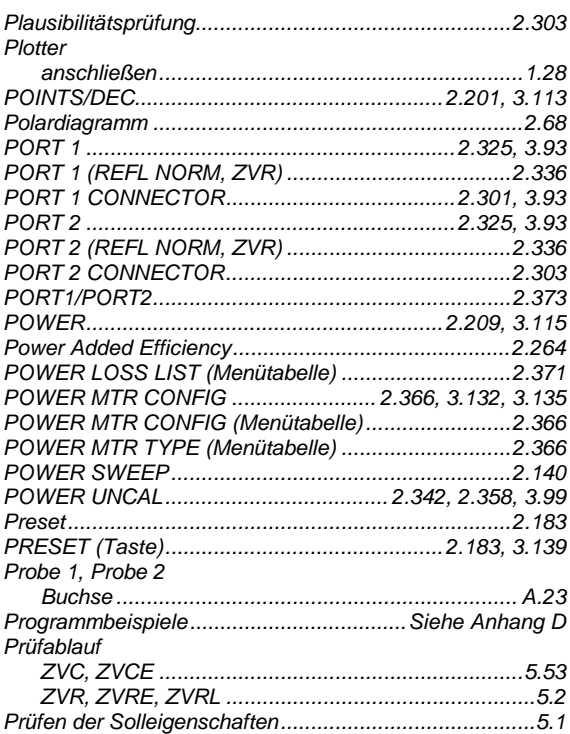

#### $\mathbf Q$

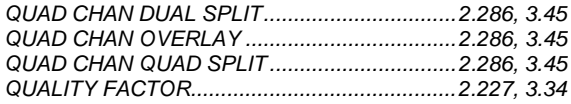

#### $\overline{\mathsf{R}}$

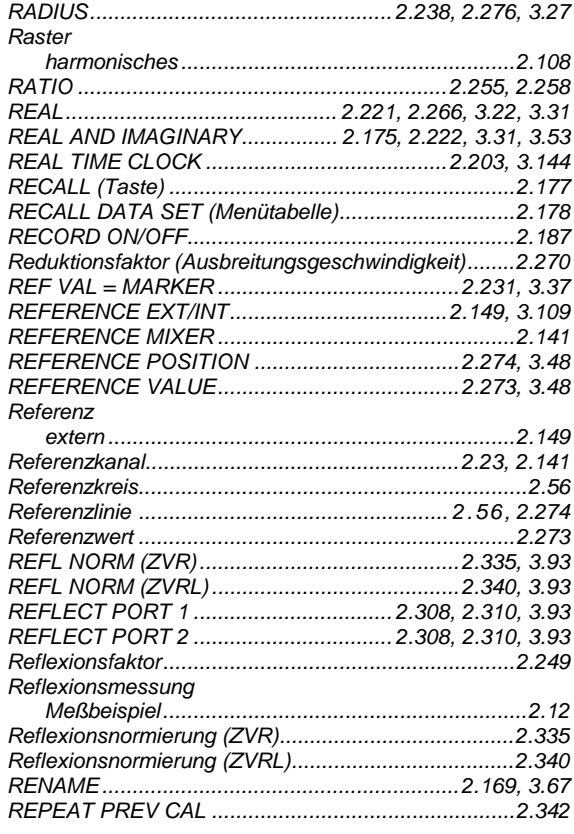

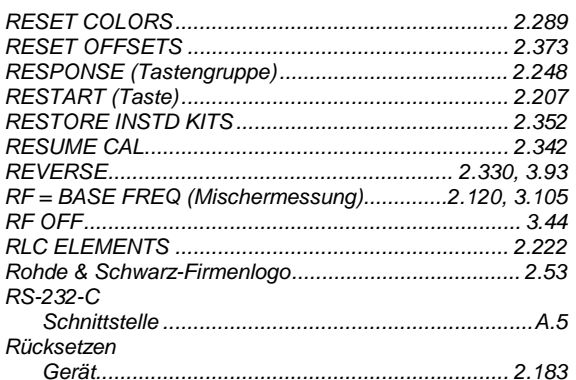

#### $\mathbf{s}$

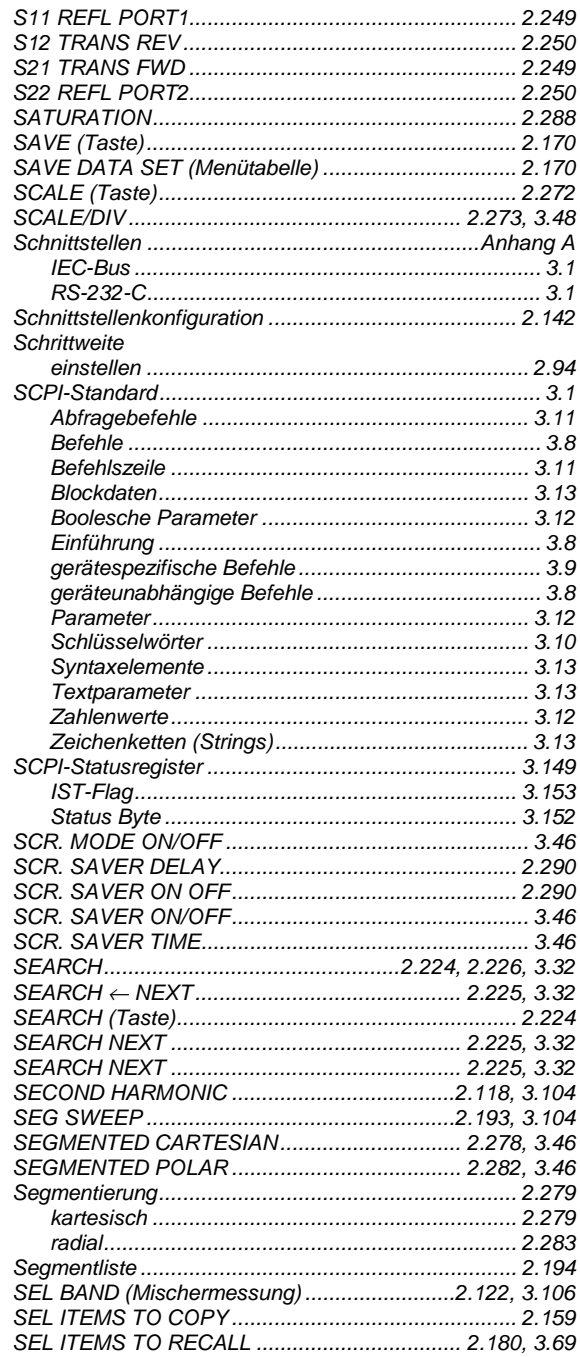

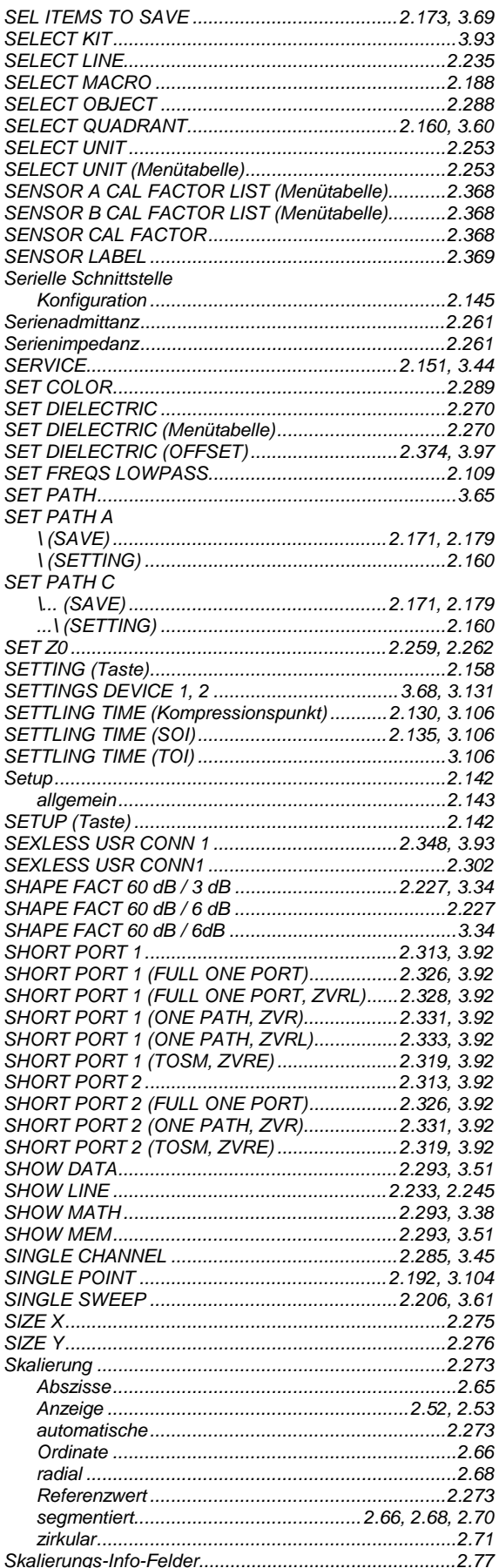

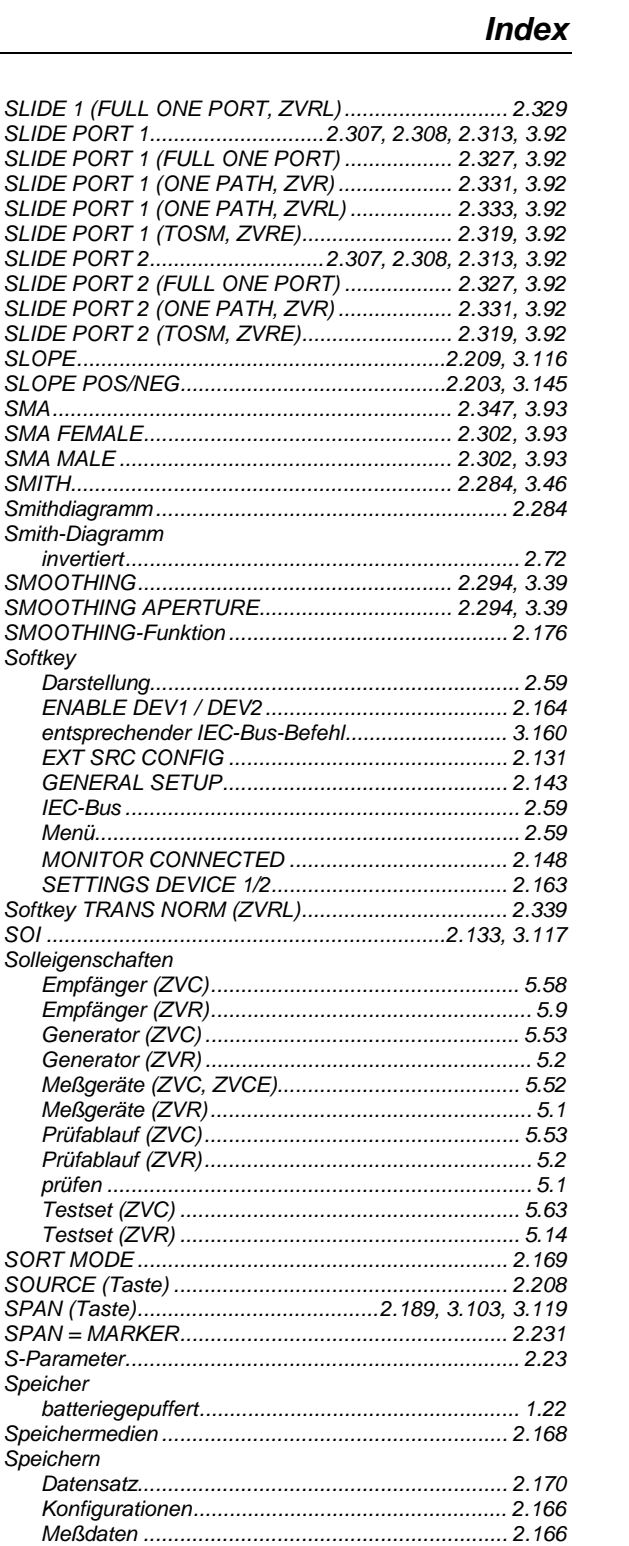

Smith-Diagramm

Darstellung............

**EXT SRC CONFIG** GENERAL SETUP.

Solleigenschaften

Speicher

Speichern

Sperren

SRQ

SRC POWER MAX LIMIT (Kompressionspunkt)................. SRC POWER MAX LIMIT (SOI).......................2.134, 3.117 SRC POWER MAX LIMIT (TOI).......................2.134, 3.118 SRC POWER MIN LIMIT (Kompressionspunkt)................. SRC POWER MIN LIMIT (SOI).........................2.134, 3.118 SRC POWER MIN LIMIT (TOI)........................2.134, 3.118

Softkey

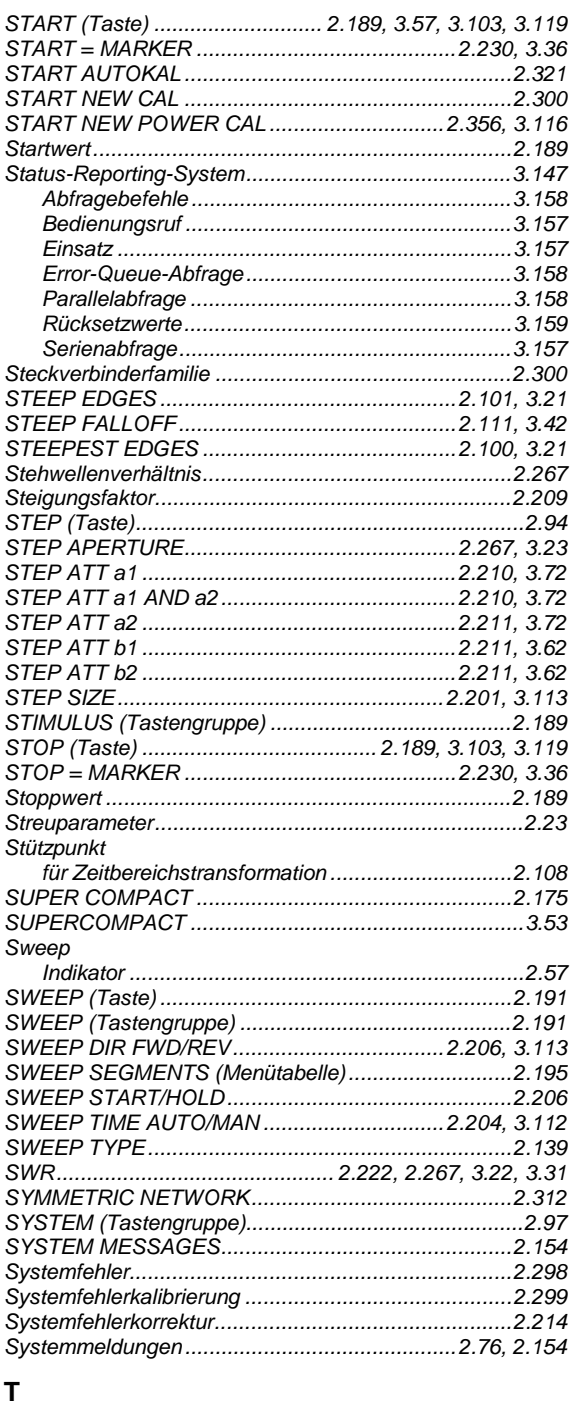

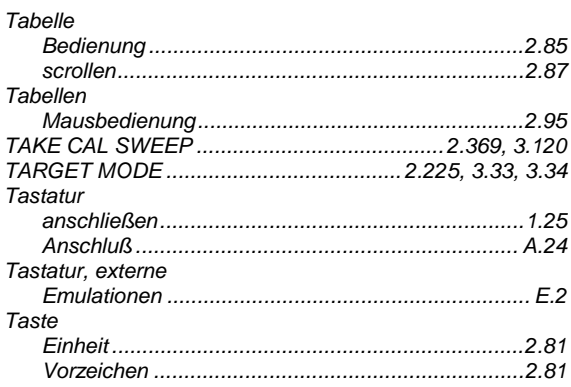

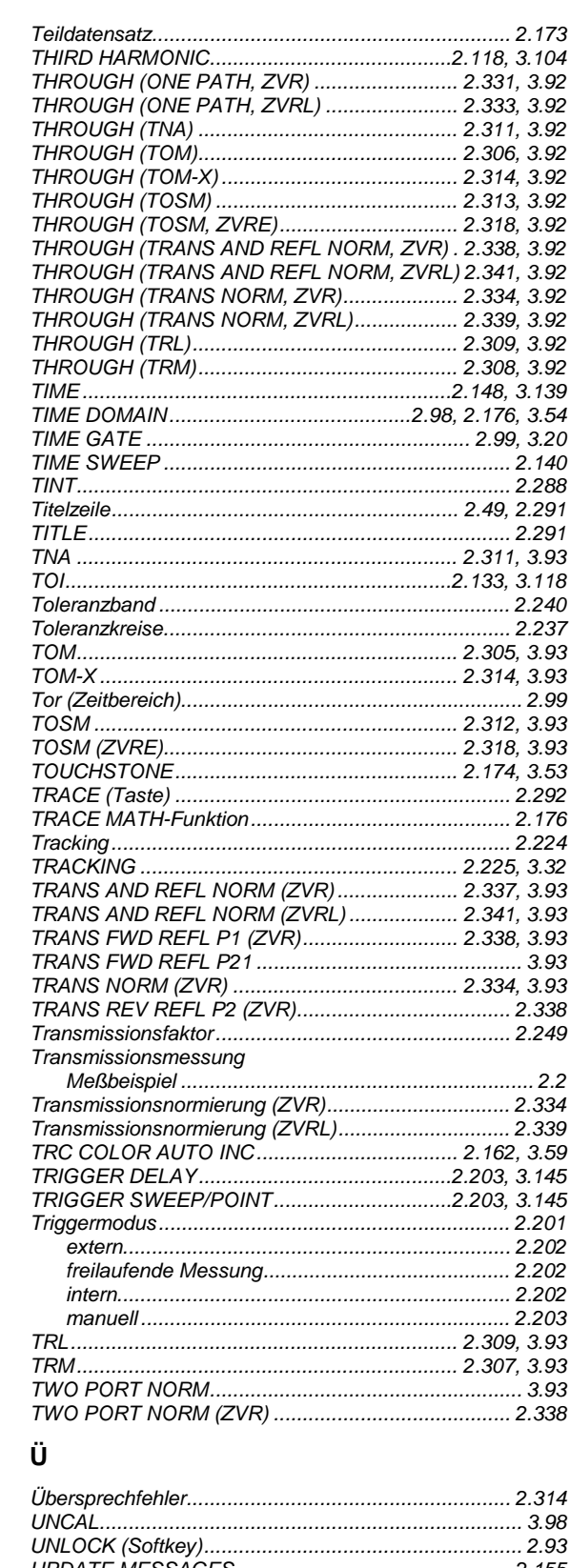

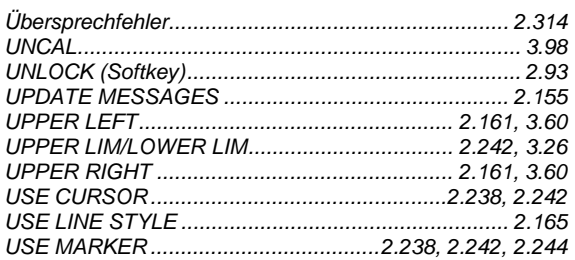

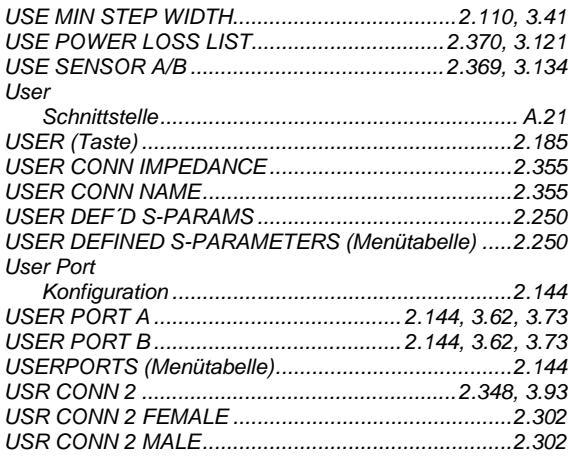

#### $\mathsf{V}$

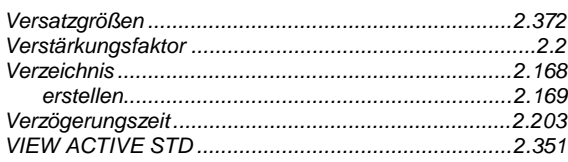

#### W

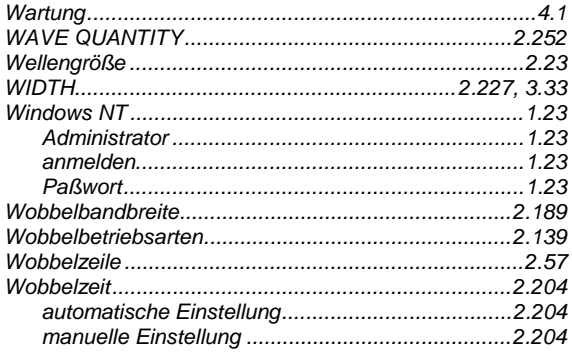

#### $\pmb{\mathsf{X}}$

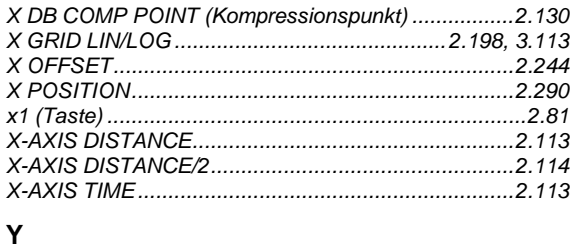

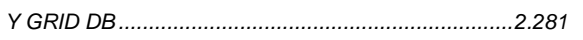

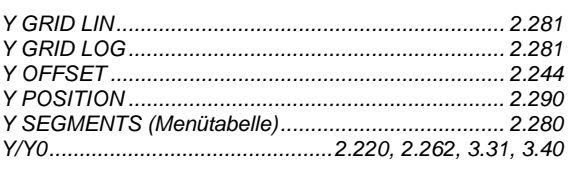

#### $\mathsf{z}$

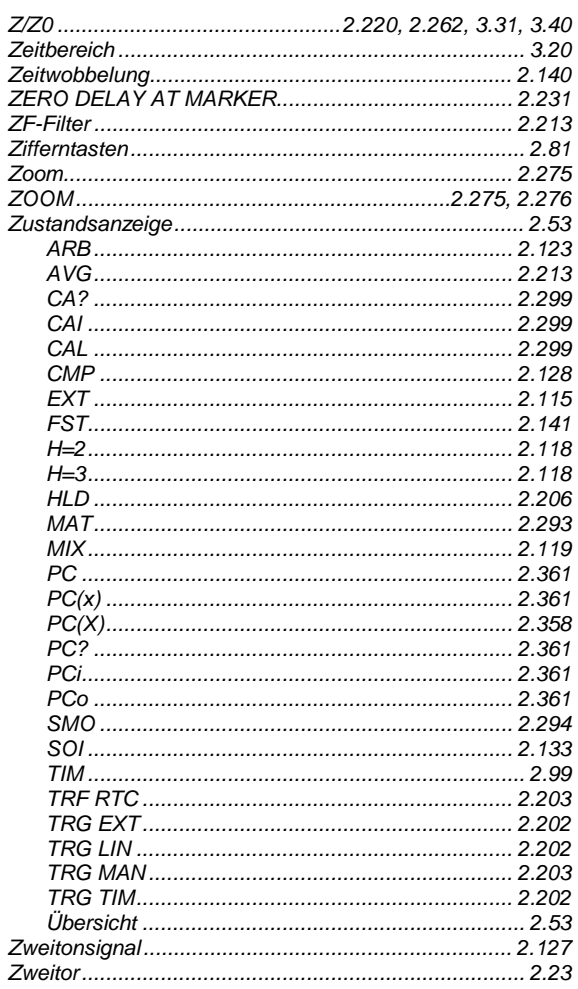

#### $\varDelta$

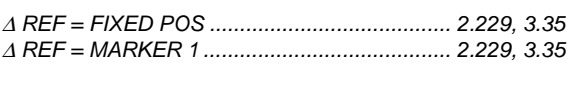

### $\mu$

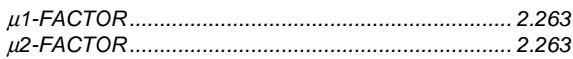

#### **Wichtige Bedienhinweise**

Bei allen Geräten:

- Das Verzeichnis C:\R\_S\INSTR und dessen Unterverzeichnisse sind für System-Software reserviert. Es darf in keiner Weise verändert werden, da sonst die Funktion des Gerätes beeinträchtigt wird.
- Der Abbruch eines im Druck befindlichen Druckauftrages ist nicht möglich. Druckaufträge, die sich in der Warteschlange befinden, können vor dem Ausdruck abgebrochen werden, indem die Taste HARDCOPY START so oft gedrückt wird, bis die Meldung "Hardcopy in progress. Abort?" erscheint. Die Länge der Warteschlange beträgt 2 Einträge.
- Um die Beschädigung elektronischer Bauteile des Meßobjekts und des Analysators zu vermeiden, darf das Gerät nur an einem gegen elektrostatische Entladung geschützten Arbeitsplatz betrieben werden.

#### **Windows NT**

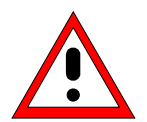

#### *Achtung:*

*Die Treiber und Programme, die im Gerät unter Windows-NT verwendet werden, sind an das Meßgerät angepaßt. Um Störungen der Gerätefunktion zu vermeiden, dürfen nur die Einstellungen vorgenommen werden, die im folgenden beschrieben sind. Bestehende Software darf nur mit von Rohde&Schwarz freigegebener Update-Software geändert werden. Ebenso dürfen nur Programme auf dem Gerät ausgeführt werden, die von Rohde & Schwarz für die Benutzung auf dem Gerät freigegeben sin.*

*Während des Bootens das Gerät nicht ausschalten. Ein vorzeitiges Abschalten kann zu schwerwiegenden Dateiveränderungen auf der Festplatte des Gerätes führen.*

#### **Wechselfestplatte FSE-B18**

Bei Verwendung der *Wechselfestplatte FSE-B18* ist folgendes zu beachten:

- Bewahren Sie die *Wechselfestplatte* stets in der mitgelieferten Plastikschachtel auf.
- Lassen Sie die *Wechselfestplatte* nicht fallen.
- Setzen Sie die *Wechselfestplatte* keiner Feuchtigkeit, keinen extremen Temperaturen und keinen starken Magnetfeldern aus.
- Drücken Sie nicht auf die Außenabdeckung der *Wechselfestplatte*.
- Bringen Sie keine Zusatzaufkleber an.
- Ziehen Sie den vorhandenen Aufkleber nicht ab und schreiben Sie nichts darauf.

#### **Verwendung von Patenten**

Dieses Gerät enthält Technologie, die von Marconi Instruments LTD. unter den US Patenten 4609881 und 4870384 sowie unter den entsprechenden Patenten in Deutschland und anderswo zugelassen wurde.

**Beachten Sie bitte auch die Sicherheitshinweise auf dem folgenden Blatt!**

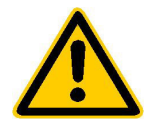

**Lesen Sie unbedingt vor der ersten Inbetriebnahme die nachfolgenden** 

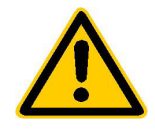

# **Sicherheitshinweise**

Rohde & Schwarz ist ständig bemüht, den Sicherheitsstandard seiner Produkte auf dem aktuellsten Stand zu halten und seinen Kunden ein höchstmögliches Maß an Sicherheit zu bieten. Unsere Produkte und die dafür erforderlichen Zusatzgeräte werden entsprechend der jeweils gültigen Sicherheitsvorschriften gebaut und geprüft. Die Einhaltung dieser Bestimmungen wird durch unser Qualitätssicherungssystem laufend überwacht. Dieses Produkt ist gemäß beiliegender EU-Konformitätsbescheinigung gebaut und geprüft und hat das Werk in sicherheitstechnisch einwandfreiem Zustand verlassen. Um diesen Zustand zu erhalten und einen gefahrlosen Betrieb sicherzustellen, muss der Anwender alle Hinweise, Warnhinweise und Warnvermerke beachten. Bei allen Fragen bezüglich vorliegender Sicherheitshinweise steht Ihnen Rohde & Schwarz jederzeit gerne zur Verfügung.

Darüber hinaus liegt es in der Verantwortung des Anwenders, das Produkt in geeigneter Weise zu verwenden. Dieses Produkt ist ausschließlich für den Betrieb in Industrie und Labor bzw. für den Feldeinsatz bestimmt und darf in keiner Weise so verwendet werden, dass einer Person/Sache Schaden zugefügt werden kann. Die Benutzung des Produkts außerhalb seines bestimmungsgemäßen Gebrauchs oder unter Missachtung der Anweisungen des Herstellers liegt in der Verantwortung des Anwenders. Der Hersteller übernimmt keine Verantwortung für die Zweckentfremdung des Produkts.

Die bestimmungsgemäße Verwendung des Produktes wird angenommen, wenn das Produkt nach den Vorgaben der zugehörigen Bedienungsanleitung innerhalb seiner Leistungsgrenzen verwendet wird (siehe Datenblatt, Dokumentation, nachfolgende Sicherheitshinweise). Die Benutzung der Produkte erfordert Fachkenntnisse und englische Sprachkenntnisse. Es ist daher zu beachten, dass die Produkte ausschließlich von Fachkräften oder sorgfältig eingewiesenen Personen mit entsprechenden Fähigkeiten bedient werden. Sollte für die Verwendung von R&S-Produkten persönliche Schutzausrüstung erforderlich sein, wird in der Produktdokumentation an entsprechender Stelle darauf hingewiesen.

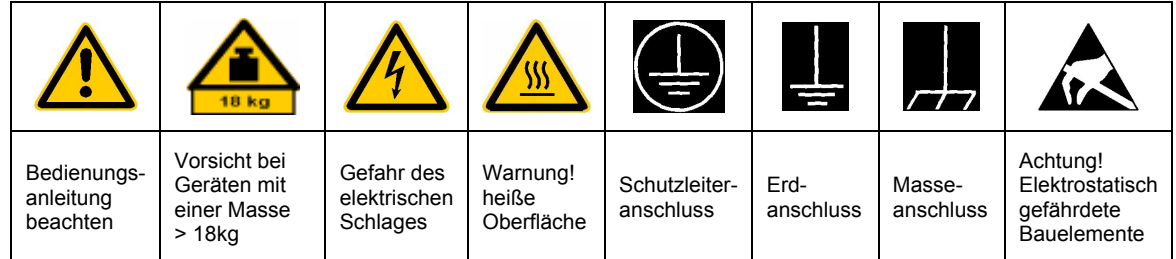

#### **Symbole und Sicherheitskennzeichnungen**

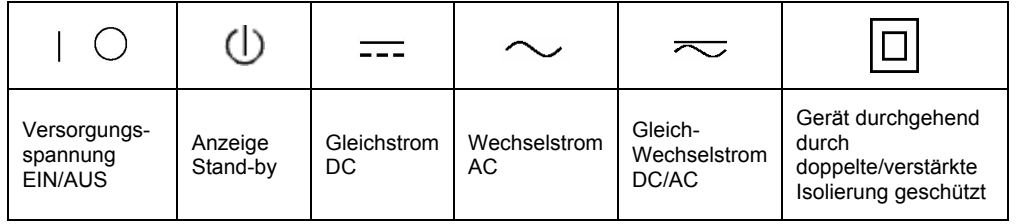

Die Einhaltung der Sicherheitshinweise dient dazu. Verletzungen oder Schäden durch Gefahren aller Art möglichst auszuschließen. Hierzu ist es erforderlich, dass die nachstehenden Sicherheitshinweise sorgfältig gelesen und beachtet werden, bevor die Inbetriebnahme des Produkts erfolgt. Zusätzliche Sicherheitshinweise zum Personenschutz, die an anderer Stelle der Dokumentation stehen, sind ebenfalls unbedingt zu beachten. In den vorliegenden Sicherheitshinweisen sind sämtliche von Rohde & Schwarz vertriebenen Waren unter dem Begriff "Produkt" zusammengefasst, hierzu zählen u. a. Geräte, Anlagen sowie sämtliches Zubehör.

#### **Signalworte und ihre Bedeutung**

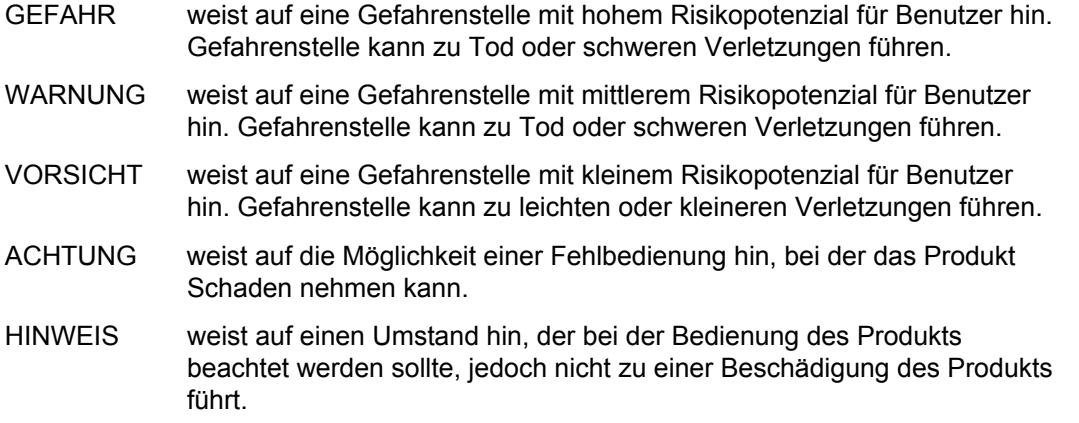

Diese Signalworte entsprechen der im europäischen Wirtschaftsraum üblichen Definition für zivile Anwendungen. Neben dieser Definition können abweichende Definitionen existieren. Es ist daher darauf zu achten, dass die hier beschriebenen Signalworte stets nur in Verbindung mit der zugehörigen Dokumentation und nur in Verbindung mit dem zugehörigen Produkt verwendet werden. Die Verwendung von Signalworten in Zusammenhang mit nicht zugehörigen Produkten oder nicht zugehörigen Dokumentationen kann zu Fehlinterpretationen führen und damit zu Personen- oder Sachschäden beitragen.

#### **Grundlegende Sicherheitshinweise**

1. Das Produkt darf nur in den vom Hersteller angegebenen Betriebszuständen und Betriebslagen ohne Behinderung der Belüftung betrieben werden. Wenn nichts anderes vereinbart ist, gilt für R&S-Produkte Folgendes: als vorgeschriebene Betriebslage grundsätzlich Gehäuseboden unten, IP-Schutzart 2X, Verschmutzungsgrad 2, Überspannungskategorie 2, nur in Innenräumen verwenden, Betrieb bis 2000 m ü. NN. Falls im Datenblatt nicht anders angegeben gilt für die Nennspannung eine Toleranz

von ±10%, für die Nennfrequenz eine Toleranz von ±5%.

2. Bei allen Arbeiten sind die örtlichen bzw. landesspezifischen Sicherheits- und Unfall verhütungsvorschriften zu beachten. Das Produkt darf nur von autorisiertem Fachpersonal geöffnet werden. Vor Arbeiten am Produkt oder Öffnen des Produkts ist dieses vom Versorgungsnetz zu trennen. Abgleich, Auswechseln von Teilen, Wartung und Reparatur darf nur von R&Sautorisierten Elektrofachkräften ausgeführt werden. Werden sicherheitsrelevante Teile (z.B. Netzschalter, Netztrafos oder Sicherungen) ausgewechselt, so dürfen diese nur durch Originalteile ersetzt werden. Nach jedem Austausch von sicherheitsrelevanten Teilen ist eine Sicherheitsprüfung durchzuführen (Sichtprüfung, Schutzleitertest, Isolationswiderstand-, Ableitstrommessung, Funktionstest).

- 3. Wie bei allen industriell gefertigten Gütern kann die Verwendung von Stoffen, die Allergien hervorrufen, so genannte Allergene (z.B. Nickel), nicht generell ausgeschlossen werden. Sollten beim Umgang mit R&S-Produkten allergische Reaktionen, z.B. Hautausschlag, häufiges Niesen, Bindehautrötung oder Atembeschwerden auftreten, ist umgehend ein Arzt zur Ursachenklärung aufzusuchen.
- 4. Werden Produkte / Bauelemente über den bestimmungsgemäßen Betrieb hinaus mechanisch und/oder thermisch bearbeitet, können gefährliche Stoffe (schwermetallhaltige Stäube wie z.B. Blei, Beryllium, Nickel) freigesetzt werden. Die Zerlegung des Produkts, z.B. bei Entsorgung, darf daher nur von speziell geschultem Fachpersonal erfolgen. Unsachgemäßes Zerlegen kann Gesundheitsschäden hervorrufen. Die nationalen Vorschriften zur Entsorgung sind zu beachten.
- 5. Falls beim Umgang mit dem Produkt Gefahren- oder Betriebsstoffe entstehen, die speziell zu entsorgen sind, z.B. regelmäßig zu wechselnde Kühlmittel oder Motorenöle, sind die Sicherheitshinweise des Herstellers dieser Gefahren- oder Betriebsstoffe und die regional gültigen Entsorgungsvorschriften zu beachten. Beachten Sie ggf. auch die zugehörigen speziellen Sicherheitshinweise in der Produktbeschreibung
- 6. Bei bestimmten Produkten, z.B. HF-Funkanlagen, können funktionsbedingt erhöhte elektromagnetische Strahlungen auftreten. Unter Berücksichtigung der erhöhten Schutzwürdigkeit des ungeborenen Lebens sollten Schwangere durch geeignete Maßnahmen geschützt werden. Auch Träger von Herzschrittmachern können durch elektromagnetische Strahlungen gefährdet sein. Der Arbeitgeber ist verpflichtet, Arbeitsstätten, bei denen ein besonderes Risiko einer Strahlenexposition besteht, zu beurteilen und ggf. Gefahren abzuwenden.
- 7. Die Bedienung der Produkte erfordert spezielle Einweisung und hohe Konzentration während der Bedienung. Es muss sichergestellt sein, dass Personen, die die Produkte bedienen, bezüglich ihrer körperlichen, geistigen und seelischen

Verfassung den Anforderungen gewachsen sind, da andernfalls Verletzungen oder Sachschäden nicht auszuschließen sind. Es liegt in der Verantwortung des Arbeitgebers, geeignetes Personal für die Bedienung der Produkte auszuwählen.

- 8. Vor dem Einschalten des Produkts ist sicherzustellen, dass die am Produkt eingestellte Nennspannung und die Netznennspannung des Versorgungsnetzes ¸bereinstimmen. Ist es erforderlich, die Spannungseinstellung zu ändern, so muss ggf. auch die dazu gehörige Netzsicherung des Produkts geändert werden.
- 9. Bei Produkten der Schutzklasse I mit beweglicher Netzzuleitung und Gerätesteckvorrichtung ist der Betrieb nur an Steckdosen mit Schutzkontakt und angeschlossenem Schutzleiter zulässig.
- 10. Jegliche absichtliche Unterbrechung des Schutzleiters, sowohl in der Zuleitung als auch am Produkt selbst, ist unzulässig und kann dazu führen, dass von dem Produkt die Gefahr eines elektrischen Schlags ausgeht. Bei Verwendung von Verlängerungsleitungen oder Steckdosenleisten ist sicherzustellen, dass diese regelmäßig auf ihren sicherheitstechnischen Zustand überprüft werden.
- 11. Ist das Produkt nicht mit einem Netzschalter zur Netztrennung ausgerüstet, so ist der Stecker des Anschlusskabels als Trennvorrichtung anzusehen. In diesen Fällen ist dafür zu sorgen, dass der Netzstecker jederzeit leicht erreichbar und gut zugänglich ist (Länge des Anschlusskabels ca. 2 m). Funktionsschalter oder elektronische Schalter sind zur Netztrennung nicht geeignet. Werden Produkte ohne Netzschalter in Gestelle oder Anlagen integriert, so ist die Trennvorrichtung auf Anlagenebene zu verlagern.
- 12. Benutzen Sie das Produkt niemals, wenn das Netzkabel beschädigt ist. Stellen Sie durch geeignete Schutzmaßnahmen und Verlegearten sicher, dass das Netzkabel nicht beschädigt werden kann und niemand z.B. durch Stolpern oder elektrischen Schlag zu Schaden kommen kann.
- 13. Der Betrieb ist nur an TN/TT Versorgungsnetzen gestattet, die mit höchstens 16 A abgesichert sind.
- 14. Stecken Sie den Stecker nicht in verstaubte oder verschmutzte Steckdosen. Stecken Sie die Steckverbindung/-vorrichtung fest und vollständig in die dafür vorgesehenen Steckdosen-/buchsen. Missachtung dieser Maßnahmen kann zu Funken, Feuer und/oder Verletzungen führen.
- 15. Überlasten Sie keine Steckdosen, Verlängerungskabel oder Steckdosenleisten, dies kann Feuer oder elektrische Schläge verursachen.
- 16. Bei Messungen in Stromkreisen mit Spannungen Ueff > 30 V ist mit geeigneten Maflnahmen Vorsorge zu treffen, dass jegliche Gefährdung ausgeschlossen wird (z.B. geeignete Messmittel, Absicherung, Strombegrenzung, Schutztrennung, Isolierung usw.).
- 17. Bei Verbindungen mit informationstechnischen Geräten ist darauf zu achten, dass diese der IEC950/EN60950 entsprechen.
- 18. Entfernen Sie niemals den Deckel oder einen Teil des Gehäuses, wenn Sie das Produkt betreiben. Dies macht elektrische Leitungen und Komponenten zugänglich und kann zu Verletzungen, Feuer oder Schaden am Produkt führen.
- 19. Wird ein Produkt ortsfest angeschlossen, ist die Verbindung zwischen dem Schutzleiteranschluss vor Ort und dem Geräteschutzleiter vor jeglicher anderer Verbindung herzustellen. Aufstellung und Anschluss darf nur durch eine Elektrofachkraft erfolgen.
- 20. Bei ortsfesten Geräten ohne eingebaute Sicherung, Selbstschalter oder ähnliche Schutzeinrichtung muss der Versorgungskreis so abgesichert sein, dass Produkte und Benutzer ausreichend geschützt sind.
- 21. Stecken Sie keinerlei Gegenstände, die nicht dafür vorgesehen sind, in die Öffnungen des Gehäuses. Gießen Sie niemals irgendwelche Flüssigkeiten über oder in das Gehäuse. Dies kann Kurzschlüsse im Produkt und/oder elektrische Schläge, Feuer oder Verletzungen verursachen.
- 22. Stellen Sie durch geeigneten Überspannungsschutz sicher, dass keine Überspannung, z.B. durch Gewitter, an das

Produkt gelangen kann. Andernfalls ist das bedienende Personal durch elektrischen Schlag gefährdet.

- 23. R&S-Produkte sind nicht gegen das Eindringen von Wasser geschützt, sofern nicht anderweitig spezifiziert, siehe auch Punkt 1. Wird dies nicht beachtet, besteht Gefahr durch elektrischen Schlag oder Beschädigung des Produkts, was ebenfalls zur Gefährdung von Personen führen kann.
- 24. Benutzen Sie das Produkt nicht unter Bedingungen, bei denen Kondensation in oder am Produkt stattfinden könnte oder stattgefunden hat, z.B. wenn das Produkt von kalte in warme Umgebung bewegt wurde.
- 25. Verschließen Sie keine Schlitze und Öffnungen am Produkt, da diese für die Durchlüftung notwendig sind und eine Überhitzung des Produkts verhindern. Stellen Sie das Produkt nicht auf weiche Unterlagen wie z.B. Sofas oder Teppiche oder in ein geschlossenes Gehäuse, sofern dieses nicht gut durchlüftet ist.
- 26. Stellen Sie das Produkt nicht auf hitzeerzeugende Gerätschaften, z.B. Radiatoren und Heizlüfter. Die Temperatur der Umgebung darf nicht die im Datenblatt spezifizierte Maximaltemperatur überschreiten.
- 27. Batterien und Akkus dürfen keinen hohen Temperaturen oder Feuer ausgesetzt werden. Batterien und Akkus von Kindern fernhalten. Werden Batterie oder Akku unsachgemäß ausgewechselt, besteht Explosionsgefahr (Warnung Lithiumzellen). Batterie oder Akku nur durch den entsprechenden R&S-Typ ersetzen (siehe Ersatzteilliste). Batterien und Akkus sind Sondermüll. Nur in dafür vorgesehene Behälter entsorgen. Beachten Sie die landesspezifischen Entsorgungsbestimmungen. Batterie und Akku nicht kurzschließen.
- 28. Beachten Sie, dass im Falle eines Brandes giftige Stoffe (Gase, Flüssigkeiten etc.) aus dem Produkt entweichen können, die Gesundheitsschäden verursachen können.
- 29. Beachten Sie das Gewicht des Produkts. Bewegen Sie es vorsichtig, da das Gewicht andernfalls Rückenschäden oder andere Körperschäden verursachen kann.
- 30. Stellen Sie das Produkt nicht auf Oberflächen, Fahrzeuge, Ablagen oder Tische, die aus Gewichts- oder Stabilitätsgründen nicht dafür geeignet sind. Folgen Sie bei Aufbau und Befestigung des Produkts an Gegenst‰nden oder Strukturen (z.B. Wände u. Regale) immer den Installationshinweisen des Herstellers.
- 31. Griffe an den Produkten sind eine Handhabungshilfe, die ausschließlich für Personen vorgesehen ist. Es ist daher nicht zulässig, Griffe zur Befestigung an bzw. auf Transportmitteln, z.B. Kränen, Gabelstaplern, Karren etc. zu verwenden. Es liegt in der Verantwortung des Anwenders, die Produkte sicher an bzw. auf Transportmitteln zu befestigen und die Sicherheitsvorschriften des Herstellers der Transportmittel zu beachten. Bei Nichtbeachtung können Personen- oder Sachschäden entstehen.
- 32. Falls Sie das Produkt in einem Fahrzeug nutzen, liegt es in der alleinigen Verantwortung des Fahrers, das Fahrzeug in sicherer Weise zu führen. Sichern Sie das Produkt im Fahrzeug ausreichend, um im Falle eines Unfalls Verletzungen oder Schäden

anderer Art zu verhindern. Verwenden Sie das Produkt niemals in einem sich bewegenden Fahrzeug, wenn dies den Fahrzeugführer ablenken kann. Die Verantwortung für die Sicherheit des Fahrzeugs liegt stets beim Fahrzeugführer und der Hersteller übernimmt keine Verantwortung für Unfälle oder Kollisionen.

33. Falls ein Laser-Produkt in ein R&S-Produkt integriert ist (z.B. CD/DVD-Laufwerk), nehmen Sie keine anderen Einstellungen oder Funktionen vor, als in der Dokumentation beschrieben. Andernfalls kann dies zu einer Gesundheitsgefährdung führen, da der Laserstrahl die Augen irreversibel schädigen kann. Versuchen Sie nie solche Produkte auseinander zu nehmen. Schauen Sie nie in den Laserstrahl.

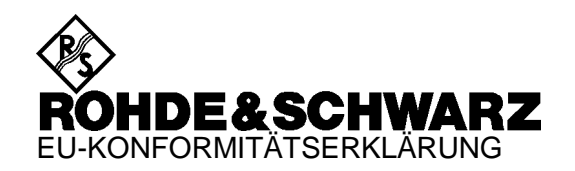

# CE

Zertifikat-Nr.: 2000-05, Seite 1

Hiermit wird bescheinigt, daß der/die/das:

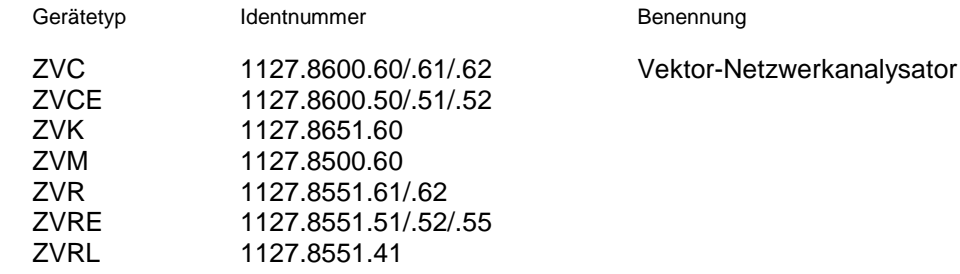

mit den Bestimmungen des Rates der Europäischen Union zur Angleichung der Rechtsvorschriften der Mitgliedstaaten

- betreffend elektrische Betriebsmittel zur Verwendung innerhalb bestimmter Spannungsgrenzen (73/23/EWG geändert durch 93/68/EWG)
- über die elektromagnetische Verträglichkeit (89/336/EWG geändert durch 91/263/EWG, 92/31/EWG, 93/68/EWG)

übereinstimmt.

Die Übereinstimmung wird nachgewiesen durch die Einhaltung folgender Normen:

EN61010-1 : 1993 + A2 : 1995 EN55011 : 1998 + A1 : 1999, Klasse B EN61000-3-2 : 1995 + A1 : 1998 + A2 : 1998 + A14 : 2000 EN61000-3-3 : 1995 EN50082-2 : 1995

Anbringung des CE-Zeichens ab: 2000

#### **ROHDE & SCHWARZ GmbH & Co. KG Mühldorfstr. 15, D-81671 München**

München, den 30. Januar 2001 Zentrales Qualitätsmanagement FS-QZ / Becker

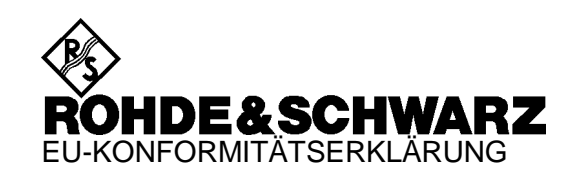

# $\mathsf{C}\in$

Zertifikat-Nr.: 2000-05, Seite 2

Hiermit wird bescheinigt, daß der/die/das:

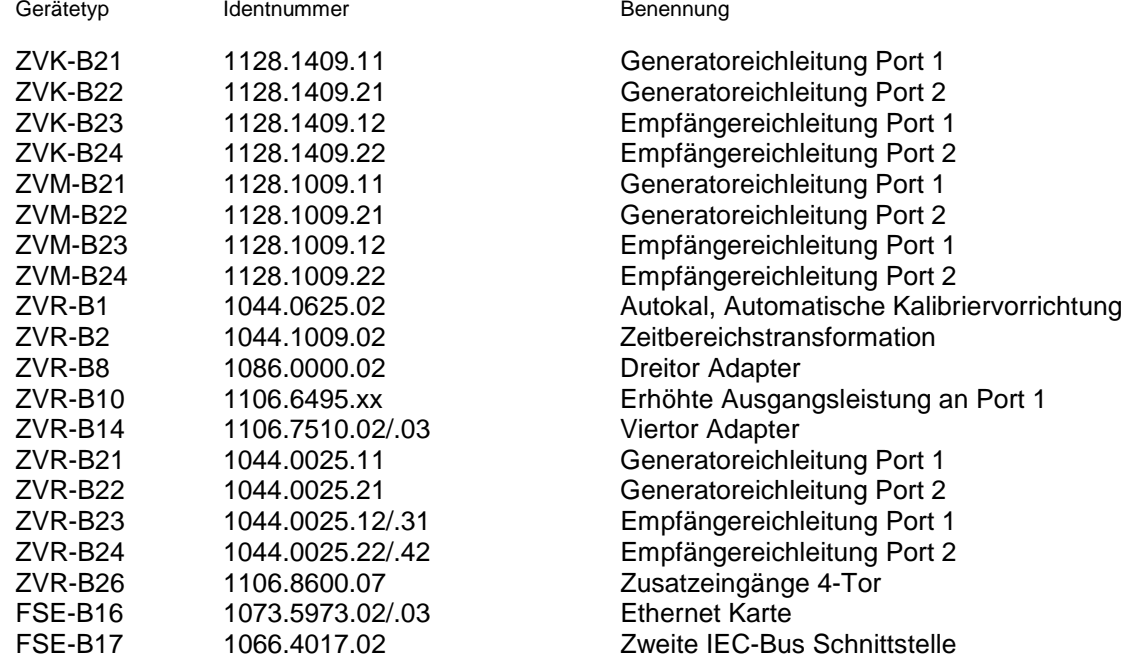

mit den Bestimmungen des Rates der Europäischen Union zur Angleichung der Rechtsvorschriften der Mitgliedstaaten

- betreffend elektrische Betriebsmittel zur Verwendung innerhalb bestimmter Spannungsgrenzen (73/23/EWG geändert durch 93/68/EWG)
- über die elektromagnetische Verträglichkeit (89/336/EWG geändert durch 91/263/EWG, 92/31/EWG, 93/68/EWG)

übereinstimmt.

Die Übereinstimmung wird nachgewiesen durch die Einhaltung folgender Normen:

EN61010-1 : 1993 + A2 : 1995 EN55011 : 1998 + A1 : 1999, Klasse B EN61000-3-2 : 1995 + A1 : 1998 + A2 : 1998 + A14 : 2000 EN61000-3-3 : 1995 EN50082-2 : 1995

Anbringung des CE-Zeichens ab: 2000

#### **ROHDE & SCHWARZ GmbH & Co. KG Mühldorfstr. 15, D-81671 München**

München, den 30. Januar 2001 Zentrales Qualitätsmanagement FS-QZ / Becker

# **3 Fernbedienung**

## **3.1 Einführung**

Das Gerät ist serienmäßig mit zwei IEC-Bus-Schnittstellen nach Norm IEC 625.1/IEEE 488.1 und zwei RS-232-C-Schnittstellen ausgerüstet.

Zur Fernbedienung des Gerätes können die mit SCPI IEC625 beschriftete Buchse (die obere der beiden IEC-Bus-Schnittstellen) oder die beiden RS-232-C-Schnittstellen benutzt werden. Zusätzlich ermöglicht eine RSIB-Schnittstelle die Steuerung des Gerätes durch Visual C++- und Visual Basic-Programme.

Über die mit SYSTEM BUS beschriftete Buchse (die untere der beiden IEC-Bus-Buchsen) kann das Gerät in bestimmten Betriebsarten (z.B. bei frequenzumsetzenden Messungen) weitere, an einem IEC-Bus-Strang angeschlossene Geräte ansteuern. Die Verwendung dieser IEC-Bus-Schnittstelle ist in den entsprechenden Kapiteln des Bedienhandbuchs näher erläutert.

Das Gerät unterstützt die SCPI-Version 1994.0 (**S**tandard **C**ommands for **P**rogrammable **I**nstruments). Der SCPI-Standard baut auf der Norm IEEE 488.2 auf und hat eine Vereinheitlichung der gerätespezifischen Befehle, der Fehlerbehandlung und der Status-Register zum Ziel (siehe Abschnitt 3.5.1, "SCPI-Einführung").

Dieses Kapitel setzt Grundkenntnisse in der IEC-Bus-Programmierung und der Bedienung des Steuerrechners voraus. Eine Beschreibung der IEC-Bus- und RS-232-C-Schnittstellenbefehle ist den entsprechenden Handbüchern zu entnehmen. Die RSIB-Schnittstellenbefehle sind denen von National Instruments für IEC-Bus-Programmierung angepaßt und im Anhang A beschrieben.

Die Anforderungen des SCPI-Standards zur Befehlssyntax, Fehlerbehandlung und Gestaltung der Status-Register werden ausführlich in den jeweiligen Abschnitten erläutert. Tabellen ermöglichen einen schnellen Überblick über die im Gerät realisierten Befehle und die Belegung der Bits in den Status-Registern. Die Tabellen werden durch eine umfassende Beschreibung jedes Befehls und der Status-Register ergänzt. Die Beschreibung der Befehle setzt auf Grundkenntnisse in der manuellen Bedienung auf.

Alle Programmbeispiele für die Steuerung über den IEC-Bus sind in QuickBASIC verfaßt.

## **3.2 Kurzanleitung**

Die folgende kurze und einfache Bediensequenz erlaubt es, das Gerät schnell in Betrieb zu nehmen und seine Grundfunktionen einzustellen. Es wird vorausgesetzt, daß die IEC-Bus-Adresse, die werkseitig auf 20 eingestellt ist, noch nicht verändert wurde.

1. Gerät und Controller mit IEC-Bus-Kabel verbinden.

2. Am Controller folgendes Programm erstellen und starten:

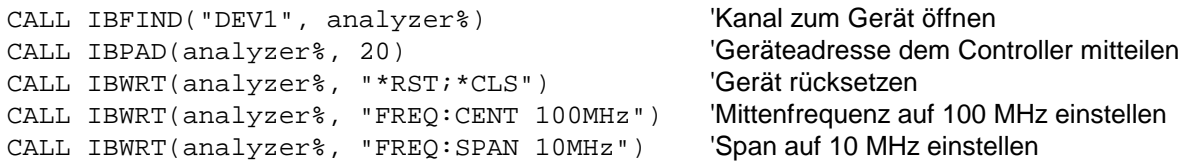

Der Netzwerkanalysator sweept jetzt im Frequenzbereich von 95 MHz bis 105 MHz.

3. Rückkehr zur manuellen Bedienung:

> Taste [LOCAL] an der Frontplatte drücken

### **3.3 Umstellen auf Fernbedienung**

Nach dem Einschalten befindet sich der Netzwerkanalysator immer im manuellen Betriebszustand (Zustand "LOCAL") und kann über die Frontplatte bedient werden.

Die Umstellung auf Fernbedienung (Zustand "REMOTE") erfolgt

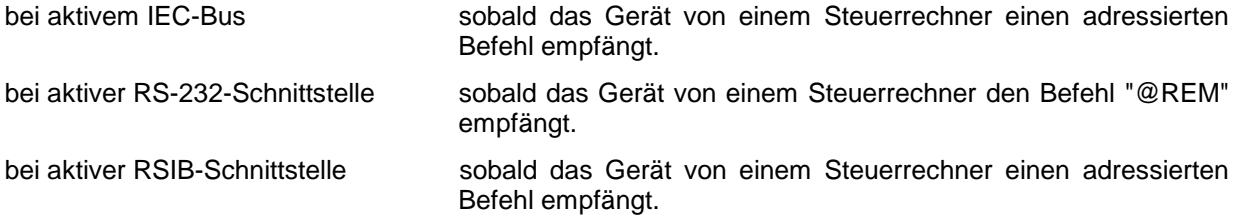

Bei Fernbedienung ist die Frontplattenbedienung gesperrt. Der Gerät verbleibt im Zustand "REMOTE", bis es manuell oder über die Fernbedienungsschnittstelle wieder in den manuellen Betriebszustand versetzt wird (siehe folgende Abschnitte). Ein Wechsel von manuellem Betrieb zu Fernbedienung und umgekehrt verändert die Geräteeinstellungen nicht.

#### **3.3.1 Fernbedienen über IEC-Bus**

#### **3.3.1.1 Einstellen der Geräteadresse**

Um den Netzwerkanalysator über die IEC-Bus-Schnittstelle Ι bedienen zu können, muß das Gerät mit der eingestellten IEC-Bus-Adresse angesprochen werden. Die IEC-Bus-Adresse des Gerätes ist werkseitig auf 20 eingestellt. Sie kann manuell im Menü *SETUP - GPIB-ADDRESS* oder über IEC-Bus verändert werden. Es sind die Adressen 0...30 erlaubt.

#### **Manuell:**

- Menü *SETUP GENERAL SETUP* aufrufen
- In der Tabelle *GPIB-ADDRESS* die gewünschte Adresse eingeben
- Eingabe mit einer der Einheiten-Tasten (= ENTER) abschließen

#### **Über IEC-Bus:**

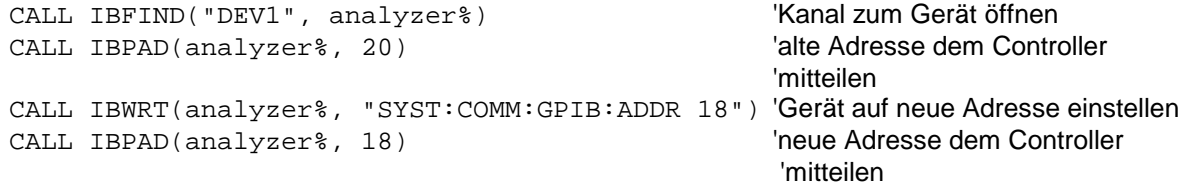

#### **3.3.1.2 Anzeigen bei Fernbedienung**

Der Zustand der Fernbedienung ist durch die LED-Anzeige "REMOTE" auf der Geräte-Frontplatte erkennbar.

Im REMOTE-Zustand werden die Softkeys am Display ausgeblendet.
# **3.3.1.3 Rückkehr in den manuellen Betrieb**

Die Rückkehr in den manuellen Betrieb kann über die Frontplatte oder über den IEC-Bus erfolgen.

**Manuell:** Taste *LOCAL* drücken

#### **Hinweise:**

- *Vor dem Umschalten muß die Befehlsbearbeitung abgeschlossen sein, da sonst sofort wieder auf Fernbedienung geschaltet wird*.
- *Die Taste LOCAL kann durch den Universalbefehl* LLO *(siehe Anhang A) gesperrt werden, um ein unbeabsichtigtes Umschalten zu verhindern. Dann kann nur noch über den IEC-Bus auf manuellen Betrieb geschaltet werden.*
- *Die Sperre der Taste LOCAL läßt sich durch Deaktivieren der "REN"-Leitung des IEC-Bus aufheben (siehe Anhang A).*

**Über IEC-Bus:** ...

CALL IBLOC(analyzer%) 'Gerät auf manuellen Betrieb einstellen ...

# **3.3.2 Fernbedienen über die RS-232-C-Schnittstelle**

# **3.3.2.1 Einstellen der Übertragungsparameter**

Für eine fehlerfreie und korrekte Datenübertragung müssen sowohl beim Gerät als auch beim Steuerrechner die Übertragungsparameter gleich eingestellt sein.

Sie können manuell im Menü *SETUP – GENERAL SETUP* in der Tabelle *COM PORT 1/2* oder über Fernbedienung mit dem Befehl SYSTem:COMMunicate:SERial1|2:... verändert werden.

Die Übertragungsparameter der Schnittstellen COM1 und COM2 sind werkseitig mit folgenden Werten vorbelegt: Baudrate =  $9600$ , Datenbits = 8, Stoppbits = 1, Parität = NONE und Protokoll = NONE.

**Manuell:** Einstellen der Schnittstelle COM1|2

- Das Menü *SETUP GENERAL SETUP* aufrufen
- In der Tabelle *COM PORT1|2* die Einstellungen für Baudrate, Bits, Stopbits, Parity und Protokoll auswählen.
- Eingabe mit einer der Einheiten-Tasten [= ENTER] abschließen

# **3.3.2.2 Anzeigen bei Fernbedienung**

Siehe Abschnitt 3.3.1.2.

# **3.3.2.3 Rückkehr in den manuellen Betrieb**

Die Rückkehr in den manuellen Betrieb kann über die Frontplatte oder über die RS-232-Schnittstelle erfolgen.

**Manuell:**  $\triangleright$  Taste *LOCAL* drücken.

*Hinweise:*

- *Vor dem Umschalten muß die Befehlsbearbeitung abgeschlossen sein, da sonst sofort wieder auf Fernbedienung geschaltet wird*.
- $-$  Die LOCAL-Umschaltung kann durch den Universalbefehl LLO (siehe An*hang A) gesperrt werden, um ein unbeabsichtigtes Umschalten zu verhindern.*
- *Die Sperre der LOCAL-Umschaltung läßt sich durch Senden des Befehls "@LOC" über RS-232 aufheben (siehe Anhang A).*

**Über RS-232:** ...

v24puts(port,"@LOC"); Gerät auf manuellen Betrieb einstellen.

# **3.3.3 Fernbedienen über RSIB-Schnittstelle**

# **3.3.3.1 Windows-Umgebungen**

Voraussetzung, um über die RSIB-Schnittstelle auf die Meßgeräte zugreifen zu können, ist die Installation der DLL in die entsprechenden Verzeichnisse:

- RSIB.DLL (für 16-Bit-Applikationen) im Windows NT system Verzeichnis oder im Verzeichnis der Steueranwendungen.
- RSIB32.DLL (für 32-Bit-Applikationen) im Windows NT system32-Verzeichnis oder im Verzeichnis der Steueranwendungen.

Auf dem Meßgerät sind die DLLs bereits in den entsprechenden Verzeichnissen installiert.

Die Steuerung erfolgt mit Visual C++ oder Visual Basic Programmen. Die lokale Verbindung mit dem internen Rechners wird mit dem Namen '@local' hergestellt. Wird ein externer Rechner verwendet, muß an dieser Stelle die IP-Adresse des Gerätes angegeben werden.

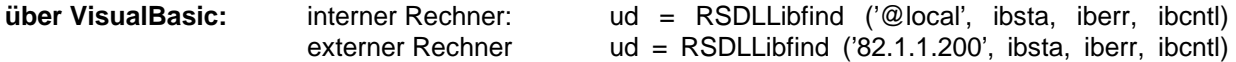

# **3.3.3.2 Unix-Umgebungen**

Um über die RSIB-Schnittstelle auf die Meßgeräte zugreifen zu können, muß die Datei librsib.so.X.Y in ein Verzeichnis kopiert werden, für das die Steueranwendung Leserechte besitzt. X.Y im Dateinamen bezeichnet die Versionsnummer der Bibliothek, zum Beispiel 1.0.

Die Bibliothek librsib.so.X.Y ist als sogenannte *shared library* erstellt. Die Anwendungen, die die Bibliothek benützen, haben sich aber nicht um Versionen zu kümmern; sie linken einfach mit der Option -lrsib die Bibliothek mit. Damit erstens der Linkvorgang erfolgreich verläuft und zweitens zur Laufzeit die Bibliothek gefunden wird, müssen die folgenden Hinweise beachtet werden:

Datei-Link:

• Mit dem Betriebssystembefehl *ln* in einem Verzeichnis, für das die Steueranwendung Leserechte besitzt, eine Datei mit dem Link-Namen librsib.so erstellen, die auf librsib.so.X.Y zeigt. Beispiel:

\$ ln –s /usr/lib/librsib.so.1.0 /usr/lib/librsib.so

Linker-Optionen für die Anwendungserstellung:

- -lrsib : Importbibliothek
- -Lxxx : Pfadangabe, wo die Importbibliothek gefunden wird. Dies ist der Ort, an dem obiger Datei-Link erstellt wurde. Beispiel: -L/usr/lib.

Zusätzliche Linker-Optionen für die Anwendungserstellung (nur unter Solaris):

-Rxxx: Pfadangabe, wo zur Laufzeit nach der Bibliothek gesucht werden soll. Beispiel: -R/usr/lib.

Laufzeitumgebung:

• Umgebungsvariable LD\_RUN\_PATH auf das Verzeichnis setzen, in dem obiger Datei-Link erstellt wurde. Dies ist nur dann nötig, wenn librsib.so nicht im Standardsuchpfad des Betriebssystems zu finden ist und wenn die -R Linker Option (nur Solaris) nicht spezifiziert wurde.

Für die C/C++-Programmierung sind die Deklarationen der Bibliotheks-Funktionen und Definition der Fehlercodes enthalten in:

 $C/C++$ :  $'RSIB.H'$   $(C:\R\ S\Instr\RSIB)$ 

# **3.3.3.3 Anzeigen bei Fernbedienung**

Siehe Abschnitt 3.3.1.2.

# **3.3.3.4 Rückkehr in den manuellen Betrieb**

...

Die Rückkehr in den manuellen Betrieb kann über die Frontplatte oder über die RSIB-Schnittstelle erfolgen.

**Manuell:**  $\triangleright$  Taste *LOCAL* drücken. *Hinweis: Vor dem Umschalten muß die Befehlsbearbeitung abgeschlossen sein, da sonst sofort wieder auf Fernbedienung geschaltet wird*. **Über RSIB:** ...  $ud = RSDLLi$ bloc (ud, ibsta, iberr, ibcntl);

# **3.4 Nachrichten**

Die Nachrichten, die auf den Datenleitungen des IEC-Bus oder über die RSIB-Schnittstelle (siehe Anhang A) übertragen werden, lassen sich in zwei Gruppen einteilen:

- **Schnittstellennachrichten** und
- **Gerätenachrichten.**

Für die RS-232-Schnittstelle sind keine Schnittstellennachrichten definiert.

# **3.4.1 IEC-Bus-Schnittstellennachrichten**

Schnittstellennachrichten werden auf den Datenleitungen des IEC-Bus übertragen, wobei die Steuerleitung "ATN" aktiv ist. Sie dienen der Kommunikation zwischen Steuerrechner und Gerät und können nur von einem Steuerrechner, der die Controllerfunktion am IEC-Bus hat , gesendet werden. Schnittstellenbefehle lassen sich weiter unterteilen, in

- **Universalbefehle** und
- **adressierte Befehle**.

Universalbefehle wirken ohne vorherige Adressierung auf alle am IEC-Bus angeschlossenen Geräte, adressierte Befehle nur an vorher als Hörer (Listener) adressierte Geräte. Die für das Gerät relevanten Schnittstellennachrichten sind im Anhang A aufgelistet.

Zur Steuerung der RS-232-Schnittstelle sind einige Steuerzeichen definiert (siehe Anhang A).

# **3.4.2 RSIB-Schnittstellennachrichten**

Das RSIB-Interface ermöglicht die Steuerung des ZVx durch Windows-Anwendungen. Die Funktionen sind an die Funktionsschnittstelle von National Instruments für IEC-Bus-Programmierung angepaßt. Die für das Gerät relevanten Schnittstellennachrichten sind im Anhang A genau beschrieben.

# **3.4.3 Gerätenachrichten (Befehle und Geräteantworten)**

Gerätenachrichten werden auf den Datenleitungen des IEC-Bus übertragen, wobei die Steuerleitung "ATN" nicht aktiv ist. Es wird der ASCII-Code verwendet. Die Gerätenachrichten stimmen für beide Schnittstellen weitgehend überein. Gerätenachrichten werden nach der Richtung, in der sie gesendet werden, unterschieden:

- **Befehle** sind Nachrichten, die der Controller an das Gerät schickt. Sie bedienen die Gerätefunktionen und fordern Informationen an. Die Befehle werden wiederum nach zwei Kriterien unterteilt:
	- 1. Nach der Wirkung, die sie auf das Gerät ausüben:

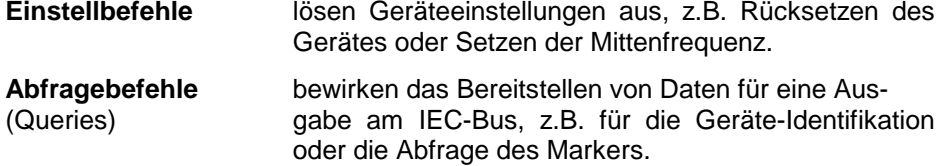

2. Nach ihrer Festlegung in der Norm IEEE 488.2:

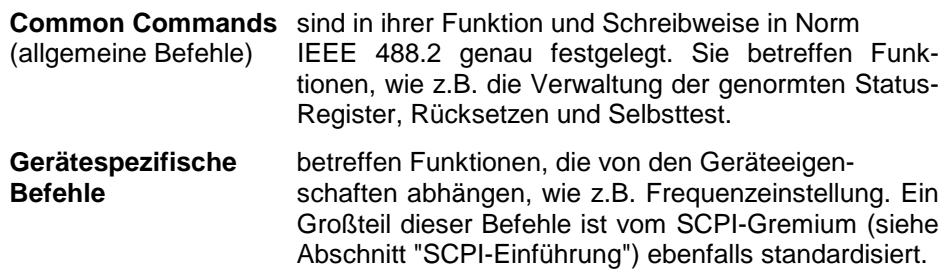

– **Geräteantworten** sind Nachrichten, die das Gerät nach einem Abfragebefehl zum Controller sendet. Sie können Meßergebnisse, Geräteeinstellungen oder Information über den Gerätestatus enthalten (siehe Abschnitt "Antworten auf Abfragebefehle").

In Abschnitt 3.5 werden Aufbau und Syntax der Gerätenachrichten beschrieben. In Abschnitt 3.6 sind die Befehle aufgelistet und ausführlich erläutert.

# **3.5 Aufbau und Syntax der Gerätenachrichten**

# **3.5.1 SCPI-Einführung**

SCPI (**S**tandard **C**ommands for **P**rogrammable **I**nstruments) beschreibt einen einheitlichen Befehlssatz zur Programmierung von Geräten, unabhängig vom Gerätetyp oder Hersteller. Zielsetzung des SCPI-Konsortiums ist es, die gerätespezifischen Befehle weitgehend zu vereinheitlichen. Dazu wurde ein Gerätemodell entwickelt, das gleiche Funktionen innerhalb eines Gerätes oder bei verschiedenen Geräten definiert. Befehlssysteme wurden geschaffen, die diesen Funktionen zugeordnet sind. Damit ist es möglich, gleiche Funktionen mit identischen Befehlen anzusprechen. Die Befehlssysteme sind hierarchisch aufgebaut. [Bild 3-1](#page-546-0) zeigt diese Baumstruktur anhand eines Ausschnitts aus dem Befehlssystems SENSe, das die gerätespezifischen Einstellungen steuert. Die weiteren Beispiele zu Syntax und Aufbau der Befehle sind diesem Befehlssystem entnommen.

SCPI baut auf der Norm IEEE 488.2 auf, d.h., verwendet die gleichen syntaktischen Grundelemente sowie die dort definierten "Common Commands". Die Syntax der Geräteantworten ist zum Teil enger festgelegt als in der Norm IEEE 488.2 (siehe Abschnitt "Antworten auf Abfragebefehle").

# **3.5.2 Aufbau eines Befehls**

Die Befehle bestehen aus einem sogenannten Header und meist einem oder mehreren Parametern. Header und Parameter sind durch einen "White Space" (ASCII-Code 0..9, 11...32 dezimal, z.B. Leerzeichen) getrennt. Die Header können aus mehreren Schlüsselwörtern zusammengesetzt sein. Abfragebefehle werden gebildet, indem an den Header direkt ein Fragezeichen angehängt wird.

- *Hinweis: Die in den folgenden Beispielen verwendeten Befehle sind nicht in jedem Fall im Gerät implementiert.*
- **Common Commands** Geräteunabhängige Befehle bestehen aus einem Header, dem ein Stern "\*" vorausgestellt ist, und eventuell einem oder mehreren Parametern.
	- Beispiele: \*RST RESET, setzt das Gerät zurück \*ESE 253 EVENT STATUS ENABLE, setzt die Bits des Event Status Enable Registers \*ESR? EVENT STATUS QUERY, fragt den Inhalt des Event-Status-Registers ab.

#### <span id="page-546-0"></span>**Gerätespezifische Befehle**

Hierarchie**:** Gerätespezifische Befehle sind hierarchisch (siehe Bild 3-1) aufgebaut. Die verschiedenen Ebenen werden durch zusammengesetzte Header dargestellt. Header der höchsten Ebene (root level) besitzen ein einziges Schlüsselwort. Dieses Schlüsselwort bezeichnet ein ganzes Befehlssystem.

> Beispiel: SENSe Dieses Schlüsselwort bezeichnet das Befehlssystem SENSe.

> Bei Befehlen tieferer Ebenen muß der gesamte Pfad angegeben werden. Dabei wird links mit der höchsten Ebene begonnen, die einzelnen Schlüsselwörter sind durch einen Doppelpunkt ":" getrennt.

Beispiel: SENSe:FREQuency:SPAN 100E6

Dieser Befehl liegt in der dritten Ebene des Systems SENSe.

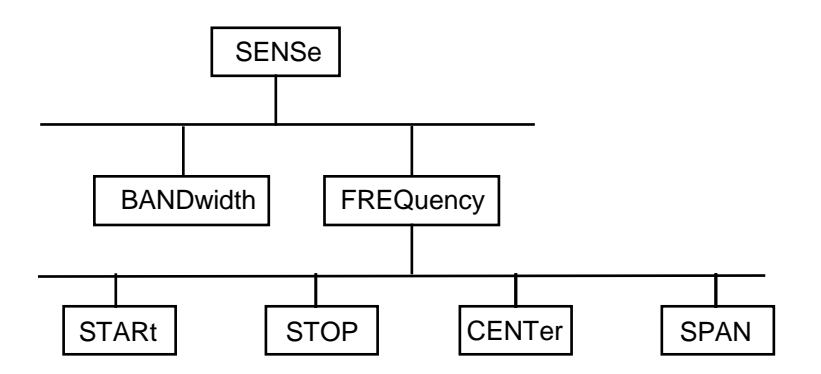

Bild 3-1Baumstruktur der SCPI-Befehlssysteme am Beispiel des Systems SENSe

Einige Schlüsselwörter kommen innerhalb eines Befehlssystem auf mehreren Ebenen vor. Ihre Wirkung hängt dann vom Aufbau des Befehles ab, also davon, an welcher Stelle sie im Header des Befehles eingefügt sind.

Beispiel: SOURce:FM:POLarity NORMal

Dieser Befehl enthält das Schlüsselwort POLarity in der dritten Befehlsebene. Er legt die Polarität zwischen Modulator und Modulationssignal fest.

SOURce:FM:EXTernal:POLarity NORMal Dieser Befehl enthält das Schlüsselwort POLarity in der vierten Befehlsebene. Er legt die Polarität zwischen Modulationsspannung und der resultierenden Richtung der Modulation nur für die angegebene externe Signalquelle fest.

- Wahlweise einfügbare In manchen Befehlssystemen ist es möglich, bestimmte Schlüsselwörter<br>Schlüsselwörter: wahlweise in den Header einzufügen oder auszulassen. Diese Schlüss wahlweise in den Header einzufügen oder auszulassen. Diese Schlüsselwörter sind in der Beschreibung durch eckige Klammern gekennzeichnet. Die volle Befehlslänge muß vom Gerät aus Gründen der Kompatibilität zum SCPI-Standard erkannt werden. Durch diese wahlweise einfügbaren Schlüsselwörter verkürzen sich einige Befehle erheblich.
	- Beispiel: [SENSe]:BANDwidth[:RESolution]:AUTO Dieser Befehl koppelt die Auflösebandbreite des Gerätes an andere Parameter. Der folgende Befehl hat die identische Wirkung: BANDwidth:AUTO
	- *Hinweis: Ein wahlweise einfügbares Schlüsselwort darf nicht ausgelassen werden, wenn mit einem numerischen Suffix seine Wirkung näher spezifiziert wird.*
	- Lang- und Kurzform: Die Schlüsselwörter besitzen eine Langform und eine Kurzform. Es kann entweder die Kurz- oder die Langform eingegeben werden, andere Abkürzungen sind nicht erlaubt.
		- Beispiel: STATus:QUEStionable:ENABle 1= STAT:QUES:ENAB 1
		- *Hinweis: Die Kurzform ist durch Großbuchstaben gekennzeichnet, die Langform entspricht dem vollständigen Wort. Groß- und Kleinschreibung dienen nur der Kennzeichnung in der Gerätebeschreibung, das Gerät selbst unterscheidet nicht zwischen Groß- und Kleinbuchstaben.*
		- Parameter: Der Parameter muß vom Header durch ein "White Space" getrennt werden. Sind in einem Befehl mehrere Parameter angegeben, so werden diese durch ein Komma "," getrennt. Einige Abfragebefehle erlauben die Angabe der Parameter MINimum, MAXimum und DEFault. Für eine Beschreibung der Parametertypen siehe Abschnitt "Parameter"
			- Beispiel: SENSe:FREQuency:STOP? MAXimum Antwort: 3.5E9 Dieser Abfragebefehl fordert den Maximalwert für die Stoppfrequenz an.
	- Numerischer Suffix: Besitzt ein Gerät mehrere gleichartige Funktionen oder Eigenschaften, z.B. Eingänge, kann die gewünschte Funktion durch ein Suffix am Befehl ausgewählt werden. Angaben ohne Suffix werden wie Angaben mit Suffix 1 interpretiert.
		- Beispiel: SYSTem:COMMunicate:SERial2:BAUD 9600 Dieser Befehl stellt die Baudrate der zweiten seriellen Schnittstelle ein.

# **3.5.3 Aufbau einer Befehlszeile**

Eine Befehlszeile kann einen oder mehrere Befehle enthalten. Sie wird durch ein <New Line>, ein <New Line> mit EOI oder ein EOI zusammen mit dem letzten Datenbyte abgeschlossen. QuickBASIC erzeugt automatisch ein EOI zusammen mit dem letzten Datenbyte.

Mehrere Befehle in einer Befehlszeile sind durch einen Strichpunkt ";" getrennt. Liegt der nächste Befehl in einem anderen Befehlssystem, folgt nach dem Strichpunkt ein Doppelpunkt.

Beispiel:

CALL IBWRT(analyzer%,"SENSe:FREQuency:CENTer 100MHz;:INPut:ATTenuation 10")

Diese Befehlszeile beinhaltet zwei Befehle. Der erste Befehl gehört zum System SENSe, mit ihm wird die Mittenfrequenz des Analyzers festgelegt. Der zweite Befehl gehört zum System INPut und stellt die Abschwächung des Eingangssignals ein.

Gehören die aufeinanderfolgenden Befehle zum gleichen System und besitzen damit eine oder mehrere gemeinsame Ebenen, kann die Befehlszeile verkürzt werden. Dazu beginnt der zweite Befehl nach dem Strichpunkt mit der Ebene, die unter den gemeinsamen Ebenen liegt (siehe auch [Bild 3-1\)](#page-546-0). Der Doppelpunkt nach dem Strichpunkt muß dann weggelassen werden.

Beispiel:

```
CALL IBWRT(analyzer%, "SENSe:FREQuency:STARt 1E6;:SENSe:FREQuency:STOP 1E9")
```
Diese Befehlszeile ist in voller Länge dargestellt und beinhaltet zwei Befehle, die durch den Strichpunkt voneinander getrennt sind. Beide Befehle befinden sich im Befehlssystem SENSe, Untersystem FREQuency, d.h., sie besitzen zwei gemeinsame Ebenen. Bei der Verkürzung der Befehlszeile beginnt der zweite Befehl mit der Ebene unterhalb SENSe:FREQuency. Der Doppelpunkt nach dem Strichpunkt fällt weg.

In ihrer verkürzten Form lautet die Befehlszeile:

CALL IBWRT(analyzer%, "SENSe:FREQuency:STARt 1E6;STOP 1E9")

Eine neue Befehlszeile beginnt jedoch immer mit dem gesamten Pfad.

Beispiel: CALL IBWRT(analyzer%, "SENSe:FREQuency:STARt 1E6") CALL IBWRT(analyzer%, "SENSe:FREQuency:STOP 1E9")

# **3.5.4 Antworten auf Abfragebefehle**

Zu jedem Einstellbefehl ist, falls nicht ausdrücklich anders festgelegt, ein Abfragebefehl definiert. Er wird gebildet, indem an den zugehörigen Einstellbefehl ein Fragezeichen angehängt wird. Für die Anworten auf einen Datenanforderungsbefehl gelten nach SCPI zum Teil enger gefaßte Regeln als in der Norm IEEE 488.2:

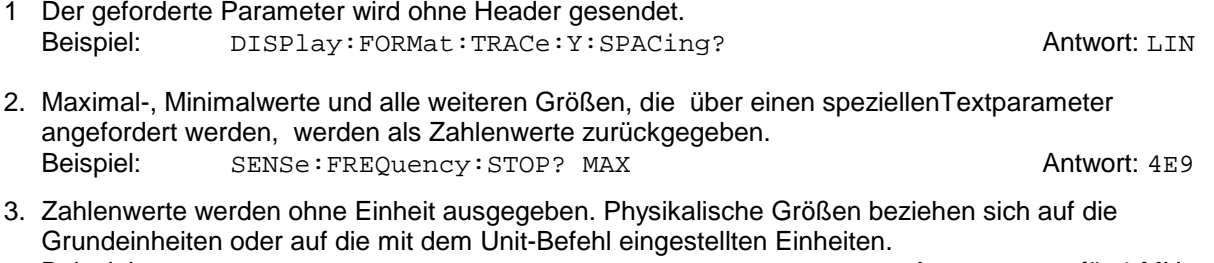

- Beispiel: SENSe:FREQuency:CENTer? Antwort: 1E6 für 1 MHz 4. Wahrheitswerte (Boolesche Werte) werden als 0 (für OFF) und 1 (für ON) zurückgegeben. Beispiel: SENSe: BANDwidth: AUTO? Antwort (für ON): 1
- 5. Text (Character data) wird in Kurzform zurückgegeben (siehe auch Abschnitt 3.5.5). Beispiel: SYSTem:COMMunicate:SERial:CONTrol:RTS? Antwort (für Standard): STAN

# **3.5.5 Parameter**

Die meisten Befehle verlangen die Angabe eines Parameters. Die Parameter müssen durch einen "White Space" vom Header getrennt werden. Als Parametertypen sind Zahlenwerte, boolesche Parameter, Text, Zeichenketten und Blockdaten erlaubt. Der für den jeweiligen Befehl verlangte Parametertyp sowie der erlaubte Wertebereich sind in der Befehlsbeschreibung angegeben.

**Zahlenwerte** Zahlenwerte können in jeder gebräuchlichen Form eingegeben werden, also mit Vorzeichen, Dezimalpunkt (kein Komma!) und Exponent. Überschreiten die Werte die Auflösung des Gerätes, wird auf- oder abgerundet. Der zulässige Wertebereich ist –9.9E37 bis +9.9E37. Der Exponent wird durch ein "E" oder "e" eingeleitet. Die Angabe des Exponenten allein ist nicht erlaubt. Bei physikalischen Größen kann die Einheit angegeben werden. Zulässige Einheiten-Präfixe sind G (Giga), MA (Mega, MOHM und MHZ sind ebenfalls zulässig), K (Kilo), M (Milli), U (Mikro) und N (Nano). Fehlt die Einheit, wird die Grundeinheit genommen.

> Beispiel: SENSe:FREQuency:STOP 1.5GHz = SENSe:FREQuency:STOP 1.5E9

**spez. Zahlenwerte** Die Texte MINimum, MAXimum, DEFault, UP und DOWN werden als spezielle Zahlenwerte interpretiert.

Bei einem Abfragebefehl wird der Zahlenwert bereitgestellt.

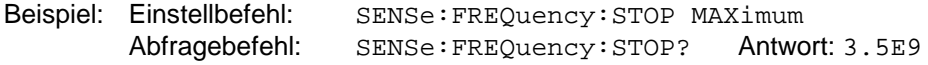

- MIN/MAX MINimum und MAXimum bezeichnen den Minimal- bzw Maximalwert.
	- DEF DEFault bezeichnet einen voreingestellten, im EPROM abgespeicherten Wert. Dieser Wert stimmt mit der Grundeinstellung überein, wie sie durch den Befehl \*RST aufgerufen wird.
- UP/DOWN UP, DOWN erhöht bzw. erniedrigt den Zahlenwert um eine Stufe. Die Schrittweite kann für jeden Parameter, der über UP, DOWN eingestellt werden kann, über einen zugeordneten Step-Befehl festgelegt werden .
	- INF/NINF INFinity, Negative INFinity (NINF) repräsentieren die Zahlenwerte -9.9E37 bzw. 9.9E37. INF und NINF werden nur als Geräteantworten gesendet.
		- NAN Not A Number (NAN) repräsentiert den Wert 9.91E37. NAN wird nur als Geräteantwort gesendet. Dieser Wert ist nicht definiert. Mögliche Ursachen sind das Teilen von Null durch Null, die Subtraktion von Unendlich von Unendlich und die Darstellung von fehlenden Werten.
- **Boolesche Parameter** Boolesche Parameter repräsentieren zwei Zustände. Der EIN-Zustand (logisch wahr) wird durch ON oder einen Zahlenwert ungleich 0 dargestellt. Der AUS-Zustand (logisch unwahr) wird durch OFF oder den Zahlenwert 0 dargestellt. Bei einem Abfragebefehl wird 0 oder 1 bereitgestellt.

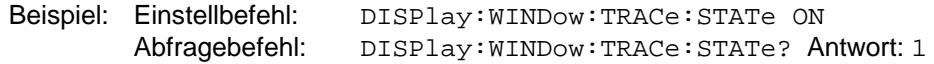

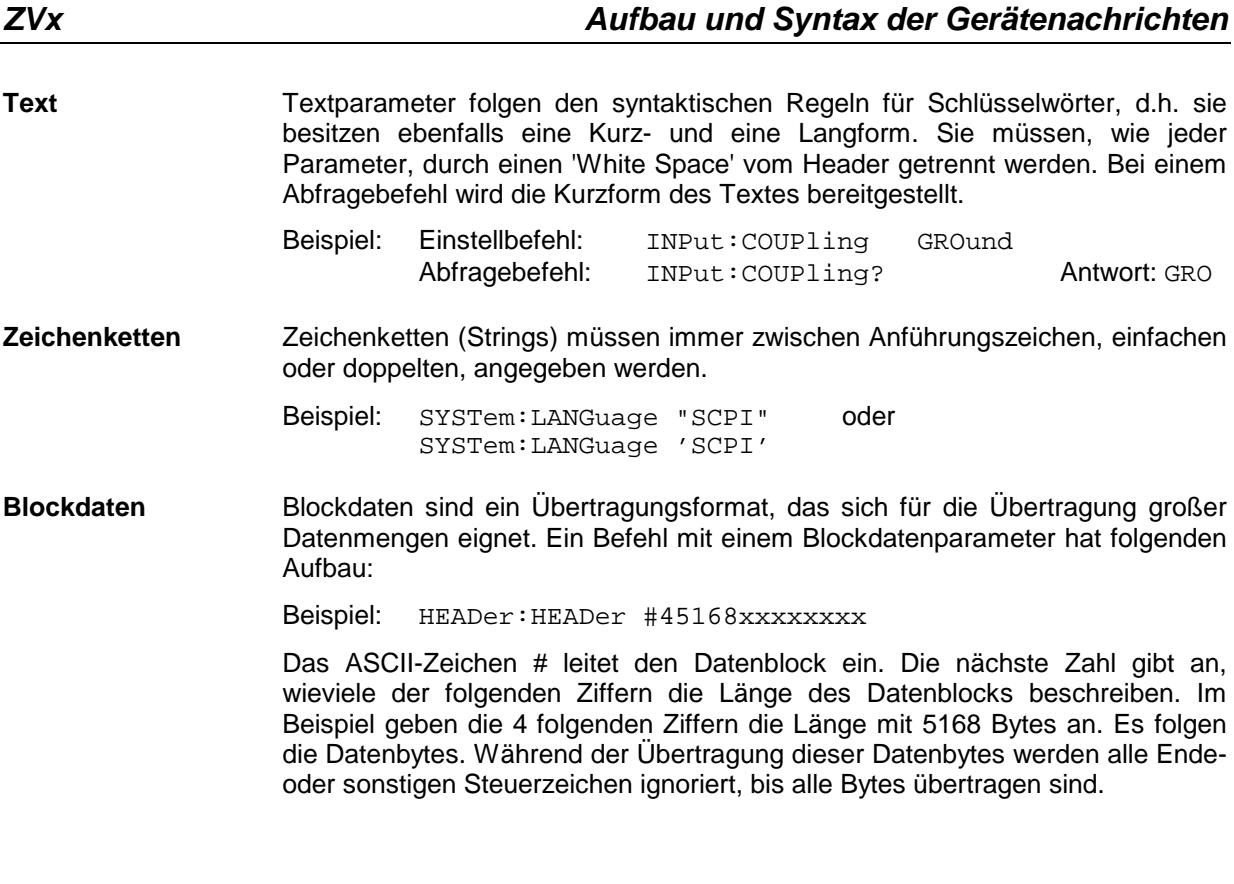

# **3.5.6 Übersicht der Syntaxelemente**

Eine Übersicht der Syntaxelemente bietet folgende Zusammenstellung.

Der Doppelpunkt trennt die Schlüsselwörter eines Befehls. In einer Befehlszeile kennzeichnet der Doppelpunkt nach dem trennenden Strichpunkt die oberste Befehlsebene.

Der Strichpunkt trennt zwei Befehle einer Befehlszeile. Er ändert den Pfad nicht.

**;**

**:**

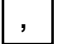

Das Komma trennt mehrere Parameter eines Befehls.

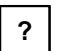

Das Fragezeichen bildet einen Abfragebefehl.

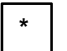

Der Stern kennzeichnet ein Common Command.

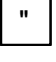

Doppelte oder einfache Anführungsstriche leiten eine Zeichenkette ein und schließen sie ab.

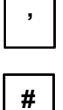

Das Doppelkreuz leitet Blockdaten ein.

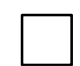

Ein "White Space" (ASCII-Code 0...9, 11...32 dezimal, z.B. Leerzeichen) trennt Header und Parameter.

# **3.6.1 Notation**

In den folgenden Abschnitten werden alle im Gerät realisierten Befehle nach Befehls-Subsystem getrennt zuerst tabellarisch aufgelistet und dann ausführlich beschrieben. Die Schreibweise entspricht weitgehend der des SCPI-Normenwerks. Die SCPI-Konformitätsinformation ist jeweils in der Befehlsbeschreibung mit aufgeführt.

#### **Befehlstabelle**

- Befehl: Die Tabelle gibt in der Spalte Befehle einen Überblick über die Befehle und ihre hierarchische Anordnung (siehe Einrückungen).
- Parameter: In der Spalte Parameter werden die jeweiligen Parameter mit ihrem Parametertyp angegeben.
- Einheit: Die Spalte Einheit zeigt die Grundeinheit der physikalischen Parameter an.

#### Bemerkung: In der Spalte Bemerkung wird angegeben

- ob der Befehl keine Abfrageform besitzt,
- ob der Befehl nur eine Abfrageform besitzt und
- ob dieser Befehl nur bei einer bestimmten Geräteoption realisiert ist.

**Einrückungen** Die verschiedenen Ebenen der SCPI-Befehlshierarchie sind in der Tabelle durch Einrücken nach rechts dargestellt. Je tiefer die Ebene liegt, desto weiter wird nach rechts eingerückt. Es ist zu beachten, daß die vollständige Schreibweise des Befehls immer auch die höheren Ebenen miteinschließt.

Beispiel: SENSe:FREQuency:CENTer ist in der Tabelle so dargestellt:

SENSe erste Ebene

:FREQuency zweite Ebene :CENTer dritte Ebene

In der individuellen Beschreibung sind die Befehle jeweils komplett mit allen Hierarchiestufen aufgeführt. Beispiele zu den Befehlen sowie die Defaultwerte (\*RST) - wo vorhanden - und die SCPI-Konformität sind in der individuellen Beschreibung mit enthalten.

**Groß-/ Kleinschreibung** Die Groß-/ Kleinschreibung dient zum Kennzeichnen der Lang- bzw. Kurzform der Schlüsselwörter eines Befehls in der Beschreibung (siehe Abschnitt 3.5.2). Das Gerät selbst unterscheidet nicht zwischen Groß- und Kleinbuchstaben.

**Sonderzeichen |** Für einige Befehle existiert eine Auswahl an Schlüsselwörtern mit identischer Wirkung. Diese Schlüsselwörter werden in der gleichen Zeile angegeben, sie sind durch einen senkrechten Strich getrennt. Es muß nur eines dieser Schlüsselwörter im Header des Befehls angegeben werden. Die Wirkung des Befehls ist unabhängig davon, welches der Schlüsselwörter angegeben wird.

Beispiel: SENSe:FREQuency:CW|:FIXed

Es können die zwei folgenden Befehle identischer Wirkung gebildet werden. Sie stellen die Frequenz des konstantfrequenten Signals auf 1 kHz ein:

SENSe:FREQuency:CW 1E3 = SENSe:FREQuency:FIXed 1E3

Ein senkrechter Strich bei der Angabe der Parameter kennzeichnet alternative Möglichkeiten im Sinne von "oder". Die Wirkung des Befehls unterscheidet sich, je nachdem, welcher Parameter angegeben wird.

Beispiel: Auswahl der Parameter für den Befehl

CALC:FORM MAGN | PHAS

MAGN: Pegelwerte werden angezeigt PHAS: Phasenwerte werden angezeigt

- **[ ]** Schlüsselwörter in eckigen Klammern können beim Zusammensetzen des Headers weggelassen werden (siehe Abschnitt 3.5.2, wahlweise einfügbare Schlüsselwörter). Die volle Befehlslänge wird vom Gerät aus Gründen der Kompatibilität zum SCPI-Standard anerkannt. Parameter in eckigen Klammern können ebenfalls wahlweise in den Befehl eingefügt oder weggelassen werden.
- **{ }** Parameter in geschweiften Klammern können wahlweise gar nicht, einmal oder mehrmals in den Befehl eingefügt werden.
- **Parameterbeschreibung** Der Parameterteil von SCPI-Befehlen besteht aufgrund der Standardisierung immer wieder aus denselben syntaktischen Elementen. SCPI hat hierfür eine Reihe von Begriffen festgelegt, die in den Befehlstabellen verwendet werden. Diese feststehenden Begriffe sind in den Tabellen jeweils in spitzen Klammern (<...>) angegeben und sollen nachfolgend kurz erläutert werden (siehe auch Abschnitt 3.5.5, "Parameter.).
	- <Boolean> Mit diese Angabe werden Parameter versehen, die zwei Zustände "ein" und "aus" einnehmen können. Der Zustand "aus" kann dabei entweder durch das Schlüsselwort **OFF** oder den numerischen Wert **0** angegeben werden, der Zustand "ein" durch **ON** oder einen von 0 verschiedenen Zahlenwert. Bei Abfragen des Parameters wird stets der numerische Wert 0 oder 1 als Antwort zurückgegeben.

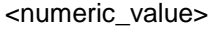

- - <num> Mit diesen Angaben werden Parameter gekennzeichnet, bei denen sowohl die Eingabe als Zahlenwert, als auch die Einstellung über bestimmte Schlüsselbegriffe (Character Data) möglich ist.

Folgende Schlüsselbegriffe sind zulässig:

- MINimum Mit diesem Schlüsselwort wird der Parameter auf den kleinsten einstellbaren Wert gesetzt.
- MAXimum Mit diesem Schlüsselwort wird der Parameter auf den größten einstellbaren Wert gesetzt.
- DEFault Mit diesem Schlüsselwort wird der Parameter auf seine Standardeinstellung zurückgesetzt.
- UP Mit diesem Schlüsselwort wird der Wert des Parameters um einen Schritt erhöht.
- DOWN Mit diesem Schlüsselwort wird der Wert des Parameters um einen Schritt verringert.

Die zu MAXimum/MINimum/DEFault gehörenden Zahlenwerte können abgefragt werden, indem die entsprechenden Schlüsselwörter nach dem Fragezeichen des Befehls angegeben werden.

Beispiel: SENSe:FREQuency:CENTer? MAXimum

liefert als Ergebnis den maximal einstellbaren Zahlenwert der Mittenfrequenz zurück.

<arbitrary block program data>

Mit diesem Schlüsselwort werden Befehle versehen, die als Parameter einen Block von Binärdaten erwarten.

# **3.6.2 Common Commands**

Die Common Commands sind der Norm IEEE 488.2 (IEC 625.2) entnommen. Gleiche Befehle haben in unterschiedlichen Geräten gleiche Wirkung. Die Header dieser Befehle bestehen aus einem Stern"\*", dem drei Buchstaben folgen. Viele Common Commands betreffen das Status-Reporting-System, das in Abschnitt 3.8 ausführlich beschrieben ist.

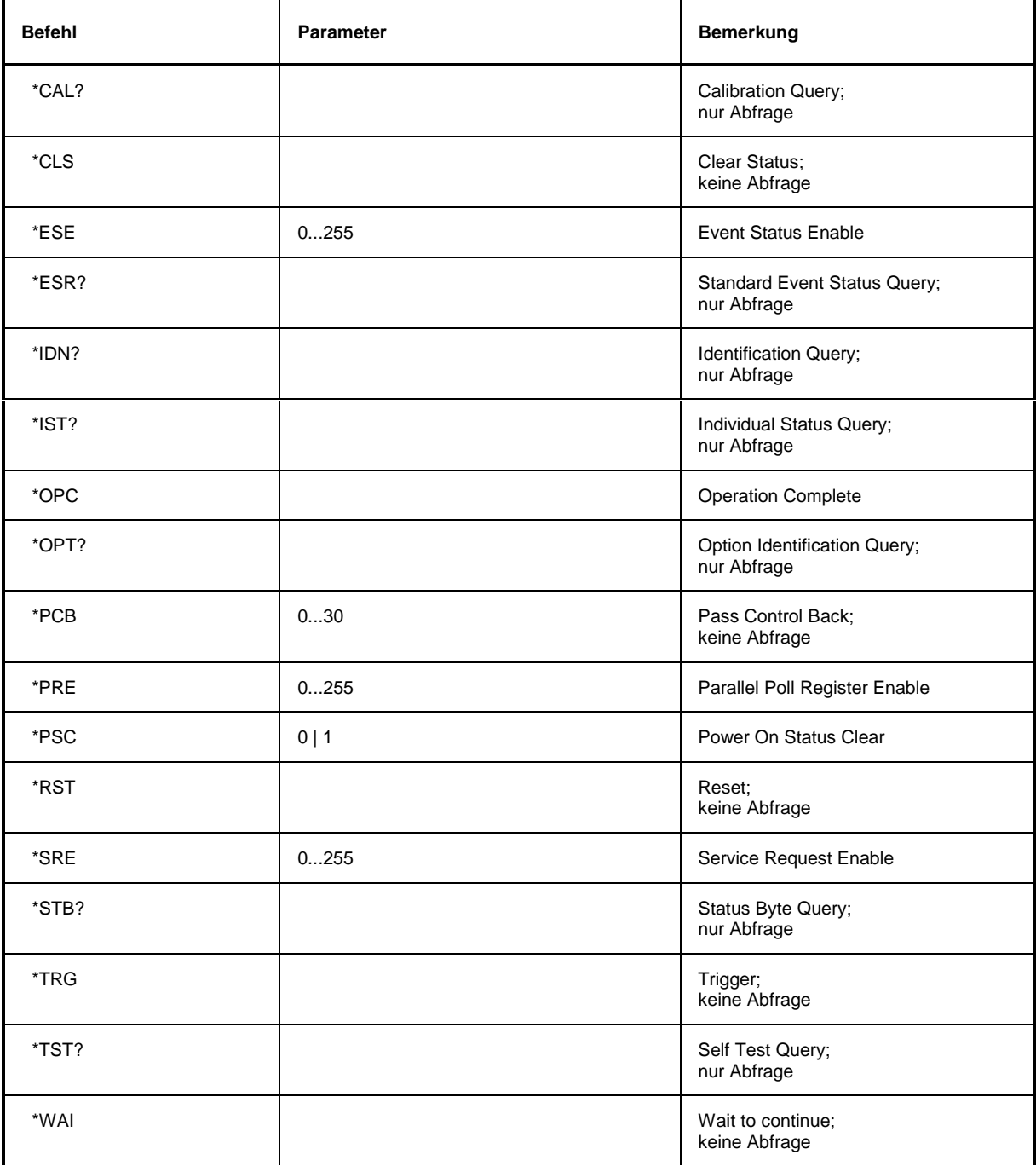

## **\*CAL?**

**CALIBRATION QUERY** löst eine Kalibrierung des Gerätes aus und fragt danach den Kalibrierstatus ab. Antworten größer 0 zeigen Fehler an.

## **\*CLS**

**CLEAR STATUS** setzt das Status Byte (STB), das Standard-Event-Register (ESR) und den EVENt-Teil des QUEStionable- und des OPERation-Registers auf Null. Der Befehl verändert die Maskenund Transition-Teile der Register nicht. Der Ausgabepuffer wird gelöscht.

## **\*ESE 0...255**

**EVENT STATUS ENABLE** setzt das Event-Status-Enable-Register auf den angegebenen Wert. Der Abfragebefehl \*ESE? gibt den Inhalt des Event-Status-Enable-Registers in dezimaler Form zurück.

#### **\*ESR?**

**STANDARD EVENT STATUS QUERY** gibt den Inhalt des Event-Status-Registers in dezimaler Form zurück (0...255) und setzt danach das Register auf Null.

## **\*IDN?**

**IDENTIFICATION QUERY** fragt die Gerätekennung ab.

Die Geräteantwort lautet zum Beispiel: "Rohde&Schwarz, ZVxx, 123456/001, 1.03"

ZVxx = Gerätebezeichnung

 $123456/001 =$ Seriennummer<br>1 03 = Firmware-Vers

1.03 = Firmware-Versionsnummer

#### **\*IST?**

**INDIVIDUAL STATUS QUERY** gibt den Inhalt des IST-Flags in dezimaler Form zurück (0 | 1). Das IST-Flag ist das Status-Bit, das während einer Parallel-Poll-Abfrage gesendet wird (siehe Abschnitt 3.8.3.2).

#### **\*OPC**

**OPERATION COMPLETE** setzt das Bit 0 im Event-Status-Register, wenn alle vorausgegangenen Befehle abgearbeitet sind. Dieses Bit kann zur Auslösung eines Service Requests benutzt werden (siehe Abschnitt 3.7).

#### **\*OPC?**

**OPERATION COMPLETE QUERY** schreibt die Nachricht "1" in den Ausgabepuffer, sobald alle vorangegangenen Befehle ausgeführt sind (siehe Abschnitt 3.7).

## \***OPT?**

**OPTION IDENTIFICATION QUERY** fragt die im Gerät enthaltenen Optionen ab und gibt eine Liste der installierten Optionen zurück. Die Optionen sind durch Kommata voneinander getrennt.

#### **\*PCB 0...30**

**PASS CONTROL BACK** gibt die Adresse des Controllers an, an den die IEC-Bus-Kontrolle nach Beendigung der ausgelösten Aktion zurückgegeben werden soll.

## **\*PRE 0...255**

**PARALLEL POLL REGISTER ENABLE** setzt das Parallel-Poll-Enable-Register auf den angegeben Wert. Der Abfragebefehl \*PRE? gibt den Inhalt des Parallel-Poll-Enable-Registers in dezimaler Form zurück.

# \***PSC 0 | 1**

**POWER ON STATUS CLEAR** legt fest, ob beim Einschalten der Inhalt der ENABle-Register erhalten bleibt oder zurückgesetzt wird.

- \*PSC = 0 bewirkt, daß der Inhalt der Statusregister erhalten bleibt. Damit kann bei entsprechender Konfiguration der Statusregister ESE und SRE beim Einschalten ein Service Request ausgelöst werden,
- \*PSC  $\neq$  0 setzt die Register zurück

Der Abfragebefehl \*PSC? liest den Inhalt des Power-on-Status-Clear-Flags aus. Die Antwort kann 0 oder 1 sein.

## **\*RST**

**RESET** versetzt das Gerät in einen definierten Grundzustand. Der Befehl entspricht im Wesentlichen einem Druck auf die Taste [PRESET]. Die Grundeinstellung ist in der Befehlsbeschreibung der Befehle angegeben.

## **\*SRE 0...255**

**SERVICE REQUEST ENABLE** setzt das Service Request Enable Register auf den angegebenen Wert. Bit 6 (MSS-Maskenbit) bleibt 0. Dieser Befehl bestimmt, unter welchen Bedingungen ein Service Request ausgelöst wird. Der Abfragebefehl \*SRE? liest den Inhalt des Service Request Enable Registers in dezimaler Form aus. Bit 6 ist immer 0.

## **\*STB?**

**READ STATUS BYTE QUERY** liest den Inhalt des Status Bytes in dezimaler Form aus.

## **\*TRG**

**TRIGGER** löst alle Aktionen, die auf ein Triggerereignis warten aus (siehe auch Abschnitt "TRIGger-Subsystem").

## **\*TST?**

**SELF TEST QUERY** löst die Selbsttests des Gerätes aus und gibt einen Fehlercode in dezimaler Form aus.

## **\*WAI**

**WAIT-to-CONTINUE** erlaubt die Abarbeitung der nachfolgenden Befehle erst, nachdem alle vorhergehenden Befehle durchgeführt und alle Signale eingeschwungen sind (siehe auch Abschnitt 3.7 und "\*OPC").

# **3.6.3 CALCulate - Subsystem**

Das CALCulate Subsystem enthält Befehle, um Daten des Gerätes umzurechnen, zu transformieren oder um Korrekturen durchzuführen. Diese Funktionen werden auf den Daten nach der Erfassung durchgeführt, d.h. nach dem SENSe-Subsystem.

CALCulate1...4 wählt den entsprechenden Kanal CH1...CH4 aus.

# **3.6.3.1 CALCulate:FILTer - Subsystem**

Das CALCulate:FILTer - Subsystem definiert die Anwendung von Filterfunktionen auf die gemessenen Datensätze.

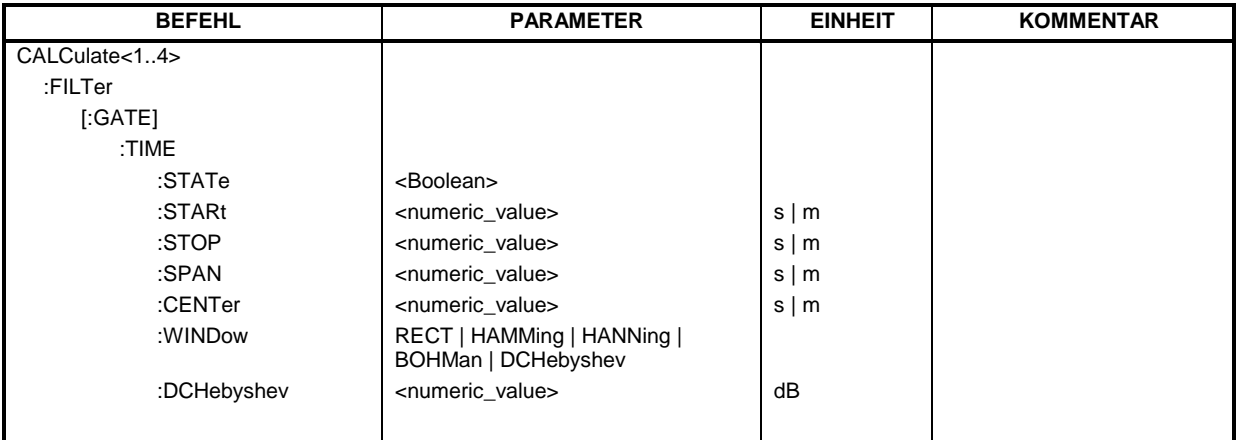

## **CALCulate[1...4]:FILTer[:GATE]:TIME:STATe**

Dieser Befehl schaltet das Zeitbereichstor ein (ON) oder aus (OFF).

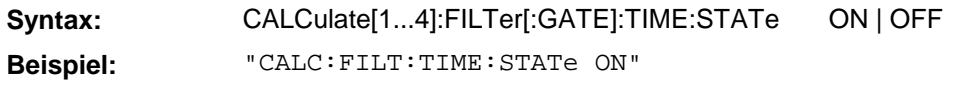

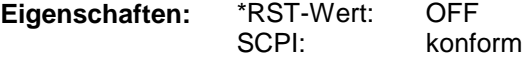

## **CALCulate[1...4]:FILTer[:GATE]:TIME:STARt**

Dieser Befehl definiert die Startzeit für das Zeitbereichstor.

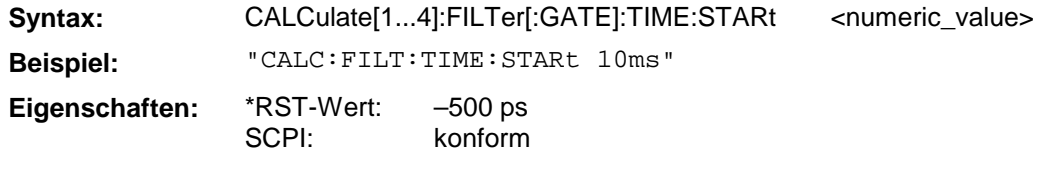

# **CALCulate[1...4]:FILTer[:GATE]:TIME:STOP**

Dieser Befehl definiert die Stoppzeit für das Zeitbereichstor.

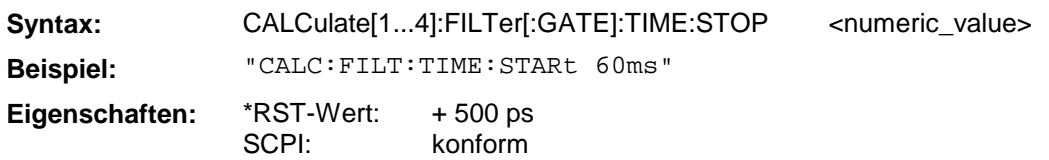

# **CALCulate[1...4]:FILTer[:GATE]:TIME:SPAN**

Dieser Befehl definiert die Spannweite für das Zeitbereichstor.

Syntax: CALCulate[1...4]:FILTer[:GATE]:TIME:SPAN <numeric\_value> **Beispiel:** "CALC:FILT:TIME:SPAN 50ms"

**Eigenschaften:** \*RST-Wert: SCPI: 1 ns konform

## **CALCulate[1...4]:FILTer[:GATE]:TIME:CENTer**

Dieser Befehl definiert den Zeitmittelpunkt für das Zeitbereichstor.

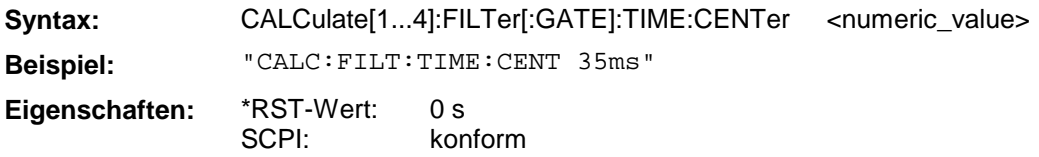

## **CALCulate[1...4]:FILTer[:GATE]:TIME:WINDow**

Dieser Befehl definiert dieTorfunktion für das Zeitbereichstor.

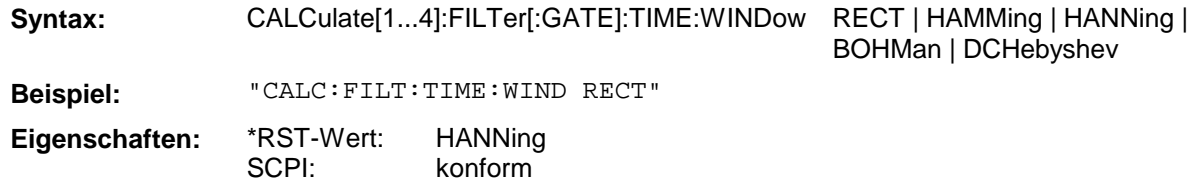

## **CALCulate[1...4]:FILTer[:GATE]:TIME:DCHebyshev**

Dieser Befehl definiert die Nebenkeulenunterdrückung für das Zeitbereichstor, wenn als Torfunktion DCHebyshev ausgewählt ist.

Syntax: CALCulate[1...4]:FILTer[:GATE]:TIME:DCHebyshev <numeric\_value> **Beispiel:** "CALC:FILT:TIME:DCH 30dB"

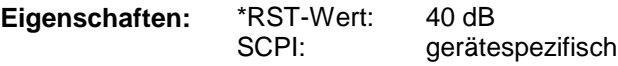

# **3.6.3.2 CALCulate:FORMat - Subsystem**

Das CALCulate:FORMat - Subsystem wählt das Darstellformat der gemessenen Daten aus.

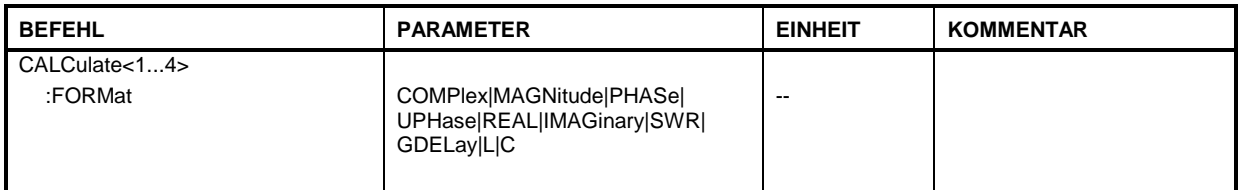

# **CALCulate[1...4]:FORMat**

Dieser Befehl legt fest, in welcher Form die komplexe Meßgröße angezeigt wird.

SCPI: konform

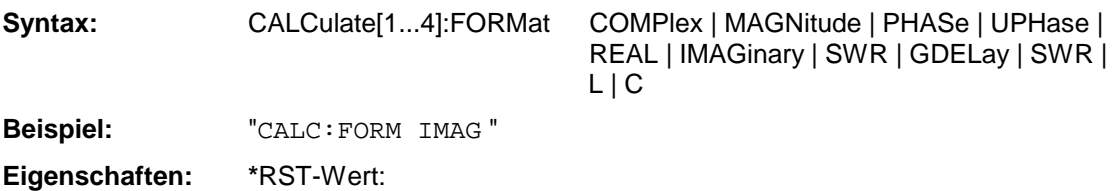

# **3.6.3.3 CALCulate:GDAPerture - Subsystem**

Das CALCulate:GDAPerture - Subsystem definiert die Parameter für die Gruppenlaufzeit bzw. die Apertur.

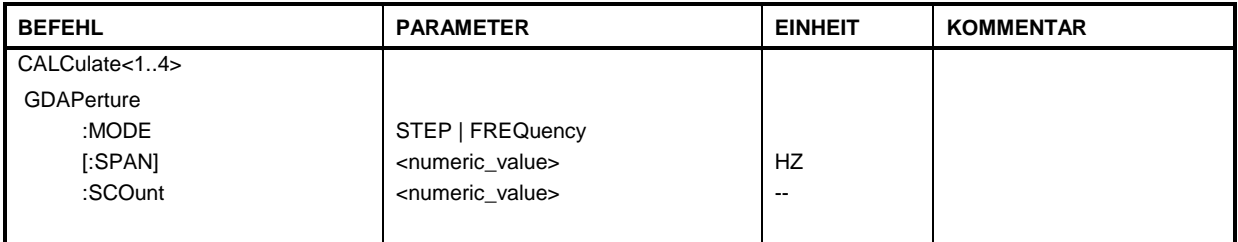

## **CALCulate[1...4]:GDAPerture:MODE**

Dieser Befehl schaltet zwischen der Apertur, definiert als eine Anzahl von Meßpunkten (STEP), bzw. einem festen Apertur-Frequenzwert um.

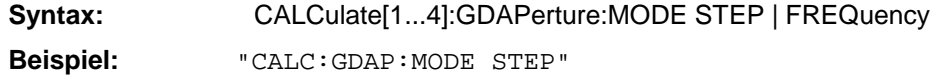

**Eigenschaften:** \*RST-Wert: STEP SCPI: gerätespezifisch

## **CALCulate[1...4]:GDAPerture[:SPAN]**

Dieser Befehl definiert die Apertur als festen Frequenzwert.

Syntax: CALCulate[1...4]:GDAPerture[:SPAN] <numeric\_value>

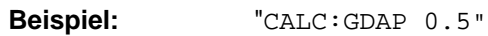

**Eigenschaften:** \*RST-Wert:<br>SCPI: konform

## **CALCulate[1...4]:GDAPerture**:**SCOunt**

Dieser Befehl definiert die Apertur als Anzahl von Meßpunkten.

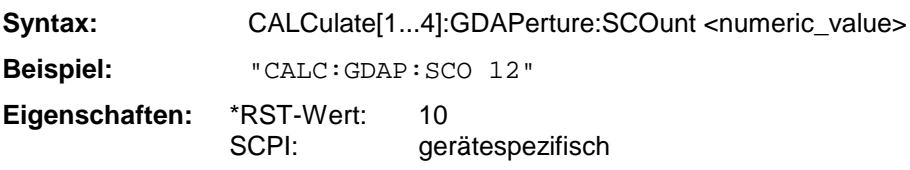

# **3.6.3.4 CALCulate:LIMit - Subsystem**

Das CALCulate:LIMit - Subsystem umfaßt die Grenzwertlinien und die zugehörigen Limit-Test.

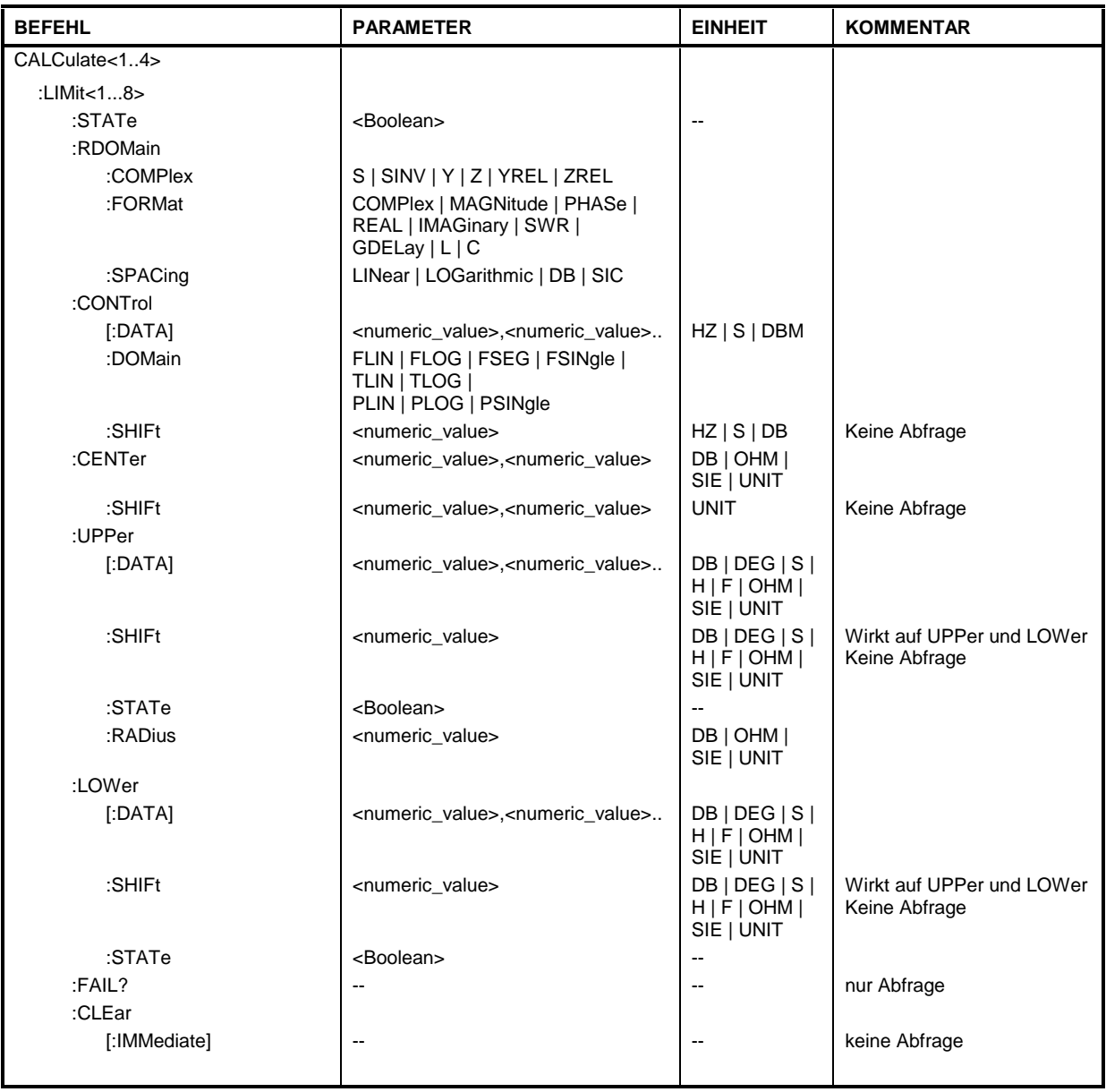

# **CALCulate[1...4]:LIMit[1...8]:STATe**

Dieser Befehl schaltet den Grenzwerttest ein bzw. aus.

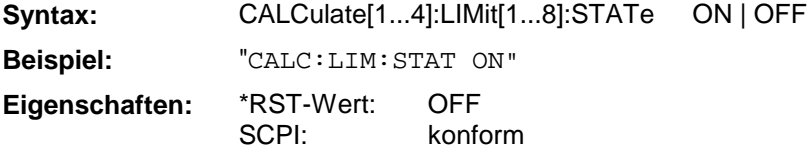

# **CALCulate[1...4]:LIMit[1...8]:RDOMain:COMPlex**

Dieser Befehl definiert die Art der zur Grenzwertlinie zugehörigen komplexen Meßwertkonvertierung.

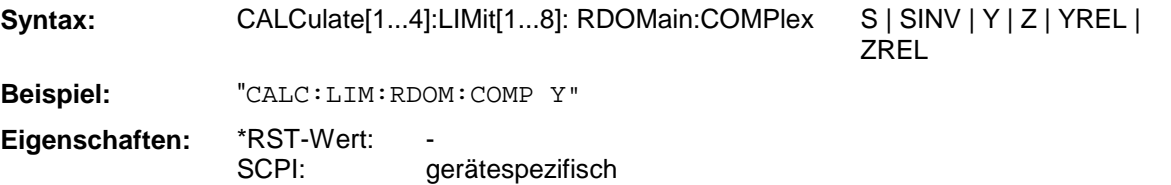

# **CALCulate[1...4]:LIMit[1...8]: RDOMain:FORMat**

Dieser Befehl definiert die Art der zur Grenzwertlinie zugehörigen Achsenskalierung.

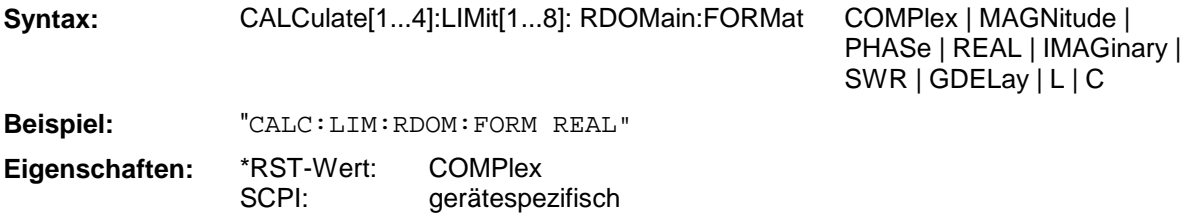

## **CALCulate[1...4]:LIMit[1...8]: RDOMain:SPACing**

Dieser Befehl definiert die Art der zur Grenzwertlinie zugehörigen Achsenskalierung. Bei Smith-, invertierten Smith- bzw. Charter-Diagrammen muß SIC angegeben werden.

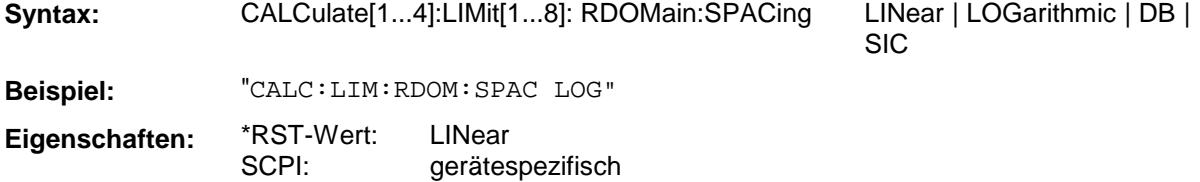

# **CALCulate[1...4]:LIMit[1...8]:CONTrol[:DATA]**

Dieser Befehl definiert die Werte der X-Achse für die Grenzwertlinie.

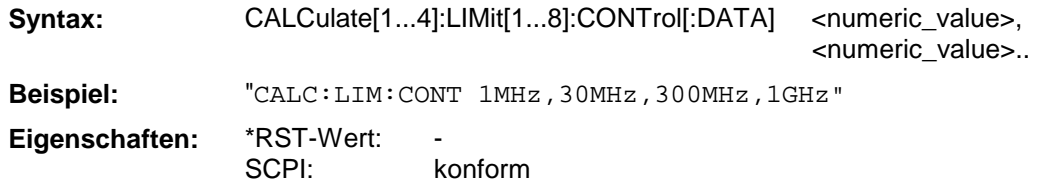

# **CALCulate[1...4]:LIMit[1...8]:CONTrol:DOMain**

Dieser Befehl legt für die Werte der X-Achse die Definition im Frequenz-, Zeit- oder Pegelbereich fest.

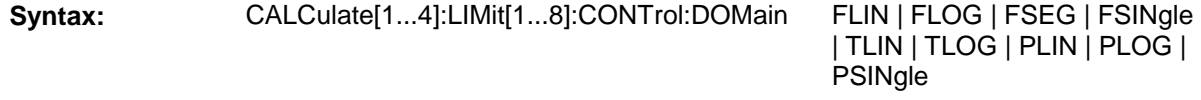

**Beispiel:** "CALC:LIM:CONT:DOM FLOG"

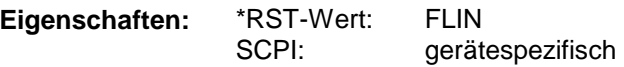

# **CALCulate[1..4]:LIMit[1...8]:CONTrol:SHIFt**

Dieser Befehl verschiebt eine Grenzwertlinie um den angegebenen Wert in x-Richtung.

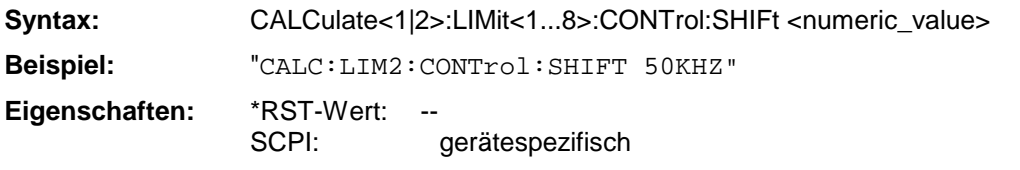

Der Befehl ist ein Event und besitzt daher keinen \*RST-Wert.

## **CALCulate[1...4]:LIMit[1...8]:CENTer**

Dieser Befehl definiert die Koordinaten des Toleranzkreismittelpunktes.

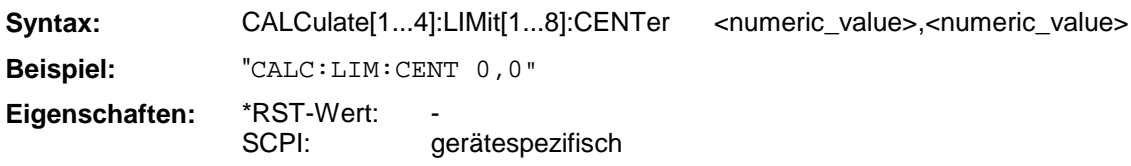

## **CALCulate[1...4]:LIMit[1...8]:CENTer:SHIFt**

Dieser Befehl verschiebt den Toleranzkreismittelpunkt.

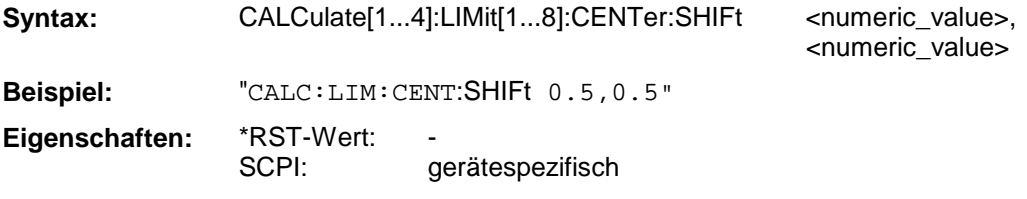

# **CALCulate[1...4]:LIMit[1...8]:UPPer[:DATA]**

Dieser Befehl definiert die Werte für die obere Grenzwertlinien.

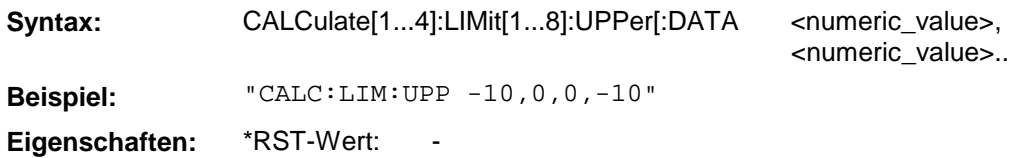

SCPI: konform

Die Anzahl der Werte für die CONTrol-Achse und der zugehörigen UPPer-Grenzwertlinie müssen übereinstimmen. Übersteigen die Meßwerte die UPPer-Grenzwertlinie, meldet der Limit-Test Fehler.

## **CALCulate[1...4]:LIMit[1...8]:UPPer:SHIFt**

Dieser Befehl verschiebt den Toleranzschlauch in Y Richtung.

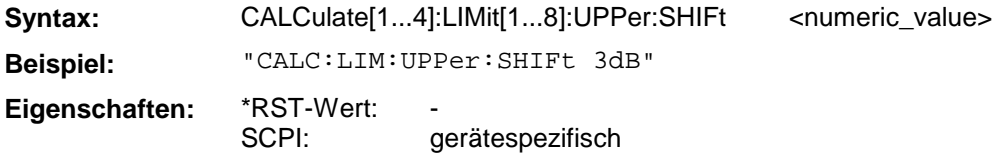

Das LOWer-Limit wird gleichzeitig um den gleichen Betrag verschoben.

# **CALCulate[1...4]:LIMit[1...8]:UPPer:STATe**

Dieser Befehl schaltet den Grenzwerttest mit der oberen Grenzwertlinie ein oder aus.

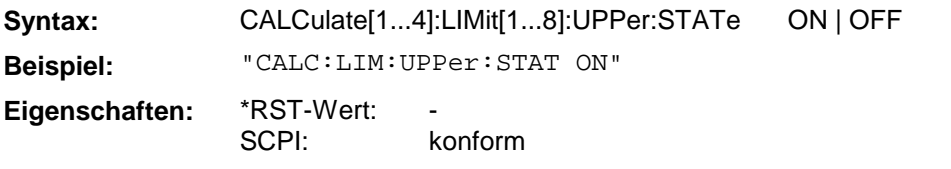

Das Ergebnis des Grenzwerttests kann mit CALCulate:LIMit<1...8>:FAIL? abgefragt werden.

## **CALCulate[1...4]:LIMit[1...8]:UPPer:RADius**

Dieser Befehl definiert den Radius der Grenzwertlinie im Kreisdiagramm.

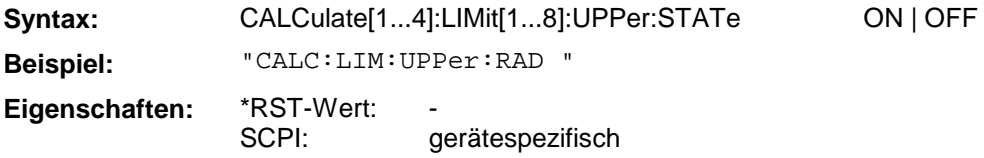

# **CALCulate[1...4]:LIMit[1...8]:LOWer[:DATA]**

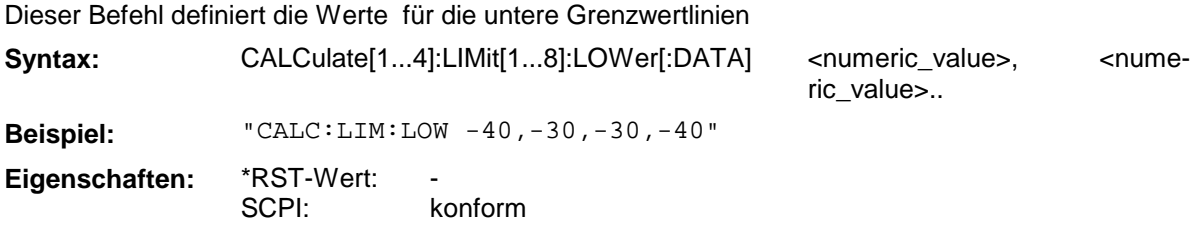

# **CALCulate[1...4]:LIMit[1...8]:LOWer:SHIFt**

Dieser Befehl verschiebt den Toleranzschlauch in y-Richtung.

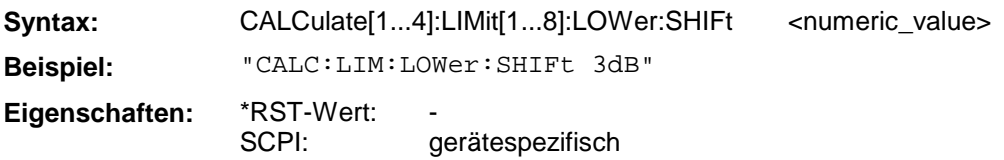

Das UPPer-Limit wird gleichzeitig um den gleichen Betrag verschoben.

# **CALCulate[1...4]:LIMit[1...8]:LOWer:STATe**

Dieser Befehl schaltet den Grenzwerttest mit der unteren Grenzwertlinie ein bzw. aus.

**Syntax:** CALCulate[1...4]:LIMit[1...8]:LOWer:STATe ON | OFF

**Beispiel:** "CALC:LIM:STAT ON"

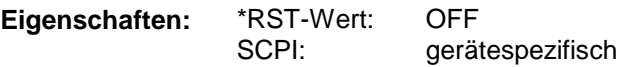

# **CALCulate[1...4]:LIMit[1...8]:FAIL?**

Dieser Befehl fragt das Ergebnis des Limit-Tests ab.

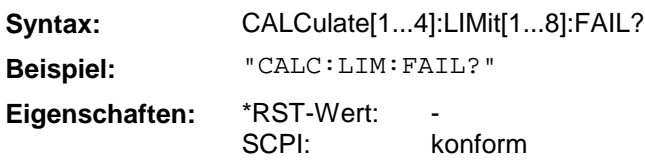

# **CALCulate[1...4]:LIMit[1...8]:CLEar[:IMMediate]**

Dieser Befehl löscht das Ergebnis des aktuellen Limit-Tests.

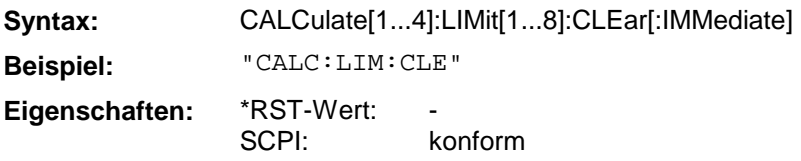

Dieser Befehl ist ein "Event" und hat daher keinen \*RST-Wert.

# **3.6.3.5 CALCulate:MARKer - Subsystem**

Das CALCulate:MARKer - Subsystem steuert die Markerfunktionen im Gerät.

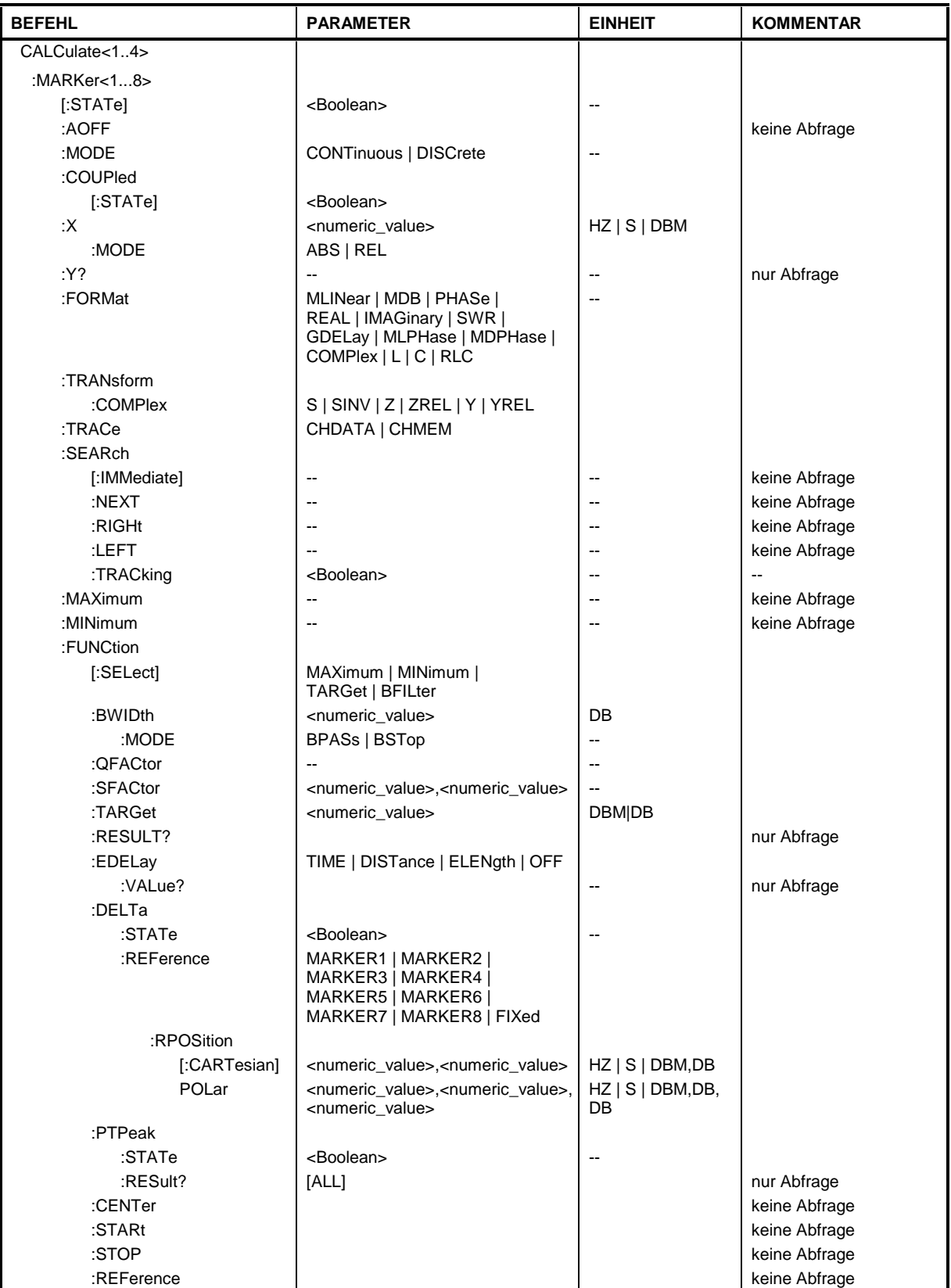

Dieser Befehl schaltet den aktuell ausgewählten Marker ein oder aus. Bei fehlender Angabe wird automatisch Marker 1 ausgewählt.

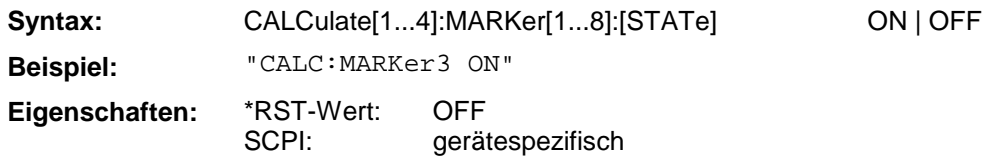

## **CALCulate[1...4]:MARKer[1...8]:AOFF**

Dieser Befehl schaltet alle aktiven Marker aus.

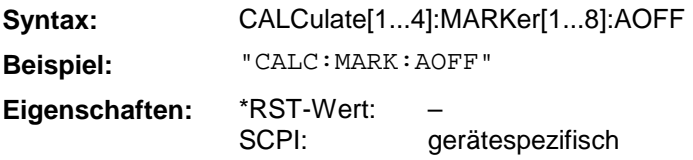

Dieser Befehl ist ein "Event" und hat daher keinen \*RST-Wert und keine Abfrage.

## **CALCulate[1...4]:MARKer[1...8]:MODE**

Dieser Befehl schaltet den ausgewählten Marker (1...8) zwischen kontinuierlich und diskret um.

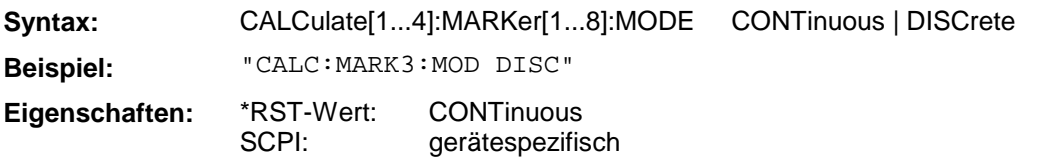

# **CALCulate[1...4]:MARKer[1...8]:COUPled[:STATe]**

Dieser Befehl schaltet die Markerkopplung ein bzw. aus. Der Befehl wirkt auf alle Marker, CALC- und MARK-Suffix sind ohne Bedeutung.

**Syntax:** CALCulate[1...4]:MARKer[1...8]:COUPled[:STATe] ON | OFF

**Beispiel:** "CALC:MARK:COUP ON"

SCPI:

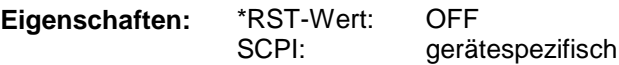

## **CALCulate[1...4]:MARKer[1...8]:X:MODE**

Dieser Befehl schaltet bei Deltamarkern zwischen absoluter oder relativer Positionierung zum Referenzmarker um.

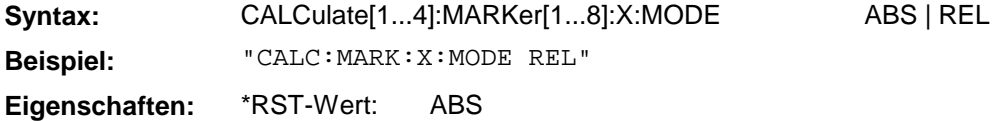

gerätespezifisch

## **CALCulate[1...4]:MARKer[1...8]:X**

Dieser Befehl positioniert den ausgewählten Marker auf den angegebenen Stimuluswert. Handelt es sich bei dem Marker um einen Deltamarker, kann diese Positionsangabe absolut oder relativ zum Referenzmarker erfolgen.

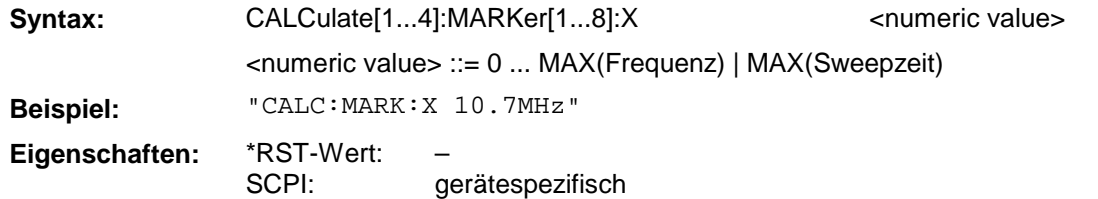

## **CALCulate[1...4]:MARKer[1...8]:Y?**

Dieser Befehl fragt den ausgewählten Markerwert ab. Handelt es sich bei dem Marker um einen Deltamarker, wird bei der Abfrage die Abweichung zum Referenzmarker ausgegeben.

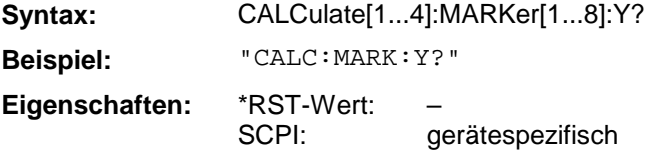

## **CALCulate[1...4]:MARKer[1...8]:FORMat**

Dieser Befehl definiert die Formatierung des Markerwertes.

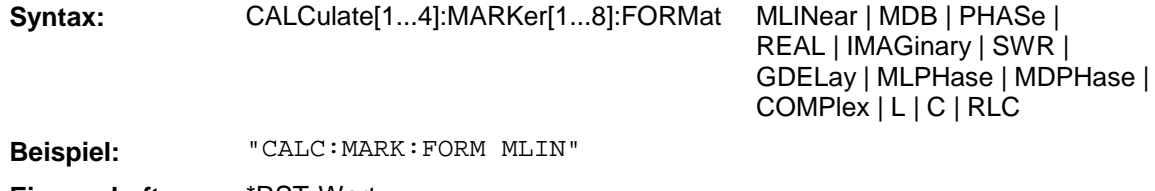

**Eigenschaften:** \*RST-Wert: SCPI: gerätespezifisch

# **CALCulate[1...4]:MARKer[1...8]:TRANsform:COMPlex**

Dieser Befehl definiert die Konvertierung des Markerwertes .

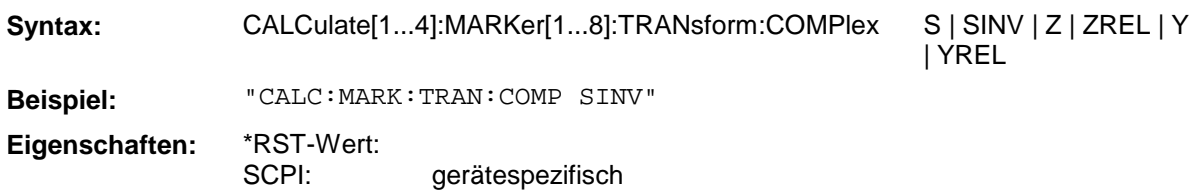

# **CALCulate[1...4]:MARKer[1...8]:TRACe**

Dieser Befehl wechselt den Marker zwischen aktiver Meßkurve und Speicherkurve .

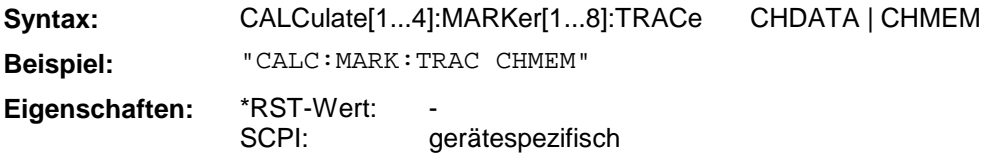

# **CALCulate[1...4]:MARKer[1...8]:SEARch[:IMMediate]**

Dieser Befehl löst für den aktiven Marker die Suche nach absoluten Extrema aus .

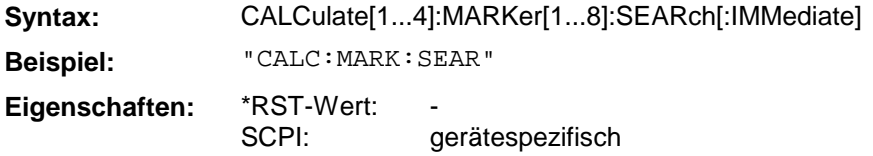

Dieser Befehl ist ein "Event" und hat daher keinen \*RST-Wert und keine Abfrage.

## **CALCulate[1...4]:MARKer[1...8]:SEARch:NEXT**

Dieser Befehl löst für den aktiven Marker die Suche nach dem nächsten lokalen Extremum aus .

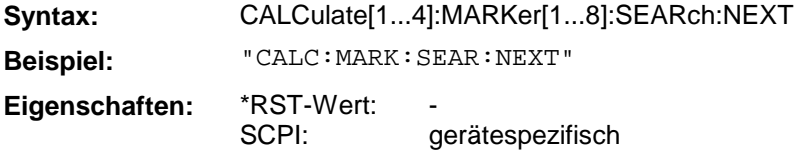

Dieser Befehl ist ein "Event" und hat daher keinen \*RST-Wert und keine Abfrage.

#### **CALCulate[1...4]:MARKer[1...8]:SEARch:RIGHt**

Dieser Befehl löst für den aktiven Marker die Suche nach dem nächsten Suchziel mit einem größeren Stimuluswert aus.

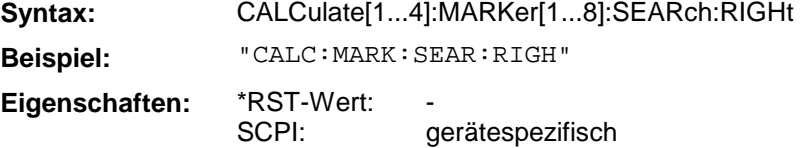

Dieser Befehl ist ein "Event" und hat daher keinen \*RST-Wert und keine Abfrage.

#### **CALCulate[1...4]:MARKer[1...8]:SEARch:LEFT**

Dieser Befehl löst für den aktiven Marker die Suche nach dem nächsten Suchziel mit einem kleineren Stimuluswert aus.

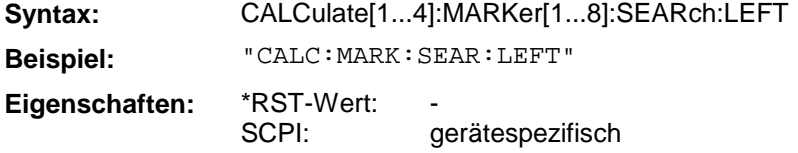

Dieser Befehl ist ein "Event" und hat daher keinen \*RST-Wert und keine Abfrage.

#### **CALCulate[1...4]:MARKer[1...8]:SEARch:TRACking**

Dieser Befehl schaltet die permanente (d.h. nach jedem Sweep erneute) Suche nach Extrema ein oder aus.

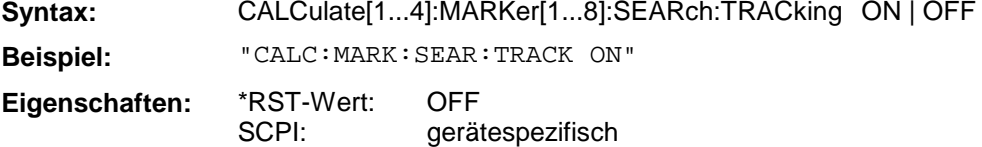

## **CALCulate[1...4]:MARKer[1...8]:MAXimum**

Dieser Befehl löst für den aktiven Marker die Suche nach dem Maximum der Meßkurve aus..

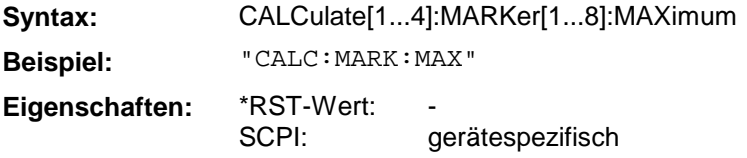

Dieser Befehl ist ein "Event" und hat daher keinen \*RST-Wert und keine Abfrage.

#### **CALCulate[1...4]:MARKer[1...8]:MINimum**

Dieser Befehl löst für den aktiven Marker die Suche nach dem Minimum der Meßkurve aus.

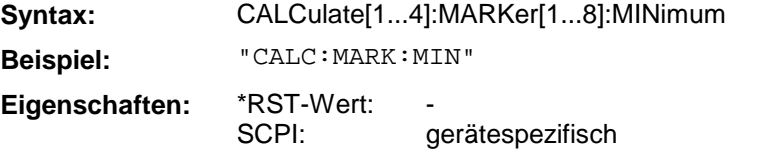

Dieser Befehl ist ein "Event" und hat daher keinen \*RST-Wert und keine Abfrage.

#### **CALCulate[1...4]:MARKer[1...8]:FUNCtion[:SELect]**

Dieser Befehl wählt die Art der Marker-Suchfunktion aus.

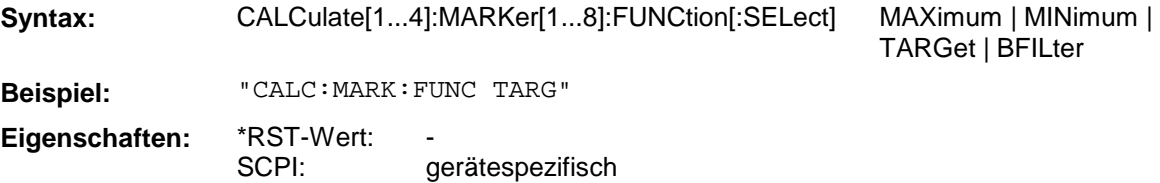

## **CALCulate[1...4]:MARKer[1...8]:FUNCtion:BWIDth**

Dieser Befehl definiert den Abstand der Bandbreitenpunkte, nach denen ausgehend vo einem Extremum gesucht wird (z.B. 3dB-Bandbreite).

Syntax: CALCulate[1...4]:MARKer[1...8]:FUNCtion:BWIDth <numeric\_value> **Beispiel:** "CALC:MARK:FUNC:BWID 6dB" **Eigenschaften:** \*RST-Wert: SCPI: gerätespezifisch

## **CALCulate[1...4]:MARKer[1...8]:FUNCtion:BWIDth:MODE**

Dieser Befehl wählt für die Bandbreitensuche die Art des Filters aus (Bandpaß bzw. Bandsperre).

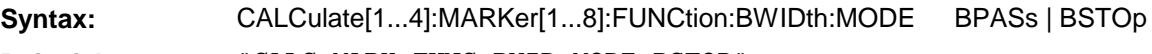

**Beispiel:** "CALC:MARK:FUNC:BWID:MODE BSTOP"

**Eigenschaften:** \*RST-Wert: SCPI: gerätespezifisch

## **CALCulate[1...4]:MARKer[1...8]:FUNCtion:QFACtor**

Dieser Befehl definiert die Filtergüte für die Markersuchfunktion.

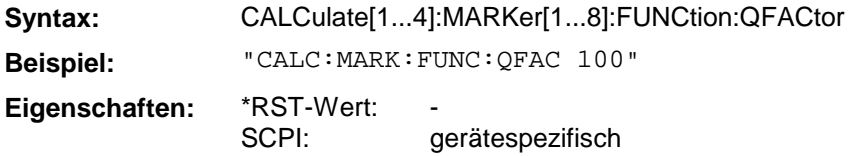

#### **CALCulate[1...4]:MARKer[1...8]:FUNCtion:SFACtor**

Dieser Befehl definiert den Formfaktor für die Markersuchfunktion.

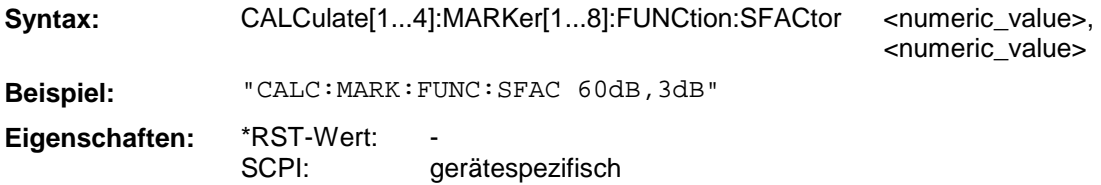

## **CALCulate[1...4]:MARKer[1...8]:FUNCtion:TARGet**

Dieser Befehl definiert den Zielwert für den Festwert-Suchmodus.

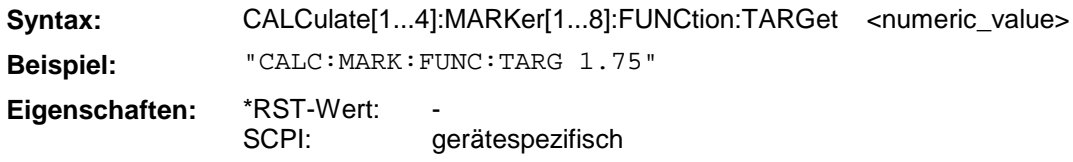

## **CALCulate[1...4]:MARKer[1...8]:FUNCtion:RESULT?**

Dieser Befehl fragt das Ergebnis der Markersuchfunktion ab.

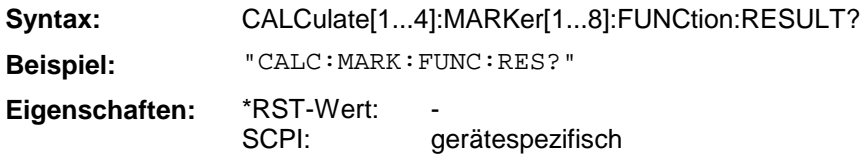

Dieser Befehl ist nur eine Abfrage und hat daher keinen \*RST-Wert.

#### **CALCulate[1...4]:MARKer[1...8]:FUNCtion:EDELay**

Dieser Befehl schaltet die Anzeige der elektrischen oder mechanischen Länge oder der Phasenlaufzeit ein oder aus. Der Markersuffix hat keine Bedeutung. Für den Parameter gilt:

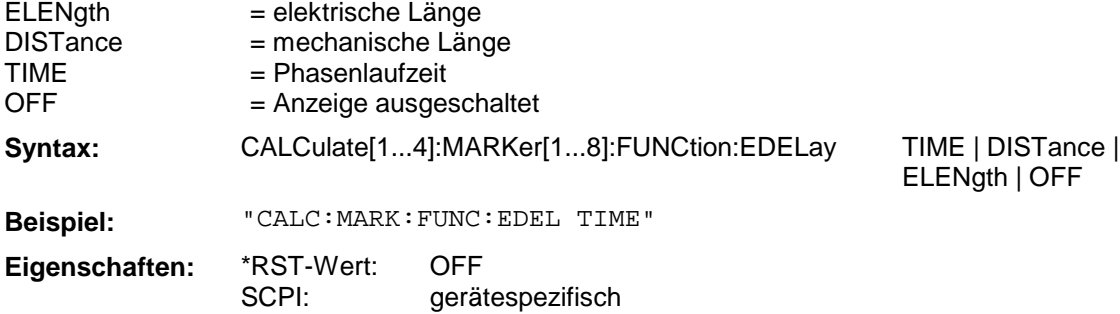

## **CALCulate[1...4]:MARKer[1...8]:FUNCtion:EDELay:VALue?**

Dieser Befehl fragt den Wert der elektrischen oder mechanischen Länge oder der Phasenlaufzeit ab. Das Format des Rückgabewertes muss vorher mit CALC:MARK:FUNC:EDEL ausgwählt werden. Der Markersuffix hat keine Bedeutung.

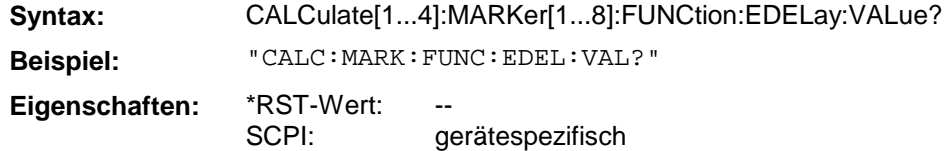

Dieser Befehl ist nur eine Abfrage und hat daher keinen \*RST-Wert.

#### **CALCulate[1...4]:MARKer[1...8]:FUNCtion:DELTa:STATe**

Dieser Befehl schaltet den Deltamarker-Modus ein- bzw. aus.

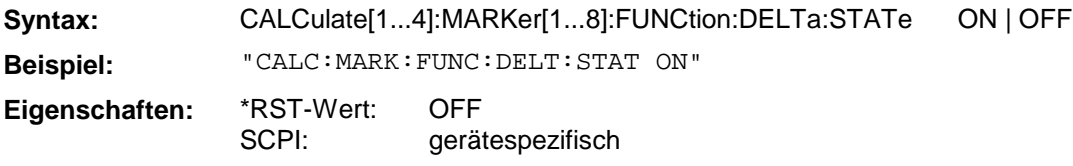

#### **CALCulate[1...4]:MARKer[1...8]:FUNCtion:DELTa:REFerence**

Dieser Befehl definiert den Referenzmarker für den Deltamarker-Modus.

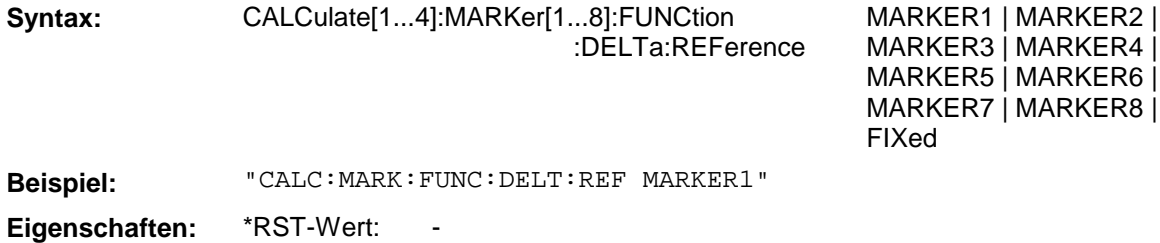

SCPI: gerätespezifisch

## **CALCulate[1...4]:MARKer[1...8]:FUNCtion:DELTa:REFerence:RPOSition[:CARTesian]**

Dieser Befehl definiert den Referenzwert für den Deltamarker-Modus "FIXED" in kartesischen Diagrammen.

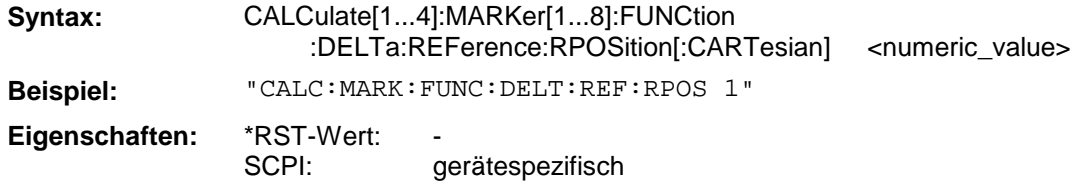

## **CALCulate[1...4]:MARKer[1...8]:FUNCtion:DELTa:REFerence:RPOSition:POLar**

Dieser Befehl definiert den Referenzwert für den Deltamarker-Modus "FIXED" in Kreisdiagrammen.

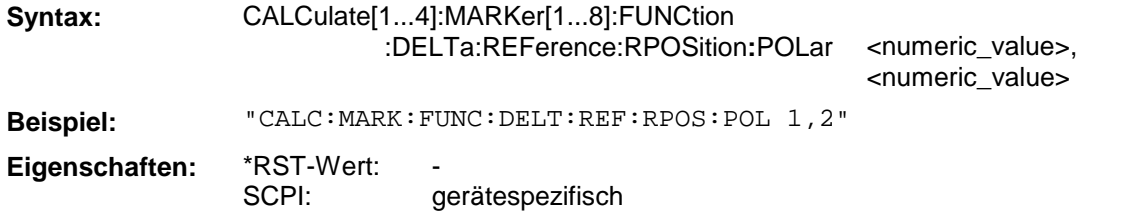

# **CALCulate[1...4]:MARKer[1...8]:FUNCtion:PTPeak:STATe**

Dieser Befehl schaltet die Bestimmung des maximalen und minimalen Meßwertes (Spitze-Spitze-Wert) ein bzw. aus.

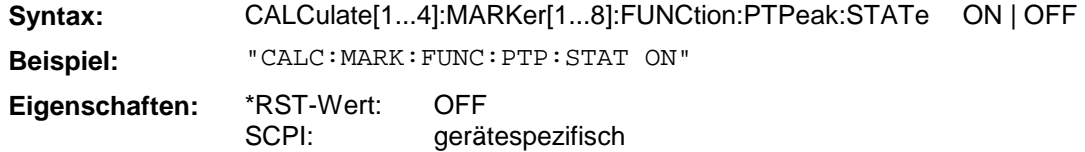

## **CALCulate[1...4]:MARKer[1...8]:FUNCtion:PTPeak:RESult?**

Dieser Befehl fragt das Ergebnis der Spitze-Spitze-Wertsuche ab.

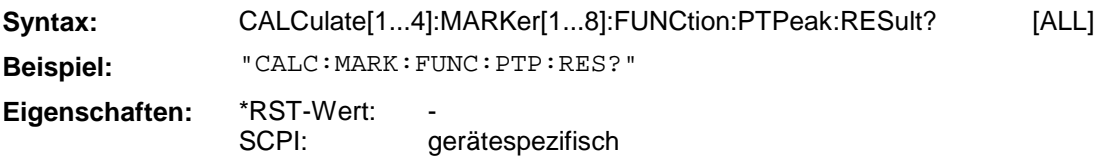

Dieser Befehl ist nur eine Abfrage und hat daher keinen \*RST-Wert.

Standardmäßig werden der Spitze-Spitze- und der Mittelwert ausgegeben. Bei der zusätzlichen Angabe ALL, werden Spitze-Spitze-, Mittel-, Minimal- und Maximalwert sowie die Standardabweichung ausgegeben.

## **CALCulate[1...4]:MARKer[1...8]:FUNCtion:CENTer**

Dieser Befehl stellt die Mittenfrequenz auf die aktuelle Markerfrequenz ein.

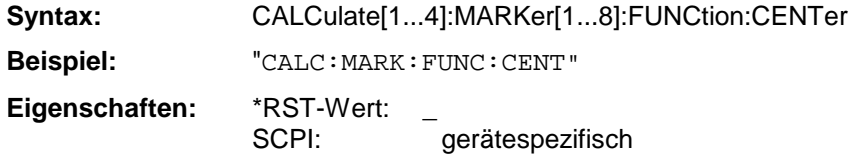

Dieser Befehl ist eine <Event> und hat daher keinen \*RST-Wert und keine Abfrage.

## **CALCulate[1...4]:MARKer[1...8]:FUNCtion:STARt**

Dieser Befehl setzt die Startfrequenz gleich der Frequenz des angegebenen Markers.

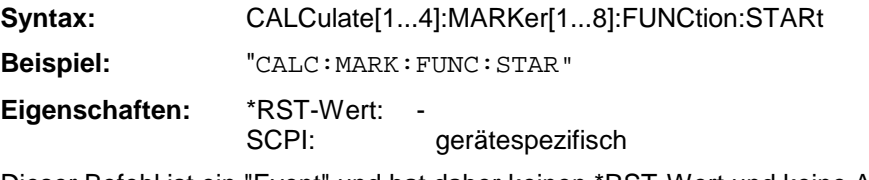

Dieser Befehl ist ein "Event" und hat daher keinen \*RST-Wert und keine Abfrage.

## **CALCulate[1...4]:MARKer[1...8]:FUNCtion:STOP**

Dieser Befehl setzt die Stoppfrequenz gleich der Frequenz des angegebenen Markers.

**Syntax:** CALCulate[1...4]:MARKer[1...8]:FUNCtion:STOP

**Beispiel:** "CALC:MARK:FUNC:STOP"

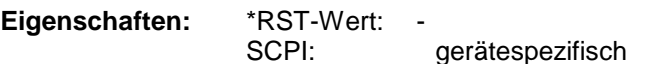

Dieser Befehl ist ein "Event" und hat daher keinen \*RST-Wert und keine Abfrage.

# **CALCulate[1...4]:MARKer[1...8]:FUNCtion:REFerence**

Dieser Befehl stellt den Referenzpegel auf den aktuellen Markerpegel ein.

**Syntax:** CALCulate[1...4]:MARKer[1...8]:FUNCtion:REFerence

**Beispiel:** "CALC:MARK:FUNC:REF"

Eigenschaften: \*RST-Wert:<br>SCPI:

gerätespezifisch

Dieser Befehl ist ein <Event> und hat daher keinen \*RST-Wert und keine Abfrage.

# **3.6.3.6 CALCulate:MATH - Subsystem**

Das CALCulate:MATH - Subsystem erlaubt die Verarbeitung von Daten aus dem SENSe-Subsystem in numerischen Ausdrücken.

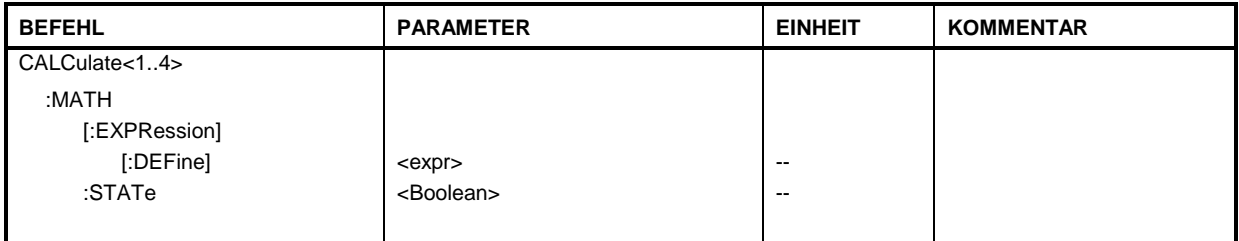

# **CALCulate[1...4]:MATH[:EXPression][:DEFine]**

Dieser Befehl definiert den mathematischen Ausdruck für die Verrechnung.

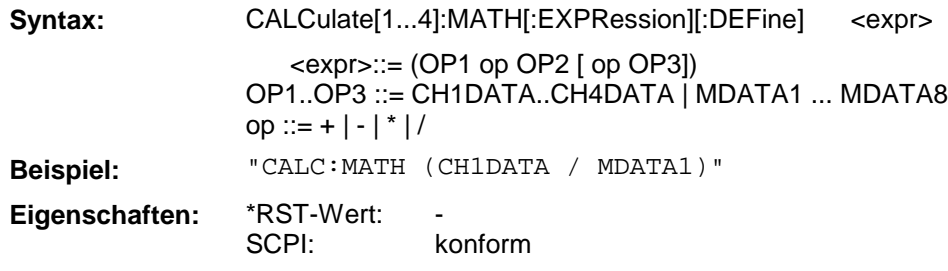

## **CALCulate[1...4]:MATH:STATe**

Dieser Befehl schaltet die mathematische Verrechnung ein bzw. aus.

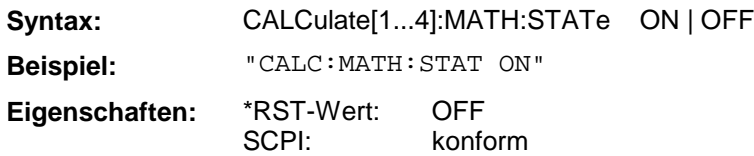
# **3.6.3.7 CALCulate:SMOothing - Subsystem**

Das CALCulate:SMOothing - Subsystem erlaubt die punktweise Mittellung von Datensätzen unter Einbeziehung der jeweils benachbarten Datenwerte.

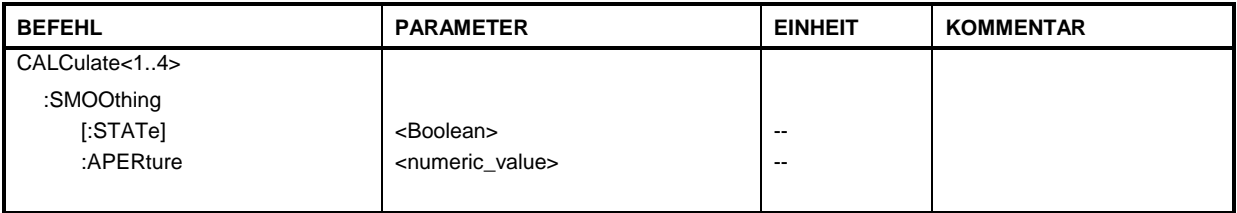

## **CALCulate[1...4]:SMOothing[:STATe]**

Dieser Befehl schaltet die punktweise Mittelung ein bzw. aus.

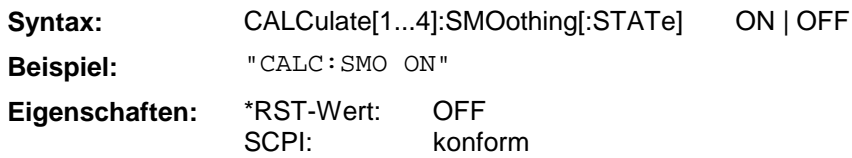

## **CALCulate[1...4]:SMOothing:APERture**

Dieser Befehl definiert die Anzahl der zur Mittelung verwendeten Nachbarwerte relativ zur Anzahl im Gesamtdatensatz.

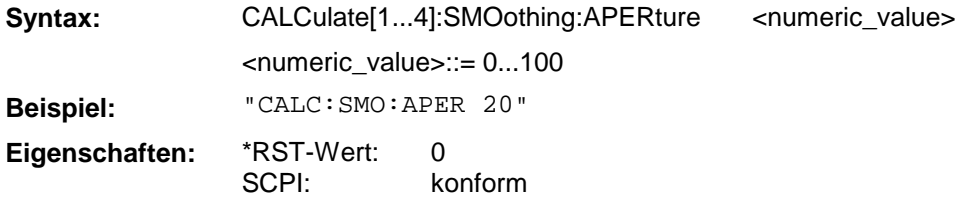

# **3.6.3.8 CALCulate:TRANsform - Subsystem**

Das CALCulate:TRANsform - Subsystem erlaubt die Umrechnung von aufgenommenen Datensätzen in andere Darstellungen.

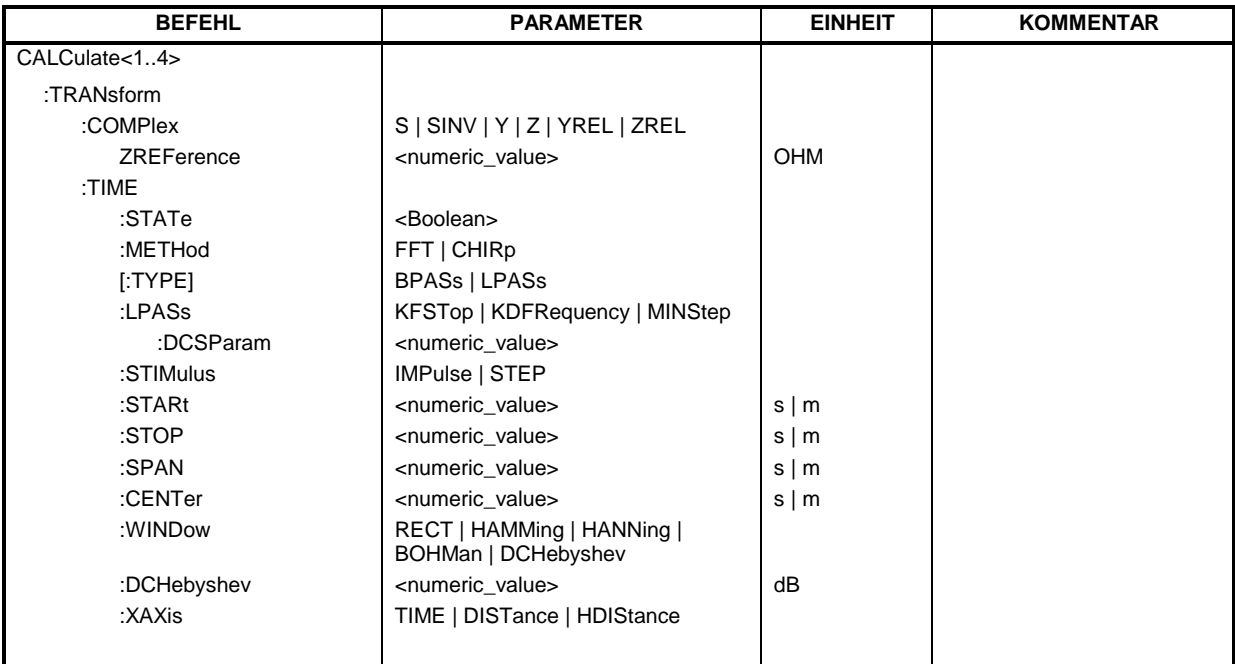

## **CALCulate[1...4]:TRANsform:COMPlex**

Dieser Befehl definiert die Art der Transformation der Datensätze.

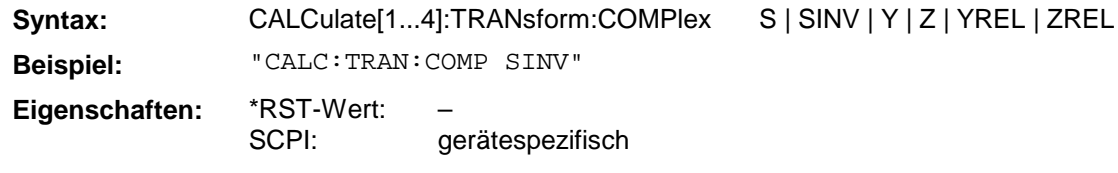

## **CALCulate[1...4]:TRANsform:COMPlex:ZREFerence**

Dieser Befehl definiert die Bezugimpedanz für die normierten Meßgrößen.

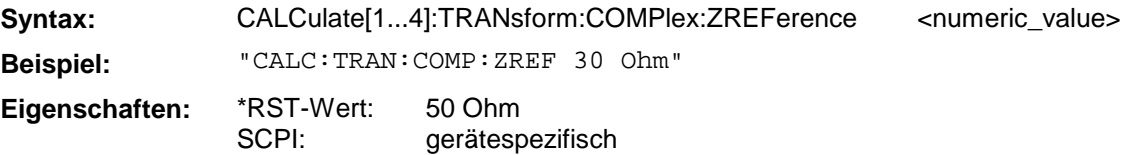

## **CALCulate[1...4]:TRANsform:TIME:STATe**

Dieser Befehl schaltet die Zeitbereichstransformation ein (ON) oder aus (OFF).

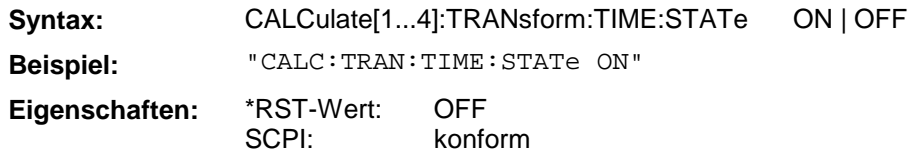

## **CALCulate[1...4]:TRANsform:TIME:METHod**

Dieser Befehl definiert das Verfahren der Zeitbereichtransformation.

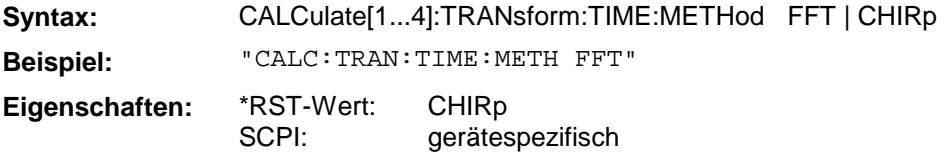

#### **CALCulate[1...4]:TRANsform:TIME[:TYPE]**

Dieser Befehl wählt den Modus (Tiefpaß oder Bandpaß) der Zeitbereichtransformation aus.

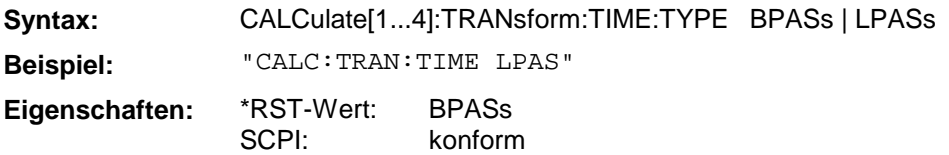

#### **CALCulate[1...4]:TRANsform:TIME:LPASs**

Dieser Befehl dient zum Setzen der Frequenzstützpunkte im Tiefpaßraster. Der Parameter bestimmt dabei die Art des Rasters.

**Syntax:** CALCulate[1...4]:TRANsform:TIME:LPASs KFSTop | KDFRequency | MINStep **Beispiel:** "CALC:TRAN:TIME:LPAS KFST"

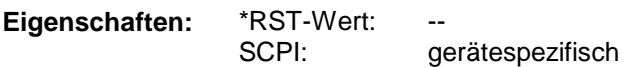

#### **CALCulate[1...4]:TRANsform:TIME:LPASs:DCSParam**

Dieser Befehl setzt den S-Parameter für 0 Hz bei Tiefpaßtransformation.

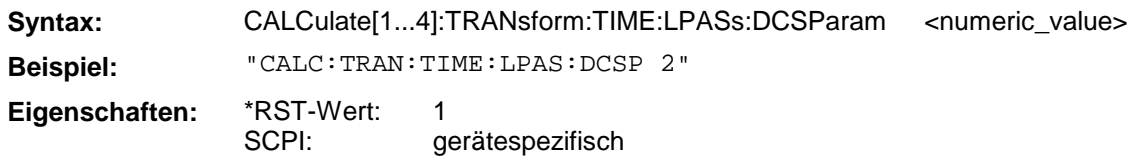

#### **CALCulate[1...4]:TRANsform:TIME:STIMulus**

Dieser Befehl spezifiziert die Art des Eingangssignals, das für die Transformation in die Zeitbereichsdarstellung simuliert wird.

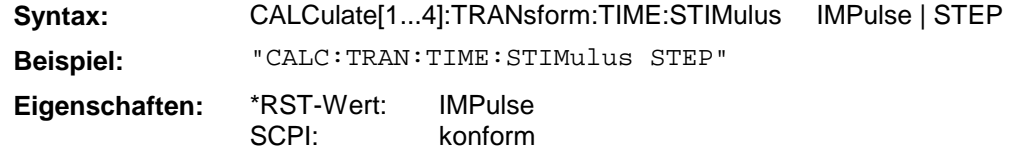

#### **CALCulate[1...4]:TRANsform:TIME:STARt**

Dieser Befehl definiert die Startzeit für die Zeitbereichtransformation.

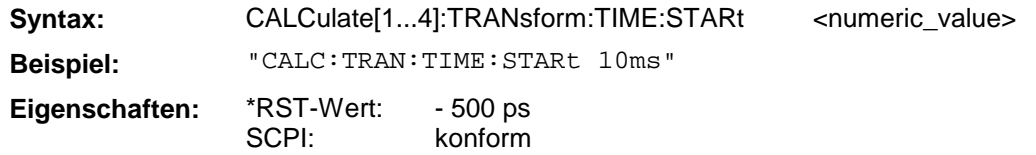

## **CALCulate[1...4]:TRANsform:TIME:STOP**

Dieser Befehl definiert die Stoppzeit für die Zeitbereichtransformation.

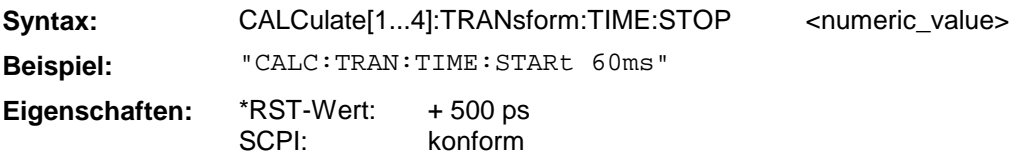

#### **CALCulate[1...4]:TRANsform:TIME:SPAN**

Dieser Befehl definiert die Spannweite für die Zeitbereichtransformation.

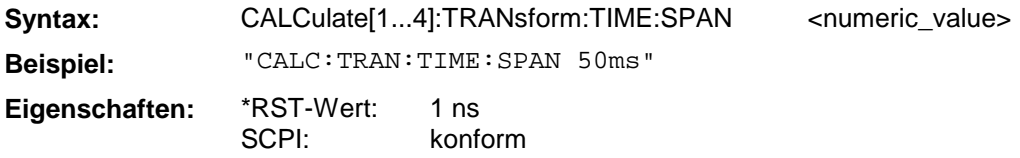

## **CALCulate[1...4]:TRANsform:TIME:CENTer**

Dieser Befehl definiert den Zeitmittelpunkt für die Zeitbereichtransformation.

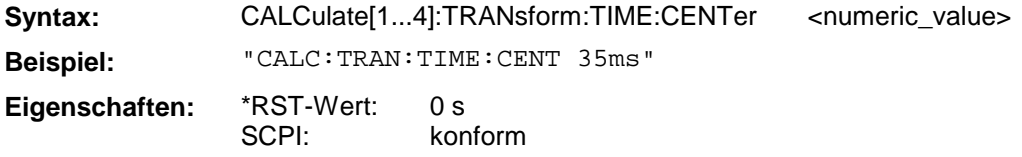

#### **CALCulate[1...4]:TRANsform:TIME:WINDow**

Dieser Befehl definiert die Filterfunktion für die Zeitbereichtransformation.

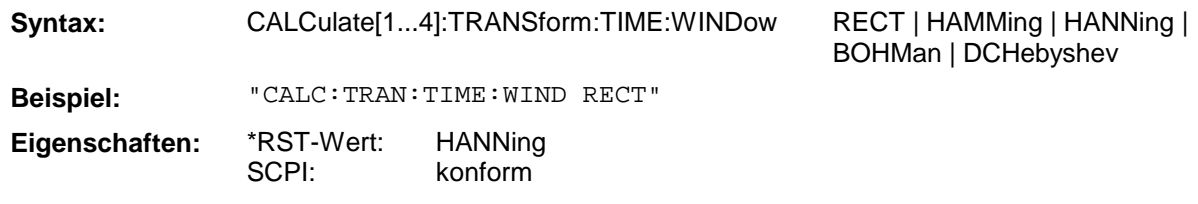

#### **CALCulate[1...4]:TRANsform:TIME:DCHebyshev**

Dieser Befehl definiert die Nebenkeulenunterdrückung für die Filterfunktion, wenn als Filterfunktion DCHebyshev ausgewählt ist.

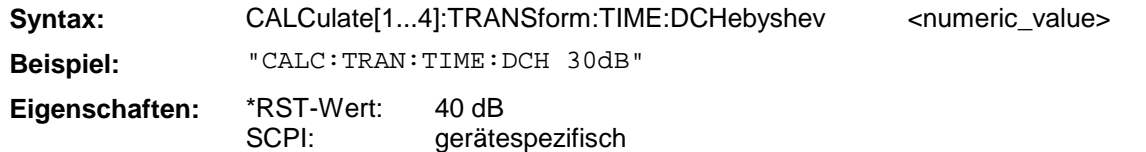

## **CALCulate[1...4]:TRANsform:TIME:XAXis**

Dieser Befehl legt die Abszissenskalierung der Transformierten fest. Es kann zwischen Zeit, Länge und halber Länge gewählt werden

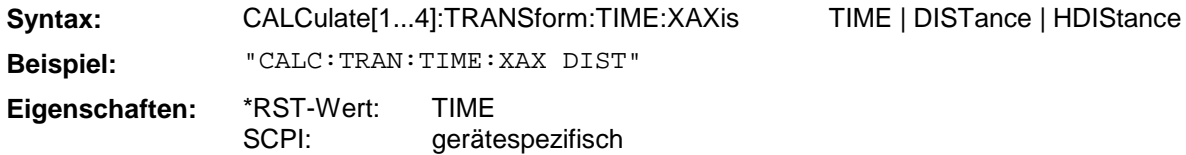

# **3.6.3.9 CALCulate:UNIT - Subsystem**

Das CALCulate:UNIT - Subsystem definiert die verwendete Meßgrößeneinheit.

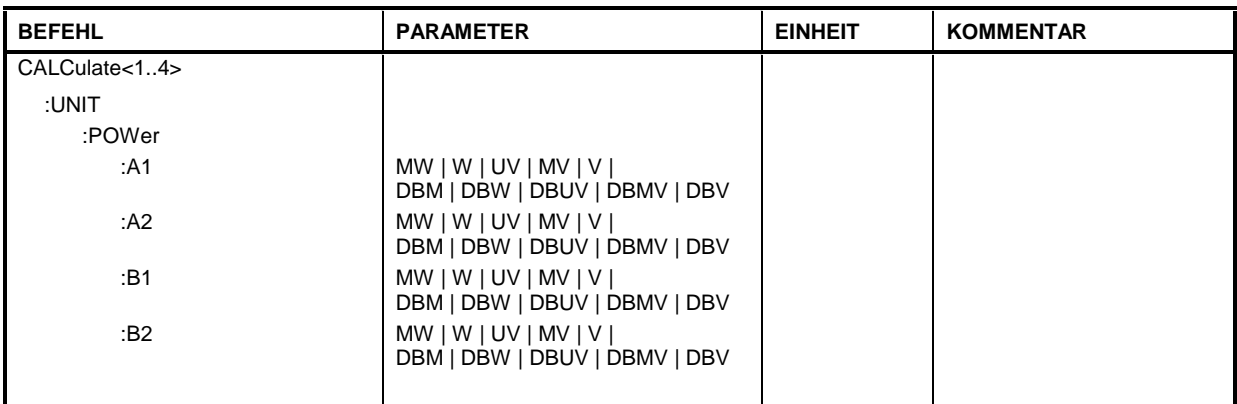

# **CALCulate[1...4]:UNIT:POWer:A1|A2|B1|B2**

Dieser Befehl definiert die Meßgrößeneinheit für die direkten Wellengrößen.

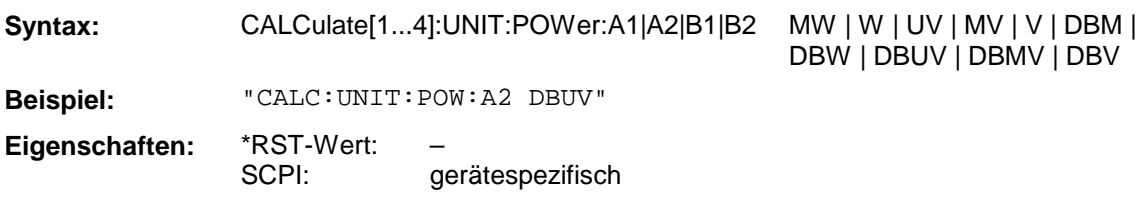

## **3.6.4 DIAGnostic - Subsystem**

Das DIAGnostic-Subsystem enthält die Befehle zur Unterstützung der Geräte-Diagnose für Service, Wartung und Reparatur. Diese Befehle sind gemäß der SCPI-Norm alle gerätespezifisch.

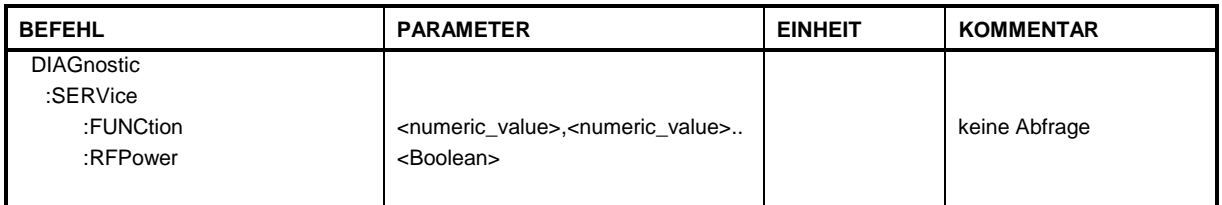

#### **DIAGnostic:SERVice:FUNCtion**

Dieser Befehl aktiviert eine Servicefunktion.

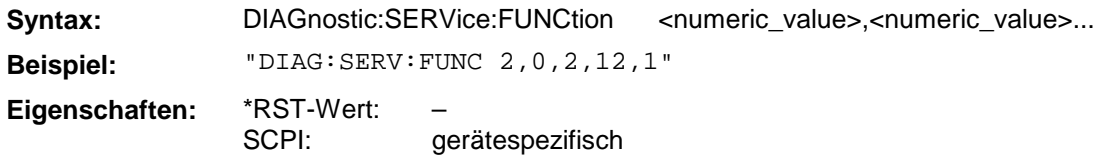

Die Auswahl der Servicefunktion erfolgt über die Angabe von fünf Parametern: Funktionsgruppennummer, Boardnummer, Funktionsnummer, Parameter 1 und Parameter 2. Siehe Servicehandbuch.

## **DIAGnostic:SERVice:RFPower**

Dieser Befehl schaltet das Stimulussignal aus bzw. ein.

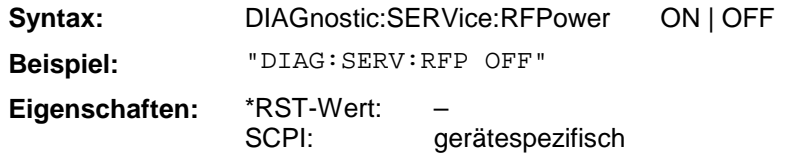

# **3.6.5 DISPlay - Subsystem**

Das DISPLay-Subsystem steuert die Auswahl und Präsentation von textueller und graphischer Informationen sowie von Meßdaten auf dem Bildschirm. Die Befehle für TRACe1 beziehen sich auf den aktiven Meßwertspeicher, die Befehle für TRACe2 auf den Memory-Trace.

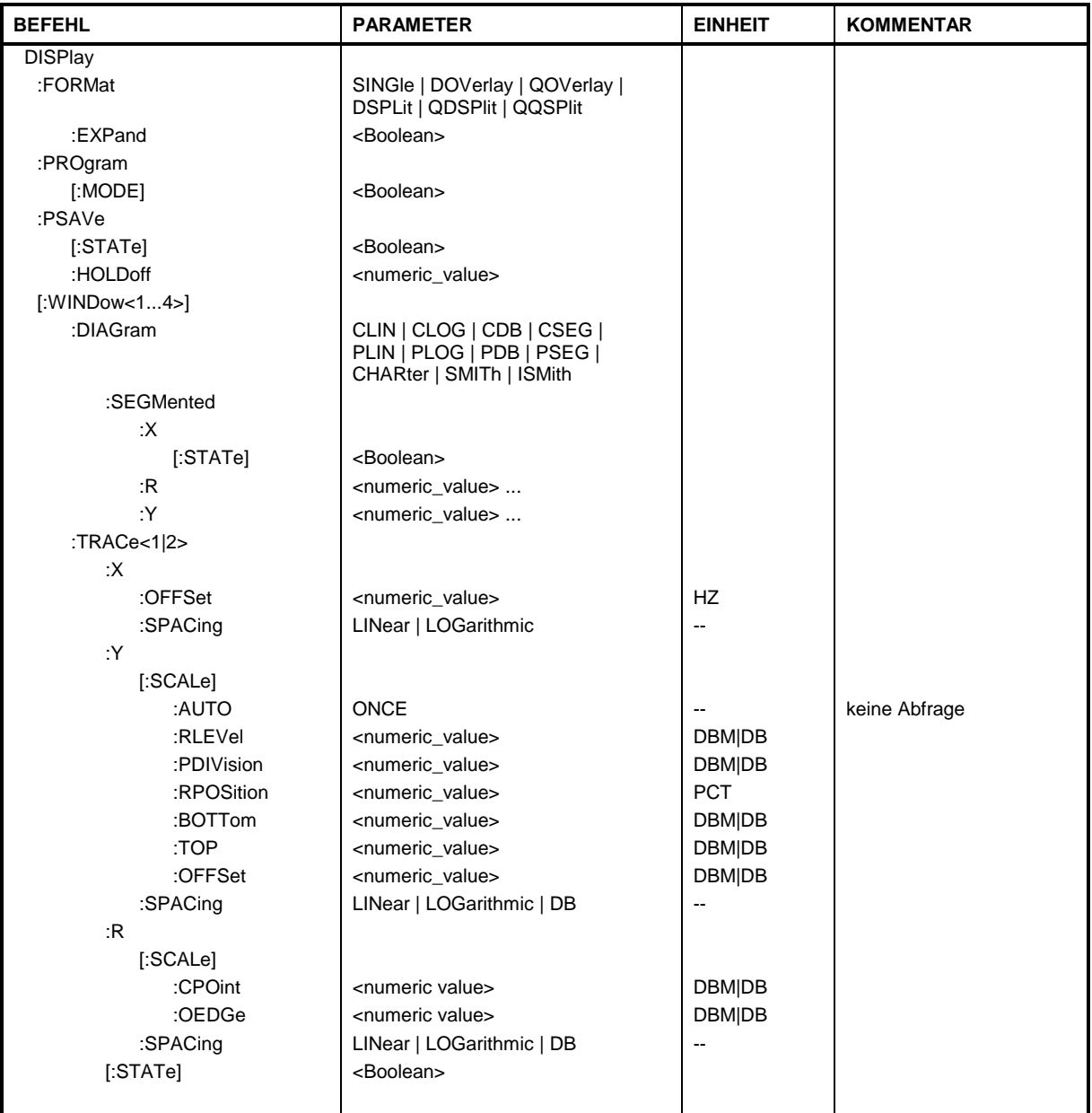

## **DISPlay:FORMat**

Dieser Befehl schaltet die Darstellung der Meßergebnisse zwischen ein, zwei und vier Diagrammen um.

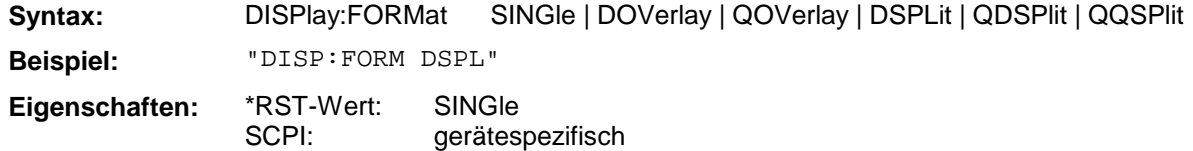

## **DISPlay:FORMat:EXPand**

Dieser Befehl schaltet die expandierte Darstellung ein bzw. aus.

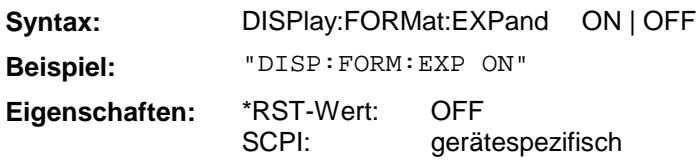

## **DISPlay:PROGram[:MODE]**

Dieser Befehl schaltet den Bildschirm zwischen Meßgerät und Rechnerfunktion um.

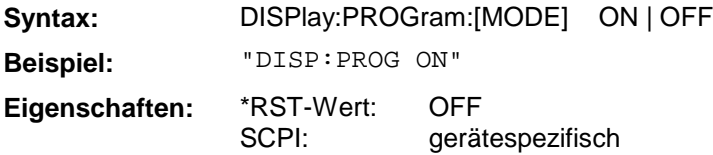

## **DISPlay:PSAVe[:STATe]**

Dieser Befehl schaltet die Stromsparfunktion des internen Bildschirms ein bzw. aus.

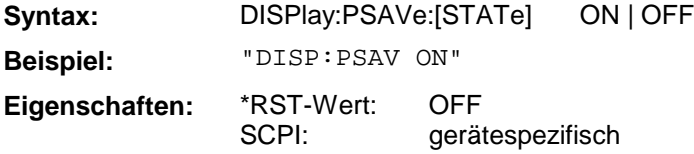

## **DISPlay:PSAVe:HOLDoff**

Dieser Befehl stellt die Zeit ein, nach der der interne Bildschirm ausgeschaltet wird. Der Wertebereich ist 1...100 Minuten.

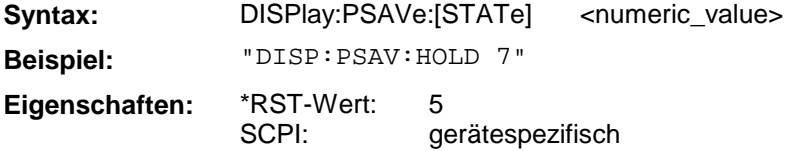

## **DISPlay[:WINDow[1...4]]:DIAGram**

Dieser Befehl wählt das Diagramm für die Darstellung aus.

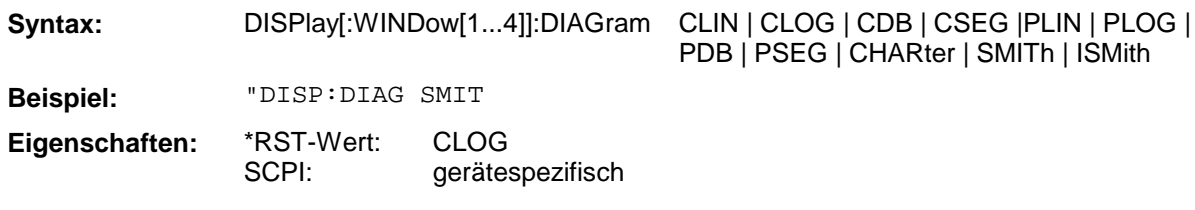

## **DISPlay[:WINDow[1...4]]:DIAGram:SEGMented:X[:STATe]**

Dieser Befehl schaltet den List-Sweep mit segmentierter X-Achse ein bzw. aus.

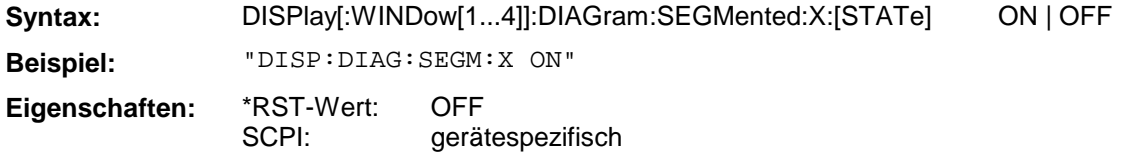

## **DISPlay[:WINDow[1...4]]:DIAGram:SEGMented:R**

Dieser Befehl definiert die Segmentgrenzen bei polaren Diagrammen. Es können maximal 3 Segmente definiert werden. Die Trennlinie zwischen zwei Segmenten ist gemeinsam, d.h. es gibt keine Lücken oder Überlappungen. Die Zahlenwerte beziehen sich auf die jeweilige Einheit des Diagramms und sind in absteigender Reihenfolge sortiert.

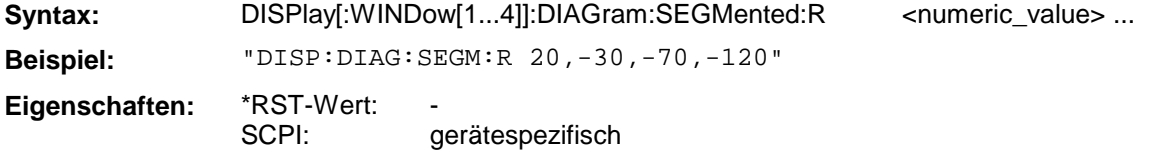

## **DISPlay[:WINDow[1...4]]:DIAGram:SEGMented:Y**

Dieser Befehl definiert die Segmentgrenzen bei karthesischen Diagrammen. Es können maximal 3 Segmente definiert werden. Die Trennlinie zwischen zwei Segmenten ist gemeinsam, d.h. es gibt keine Lücken oder Überlappungen. Die Zahlenwerte beziehen sich auf die jeweilige Einheit des Diagramms und sind in absteigender Reihenfolge sortiert.

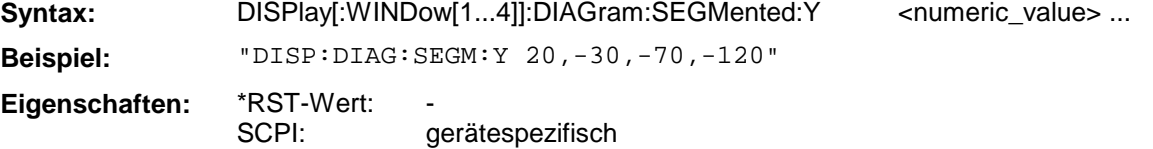

## **DISPlay[:WINDow[1...4]]:TRACe2:X:OFFSet**

Dieser Befehl stellt den Stimulus Offset eines Memory-Traces ein. Er ist daher nur für TRAC2 verfügbar.

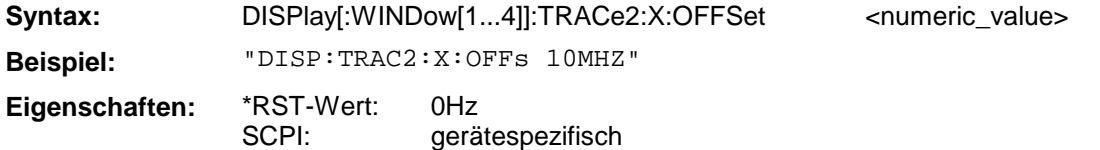

## **DISPlay[:WINDow[1...4]]:TRACe[1|2]:X:SPACing**

Dieser Befehl schaltet zwischen linearer und logarithmischer Darstellung der X-Achse um.

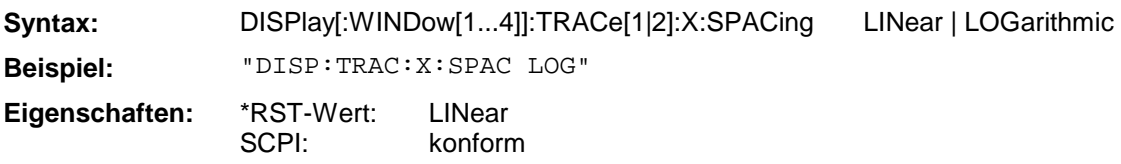

## **DISPlay[:WINDow[1...4]]:TRACe[1|2]:Y[:SCALe]:AUTO**

Dieser Befehl führt eine einmalige Neuskalierung der y- bzw. radialen Achse aus..

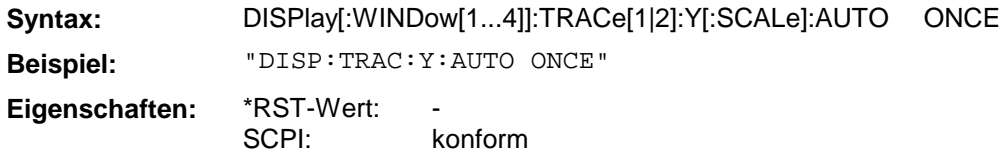

Dieser Befehl ist ein "Event" und hat daher keinen \*RST-Wert und keine Abfrage.

## **DISPlay[:WINDow[1...4]]:TRACe[1|2]:Y[:SCALe]:RLEVel**

Dieser Befehl definiert den Referenzpegel. Neben den in der Tabelle angegebenen Einheiten sind, abhängig von der ausgewählten Meßgröße, auch folgende Einheiten und Einheitenpräfixe zulässig:

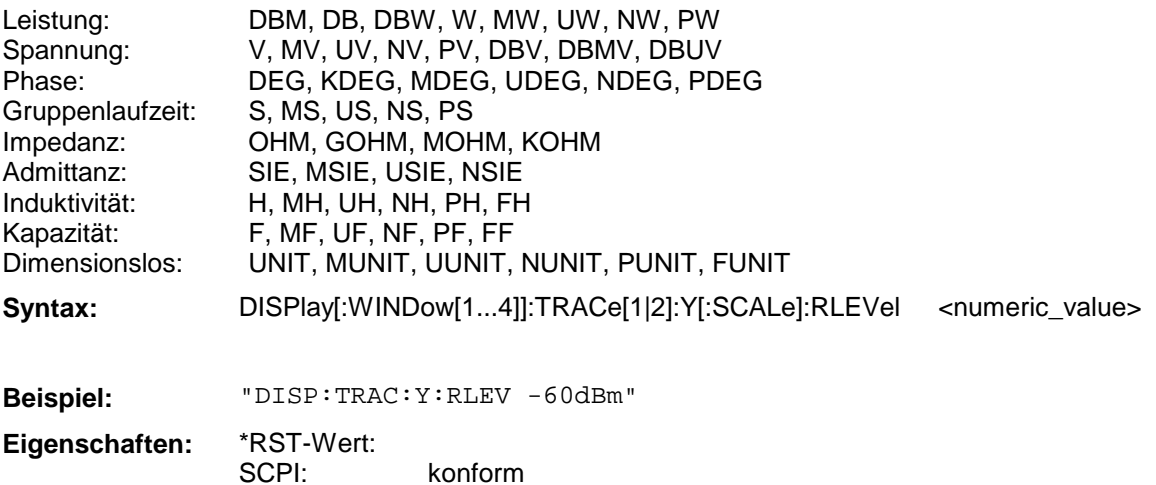

Die Angabe des Referenzpegels ist abhängig von der aktuell gewählten Einheit.

#### **DISPlay[:WINDow[1...4]]:TRACe[1|2]:Y[:SCALe]:PDIVision**

Dieser Befehl definiert den Abstand zwischen zwei Gridlinien.Neben den in der Tabelle angegebenen Einheiten sind, abhängig von der ausgewählten Meßgröße, auch folgende Einheiten und Einheitenpräfixe zulässig:

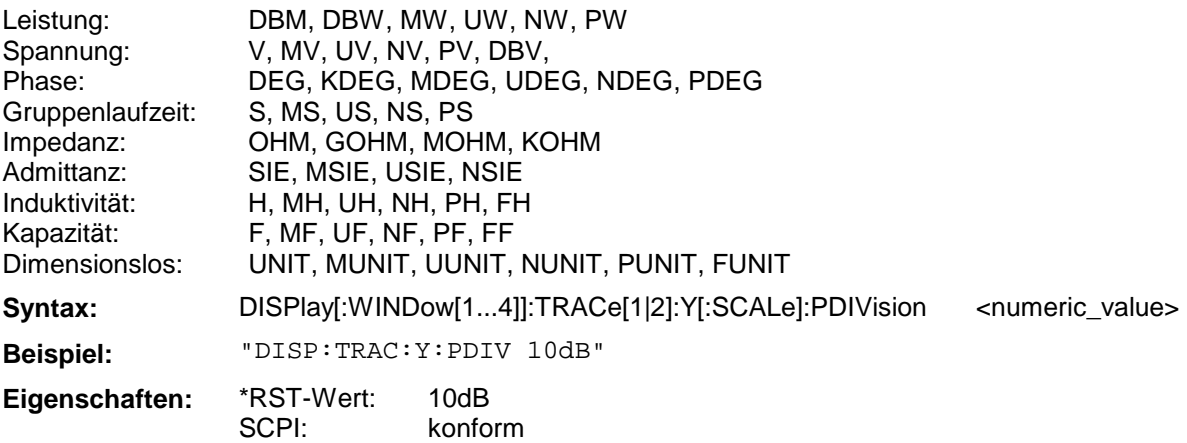

#### **DISPlay[:WINDow[1...4]]:TRACe[1|2]:Y[:SCALe]:RPOSition**

Dieser Befehl definiert die Referenzposition in Prozent.

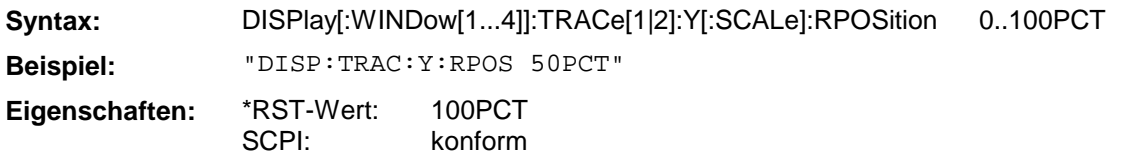

Der Wert 100% entspricht dem Referenzpegel (TOP), der Wert 0% dem unteren Gridrand (BOT-Tom).

## **DISPlay[:WINDow[1...4]]:TRACe[1|2]:Y[:SCALe]:BOTTom**

Dieser Befehl definiert den Wert des unteren Gridrandes. Neben den in der Tabelle angegebenen Einheiten sind, abhängig von der ausgewählten Meßgröße, auch folgende Einheiten und Einheitenpräfixe zulässig:

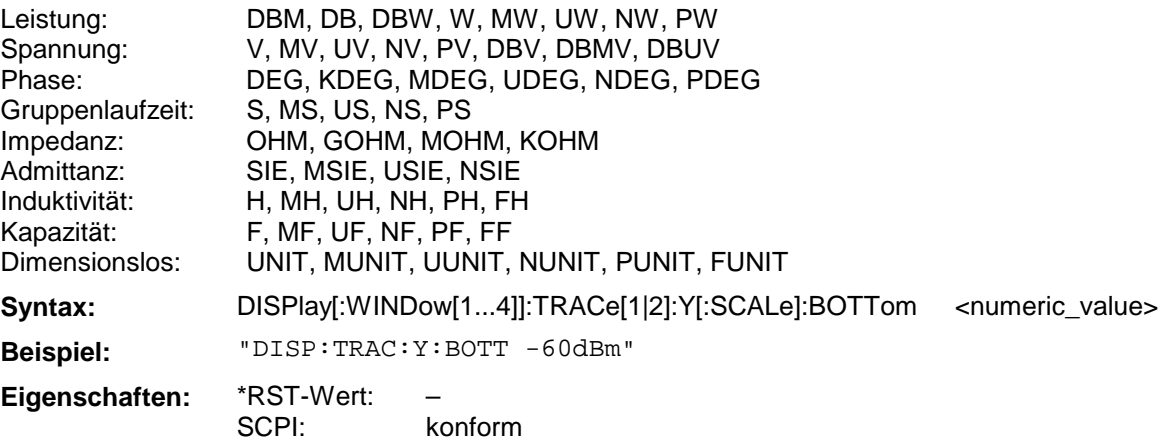

## **DISPlay[:WINDow[1...4]]:TRACe[1|2]:Y[:SCALe]:TOP**

Dieser Befehl definiert den Wert des oberen Gridrandes. Neben den in der Tabelle angegebenen Einheiten sind, abhängig von der ausgewählten Meßgröße, auch folgende Einheiten und Einheitenpräfixe zulässig:

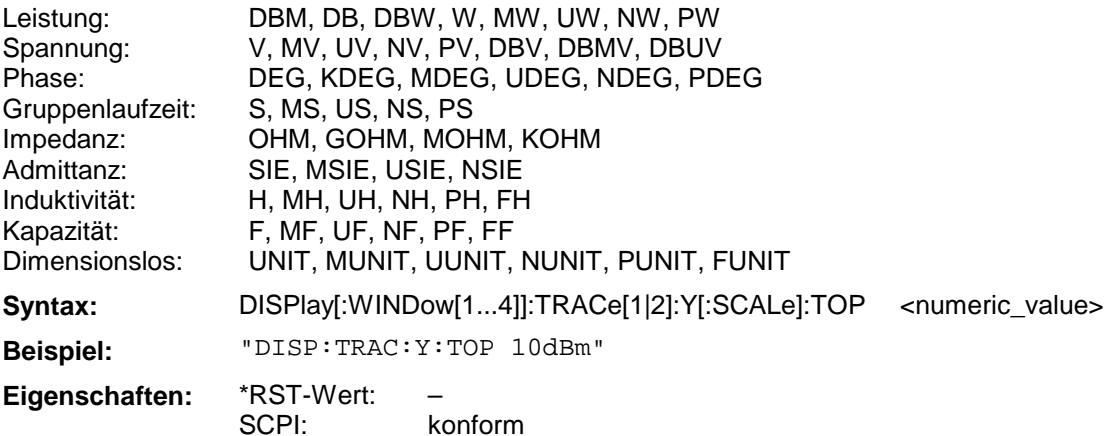

Dieser Befehl definiert einen Offset-Wert, der bei den Ausgaben mit eingerechnet wird. Neben den in der Tabelle angegebenen Einheiten sind, abhängig von der ausgewählten Meßgröße, auch folgende Einheiten und Einheitenpräfixe zulässig:

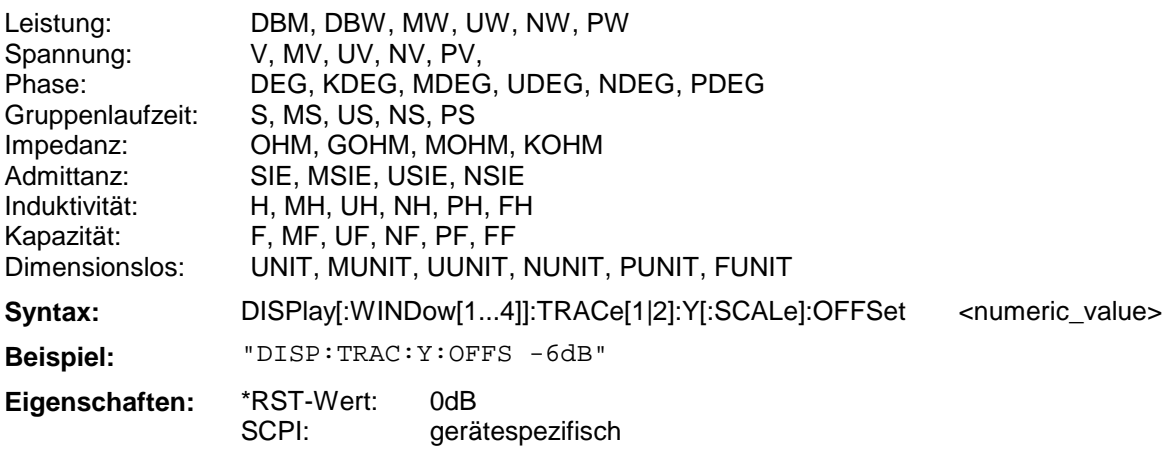

## **DISPlay[:WINDow[1...4]]:TRACe[1|2]:Y:SPACing**

Dieser Befehl schaltet zwischen linearer und logarithmischer Darstellung der Y-Achse um.

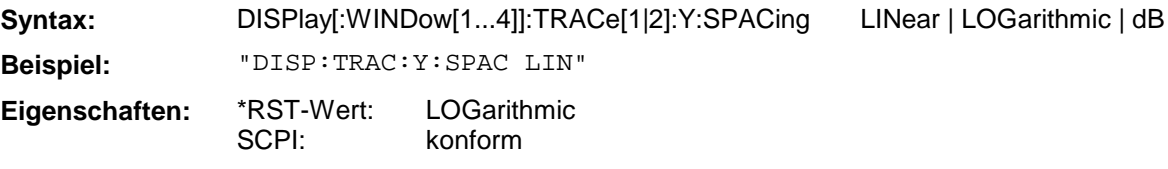

## **DISPlay[:WINDow[1...4]]:TRACe[1|2]:R[:SCALe]:CPOint**

Dieser Befehl definiert den Mittelpunkt eines Polardiagramms.

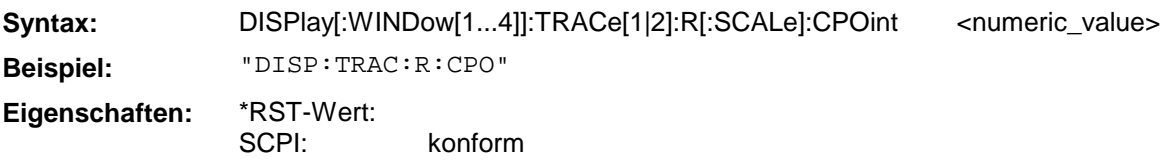

## **DISPlay[:WINDow[1...4]]:TRACe[1|2]:R[:SCALe]:OEDGe**

Dieser Befehl definiert den Außenkreis eines Polardiagramms.

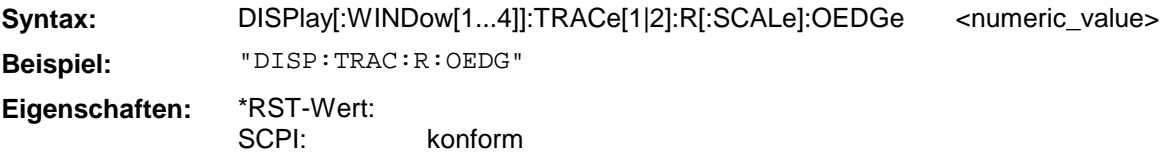

## **DISPlay[:WINDow[1...4]]:TRACe[1|2]:R:SPACing**

Dieser Befehl schaltet zwischen linearer und logarithmischer Darstellung um.

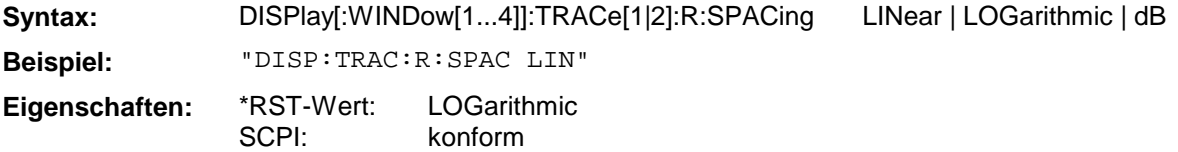

# **DISPlay[:WINDow[1...4]]:TRACe[1|2][:STATe]**

Dieser Befehl schaltet die Darstellung des jeweilige Meßkurve ein bzw. aus.

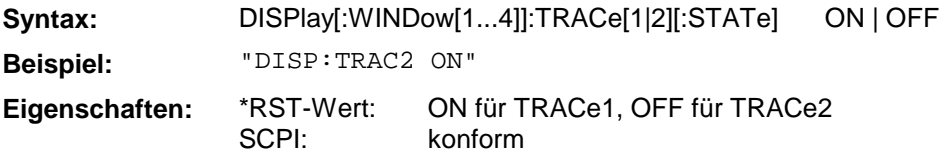

## **3.6.6 FORMat - Subsystem**

Das FORMat-Subsystem bestimmt das Datenformat für den Transfer vom und zum Gerät.

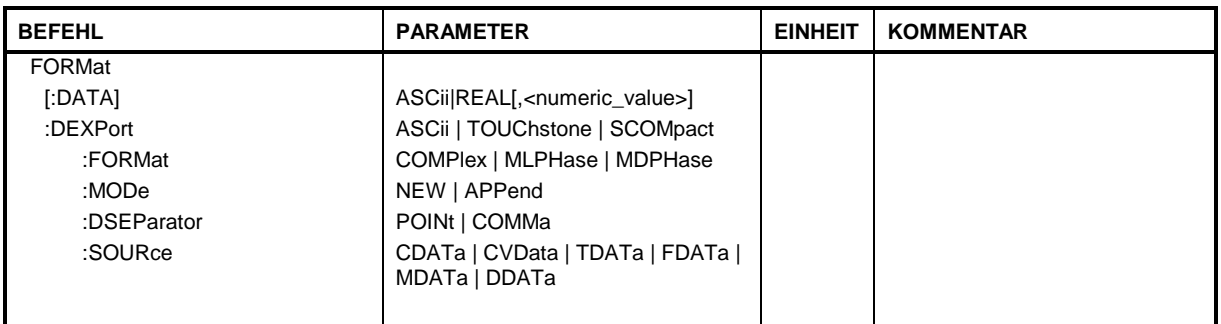

## **FORMat[:DATA]**

Dieser Befehl definiert das Datenformat für die Übertragung von Daten vom und zum Gerät.

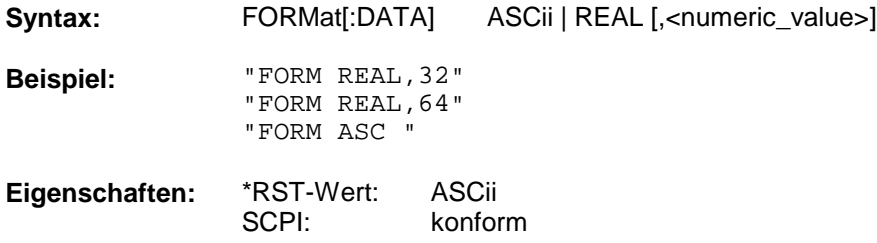

Das Datenformat kann entweder vom Typ ASCii oder REAL sein. ASCii-Daten werden im Klartext, durch Kommata getrennt, übertragen, REAL-Daten können als 32- oder 64-Bit IEEE 754-Floating Point-Zahlen im "definite length block" transferiert werden.

Meßergebnisse werden immer als S-Parameter oder Wellenquotient in Real- Imaginärteildarstellung übertragen. Daher werden bei einem Sweep mit 401 Meßpunkten 802 durch Kommata getrennte Werte übertragen.

Wird für dieses Beispiel das Format "FORM REAL, 32" gewählt, so ist der Datenstrom vom Gerät zum Steuerrechner wie folgt aufgebaut:

#432085334..... ||| || |||...ab hier folgen im Datenblock die Datenbytes, hier 5334 Zahl der Bytes im Datenblock, Angabe in ASCII-Klartext,hier 3208 |Ein ASCII-Byte das die Länge des folgenden Längenzählers angibt, hier 4 Kopfmarkierung des binären Datenstromes

In diesem Beispiel ergibt sich die Anzahl der übertragenen Datenbytes wie folgt:

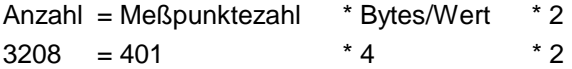

Mit dem Faktor zwei wird die Darstellung des Meßergebnisses als komplexe Größe berücksichtigt.

## **FORMat:DEXPort**

Dieser Befehl definiert das Fileformat des zu erzeugenden Files.

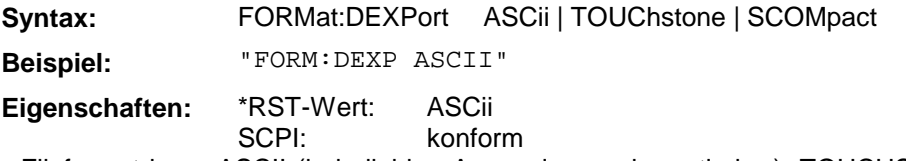

Das Fileformat kann ASCII (in beliebige Anwendungen importierbar), TOUCHSTONE-kompatibel oder SUPERCOMPACT-kompatibel sein.

#### **FORMat:DEXPort:FORMat**

Dieser Befehl definiert das Format zur Festlegung der Meßwertdarstellung.

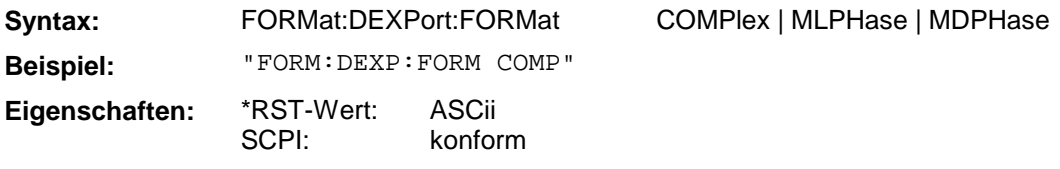

## **FORMat:DEXPort:MODe**

Dieser Befehl legt fest, ob die Ausgabedaten in ein bereits vorhandenes oder in ein neues File geschrieben werden..

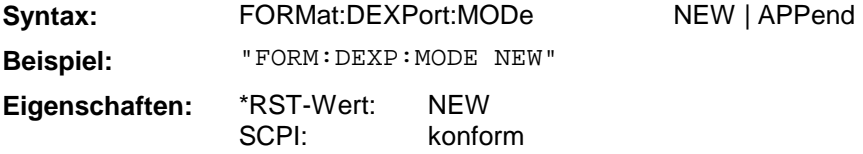

## **FORMat:DEXPort:DSEParator**

Dieser Befehl legt fest, welches Dezimaltrennzeichen (nur für ASCII Files) verwendet wird .

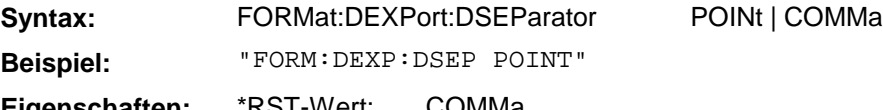

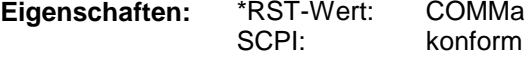

## **FORMat:DEXPort:SOURce**

Dieser Befehl legt die Quelle der Meßdaten fest .

**Syntax:** FORMat:DEXPort:SOURce CDATa | CVData | TDATa | FDATa | MDATa | **Beispiel:** "FORM:DEXP:SOUR CDAT"

**Eigenschaften:** \*RST-Wert: DDATa

SCPI: konform

Im Meßdatenfluß lassen sich die möglichen Quellen wie folgt darstellen:

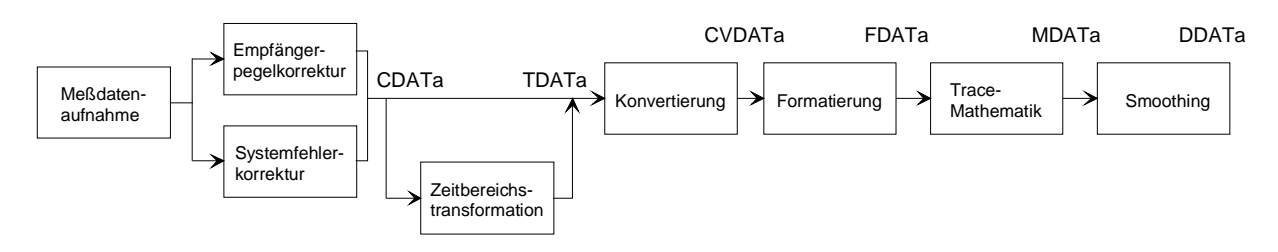

DDATa

# **3.6.7 HCOPy - Subsystem**

Das HCOPy-Subsystem steuert die Ausgabe von Bildschirminformationen zu Dokumentationszwecken auf Ausgabegeräte oder Dateien.

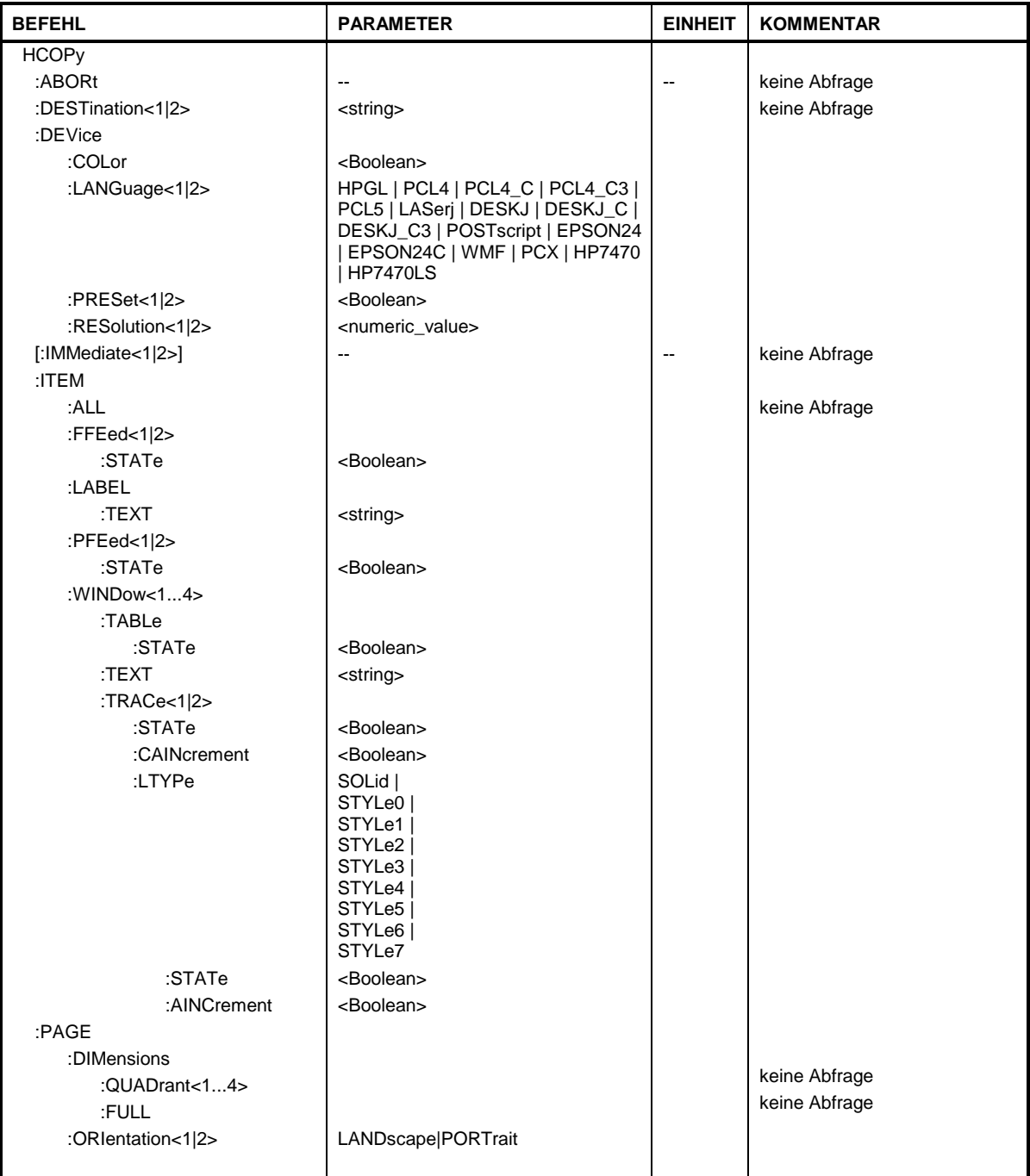

## **HCOPy:ABORt**

Dieser Befehl bricht eine laufende Hardcopy-Ausgabe ab.

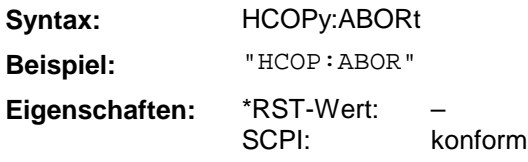

Dieser Befehl ist ein "Event" und hat daher keinen \*RST-Wert und keine Abfrage.

## **HCOPy:DESTination<1|2>** <string>

Dieser Befehl wählt die das Gerät (Device) für die Ausgabe des Druckes aus.

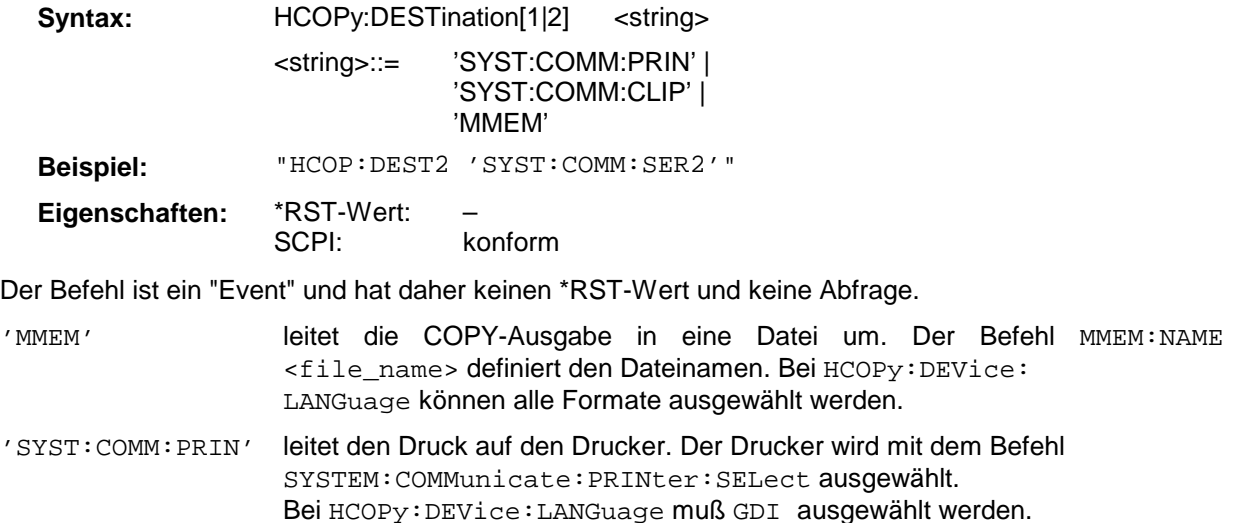

'SYST:COMM:CLIP' leitet den Druck in die Zwischenablage. Bei HCOPy:DEVice:LANGuage muß EWMF ausgewählt werden.

## **HCOPy:DEVice:COLor**

Dieser Befehl wählt zwischen farbiger oder monochromer Druckausgabe der Bildschirmausgabe.

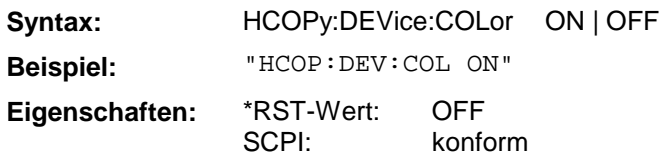

# **HCOPy:DEVice:LANGuage[1|2]**

Dieser Befehl bestimmt das Datenformat der Druckausgabe.

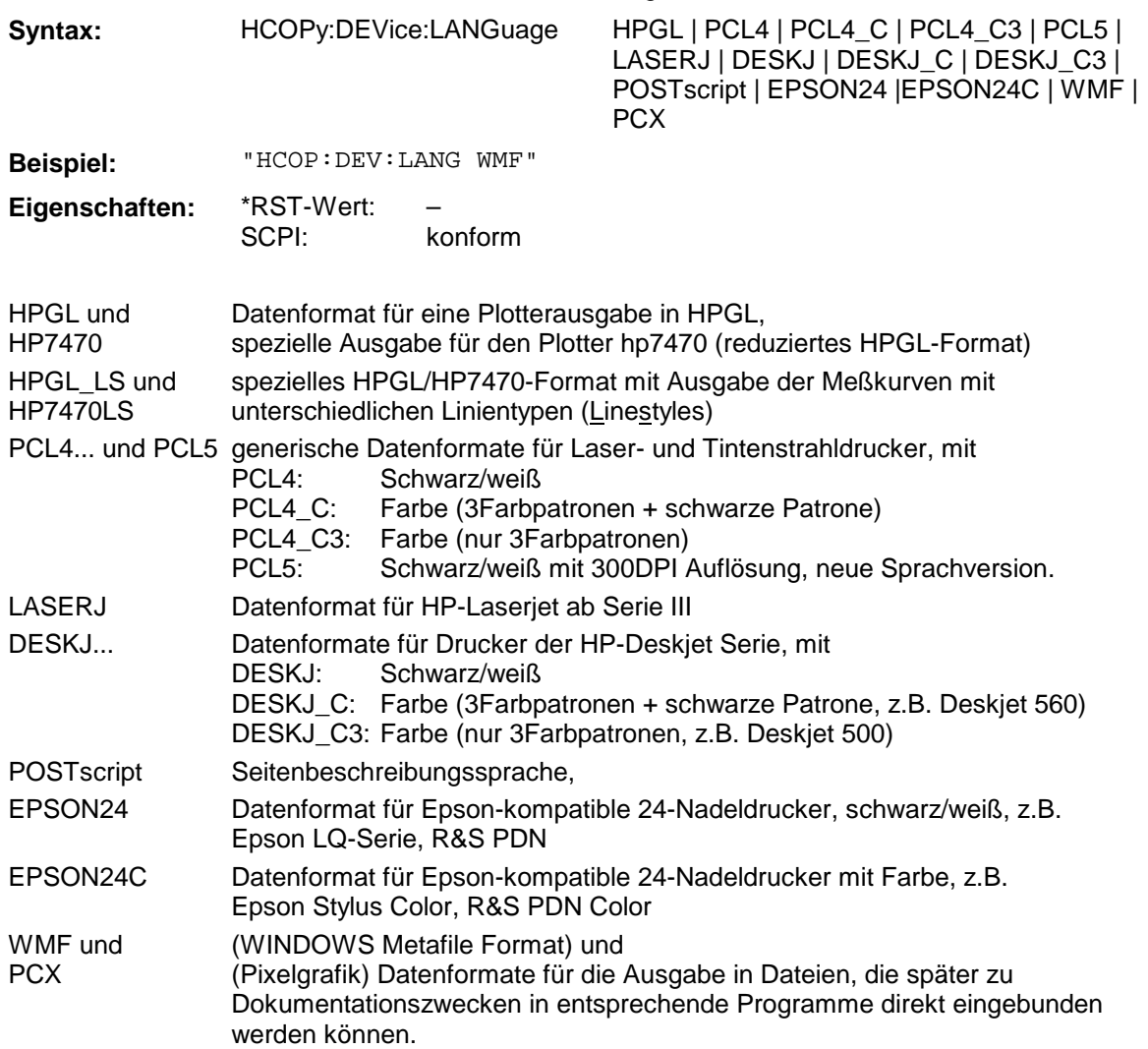

## **HCOPy[:IMMediate[1|2]]**

Dieser Befehl startet eine Hardcopy-Ausgabe.

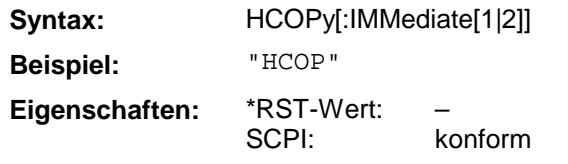

HCOPy:IMM[1] startet die Hardcopy-Ausgabe an das Device 1 (default), HCOPy:IMM2 die Ausgabe an das Device 2.

Dieser Befehl ist ein "Event" und hat daher keinen \*RST-Wert und keine Abfrage.

## **HCOPy:ITEM:ALL**

Dieser Befehl wählt die Ausgabe der kompletten Bildschirminformation.

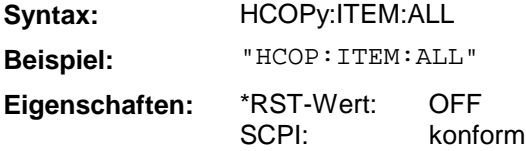

Die Hardcopy-Ausgabe erfolgt immer mit Kommentaren, Titel, Uhrzeit und Datum.

Alternativ zur gesamten Bildschirminformation können nur Meßkurven (Befehle HCOPy:DEVice:WINDow:TRACe:STATe ON) oder Tabellen (Befehl HCOPy:DEVice:WINDow:TABLe:STATe ON) ausgegeben werden.

#### **HCOPy:ITEM:FFEed[1|2]:STATe**

Dieser Befehl fügt an die Ausgabe der Bildschirminformation ein Seitenvorschub-Kommando an.

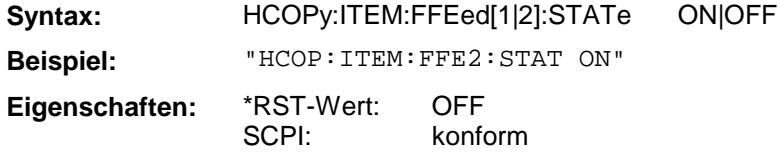

#### **HCOPy:ITEM:LABel:TEXT**

Der Befehl definiert den Titel der Bildschirmausgabe.

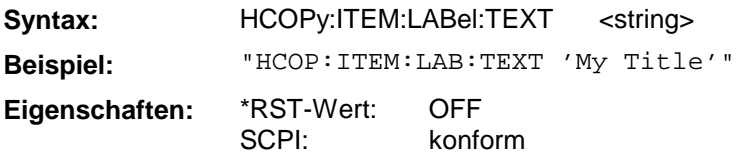

#### **HCOPy:ITEM:PFEed[1|2]:STATe**

Dieser Befehl fügt an die Ausgabe der Bildschirminformation ein Papiervorschub-Kommando an.

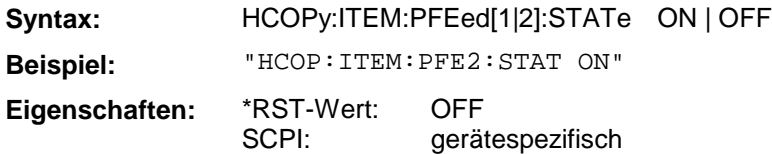

#### **HCOPy:ITEM:WINDow<1 ... 4>:TABLe:STATe**

Dieser Befehl gibt die aktuell dargestellten Tabellen aus.

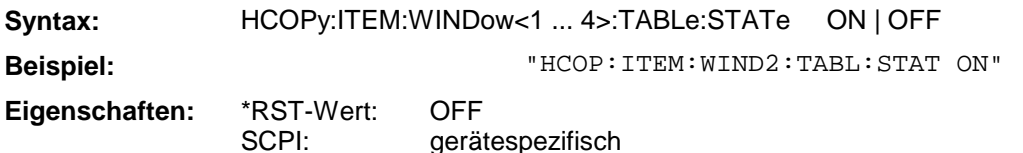

Der Befehl HCOPy:ITEM:WINDow<1...4>:TABLe:STATe OFF schaltet analog zum Befehl HCO-Py:ITEM:ALL auf die Ausgabe der gesamten Bildschirminformation um.

## **HCOPy:ITEM:WINDow<1 ... 4>:TEXT**

Dieser Befehl definiert einen Kommentartext für die Druckerausgabe zum Meßfenster 1 bzw. 2.

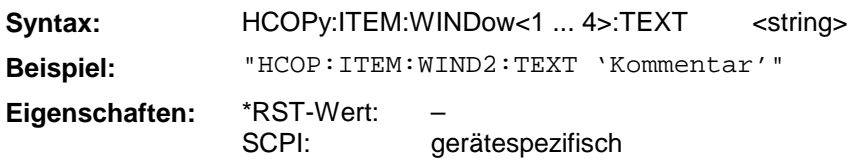

#### **HCOPy:ITEM:WINDow<1 ... 4>:TRACe:STATe**

Dieser Befehl wählt die Ausgabe der aktuell dargestellten Meßkurve aus.

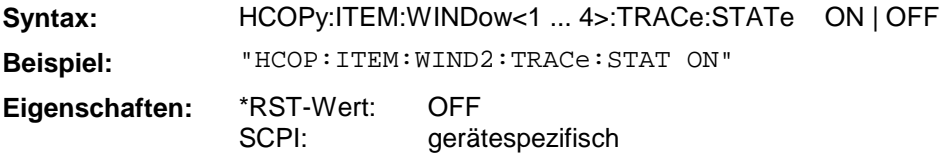

Der Befehl HCOPy:ITEM:WINDow<1...4>:TRACe:STATe OFF schaltet analog zum Befehl HCO-Py:ITEM:ALL auf die Ausgabe der gesamten Bildschirminformation um.

## **HCOPy:ITEM:WINDow<1 ... 4>:TRACe:CAINcrement**

Der Befehl verändert automatisch die Farbe der aktuell dargestellten Meßkurve nach dem Ausdruck.

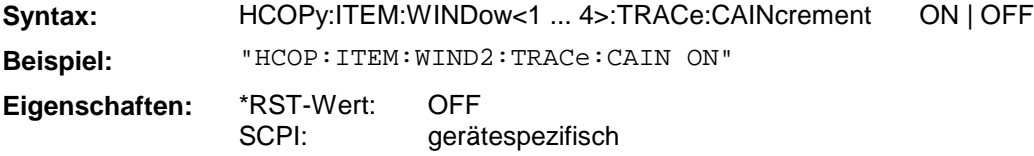

Die automatische Farbänderung der Meßkurve ermöglicht die Plotterausgabe von mehreren Meßkurven auf demselben Diagramm, wobei zur besseren Unterscheidung die Farbe der Meßkurve jeweils gewechselt wird ("Color Auto Increment").

## **HCOPy:ITEM:WINDow[1...4]:TRACe[1|2]:LTYPe:STATe**

Der Befehl schaltet die Verwendung unterschiedlicher Linientypen bei Plottern ein oder aus. Bei OFF erscheinen alle Meßkurven mit durchgezogener Linie auf dem Ausdruck. Der Befehl ist nur verfügbar, wenn ein Plotter als Ausgabegerät ausgewählt wurde.

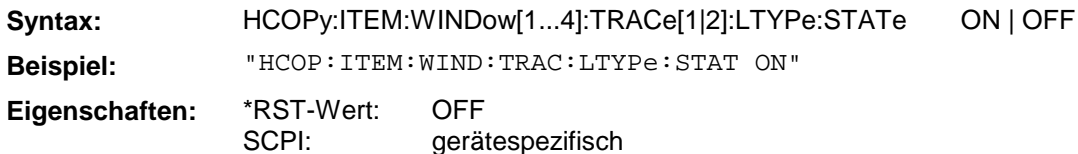

## **HCOPy:ITEM:WINDow[1...4]:TRACe[1|2]:LTYPe**

Der Befehl verändert den Linientyp der ausgewählten Meßkurve. TRACe2 steht für Memory Traces. Der Befehl ist nur verfügbar, wenn ein Plotter als Ausgabegerät ausgewählt wurde. Als Parameter sind SOLid (durchgezogene Linie) und STYLe0...STYLe7 zulässig. STYLe7 ist gleichbedeutend mit SOLid, die anderen Werte stehen für gestrichelte, strichpunktierte und andere Linienarten.

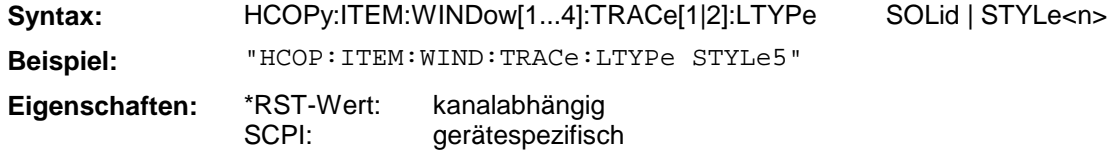

## **HCOPy:ITEM:WINDow[1...4]:TRACe[1|2]:LTYPe:AINCrement**

Der Befehl bewirkt eine automatische Weiterschaltung des Linientyps für den aktiven Kanal nach der Ausgabe. Der Befehl ist nur verfügbar, wenn ein Plotter als Ausgabegerät ausgewählt wurde. Er hat keine Auswirkung auf den Linientyp bei Memory Traces. Es werden die Linientypen STY-Le7...STYLe3 nacheinander ausgewählt.

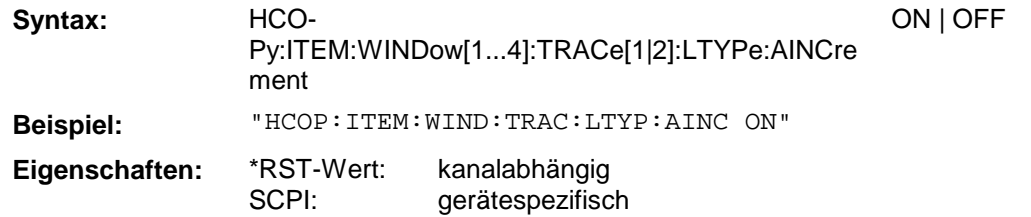

#### **HCOPy:PAGE:DIMensions:QUADrant**

Der Befehl definiert den Quadranten des Bildschirms, der zur Ausgabe belegt wird .

**Syntax:** HCOPy:PAGE:DIMensions:QUADrant[1...4] **Beispiel:** "HCOP:PAGE:DIM:QUAD1" **Eigenschaften:** \*RST-Wert: SCPI: – konform

Die Quadranten sind im mathematischen Sinne definiert, d.h. QUAD1 ist oben rechts, QUAD2 ist oben links, QUAD3 ist unten links und QUAD4 ist unten rechts. Dieser Befehl ist ein "Event" und hat daher keinen \*RST-Wert und keine Abfrage.

## **HCOPy:PAGE:DIMensions:FULL**

Der Befehl legt fest, daß die Bildschirmausgabe die gesamte Größe auf der Ausgabe belegt.

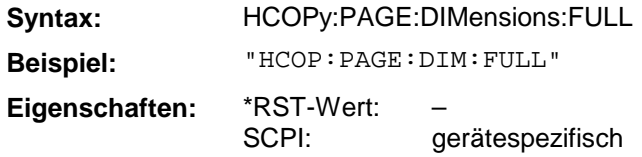

Dieser Befehl ist ein "Event" und hat daher keinen \*RST-Wert und keine Abfrage.

## **HCOPy:PAGE:ORIentation[1|2]**

Der Befehl wählt das Format der Ausgabe für das Ausgabegerät oder 2 (Hoch- bzw. Querformat).

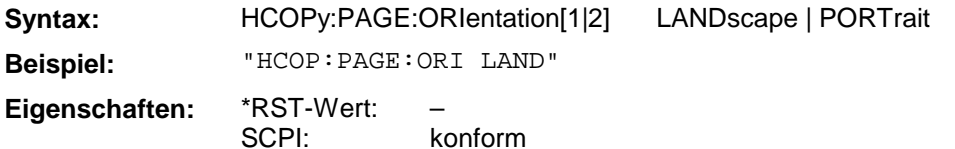

## **3.6.8 INITiate - Subsystem**

Das INITiate - Subsystem steuert die Initialisierung des Trigger - Subsystems.

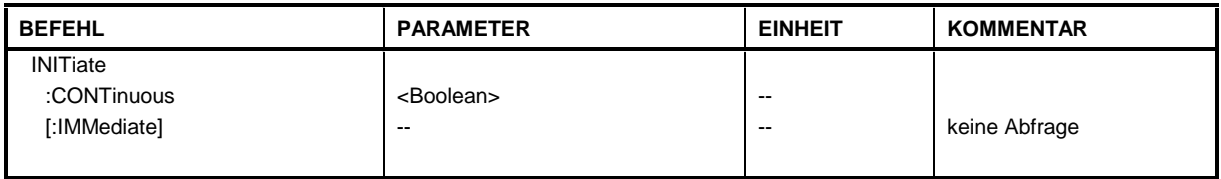

#### **INITiate:CONTinuous**

Dieser Befehl bestimmt, ob das Trigger-System kontinuierlich initiert ist ("Free Run").

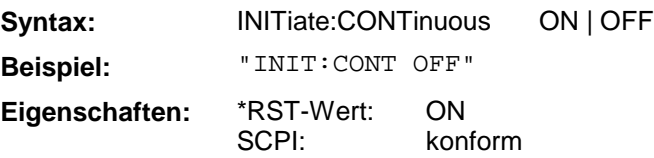

Die Einstellung "INITiate:CONTinuous ON" entspricht der Funktion CONTINUOUS SWEEP, d.h. der Sweepablauf des Analysators wird zyklisch wiederholt. Die Einstellung "INITiate:CONTinuous OFF" ist gleichbedeutend mit der Funktion SINGLE SWEEP.

## **INITiate[:IMMediate]**

Dieser Befehl initiert einen erneuten Sweepablauf oder startet einen einzelnen (single) Sweep.

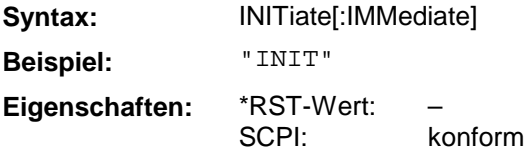

Dieser Befehl ist ein "Event" und hat daher keinen \*RST-Wert und keine Abfrage.

## **3.6.9 INPut - Subsystem**

Das INPut-Subsystem steuert die Eigenschaften der Eingänge des Gerätes.

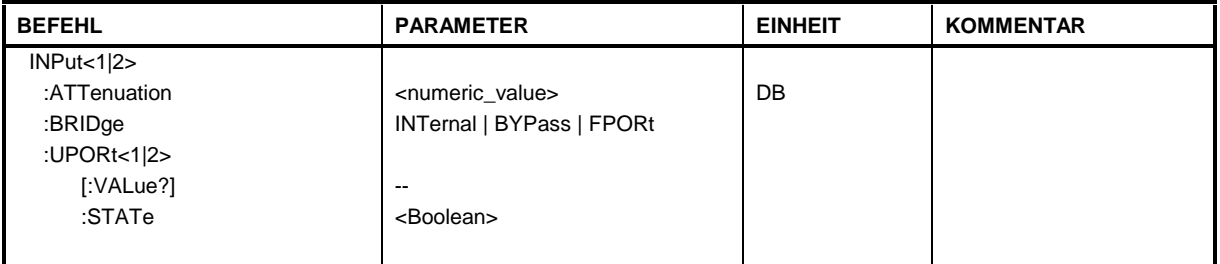

#### **INPut[1|2]:ATTenuation**

Dieser Befehl bestimmt die Dämpfung der Eichleitung im Signalpfad der empfangenen Welle b1 bzw. b2.

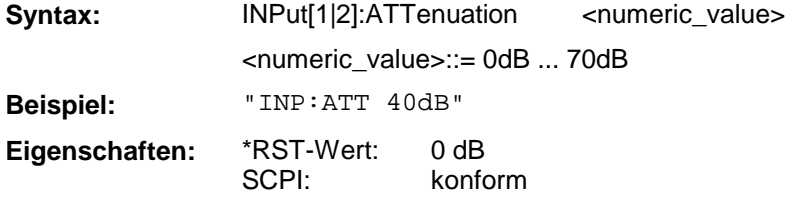

#### **INPut:BRIDge**

Dieser Befehl definiert die Art der Messung mit dem Testset (intern, extern bzw. 4-Port) .

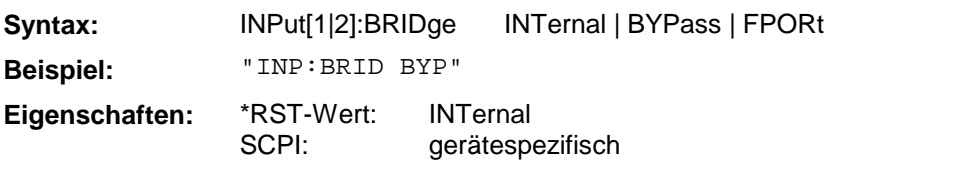

## **INPut:UPORt<1|2>[:VALue]?**

Dieser Befehl fragt die Steuerleitungen des User-Ports ab.

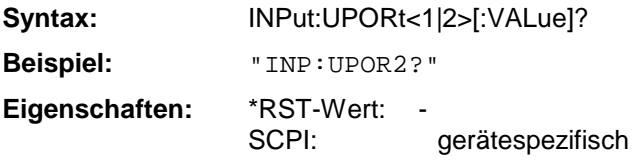

Dieser Befehl ist ein Abfragebefehl und hat keinen \*RST-Wert.

## **INPut:UPORt<1|2>:STATe**

Dieser Befehl schaltet die Steuerleitungen des User-Ports zwischen INPut und OUTPut um.

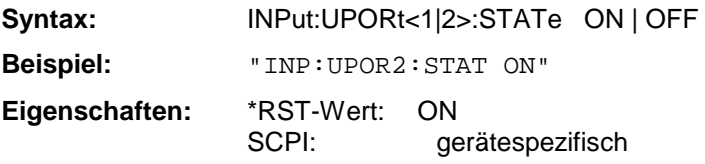

Mit ON wird das User-Port auf INPut geschaltet, mit OFF auf OUTPut.

## **3.6.10 INSTrument - Subsystem**

Das INSTrument-Subsystem wählt die Betriebsart des Gerätes entweder über Textparametern oder über fest zugeordnete Zahlen aus.

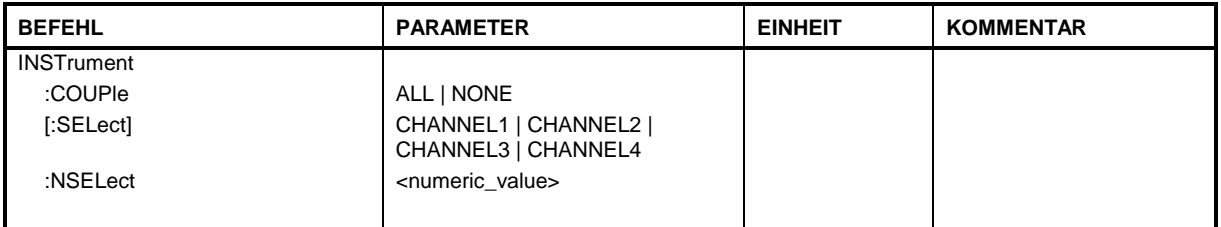

#### **INSTrument:COUPle**

Dieser Befehl schaltet die Kopplung der Kanäle des Analysators aus bzw. ein.

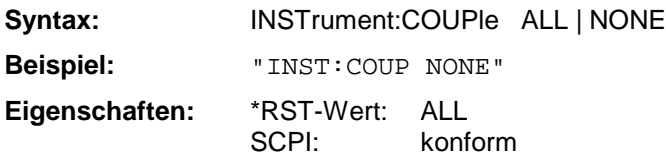

## **INSTrument[:SELect]**

Dieser Befehl wählt den aktiven Kanal des Analysators aus.

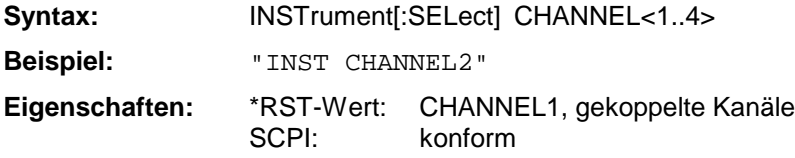

## **INSTrument:NSELect**

Dieser Befehl schaltet zwischen den Kanälen des Analysators um. Die Kanalnummer wird direkt als Zahl angegeben.

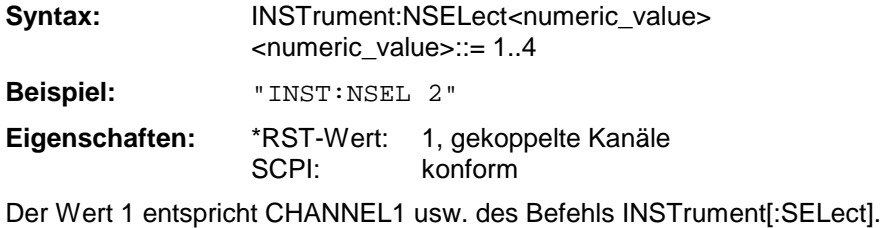

Das MMEMory-Subsystem (Mass Memory) enthält die Befehle, die den Zugriff auf die Speichermedien des Gerätes durchführen und verschiedene Geräteeinstellungen speichern bzw. laden.

Der NAME-Befehl speichert die HCOPy-Ausgaben in eine Datei.

Die verschiedenen Laufwerke können über den "mass storage UNIT specifier" <msus> gemäß der DOS-üblichen Syntax angesprochen werden. Die interne Festplatte wird mit "C:" angesprochen, das eingebaute Floppy-Laufwerk mit "A:".

Die Dateinamen <file\_name> werden als String-Parameter mit Anführungszeichen mit den Befehlen angegeben. Sie entsprechen ebenfalls der üblichen DOS-Konventionen:

DOS-Dateinamen sind max. 8 ASCII-Zeichen lang, gefolgt von einem Punkt "." und einer Extension von ein, zwei oder drei Zeichen. Der Punkt und die Extension sind beide optional. Der Punkt ist nicht Bestandteil des Dateinames, er separiert Name und Extension. DOS-Dateinamen unterscheiden nicht zwischen Groß- und Kleinschreibung. Alle Buchstaben und Ziffern sind zulässig, ebenso die Sonderzeichen "\_", "^", "\$", "~", "!", "#", "%", "&", "-", "{", "}", "(", ")", "@" und "`". Reservierte Namen sind CLOCK\$, CON, AUX, COM1...COM4, LPT1...LPT3, NUL und PRN.

Die zwei Zeichen "\*"und "?" fungieren als sog. "Wildcards", d.h. als Platzhalter zur Auswahl mehrerer Dateien. Das Zeichen "?" steht für genau ein Zeichen, das beliebig sein kann, das Zeichen "\*" gilt für alle Zeichen bis zum Ende des Dateinamens. "\*.\*" steht somit für alle Dateien in einem Verzeichnis.

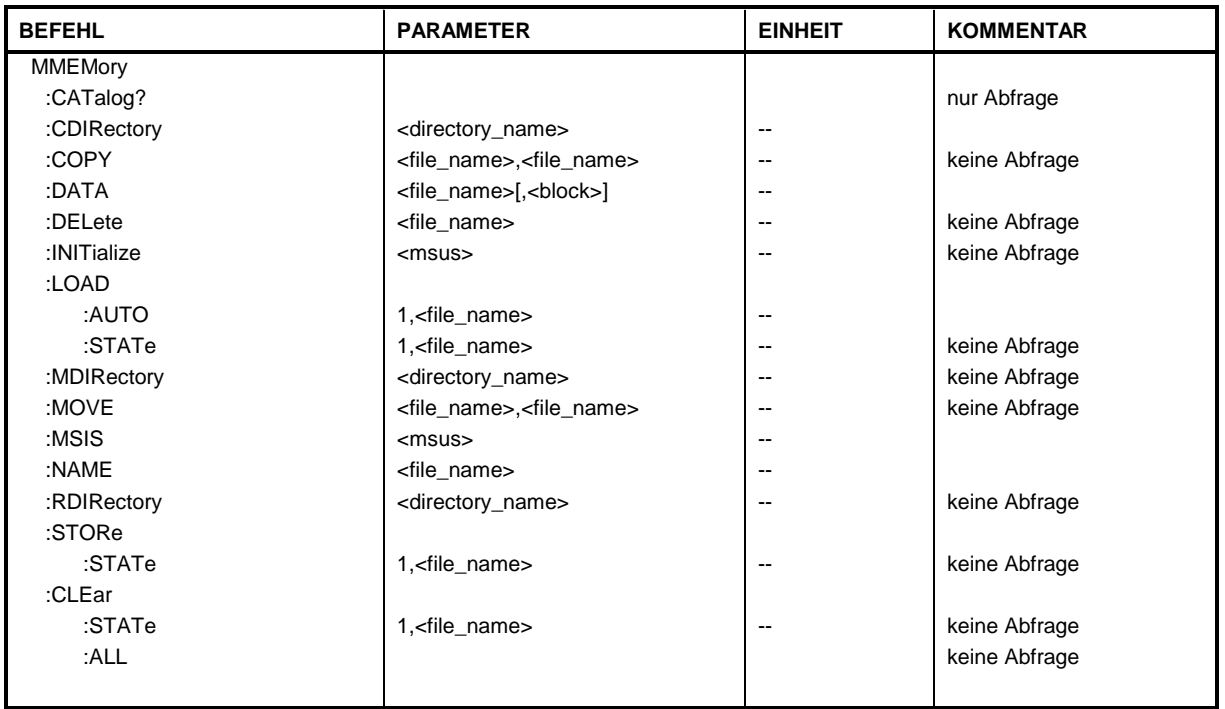

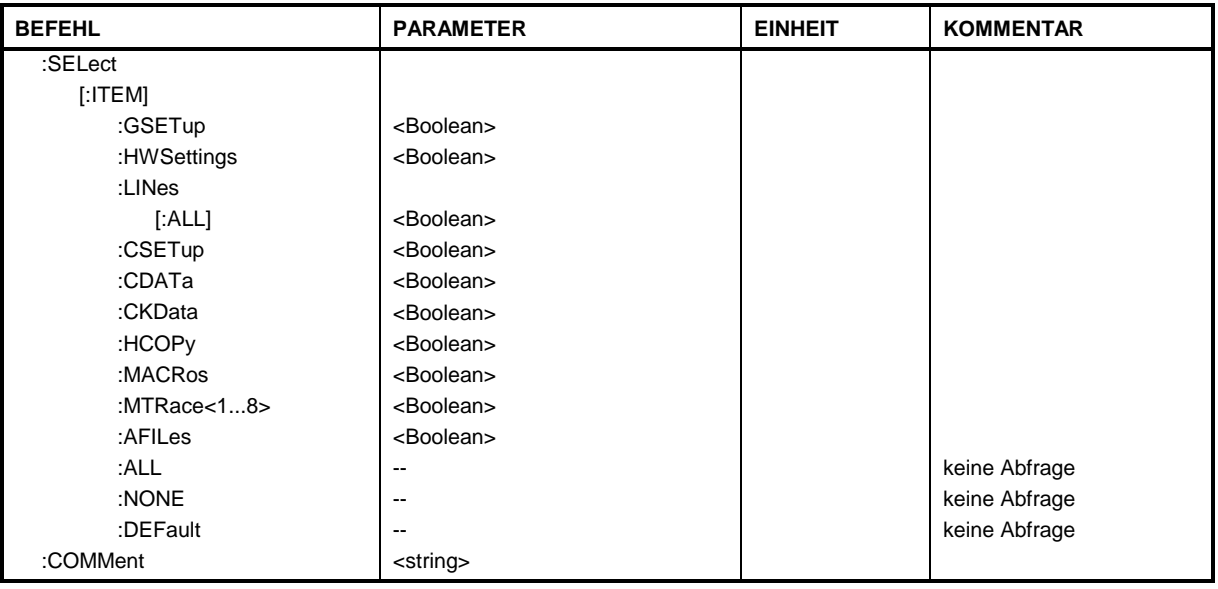

## **MMEMory:CATalog?**

Dieser Befehl fragt den Inhalt des aktuellen Verzeichnisses ab.

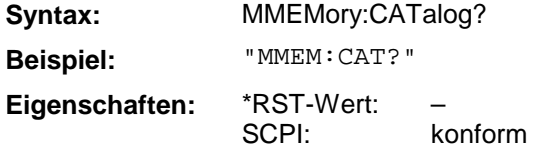

## **MMEMory:CDIRectory**

Dieser Befehl wechselt das aktuelle Verzeichnis.

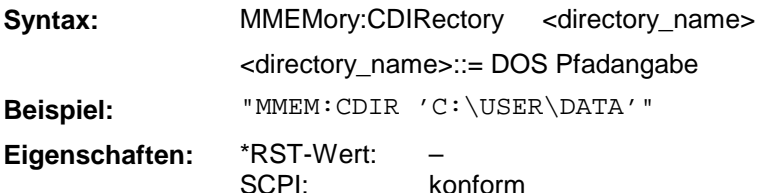

Die Angabe des Verzeichnisses kann neben der Pfadangabe auch die Laufwerksbezeichnung enthalten. Die Pfadangabe richtet sich nach DOS-Konventionen.

#### **MMEMory:COPY**

Dieser Befehl kopiert die angegebenen Dateien.

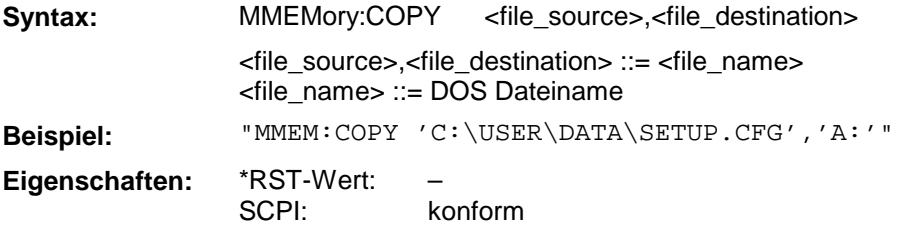

Die Angabe des Dateinamens kann neben der Pfadangabe auch die Laufwerksbezeichnung enthalten. Die Dateinamen und Pfadangaben richten sich nach DOS-Konventionen. Dieser Befehl ist ein "Event" und hat daher keinen \*RST-Wert und keine Abfrage.

#### **MMEMory:DATA**

Dieser Befehl schreibt Blockdaten in die angegebene Datei.

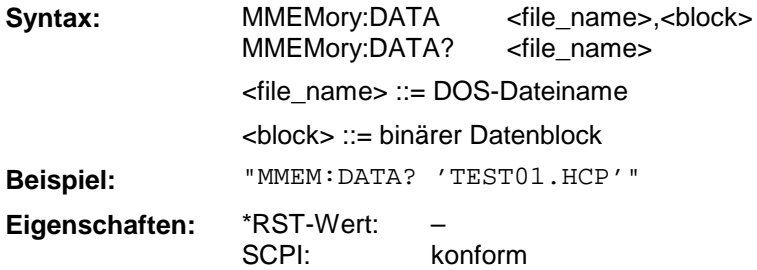

Das Endezeichen muß auf EOI gestellt sein, um eine einwandfreie Datenübertragung zu erhalten.

#### **MMEMory:DELete**

Dieser Befehl löscht die angegebenen Dateien.

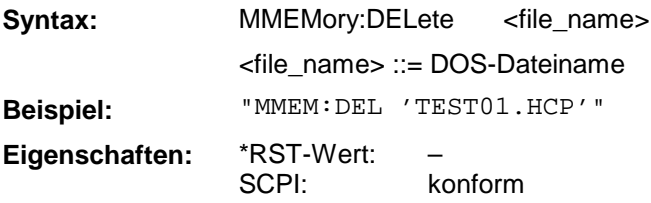

Die Angabe des Dateinames kann neben der Pfadangabe auch die Laufwerksbezeichnung enthalten. Die Pfadangabe richtet sich nach DOS-Konventionen. Dieser Befehl ist ein "Event" und hat daher keinen \*RST-Wert und keine Abfrage.

#### **MMEMory:INITialize**

Dieser Befehl formatiert die Diskette im Floppy-Laufwerk A.

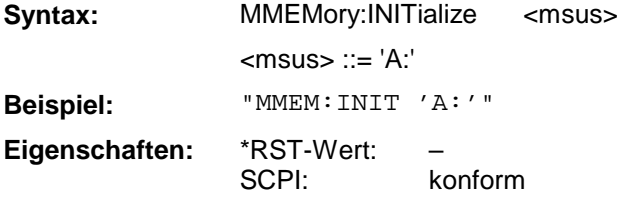

Das Formatieren löscht alle vorhandenen Daten auf der Diskette. Dieser Befehl ist ein "Event" und hat daher keinen \*RST-Wert und keine Abfrage.

#### **MMEMory:LOAD:AUTO**

Dieser Befehl legt fest, welche Geräteeinstellung nach dem Einschalten des Gerätes automatisch geladen wird.

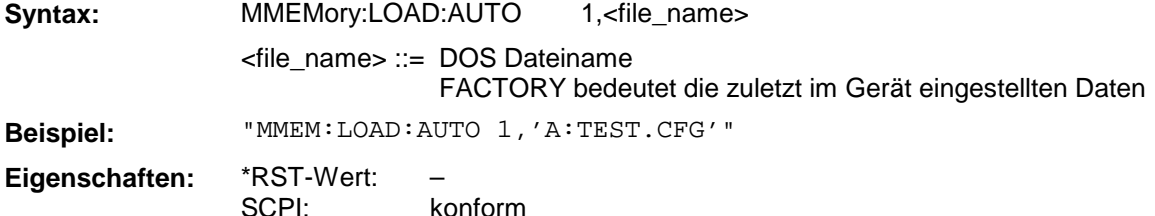

Der Inhalt der Datei wird nach dem Einschalten des Gerätes eingelesen und als neuer Gerätezustand eingestellt. Die Angabe des Dateinames kann neben der Pfadangabe auch die Laufwerksbezeichnung enthalten. Die Pfadangabe richtet sich nach DOS-Konventionen. Dieser Befehl ist ein "Event" und hat daher keinen \*RST-Wert und keine Abfrage.

#### **MMEMory:LOAD:STATe**

Dieser Befehl liest Geräteeinstellungen aus Dateien ein.

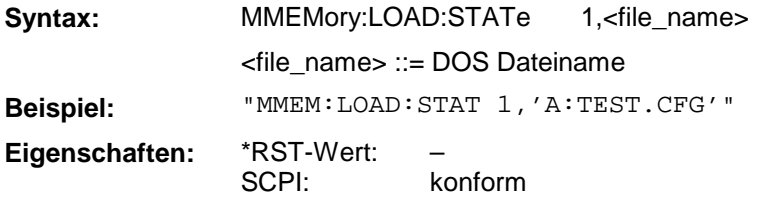

Der Inhalt der Datei wird eingelesen und als neuer Gerätezustand eingestellt. Die Angabe des Dateinames kann neben der Pfadangabe auch die Laufwerksbezeichnung enthalten. Die Pfadangabe richtet sich nach DOS-Konventionen. Dieser Befehl ist ein "Event" und hat daher keinen \*RST-Wert und keine Abfrage.

#### **MMEMory:MDIRectory**

Dieser Befehl richtet ein neues Verzeichnis ein.

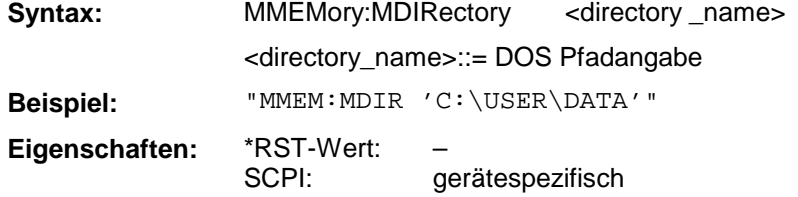

Die Angabe des Verzeichnisses kann neben der Pfadangabe auch die Laufwerksbezeichnung enthalten. Die Pfadangabe richtet sich nach DOS-Konventionen. Dieser Befehl ist ein "Event" und hat daher keinen \*RST-Wert und keine Abfrage.

#### **MMEMory:MOVE**

Dieser Befehl benennt bestehende Dateien um.

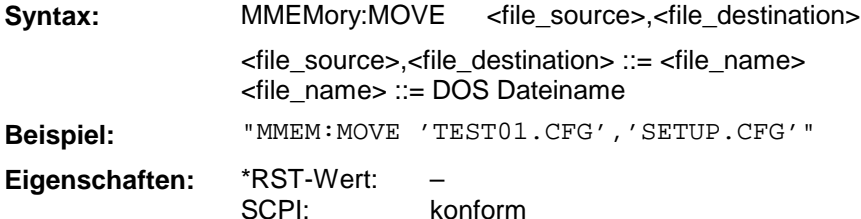

Die Angabe des Dateinamens kann neben der Pfadangabe auch die Laufwerksbezeichnung enthalten. Die Dateinamen und Pfadangaben richten sich nach DOS-Konventionen. Dieser Befehl ist ein "Event" und hat daher keinen \*RST-Wert und keine Abfrage.

#### **MMEMory:MSIS**

Dieser Befehl wechselt in das angegebene Laufwerk.

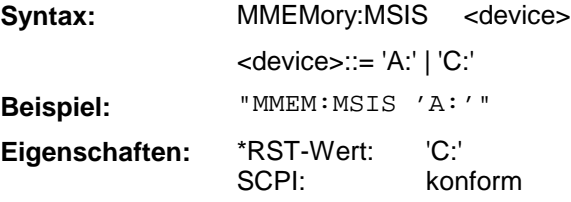

Das Laufwerk ist entweder die interne Festplatte C: oder das Floppy-Laufwerk A:. Die Laufwerksangabe richtet sich nach DOS-Konventionen.

#### **MMEMory:NAME**

Dieser Befehl definiert eine Datei, in die gedruckt bzw. geplottet wird.

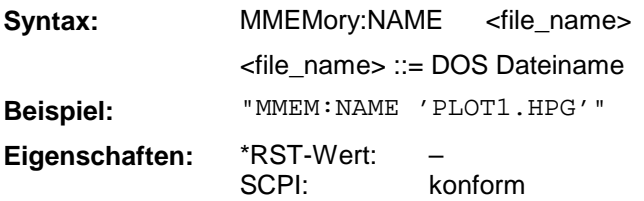

Die Angabe des Dateinamens kann neben der Pfadangabe auch die Laufwerksbezeichnung enthalten. Die Dateinamen und Pfadangaben richten sich nach DOS-Konventionen. Die Druckausgabe wird mit dem Befehl "HCOP:DEST 'MMEM'" in eine Datei umgeleitet.

#### **MMEMory:RDIRectory**

Dieser Befehl löscht das angegebene Verzeichnis.

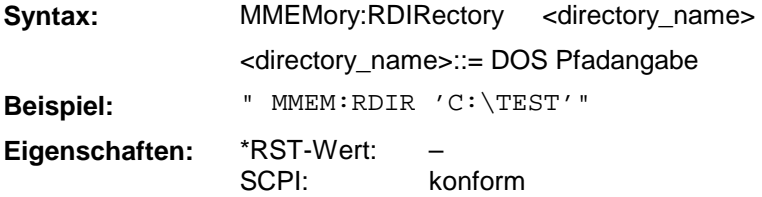

Die Angabe des Verzeichnisses kann neben der Pfadangabe auch die Laufwerksbezeichnung enthalten. Die Pfadangabe richtet sich nach DOS-Konventionen. Dieser Befehl ist ein "Event" und hat daher keinen \*RST-Wert und keine Abfrage.

#### **MEMory:STORe:STATe**

Dieser Befehl speichert die aktuelle Geräteeinstellung in eine Datei.

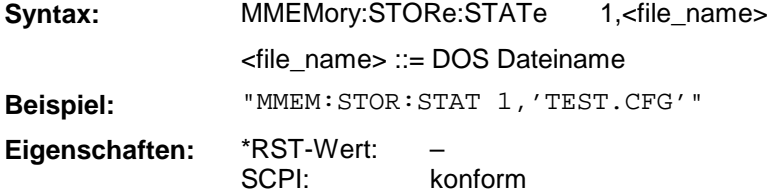

Der aktuelle Gerätestatus wird als Datei abgespeichert. Die Angabe des Dateinames kann neben der Pfadangabe auch die Laufwerksbezeichnung enthalten. Die Pfadangabe richtet sich nach DOS-Konventionen. Dieser Befehl ist ein "Event" und hat daher keinen \*RST-Wert und keine Abfrage.

#### **MMEMory:CLEar:STATe**

Dieser Befehl löscht die mit <file\_name> bezeichnete Geräteeinstellung.

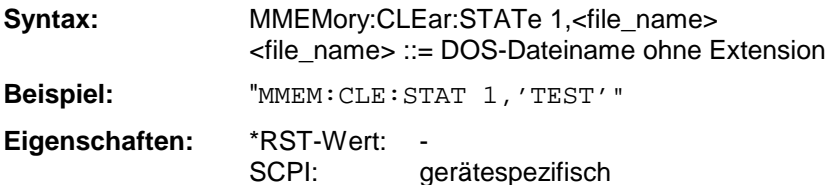

Der ausgewählte Gerätedatensatz wird gelöscht. Die Angabe des Dateinames kann neben der Pfadangabe auch die Laufwerksbezeichnung enthalten. Die Pfadangabe richtet sich nach DOS-Konventionen. Dieser Befehl ist ein "Event" und hat daher keinen \*RST-Wert und keine Abfrage.

## **MMEMory:CLEar:ALL**

Dieser Befehl löscht alle Geräteeinstellungen im aktuellen Verzeichnis.

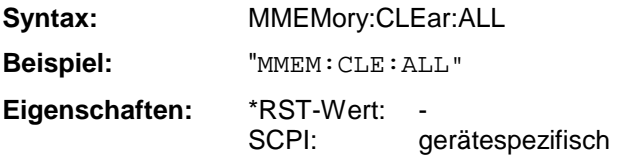

Dieser Befehl ist ein "Event" und hat daher keinen \*RST-Wert und keine Abfrage.

## **MMEMory:SELect[:ITEM]:GSETup**

Dieser Befehl nimmt die Daten des General Setup in die Liste der abzuspeichernden / zu ladenden Teildatensätze einer Geräteeinstellung auf.

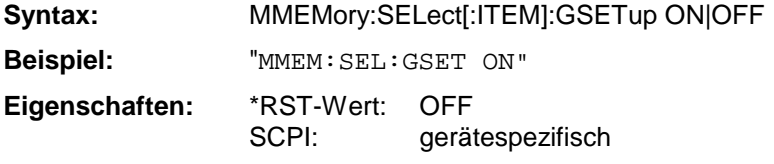

#### **MMEMory:SELect[:ITEM]:HWSettings**

Dieser Befehl nimmt die Hardware-Settings in die Liste der abzuspeichernden / zu ladenden Teildatensätze einer Geräteeinstellung auf.

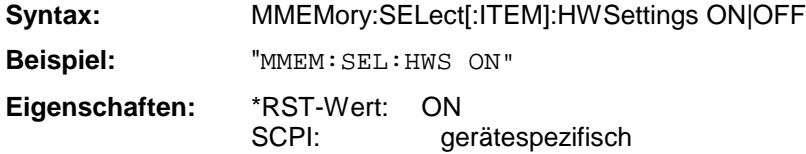

#### **MMEMory:SELect[:ITEM]:MTRace<1...8>**

Dieser Befehl nimmt die Tracedaten des ausgewählten Memory Trace in die Liste der abzuspeichernden / zu ladenden Teildatensätze einer Geräteeinstellung auf.

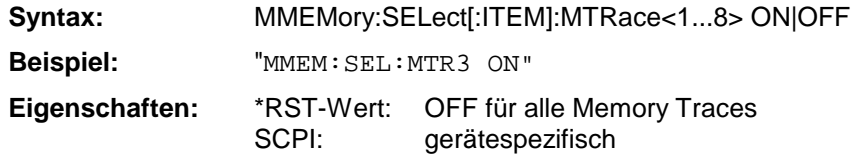

## **MMEMory:SELect[:ITEM]:LINes[:ALL]**

Dieser Befehl nimmt alle Grenzwertlinien in die Liste der abzuspeichernden / zu ladenden Teildatensätze einer Geräteeinstellung auf.

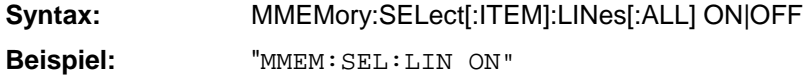

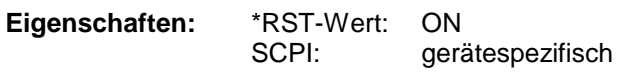

Dieser Befehl schließt die Auswahl der eingeschalteten Grenzwertlinien ein.

#### **MMEMory:SELect[:ITEM]:CSETup**

Dieser Befehl nimmt die aktuelle Farbeinstellung des Bildschirms in die Liste der abzuspeichernden / zu ladenden Teildatensätze einer Geräteeinstellung auf.

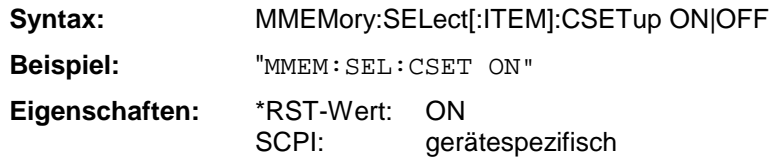

#### **MMEMory:SELect[:ITEM]:CDATa**

Dieser Befehl nimmt die aktuellen Kalibrierdaten in die Liste der abzuspeichernden / zu ladenden Teildatensätze einer Geräteeinstellung auf.

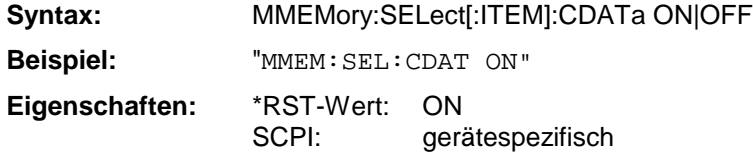

#### **MMEMory:SELect[:ITEM]:CKData**

Dieser Befehl nimmt die Daten des aktuellen Cal-Kits in die Liste der abzuspeichernden / zu ladenden Teildatensätze einer Geräteeinstellung auf.

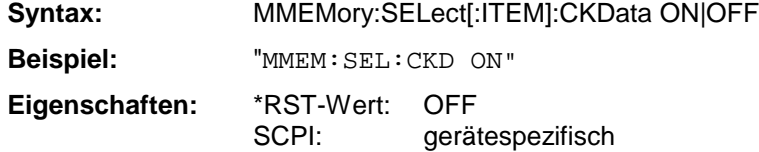

## **MMEMory:SELect[:ITEM]:HCOPy**

Dieser Befehl nimmt die Hardcopy-Einstellungen in die Liste der abzuspeichernden / zu ladenden Teildatensätze einer Geräteeinstellung auf.

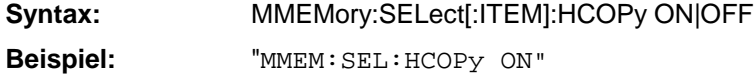

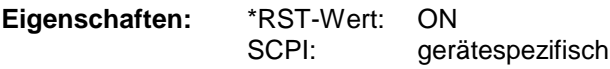

#### **MMEMory:SELect[:ITEM]:MACRos**

Dieser Befehl nimmt die Tastaturmakros in die Liste der abzuspeichernden / zu ladenden Teildatensätze einer Geräteeinstellung auf.

- **Syntax:** MMEMory:SELect[:ITEM]:MACRos ON|OFF
- **Beispiel:** "MMEM:SEL:MACRos ON"

**Eigenschaften:** \*RST-Wert: OFF SCPI: gerätespezifisch

## **MMEMory:SELect[:ITEM]:AFILes**

Dieser Befehl nimmt die erzeugten ASCII-Dateien in die Liste der abzuspeichernden / zu ladenden Teildatensätze einer Geräteeinstellung auf.

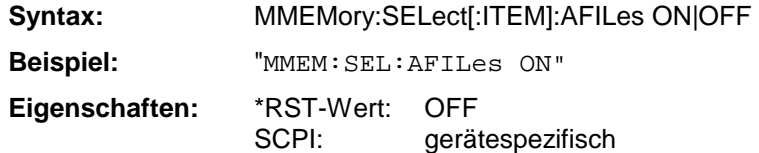

#### **MMEMory:SELect[:ITEM]:ALL**

Dieser Befehl nimmt alle Teildatensätze in die Liste der abzuspeichernden / zu ladenden Teildatensätze einer Geräteeinstellung auf.

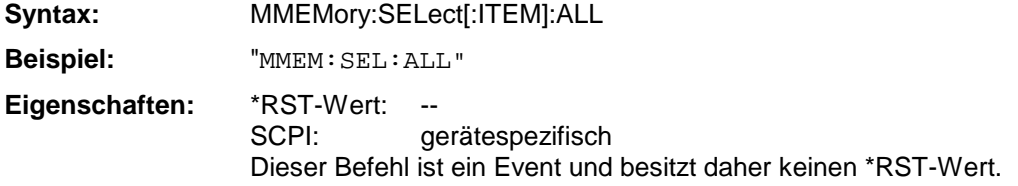

## **MMEMory:SELect[:ITEM]:NONE**

Dieser Befehl löscht alle Teildatensätze aus der Liste der abzuspeichernden / zu ladenden Teildatensätze einer Geräteeinstellung.

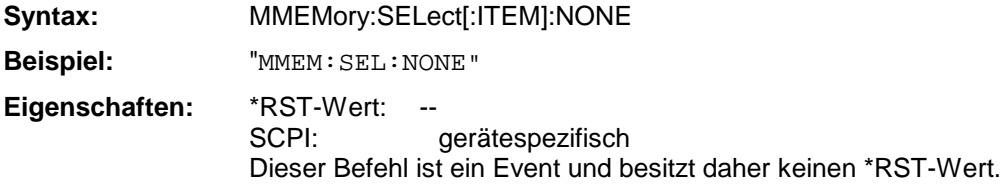

#### **MMEMory:SELect[:ITEM]:DEFault**

Dieser Befehl stellt die Default-Liste der abzuspeichernden / zu ladenden Teildatensätze einer Geräteeinstellung ein.

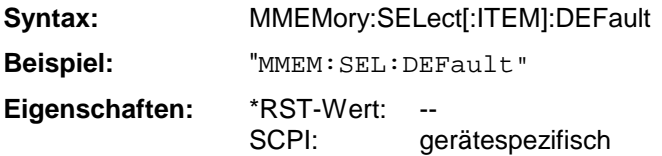

Dieser Befehl ist ein Event und besitzt daher keinen \*RST-Wert.

#### **MMEMory:COMMent**

Dieser Befehl definiert einen Kommentar zu einer abzuspeichernden Geräteeinstellung.

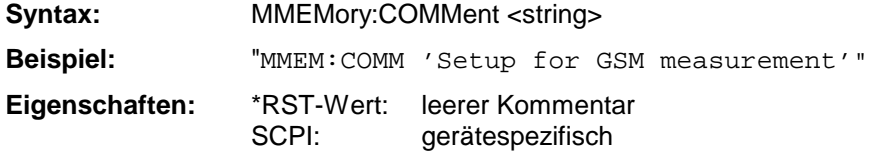

## **3.6.12 OUTPut - Subsystem**

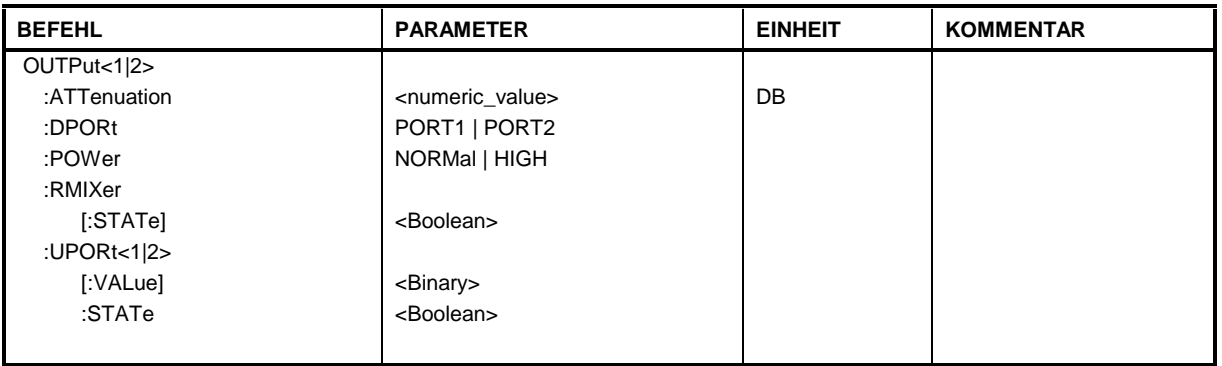

Das OUTPut-System steuert die Eigenschaften der Ausgänge des Analysators.

#### **OUTPut[1|2]:ATTenuation**

Dieser Befehl bestimmt die Dämpfung der Eichleitung im Signalpfad der zum Meßobjekt hinlaufenden Welle a1 bzw. a2 .

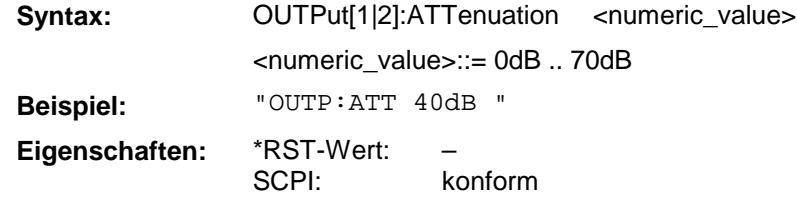

#### **OUTPut:DPORt**

Dieser Befehl definiert die Einstellung des Signalwegumschalters im Testset (drive port).

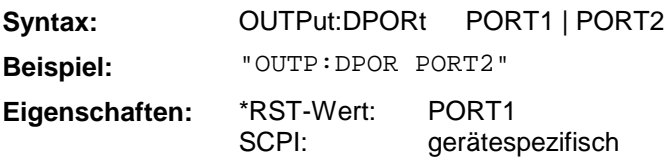

#### **OUTPut[1|2]:POWer**

Dieser Befehl schaltet ein zusätzliches Dämpfungsglied im Generatorsignalpfad ein bzw. aus. Dadurch kann die Ausgangsleistung auf Kosten einer schlechteren Anpassung erhöht werden.

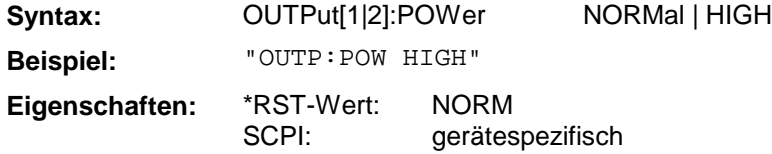

## **OUTPut:RMIXer**

Dieser Befehl legt fest, ob die Referenzwelle a1 geräteintern oder über die Rückwandbuchsen a1 EXT OUT und a1 EXT IN geführt wird.

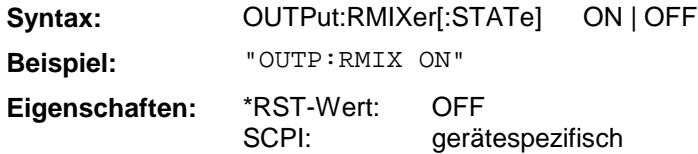

## **OUTPut:UPORt<1|2>[:VALue]**

Dieser Befehl setzt die Steuerleitungen des User-Ports. War das User-Port vorher auf INPut programmiert, wird der Ausgabewert zwischengespeichert.

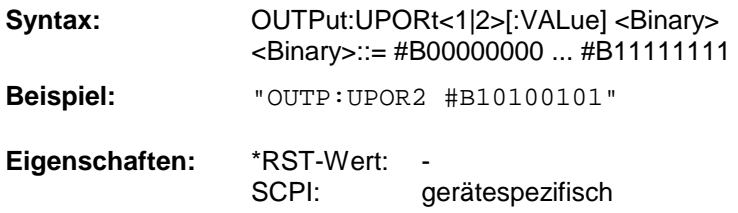

## **OUTPut:UPORt<1|2>:STATe**

Dieser Befehl schaltet die Steuerleitungen des User-Ports zwischen INPut und OUTPut um.

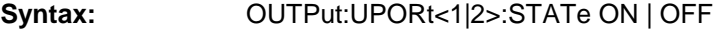

**Beispiel:** "OUTP:UPOR:STAT ON"

**Eigenschaften:** \*RST-Wert: OFF

gerätespezifisch

Mit ON wird das User-Port auf OUTPut geschaltet, mit OFF auf INPut.

# **3.6.13 PROGram - Subsystem**

Das PROGram Subsystem enthält Befehle, um auf dem Gerät Applikationen zu starten und zu steuern.

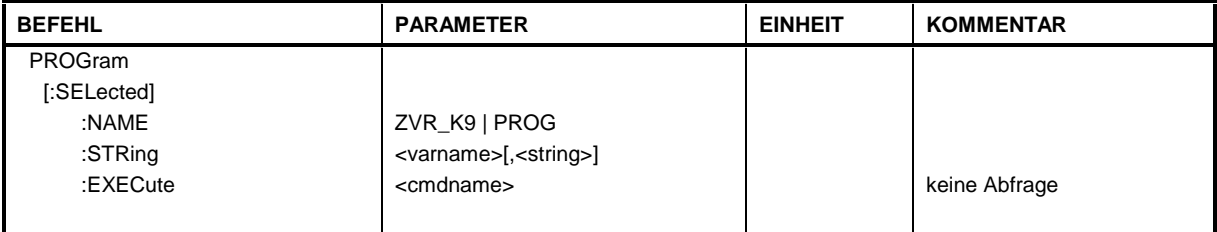

#### **PROGram[:SELected]:NAME**

Dieser Befehl stellt den Namen der auszuwählenden Applikation ein.

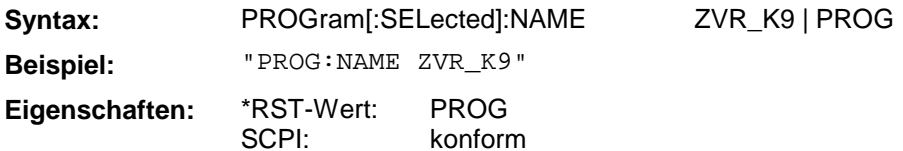

Derzeit wird die Applikation ZVR-K9 oder bei PROG ein beliebiges Programm, dass unter Windows-NT läuft, über das PROGram Subsystem gesteuert. Bei Windows Applikationen gibt es keine Rückmeldung der Ergebnisse an die Gerätesoftware.

## **PROGram[:SELected]:STRing**

Dieser Befehl weist den Variablen in der ausgewählten Applikation Werte zu bzw. fragt sie ab.

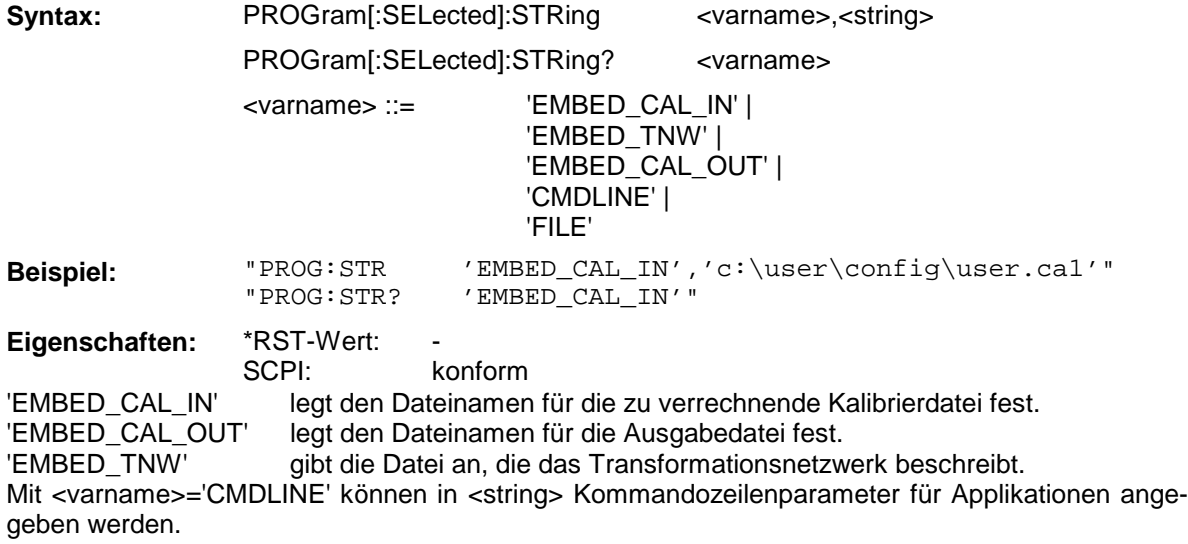

Mit <varname>='FILE' wird in <string> der Dateiname (optional mit Pfad) angegeben.
# **PROGram[:SELected]:EXECute**

Dieser Befehl führt den angegebenen Befehl in der ausgewählten Applikation aus.

konform

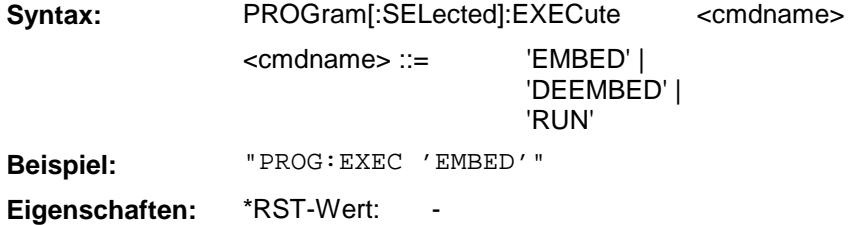

SCPI:

Die Kommandos 'EMBED' und 'DEEMBED' lösen in der Applikation ZVR\_K9 die Verrechnung der Eingabedateien (vorher mit PROG:STR angegeben) aus. Das Kommando 'RUN' startet eine Applikation auf Betriebssystemebene.

Das SENSe-Subsystem gliedert sich in mehrere Untersysteme. Die Befehle dieser Untersysteme steuern direkt gerätespezifische Einstellungen und beziehen sich nicht auf die Signaleigenschaften des Meßsignals.

# **3.6.14.1 SENSe:AVERage - Subsystem**

Das SENSe:AVERage - Subsystem führt eine Mittelwertbildung auf den erfaßten Daten durch. Mehrere sukzessive Messungen werden zu einem neuen Meßergebnis zusammengefaßt. Das neue Ergebnis hat dieselbe Anzahl Meßpunkte und den Achsenbezug wie die Originalmessungen.

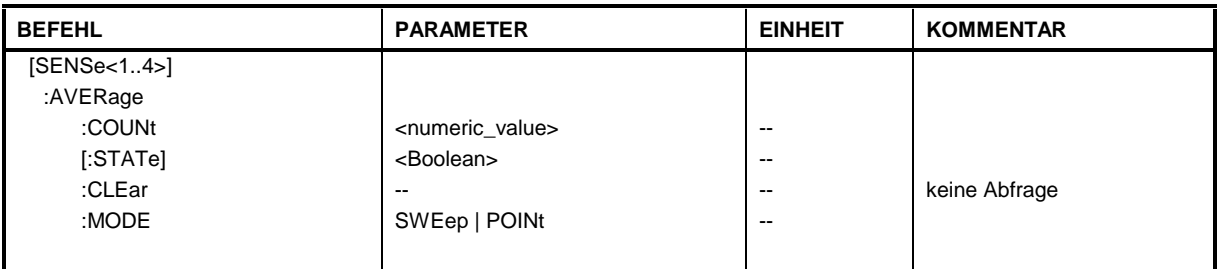

# **[SENSe[1...4]:]AVERage:COUNt**

Dieser Befehl spezifiziert die Anzahl der Messungen, die gemeinsam kombiniert werden.

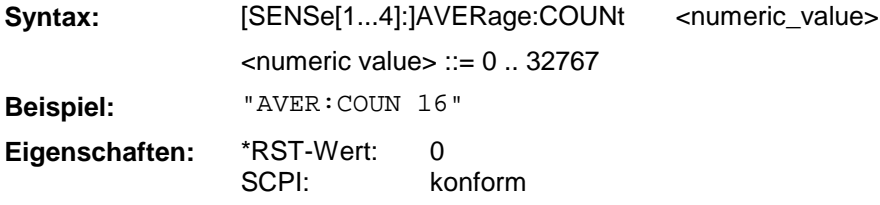

# **[SENSe[1...4]:]AVERage[:STATe]**

Der Befehl schaltet die Average-Funktion ein bzw. aus.

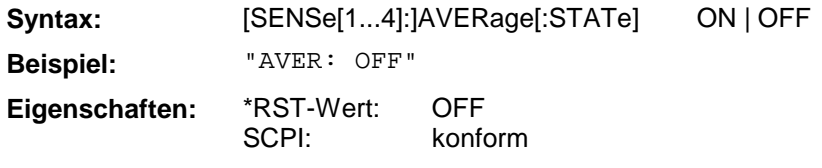

# **[SENSe[1...4]:]AVERage:CLEar**

Der Befehl setzt das Ergebnis der Averagefunktion zurück und startet erneut.

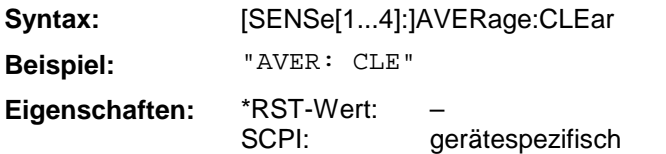

Dieser Befehl ist ein "Event" und hat daher keinen \*RST-Wert und keine Abfrage.

# **[SENSe[1...4]:]AVERage:MODE**

Der Befehl wählt die Art der Mittelungsfunktion (Sweep oder Einzelpunktmessung) aus.

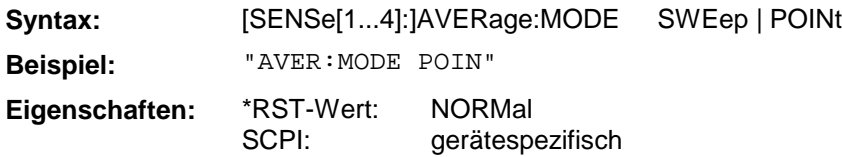

# **3.6.14.2 SENSe:BANDwidth - Subsystem**

Dieses Subsystem steuert die Einstellung der Filterbandbreiten des Analysators. Die Befehle BANDwidth und BWIDth sind in ihrer Bedeutung gleichwertig.

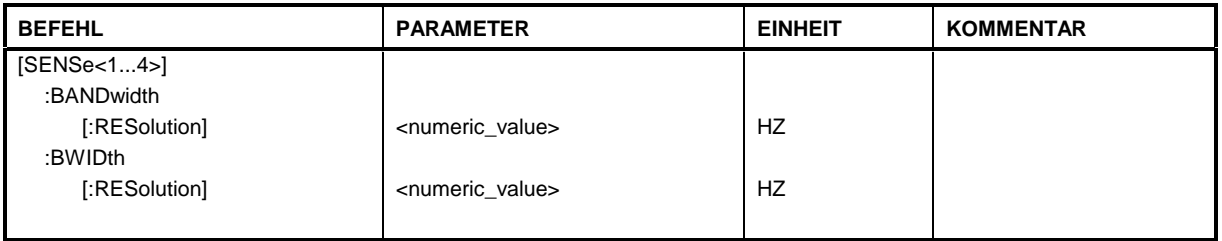

# **[SENSe[1...4]:]BANDwidth|BWIDth[:RESolution]**

Dieser Befehl definiert die Auflösebandbreite des Analysators .

Syntax: [SENSe[1...4]]BANDwidth|BWIDth[:RESolution] <numeric\_value> <numeric value> ::= 1kHz...26kHz; für 26kHz muß "MAX" angegeben werden. **Beispiel:** "BAND 10kHz" **Eigenschaften:** \*RST-Wert: SCPI: – konform

Das SENSe:CORRection-Subsystem steuert die Systemfehler-Korrektur sowie die Aufnahme der einzelnen Korrekturwerte.

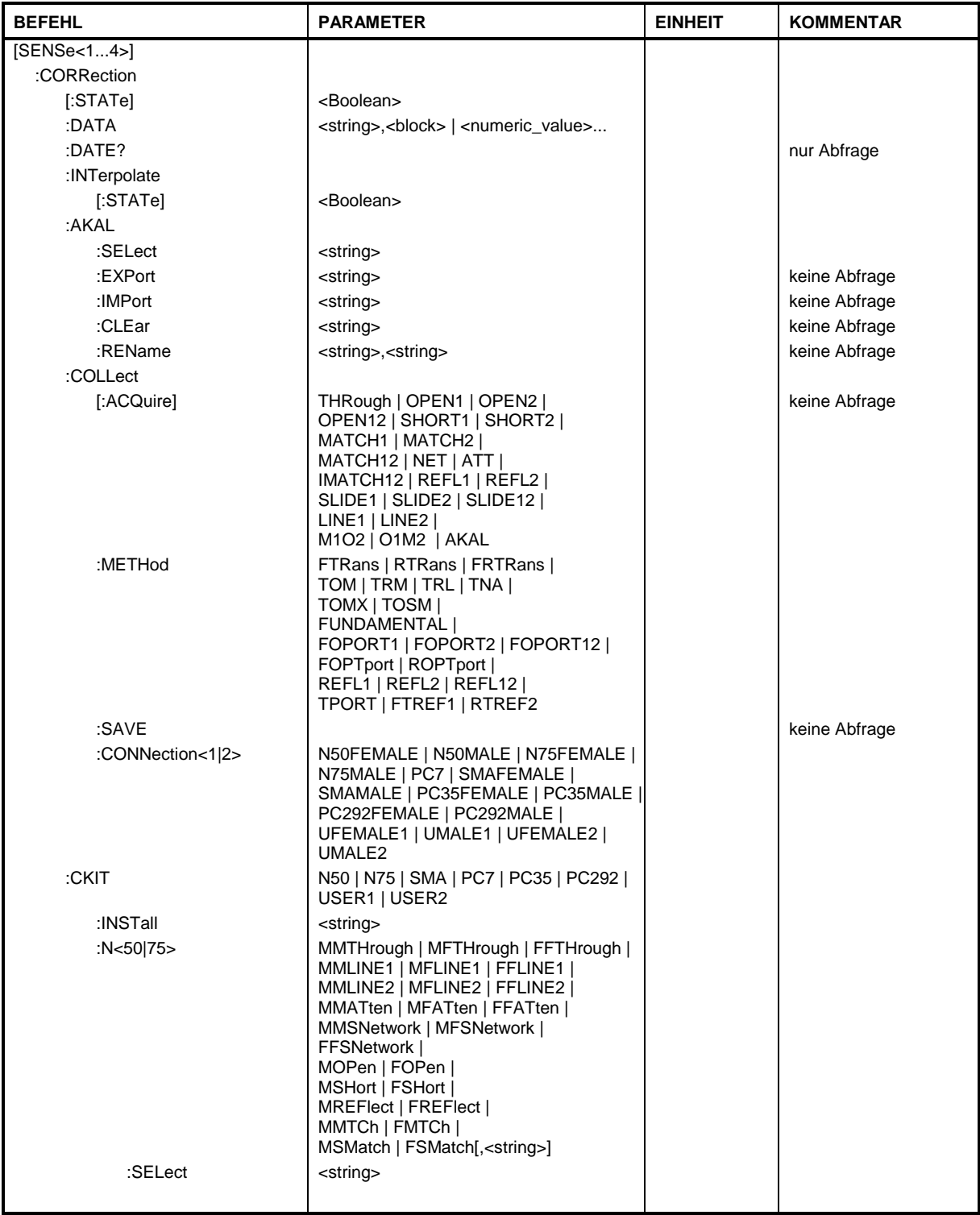

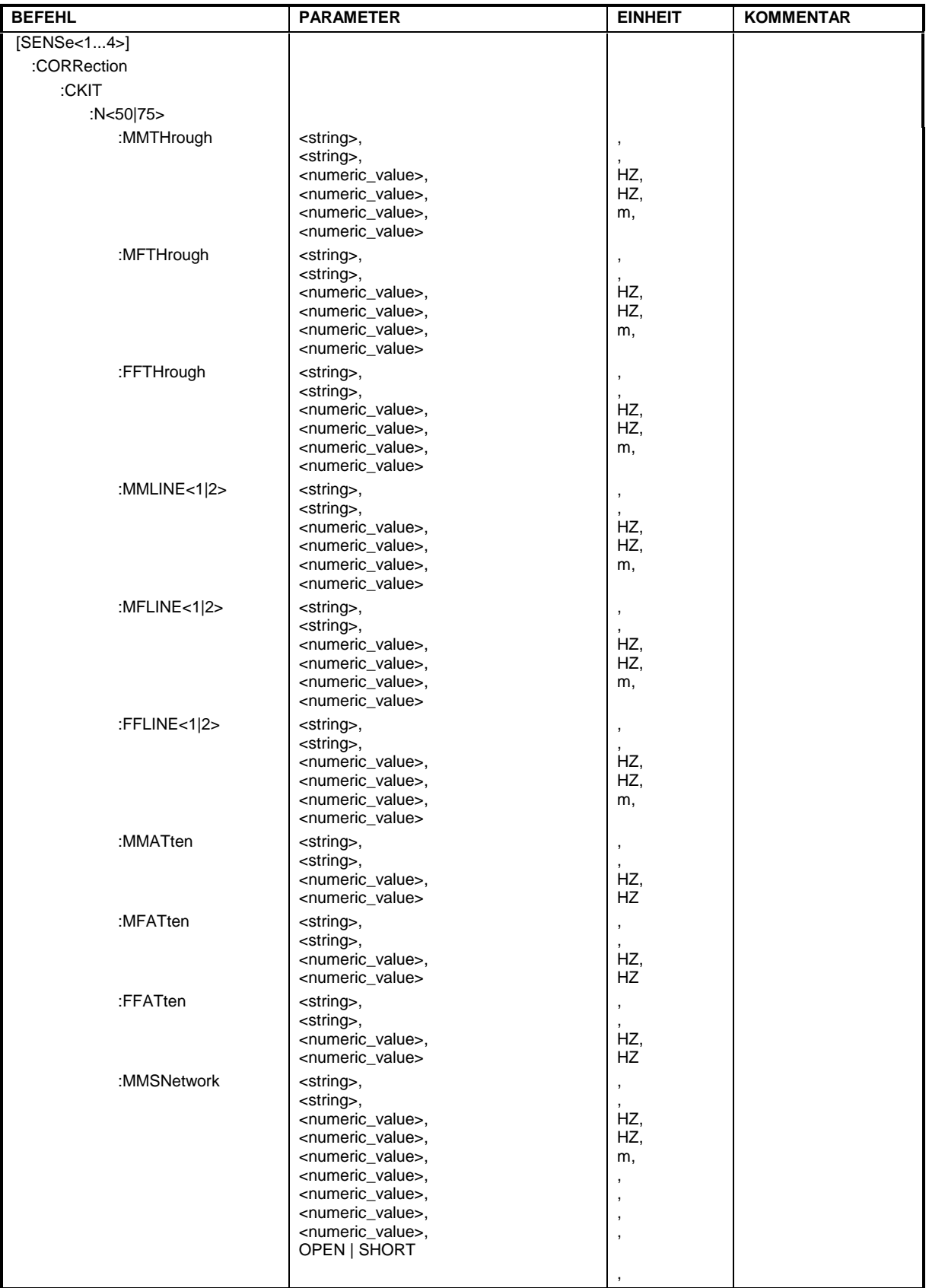

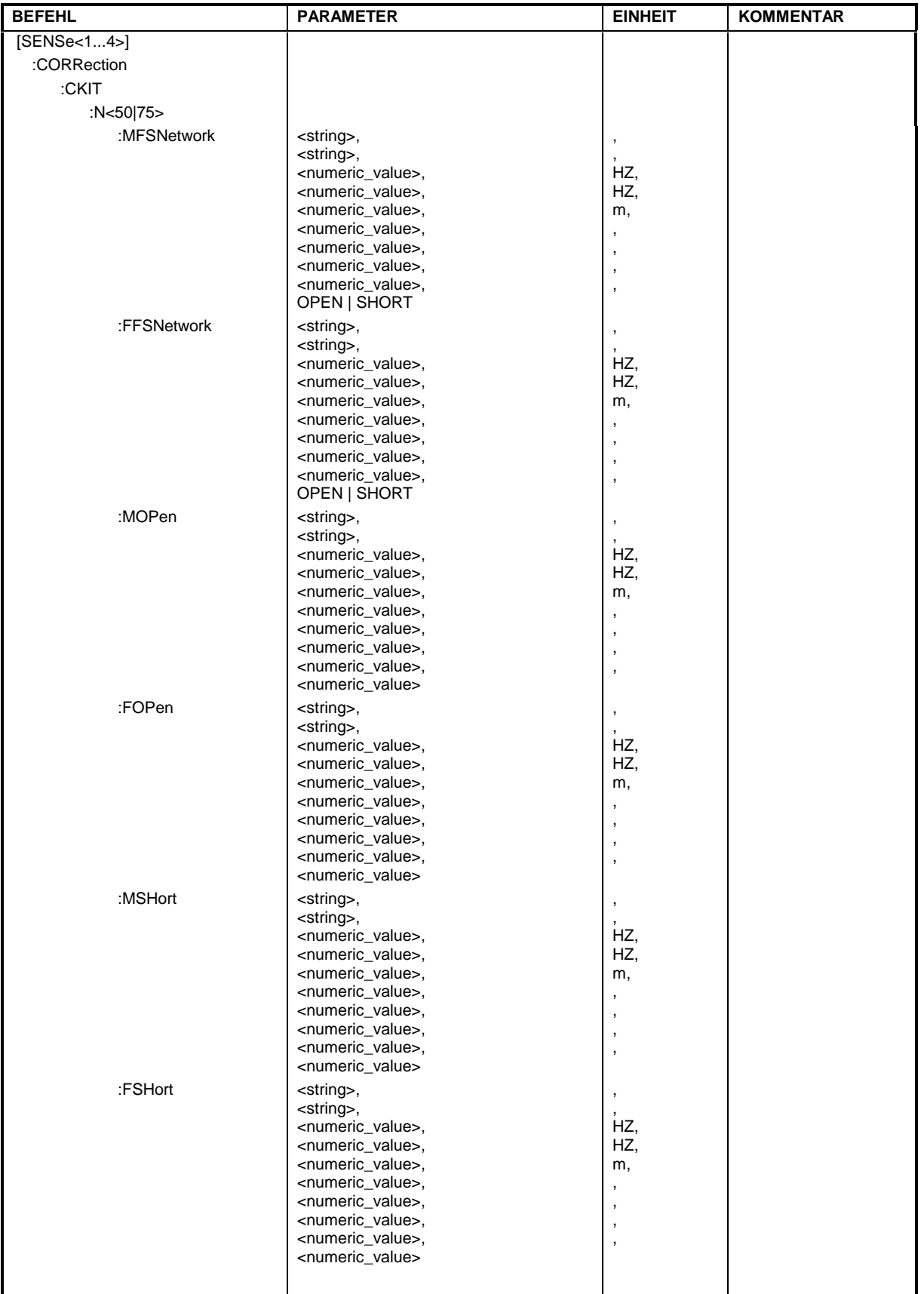

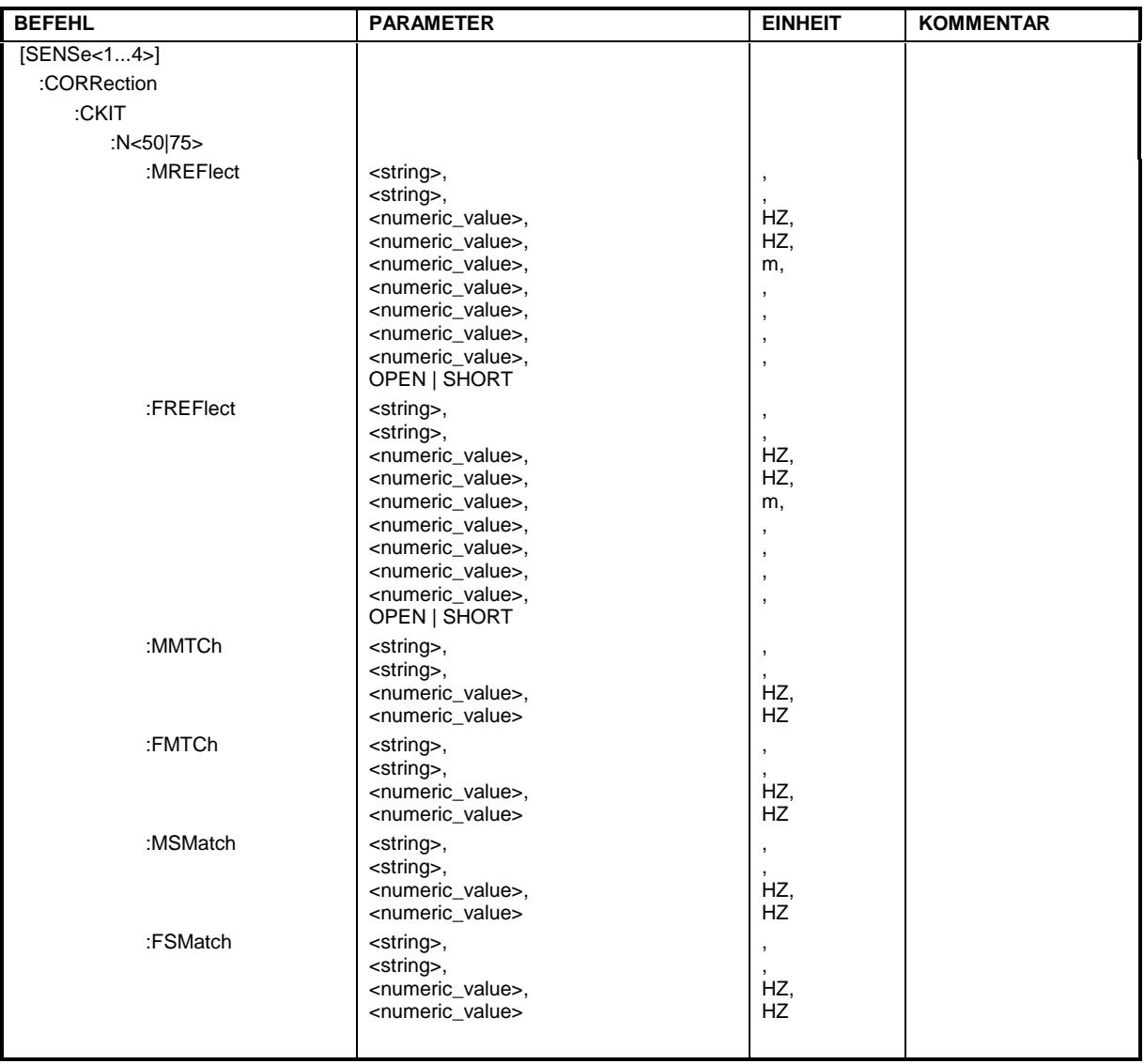

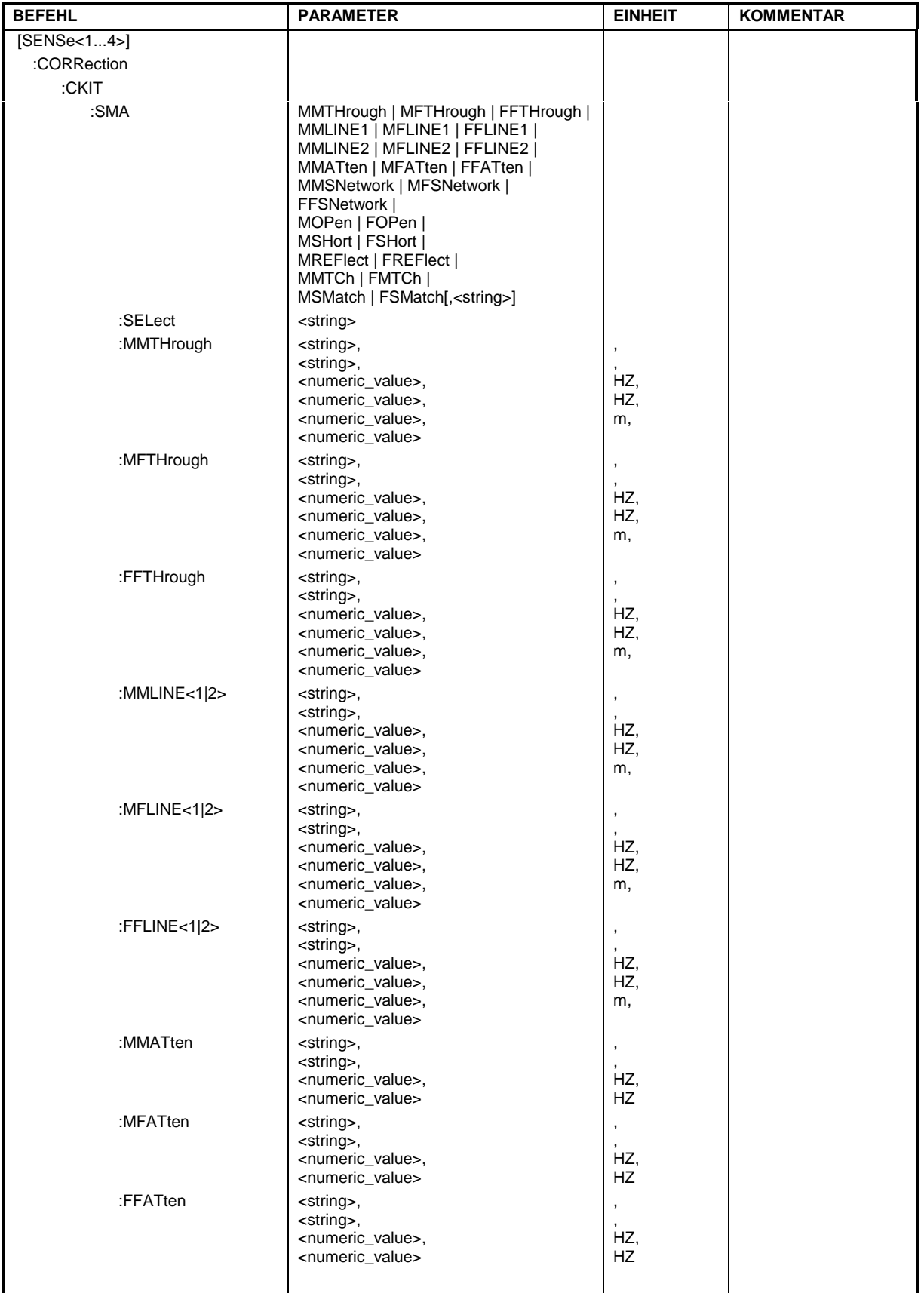

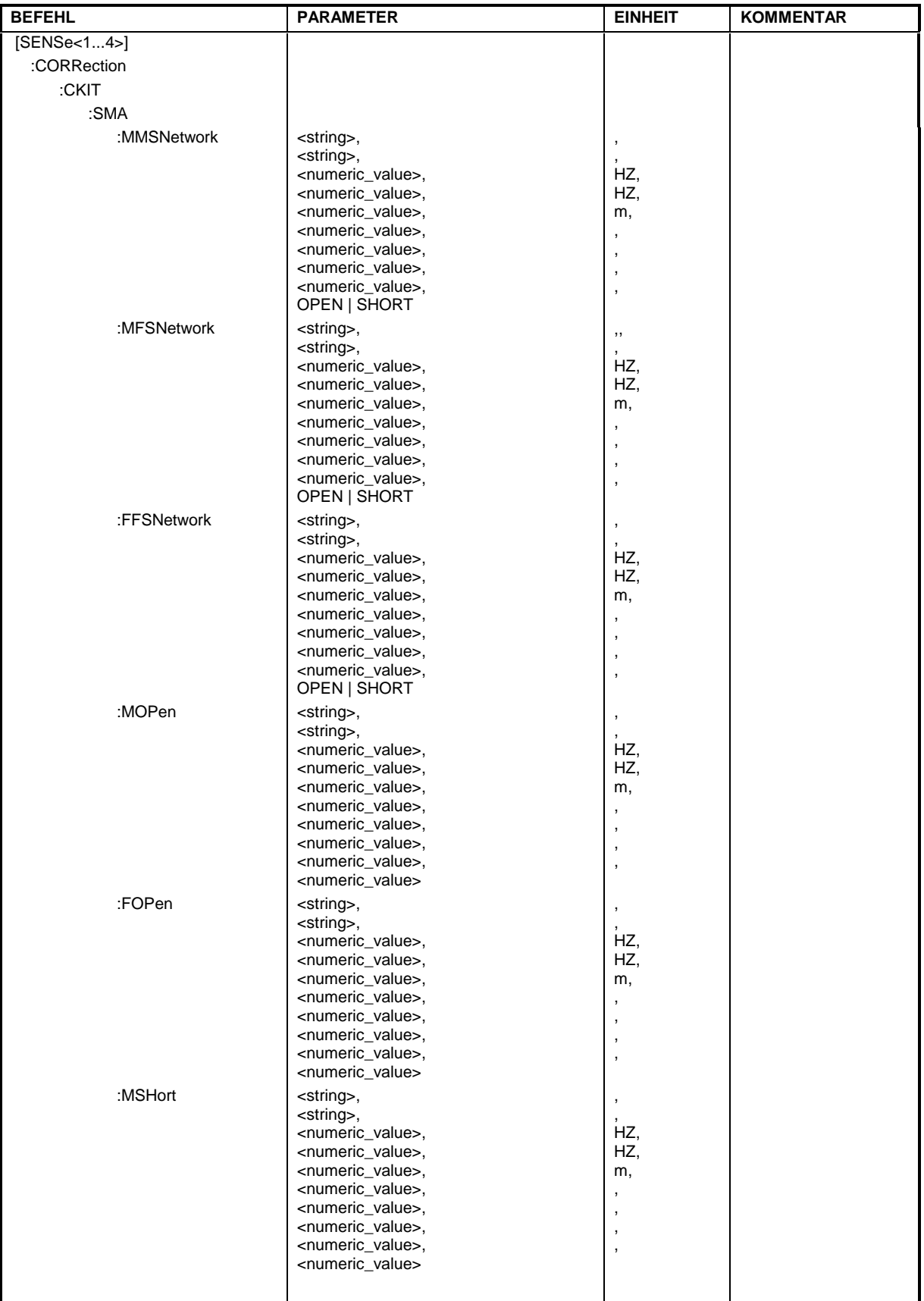

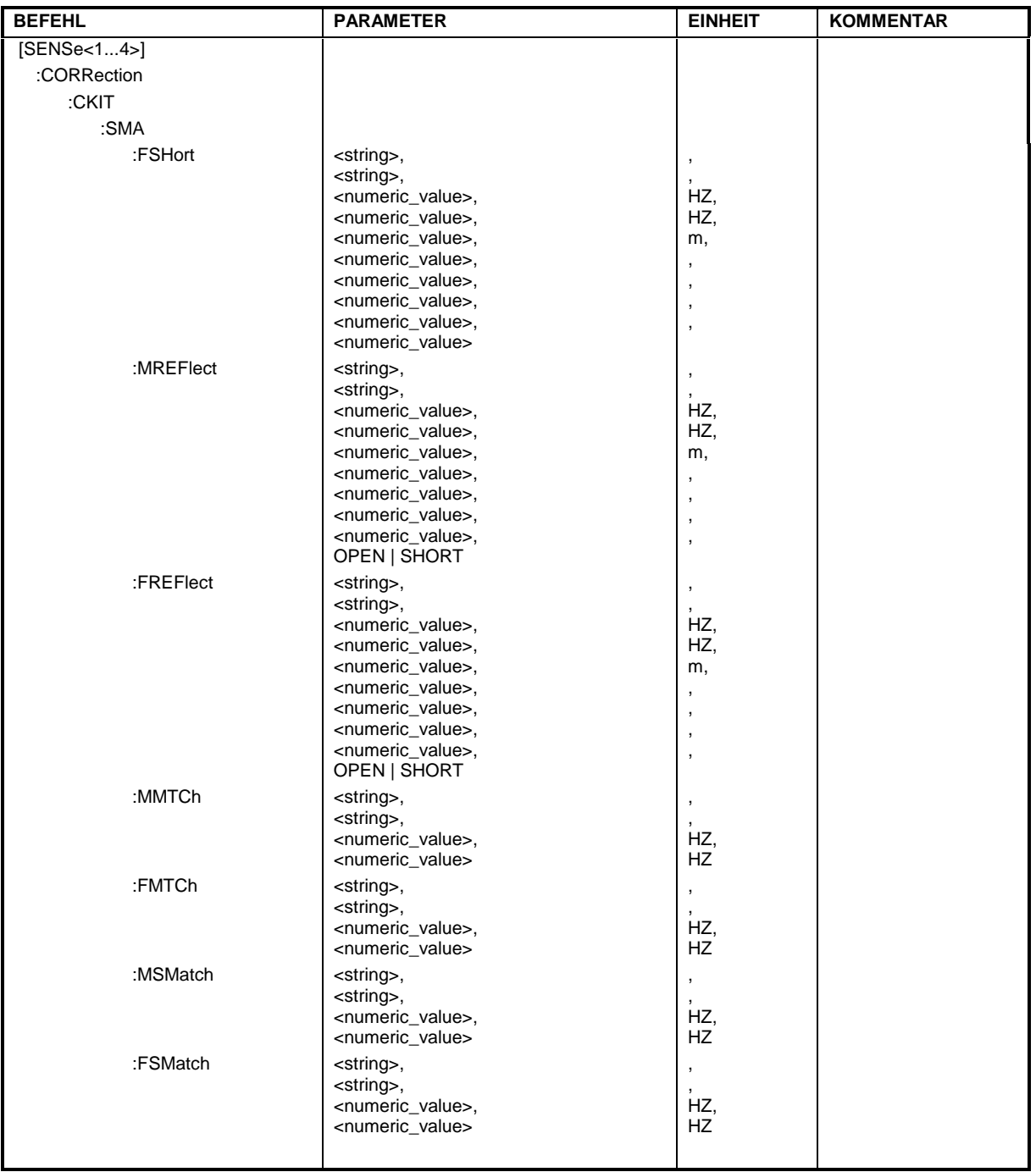

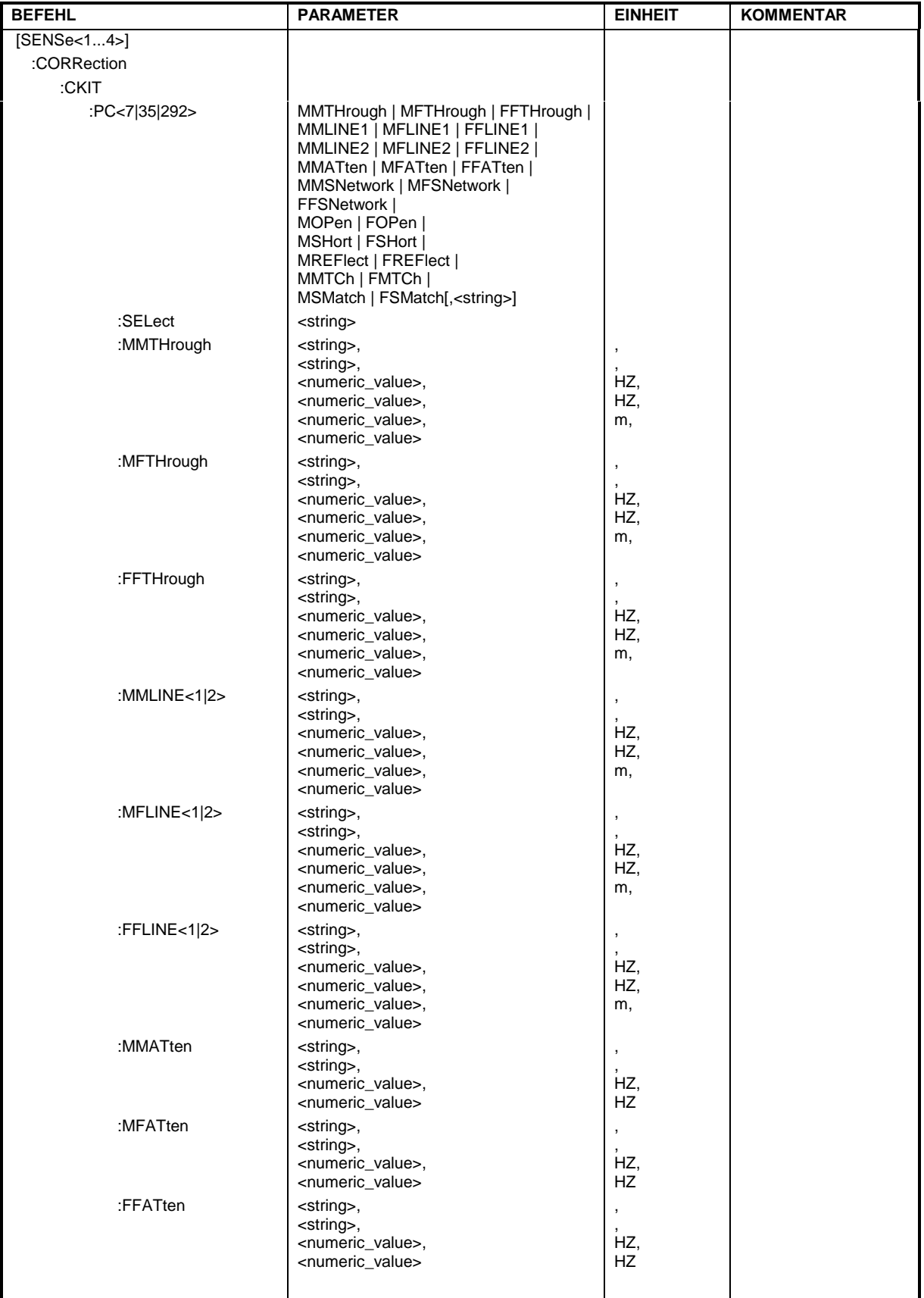

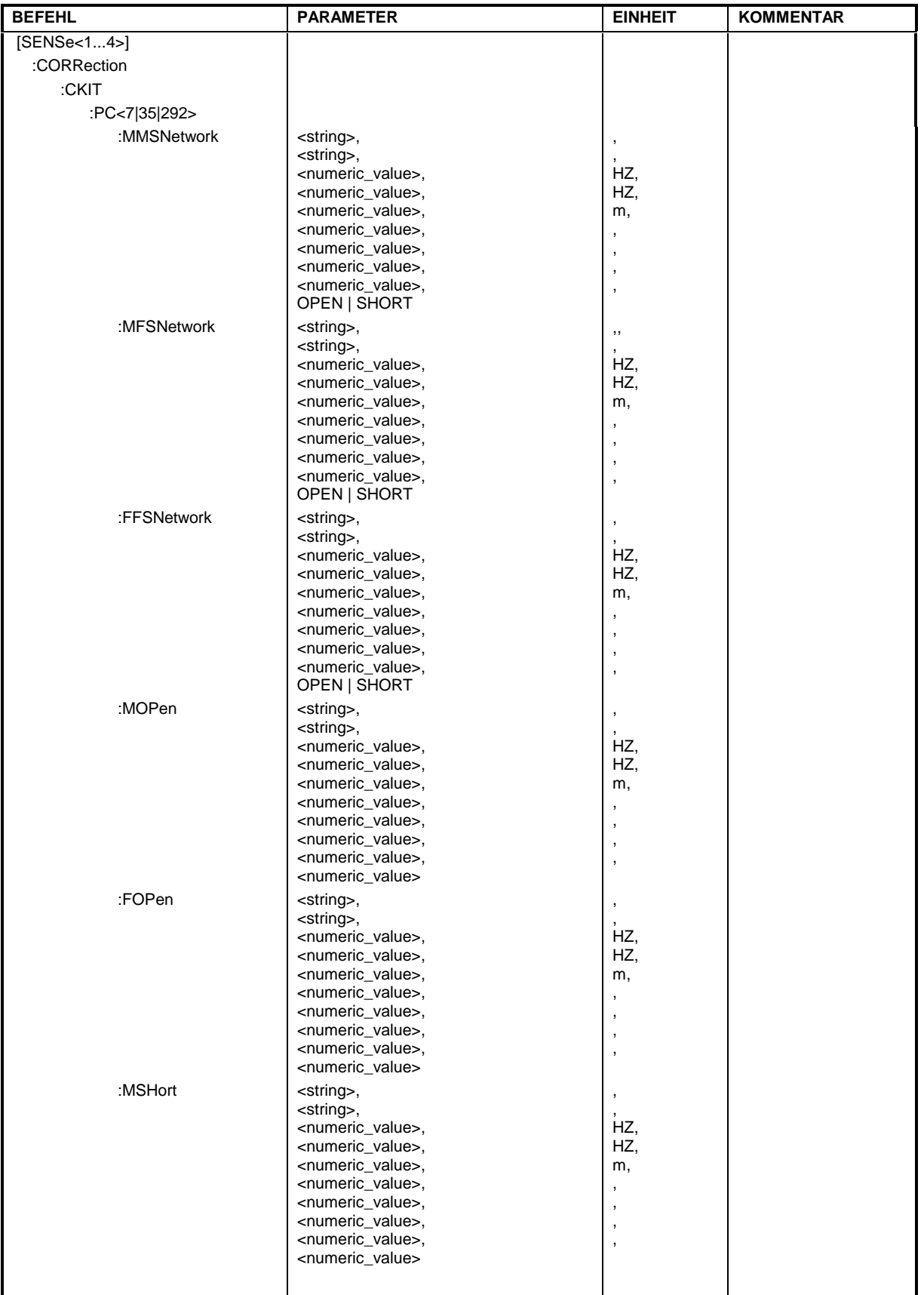

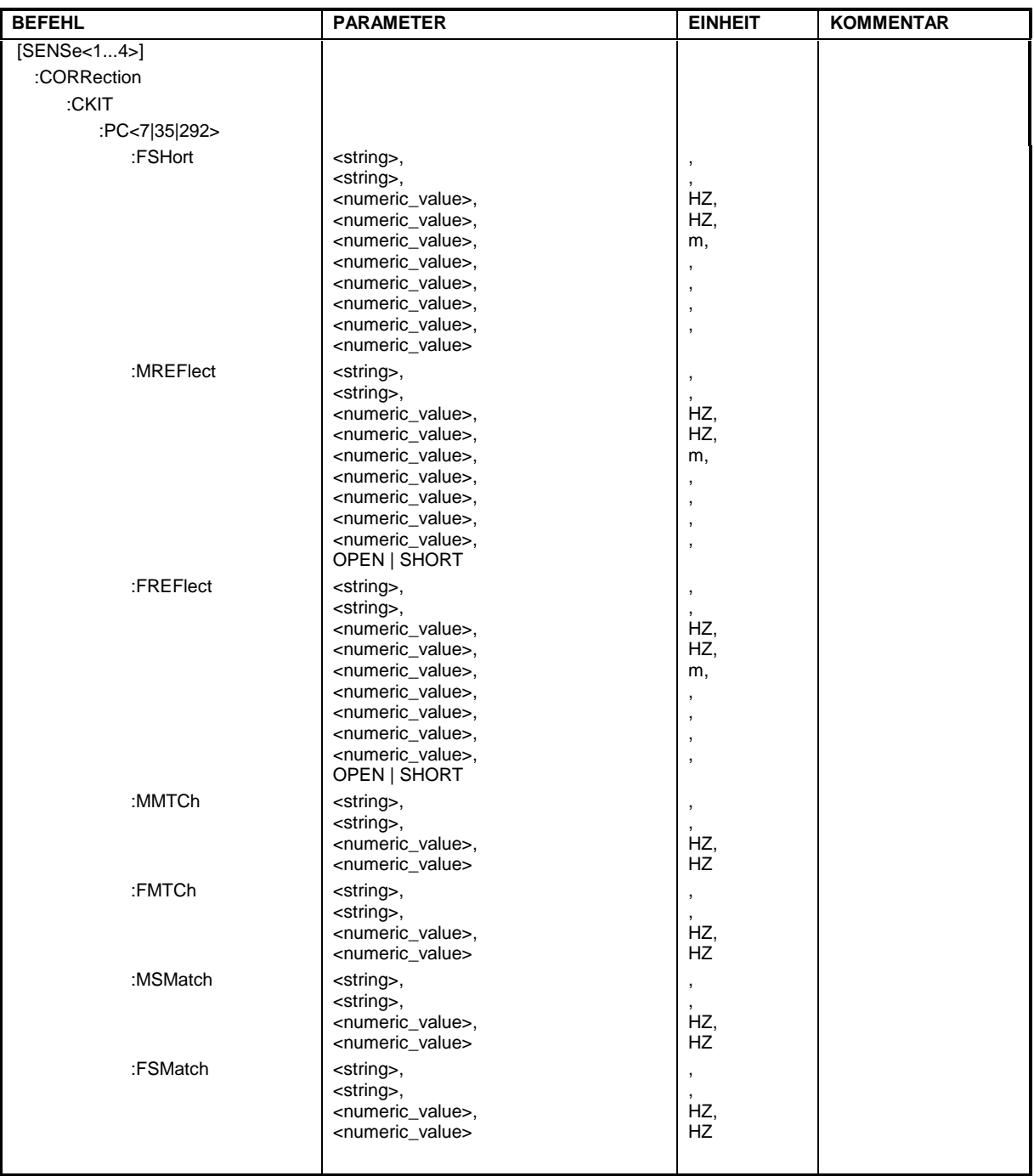

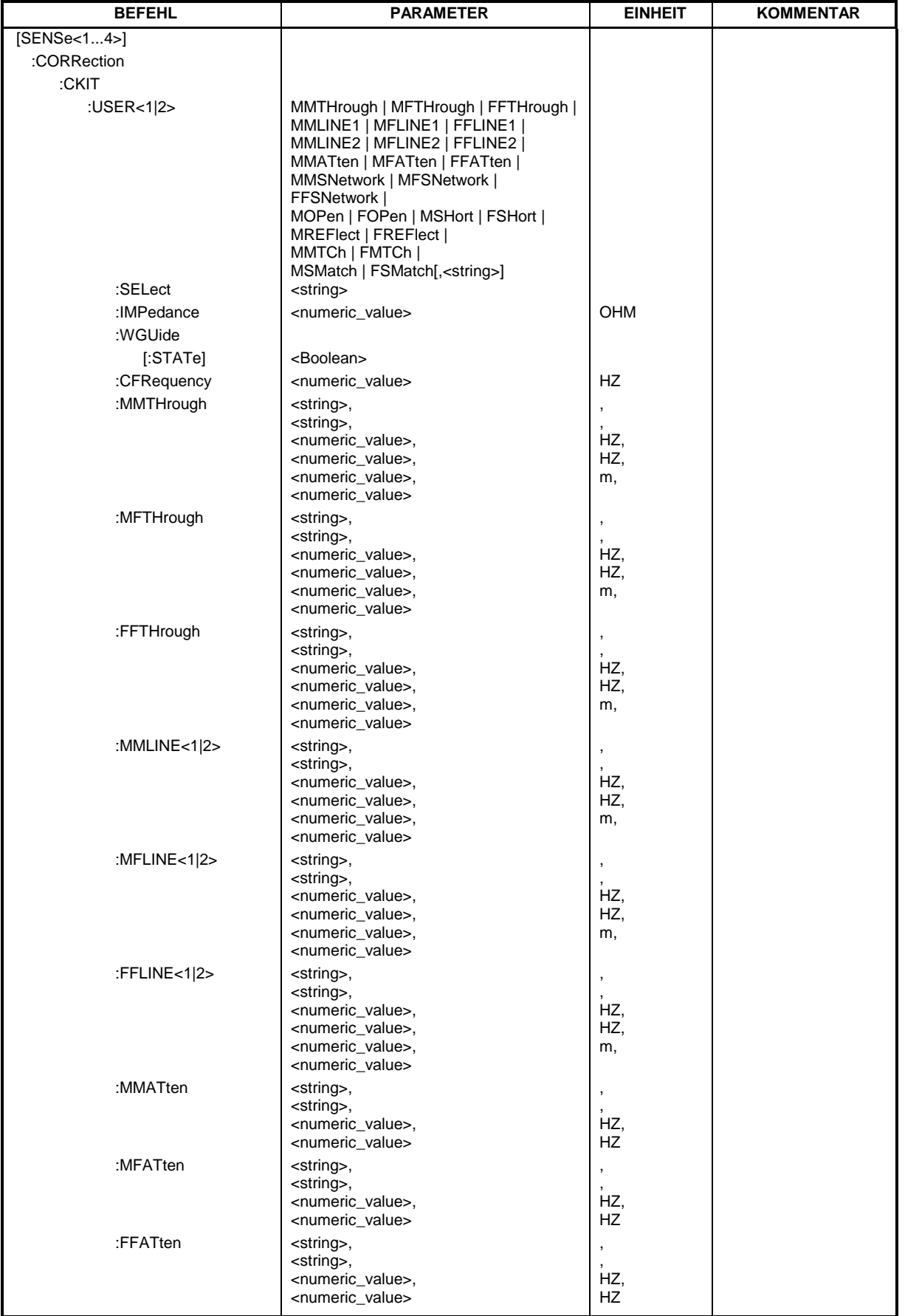

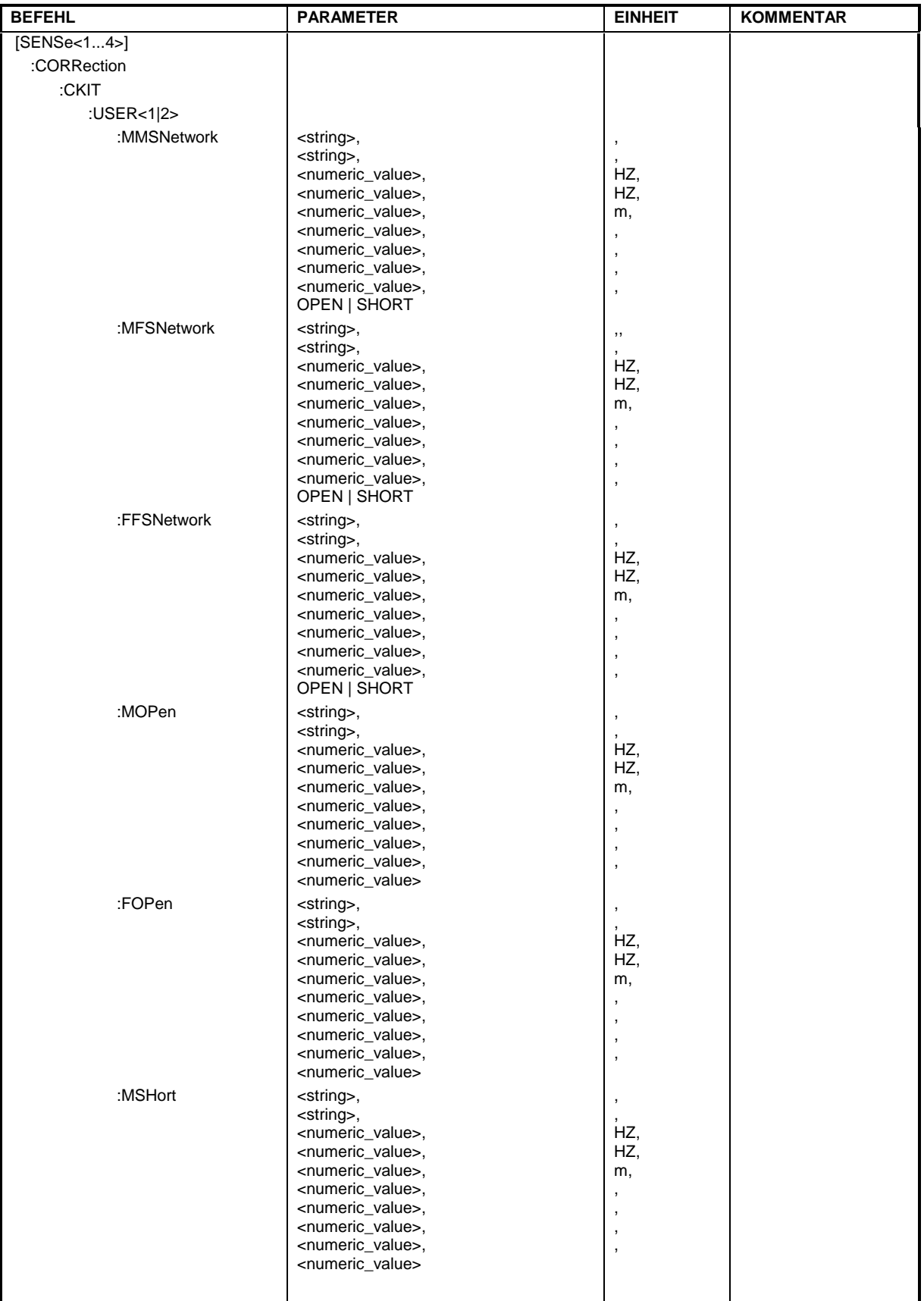

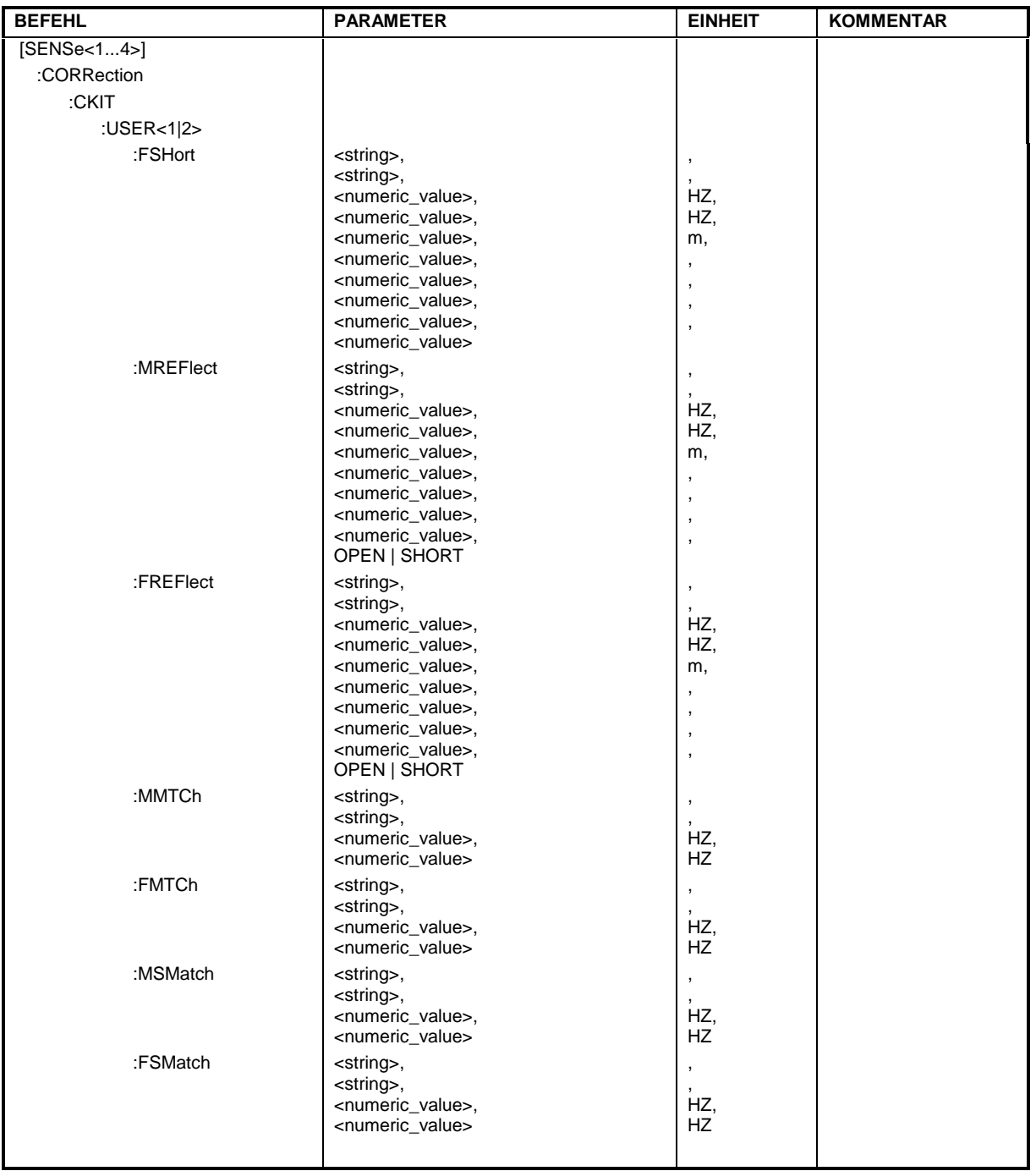

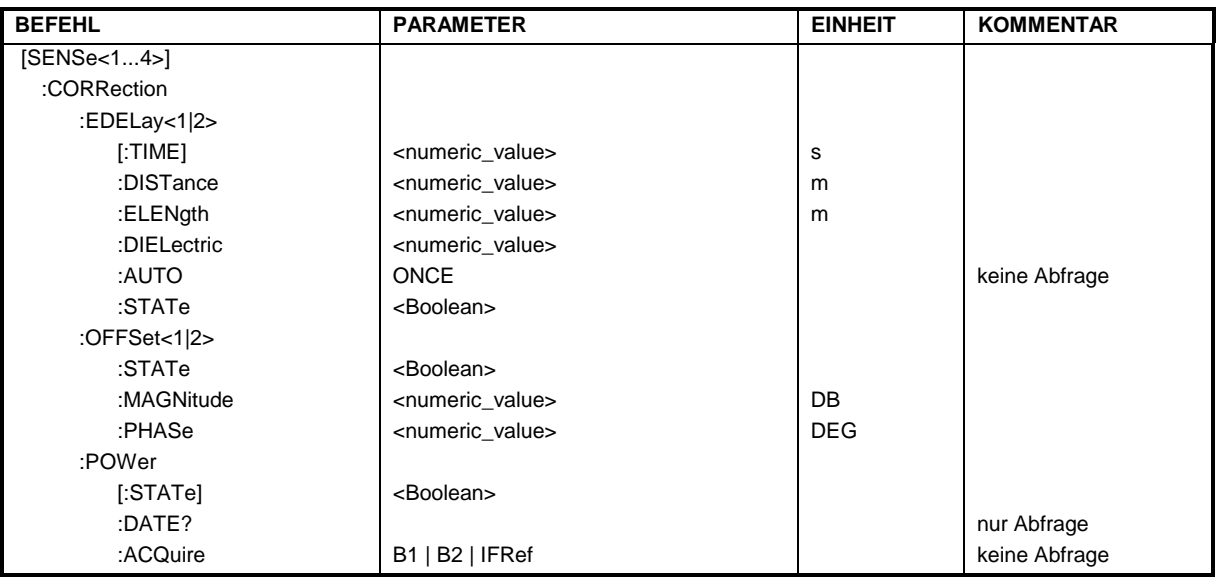

### **[SENSe[1...4]:]CORRection:AKAL:SELect**

Dieser Befehl wählt einen aktiven Datensatz für die AutoKal Box aus. Der Suffix von SENSe ist ohne Bedeutung.

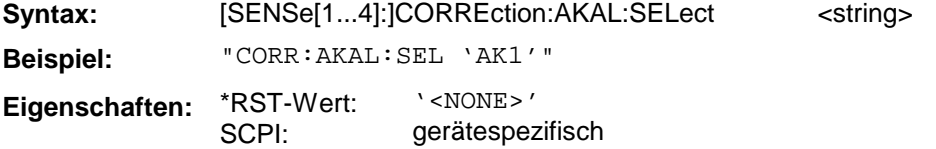

# **[SENSe[1...4]:]CORRection:AKAL:EXPort**

Dieser Befehl exportiert den ausgewählten Datensatz für die AutoKal Box. Der Suffix von SENSe ist ohne Bedeutung.

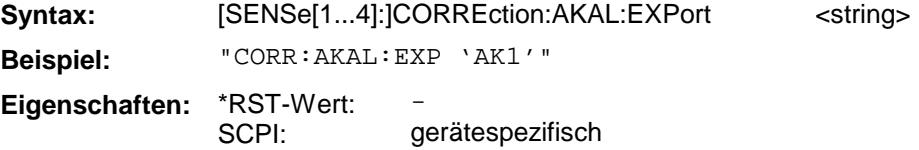

Dieser Befehl ist ein "Event" und hat daher keinen \*RST-Wert und keine Abfrage.

### **[SENSe[1...4]:]CORRection:AKAL:IMPort**

Dieser Befehl importiert einen Datensatz für die AutoKal Box. Der Suffix von SENSe ist ohne Bedeutung.

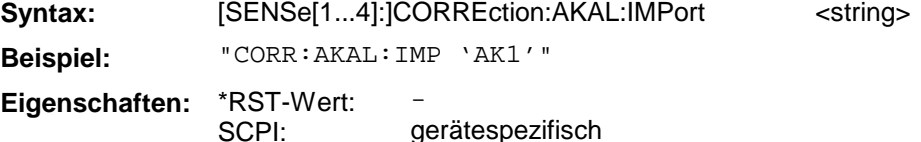

Dieser Befehl ist ein "Event" und hat daher keinen \*RST-Wert und keine Abfrage.

# **[SENSe[1...4]:]CORRection:AKAL:CLEar**

Dieser Befehl löscht den ausgewählten Datensatz für die AutoKal Box. Der Suffix von SENSe ist ohne Bedeutung.

**Syntax:** [SENSe[1...4]:]CORREction:AKAL:CLEar <string> **Beispiel:** "CORR:AKAL:CLE 'AK1'" **Eigenschaften:** \*RST-Wert: SCPI: gerätespezifisch

Dieser Befehl ist ein "Event" und hat daher keinen \*RST-Wert und keine Abfrage.

# **[SENSe[1...4]:]CORRection:AKAL:REName**

Dieser Befehl benennt einen Datensatz für die AutoKal Box um. Dabei gibt der erste Parameter den Zielnamen und der zweite den Quellnamen an. Der Suffix von SENSe ist ohne Bedeutung.

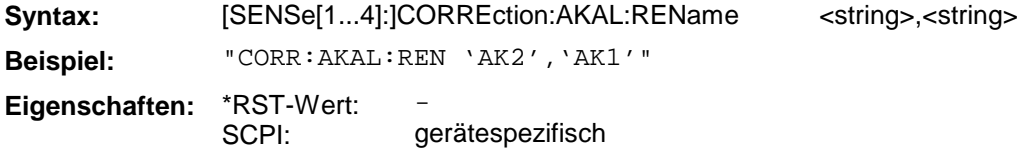

Dieser Befehl ist ein "Event" und hat daher keinen \*RST-Wert und keine Abfrage.

### **[SENSe[1...4]:]CORRection:INTerpolate[:STATe]**

Dieser Befehl schaltet die Interpolation bei Systemfehlerkorrektur ein oder aus.

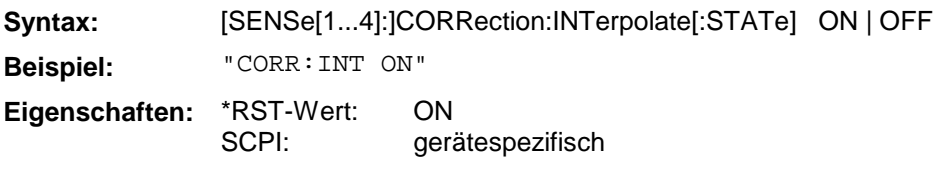

# **[SENSe[1...4]:]CORRection:COLLect[:ACQuire]**

Dieser Befehl führt eine Messung durch und speichert intern das Ergebnis für den ausgewählten Standard.

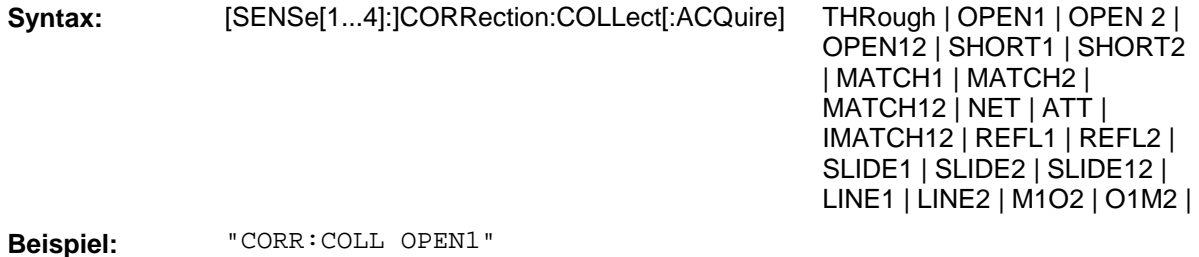

**Eigenschaften:** \*RST-Wert: –

SCPI: konform

Dieser Befehl ist ein "Event" und hat daher keinen \*RST-Wert und keine Abfrage.

# **[SENSe[1...4]:]CORRection:COLLect:METHod**

Dieser Befehl definiert das Kalibrierverfahren.

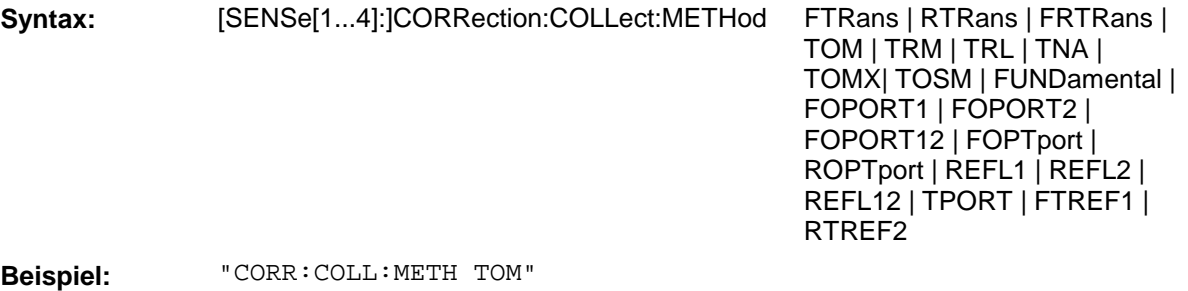

**Eigenschaften:** \*RST-Wert: SCPI: – konform

# **[SENSe[1...4]:]CORRection:COLLect:SAVE**

Dieser Befehl berechnet die Korrekturdaten nach dem aktuell ausgewählten Kalibrierverfahren aus den jeweils vorher durchgeführten Messungen der Standards und speichert sie intern ab.

**Syntax:** [SENSe[1...4]:]CORRection:COLLect:SAVE **Beispiel:** "CORR:COLL:SAV" **Eigenschaften:** \*RST-Wert: SCPI: konform

Dieser Befehl ist ein "Event" und hat daher keinen \*RST-Wert und keine Abfrage.

# **[SENSe[1...4]:]CORRection:COLLect:CONNection[1|2]**

Dieser Befehl wählt für das Meßtor zwischen Stecker und Buchse eine Steckverbinderfamilie aus.

**Syntax:** [SENSe[1...4]:]CORRection :COLLect:CONNection[1|2] N50FEMALE | N50MALE | N75FEMALE | N75MALE | PC7 | SMAFEMALE | SMAMALE | PC35FEMALE | PC35MALE | PC292FEMALE | PC292MALE | UFEMALE1 | UMALE1 | UFEMALE2 | UMALE2 **Beispiel:** "CORR:COLL:CONN2 SMAM" **Eigenschaften:** \*RST-Wert: -

SCPI: gerätespezifisch

# **[SENSe[1...4]:]CORRection:CKIT**

Dieser Befehl bestimmt das Steckverbindersystem des Kalibrierstandards.

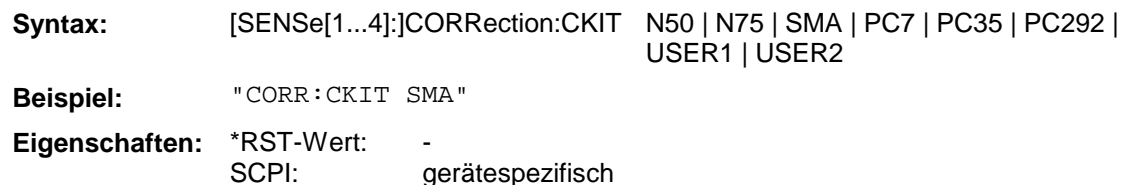

# **[SENSe[1...4]:]CORRection:CKIT:INSTall**

Dieser Befehl installiert einen Kalibrierkitdatensatz aus einer Datei.

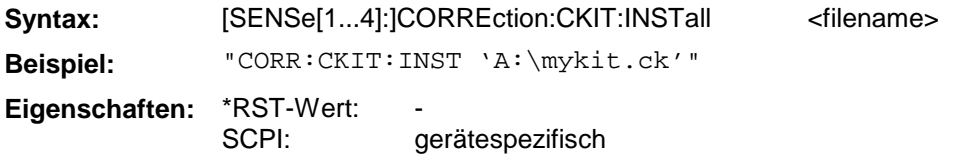

### **[SENSe[1...4]:]CORRection:CKIT:<CAL-Kit-Typ>:<Standard>**

Dieser Befehl konfiguriert die Parameter der einzelnen Standards.

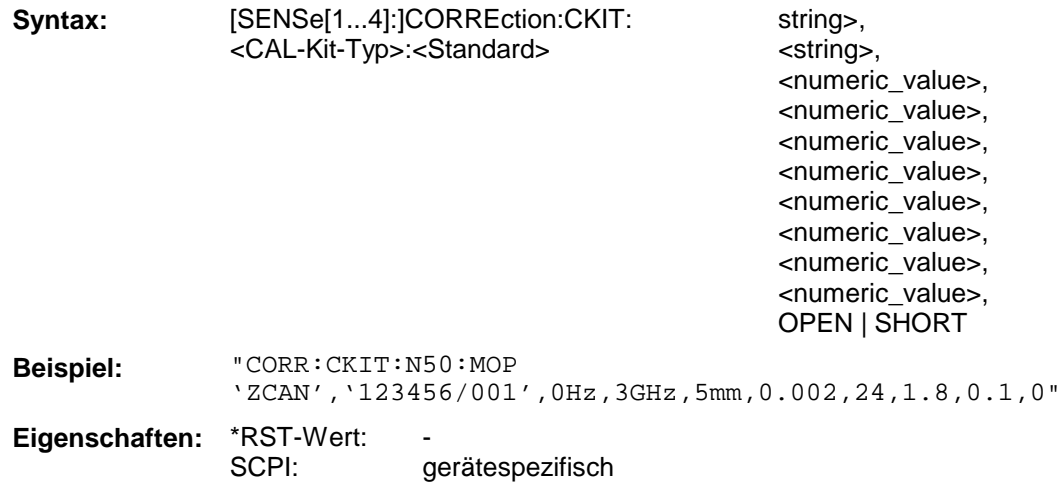

Je nach Standard werden nicht alle Werte in der Liste benutzt. In der Reihenfolge bedeuten:

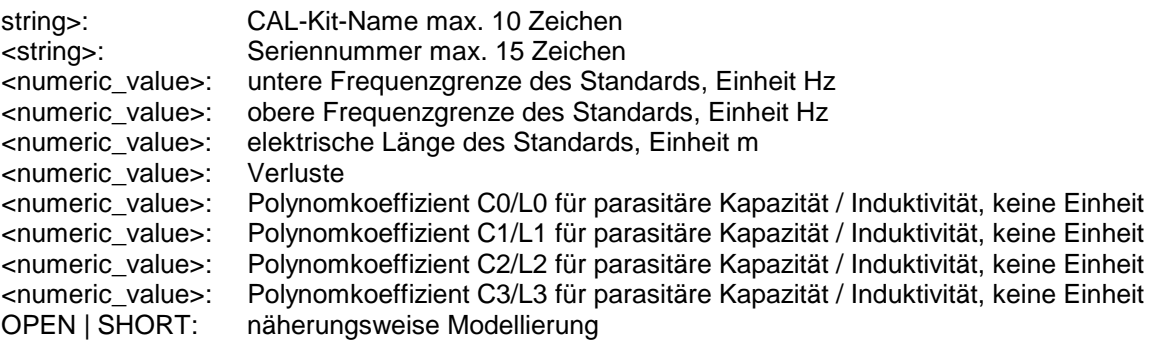

# **[SENSe[1...4]:]CORRection:CKIT:<CAL-Kit-Typ>:SELect**

Dieser Befehl wählt einen bestimmten Kalibriersatz innerhalb der angegebenen Steckverbinderfamilie aus.

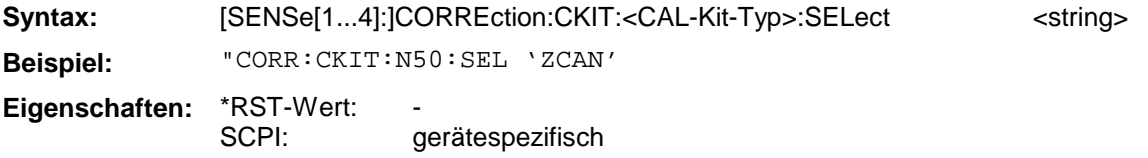

### **[SENSe[1...4]:]CORRection:CKIT:USER<1|2>:IMPedance**

Dieser Befehl stellt die Impedanz des USER Kalibrierkits ein.

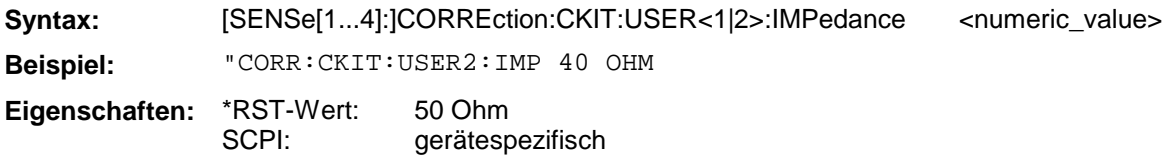

### **[SENSe[1...4]:]CORRection:CKIT:USER<1|2>:WGUIde[:STATe]**

Dieser Befehl schaltet die Hohlleiterkalibrierung des jeweiligen Kalibrierkits ein oder aus. Das Suffix von SENS hat keine Bedeutung.

**Syntax:** [SENSe[1...4]:]CORRection:CKIT:USER<1|2>:WGUide[:STATe] ON | OFF **Beispiel:** "CORR:CKIT:USER:WGU ON" **Eigenschaften:** \*RST-Wert: **OFF** 

SCPI: gerätespezifisch

# **[SENSe[1...4]:]CORRection:CKIT:USER<1|2>:CFRequency**

Dieser Befehl stellt die Cut-Off-Frequenz des USER-Kalibrierkits ein.

**Syntax:** [SENSe[1...4]:]CORREction:CKIT:USER<1|2>: CFRequency <numeric\_value> **Beispiel:** "CORR:CKIT:USER2:CFR 1 GHz **Eigenschaften:** \*RST-Wert: 0 Hz

SCPI: gerätespezifisch

# **[SENSe[1...4]:]CORRection:CKIT:N50|N75**

Dieser Befehl wählt einen Standard aus dem N-Kalibriersatz aus (N50 bzw. N75).

**Syntax:** [SENSe[1...4]:]CORRection:CKIT:N50|N75 MMTHrough | MFTHrough | FFTHrough | MMLINE1 | MFLINE1 | FFLINE1 | MMLINE2 | MFLINE2 | FFLINE2 | MMATten | MFATten | FFATten | MMSNetwork | MFSNetwork | FFSNetwork | MOPEn | FOPEn | MSHort | FSHort | MREFlect | FREFlect | MMATch | FMATch | MSMatch | FSMatch [,<string>]

**Beispiel:** "CORR:CKIT:N50 FFTH"

**Eigenschaften:** \*RST-Wert: SCPI: gerätespezifisch Zweitorstandards sind entweder MM = Stecker/Stecker, FF = Buchse/Stecker oder MF = Stekker/Buchse, Eintorstandards entweder als M = Stecker oder als F = Buchse vorhanden. Folgende Standards sind auswählbar:

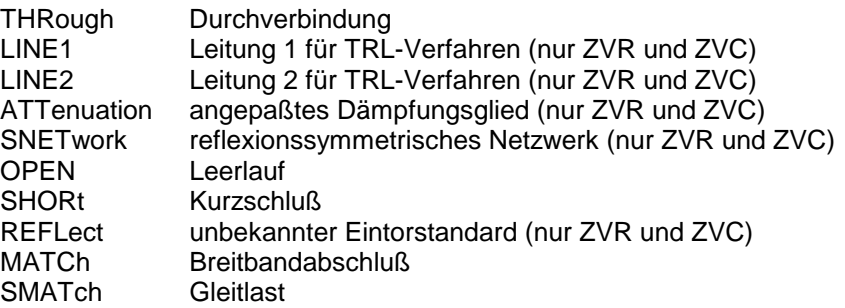

Bei einer Abfrage muß der erste Parameter angegeben werden, der zweite nicht.

### **[SENSe[1...4]:]CORRection:CKIT:SMA**

Dieser Befehl wählt einen Standard aus dem SMA-Kalibriersatz aus.

**Syntax:** [SENSe[1...4]:]CORRection:CKIT:SMA **Beispiel:** "CORR:CKIT:SMA MFLINE1" **Eigenschaften:** \*RST-Wert: SCPI: gerätespezifisch

Die Definition der Abkürzungen ist analog zu den Definitionen des N-Kalibriersatzes. Bei einer Abfrage muß der erste Parameter angegeben werden, der zweite nicht.

### **[SENSe[1...4]:]CORRection:CKIT:PC[7|35]**

Dieser Befehl wählt einen Standard aus dem PC7-, PC3.5- bzw. 2.92 mm-Kalibriersatz aus.

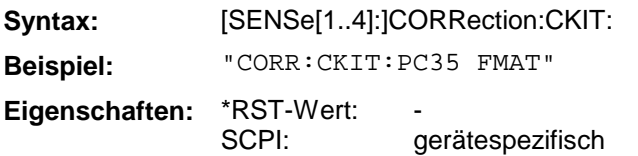

Die Definition der Abkürzungen ist analog zu den Definitionen des N-Kalibriersatzes. Bei einer Abfrage muß der erste Parameter angegeben werden, der zweite nicht.

#### **[SENSe[1...4]:]CORRection:EDELay[1|2][:TIME]**

Dieser Befehl bestimmt den Längenoffset als Laufzeit.

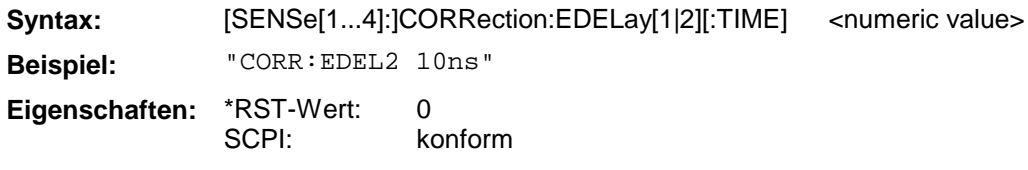

#### **[SENSe[1...4]:]CORRection:EDELay[1|2]:DISTance**

Dieser Befehl bestimmt den Längenoffset als mechanische Länge.

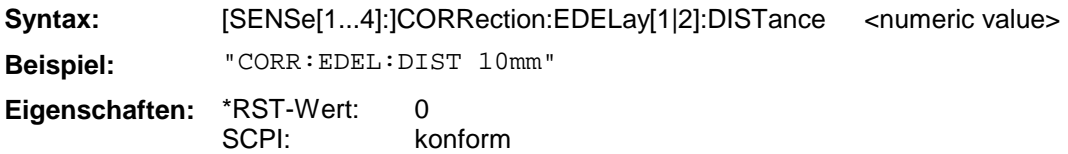

# **[SENSe[1...4]:]CORRection:EDELay[1|2]:ELENgth**

Dieser Befehl bestimmt den Längenoffset als elektrische Länge.

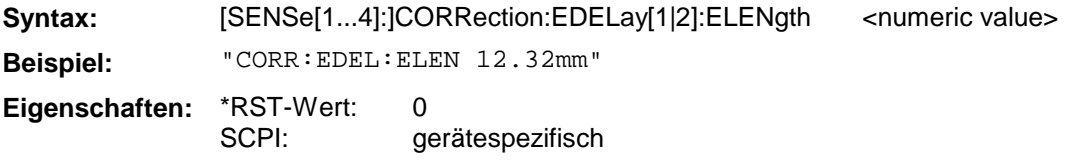

# **[SENSe[1...4]:]CORRection:EDELay[1|2]:DIELectric**

Dieser Befehl bestimmt den Wert des Dielektrikums der über EDELay:DISTance eingegebenen Leitungslänge.

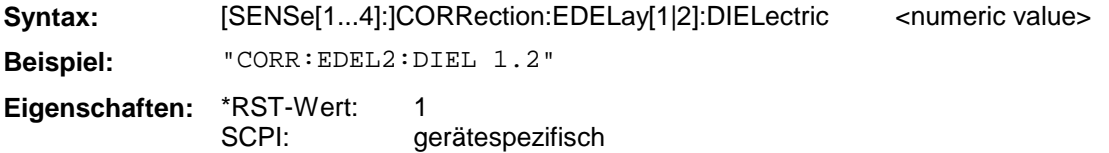

### **[SENSe[1...4]:]CORRection:EDELay[1|2]:AUTO**

Dieser Befehl stellt den Längenoffset so ein, daß der Phasengang der im aktiven Kanal gemessenen Meßgröße über den aktuellen Sweepbereich hinweg minimiert wird.

**Syntax:** [SENSe[1...4]:]CORRection:EDELay[1|2]:AUTO ONCE **Beispiel:** "CORR:EDEL2:AUTO ONCE" **Eigenschaften:** \*RST-Wert: SCPI: gerätespezifisch

Dieser Befehl ist ein "Event" und hat daher keinen \*RST-Wert und keine Abfrage.

# **[SENSe[1...4]:]CORRection:EDELay[1|2]:STATe**

Dieser Befehl schaltet die Korrektur des Längenoffsets ein bzw. aus.

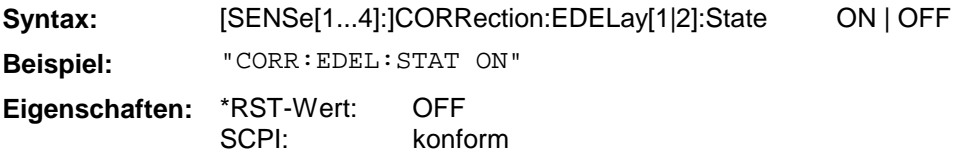

# **[SENSe[1...4]:]CORRection:OFFSet[1|2]:STATe**

Dieser Befehl schaltet die Korrektur des Amplituden-, Phasen- und Längenoffsets ein bzw. aus.

**Syntax:** [SENSe[1...4]:]CORRection:OFFSet[1|2]:STATe ON | OFF

**Beispiel:** "CORR:OFFS:STAT ON"

**Eigenschaften:** \*RST-Wert: SCPI: OFF konform

### **[SENSe[1...4]:]CORRection:OFFSet[1|2]:MAGNitude**

Dieser Befehl definiert den Amplitudenoffset.

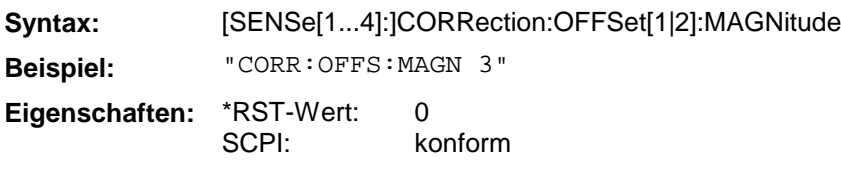

### **[SENSe[1...4]:]CORRection:OFFSet[1|2]:PHASe**

Dieser Befehl definiert den Phasenoffset.

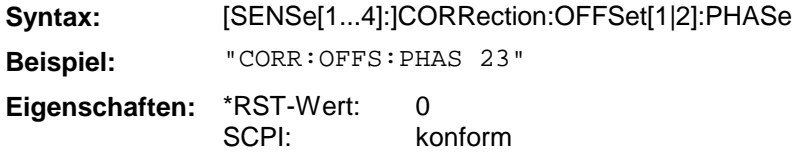

### **[SENSe[1...4]:]CORRection:STATe**

Dieser Befehl schaltet die Systemfehlerkorrektur des jeweiligen Kanals ein oder aus.

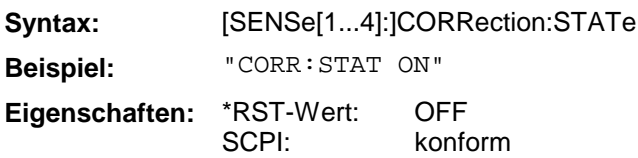

### **[SENSe[1...4]:]CORRection:DATA**

Dieser Befehl dient zum Lesen und Schreiben der Systemfehlerkorrekturwerte. Im Datensatz ist pro Messpunkt ein komplexer Wert (Real- und Imaginärteil) enthalten.Die Daten können in ASCII-Darstellung oder binär übertragen werden.

Der Parameter <string> kann dabei die folgenden Werte annehmen:

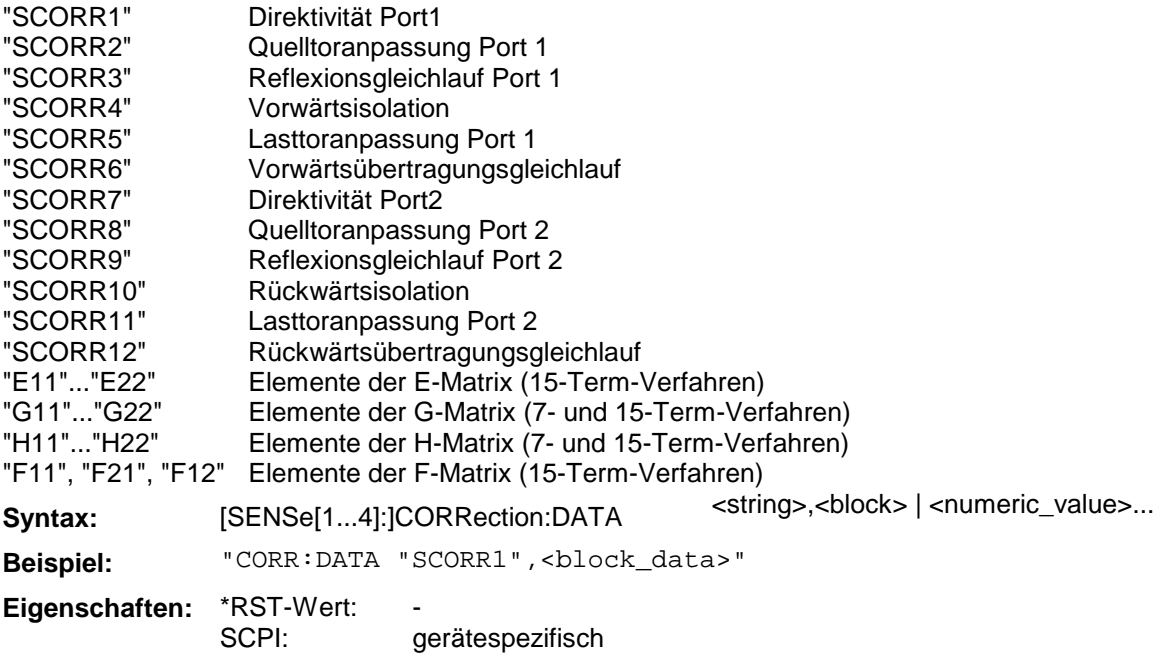

**Kalibrierverfahren Verfügbare Korrekturterme** Trans Norm Forward Trans Norm Reverse SCORR6 SCORR12 Trans Norm both Directions SCORR6, SCORR12 Refl Norm P1 Refl Norm P2 SCORR3 SCORR9 Refl Norm both Ports SCORR3, SCORR9 Trans+Refl Norm Forward Trans+Refl Norm Reverse SCORR3, SCORR6 SCORR9, SCORR12 Trans+Refl Norm both Ports SCORR3, SCORR6, SCORR9, SCORR12 Full One Port P1 Full One Port P2 SCORR1...SCORR3 SCORR7...SCORR9 Full One Port both Ports SCORR1...SCORR3, SCORR7...SCORR9 One Path Two Port Forward One Path Two Port Reverse SCORR1...SCORR3, SCORR6 SCORR7...SCORR9, SCORR12 TOM.TRM,TNA,TRL  $|G11...G22$  und H11, H12, H22 (H21 = 1) Gxx ist auf H21 normiert. TOSM SCORR1...SCORR12 TOM-X E11...E22, G11...G22, H11...H22, F11, F21, F12

Die folgende Tabelle zeigt, welche Korrekturterme bei den jeweiligen Korrekturverfahren verfügbar sind.

# **[SENSe[1...4]:]CORRection:DATE?**

Dieser Befehl liefert den Zeitpunkt, wann die aktive Systemfehlerkorrektur aufgenommen wurde.

**Syntax:** [SENSe[1...4]:]CORRection:DATE? **Beispiel:** "CORR:DATE?" **Eigenschaften:** \*RST-Wert: SCPI: gerätespezifisch

#### **[SENSe[1...4]:]CORRection:POWer:ACQuire**

Dieser Befehl dient zur Aufnahme einer Empfänger-Pegelkalibrierung.

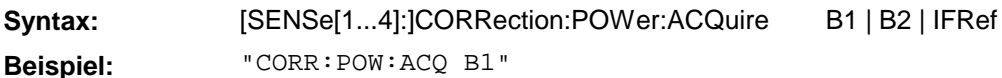

**Eigenschaften:** \*RST-Wert: SCPI: konform

# **[SENSe[1...4]:]CORRection:POWer[:STATe]**

Dieser Befehl schaltet die Pegelkorrektur des jeweiligen Kanals ein oder aus.

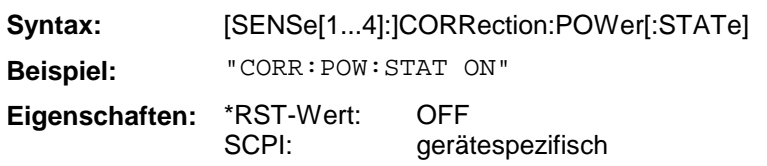

# **[SENSe[1...4]:]CORRection:POWer:DATA**

Dieser Befehl dient zum Lesen und Schreiben der Pegelkorrekturwerte für einen Empfängerkanal.

Der Parameter <string> kann folgende Werte annehmen:

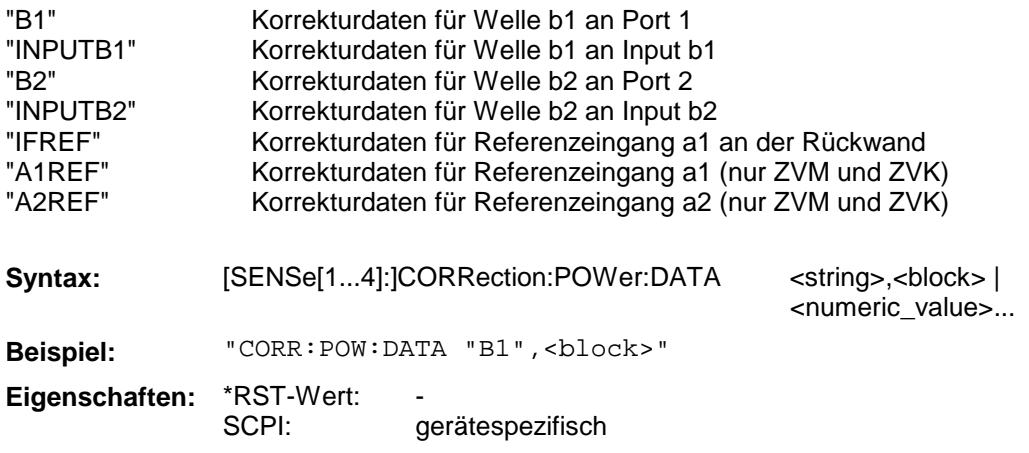

### **[SENSe[1...4]:]CORRection:POWer:DATE?**

Dieser Befehl liefert den Zeitpunkt, wann die aktive Pegelkalibrierung aufgenommen wurde.

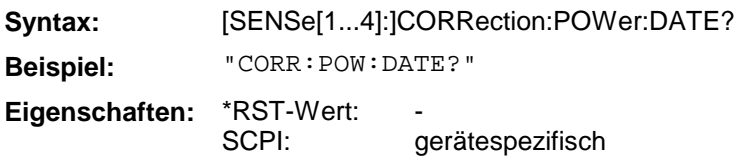

# **3.6.14.4 SENSe:DETector - Subsystem**

Das SENSe:DETector-Subsystem steuert die Meßwertaufnahme des Analysators.

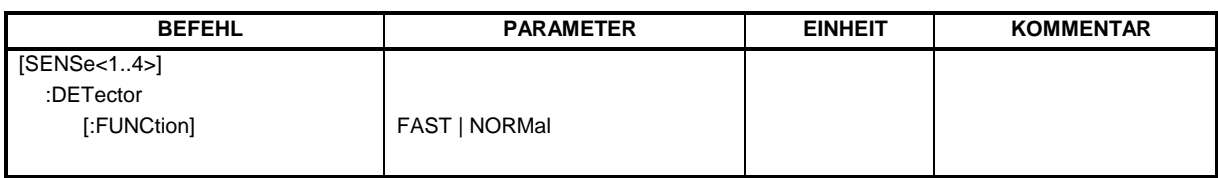

# **[SENSe[1...4]:]DETector[:FUNCtion]**

Dieser Befehl schaltet die Betriebsart beschleunigte Messung ein bzw. aus.

**Syntax:** [SENSe[1...4]:]DETector[:FUNCtion] **Beispiel:** "DET FAST" **Eigenschaften:** \*RST-Wert: SCPI: NORMal gerätespezifisch

Das SENSe:FREQuency-Subsystem steuert die Frequenzachse des aktiven Meßfensters. Die Frequenzachse kann wahlweise über Start-/Stoppfrequenz oder über Mittenfrequenz und Span definiert werden.

Für die verschiedenen Gerätemodelle ergeben sich folgende Wertebereiche:

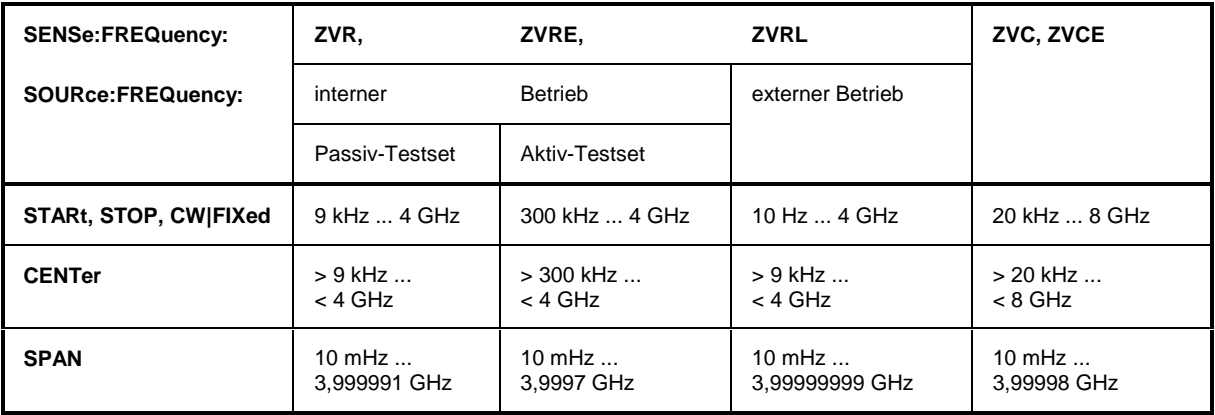

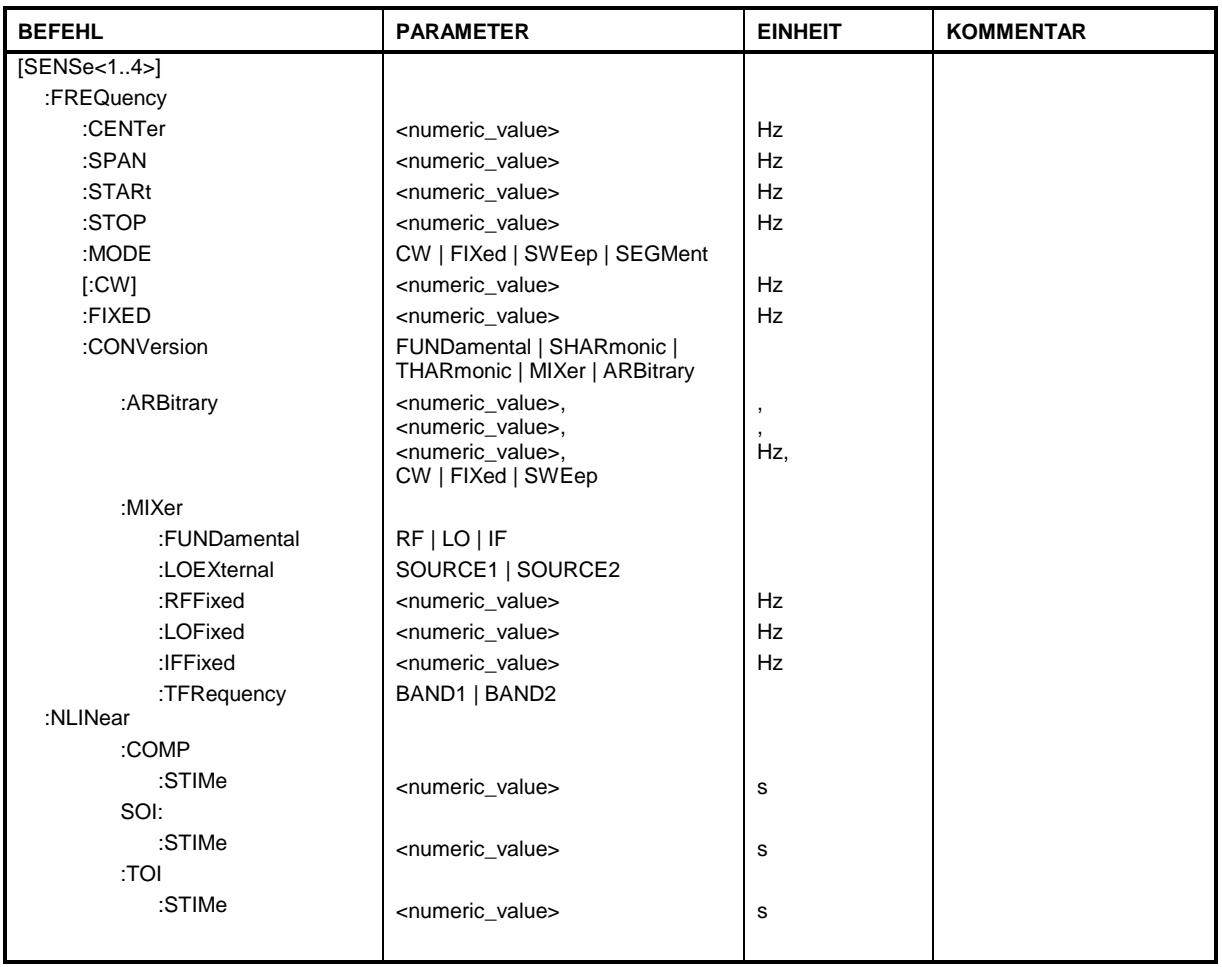

# **[SENSe[1...4]:]FREQuency:CENTer**

Dieser Befehl definiert die Mittenfrequenz des Analysators.

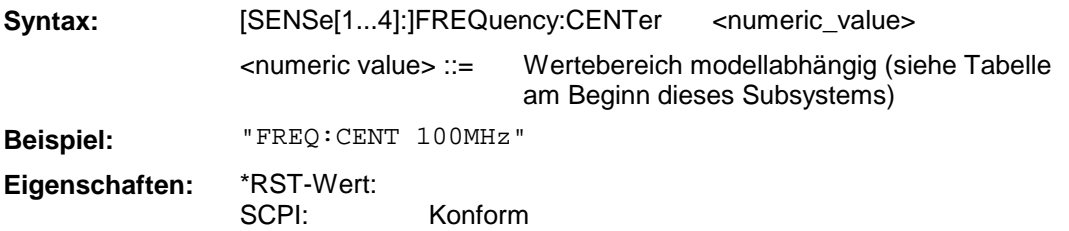

### **[SENSe[1...4]:]FREQuency:SPAN**

Dieser Befehl definiert den Frequenzdarstellbereich des Analysators.

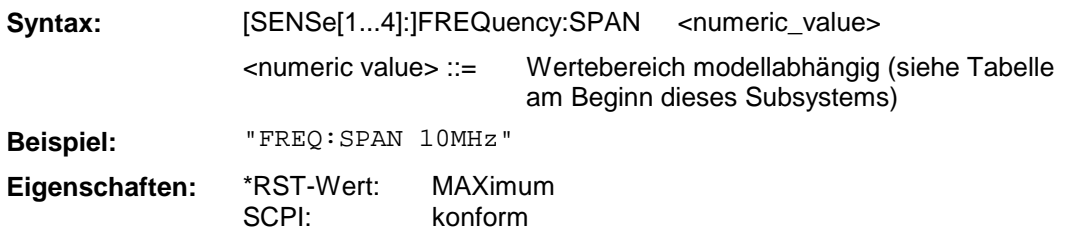

# **[SENSe[1...4]:]FREQuency:STARt**

Dieser Befehl definiert die Startfrequenz des Analysators.

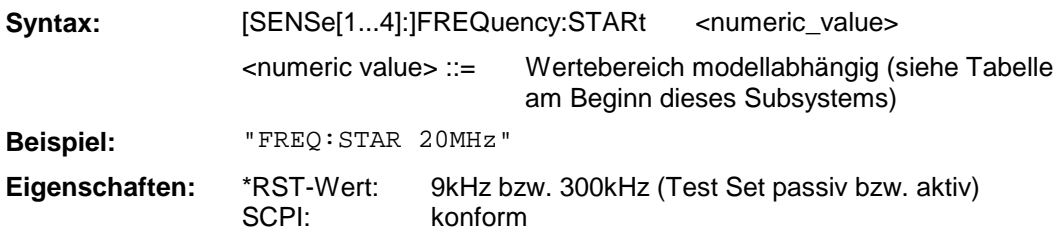

# **[SENSe[1...4]:]FREQuency:STOP**

Dieser Befehl definiert die Stoppfrequenz des Analysators.

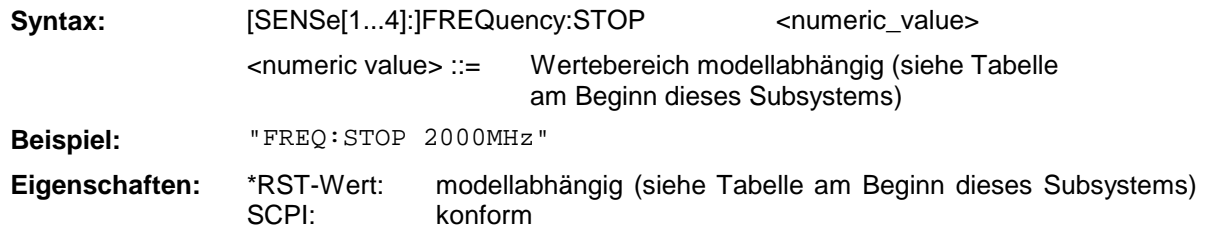

# **[SENSe[1...4]:]FREQuency:MODE**

Dieser Befehl legt fest, mit welchen Befehlsgruppen die Frequenzeinstellung des Analysators vorgenommen wird .

**Syntax:** [SENSe[1...4]:]FREQuency:MODE CW | FIXed | SWEep | SEGMent **Beispiel:** "FREQ:MODE SWE"

**Eigenschaften:** \*RST-Wert: SCPI: SWE konform

Bei CW und FIXed wird die Frequenzeinstellung durch den Befehl FREQuency:CW vorgenommen. Im SWEep-Modus wird die Einstellung durch die Befehle FREQuency:STARt, STOP, CENTer und SPAN durchgeführt.

### **[SENSe[1...4]:]FREQuency:CW|FIXed**

Dieser Befehl definiert die Frequenz des Analysators im CW-Betrieb.

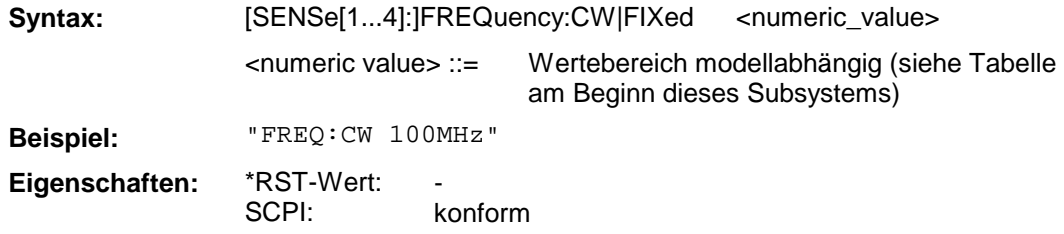

Die Befehle FREQuency:CW und FREQuency:FIXed sind gleichbedeutend.

#### **[SENSe[1...4]:]FREQuency:CONVersion**

Dieser Befehl wählt frequenzumsetzende Messungen aus (Second Harmonic, Third Harmonic, Mischermessungen bzw freie Umsetzung).

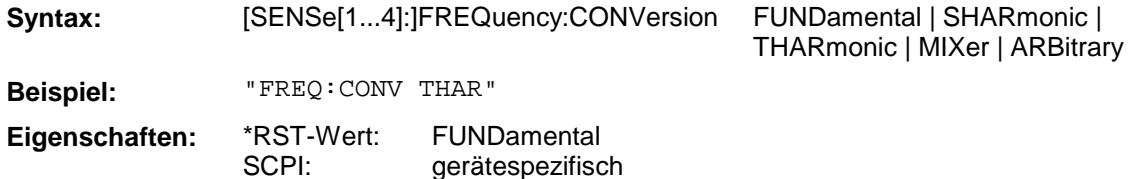

#### **[SENSe[1...4]:]FREQuency:CONVersion:ARBitrary**

Dieser Befehl definiert den Frequenzbereich des Empfängers bei frequenzumsetzenden Messungen.

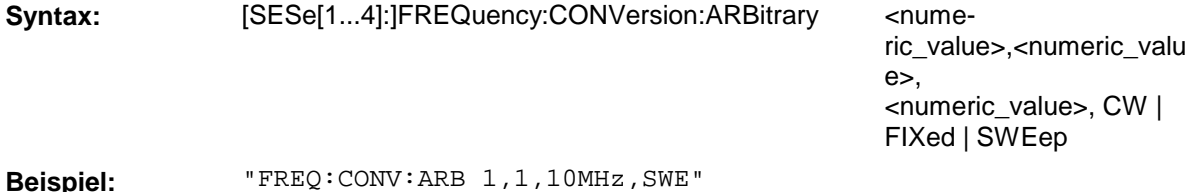

**Eigenschaften:** \*RST-Wert: 1,1,0

SCPI: gerätespezifisch

Die Parameter sind in ihrer Reihenfolge (vgl. Abschnitt 2.4.1.2.3, "Allgemeine Frequenzkonfigurationen"):

Numerator, Denominator, Offset, Wobbel- oder Festfrequenz.

# **[SENSe[1...4]:]FREQuency:CONVersion:MIXer:FUNDamental**

Dieser Befehl wählt für Messungen an Mischern aus, welche der drei Mischerfrequenzen die Grundfrequenz ist.

**Syntax:** [SENSe[1...4]:]FREQuency:CONVersion:MIXer:FUNDamental RF | LO | IF **Beispiel:** "FREQ:CONV:MIX:FUND RF" **Eigenschaften:** \*RST-Wert: LO

**[SENSe[1...4]:]FREQuency:CONVersion:MIXer:LOEXternal**

SCPI:

Dieser Befehl wählt eine der beiden externen Signalquellen als Localoszillator aus.

gerätespezifisch

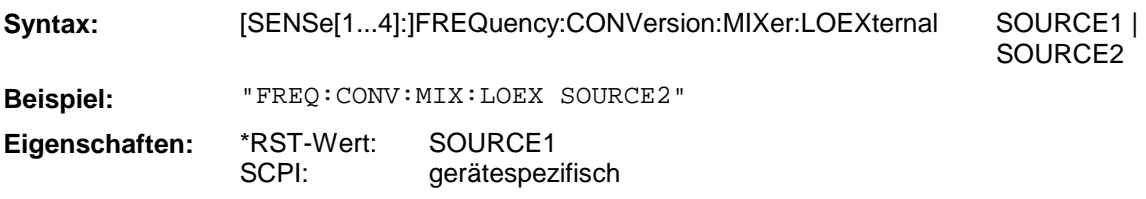

### **[SENSe[1...4]:]FREQuency:CONVersion:MIXer:RFFixed**

Dieser Befehl definiert die RF - Mischerfrequenz als festen Wert.

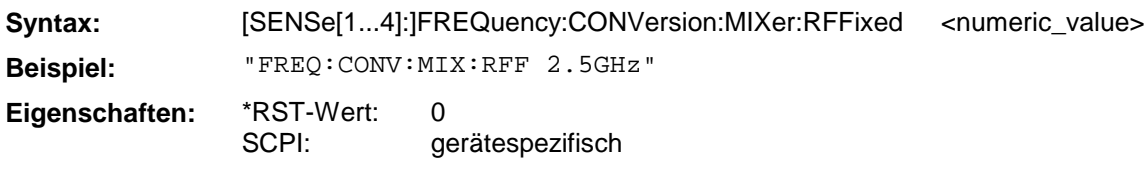

# **[SENSe[1...4]:]FREQuency:CONVersion:MIXer:LOFixed**

Dieser Befehl definiert die LO - Mischerfrequenz als festen Wert.

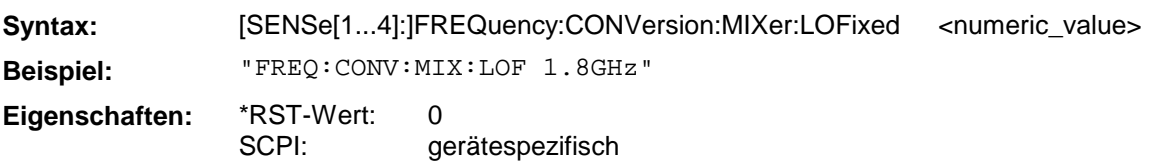

# **[SENSe[1...4]:]FREQuency:CONVersion:MIXer:IFFixed**

Dieser Befehl definiert die IF - Mischerfrequenz als festen Wert.

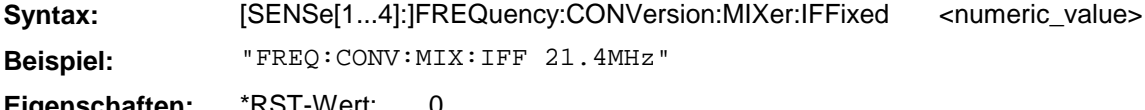

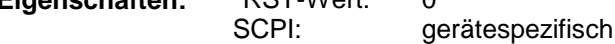

# **[SENSe[1...4]:]FREQuency:CONVersion:MIXer:TFRequency**

Dieser Befehl bestimmt über die Auswahl des unteren bzw. oberen Bandes das Vorzeichen der dritten Mischerfrequenz.

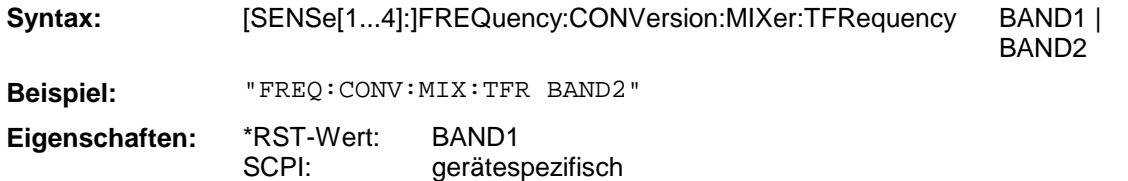

#### **[SENSe[1...4]:]FREQuency:NLINear:COMP:STIMe**

Dieser Befehl legt für die Kompressionspunktmessung eine Wartezeit zwischen der Einstellung des Generators und dem Beginn der Meßwertaufnahme fest.

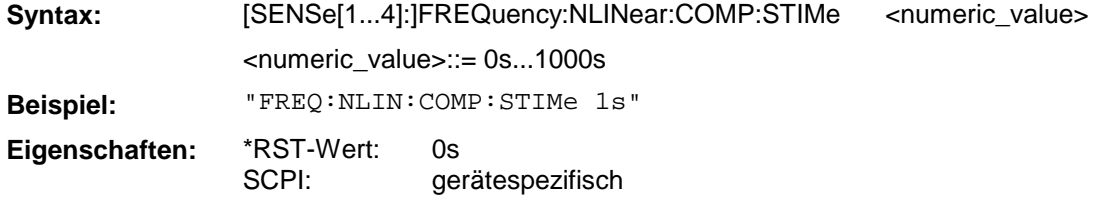

#### **[SENSe[1...4]:]FREQuency:NLINear:SOI:STIMe**

Dieser Befehl legt für die Interceptpunktmessung 2. Ordnung eine Wartezeit zwischen der Einstellung des Generators und dem Beginn der Meßwertaufnahme fest.

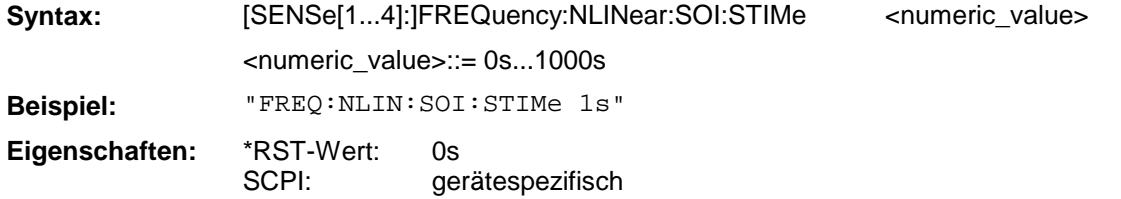

#### **[SENSe[1...4]:]FREQuency:NLINear:TOI:STIMe**

Dieser Befehl legt für die Interceptpunktmessung 3. Ordnung eine Wartezeit zwischen der Einstellung des Generators und dem Beginn der Meßwertaufnahme fest.

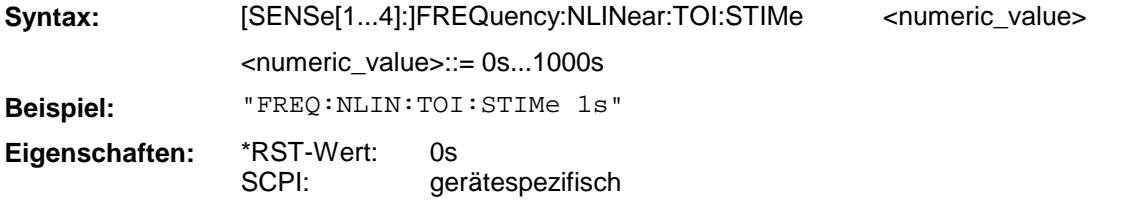

# **3.6.14.6 SENSe:FUNCtion - Subsystem**

Das SENSe:FUNCtion-Subsystem definiert die Meßfunktion, die vom Analysator ausgeführt wird.

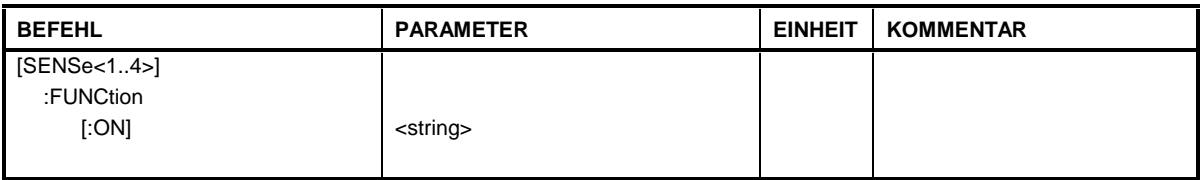

# **[SENSe[1...4]:]FUNCtion[:ON]**

Dieser Befehl definiert in einem String die Meßfunktion, die vom Analysator ausgeführt wird.

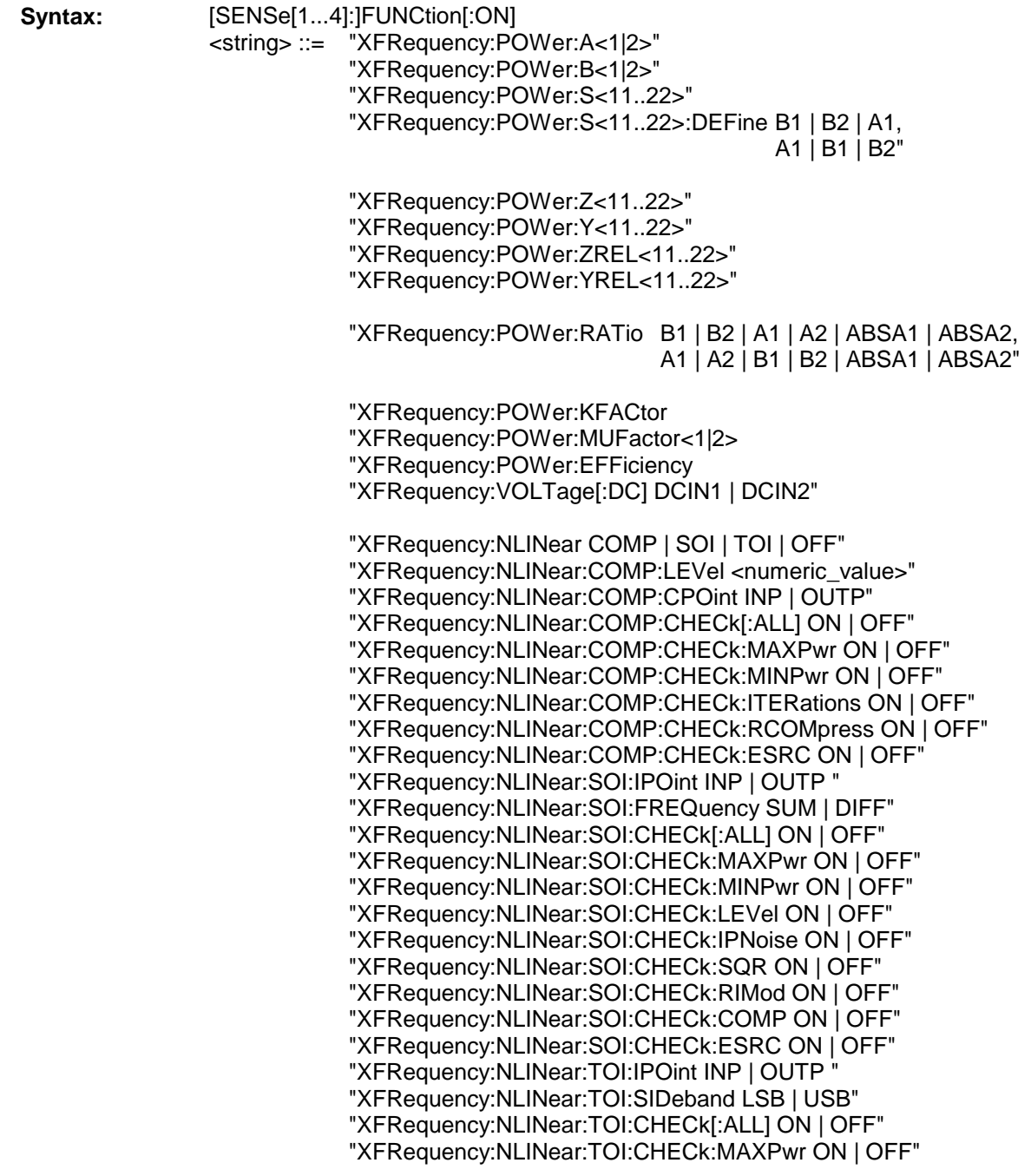

"XFRequency:NLINear:TOI:CHECk:MINPwr ON | OFF" "XFRequency:NLINear:TOI:CHECk:LEVel ON | OFF" "XFRequency:NLINear:TOI:CHECk:IPNoise ON | OFF" "XFRequency:NLINear:TOI:CHECk:CUBic ON | OFF" "XFRequency:NLINear:TOI:CHECk:RIMod ON | OFF" "XFRequency:NLINear:TOI:CHECk:COMP ON | OFF" "XFRequency:NLINear:TOI:CHECk:ESRC ON | OFF" "XPOWer:POWer:A<1|2>" "XPOWer:POWer:B<1|2>" "XPOWer:POWer:S<11..22>" "XPOWer:POWer:S<11..22>:DEFine B1 | B2 | A1, A1 | B1 | B2" "XPOWer:POWer:Z<11..22>" "XPOWer:POWer:Y<11..22>" "XPOWer:POWer:ZREL<11..22>" "XPOWer:POWer:YREL<11..22>" "XPOWer:POWer:RATio B1 | B2 | A1 | A2 | ABSA1 | ABSA2, A1 | A2 | B1 | B2 | ABSA1 | ABSA2" "XPOWer:POWer:KFACtor "XPOWer:POWer:MUFactor<1|2> "XPOWer:POWer:EFFiciency "XPOWer:VOLTage[:DC] DCIN1 | DCIN2" "XTIMe:POWer:A<1|2>" "XTIMe:POWer:B<1|2>" "XTIMe:POWer:S<11..22>" "XTIMe:POWer:S<11..22>:DEFine B1 | B2 | A1, A1 | B1 | B2" "XTIMe:POWer:Z<11..22>" "XTIMe:POWer:Y<11..22>" "XTIMe:POWer:ZREL<11..22>" "XTIMe:POWer:YREL<11..22>" "XTIMe:POWer:RATio B1 | B2 | A1 | A2 | ABSA1 | ABSA2, A1 | A2 | B1 | B2 | ABSA1 | ABSA2" "XTIMe:POWer:KFACtor "XTIMe:POWer:MUFactor<1|2> "XTIMe:POWer:EFFiciency "XTIMe:VOLTage[:DC] DCIN1 | DCIN2"

**Beispiel:** "FUNC 'XFR:POW:RAT B1,A1'"

**Eigenschaften:** \*RST-Wert: SCPI: – konform

# **3.6.14.7 SENSe:ROSCillator - Subsystem**

Dieses Subsystem steuert den Referenzoszillator.

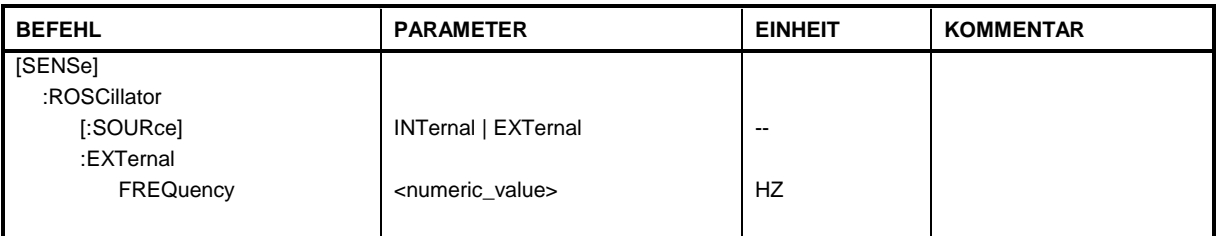

# **[SENSe:]ROSCillator[:SOURce]**

Dieser Befehl wahlt den Referenzoszillator aus.

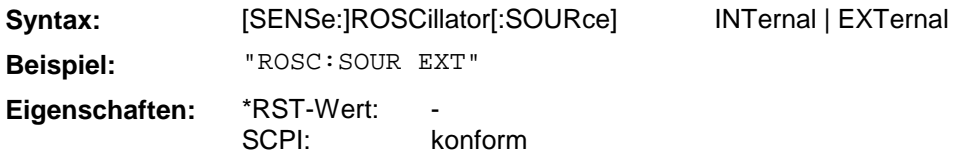

Bei der Auswahl von EXT muß das externe Referenzsignal an der Geräterückseite angelegt werden.

### **[SENSe:]ROSCillator:EXTernal:FREQuency**

Dieser Befehl wählt die externe Referenzfrequenz aus.

Syntax: [SENSe:]ROSCillator:EXTernal:FREQuency <numeric\_value>

<numeric\_value> ::= 1MHz ..15MHz

**Beispiel:** "ROSC:EXT:FREQ 5MHZ"

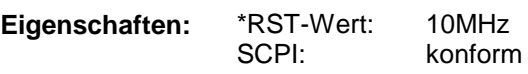

Der Wert der externen Refenzfrequenz (1 MHz ... 15 MHz) wird auf 1-MHz-Schritte gerundet.

# **3.6.14.8 SENSe:SEGMent - Subsystem**

Das SENSe:SEGMent-Subsystem definiert die Parameter für einen segmentierten Sweepablauf.

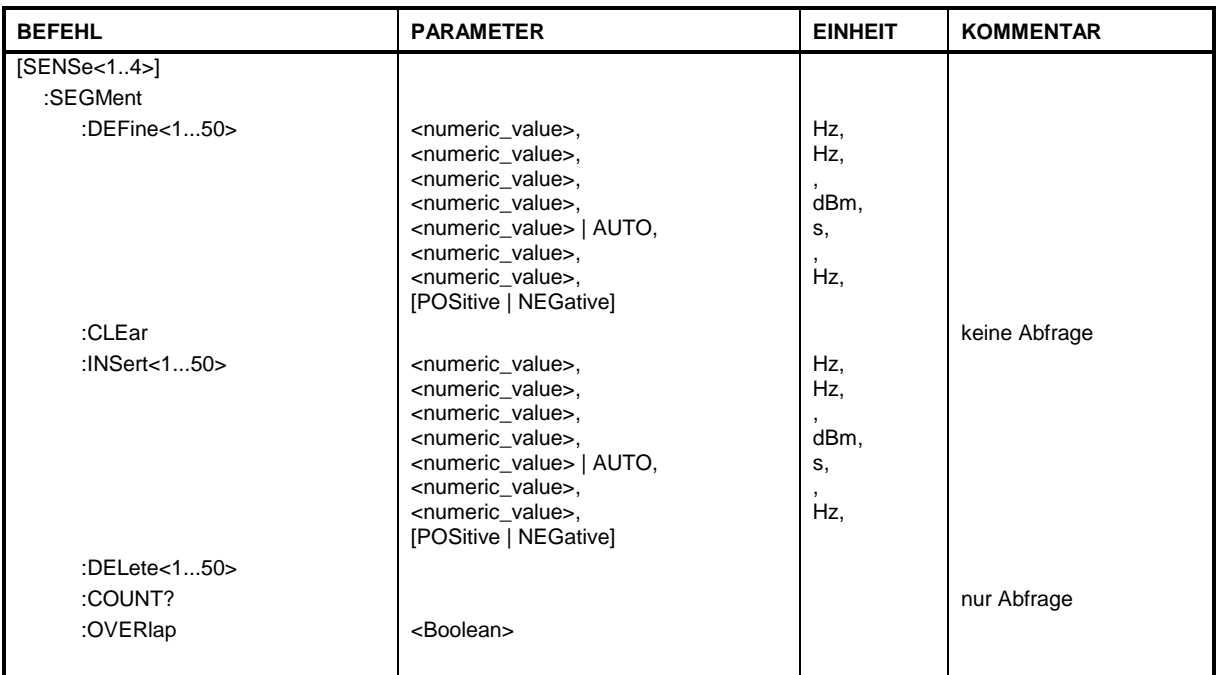

# **[SENSe[1...4]:]SEGMent:DEFine[1...50]**

Dieser Befehl definiert ein Segment des Sweeps.

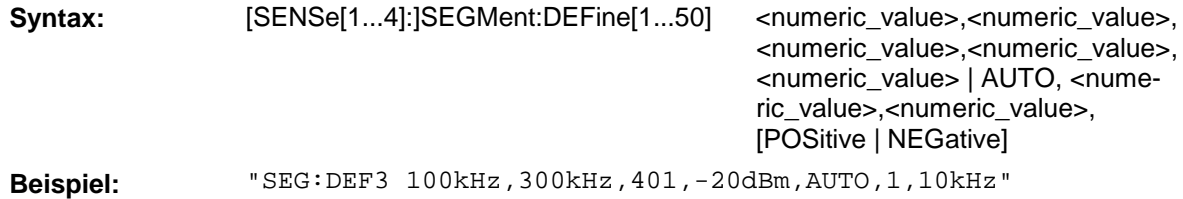

**Eigenschaften:** \*RST-Wert: SCPI:

 gerätespezifisch

Die Parameter sind in ihrer Reihenfolge: **START STOP** POINTS SOURCE POWER SWEEP TIME AVERAGE FACTOR IF BANDWIDTH

LO to RF
# **[SENSe[1...4]:]SEGMent:CLEar**

Dieser Befehl löscht alle Segmente.

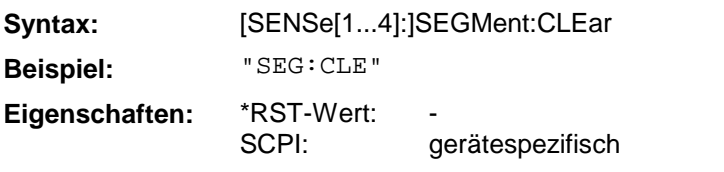

Dieser Befehl ist ein "Event" und hat daher keinen \*RST-Wert und keine Abfrage

## **[SENSe[1...4]:]SEGMent:INSert[1...50]**

Dieser Befehl fügt ein Segment in eine bestehende Liste ein.

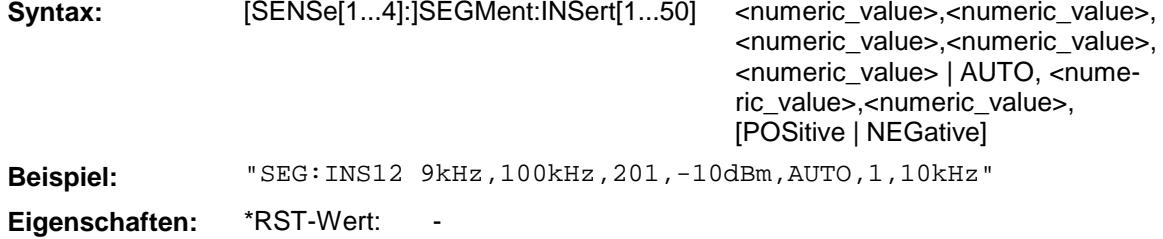

SCPI: gerätespezifisch

## **[SENSe[1...4]:]SEGMent:DELete[1...50]**

Dieser Befehl löscht ein Segment aus der vorher definierten Segmentliste.

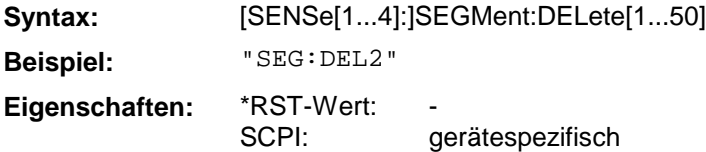

## **[SENSe[1...4]:]SEGMent:COUNt?**

Dieser Befehl gibt die vorher für einen Sweep definierte Anzahl an Segmenten zurück.

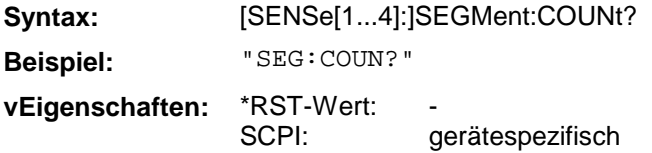

#### **[SENSe[1...4]:]SEGMent:OVERlap**

Dieser Befehl aktiviert/deaktiviert den Betrieb des segmentierten Sweep mit überlappenden Segmenten.

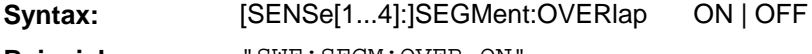

**Beispiel:** "SWE:SEGM:OVER ON"

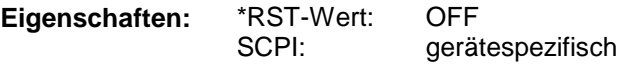

# **3.6.14.9 SENSe:SWEep - Subsystem**

Das SENSe:SWEep-Subsystem definiert die Parameter für den Sweepablauf.

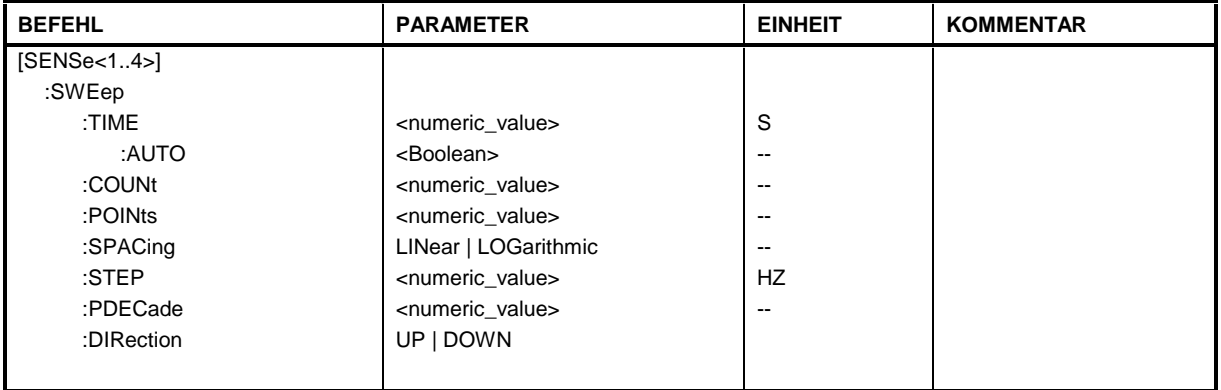

## **[SENSe[1...4]:]SWEep:TIME**

Dieser Befehl legt die Dauer des Sweepablaufes fest.

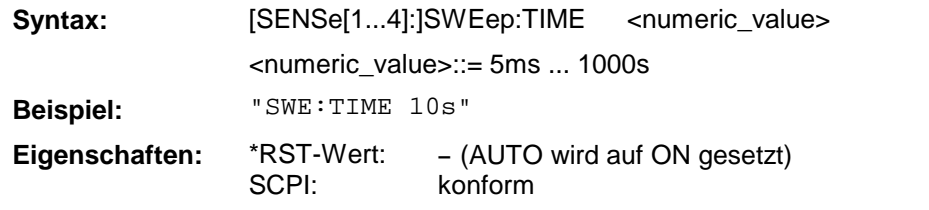

Bei direkter Programmierung von SWEep:TIME wird die automatische Kopplung ausgeschaltet.

## **[SENSe[1...4]:]SWEep:TIME:AUTO**

Dieser Befehl steuert die automatische Kopplung der Sweepablaufzeit an Frequenzdarstellbereich bzw. Bandbreiteneinstellungen.

**Syntax:** [SENSe[1...4]:]SWEep:TIME:AUTO ON | OFF

**Beispiel:** "SWE:TIME:AUTO ON"

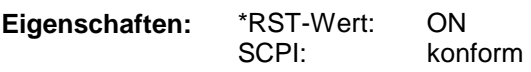

Bei direkter Programmierung von SWEep:TIME wird die automatische Kopplung ausgeschaltet.

## **[SENSe[1...4]:]SWEep:COUNt**

Dieser Befehl definiert die Anzahl von Sweepabläufen, die über "Single Sweep" gestartet werden.

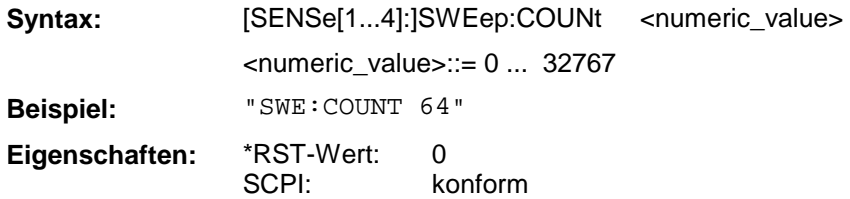

Dieser Parameter bestimmt die Anzahl von Sweepabläufen bzw. die Anzahl von Mittelungen (Average). Der Wert 0 definiert im Average-Modus eine gleitende Mittelung der Meßdaten über 10 Sweeps.

# **[SENSe[1...4]:]SWEep:POINts**

Dieser Befehl definiert die Anzahl von Messpunkten für einen Sweepablauf.

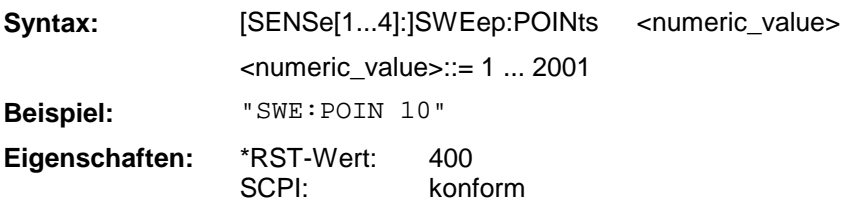

# **[SENSe[1...4]:]SWEep:SPACing**

Dieser Befehl schaltet zwischen linearen und logarithmischen Sweep um.

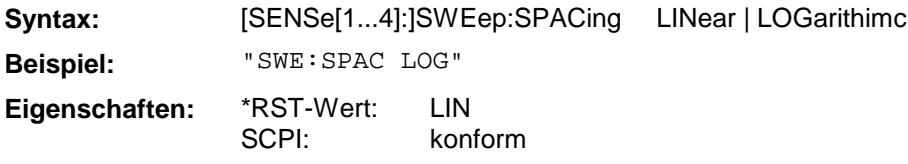

# **[SENSe[1...4]:]SWEep:STEP**

Dieser Befehl definiert die Schrittweite des linearen Sweepablaufes.

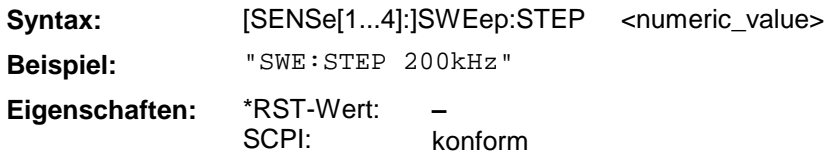

# **[SENSe[1...4]:]SWEep:PDECade**

Dieser Befehl definiert die Anzahl der Schritte per Dekade für den logarithmischen Sweepablauf.

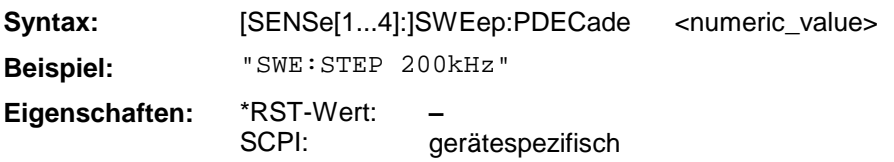

## **[SENSe[1...4]:]SWEep:DIRection**

Dieser Befehl definiert die Richtung des Sweepablaufs.

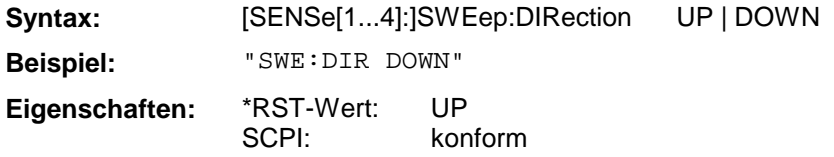

# **3.6.15 SOURce - Subsystem**

Das SOURce-Subsystem steuert direkt gerätespezifische Einstellungen, die zur Signalgenerierung notwendig sind.

Für die verschiedenen Gerätemodelle ergeben sich folgende Wertebereiche:

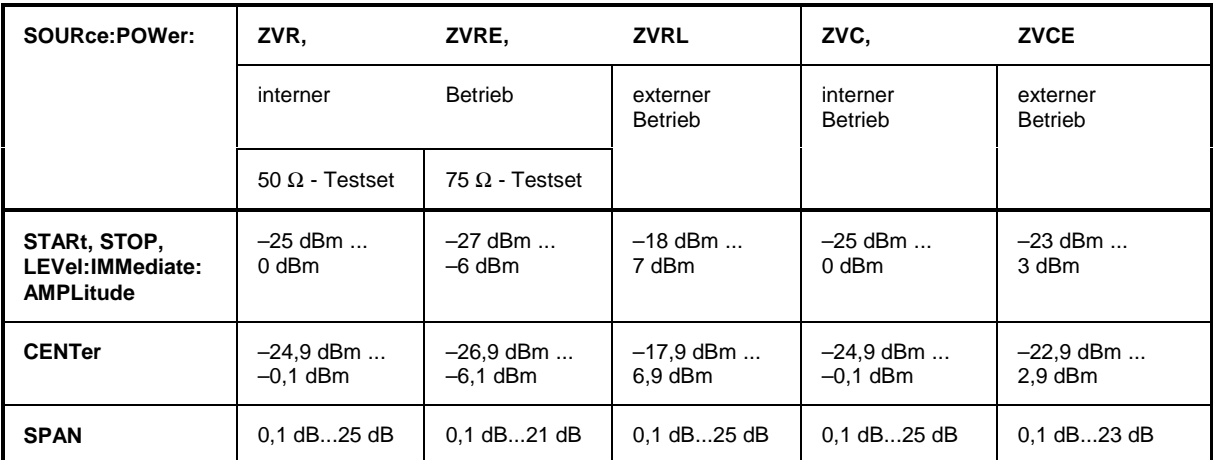

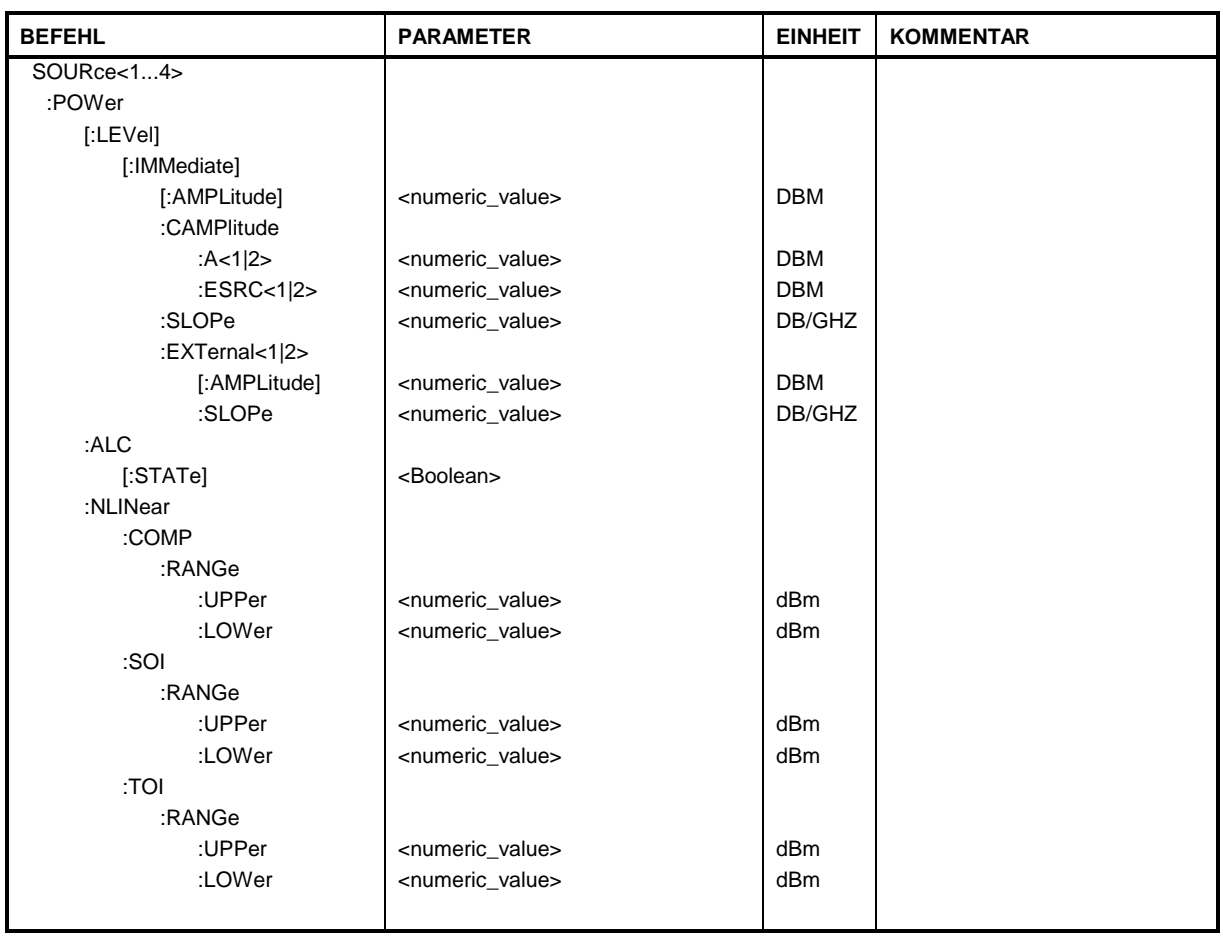

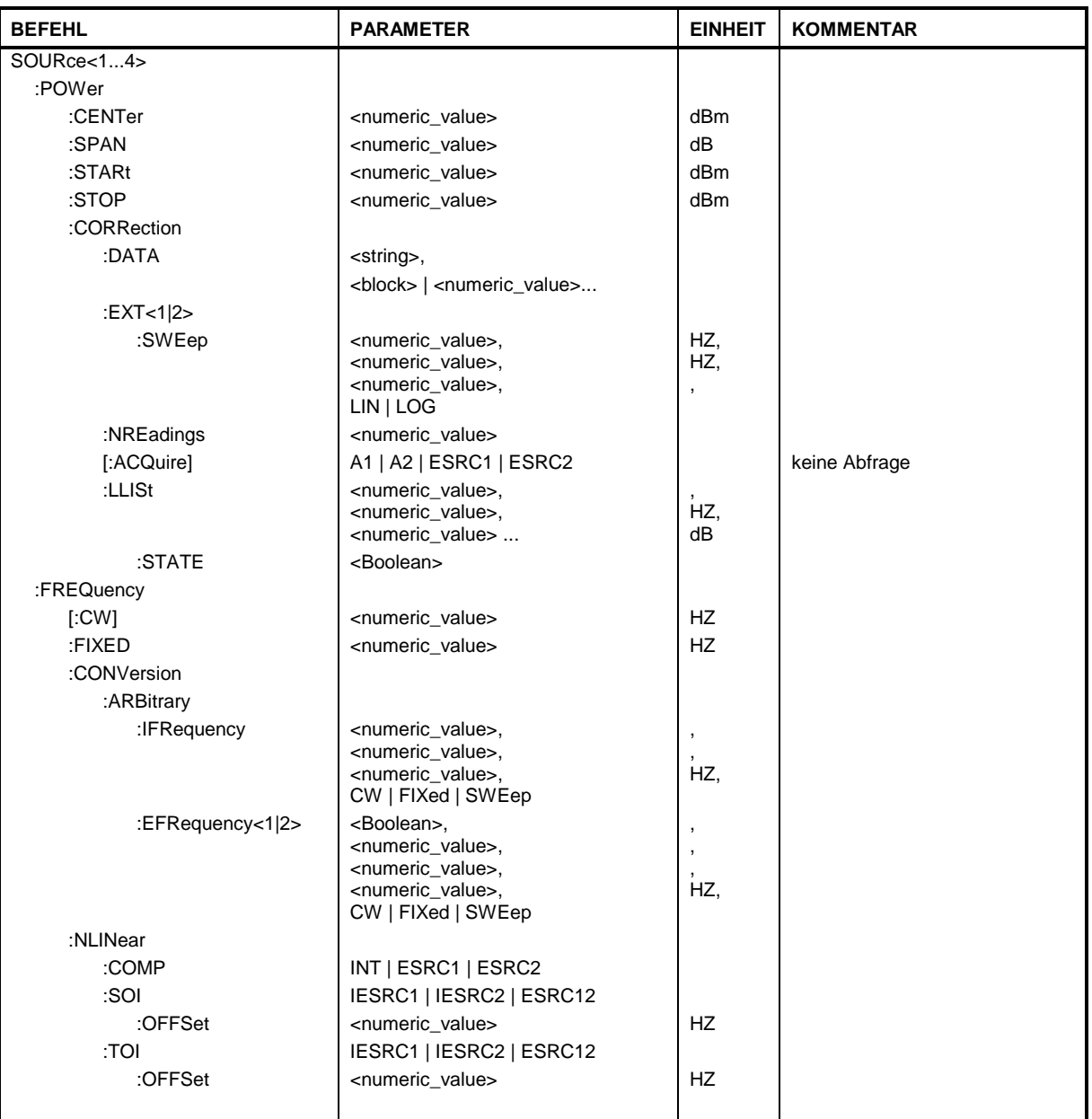

# **SOURce<1...4>:POWer[:LEVel][:IMMediate][:AMPLitude]**

Dieser Befehl definiert den Pegel des Ausgangssignals.

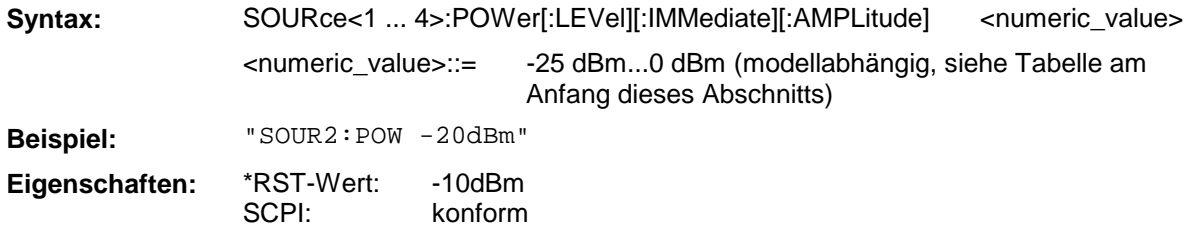

### **SOURce<1...4>:POWer[:LEVel][:IMMediate]:CAMPlitude:A<1|2>**

Dieser Befehl definiert den Pegel des Ausgangssignals a1 / a2 bei eingeschalteter Pegelkorrektur oder bei der Aufnahme einer Pegelkalibrierung.

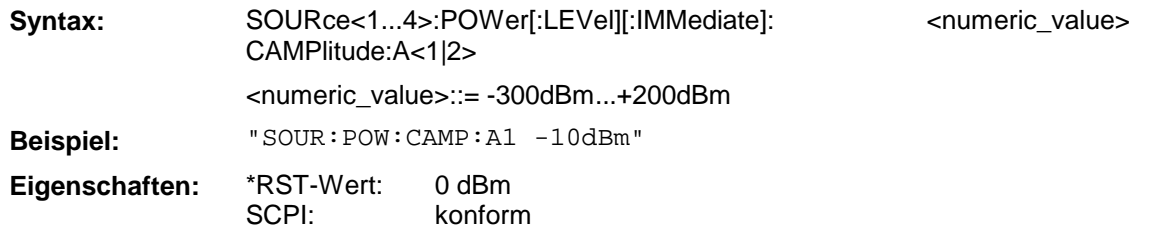

#### **SOURce<1...4>:POWer[:LEVel][:IMMediate]:CAMPlitude:ESRC<1|2>**

Dieser Befehl definiert den Pegel des externen Generators 1 / 2 bei eingeschalteter Pegelkorrektur oder bei der Aufnahme einer Pegelkalibrierung.

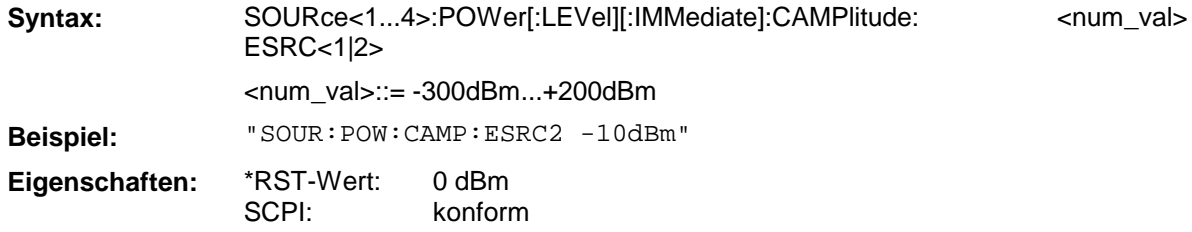

#### **SOURce<1...4>:POWer[:LEVel][:IMMediate]:SLOPe**

Dieser Befehl definiert die Variation des Ausgangssignalpegels während des Sweeps.

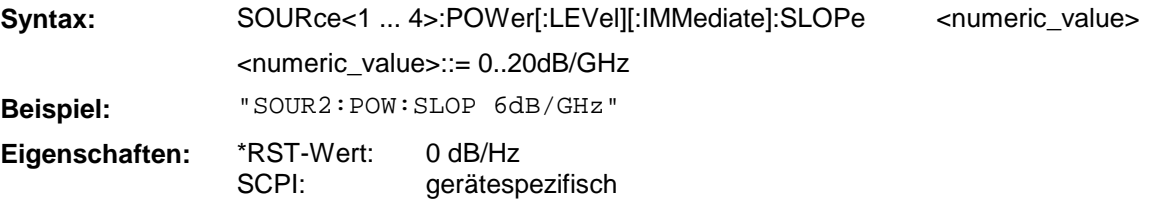

## **SOURce<1...4>:POWer[:LEVel][:IMMediate]:EXTernal<1|2>:AMPLitude**

Dieser Befehl definiert den Signalpegel bei Verwendung eines externen Generators.

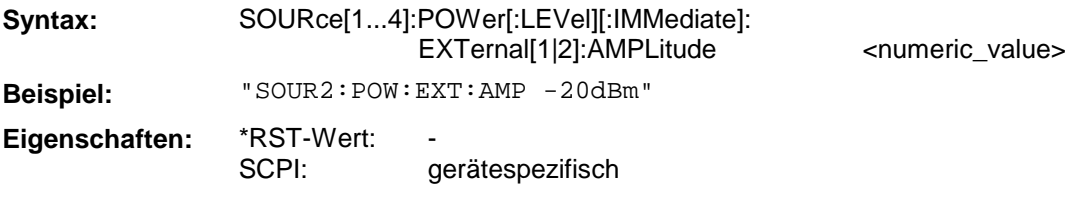

#### **SOURce<1...4>:POWer[:LEVel][:IMMediate]:EXTernal<1|2>:SLOPe**

Dieser Befehl definiert die Variation des Signalpegels bei Verwendung eines externen Generators.

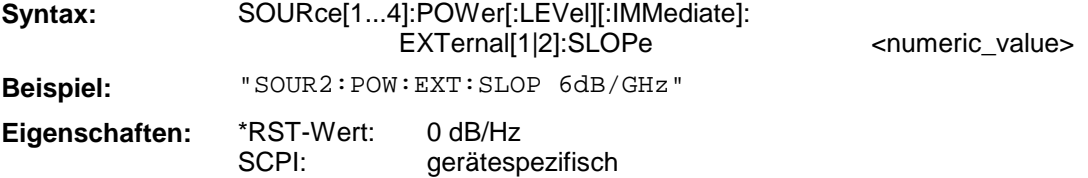

## **SOURce[1...4]: POWer:ALC[:STATe]**

Dieser Befehl steuert das Verhalten der automatischen Pegelregelung des Analysators. Bei ON ist die interne Pegelregelschleife geschlossen, bei OFF wird das Steuersignal von der Rückwandbuchse verwendet. Der angegebene Kanal (1...4) hat keine Bedeutung, da die Einstellung geräteglobal ist.

**Syntax:** SOURce[1...4]: POWer:ALC[:STATe] ON | OFF

**Beispiel:** "SOUR:POW:ALC ON"

**Eigenschaften:** \*RST-Wert: SCPI: ON konform

### **SOURce[1...4]:POWer:NLINear:COMP:RANGe:UPPer**

Dieser Befehl legt für die Kompressionspunktmessung eine obere Grenze für die Leistung der Signalquelle fest. Der eingestellte Wert darf nicht größer sein als der Maximalpegel der gewählten Quelle.

Bei Pegelkalibrierung ist die obere Grenze unabhängig von der gewählten Signalquelle gleich +200 dBm.

Syntax: SOURce[1...4]: POWer:NLINear:COMP:RANGe:UPPer <numeric\_value>

**Beispiel:** "SOUR:POW:NLIN:COMP:RANG:UPP 0dBm"

**Eigenschaften:** \*RST-Wert: SCPI: 0 dBm gerätespezifisch

### **SOURce[1...4]:POWer:NLINear:COMP:RANGe:LOWer**

Dieser Befehl legt für die Kompressionspunktmessung eine untere Grenze für die Leistung der Signalquelle fest. Der eingestellte Wert darf nicht kleiner sein als der Minimalpegel der gewählten Quelle.

Bei Pegelkalibrierung ist die untere Grenze unabhängig von der gewählten Signalquelle gleich -300 dBm.

**Syntax:** SOURce[1...4]: POWer:NLINear:COMP:RANGe:LOWer <numeric\_value>

**Beispiel:** "SOUR:POW:NLIN:COMP:RANG:LOW -25dBm"

**Eigenschaften:** \*RST-Wert: SCPI: -25 dBm gerätespezifisch

#### **SOURce[1...4]:POWer:NLINear:SOI:RANGe:UPPer**

Dieser Befehl legt für die Messung des Interceptpunktes 2. Ordnung eine obere Grenze für die Leistung der Signalquellen fest. Der Einstellbereich für die obere Grenze hängt von der Leistung der gewählten Signalquellen ab.

Bei Pegelkalibrierung ist die obere Grenze so zu wählen, daß sie von beiden Signalquellen erreicht wird.

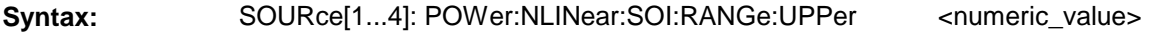

**Beispiel:** "SOUR:POW:NLIN:SOI:RANG:UPP 0dBm"

**Eigenschaften:** \*RST-Wert: SCPI: 0 dBm gerätespezifisch

### **SOURce[1...4]:POWer:NLINear:SOI:RANGe:LOWer**

Dieser Befehl legt für die Messung des Interceptpunktes 2. Ordnung eine untere Grenze für die Leistung der Signalquellen fest. Der Einstellbereich für die untere Grenze hängt von der Leistung der gewählten Signalquellen ab.

Bei Pegelkalibrierung ist die untere Grenze so zu wählen, daß sie von beiden Signalquellen erreicht wird.

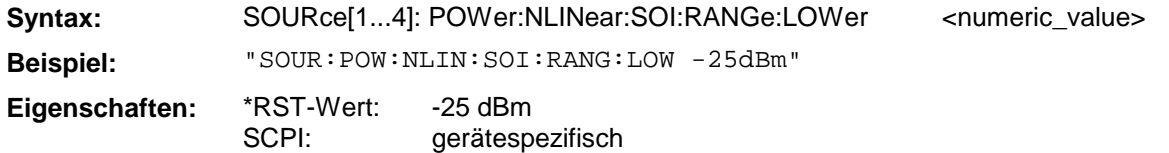

### **SOURce[1...4]:POWer:NLINear:TOI:RANGe:UPPer**

Dieser Befehl legt für die Messung des Interceptpunktes 3. Ordnung eine obere Grenze für die Leistung der Signalquellen fest. Der Einstellbereich für die obere Grenze hängt von der Leistung der gewählten Signalquellen ab.

Bei Pegelkalibrierung ist die obere Grenze so zu wählen, daß sie von beiden Signalquellen erreicht wird.

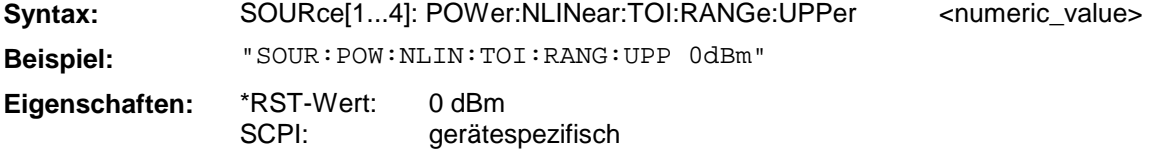

#### **SOURce[1...4]:POWer:NLINear:TOI:RANGe:LOWer**

Dieser Befehl legt für die Messung des Interceptpunktes 3. Ordnung eine untere Grenze für die Leistung der Signalquellen fest. Der Einstellbereich für die untere Grenze hängt von der Leistung der gewählten Signalquellen ab.

Bei Pegelkalibrierung ist die untere Grenze so zu wählen, daß sie von beiden Signalquellen erreicht wird.

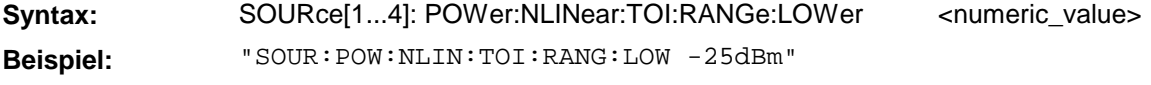

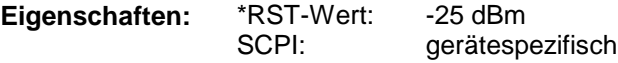

#### **SOURce<1...4>:POWer:CENTer**

Dieser Befehl definiert die Mittenpegel des Analysators bei Pegelwobbelung.

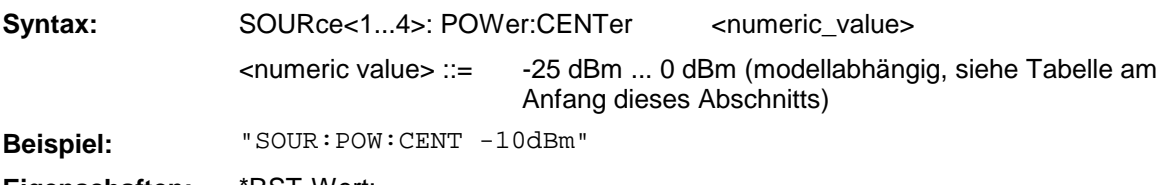

**Eigenschaften:** \*RST-Wert: konform

## **SOURce<1...4>:POWer:SPAN**

Dieser Befehl definiert den Pegeldarstellbereich des Analysators bei Pegelwobbelung.

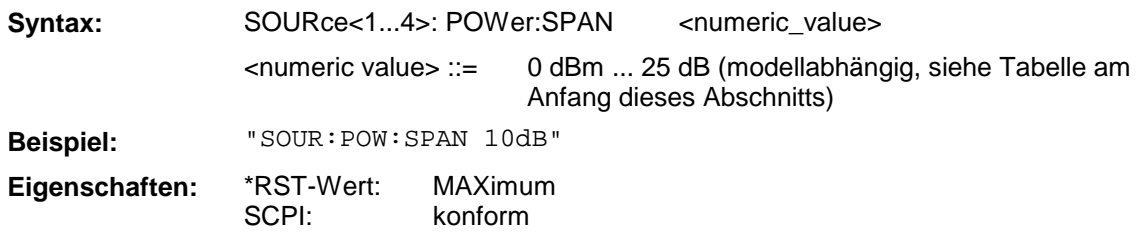

# **SOURce<1...4>:POWer:STARt**

Dieser Befehl definiert den Startpegel des Analysators bei Pegelwobbelung.

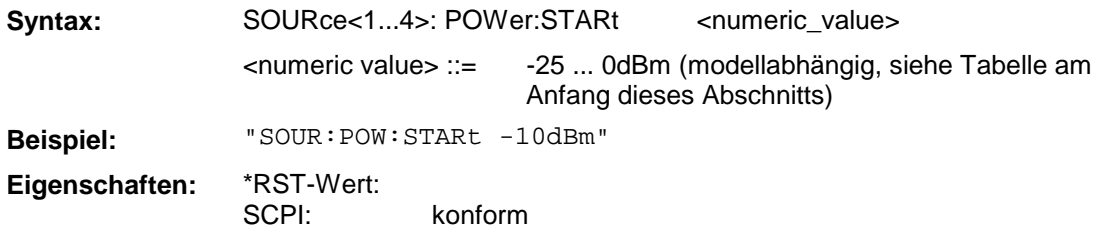

## **SOURce<1...4>:POWer:STOP**

Dieser Befehl definiert den Stoppegel des Analysators bei Pegelwobbelung.

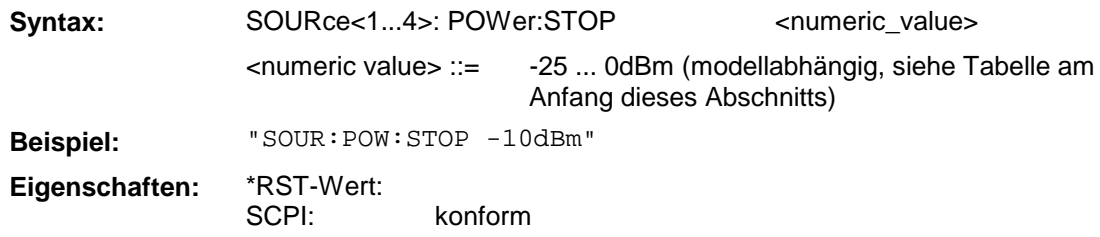

# **SOURce[1...4]:POWer:CORRection:DATA**

Dieser Befehl dient zum Lesen und Schreiben der Pegelkorrekturwerte für einen Generatorkanal.

Mit dem Parameter <string> wird der Korrekturdatensatz ausgewählt. Es bedeuten:

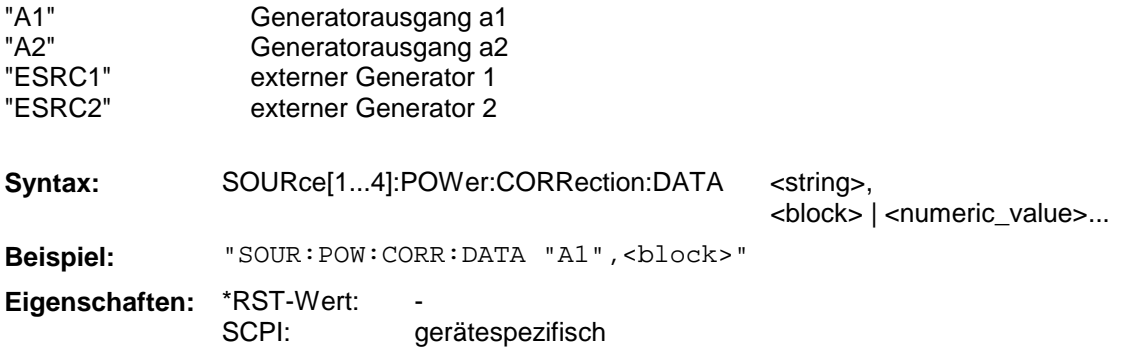

Dieser Befehl definiert die Sweepparameter bei der Aufnahme einer Pegelkalibrierung von externen Generatoren.

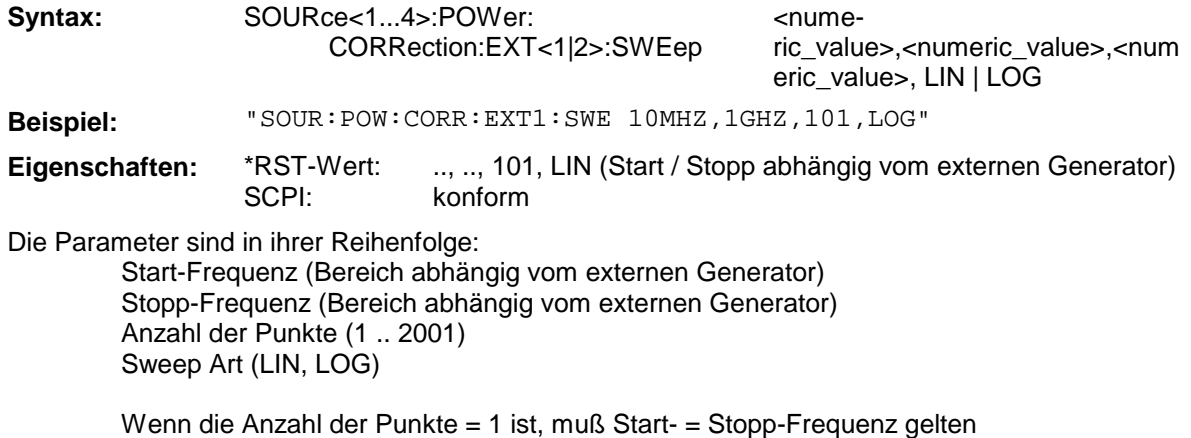

**SOURce<1...4>:POWer:CORRection:NREadings**

Dieser Befehl bestimmt die Anzahl der Leistungsmessungen an einem Frequenzpunkt bei der Aufnahme einer Pegelkalibrierung.

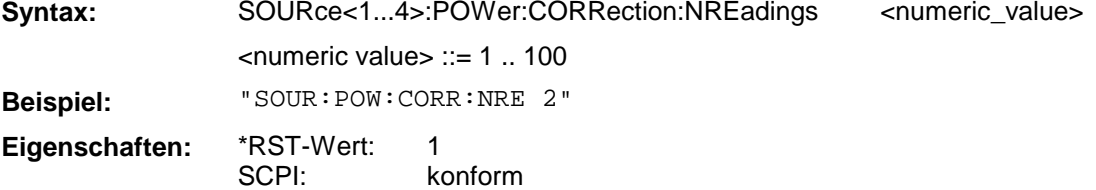

## **SOURce<1...4>:POWer:CORRection:[:ACQuire]**

Dieser Befehl dient zur Aufnahme einer Generator-Pegelkalibrierung (intern, extern).

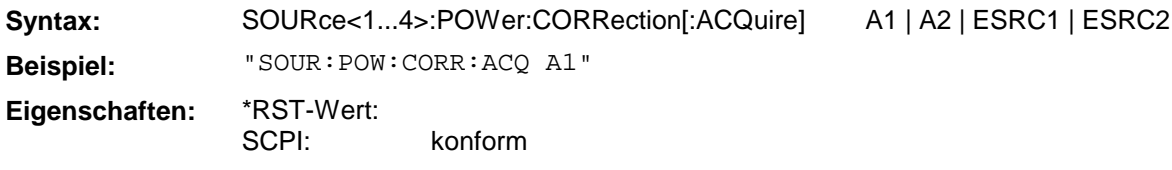

#### **SOURce<1...4>: POWer:CORRection:LLISt**

Dieser Befehl definiert die Power-Loss-Liste, die bei der Aufnahme einer Pegelkalibrierung aktiv sein kann.

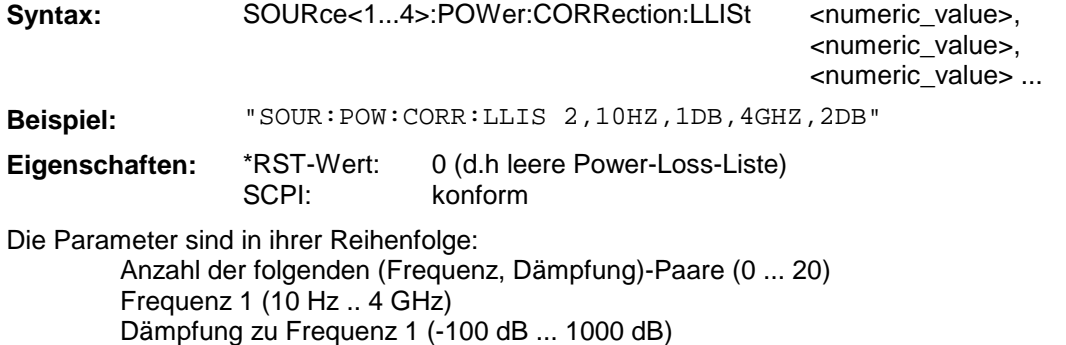

... Die Frequenzen sind **aufsteigend** geordnet anzugeben

## **SOURce<1...4>: POWer:CORRection:LLISt:STATe**

Dieser Befehl legt fest, ob bei der Aufnahme einer Pegelkalibrierung die Power-Loss-Liste verwendet wird.

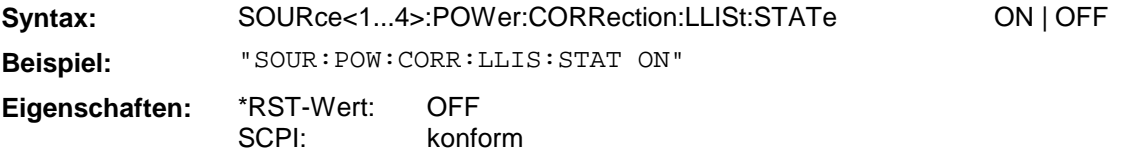

## **SOURce<1...4>:FREQuency[:CW|FIXed]**

Dieser Befehl definiert die CW-Frequenz für die Betriebsarten POWER SWEEP und TIME SWEEP.

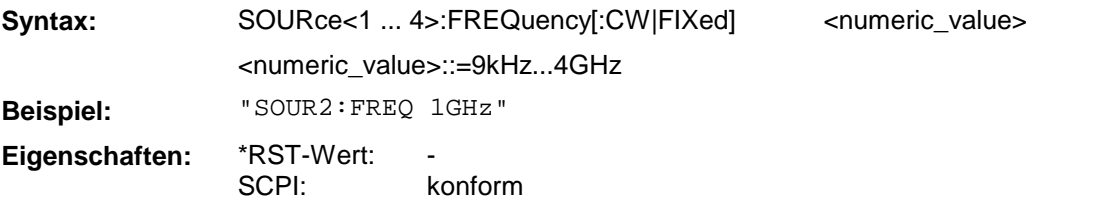

#### **SOURce<1...4>:FREQuency:CONVersion:ARBitrary:IFRequency**

Dieser Befehl definiert den Frequenzbereich des internen Generators bei frequenzumsetzenden Messungen.

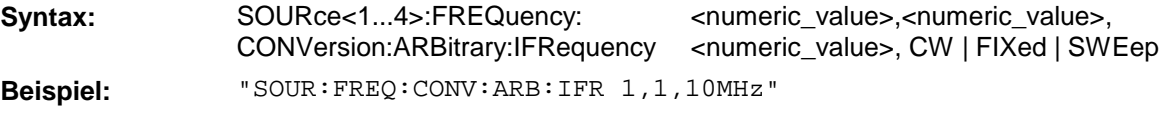

**Eigenschaften:** \*RST-Wert: SCPI: 1,1,0 gerätespezifisch

Die Parameter sind in ihrer Reihenfolge (vgl. Abschnitt 2.4.1.2.3, "Allgemeine Frequenzkonfigurationen"):

Numerator Denominator **Offset** Wobbelbetrieb oder Festfrequenz

## **SOURce<1...4>:FREQuency:CONVersion:ARBitrary:EFRequency<1|2>**

Dieser Befehl definiert den Frequenzbereich des externen Generators bei frequenzumsetzenden Messungen.

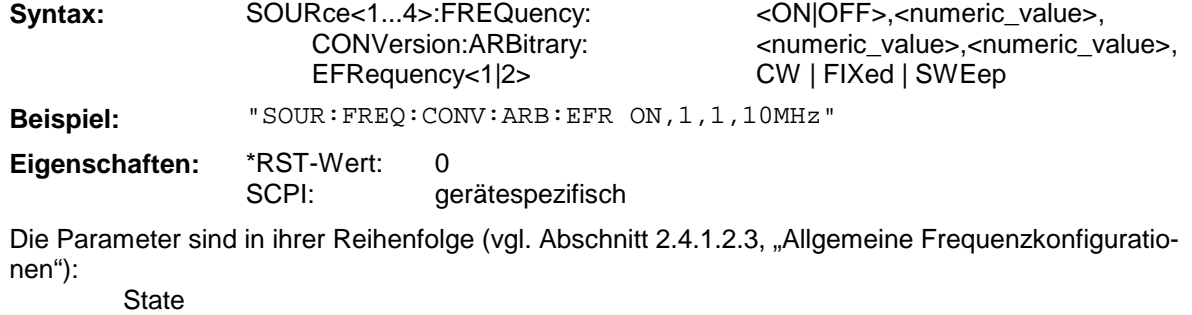

Numerator Denominator **Offset** Wobbelbetrieb oder Festfrequenz

### **SOURce[1...4]:FREQuency:NLINear:COMP**

Dieser Befehl legt als Signalquelle für die Kompressionspunktmessung entweder die interne oder eine der beiden externen Quellen fest.

**Syntax:** SOURce[1...4]:FREQuency:NLINear:COMP INT | ESRC1 | ESRC2

**Beispiel:** "SOUR:FREQ:NLIN:COMP INT"

**Eigenschaften:** \*RST-Wert: SCPI: INT gerätespezifisch

### **SOURce[1...4]:FREQuency:NLINear:SOI**

Dieser Befehl legt als Signalquellen für die Messung des Interceptpunktes 2. Ordnung entweder die interne und eine der beiden externen Quellen oder die Kombination beider externer Quellen fest.

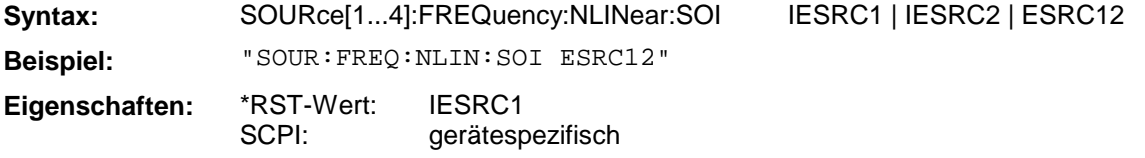

### **SOURce[1...4]:FREQuency:NLINear:SOI:OFFSet**

Dieser Befehl legt bei der Messung des Interceptpunktes 2. Ordnung einen Versatz für die Frequenz der zweiten gegenüber der ersten Signalquelle fest.

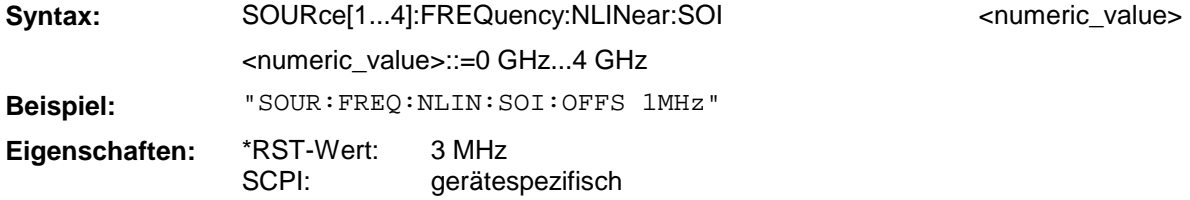

## **SOURce[1...4]:FREQuency:NLINear:TOI**

Dieser Befehl legt als Signalquellen für die Messung des Interceptpunktes 3. Ordnung entweder die interne und eine der beiden externen Quellen oder die Kombination beider externer Quellen fest.

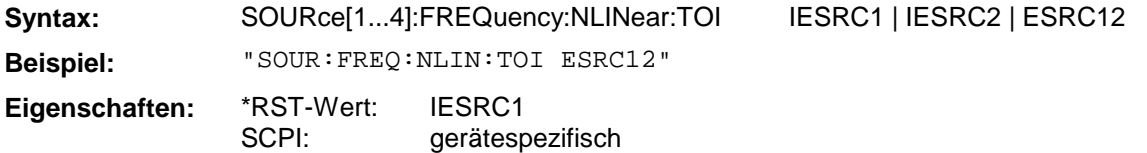

#### **SOURce[1...4]:FREQuency:NLINear:TOI:OFFSet**

Dieser Befehl legt bei der Messung des Interceptpunktes 3. Ordnung einen Versatz für die Frequenz der zweiten gegenüber der ersten Signalquelle fest.

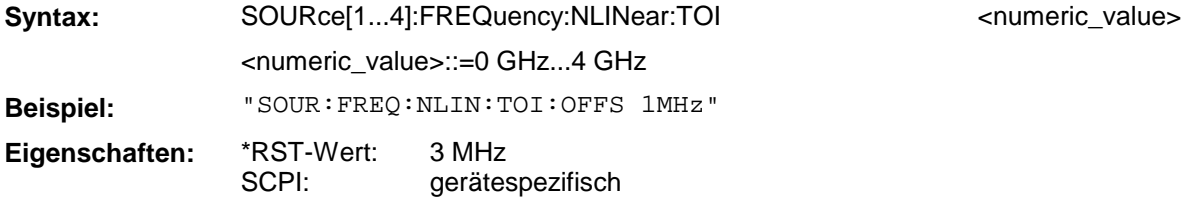

# **3.6.16 STATus - Subsystem**

Das STATus-Subsystem enthält die Befehle zum Status-Reporting-System. (siehe Abschnitt 3.8, Status-Reporting System"). \*RST hat keinen Einfluß auf die Status-Register.

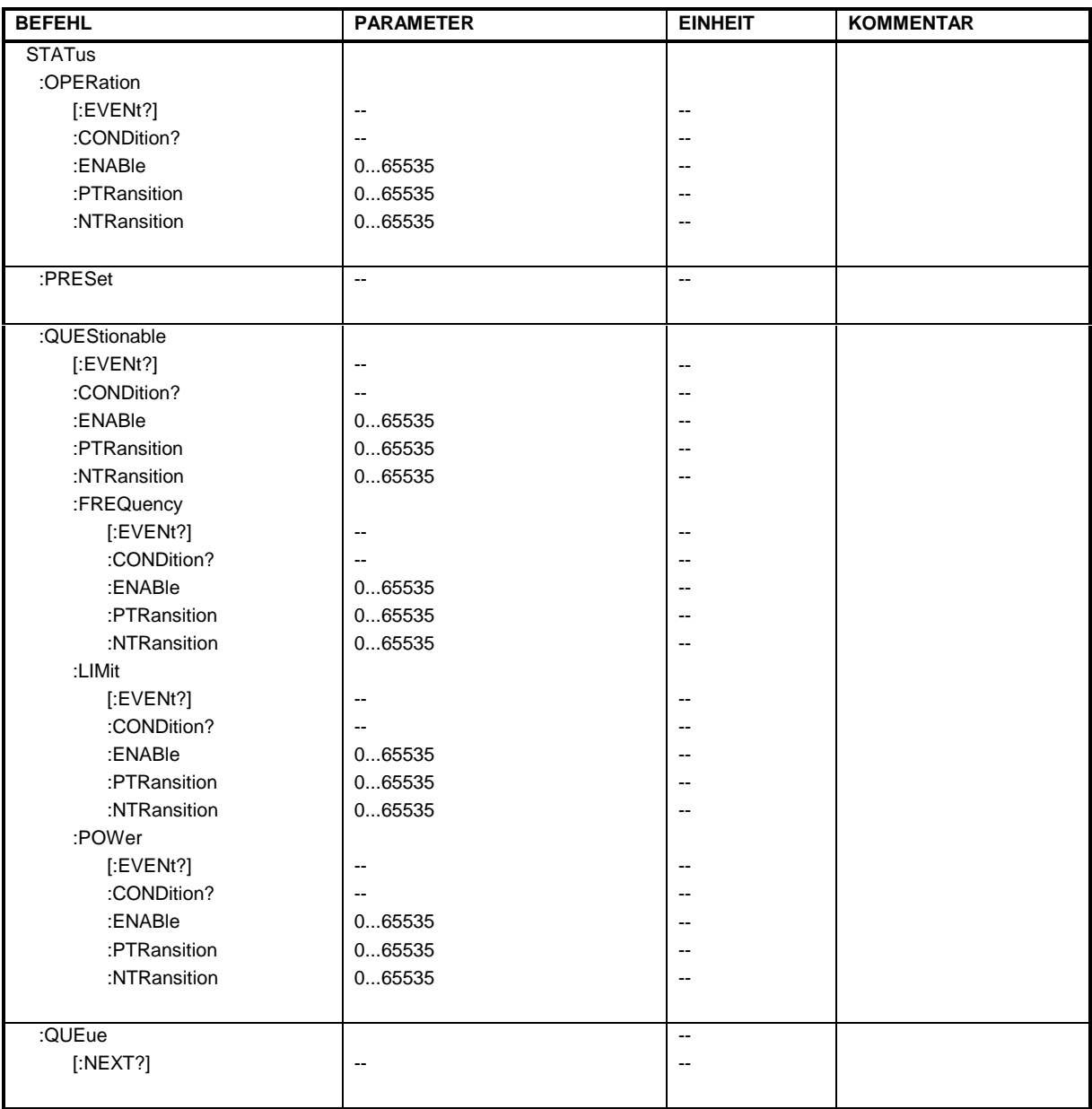

# **STATus:OPERation[:EVENt?]**

Dieser Befehl fragt den Inhalt des EVENt-Teils des STATus:OPERation-Registers ab.

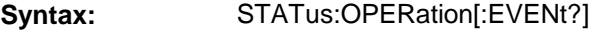

**Beispiel:** "STAT:OPER?"

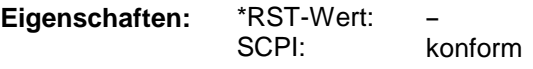

Beim Auslesen wird der Inhalt des EVENt-Teils gelöscht.

## **STATus:OPERation:CONDition?**

Dieser Befehl fragt den CONDition-Teil des STATus:OPERation-Registers ab.

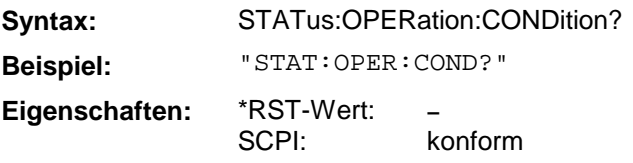

Beim Auslesen wird der Inhalt des CONDition-Teils nicht gelöscht. Der zurückgegebene Wert spiegelt direkt den aktuellen Hardwarezustand wieder.

## **STATus:OPERation:ENABle**

Dieser Befehl setzt die Bits des ENABle-Teils des STATus:QUEStionable-Registers.

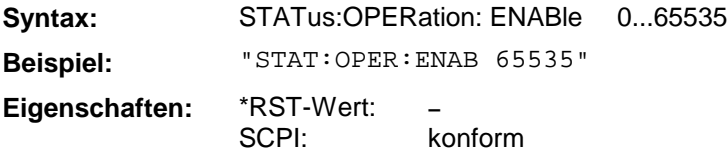

Das ENABle-Register gibt die einzelnen Ereignisse des dazugehörigen EVENt-Teils selektiv für das Summen-Bit im Status-Byte frei.

### **STATus:OPERation:PTRansition**

Dieser Befehl setzt die Flankendetektoren aller Bits des STATus:OPERation-Registers für die Übergänge des CONDition-Bits von 0 nach 1.

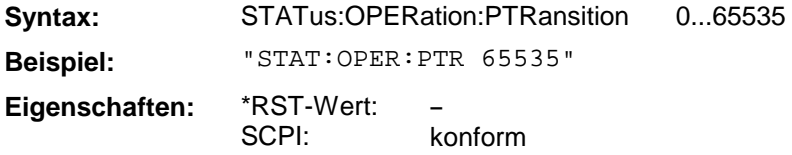

## **STATus:OPERation:NTRansition**

Dieser Befehl setzt die Flankendetektoren aller Bits des STATus:OPERation-Registers für die Übergänge des CONDition-Bits von 1 nach 0.

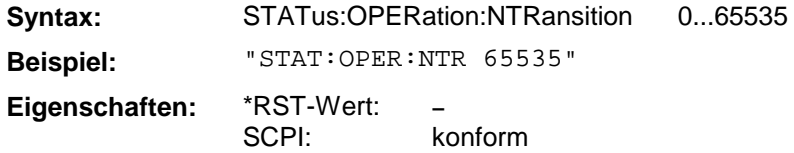

#### **STATus:PRESet**

Dieser Befehl setzt die Flankendetektoren und die ENABle-Teile aller Register auf einen definierten Wert zurück. Alle PTRansition-Teile werden auf FFFFh gesetzt, d.h., alle Übergänge von 0 nach 1 werden entdeckt. Alle NTRansition-Teile werden auf 0 gesetzt, d.h., ein Übergang von 1 nach 0 in einem CONDition-Bit wird nicht entdeckt. Die ENABle-Teile von STATus:OPERation and STA-Tus:QUEStionable werden auf 0 gesetzt, d.h., alle Ereignisse in diesen Registern werden nicht weitergemeldet.

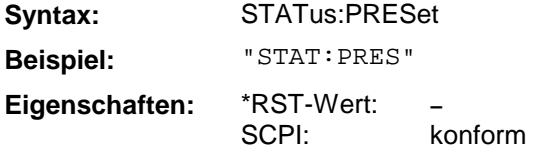

# **STATus:QUEStionable[:EVENt?]**

Dieser Befehl fragt den Inhalt des EVENt-Teils des STATus:QUEStionable -Registers ab.

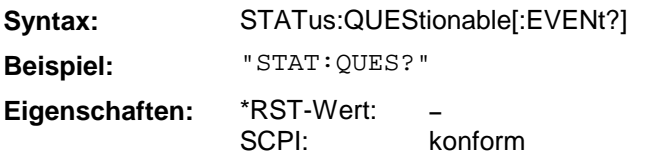

Beim Auslesen wird der Inhalt des EVENt-Teils gelöscht.

## **STATus:QUEStionable:CONDition?**

Dieser Befehl fragt den CONDition-Teil des STATus:QUEStionable -Registers ab.

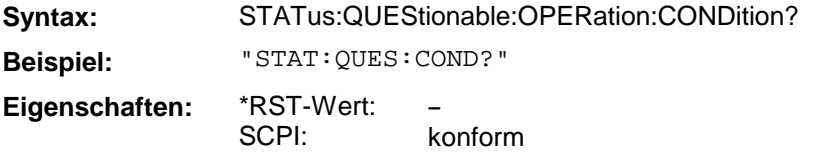

Beim Auslesen wird der Inhalt des CONDition-Teils nicht gelöscht.

## **STATus:QUEStionable:ENABle**

Dieser Befehl setzt die Bits des ENABle-Teils des STATus:QUEStionable-Registers.

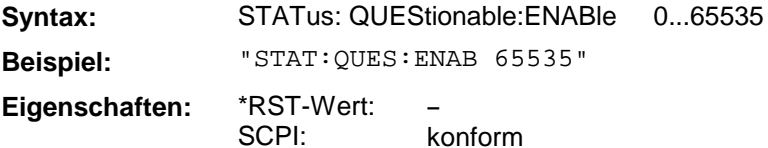

Das ENABle-Register gibt die einzelnen Ereignisse des dazugehörigen EVENt-Teils selektiv für das Summen-Bit im Status-Byte frei.

#### **STATus:QUEStionable:PTRansition**

Dieser Befehl setzt die Flankendetektoren aller Bits des STATus:QUEStionable -Registers für die Übergänge des CONDition-Bits von 0 nach 1.

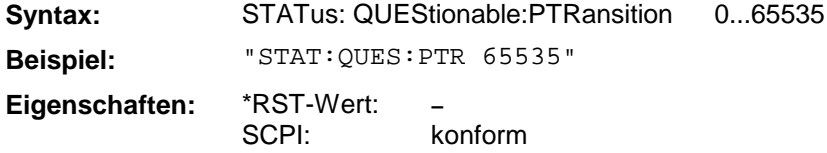

#### **STATus:QUEStionable:NTRansition**

Dieser Befehl setzt die Flankendetektoren aller Bits des STATus:QUEStionable -Registers für die Übergänge des CONDition-Bits von 1 nach 0.

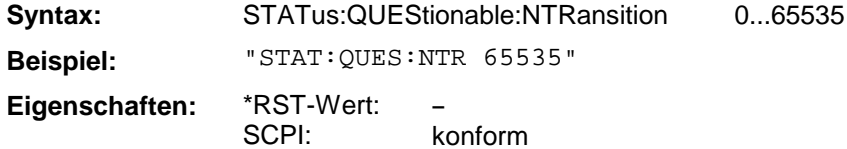

# **STATus:QUEStionable:FREQuency[:EVENt?]**

Dieser Befehl fragt den Inhalt des EVENt-Teils des STATus:QUEStionable:FREQuency-Registers ab.

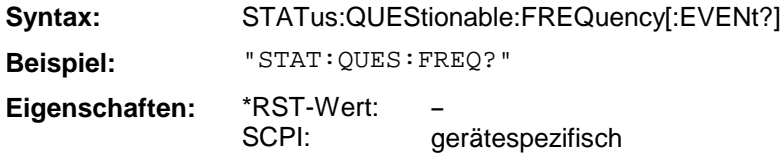

Beim Auslesen wird der Inhalt des EVENt-Teils gelöscht.

### **STATus:QUEStionable:FREQuency:CONDition?**

Dieser Befehl fragt den CONDition-Teil des STATus:QUEStionable:FREQuency-Registers ab.

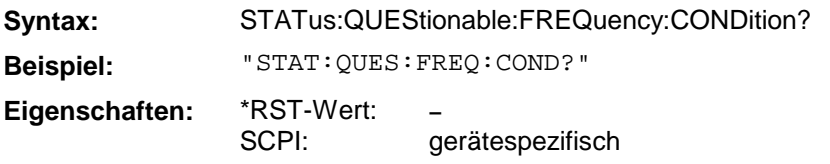

Beim Auslesen wird der Inhalt des CONDition-Teils nicht gelöscht.

### **STATus:QUEStionable:FREQuency:ENABle**

Dieser Befehl setzt die Bits des ENABle-Teils des STATus:QUEStionable:FREQuency-Registers.

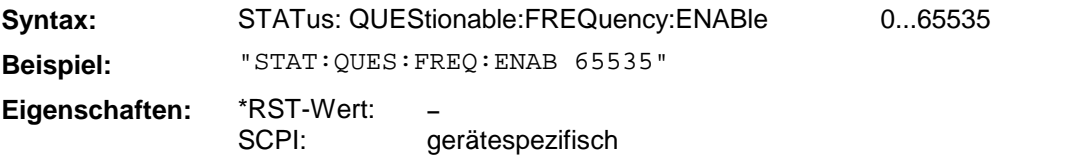

Das ENABle-Register gibt die einzelnen Ereignisse des dazugehörigen EVENt-Teils selektiv für das Summen-Bit im Status-Byte frei.

#### **STATus:QUEStionable:FREQuency:PTRansition**

Dieser Befehl setzt die Flankendetektoren aller Bits des STATus:QUEStionable:FREQuency-Registers für die Übergänge des CONDition-Bits von 0 nach 1.

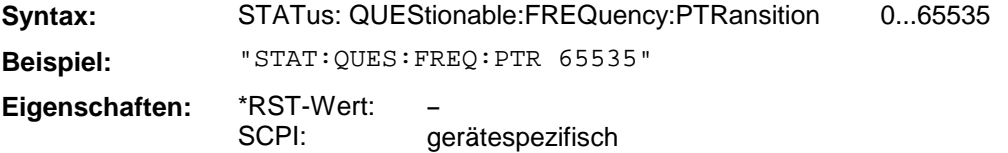

#### **STATus:QUEStionable:FREQuency:NTRansition**

Dieser Befehl setzt die Flankendetektoren aller Bits des STATus:QUEStionable:FREQuency-Registers für die Übergänge des CONDition-Bits von 1 nach 0.

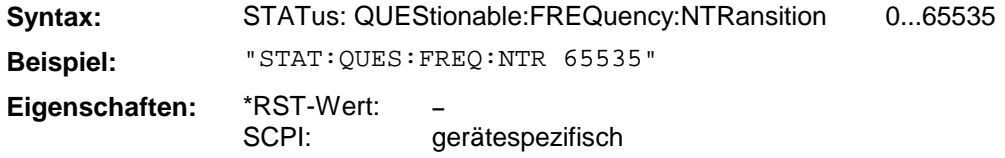

# **STATus:QUEStionable:LIMit[:EVENt?]**

Dieser Befehl fragt den Inhalt des EVENt-Teils des STATus:QUEStionable:LIMit-Registers ab.

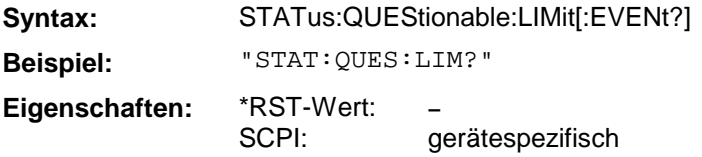

Beim Auslesen wird der Inhalt des EVENt-Teils gelöscht.

## **STATus:QUEStionable:LIMit:CONDition?**

Dieser Befehl fragt den CONDition-Teil des STATus:QUEStionable:LIMit-Registers ab.

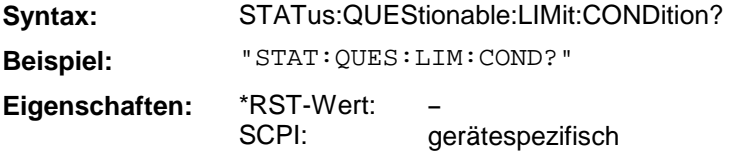

Beim Auslesen wird der Inhalt des CONDition-Teils nicht gelöscht.

## **STATus:QUEStionable:LIMit:ENABle**

Dieser Befehl setzt die Bits des ENABle-Teils des STATus:QUEStionable:LIMit-Registers.

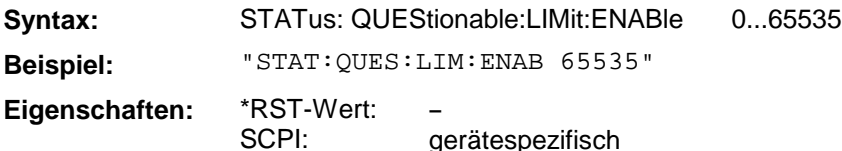

Das ENABle-Register gibt die einzelnen Ereignisse des dazugehörigen EVENt-Teils selektiv für das Summen-Bit im Status-Byte frei.

## **STATus:QUEStionable:LIMit:PTRansition**

Dieser Befehl setzt die Flankendetektoren aller Bits des STATus:QUEStionable:LIMit-Registers für die Übergänge des CONDition-Bits von 0 nach 1.

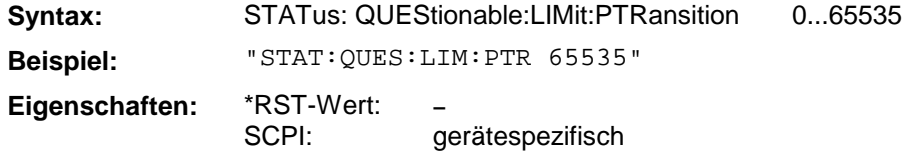

## **STATus:QUEStionable:LIMit:NTRansition**

Dieser Befehl setzt die Flankendetektoren aller Bits des STATus:QUEStionable:LIMit-Registers für die Übergänge des CONDition-Bits von 1 nach 0.

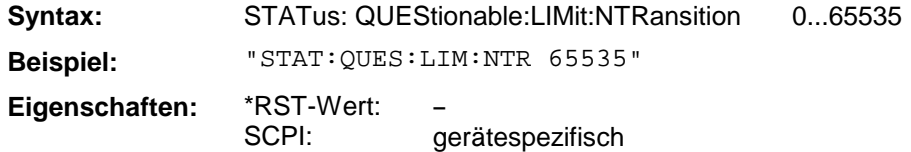

# **STATus:QUEStionable:POWer[:EVENt?]**

Dieser Befehl fragt den Inhalt des EVENt-Teils des STATus:QUEStionable:POWer-Registers ab.

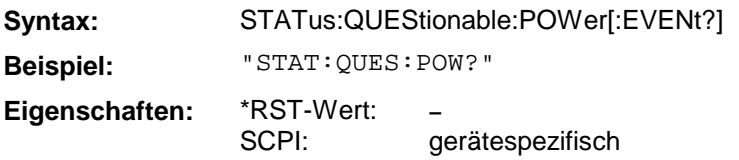

Beim Auslesen wird der Inhalt des EVENt-Teils gelöscht.

## **STATus:QUEStionable:POWer:CONDition?**

Dieser Befehl fragt den CONDition-Teil des STATus:QUEStionable:POWer-Registers ab.

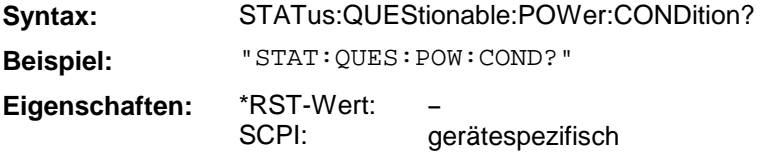

Beim Auslesen wird der Inhalt des CONDition-Teils nicht gelöscht.

## **STATus:QUEStionable:POWer:ENABle**

Dieser Befehl setzt die Bits des ENABle-Teils des STATus:QUEStionable:POWer-Registers.

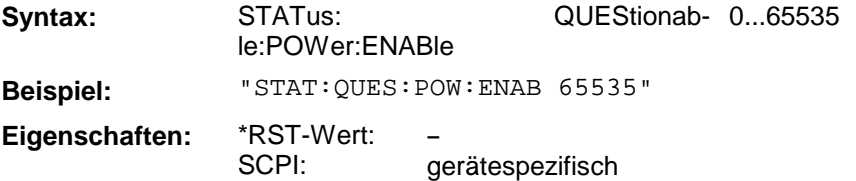

Das ENABle-Register gibt die einzelnen Ereignisse des dazugehörigen EVENt-Teils selektiv für das Summen-Bit im Status-Byte frei.

## **STATus:QUEStionable:POWer:PTRansition**

Dieser Befehl setzt die Flankendetektoren aller Bits des STATus:QUEStionable:POWer-Registers für die Übergänge des CONDition-Bits von 0 nach 1.

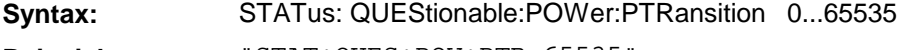

**Beispiel:** "STAT:QUES:POW:PTR 65535"

**Eigenschaften:** \*RST-Wert: SCPI: **–** gerätespezifisch

#### **STATus:QUEStionable:POWer:NTRansition**

Dieser Befehl setzt die Flankendetektoren aller Bits des STATus:QUEStionable:POWer-Registers für die Übergänge des CONDition-Bits von 1 nach 0.

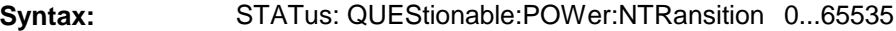

**Beispiel:** "STAT:QUES:POW:NTR 65535"

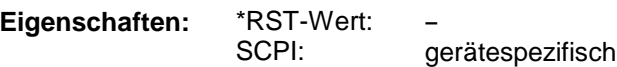

# **STATus:QUEue[:NEXT?]**

Dieser Befehl fragt den ältesten Eintrag der Error Queue ab und löscht ihn dadurch.

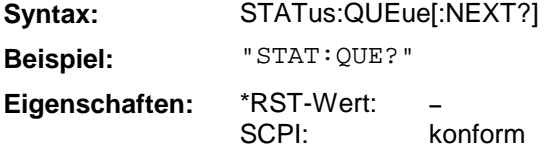

Positive Fehlernummern bezeichnen gerätespezifische Fehler, negative Fehlernummern von SCPI festgelegte Fehlermeldungen (siehe Anhang B). Wenn die Error Queue leer ist, dann wird die Fehlernummer 0, "No error", zurückgegeben. Dieser Befehl ist identisch mit dem Befehl SYSTem:ERRor.

# **3.6.17 SYSTem - Subsystem**

Im SYSTem-Subsystem sind eine Reihe von Befehlen für allgemeine Funktionen zusammengefaßt.

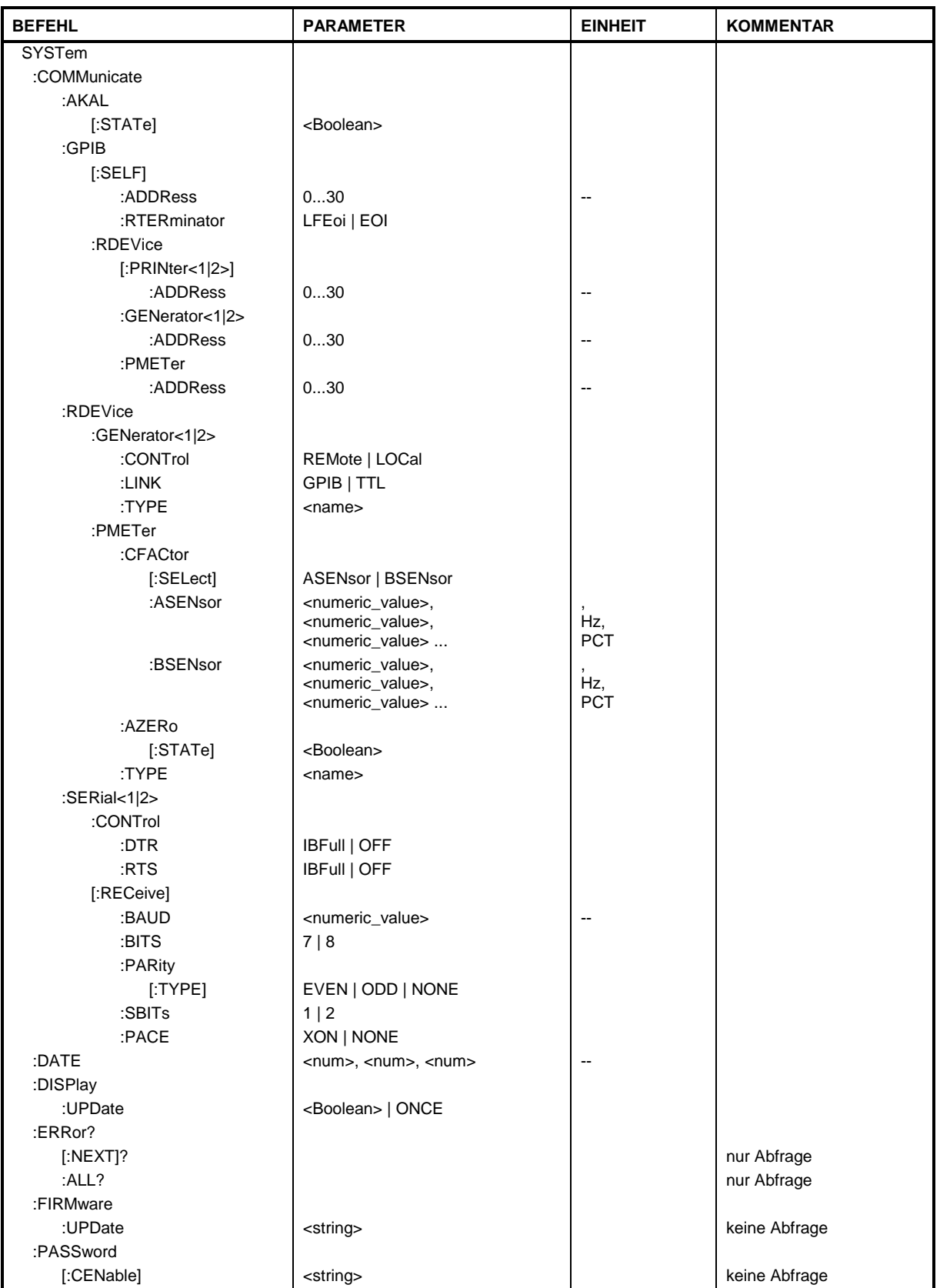

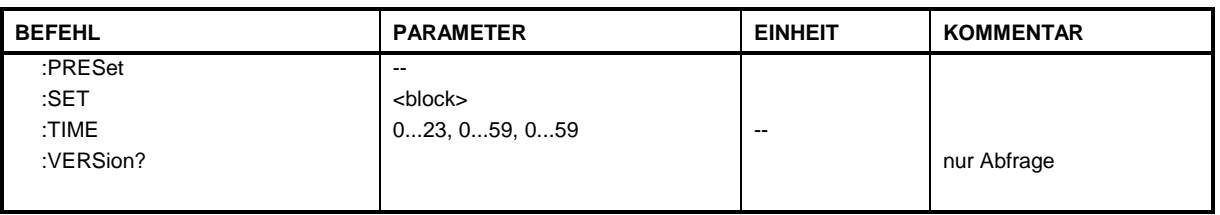

### **SYSTem:COMMunicate:AKAL[:STATe]**

Dieser Befehl schaltet die Steuerung der AutoKal-Box ein bzw. aus.

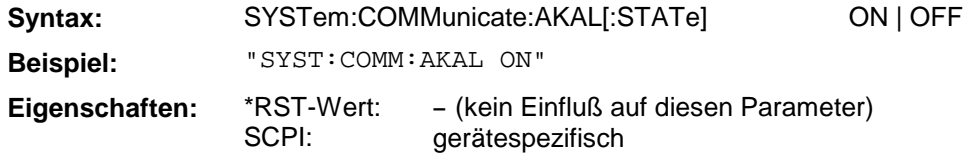

### **SYSTem:COMMunicate:GPIB[:SELF]:ADDRess**

Dieser Befehl ändert die IEC-Bus-Adresse des Gerätes.

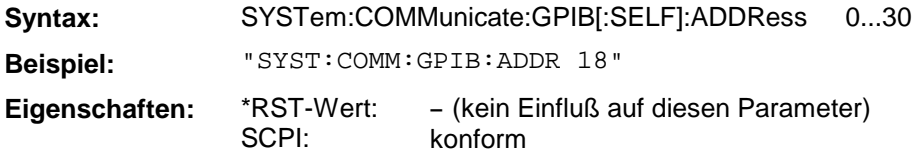

#### **SYSTem:COMMunicate:GPIB[:SELF]:RTERminator**

Dieser Befehl ändert das Empfangsschlußzeichen des Gerätes.

**Syntax:** SYSTem:COMMunicate:GPIB[:SELF]:RTERminator LFEOI | EOI

**Beispiel:** "SYST:COMM:GPIB:RTERM EOI"

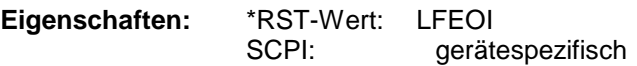

Der Analysator verfügt über einen DMA-Kanal zur Kommunikation über den IEC-Bus. Dies gewährleistet eine optimale Geschwindigkeit beim Transfer von Befehlen und Daten. Der im Gerät integrierte Parser zur Befehlsdekodierung wird allerdings erst nach vollständiger Übertragung des Kommandos über die Erkennung des Schlußzeichens aktiv. Um dies auch bei dem Transfer von binären Daten zu ermöglichen, muß vor dem Transfer die Schlußzeichenerkennung auf das EOI-Signal umgestellt werden. Das Auslesen von Binärdaten aus dem Gerät macht eine solche Umstellung nicht notwendig.

#### **SYSTem:COMMunicate:GPIB: RDEVice[:PRINter<1|2>]:ADDRess**

Dieser Befehl ändert die IEC-Bus-Adresse des Gerätes, das als Hardcopy Device 1 bzw. 2 ausgewählt ist, sofern bei diesem Gerät die IEC-Bus-Schnittstelle aktiviert ist.

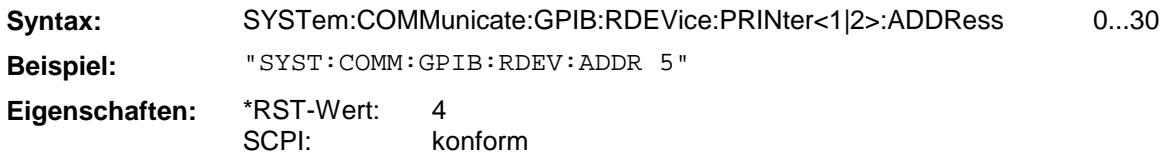

## **SYSTem:COMMunicate:GPIB:RDEVice:GENerator<1|2>:ADDRess**

Dieser Befehl ändert die IEC-Bus-Adresse des Gerätes, das als Generator 1 bzw. 2 ausgewählt ist.

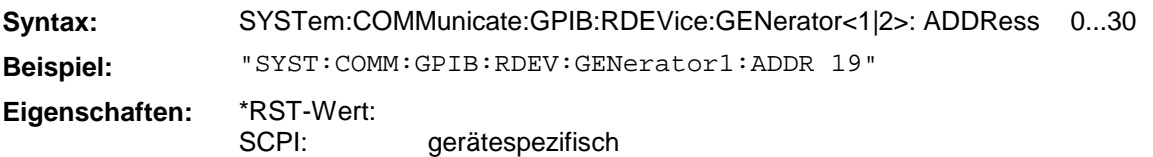

## **SYSTem:COMMunicate:GPIB:RDEVice:PMETer:ADDRess**

Dieser Befehl ändert die IEC-Bus-Adresse des Gerätes, das als Leistungsmesser ausgewählt ist.

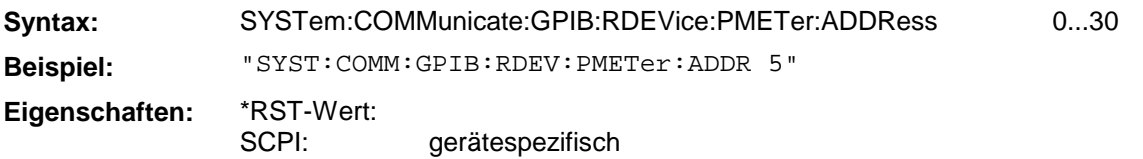

### **SYSTem:COMMunicate:PRINter<1|2>:ENUMerate:FIRSt?**

Dieser Befehl fragt den Namen des ersten Druckers (in der Liste der Drucker) unter Windows NT ab. Das Suffix bei Printer wird ignoriert.

Die Namen weiterer installierter Drucker können mit dem Befehl SYSTem:COMMunicate: PRINter:ENUMerate:NEXT? abgefragt werden.

Sind keine Drucker konfiguriert, so wird ein Leerstring ausgegeben

**Beispiel:** "SYST:COMM:PRIN:ENUM:FIRS?"

**Eigenschaften:** \*RST-Wert: SCPI: gerätespezifisch

#### **SYSTem:COMMunicate:PRINter<1|2>:ENUMerate:NEXT?**

Dieser Befehl fragt den Namen des nächsten unter Windows NT installierten Druckers ab. Das Suffix bei Printer wird ignoriert.

Dieser Befehl kann nur nach dem Befehl SYSTem:COMMunicate:PRINter: ENUMerate:FIRSt? gesendet werden.

Nach der Ausgabe aller Druckernamen wird ein Leerstring ausgegeben.

**Beispiel:** "SYST:COMM:PRIN:ENUM:NEXT?"

**Eigenschaften:** \*RST-Wert: - SCPI: gerätespezifisch

## **SYSTem:COMMunicate:PRINter<1|2>:SELect <printer\_name>**

Dieser Befehl wählt einen der unter Windows NT installierten Drucker aus. Das Suffix bei Printer wählt Device 1 oder 2 aus.

Der Name des ersten Druckers wird mit FIRSt? abgefragt. Anschließend können die Namen weiterer installierter Drucker mit NEXT? abgefragt werden.

**Parameter:** <printer\_name> ::= String, der mit den Befehlen SYSTem: COMMunicate :PRINter:ENUMerate:FIRSt? und NEXT? abgefragt wurde. **Beispiel:** "SYST:COMM:PRIN:SEL 'HP\_DESKJET660'" **Eigenschaften:** \*RST-Wert: SCPI: gerätespezifisch

### **SYSTem:COMMunicate:RDEVice:GENerator<1|2>:CONTrol**

Dieser Befehl schaltet den externen Generator zwischen Fernbedienung und Handbetrieb um.

**Syntax:** SYSTem:COMMunicate:RDEVice:GENerator<1|2>:CONTrol REMote | LOCal

**Beispiel:** "SYST:COMM:RDEV:GEN:CONT REM"

**Eigenschaften:** \*RST-Wert: SCPI: LOC gerätespezifisch

### **SYSTem:COMMunicate:RDEVice:GENerator<1|2>:LINK**

Dieser Befehl wählt den Schnittstellentyp des externen Generators aus.

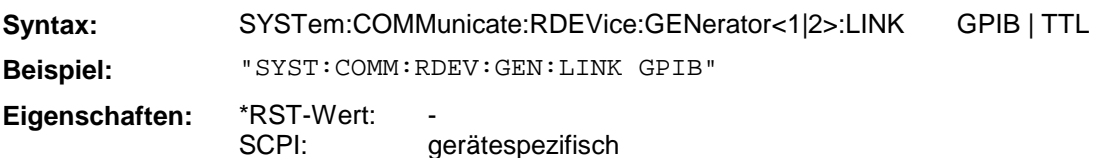

## **SYSTem:COMMunicate:RDEVice:GENerator<1|2>:TYPE**

Dieser Befehl wählt den Typ des externen Generators aus.

Syntax: SYSTem:COMMunicate:RDEVice:GENerator<1|2>:TYPE <name>

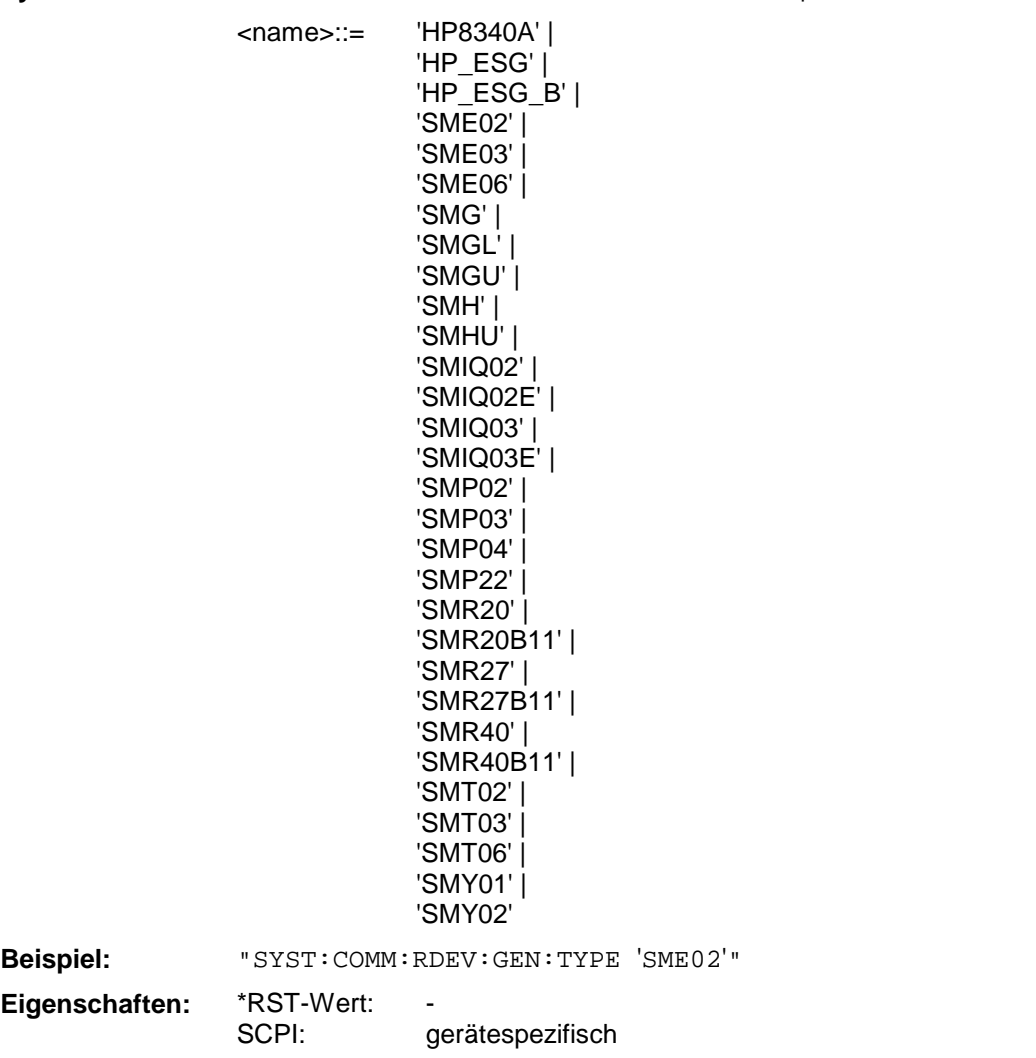

#### **SYSTem:COMMunicate:RDEVice:PMETer:CFACtor[:SELect]**

Dieser Befehl legt die Sensor-Faktor-Liste fest, die bei der Aufnahme einer Pegelkalibrierung verwendet wird (wenn nicht die interne Liste des Leistungsmessers verwendet wird).

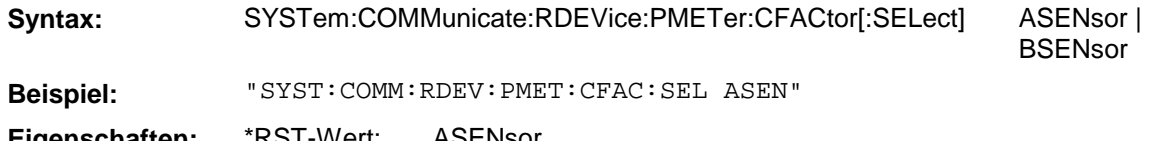

**Eigenschaften:** \*RST-Wert: SCPI: ASENsor konform

## **SYSTem:COMMunicate:RDEVice:PMETer:CFACtor:ASENsor**

Dieser Befehl definiert die Sensor-Faktor-Liste für den Sensor A, die bei der Aufnahme einer Pegelkalibrierung aktiv sein kann.

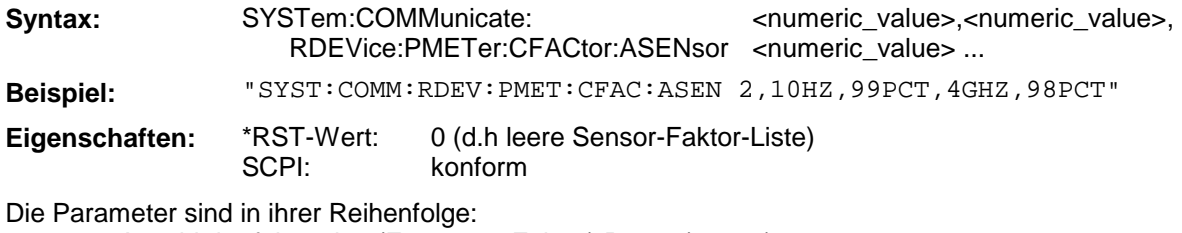

Anzahl der folgenden (Frequenz, Faktor) Paare (0 .. 20) Frequenz 1 (10 Hz ... 4 GHz) Faktor zu Frequenz 1 (0 PCT ... 100 PCT)

... Die Frequenzen sind **aufsteigend** geordnet anzugeben.

### **SYSTem:COMMunicate:RDEVice:PMETer:CFACtor:BSENsor**

Dieser Befehl definiert die Sensor-Faktor-Liste für den Sensor B, die bei der Aufnahme einer Pegelkalibrierung aktiv sein kann.

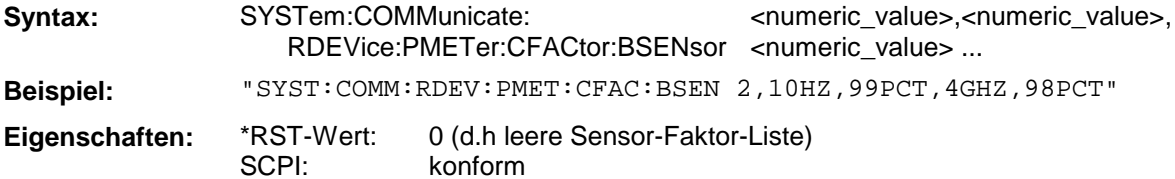

Die Parameter sind in ihrer Reihenfolge:

Anzahl der folgenden (Frequenz, Faktor) Paare (0 .. 20) Frequenz 1 (10 Hz ... 4 GHz) Faktor zu Frequenz 1 (0 PCT ... 100 PCT) ...

Die Frequenzen sind **aufsteigend** geordnet anzugeben.

## **SYSTem:COMMunicate:RDEVice:PMETer:AZERo[:STATe]**

Dieser Befehl legt fest, ob bei der Aufnahme einer Pegelkalibrierung der automatische Nullpunktabgleich des Leistungsmessers durchgeführt wird.

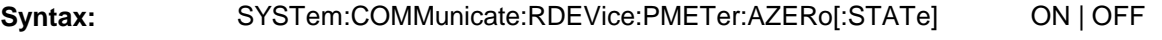

**Beispiel:** "SYST:COMM:RDEV:PMET:AZER:STAT ON"

**Eigenschaften:** \*RST-Wert: SCPI: OFF konform

#### **SYSTem:COMMunicate:RDEVice:PMETer:TYPE**

Dieser Befehl wählt den Typ des externen Leistungsmessers aus.

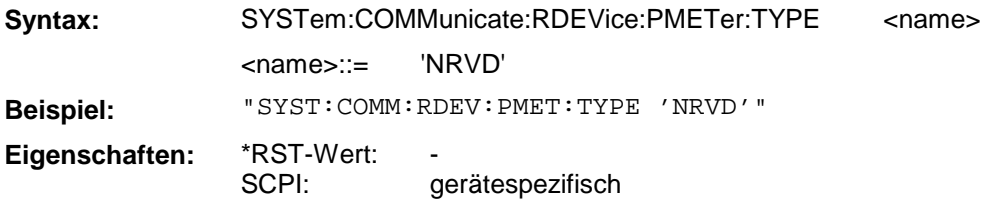

### **SYSTem:COMMunicate:SERial<1|2>:CONTrol:DTR SYSTem:COMMunicate:SERial<1|2>:CONTrol:RTS**

Diese Befehle schalten das Hardware-Handshakeverfahren für die angegebene serielle Schnittstelle aus (OFF) bzw. ein (IBFull).

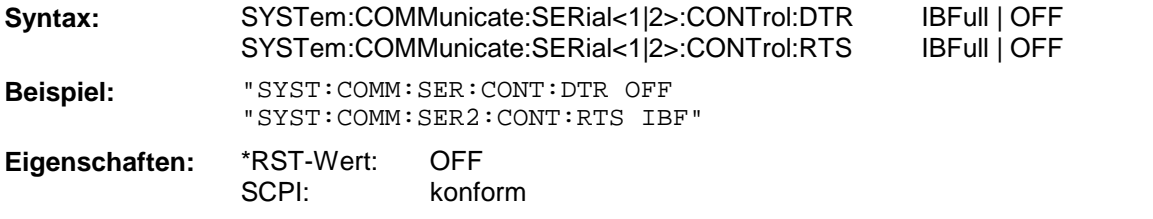

Die Bedeutung beider Befehle ist gleich. SERial1 bzw. SERial 2 entspricht der Geräteschnittstelle COM1 bzw. COM2.

## **SYSTem:COMMunicate:SERial<1|2>[:RECeive]:BAUD**

Dieser Befehl stellt die Übertragungsgeschwindigkeit für die angegebene serielle Schnittstelle ein.

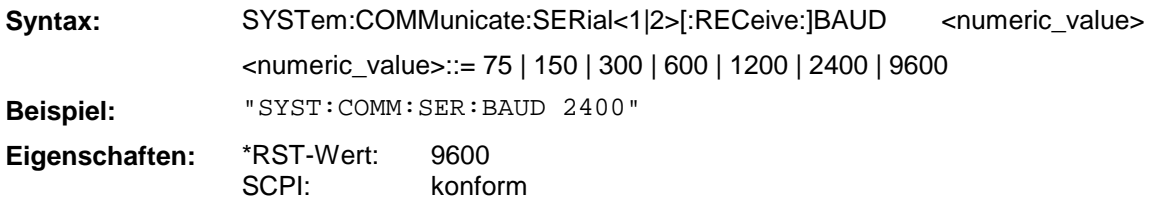

SERial1 bzw. SERial 2 entspricht der Geräteschnittstelle COM1 bzw. COM2.

## **SYSTem:COMMunicate:SERial<1|2>[:RECeive]:BITS**

Dieser Befehl legt die Anzahl der Datenbits pro Datenwort für die angegebene serielle Schnittstelle fest.

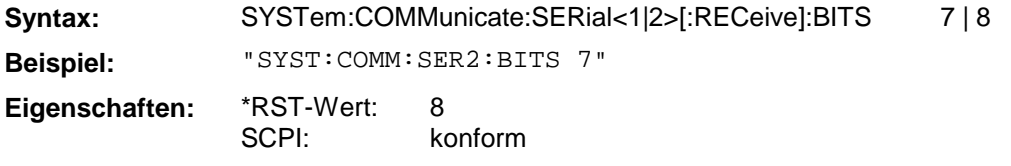

SERial1 bzw. SERial 2 entspricht der Geräteschnittstelle COM1 bzw. COM2.

# **SYSTem:COMMunicate:SERial<1|2>[:RECeive]:PARity[:TYPE]**

Dieser Befehl definiert die Paritätsprüfung für die angegebene serielle Schnittstelle.

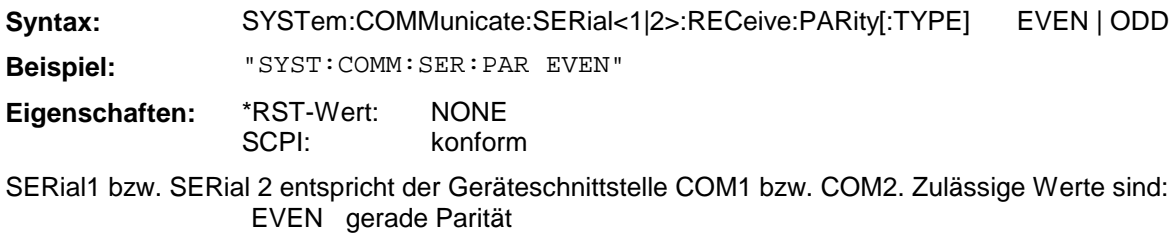

ODD ungerade Parität

NONE Paritätsprüfung ausgeschaltet.

# **SYSTem:COMMunicate:SERial<1|2>[:RECeive]:SBITs**

Dieser Befehl legt die Anzahl der Stopbits pro Datenwort für die angegebene serielle Schnittstelle fest.

**Syntax:** SYSTem:COMMunicate:SERial<1|2>[:RECeive]:SBITs 1 | 2 **Beispiel:** "SYST:COMM:SER:SBITs 2" **Eigenschaften:** \*RST-Wert: SCPI: 1 konform

SERial1 bzw. SERial 2 entspricht der Geräteschnittstelle COM1 bzw. COM2.

## **SYSTem:COMMunicate:SERial<1|2>[:RECeive]:PACE**

Dieser Befehl schaltet das Software-Handshake für die angegebene serielle Schnittstelle ein bzw. aus.

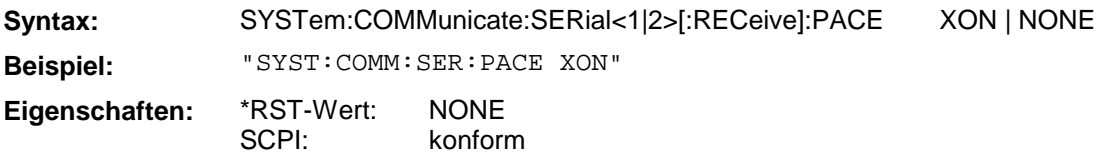

SERial1 bzw. SERial 2 entspricht der Geräteschnittstelle COM1 bzw. COM2.

## **SYSTem:DATE**

Dieser Befehl gibt das Datum für den geräteinternen Kalender ein.

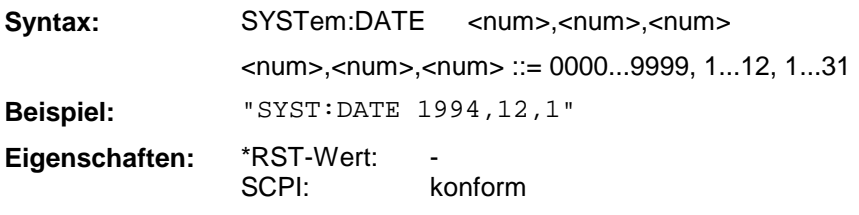

Die Eingabe erfolgt in der Reihenfolge Jahr, Monat, Tag.

## **SYSTem:DISPlay:UPDate**

Dieser Befehl schaltet die Aktualisierung aller Bildschirmelemente ein bzw. aus.

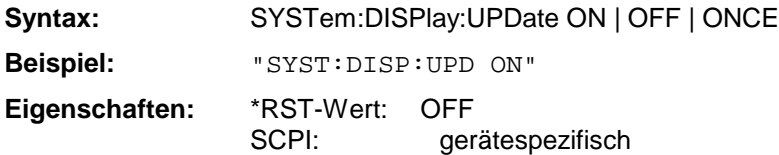

SYSTem:DISPlay:UPDate ONCE führt eine einmalige Aktualisierung aller Bildschirmelemente durch.

## **SYSTem:ERRor[:NEXT]?**

Dieser Befehl fragt den ältesten Eintrag in der Error Queue ab und löscht ihn dadurch.

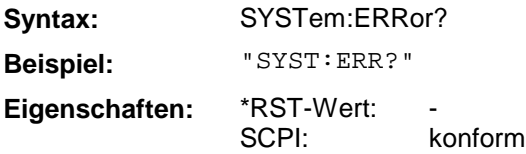

Positive Fehlernummern bezeichnen gerätespezifische Fehler, negative Fehlernummern von SCPI festgelegte Fehlermeldungen (siehe Anhang B). Wenn die Error Queue leer ist, dann wird die Fehlernummer 0, "No error", zurückgegeben. Dieser Befehl ist identisch mit dem Befehl STATus:QUEue:NEXT?. Der Befehl ist nur eine Abfrage und hat daher keinen \*RST-Wert.

#### **SYSTem:ERRor:ALL?**

Dieser Befehl fragt alle Einträge in der Error Queue ab und löscht sie dadurch.

**Syntax:** SYSTem:ERRor:ALL? **Beispiel:** "SYST:ERR:ALL?" **Eigenschaften:** \*RST-Wert: SCPI: konform

Positive Fehlernummern bezeichnen gerätespezifische Fehler, negative Fehlernummern von SCPI festgelegte Fehlermeldungen (siehe Anhang B). Wenn die Error Queue leer ist, dann wird die Fehlernummer 0, "No error", zurückgegeben. Der Befehl ist nur eine Abfrage und hat daher keinen \*RST-Wert.

### **SYSTem:FIRMware:UPDate**

Dieser Befehl startet einen Firmware-Update mit dem Datensatz aus dem angegebenen Verzeichnis.

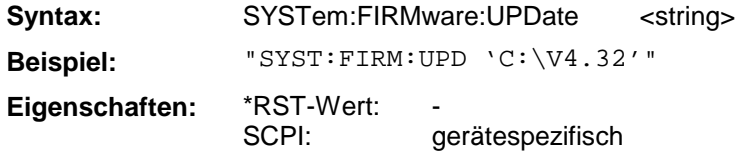

#### **SYSTem:PASSword[:CENable]**

Dieser Befehl schaltet mit dem Passwort den Zugang zu den Service-Funktionen frei.

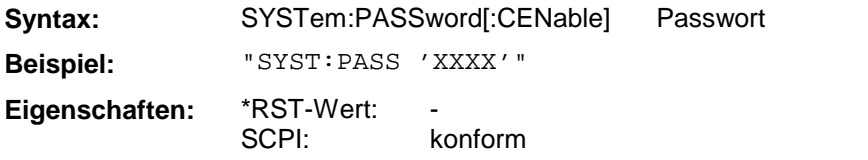

Der Befehl hat keine Abfrage.

# **SYSTem:PRESet**

Dieser Befehl löst einen Geräte-Reset aus.

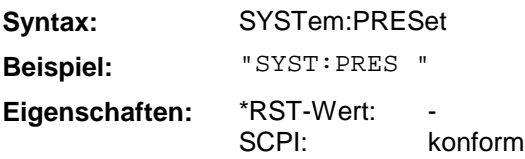

Der Befehl hat die gleiche Wirkung wie die Taste *PRESET* der Handbedienung oder wie der Befehl \*RST.

## **SYSTem:SET**

Dieser Befehl lädt die zuletzt mit SYSTem:SET? gespeicherte Geräteeinstellung.

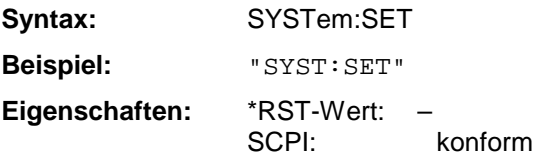

Das Endezeichen muß auf EOI gestellt sein, um eine einwandfreie Datenübertragung zu erhalten.

### **SYSTem:TIME**

Dieser Befehl stellt die geräteinterne Uhr ein.

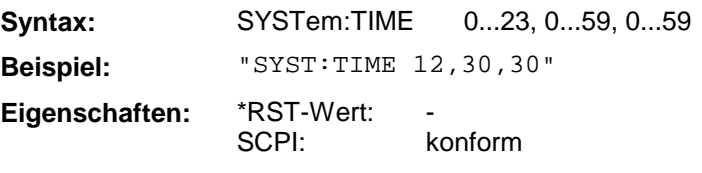

Die Eingabe erfolgt in der Reihenfolge Stunde, Minute, Sekunde.

## **SYSTem:VERSion?**

Dieser Befehl fragt die SCPI-Versionsnummer ab, zu der der implementierte Befehlssatz des Gerätes konform ist.

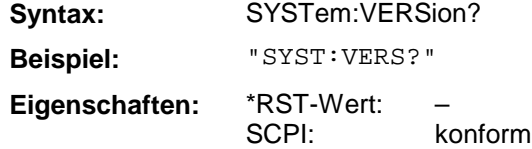

Der Befehl ist nur eine Abfrage und hat daher keinen \*RST-Wert

Das TRACe-Subsystem steuert den Zugriff auf die im Gerät vorhandenen Trace-Speicher.

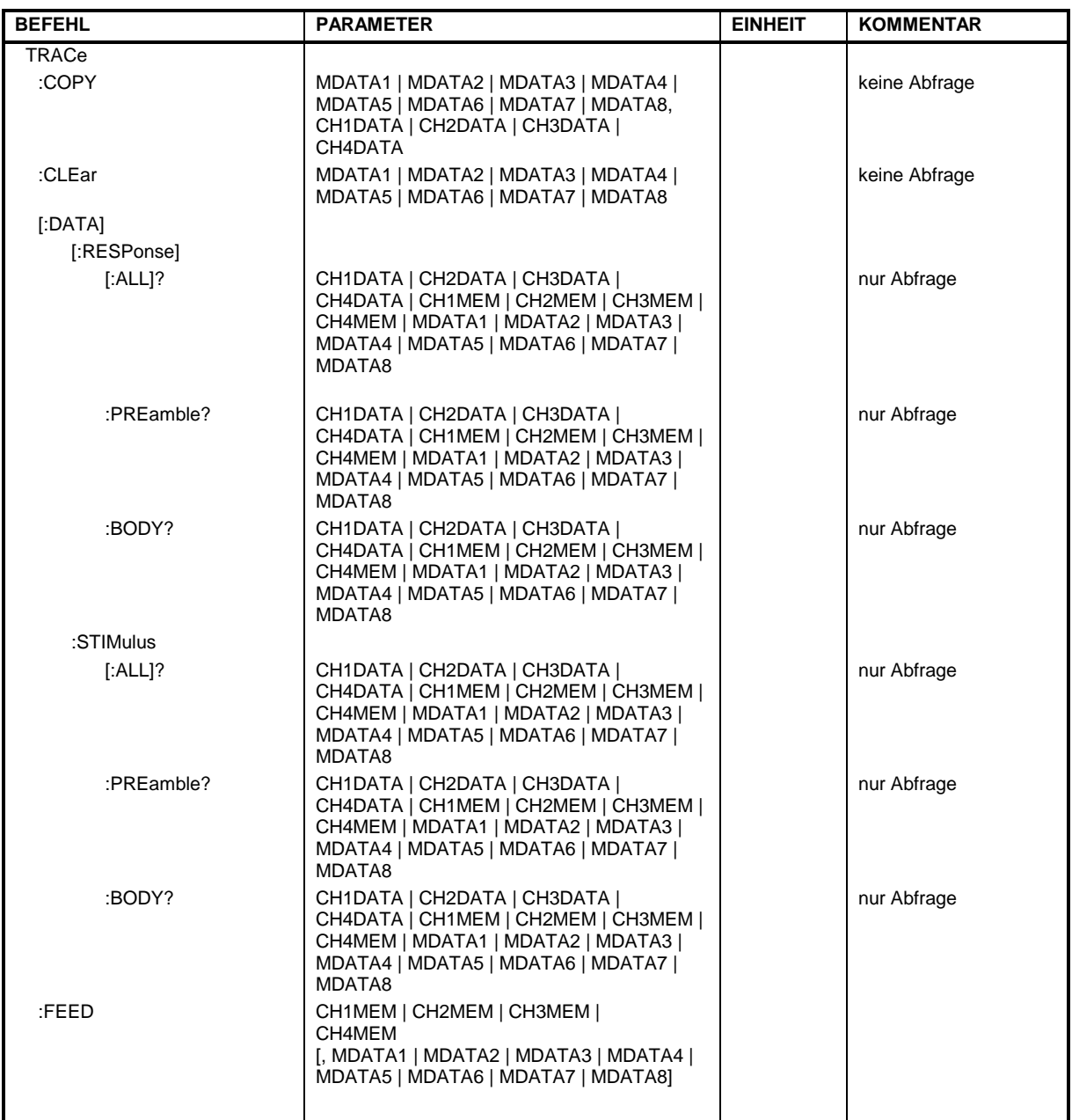

# **TRACe:COPY**

Dieser Befehl kopiert die Tracedaten des aktiven Kanals in einen der 8 Memorytraces.

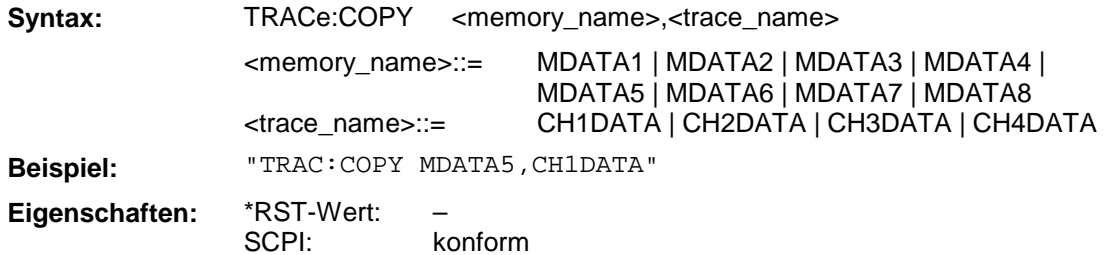

### **TRACe:CLEar**

Dieser Befehl löscht den jeweiligen Memorytrace.

**Syntax:** TRACe:CLEar MDATA1 | MDATA2 | MDATA3 | MDATA4 | MDATA5 | MDATA6 | MDATA7 | MDATA8

**Beispiel:** "TRAC:CLE MDATA5"

SCPI: gerätespezifisch

–

Dieser Befehl ist ein "Event" und hat daher keinen \*RST-Wert und keine Abfrage.

## **TRACe[:DATA][:RESPonse][:ALL]?**

**Eigenschaften:** \*RST-Wert:

Dieses Abfragekommando liest die Responsewerte der Tracedaten aus dem Gerät aus. Bei Binärdatenübertragung sind dies Blockdaten nach SCPI Standard.

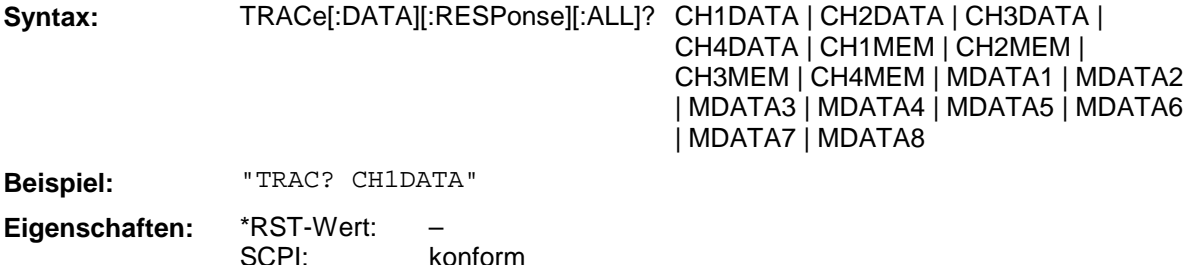

#### **TRACe[:DATA][:RESPonse]:PREamble?**

Dieses Abfragekommando liest die Präambel der Responsewerte der Tracedaten aus dem Gerät aus. Bei Binärdatenübertragung ist dies die Größe der Nutzdaten in Bytes.

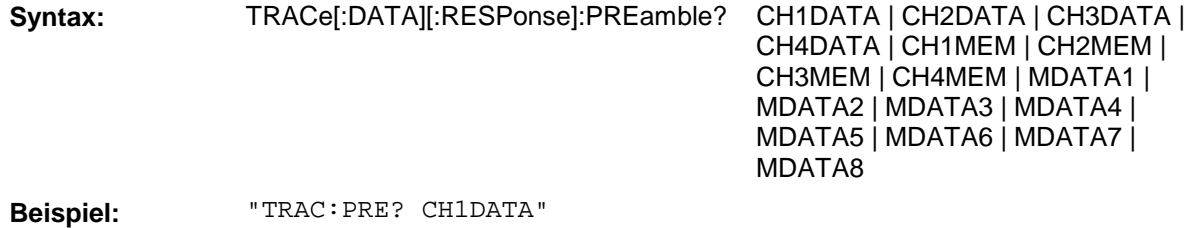

**Eigenschaften:** \*RST-Wert: SCPI: – gerätespezifisch

## **TRACe[:DATA][:RESPonse]:BODY?**

Dieses Abfragekommando liest die Responsewerte der Tracedaten aus dem Gerät aus. Bei Binärdatenübertragung sind dies nur die Nutzdaten ohne den SCPI Blockdatenkopf.

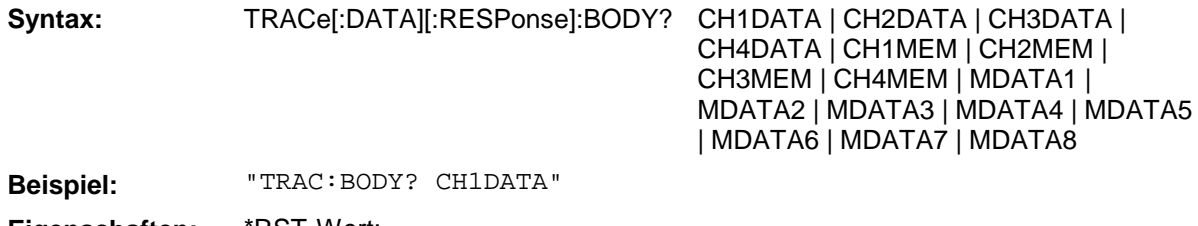

**Eigenschaften:** \*RST-Wert: SCPI: – gerätespezifisch

### **TRACe[:DATA]:STIMulus[:ALL]?**

Dieses Abfragekommando liest die Stimuluswerte der Tracedaten aus dem Gerät aus. Bei Binärdatenübertragung sind dies Blockdaten nach SCPI Standard.

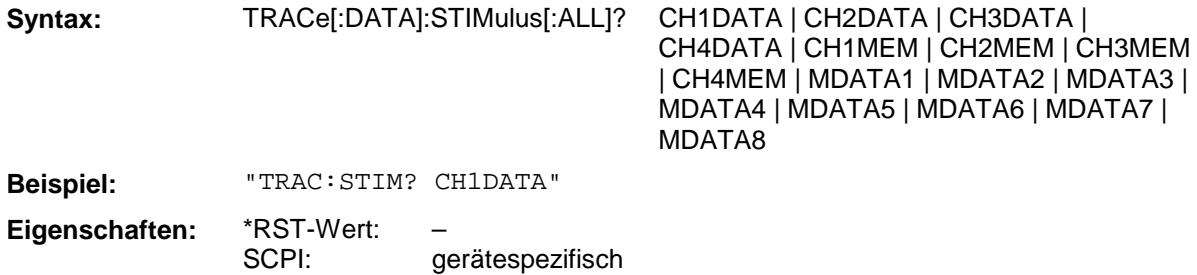

#### **TRACe[:DATA]:STIMulus:PREamble?**

Dieses Abfragekommando liest die Präambel der Stimuluswerte der Tracedaten aus dem Gerät aus. Bei Binärdatenübertragung ist dies die Größe der Nutzdaten in Bytes.

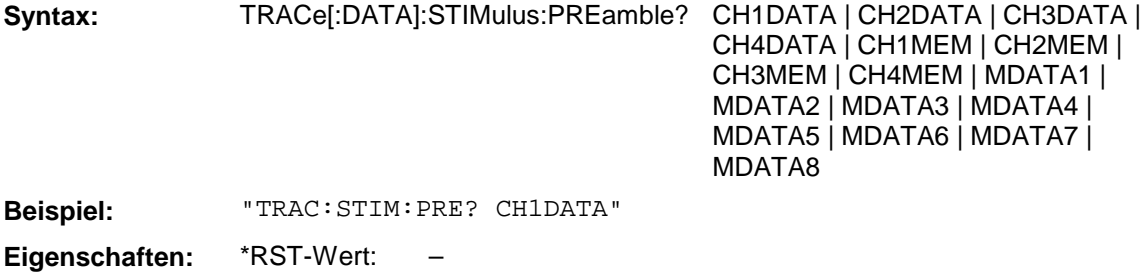

gerätespezifisch

#### **TRACe[:DATA]:STIMulus:BODY?**

SCPI:

Dieses Abfragekommando liest die Stimuluswerte der Tracedaten aus dem Gerät aus. Bei Binärdatenübertragung sind dies nur die Nutzdaten ohne den SCPI Blockdatenkopf.

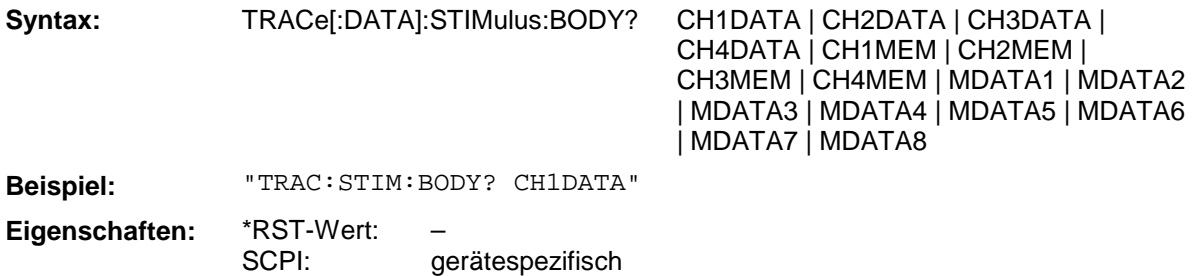

# **TRACe:FEED**

Dieser Befehl transferiert Daten von den internen Memorytraces zu den kanalspezifischen Meßwertspeichern.

**Syntax:** TRACe:FEED CH1MEM | CH2MEM | CH3MEM | CH4MEM [, MDATA1 | MDATA2 | MDATA3 | MDATA4 | MDATA5 | MDATA6 | MDATA7 | MDATA8]

**Beispiel:** "TRAC:COPY CH1MEM,MDAT5"

**Eigenschaften:** \*RST-Wert: SCPI: – konform

# **3.6.19 TRIGger - Subsystem**

Das Trigger-Subsystem wird zur Synchronisation von Geräteaktionen mit Ereignissen verwendet. Damit kann beim Analysator der Start eines Sweep-Ablaufes gesteuert und synchronisiert werden. Ein externes Triggersignal kann über die Buchse an der Geräterückwand angelegt werden.

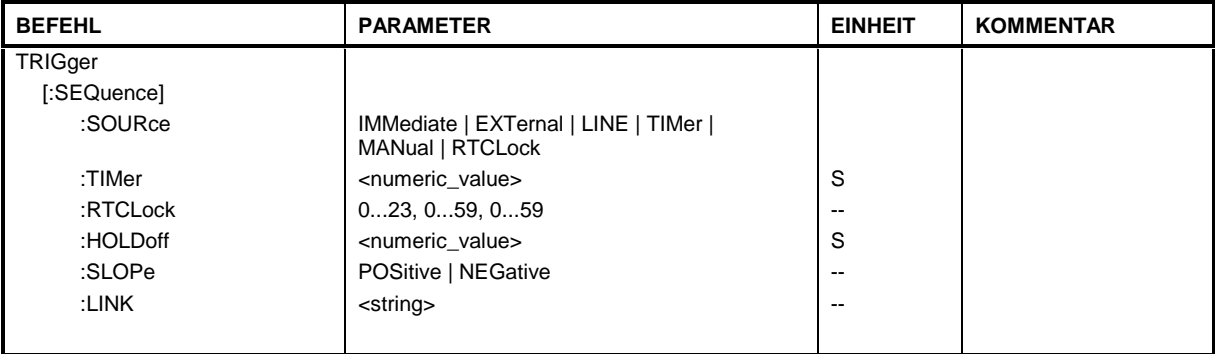

## **TRIGger[:SEQuence]:SOURce**

Dieser Befehl wählt die Triggerquelle zum Start eines Sweepablaufes aus.

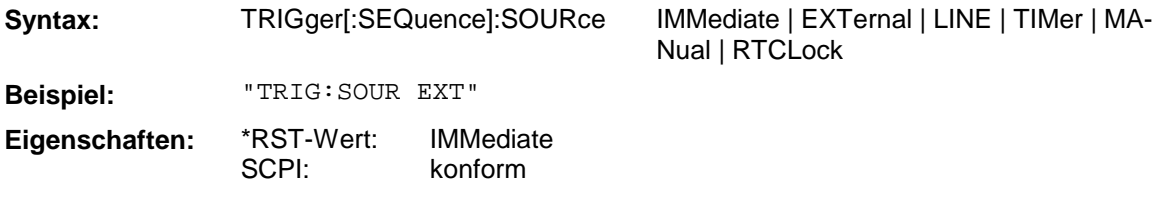

## **TRIGger[:SEQuence]:TIMer**

Dieser Befehl wählt als Triggersignal den internen Taktgeber mit einem definierten Zeitintervall aus.

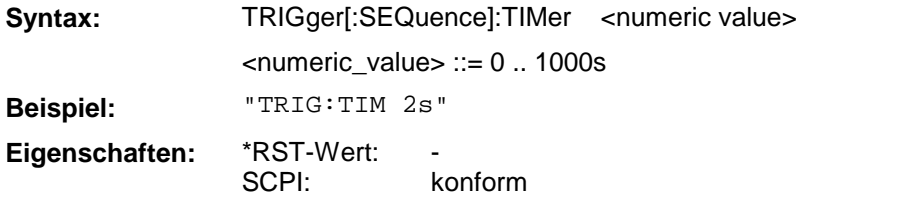

## **TRIGger[:SEQuence]:RTCLock**

Dieser Befehl wählt als Triggersignal die interne Uhr mit einem definierten Zeitpunkt aus.

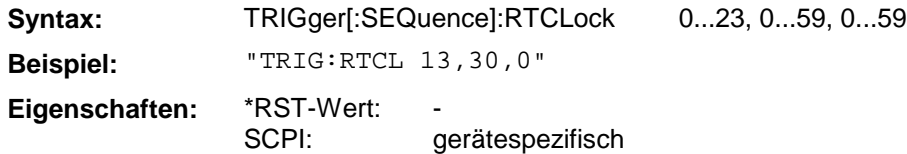

# **TRIGger[:SEQuence]:HOLDoff**

Dieser Befehl definiert die Länge des Trigger-Delay.

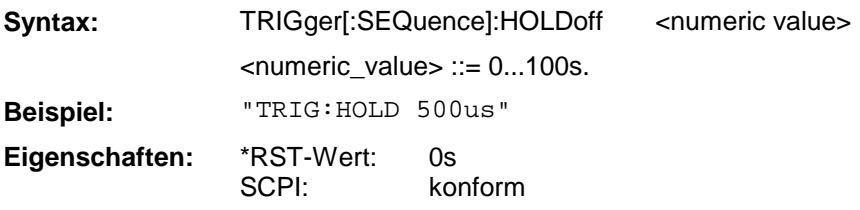

## **TRIGger[:SEQuence]:SLOPe**

Dieser Befehl wählt die Flanke des Triggersignals aus.

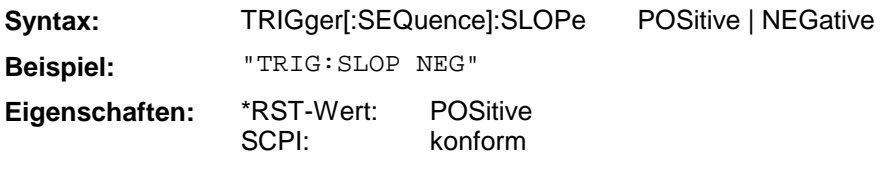

## **TRIGger[:SEQuence]:LINK**

Dieser Befehl wählt aus, ob der ausgelöste Meßvorgang eine Einzelpunktmessung oder ein ganzer Sweepablauf ist.

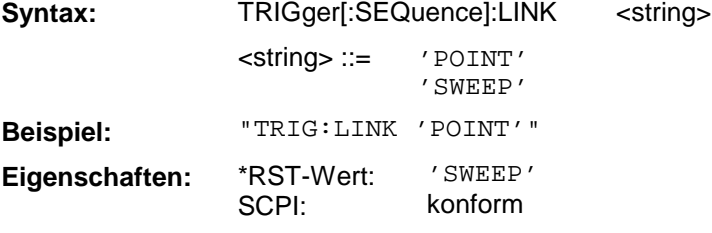

# **3.7 Gerätemodell und Befehlsbearbeitung**

Das in Bild 3-1 dargestellte Gerätemodell wurde unter dem Gesichtspunkt der Abarbeitung von IEC-Bus-Befehlen erstellt. Die einzelnen Komponenten arbeiten voneinander unabhängig und gleichzeitig. Sie kommunizieren untereinander durch sogenannte "Nachrichten".

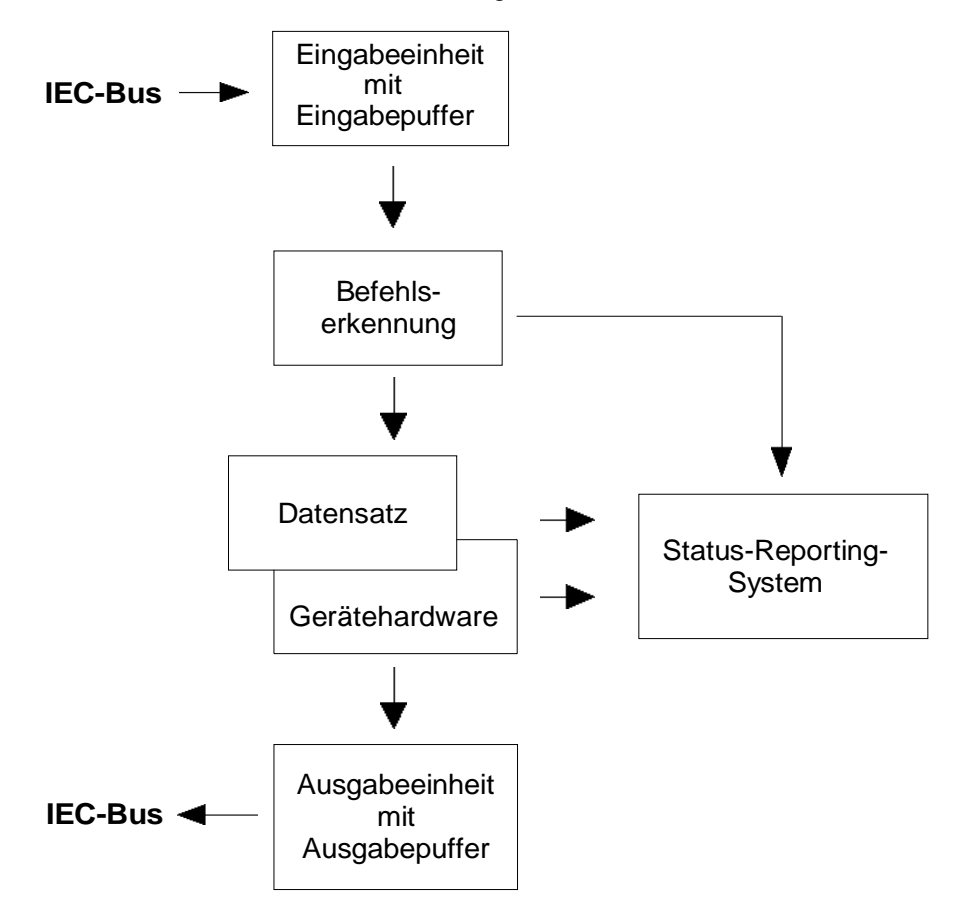

Bild 3-1 Gerätemodell bei Fernbedienung durch den IEC-Bus

# **3.7.1 Eingabeeinheit**

Die Eingabeeinheit empfängt Befehle zeichenweise vom IEC-Bus und sammelt sie im Eingabepuffer. Der Eingabepuffer ist 256 Zeichen groß. Die Eingabeeinheit schickt eine Nachricht an die Befehlserkennung, sobald der Eingabepuffer voll ist, oder sobald sie ein Endekennzeichen, <PROGRAM MESSAGE TERMINATOR>, wie in IEEE 488.2 definiert, oder die Schnittstellennachricht DCL empfängt.

Ist der Eingabepuffer voll, wird der IEC-Bus-Verkehr angehalten und die bis dahin empfangenen Daten werden verarbeitet. Danach wird der IEC-Bus-Verkehr fortgesetzt. Ist dagegen der Puffer beim Empfang des Endekennzeichens noch nicht voll, so kann die Eingabeeinheit während der Befehlserkennung und Ausführung bereits das nächste Kommando empfangen. Der Empfang eines DCL löscht den Eingabepuffer und löst sofort eine Nachricht an die Befehlserkennung aus.
## **3.7.2 Befehlserkennung**

Die Befehlserkennung analysiert die von der Eingabeeinheit empfangenen Daten. Dabei geht sie in der Reihenfolge vor, in der sie die Daten erhält. Lediglich ein DCL wird bevorzugt abgearbeitet, ein GET (Group Execute Trigger) beispielsweise wird auch erst nach den vorher empfangenen Befehlen abgearbeitet. Jeder erkannte Befehl wird sofort an den Datensatz weitergereicht, ohne dort allerdings sofort ausgeführt zu werden.

Syntaktische Fehler im Befehl werden hier erkannt und an das Status-Reporting-System weitergeleitet. Der Rest einer Befehlszeile nach einem Syntaxfehler wird soweit möglich weiter analysiert und abgearbeitet.

Erkennt die Befehlserkennung ein Endekennzeichen oder ein DCL, fordert sie den Datensatz auf, die Befehle jetzt auch in der Gerätehardware einzustellen. Danach ist sie sofort wieder bereit, Befehle zu verarbeiten. Das bedeutet für die Befehlsabarbeitung, daß weitere Befehle schon abgearbeitet werden können, noch während die Hardware eingestellt wird ("overlapping execution").

### **3.7.3 Datensatz und Gerätehardware**

Der Ausdruck "Gerätehardware" Hbezeichnet hier den Teil des Gerätes, der die eigentliche Gerätefunktion erfüllt – Frequenzeinstellung, Messung etc.. Der Steuerrechner zählt nicht dazu.

Der Datensatz ist ein genaues Abbild der Gerätehardware in der Software.

IEC-Bus-Einstellbefehle führen zu einer Änderung im Datensatz. Die Datensatzverwaltung trägt die neuen Werte (z.B. Frequenz) in den Datensatz ein, gibt sie jedoch erst dann an die Hardware weiter, wenn sie von der Befehlserkennung dazu aufgefordert wird. Da dies immer erst am Ende einer Befehlszeile erfolgt, ist die Reihenfolge der Einstellbefehle in der Befehlszeile nicht relevant.

Die Daten werden erst unmittelbar bevor sie an die Gerätehardware übergeben werden auf Verträglichkeit untereinander und mit der Gerätehardware geprüft. Erweist sich dabei, daß eine Ausführung nicht möglich ist, wird ein "Execution Error" an das Status-Reporting-System gemeldet. Alle Änderungen des Datensatzes werden verworfen, die Gerätehardware wird nicht neu eingestellt. Durch die verzögerte Prüfung und Hardwareeinstellung ist es jedoch zulässig, daß innerhalb einer Befehlszeile kurzzeitig unerlaubte Gerätezustände eingestellt werden, ohne daß dies zu einer Fehlermeldung führen würde. Am Ende der Befehlszeile muß allerdings wieder ein erlaubter Gerätezustand erreicht sein.

Vor der Weitergabe der Daten an die Hardware wird das Settling-Bit im STATus:OPERation-Register gesetzt (siehe Abschnitt "STATus:OPERation-Register"). Die Hardware führt die Einstellungen durch und setzt das Bit wieder zurück, sobald der neue Zustand eingeschwungen ist. Diese Tatsache kann zur Synchronisation der Befehlsabarbeitung verwendet werden.

IEC-Bus-Abfragebefehle veranlassen die Datensatzverwaltung, die gewünschten Daten an die Ausgabeeinheit zu senden.

### **3.7.4 Status-Reporting-System**

Das Status-Reporting-System sammelt Informationen über den Gerätezustand und stellt sie auf Anforderung der Ausgabeeinheit zur Verfügung. Der genaue Aufbau und die Funktion ist im Abschnitt "Status-Reporting-System" beschrieben.

Die Ausgabeeinheit sammelt die vom Controller angeforderte Information, die sie von der Datensatzverwaltung erhält. Sie bereitet sie entsprechend den SCPI-Regeln auf und stellt sie im Ausgabepuffer zur Verfügung. Der Ausgabepuffer ist 4096 Zeichen groß. Ist die angeforderte Information länger, wird sie "portionsweise" zur Verfügung gestellt, ohne daß der Controller davon etwas bemerkt.

Wird das Gerät als Talker adressiert, ohne daß der Ausgabepuffer Daten enthält oder von der Datensatzverwaltung erwartet, schickt die Ausgabeeinheit die Fehlermeldung "Query UNTERMINATED" an das Status-Reporting-System. Auf dem IEC-Bus werden keine Daten geschickt, der Controller wartet, bis er sein Zeitlimit erreicht hat. Dieses Verhalten ist durch SCPI vorgeschrieben.

#### **3.7.6 Befehlsreihenfolge und Befehlssynchronisation**

Aus dem oben Gesagten wird deutlich, daß potentiell alle Befehle überlappend ausgeführt werden können. Ebenso werden Einstellbefehle innerhalb einer Befehlszeile nicht unbedingt in der Reihenfolge des Empfangs abgearbeitet.

Um sicherzustellen, daß Befehle tatsächlich in einer bestimmten Reihenfolge ausgeführt werden, muß jeder Befehl in einer eigenen Befehlszeile, d.h., mit einem eigenen IBWRT()-Aufruf gesendet werden. Um eine überlappende Ausführung von Befehlen zu verhindern, muß einer der Befehle \*OPC, \*OPC? oder \*WAI verwendet werden. Alle drei Befehle bewirken, daß eine bestimmte Aktion erst ausgelöst wird, nachdem die Hardware eingestellt und eingeschwungen ist. Der Controller kann durch geeignete Programmierung dazu gezwungen werden, auf das Eintreten der jeweiligen Aktion zu warten (siehe Tabelle 3-1).

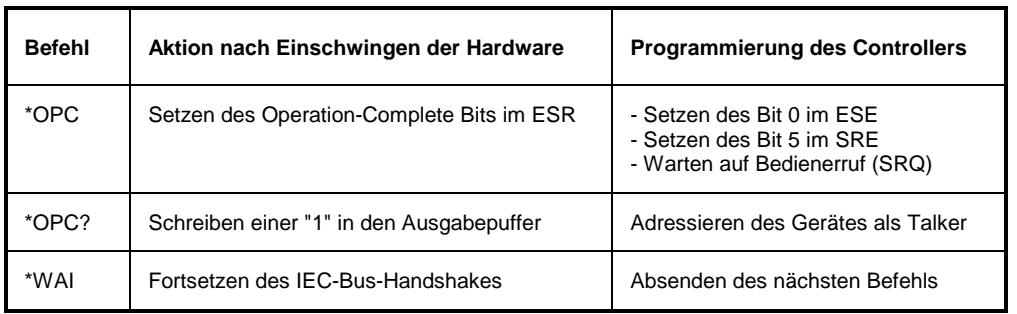

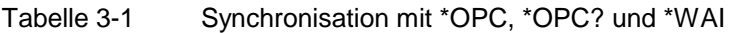

# <span id="page-686-0"></span>**3.8 Status-Reporting-System**

Das Status-Reporting-System (siehe [Bild 3-3\)](#page-688-0) speichert alle Informationen über den momentanen Betriebszustand des Gerätes, z.B., daß das Gerät momentan ein AUTORANGE durchführt, und über aufgetretene Fehler. Diese Informationen werden in den Statusregistern und in der Error Queue abgelegt. Die Statusregister und die Error Queue können über IEC-Bus abgefragt werden.

Die Informationen sind hierarchisch strukturiert. Die oberste Ebene bildet das in IEEE 488.2 definierte Register Status Byte (STB) und sein zugehöriges Maskenregister Service-Request-Enable (SRE). Das STB erhält seine Information von dem ebenfalls in IEEE 488.2 definierten Standard-Event-Status-Register (ESR) mit dem zugehörigen Maskenregister Standard-Event-Status-Enable (ESE) und den von SCPI definierten Registern STATus:OPERation und STATus:QUEStionable, die detaillierte Informationen über das Gerät enthalten.

Ebenfalls zum Status-Reporting-System gehören das IST-Flag ("Individual STatus") und das ihm zugeordnete Parallel-Poll-Enable-Register (PPE). Das IST-Flag faßt, wie auch der SRQ, den gesamten Gerätezustand in einem einzigen Bit zusammen. Das PPE erfüllt für das IST-Flag eine analoge Funktion wie das SRE für den Service Request.

Der Ausgabepuffer enthält die Nachrichten, die das Gerät an den Controller zurücksendet. Er ist kein Teil des Status-Reporting-Systems, bestimmt aber den Wert des MAV-Bits im STB und ist daher in [Bild](#page-688-0) [3-3](#page-688-0) dargestellt.

### **3.8.1 Aufbau eines SCPI-Statusregisters**

Jedes SCPI-Register besteht aus fünf Teilen, die jeweils 16 Bit breit sind und verschiedene Funktionen haben (siehe Bild 3-2). Die einzelnen Bits sind voneinander unabhängig, d.h., jedem Hardwarezustand ist eine Bitnummer zugeordnet, die für alle fünf Teile gilt. So ist beispielsweise Bit 3 des STA-Tus:OPERation-Registers in allen fünf Teilen dem Hardwarezustand "Warten auf Trigger" zugeordnet. Bit 15 (das höchstwertige Bit) ist bei allen Teilen auf Null gesetzt. Damit kann der Inhalt der Registerteile vom Controller als positive Integerzahl verarbeitet werden.

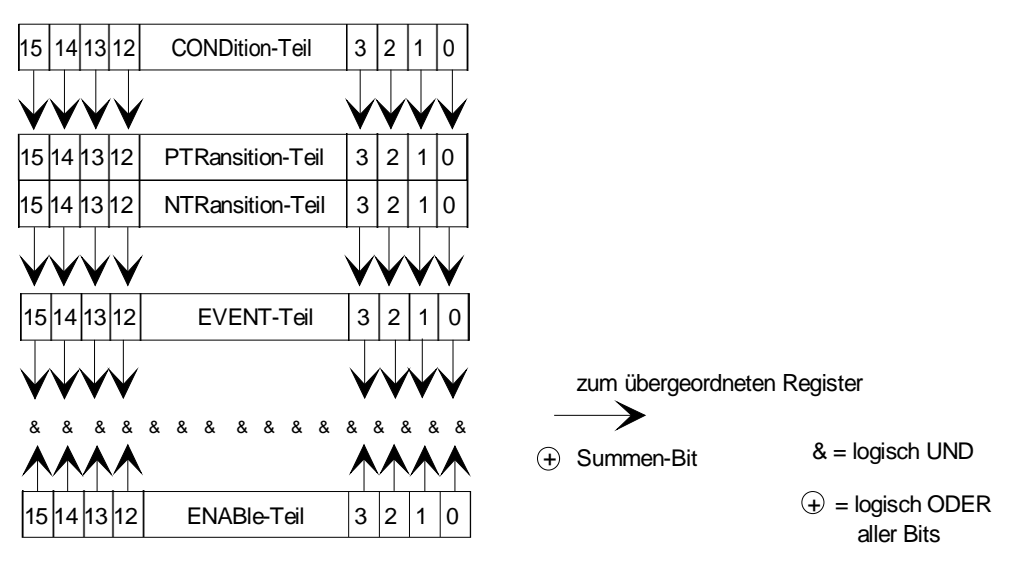

Bild 3-2 Das Status-Register-Modell

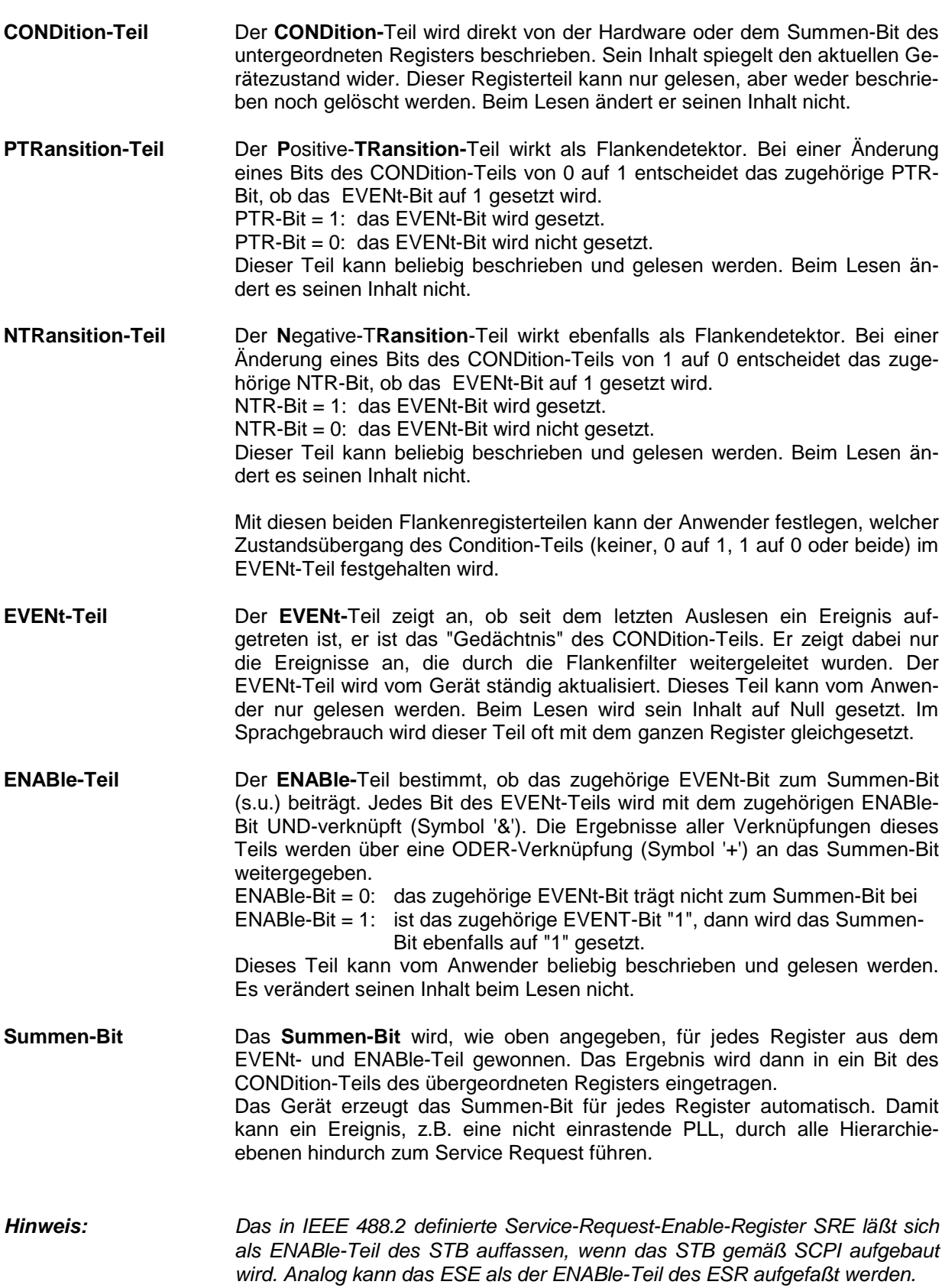

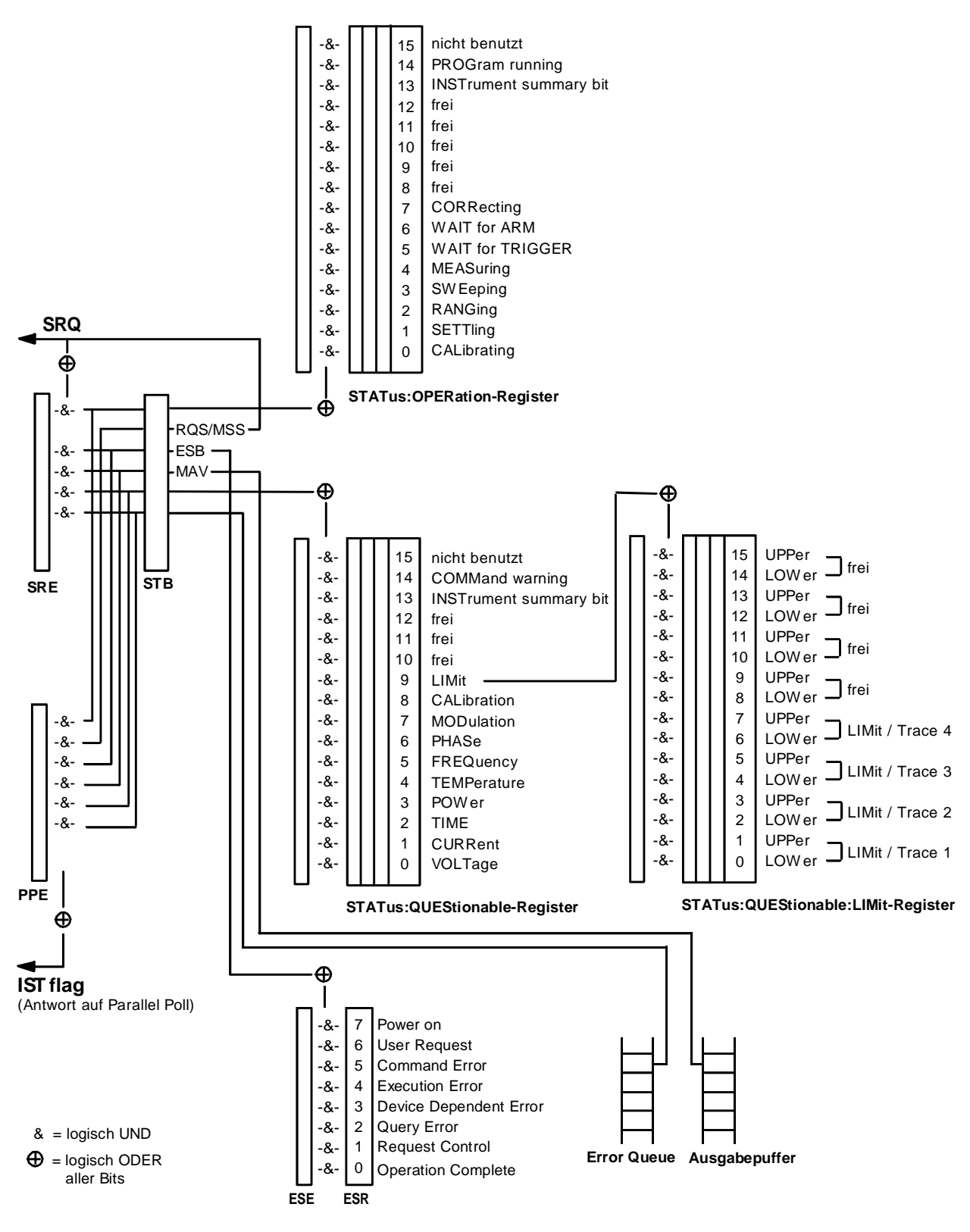

### <span id="page-688-0"></span>**3.8.2 Übersicht der Statusregister**

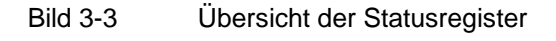

### **3.8.3 Beschreibung der Statusregister**

#### **3.8.3.1 Status Byte (STB) und Service-Request-Enable-Register (SRE)**

Das STB ist bereits in IEEE 488.2 definiert. Es gibt einen groben Überblick über den Zustand des Gerätes, indem es als Sammelbecken für die Informationen der anderen, untergeordneten Register dient. Es ist also mit dem CONDition-Teil eines SCPI-Registers vergleichbar und nimmt innerhalb der SCPI-Hierachie die höchste Ebene ein. Es stellt insofern eine Besonderheit dar, als daß das Bit 6 als Summen-Bit der übrigen Bits des Status Bytes wirkt.

Das Status Byte wird mit dem Befehl \*STB? oder einem "Serial Poll" ausgelesen.

Zum STB gehört das SRE. Es entspricht in seiner Funktion dem ENABle-Teil der SCPI-Register. Jedem Bit des STB ist ein Bit im SRE zugeordnet. Das Bit 6 des SRE wird ignoriert. Wenn im SRE ein Bit gesetzt ist, und das zugehörige Bit im STB von 0 nach 1 wechselt, wird ein Service Request (SRQ) auf dem IEC-Bus erzeugt, der beim Controller einen Interrupt auslöst, falls dieser entsprechend konfiguriert ist, und dort weiterverarbeitet werden kann.

Das SRE kann mit dem Befehl \*SRE gesetzt und mit \*SRE? ausgelesen werden.

Tabelle 3-2 Bedeutung der benutzten Bits im Status-Byte

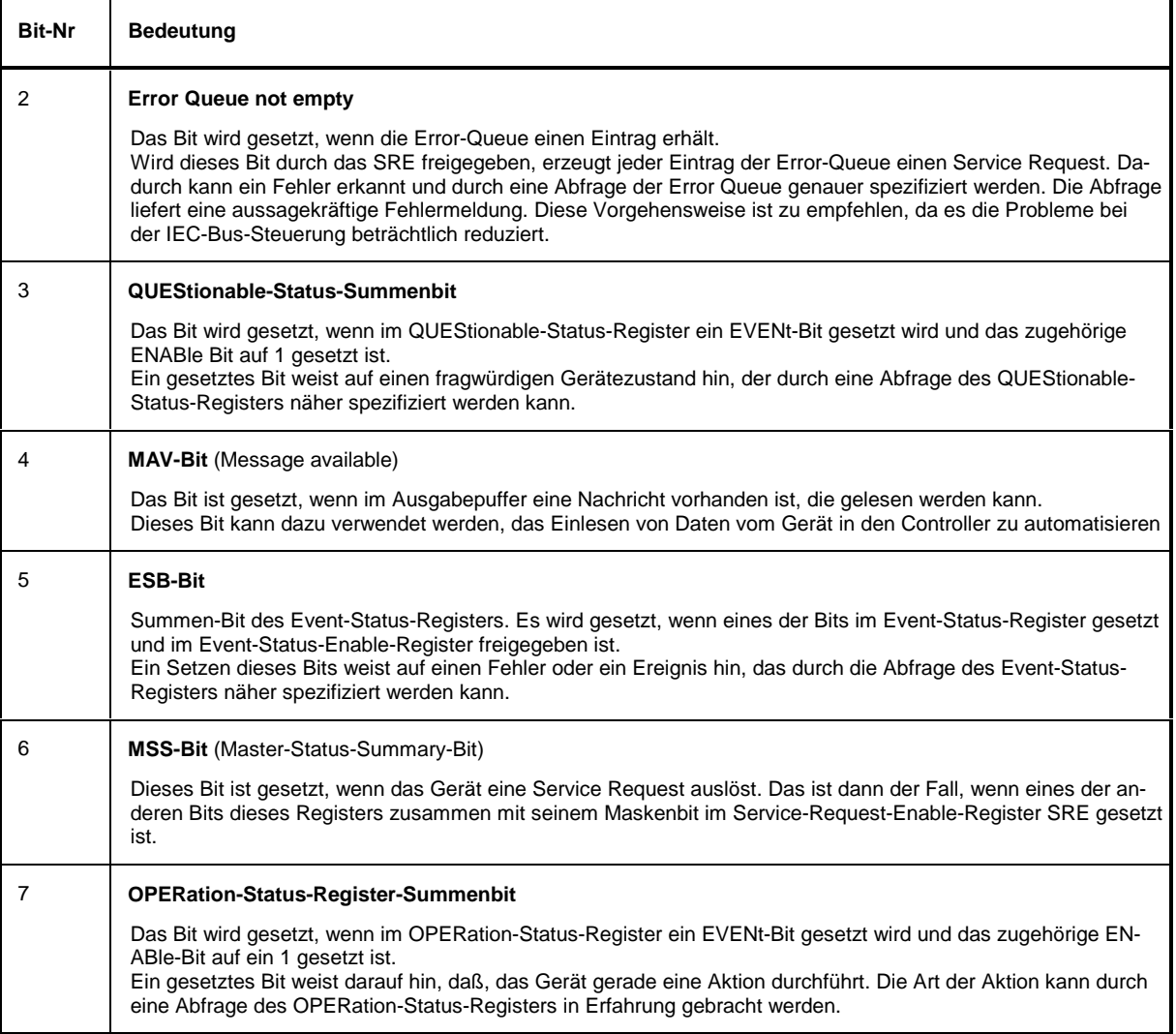

## **3.8.3.2 IST-Flag und Parallel-Poll-Enable-Register (PPE)**

Das IST-Flag faßt, analog zum SRQ, die gesamte Statusinformation in einem einzigen Bit zusammen. Es kann durch eine Parallelabfrage (siehe Abschnitt "Parallelabfrage (Parallel Poll)") oder mit dem Befehl \*IST? abgefragt werden.

Das Parallel-Poll-Enable-Register (PPE) bestimmt, welche Bits des STB zum IST-Flag beitragen. Dabei werden die Bits des STB mit den entsprechenden Bits des PPE UND-verknüpft, wobei im Gegensatz zum SRE auch Bit 6 verwendet wird. Das IST-Flag ergibt sich aus der ODER-Verknüpfung aller Ergebnisse. Das PPE kann mit den Befehlen \*PRE gesetzt und mit \*PRE? gelesen werden.

### **3.8.3.3 Event-Status-Register (ESR) und Event-Status-Enable-Register (ESE)**

Das ESR ist bereits in IEEE 488.2 definiert. Es ist mit dem EVENt-Teil eines SCPI-Registers vergleichbar. Das Event-Status-Register kann mit dem Befehl \*ESR? ausgelesen werden.

Das ESE ist der zugehörige ENABle-Teil. Es kann mit dem Befehl \*ESE gesetzt und mit dem Befehl \*ESE? ausgelesen werden.

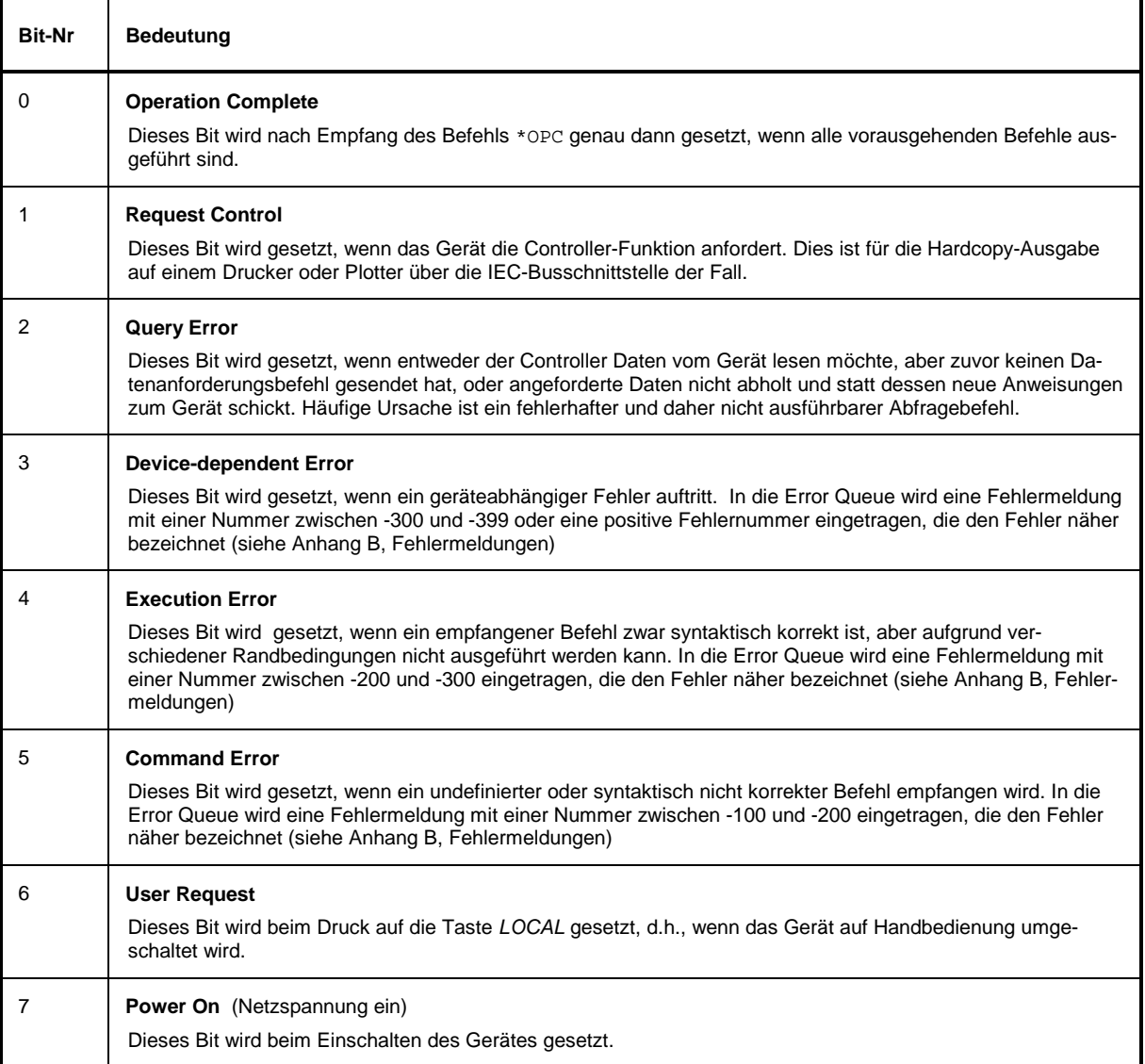

#### Tabelle 3-3 Bedeutung der benutzten Bits im Event-Status-Register

### **3.8.3.4 STATus:OPERation-Register**

Dieses Registerenthält im CONDition-Teil Informationen darüber, welche Aktionen das Gerät gerade ausführt oder im EVENt-Teil Informationen darüber, welche Aktionen das Gerät seit dem letzten Auslesen ausgeführt hat. Es kann mit den den Befehlen STATus:OPERation:CONDition? bzw. STA-Tus:OPERation[:EVENt]? gelesen werden.

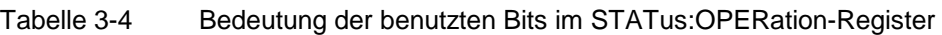

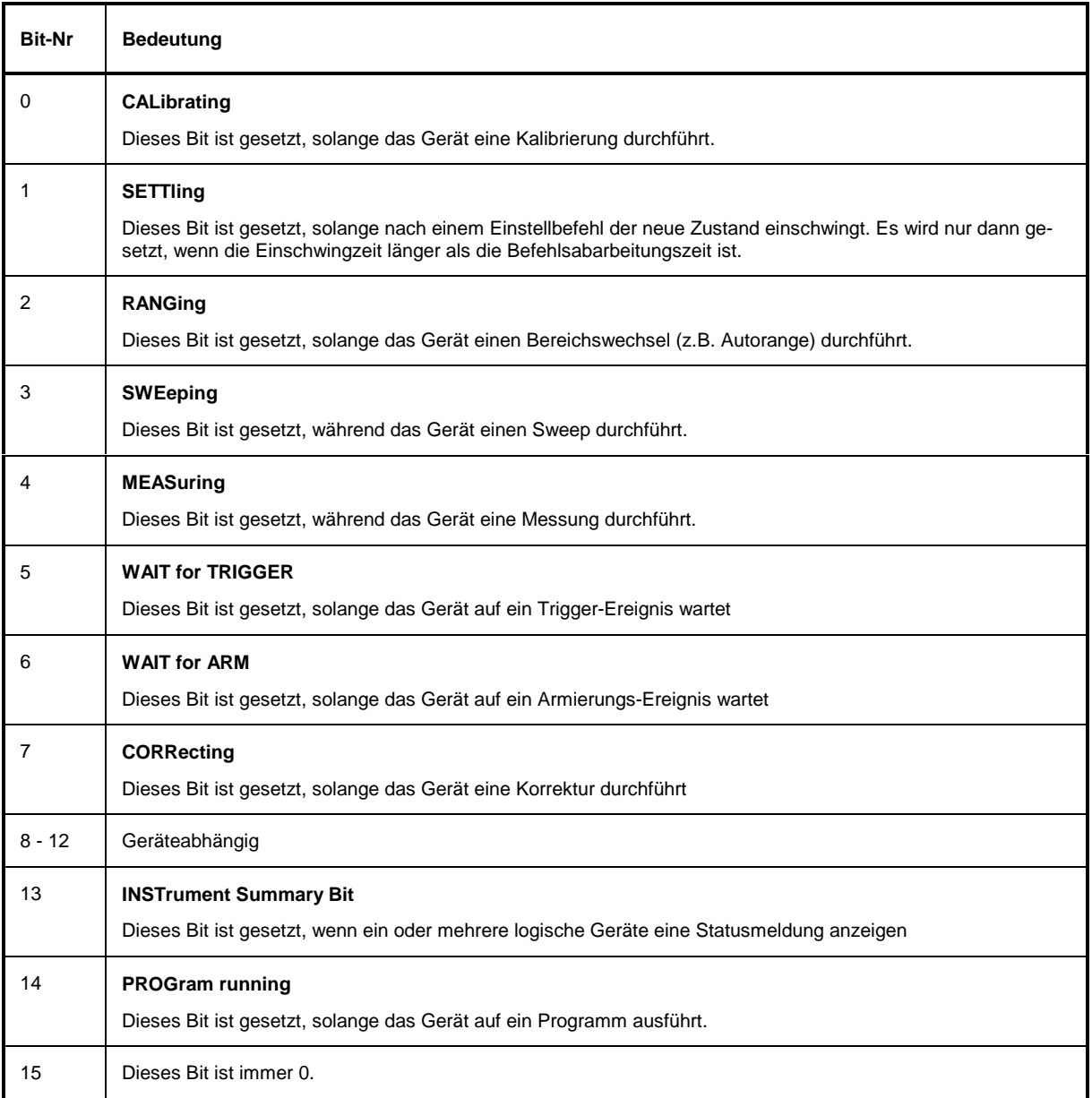

Das STATus:OPERation-Register wird vom Netzwerkanalysator nicht unterstützt.

## **3.8.3.5 STATus:QUEStionable-Register**

Dieses Register enthält Informationen über fragwürdige Gerätezustände. Diese können beispielsweise auftreten, wenn das Gerät außerhalb seiner Spezifikationen betrieben wird. Es kann mit den Befehlen STATus:QUEStionable:CONDition? bzw. STATus:QUEStionable[:EVENt]? abgefragt werden.

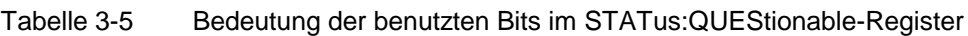

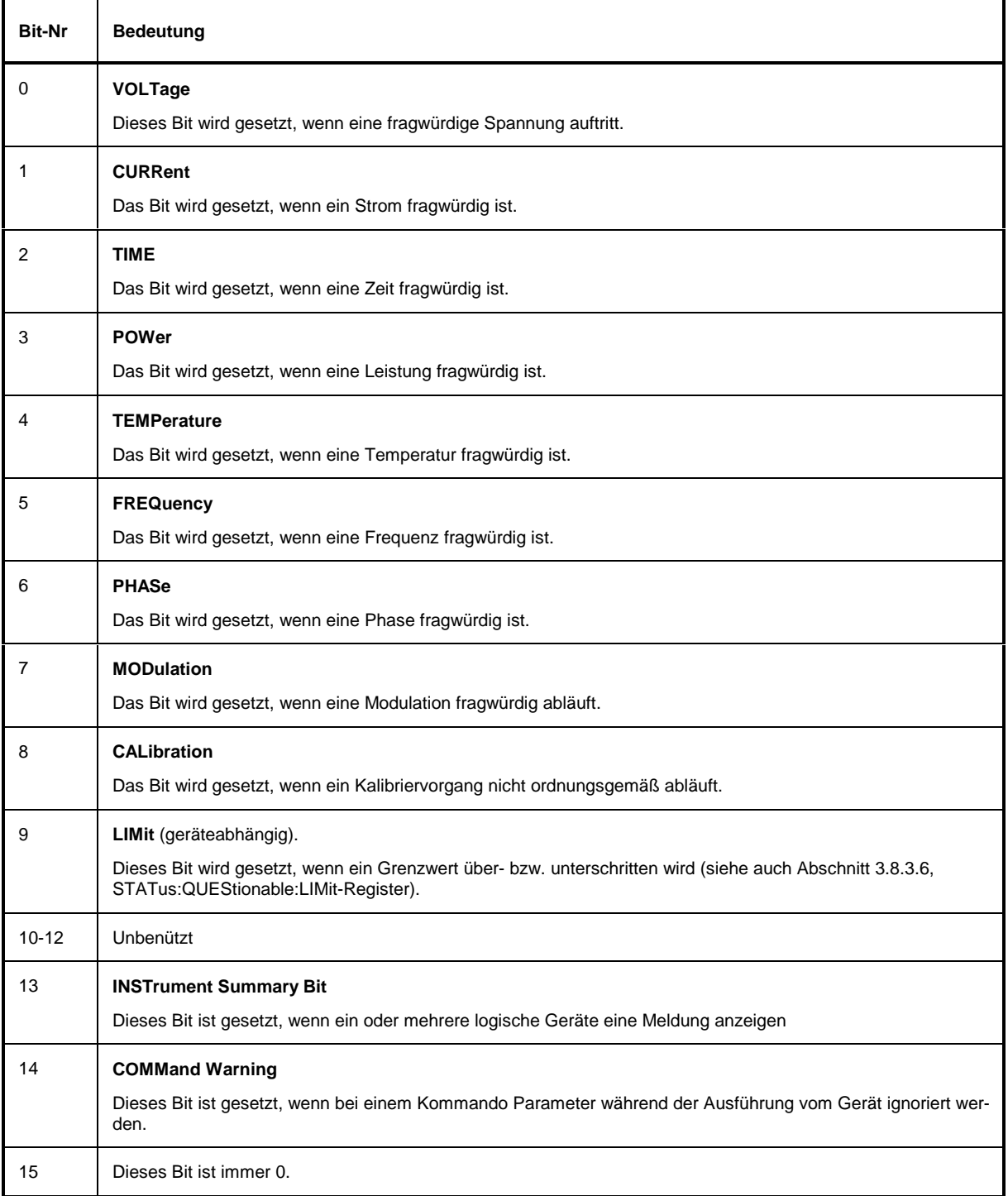

Im Netzwerkanalysator werden die Bits 5 und 9 unterstützt.

### **3.8.3.6 STATus:QUEStionable:LIMit-Register**

Dieses Register enthält Informationen darüber, ob an einer der gespeicherten Meßkurven (Trace 1, ... Trace 4) eine Grenzwertüber- bzw. unterschreitung vorliegt. Das Register kann mit den Befehlen STATus:QUEStionable:LIMit[:EVENt?] bzw. STATus:QUEStionable:LIMit:CONDition? abgefragt werden.

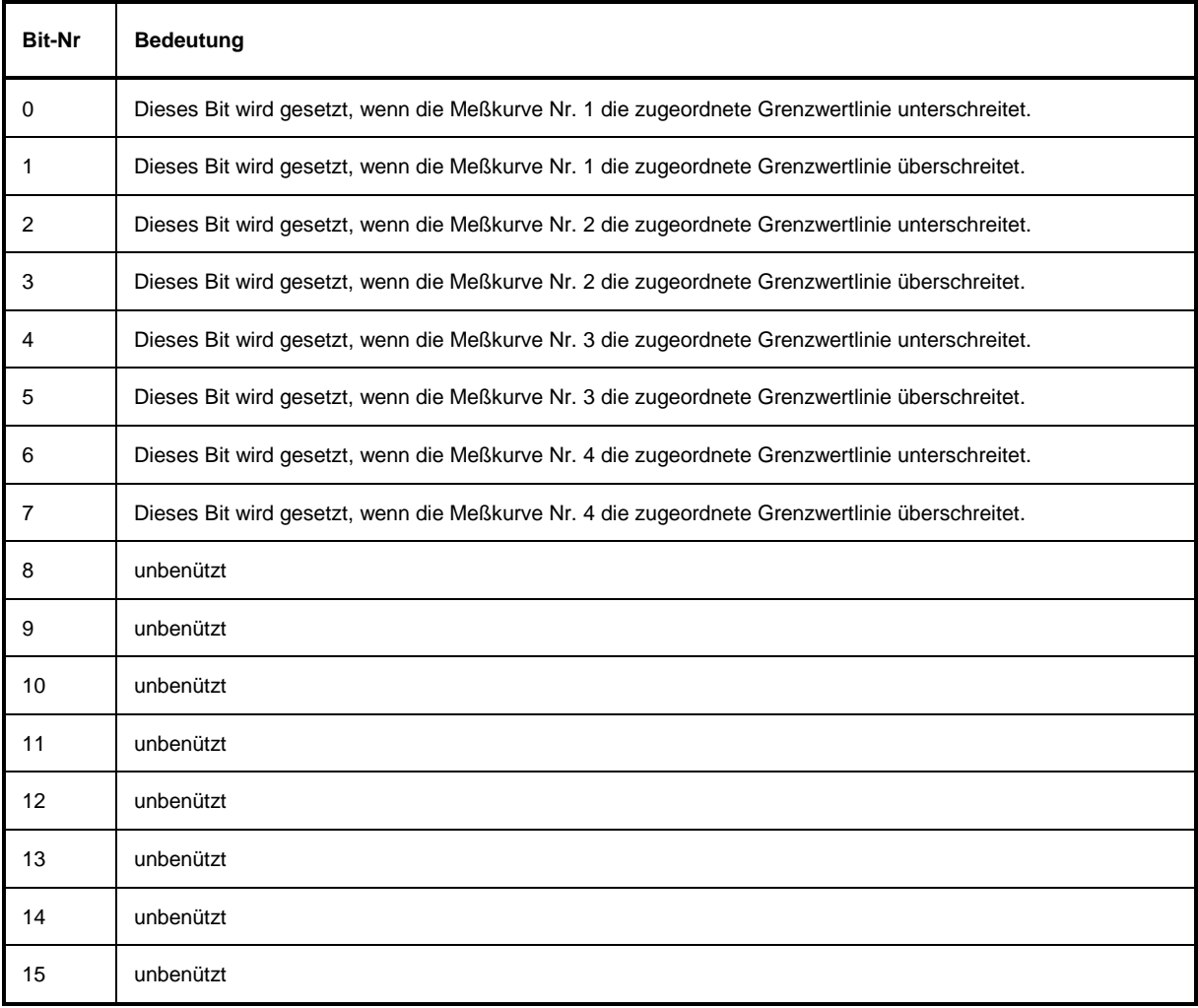

Tabelle 3-6 Bedeutung der benutzten Bits im STATus:QUEStionable- Register

### **3.8.4 Einsatz des Status-Reporting-Systems**

Um das Status-Reporting-System effektiv nutzen zu können, muß die dort enthaltene Information an den Controller übertragen und dort weiterverarbeitet werden. Dazu existieren mehrere Verfahren, die im folgenden dargestellt werden.

### **3.8.4.1 Bedienungsruf (Service Request), Nutzung der Hierarchiestruktur**

Das Gerät kann unter bestimmten Bedingungen einen "Bedienungsruf" (SRQ) an den Controller schikken. Dieser Bedienungsruf löst üblicherweise beim Controller einen Interrupt aus, auf den das Steuerprogramm mit entsprechenden Aktionen reagieren kann. Wie aus [Bild 3-2](#page-686-0) ersichtlich, wird ein SRQ immer dann ausgelöst, wenn eines oder mehrere der Bits 2, 3, 4, 5 oder 7 des Status Bytes gesetzt und im SRE freigeschaltet sind. Jedes dieser Bits faßt die Information eines weiteren Registers, der Error Queue oder des Ausgabepuffers zusammen. Durch entsprechendes Setzen der ENABle-Teile der Statusregister kann erreicht werden, daß beliebige Bits in einem beliebigen Statusregister einen SRQ auslösen. Um die Möglichkeiten des Service-Request auszunutzen, sollten in den Enable-Registern SRE und im ESE alle Bits auf "1" gesetzt werden.

Beispiel (vergleiche auch [Bild 3-3,](#page-688-0) Abschnitt "Aufbau eines SCPI-Statusregisters" ):

Den Befehl \*OPC zur Erzeugung eines SRQs am Ende eines Sweeps verwenden

- $\triangleright$  im ESE das Bit 0 setzen (Operation Complete)
- $\triangleright$  im SRE das Bit 5 setzen (ESB)
	- Das Gerät erzeugt nach Abschluß seiner Einstellungen einen SRQ.

Der SRQ ist die einzige Möglichkeit für das Gerät, von sich aus aktiv zu werden. Jedes Controller-Programm sollte das Gerät so einstellen, daß bei Fehlfunktionen ein Bedienungsruf ausgelöst wird. Auf den Bedienungsruf sollte das Programm entsprechend reagieren.

### **3.8.4.2 Serienabfrage (Serial Poll)**

Bei einem Serial Poll wird, wie bei dem Befehl \*STB, das Status Byte eines Gerätes abgefragt. Allerdings wird die Abfrage über Schnittstellennachrichten realisiert und ist daher deutlich schneller. Das Serial-Poll-Verfahren ist bereits in IEEE 488.1 definiert und war früher die einzige geräteübergreifend einheitliche Möglichkeit, das Status Byte abzufragen. Das Verfahren funktioniert auch bei Geräten, die sich weder an SCPI noch an IEEE 488.2 halten.

Der QuickBASIC-Befehl für die Ausführung eines Serial Poll lautet IBRSP(). Der Serial Poll wird hauptsächlich verwendet, um einen schnellen Überblick über den Zustand mehrerer an den IEC-Bus angeschlossener Geräte zu erhalten.

Bei einer Parallelabfrage (Parallel Poll) werden bis zu acht Geräte gleichzeitig mit einem Kommando vom Controller aufgefordert, auf den Datenleitungen jeweils 1 Bit Information zu übertragen, d.h., die jedem Gerät zugewiesenen Datenleitung auf logisch "0" oder "1" zu ziehen. Analog zum SRE-Register, das festlegt, unter welchen Bedingungen ein SRQ erzeugt wird, existiert ein Parallel-Poll-Enable-Register (PPE), das ebenfalls bitweise mit dem STB – unter Berücksichtigung des Bit 6 – UNDverknüpft wird. Die Ergebnisse werden ODER-verknüpft, das Resultat wird dann (eventuell invertiert) bei der Parallelabfrage des Controllers als Antwort gesendet. Das Resultat kann auch ohne Parallelabfrage durch den Befehl \*IST abgefragt werden.

Das Gerät muß zuerst mit dem QuickBASIC-Befehl IBPPC() für die Parallelabfrage eingestellt werden. Dieser Befehl weist dem Gerät eine Datenleitung zu und legt fest, ob die Antwort invertiert werden soll. Die Parallelabfrage selbst wird mit IBRPP() durchgeführt.

Das Parallel-Poll-Verfahren wird hauptsächlich verwendet, um nach einem SRQ bei vielen an den IEC-Bus angeschlossenen Geräten schnell herauszufinden, von welchem Gerät die Bedienungsforderung kam. Dazu müssen SRE und PPE auf den gleichen Wert gesetzt werden.

### **3.8.4.4 Abfrage durch Befehle**

Jeder Teil jedes Statusregisters kann durch Abfragebefehle ausgelesen werden. Die einzelnen Befehle sind bei der detaillierten Beschreibung der Register in Abschnitt 3.8.3 angegeben. Zurückgegeben wird immer eine Zahl, die das Bitmuster des abgefragten Registers darstellt. Die Auswertung dieser Zahl obliegt dem Controller-Programm.

Abfragebefehle werden üblicherweise nach einem aufgetretenen SRQ verwendet, um genauere Informationen über die Ursache des SRQ zu erhalten.

### **3.8.4.5 Error-Queue-Abfrage**

Jeder Fehlerzustand im Gerät führt zu einer Eintragung in die Error Queue. Die Einträge der Error Queue sind detaillierte Klartext-Fehlermeldungen, die per Handbedienung im ERROR-Menü eingesehen oder über den IEC-Bus mit dem Befehl SYSTem:ERRor? abgefragt werden können. Jeder Aufruf von SYSTem:ERRor? liefert einen Eintrag aus der Error Queue. Sind dort keine Fehlermeldungen mehr gespeichert, antwortet das Gerät mit 0, "No error".

Die Error Queue sollte im Controller-Programm nach jedem SRQ abgefragt werden, da die Einträge die Fehlerursache präziser beschreiben als die Statusregister. Insbesondere in der Testphase eines Controller-Programms sollte die Error Queue regelmäßig abgefragt werden, da in ihr auch fehlerhafte Befehle vom Controller an das Gerät vermerkt werden.

### **3.8.5 Rücksetzwerte des Status-Reporting-Systems**

In Tabelle 3-7 sind die verschiedenen Befehle und Ereignisse zusammengefaßt, die ein Rücksetzen des Status-Reporting-Systems bewirken. Keiner der Befehle, mit Ausnahme von \*RST und SY-STem:PRESet, beinflußt die funktionalen Geräteeinstellungen. Insbesondere verändert DCL die Geräteeinstellungen nicht.

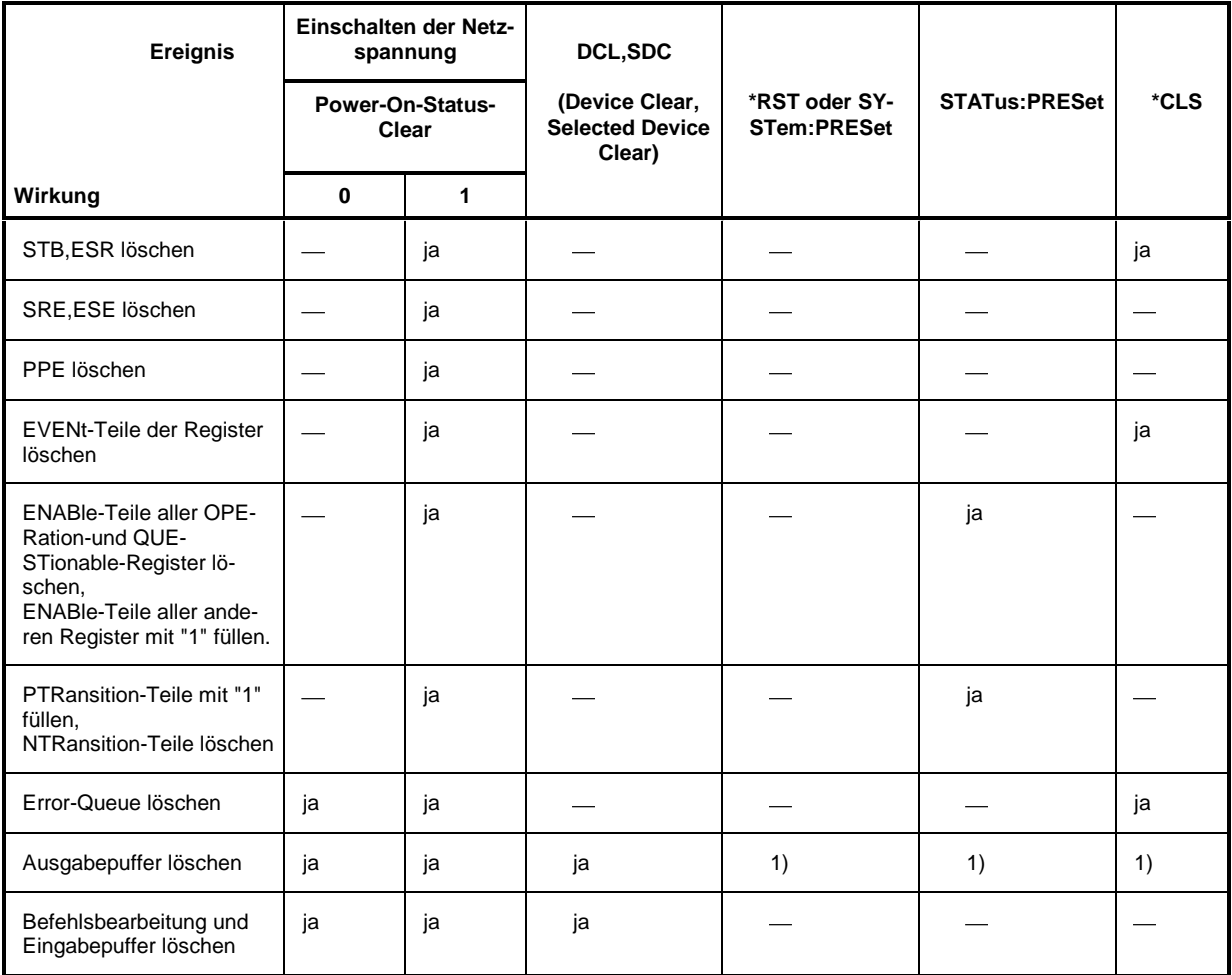

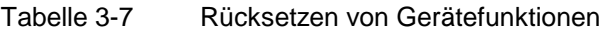

1) Jeder Befehl, der als erster in einer Befehlszeile steht, d.h., unmittelbar einem <PROGRAM MESSAGE TERMINATOR> folgt, löscht den Ausgabepuffer

# **3.9 Zuordnung von Softkeys und IEC-BUS-Befehlen**

In der folgenden Liste sind die IEC-Bus-Befehle des Netzwerkanalysators entsprechend der Softkey-Menüstruktur (Kapitel 2.2) geordnet. Untermenüs sind durch Einrücken gekennzeichnet. Die Funktion der Softkeys ist in Kapitel 2, Manuelle Bedienung, beschrieben (für Seitenzahlen siehe alphabetische Softkey-Liste – Stichwort "Softkey" – im Index). Die Fernbedienungsbefehle sind in Kapitel 3.6 zusammengestellt (Seitenzahlen siehe Anhang C).

#### $MODE$ **TIME DOMATN** -- DOMAIN TIME FREQUENCY CALCulate:TRANsform:TIME:STATe ON TIME GATE CALCulate:FILTer[:GATE]:TIME:STATe ON | OFF DEF. TIME **GATE** -- STEEPEST EDGES CALCulate:FILTer[:GATE]:TIME:WINDow RECT STEEP EDGES CALCulate:FILTer[:GATE]:TIME:WINDow HAMMing NORMAL GATE CALCulate:FILTer[:GATE]:TIME:WINDow HANNing MAXIMUM FLATNESS CALCulate:FILTer[:GATE]:TIME:WINDow BOHMan ARBITRARY GATE SHAPE CALCulate:FILTer[:GATE]:TIME:WINDow DCHebychev CALCulate:FILTer[:GATE]:TIME:DCHebychev <numeric\_value> GATE START CALCulate:FILTer[:GATE]:TIME:STARt <numeric\_value> GATE STOP CALCulate:FILTer[:GATE]:TIME:STOP <numeric\_value> GATE CENTER CALCulate:FILTer[:GATE]:TIME:CENTer <numeric\_value> GATE SPAN CALCulate:FILTer[:GATE]:TIME:SPAN <numeric\_value> DEF. TRANSF TYPE -- FFT CHIRP CALCulate:TRANsform:TIME:METHod FFT | CHIRp IMPULSE STEP CALCulate:TRANsform:TIME:STIMulus IMPulse | STEP **BANDPASS** LOWPASS CALCulate:TRANsform:TIME[:TYPE] BPASs | LPASs SET FREQS LOWPASS --

#### **3.9.1 Tastengruppe** *SYSTEM*

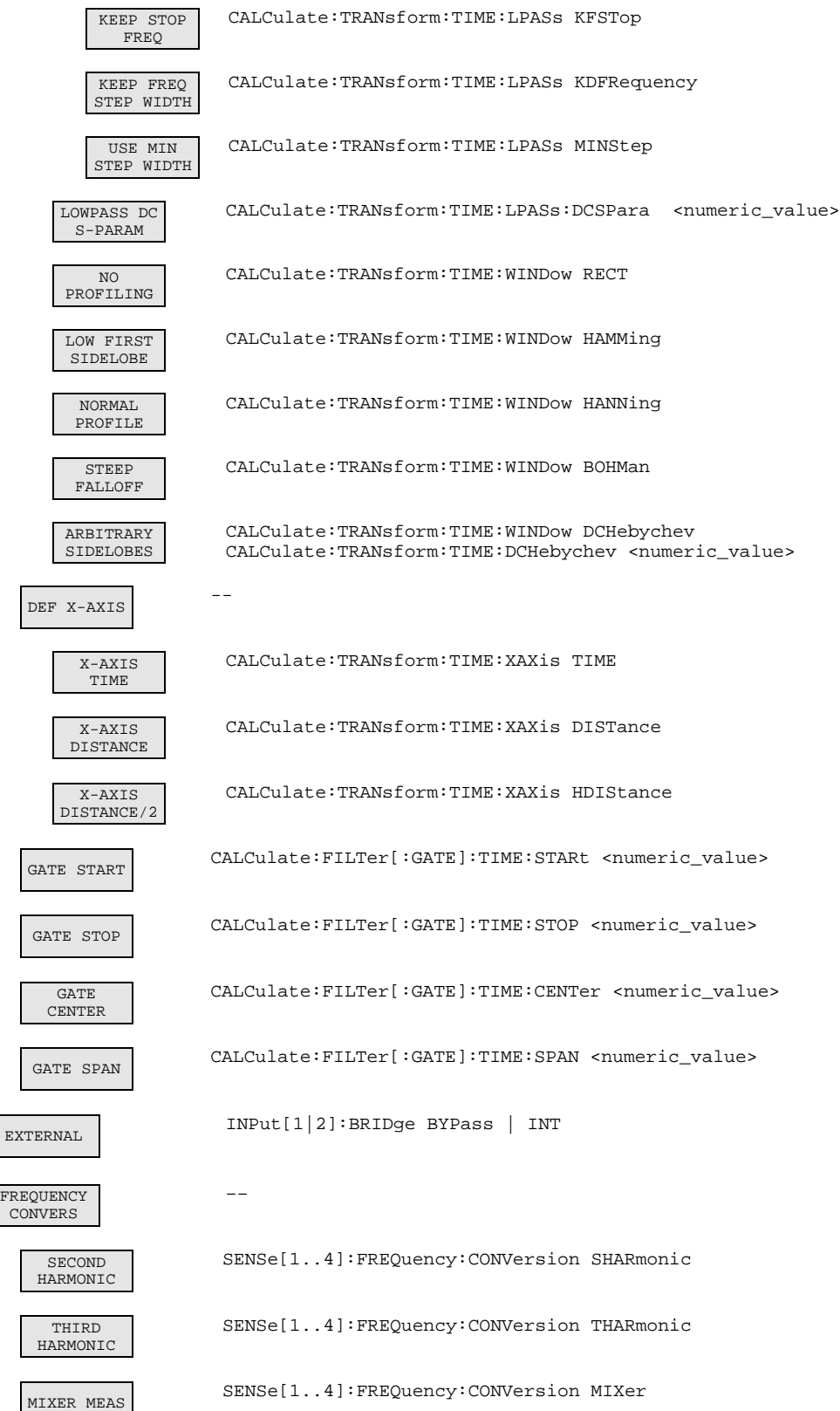

 $\overline{\phantom{a}}$ 

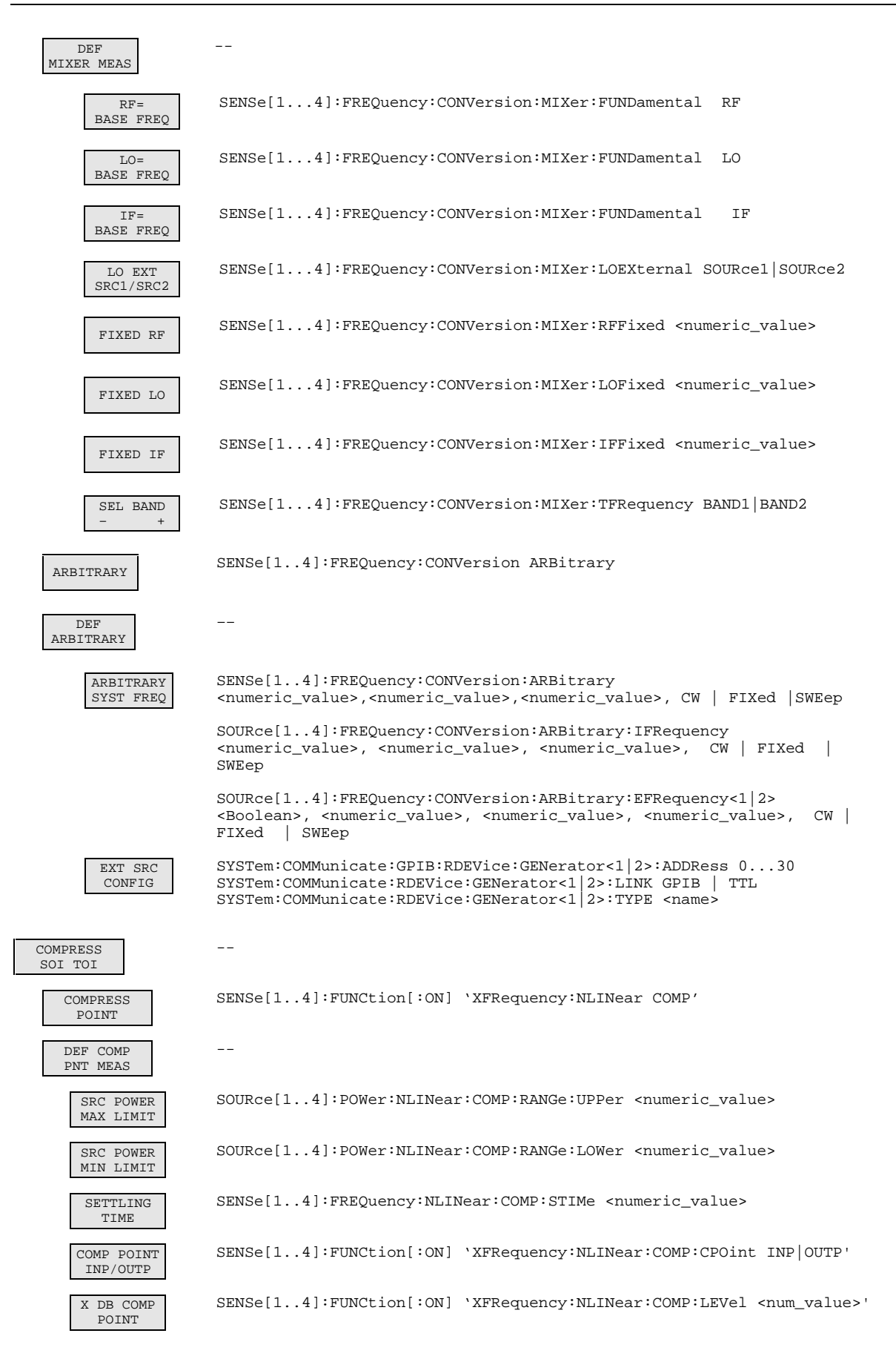

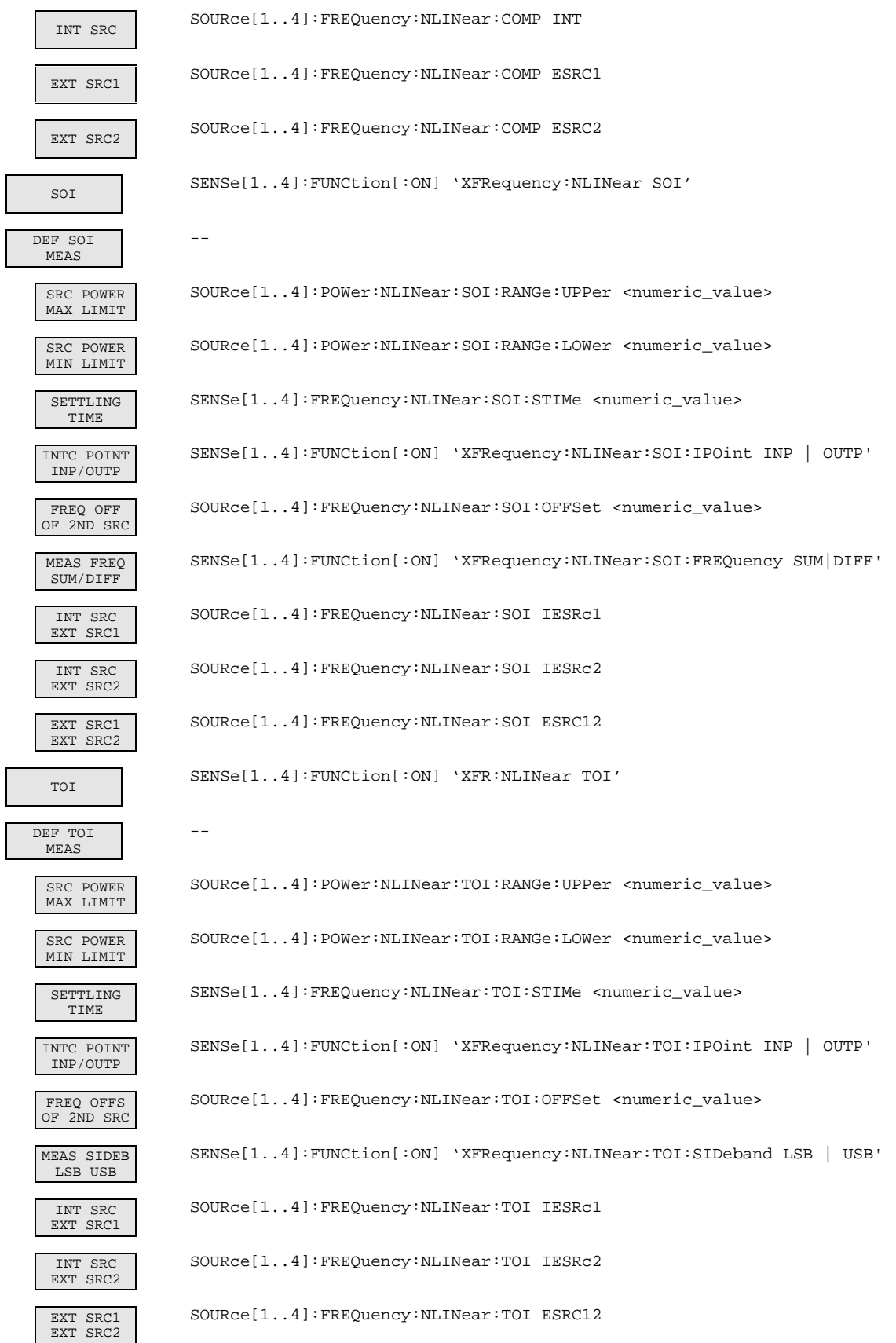

ī

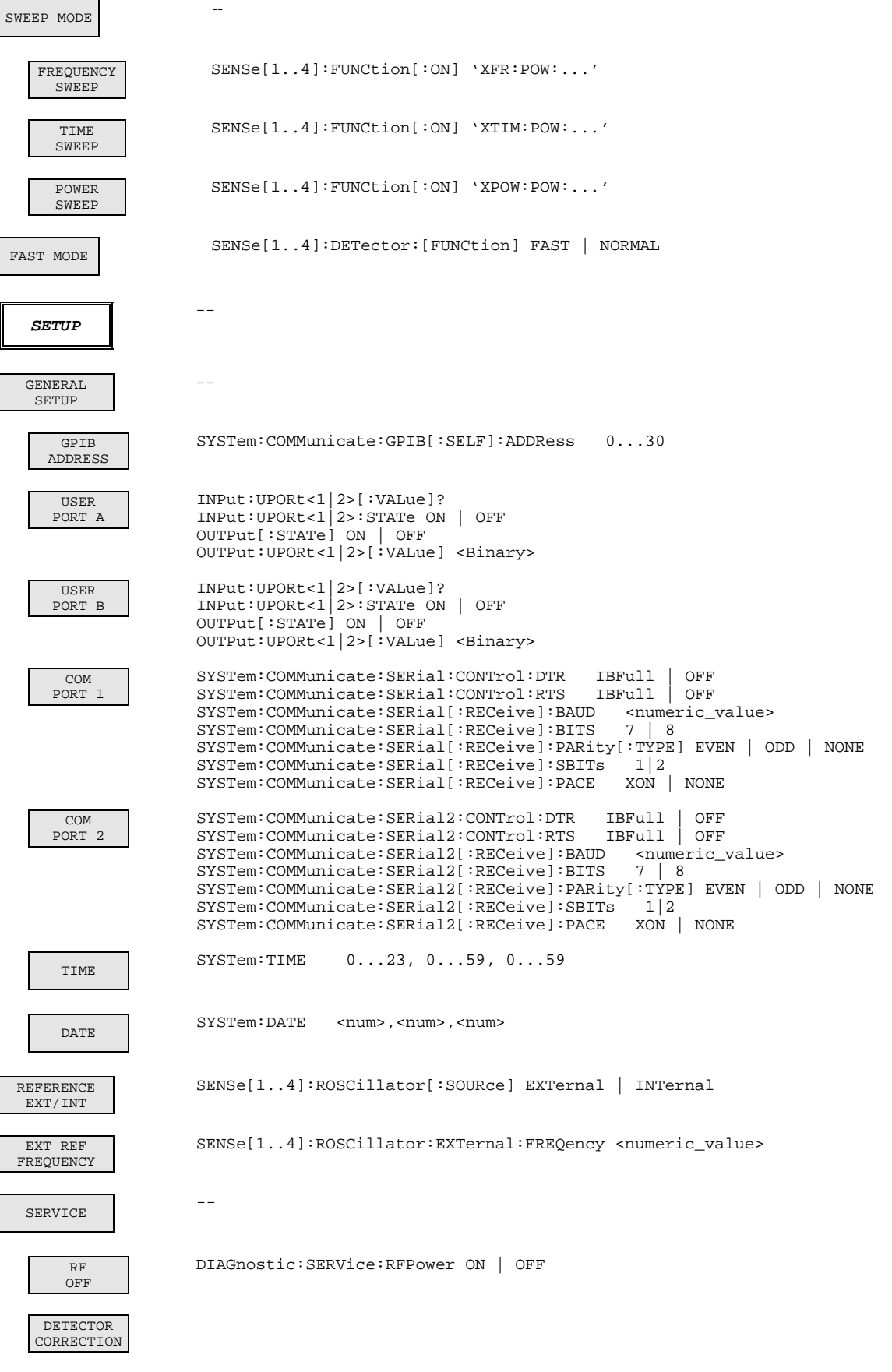

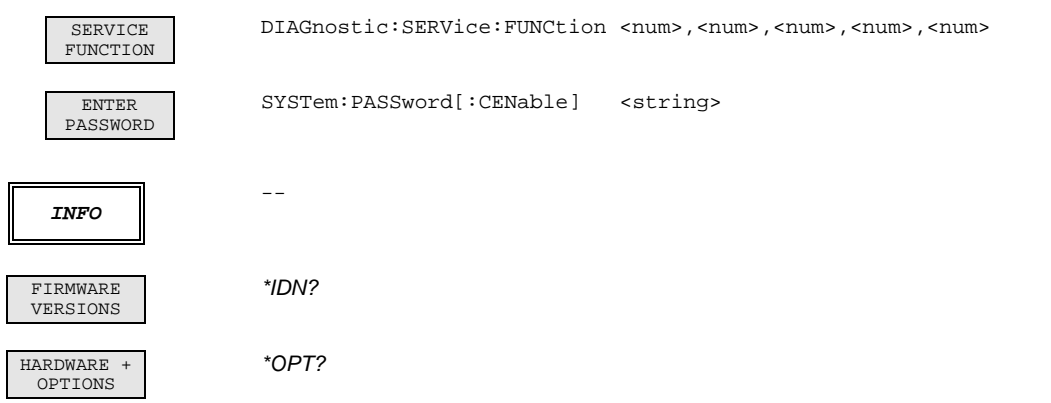

### **3.9.2 Tastengruppe** *COPY*

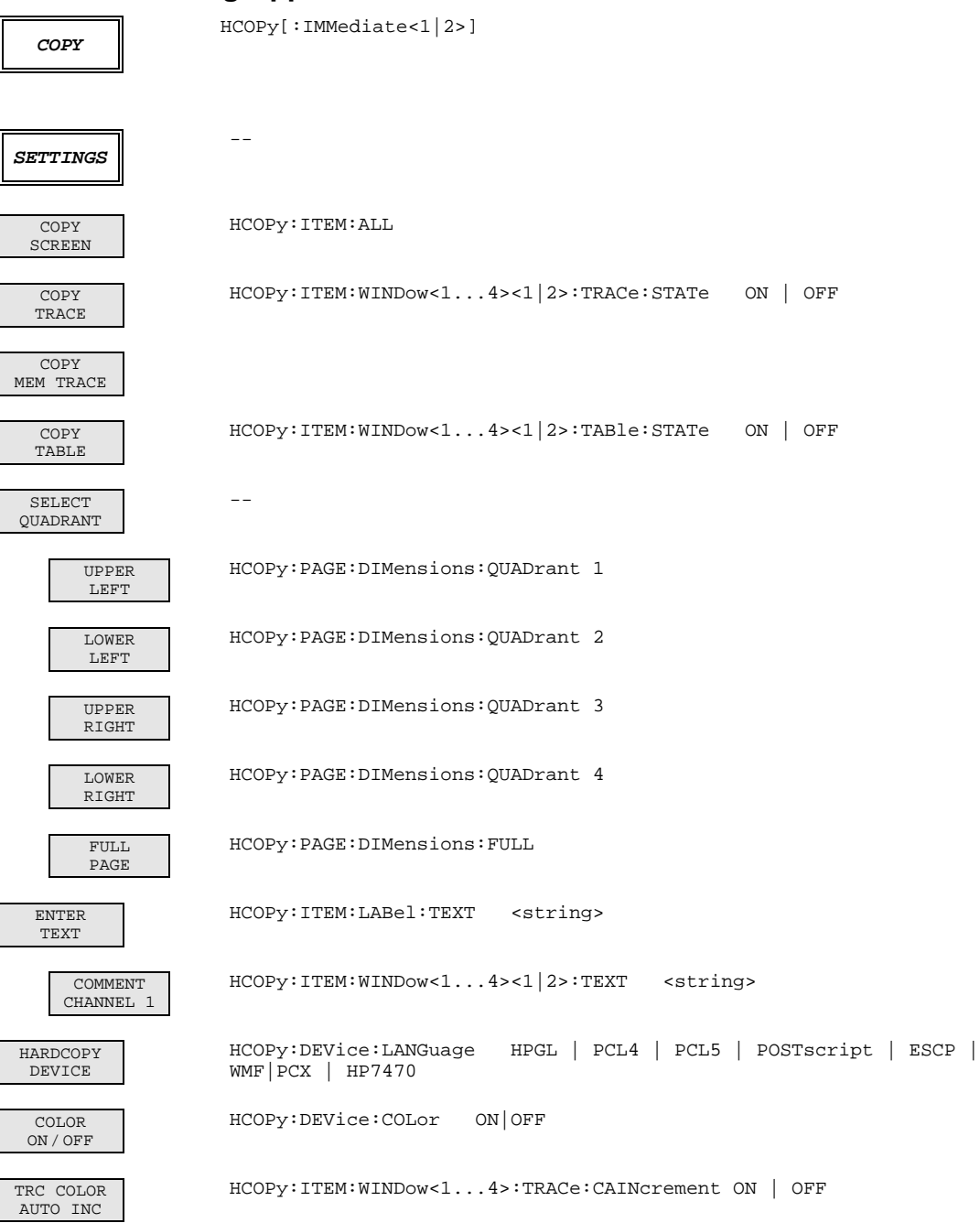

### **3.9.3 Tastengruppe** *MEMORY*

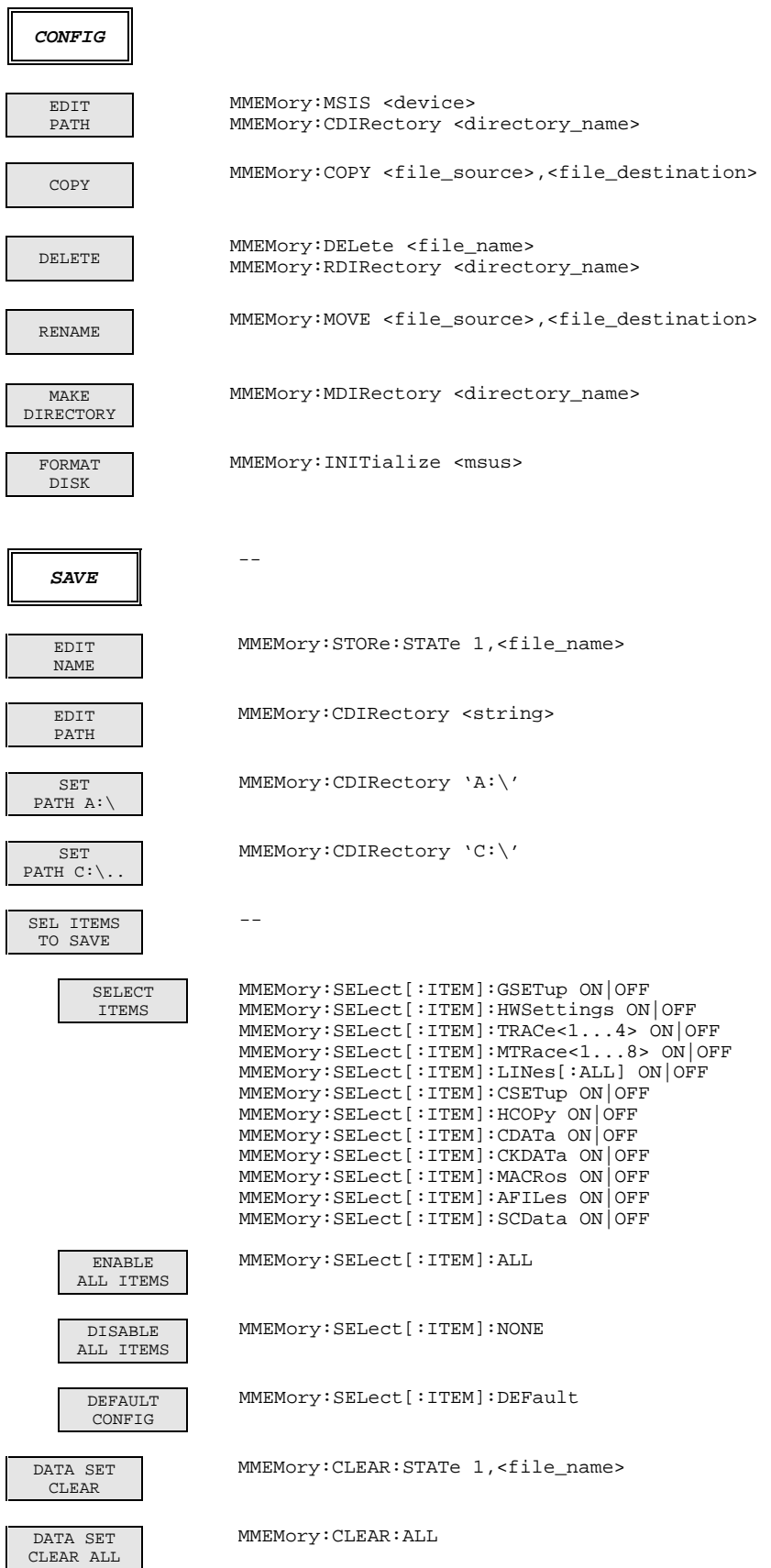

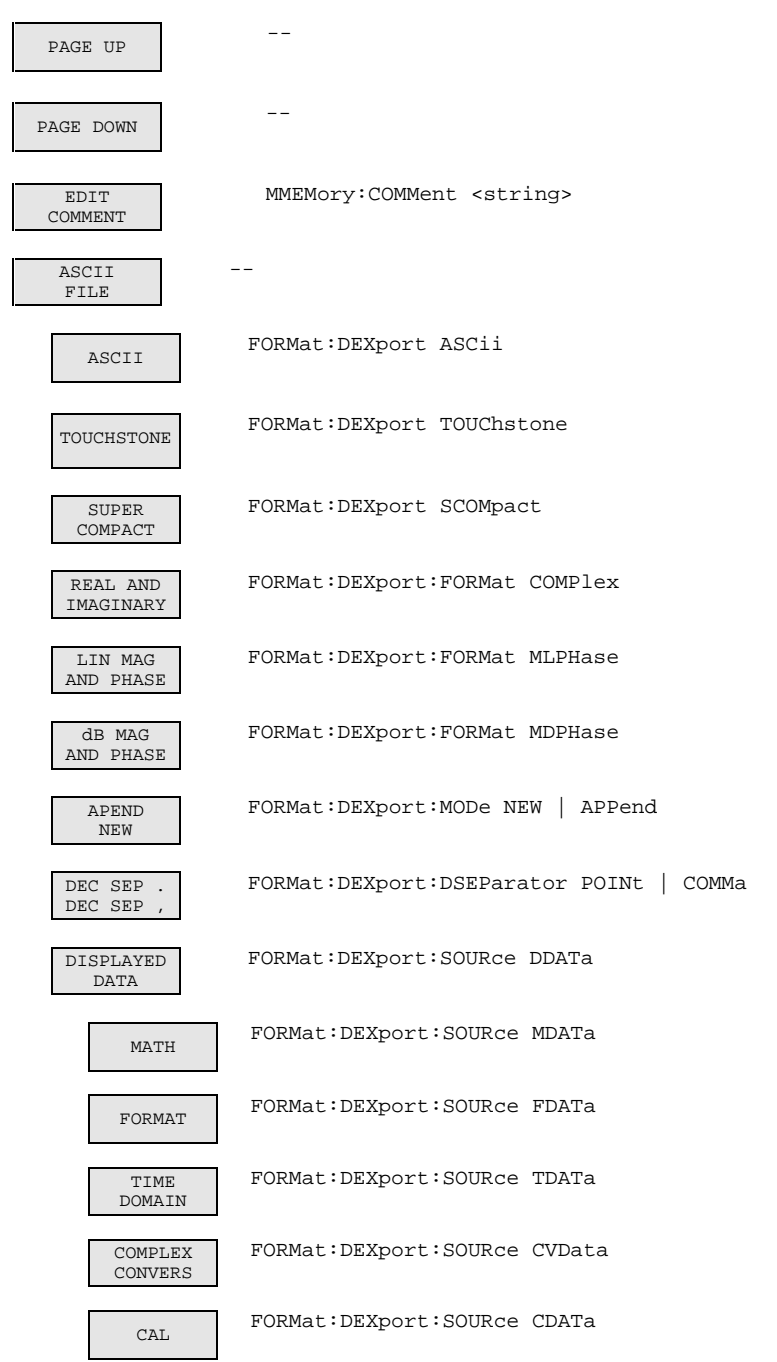

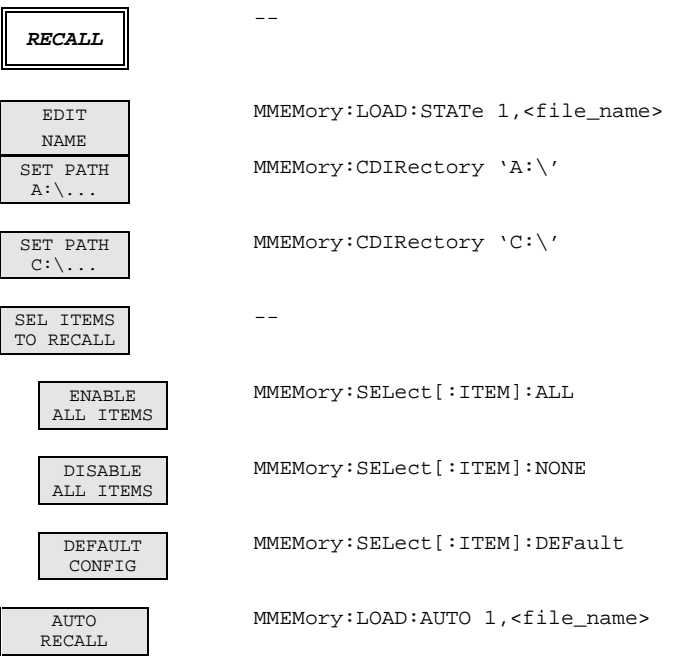

# **3.9.4 Tastengruppe** *STATUS*

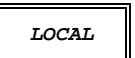

Gerätenachricht "Go to LOCAL (GTL)"

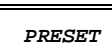

\*RST

**USER** --

#### **3.9.5 Tastengruppe** *STIMULUS*

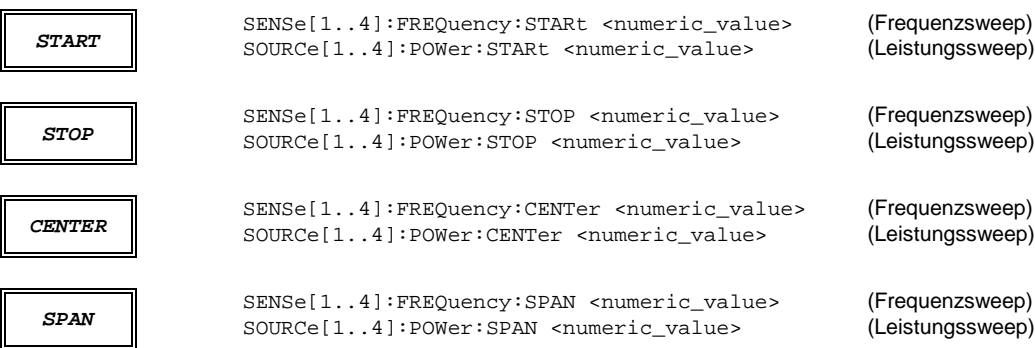

#### **3.9.6 Tastengruppe** *SWEEP*

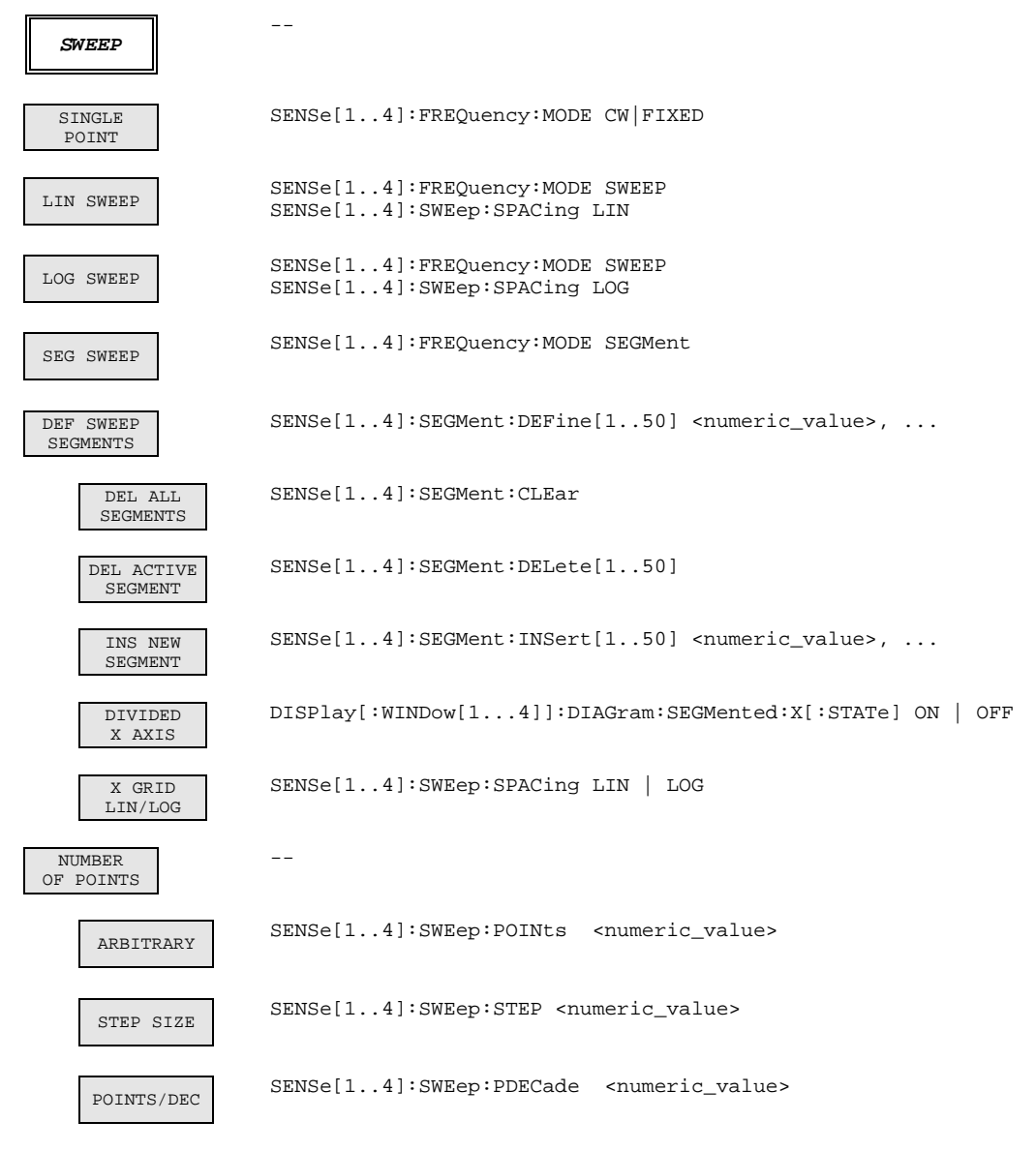

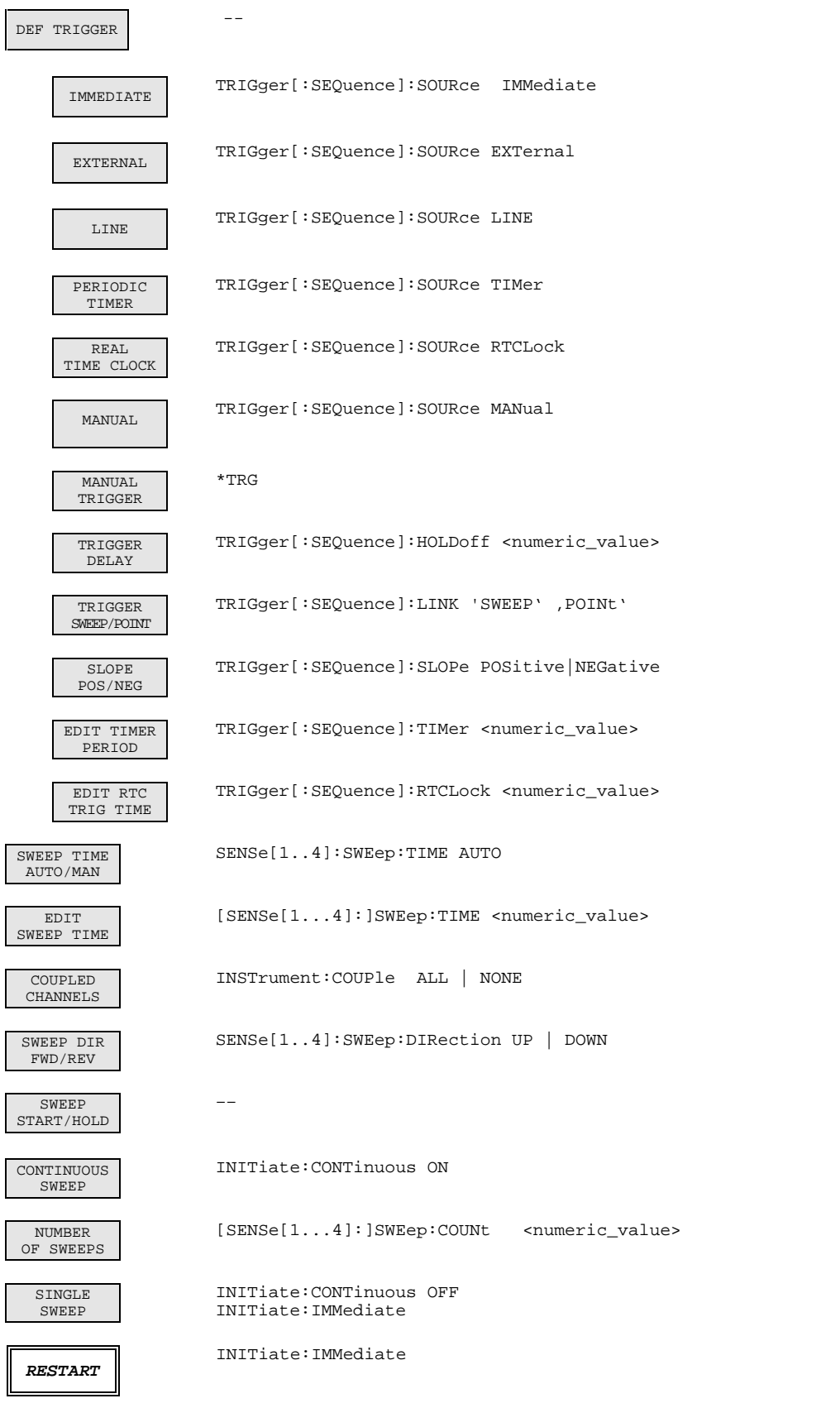

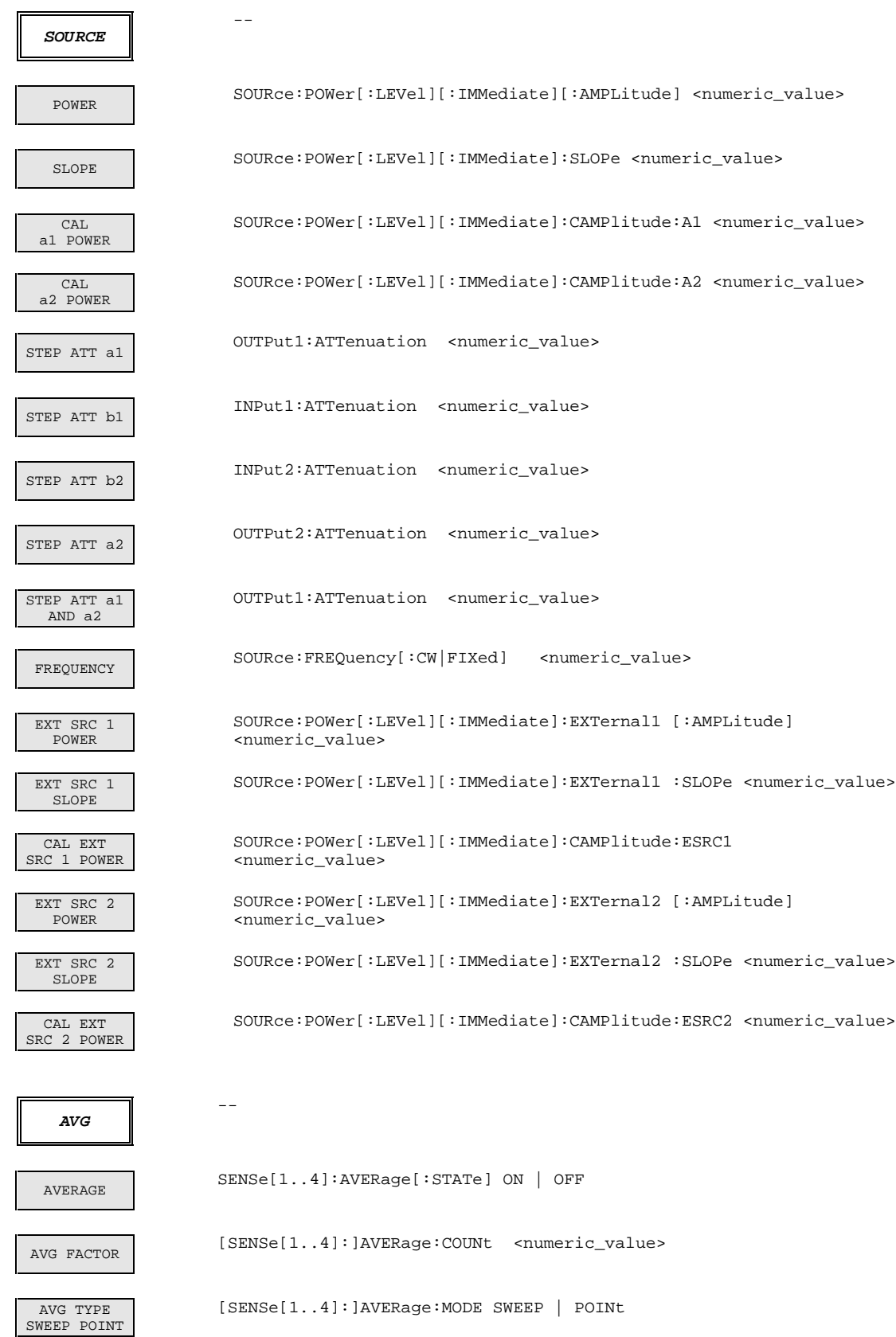

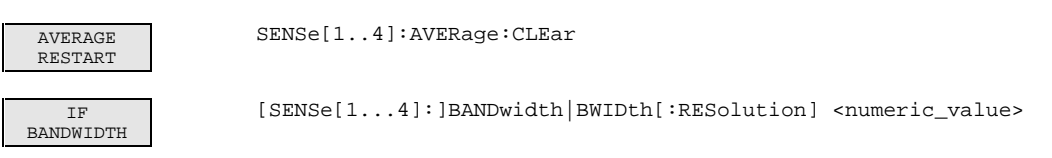

# **3.9.7 Tastengruppe** *MARKER*

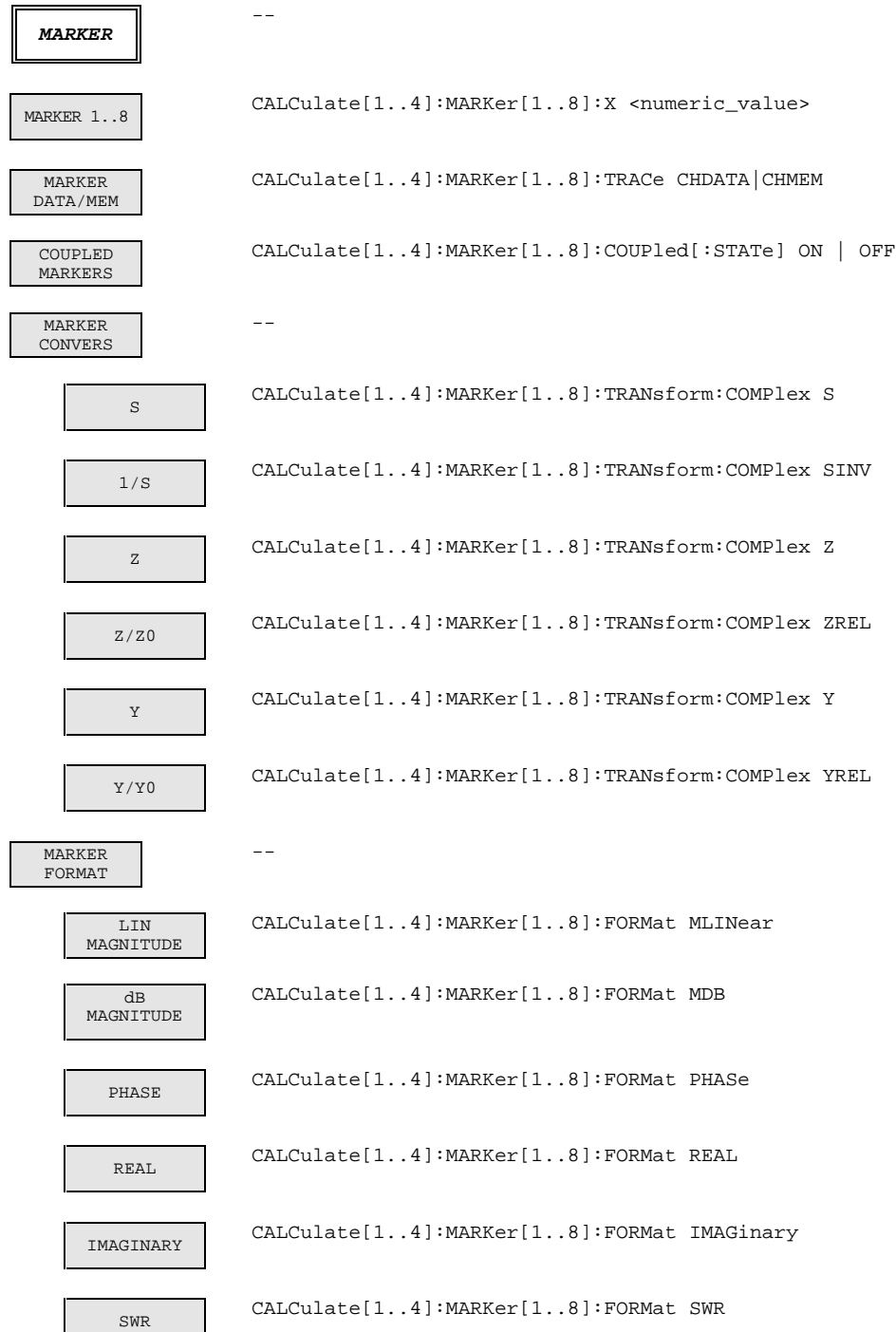

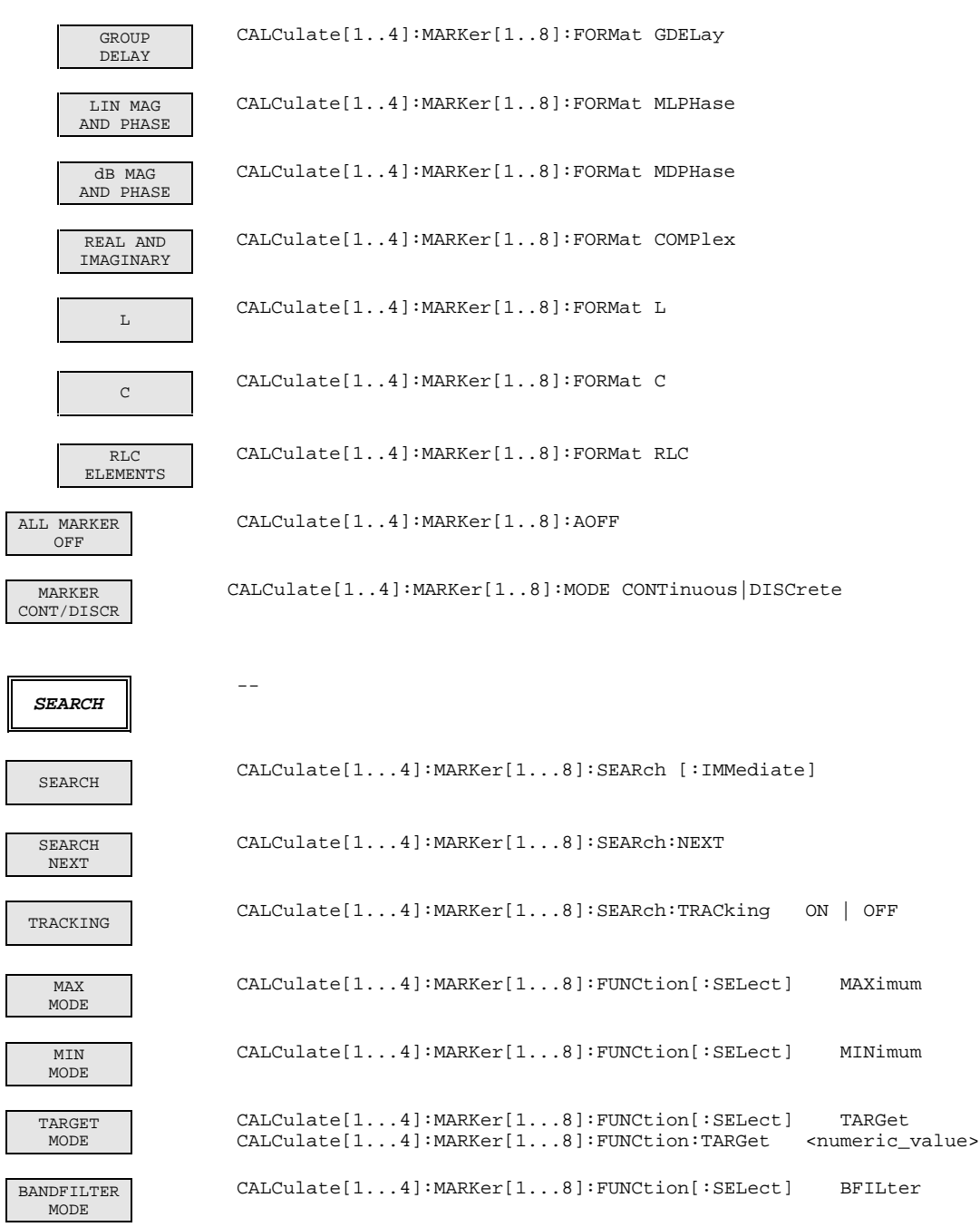

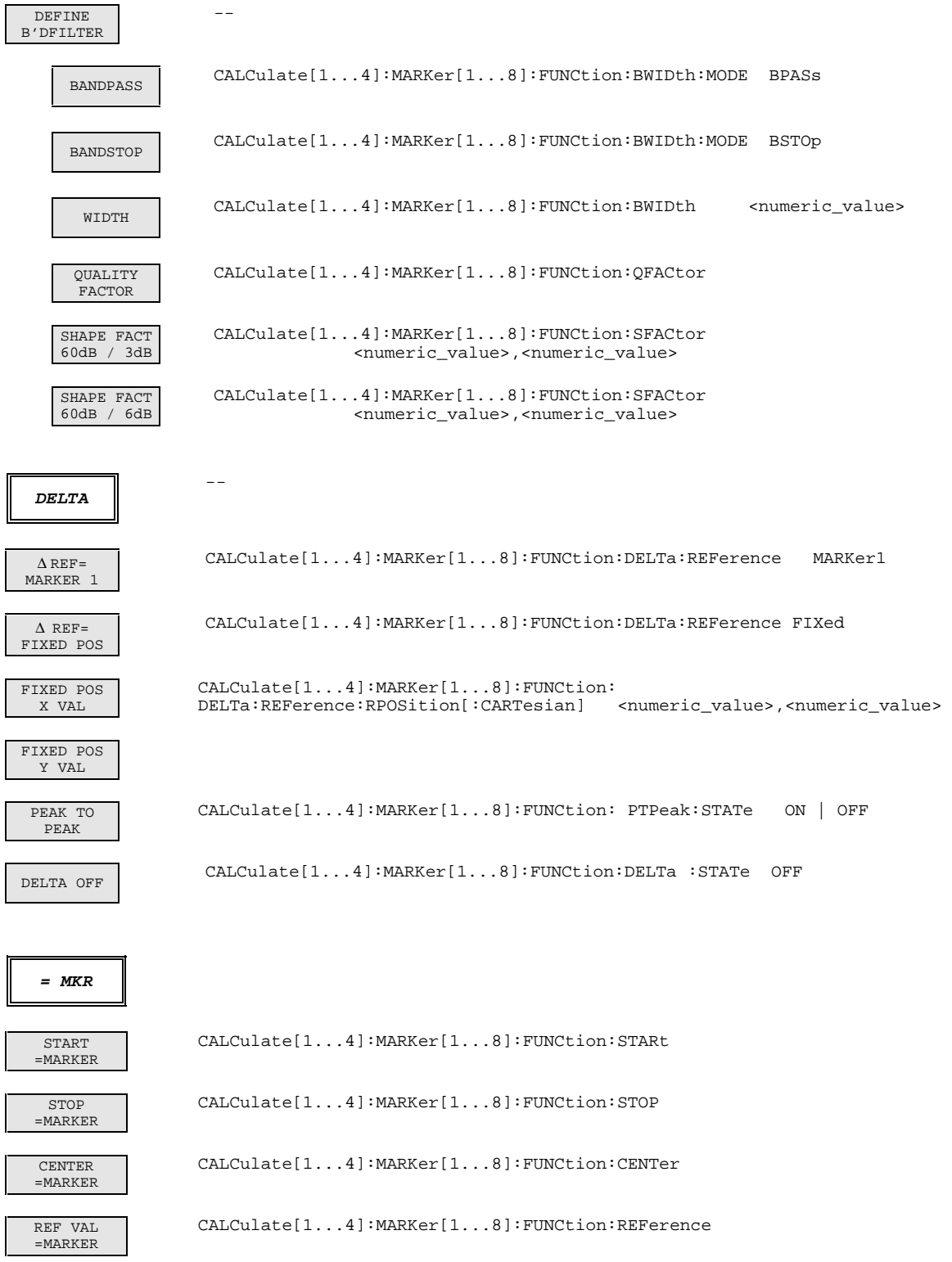

#### **3.9.8 Tastengruppe** *CHANNEL*

```
CH1..CH4
```
INSTrument[:SELect] CHANNEL<1..4>

## **3.9.9 Tastengruppe** *RESPONSE*

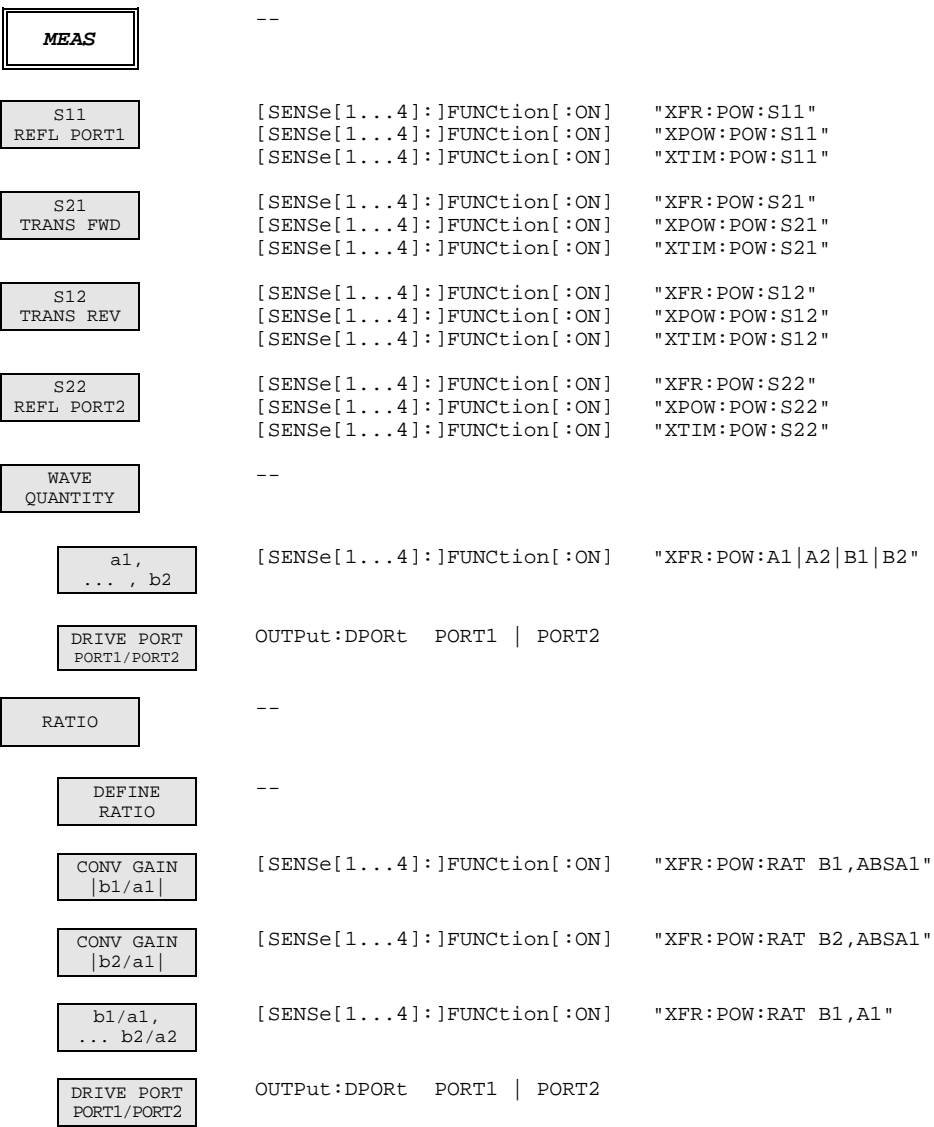

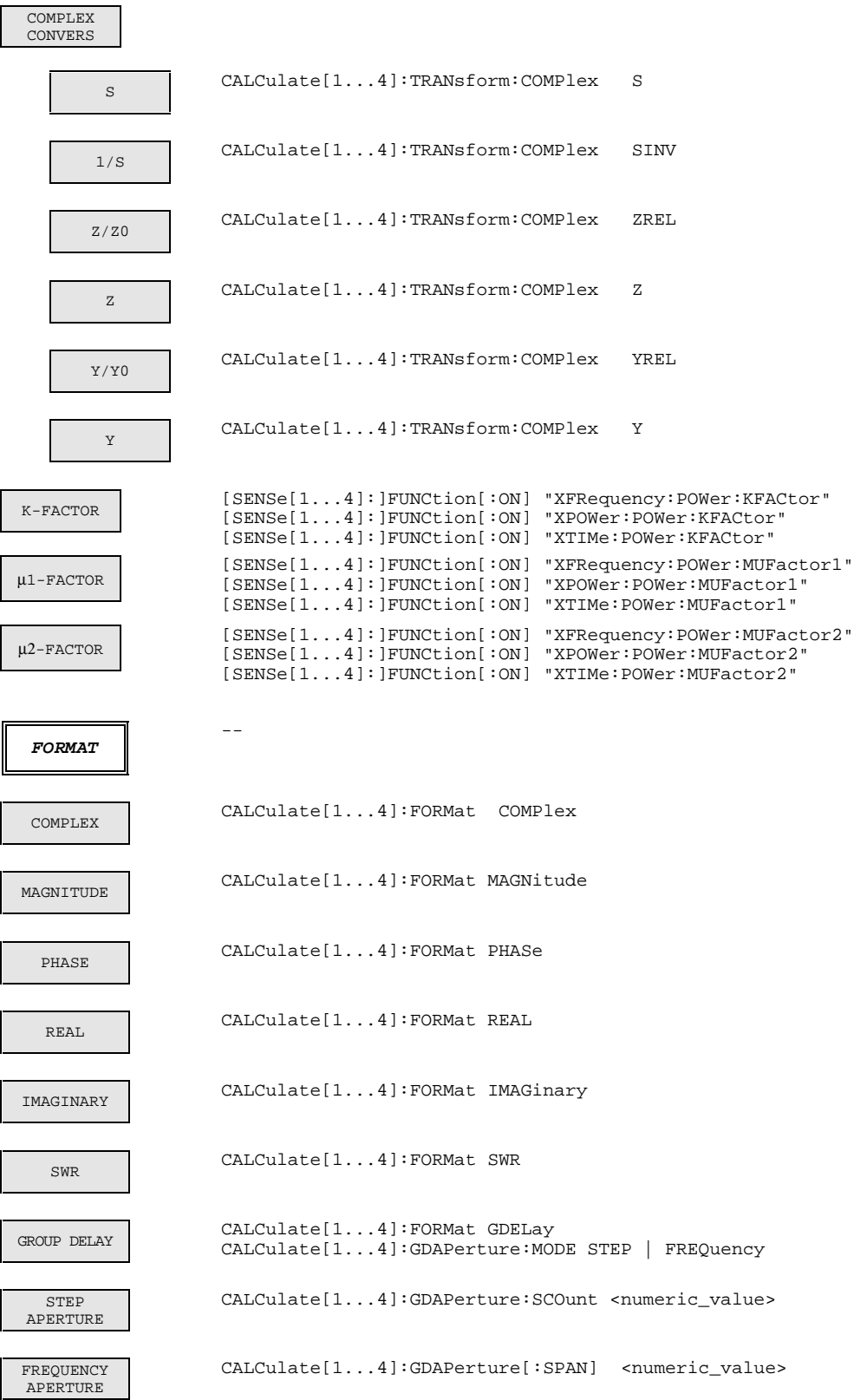

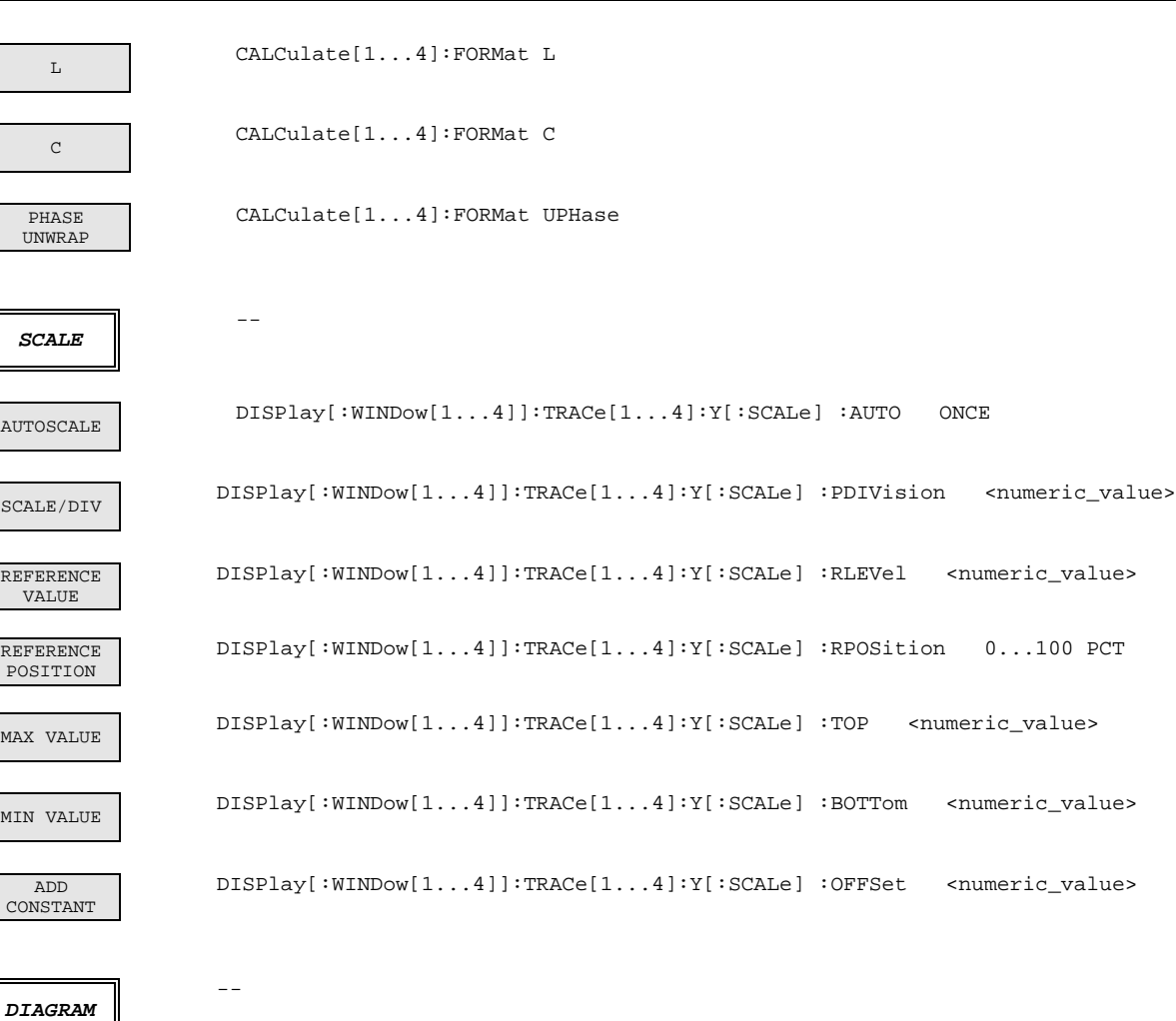

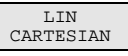

LOG CARTESIAN

DB CARTESIAN

SEGMENTED CARTESIAN

LIN POLAR

LOG POLAR

DB POLAR

SEGMENTED POLAR

INVERTED SMITH

DISPlay[:WINDow<1...4>]:DIAGram CLIN DISPlay[:WINDow<1...4>]:DIAGram CLOG DISPlay[:WINDow<1...4>]:DIAGram CDB DISPlay[:WINDow<1...4>]:DIAGram CSEG DISPlay[:WINDow<1...4>]:DIAGram PLIN DISPlay[:WINDow<1...4>]:DIAGram PLOG DISPlay[:WINDow<1...4>]:DIAGram PDB DISPlay[:WINDow<1...4>]:DIAGram PSEG SMITH DISPlay[:WINDow<1...4>]:DIAGram SMITh DISPlay[:WINDow<1...4>]:DIAGram ISMith

1043.0009.50 3.178 D-15

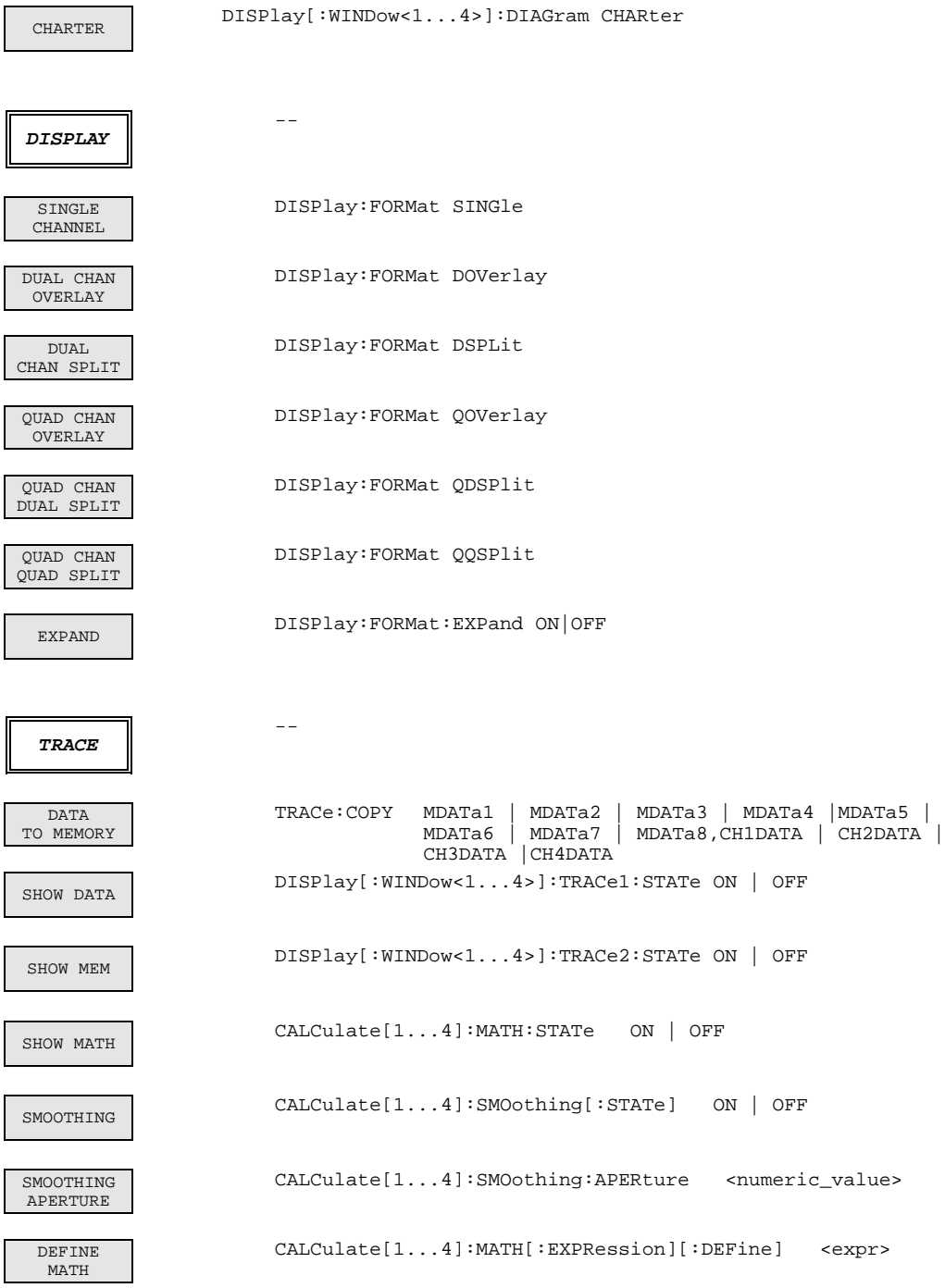

#### **3.9.10 Tastengruppe** *CAL*

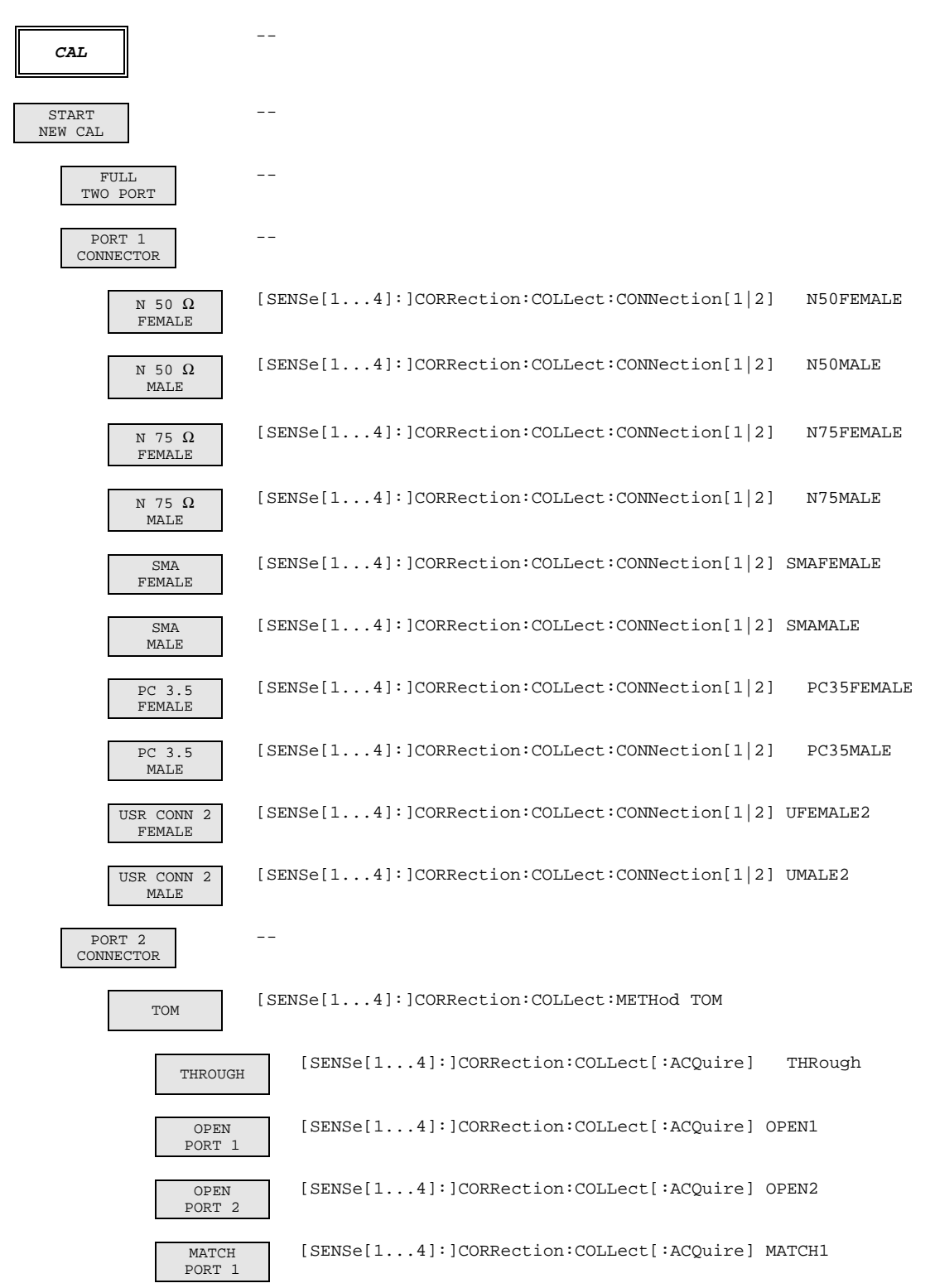

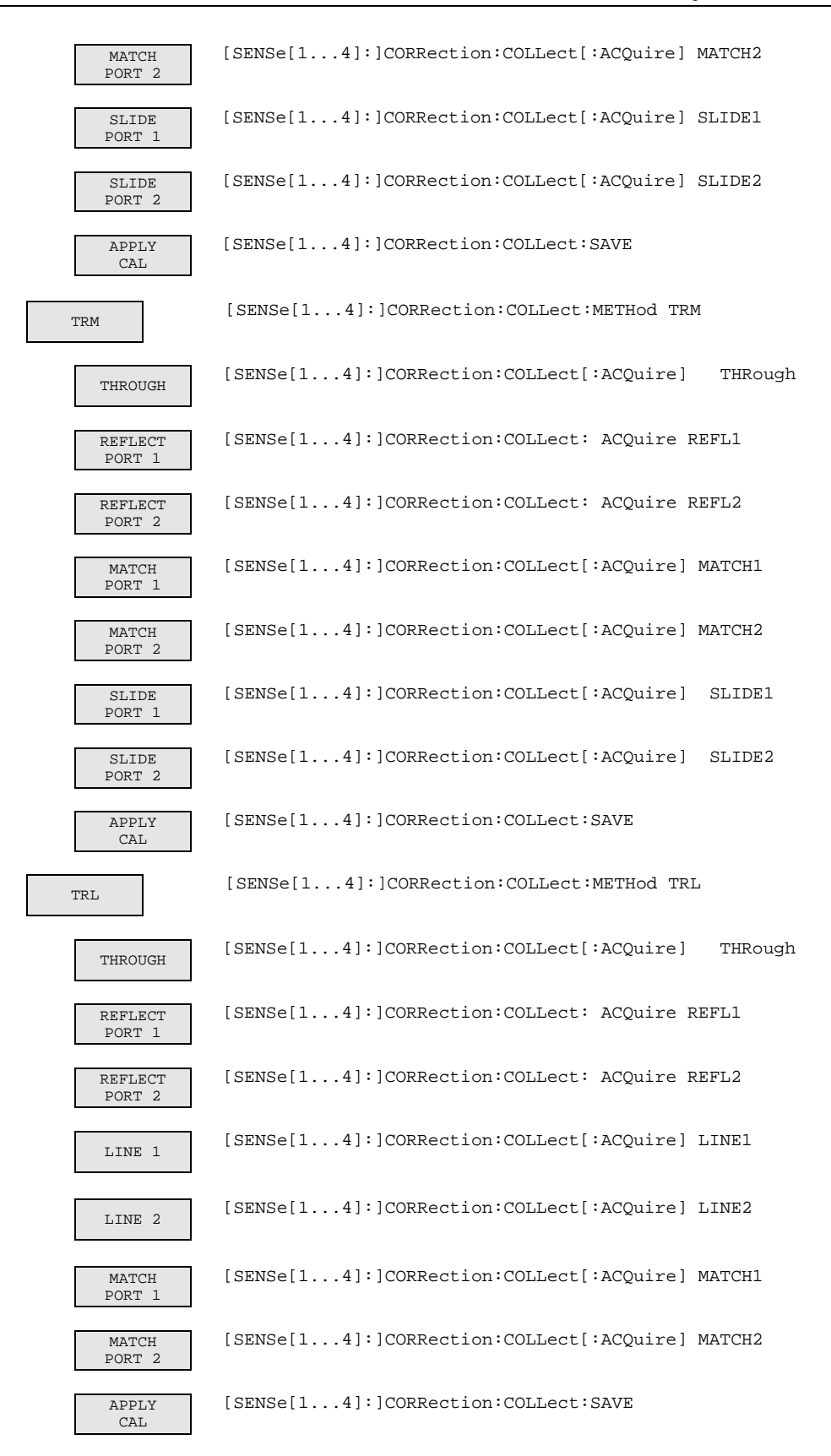

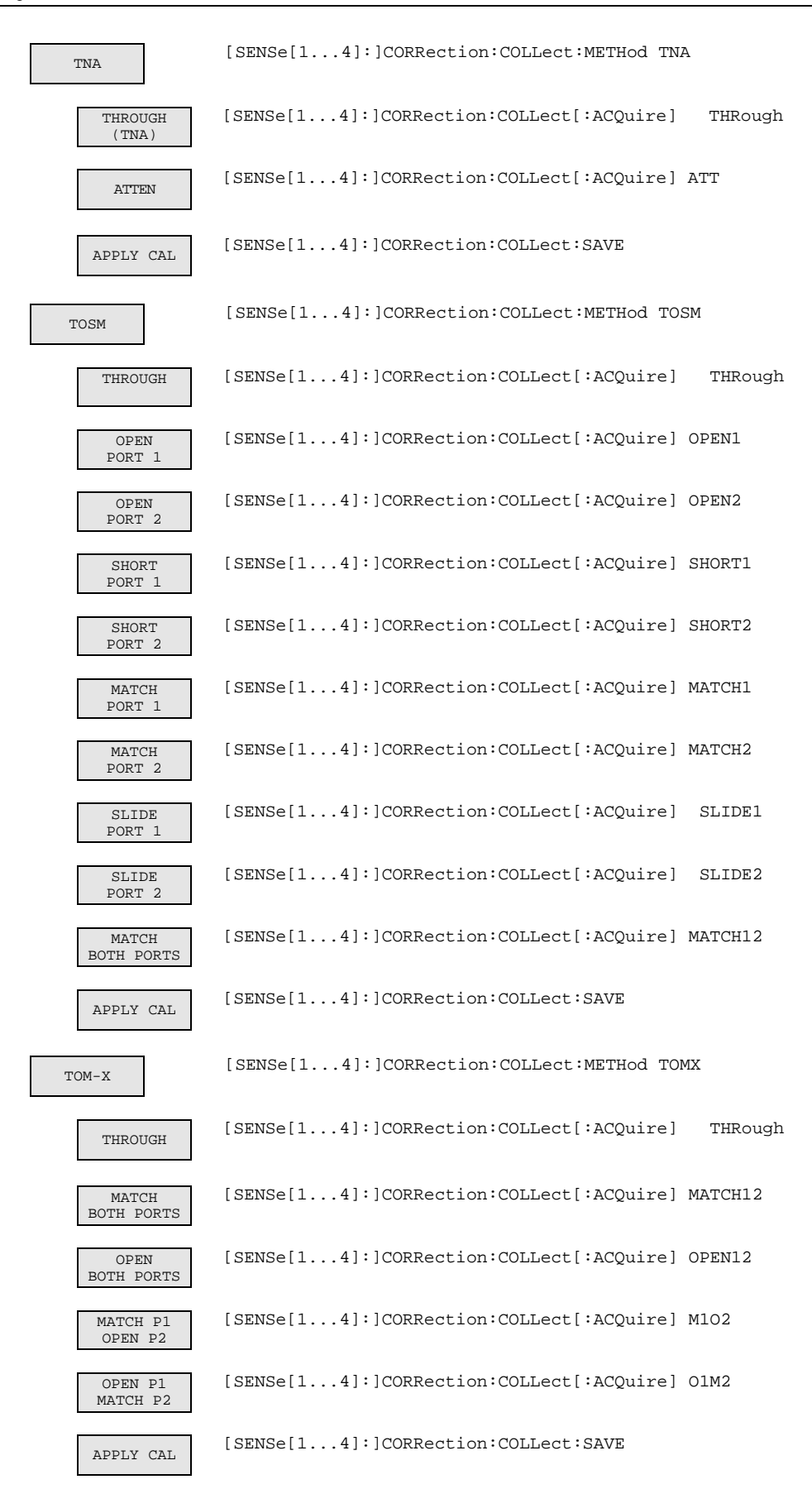
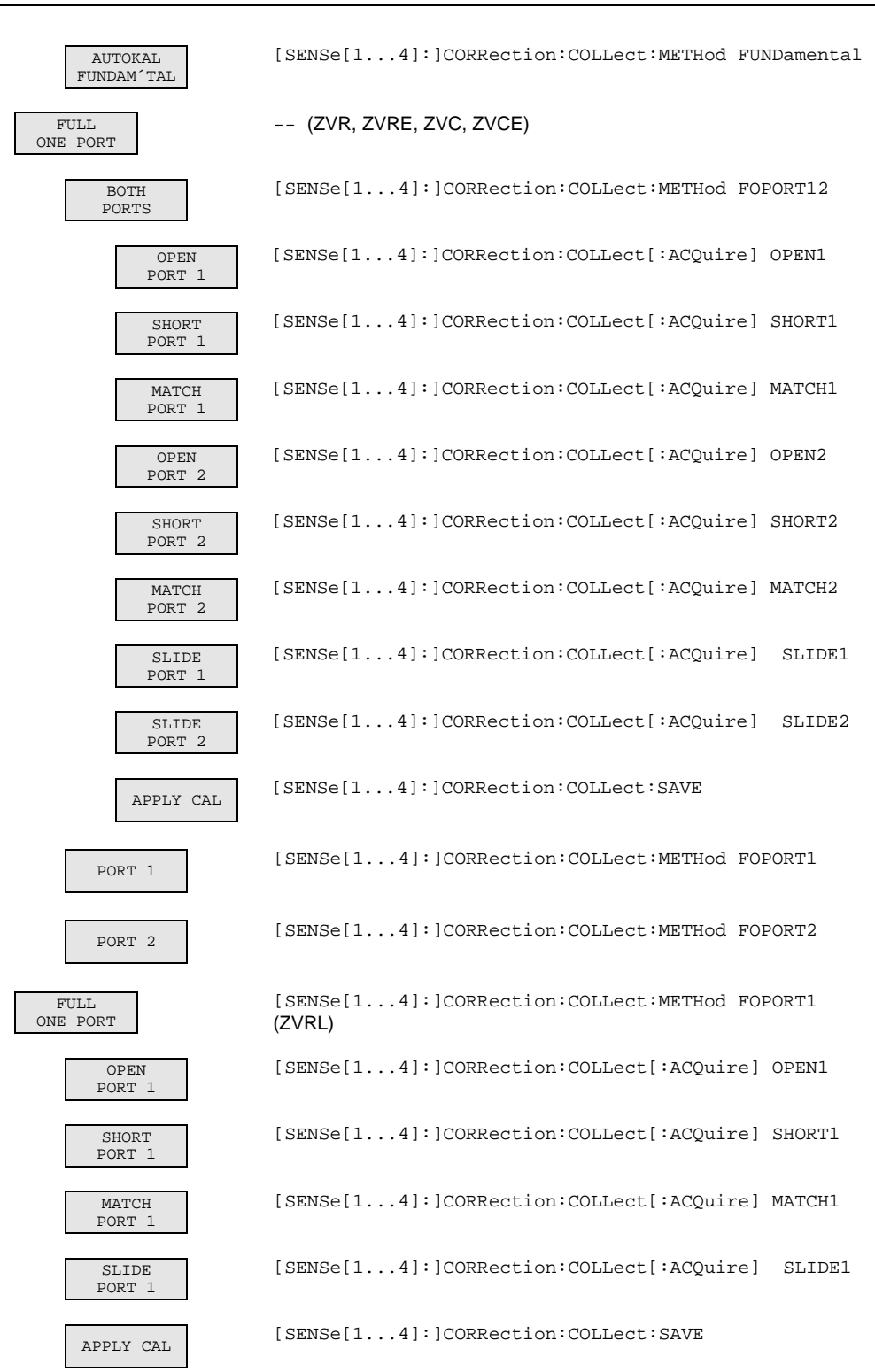

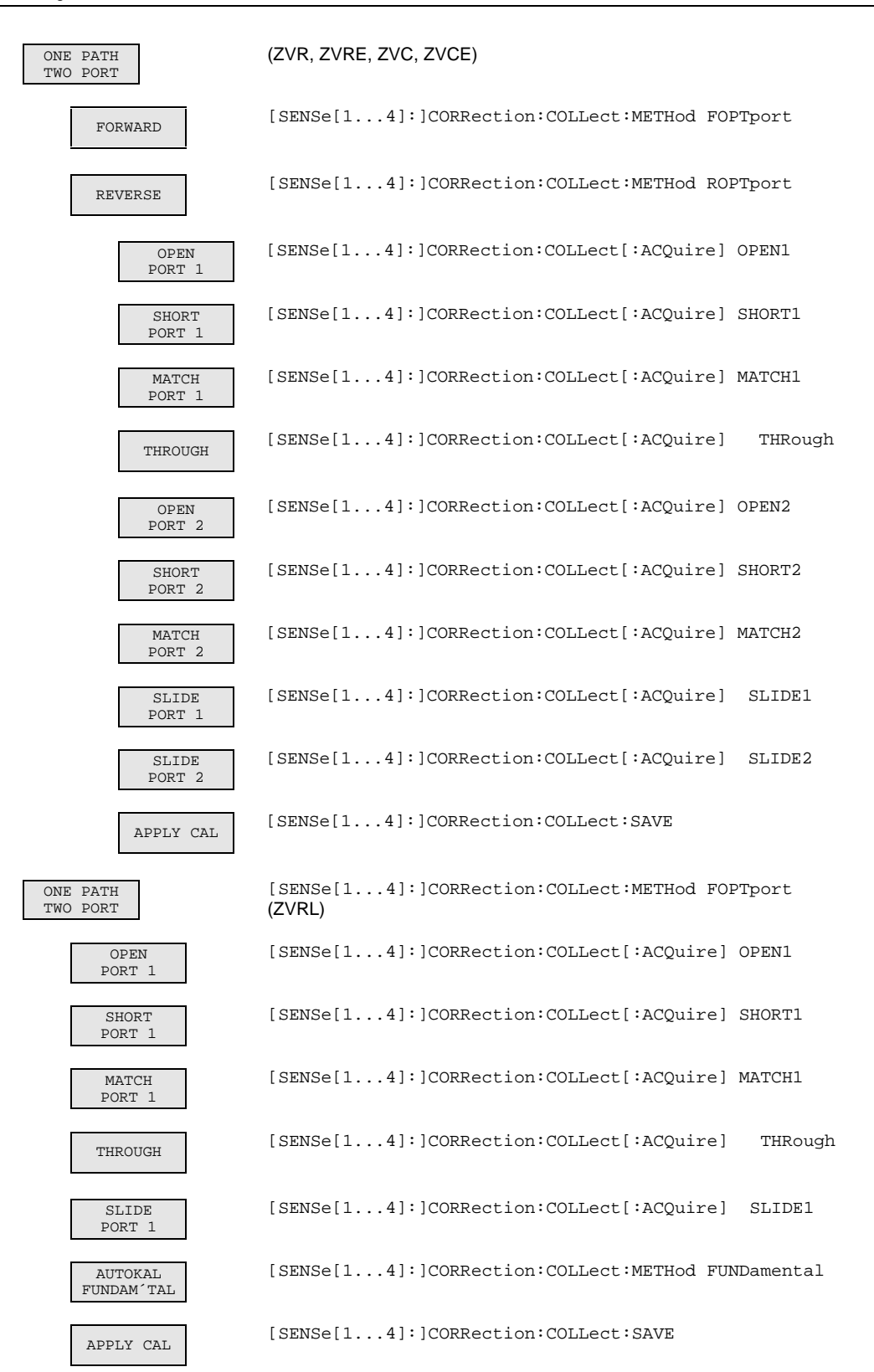

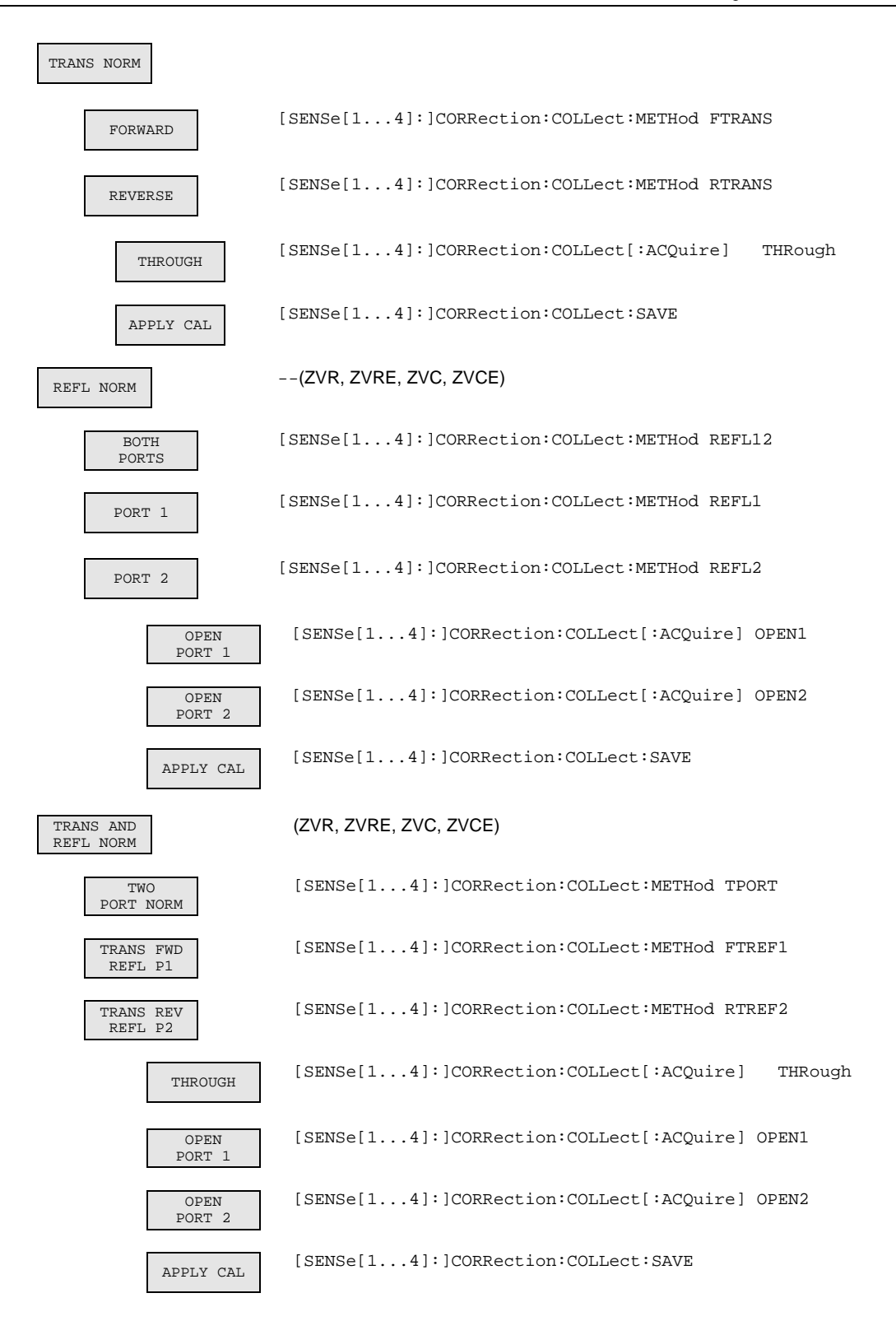

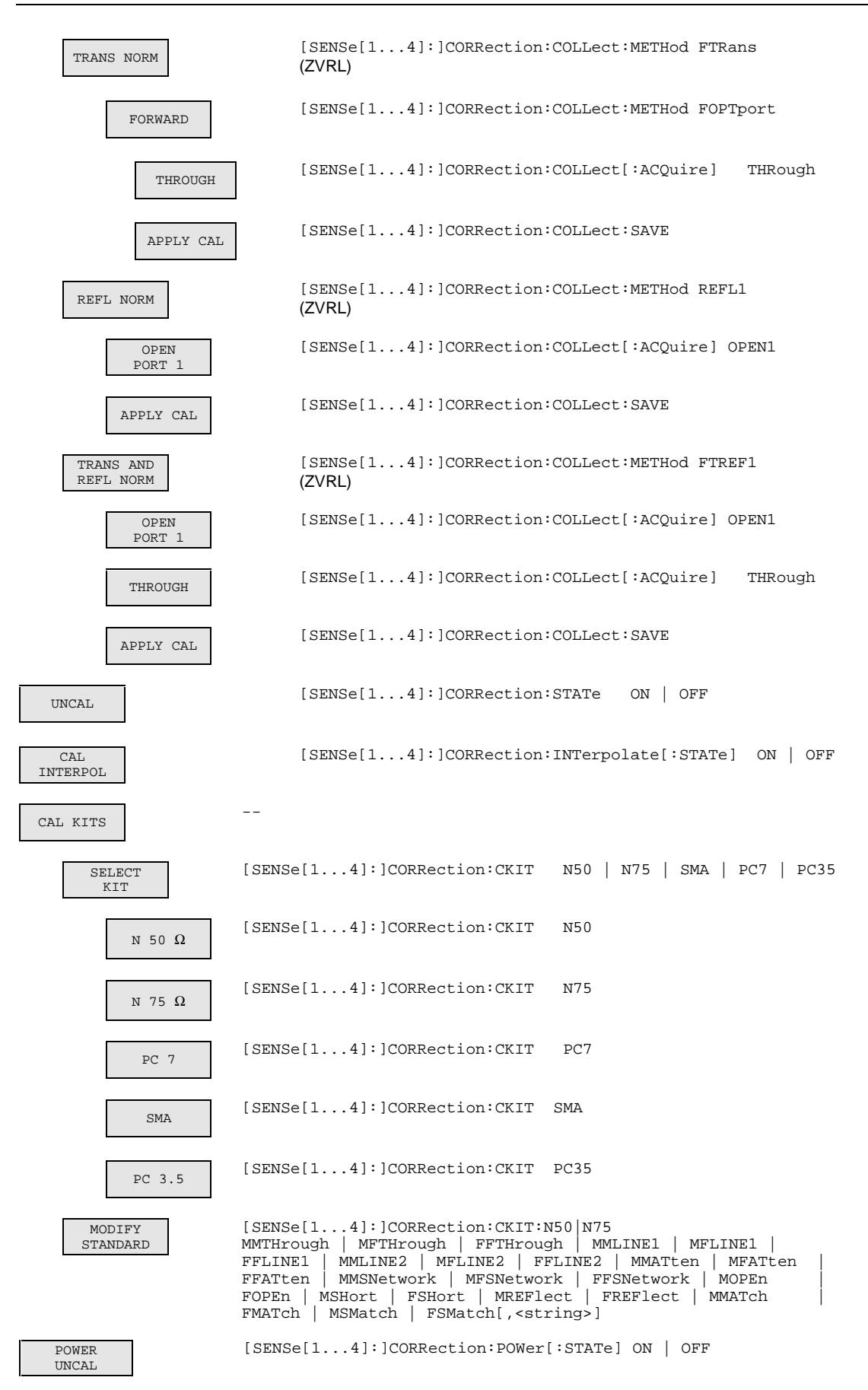

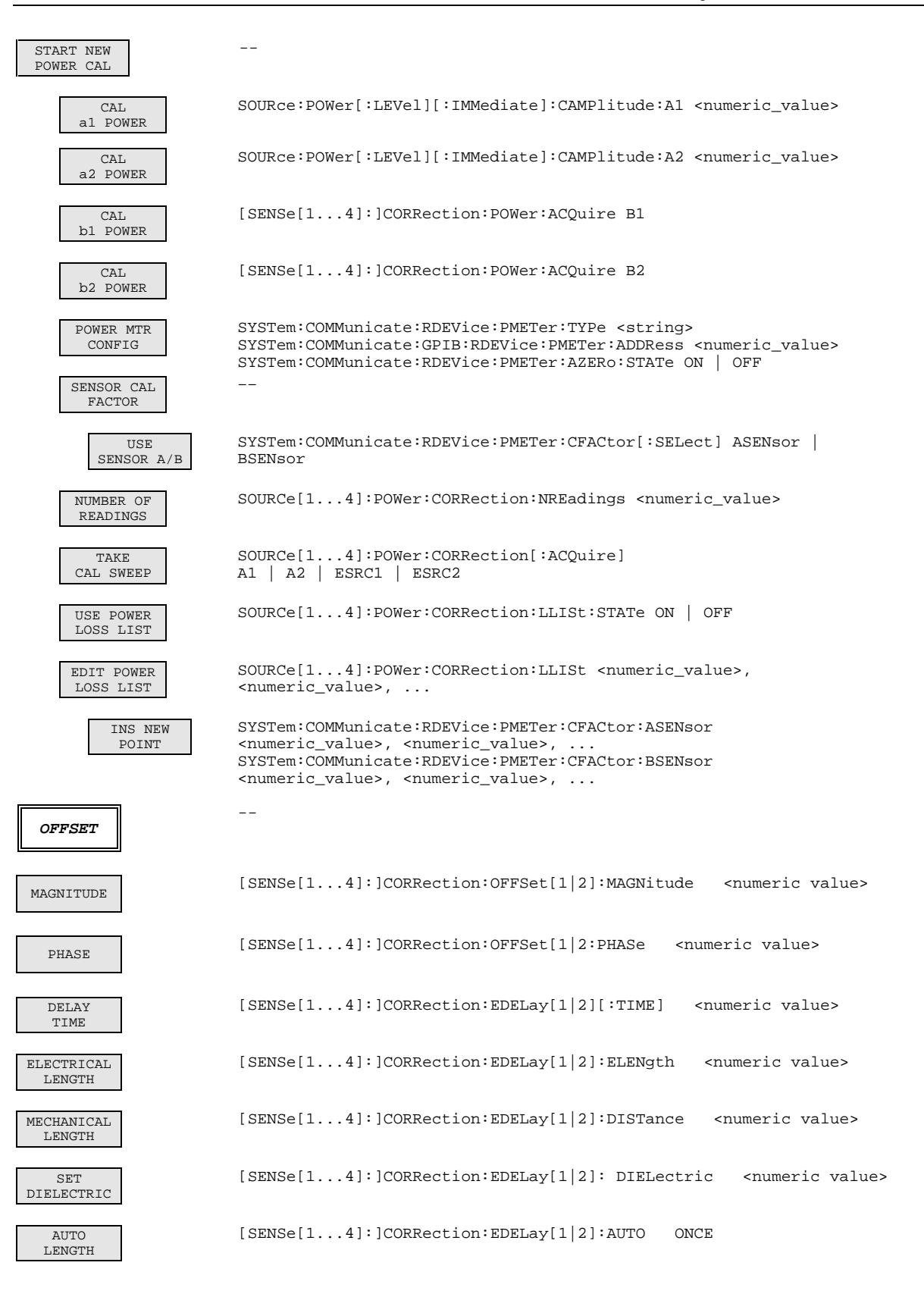

# **4 Wartung und Fehlersuche**

## **4.1 Wartung**

#### **4.1.1 Mechanische Wartung**

Für den Netzwerkanalysator ist keine mechanische Wartung erforderlich. Die gelegentliche Außenreinigung der Frontplatte erfolgt am besten mit einem angefeuchteten, weichen Tuch.

### **4.1.2 Elektrische Wartung**

#### **4.1.2.1 Prüfen des Generatorpegels**

Eine zweijährige Überprüfung der Genauigkeit nach Kapitel 5 wird empfohlen. Treten Toleranzüberschreitungen auf, so muß eine Neuaufnahme der Detektorkennlinien bzw. der Pegelkorrekturdaten erfolgen (siehe Servicehandbuch).

## **4.1.2.2 Prüfen der Empfängermeßgenauigkeit**

Eine zweijährige Überprüfung der Genauigkeit nach Kapitel 5 wird empfohlen. Treten Toleranzüberschreitungen auf, so muß eine Neuaufnahme der Korrekturdaten (siehe Servicehandbuch) erfolgen.

#### **4.1.2.3 Prüfen der Frequenzgenauigkeit**

Die Genauigkeit des Referenzoszillators ist spätestens nach jeweils zwei Jahren entsprechend Kapitel 5 zu überprüfen (je nach Anforderung an die Frequenzgenauigkeit des Gerätes auch früher). Wenn das Gerät dauernd an einer externen Referenz betrieben wird, kann diese Überprüfung entfallen.

**Meßmittel:** Frequenzzähler, Genauigkeit 1\*10-9 **Meßaufbau:** The Superson School in the Prequenzzähler an der Buchse REF OUT an der Geräterückseite anschließen.

**Einstellung am Netzwerkanalysator:** SETUP FREQUENCY REF INT

### **4.1.2.4 Verifizierung der Meßgenauigkeit**

Eine Überprüfung der Systemgenauigkeit des Gerätes mit Hilfe eines Verifiziersatzes nach Kapitel 5 wird alle 12 Monate empfohlen.

## **4.2 Funktionsüberwachung**

#### **4.2.1 Einschalttest**

Nach dem Einschalten des Geräts läuft zunächst ein Selbsttest der Prozessorfunktionen ab. Es folgt die Initialisierung des Transputer-Netzes, das dann die Ansteuerung der analogen Baugruppen übernimmt.

#### **4.2.2 Überwachung der Synthesizer und der Pegelregelung**

*Hinweis: In der derzeitigen Firmware-Version sind die nachfolgend beschriebenen Meldungen noch nicht realisiert. Bei Fehlern in den Synthesizern oder in der Pegelregelung werden Default-Werte an Stelle des entsprechenden Meßpunktes gesetzt.*

Der Netzwerkanalysator enthält für jeden Synthesizer und für den Referenzoszillator eine Überwachungsschaltung der entsprechenden Phasenregelschleife. Ebenso wird die Pegelregelschleife kontrolliert. Es werden sowohl der statische Zustand als auch das dynamische Verhalten überwacht. Tritt ein Fehler auf, so erscheint eine Meldung am Bildschirm.

| <b>Meldung</b>    | <b>Bedeutung</b>                                                                                                    | siehe Abschnitt |                             |
|-------------------|----------------------------------------------------------------------------------------------------|-----------------|-----------------------------|
| <b>REF UNLOCK</b> | 50 MHz-Referenzoszillator nicht synchronisiert                                                                                    | 4.2.3.          | Synthesizer-Fehlermeldungen |
| SO UNLOCK         | Source-Oszillator nicht synchronisiert                                                                                            | 4.2.3.          | Synthesizer-Fehlermeldungen |
| LO1 UNLOCK        | Erster LO-Oszillator nicht synchronisiert                                                                                         | 4.2.3.          | Synthesizer-Fehlermeldungen |
| <b>LO2 UNLOCK</b> | Zweiter LO-Oszillator nicht synchronisiert                                                                                        | 4.2.3.          | Synthesizer-Fehlermeldungen |
| AUX UNLOCK        | Auxillary-Oszillator nicht synchronisiert                                                                                         | 4.2.3.          | Synthesizer-Fehlermeldungen |
| LEVCTRL UNLOCK    | Generarorpegelregelung nicht eingerastet                                                                                          | 4.2.3.          | Synthesizer-Fehlermeldungen |
| a1b1a2b2 OVLD     | Eingangssignal am Kanal R1 (a1) und/oder Kanal A (b1)<br>und/oder Kanal R2 (a2, nur ZVR und ZVC) und/oder<br>Kanal B (b2) zu groß | 4.2.5.          | Ubersteuerungsanzeigen      |

**Tabelle 4-1** Mögliche Fehlermeldungen

#### **4.2.3 Synthesizer-Fehlermeldungen**

Alle Phasenregelschleifen werden während des Betriebes daraufhin überwacht, ob die Abstimmspannungen der Oszillatoren nach einer festgelegten Einschwingzeit innerhalb der zugelassenen Toleranz liegen (Ready- Signale).

### **4.2.4 Fehlermeldung der Pegelregelung**

Es wird überprüft, ob nach einer festgelegten Zeit die Pegelregelspannung innerhalb einer zugelassenen Toleranz liegt (Level-Ready-Signal).

### **4.2.5 Übersteuerungsanzeigen**

Mit Hilfe eines Komparators wird auf den Baugruppen Converter A bzw. Converter B festgestellt, ob die maximal zulässige Meßspannung überschritten wird. Die Ausgabe einer entsprechenden Meldung erfolgt entweder am Ende eines Sweeps oder bei einer Wobbelzeit > 5 s unmittelbar nach dem Auftreten der Übersteuerung.

# **4.3 Funktionsbeschreibung des Gesamtgeräts**

Die Mitglieder der ZVR-Familie sind vektoriell messende Netzwerkanalysatoren mit drei Meßkanälen (ZVRE, ZVRL, ZVCE) bzw. vier Meßkanälen (ZVR, ZVC).

- Ein **Test Set** mit Meßbrücken, Leistungsteilern, HF-Schaltern und Pegeldetektoren sorgt für die Trennung des Meßsignals, für die Einspeisung und Umschaltung des Generatorsignals und für die Messung des Generatorpegels.
- Die Meßsignalgenerierung erfolgt in drei Baugruppen, nämlich **Synthesizer, Source** und **Output Stage**.
- Die Signalverarbeitung übernehmen mehrere HF-,ZF- und **Auswertungsbaugruppen**, eine **Measurement Control Unit**, die sowohl Signalauswertung als auch die Steuerung von Generator-, Empfangs- und Auswerteteil durchführt, und ein **Rechnerteil**, bestehend aus 586-Industrie-PC, I/O-Board mit Schnittstellen und einer Graphikkarte.

Das Gerät ist durch die Nachrüstung von Optionen im Analog-, Digital- und Software-Bereich auf zukünftige Erfordernisse erweiterbar.

#### **4.3.1 Beschreibung der Analogbaugruppen**

#### **4.3.1.1 Test Set**

Das Test Set enthält als wesentliche Komponenten einen elektronischen HF-Umschalter, zwei Reflexionsfaktormeßbrücken bzw. Koppler (ZVC, ZVCE) mit integriertem Signalteiler und Pegeldetektor sowie das Test Set Interface, welches die Steuerung des Test Sets durch die MCU (Measurement Control Unit) ermöglicht.

**Signalweg** Das von der Baugruppe Output Stage kommende, verstärkte HF-Signal gelangt über den elektronischen HF-Umschalter je nach Meßart (Schalterstellung) über einen der beiden Leistungsteiler in die zugehörige Meßbrücke (Meßkoppler) und somit an den Ein- oder Ausgang des an den Netzwerkanalysator angeschlossenen Meßobjekts. Der zweite Zweig des jeweiligen Leistungsteilers speist den zugehörigen Referenzmeßkanal.

> Die Meßbrücken (Meßkoppler) trennen das vom Meßobjekt reflektierte Signal von dem ins Meßobjekt hineinlaufenden Signal (Reflexionsmessung) bzw. übertragen das aus dem Meßobjekt herauslaufende Signal (Übertragungsmessung) zu einem der Empfangskanäle.

- **Erweiterungen/ Optionen** • Es sind bis zu vier voneinander unabhängige Eichleitungen in das Test Set einbaubar. Damit können sowohl die auf das Meßobjekt (d. h. auf die Meßtore Port1 oder Port2) zulaufenden HF-Signale als auch die vom Meßobjekt weglaufenden HF-Signale in Stufen von 10 dB bis zu maximal 70 dB gedämpft werden.
	- Die Option Externe Messungen ermöglicht zusätzliche Meßanwendungen, bei denen die internen Meßbrücken (Meßkoppler) umgangen werden.
	- Mit der Option Referenzmischertore besteht die Möglichkeit, bei frequenzumsetzenden Messungen das HF-Referenzsignal für Port1 über ein HF-Relais und einen extern anzuschließenden Vergleichsmischer zum Front End zu führen. Dadurch sind Phasen- und Gruppenlaufzeitmessungen beim Frequenzumsetzen möglich.

**Gerätevarianten** Die Funktion der Test Sets der Modellvarianten ZVRE, ZVRL und ZVCE entspricht im wesentlichen dem erläuterten Test Set. Ein wesentlicher Unterschied ist die geringere Empfangskanalanzahl: Während ZVR und ZVC vier Kanäle besitzen, enthalten ZVRE, ZVRL und ZVCE nur drei Kanäle. Dabei sind ZVR, ZVRE, ZVC und ZVCE bidirektionale Netzwerkanalysatoren, deren Test Sets zwei Reflexionsfaktormeßbrücken bzw. Meßkoppler und einen HF-Umschalter enthalten. Somit können alle vier S-Parameter eines Meßobjektes in Vor- und Rückwärtsrichtung vermessen werden.

> Das ZVRL hingegen stellt einen unidirektionalen Netzwerkanalysator mit nur einer Reflexionsfaktormeßbrücke ohne HF-Umschalter dar. Somit sind beim ZVRL nur Messungen der Vorwärts-Streuparameter (S11 und S21) möglich. Will man auch die Rückwärts-Streuparameter (S22 und S12) bestimmen, so muß man beim ZVRL das Meßobjekt umdrehen.

## **4.3.1.2 Front End**

Das Front End von ZVR und ZVC besteht aus vier identischen Empfangskanälen (zwei Meßkanäle und zwei Referenzkanäle), das der Modelle ZVRE, ZVRL und ZVCE besitzt nur drei Kanäle (zwei Meßkanäle und einen Referenzkanal). Der Eingangsfrequenzbereich reicht bei den ZVR-Modellen von 10 Hz bis 4 GHz, bei den ZVC-Modellen von 20 kHz bis 8 GHz.

Jeder Kanal enthält:

- Isolationsverstärker zur Entkopplung des Einganges vom 1.Mischer,
- LO-Treiberverstärker,
- Mischer, der das Eingangssignal auf die 1. ZF von 21,0244 MHz umsetzt (bei den ZVR-Modellen: Betriebsart Mischer für Frequenzen >20 kHz, Signale unter 20 kHz gelangen über eine Weiche ohne Mischung direkt in den ZF2-Pfad, siehe Abschnitt 4.3.1.3, Converter),
- Zwischenverstärker und ein Bandpassfilter,
- 2. Mischer, der auf 24,4 kHz (genau: 25 MHz / 1024) umsetzt.

#### **4.3.1.3 Converter**

Die Baugruppe Converter filtert das vom Front End kommende Signal (24.414 kHz im Frequenzbereich 20 kHz ... 8 GHz, 10 Hz ... 20 kHz im Frequenzbereich < 20 kHz bei den ZVR-Modellen), wählt automatisch die für den Meßpegel optimale Verstärkung (ausgenommen FAST MODE) und wandelt die analogen Meßsignale in digitale Informationen um, die dann an die Baugruppe Measurement Control Unit weitergegeben werden. Es kommen zwei unterschiedliche Converter-Varianten zum Einsatz, nämlich eine mit zwei Meßkanälen und eine mit nur einem Meßkanal. In den Vierkanalgeräten ZVR und ZVC werden zwei Zweikanal-Converter verwendet, in den Dreikanalgeräten ZVRE, ZVRL und ZVCE je ein Zweikanal- und ein Einkanal-Converter.

#### **4.3.1.4 Synthesizer**

Die Baugruppe Synthesizer enthält drei unabhängig voneinander arbeitende Synthesizer, die das Grundsignal für die Erzeugung des Local1-Signals (Baugruppe Local) und des Generatorsignals (Baugruppe Source) liefern. Der Local-Synthesizer arbeitet im Bereich 1 GHz bis 2,015 GHz, der Source-Synthesizer von 0,989 GHz bis 2 GHz und der Auxiliary-Synthesizer, der zur Frequenzumsetzung in der Baugruppe Source für Frequenzbereiche unter 1 GHz dient, bei 1,00 GHz und 1,01 GHz.

#### **4.3.1.5 Local**

Die Baugruppe Local liefert die LO-Signale für die beiden Mischer in den Frontend-Kanälen (LO1-Signal für den 1. Mischer, LO2-Signal für den 2. Mischer). Außerdem enthält sie die Frequenzreferenzquelle und erzeugt daraus das Referenzsignal für die Synthesizer (Baugruppe Synthesizer) und das Signal für die Erzeugung der Abtastsignale in den Converterbaugruppen.

- Das LO1-Signal wird aus dem Local-Synthesizer-Signal durch Frequenzverdoppelung, direkte Verwendung und Frequenzteilung gewonnen.
- Das LO2-Signal wird aus einem Synthesizer von 200 MHz bis 210 MHz und Frequenzteilung durch 10 erzeugt.

#### **4.3.1.6 Source**

Die Baugruppe Source liefert das Generatorsignal (Frequenzbereich 10 Hz ... 4 GHz). Dieses Signal wird durch die Baugruppe Output Stage verstärkt und speist das Meßobjekt. Die Signalaufbereitung erfolgt aus dem Source-Synthesizer-Signal (0.989 GHz bis 2 GHz) durch Frequenzverdoppelung, direkte Verwendung, Mischung und Frequenzteilung. Für Frequenzen unter 2 MHz erfolgt die Generatorpegelregelung in der Source-Baugruppe (für den Frequenzbereich >2 MHz in der Baugruppe Output Stage mit Pegeldetektor in den Meßbrücken).

### **4.3.1.7 Output Stage**

Die Baugruppe Output Stage verstärkt die von der Baugruppe Source kommenden Signale RFLOW (10 Hz ... 10 MHz) und RFHIGH (10 MHz ... 4 GHz) auf den vorgegebenen Nennausgangspegel. Sie enthält dazu jeweils einen Verstärker und eine Pegelregelung, bei den ZVC-Modellen zusätzlich einen Frequenzverdoppler. Die dazugehörigen Pegeldetektoren befinden sich auf der Baugruppe Source (Frequenzbereich 10 Hz ... 2 MHz) bzw. in den Meßbrücken im Test Set (Frequenzbereich> 2MHz). Das Stellglied für den Bereich 10 Hz ... 150 MHz befindet sich ebenfalls auf der Baugruppe Source, für den Bereich > 150 MHz auf dem High Band-Verstärker der Output Stage.

#### **4.3.2 Baugruppen des Digitalteils**

Die Baugruppen des Digitalteils sind:

- Main Processor
- Graphik Board
- I/O-Board (enthält die Schnittstellentreiber wie IEC-Bus, LPT und COM)
- Hard Disk
- Floppy Disk
- LC-Display
- Tastatur
- VGA-Karte (Option Rechnerfunktion)
- 2<sup>nd</sup> IEC-Bus (Option zur Option Rechnerfunktion)
- LAN-Interface (Option)

#### **4.3.3 Prozessorstruktur**

Der Netzwerkanalysator enthält neben einer 586 CPU noch drei 32-Bit-Transputer T805 und einen 16- Bit-Transputer T225. Für die digitale Signalverarbeitung sind zwei DSPs vorgesehen.

Die 586 CPU erledigt den gesamten Datenaustausch mit der Außenwelt, wie z.B. die Tastatureingabe, die Darstellung der Softkeys und die Bedienung über IEC-Bus. Unabhängig davon steuern die Transputer den Meßablauf, rechnen Korrekturfaktoren ein und stellen die Meßkurve auf dem Display dar. Die Transputer erhalten hierfür die aktuellen Geräteeinstellungen von der 586-CPU über einen Link-Adapter, der die Verbindung zwischen dem ISA-Bus des CPU-Boards und einem Transputer-Link des T805 auf dem Graphik-Board (im folgenden GTP = Graphik-Transputer genannt) herstellt. Über weitere Transputer-Links sind der T225 auf der Graphik und die zwei T805 auf der Measurement Control Unit (MCU) an den GTP gekoppelt. Der T225 dient ausschließlich als Schnittstelle zwischen dem GTP und dem Chipsatz für die Graphik.

#### **4.3.3.1 Measurement Control Unit**

Die Baugruppe Measure Control Unit (MCU) erfüllt folgende Aufgaben:

Steuerung der analogen Baugruppen:

- Über den IBUS (serieller Bus) werden die nicht zeitkritischen Einstellungen des Netzwerkanalysators durch den Einstell-Transputer vorgenommen und die Selbsttestsignale auf den Baugruppen ausgewählt.
- Der FRNBUS ist ein paralleler Einstellbus für die die Baugruppe Synthesizer.
- Die GSC(Global Sequence Control) übernimmt die zeitkritischen Einstellungen.

Verarbeitung der anfallenden Meßwerte:

- Der von den Convertern kommende Meßdatenstrom wird von zwei DSPs vorverarbeitet (digitale Filterung und digitaler Mischer).
- Zur weiteren Verarbeitung, insbesonder zur Systemfehlerkorrektur ist der Meß-Transputer vorgesehen.

Erfassung von Selbsttestsignalen:

• Die über Multiplexer ausgewählte Selbsttestsignale werden von einem A/D-Wandler gewandelt.

## **4.4 Selbsttest**

#### **Ein automatisch ablaufender Selbsttest ist mit dem derzeitigen Stand der Firmware noch nicht möglich.**

Die notwendigen Hardware-Einrichtungen sind jedoch vorhanden und können mit Hilfe von Servicefunktionen für die Fehlersuche eingesetzt werden (siehe Servicehandbuch).

Jede Synthesizer- und Signalbaugruppe enthält einen oder zwei 1-aus-8-Analogmultiplexer, der über Pufferverstärker maximal 16 Testspannungen auswählt und auf den gemeinsamen Testkanal ausgibt. Zur Lokalisierung eines Fehlers können verschiedene Funktionen überwacht werden:

- Baugruppenintern erzeugte Versorgungsspannungen,
- Arbeitspunkte von Verstärkern,
- Abstimmspannungen von Oszillatoren,
- Signalpegel,
- Signalpegel mit Hilfe von Pegeldetektoren.

Die Auswahl des Testkanals erfolgt über die serielle Baugruppenansteuerung. Ein eigener A/D-Wandler auf der Baugruppe MCU ermöglicht die Anzeige der Testsignale auch während des normalen Meßbetriebs.

# **5 Prüfen der Solleigenschaften**

# **5.1 Meßgeräte und Hilfsmittel (ZVR, ZVRE, ZVRL)**

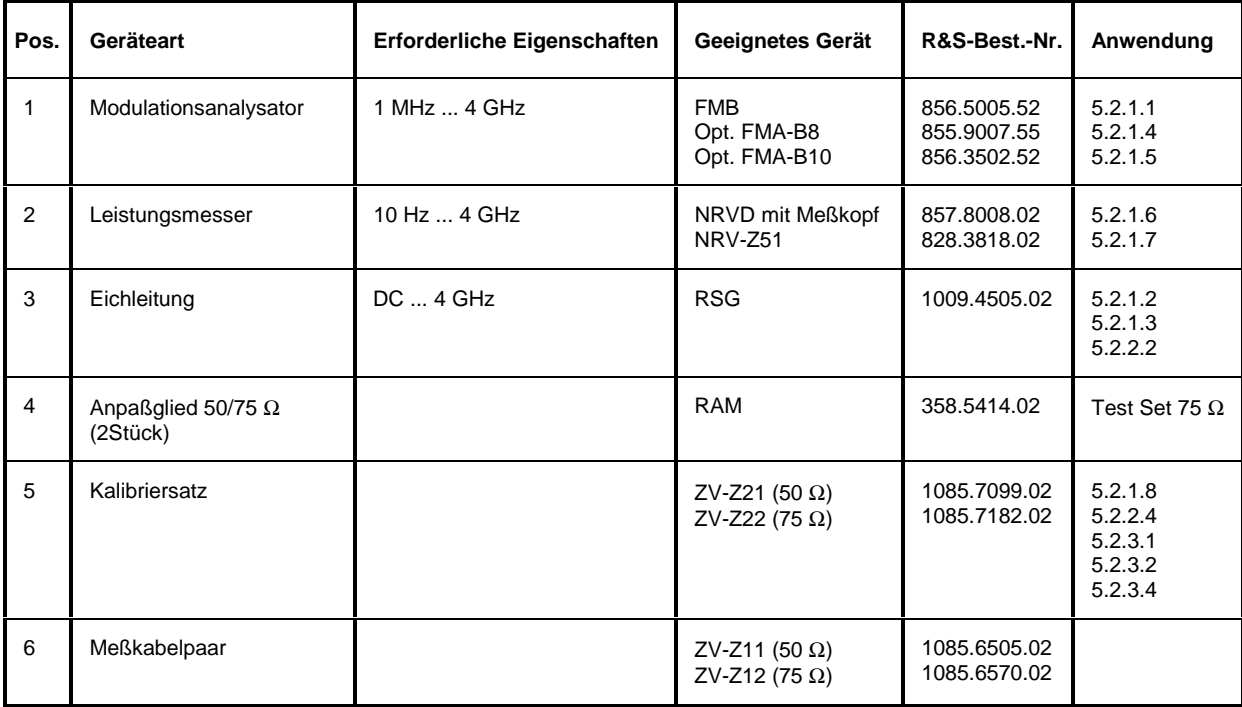

# **5.2 Prüfablauf (ZVR, ZVRE, ZVRL)**

Die Solleigenschaften des Netzwerkanalysators werden nach mindestens 30 Minuten Einlaufzeit überprüft. Nur dadurch ist sichergestellt, daß die garantierten Daten eingehalten werden.

Die in den folgenden Abschnitten aufgeführten Werte sind nicht garantiert; verbindlich sind nur die Technischen Daten im Datenblatt.

#### **5.2.1 Überprüfen der Generatoreigenschaften**

#### **5.2.1.1 Frequenzgenauigkeit**

Meßmittel: FMB mit Option FMA-B10, Anpaßglied RAM bei 75 Ω Test Set

Meßaufbau: FMB (Betriebsart COUNTER) an PORT1 des Netzwerkanalysators anschließen (RAM an FMB bei 75 Ω).

Einstellungen am Netzwerkanalysator:

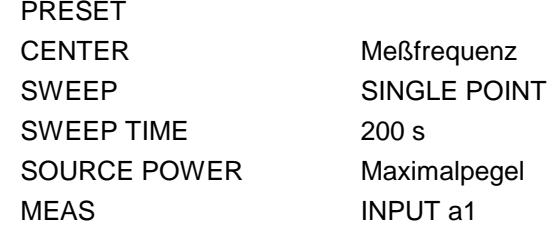

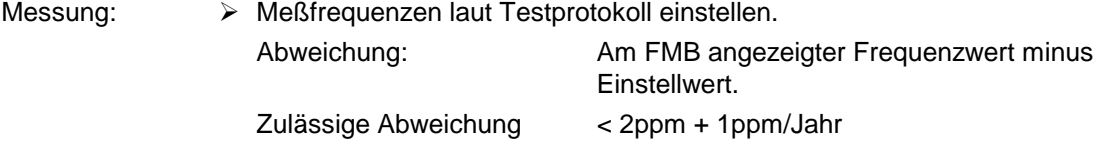

#### **5.2.1.2 Oberwellenabstand**

Meßmittel: Meßkabel, Option ZVR-B4, Eichleitung RSG, 2 Stück Anpaßglieder RAM bei 75 Ω Test Set Meßaufbau:  $\triangleright$  RSG über Meßkabel zwischen PORT1 und PORT2 anschließen (bei 75  $\Omega$  je 1 RAM an Ein- und Ausgang der Eichleitung). Einstellung RSG:  $30$  dB (20 dB bei 75  $\Omega$ ) Einstellungen am Netzwerkanalysator: PRESET MODE FREQUENCY CONVERSION, SECOND HARMONIC, THIRD HARMONIC MARKER Meßfrequenz SOURCE POWER 0 dBm und -10 dBm (50  $\Omega$ ) bzw. -6 dBm und -10 dBm (75  $\Omega$ ) MEAS **INPUT b2, DRIVE PORT 1** 

Kalibrierung: > Power Cal

- Messung: Markerfrequenzen laut Testprotokoll einstellen.
	- Bei zweifacher und dreifacher Meßfrequenz messen und Abstand zum Meßwert bei der Meßfrequenz errechnen, den schlechteren der beiden Werte protokollieren.

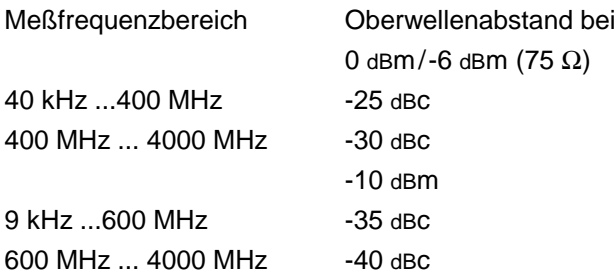

Bei Verwendung des ZVx kann die 2.Oberwelle nur bis 1330 MHz Grundwelle und die 1.Oberwelle nur bis 2000 MHz Grundwelle gemessen werden. Wegen des starken Verstärkungsabfalls der Output Stage über 4 GHz ist eine Messung oberhalb dieser Frequenzen nicht notwendig.

#### **5.2.1.3 Nebenwellenabstand**

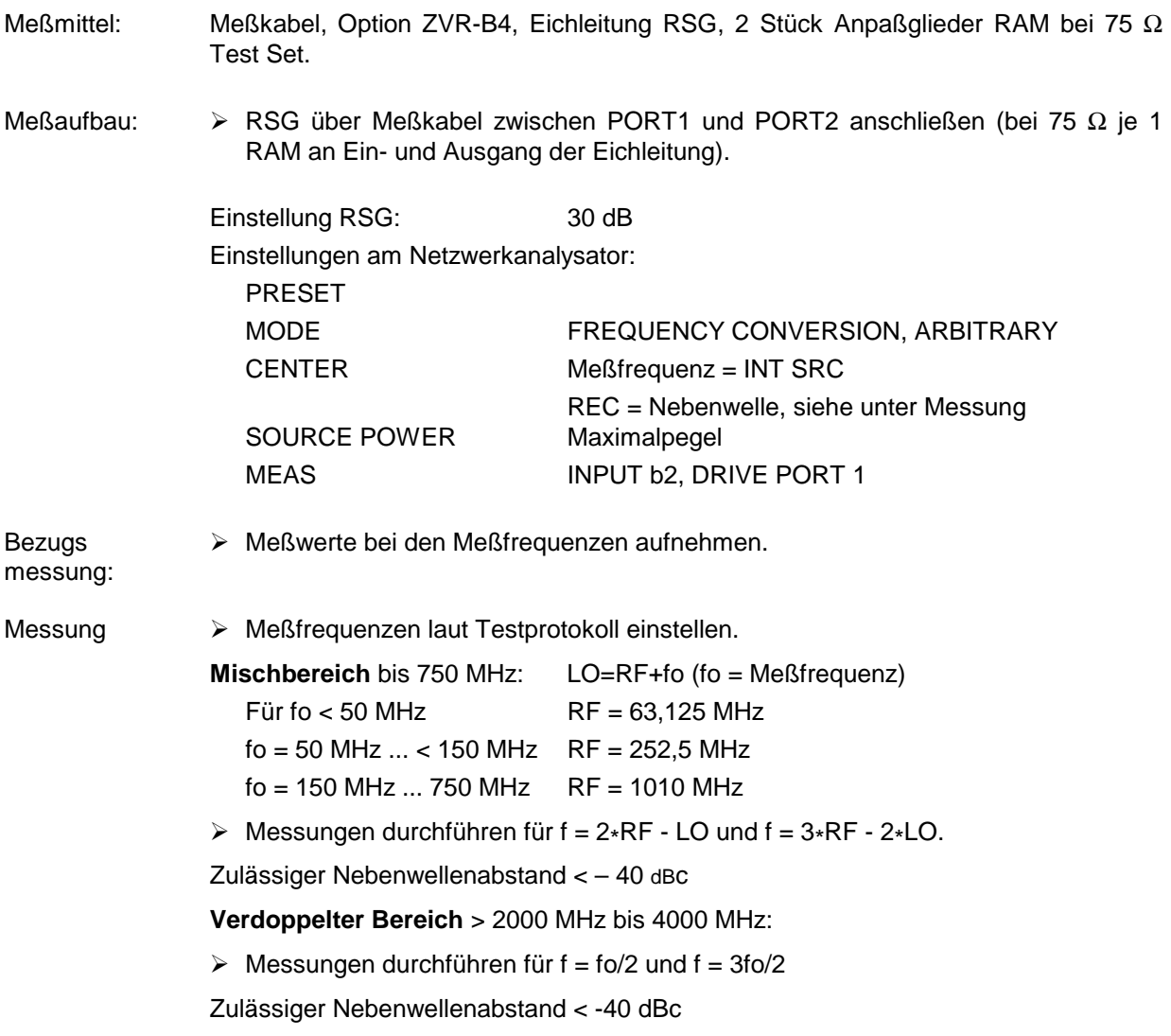

#### **5.2.1.4 Phasenrauschen**

Meßmittel: Modulationsmeter FMB mit Option FMA-B8, Anpaßglied RAM bei 75-Ω-Test Set

Meßaufbau: > Modulationsmeter (Betriebsart DEMOD PM PHASENOISE 10 kHz) an PORT1 des Netzwerkanalysators anschließen (RAM an FMB bei 75 Ω).

Einstellungen am Netzwerkanalysator:

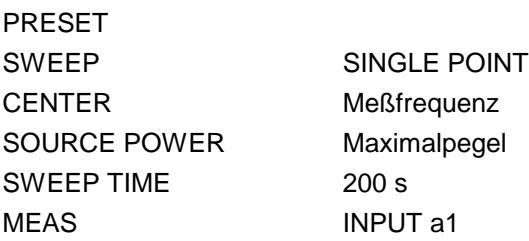

Messung > Meßfrequenzen laut Testprotokoll einstellen, Phasenrauschwert am Modulationsmeter ablesen.

Zulässige Phasenrauschwerte:

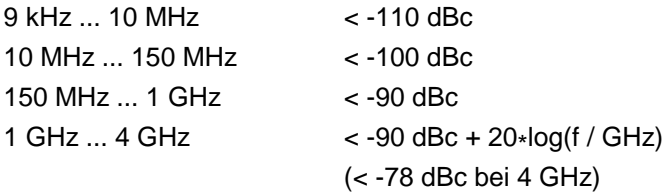

#### **5.2.1.5 Störhub**

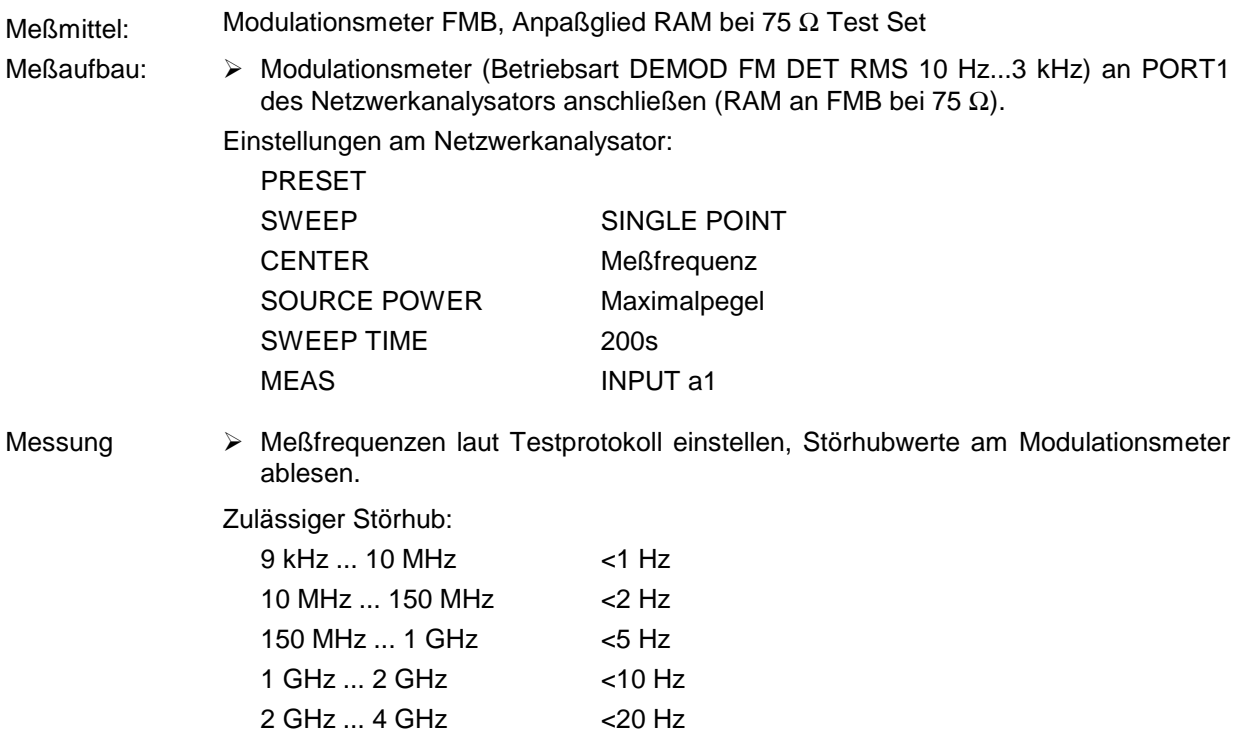

#### **5.2.1.6 Pegelgenauigkeit**

Meßmittel: Leistungsmesser NRVD mit Meßkopf NRV-Z51 (50 Ω) bzw. NRV-Z51 mit Anpaßglied RAM (75 $\Omega$ ). Meßaufbau 50 W: Meßaufbau 75 W: Leistungsmeßkopf an PORT1, PORT2 (nur ZVR und ZVRE) bzw. OUTPUT a1 (nur mit Option ZVR-B25, Ext. Messungen) des Netzwerkanalysators anschließen. Leistungsmeßkopf mit RAM an PORT1 bzw. PORT2 (nur ZVR und ZVRE) des Netzwerkanalysators anschließen, Option ZVR-B25, Externe Messungen, wie bei 50 Ω. Einstellungen am Netzwerkanalysator: PRESET SWEEP SINGLE POINT CENTER Meßfrequenz SWEEP TIME 200 s MEAS **INPUT a1 (PORT1), INPUT a2 (PORT2)** Messung: Meßfrequenzen laut Testprotokoll einstellen, Pegel am Leistungsmesser ablesen.

Bei 75 Ω muß zur Anzeige des Leistungsmessers 5,75 dB addiert werden, da mit Anpaßglied gemessen wird (siehe unten).

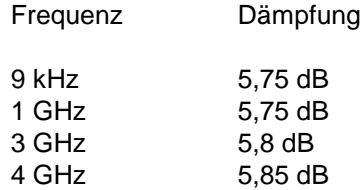

Zulässige Abweichungen an PORT1/PORT2:

 **Test Set passiv ohne factory.pcc:**

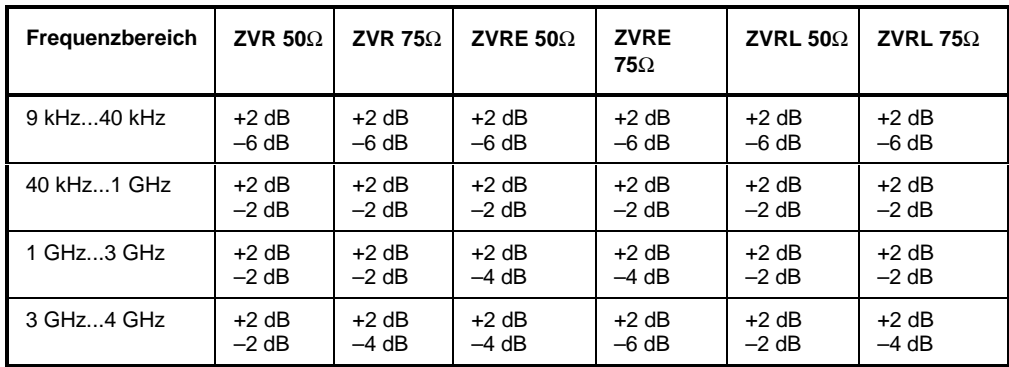

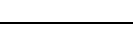

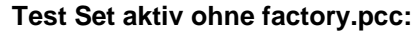

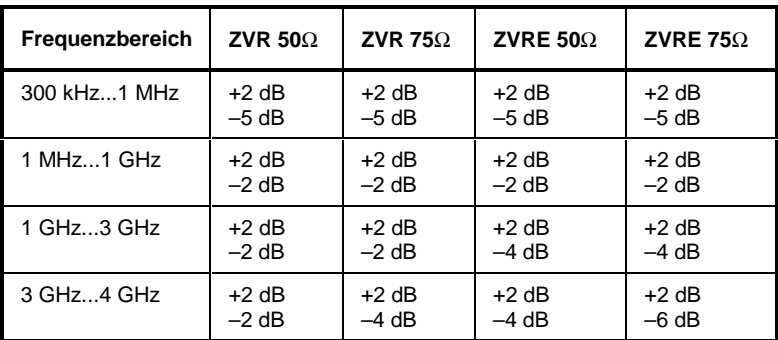

#### **Test Set passiv mit factory.pcc:**

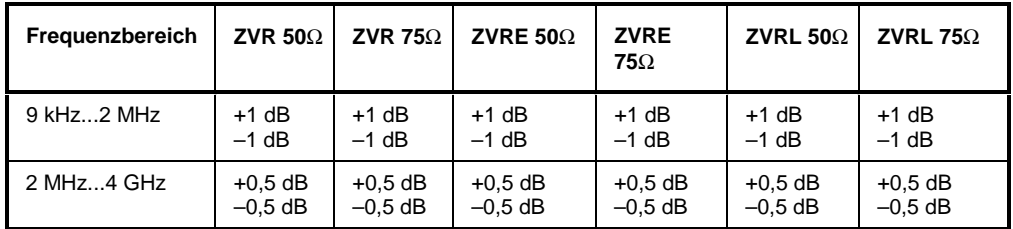

#### **Test Set aktiv mit factory.pcc:**

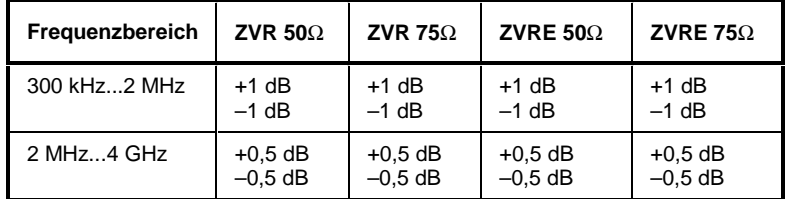

Messung ZVR-B25: Zulässige Abweichungen an Output a1 ohne factory.pcc:

Bei 100 MHz und +7 dBm -0,6/+2,5 dB

Frequenzgang bezogen auf 100 MHz:

10 Hz ... 4 GHz < 2 dB

Zulässige Abweichungen an Output a1 mit factory.pcc:

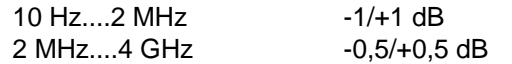

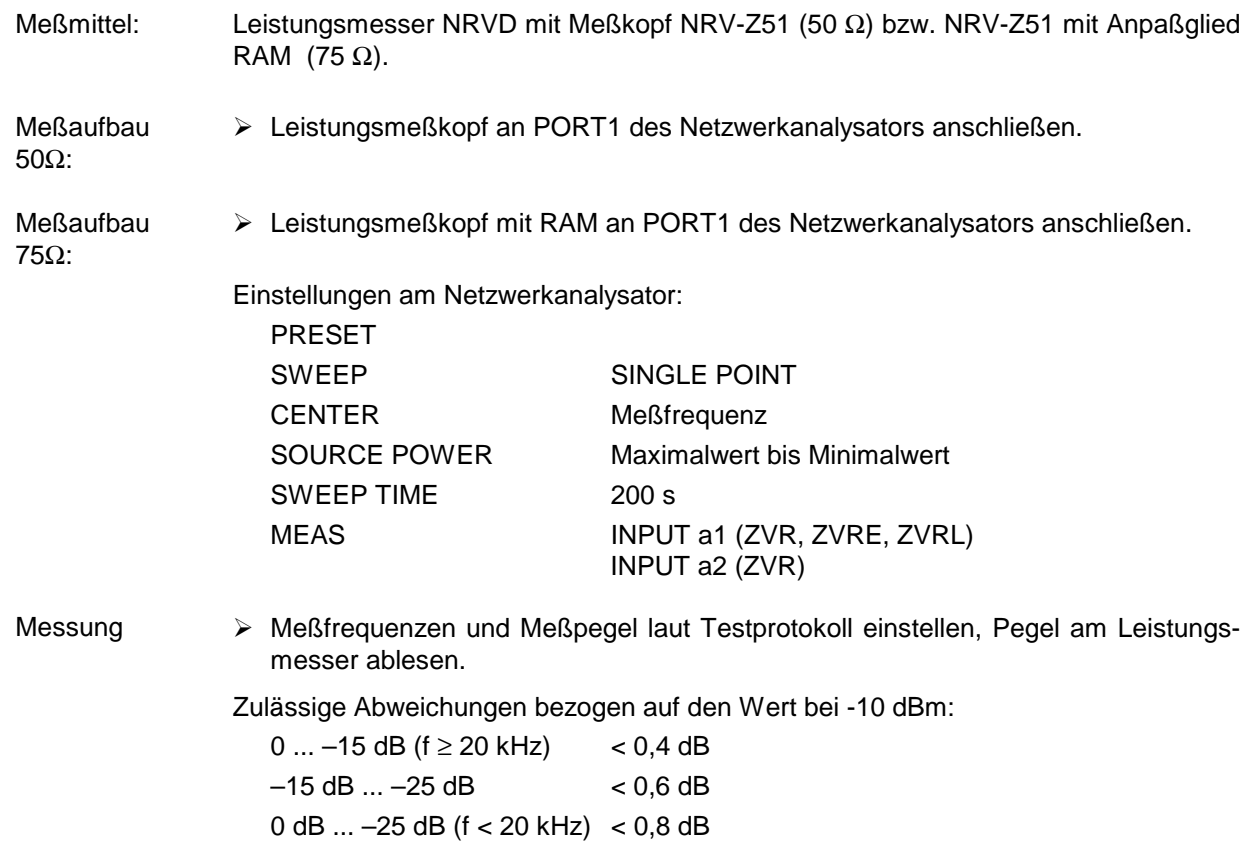

# **5.2.1.7 Pegellinearität**

#### **5.2.1.8 Anpassung an Output a1**

(Nur bei Option ZVR-B25, Externe Messungen)

Meßmittel: Meßsender SME 06, Spektrumanalysator FSB, VSWR-Meßbrücke ZRC

Meßaufbau:

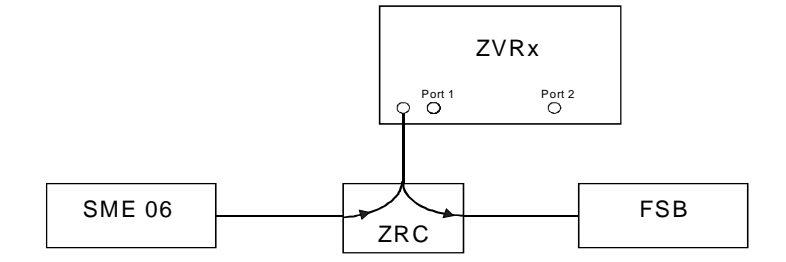

Einstellungen am Netzwerkanalysator:

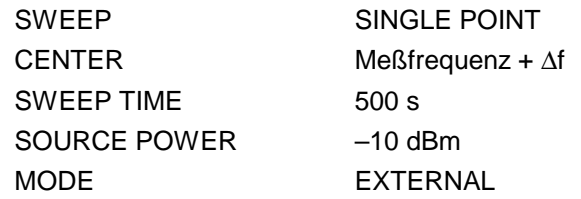

Bezugsmessung: Meßwerte mit FSB bei Leerlauf und Kurzschluß am Brückenmeßtor aufnehmen und den Mittelwert bilden.

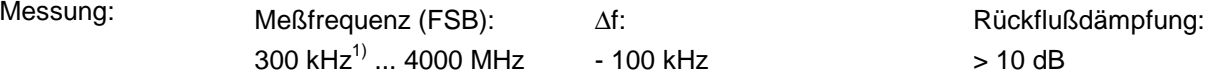

#### **Alternative Messung für ZVR** (ab Firmware- Version 1.50)**:**

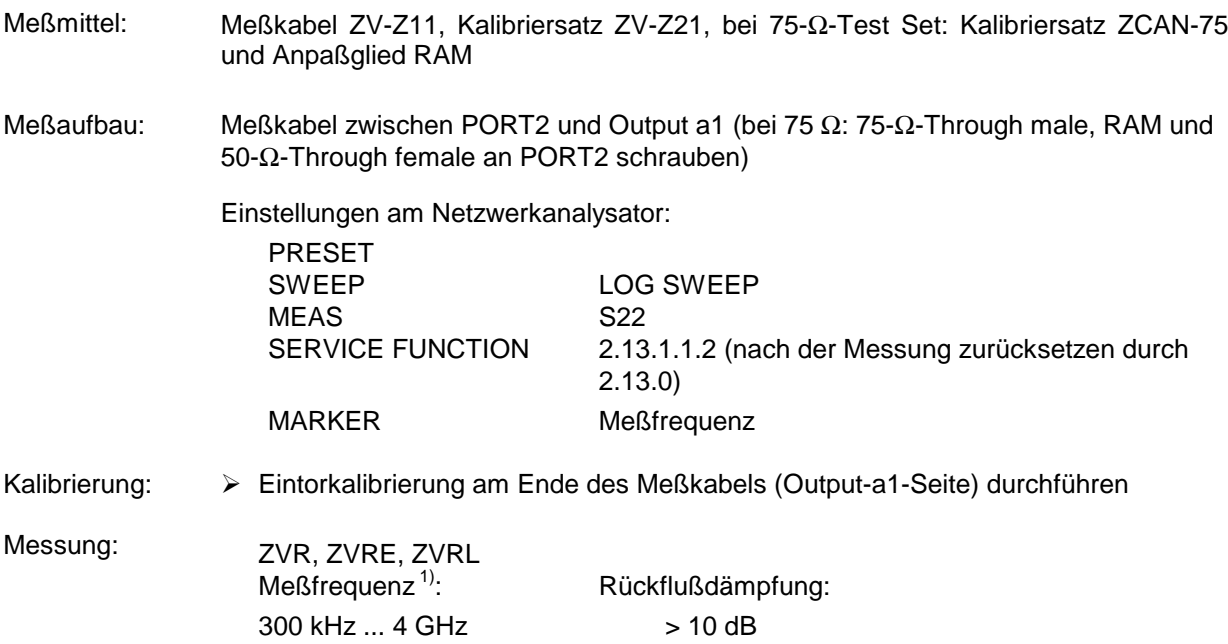

<sup>1)</sup> Messung unter 300 kHz nicht notwendig, da die Anpassung bei tiefen Frequenzen durch die Bauart festgelegt ist und im Fehlerfall bei der Messung der Pegelgenauigkeit eine Fehlererkennung erfolgt.

#### **5.2.2 Überprüfen der Empfängereigenschaften**

#### **5.2.2.1 Absolute Genauigkeit**

Meßmittel: Meßkabel ZV-Z11 (50 Ω) bzw. ZV-Z12 (75 Ω)

Kalibrierung:  $\triangleright$  POWER CAL a1, a2 durchführen

Meßaufbau: > PORT1 und PORT2 bzw. Output a1 und Input b1 oder Input b2 mit Meßkabel verbinden.

Einstellungen am Netzwerkanalysator:

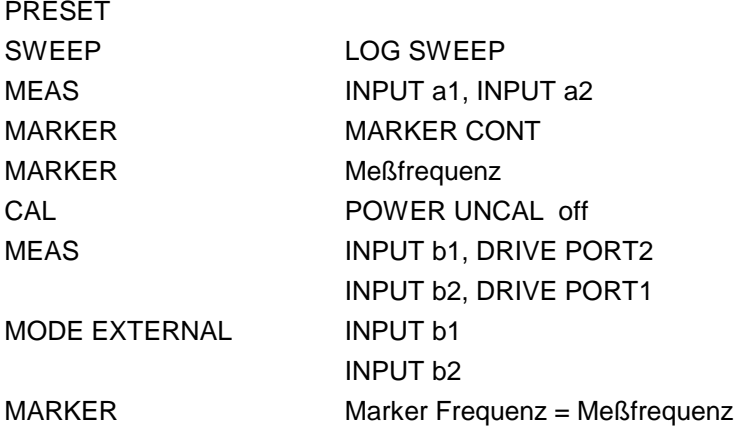

Messung: Meßfrequenzen laut Testprotokoll einstellen.

Markerwert am ZVx auslesen.

Zulässige Abweichung vom eingespeisten Nennpegel (-10 dBm) an PORT1 bzw. PORT2:

**Test Set passiv: Test Set aktiv:**

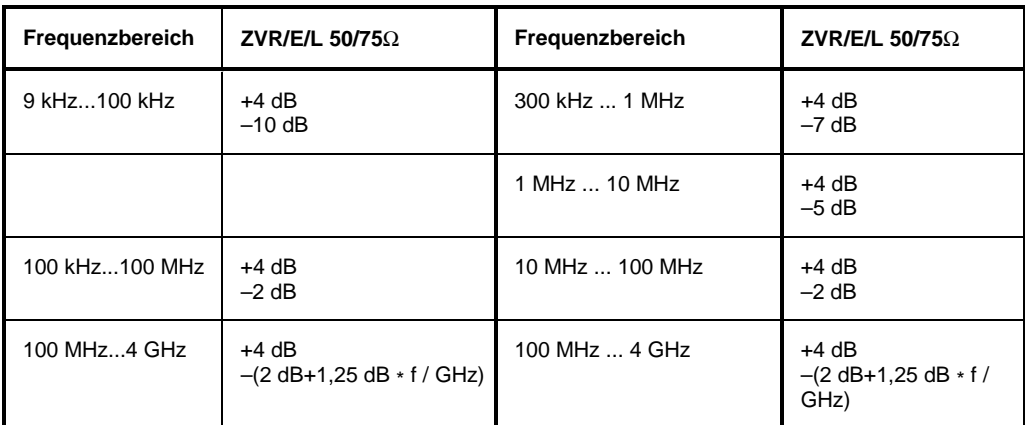

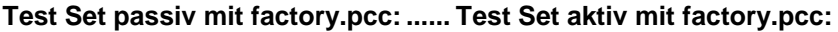

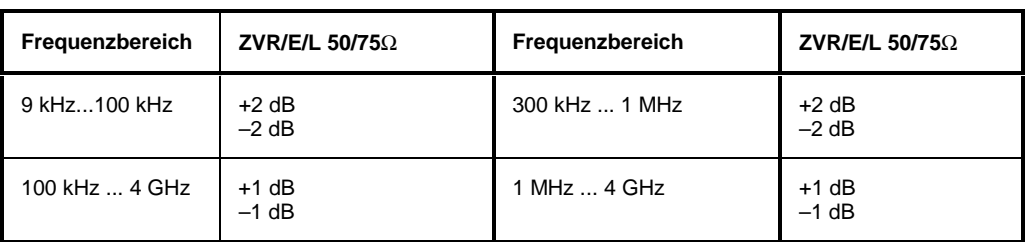

Messung ZVR-B25: Zulässige Abweichung vom eingespeisten Nennpegel (-10 dBm) an Input1 bzw. Input2 ohne factory.pcc:

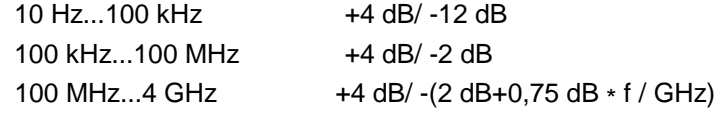

Zulässige Abweichung vom eingespeisten Nennpegel (-10 dBm) an Input b1 bzw. Input b2 mit factory.pcc:

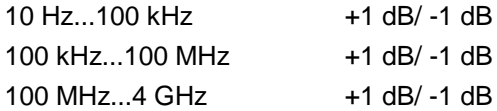

#### **5.2.2.2 Linearität**

Meßmittel: Eichleitung RSG (ersatzweise N-Dämpfungsglieder 10 dB und zweimal 20 dB), 2 Stück RAM für 75 Ω-Test Set.

Meßaufbau: RSG zwischen PORT1 und PORT2 anschließen.

 $P^P$ 

Einstellungen am Netzwerkanalysator:

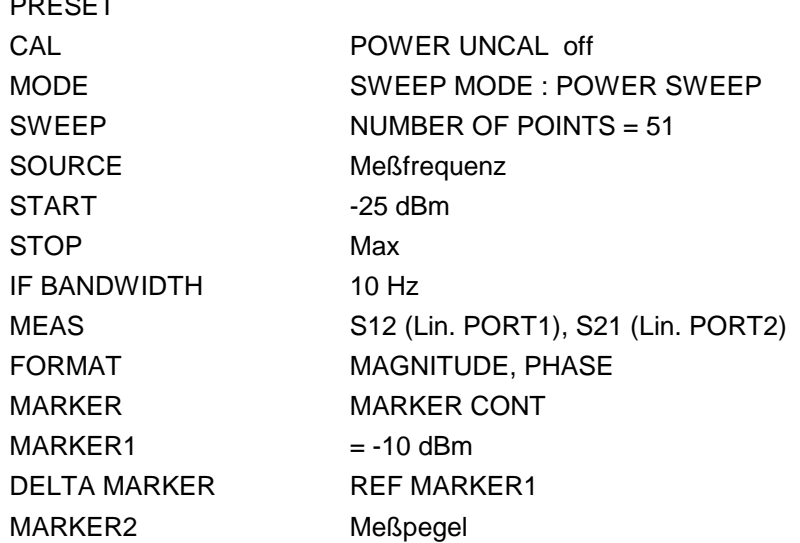

Bezugsmessung: RSG auf 20 dB einstellen (bei 75 Ω auf 10 dB), Meßfrequenzen und Meßpegel laut Testprotokoll einstellen, Meßwerte aufnehmen.

Messung: Meßfrequenzen und Meßpegel laut Testprotokoll einstellen, Meßwerte aufnehmen, Bezugswerte abziehen.

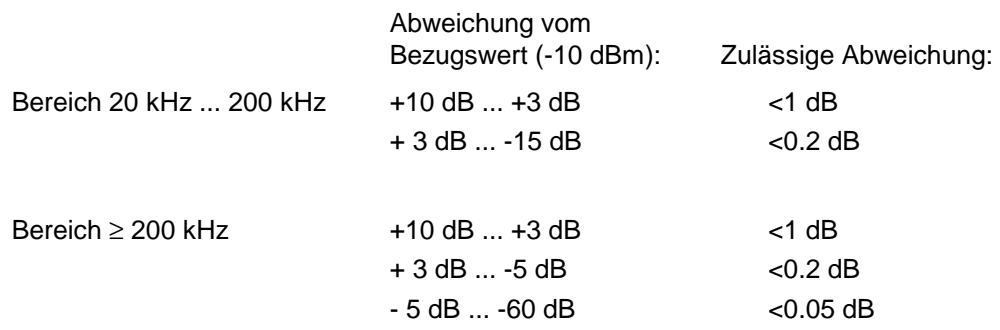

## **5.2.2.3 Rauschpegel**

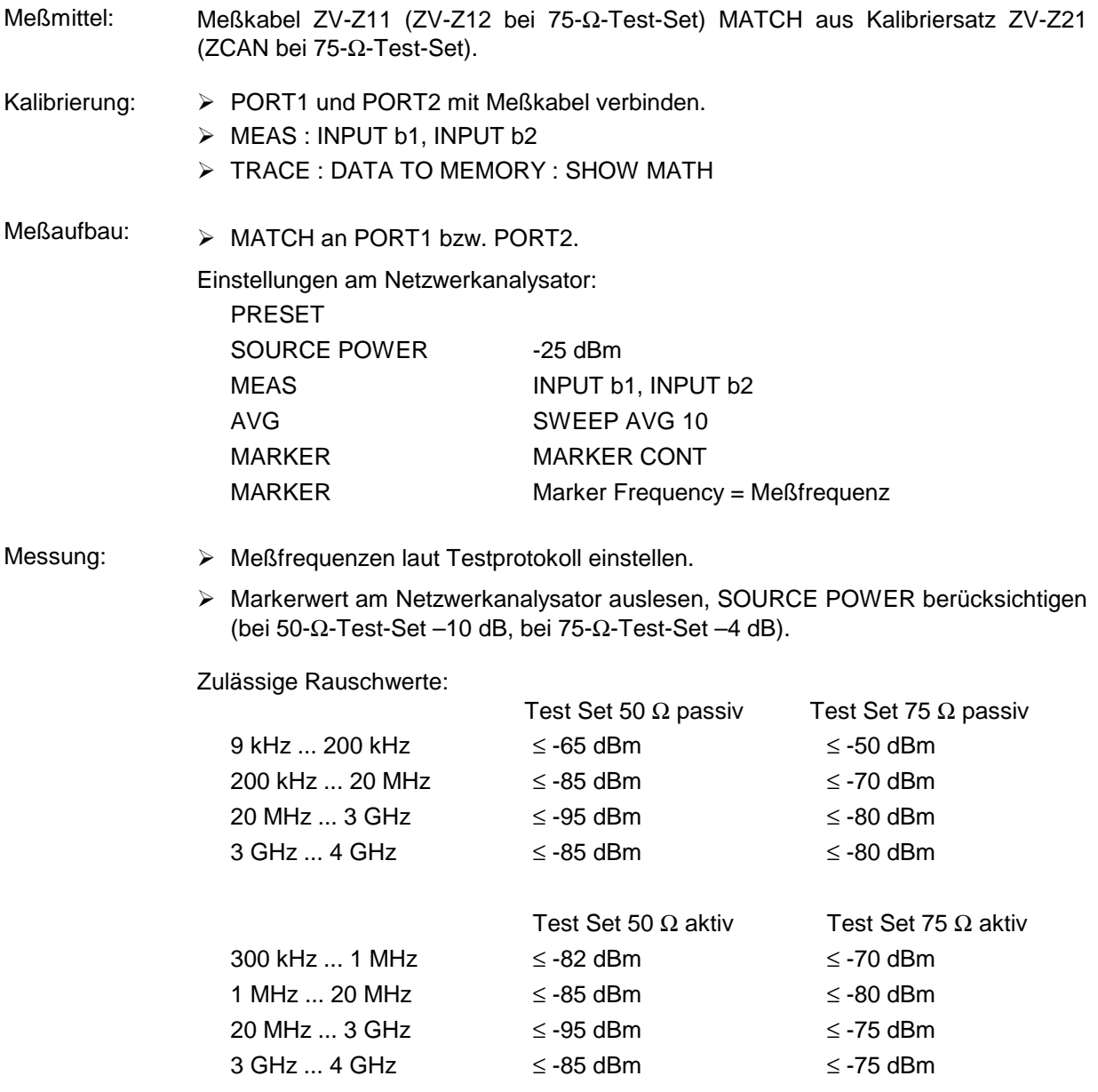

#### **5.2.2.4 Anpassung Input b1 und Input b2**

(Nur bei Option Externe Messungen ZVR-B25)

Meßmittel, Test Set 50 Ω: Leistungsteiler RVZ, Kalibriersatz ZV-Z21, Meßkabelpaar ZV-Z11

Meßmittel, Test Set 75  $\Omega$ : Leistungsteiler RVZ, Kalibriersatz ZV-Z22, Meßkabelpaar ZV-Z12, 2 Stück N-Zwischenstück 50/75 Ω

Meßaufbau:

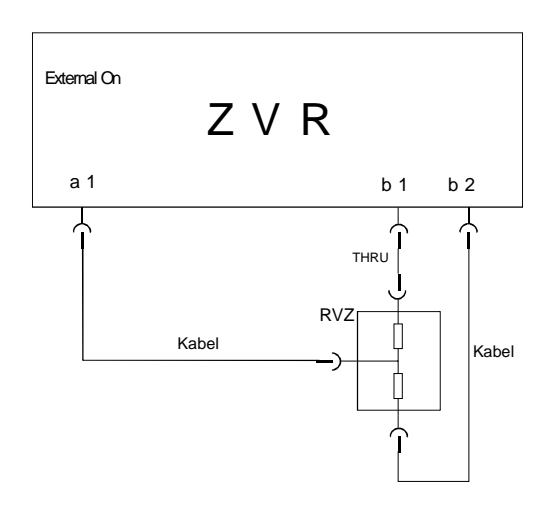

Blockschaltbild für die Messung der Anpassung von Input b1. Für die Messung von Input b2 werden die Verbindungen vom RVZ zu Input b1/b2 vertauscht.

Einstellungen am Netzwerkanalysator:

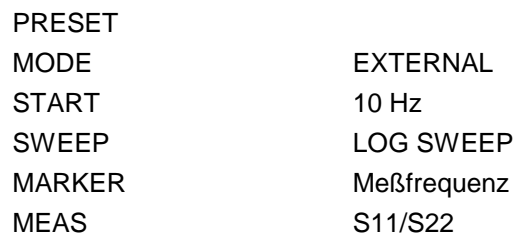

Bezugsmessung: Eintorkalibrierung inklusive THRU über den gesamten Frequenzbereich (für Messung an b1 und b2 jeweils eigene Kalibrierung).

Messung: Meßfrequenzen laut Testprotokoll einstellen, b1 und b2 messen.

Rückflußdämpfungswerte aufnehmen.

Rückflußdämpfung: > 8 dB

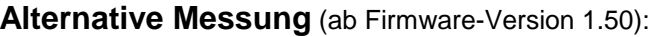

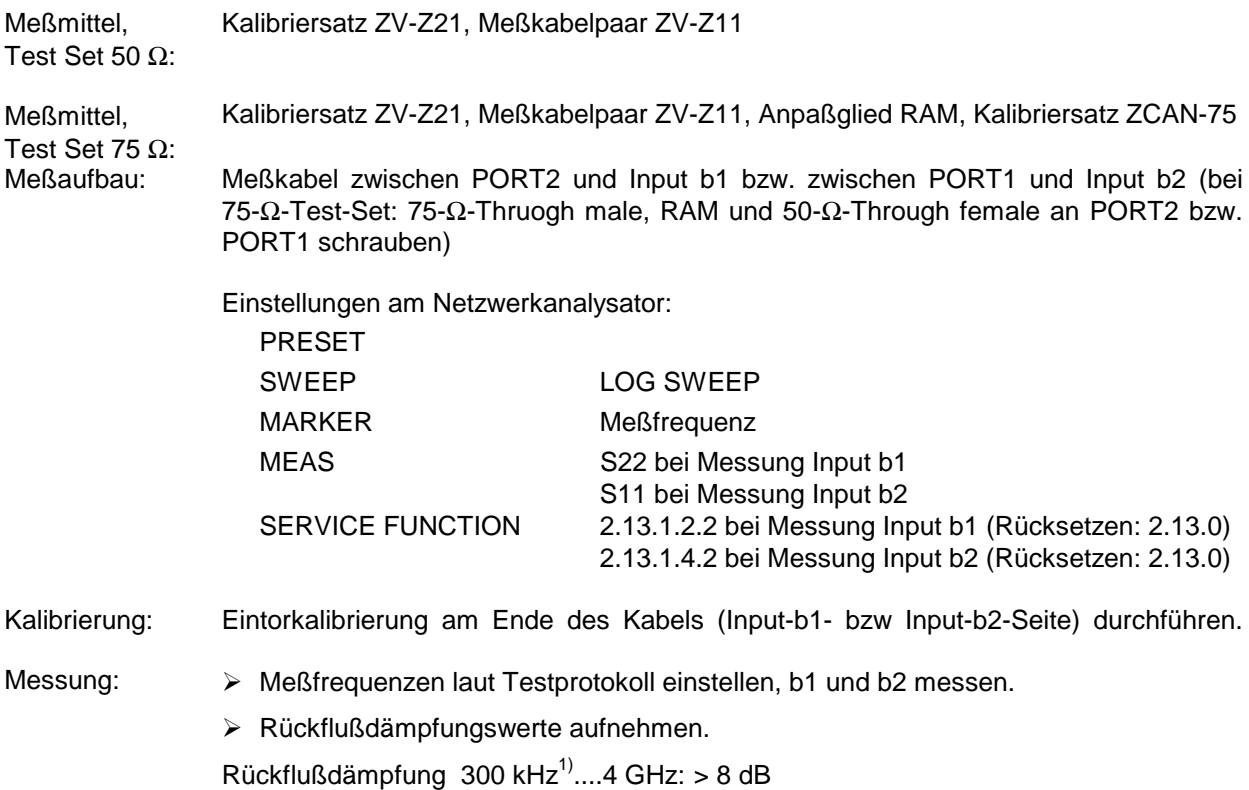

1) Messung unter 300 kHz nicht notwendig, da die Anpassung bei tiefen Frequenzen durch die Bauart festgelegt ist und im Fehlerfall bei der Messung der Pegelgenauigkeit eine Fehlererkennung erfolgt.

# **5.2.3.1 Anpassung an PORT1 und PORT2**

#### • **ZVR, ZVRE**

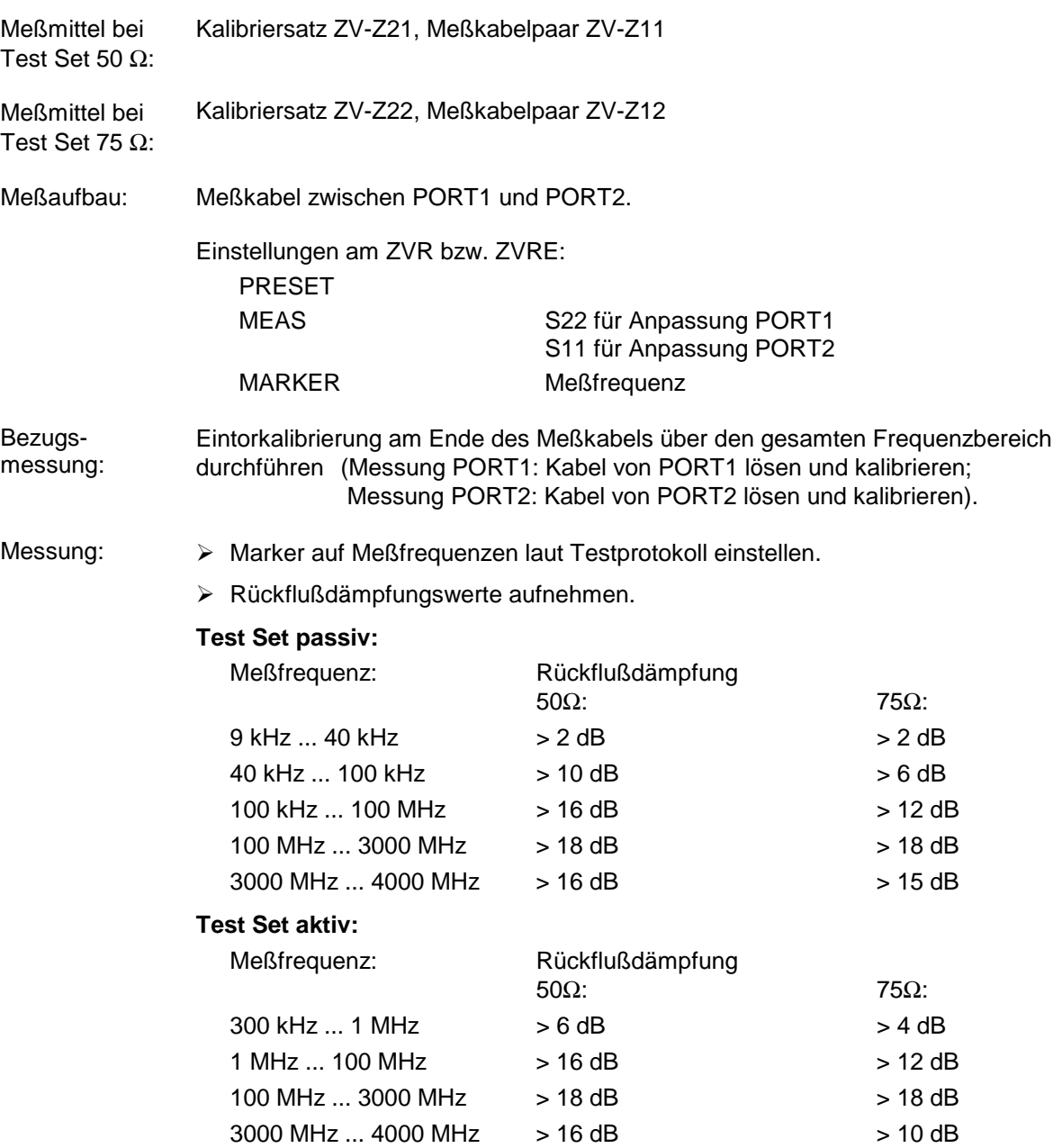

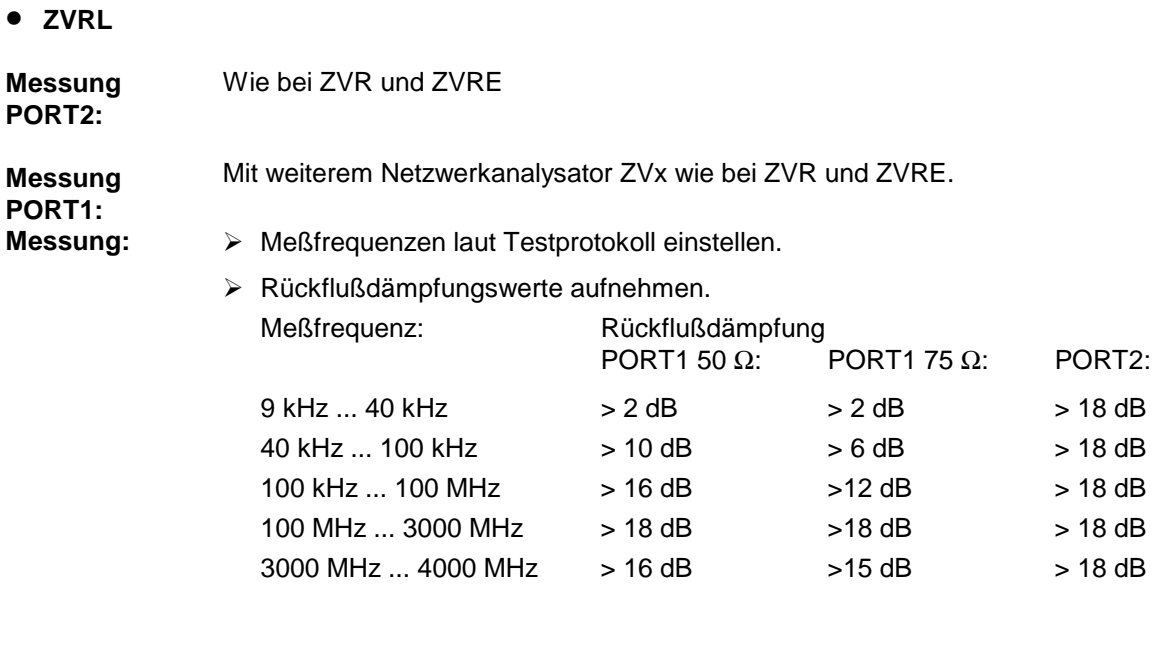

## **5.2.3.2 Direktivität**

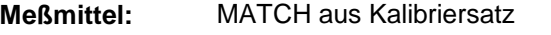

**Meßaufbau:** MATCH an PORT1 bzw. PORT2 anschließen.

Einstellungen am ZVx: PRESET SWEEP LOG SWEEP MEAS S11 S22 (nur ZVR, ZVRE) MARKER Meßfrequenz

# **Messung: Test Set passiv:**

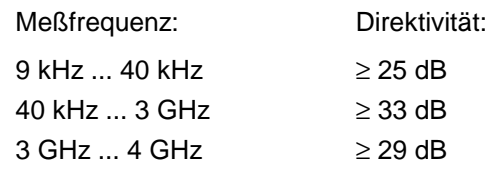

#### **Test Set aktiv:**

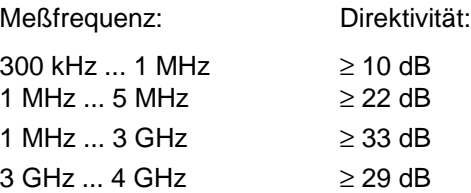

#### **5.2.3.3 Überprüfung der Eichleitungen**

**Meßmittel:** Verbindungskabel ZV-Z11 (50 Ω) bzw. ZV-Z12 (75 Ω) **Meßaufbau:** Verbindungskabel zwischen PORT1 und PORT2 anschließen. Einstellungen am Netzwerkanalysator: PRESET SWEEP SINGLE POINT CENTER Meßfrequenz SOURCE POWER  $-20$  dBm für ATT  $xx \le 30$  dB Maximalpegel für ATT xx > 30 dB SOURCE ATTxx IF BANDWIDTH 10 Hz MEAS S21 für Messung STEP ATT a1 und STEP ATT b2 S12 für Messung STEP ATT a2 und STEP ATT b1 FORMAT MAGNITUDE MARKER Marker Frequency = Meßfrequenz **Bezugsmessung:** Bezugsmessungen bei den Meßfrequenzen und einem Dämpfungswert von 10 dB durchführen. Bezugswert = Markerwert **Messung:** Meßfrequenzen laut Testprotokoll einstellen.  $\triangleright$  ATT xx auf 0 dB und SOURCE POWER auf -20 dBm einstellen. Dämpfung in 10-dB-Schritten bis 30 dB erhöhen und jeweiligen Markerwert auslesen. Dämpfungsfehler = (Markerwert - Bezugswert) ATT xx auf 30 dB und SOURCE POWER auf Maximalwert einstellen. Differenzwert zur Messung mit SOURCE POWER –20 dBm feststellen. Dämpfung in 10 dB-Schritten bis 70 dB erhöhen und jeweiligen Markerwert auslesen. Dämpfungsfehler = (Markerwert - Bezugswert - Differenzwert) Zulässige Abweichungen: ATT a1, a2 ATT b1, b2 Dämpfungsbereich bis 30 dB < 0,5 dB < 1,5 dB bis 70 dB < 1,5 dB < 1,5 dB

# **5.2.3.4 Übersprechen**

- **Meßmittel:** 2 Stück N-SHORT (SHORT male und SHORT female mit THRU male aus Kalibriersatz ZV-Z21 bzw. ZV-Z22)
- **Meßaufbau:** N-Kurzschlüsse an PORT1 und PORT2 anschließen.

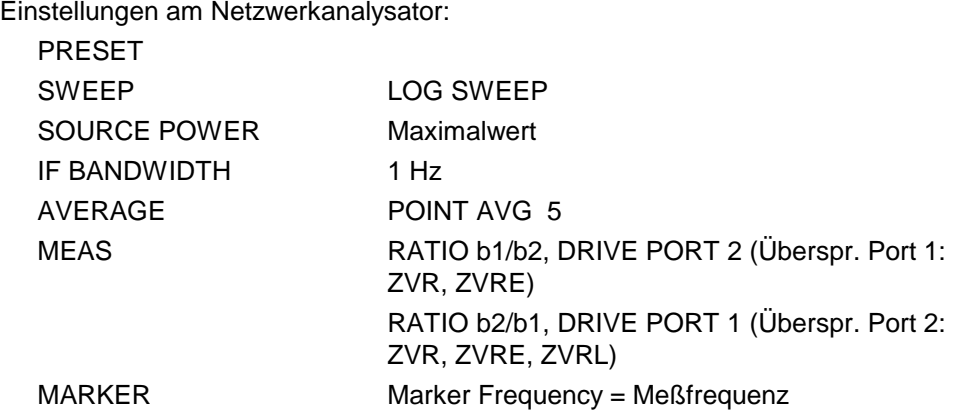

#### Messung: > Marker-Wert am Netzwerkanalysator auslesen.

Zulässige Übersprechwerte:

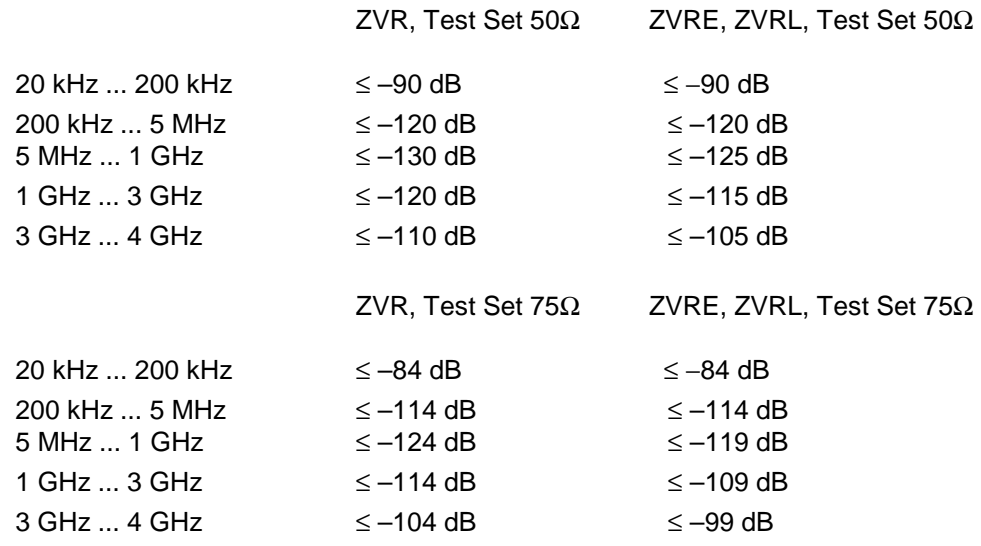

# **5.3 Performance Test-Protokoll (ZVR, ZVRE, ZVRL)**

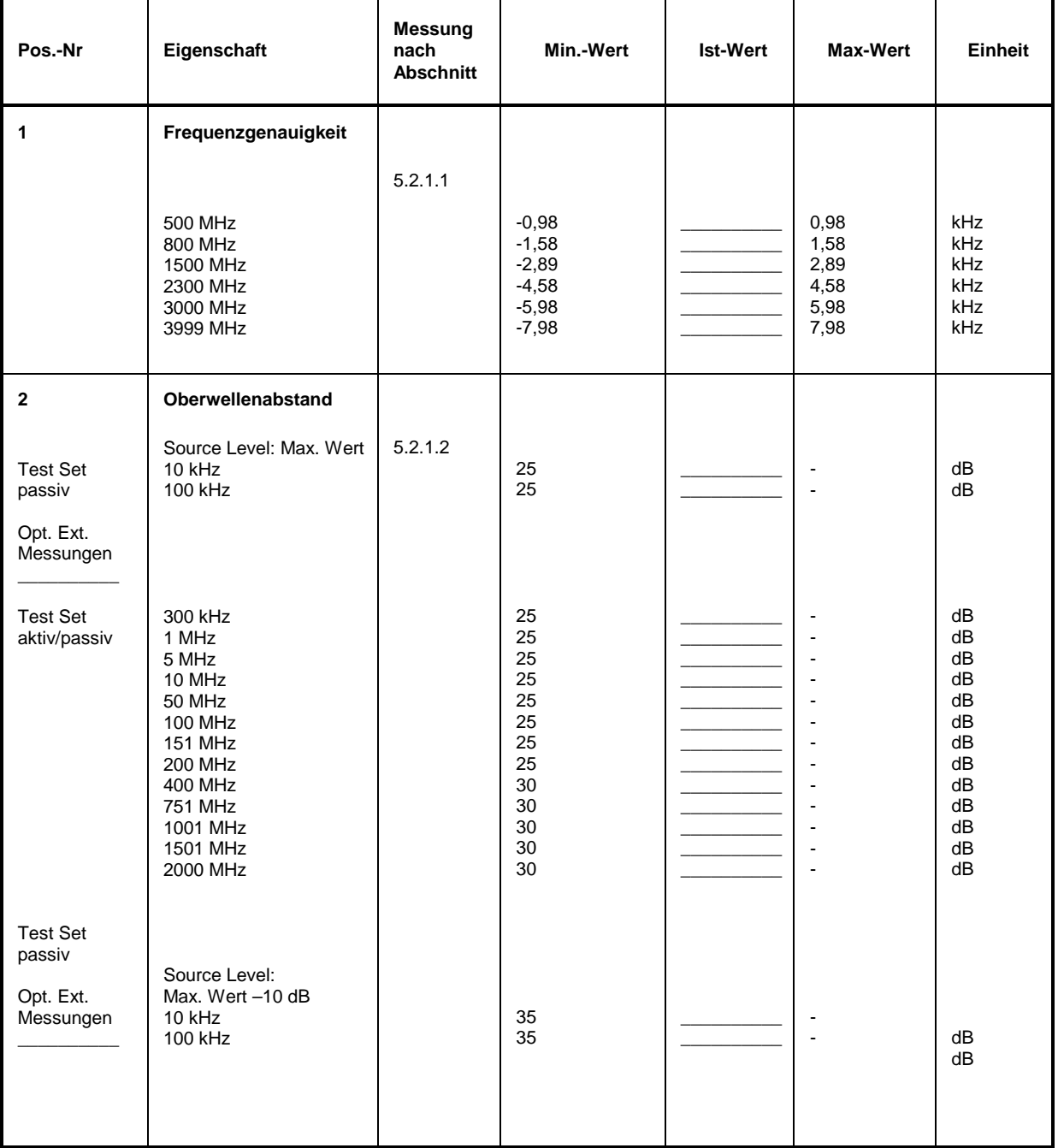

Tabelle 5-1: Performance Test-Protoko**l**l – Generatoreigenschaften

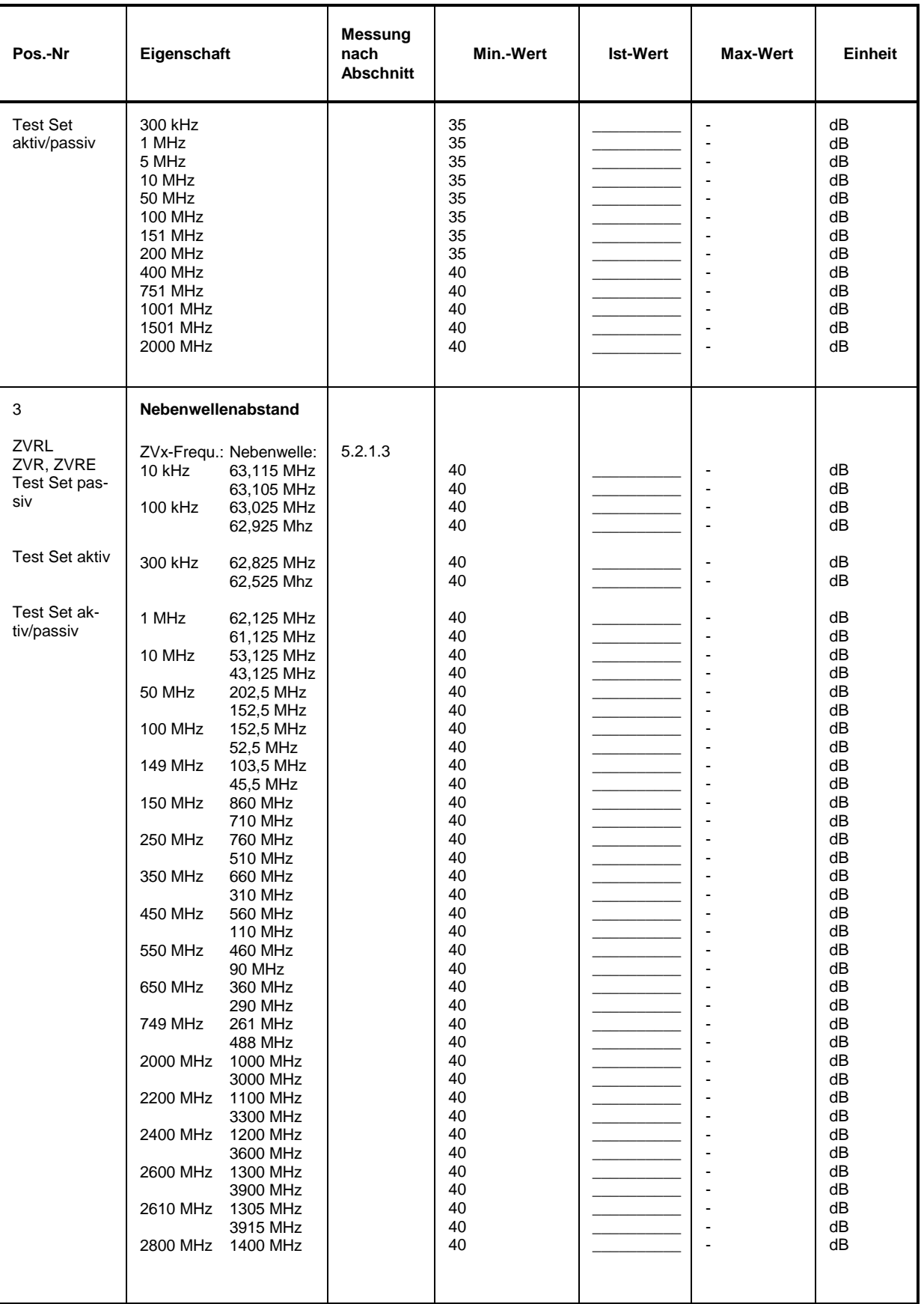

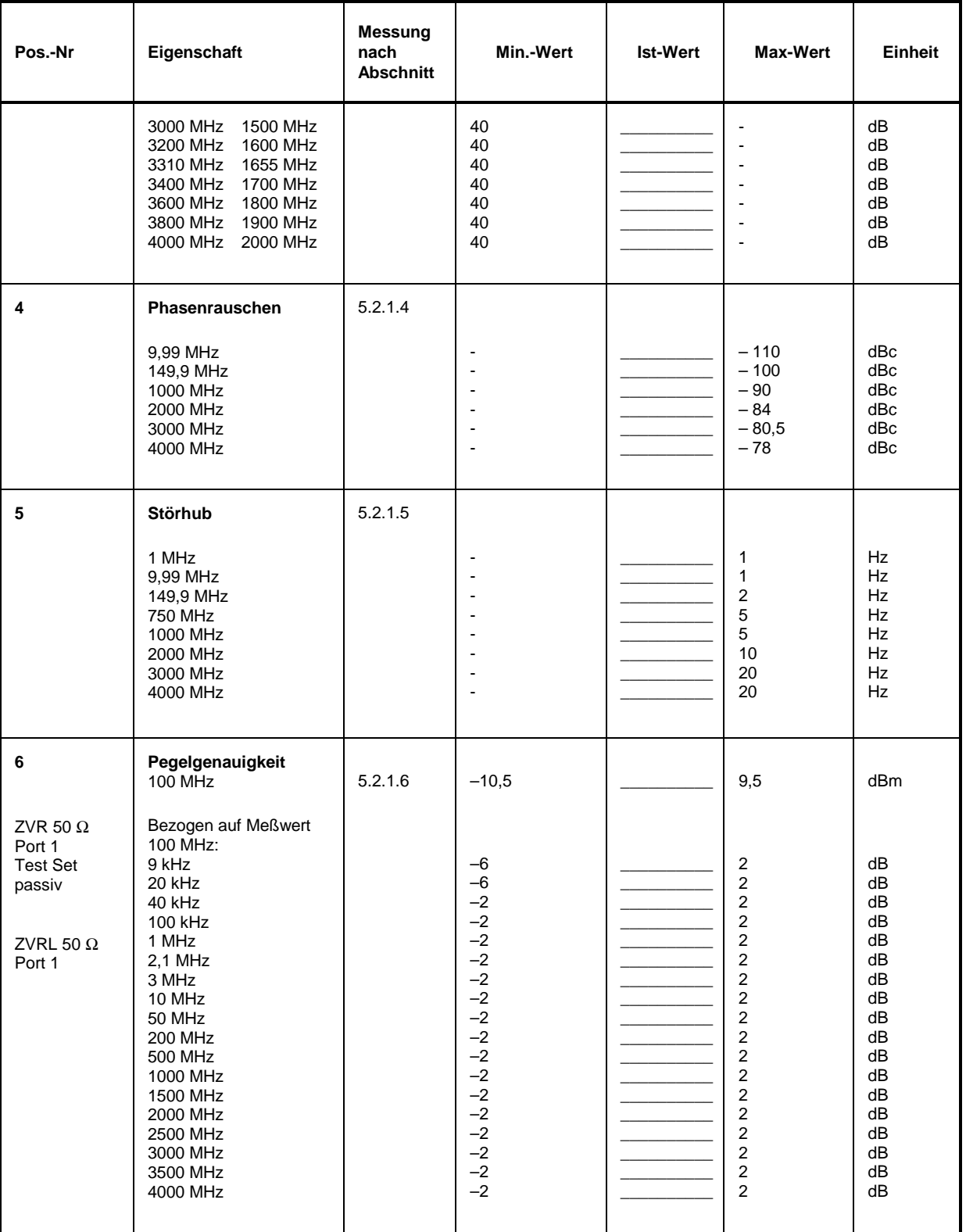

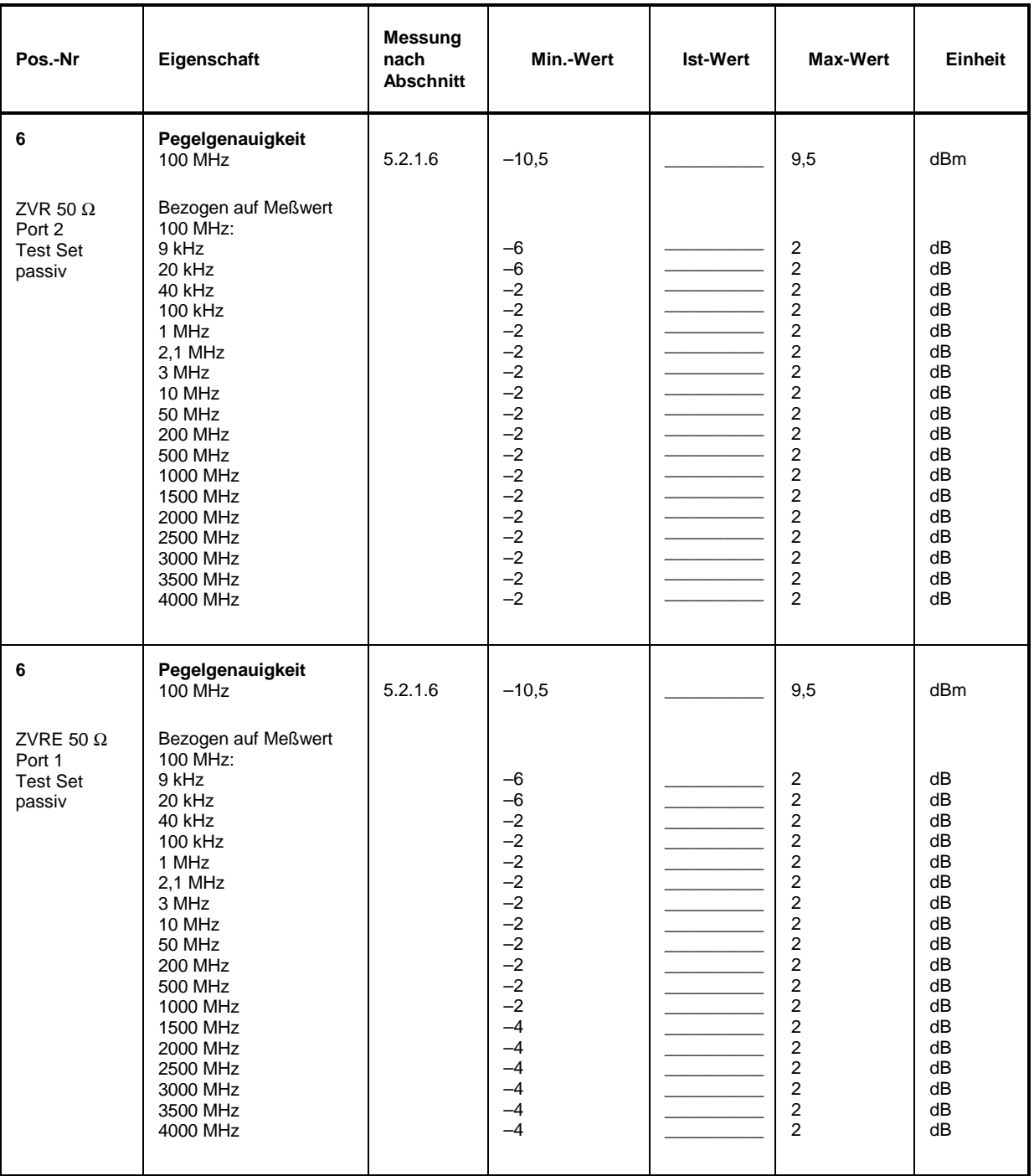

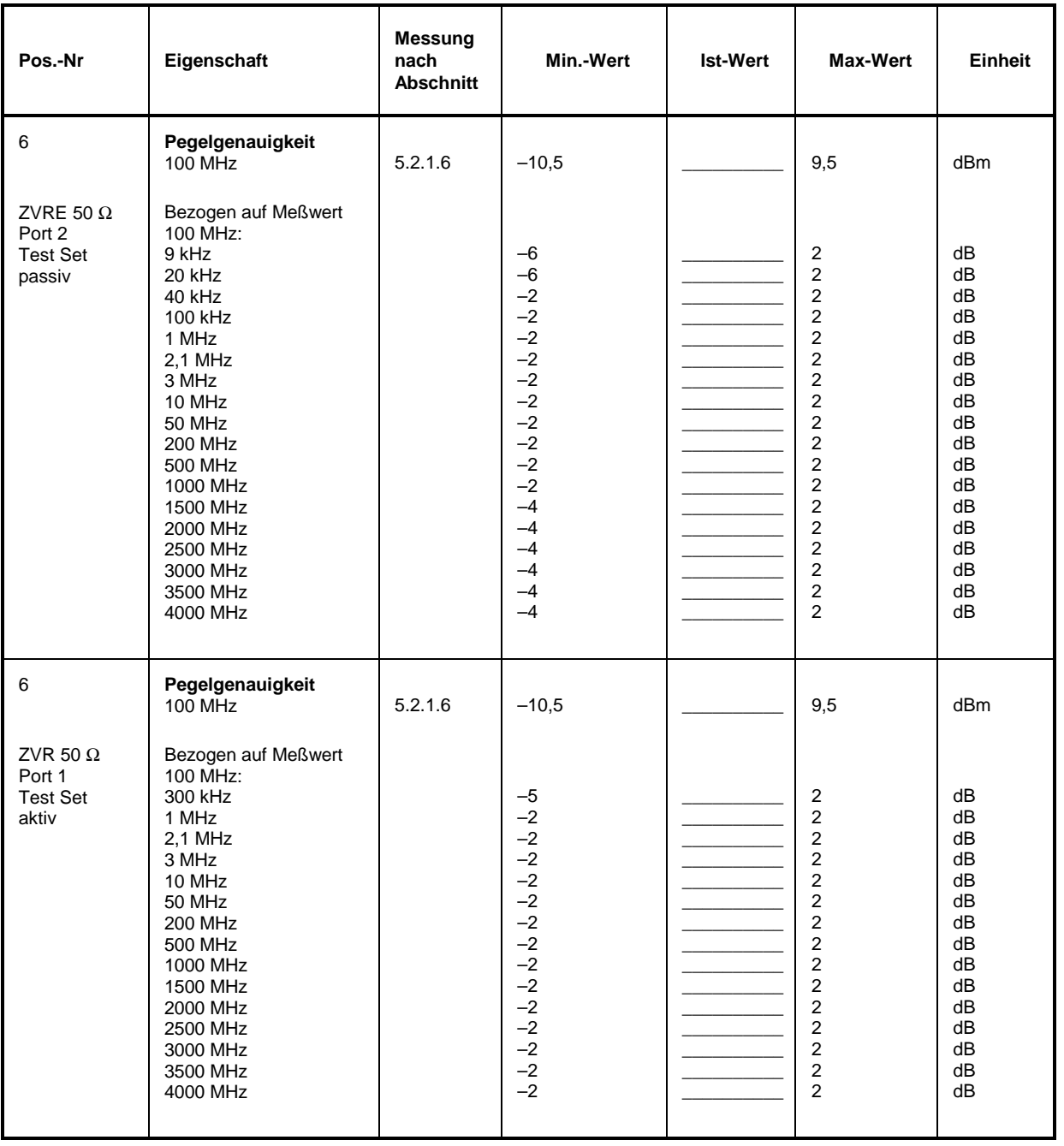
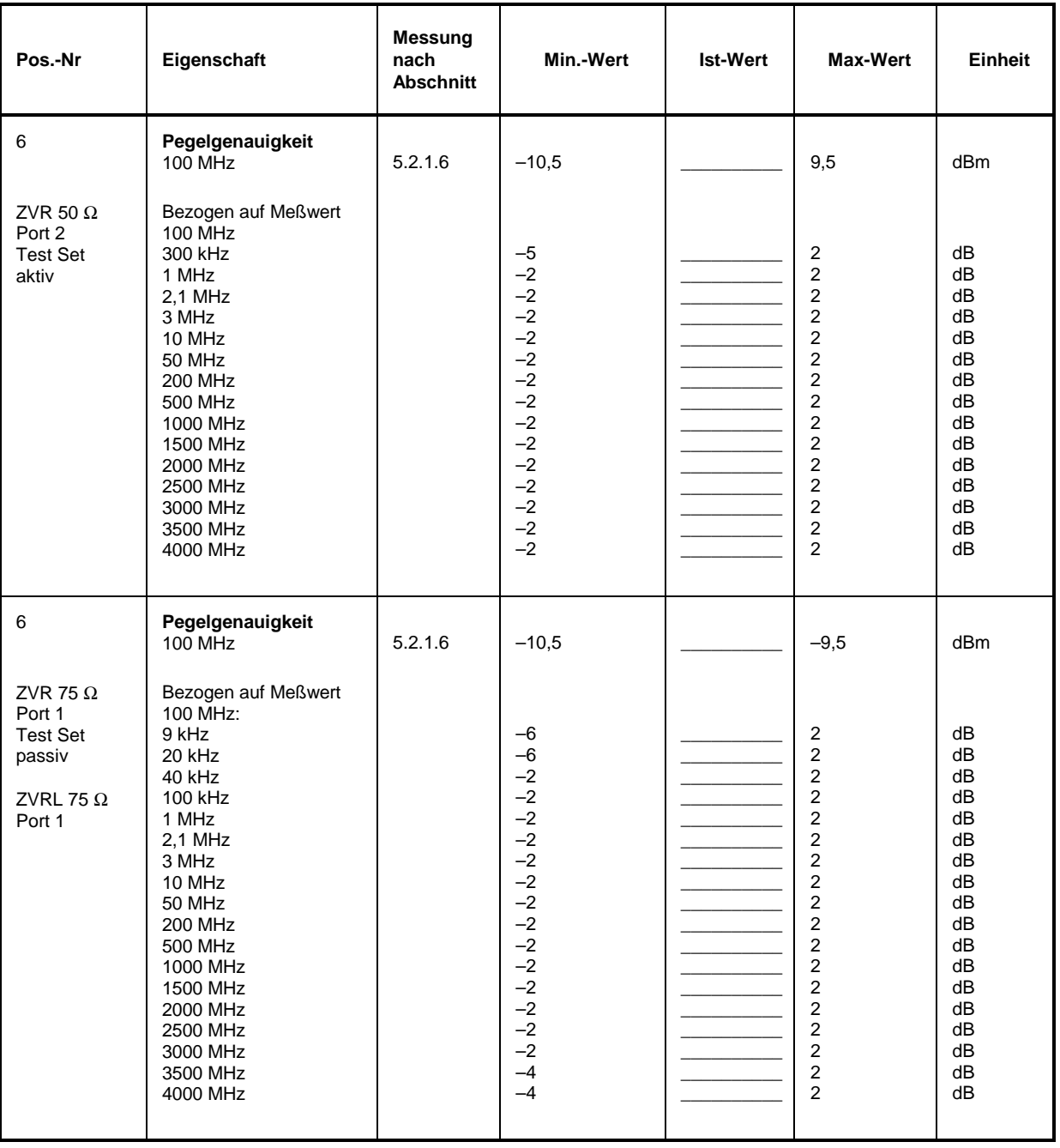

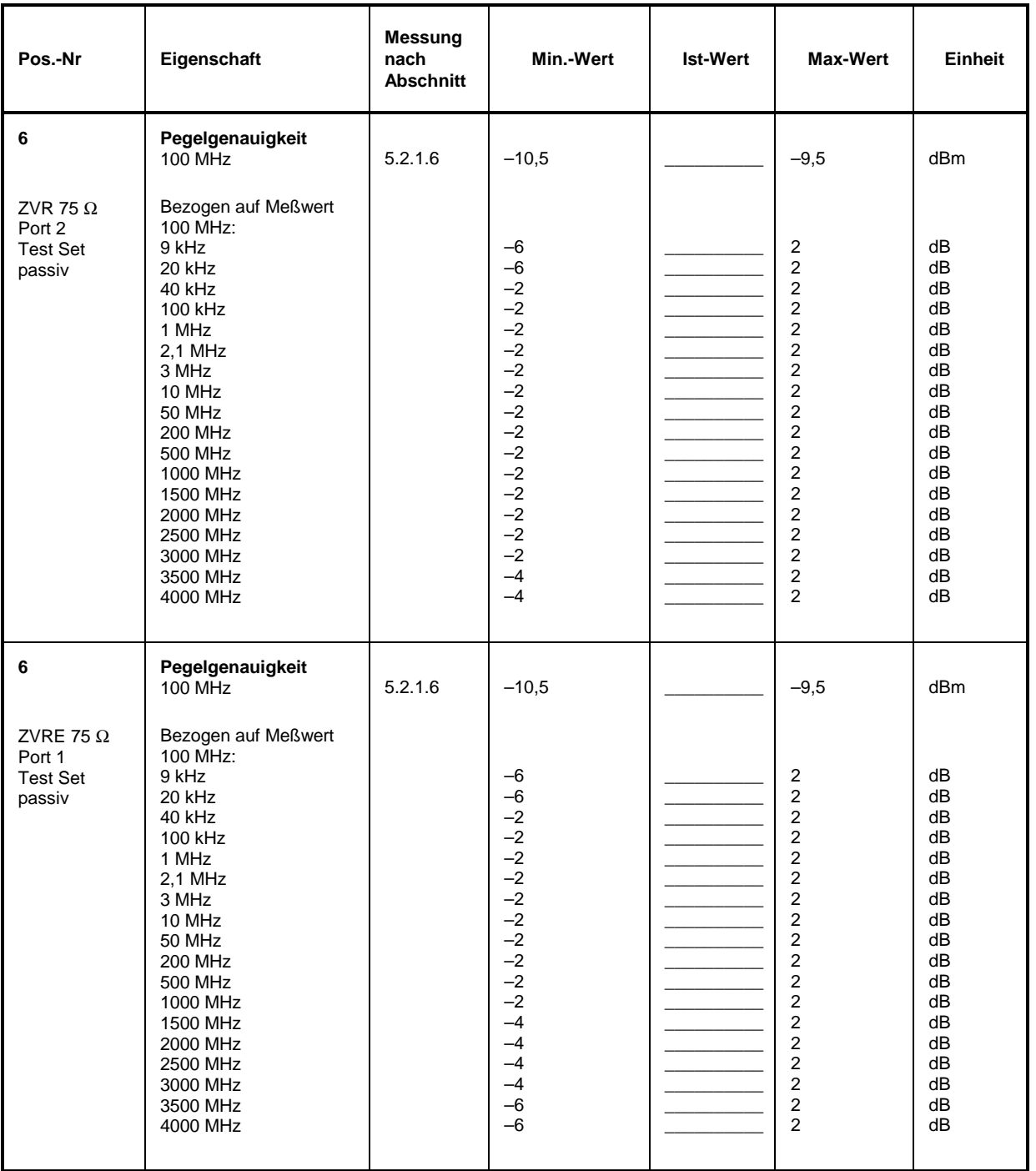

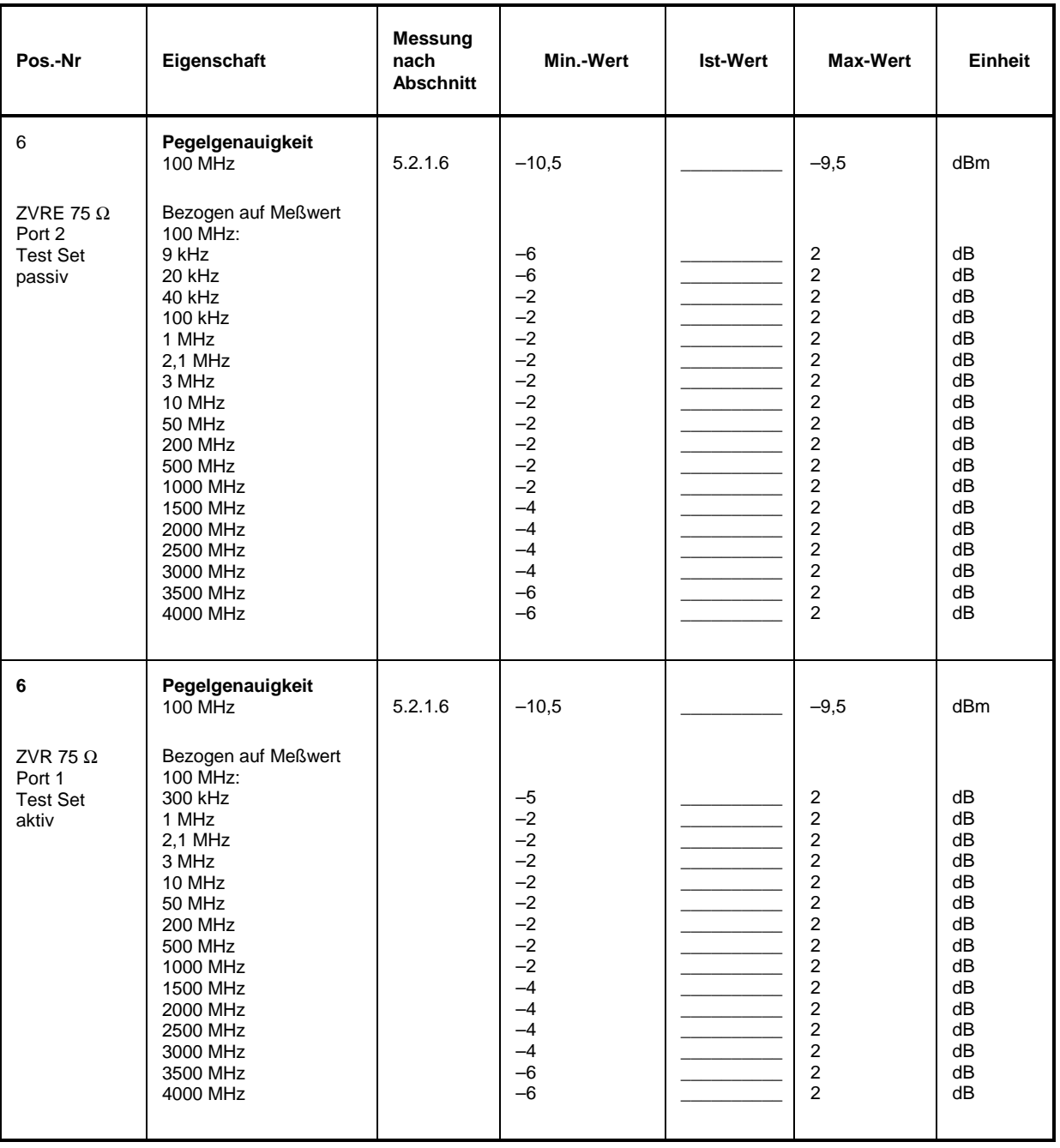

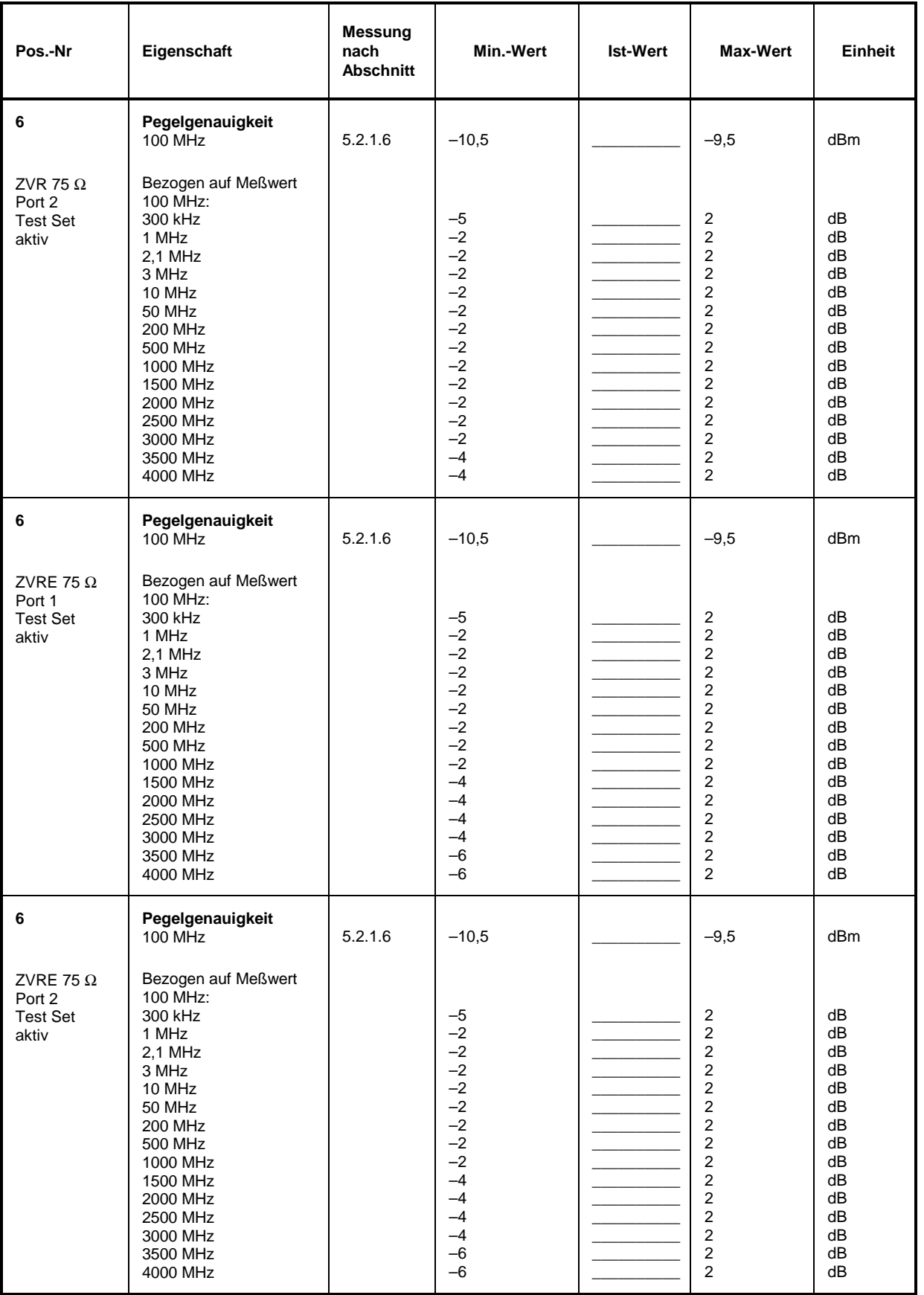

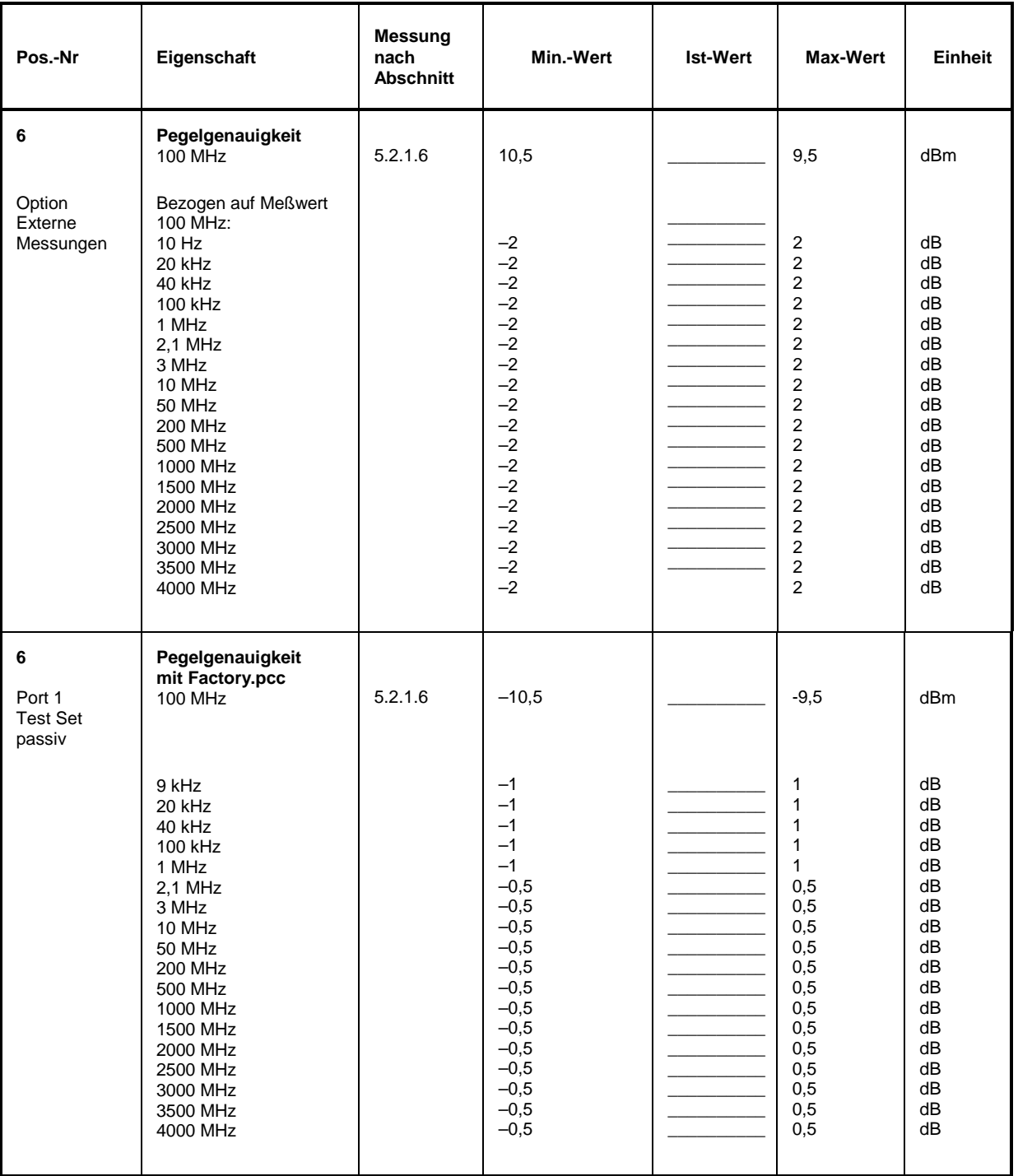

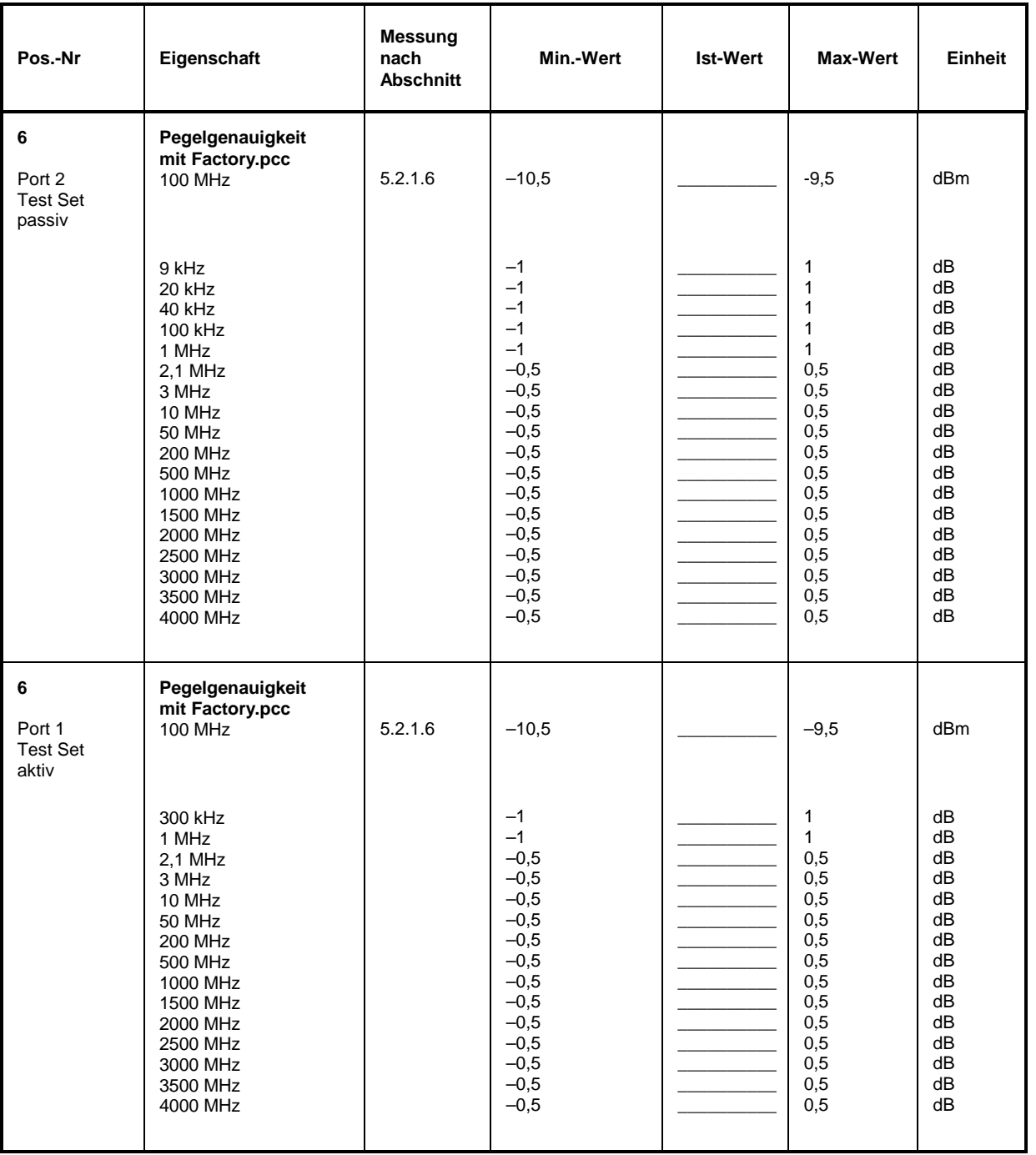

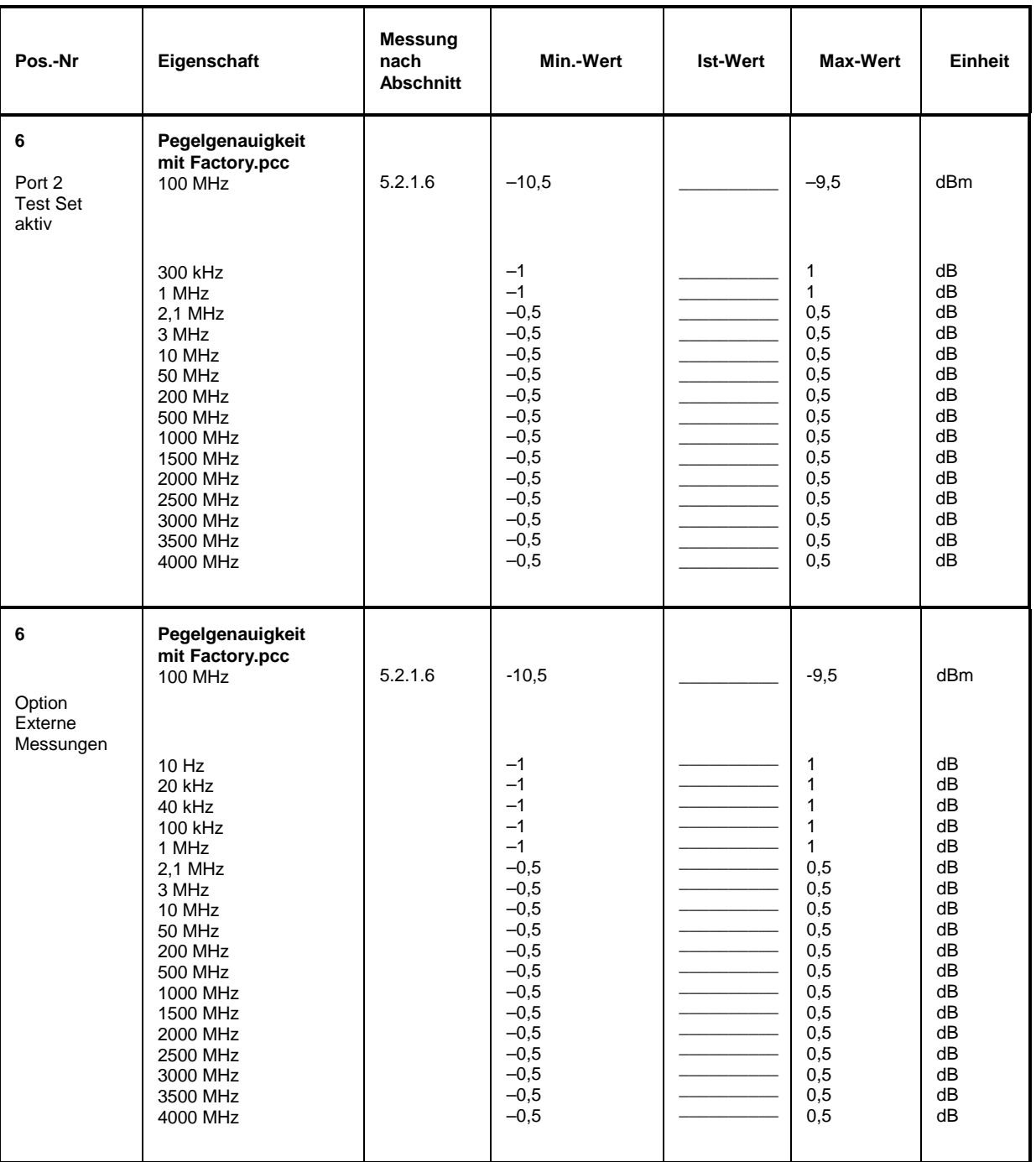

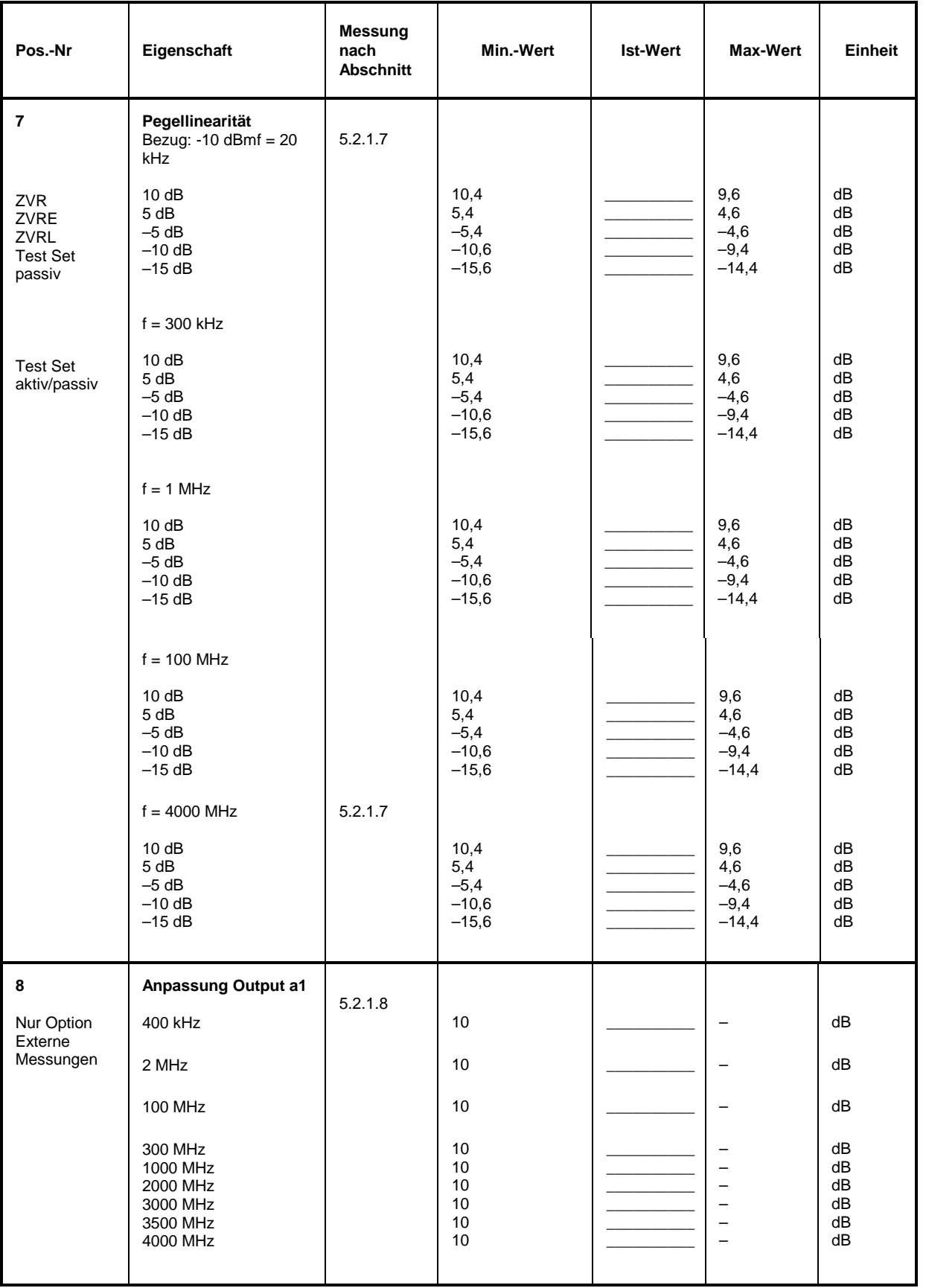

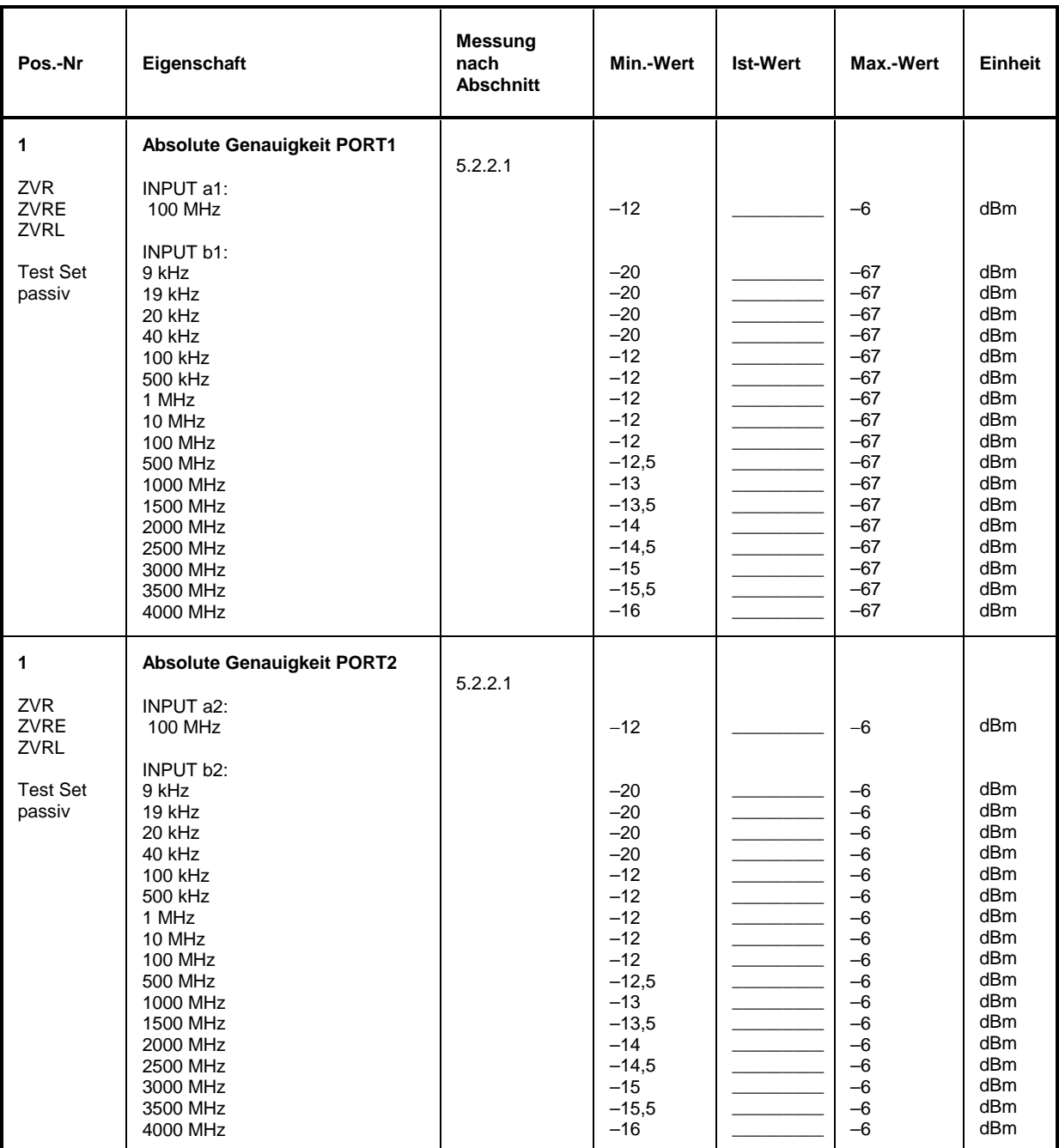

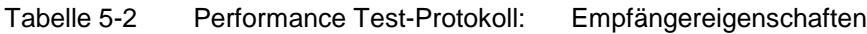

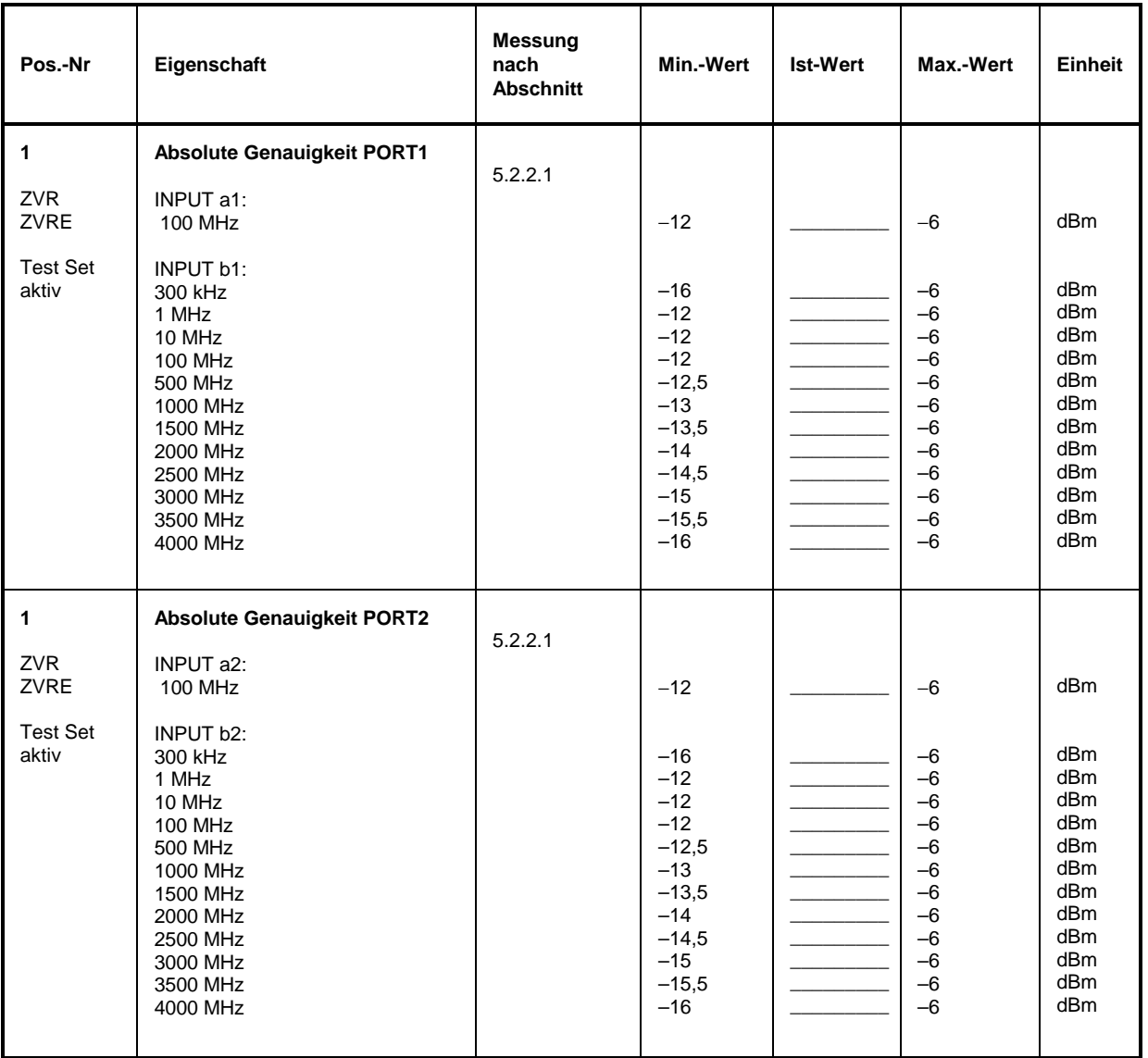

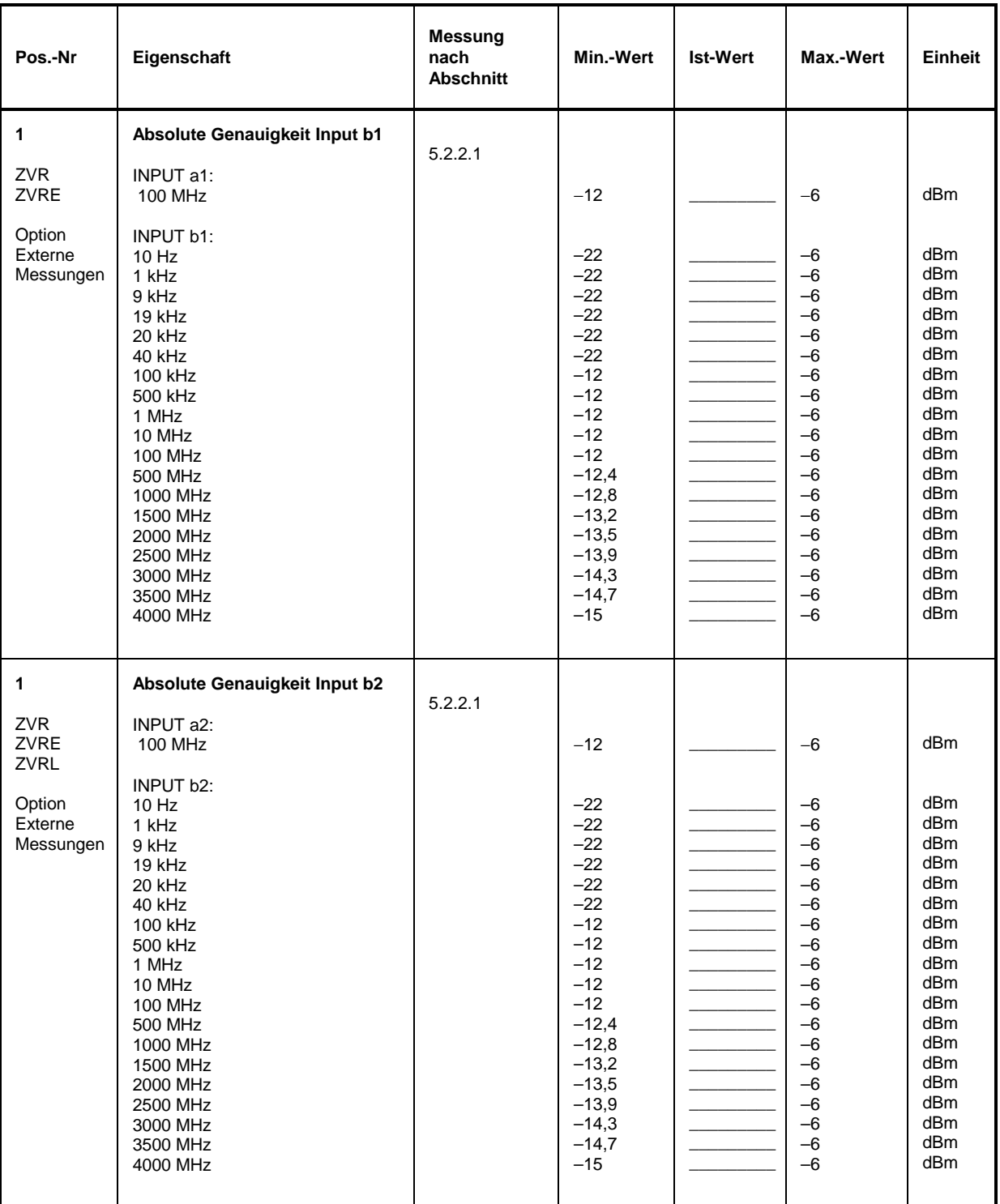

# *Performance Test-Protokoll (ZVR, ZVRE, ZVRL) ZVx*

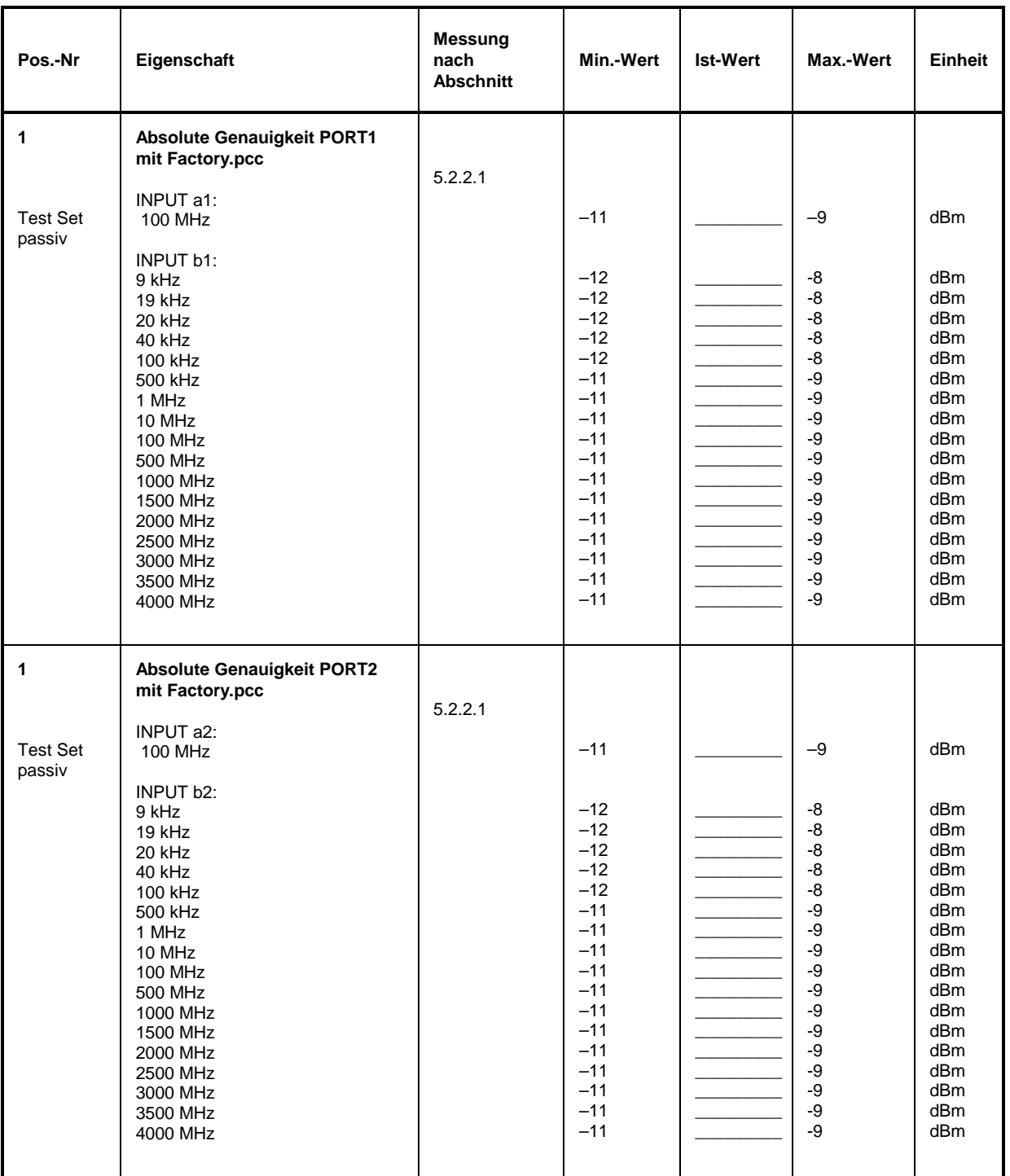

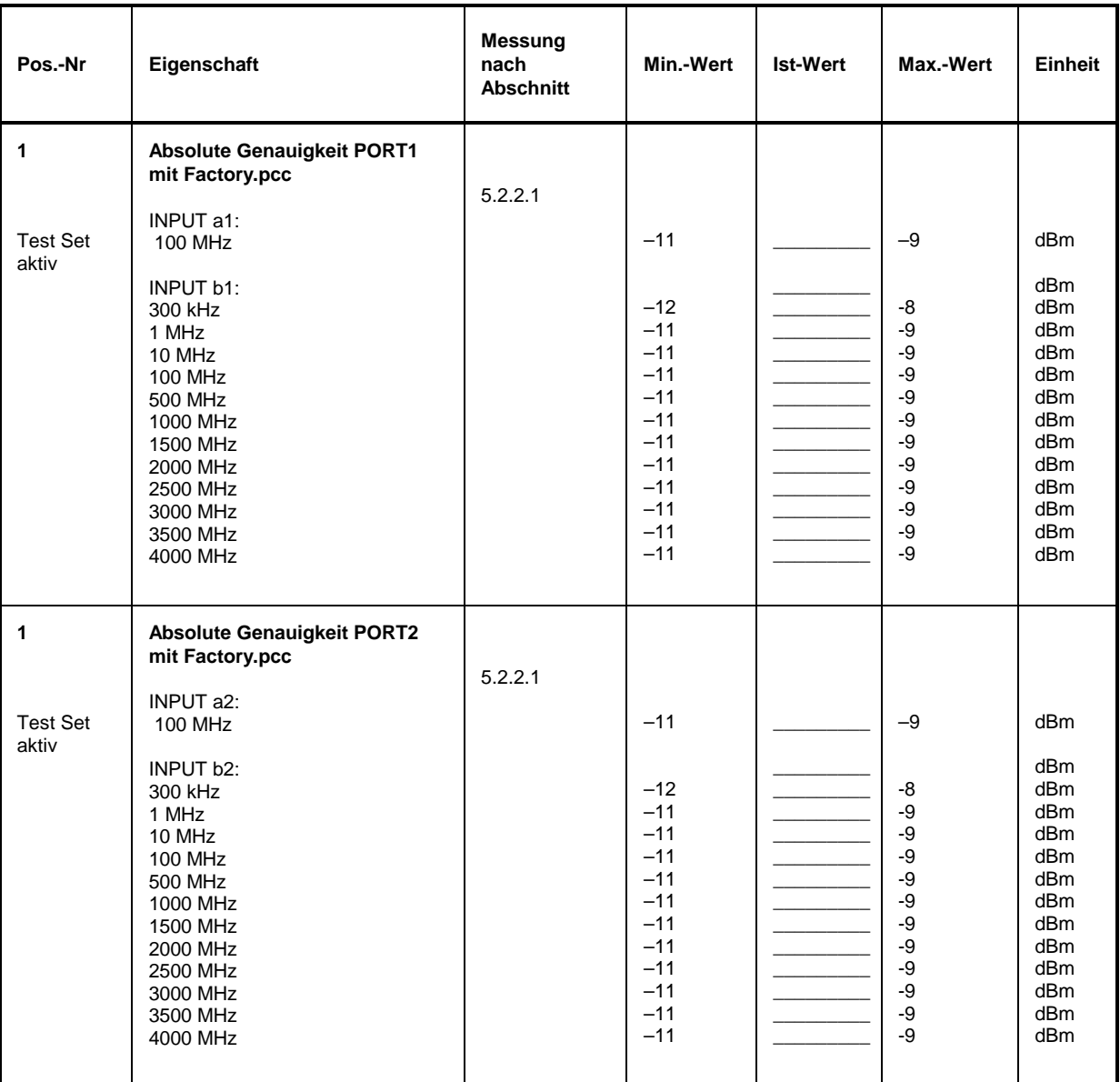

# *Performance Test-Protokoll (ZVR, ZVRE, ZVRL) ZVx*

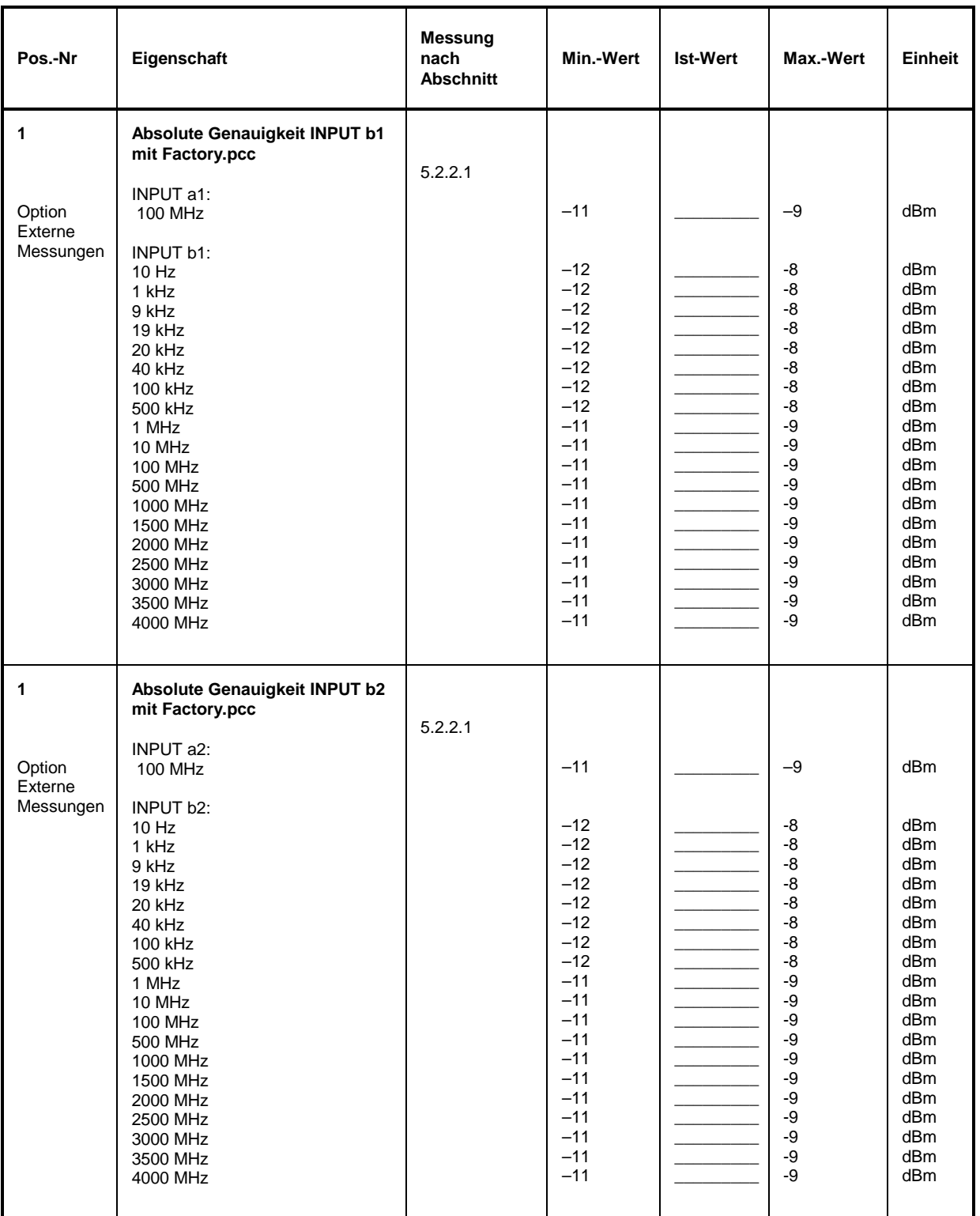

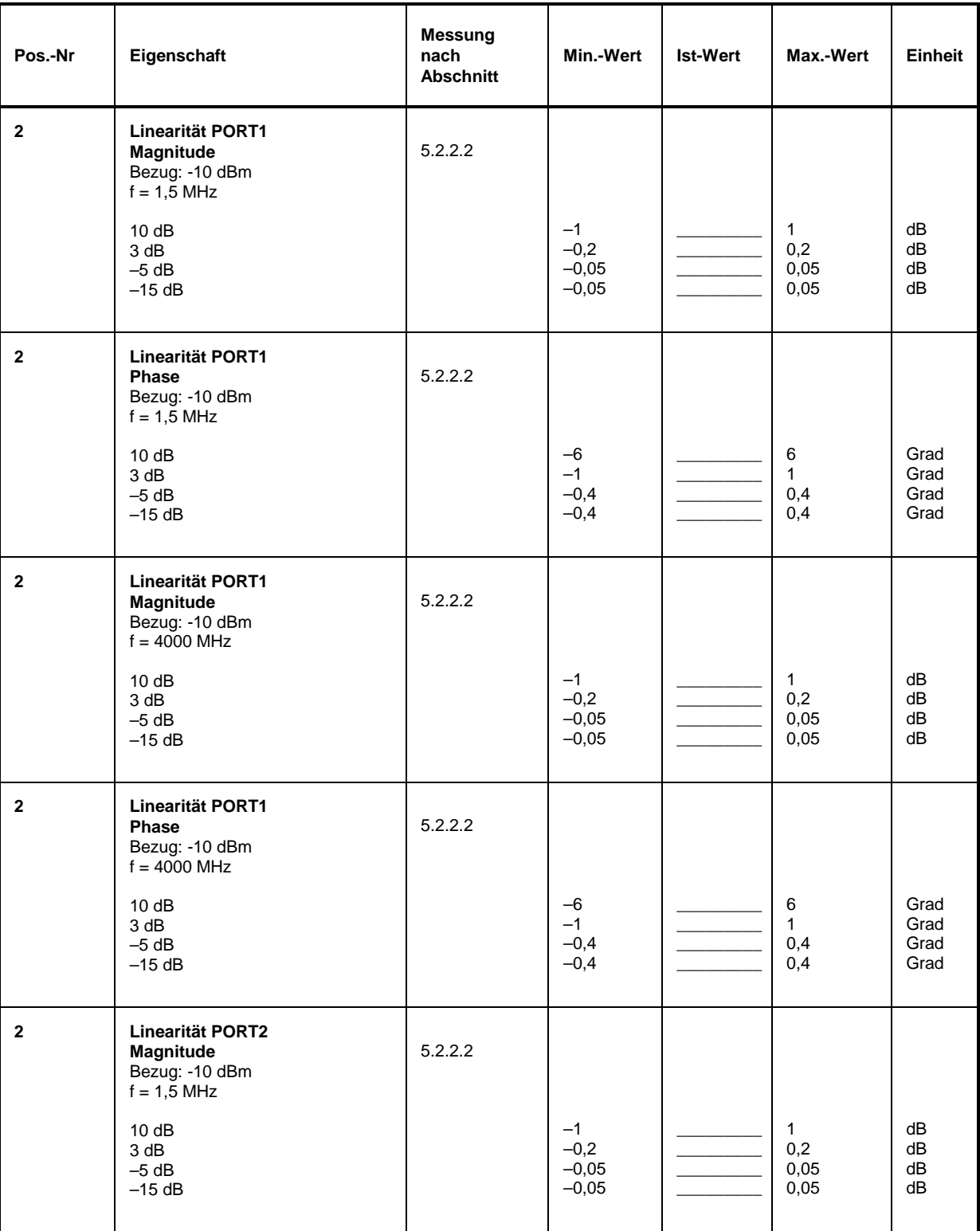

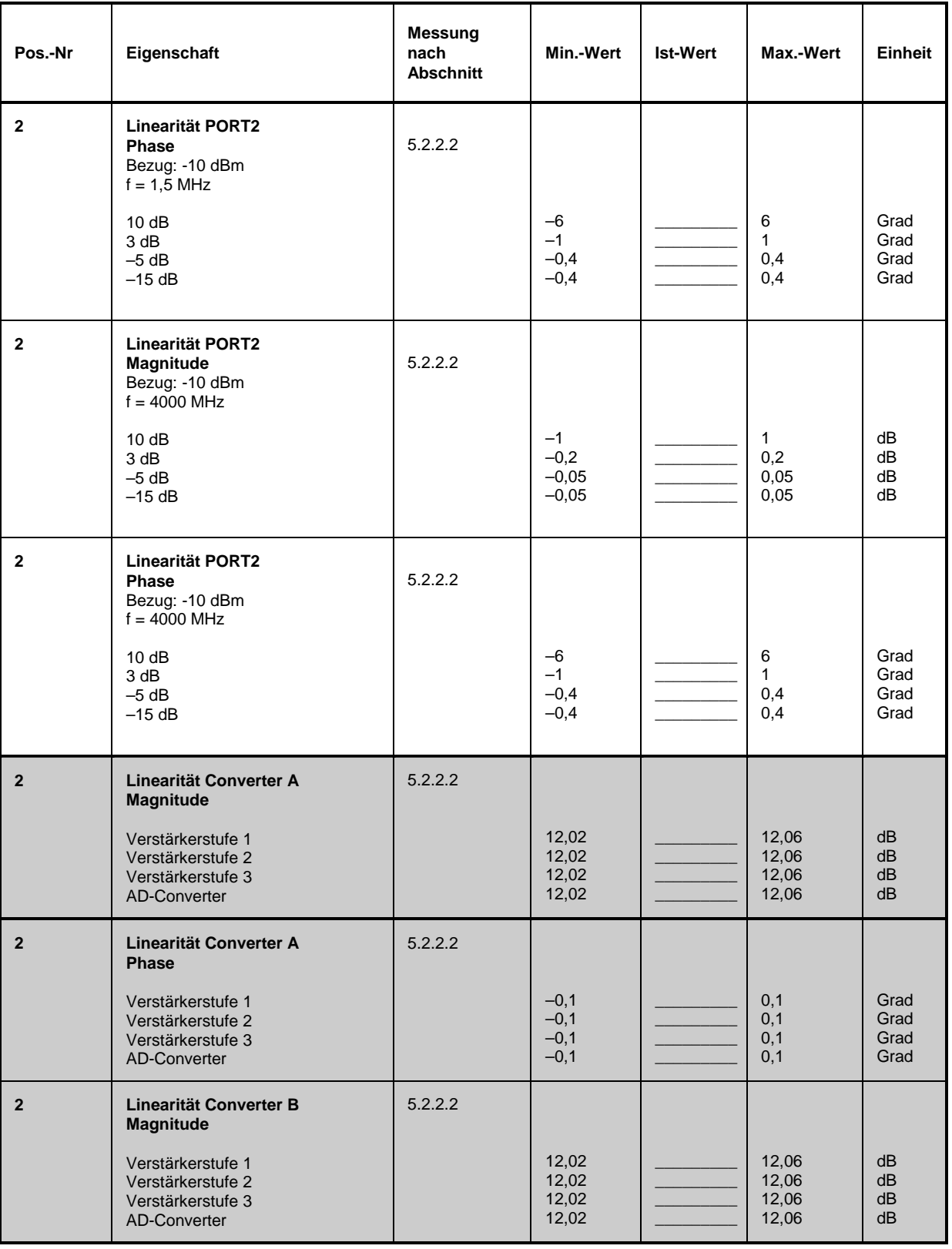

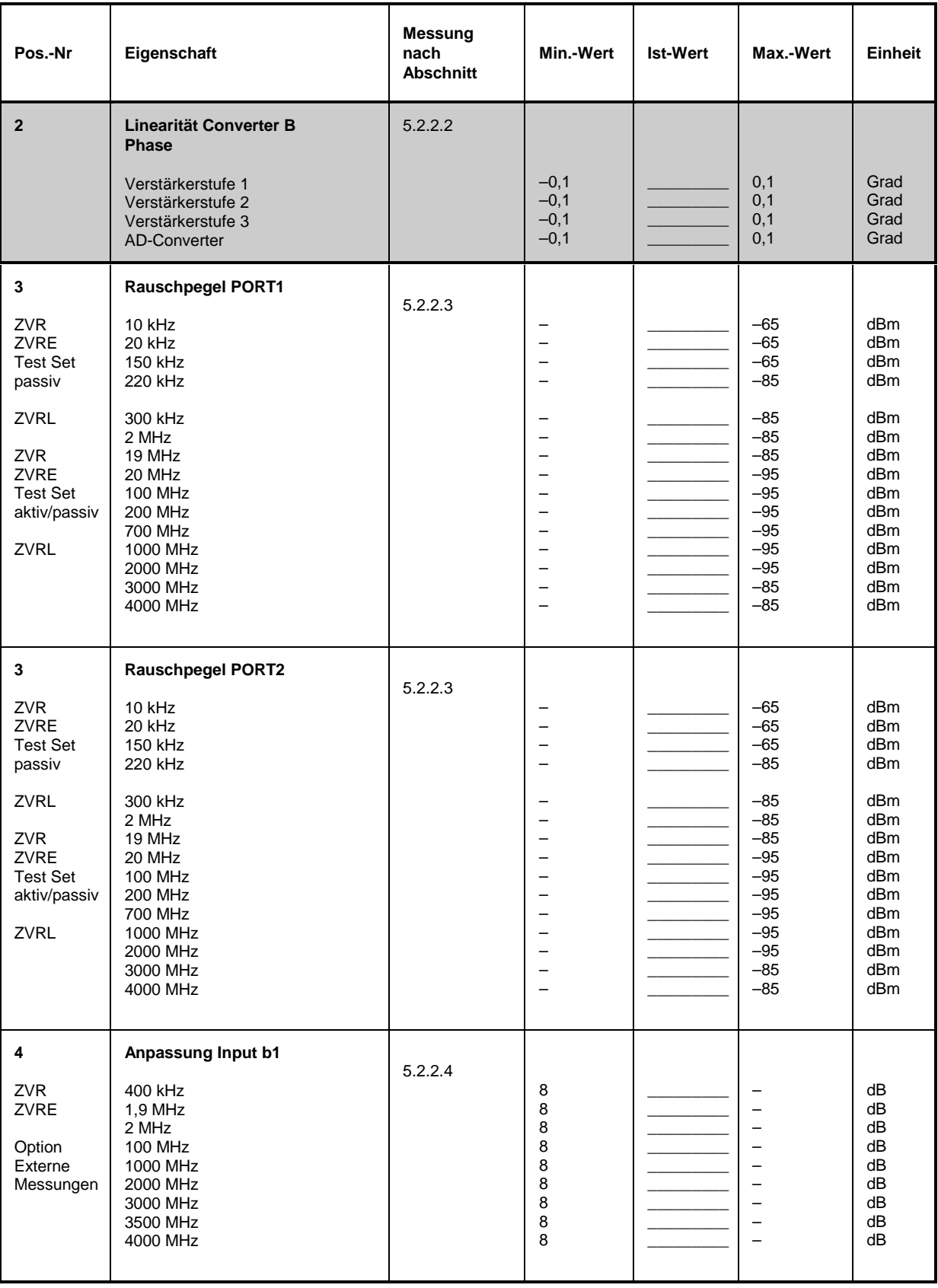

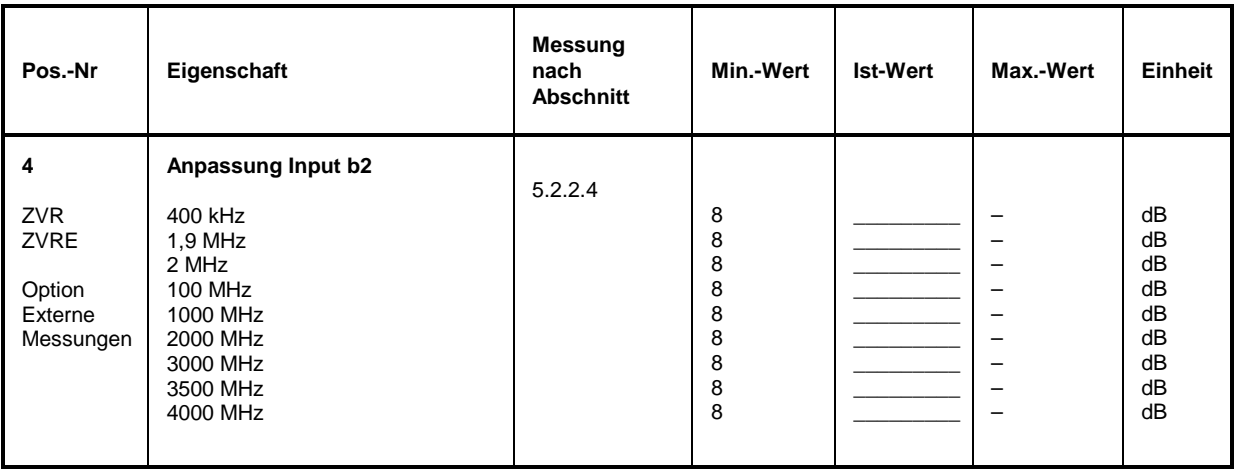

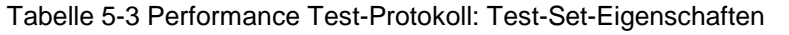

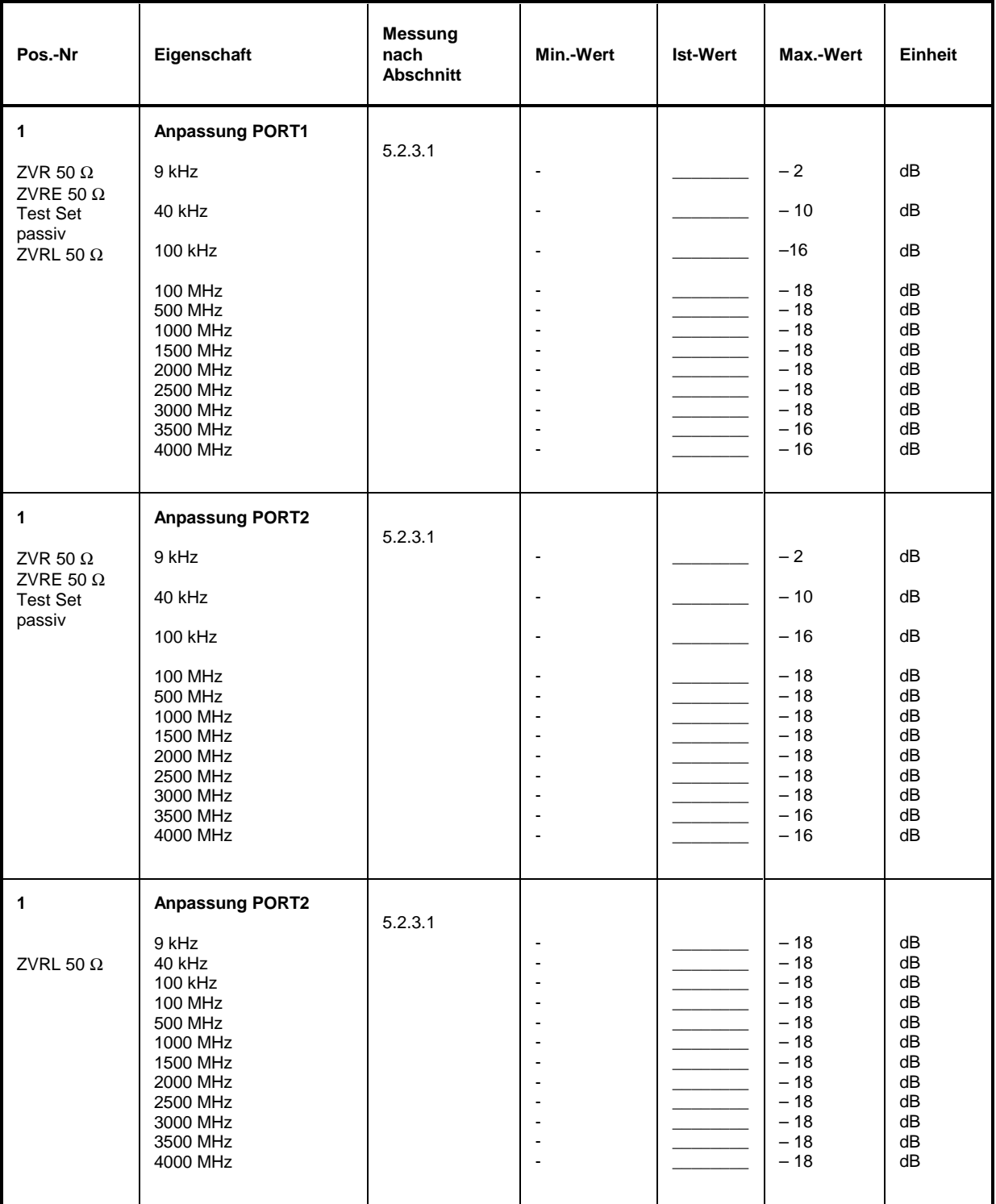

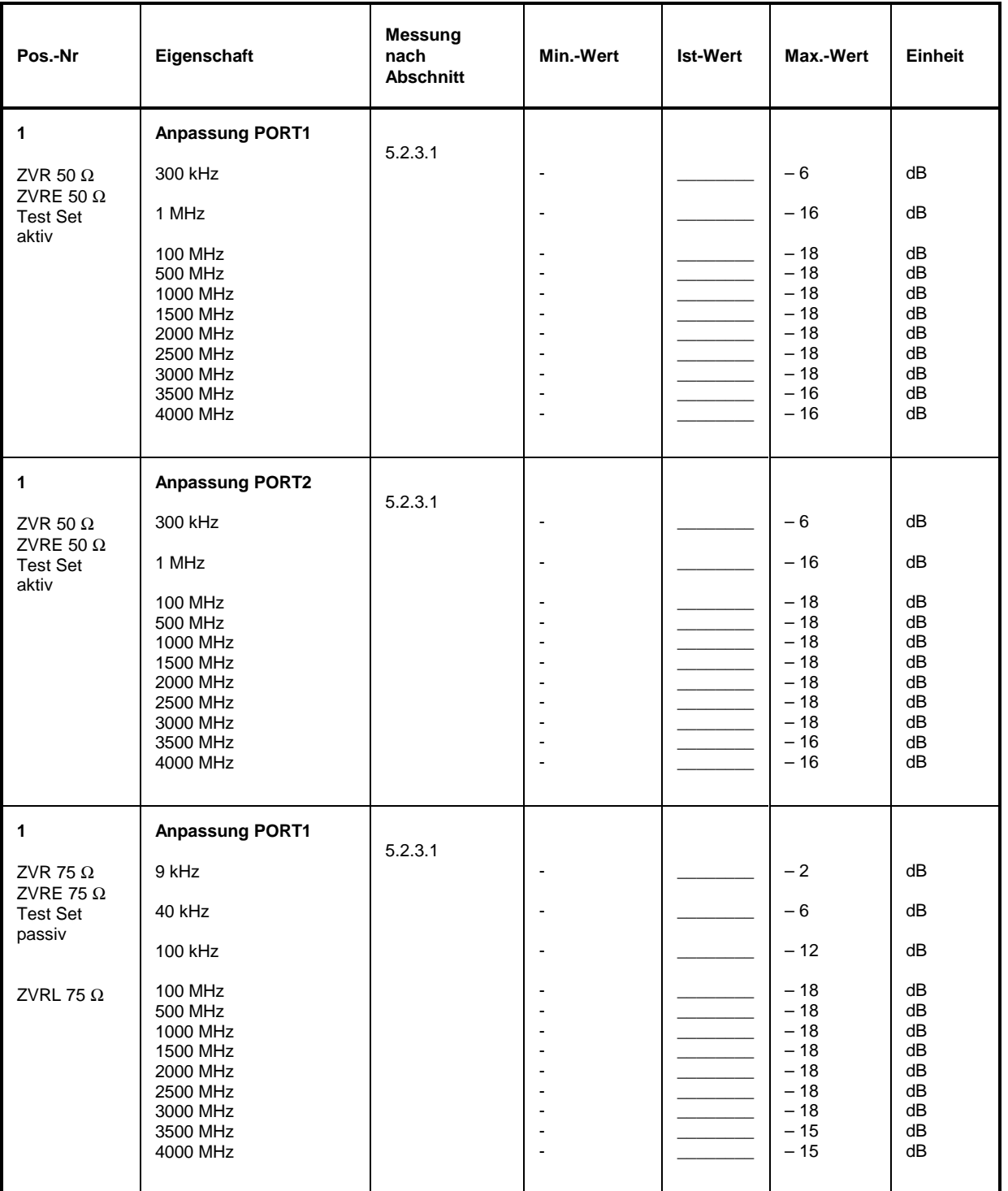

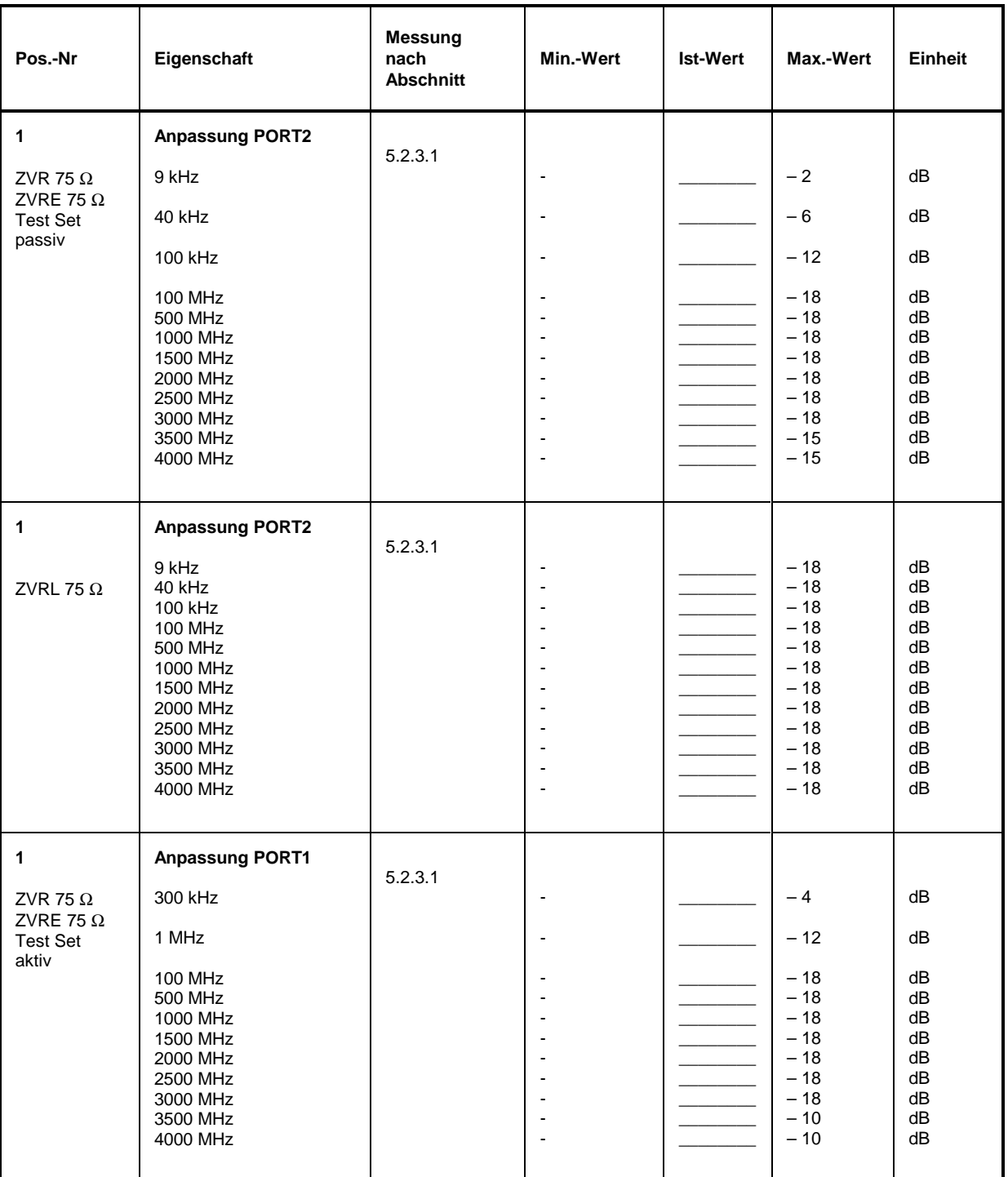

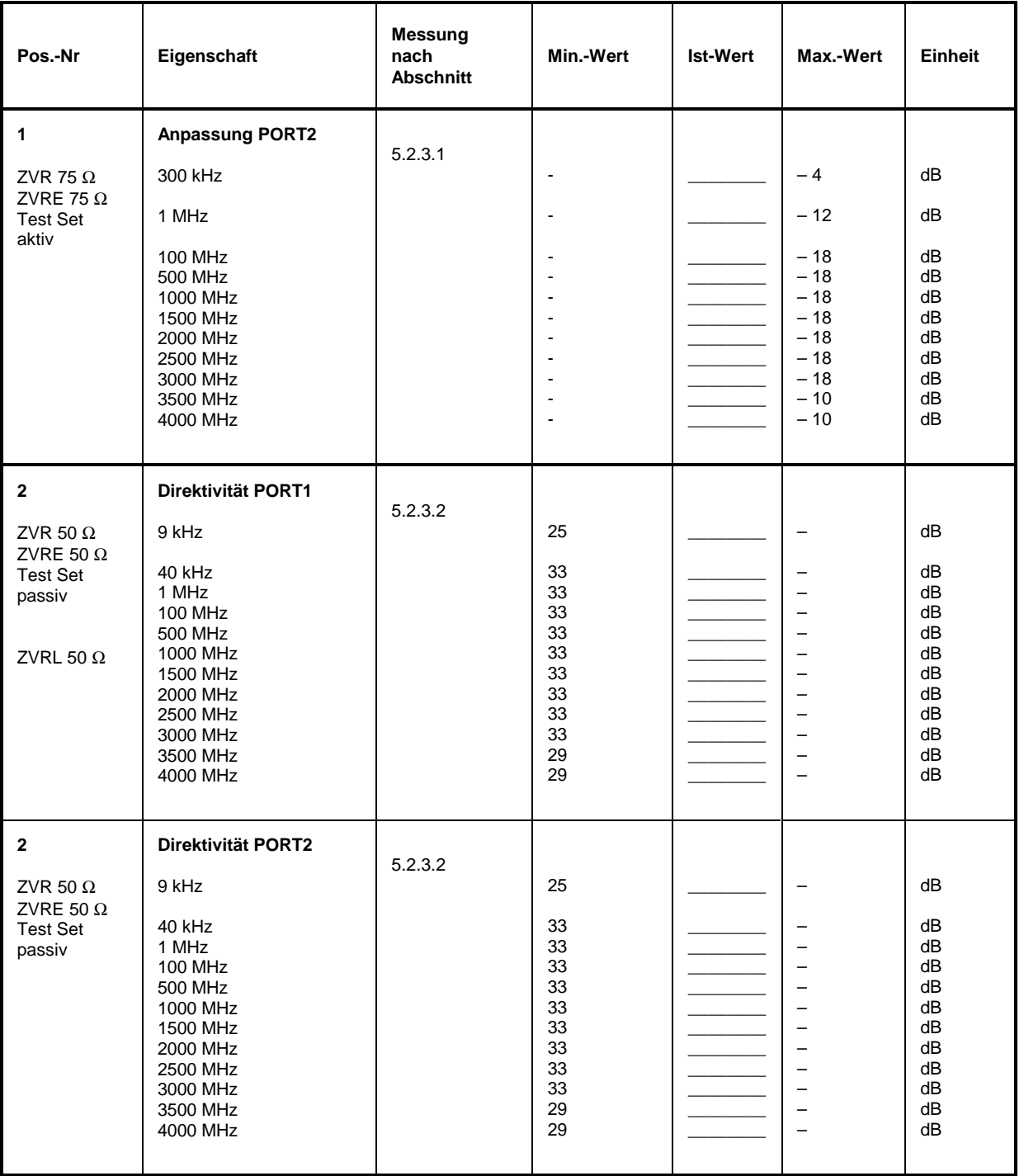

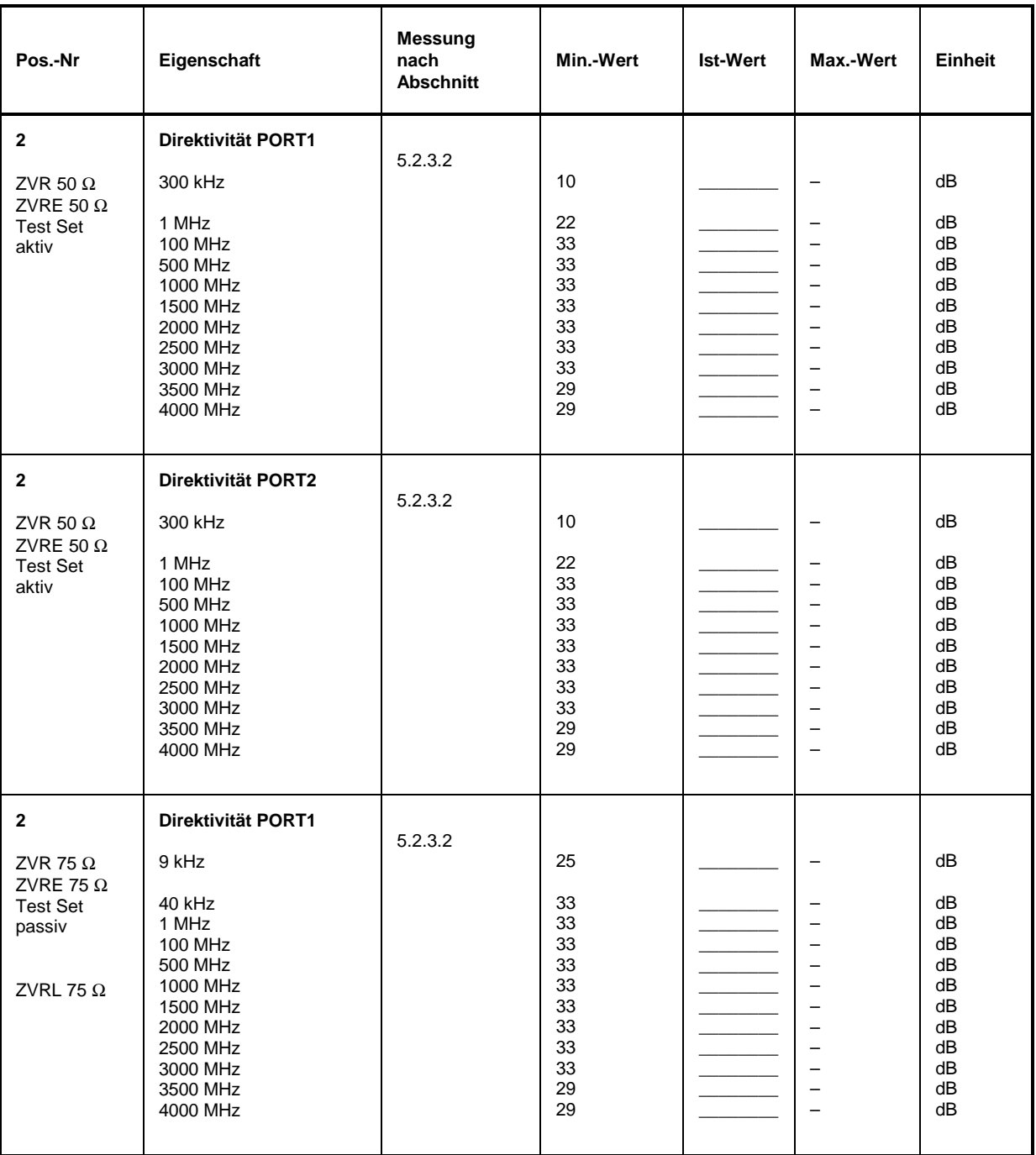

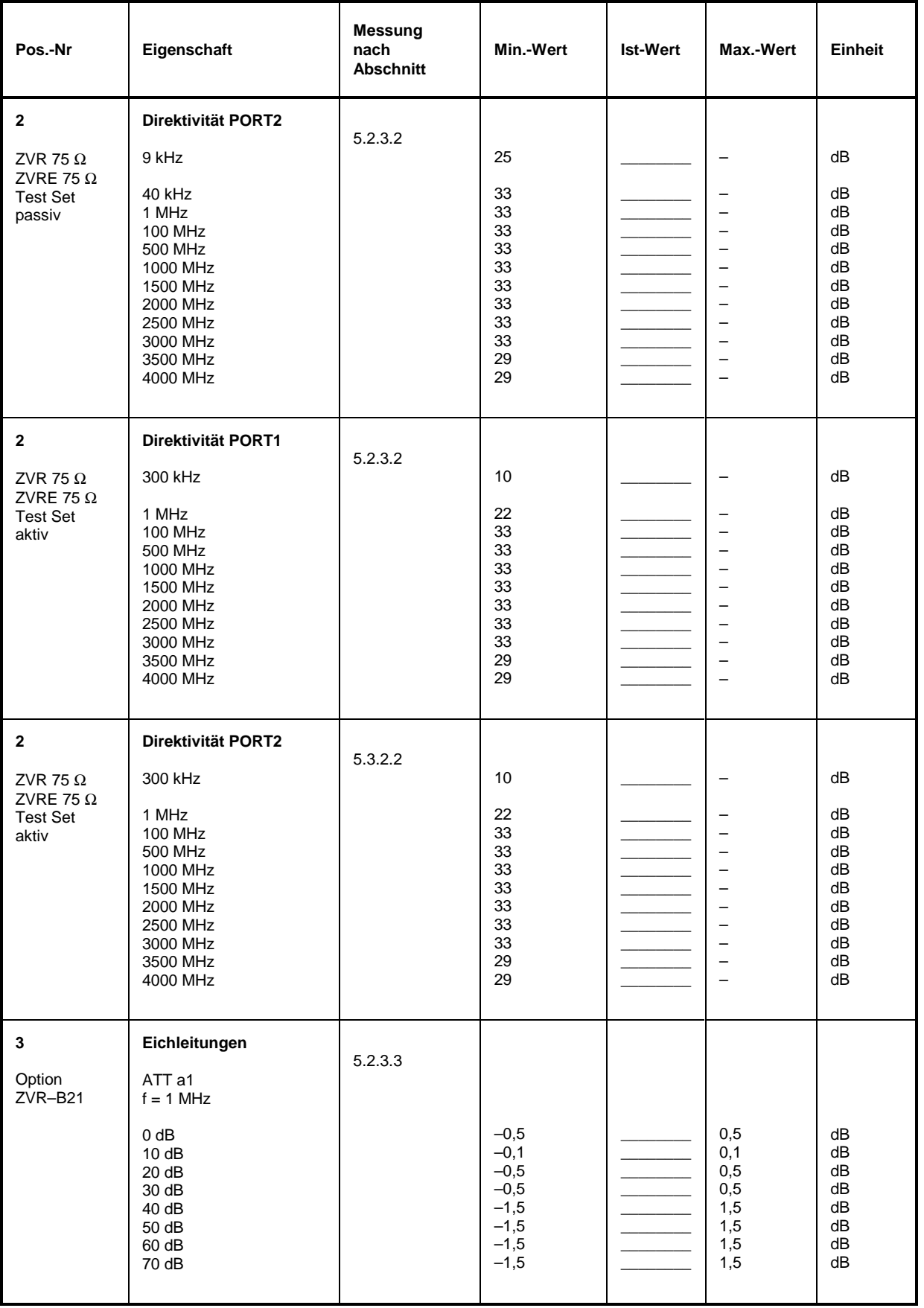

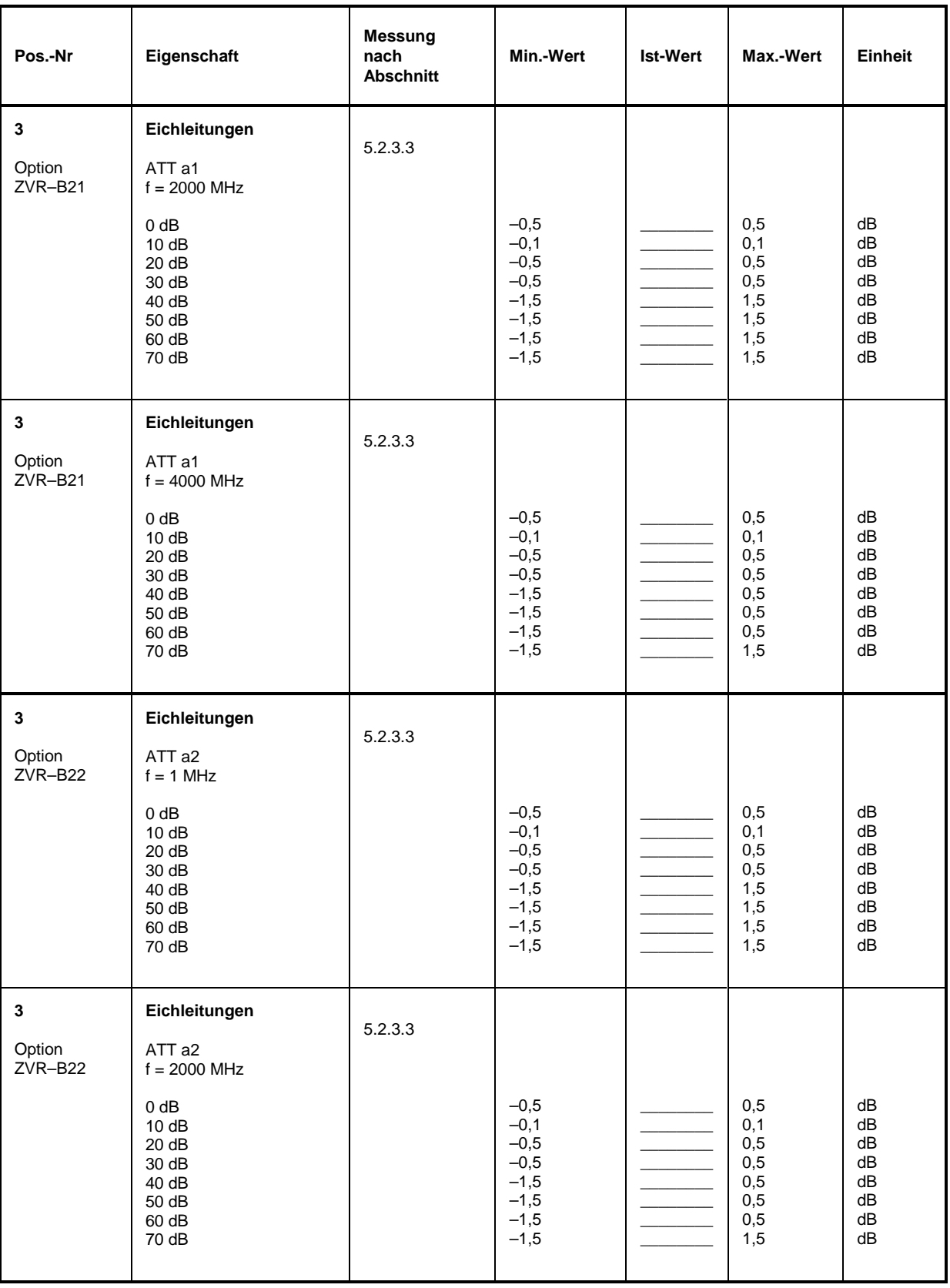

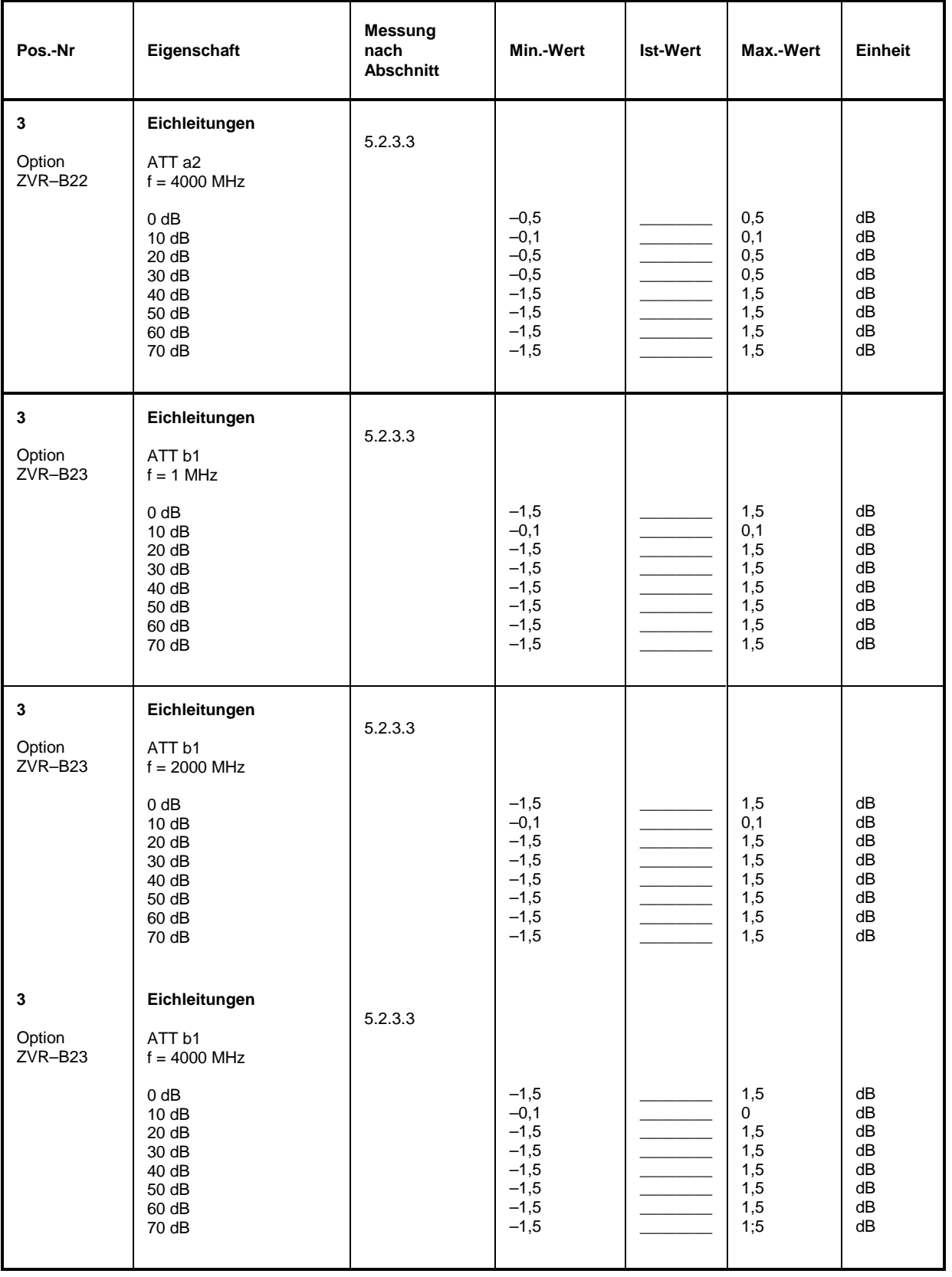

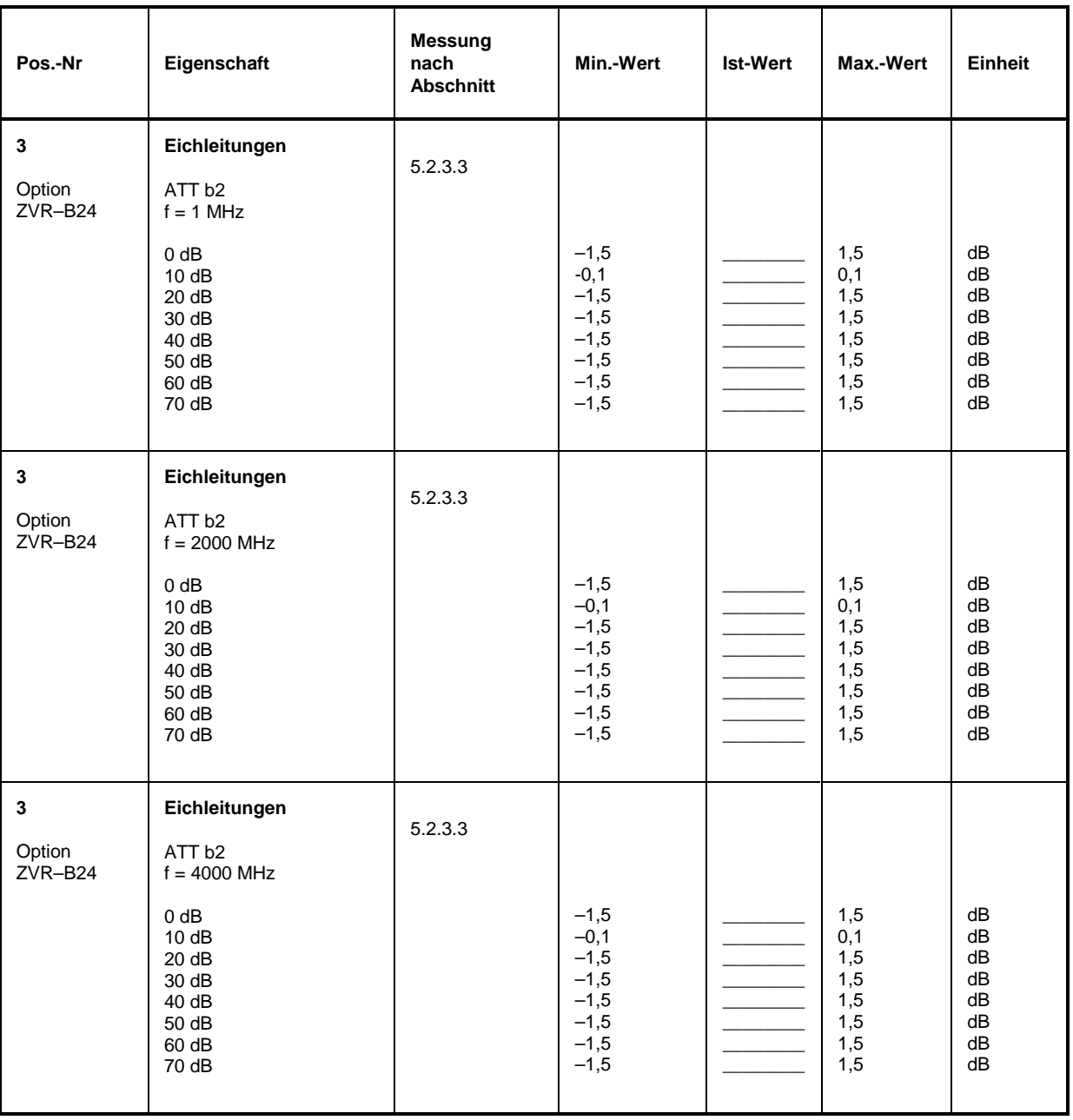

## Tabelle 5-4 Performance Test-Protokoll: Übersprechen

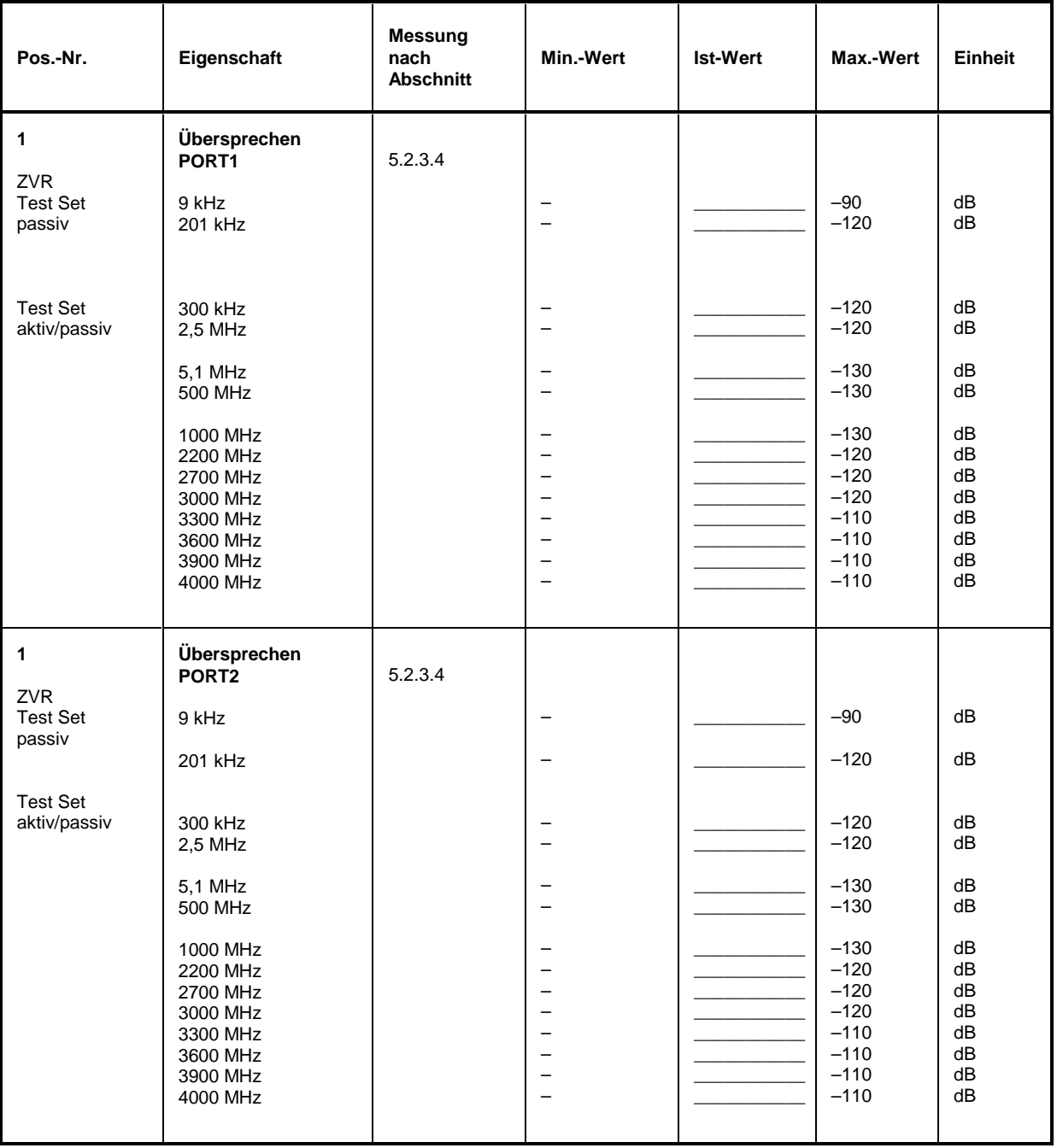

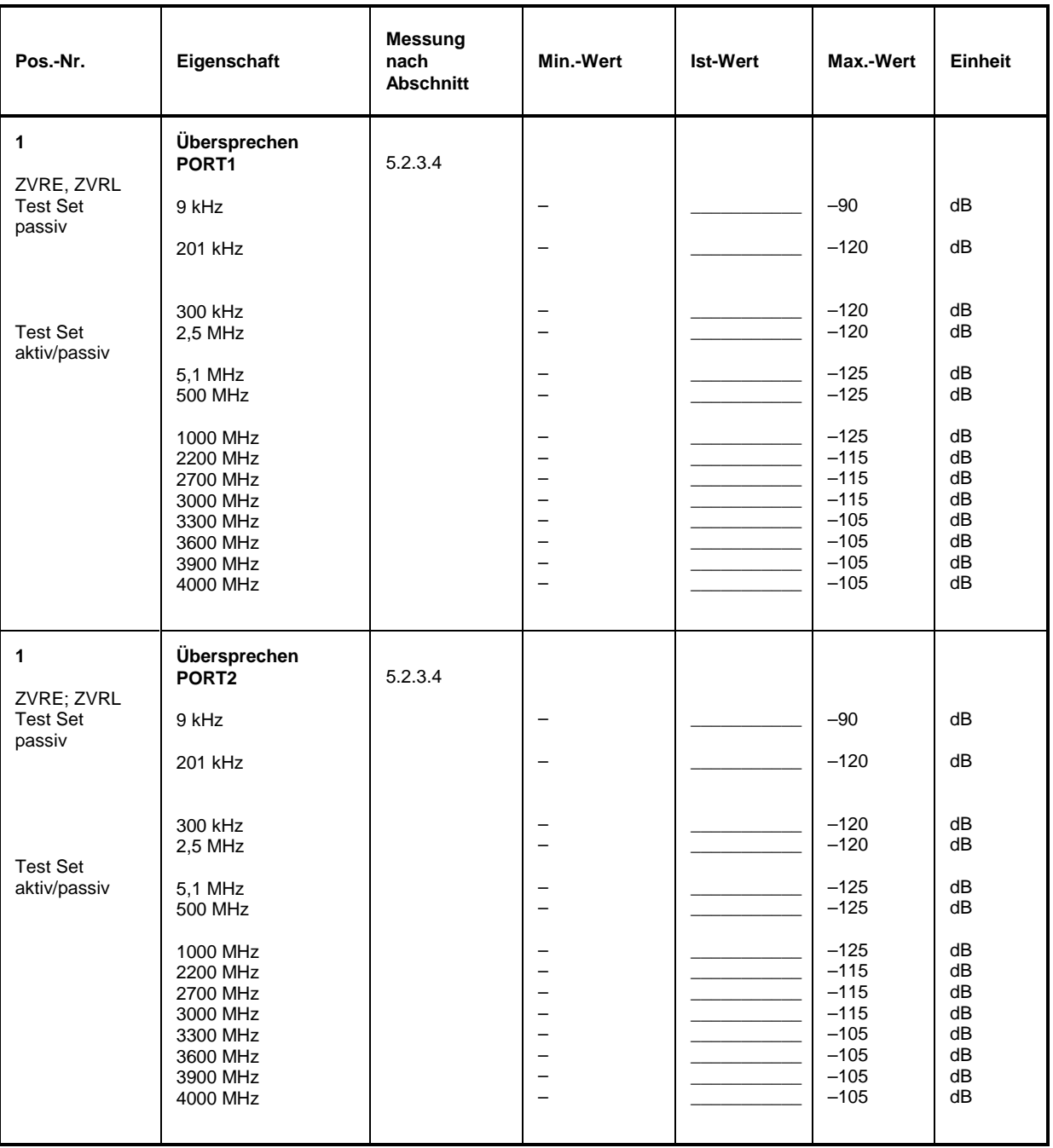

# **5.4 Meßgeräte und Hilfsmittel (ZVC, ZVCE)**

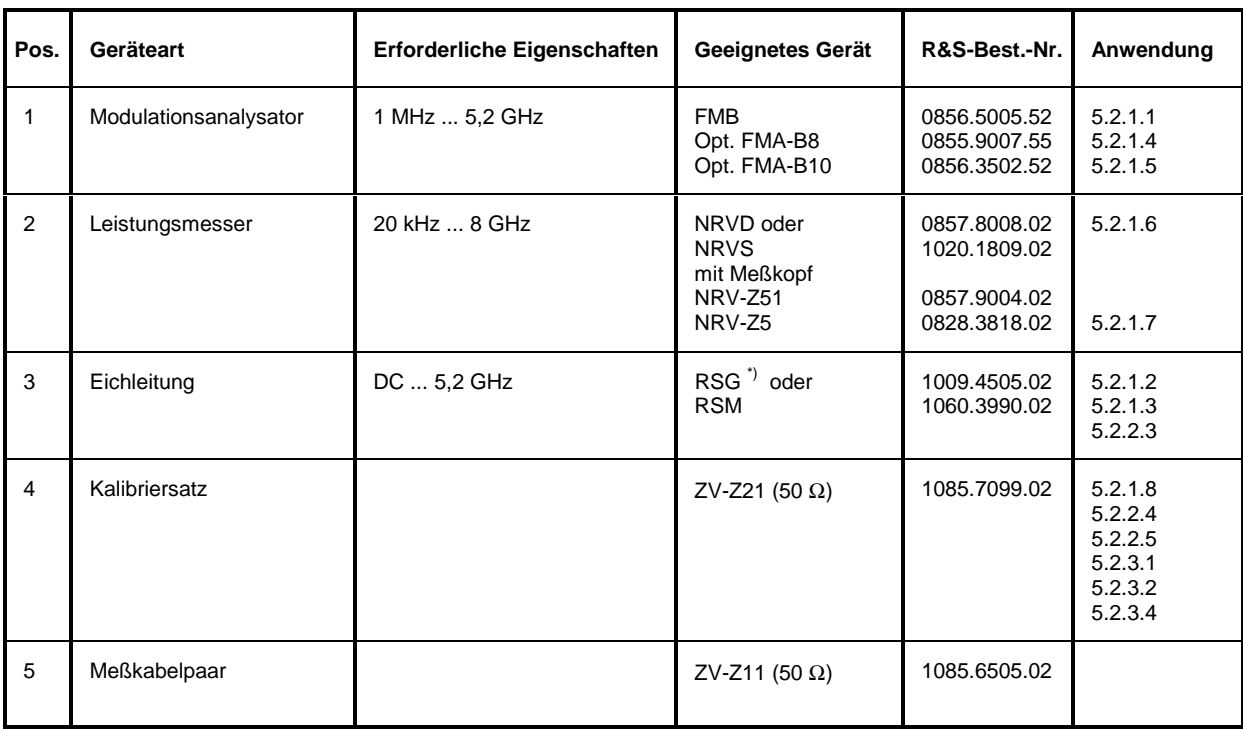

\*) Die Eichleitung wird nur zur ungefähren Absenkung des Pegels bei Ober- und Nebenwellen- sowie bei Linearitätsmessungen verwendet. Daher spielt die Dämpfungs- und Anpassungsungenauigkeit bis 8 GHz keine Rolle (Dämpfungsfehler bei 8 GHz und 30 dB typisch <2 dB).

# **5.5 Prüfablauf (ZVC, ZVCE)**

Die Solleigenschaften des Netzwerkanalysators werden nach mindestens 30 Minuten Einlaufzeit und der Durchführung von Referenzoszillatorabgleich, Detektorkennlinienaufnahme und Factory Calibration überprüft. Nur dadurch ist sichergestellt, daß die garantierten Daten eingehalten werden. Bei den angegebenen Geräteeinstellungen wird von *PRESET* ausgegangen.

Die in den folgenden Abschnitten aufgeführten Werte sind nicht garantiert; verbindlich sind nur die Technischen Daten im Datenblatt.

### **5.5.1 Überprüfen der Generatoreigenschaften**

#### **5.5.1.1 Frequenzgenauigkeit**

Meßmittel: FMB mit Option FMA-B10

Meßaufbau: FMB (Betriebsart COUNTER) an PORT 1 des Netzwerkanalysators anschließen. Einstellungen am Netzwerkanalysator:

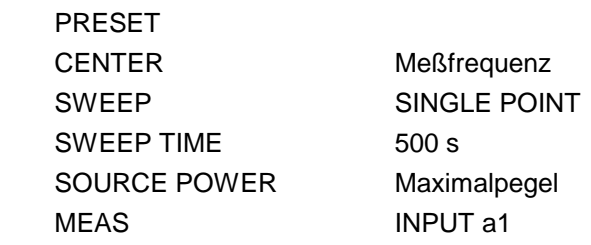

Messung: Meßfrequenzen laut Testprotokoll einstellen. Abweichung: Am FSB angezeigter Frequenzwert minus Einstellwert. Zulässige Abweichung < 2 ppm + 1 ppm/Jahr

### **5.5.1.2 Oberwellenabstand**

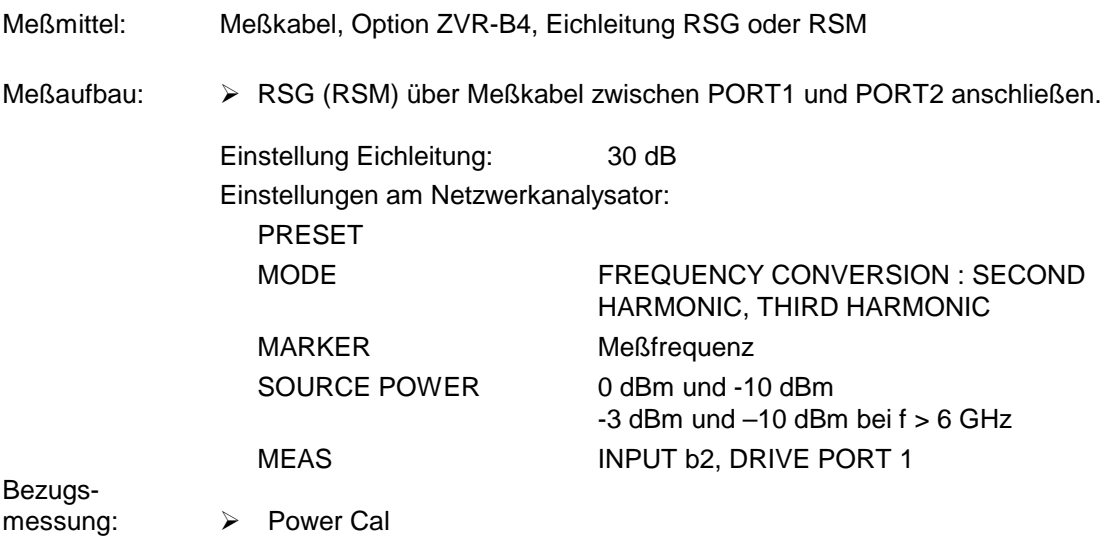

- Messung: Meßfrequenzen laut Testprotokoll einstellen.
	- Bei zweifacher und dreifacher Meßfrequenz messen und Abstand zum Meßwert bei der Meßfrequenz errechnen, den schlechteren der beiden Werte protokollieren.

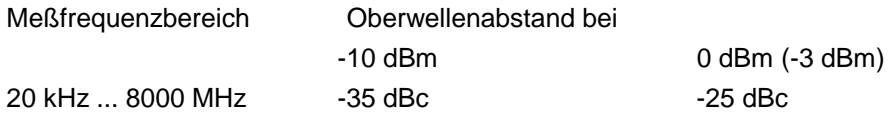

Bei Verwendung des ZVx kann die 2.Oberwelle nur bis 2660 MHz Grundwelle und die 1.Oberwelle nur bis 4000 MHz Grundwelle gemessen werden. Wegen des starken Verstärkungsabfalls der Output Stage über 8 GHz ist eine Messung oberhalb dieser Frequenzen nicht notwendig.

#### **5.5.1.3 Nebenwellenabstand**

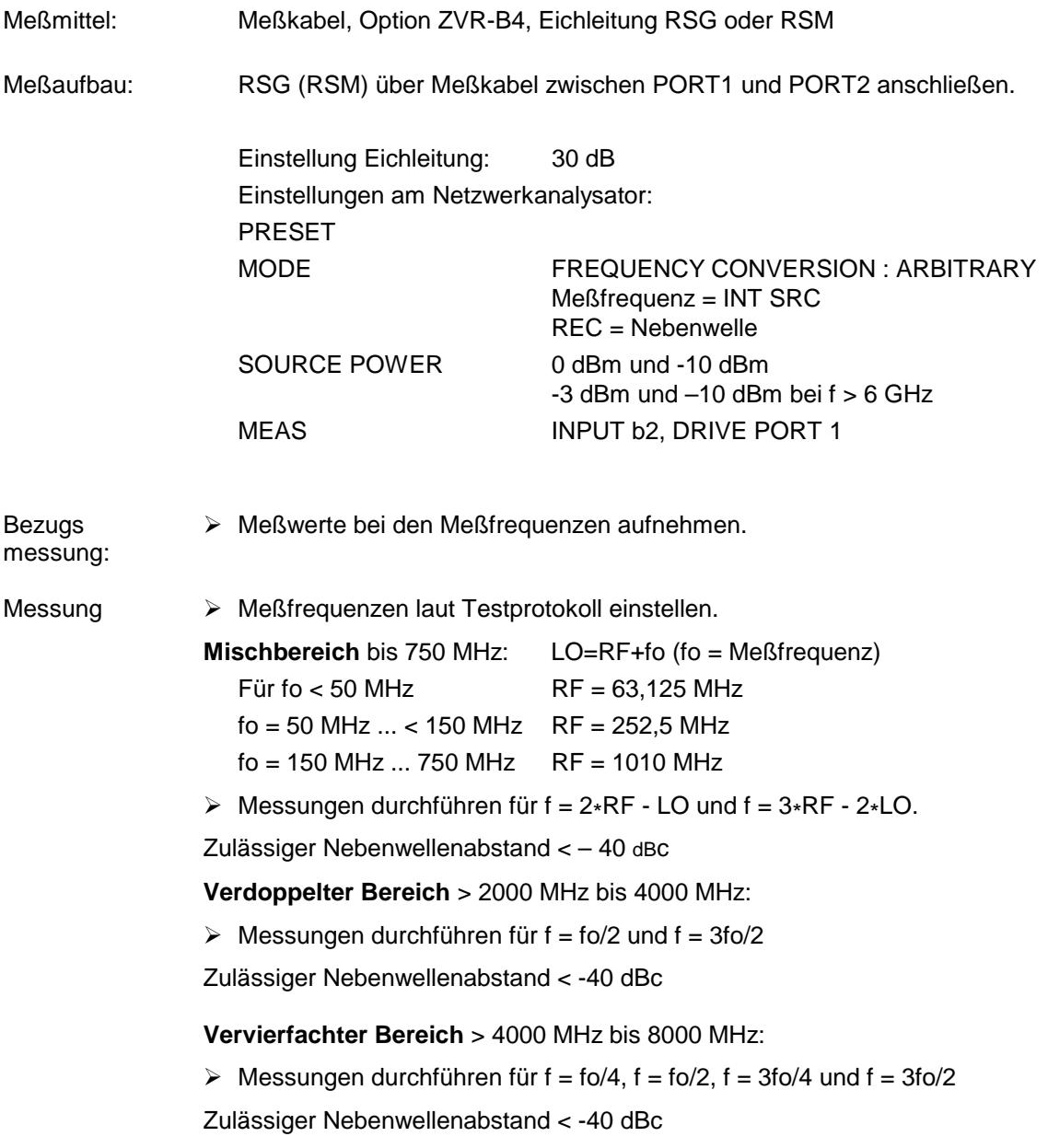

## **5.5.1.4 Phasenrauschen**

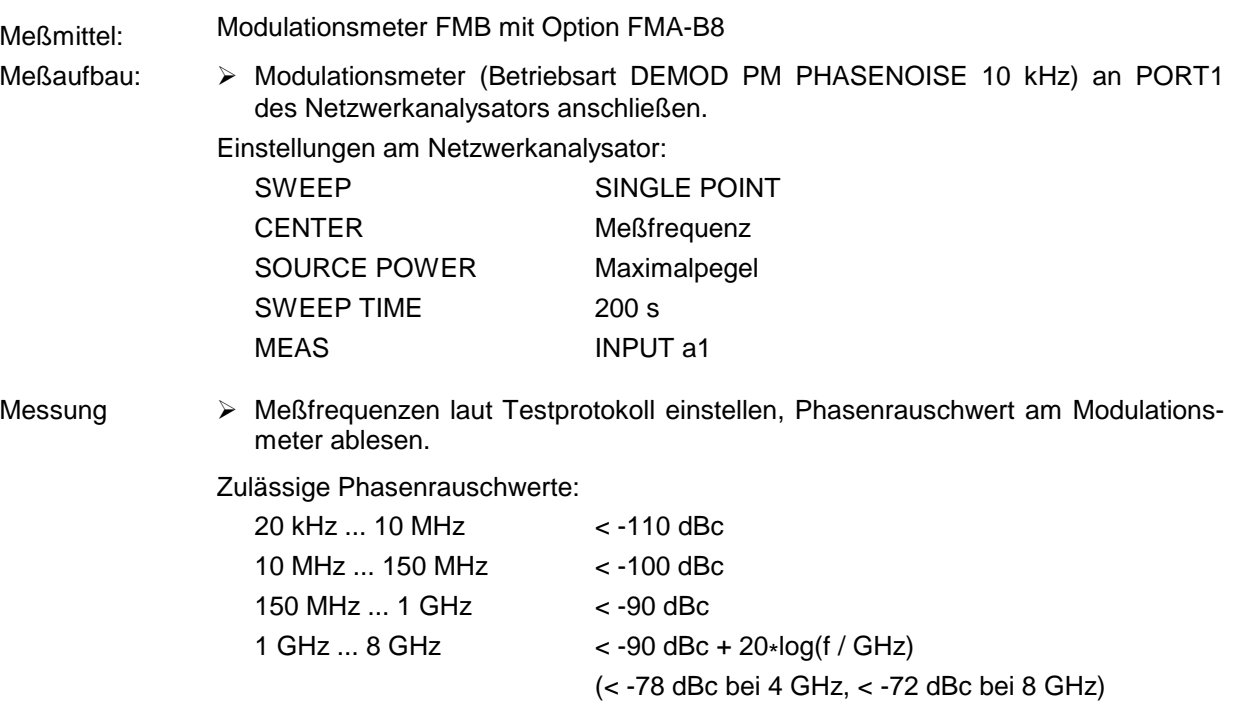

## **5.5.1.5 Störhub**

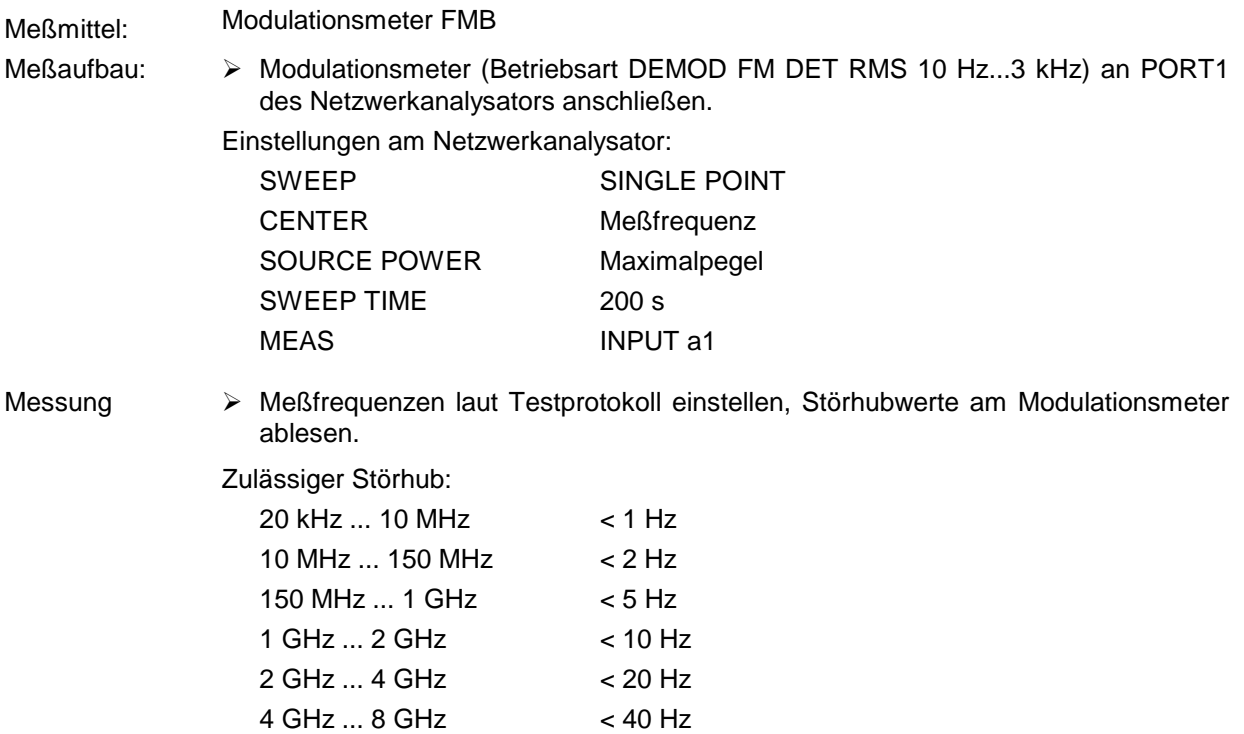

### **5.5.1.6 Pegelgenauigkeit**

Meßmittel: Leistungsmesser NRVD mit Meßkopf NRV-Z51

Meßaufbau  $\rightarrow$  Leistungsmeßkopf an PORT 1, PORT 2 bzw. OUTPUT a1 (nur mit Option ZVR-B25 Ext. Messungen) des Netzwerkanalysators anschließen.

Einstellungen am Netzwerkanalysator:

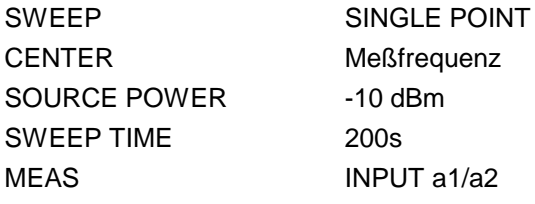

Messung: Meßfrequenzen laut Testprotokoll einstellen, Pegel am Leistungsmesser ablesen.

#### Zulässige Abweichungen an PORT 1/PORT 2:

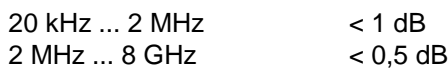

Zulässige Abweichungen an Output a1 (Option ZVR-B25, Externe Messungen):

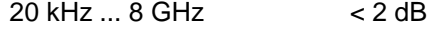

## **5.5.1.7 Pegellinearität**

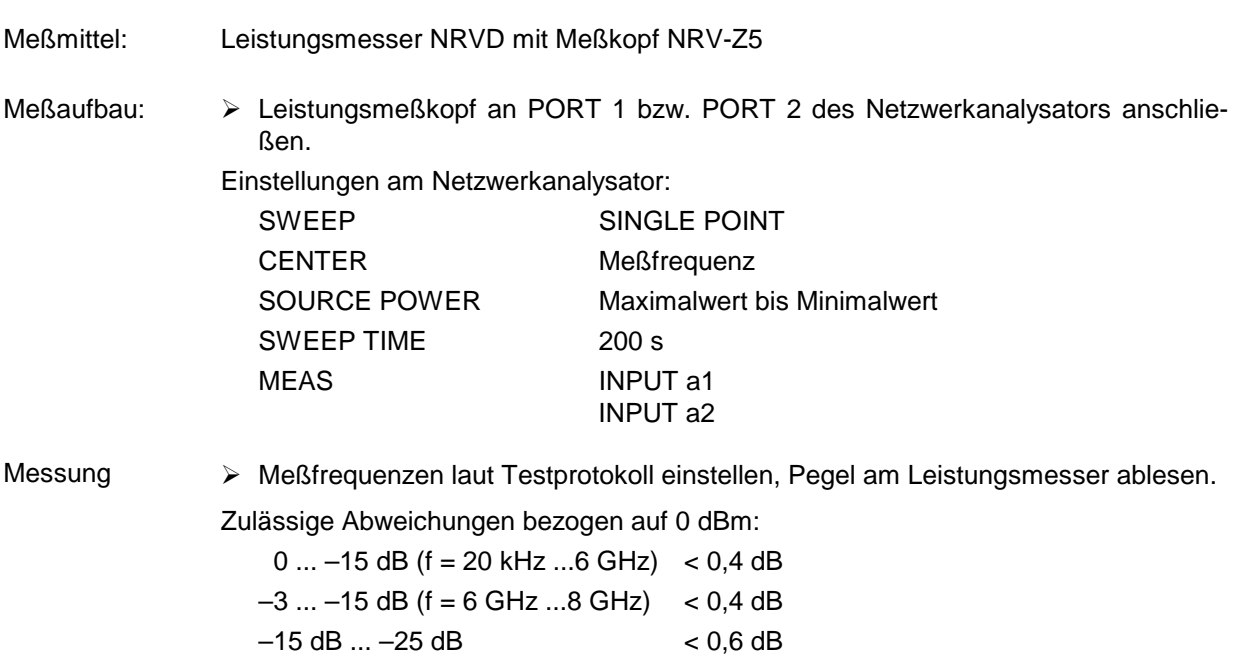

## **5.5.1.8 Anpassung an Output a1**

(Nur bei Option ZVR-B25, Externe Messungen)

Meßmittel: Meßsender SMP, Spektrumanalysator FSEM, VSWR-Meßbrücke

Meßaufbau:

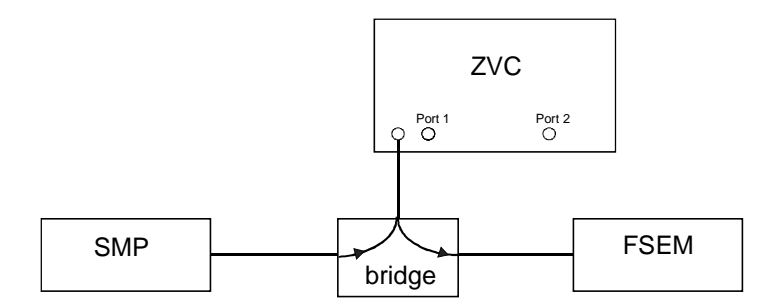

Einstellungen am Netzwerkanalysator:

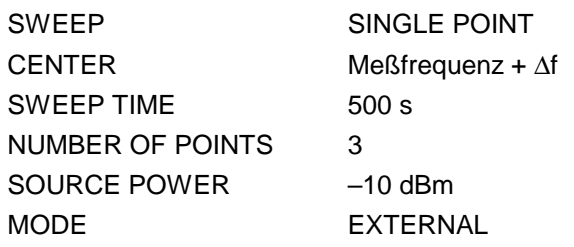

Bezugsmessung: Meßwerte mit FSEM bei Leerlauf und Kurzschluß am Brückenmeßtor aufnehmen und den Mittelwert bilden.

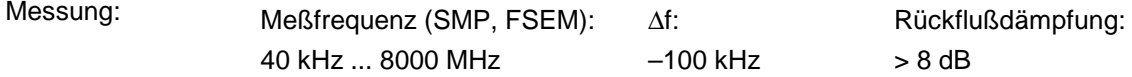

**Alternative Messung für ZVC** (ab Firmware- Version 1.50)**:**

- Meßmittel: Meßkabel ZV-Z11, Kalibriersatz ZV-Z21
- Meßaufbau: Meßkabel zwischen PORT2 und Output a1.

Einstellungen am Netzwerkanalysator: PRESET<br>SWEEP LOG SWEEP MEAS S22 SERVICE FUNCTION 2.13.1.1.2 (nach der Messung zurücksetzen durch 2.13.0) MARKER Meßfrequenz

Kalibrierung:  $\triangleright$  Eintorkalibrierung am Ende des Meßkabels (Output a1-Seite) durchführen.

# **5.5.2.1 Absolute Genauigkeit**

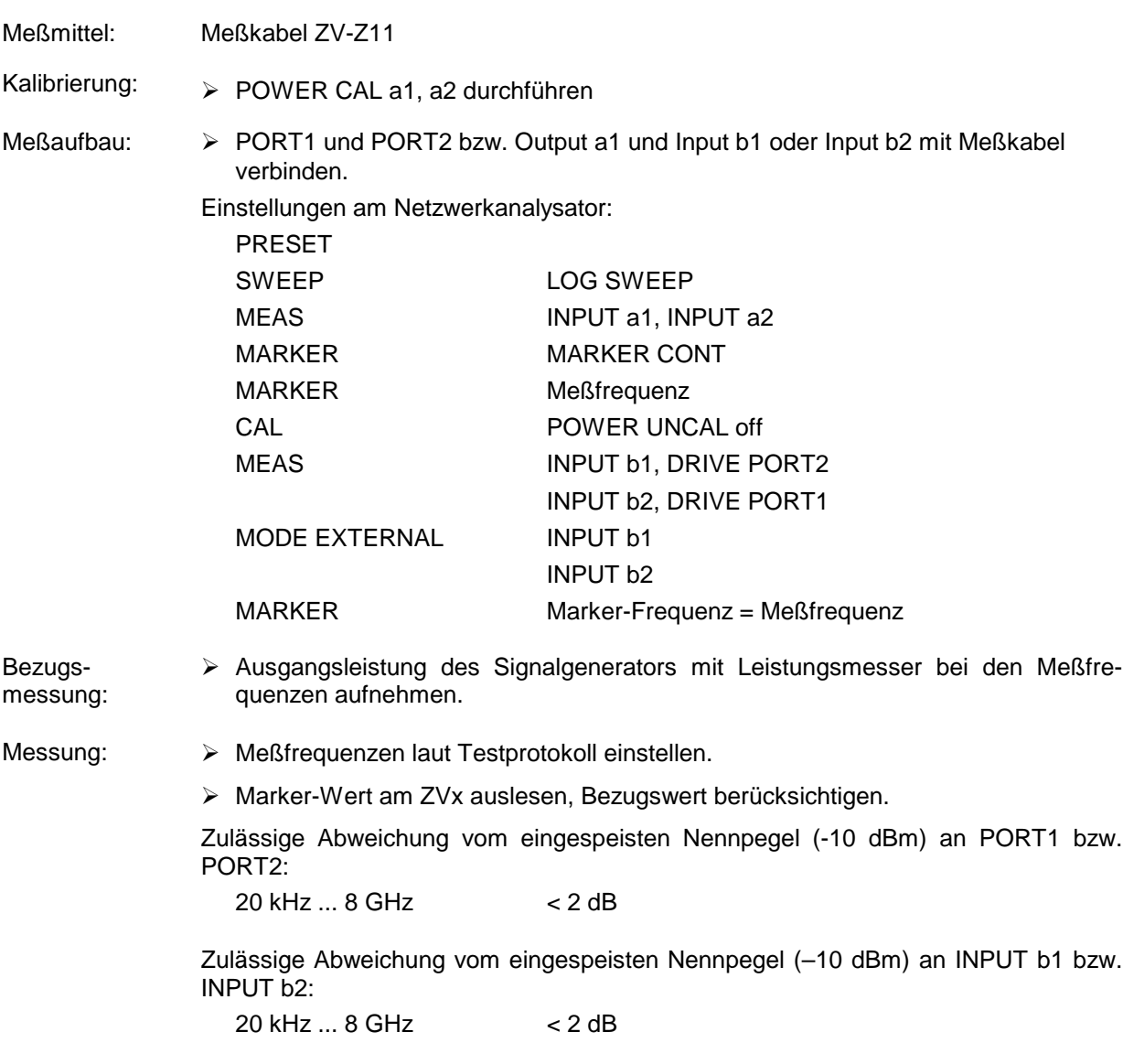
### **5.5.2.2 Linearität**

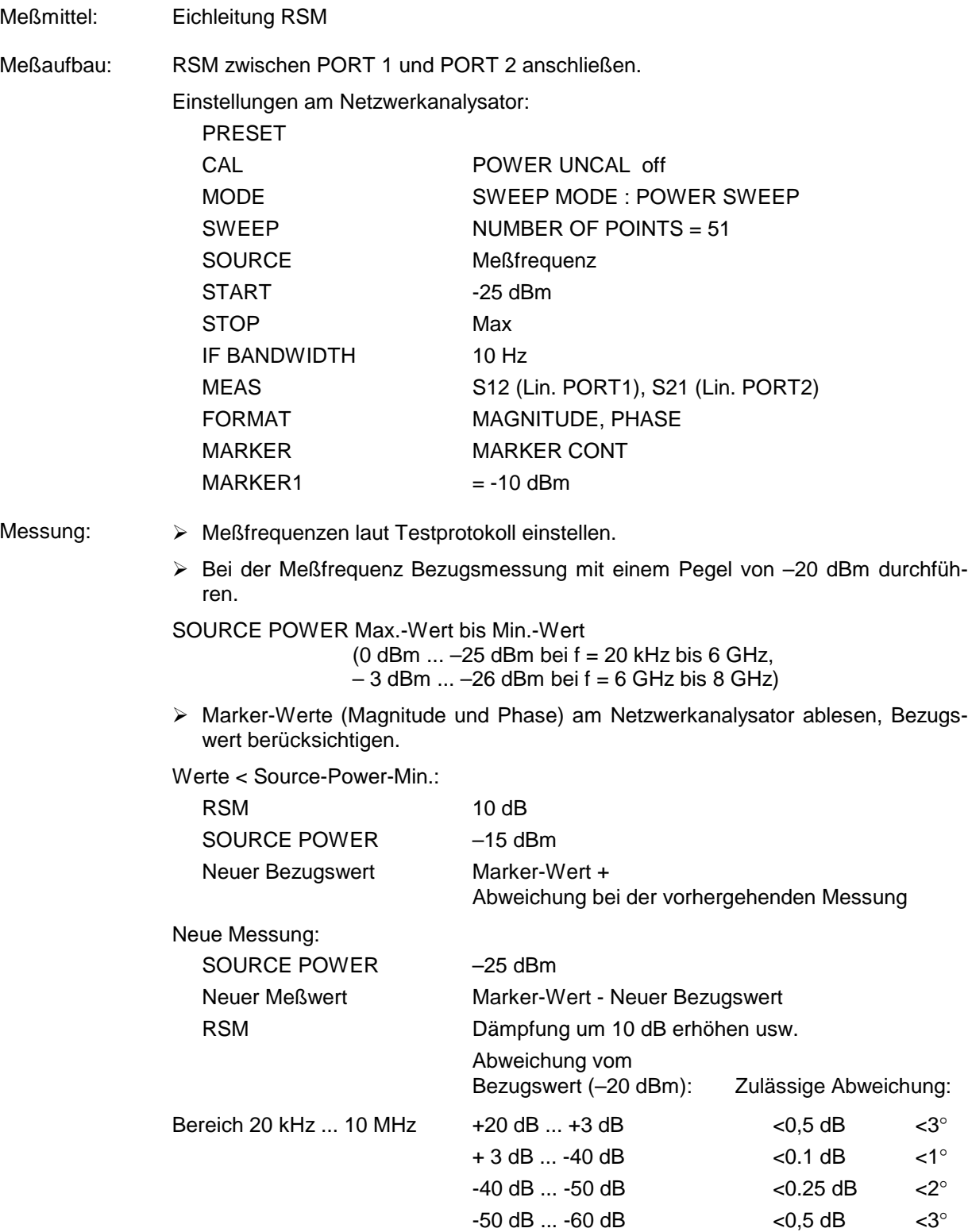

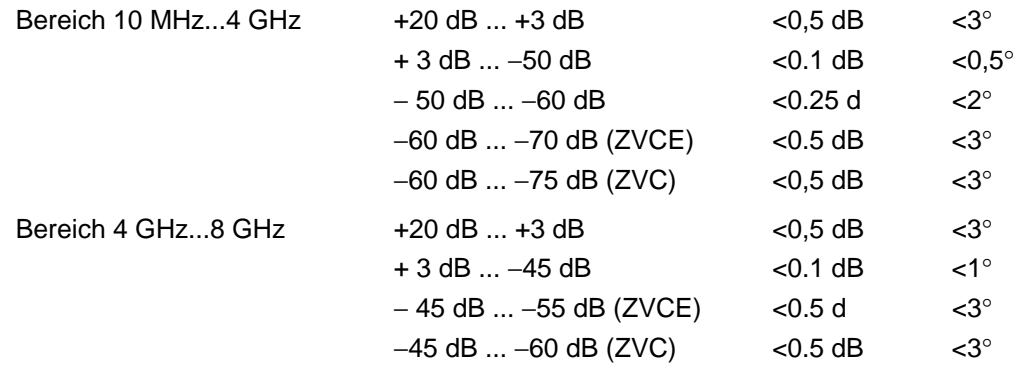

*Hinweis: Zur leichteren Ermittlung der Linearitätswerte sind Excel-Files erhältlich, in deren Tabellen nur die Meßwerte eingetragen werden müssen, die Berechnung der Lin.-Abweichung erfolgt automatisch. Bitte wenden Sie sich an den Zentralservice (5SMF).*

### **5.5.2.3 Rauschpegel**

Meßmittel: Meßkabel ZV-Z21, Eichleitung RSM

- Kalibrierung: > PORT1 und PORT2 mit Meßkabel und Eichleitung verbinden Eichleitung 0 dB, SOURCE POWER -10 dBm MEAS : INPUT b1 (INPUT b2)
	- > TRACE : DATA TO MEMORY : SHOW MATH
- Meßaufbau: > PORT 1 und PORT 2 mit Meßkabel und Eichleitung verbinden. Eichleitung 110 dB

Einstellungen am Netzwerkanalysator:

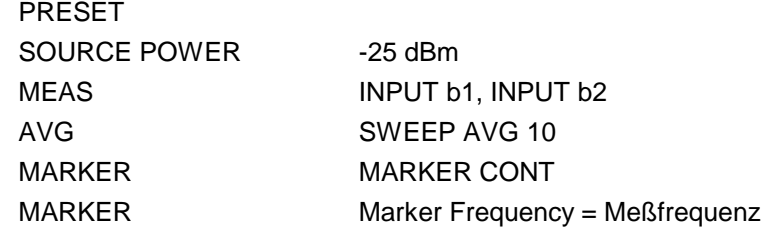

Messung: Meßfrequenzen laut Testprotokoll einstellen.

 Markerwert am Netzwerkanalysator auslesen, SOURCE POWER berücksichtigen( –10 dB)

Zulässige Rauschwerte:

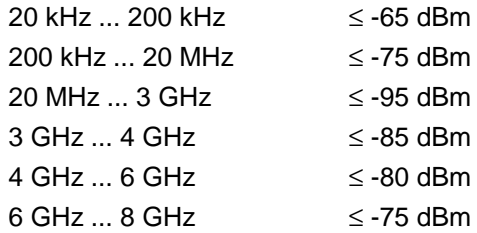

### **5.5.2.4 Anpassung INPUT b1 und INPUT b2**

(Nur bei Option ZVR-B25, Externe Messungen)

Meßmittel: Leistungsteiler RVZ, Kalibriersatz ZV-Z21, Meßkabelpaar ZV-Z11

### Meßaufbau:

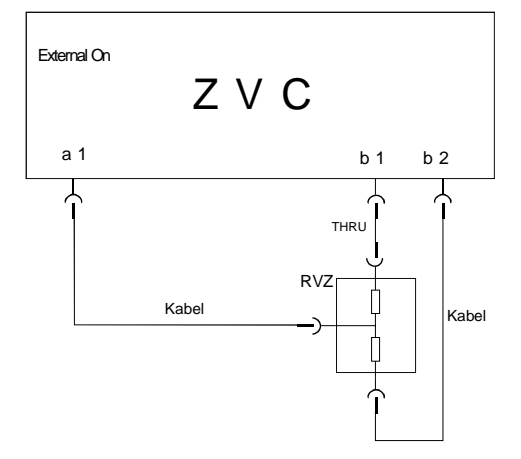

Blockschaltbild für die Messung der Anpassung von INPUT b1. Für die Messung von INPUT b2 werden die Verbindungen vom RVZ zu INPUT b1/b2 vertauscht.

Einstellungen am Netzwerkanalysator:

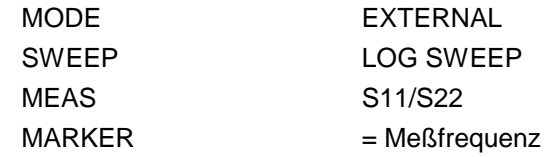

Bezugsmessung: Eintorkalibrierung inklusive THRU über den gesamten Frequenzbereich (für Messung an b1 und b2 jeweils eigene Kalibrierung).

Messung: > Markerfrequenzen laut Testprotokoll einstellen, b1 und b2 messen.

Rückflußdämpfungswerte aufnehmen.

Rückflußdämpfung: > 8 dB

# **Alternative Messung** (ab Firmware-Version 1.50)**:**

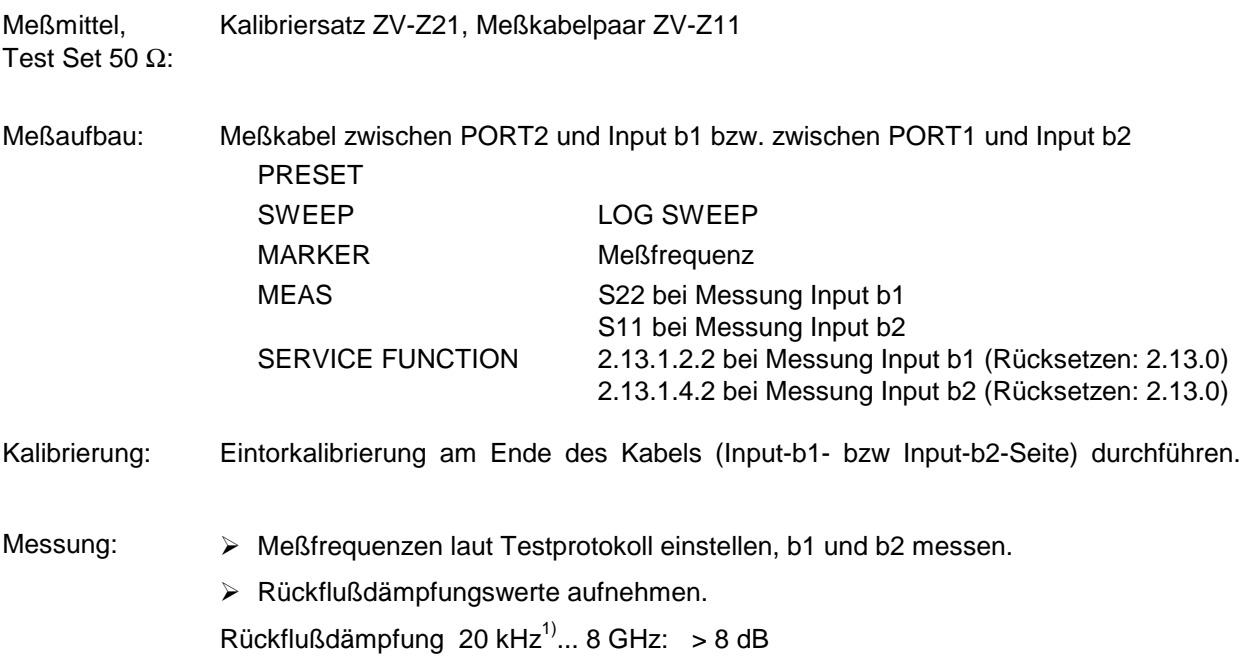

 $^{1)}$  Messung unter 20 kHz nicht notwendig, da die Anpassung bei tiefen Frequenzen durch die Bauart festgelegt ist und im Fehlerfall bei der Messung der Pegelgenauigkeit eine Fehlererkennung erfolgt.

### **5.5.3 Überprüfung der Testseteigenschaften**

### **5.5.3.1 Anpassung an PORT 1 und PORT 2**

Meßmittel Kalibriersatz ZV-Z21, Meßkabelpaar ZV-Z11

Meßaufbau: Meßkabel zwischen PORT 1 und PORT 2.

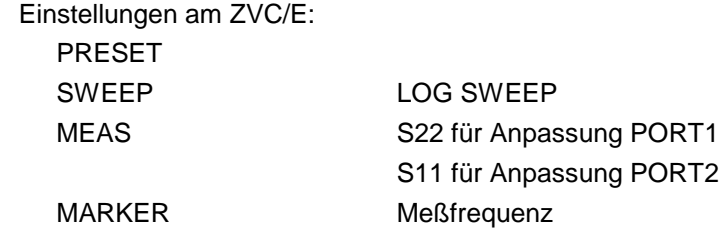

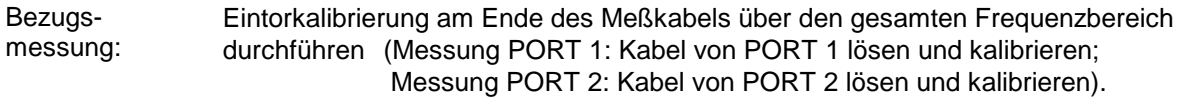

### Messung: > Marker auf Meßfrequenzen laut Testprotokoll einstellen.

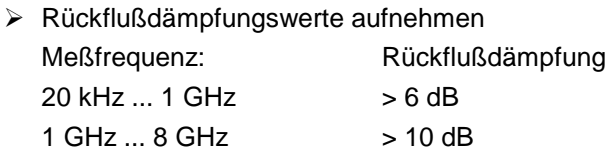

### **5.5.3.2 Direktivität**

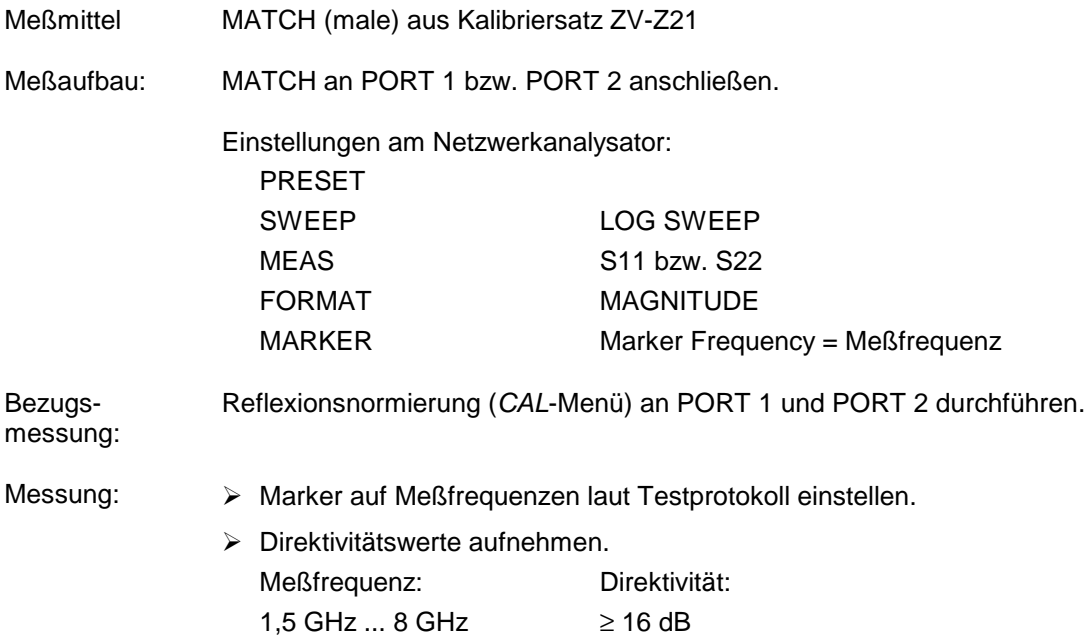

# **5.5.3.3 Überprüfung der Eichleitungen**

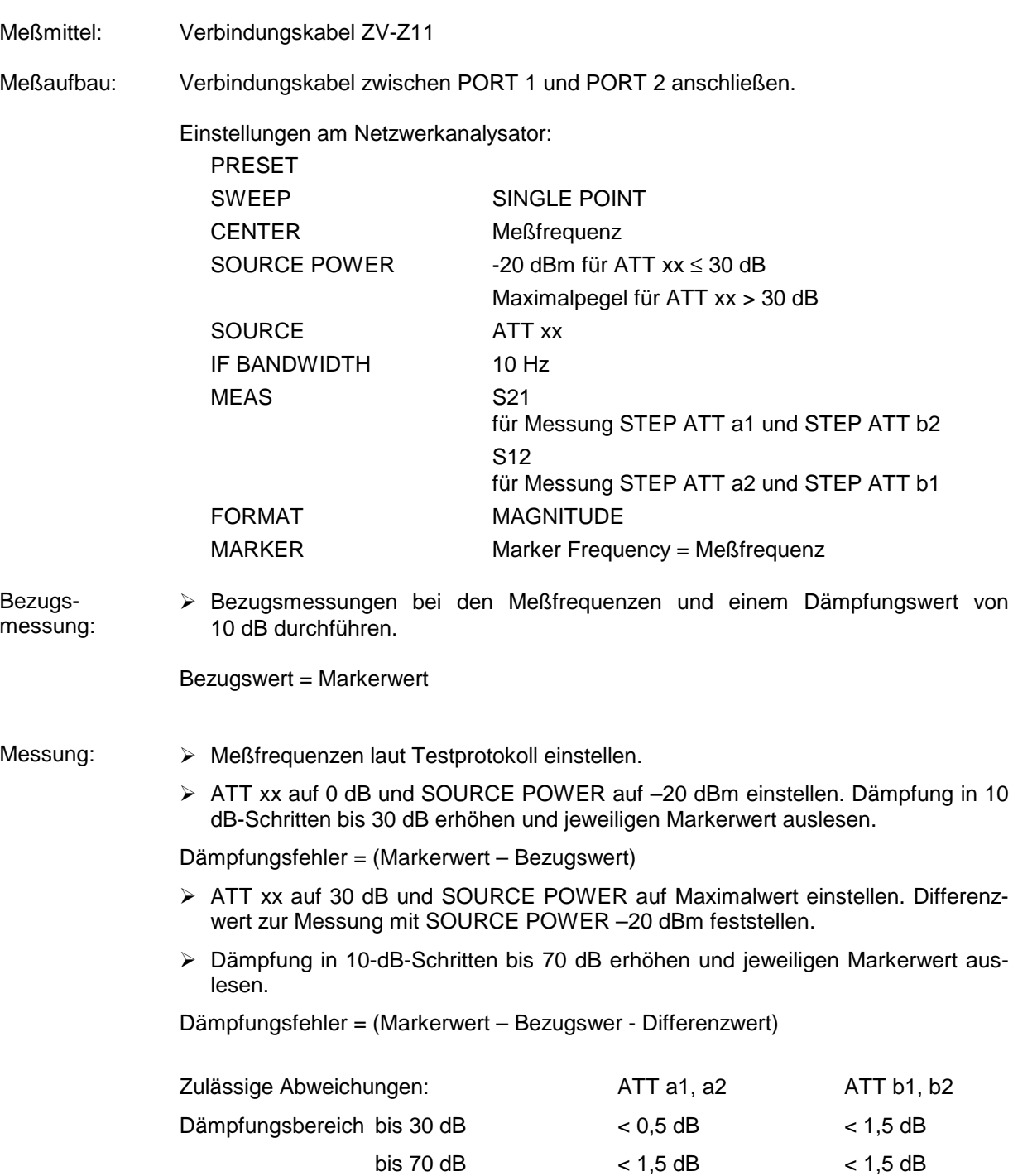

# **5.5.4 Übersprechen**

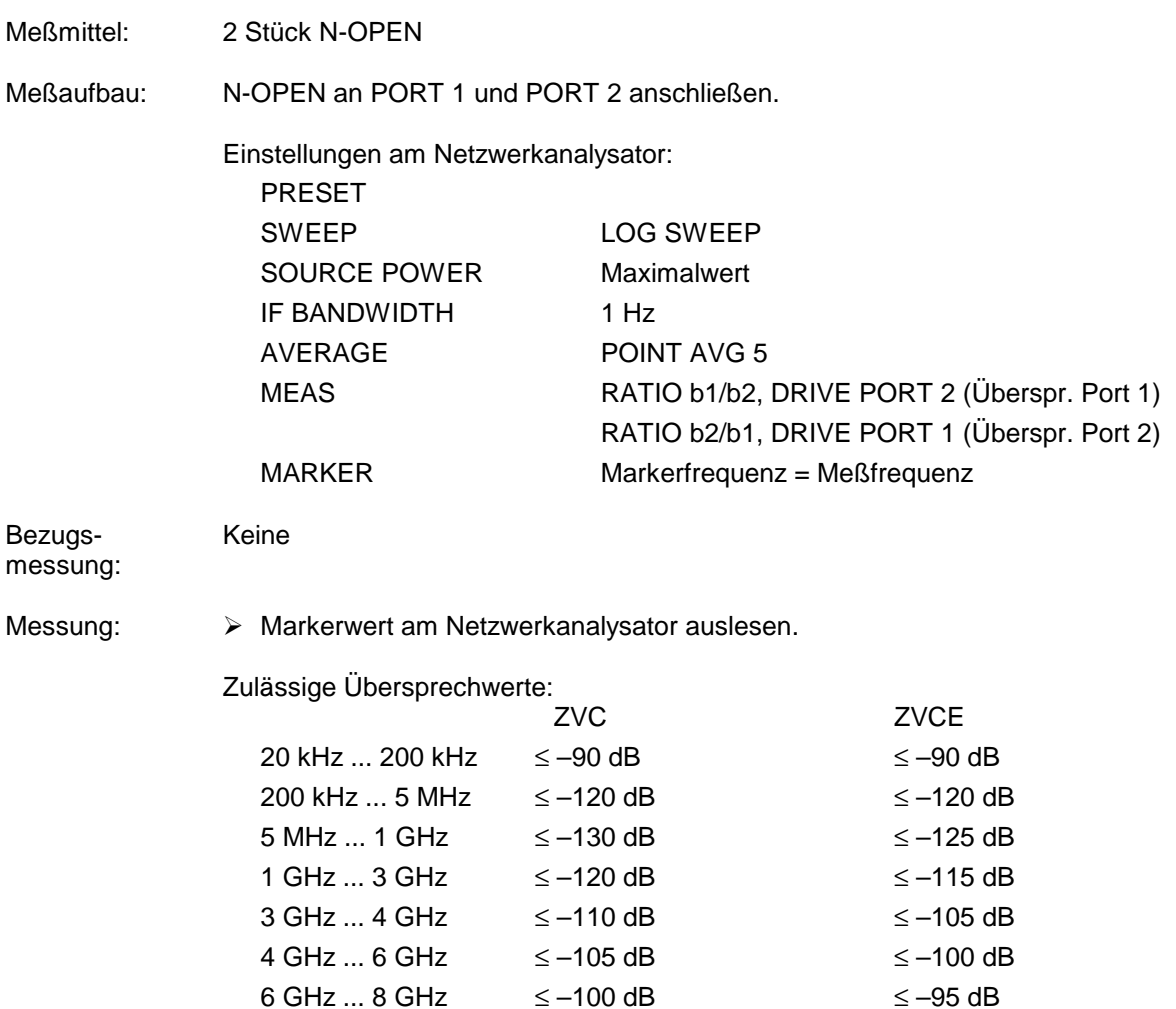

# **5.6 Performance Test-Protokoll (ZVC, ZVCE)**

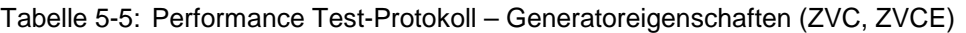

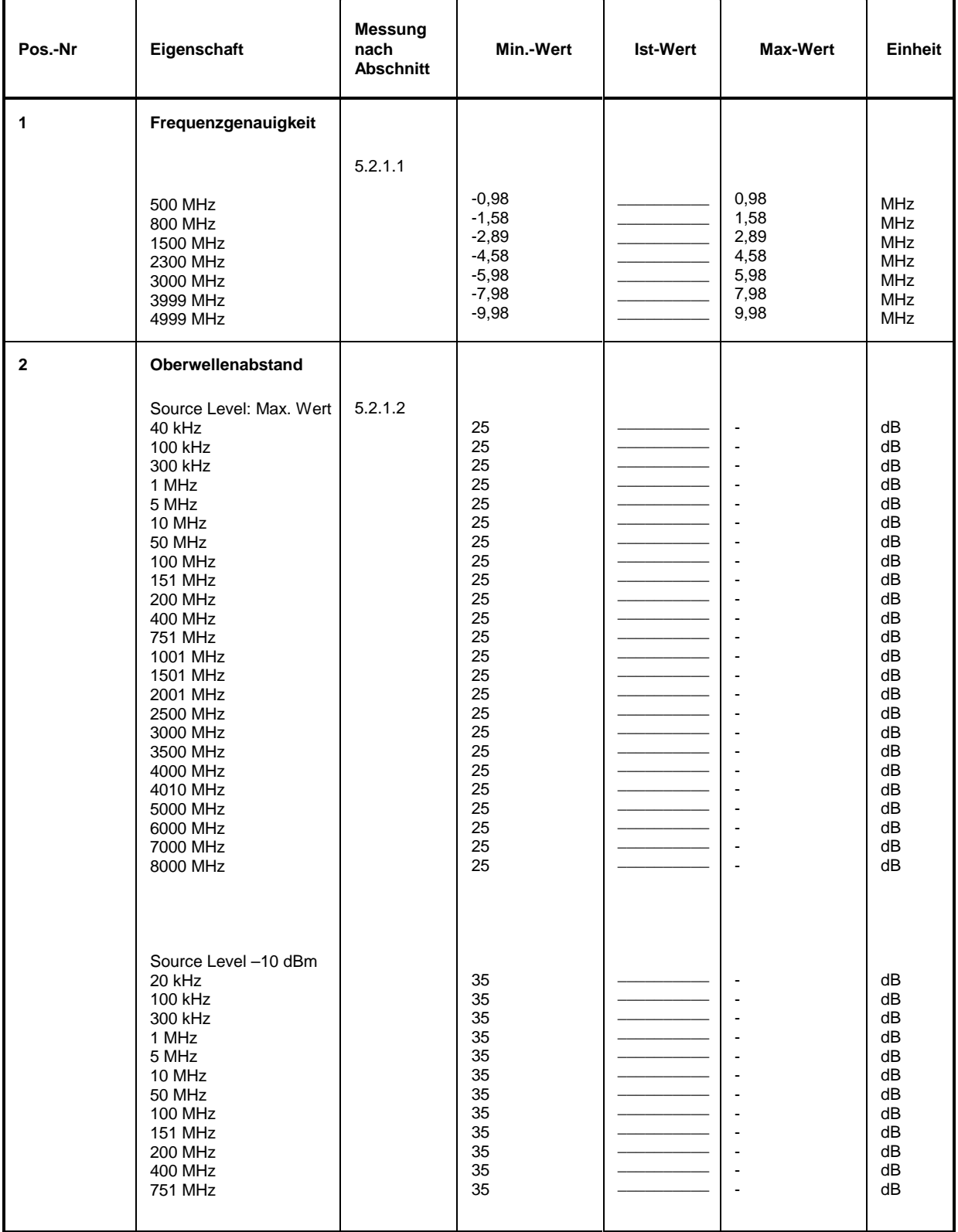

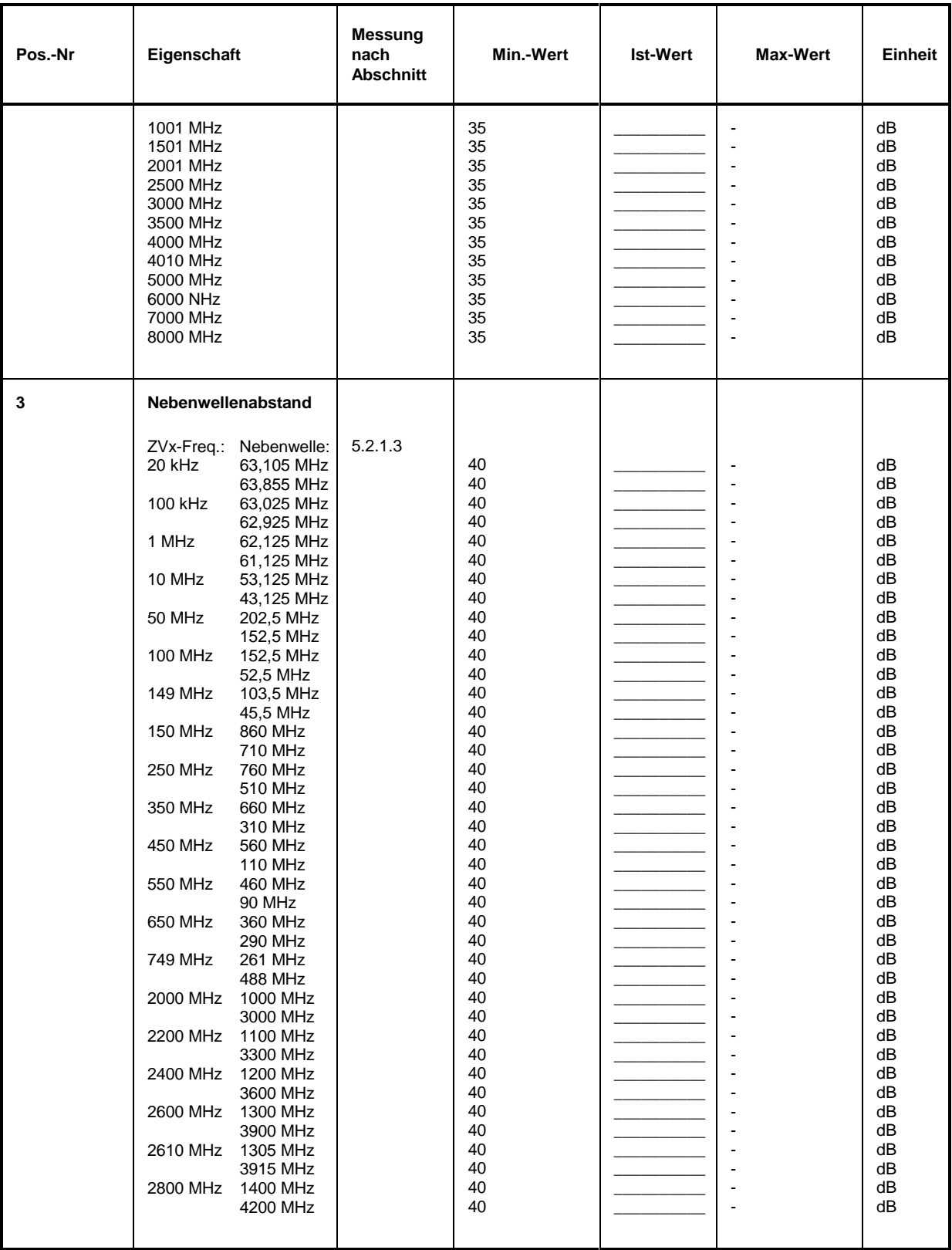

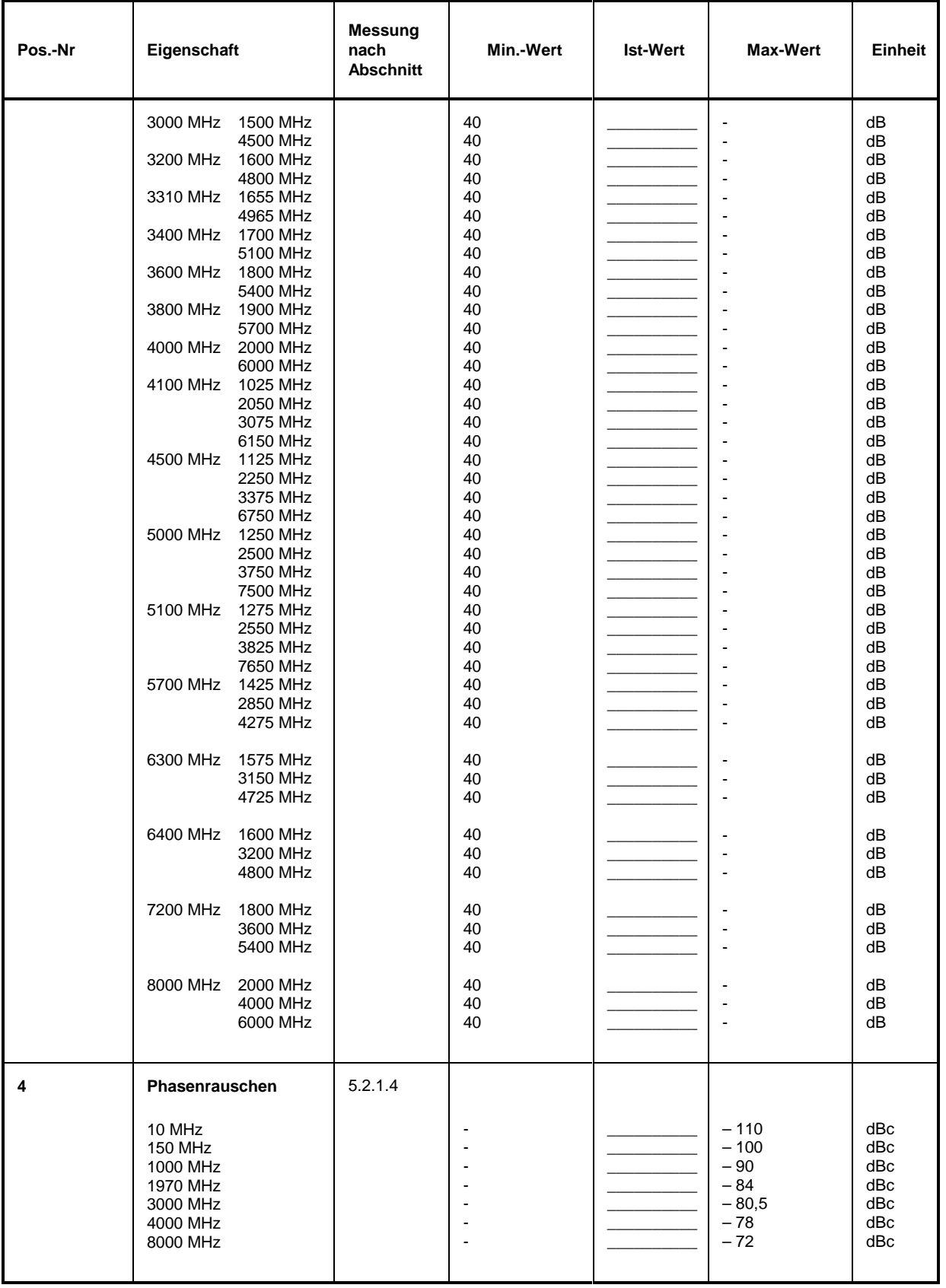

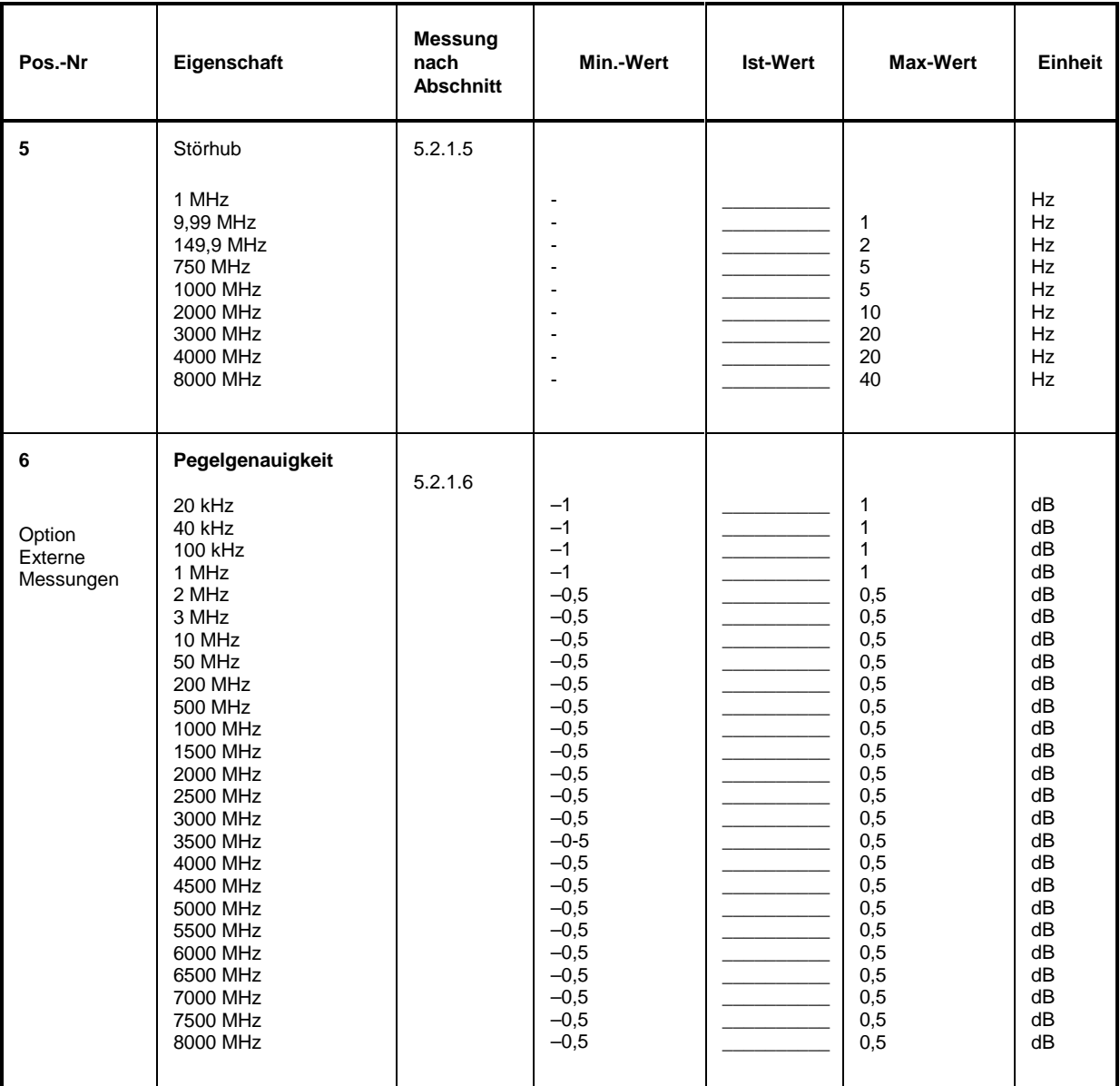

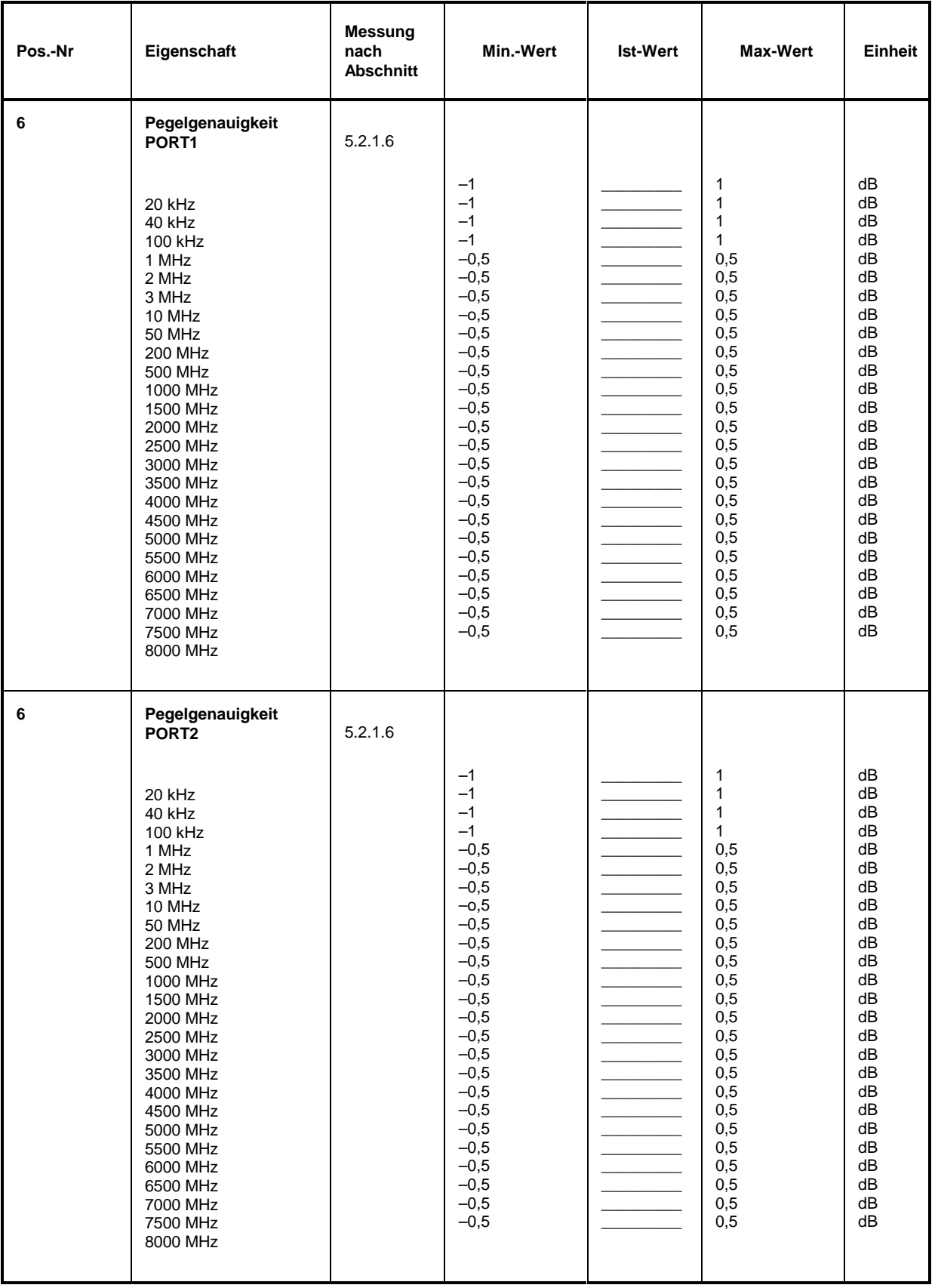

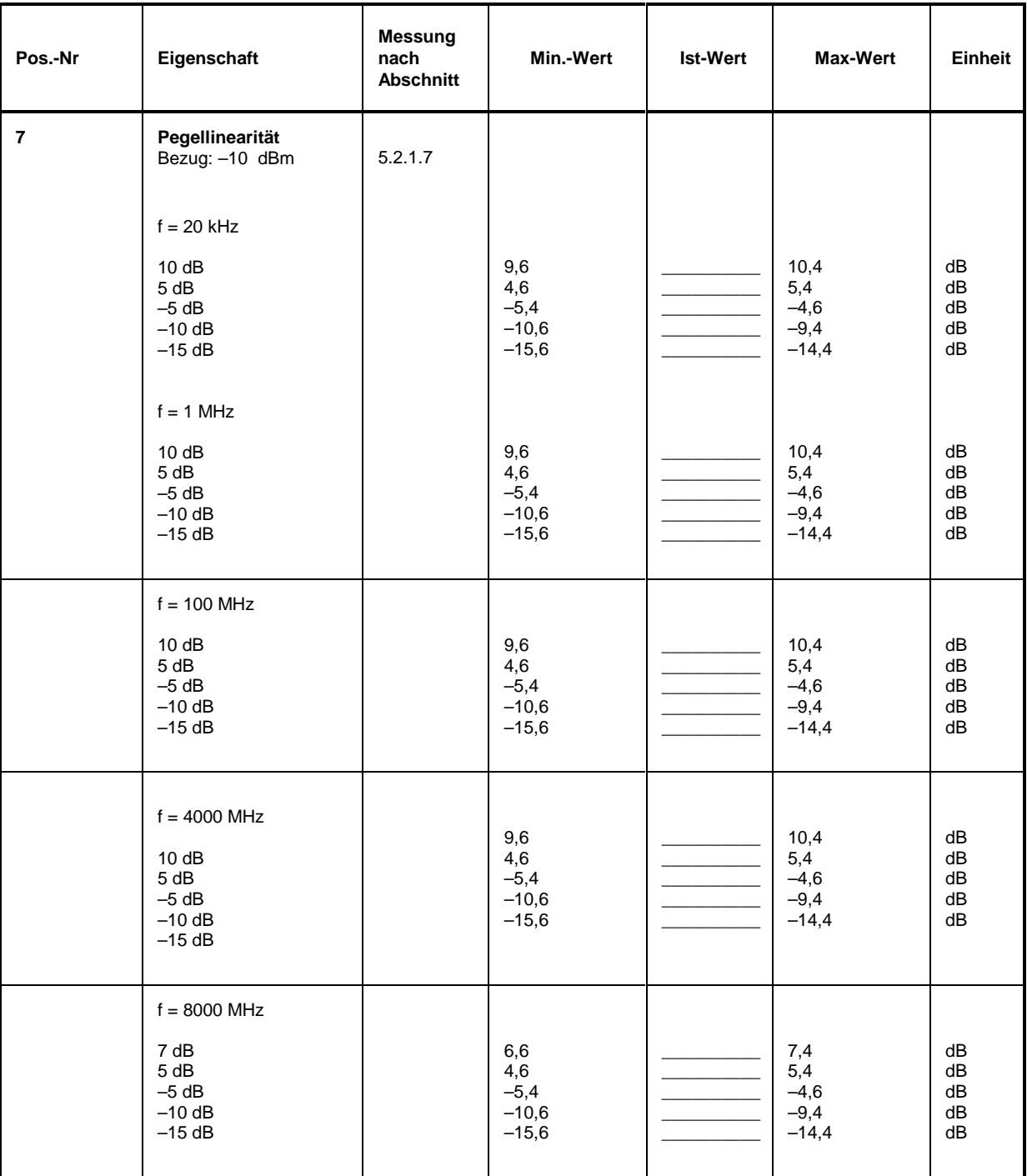

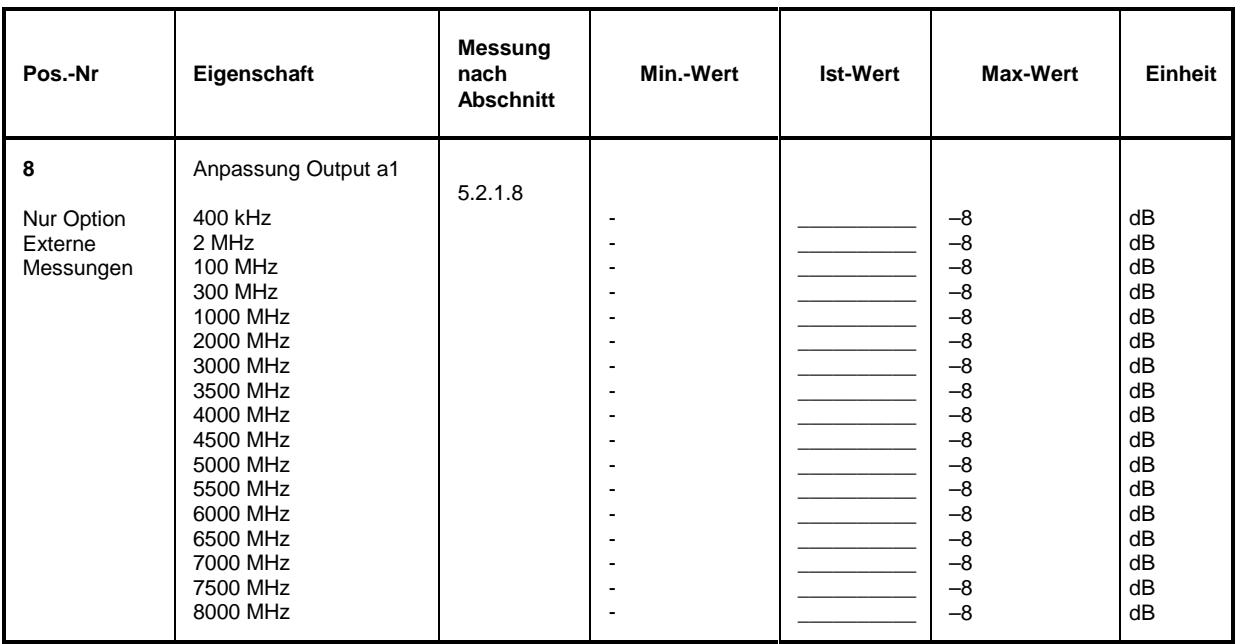

### Tabelle 5-6: Performance Test-Protokoll: Empfängereigenschaften (ZVC, ZVCE)

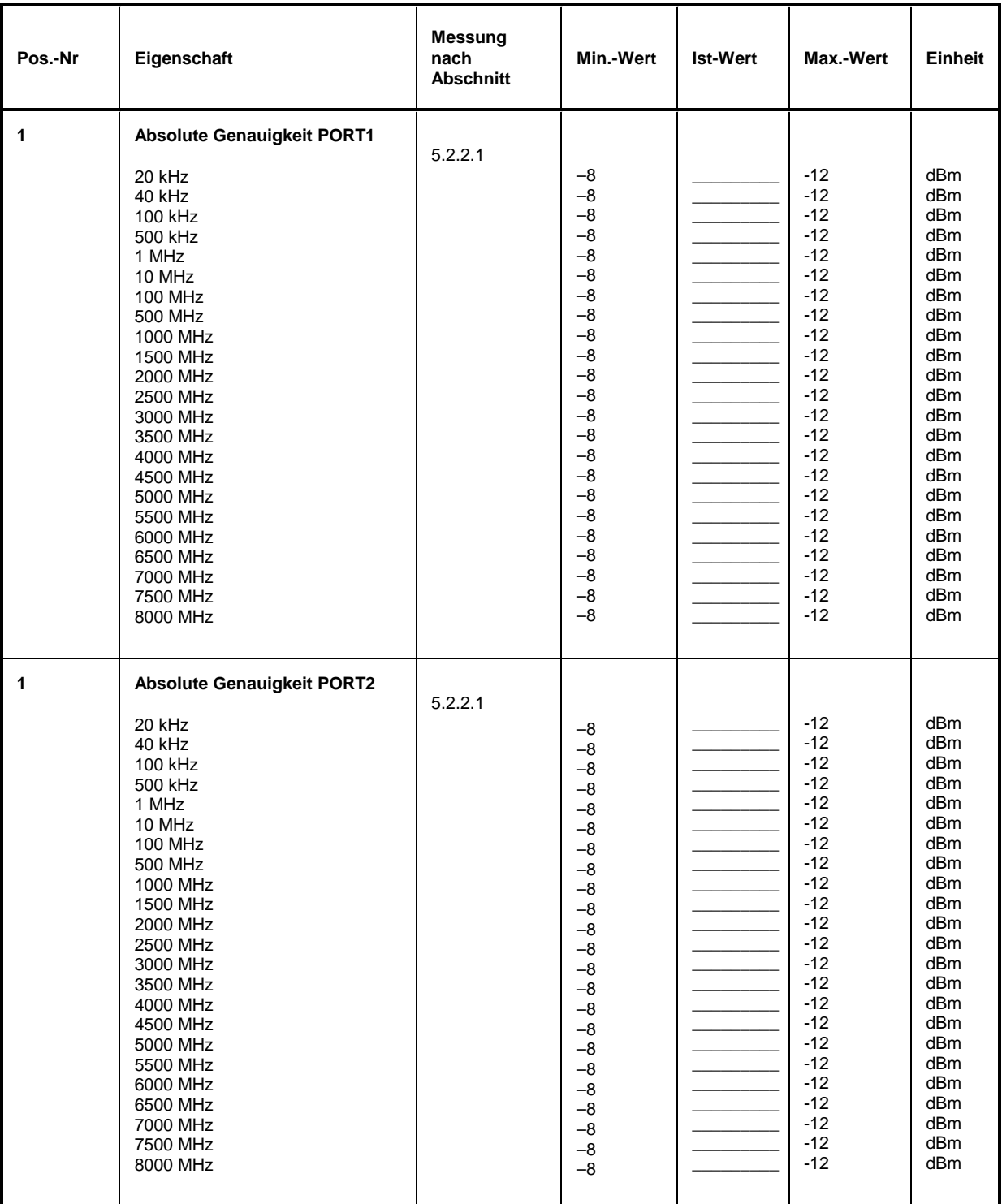

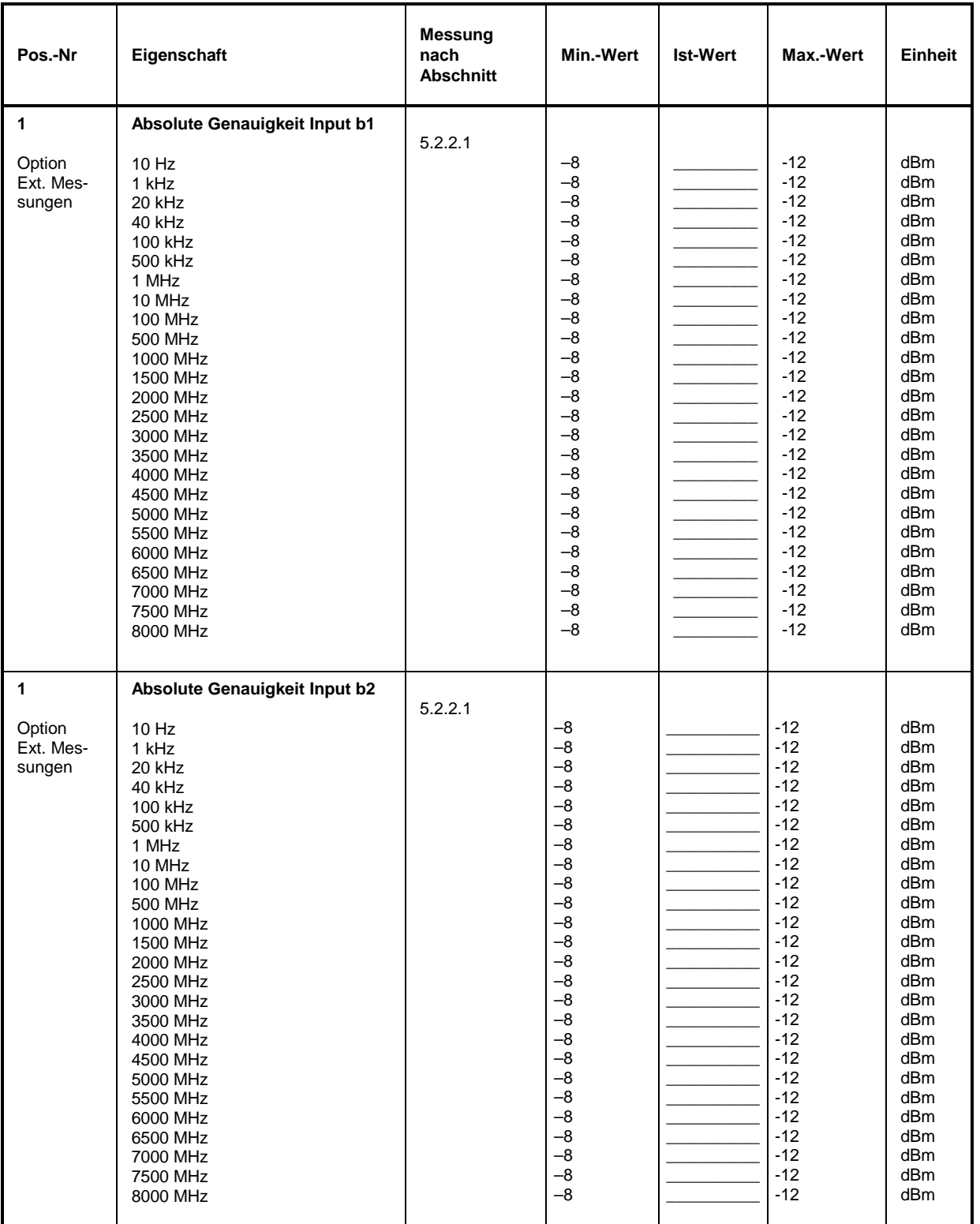

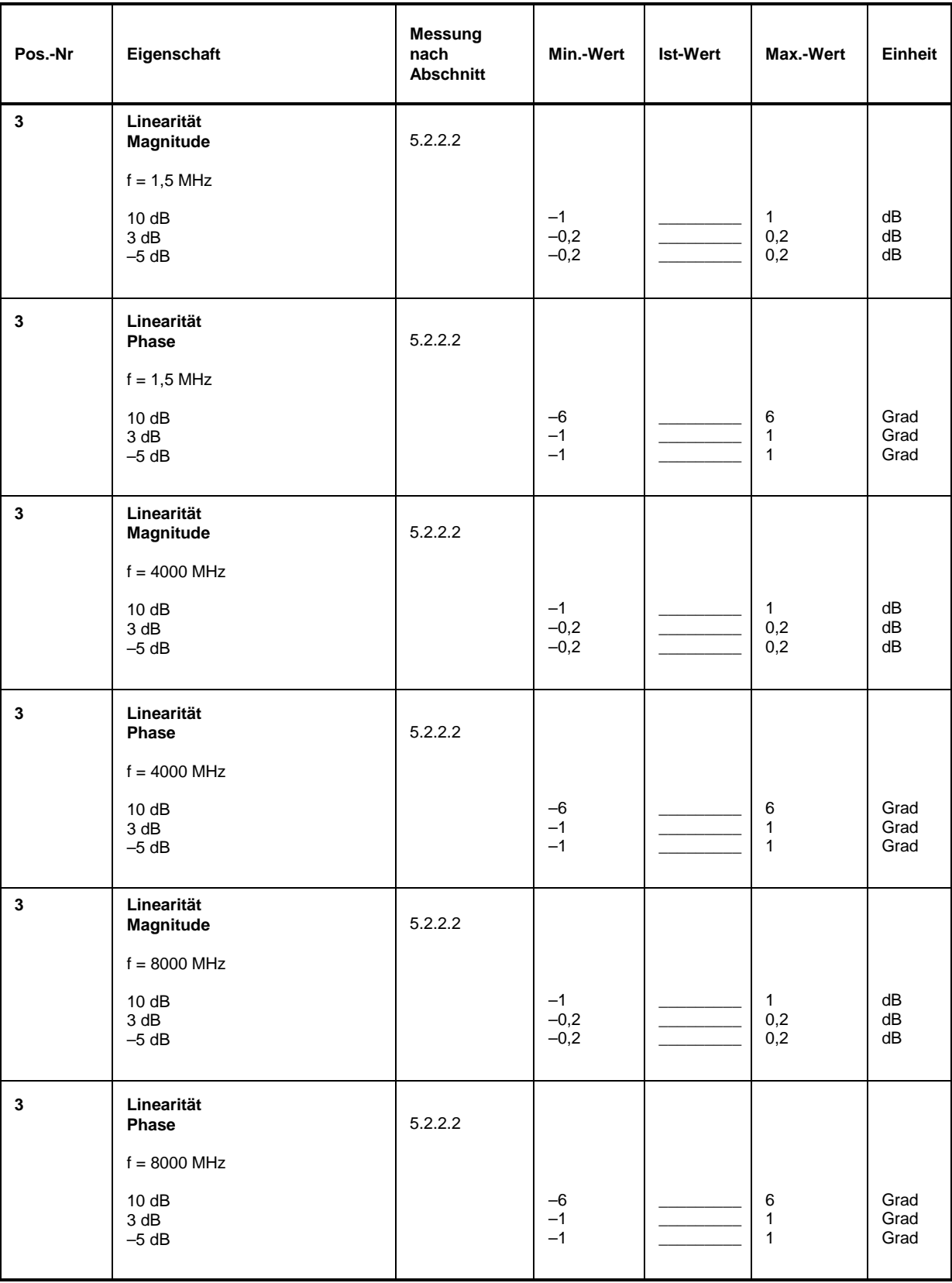

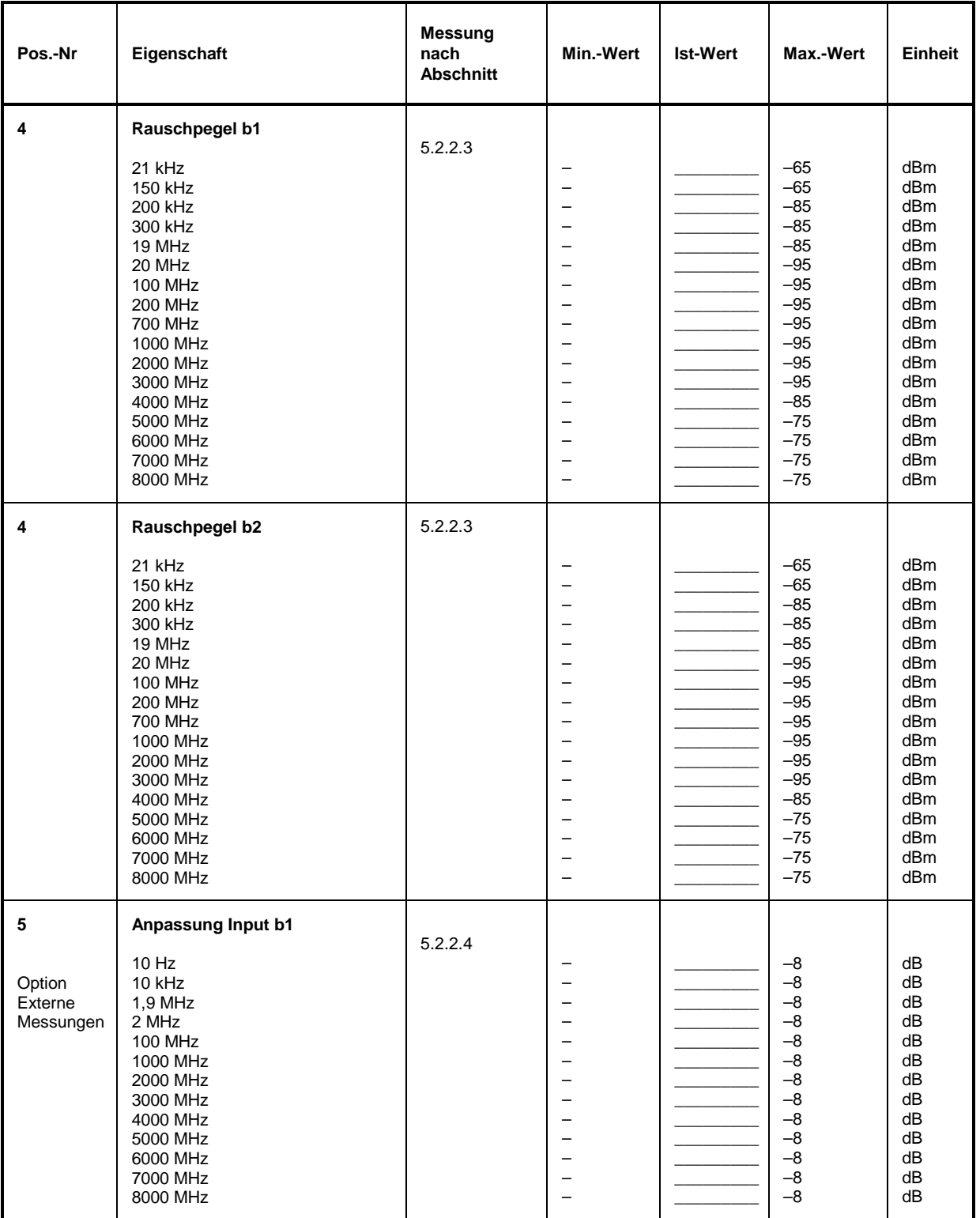

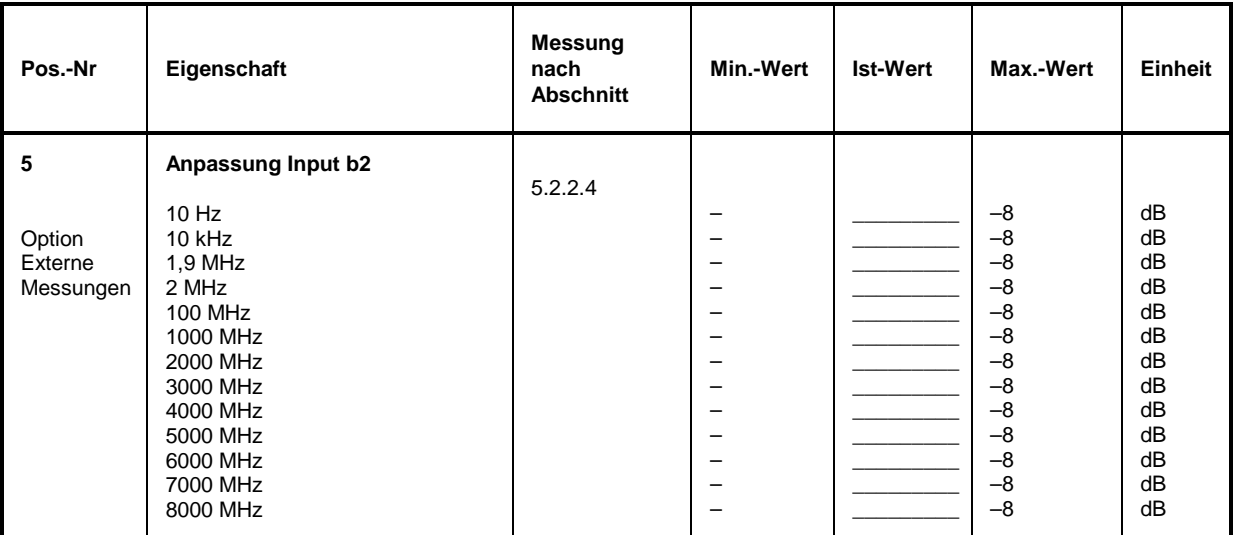

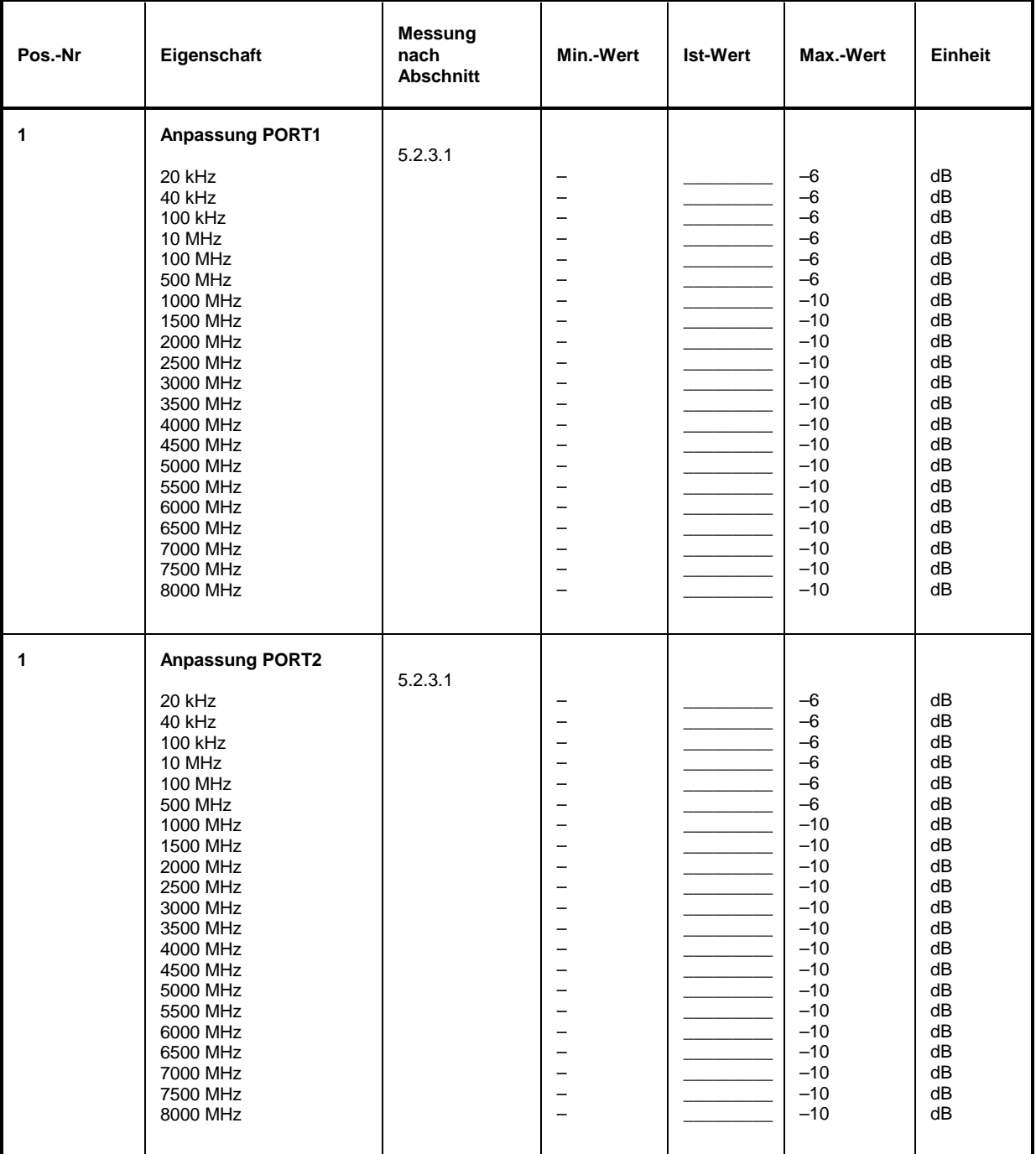

Tabelle 5-7: Performance Test-Protokoll: Test-Set-Eigenschaften (ZVC, ZVCE)

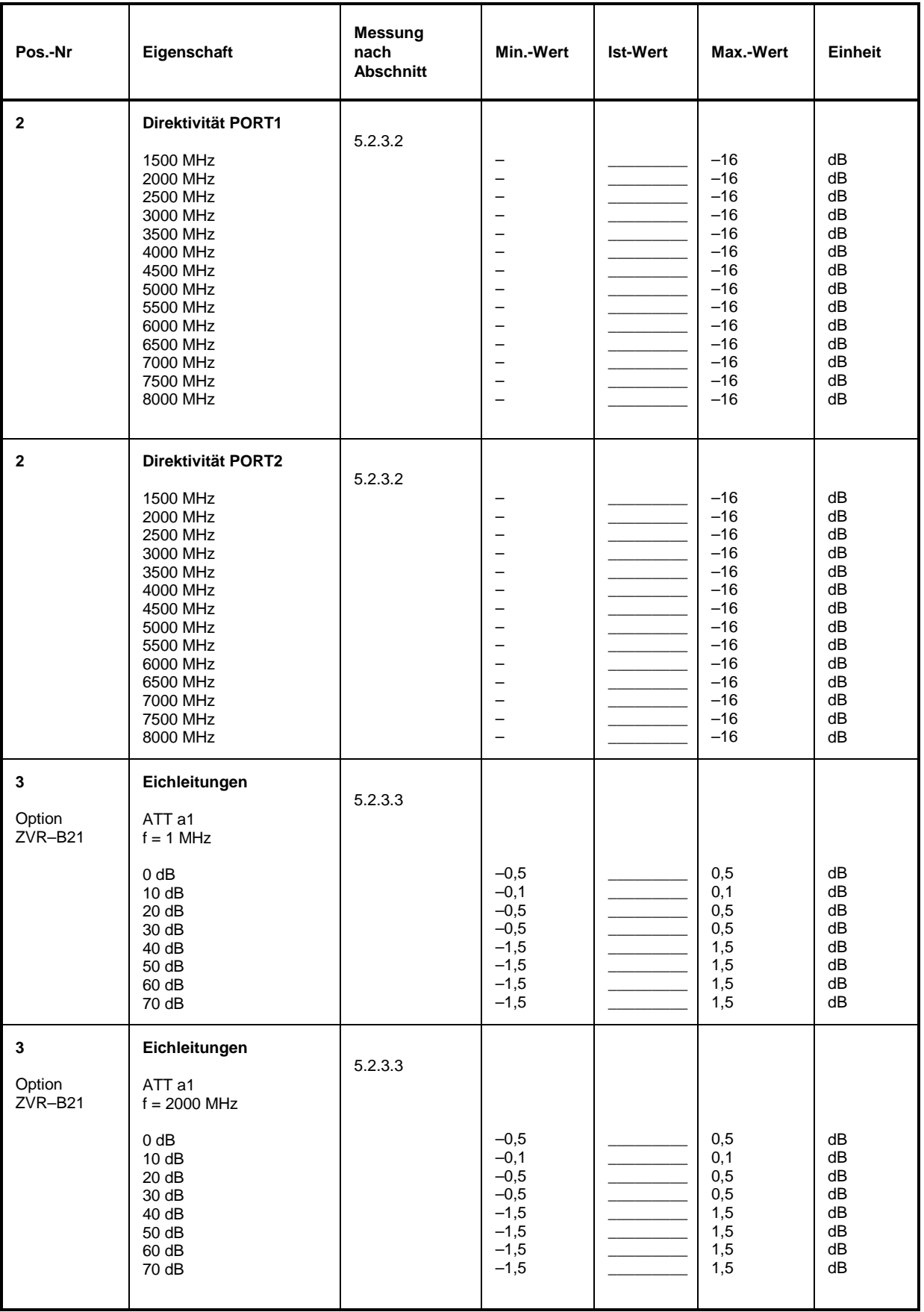

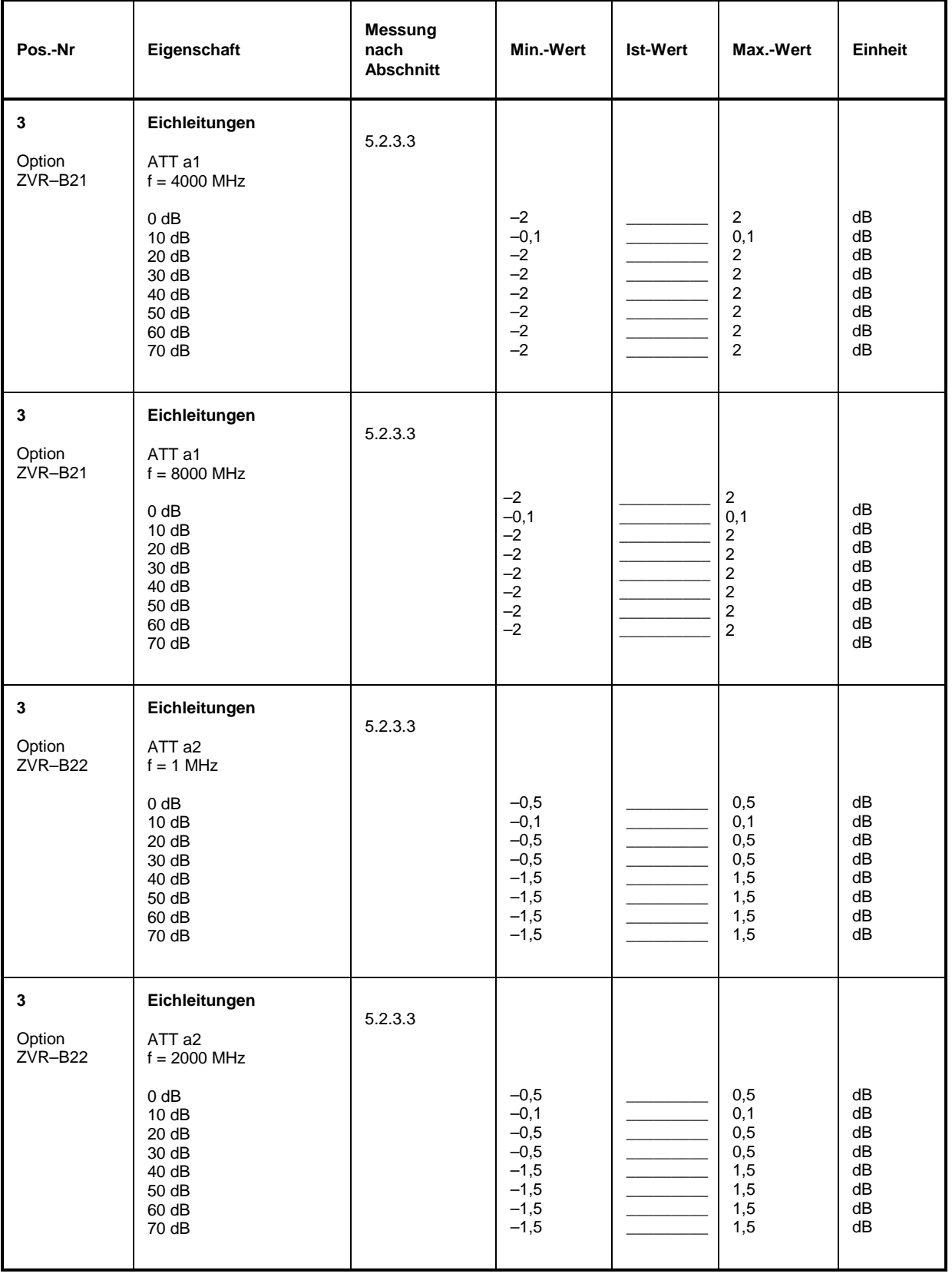

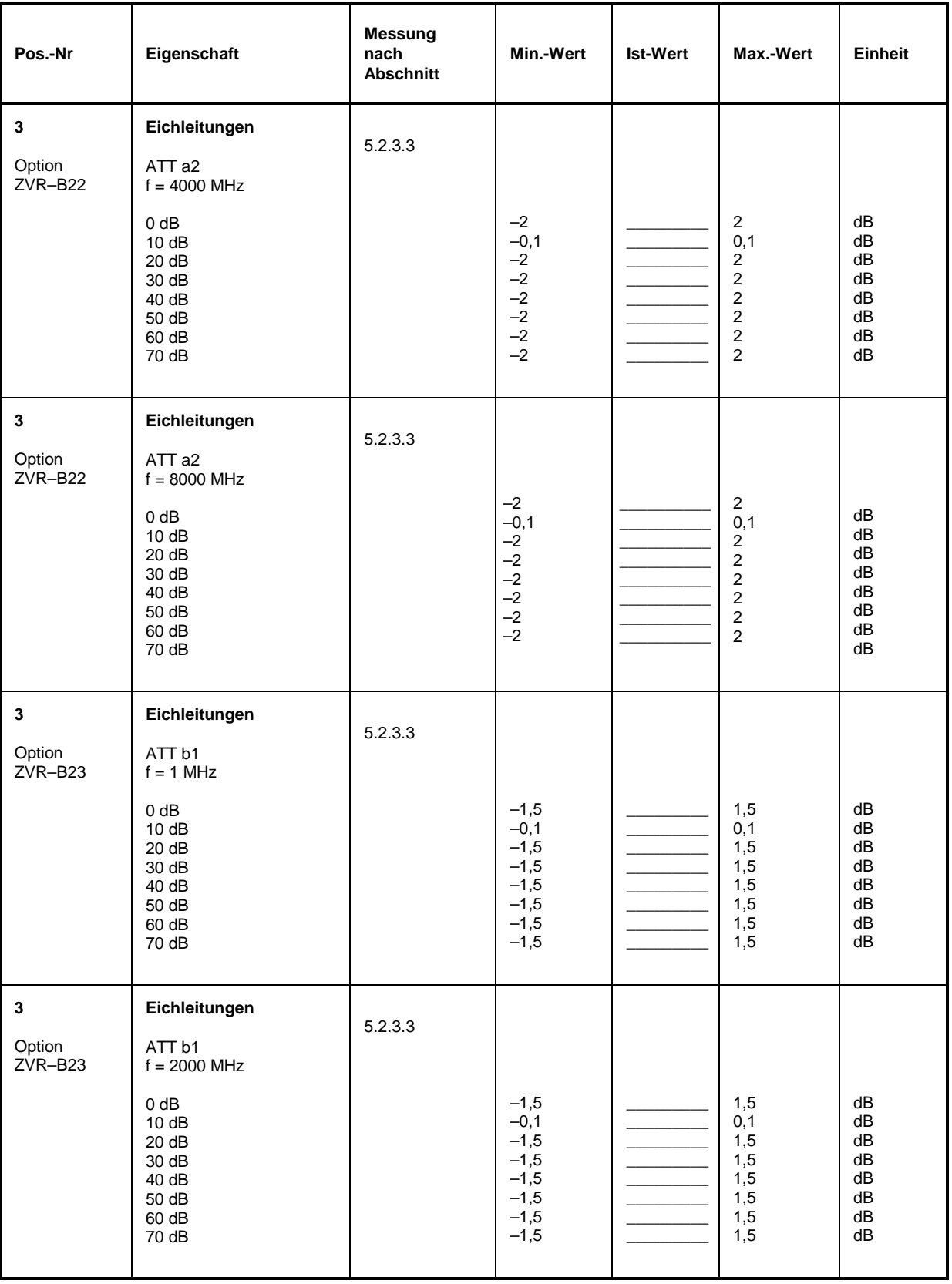

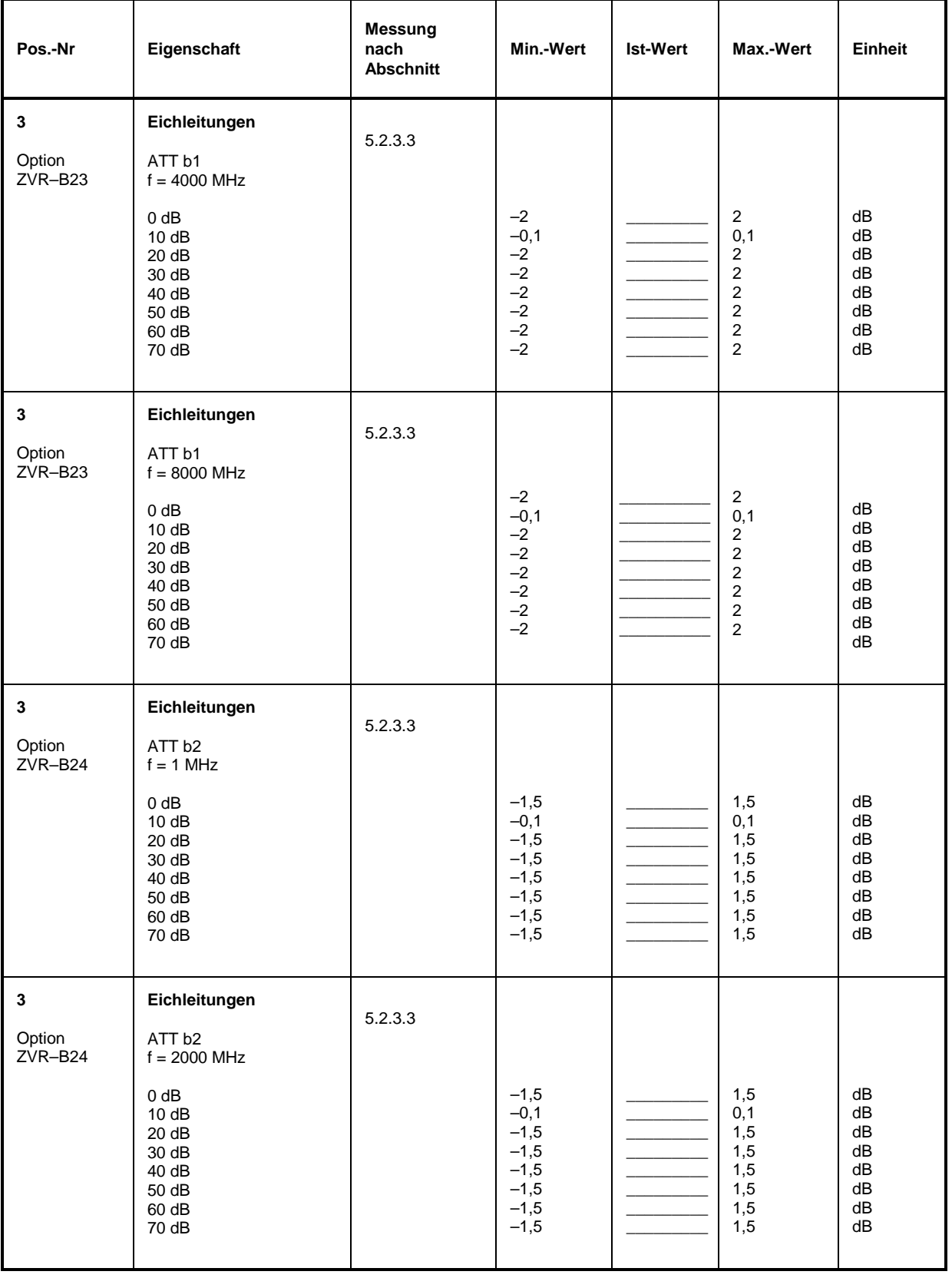

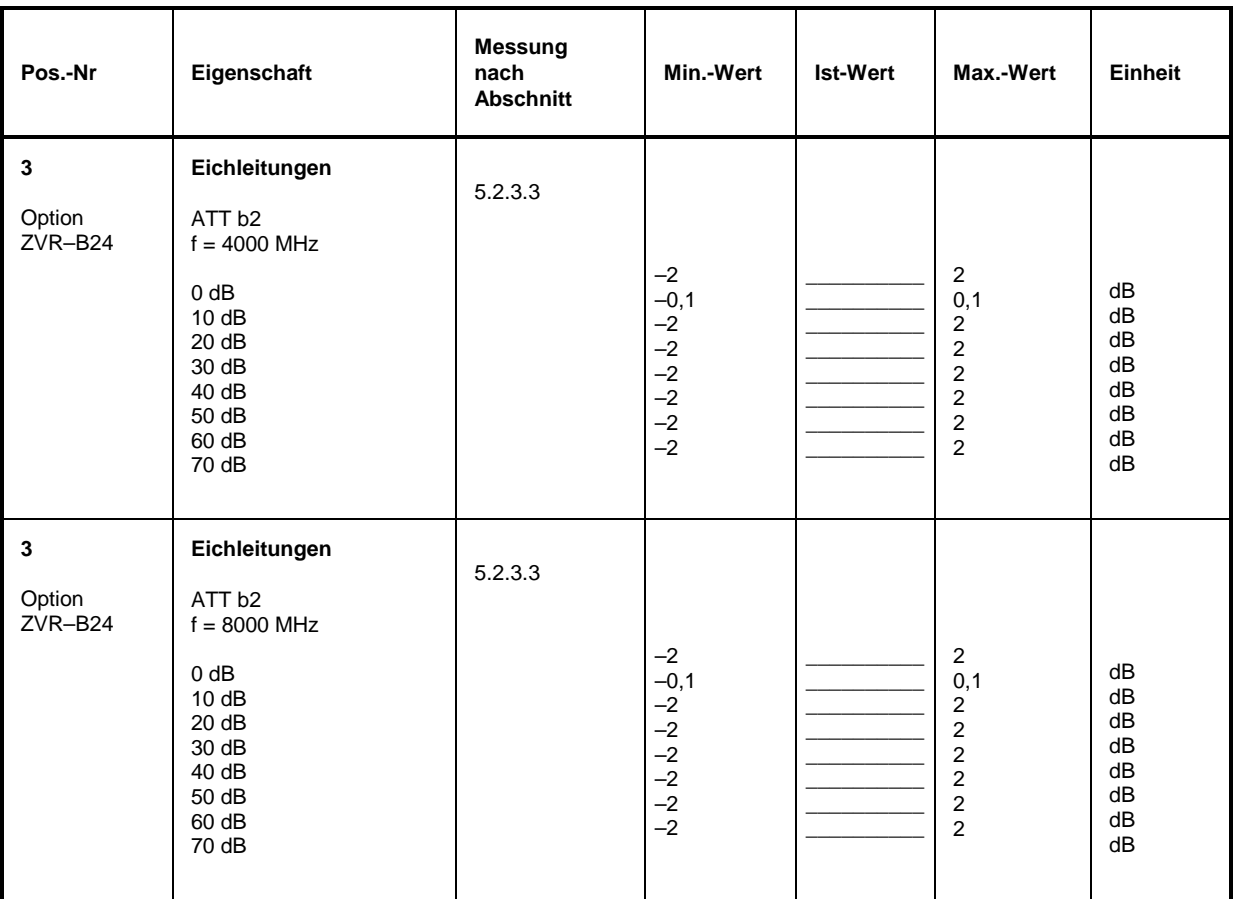

### Tabelle 5-8: Performance Test-Protokoll: Übersprechen (ZVC, ZVCE)

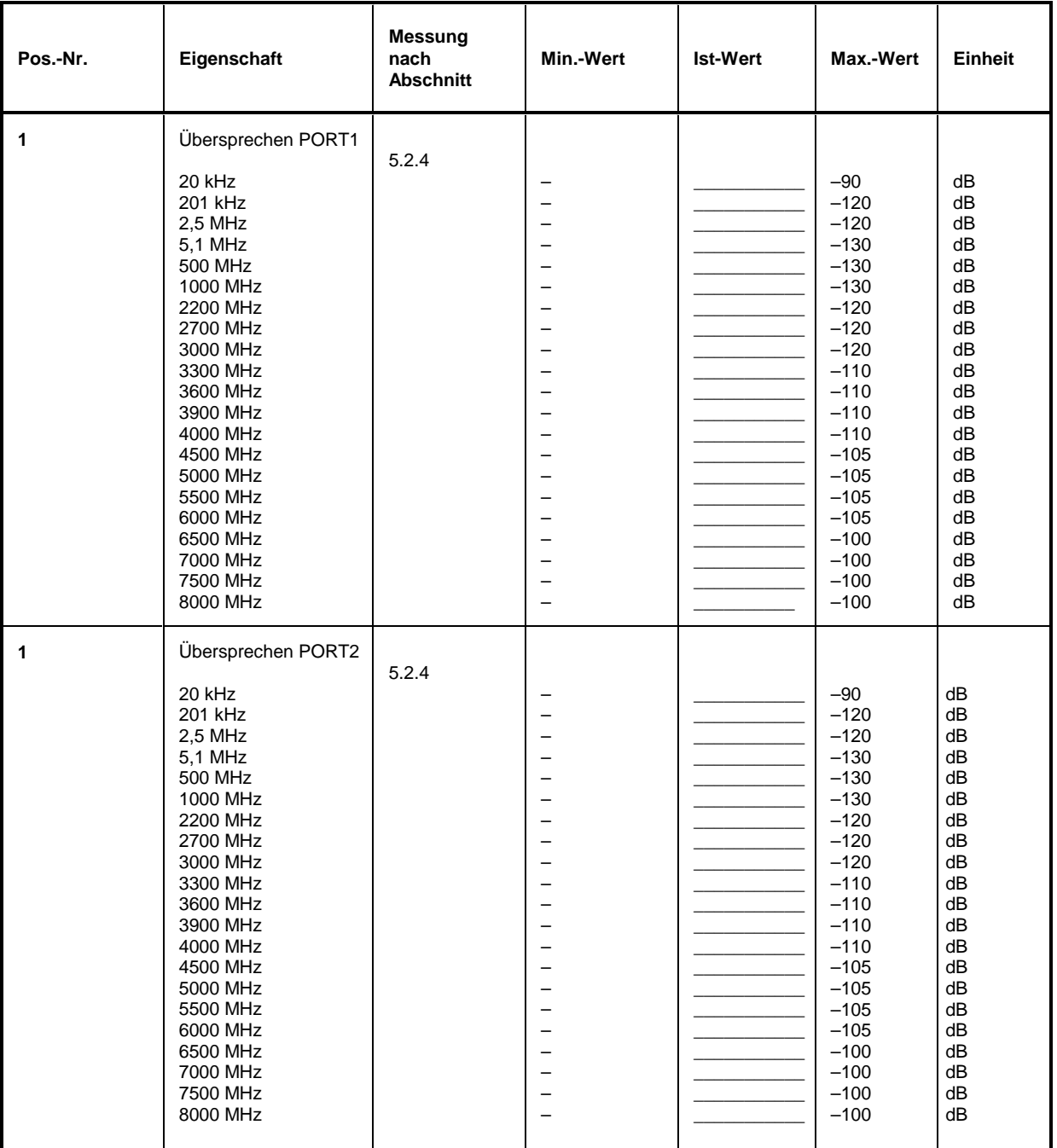

# **5 Prüfen der Solleigenschaften**

# **5.1 Meßgeräte und Hilfsmittel (ZVM, ZVK)**

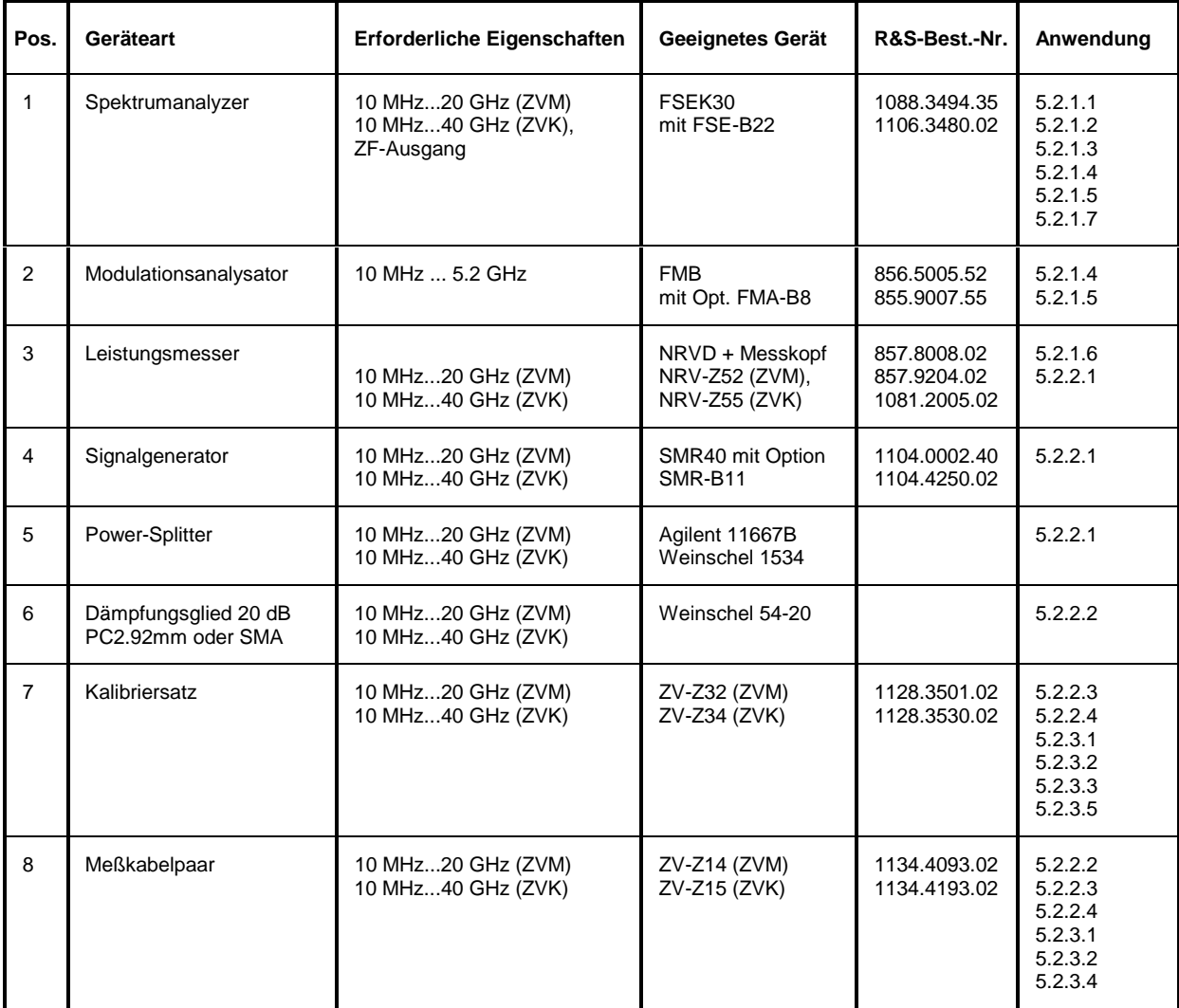

## **5.2 Prüfablauf (ZVM & ZVK)**

Die Solleigenschaften des Netzwerkanalysators werden nach mindestens einer Stunde Einlaufzeit überprüft. Nur dadurch ist sichergestellt, daß die garantierten Daten eingehalten werden.

Die in den folgenden Abschnitten aufgeführten Werte sind nicht garantiert; verbindlich sind nur die Technischen Daten im Datenblatt.

Um die in der Spezifikation veröffentlichten Daten zu gewährleisten, muss der Messwert < Spezifikation – erweiterter Unsicherheit ( *k* = 2, Vertrauensniveau 95%) sein!

Die erweiterte Unsicherheit (*k* = 2) mit den vorgeschlagenen Messmitteln / Messverfahren ist im Prüfprotokoll angegeben. Einflüsse, die ausschliesslich in der Verantwortung des Anwenders liegen (z.B. Kabeldämpfung bei Oberwellenmessungen) sind in der angegebenen Messunsicherheit nicht berücksichtigt, und sollten vom Anwender zumindest abgeschätzt werden.

Bei einer abweichenden Prüfkonfiguration sind vom Anwender die entsprechenden Messunsicherheiten zu Berechnen.

### **5.2.1 Überprüfen der Generatoreigenschaften**

### **5.2.1.1 Frequenzabweichung**

Meßmittel: FSEK30, Messkabel

 $\overline{z}$  =  $\overline{z}$  =  $\overline{z}$ 

Meßaufbau: FSEK30 (Betriebsart Marker COUNTER, Resolution 1 Hz) an PORT1 des Netzwerkanalysators anschließen.

Einstellungen am Netzwerkanalysator:

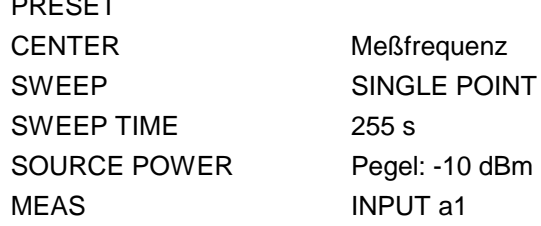

Messung: Meßfrequenzen laut Testprotokoll einstellen. Abweichung: Am FSEK30 angezeigter Frequenzwert minus Einstellwert.

## **5.2.1.2 Oberwellenabstand**

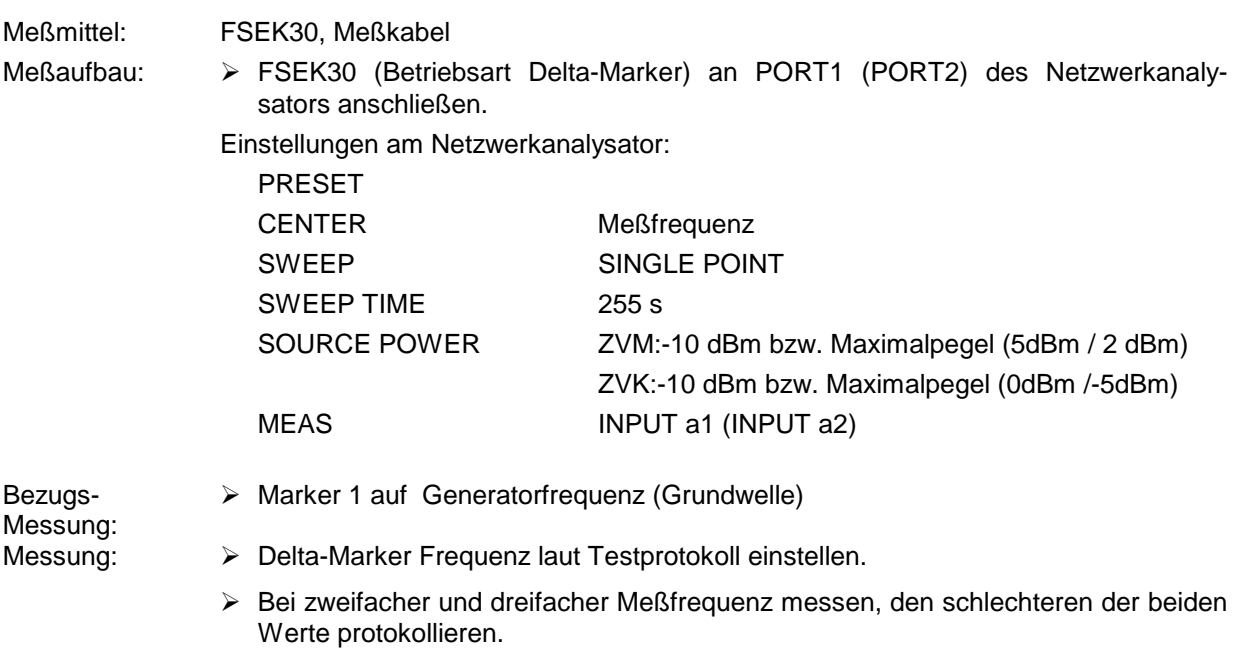

### **5.2.1.3 Nebenwellenabstand**

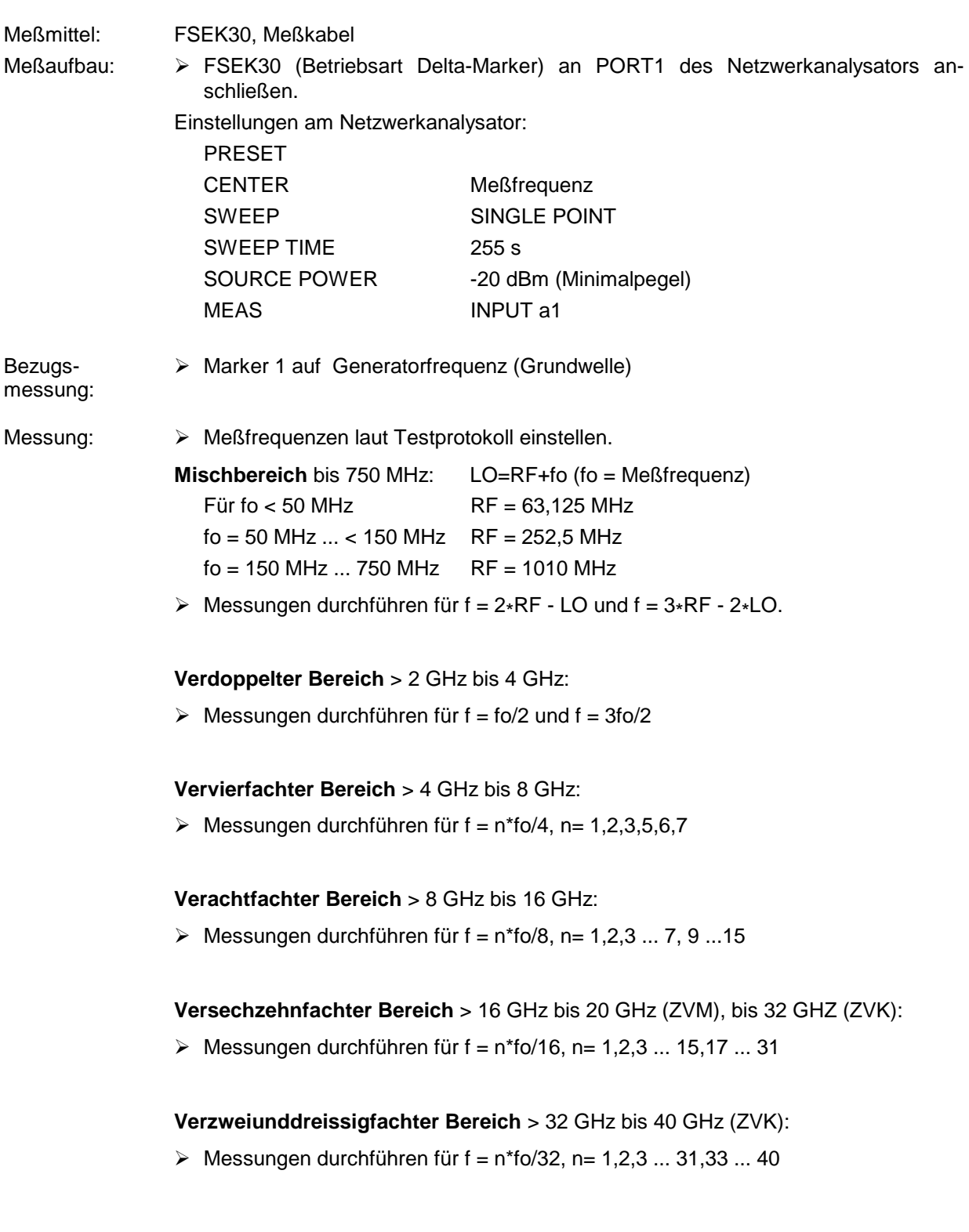

### **5.2.1.4 Phasenrauschen**

Meßmittel: Modulationsmeter FMB mit Option FMA-B8, FSEK30, BNC-Verbindungskabel

- Meßaufbau: > Modulationsmeter (Betriebsart DEMOD PM PHASENOISE 10 kHz) an ZF-Ausgang des Spektrumanalysators anschließen
	- Modulationsmeter mit ZVx synchronisieren;
	- Spektrumanalysator an PORT1 des Netzwerkanalysators anschließen.
	- Spekrumanalysator; ZERO Span, Center: Test-Frequenz

Einstellungen am Netzwerkanalysator:

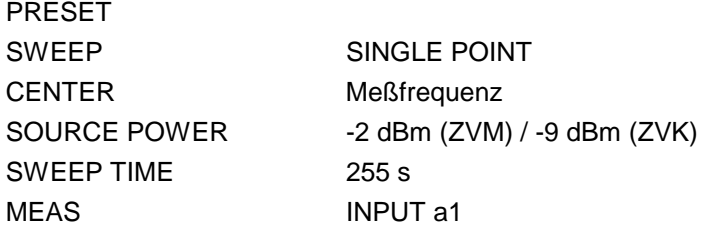

Messung: Meßfrequenzen laut Testprotokoll einstellen, Phasenrauschwert am Modulationsmeter ablesen.

### **5.2.1.5 Störhub**

Meßmittel: Modulationsmeter FMB mit Option FMA-B8, FSEK30, BNC-Verbindungskabel

- Meßaufbau: > Modulationsmeter (Betriebsart DEMOD FM DET RMS 10 Hz...3 kHz) an ZF-Ausgang des Spektrumanalysators anschließen.
	- Modulationsmeter mit ZVx synchronisieren;
	- Spektrumanalysator an PORT1 des Netzwerkanalysators anschließen.
	- Spekrumanalysator; ZERO Span, Center: Test-Frequenz

Einstellungen am Netzwerkanalysator:

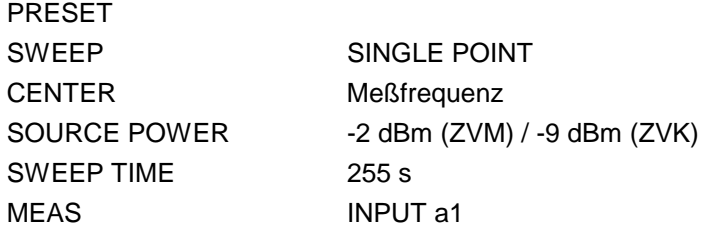

Messung: Meßfrequenzen laut Testprotokoll einstellen, Messwert am Modulationsmeter ablesen.

### **5.2.1.6 Pegelgenauigkeit**

Meßmittel: Leistungsmesser NRVD mit Meßkopf NRV-Z52 (ZVM), NRV-Z55 (ZVK), Adapter Female-Female aus Kalibrier-Kit ZV-Z32 (ZVM), bzw. ZV-Z34 (ZVK)

Meßaufbau: Leistungsmeßkopf an PORT1, PORT2 des Netzwerkanalysators anschließen.

Einstellungen am Netzwerkanalysator:

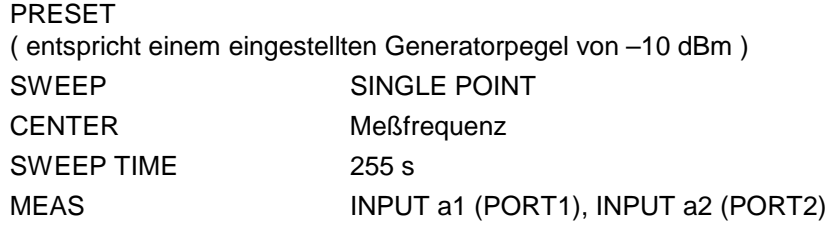

Messung: Meßfrequenzen laut Testprotokoll einstellen, Pegel am Leistungsmesser ablesen. Den zur Messfrequenz gehörenden Korrekturwert zum Messwert addieren (typ. Dämpfung des Adapters).

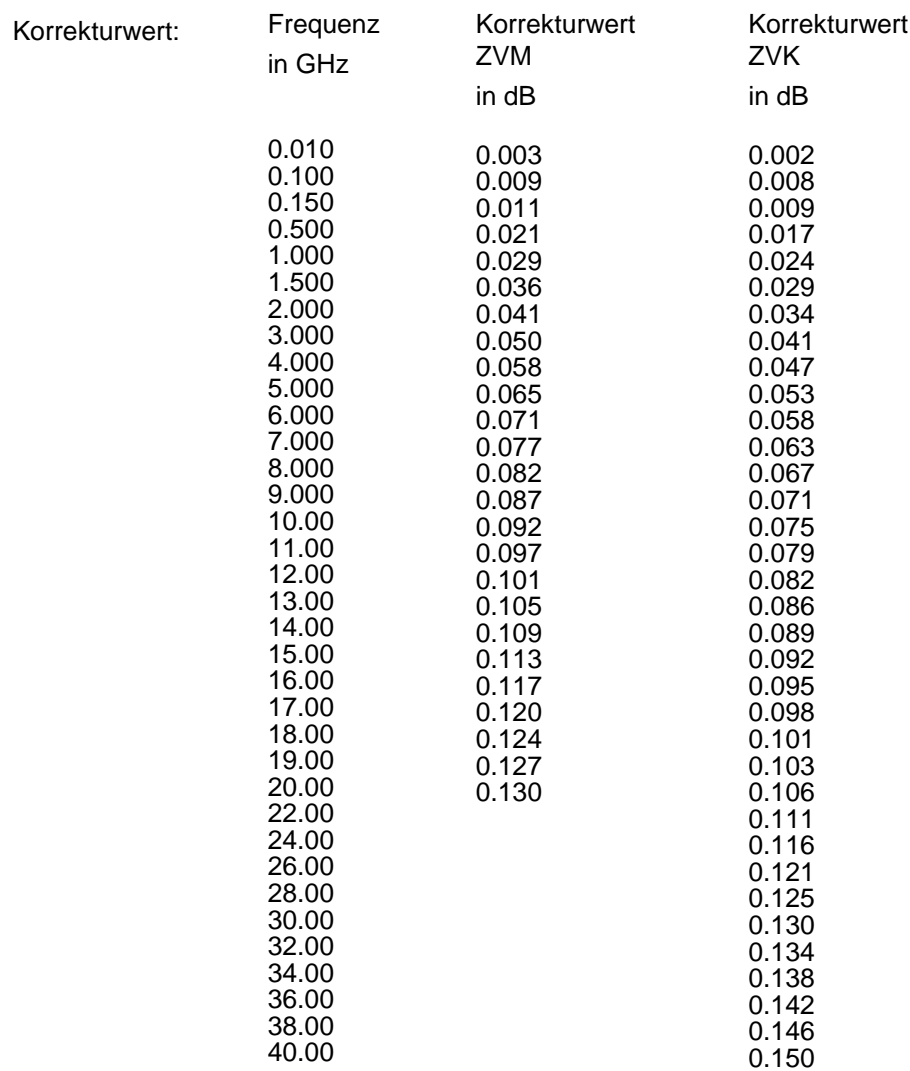

### **5.2.1.7 Pegellinearität**

Meßmittel: FSEK30, Meßkabel, BNC-Kabel für Referenzfrequenz

- Meßaufbau 50Ω: FSEK30 an PORT1 (PORT2) des Netzwerkanalysators anschließen. FSEK30 mit Netzwerkanalysator synchronisieren.
	- **Wichtig:** IF-BW beim FSEK30 < 1 kHz (Digitale Bandbreiten)

Einstellungen am Netzwerkanalysator:

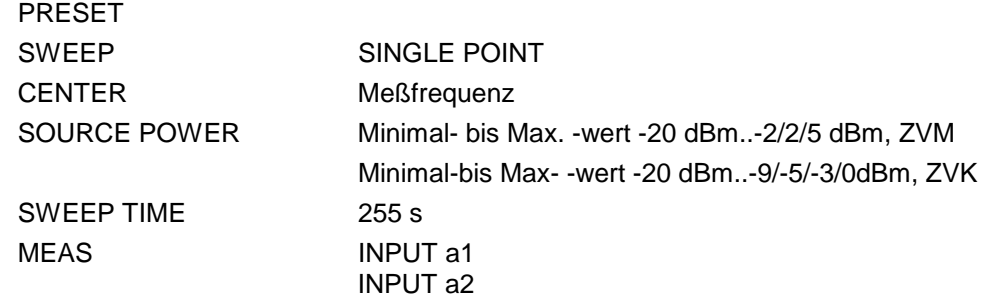

Messung: Meßfrequenzen und Meßpegel laut Testprotokoll einstellen, Pegel am Spektrumanalysator ablesen.

### **5.2.2 Überprüfen der Empfängereigenschaften**

### **5.2.2.1 Absolute Genauigkeit**

Meßmittel: Messsender SMR40 mit Option SMR-B11 Power-Splitter PC 3.5 (ZVM), bzw. Power-Splitter PC 2.92 (ZVK) NRVD mit Messkopf NRV-Z52 (ZVM), NRV-Z55 (ZVK) Verbindungskabel SMR40 => Power-Splitter BNC-Kabel zur Frequenzsynchronisation.

Meßaufbau:  $\triangleright$  SMR40 mit Netzwerkanalysator synchronisieren.

- $\triangleright$  SMR40-Frequenz = Messfrequenz.
- SMR40 mit dem Eingang des Power-Splitters verbinden.
- Einen Ausgangszweig des Power-Splitters mit PORT1 bzw. PORT2 (INPUT B1, INPUT B2 falls entsprechende Empfängereichleitung installiert) verbinden.
- $\triangleright$  Messkopf am entsprechend zweiten Ausgangszweig des Power-Splitters anschliessen.

Einstellungen am Netzwerkanalysator:

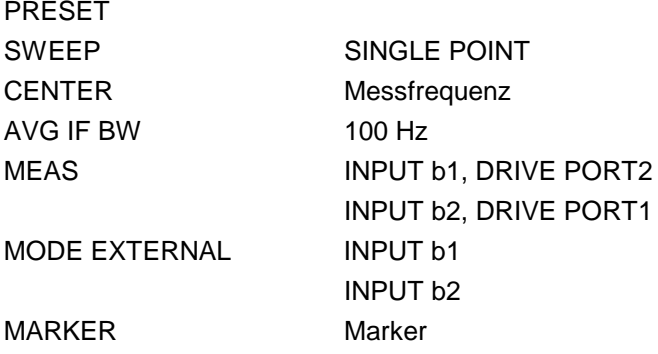

- Messung: Meßfrequenzen (SMR, ZVM/K) laut Testprotokoll einstellen.
	- $\triangleright$  Pegel am SMR auf -2 dBm einstellen.
	- Markerwert am ZVM/K auslesen.
	- > Messwert am NRVD auslesen.

Zulässige Abweichung vom eingespeisten Nennpegel (ca. -10 dBm, "exakter" Wert = Messwert am NRVD ) an PORT1 bzw. PORT2 (INPUT B1, INPUT B2 falls entsprechende Empfängereichleitung installiert.

Abweichung = Markerwert ZVM/K - Messwert NRVD

### **5.2.2.2 Linearität**

- Meßmittel: 20 dB Dämpfungsglied PC 3.5, SMA (ZVM) oder PC 2.92 (ZVM, ZVK), Messkabel ZV-Z14 (ZVM) bzw. ZV-Z15 (ZVK), Adapter Female-Female aus ZV-Z32 (ZVM) bzw. ZV-Z34 (ZVK)
- Meßaufbau: Messkabel mit 20 dB Dämpfungsglied zwischen PORT1 und PORT2 anschließen.

Einstellungen am Netzwerkanalysator:

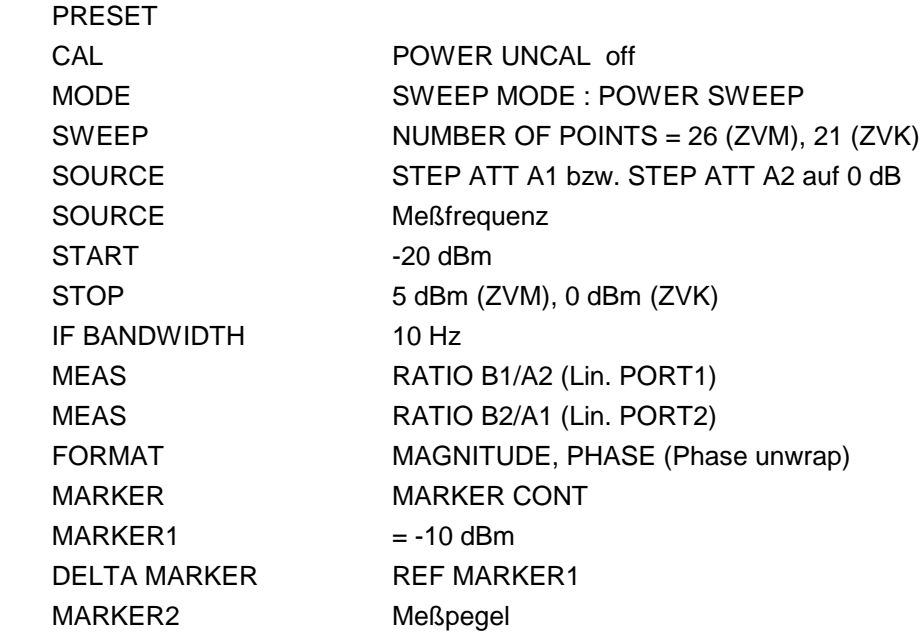

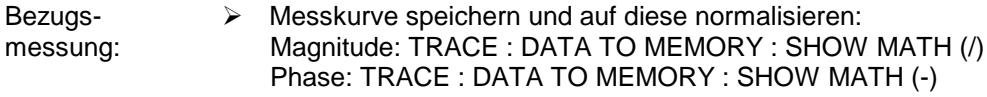

- Messung: Dämpfungsglied entfernen, Testkabel mit Port direkt verbinden.
	- Eventl. Referenzwert auf 20 dB setzten (bessere Darstellung)
	- Markerwert bei Testpegel laut Testprotokoll aufnehmen.
	- Prozedur für die weiteren Messfrequenzen entsprechend wiederholen.
## **5.2.2.3 Rauschpegel**

Meßmittel: MATCH Female aus Kalibriersatz ZV-Z32 (ZVM) bzw. ZV-Z34 (ZVK)

Kalibrierung: Beide Ports mit MATCH aus Kalibrierkit abschliessen.

- > PRESET
- SOURCE Level -20 dBm
- Port 1 und Port 2 mit Match aus ZV-Z32 bzw. ZV-Z34 abschliessen.
- MEAS : INPUT b1, DRIVE PORT 2 bzw. INPUT b2, DRIVE PORT1
- Alle Empfängereichleitungen auf 0 dB
- ZF-Bandbreite 10 Hz : AVG IF BW: 10 Hz

Messung: Einstellungen am Netzwerkanalysator:

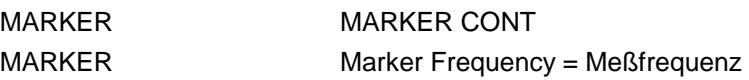

(Nur bei Option ZVM-B23 / ZVK-B23 bzw. ZVM-B24 / ZVK-B24)

Meßmittel: Kalibriersatz ZV-Z32, Meßkabelpaar ZV-Z14 (ZVM); Kalibriersatz ZV-Z34, Meßkabelpaar ZV-Z15 (ZVK)

Meßaufbau: Beschreibung für INPUT B2 (für INPUT B1 entsprechend)

Messkabel an PORT1 anschliessen, am "Male"-Ende Adapter Female-Female anschliessen.

Einstellungen am Netzwerkanalysator:

PRESET

AVG IF BW 100 Hz

Eintorkalibrierung (OSM) am PORT1 inklusive THRU Female-Female über den gesamten Frequenzbereich aufnehmen. Messkabel (incl. Adapter) mit INPUT B2 verbinden.

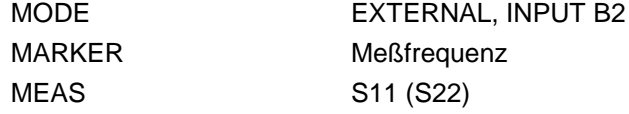

- Messung: > Meßfrequenzen laut Testprotokoll einstellen, S11 (bzw. S22 für INPUT B2) messen.
	- Rückflußdämpfungswerte aufnehmen.

## **5.2.3 Überprüfung der Testseteigenschaften**

### **5.2.3.1 Anpassung an PORT1 und PORT2**

Meßmittel: Kalibriersatz ZV-Z32, Meßkabelpaar ZV-Z14 (ZVM); Kalibriersatz ZV-Z34, Meßkabelpaar ZV-Z15 (ZVK)

Meßaufbau: Beschreibung für PORT2 (für PORT1 entsprechend)

Messkabel an PORT1 anschliessen, am "Male"-Ende Adapter Female-Female anschliessen.

Einstellungen am Netzwerkanalysator:

PRESET

AVG IF BW 100 Hz

Eintorkalibrierung (OSM) am PORT1 inklusive THRU Female-Female über den gesamten Frequenzbereich aufnehmen. Messkabel (incl. Adapter) mit PORT2 verbinden.

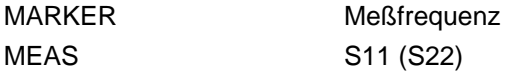

- Messung: Meßfrequenzen laut Testprotokoll einstellen, S11 (bzw. S22 für INPUT B2) messen.
	- > Anpassungswerte aufnehmen.

Meßmittel: Kalibriersatz ZV-Z32, Meßkabelpaar ZV-Z14 (ZVM); Kalibriersatz ZV-Z34, Meßkabelpaar ZV-Z15 (ZVK)

Meßaufbau: Beschreibung für R2 Channel IN (für R1 Channel IN entsprechend)

Messkabel an PORT1 anschliessen.

Einstellungen am Netzwerkanalysator:

PRESET AVG IF BW 100 Hz

Eintorkalibrierung (OSM) am PORT1 über den gesamten Frequenzbereich aufnehmen. Messkabel (incl. Adapter) mit R2 Channel IN verbinden.

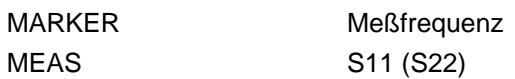

Messung: Meßfrequenzen laut Testprotokoll einstellen, S11 (bzw.S22 für R1 Channel IN) messen.

Anpassungswerte aufnehmen

### **5.2.3.3 Roh-Direktivität**

Meßmittel: OPEN, SHORT, MATCH Female aus Kalibriersatz ZV-Z32 (ZVM), ZV-Z34 (ZVK) ! Beim ZVK muss ein Breitbandabschluss z.B. aus dem ZV-Z34 verwendet werden. Bezugsmessungen: PRESET OPEN Female an Port1 (bzw. Port2) anschliessen. MEAS: RATIO: WAVE QUANTITY: b1/a1 (Port1), b2/a2 (Port2) Normalisieren: TRACE, DATA TO MEM, SHOW MATH (/) MATCH an PORT1 (bzw. PORT2) anschließen. MARKER Meßfrequenz Messwerte auslesen und notieren. SHORT Female an Port1 (bzw. Port2) anschliessen. MEAS: RATIO: WAVE QUANTITY: b1/a1 (Port1), b2/a2 (Port2) Normalisieren: TRACE, DATA TO MEM, SHOW MATH (/) MATCH an PORT1 (bzw. PORT2) anschließen. MARKER Meßfrequenz Messwerte auslesen und notieren. Berechnung der Protokollwert : Mittelwert aus OPEN u. SHORT – Messung .

Roh-Direktivität

## **5.2.3.4 Überprüfung der Eichleitungen**

- Meßmittel: Verbindungskabel ZV-Z14, Adapter PC 3.5 Female-Female aus ZV-Z32; Verbindungskabel ZV-Z15, Adapter PC 2.92 Female-Female aus ZV-Z34
- Meßaufbau: Verbindungskabel zwischen PORT1 und PORT2 anschließen.

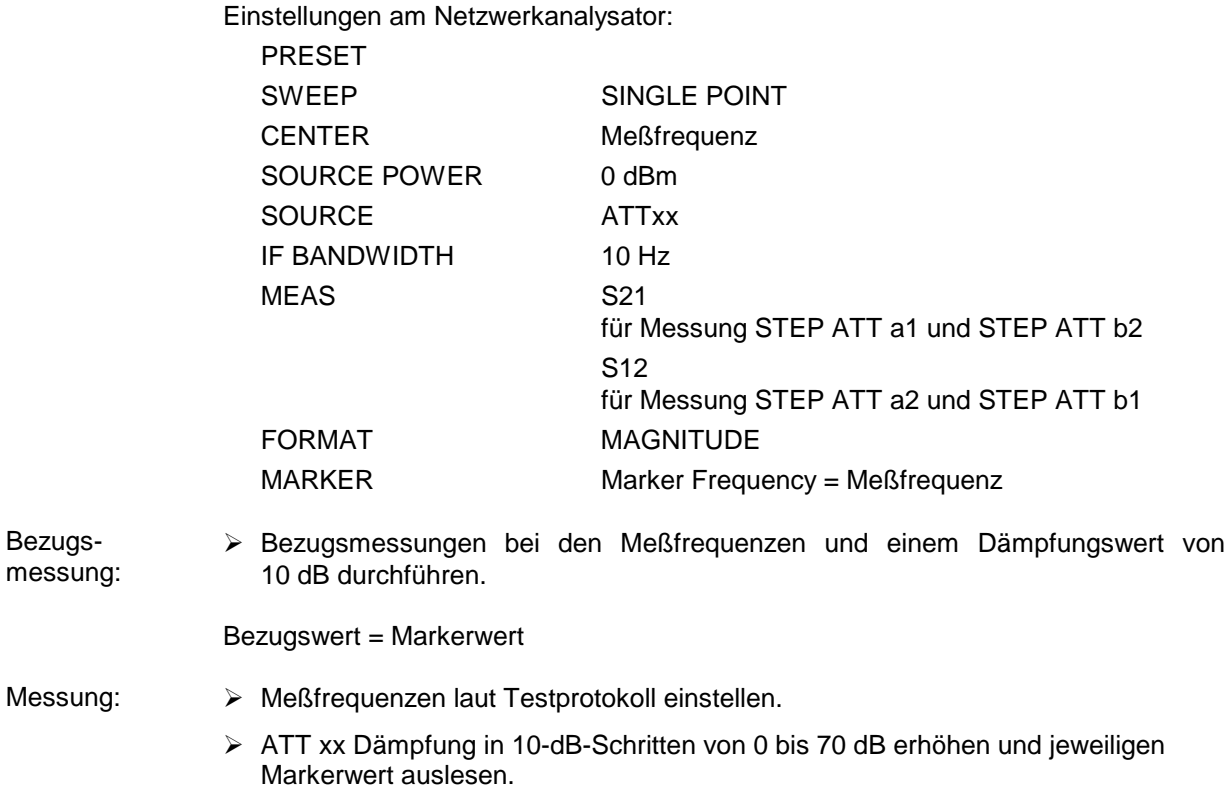

Dämpfungsfehler = (Markerwert - Bezugswert)

### *ZVx*

#### **5.2.3.5 Messdynamik**

Meßmittel: ZVM: 2 Stück PC 3.5 SHORT (z.B. SHORT male und SHORT female mit THRU male aus Kalibriersatz ZV-Z32); ZVK: 2 Stück PC 2.92 SHORT (z.B. SHORT male und SHORT female mit THRU male aus Kalibriersatz ZV-Z34)

Meßaufbau: Kurzschlüsse an PORT1 und PORT2 anschließen.

Einstellungen am Netzwerkanalysator:

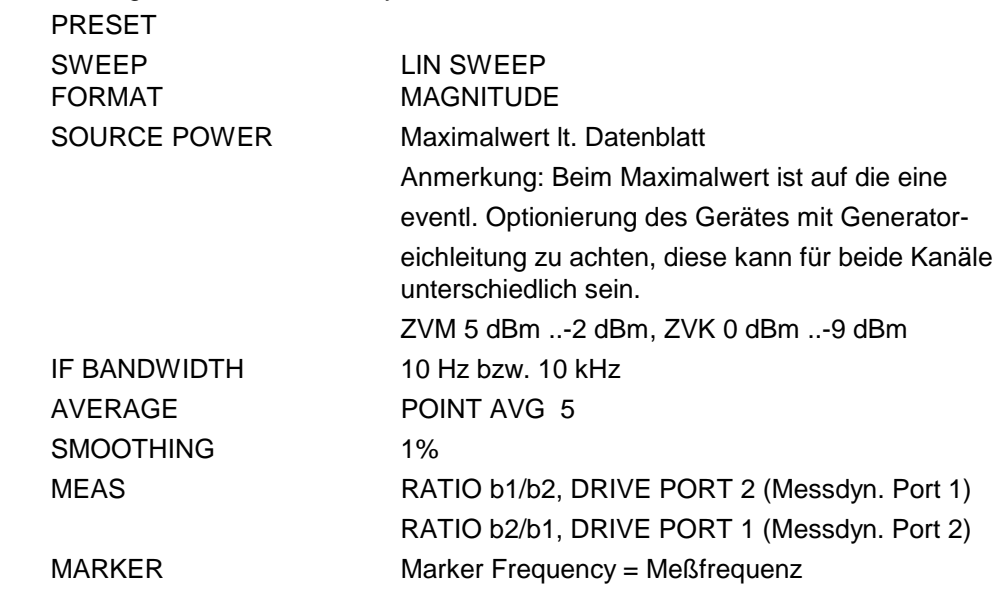

Messung: > Marker-Wert am Netzwerkanalysator auslesen.

# **5.3 Performance Test-Protokoll (ZVM)**

Die Unsicherheitsangaben beziehen sich auf den vorgeschlagenen Messaufbau / das vorgeschlagene Messverfahren.

Es ist die erweiterte Messunsicherheit mit *k* = 2 angegeben (95 % Vertrauensniveau, Gauss-Verteilung). Zusätzliche Messunsicherheiten, die in der Verantwortung des Anwenders liegen, wurden nicht berücksichtigt (z.B. Kabeldämpfung bei Oberwellenmessungen).

Es wird empfohlen für den jeweiligen Messaufbau eine Messunsicherheitsbetrachtung durchzuführen, um die im Datenblatt spezifizierten Werte sicher verifizieren zu können.

Die angegebenen Messunsicherheiten für die Parameter SSB Phasenrauschen und Anpassung der Eingänge sind als Messgrenzen zu verstehen.

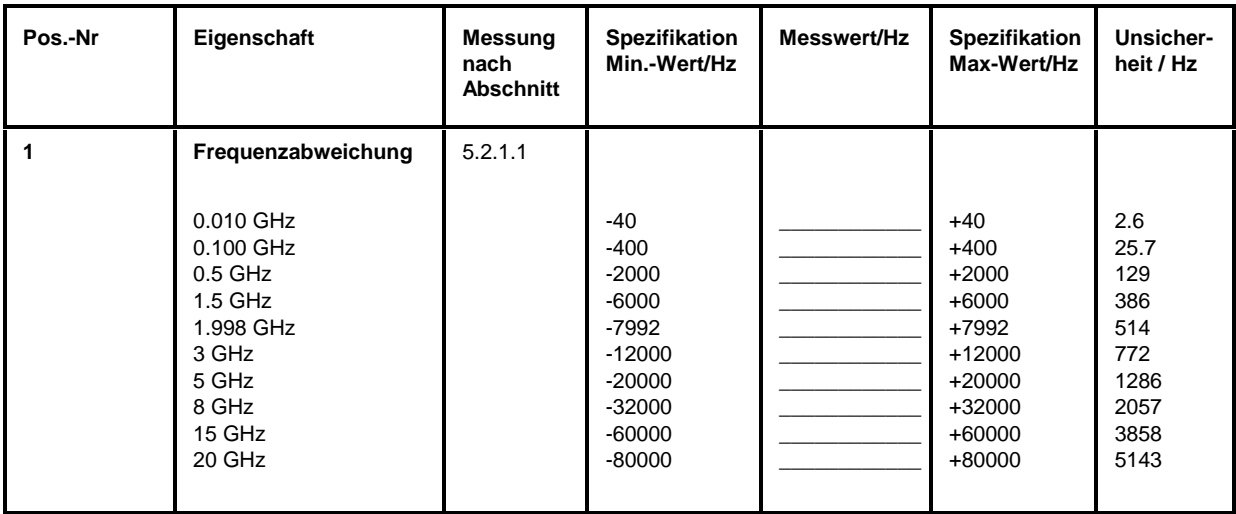

#### Tabelle 5-1: Performance Test-Protokoll – Generatoreigenschaften

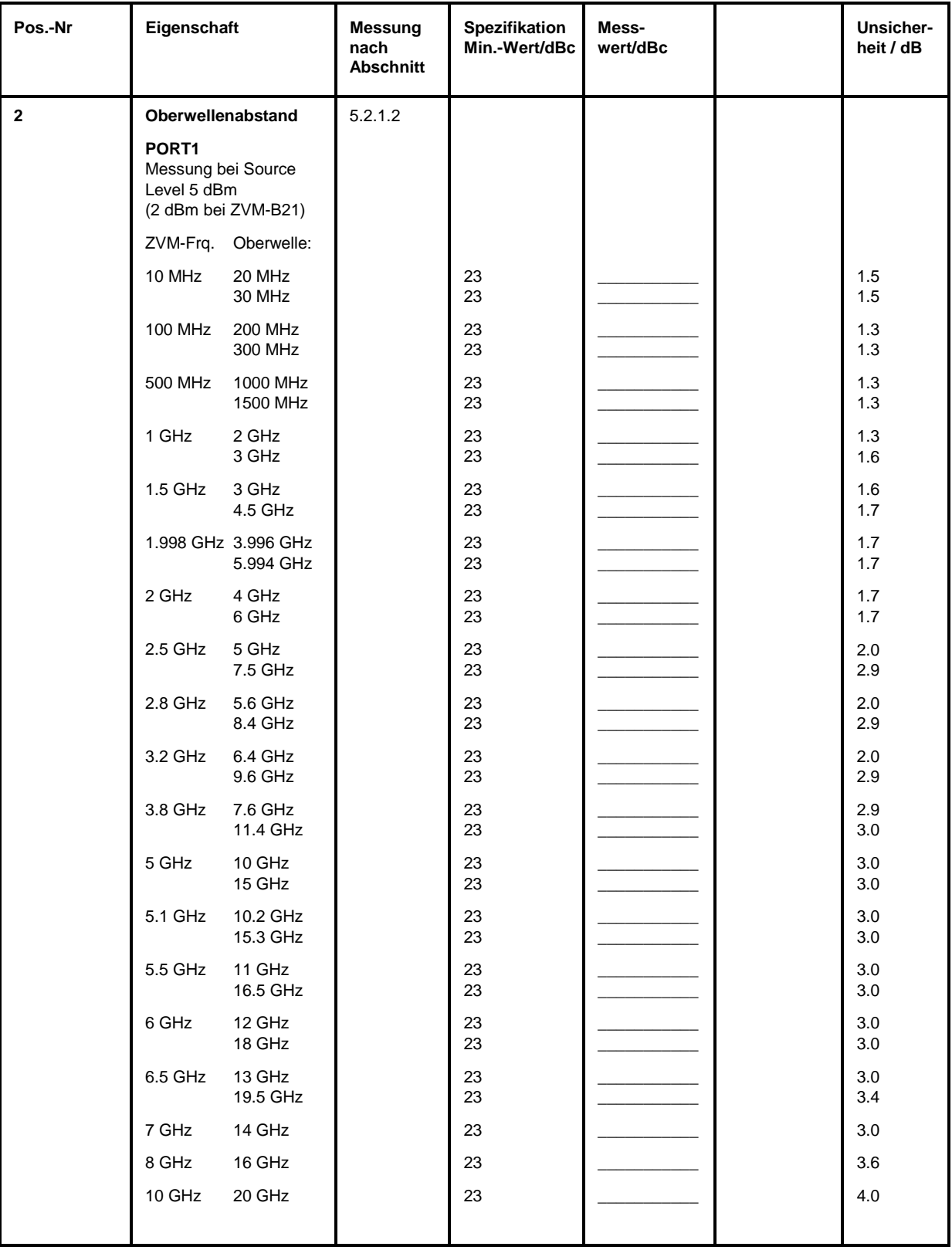

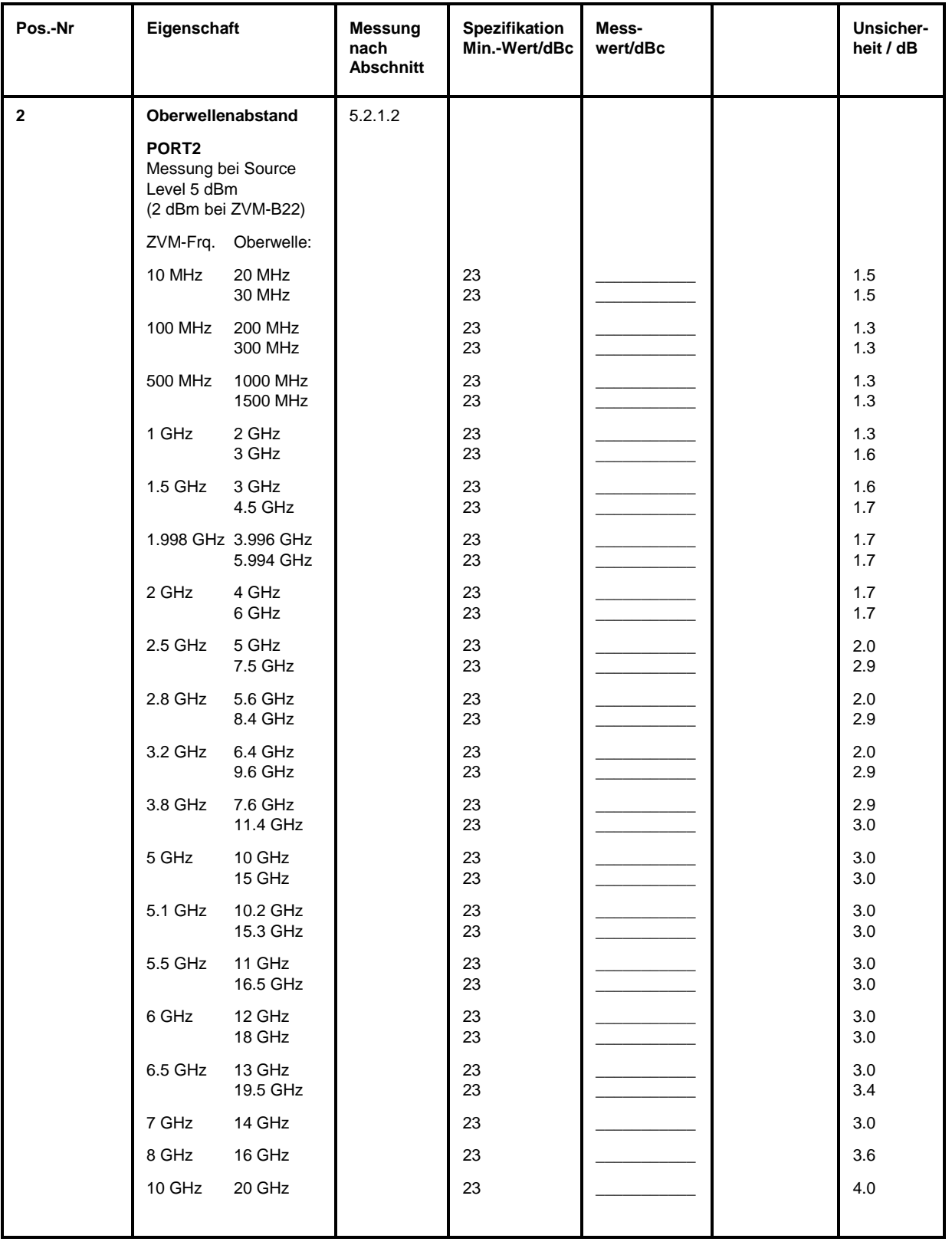

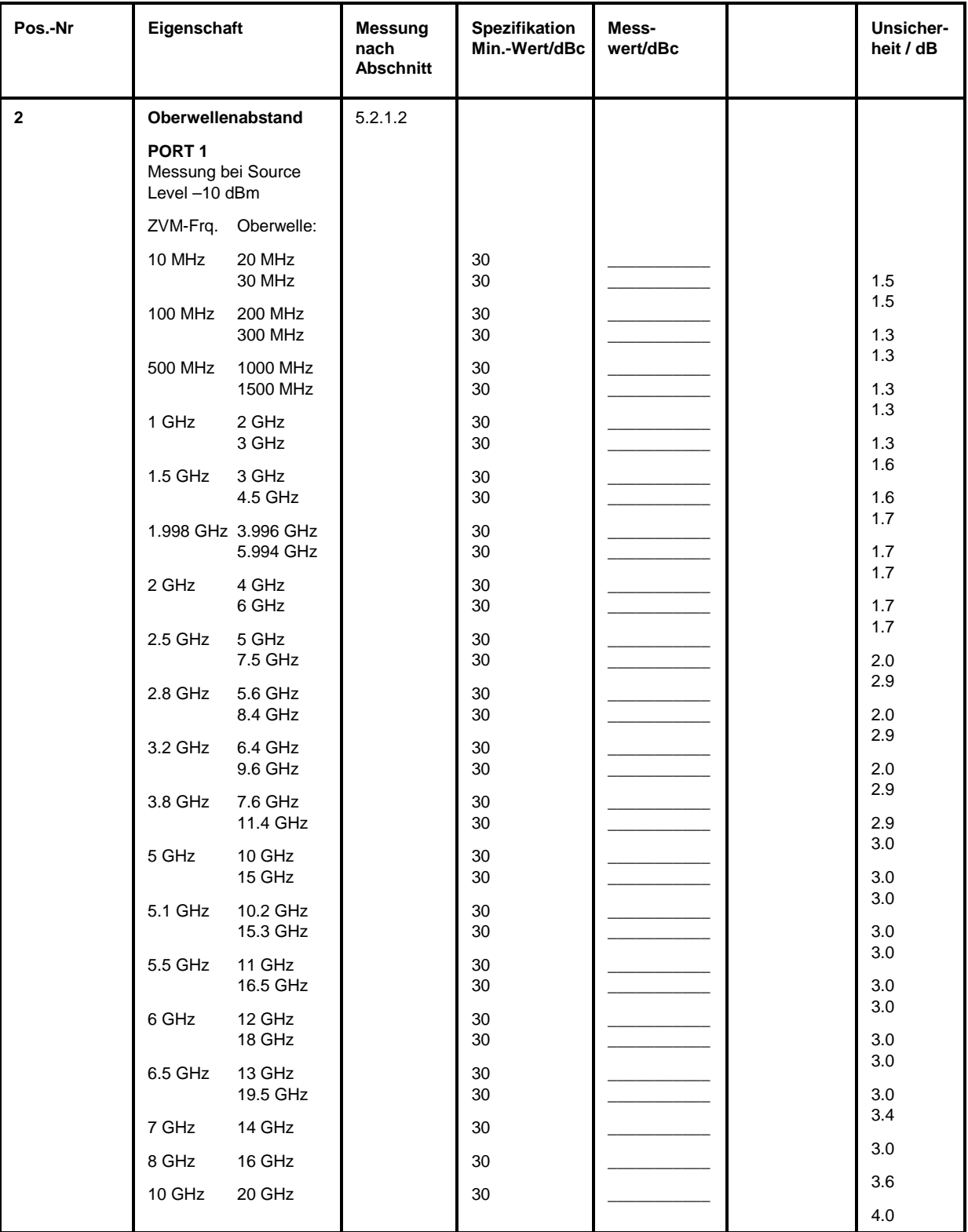

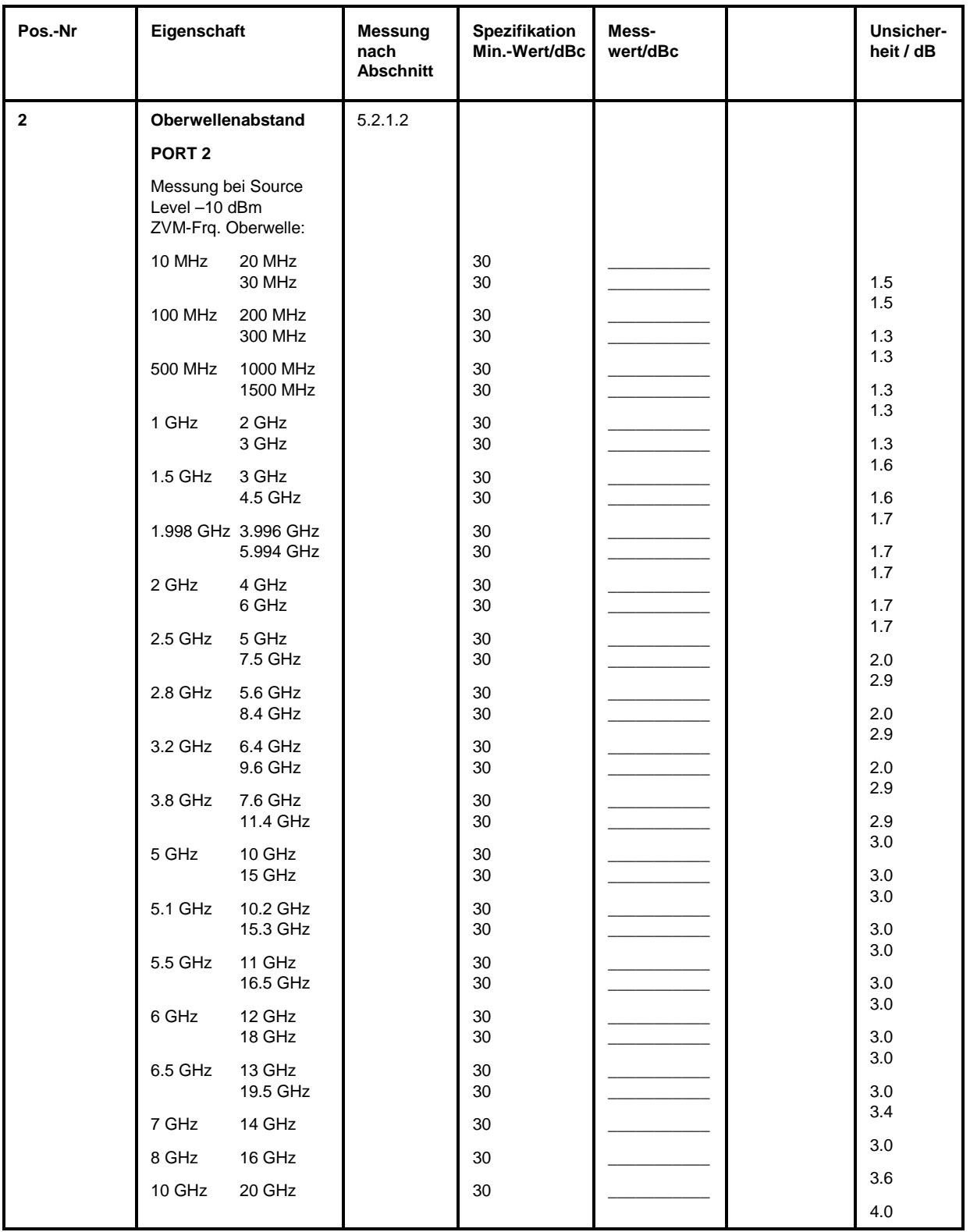

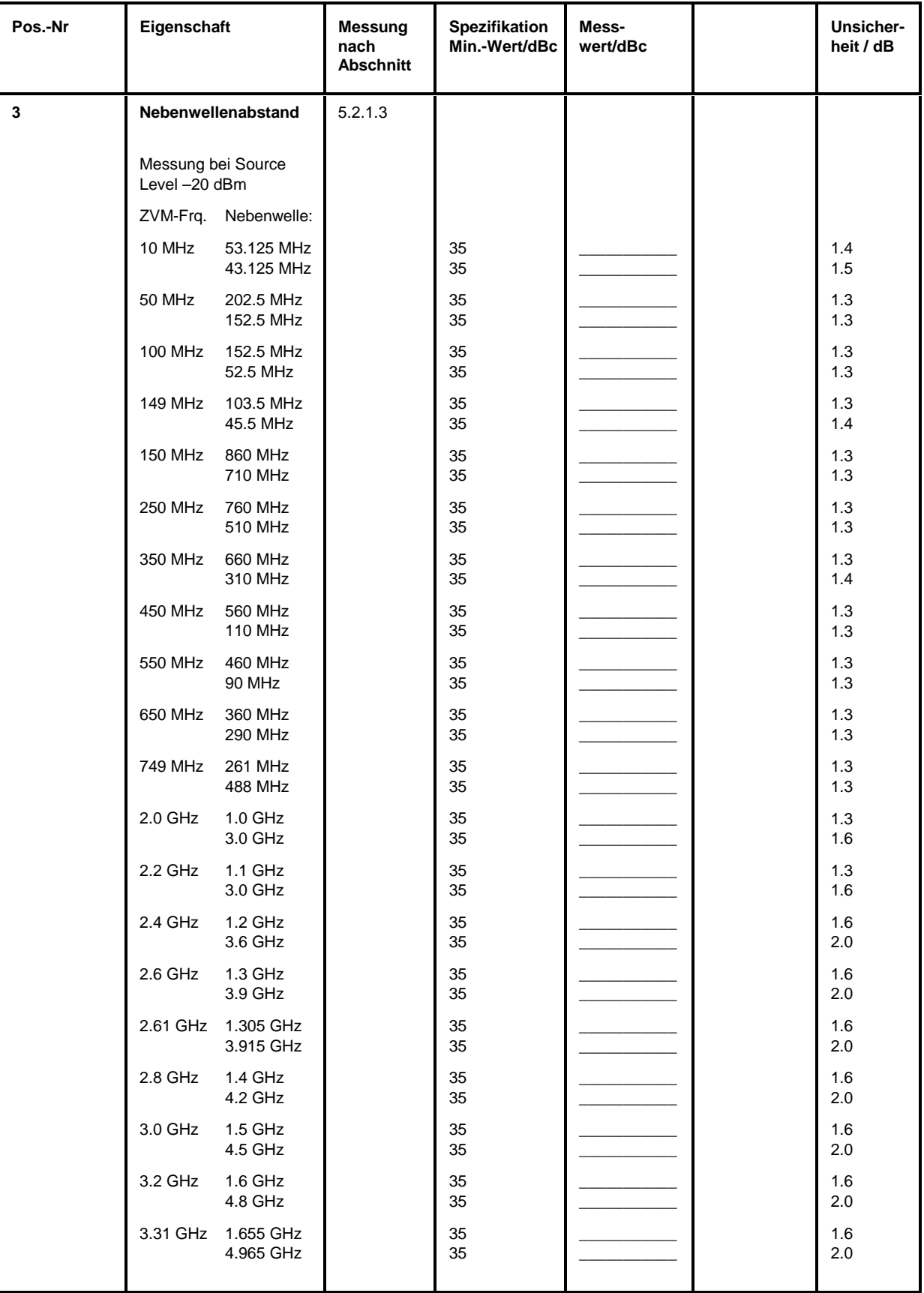

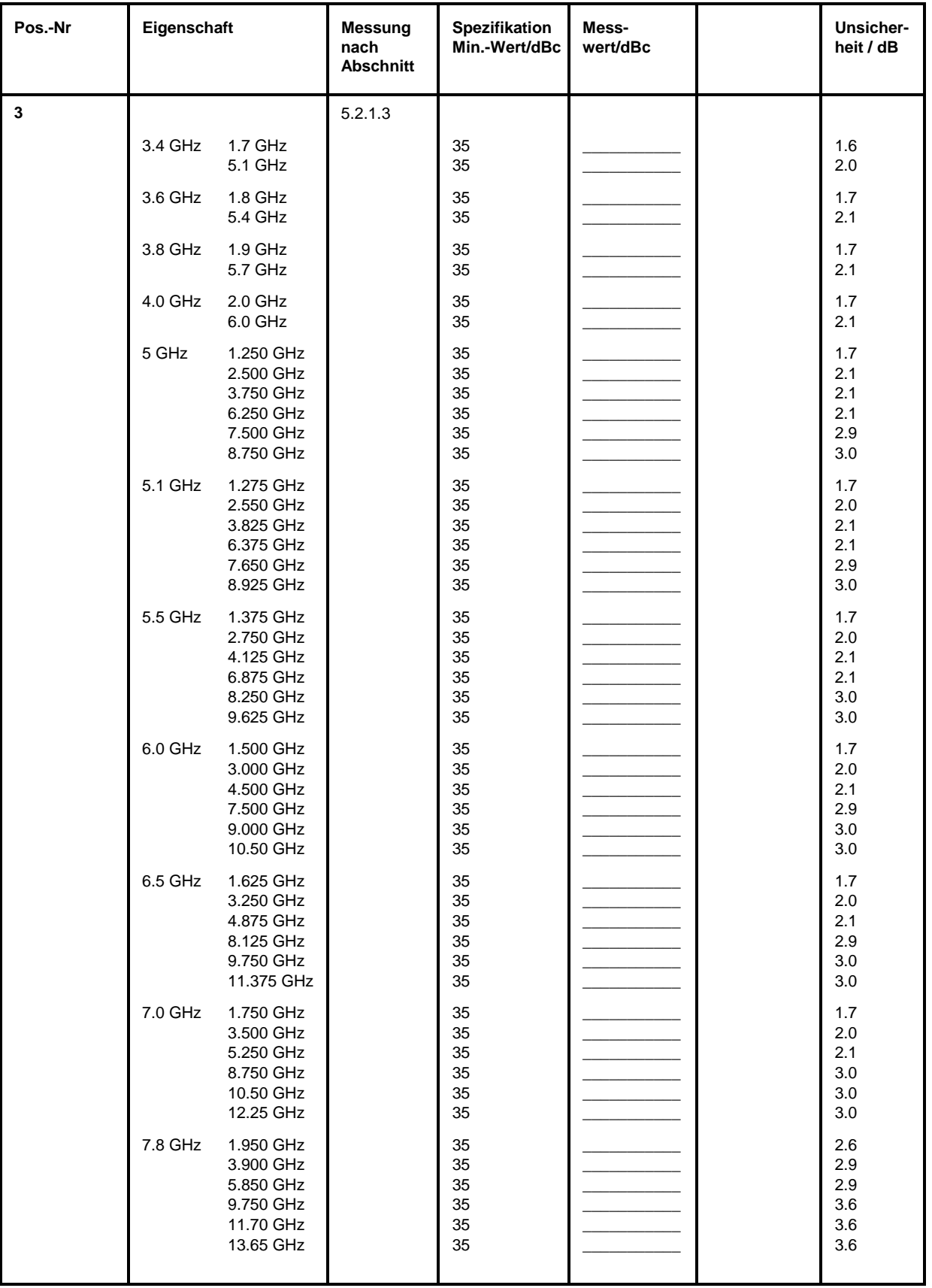

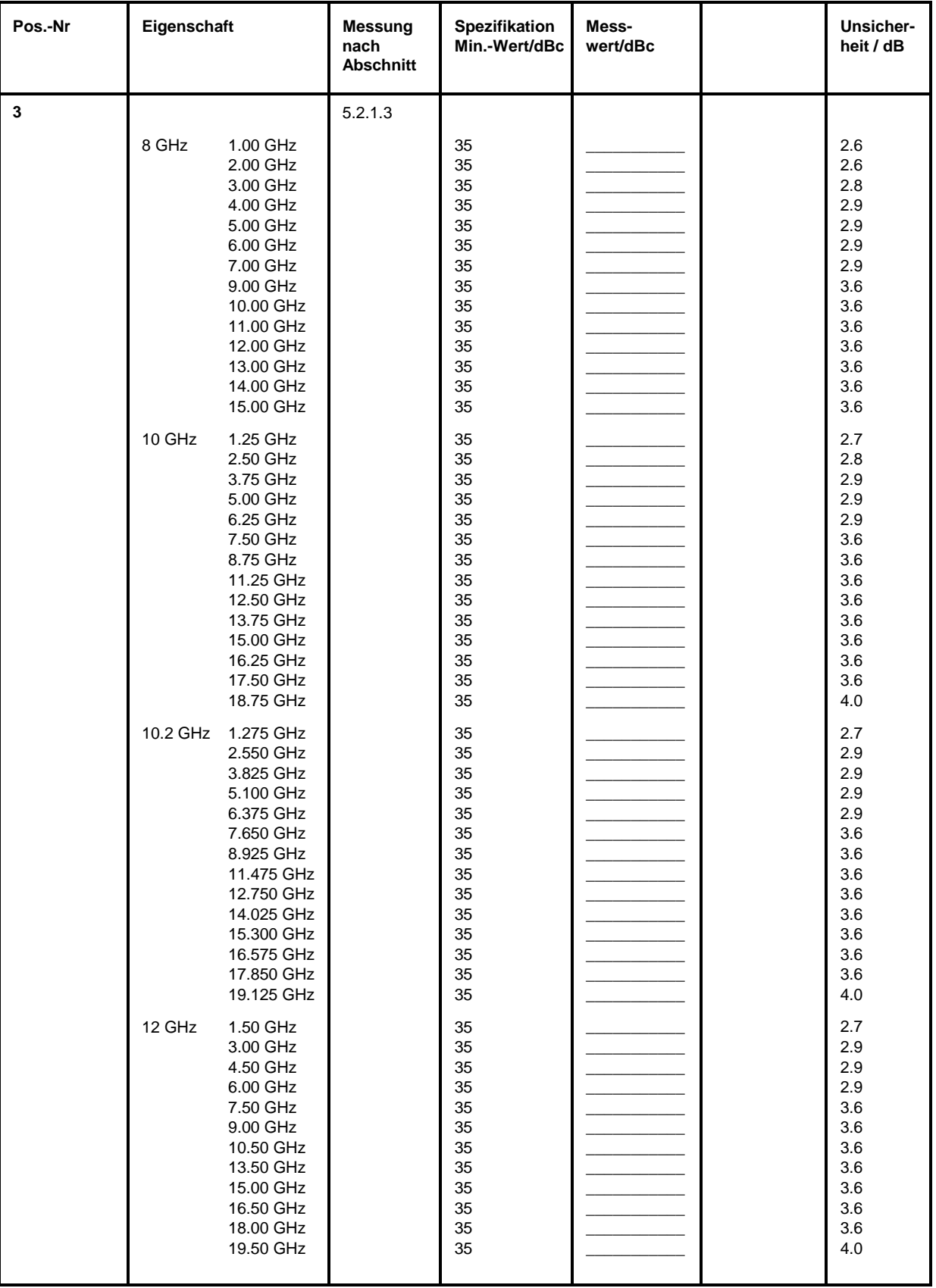

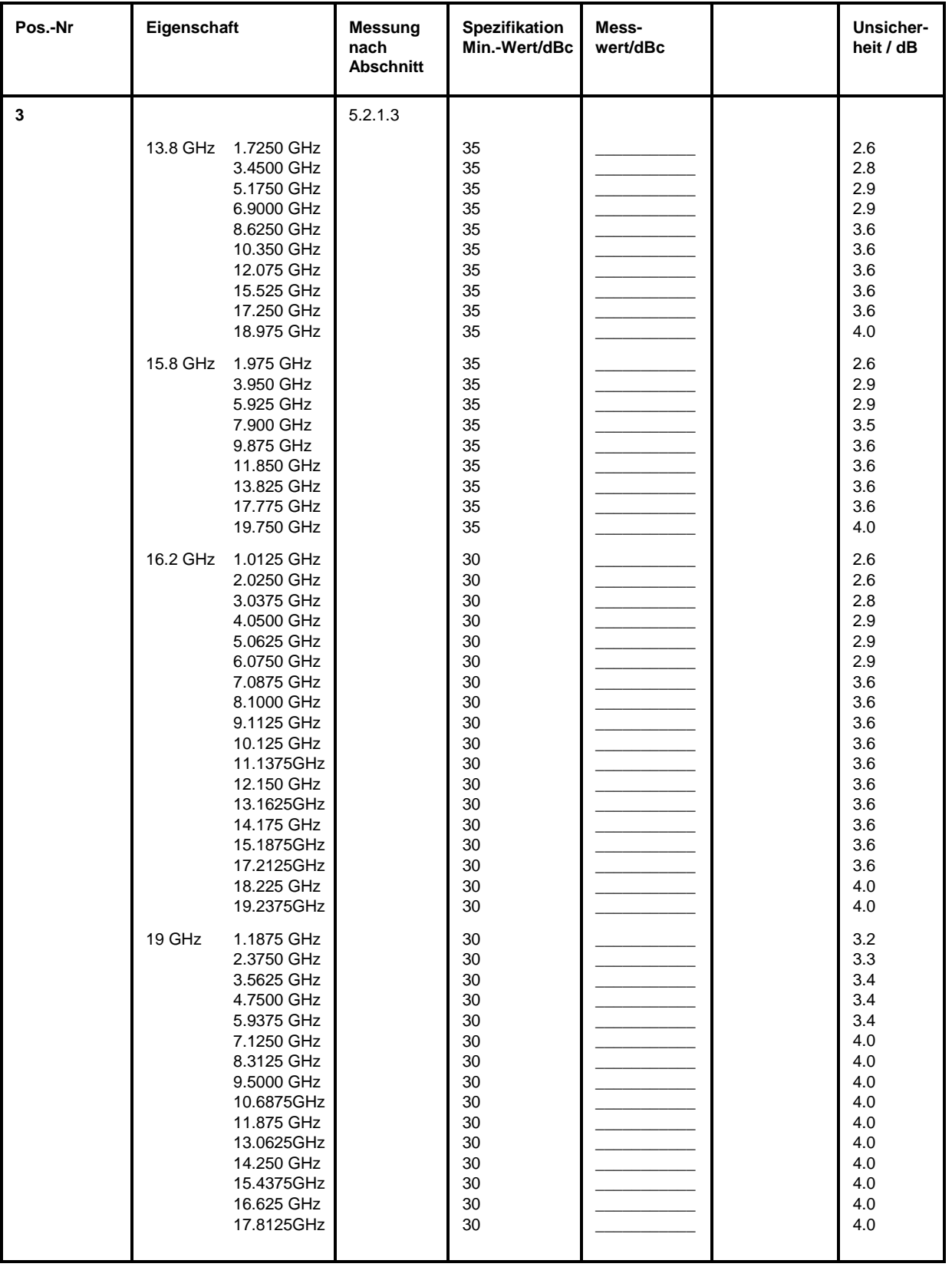

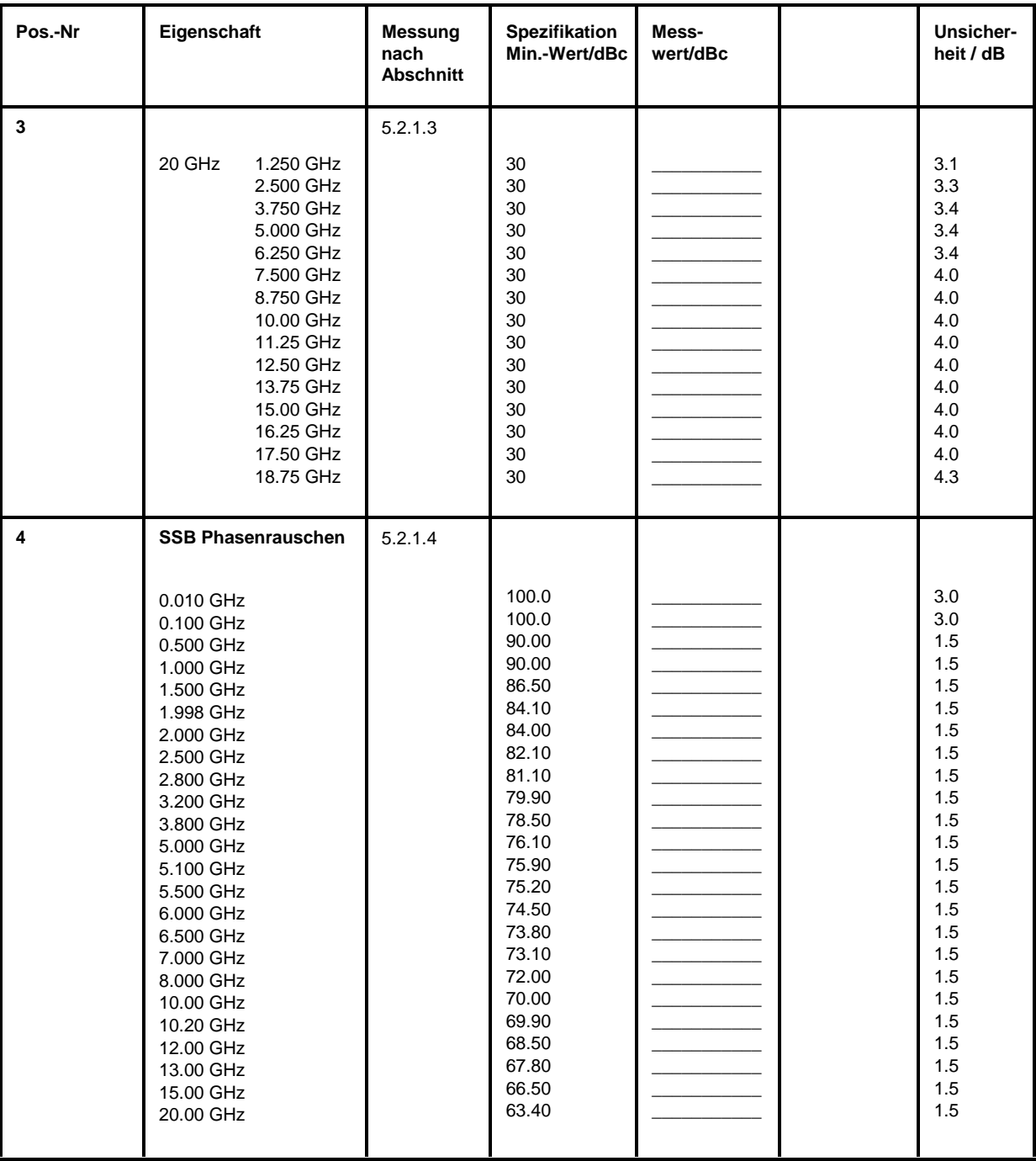

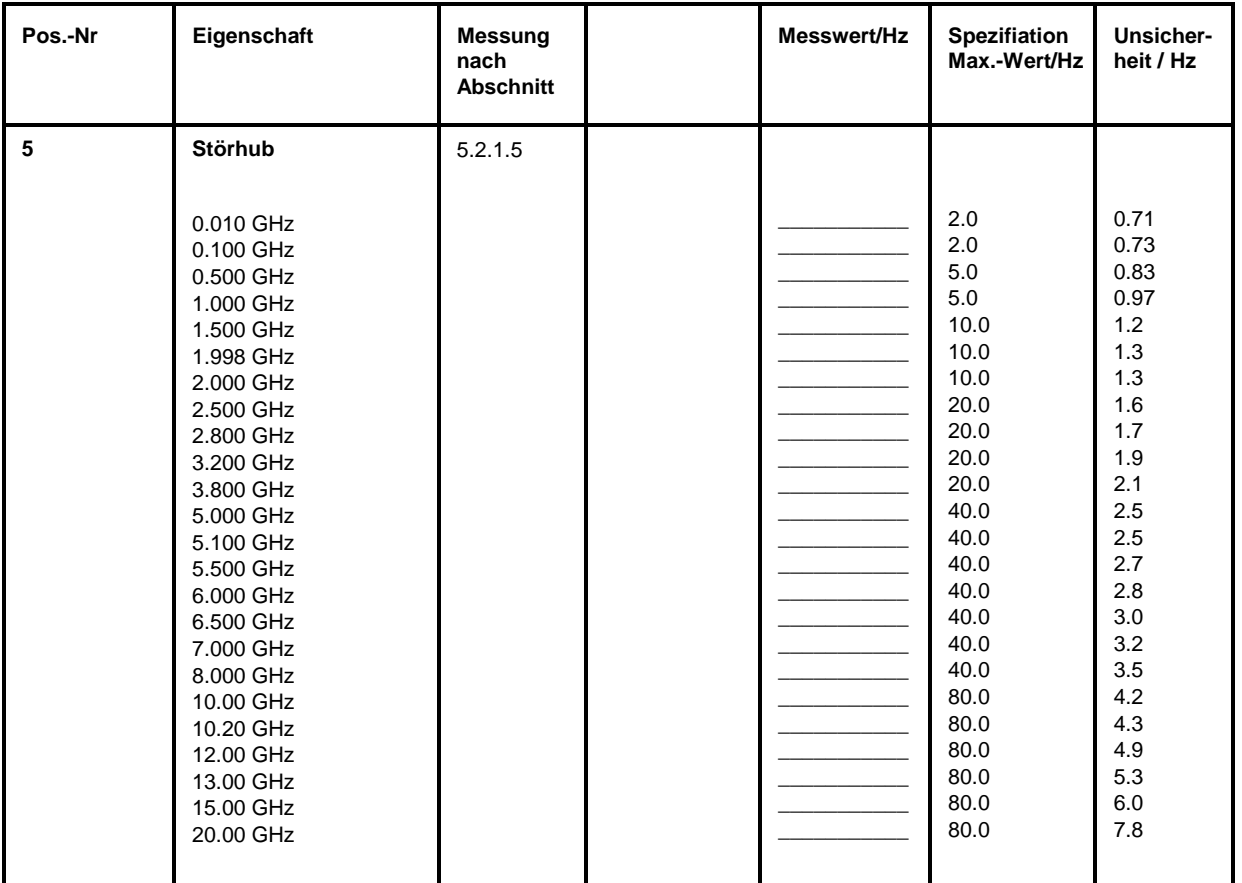

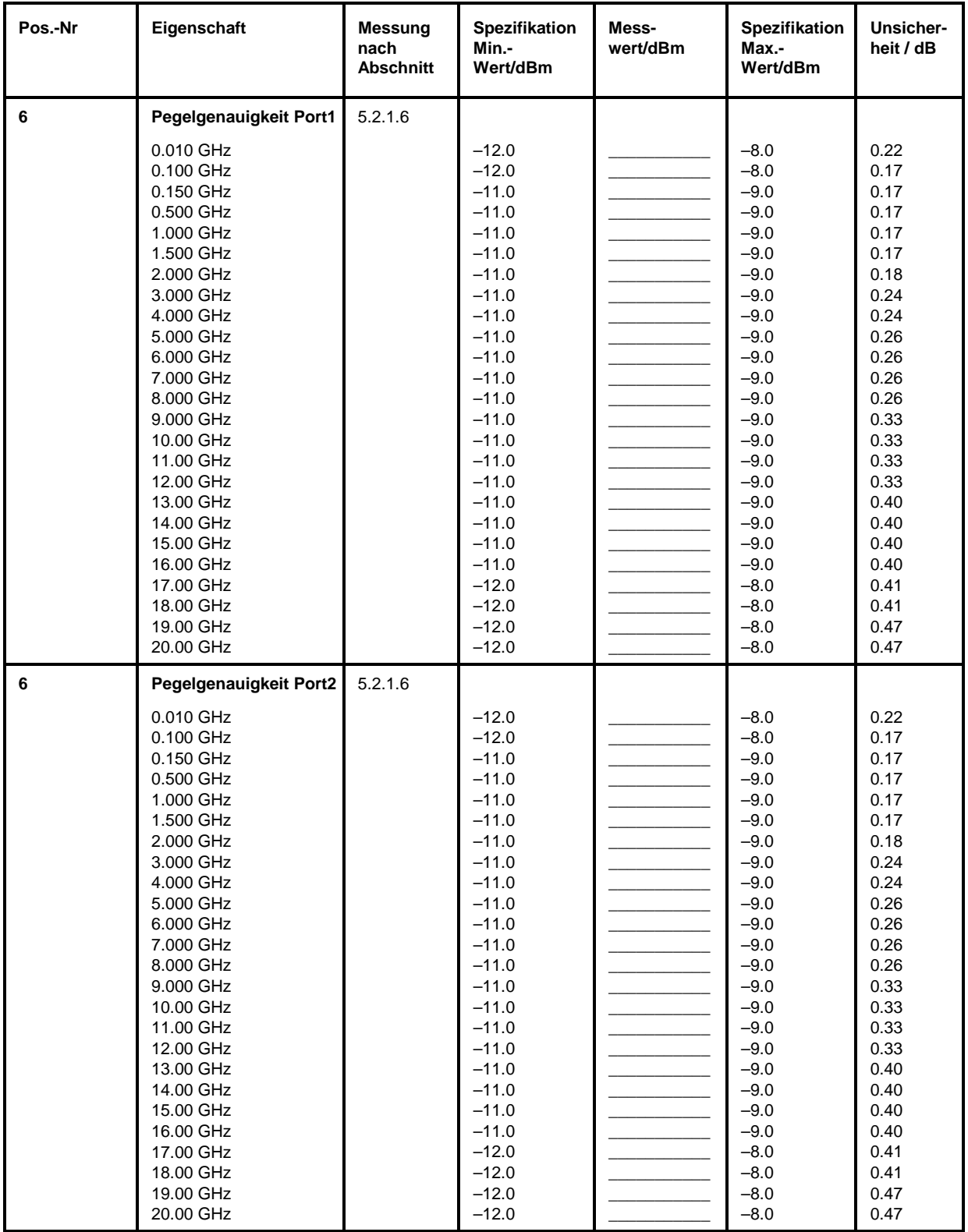

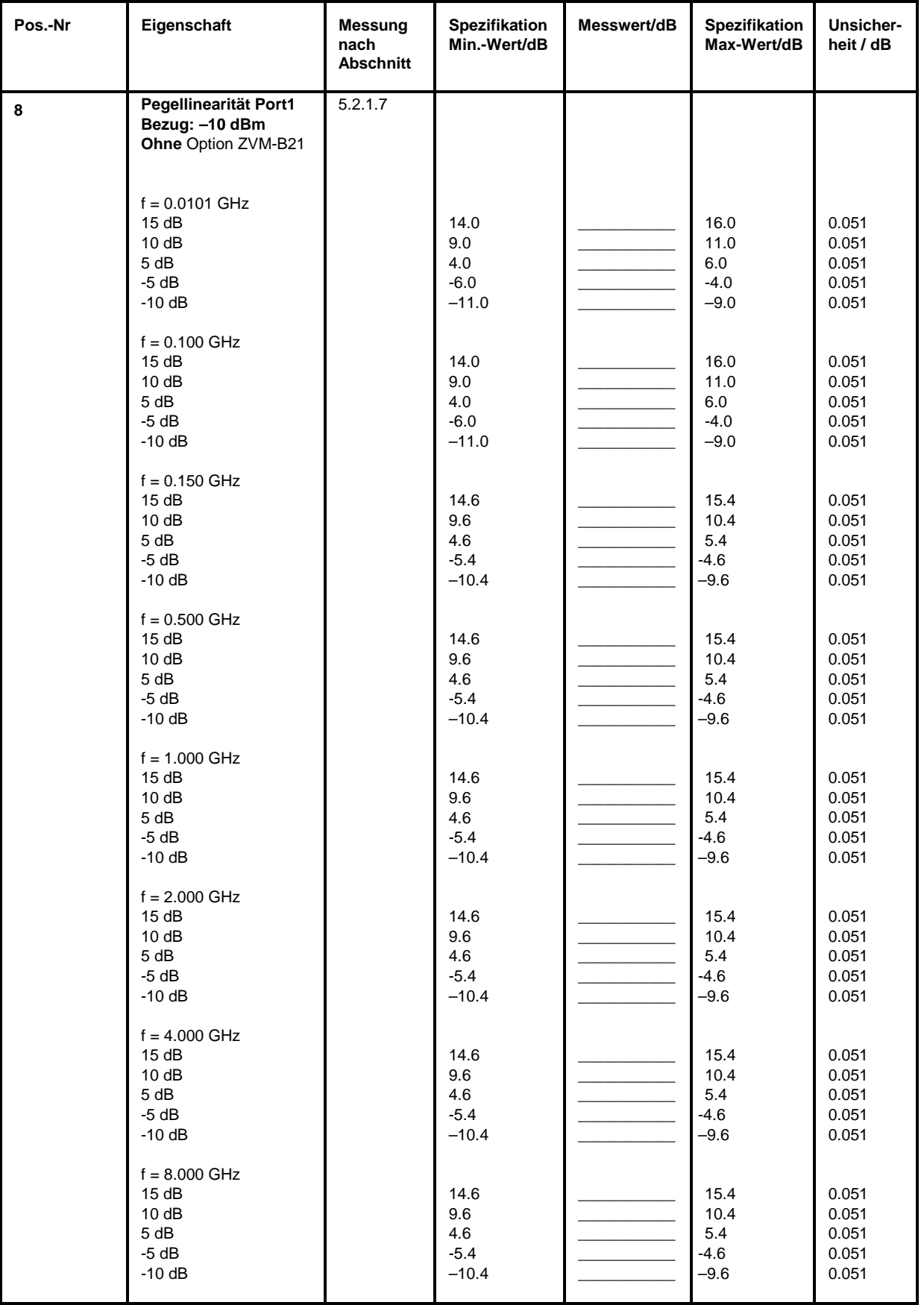

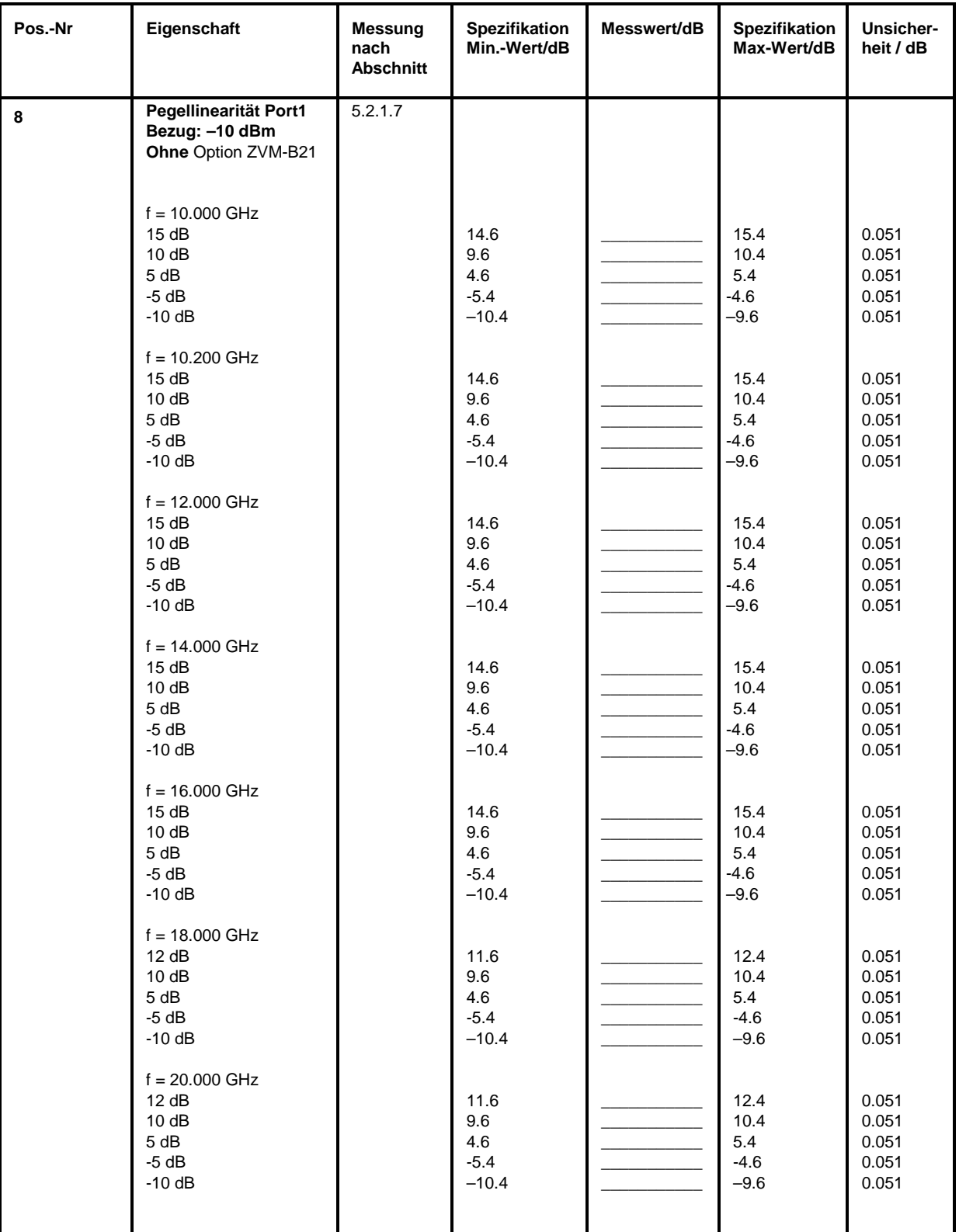

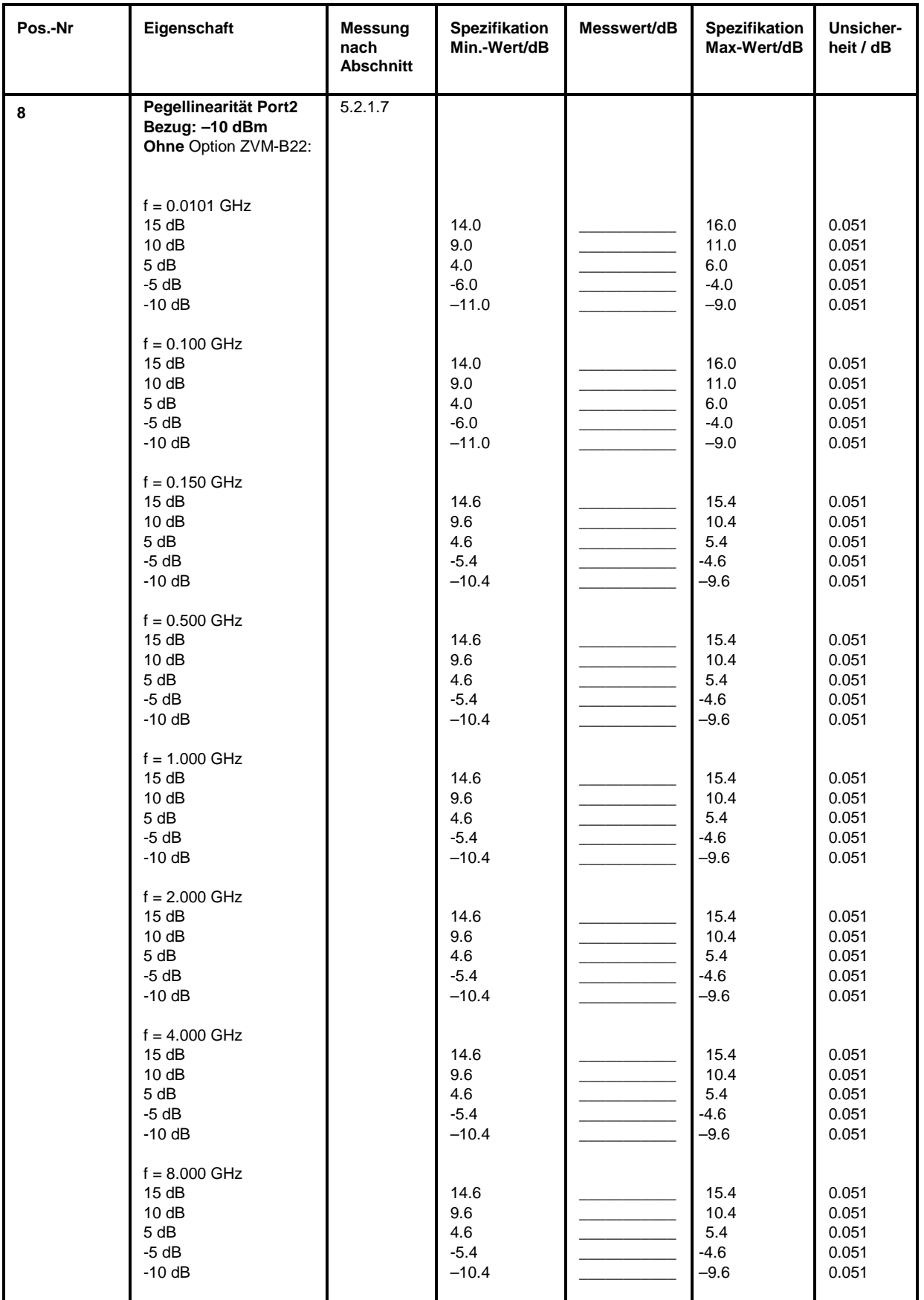

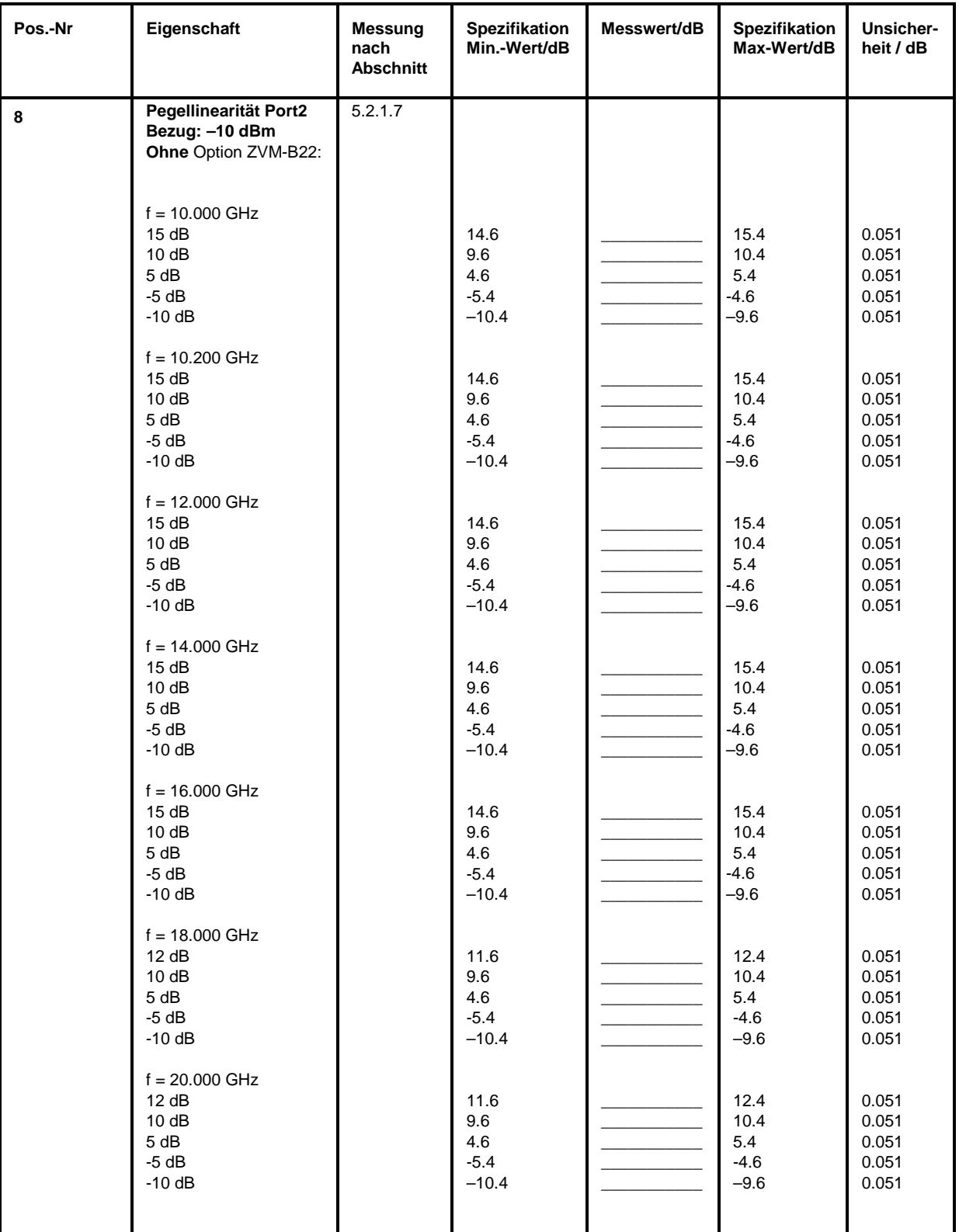

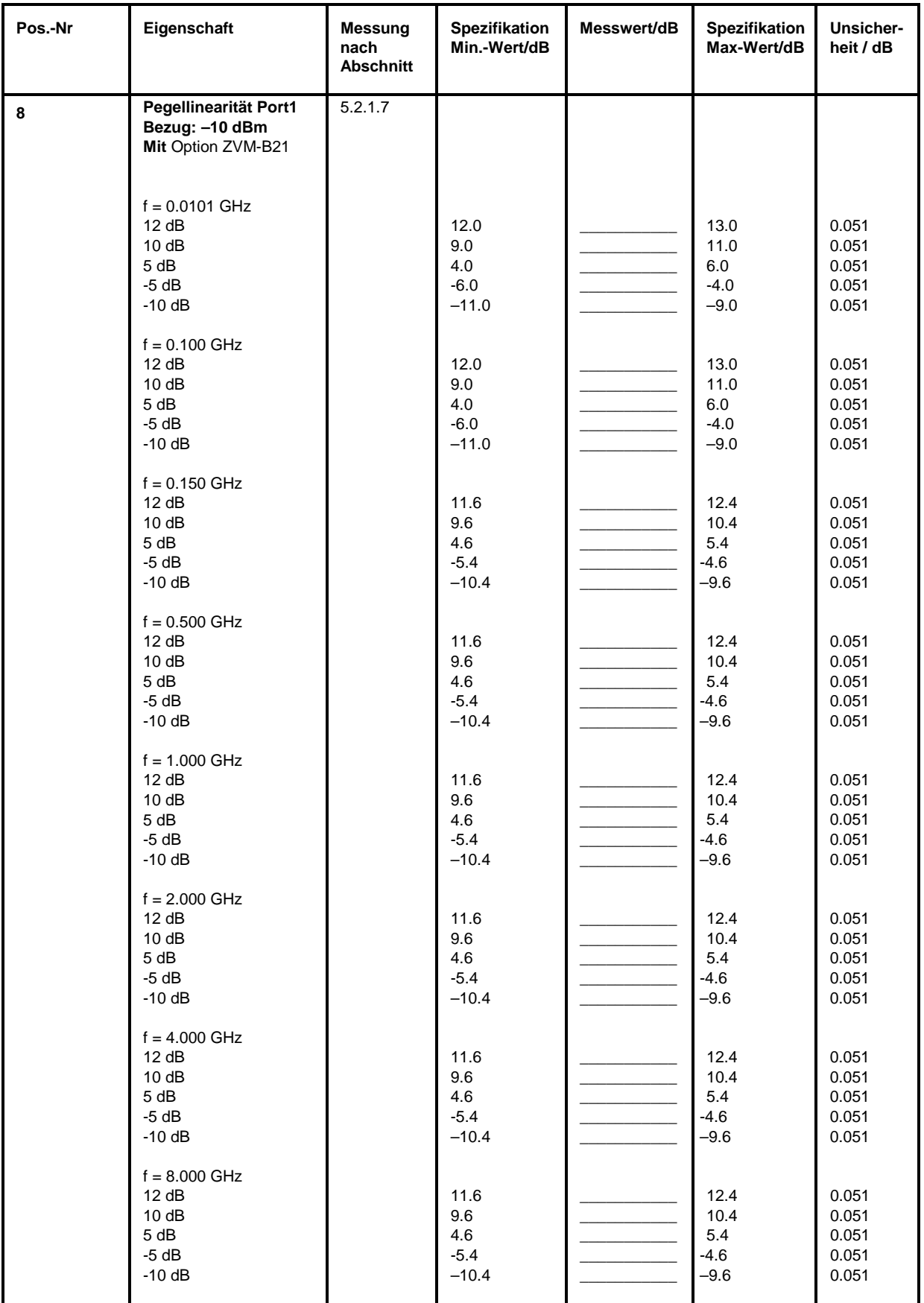

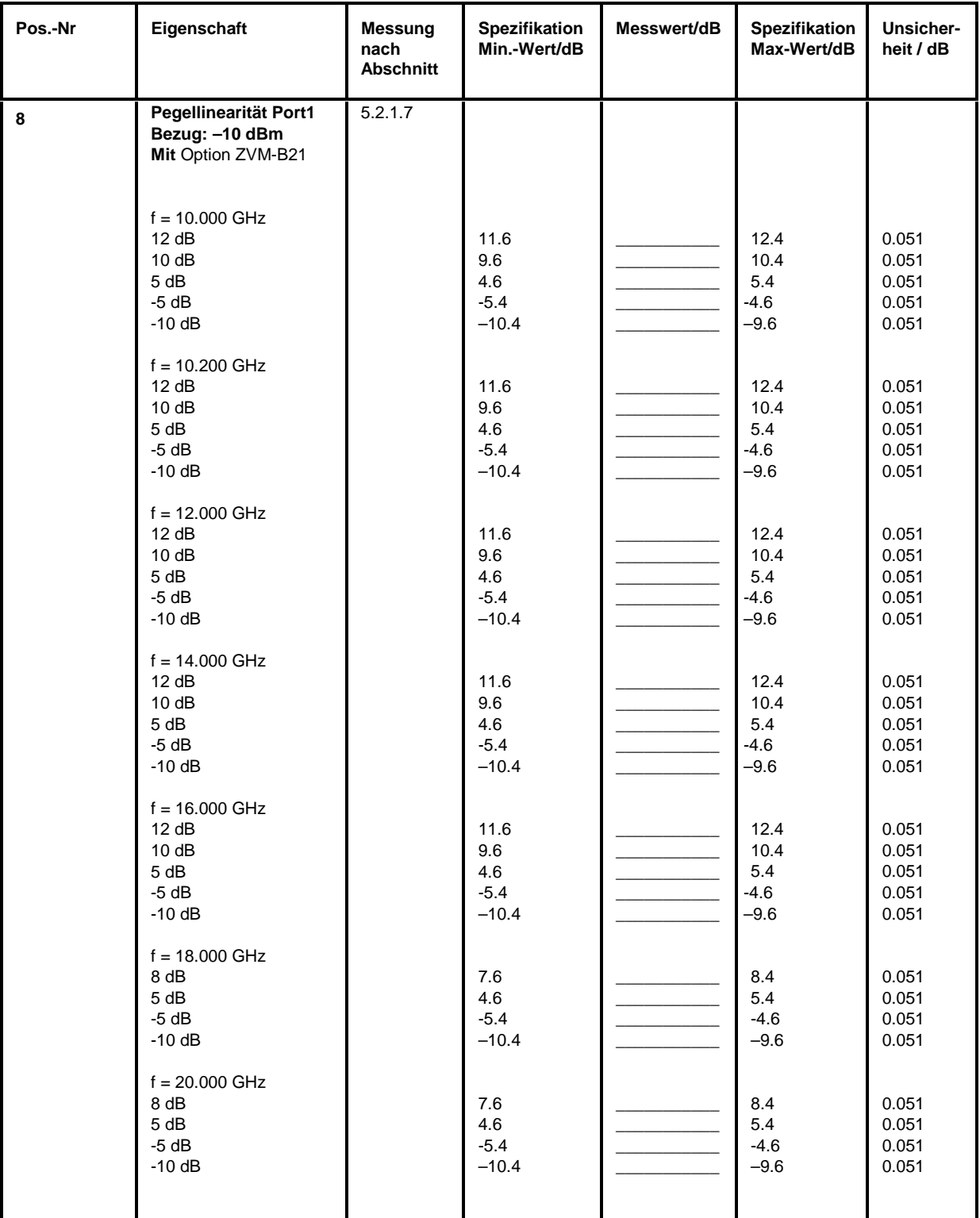

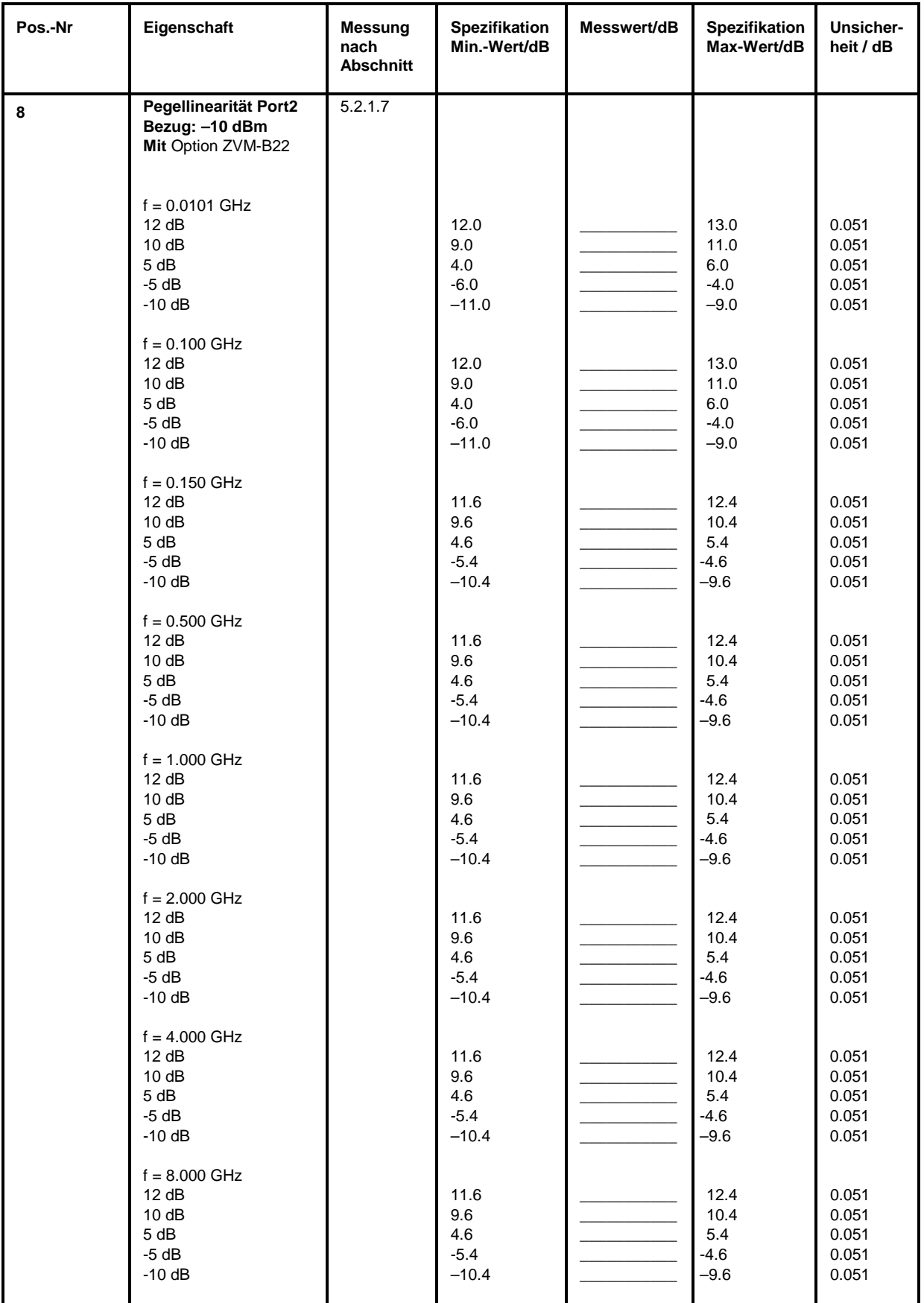

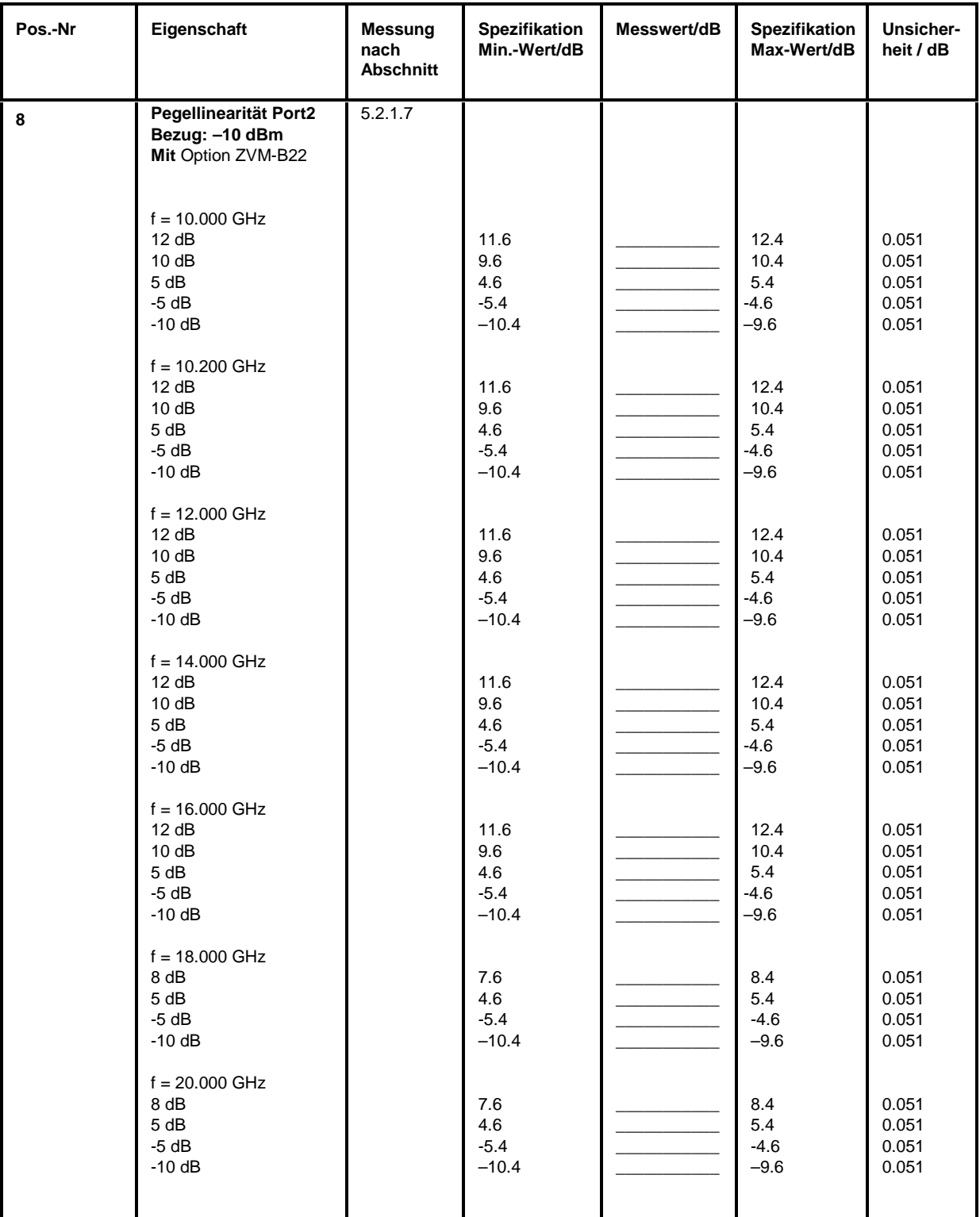

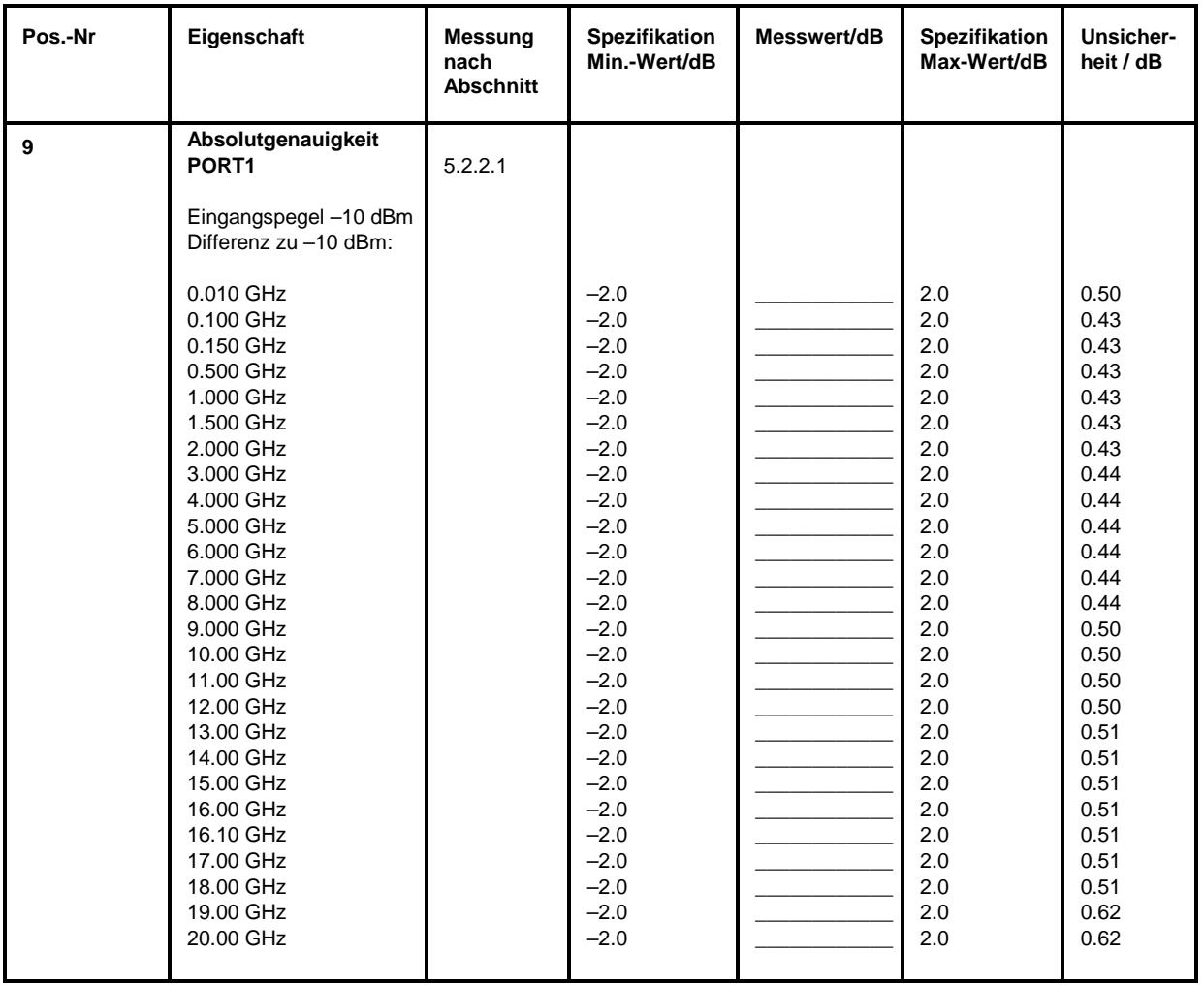

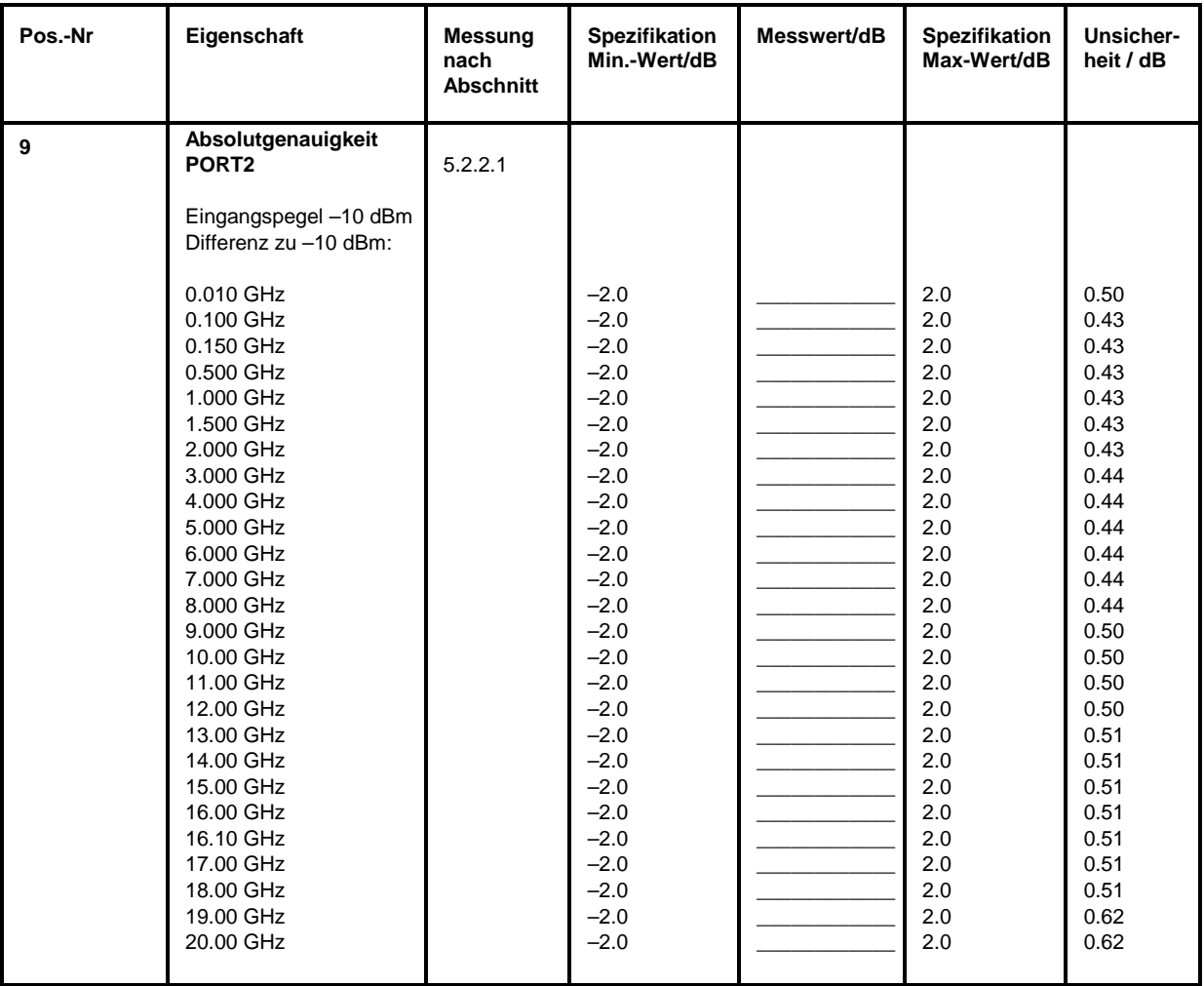

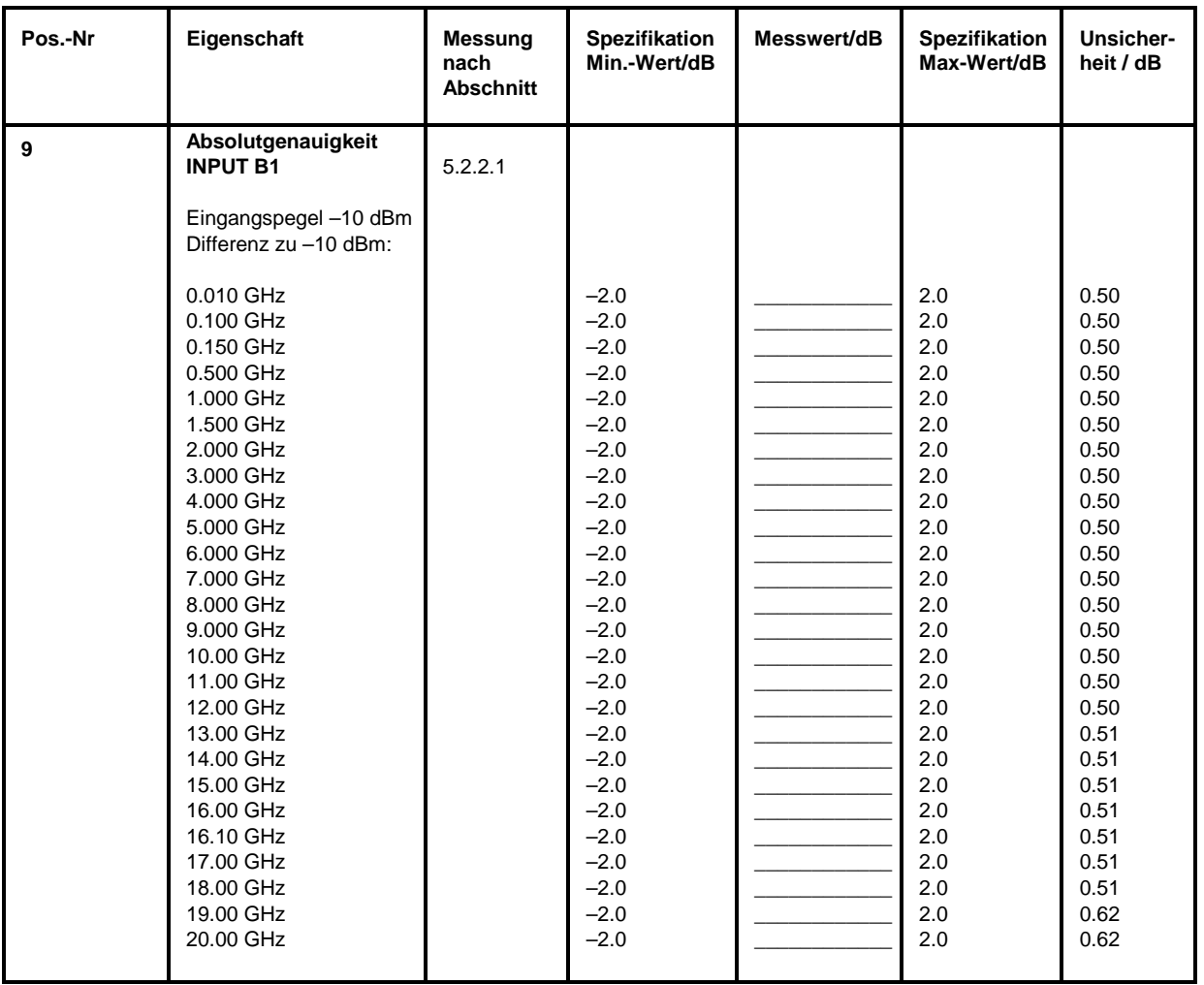

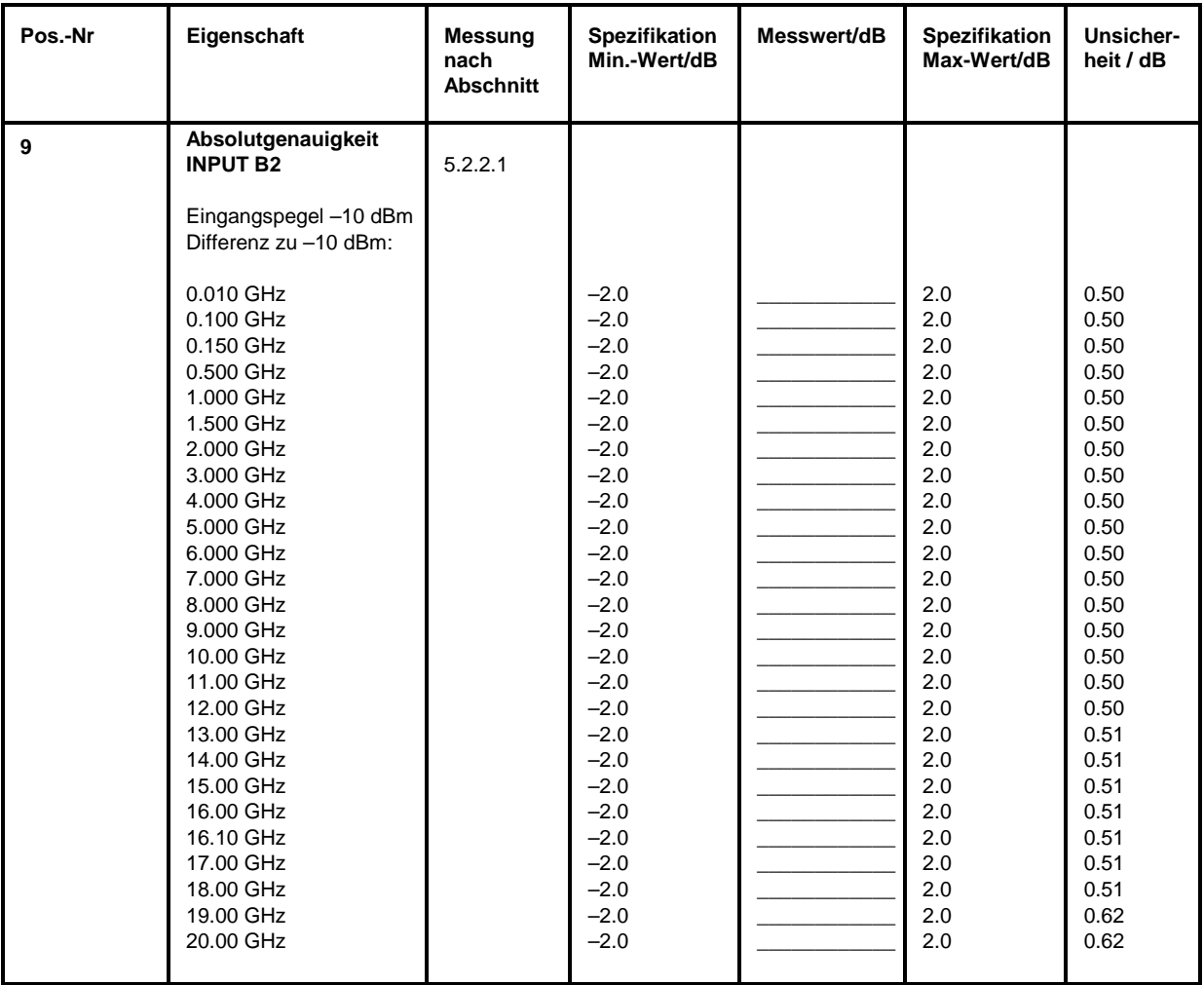

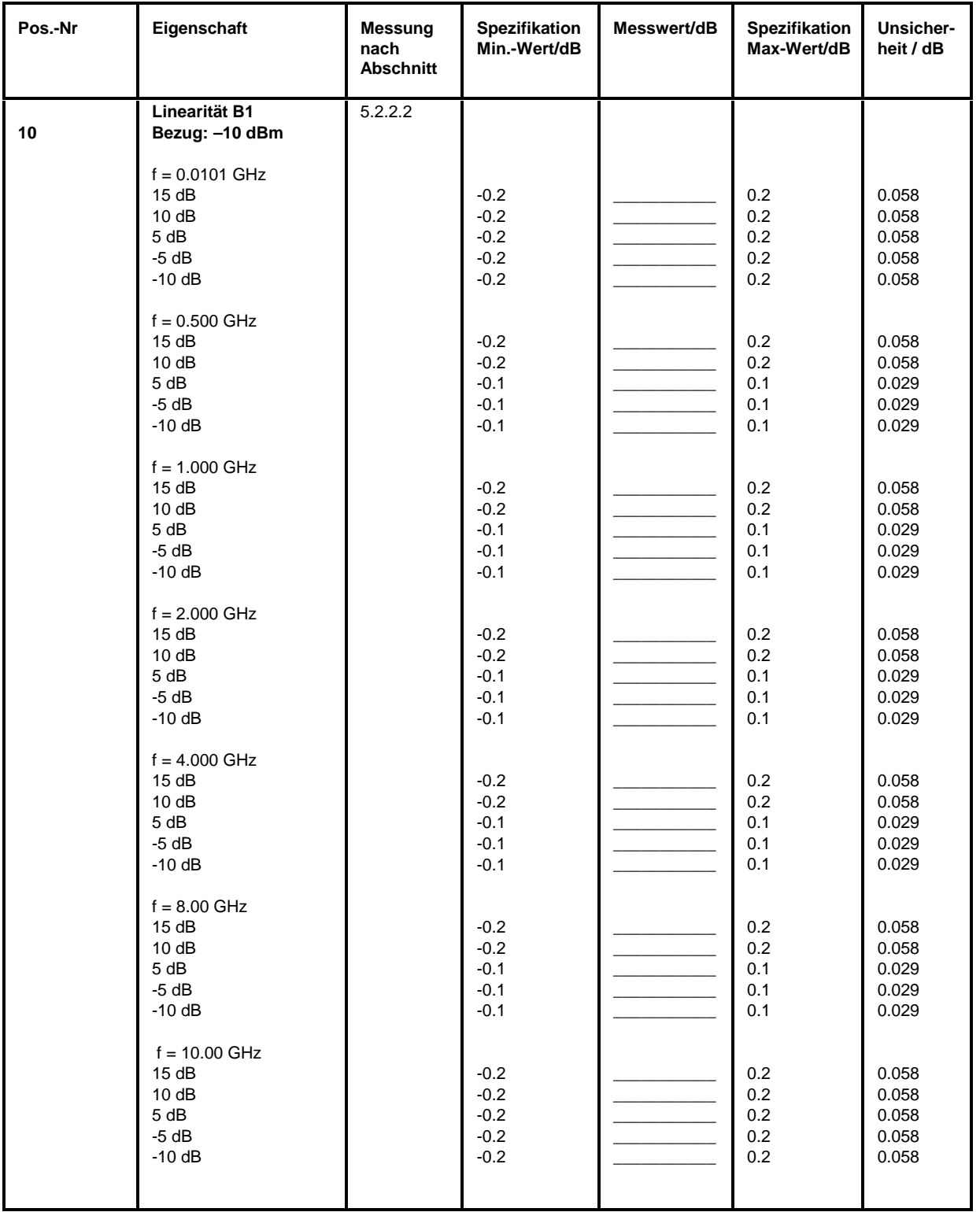

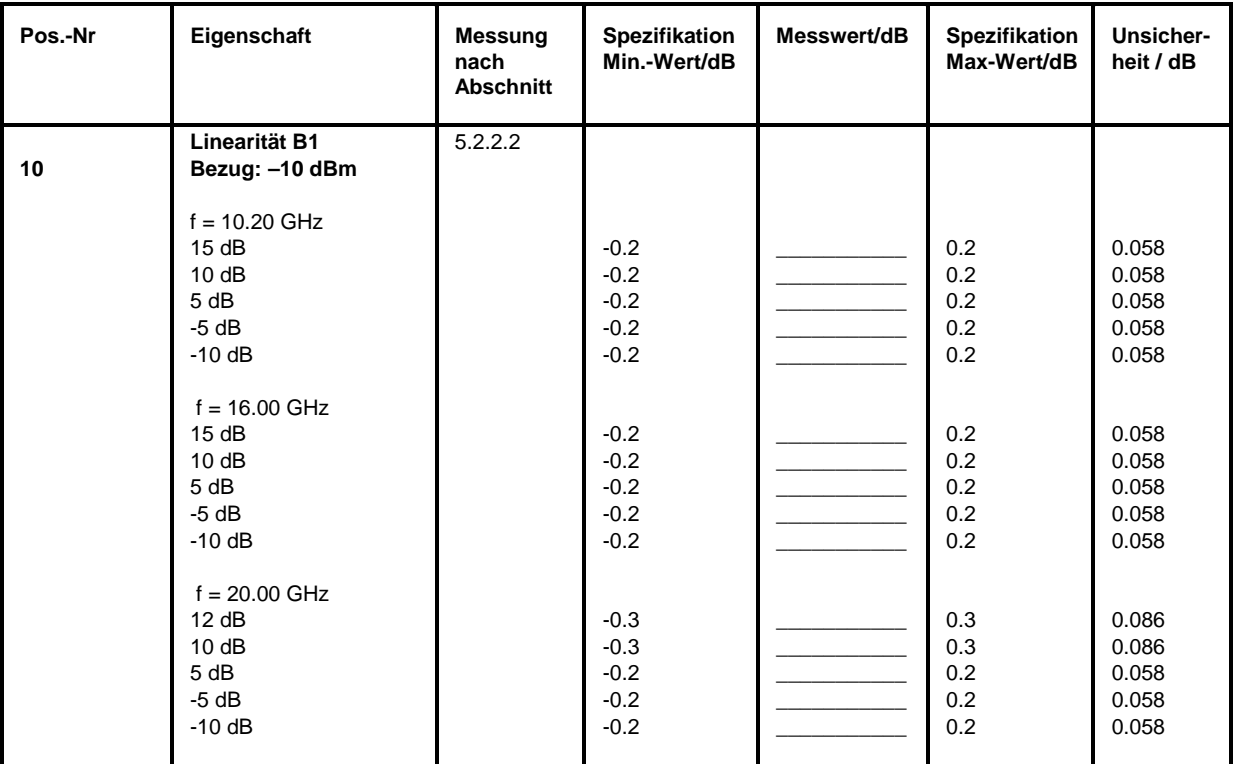

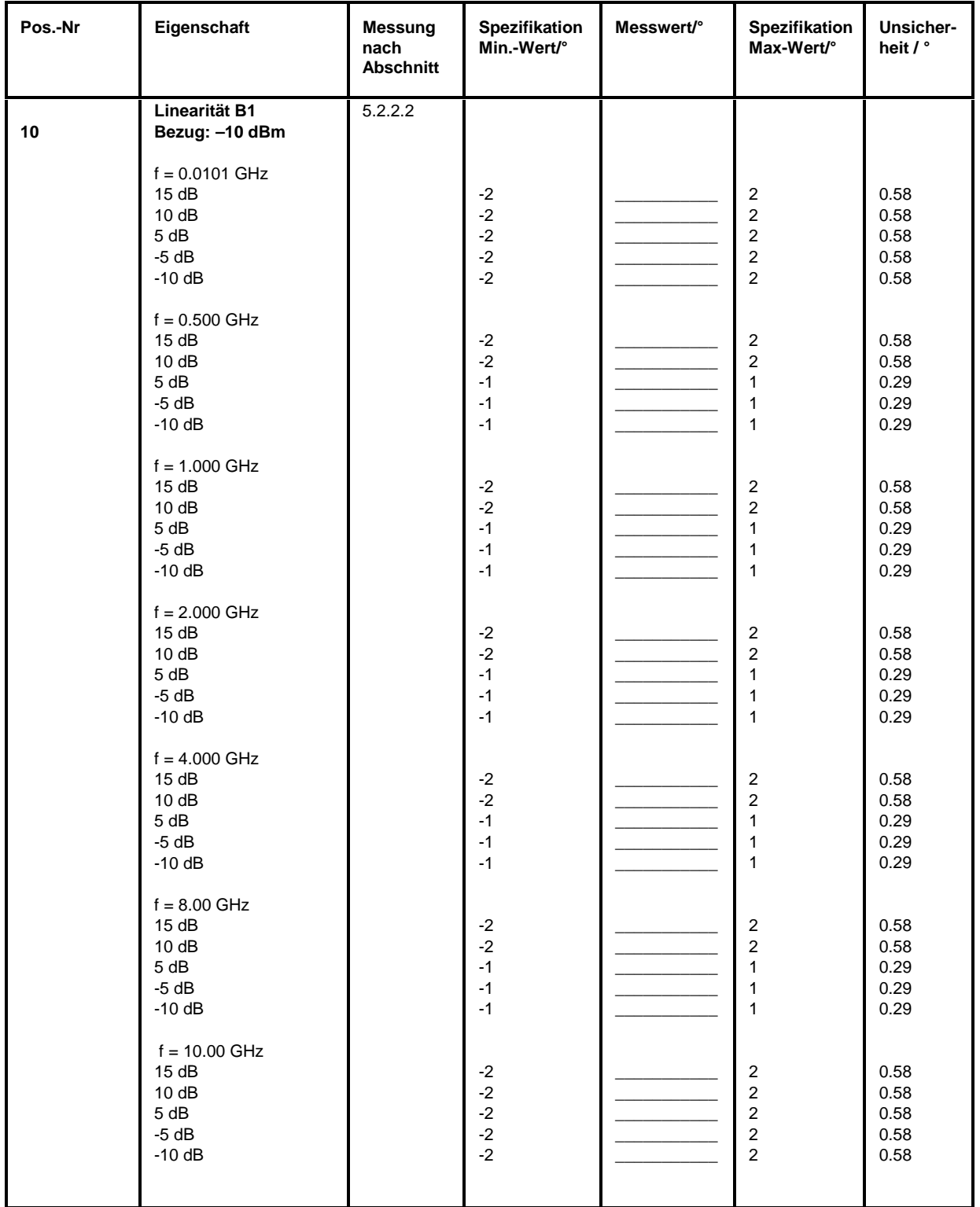

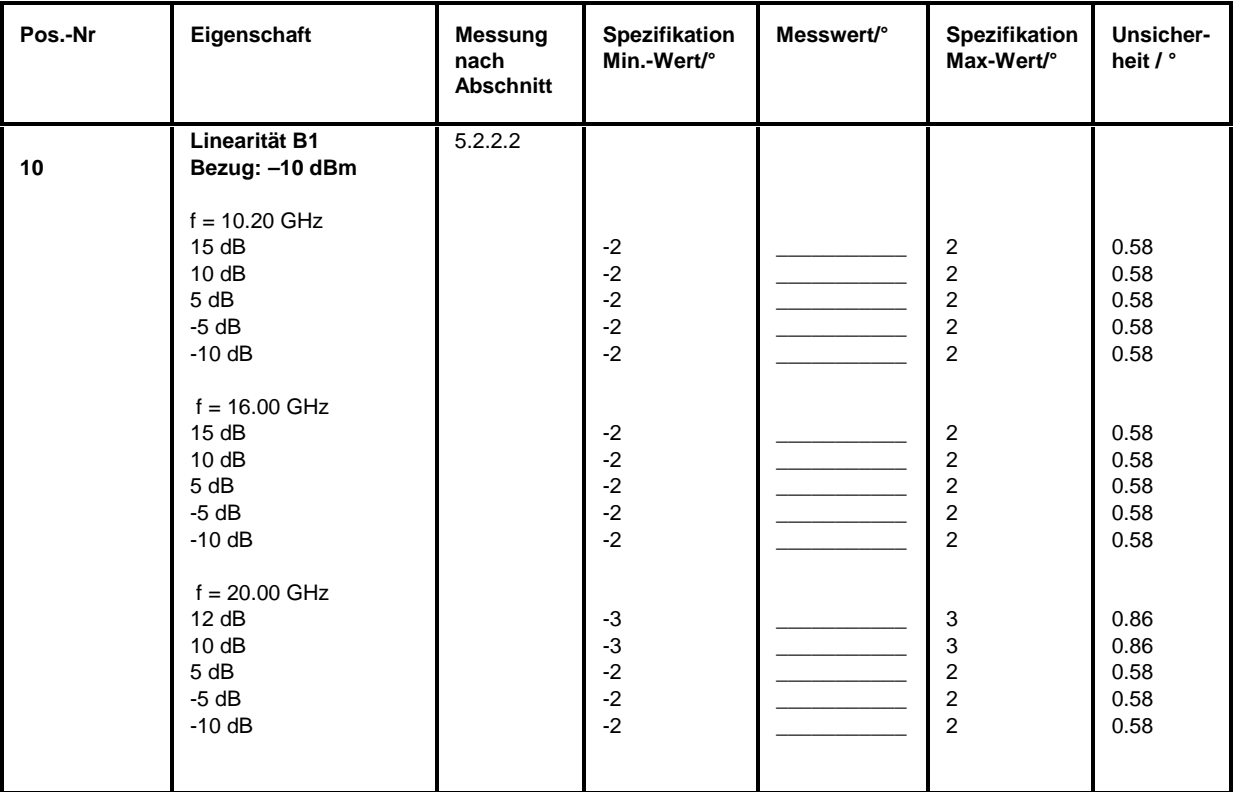

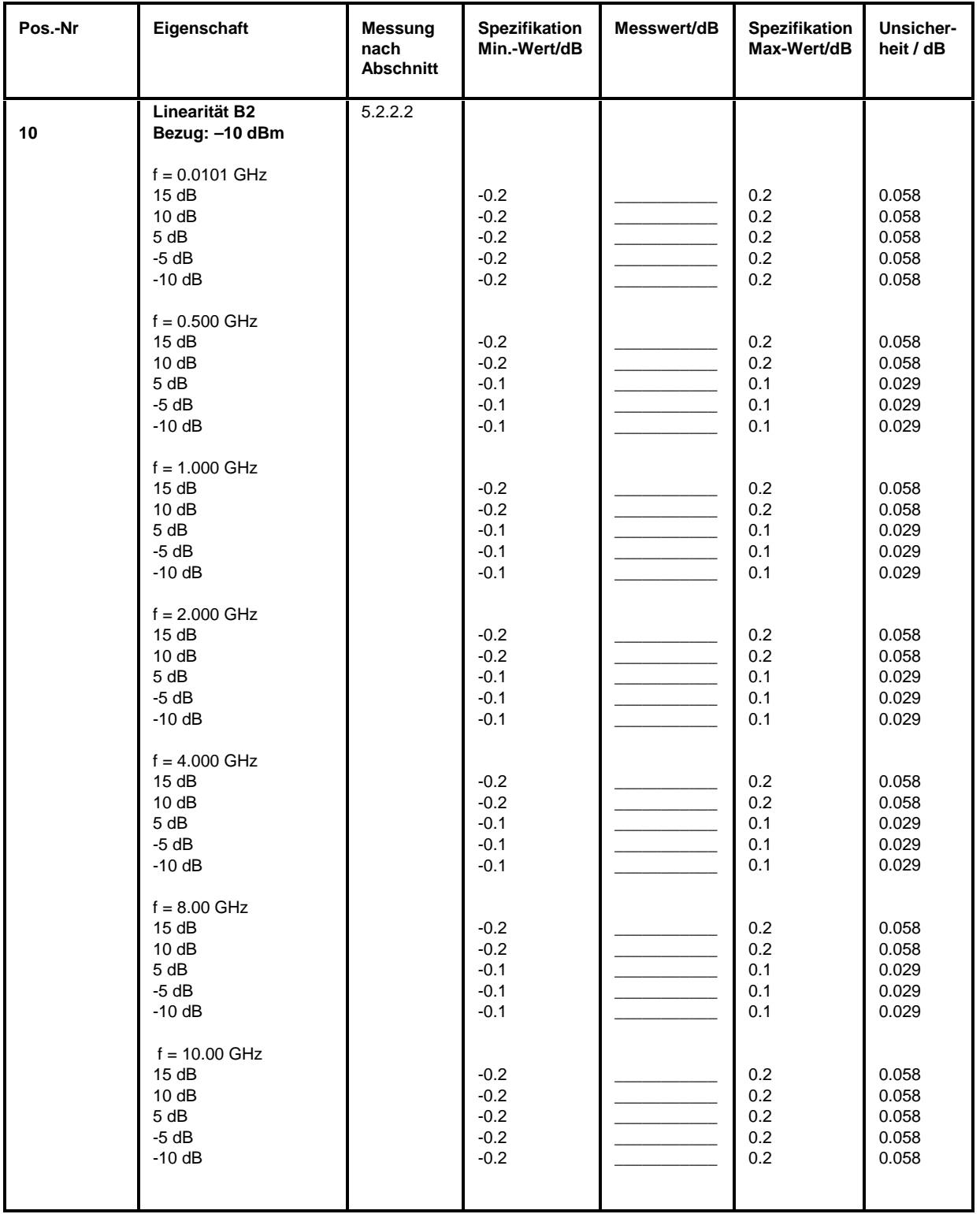
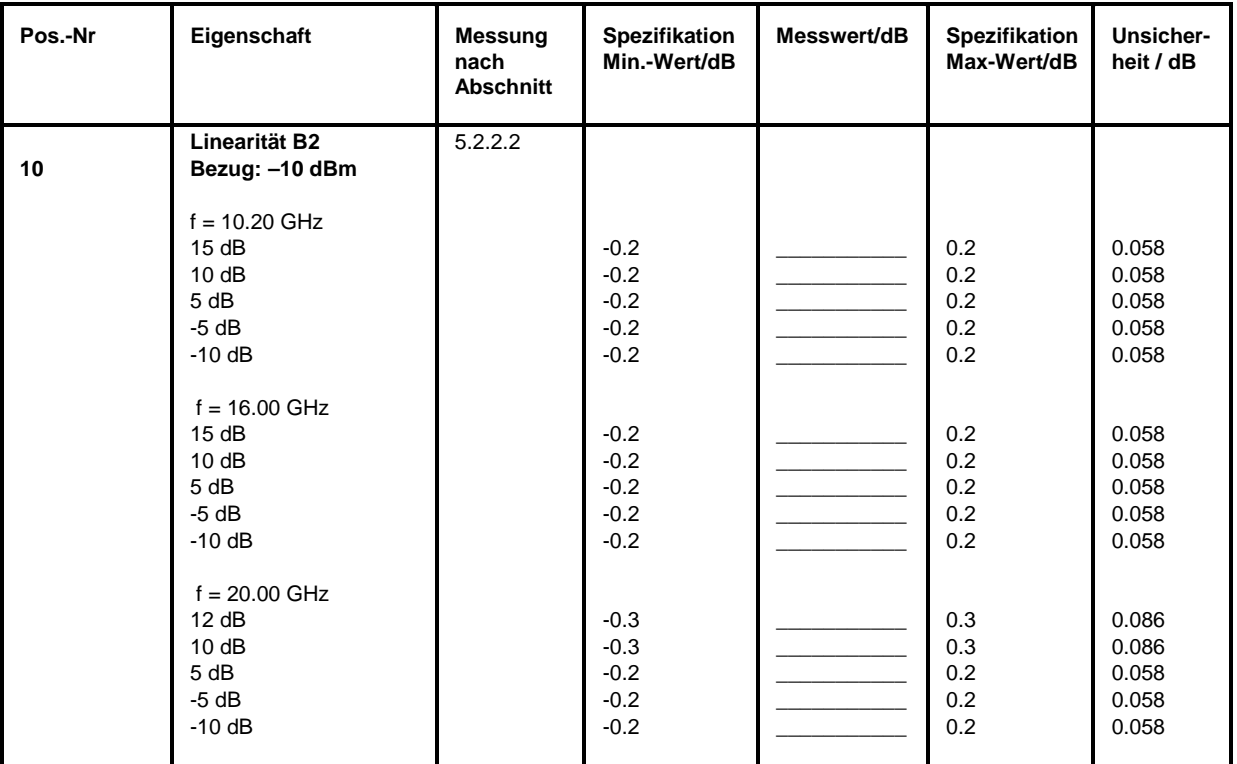

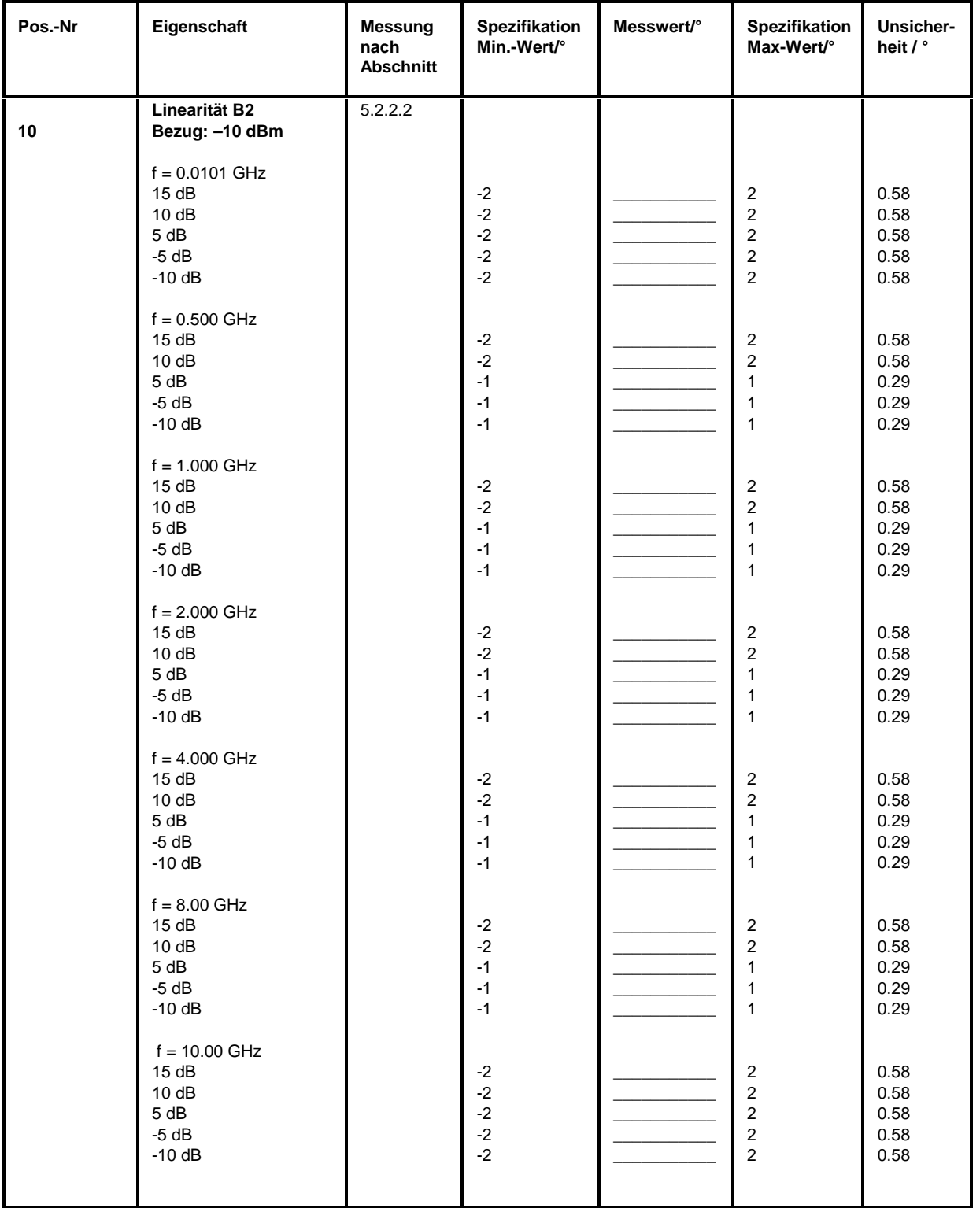

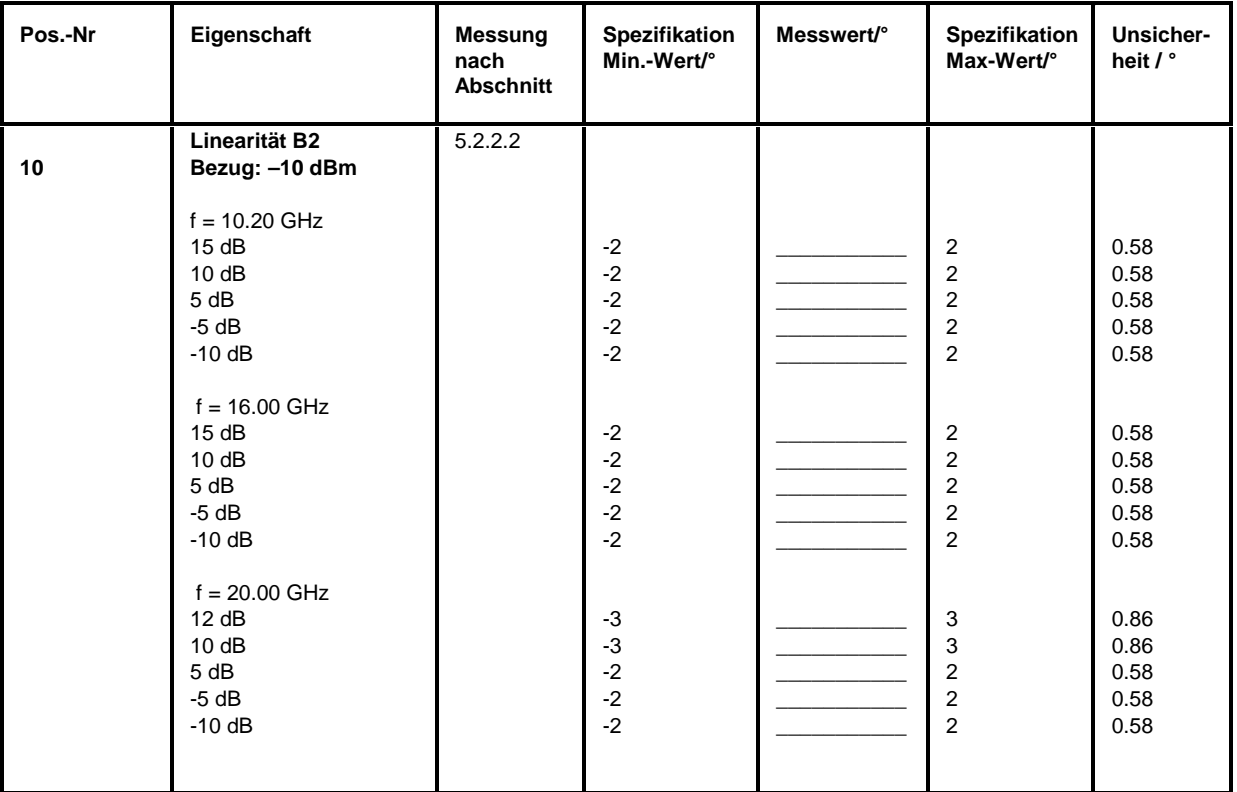

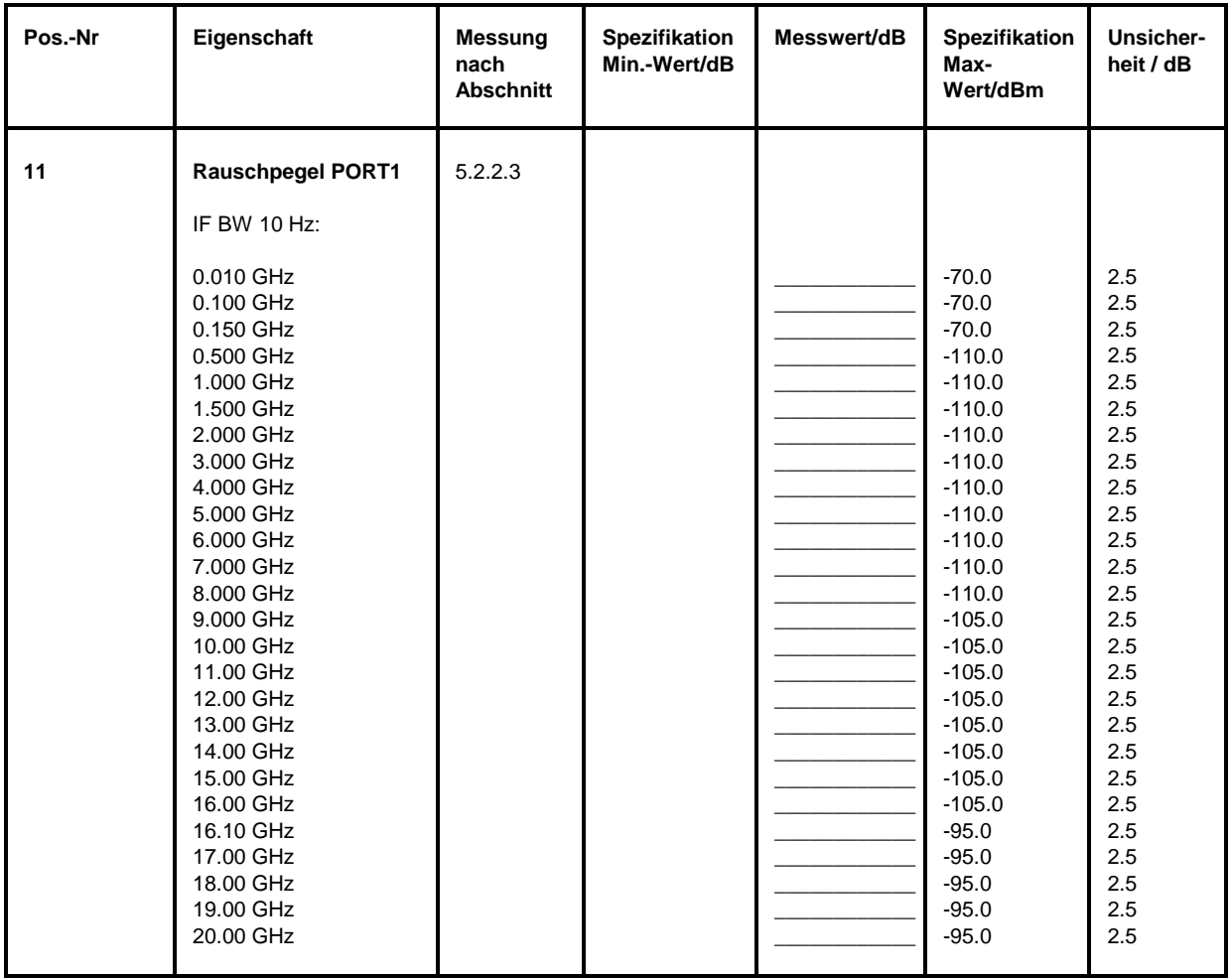

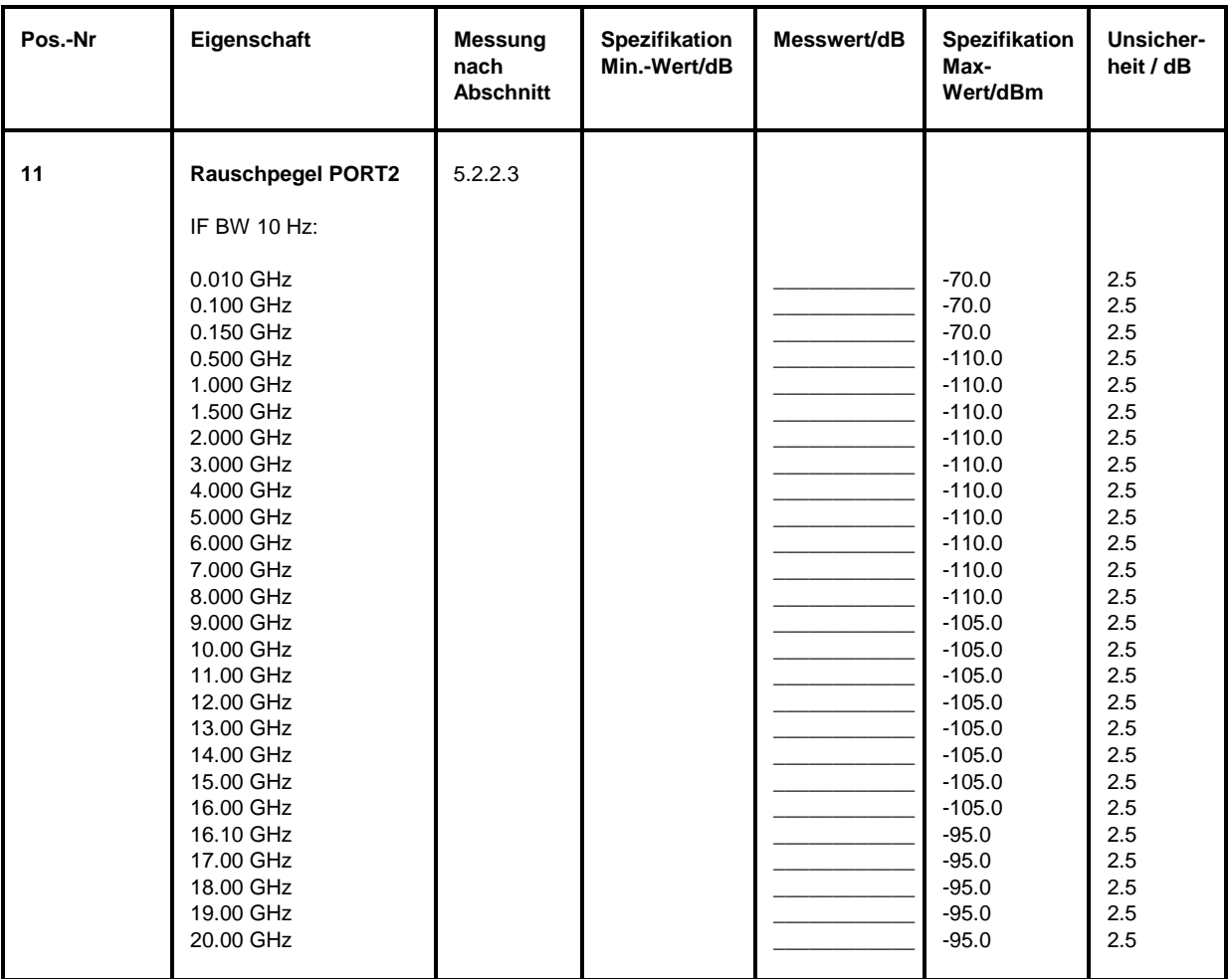

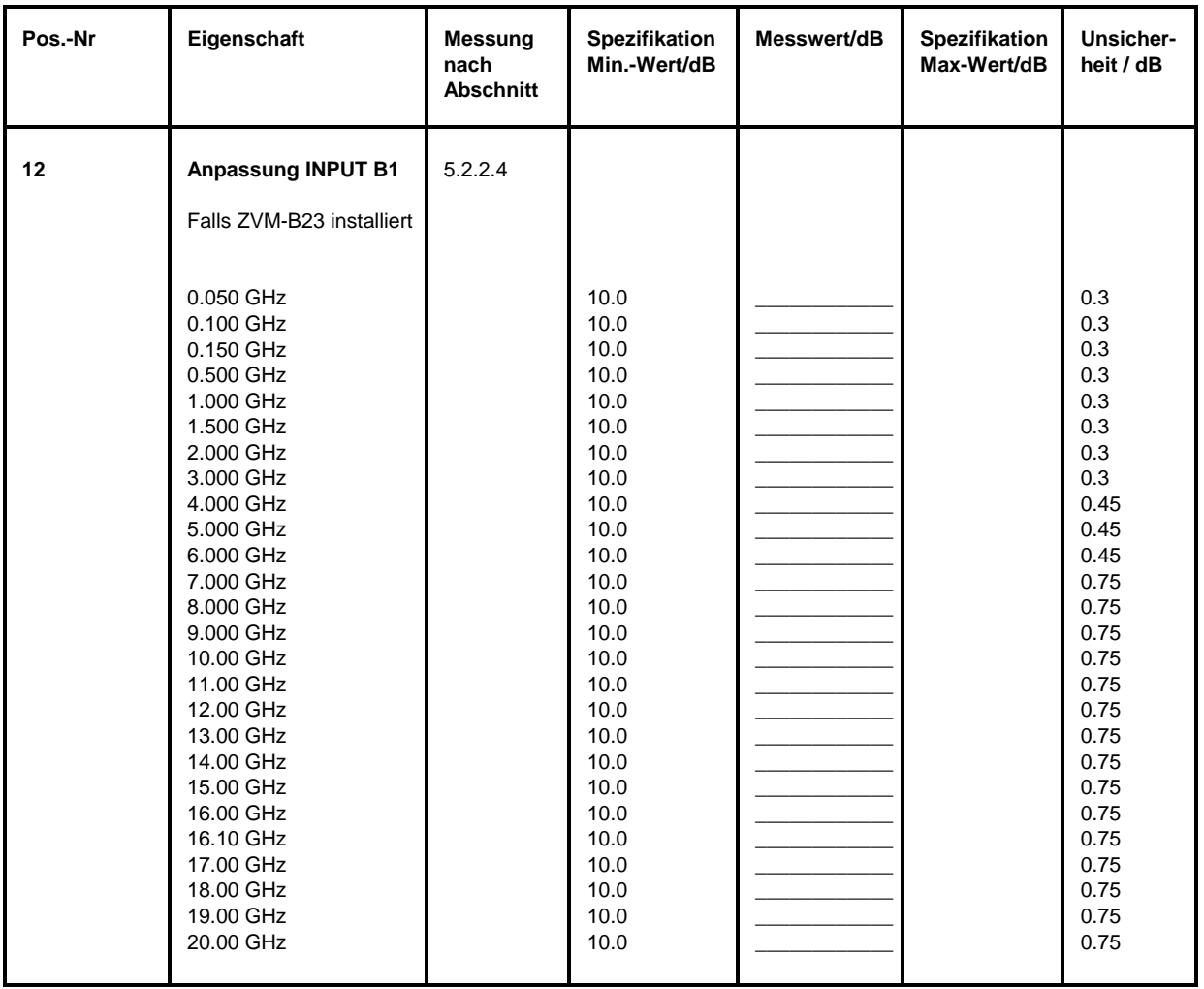

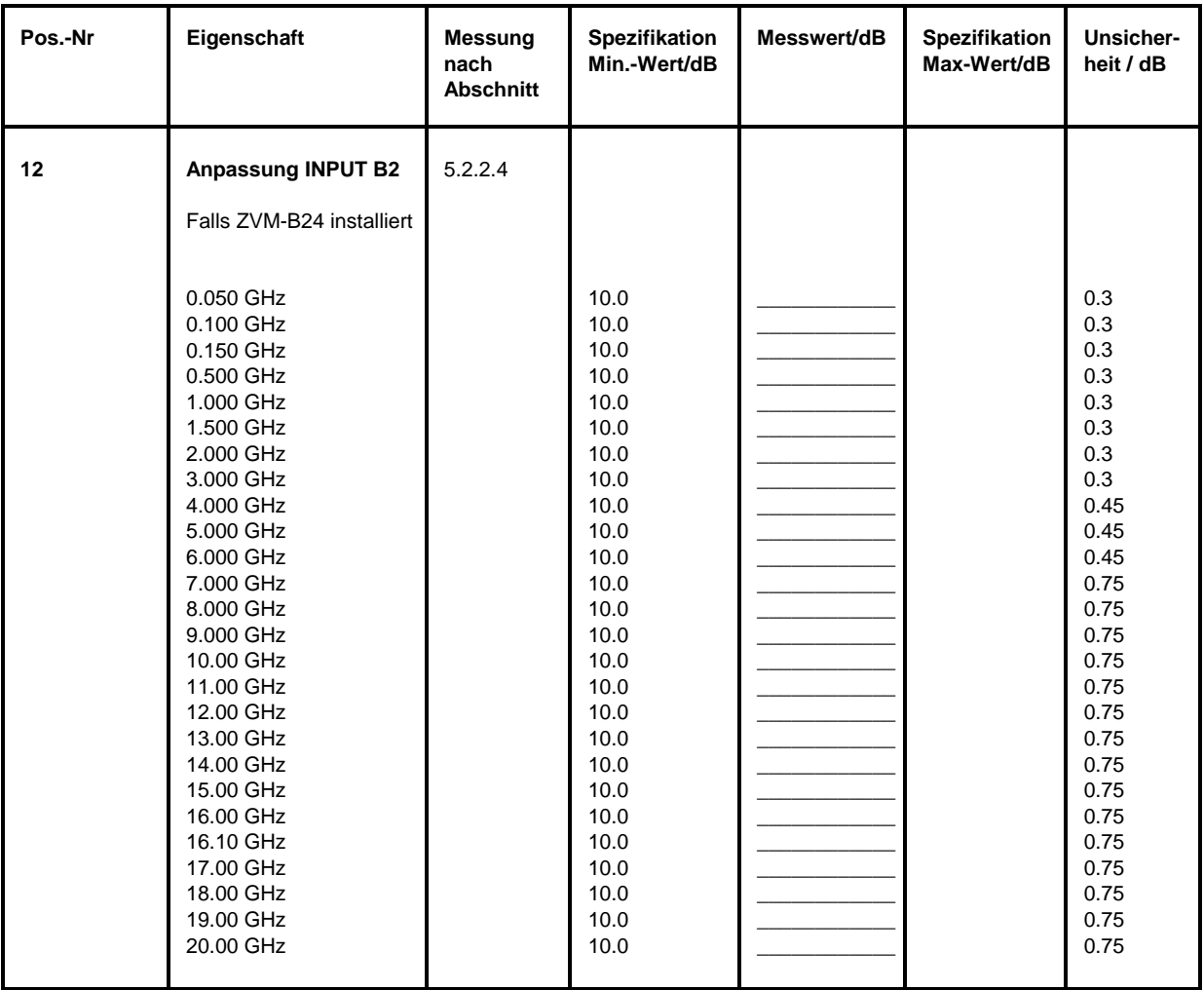

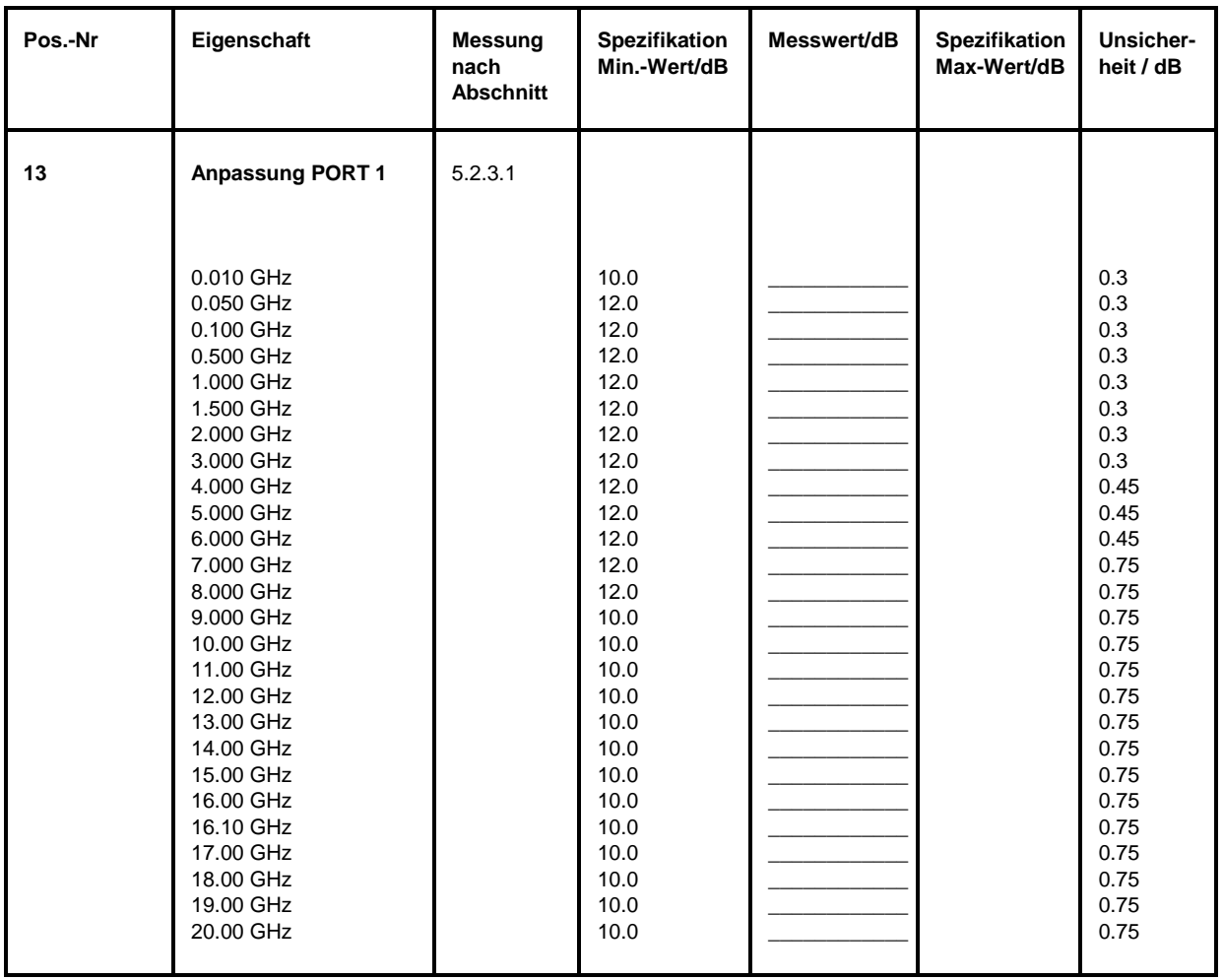

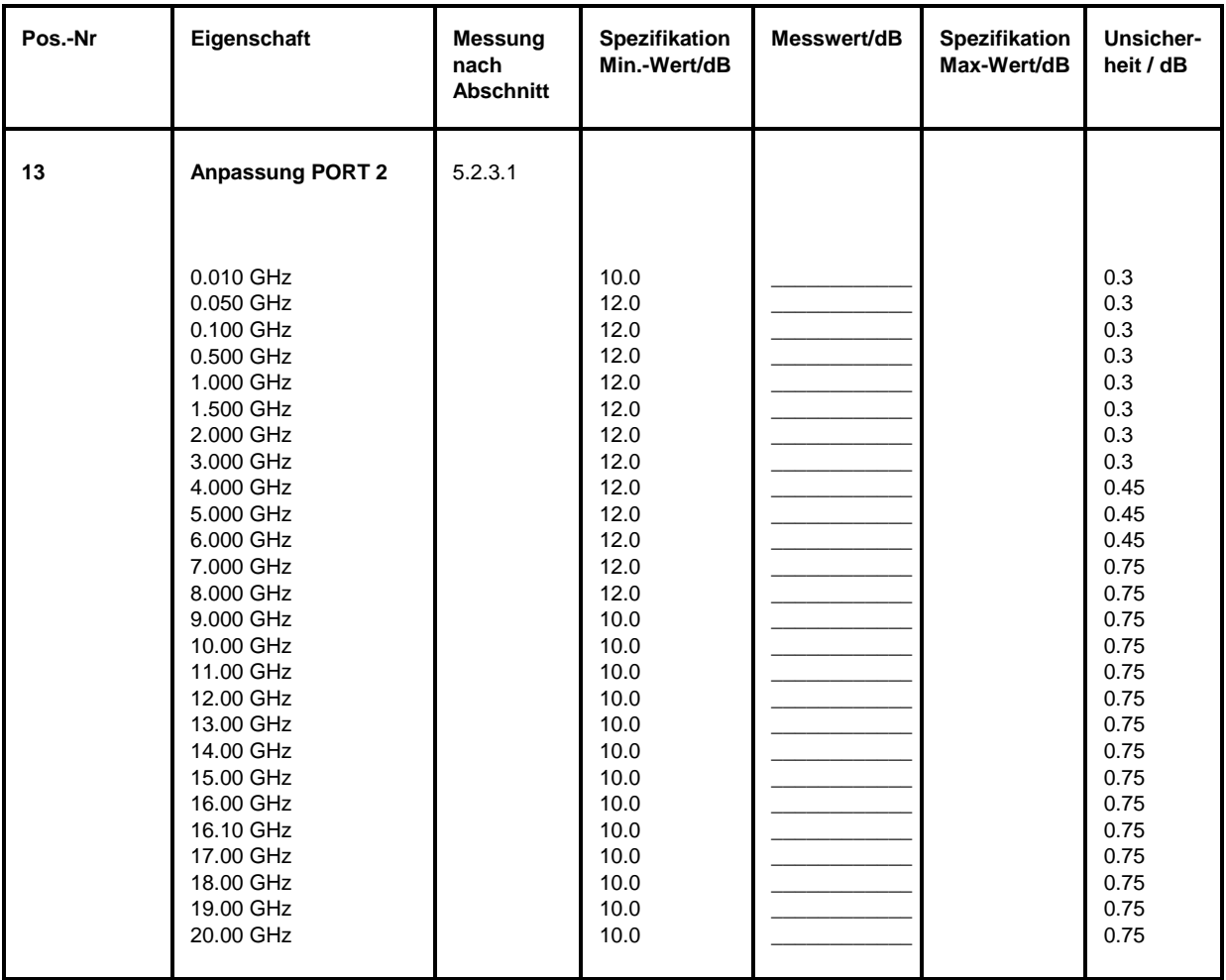

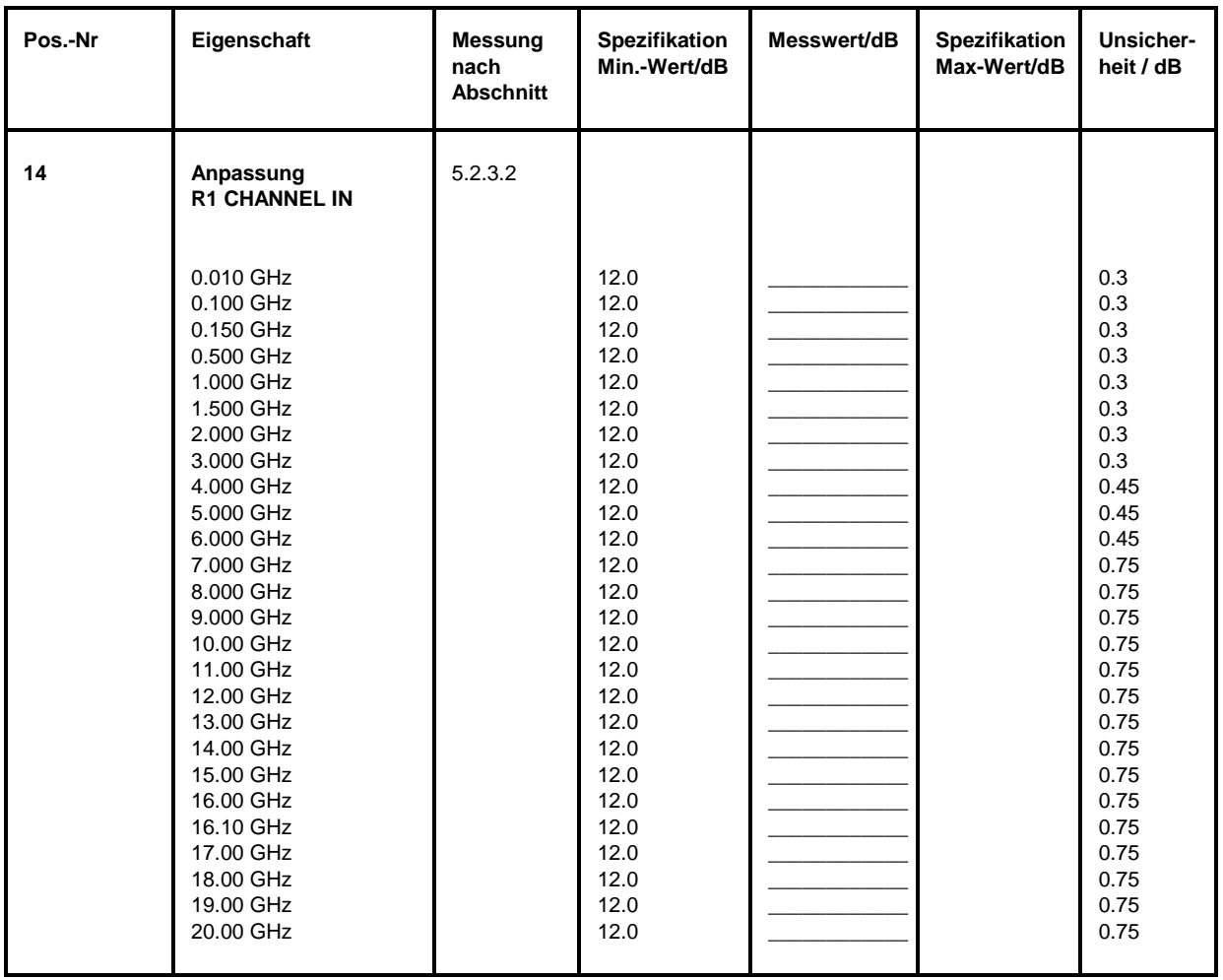

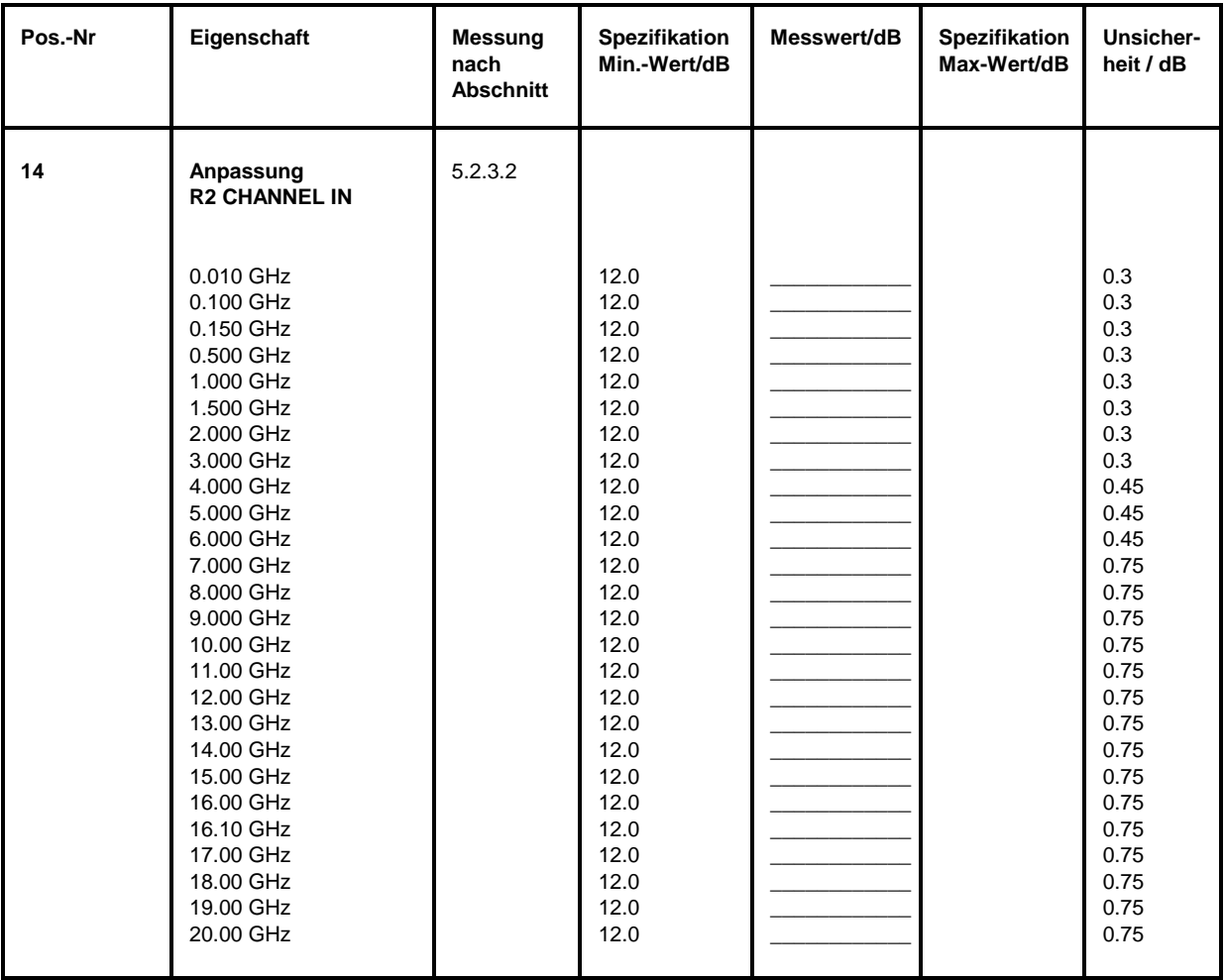

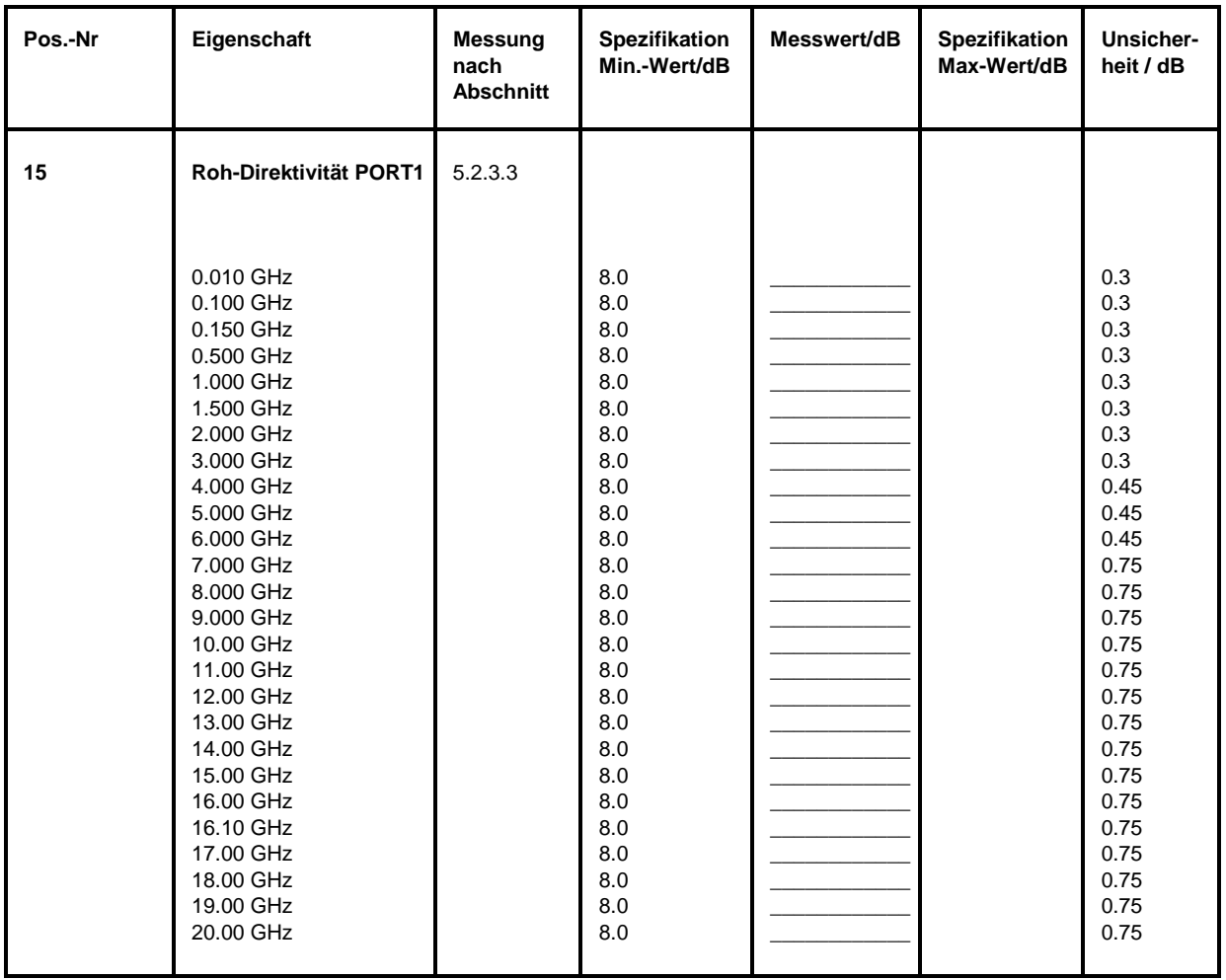

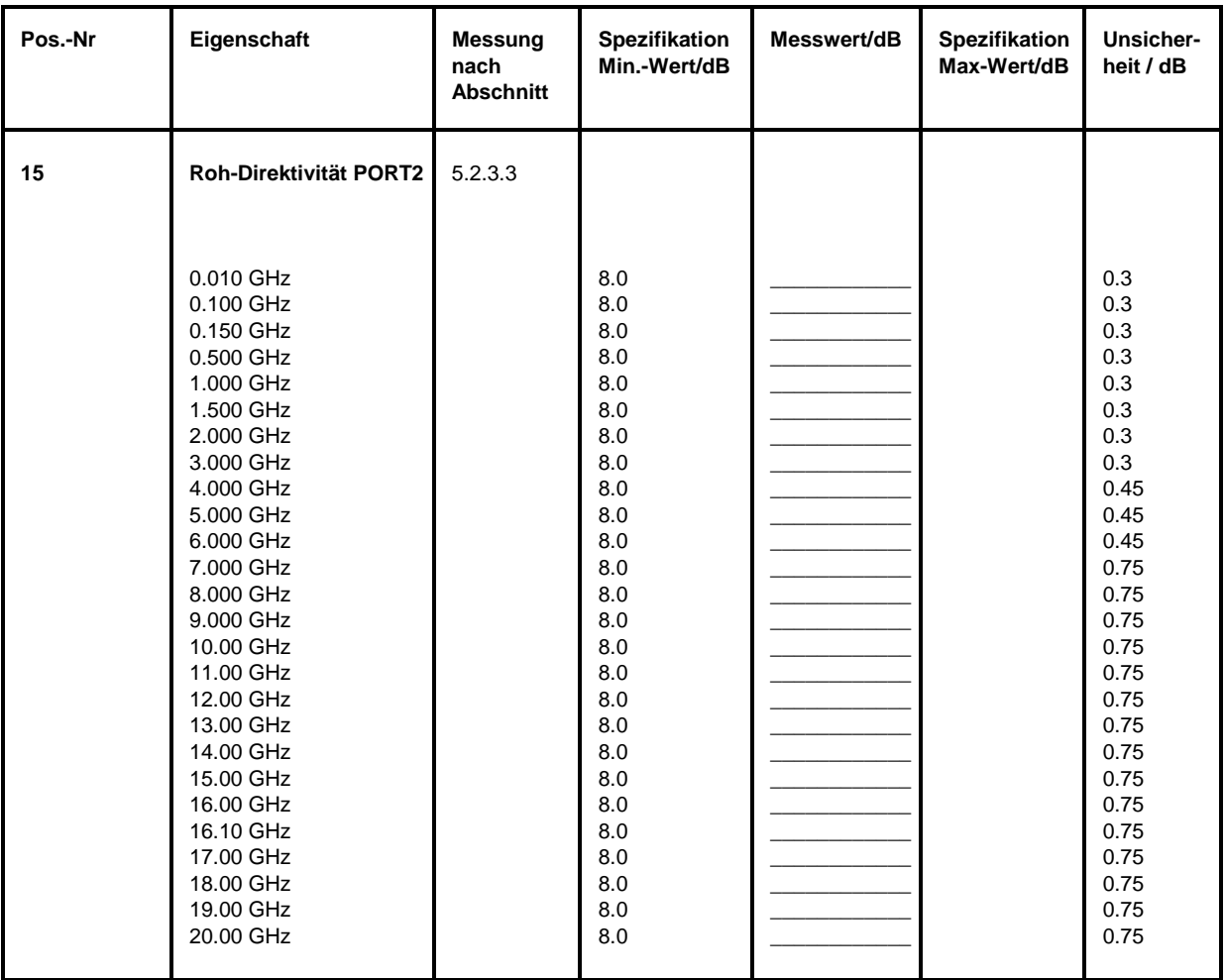

## **Performance Test-Protokoll (ZVM)** *ZVx*

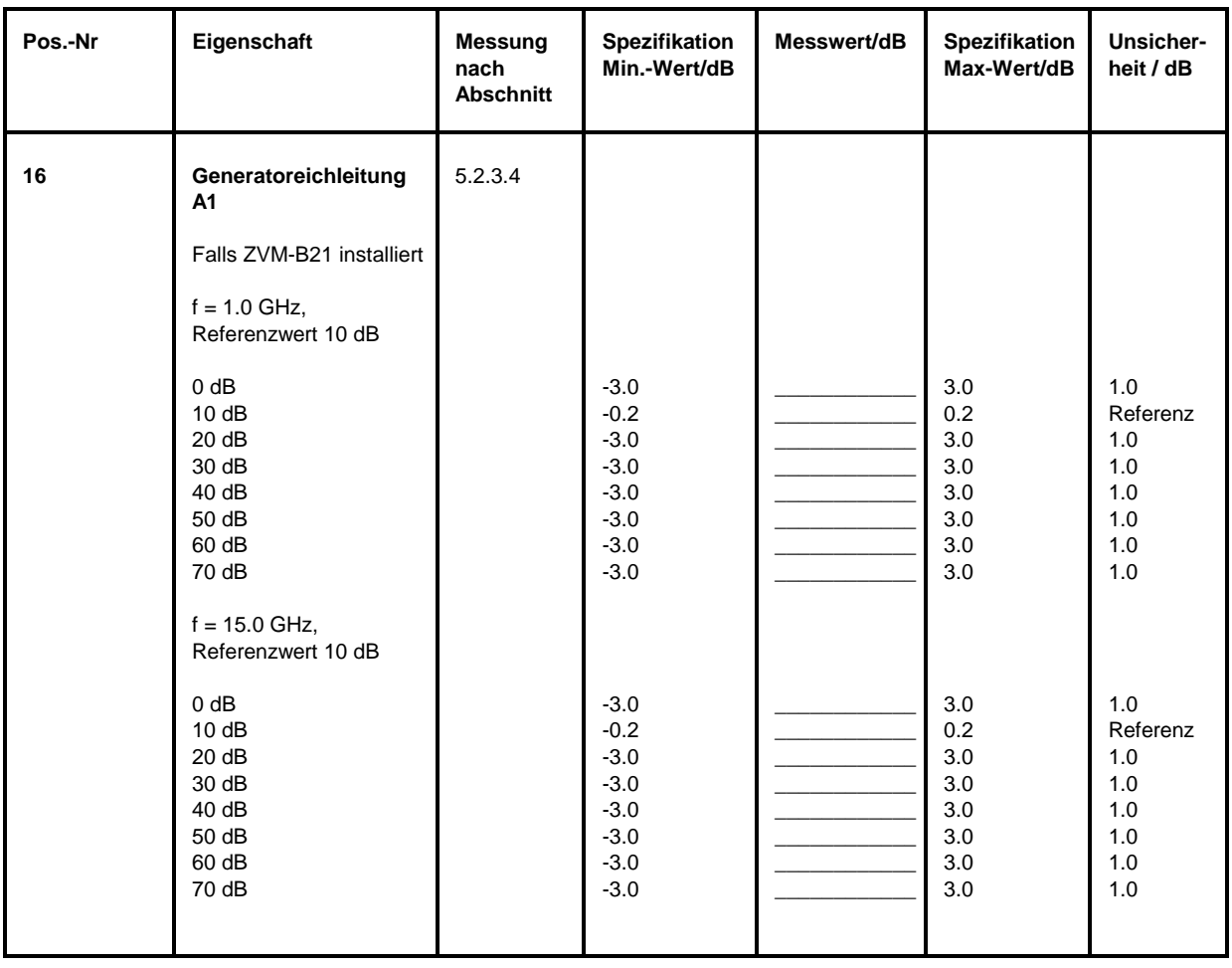

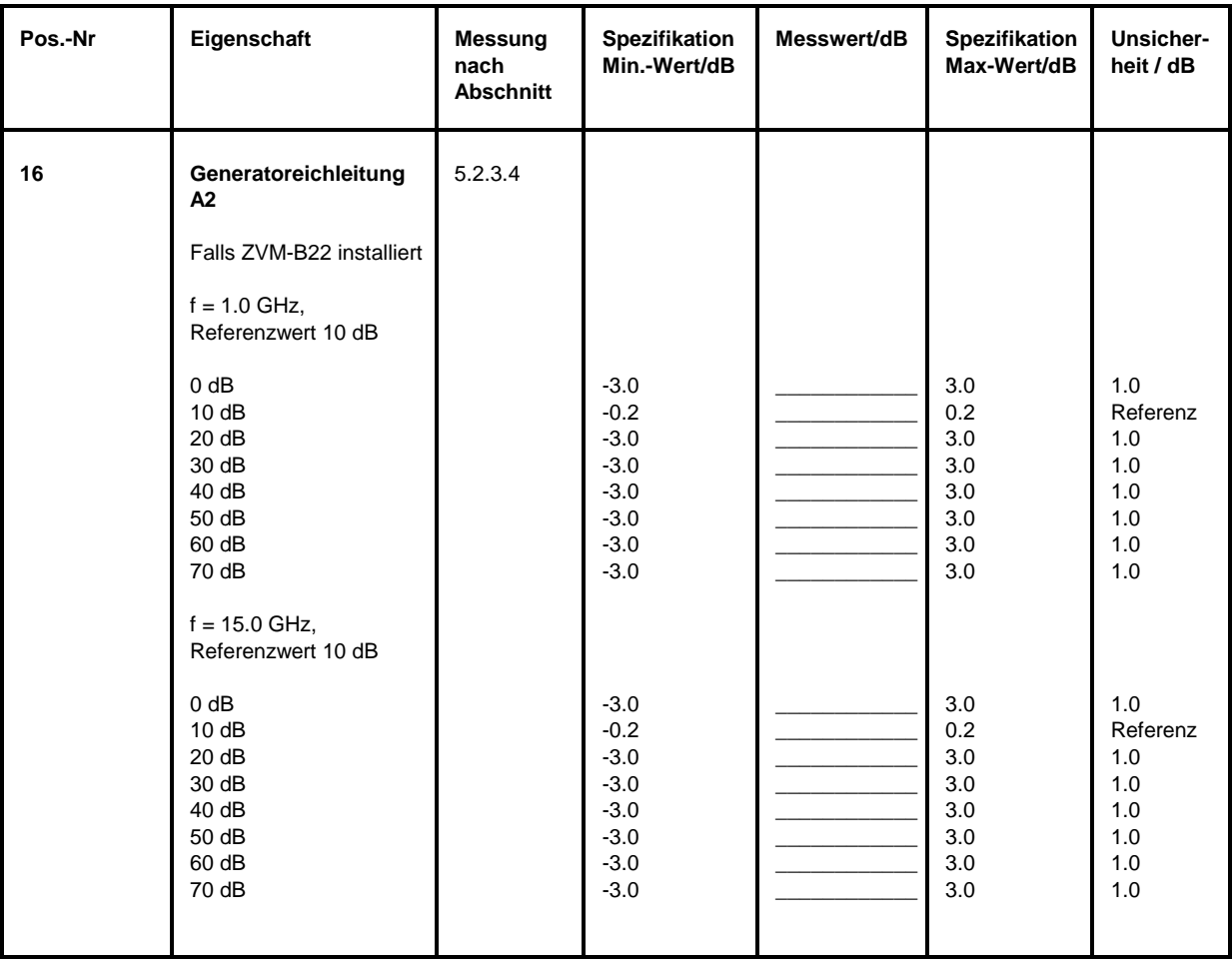

## **Performance Test-Protokoll (ZVM)** *ZVx*

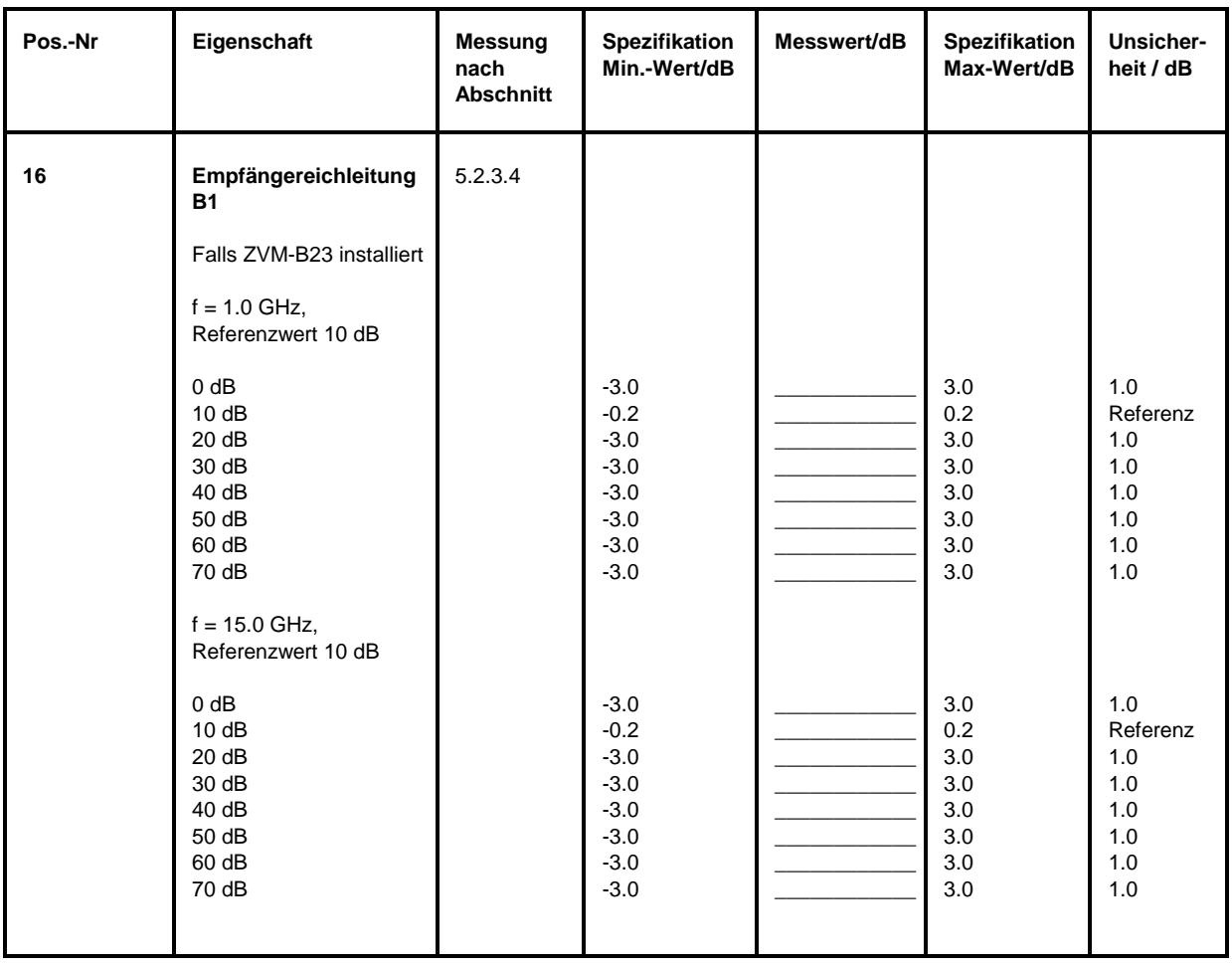

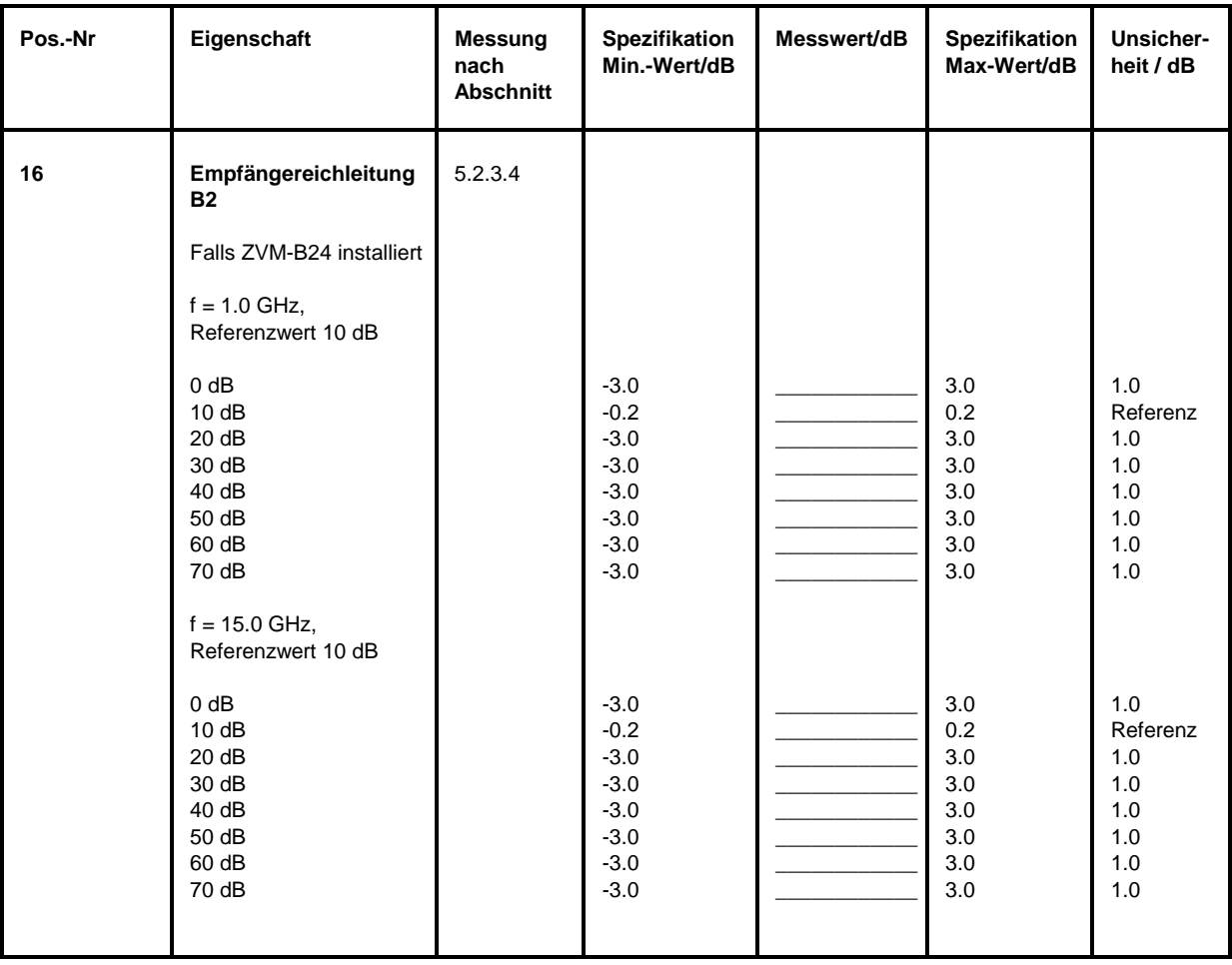

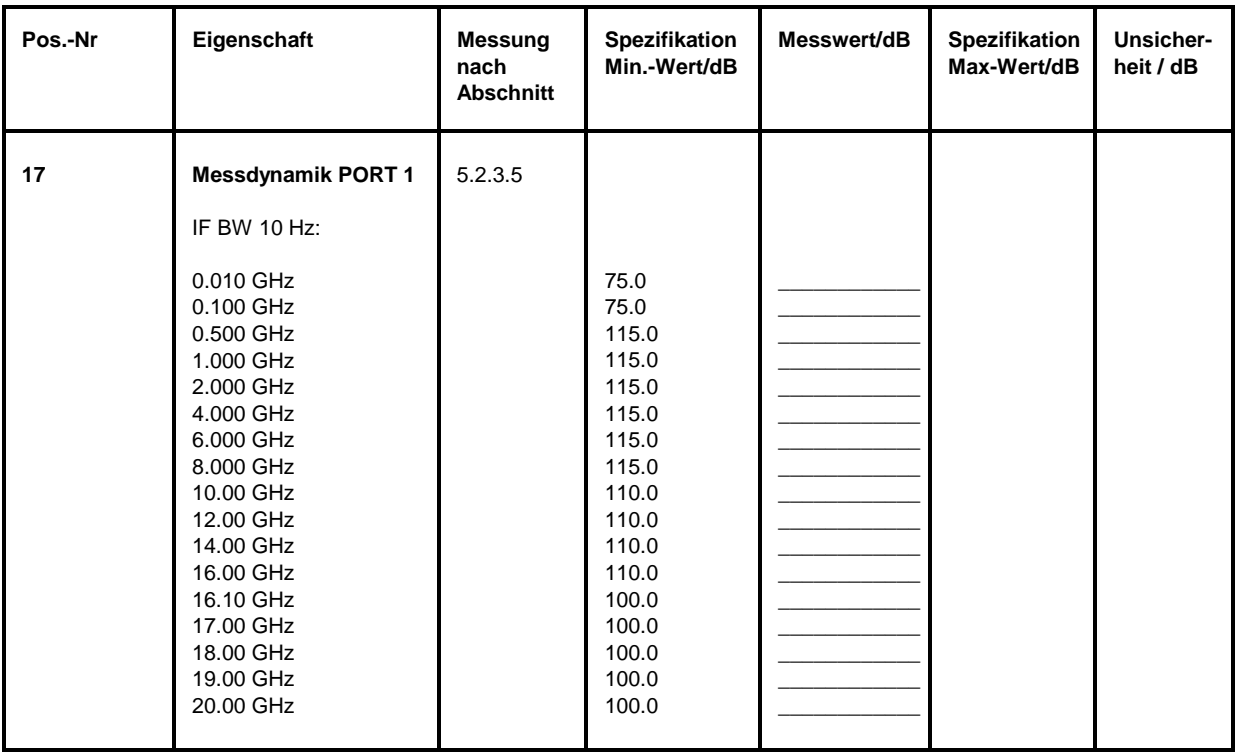

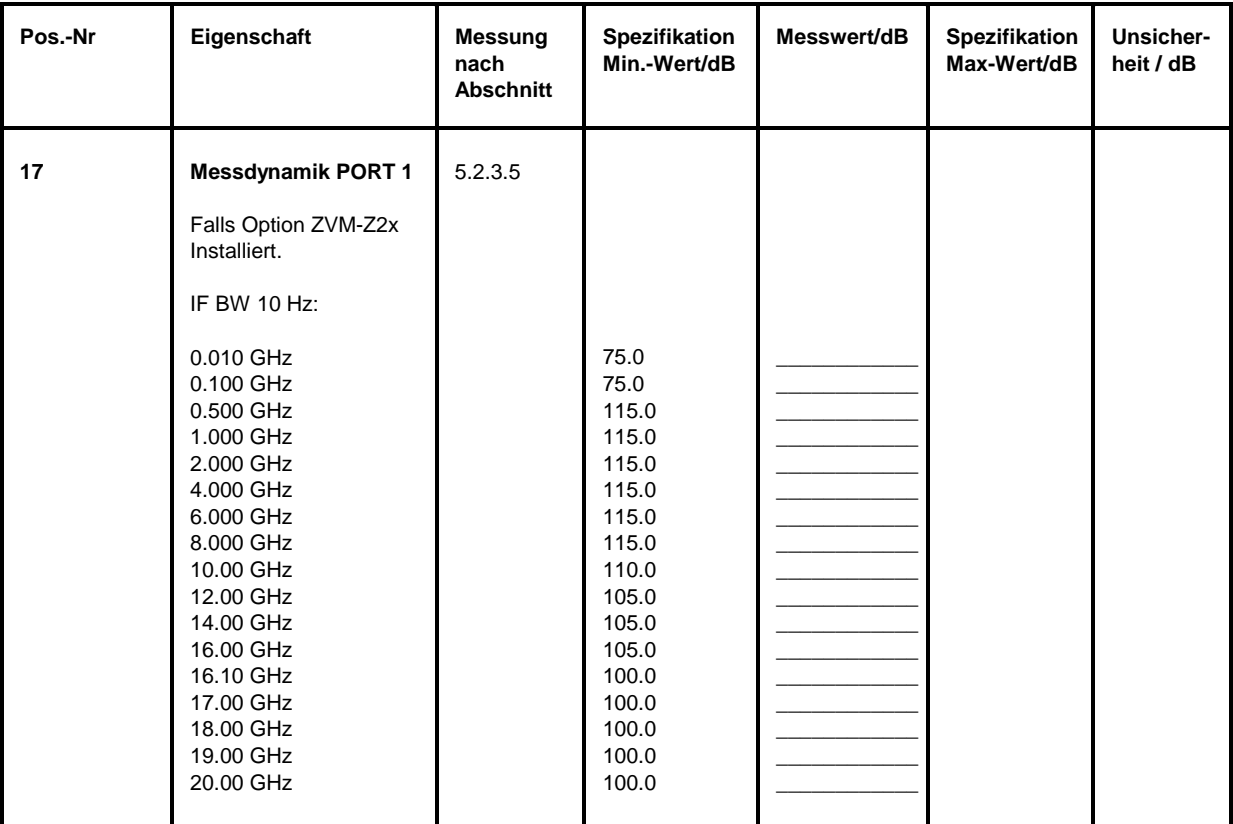

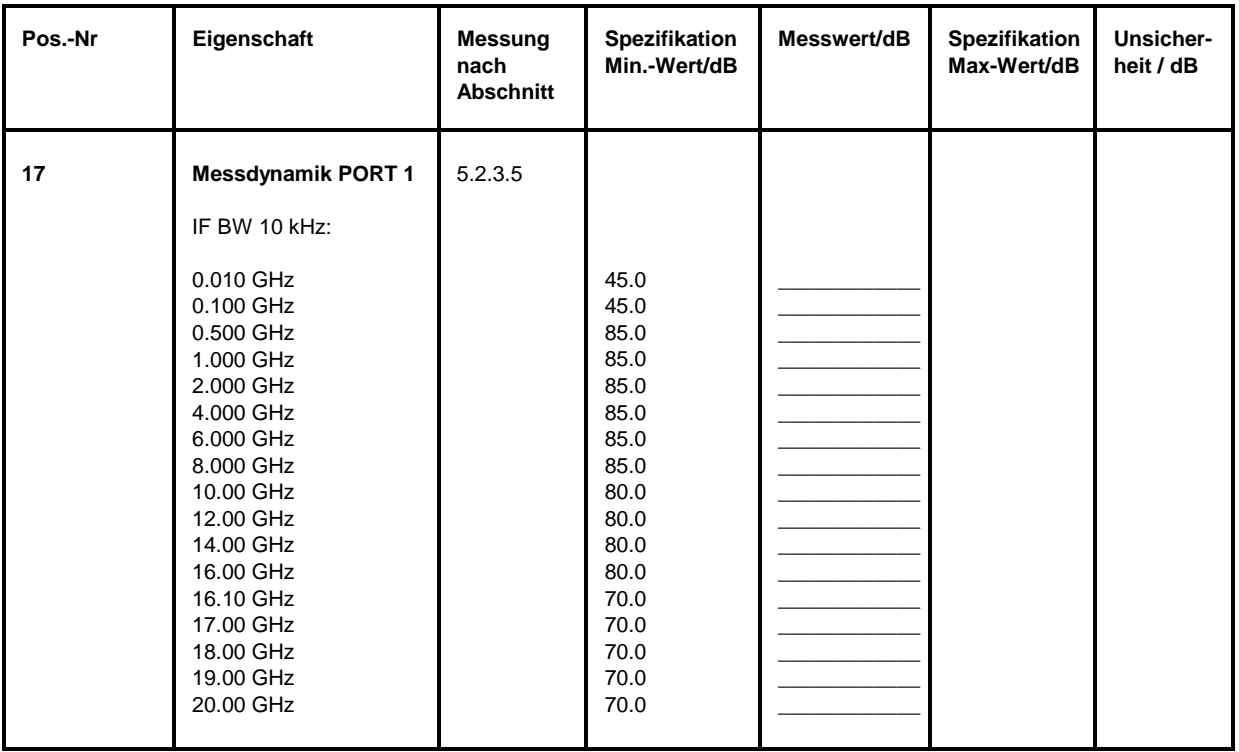

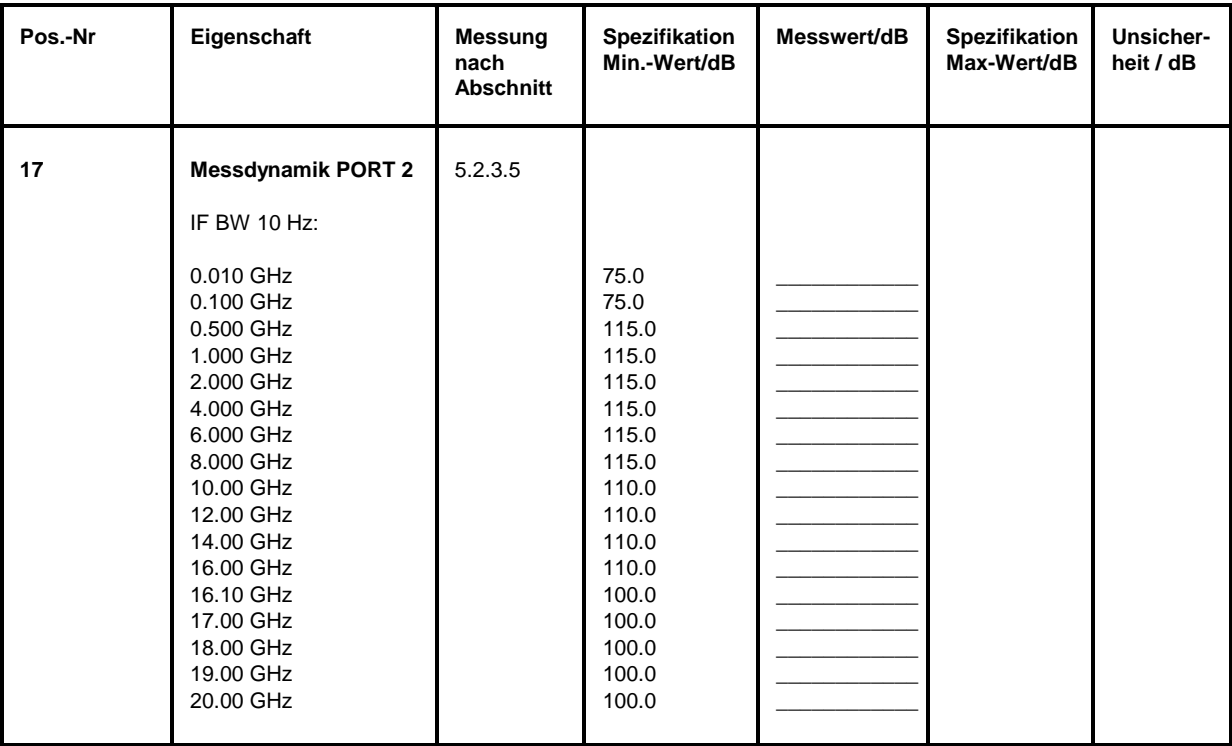

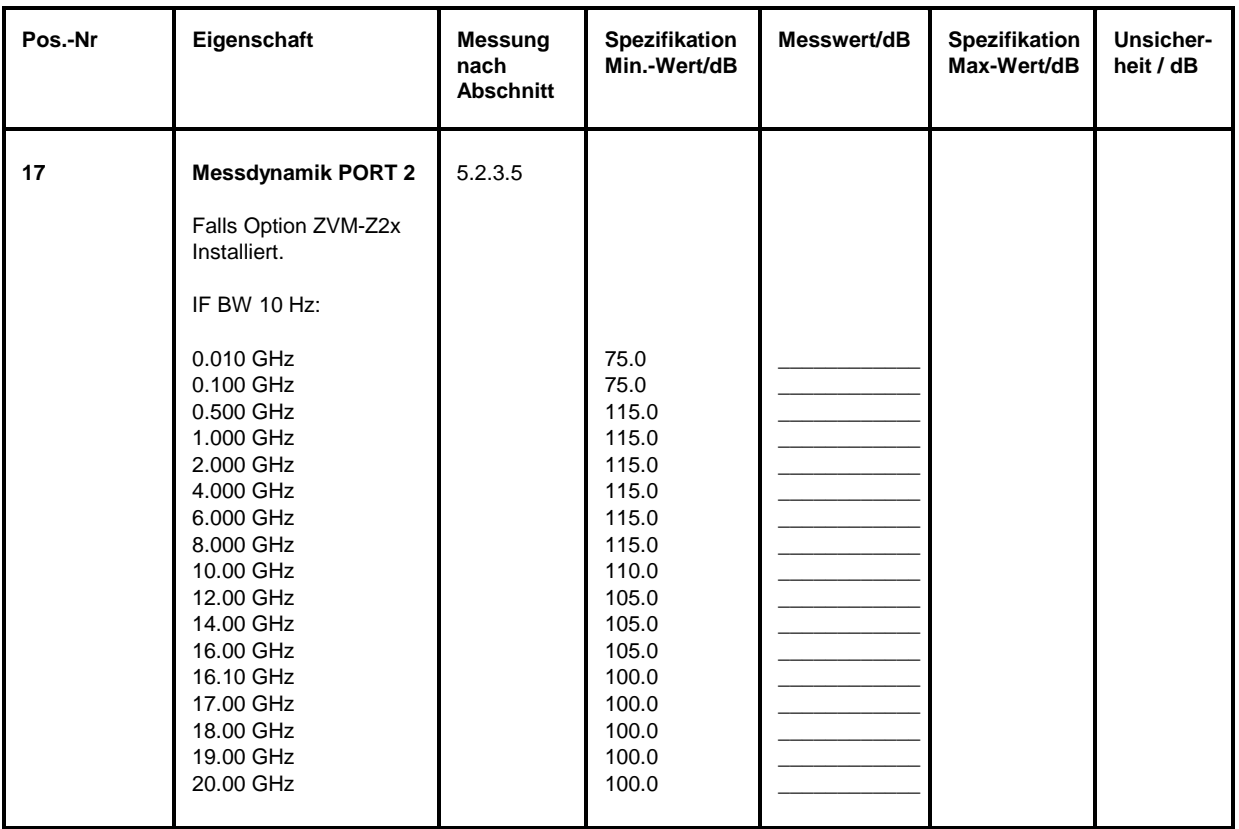

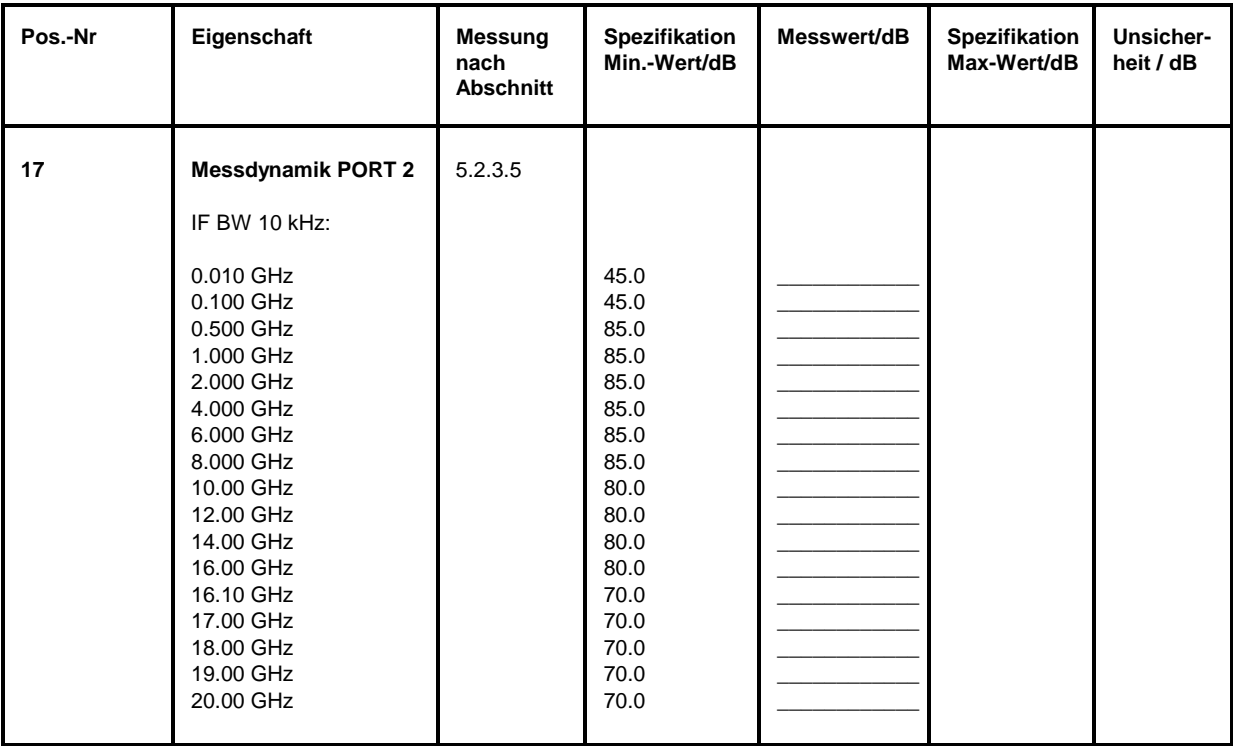

Die Unsicherheitsangaben beziehen sich auf den vorgeschlagenen Messaufbau / das vorgeschlagene Messverfahren.

Es ist die erweiterte Messunsicherheit mit k=2 angegeben (95 % Vertrauensniveau, Gauss-Verteilung).

Zusätzliche Messunsicherheiten, die in der Verantwortung des Anwenders liegen, wurden nicht berücksichtigt (z.B. Kabeldämpfung bei Oberwellenmessungen).

Es wird empfohlen für den jeweiligen Messaufbau eine Messunsicherheitsbetrachtung durchzuführen, um die im Datenblatt spezifizierten Werte sicher verifizieren zu können.

| Pos.-Nr | Eigenschaft                                                                                   | <b>Messung</b><br>nach<br><b>Abschnitt</b> | <b>Spezifikation</b><br>Min.-Wert/Hz                                                         | Messwert/Hz | <b>Spezifikation</b><br>Max-Wert/Hz                                                    | Unsicher-<br>heit / Hz                                        |
|---------|-----------------------------------------------------------------------------------------------|--------------------------------------------|----------------------------------------------------------------------------------------------|-------------|----------------------------------------------------------------------------------------|---------------------------------------------------------------|
| 1       | Frequenzgenauigkeit<br>0.010 GHz<br>0.100 GHz<br>$0.5$ GHz<br>$1.5$ GHz<br>1.998 GHz<br>3 GHz | 5.2.1.1                                    | $-40$<br>-400<br>$-2000$<br>-6000<br>$-7992$<br>$-12000$                                     |             | $+40$<br>$+400$<br>$+2000$<br>$+6000$<br>$+7992$<br>$+12000$                           | 3<br>26<br>129<br>386<br>514<br>772                           |
|         | 5 GHz<br>8 GHz<br>15 GHz<br>20 GHz<br>25 GHz<br>30 GHz<br>36 GHz<br>40 GHz                    |                                            | $-20000$<br>$-32000$<br>-60000<br>-80000<br>$-100000$<br>$-120000$<br>$-144000$<br>$-160000$ |             | $+20000$<br>$+32000$<br>$+60000$<br>+80000<br>+100000<br>+120000<br>+144000<br>+160000 | 1286<br>2058<br>3858<br>5143<br>6429<br>7715<br>9258<br>10287 |

Tabelle 5-2: Performance Test-Protokoll – Generatoreigenschaften

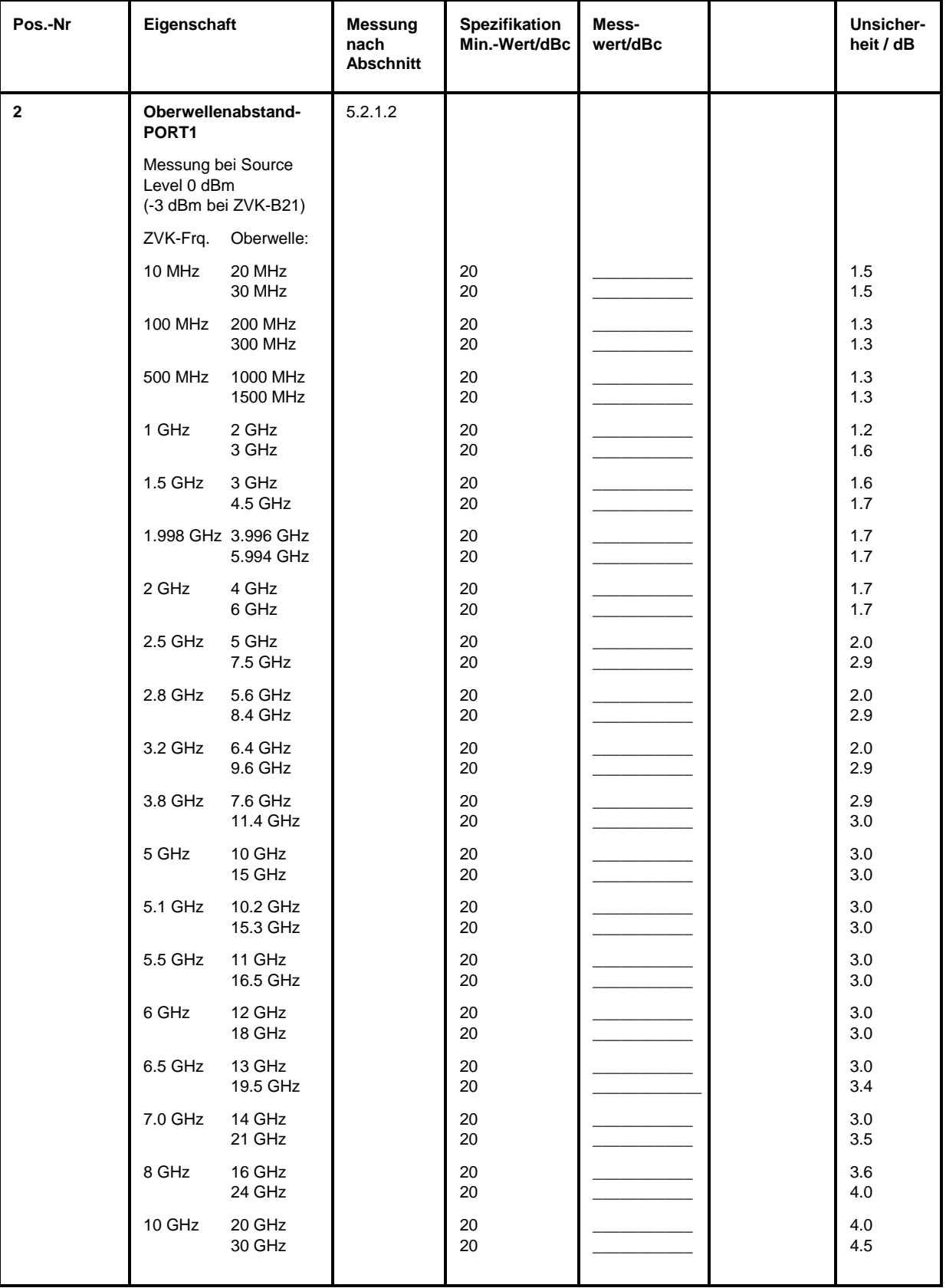

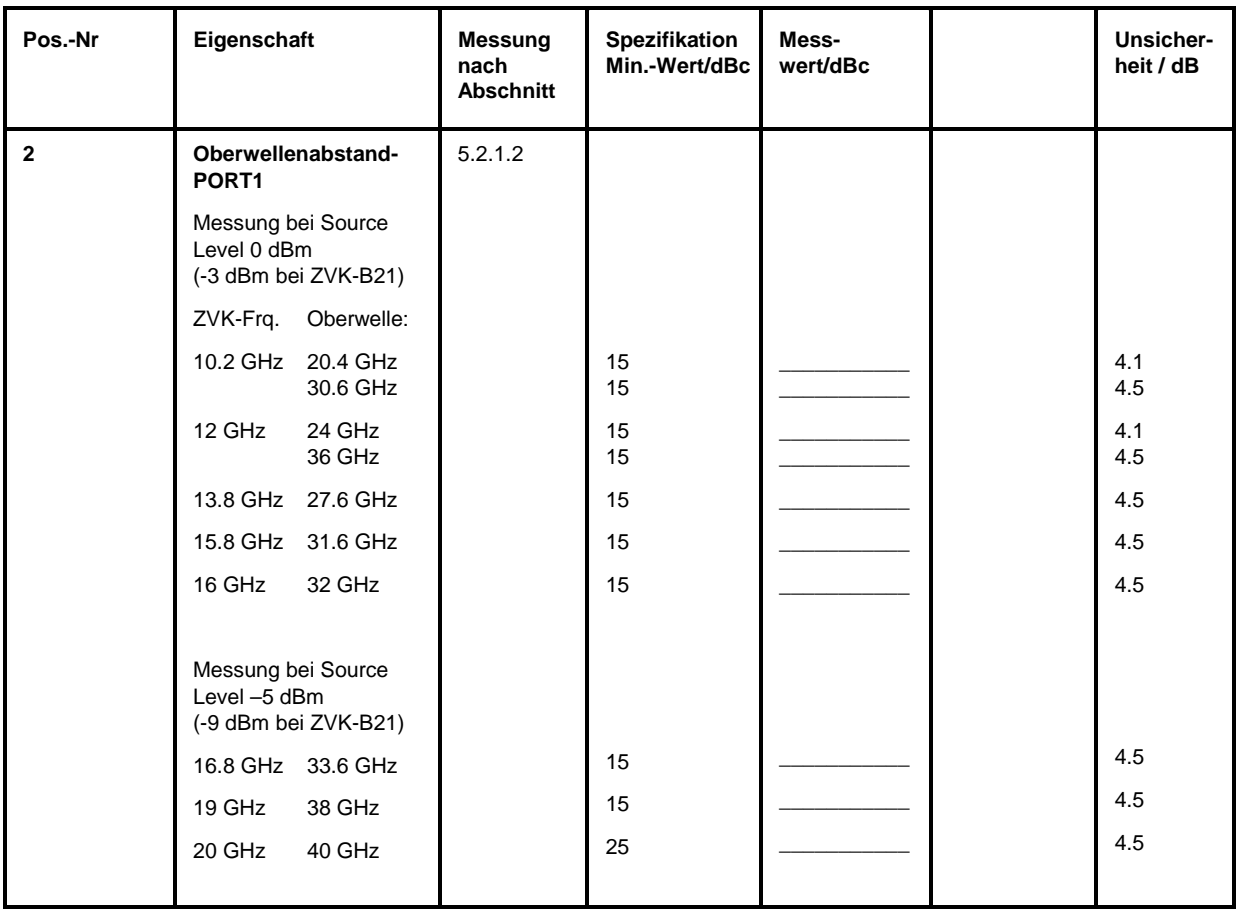

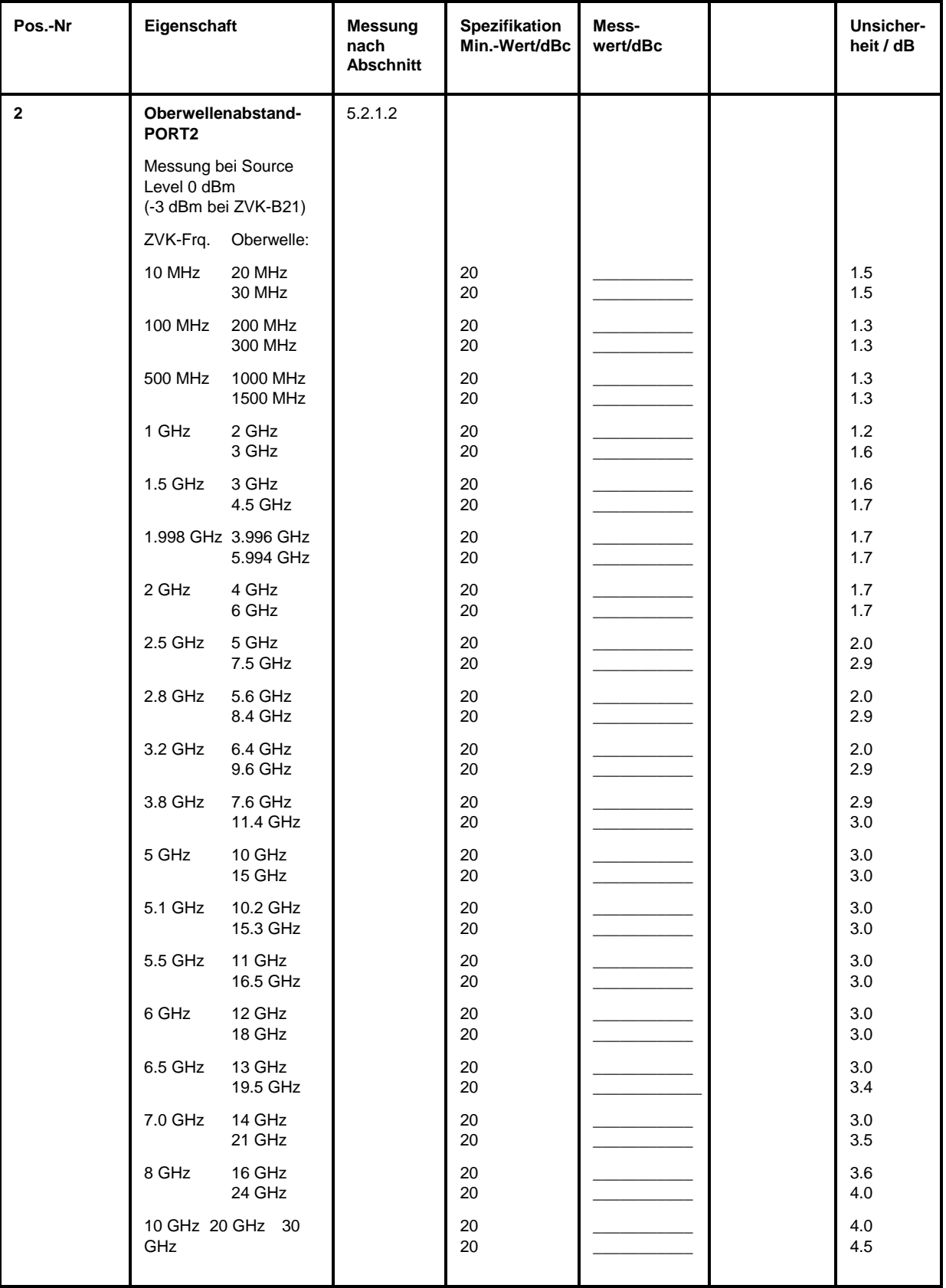

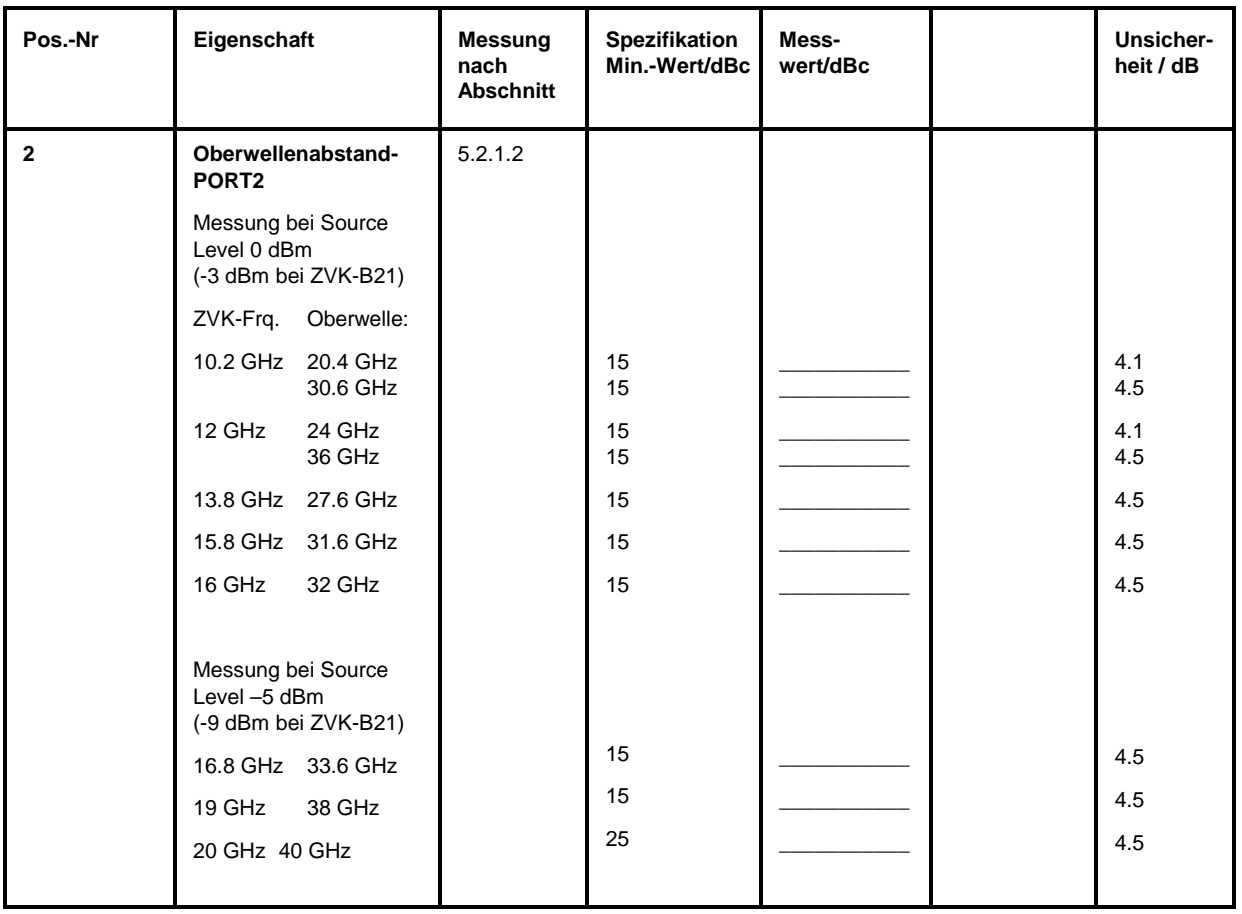

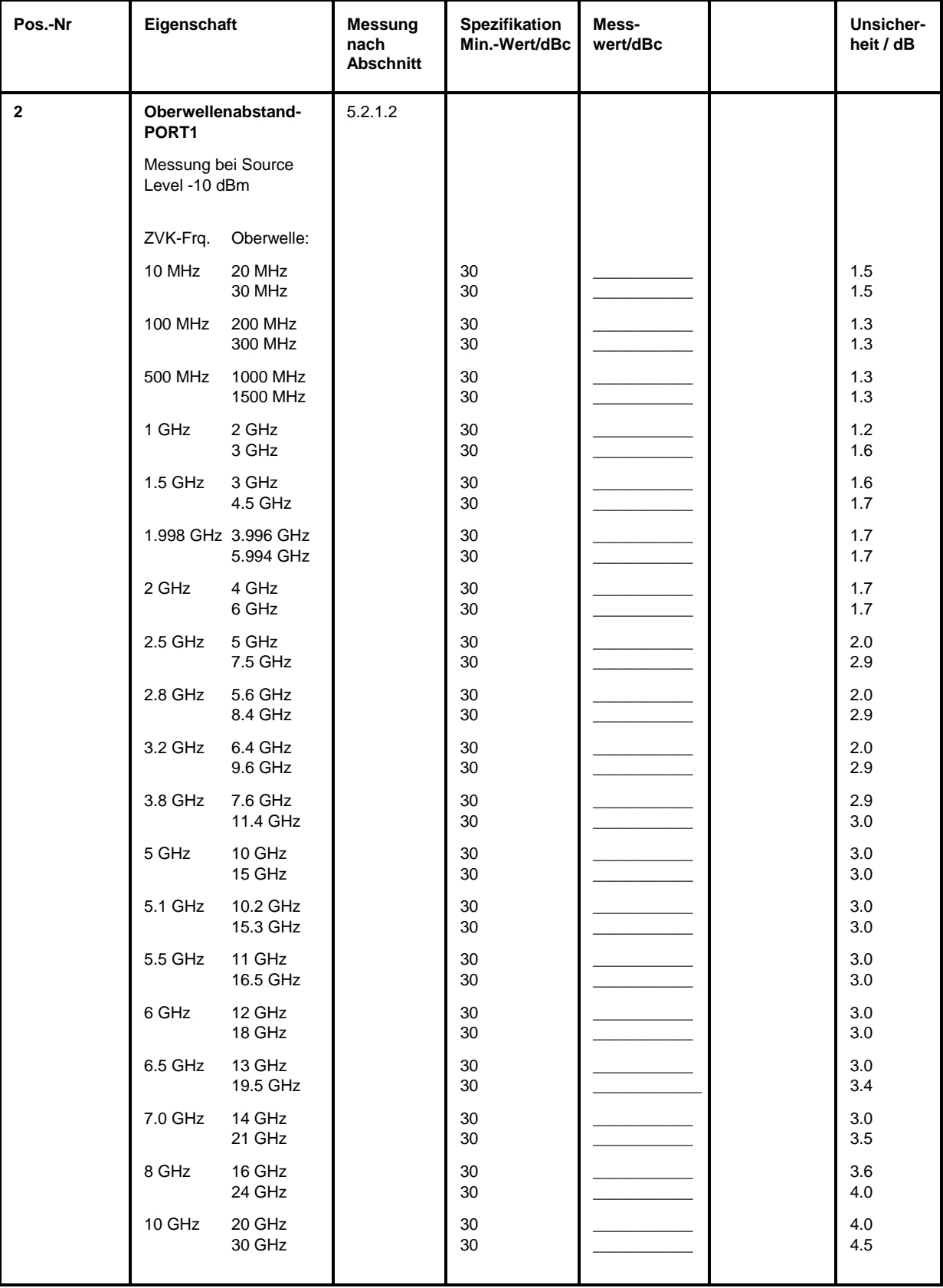

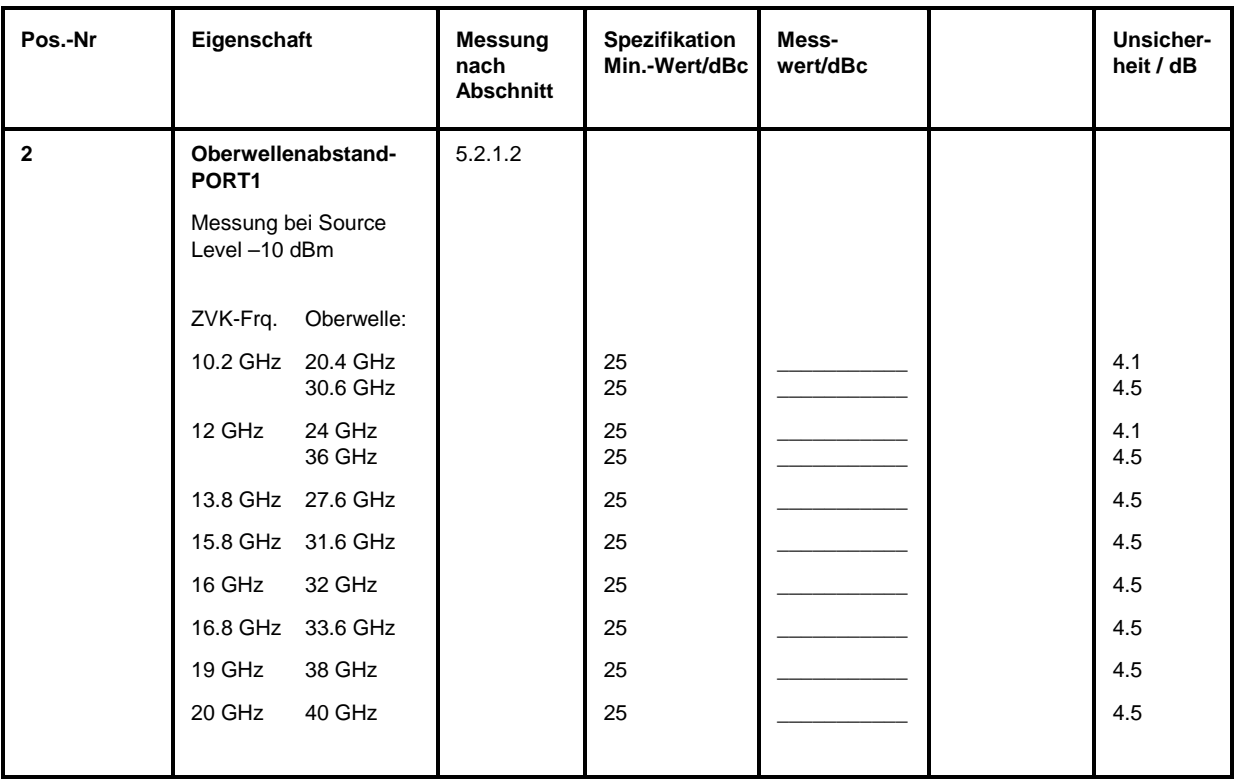

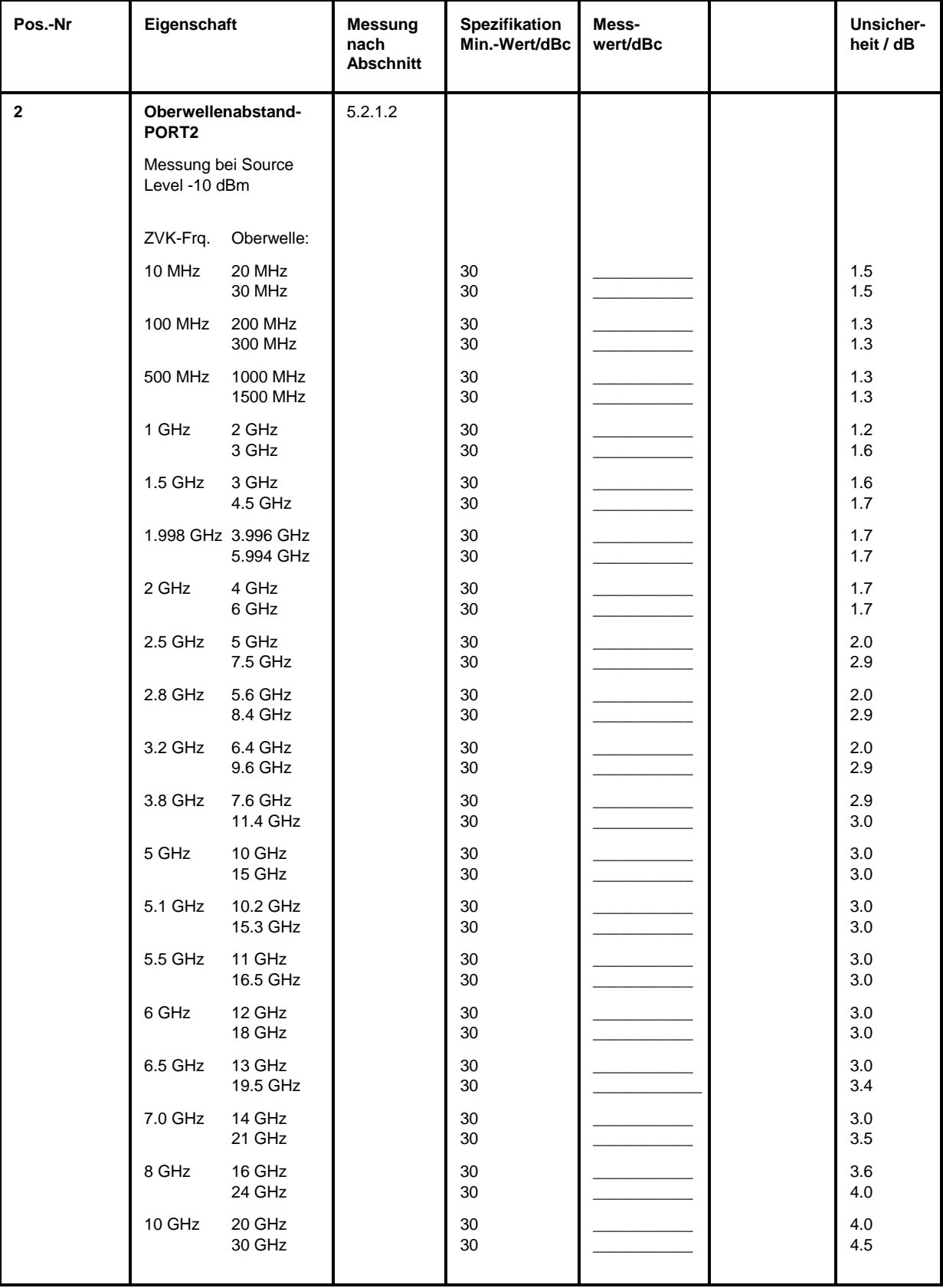

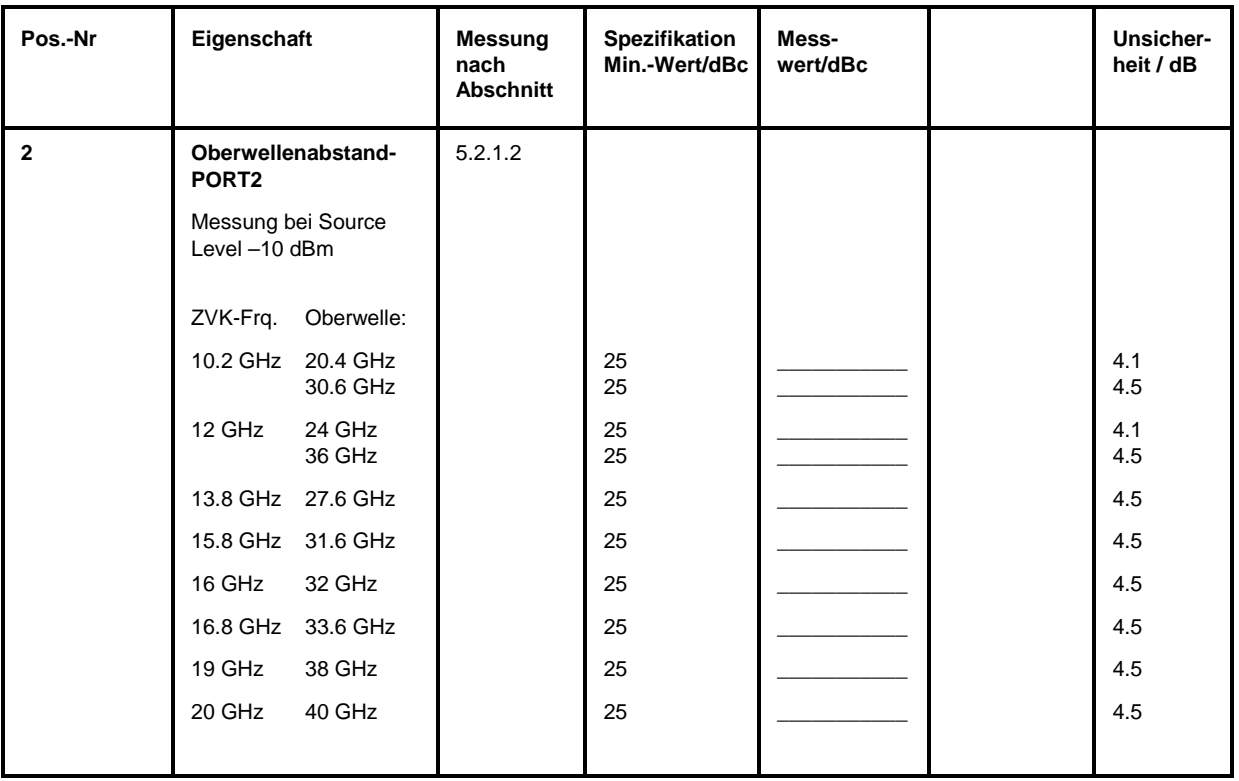

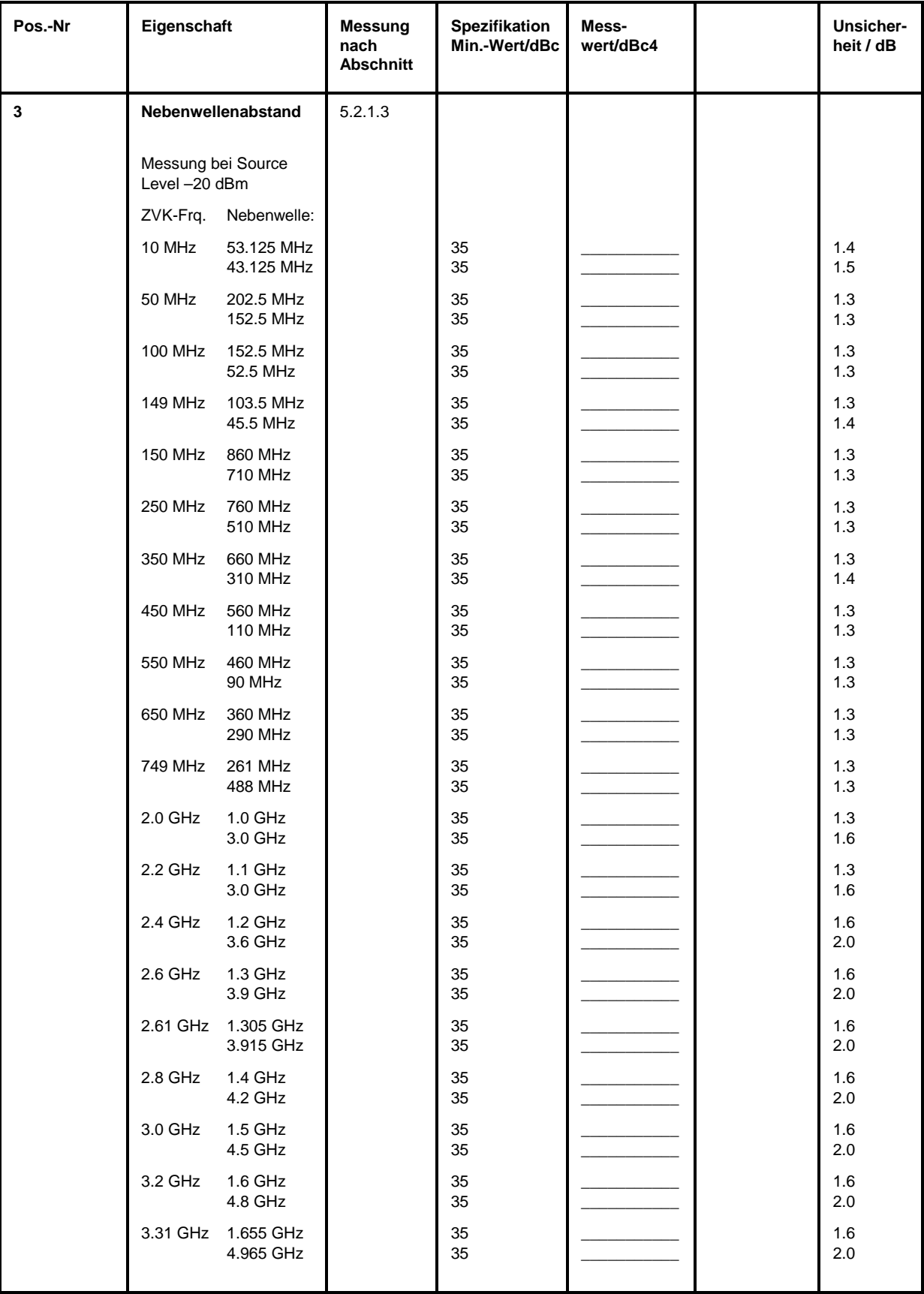

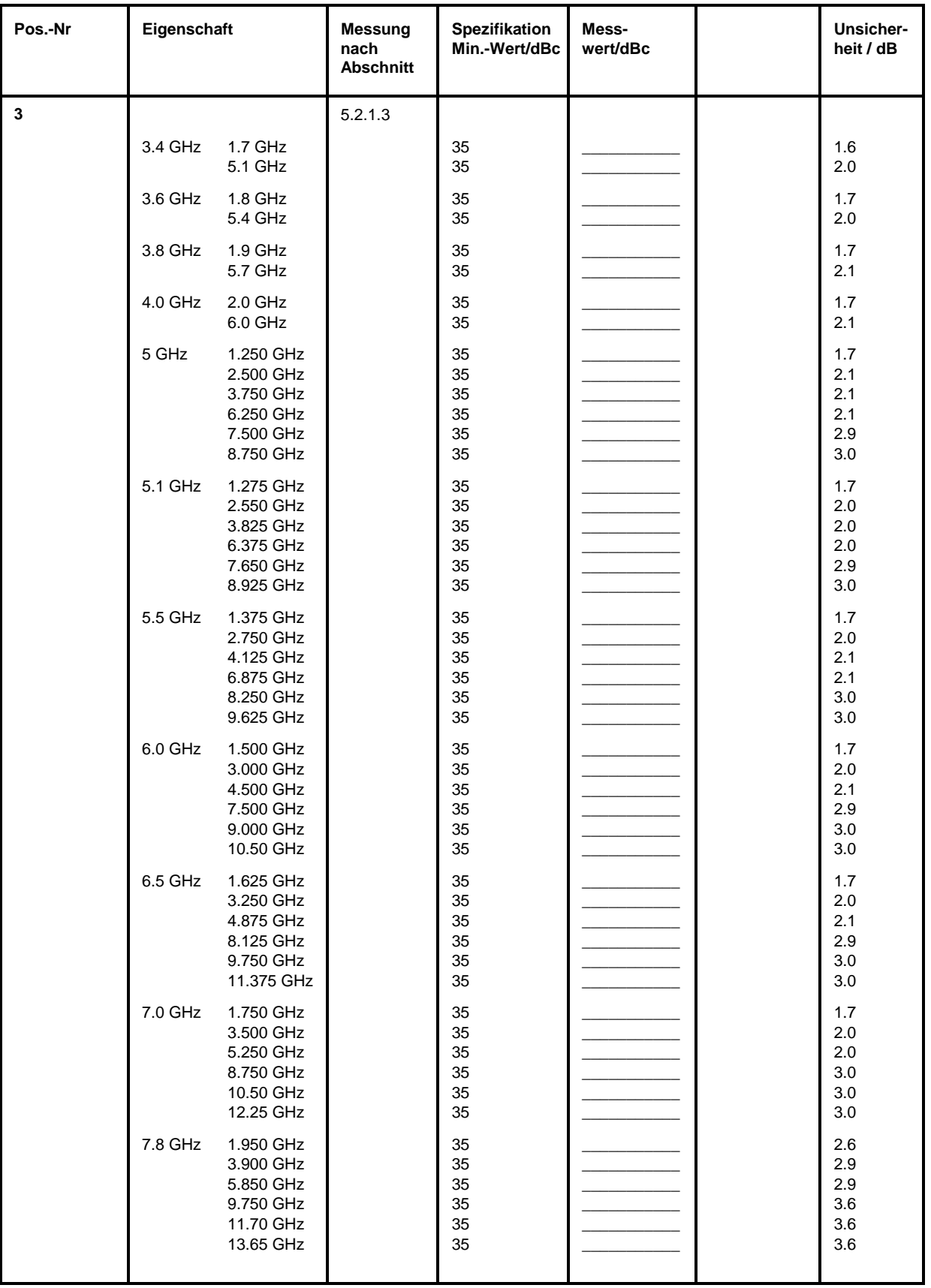

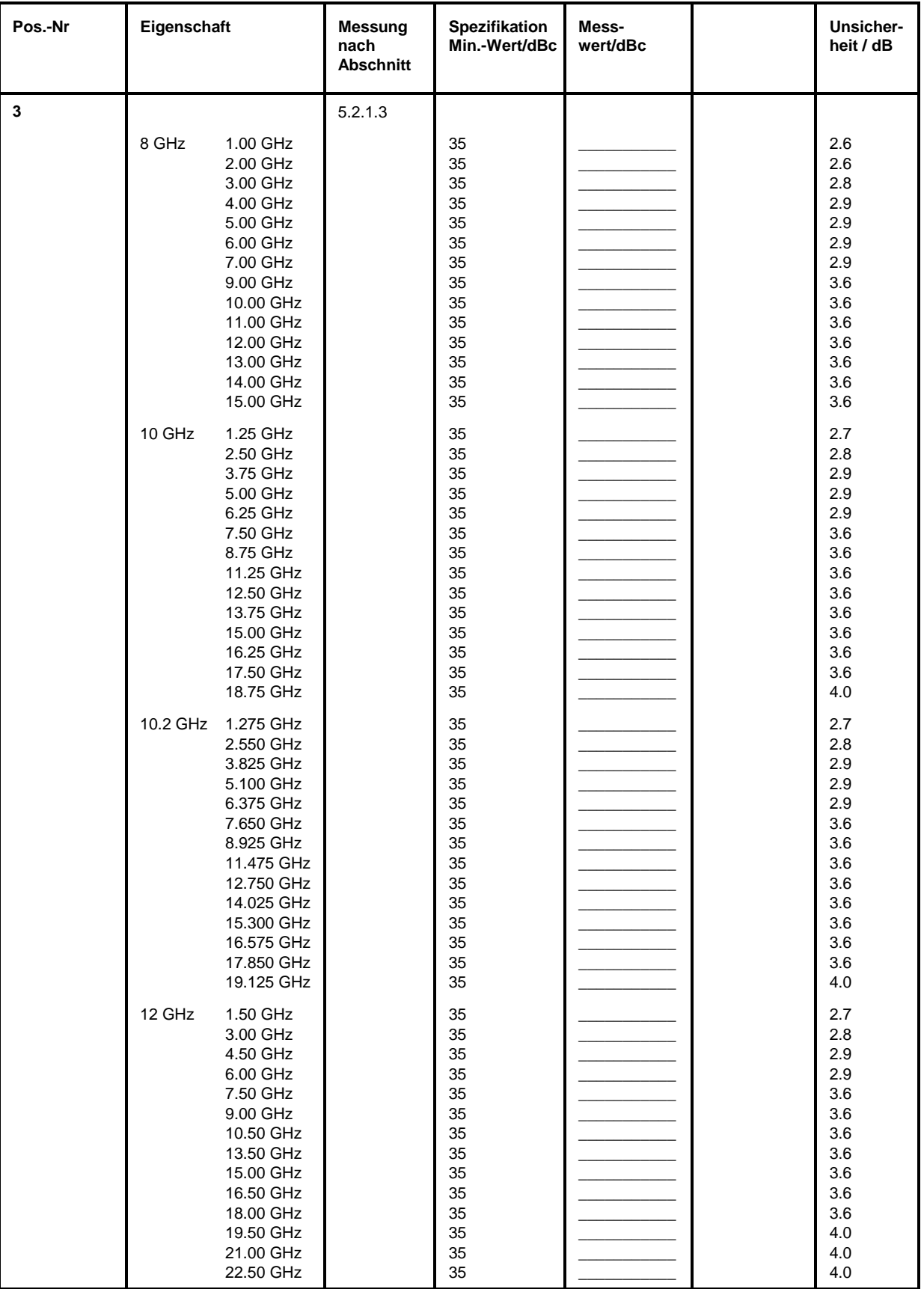

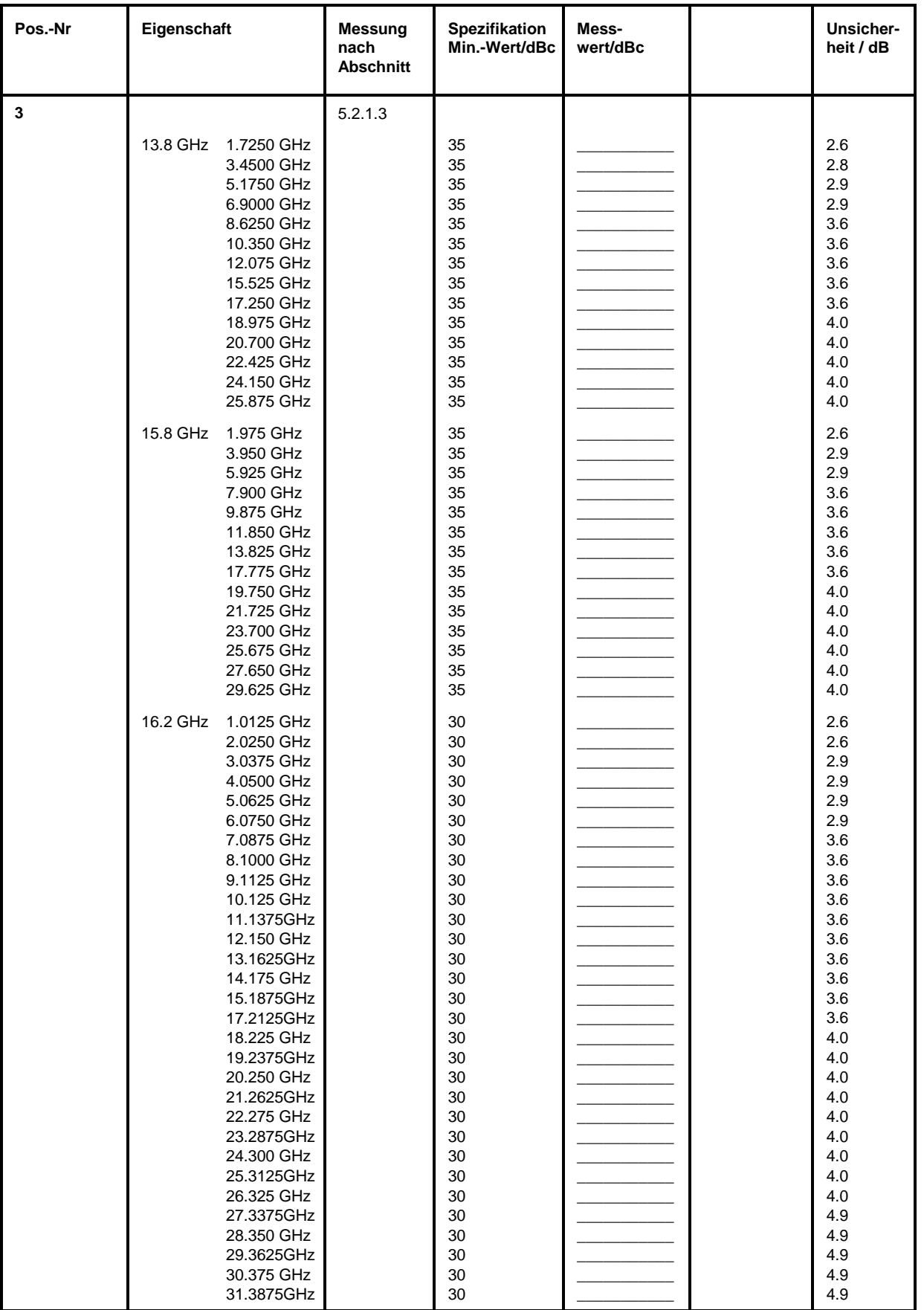
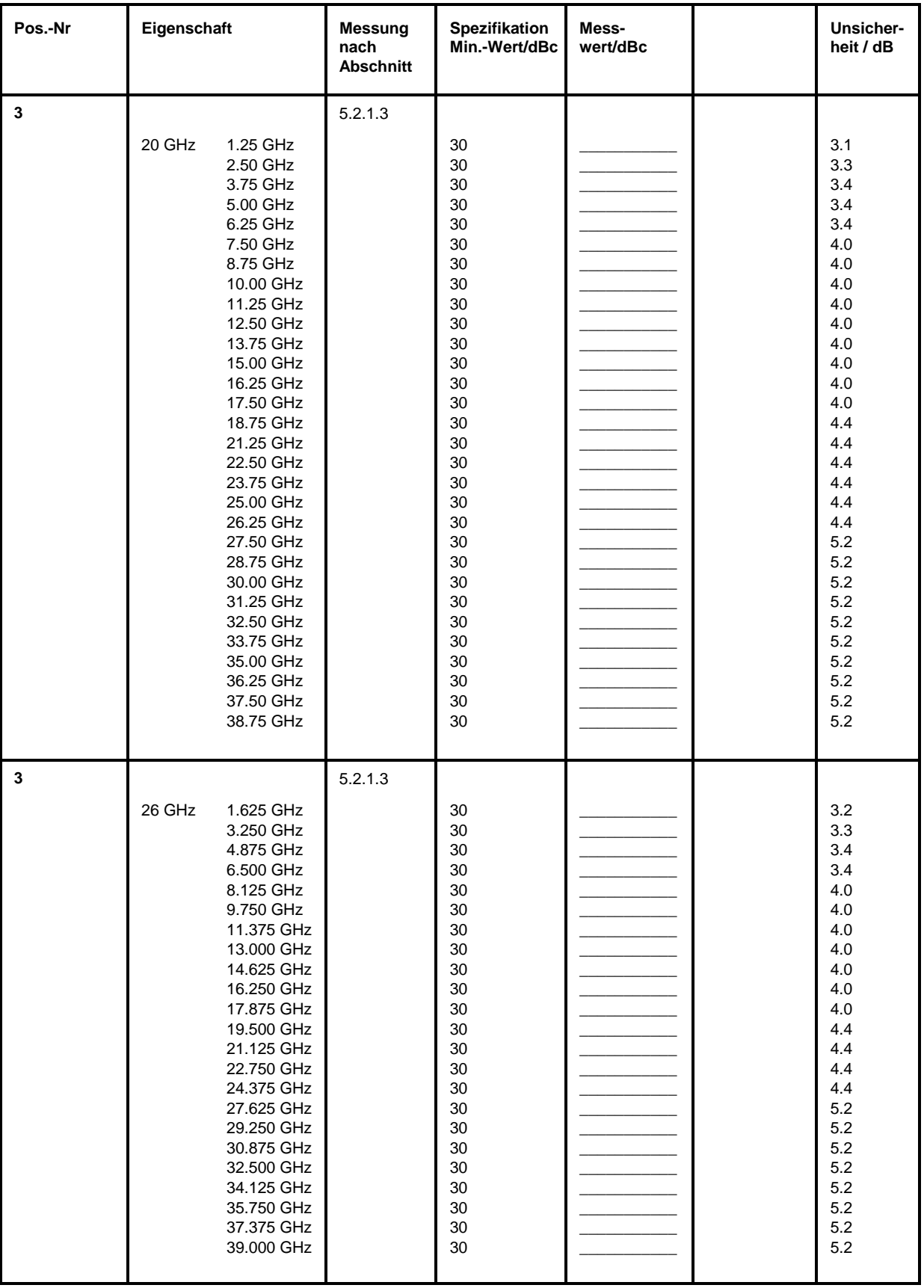

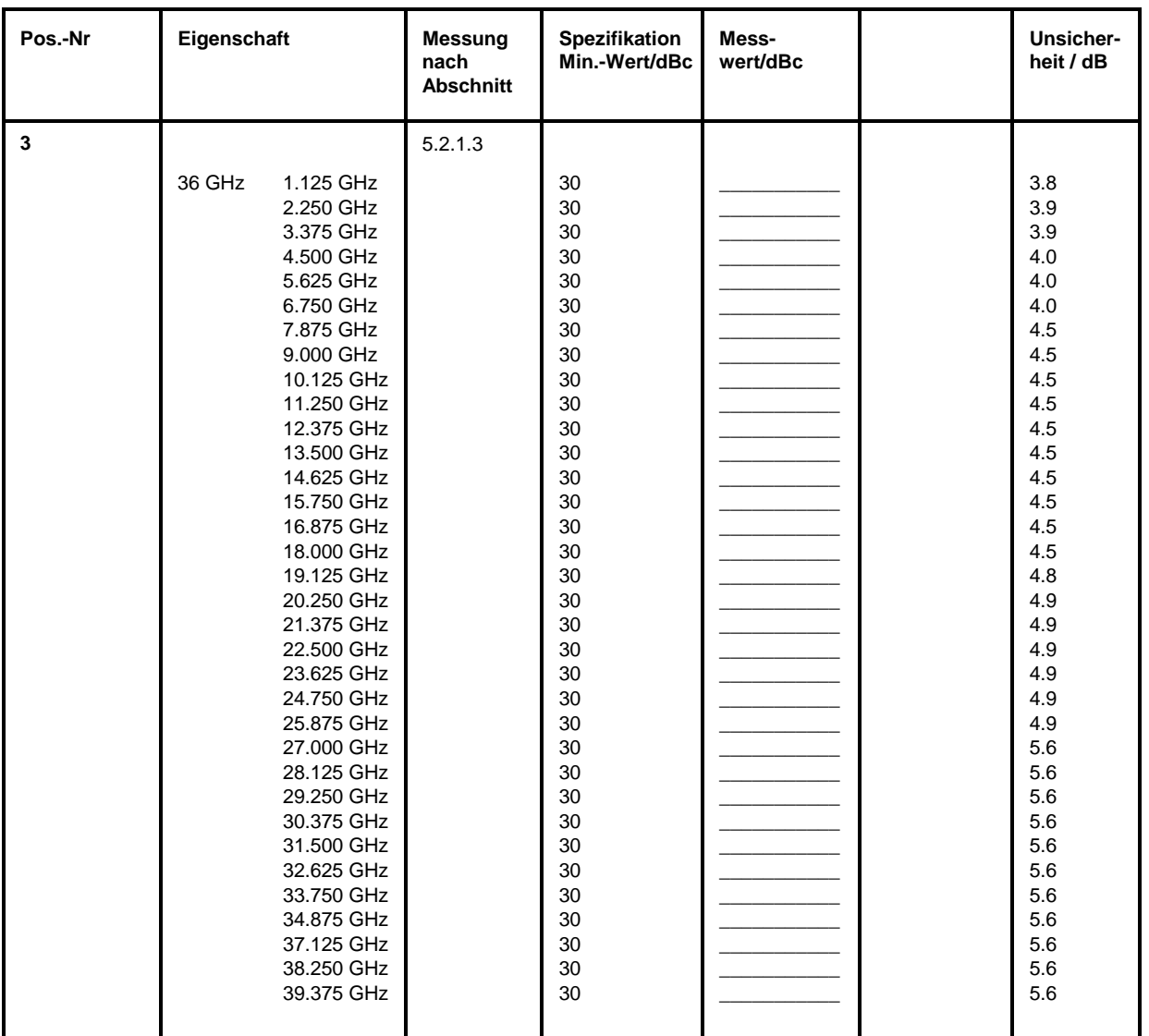

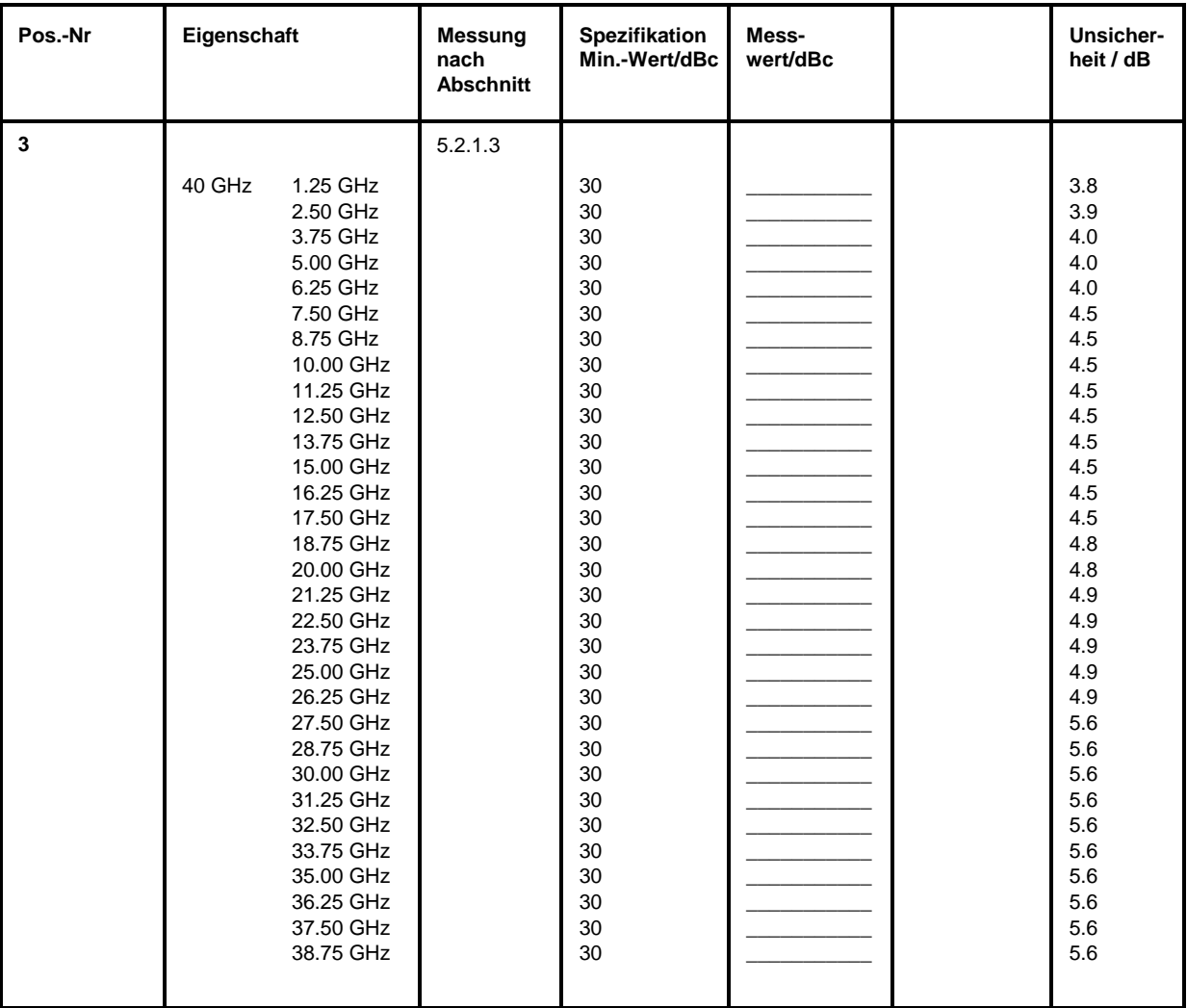

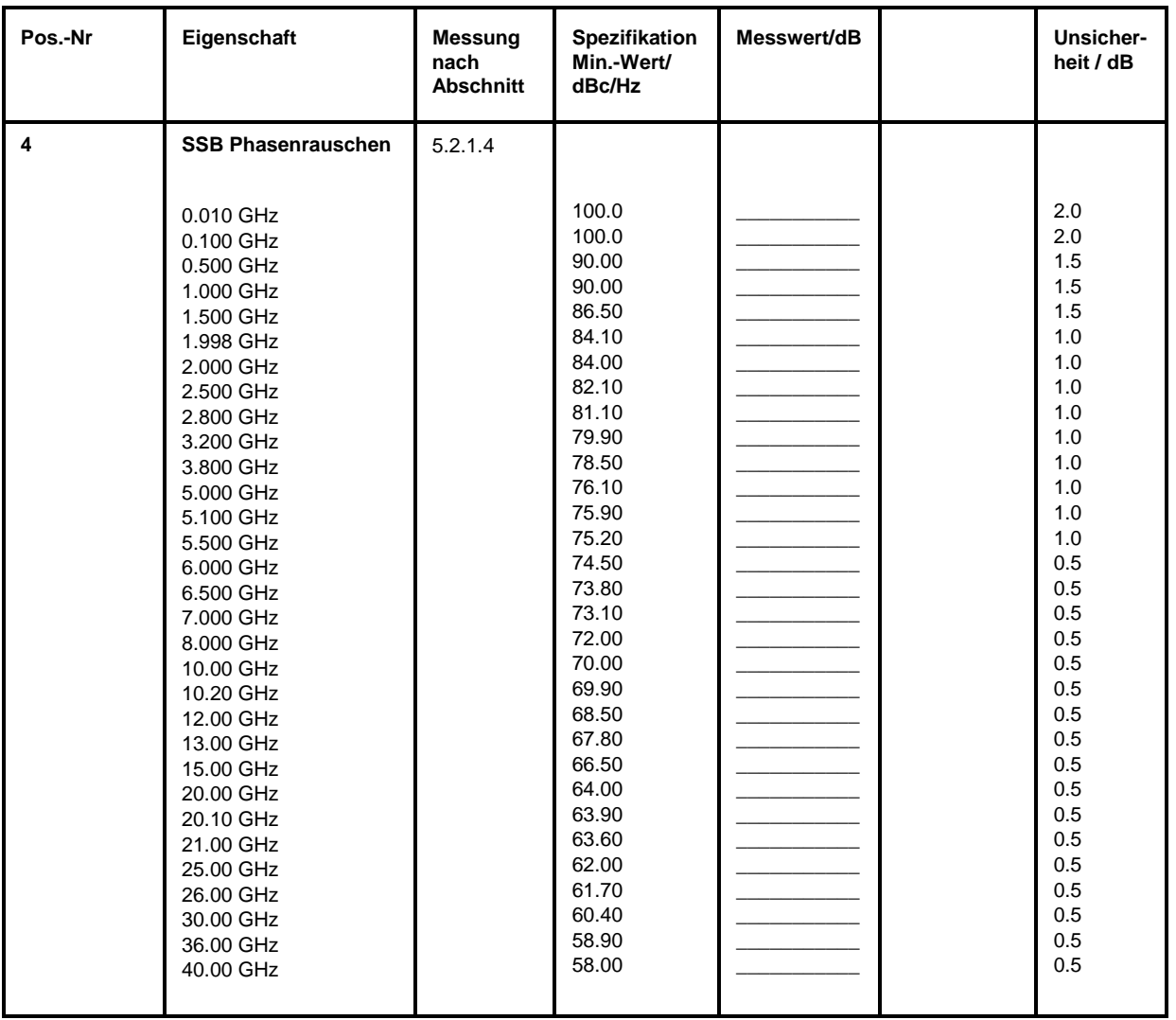

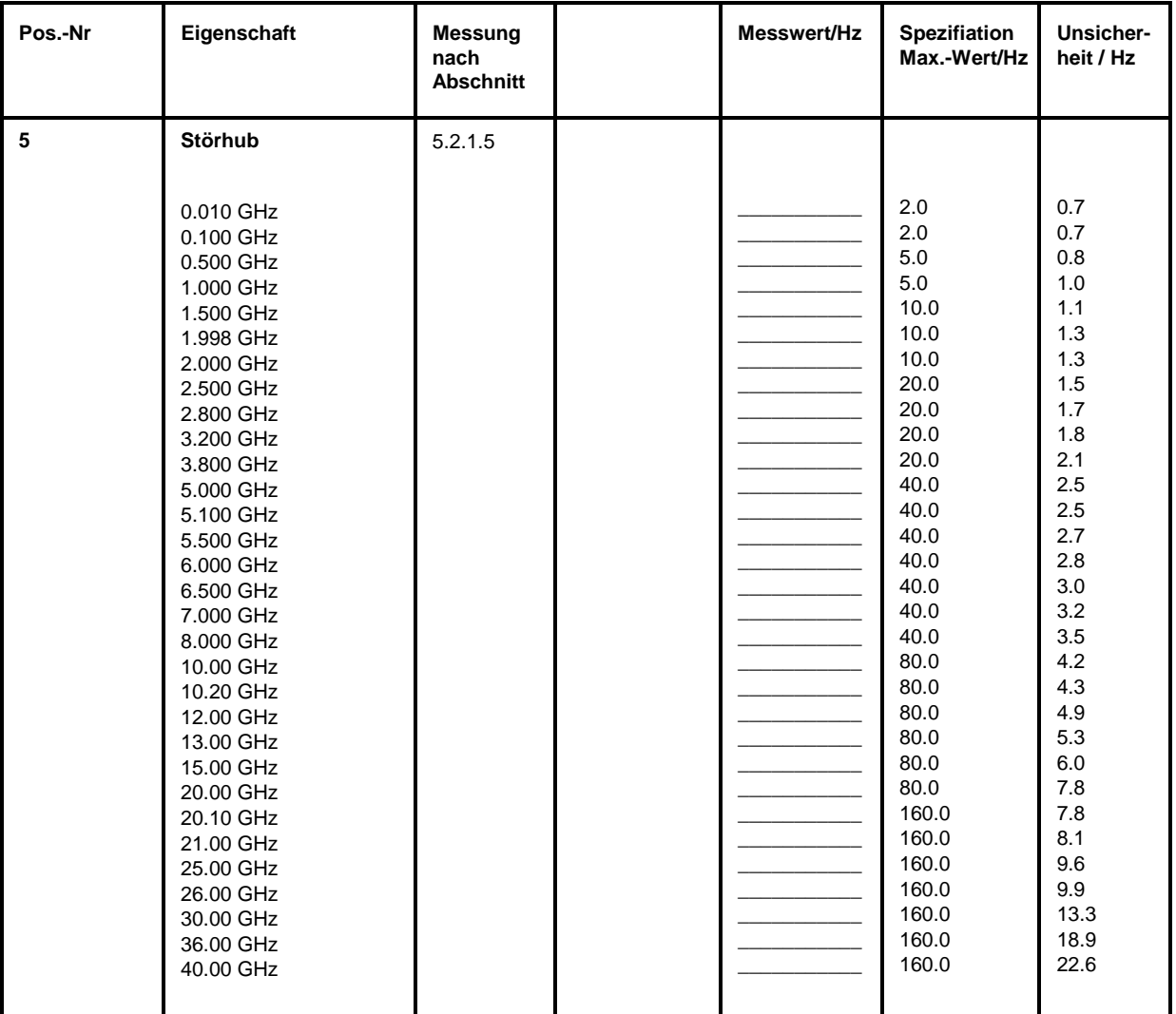

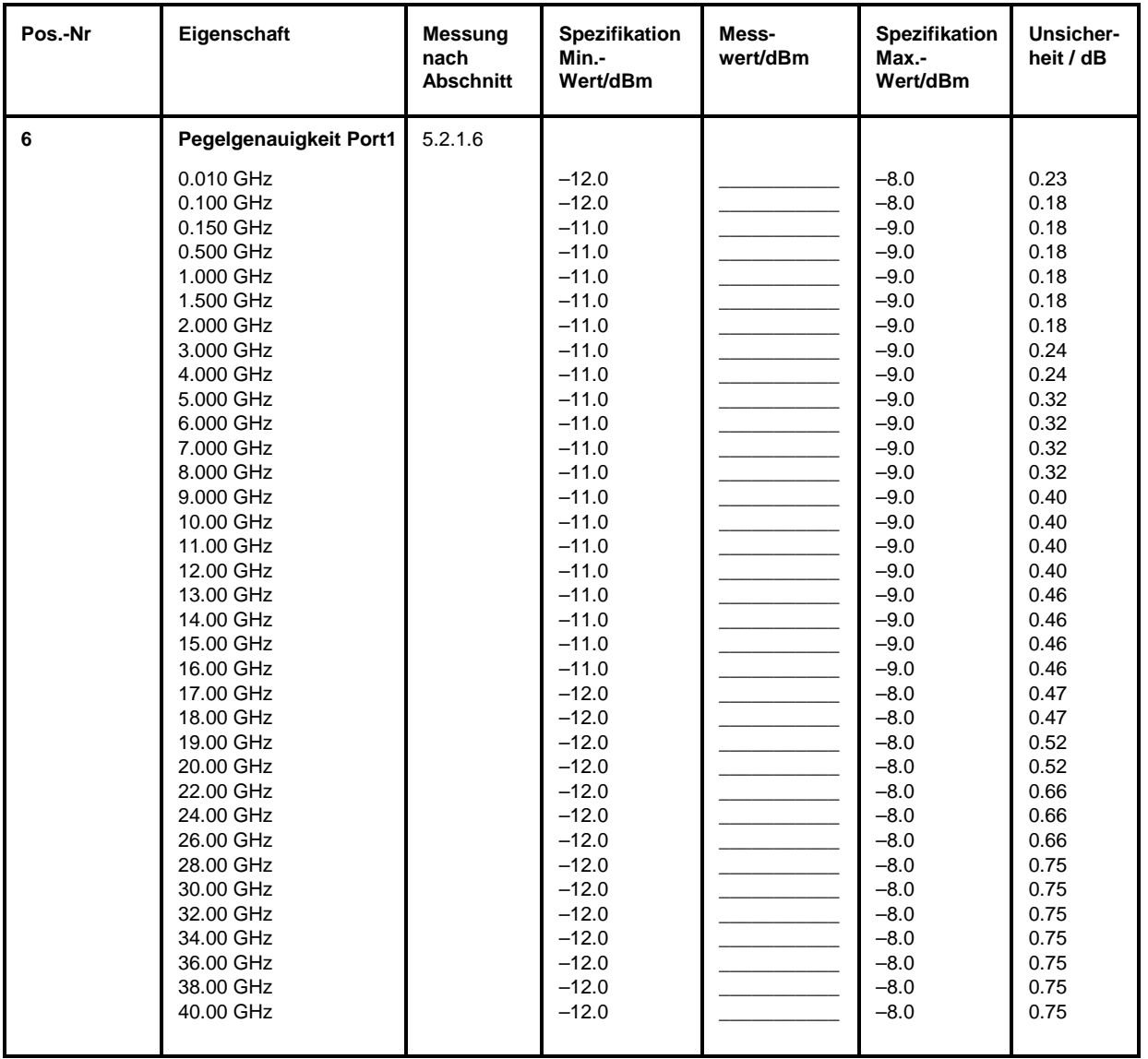

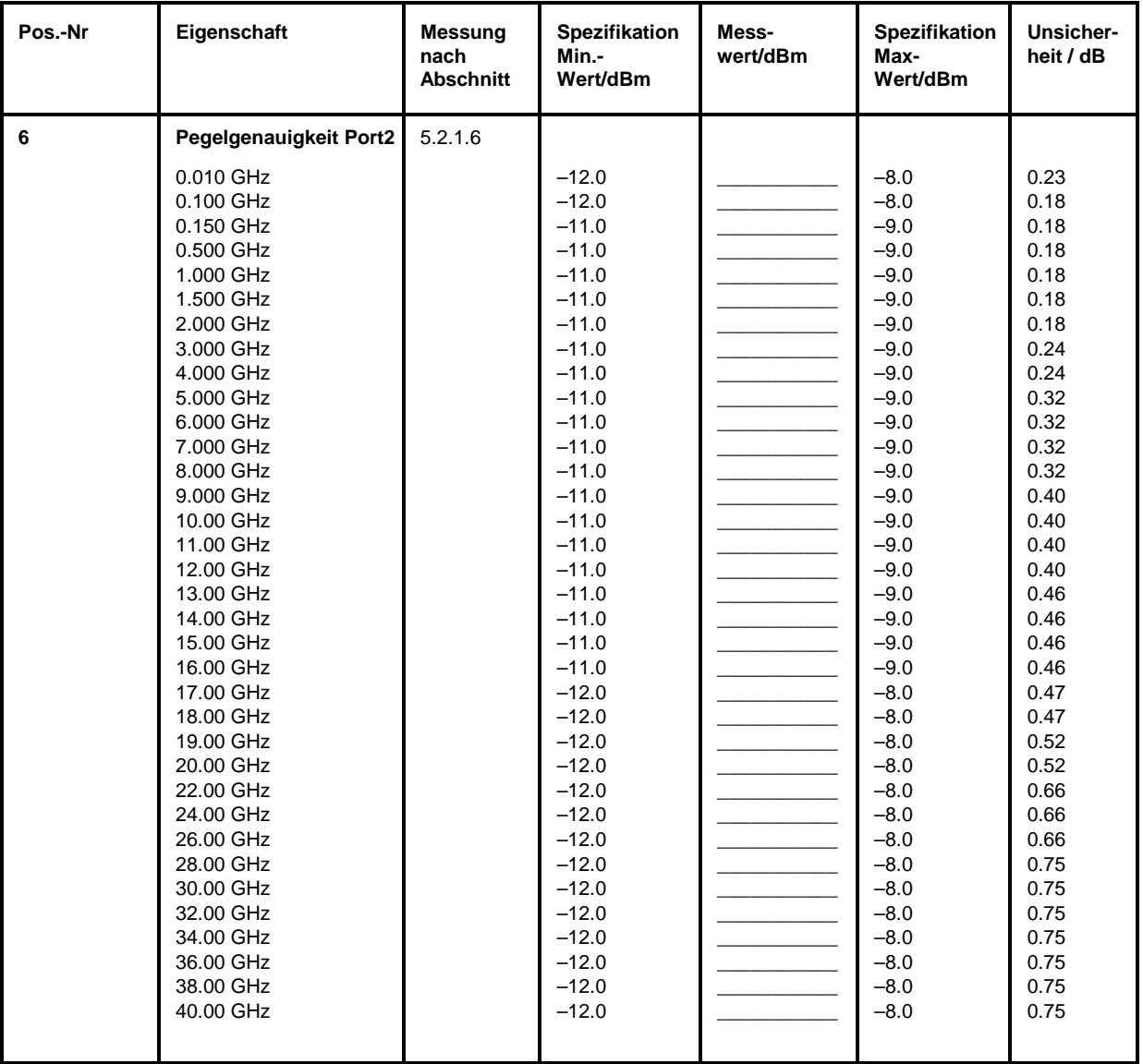

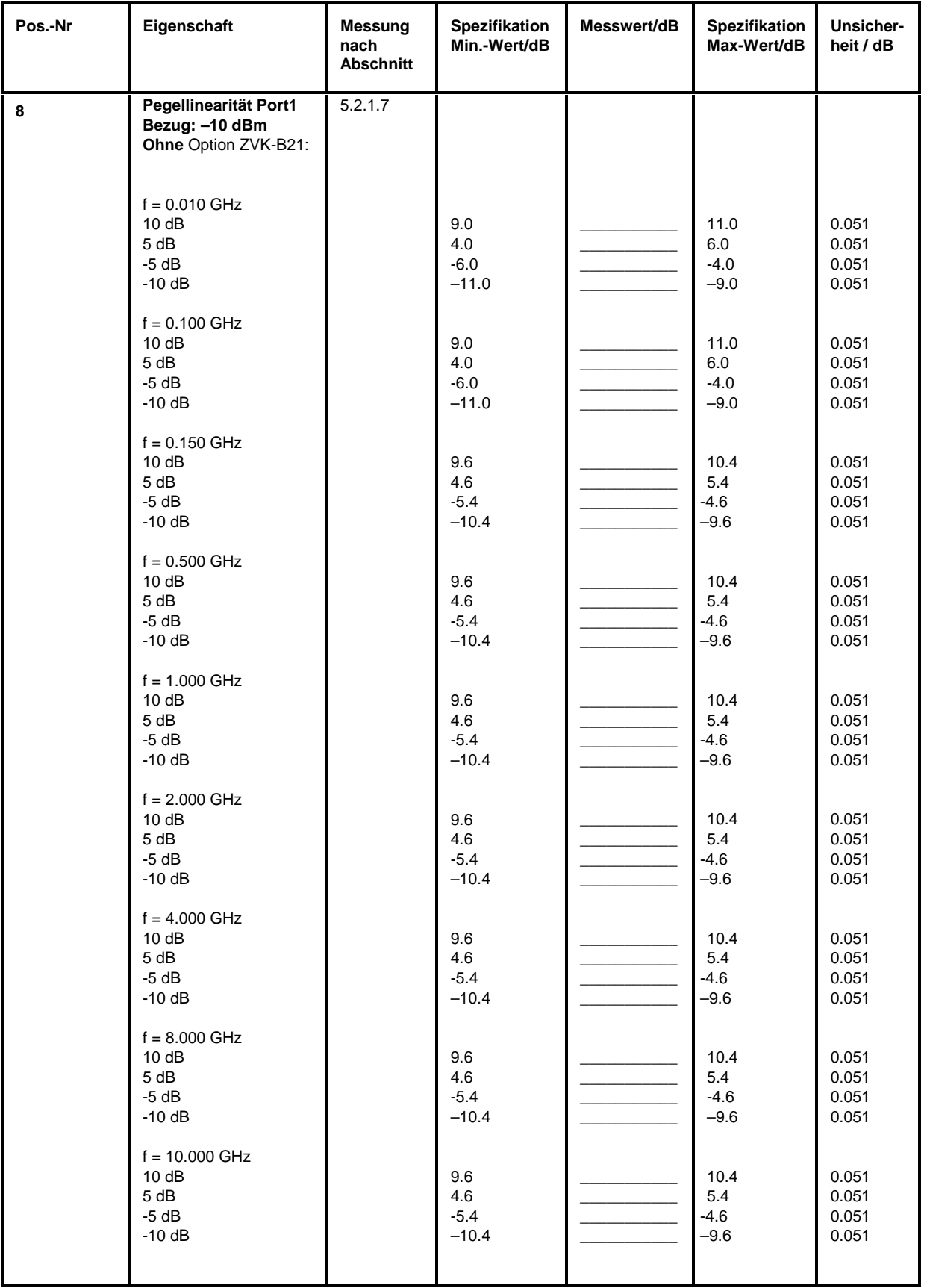

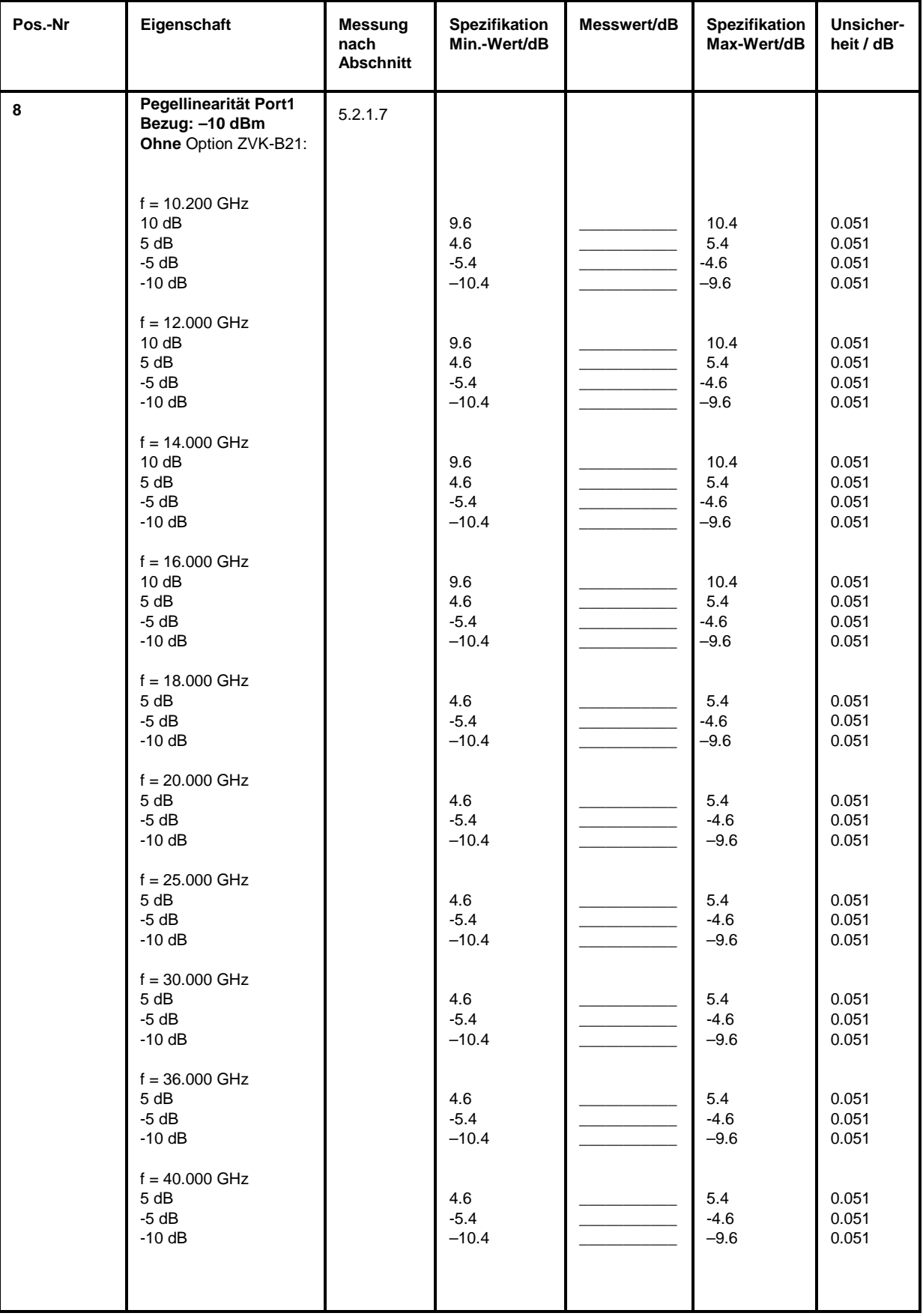

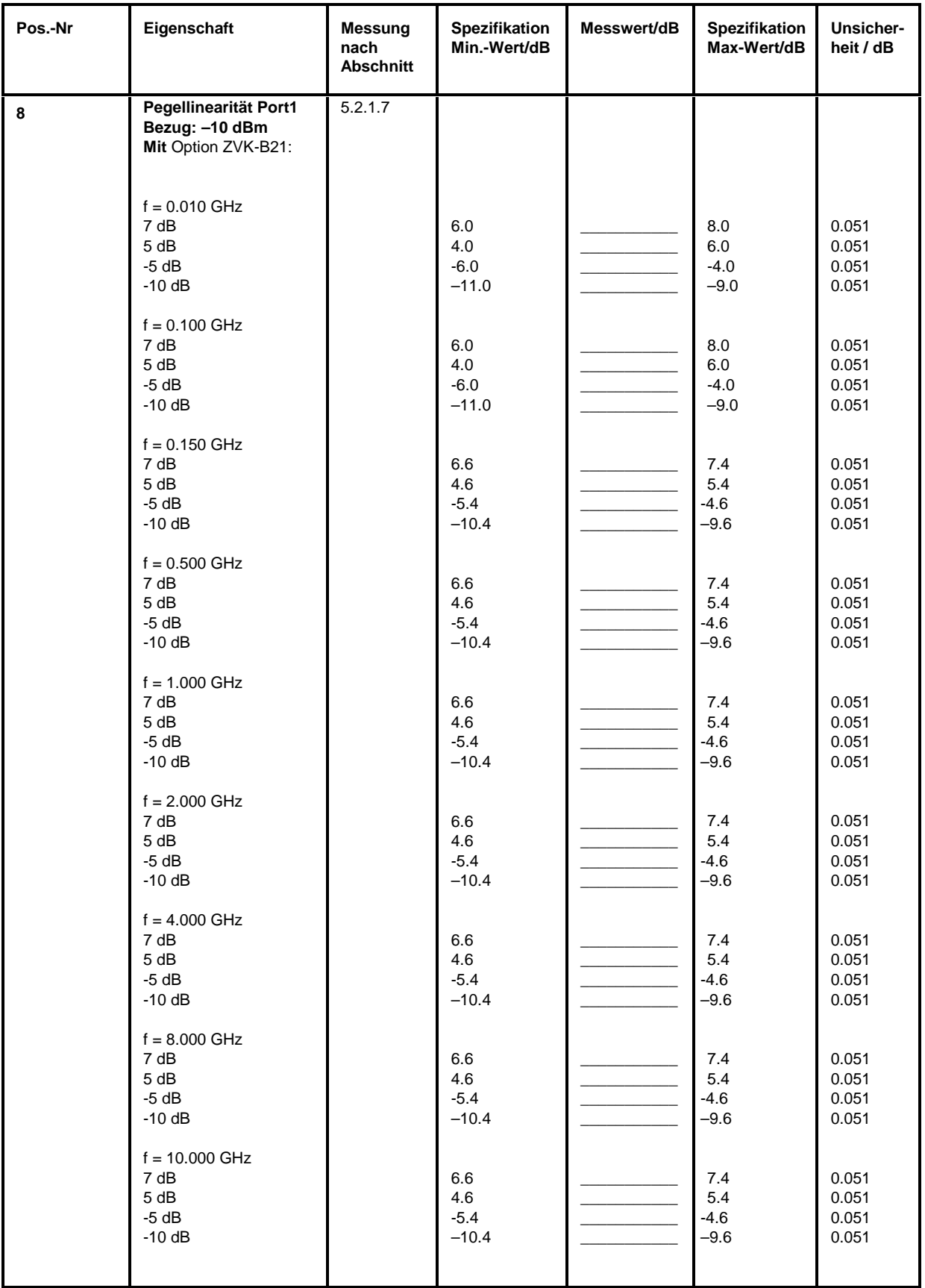

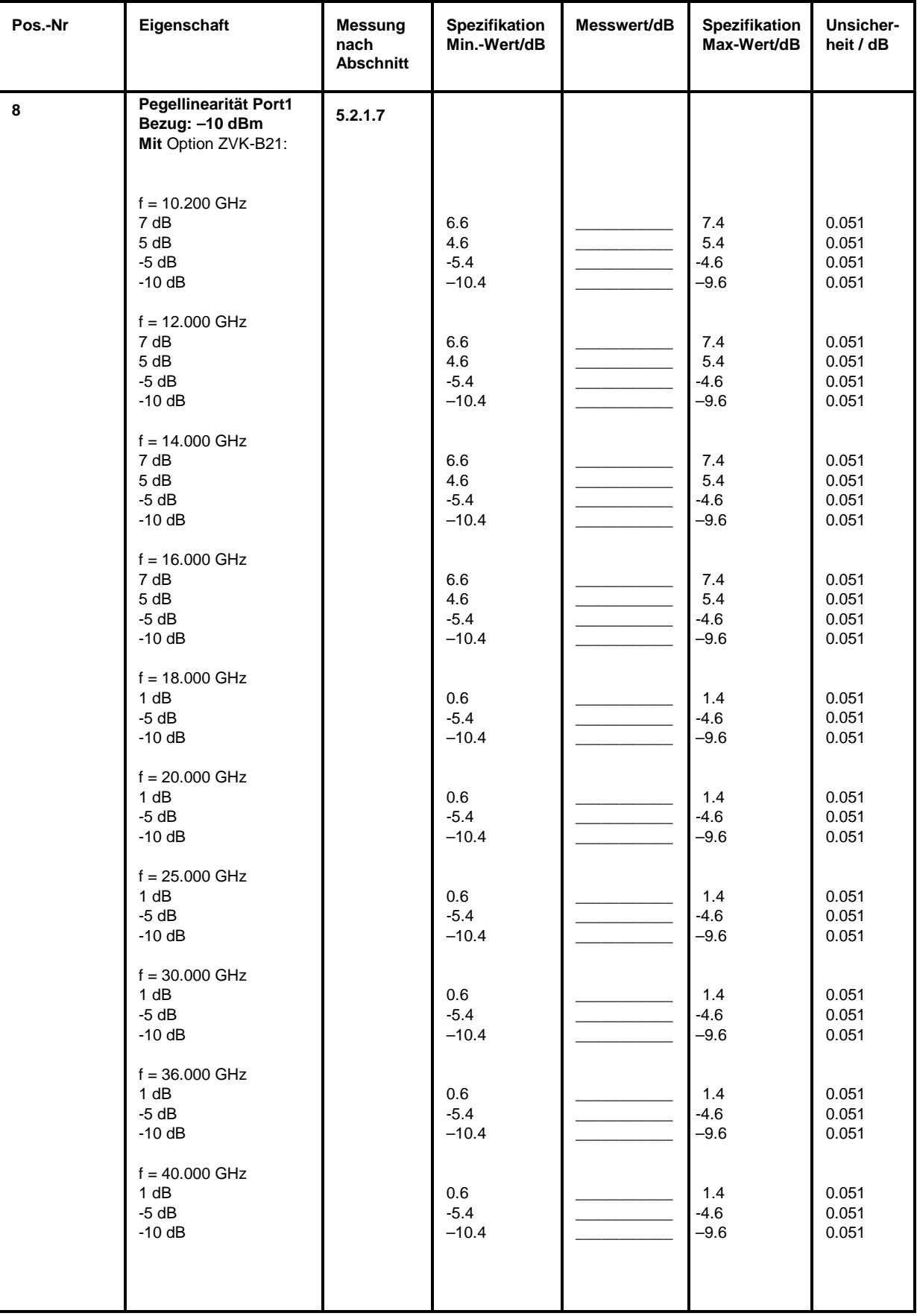

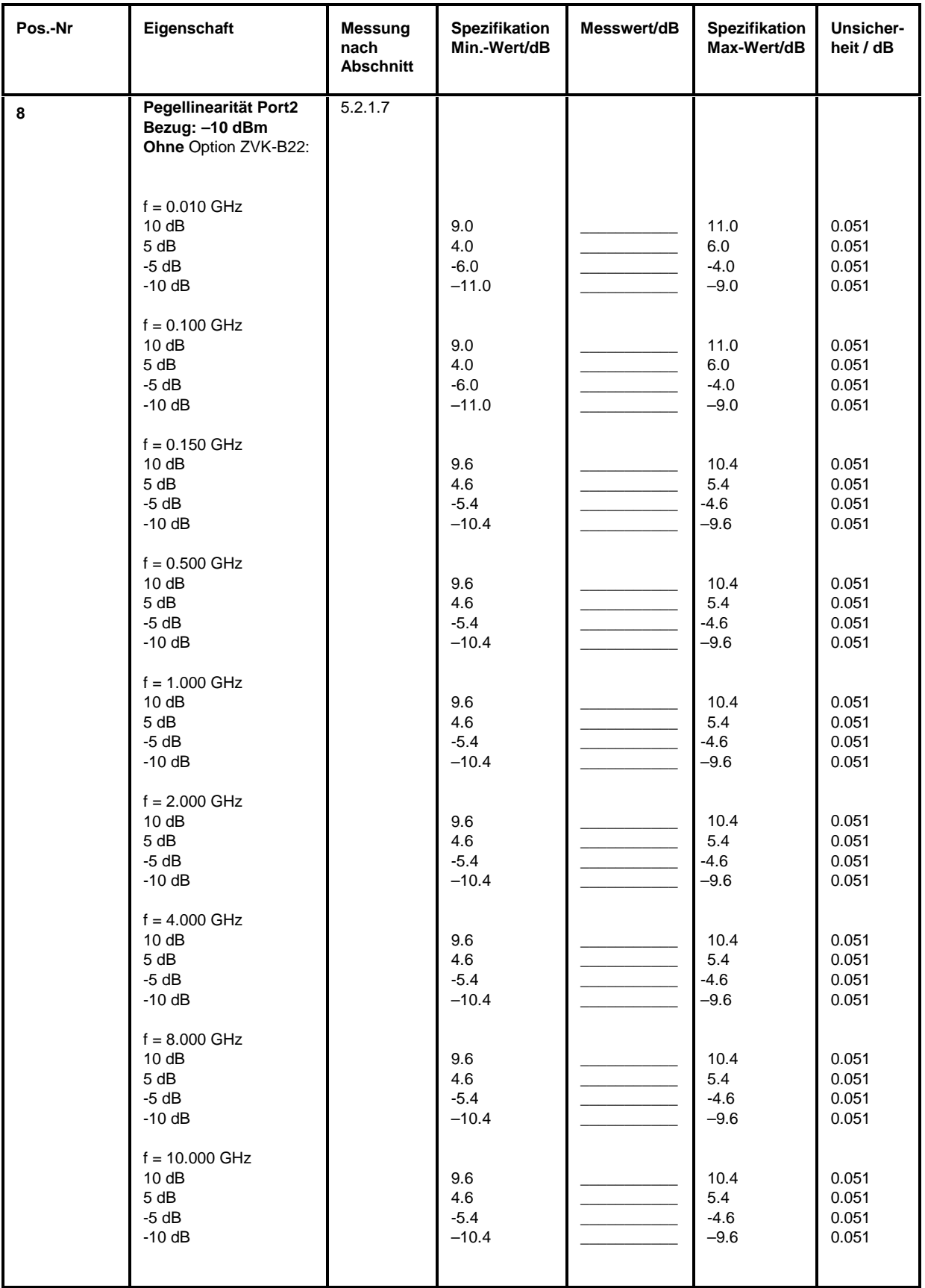

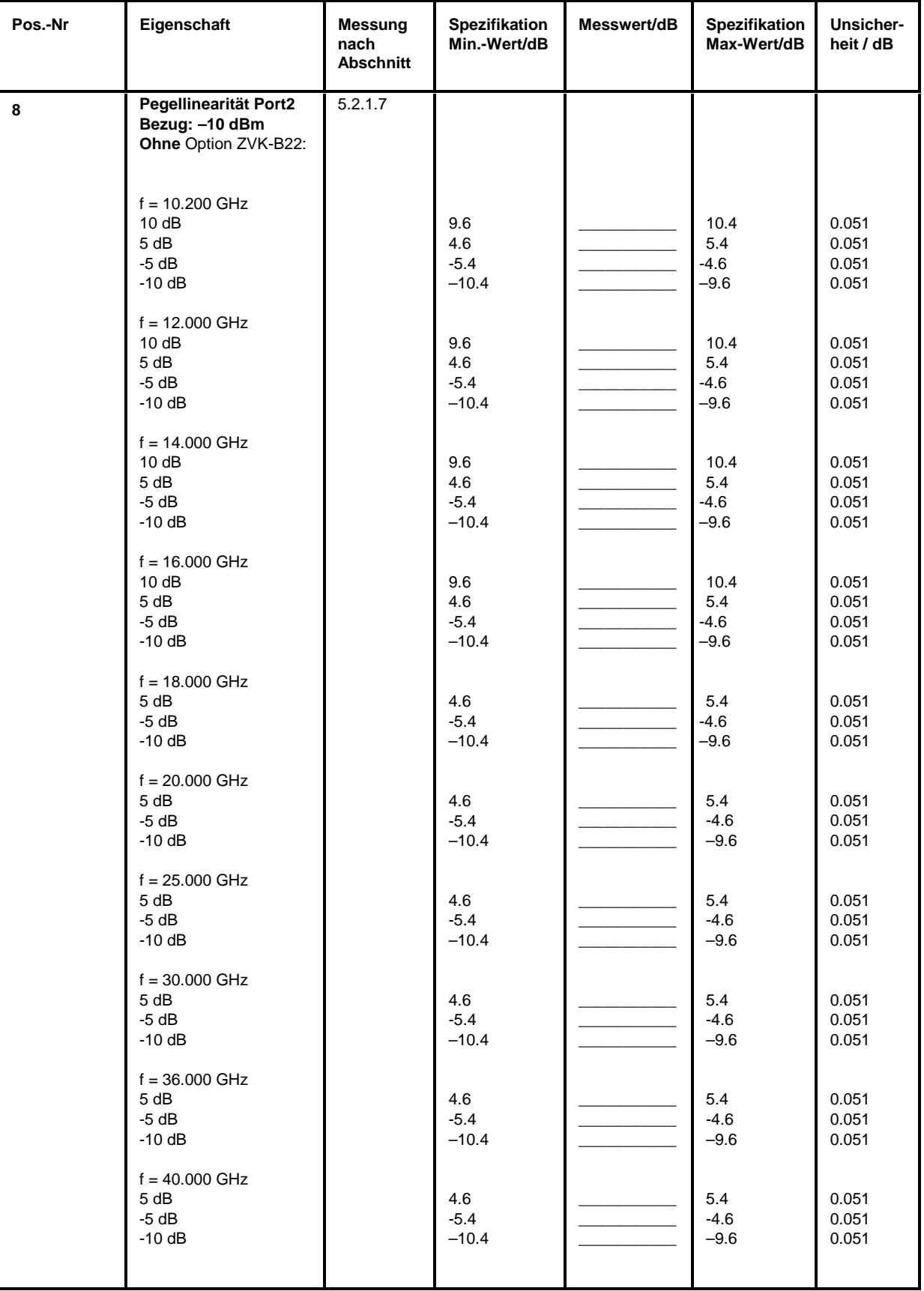

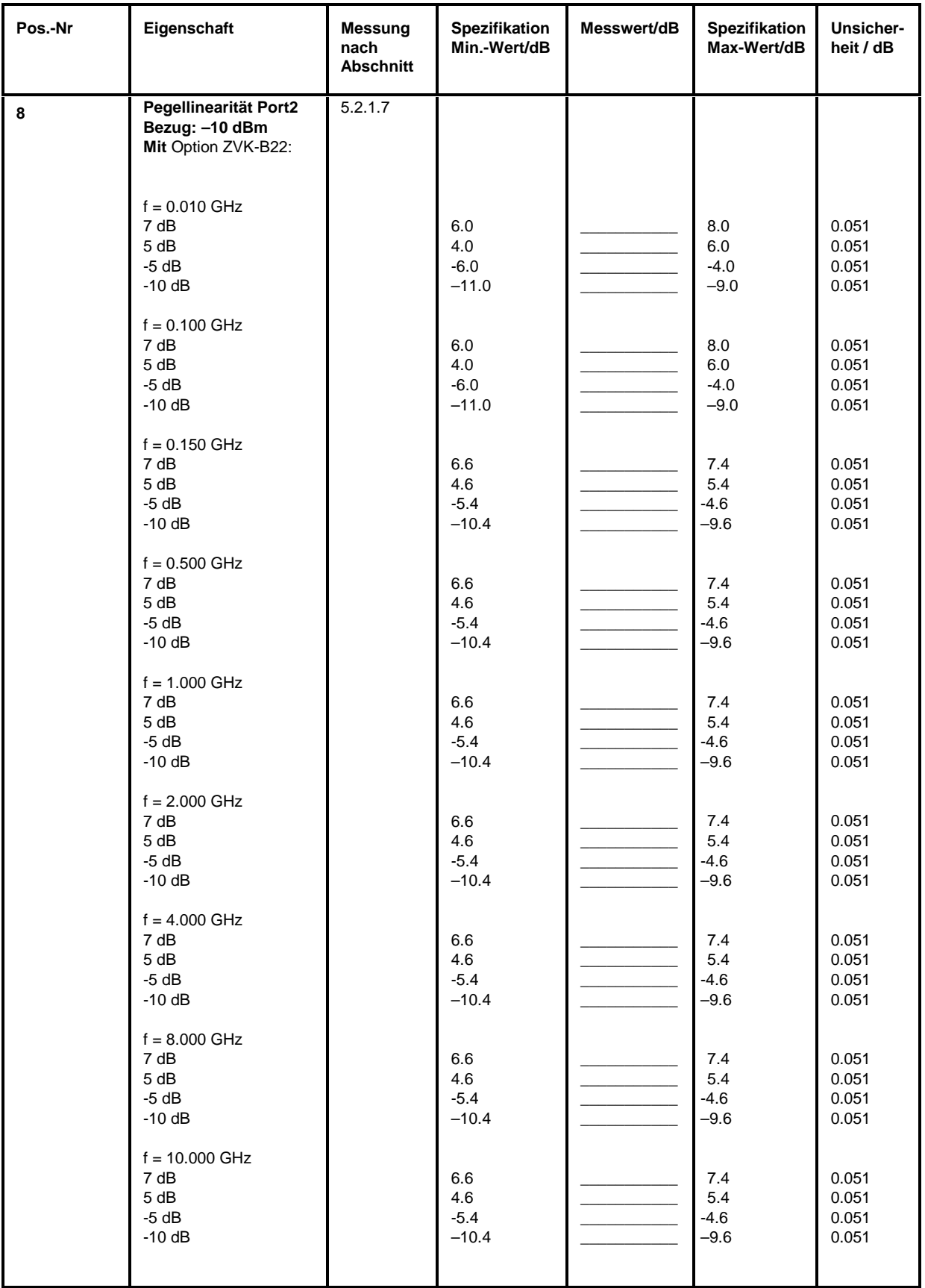

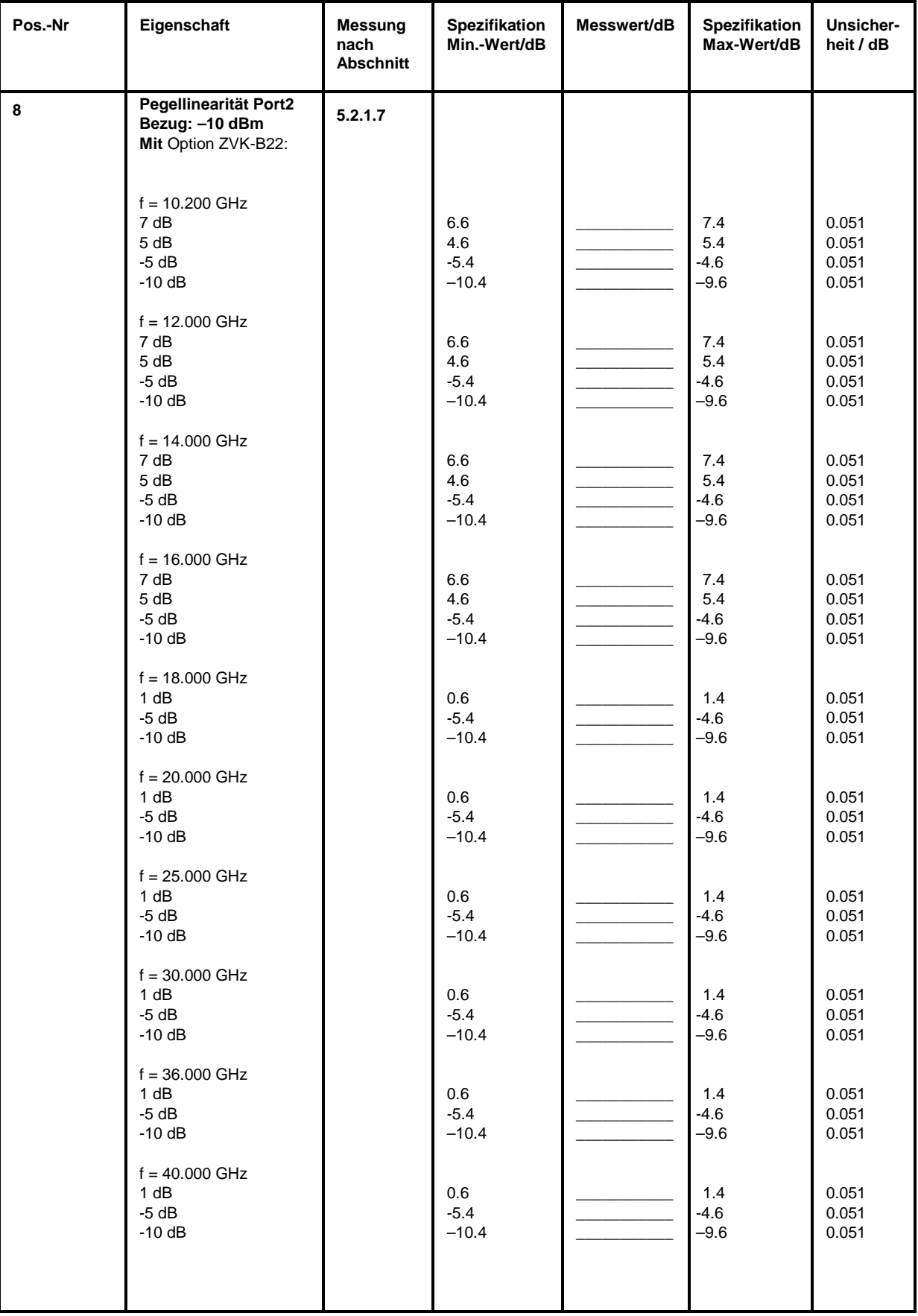

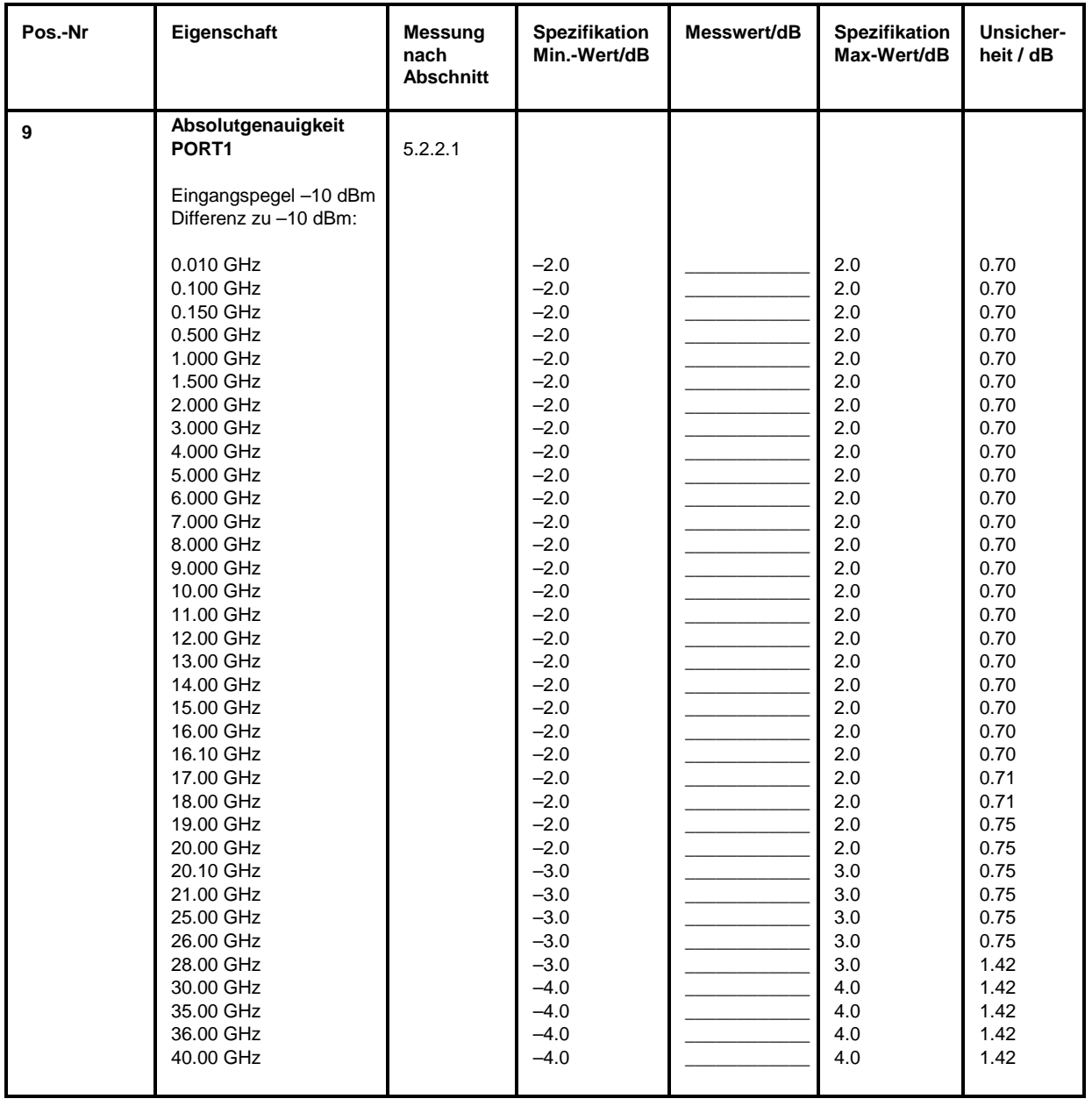

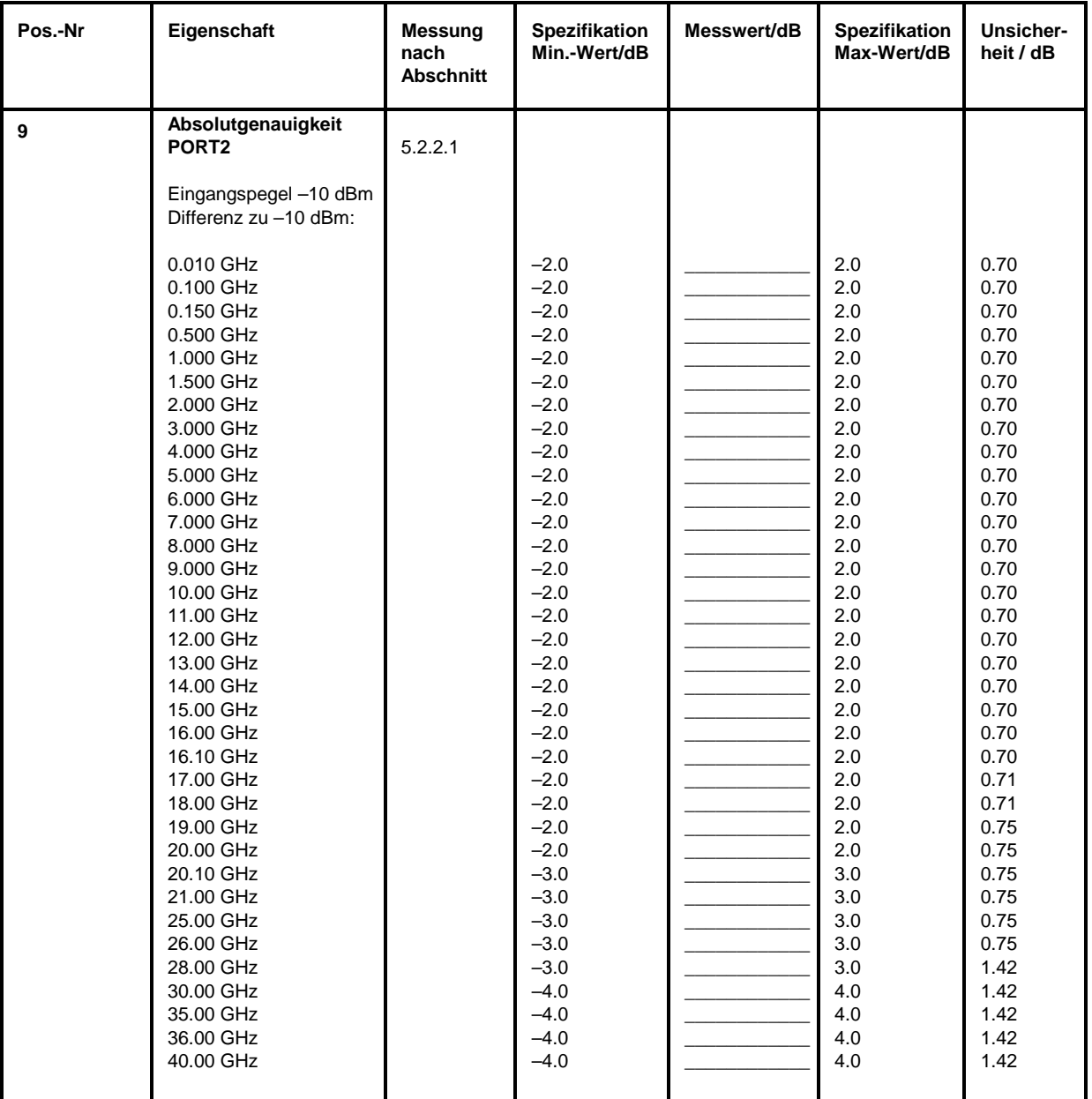

## **Performance Test-Protokoll (ZVK)** *ZVx*

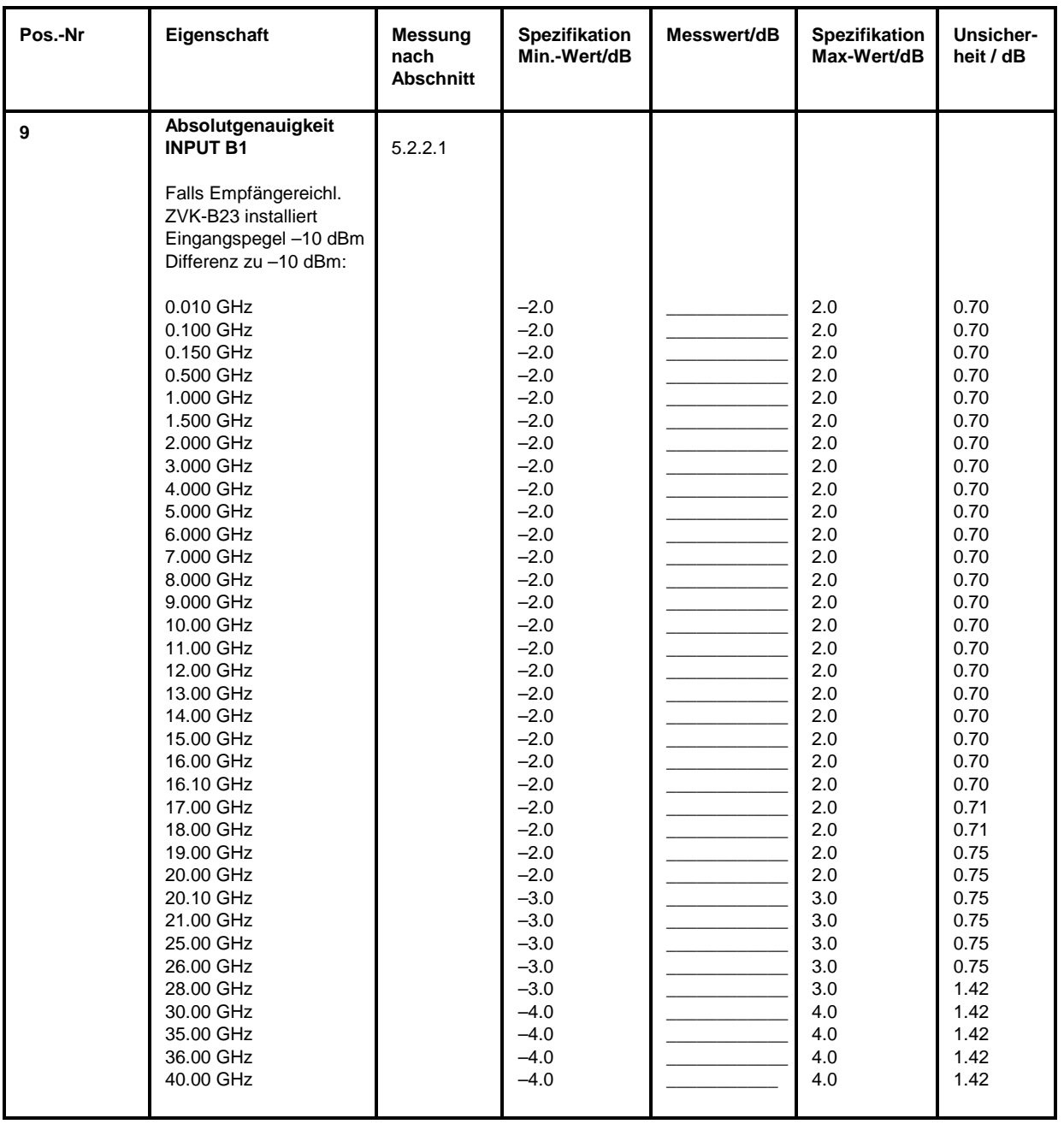

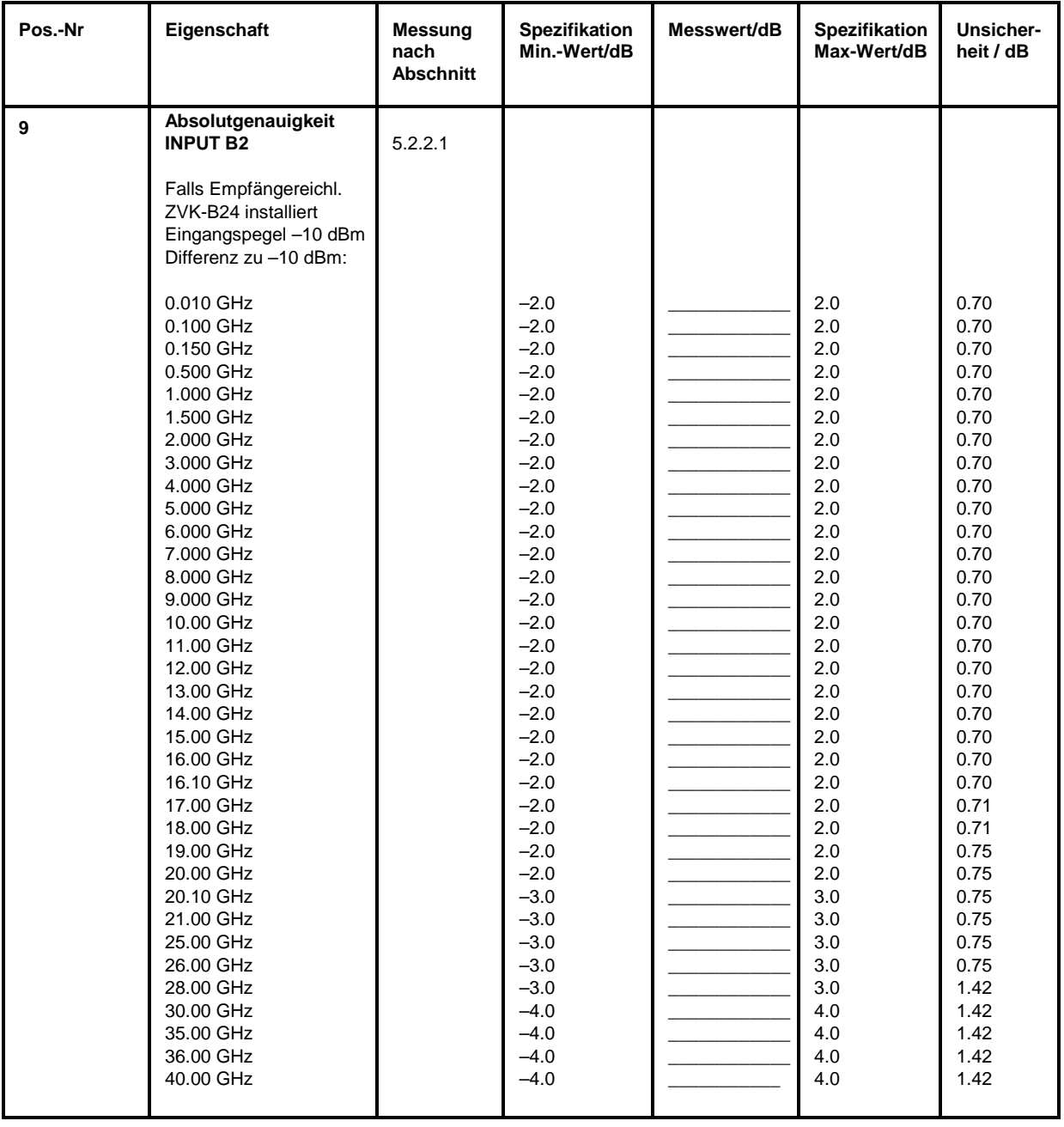

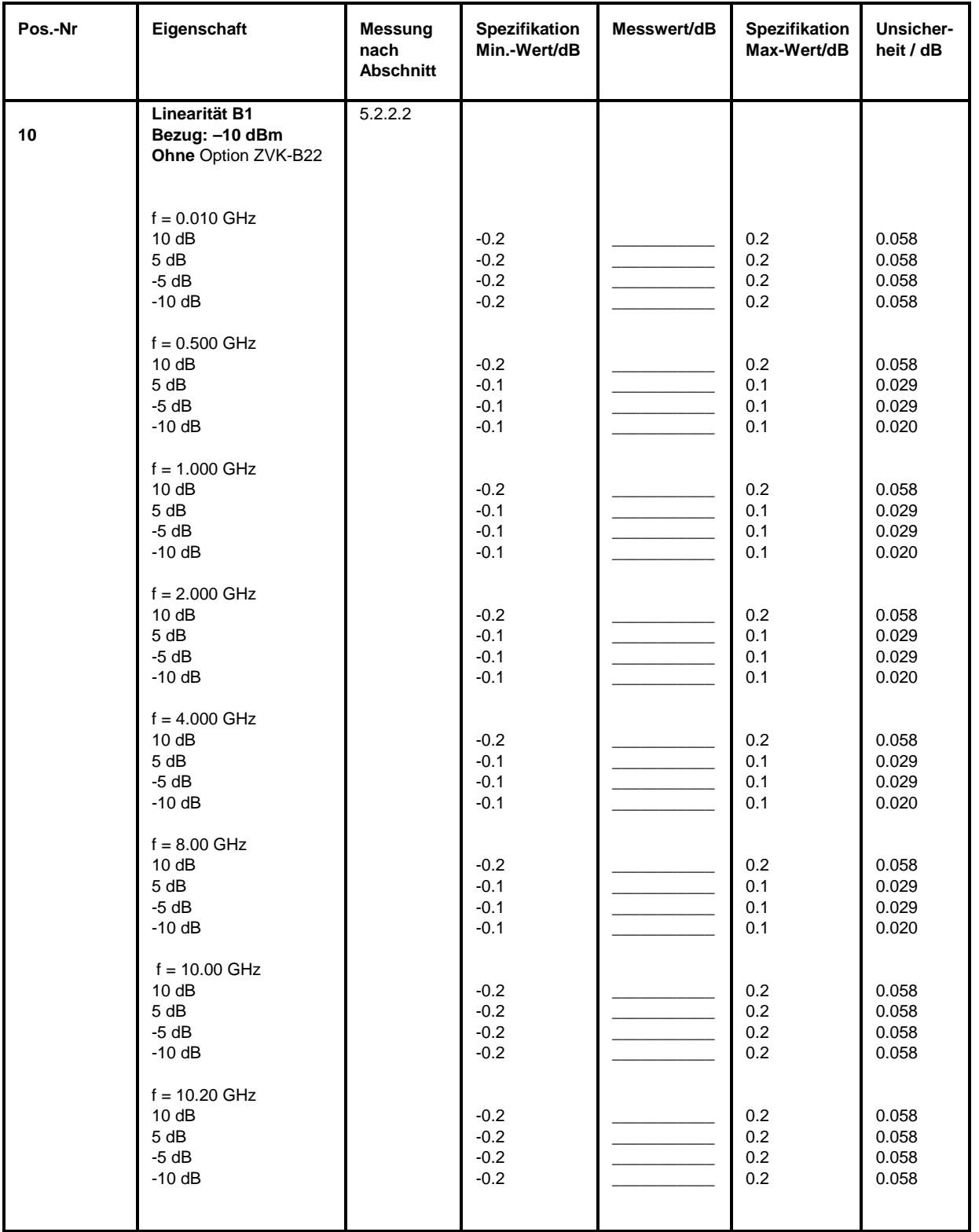

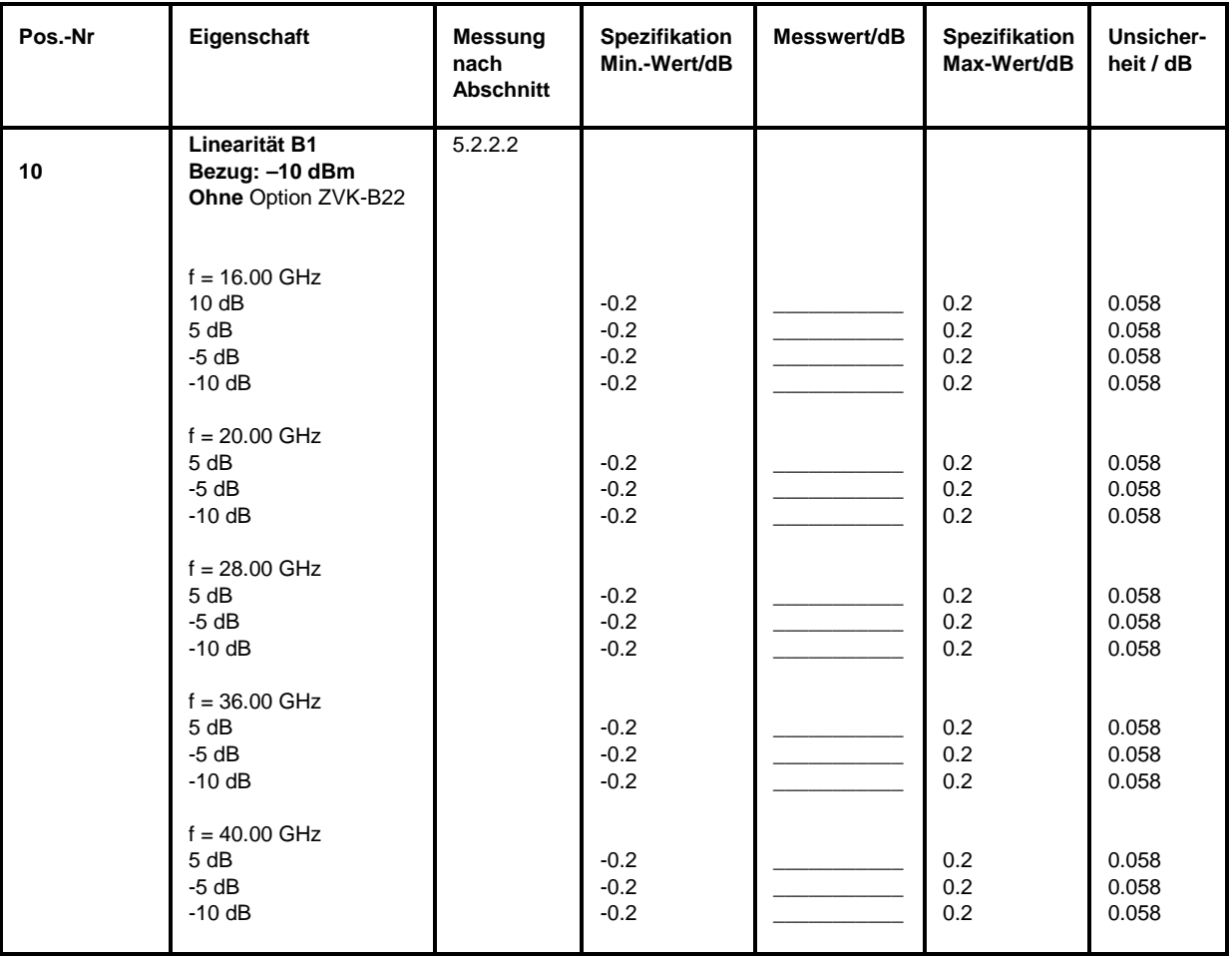

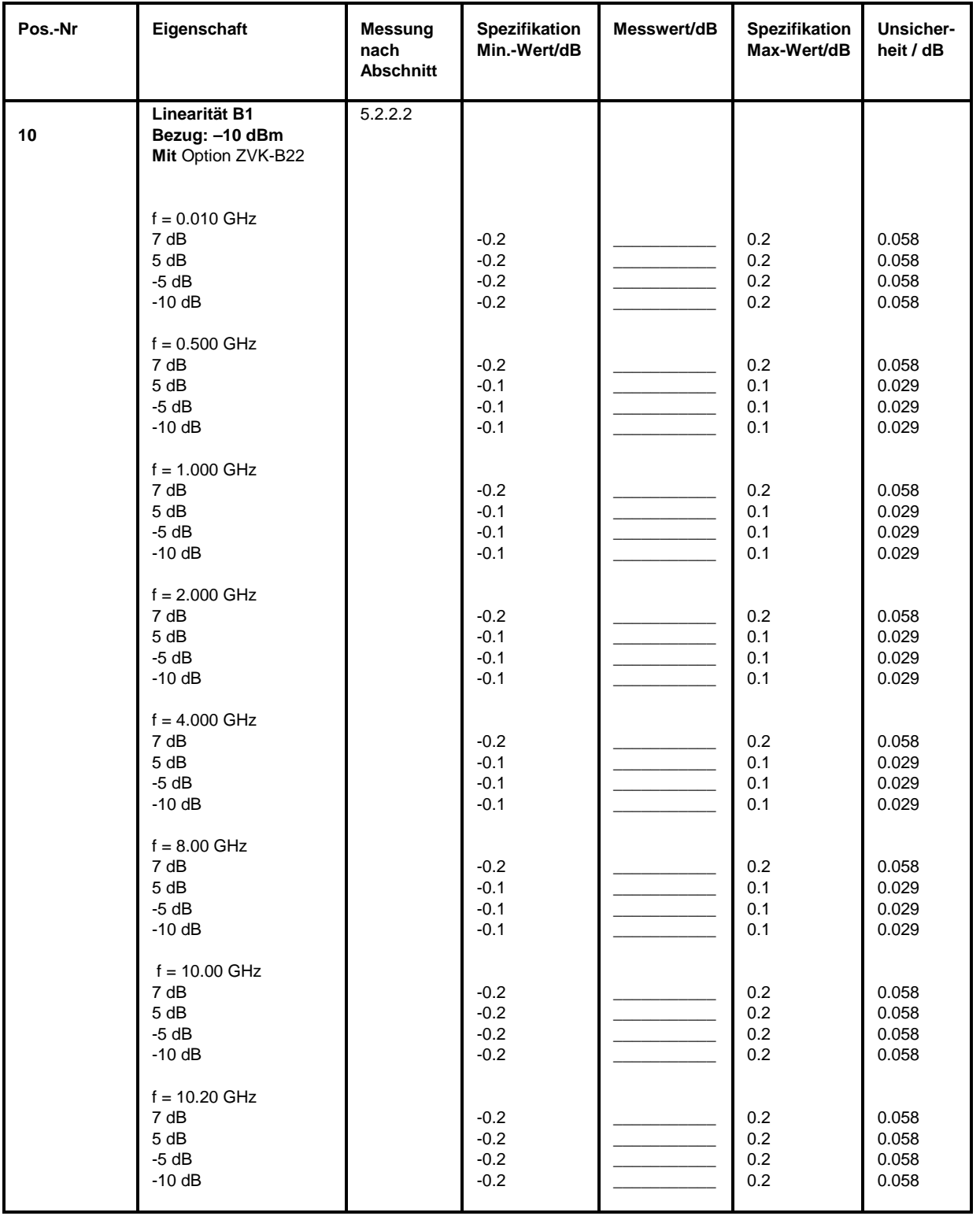

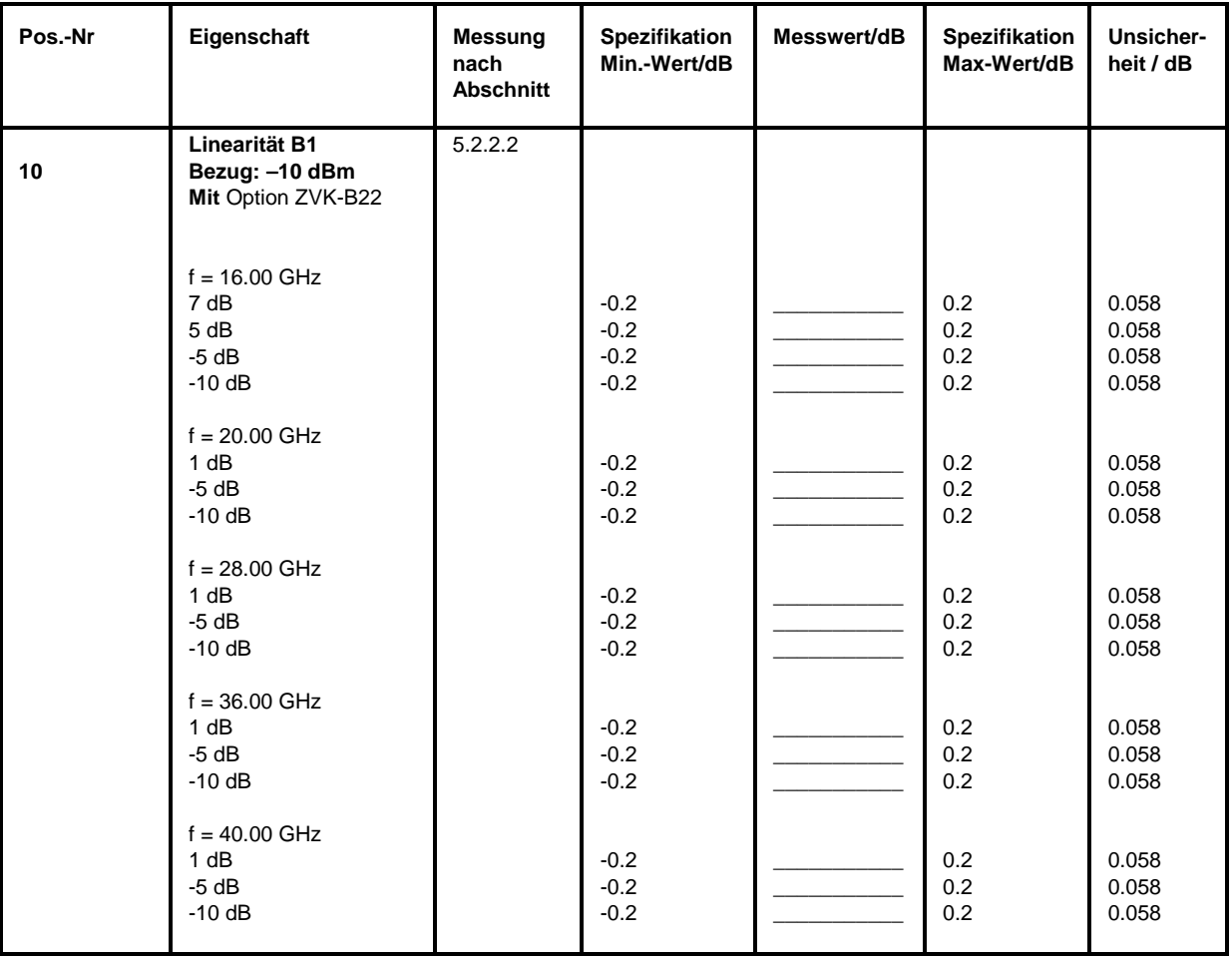

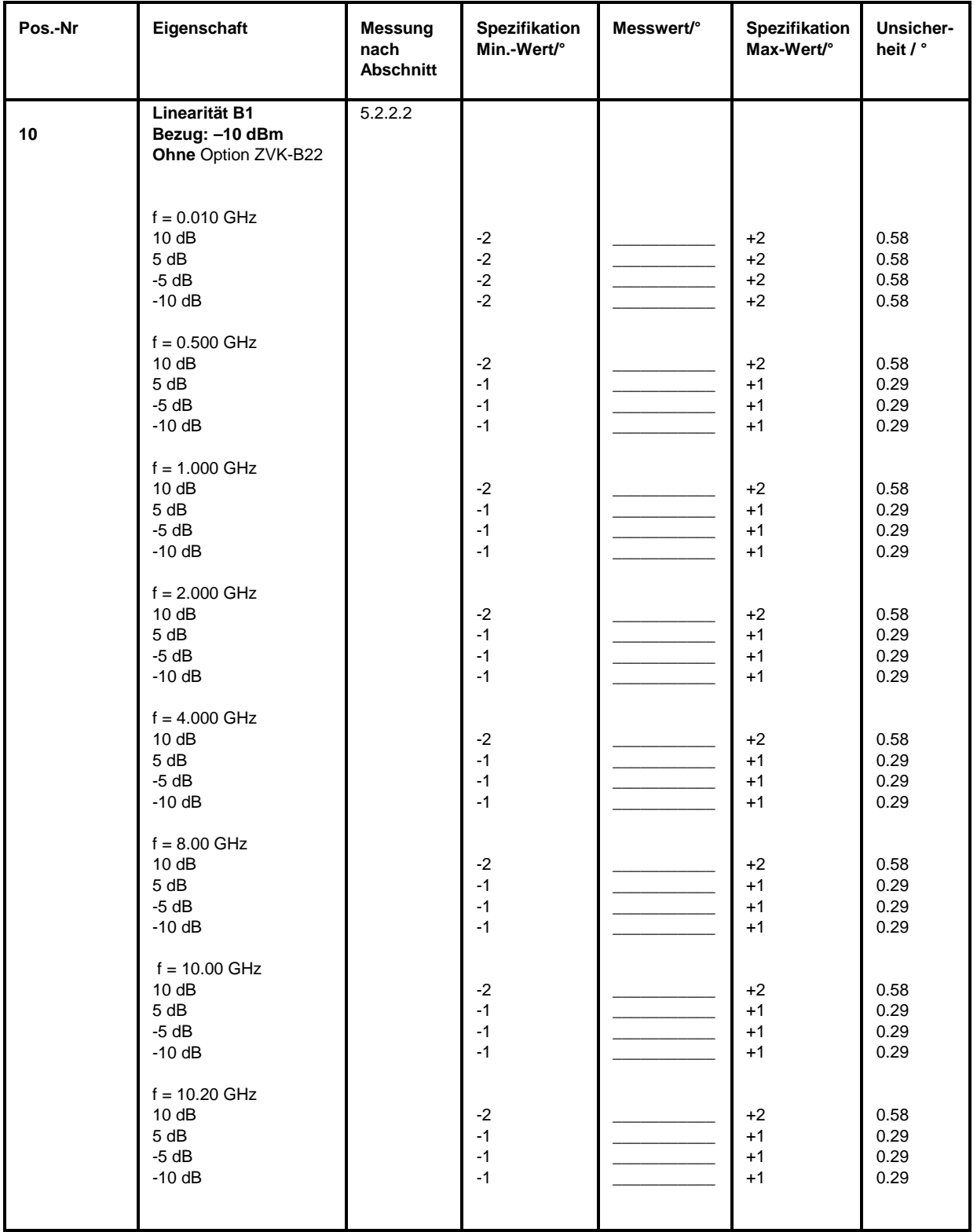

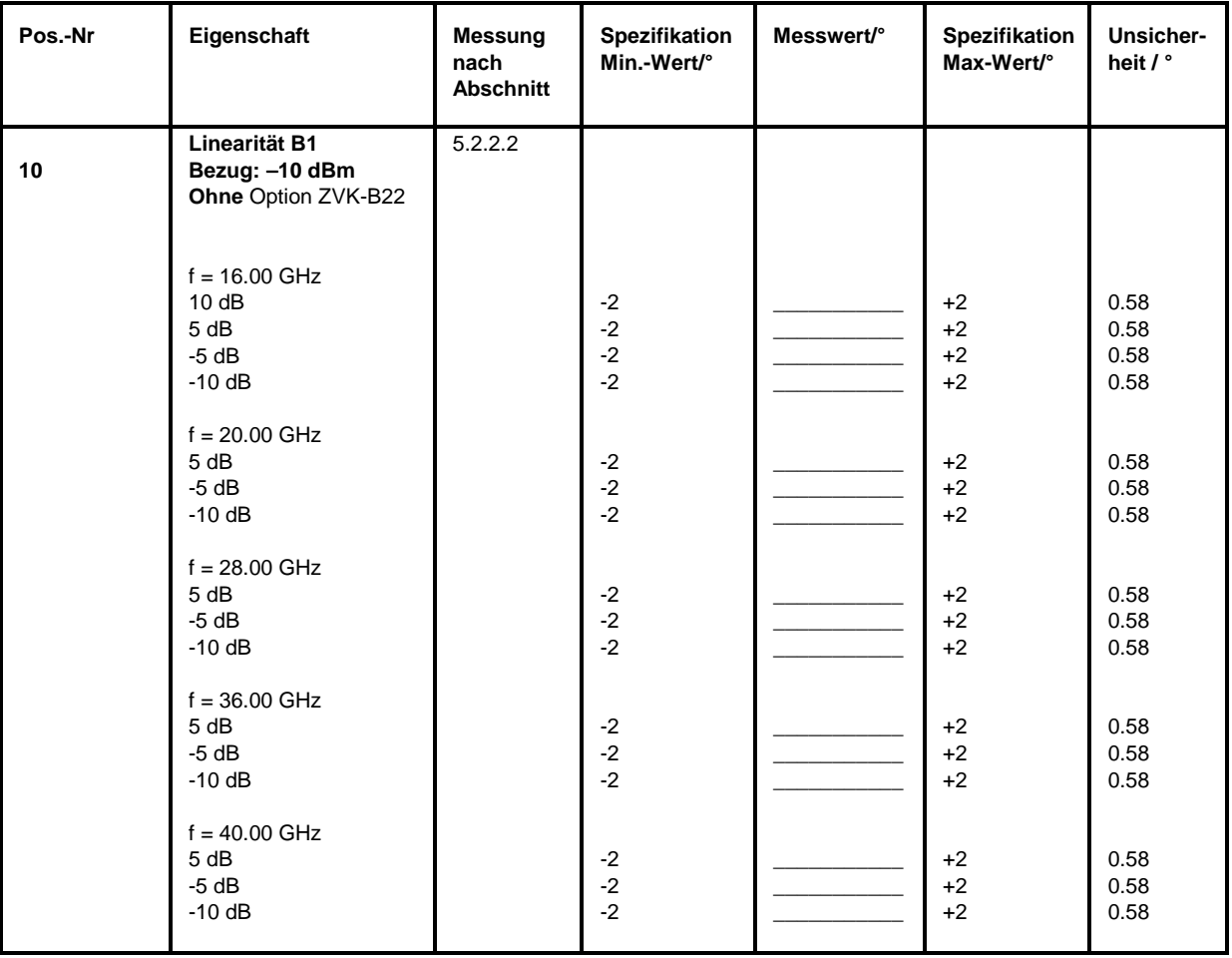

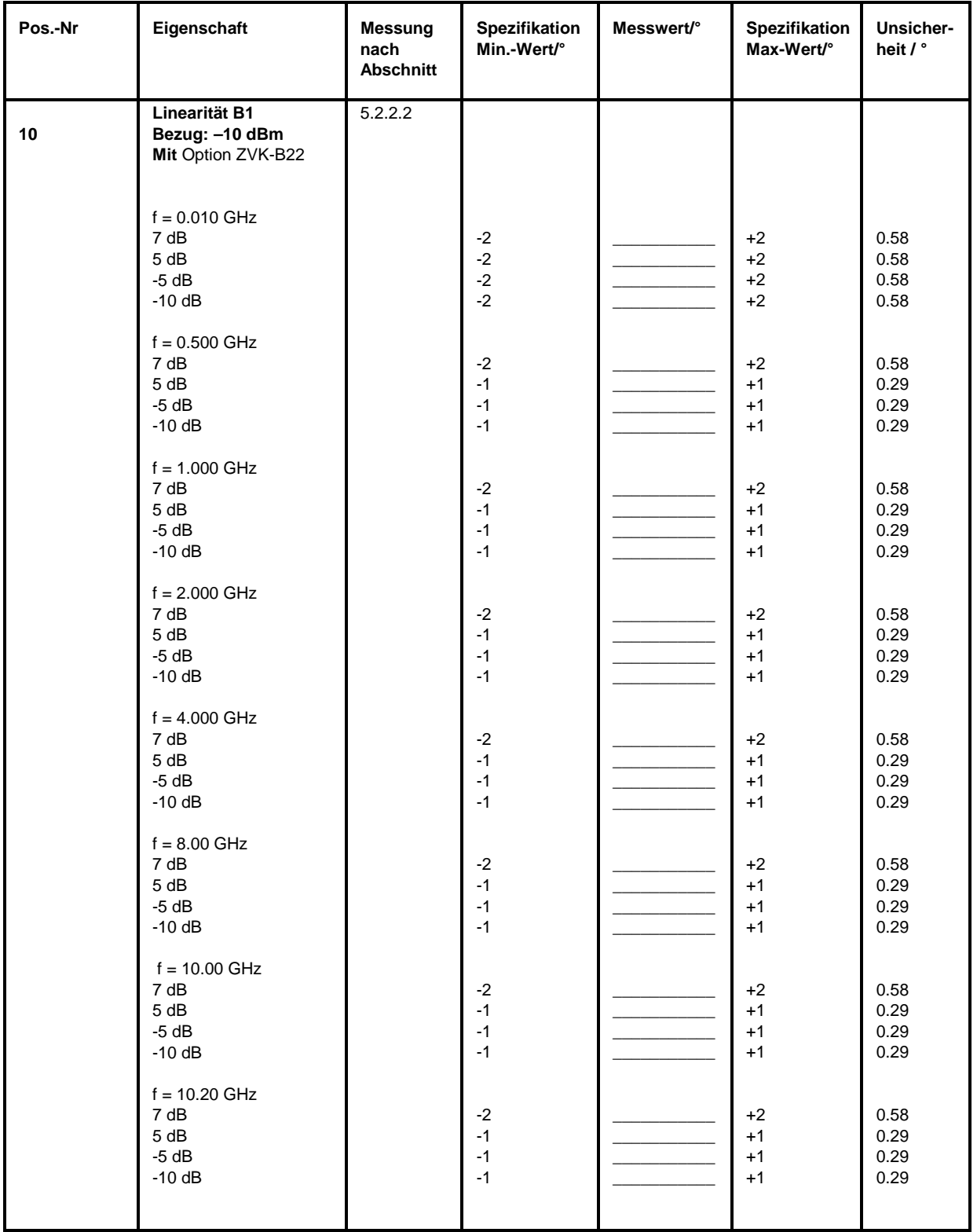

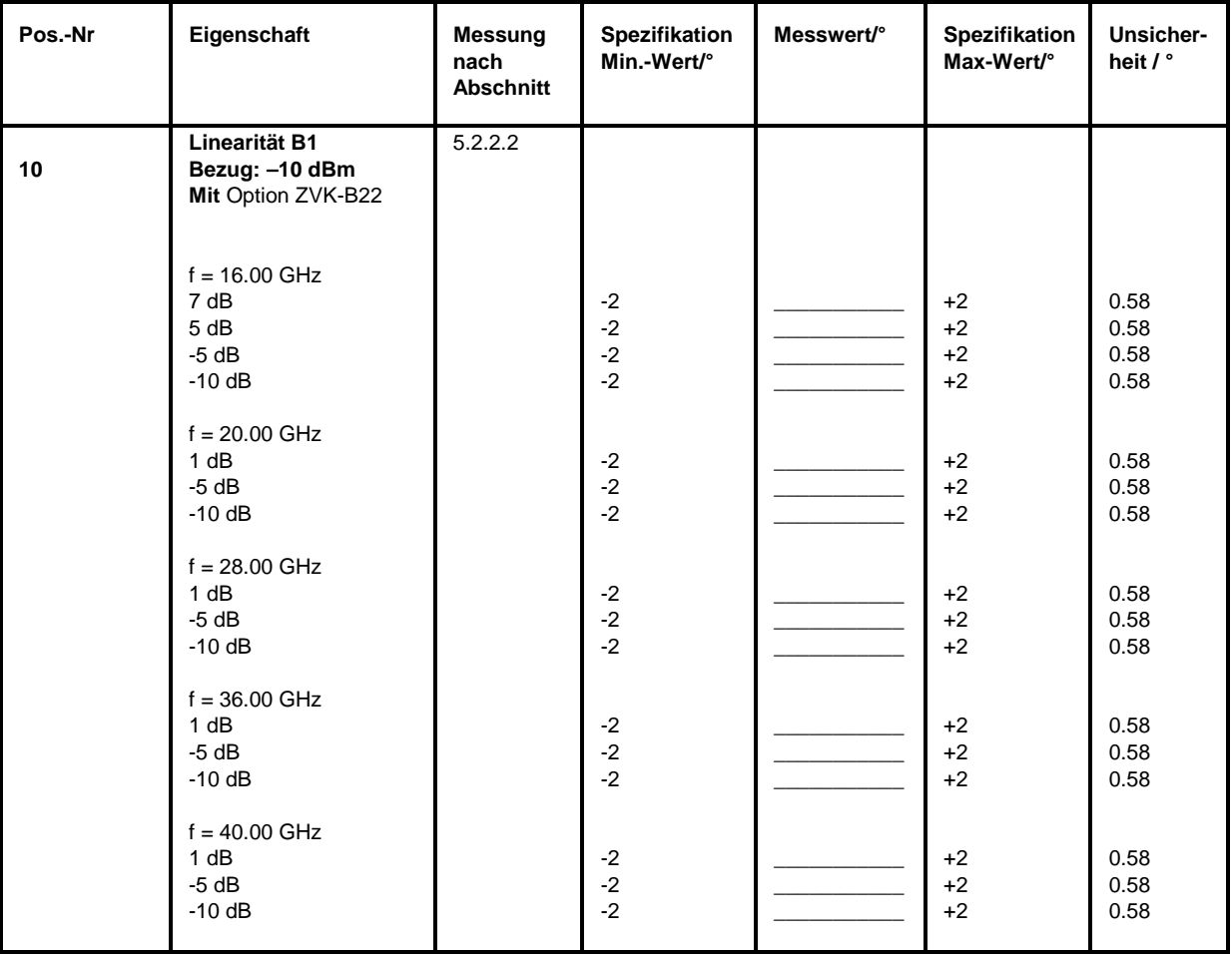

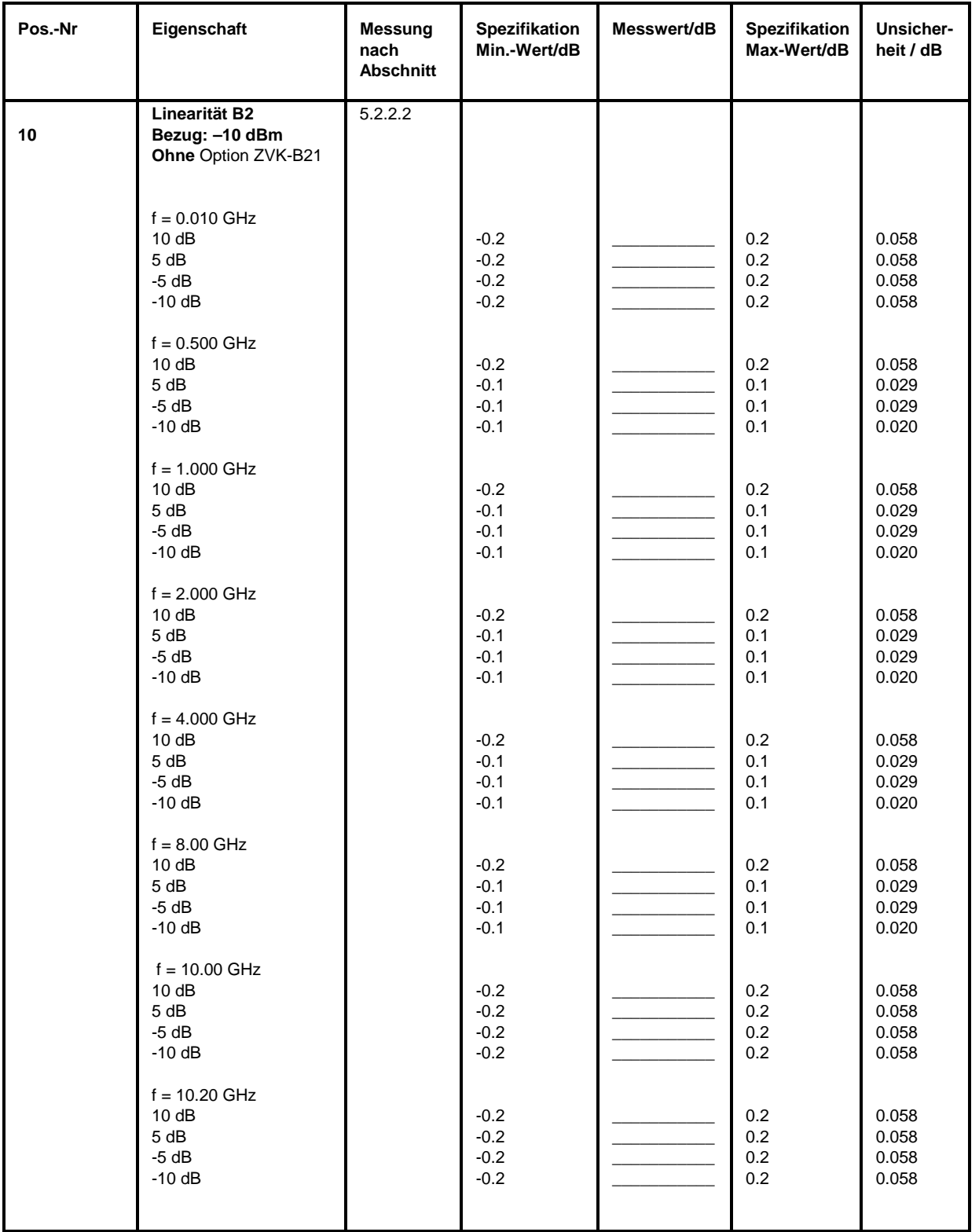

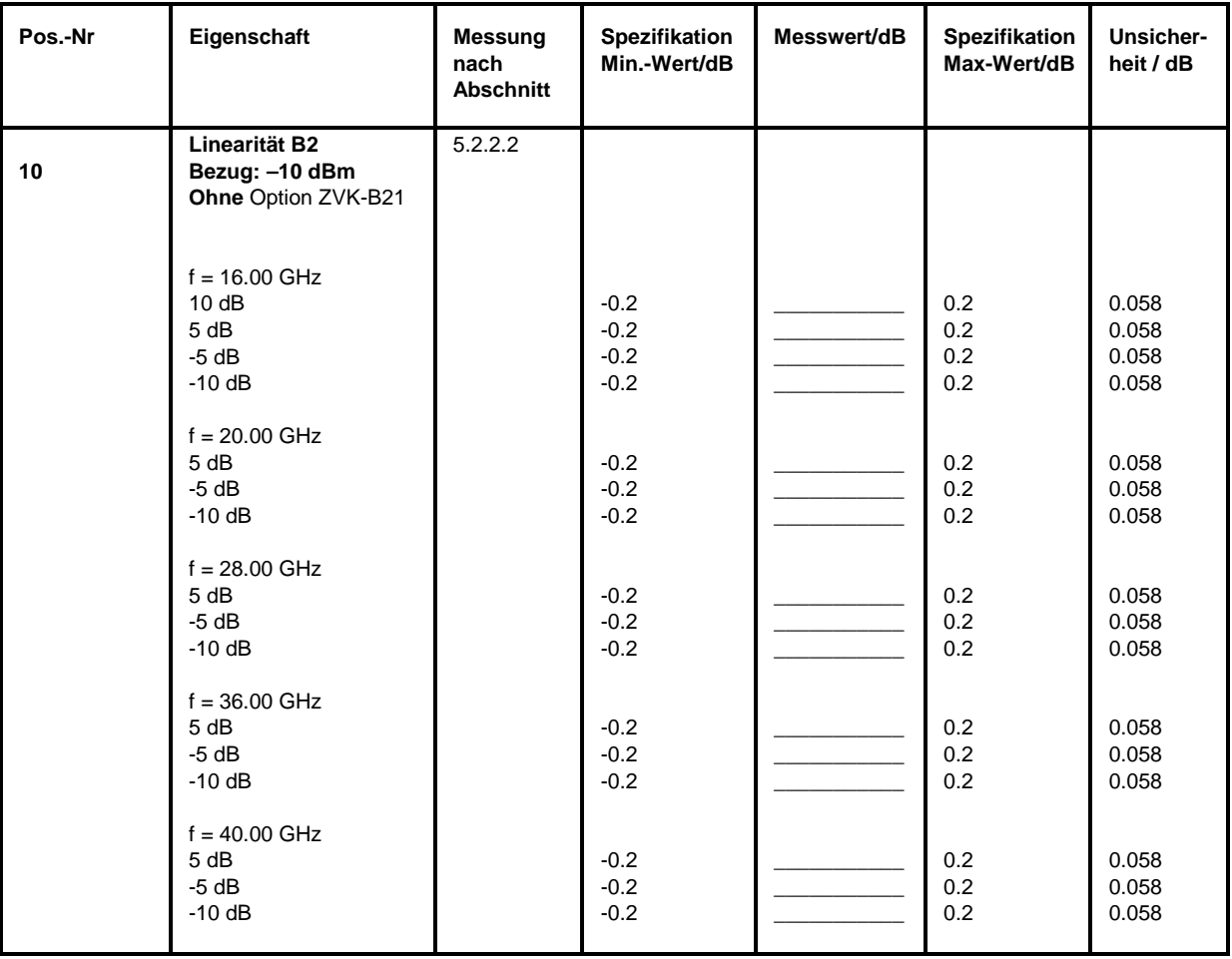

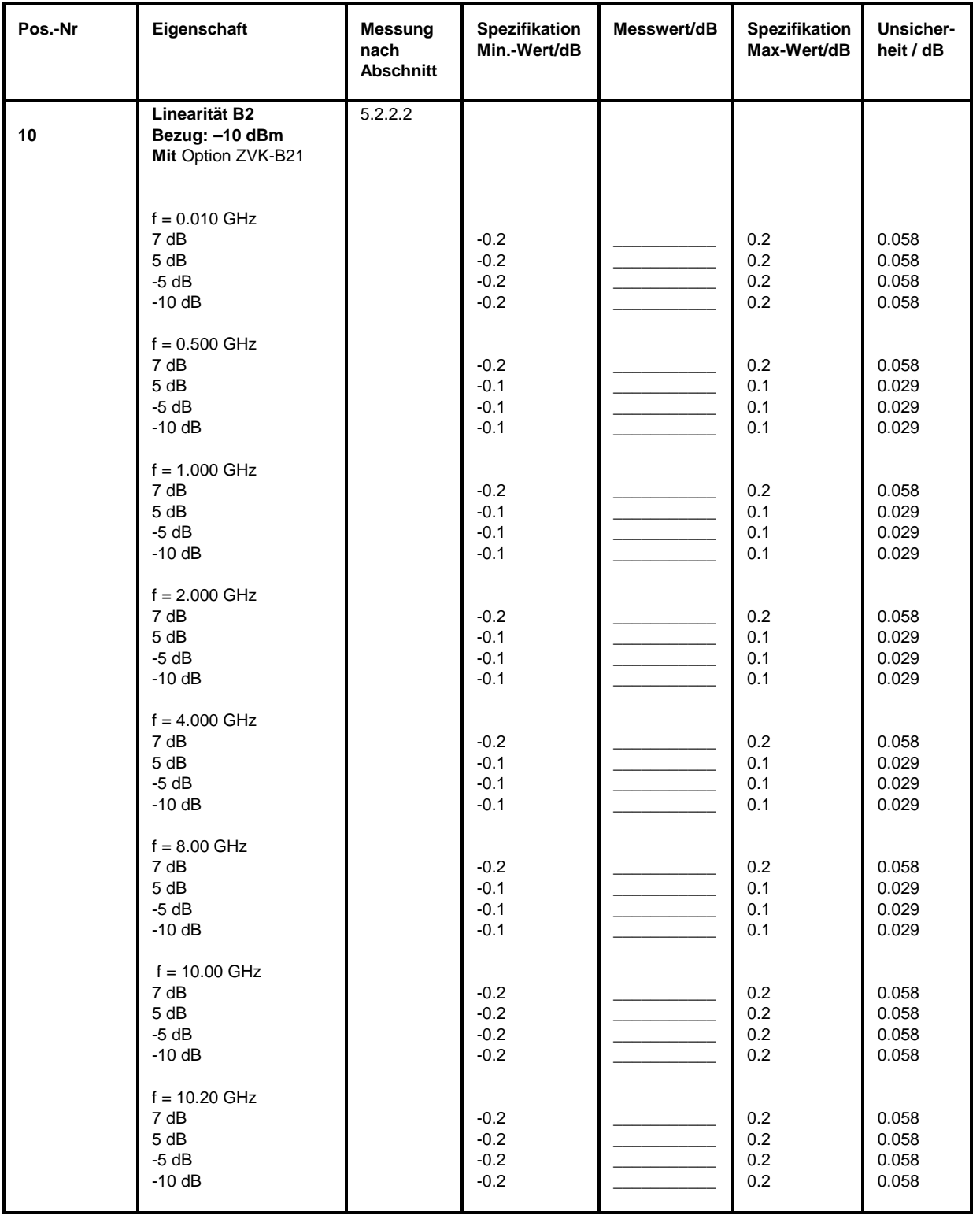

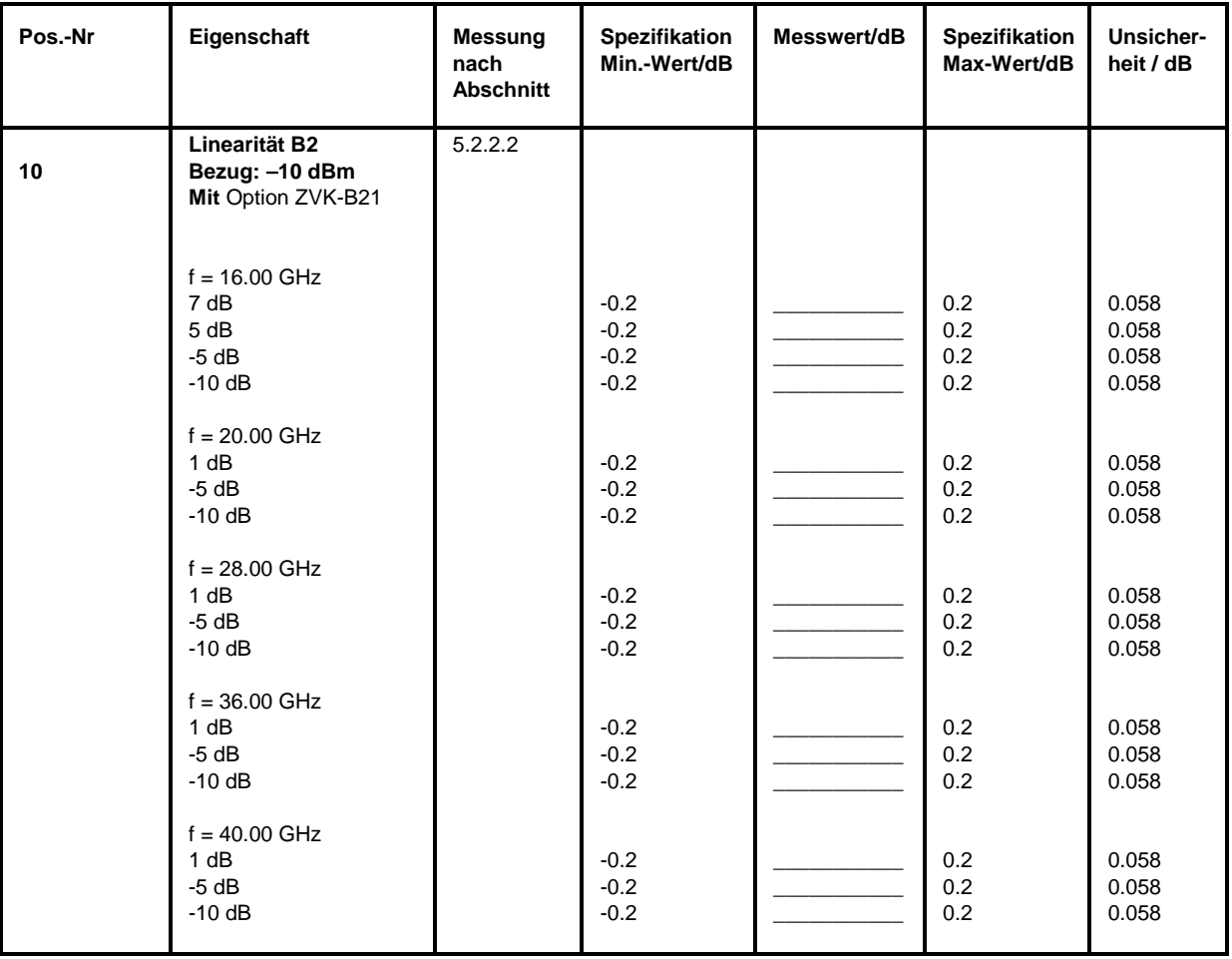

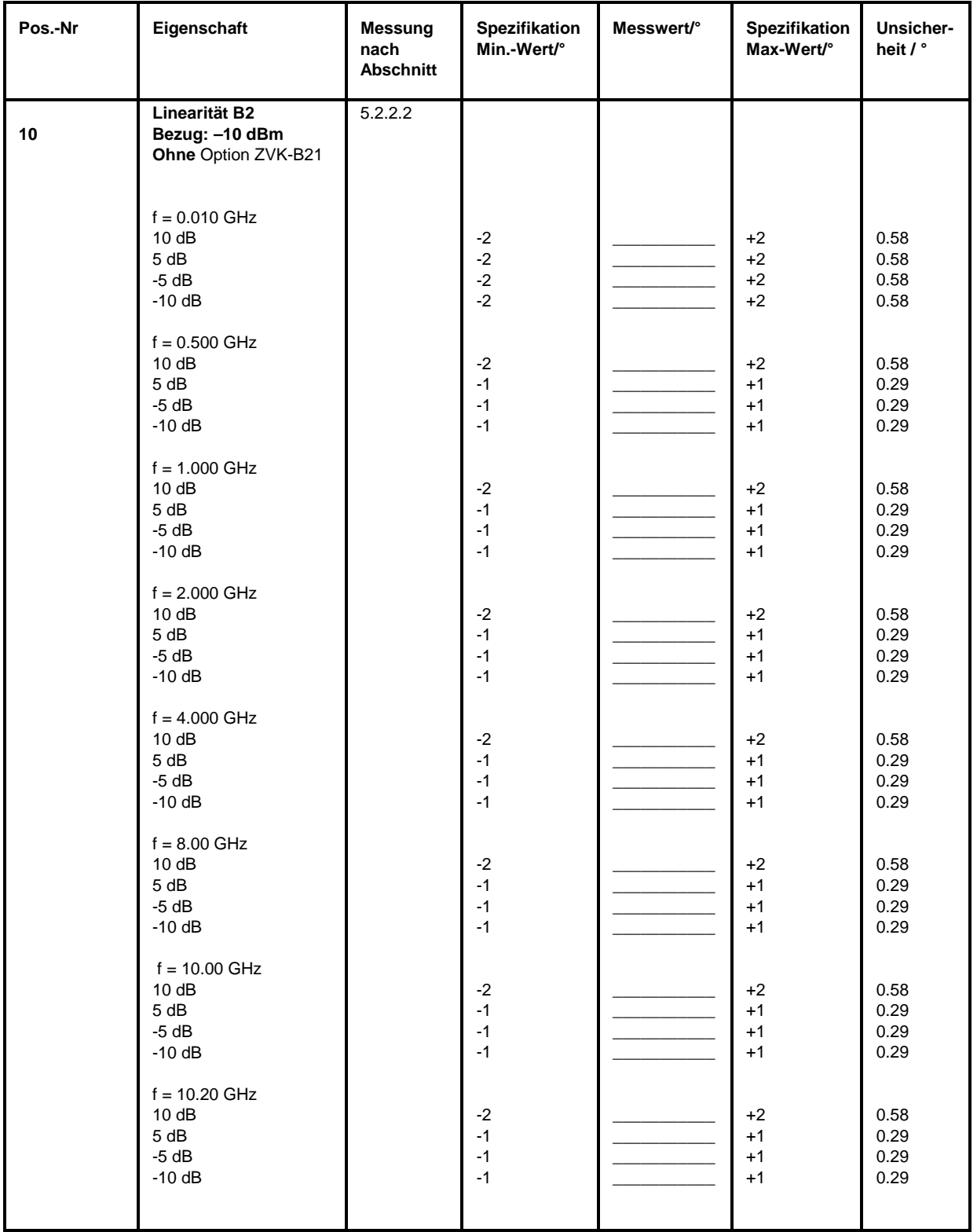

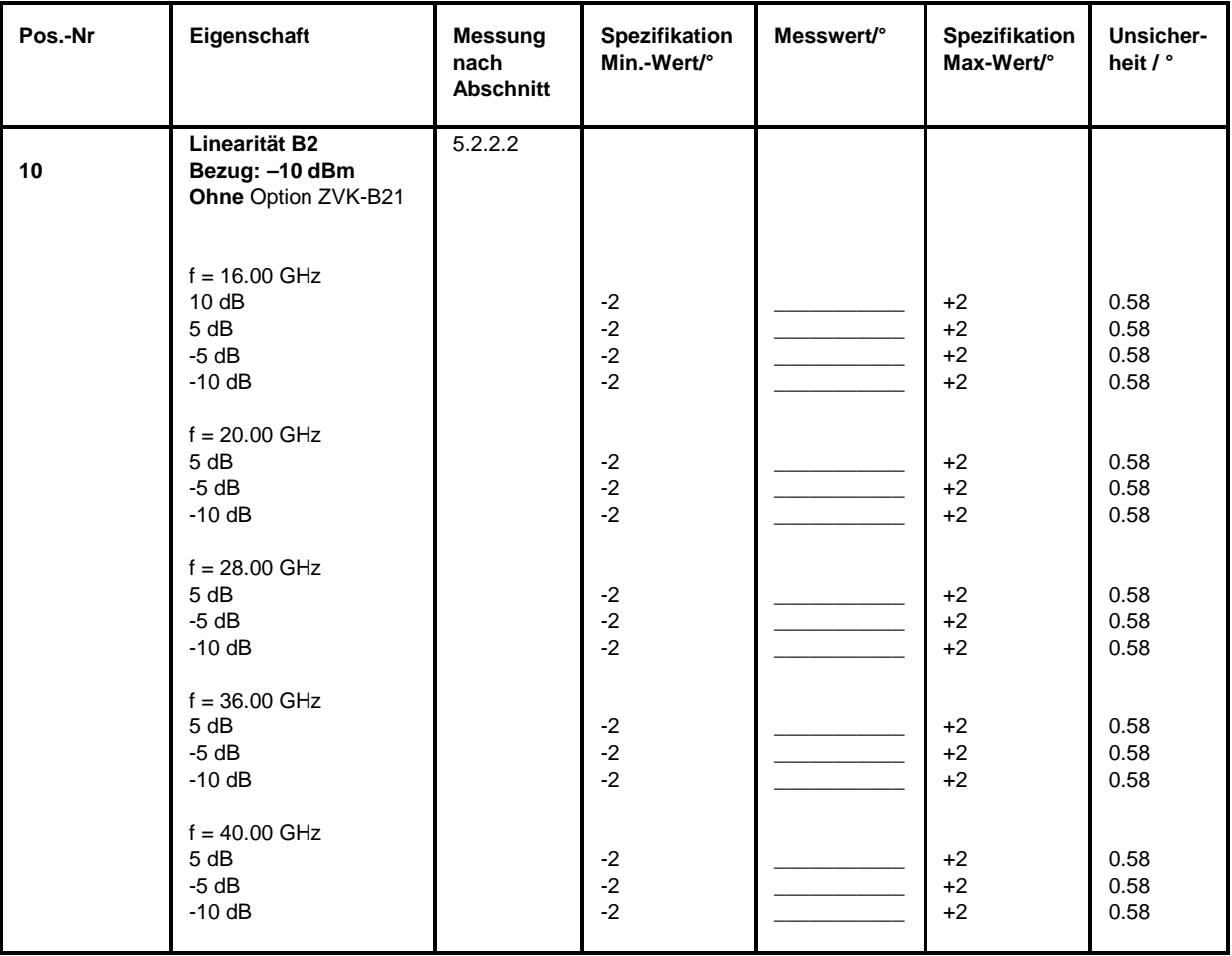

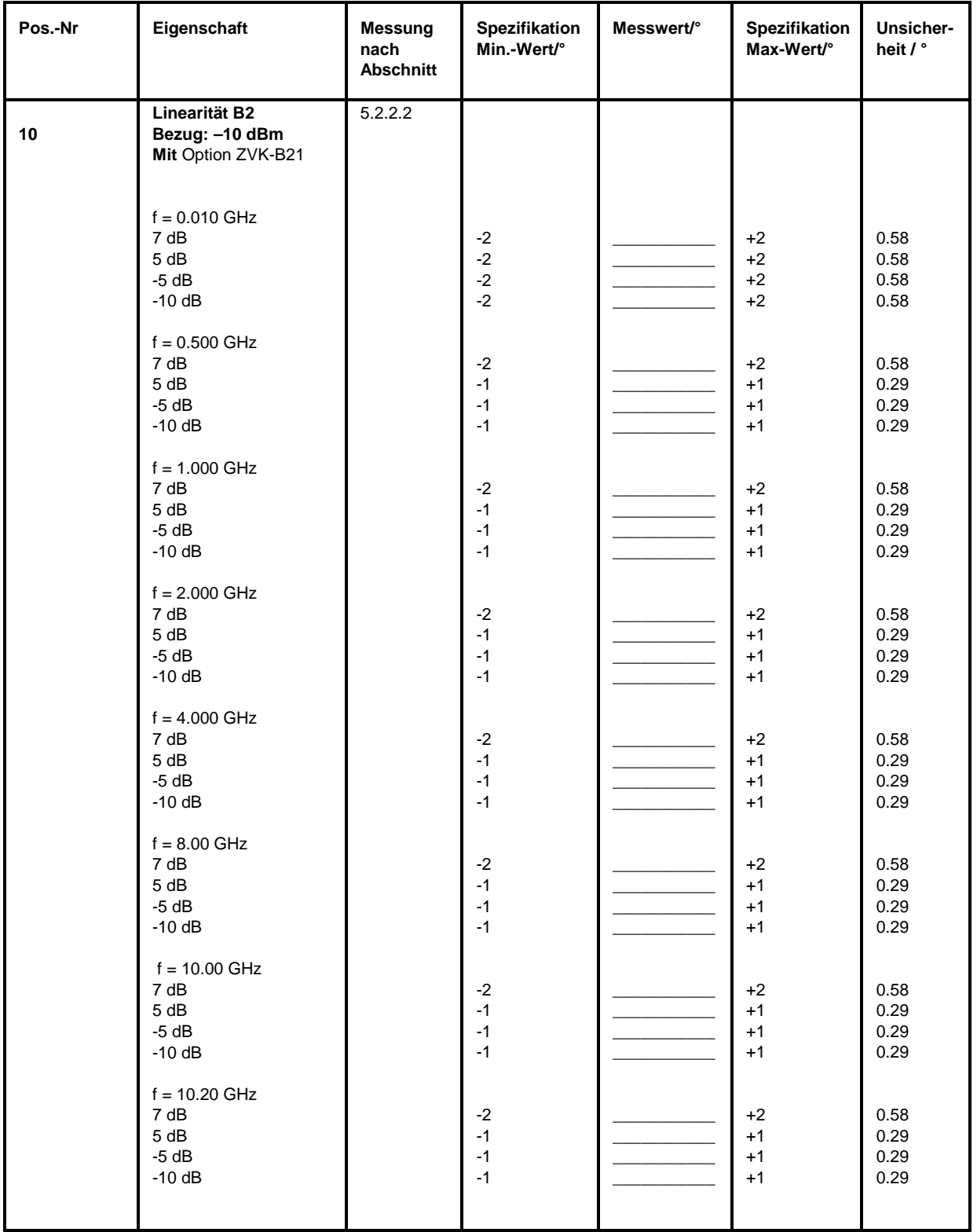

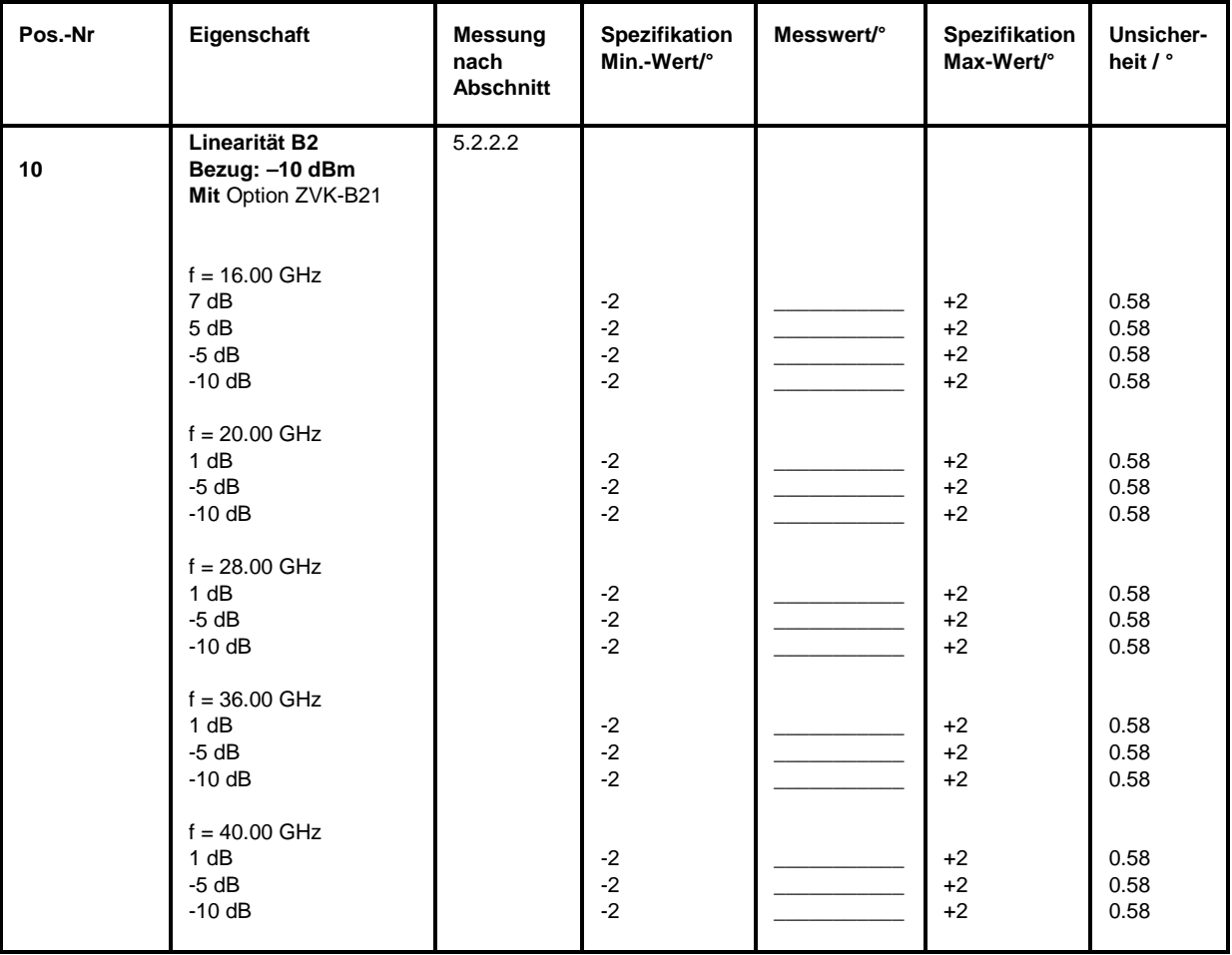

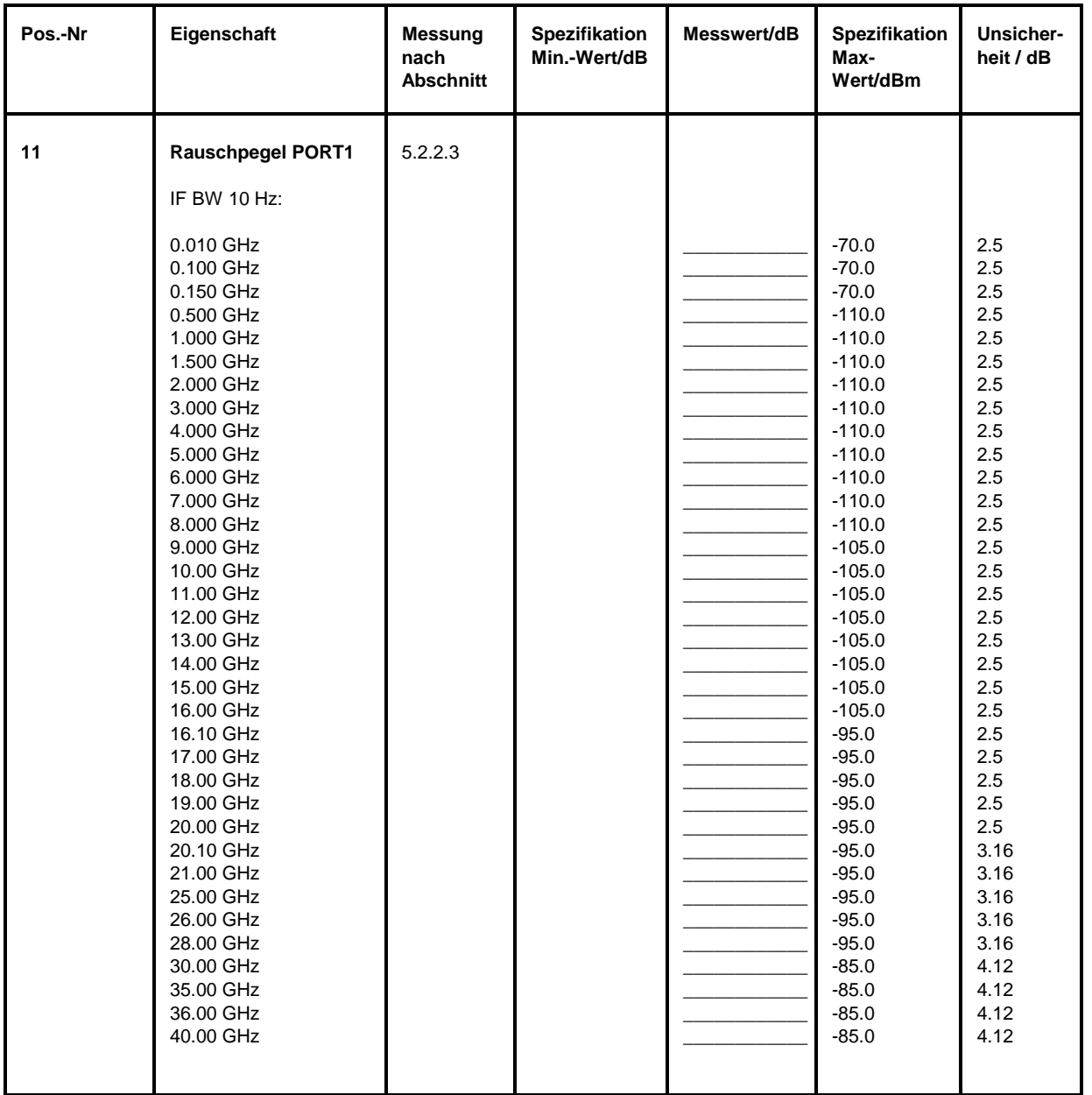
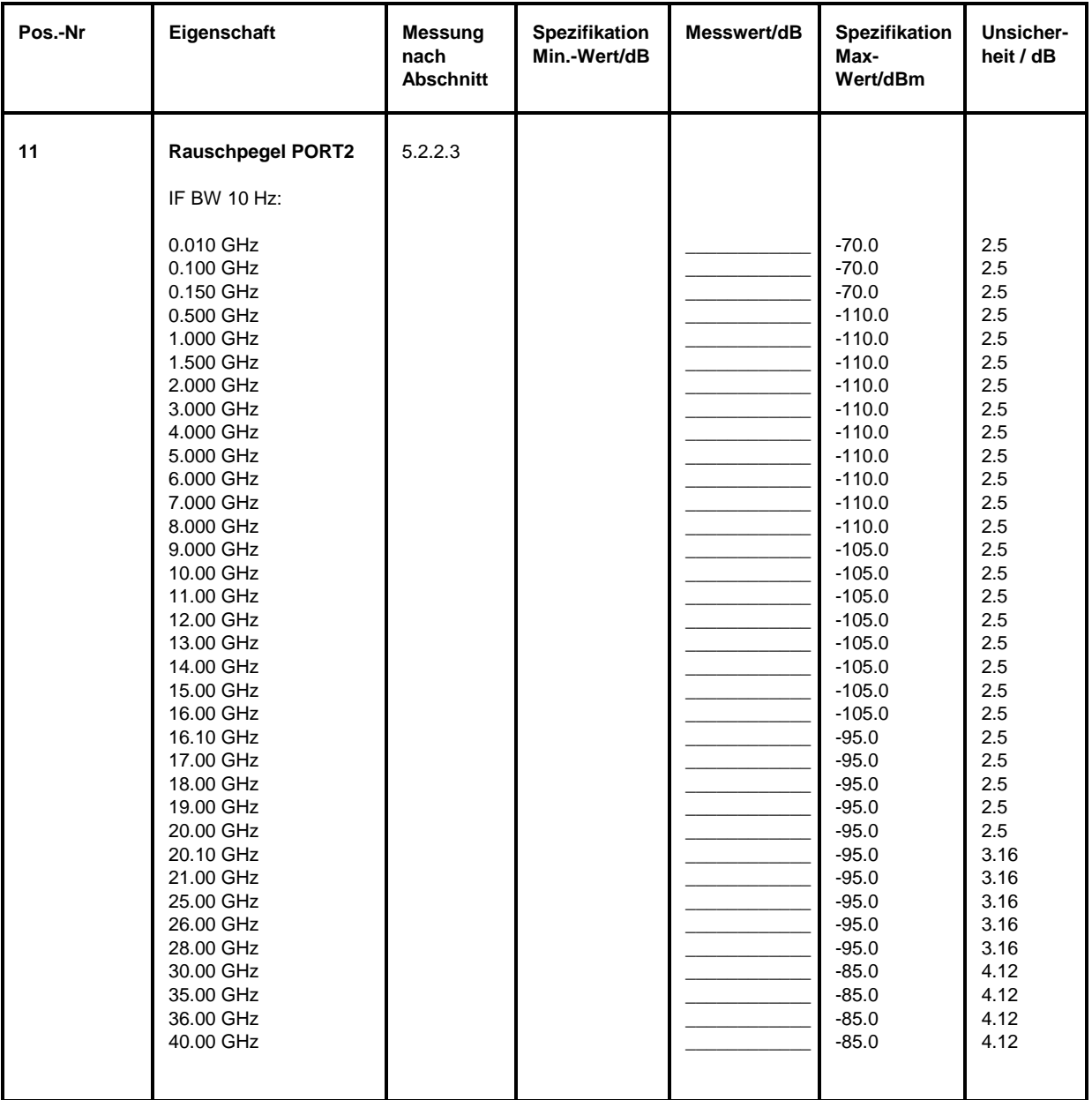

# **Performance Test-Protokoll (ZVK)** *ZVx*

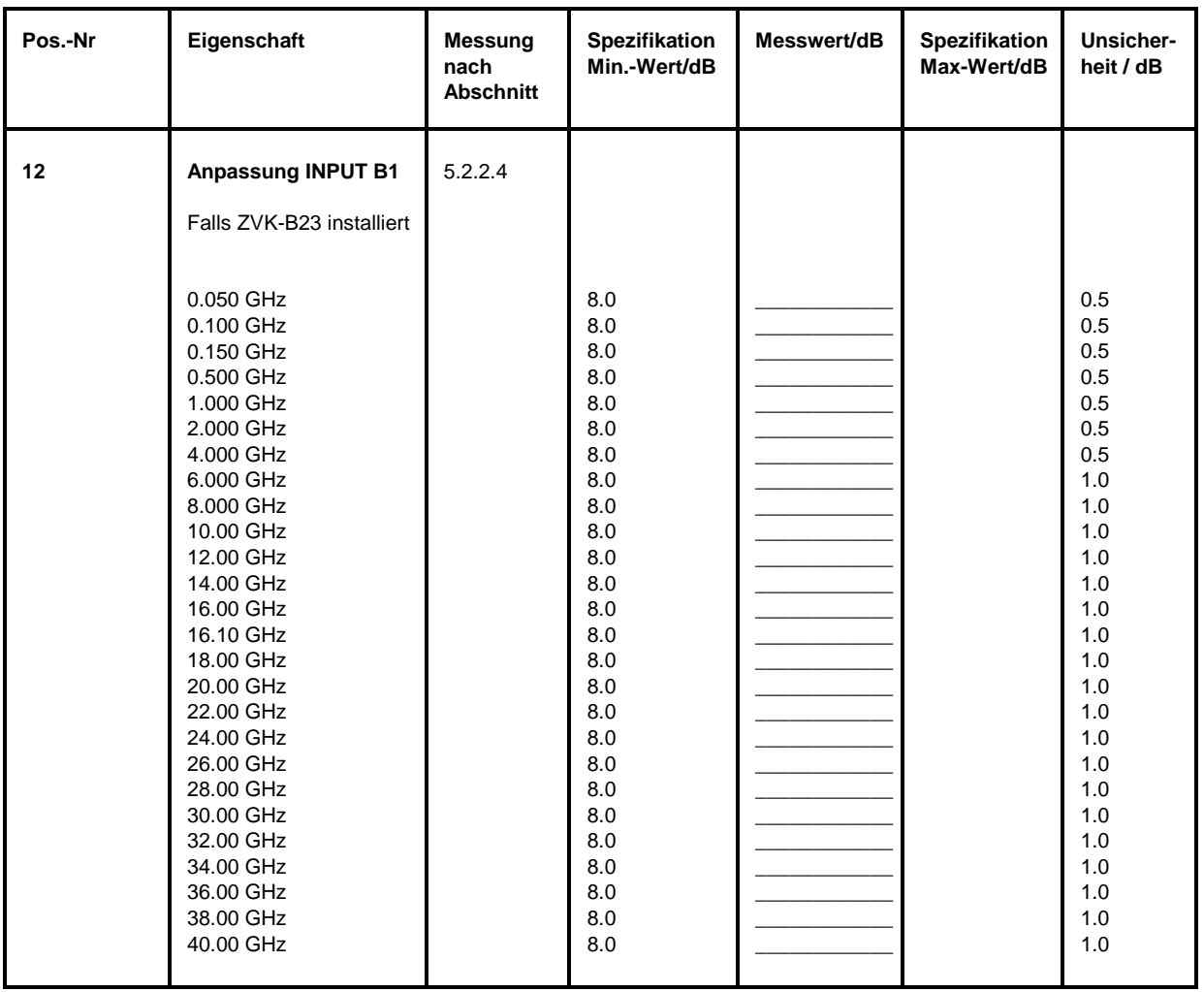

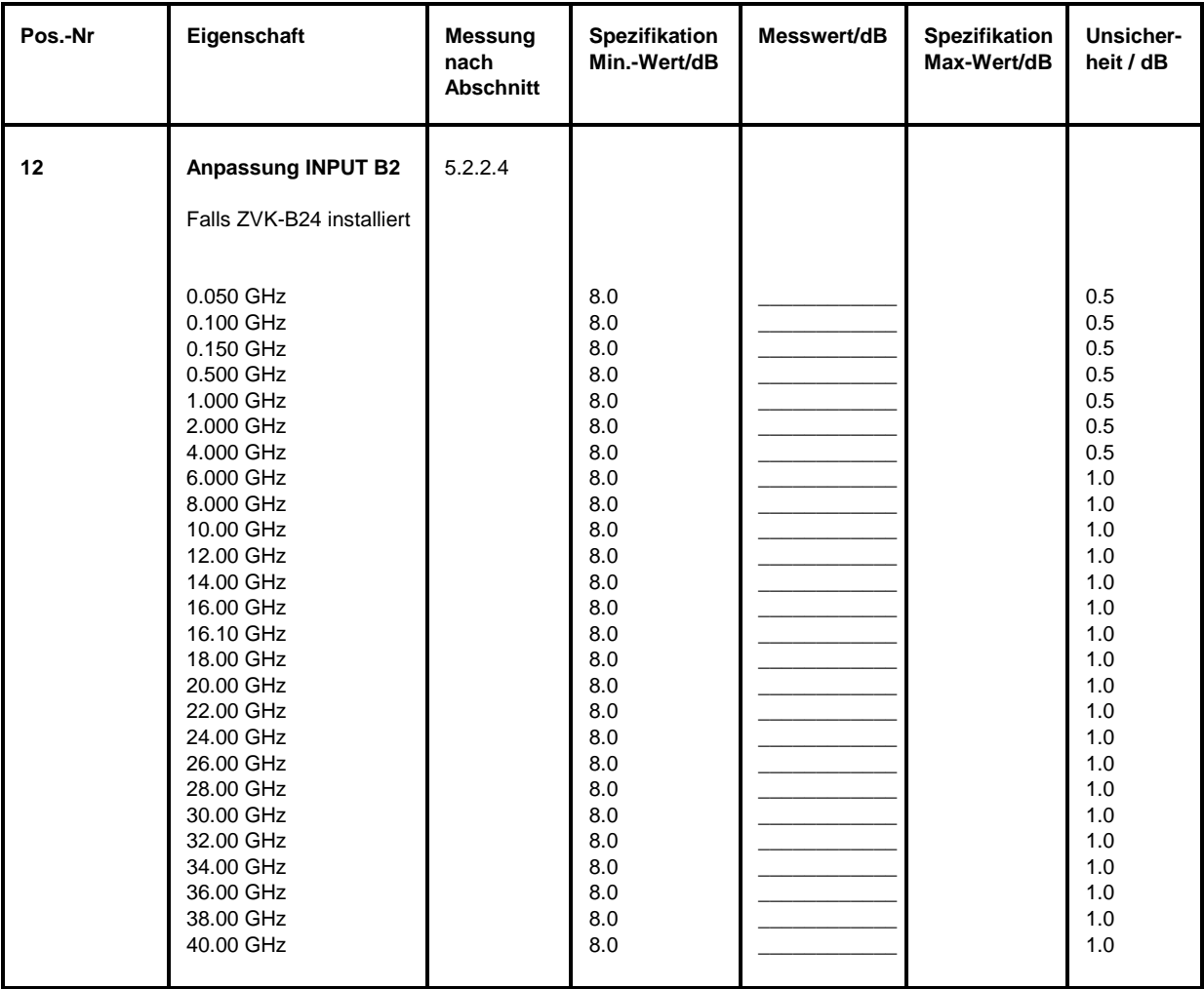

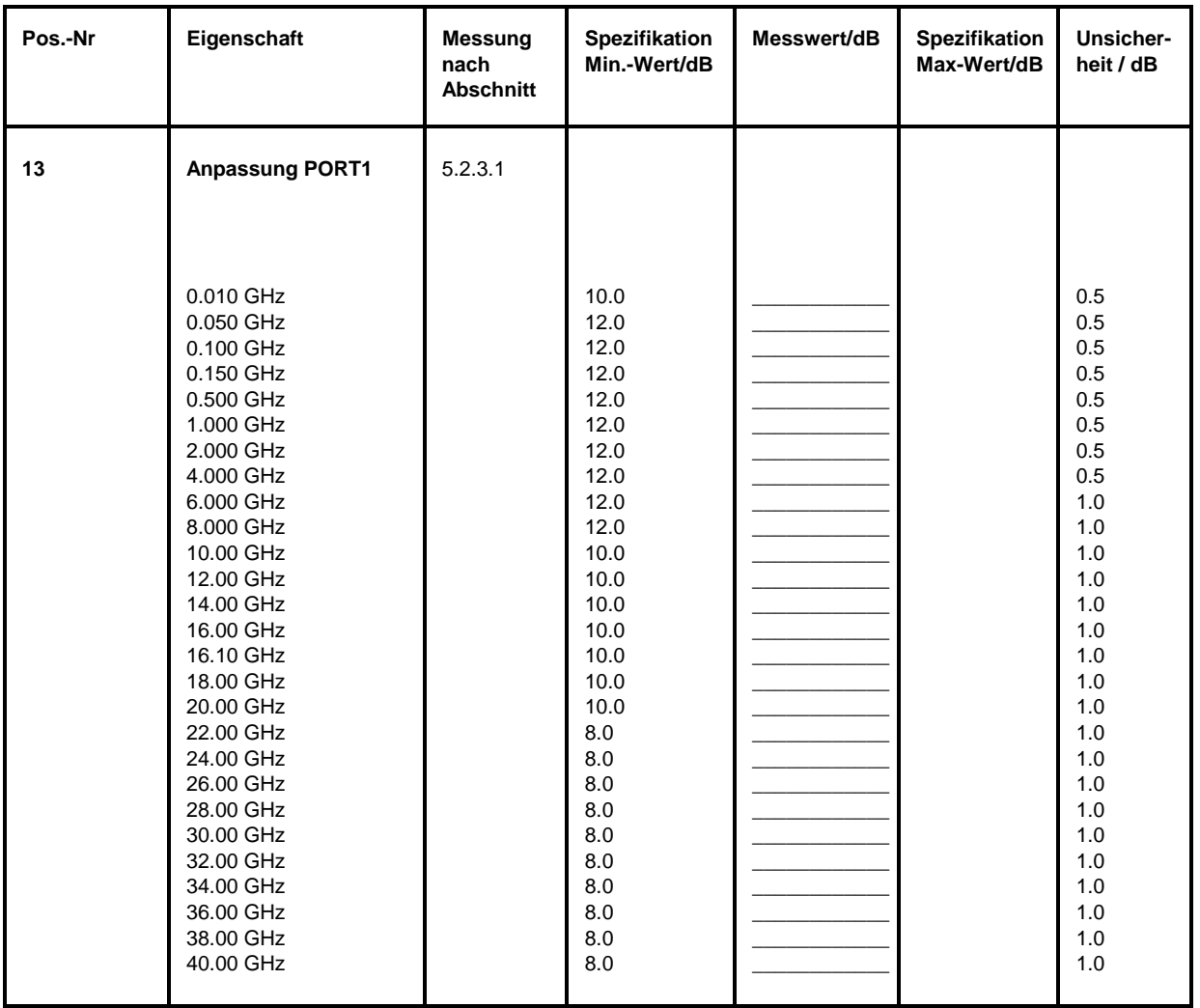

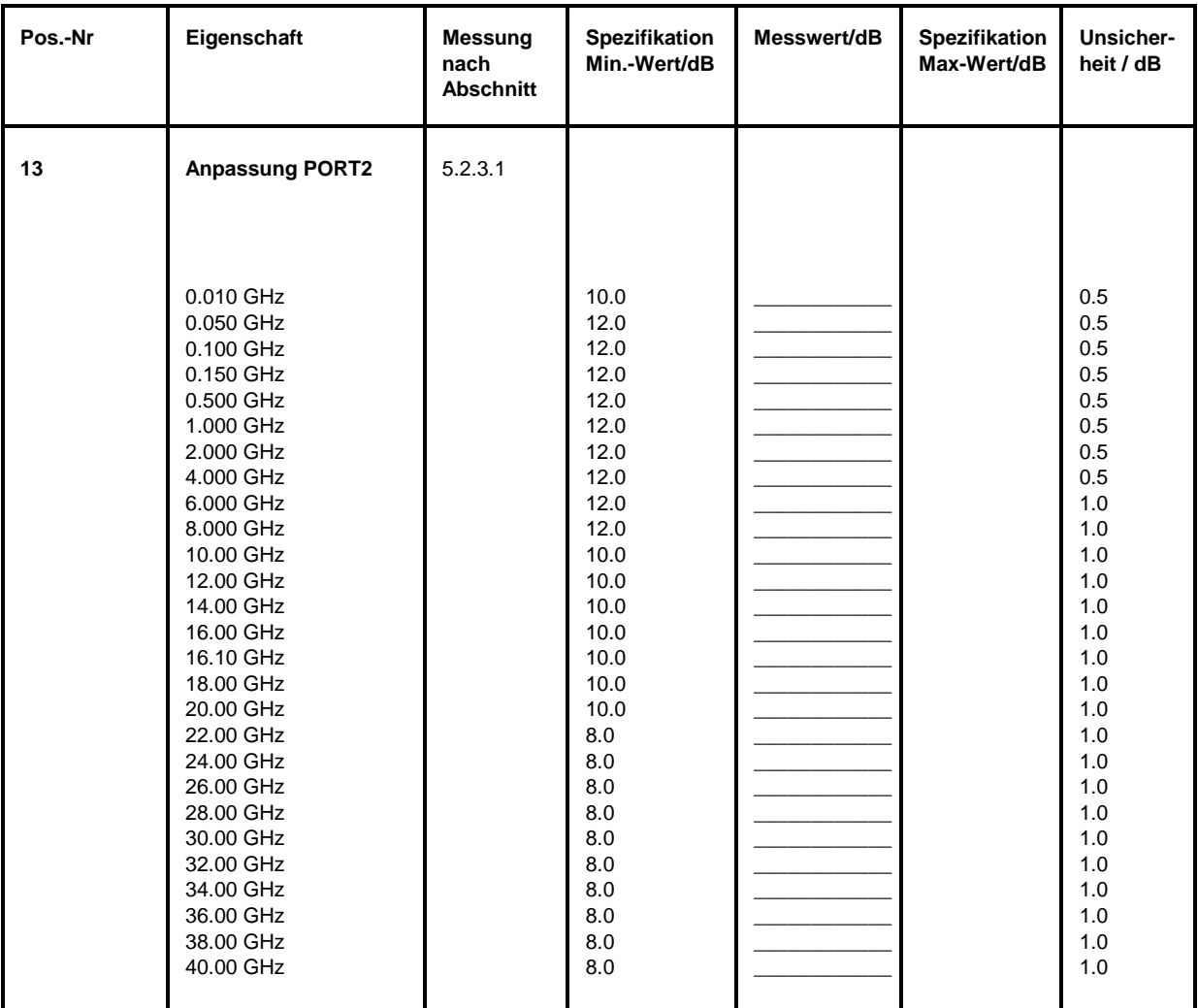

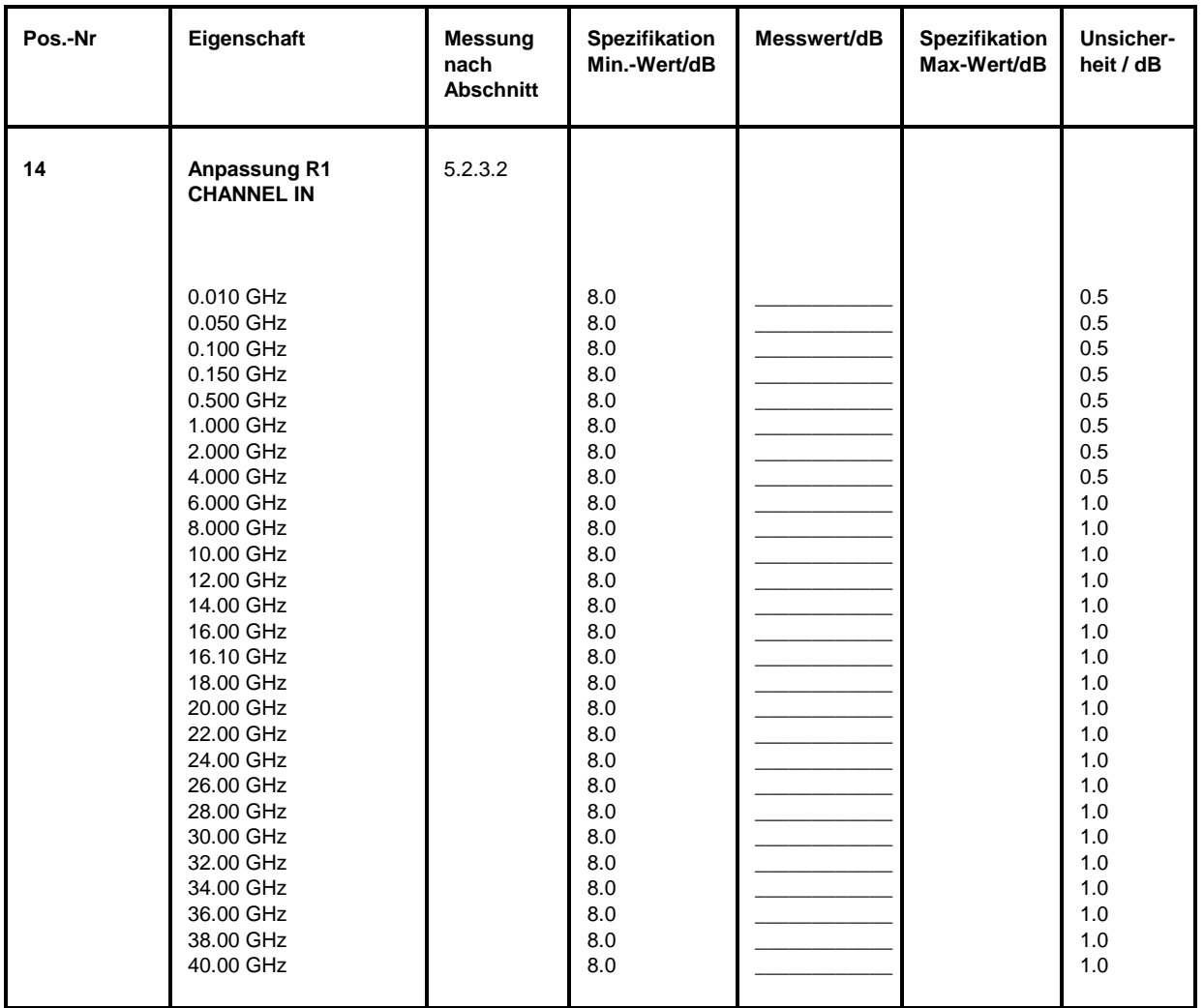

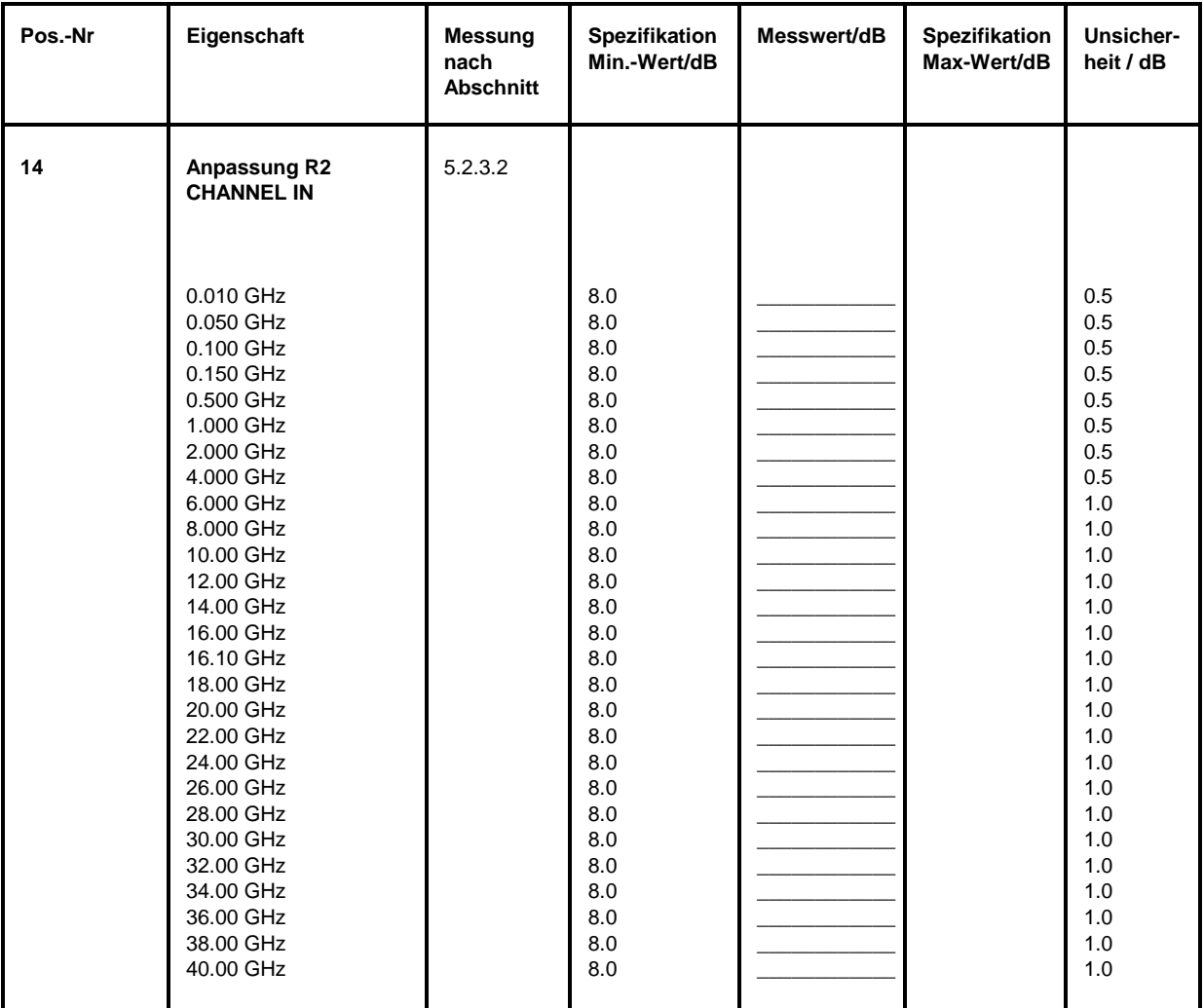

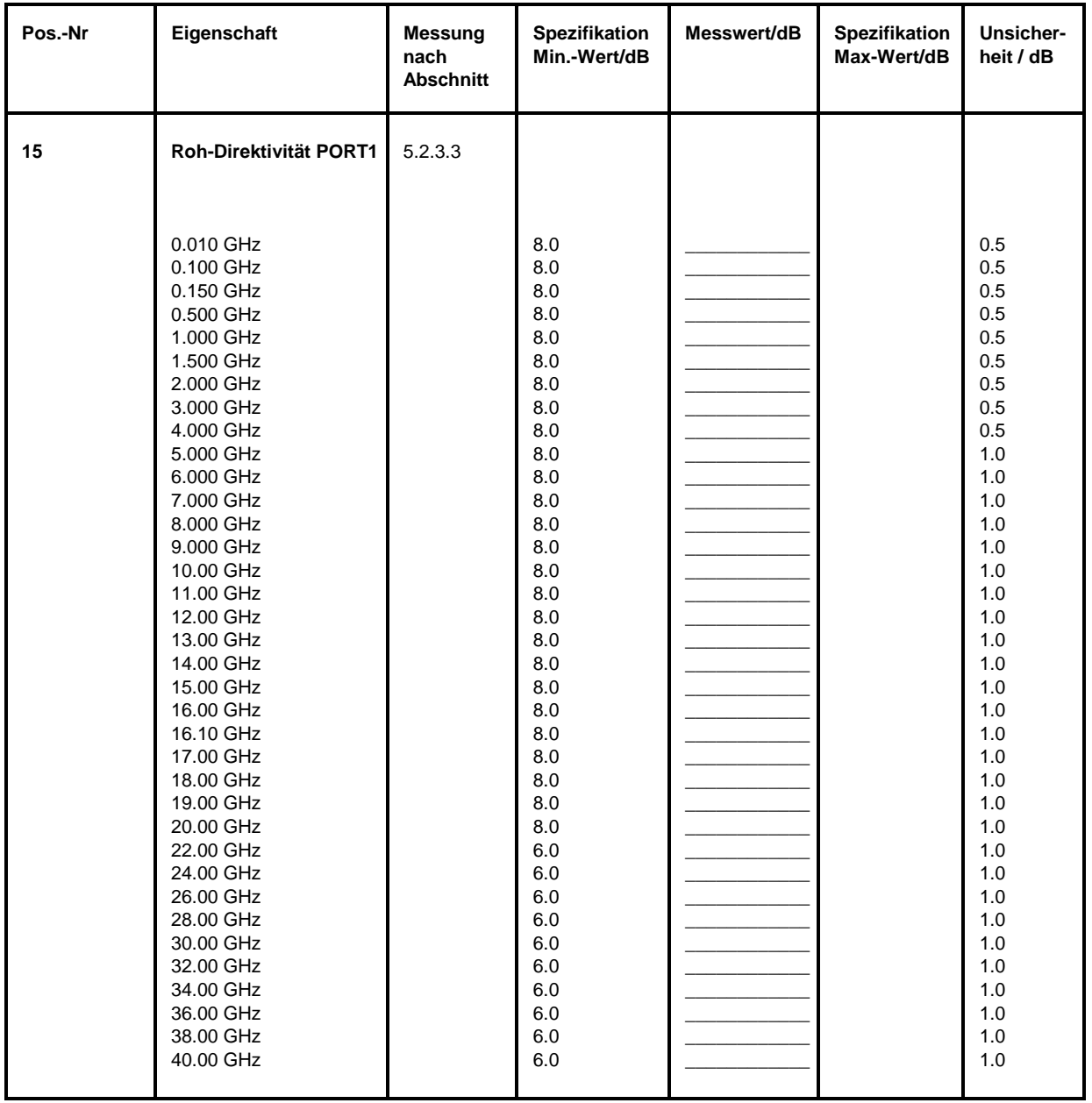

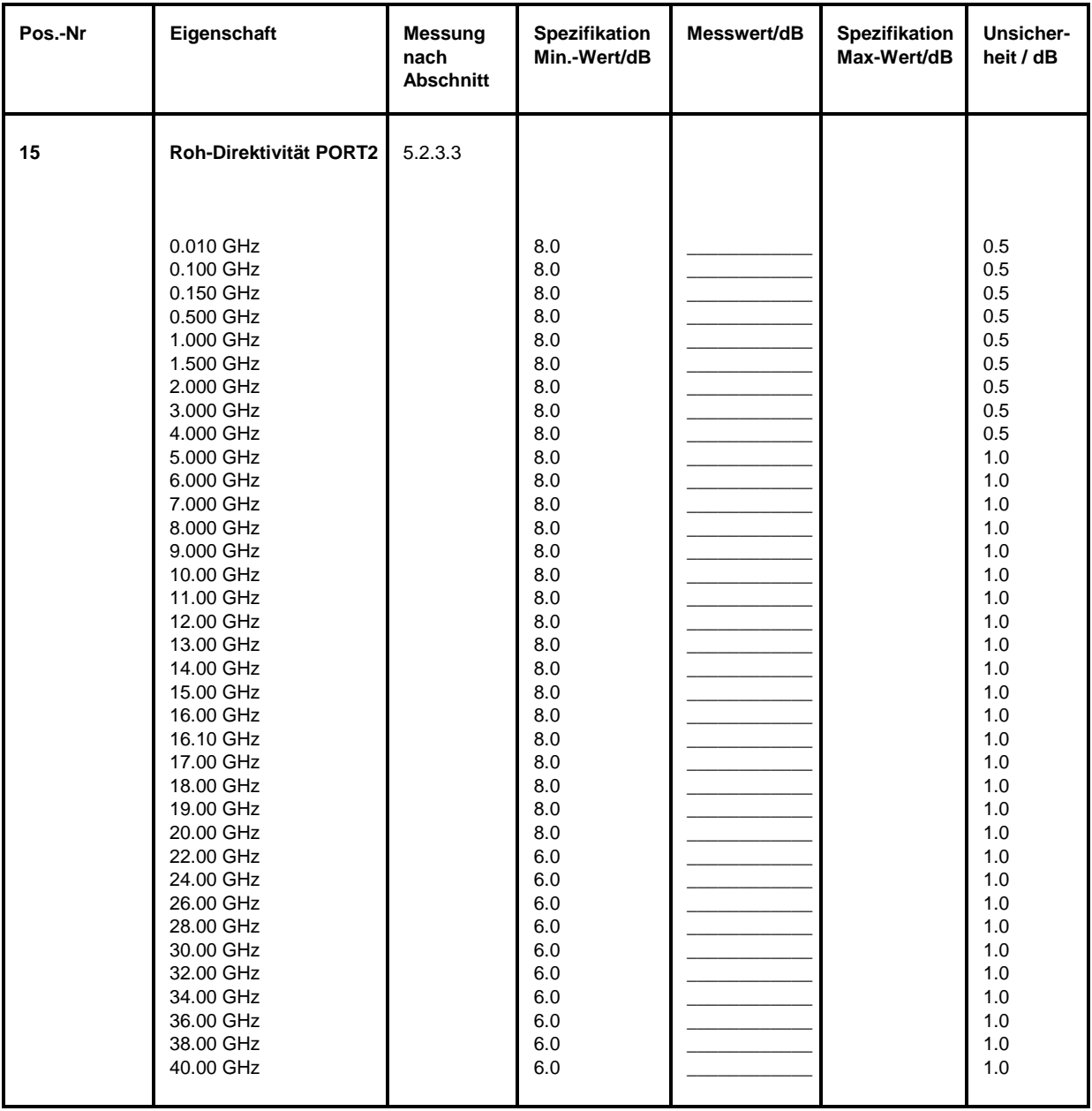

# **Performance Test-Protokoll (ZVK)** *ZVx*

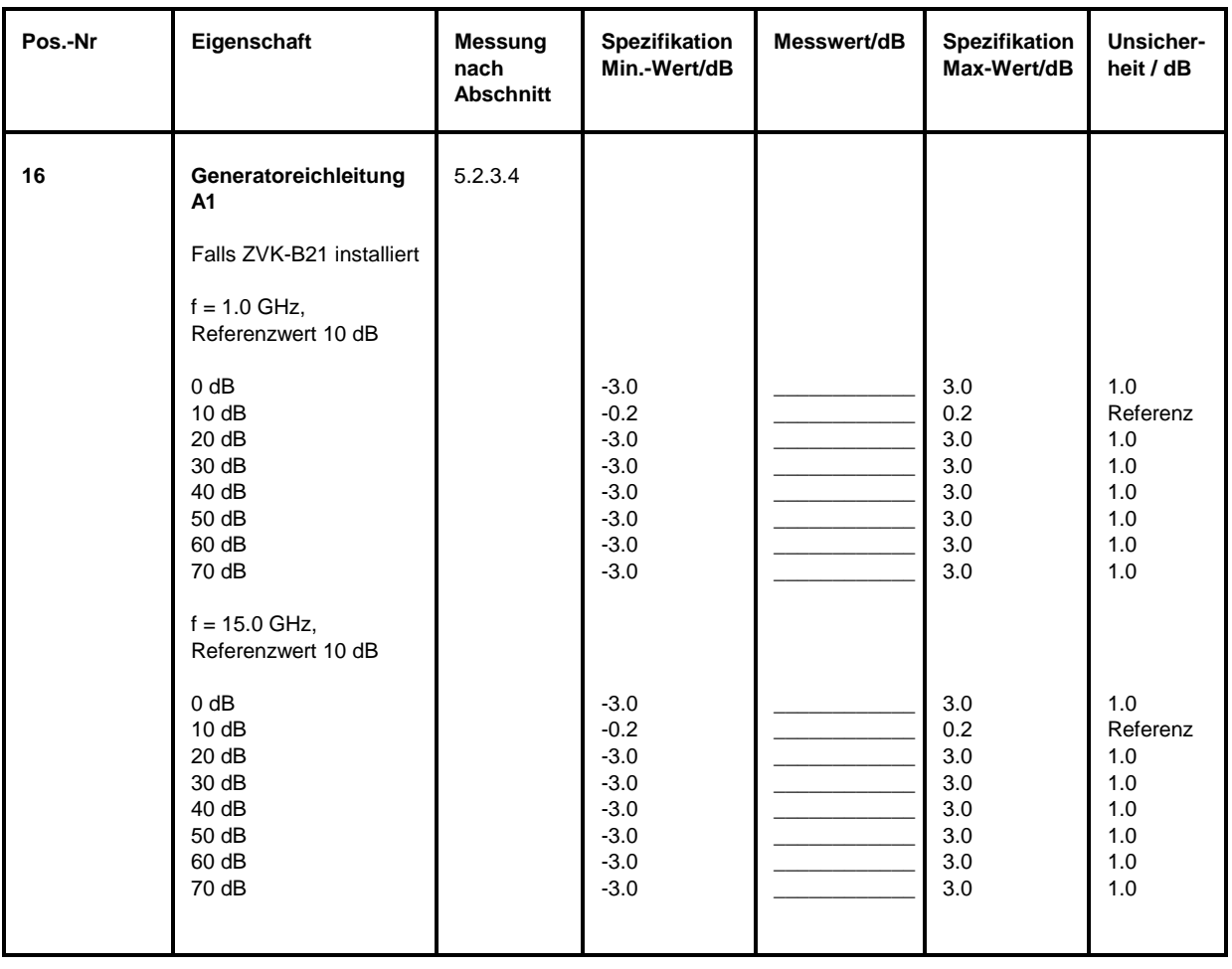

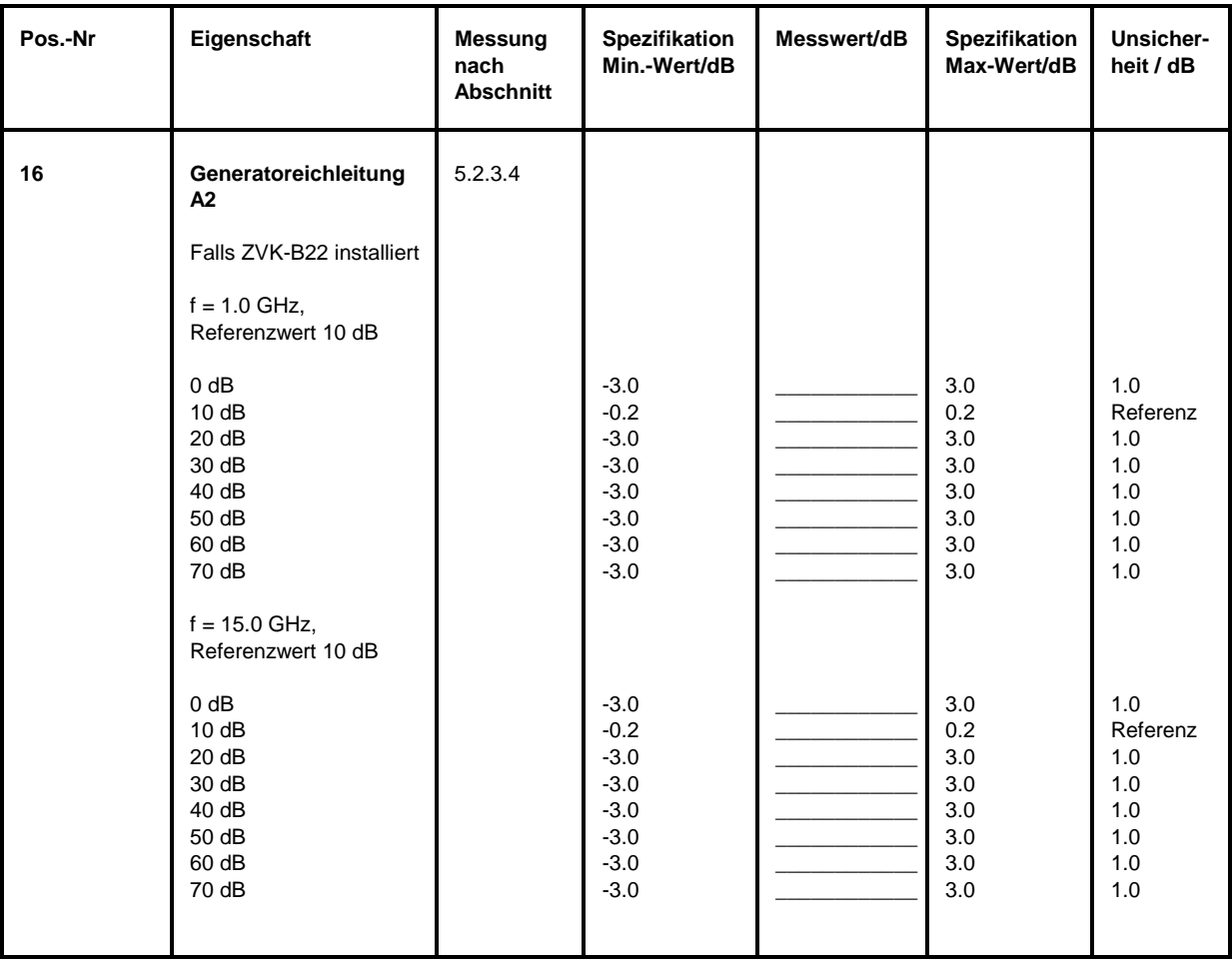

# **Performance Test-Protokoll (ZVK)** *ZVx*

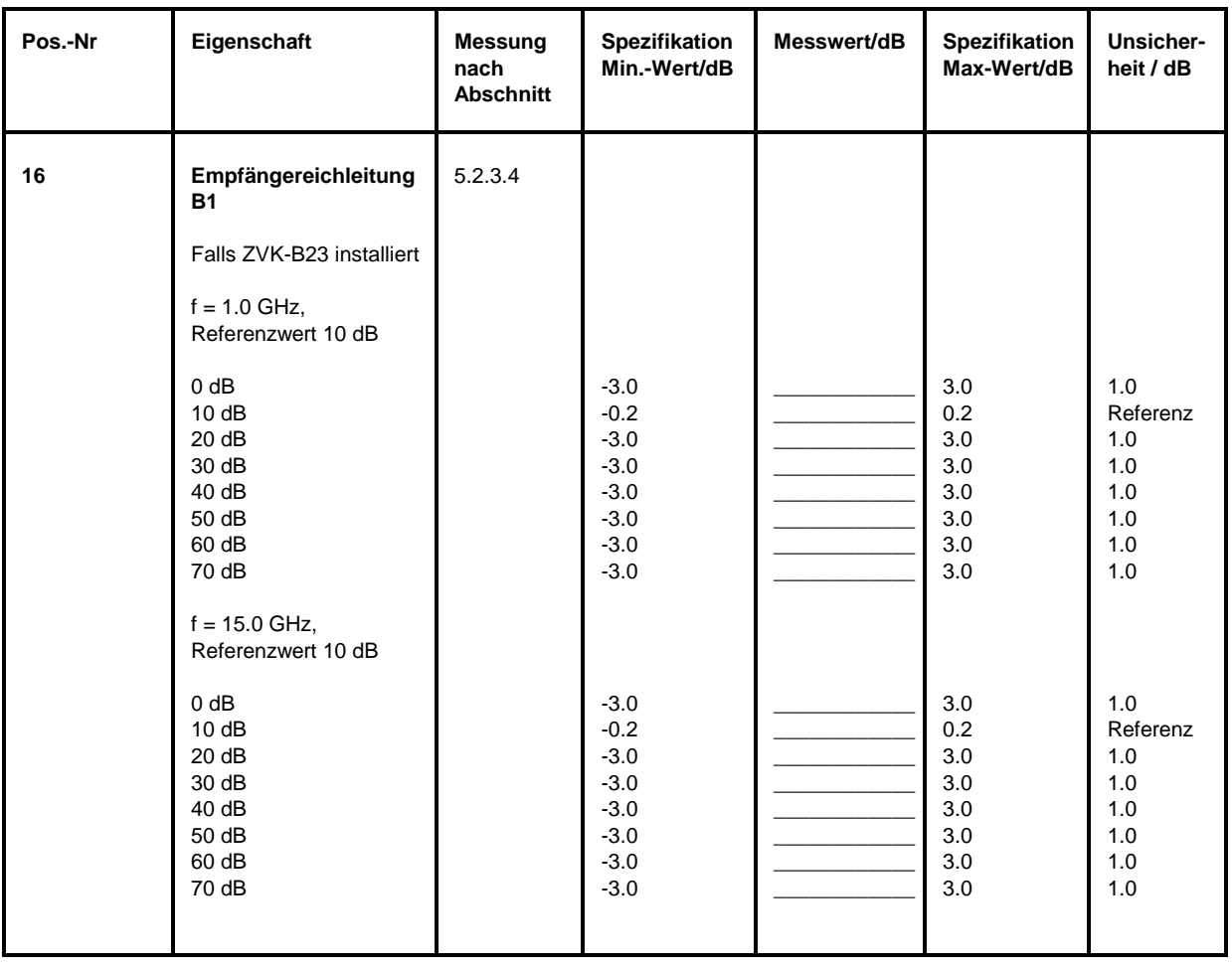

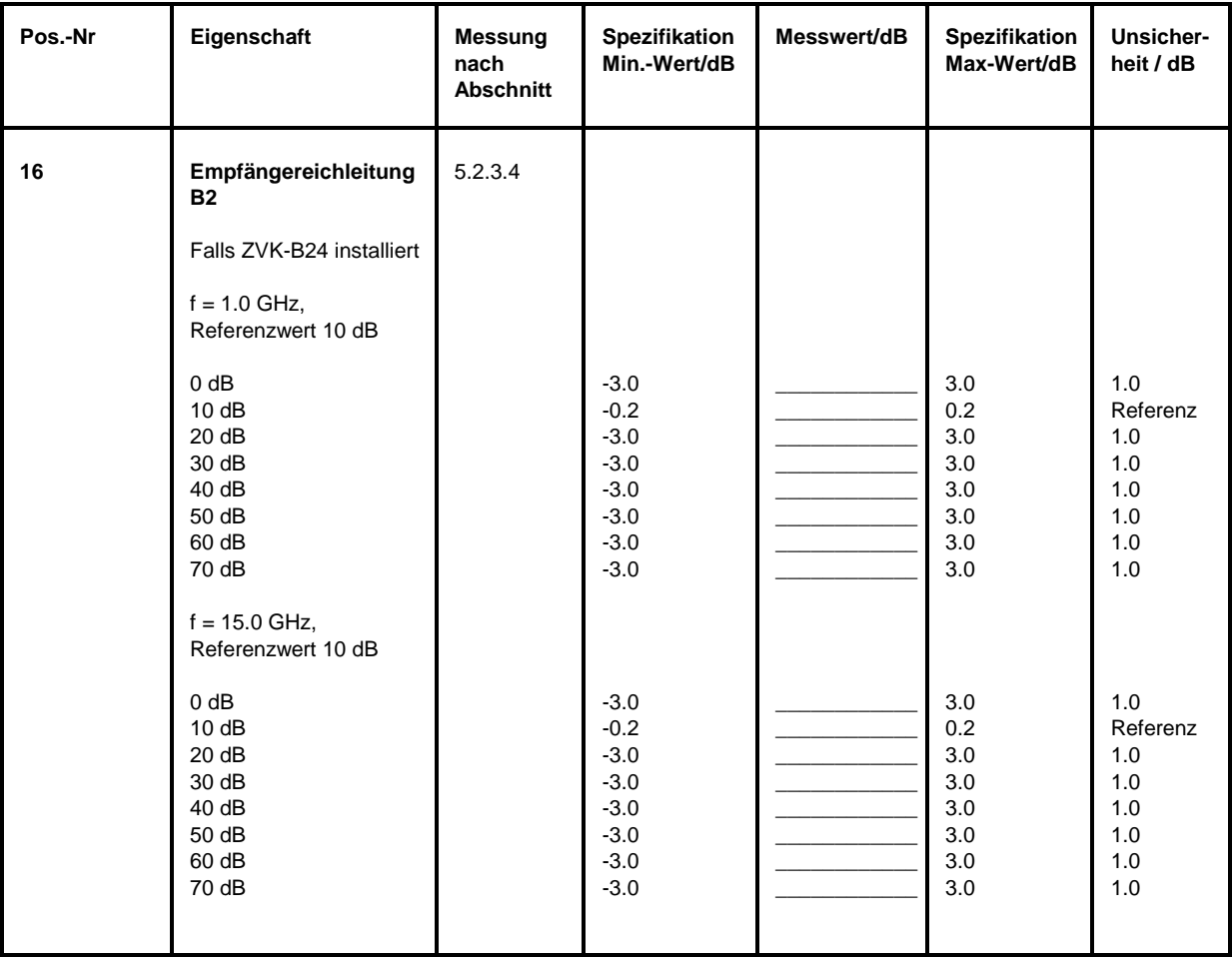

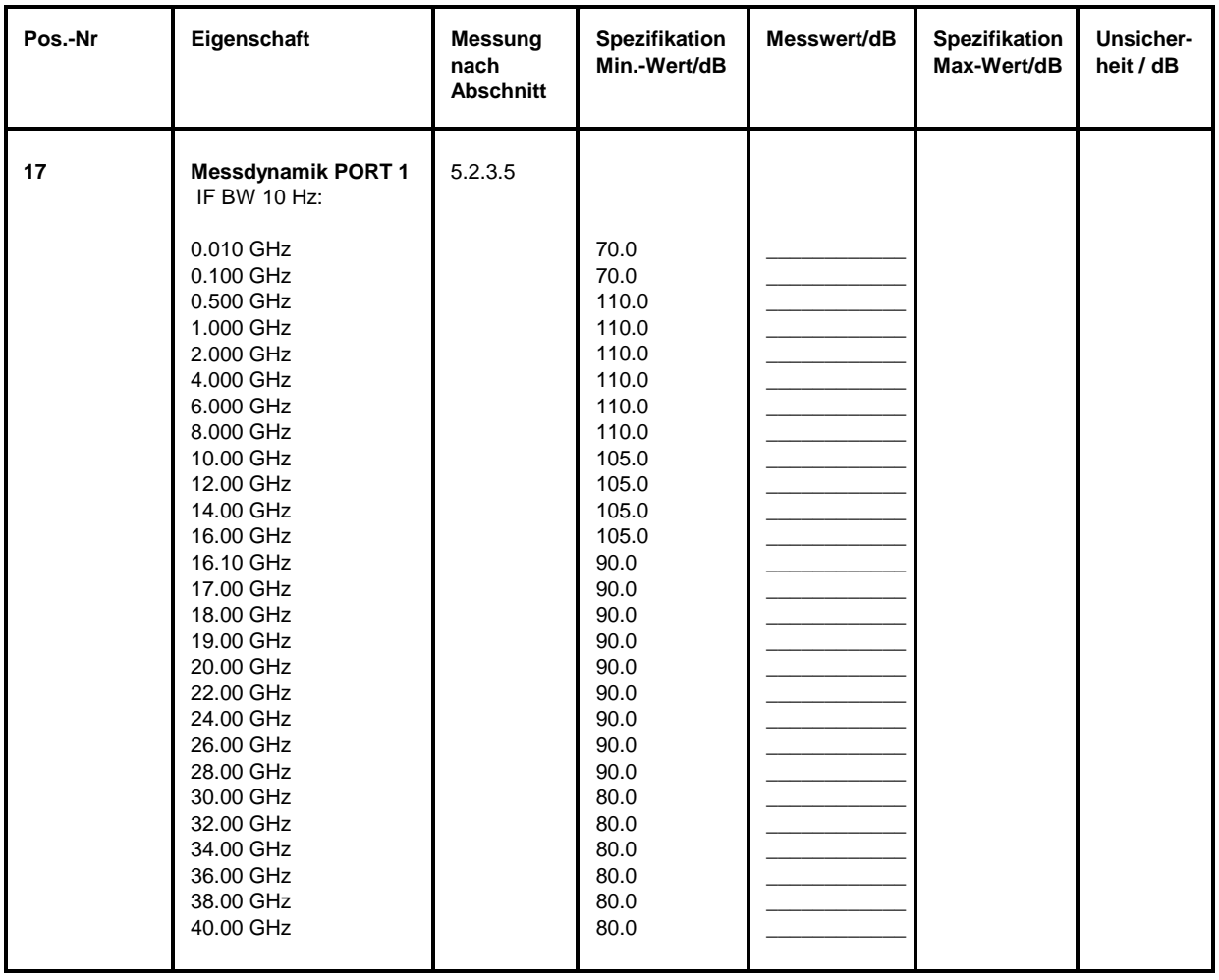

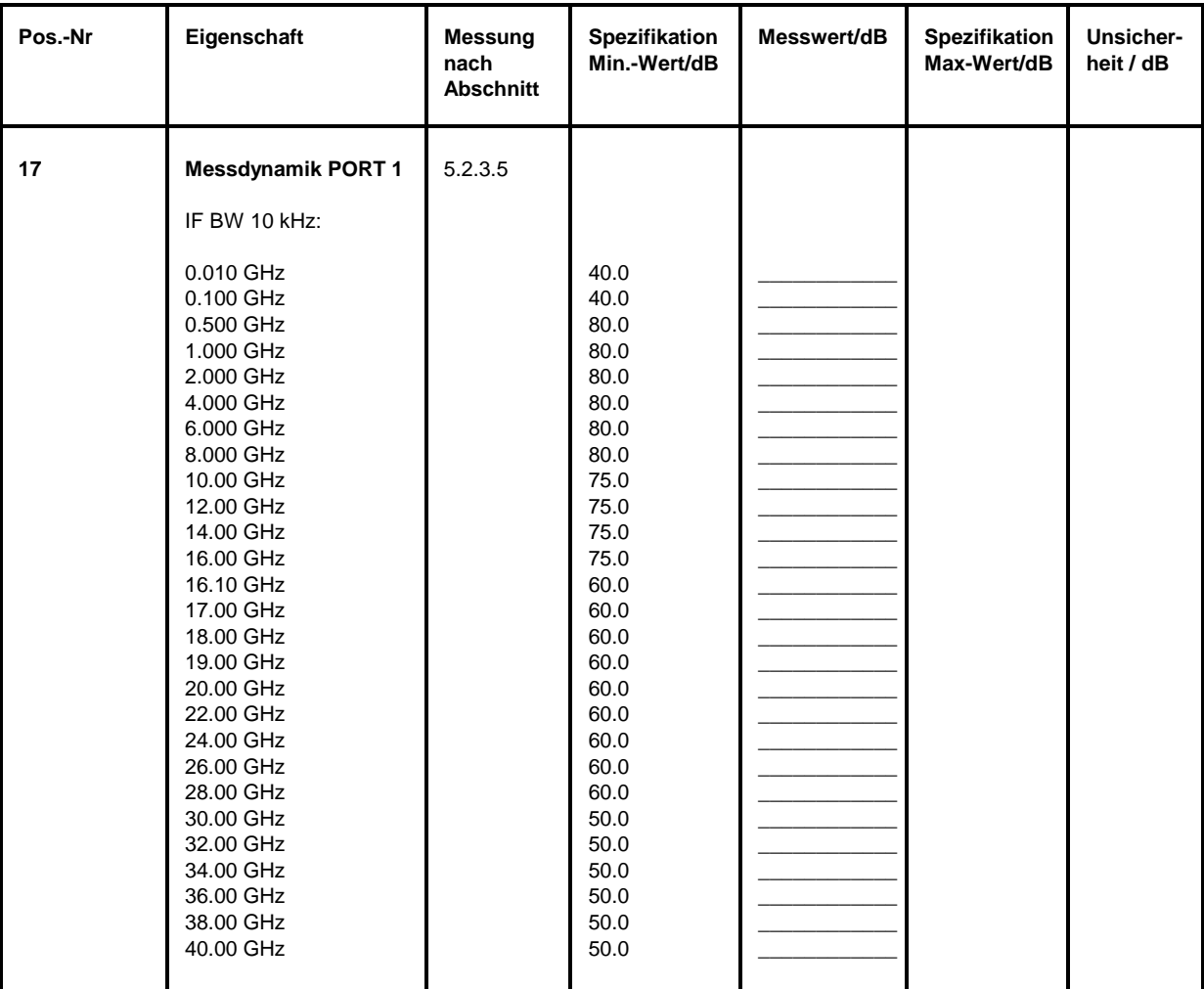

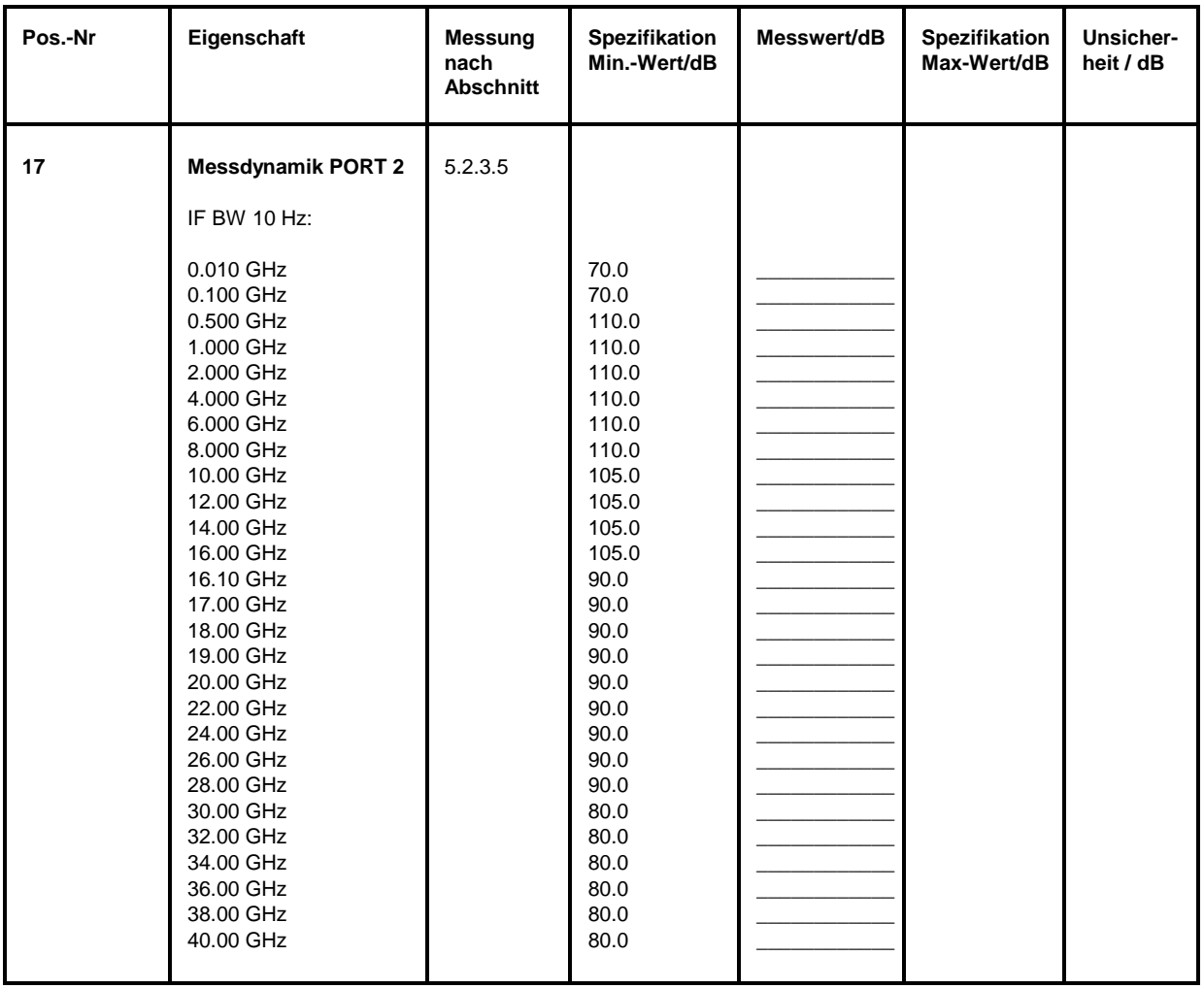

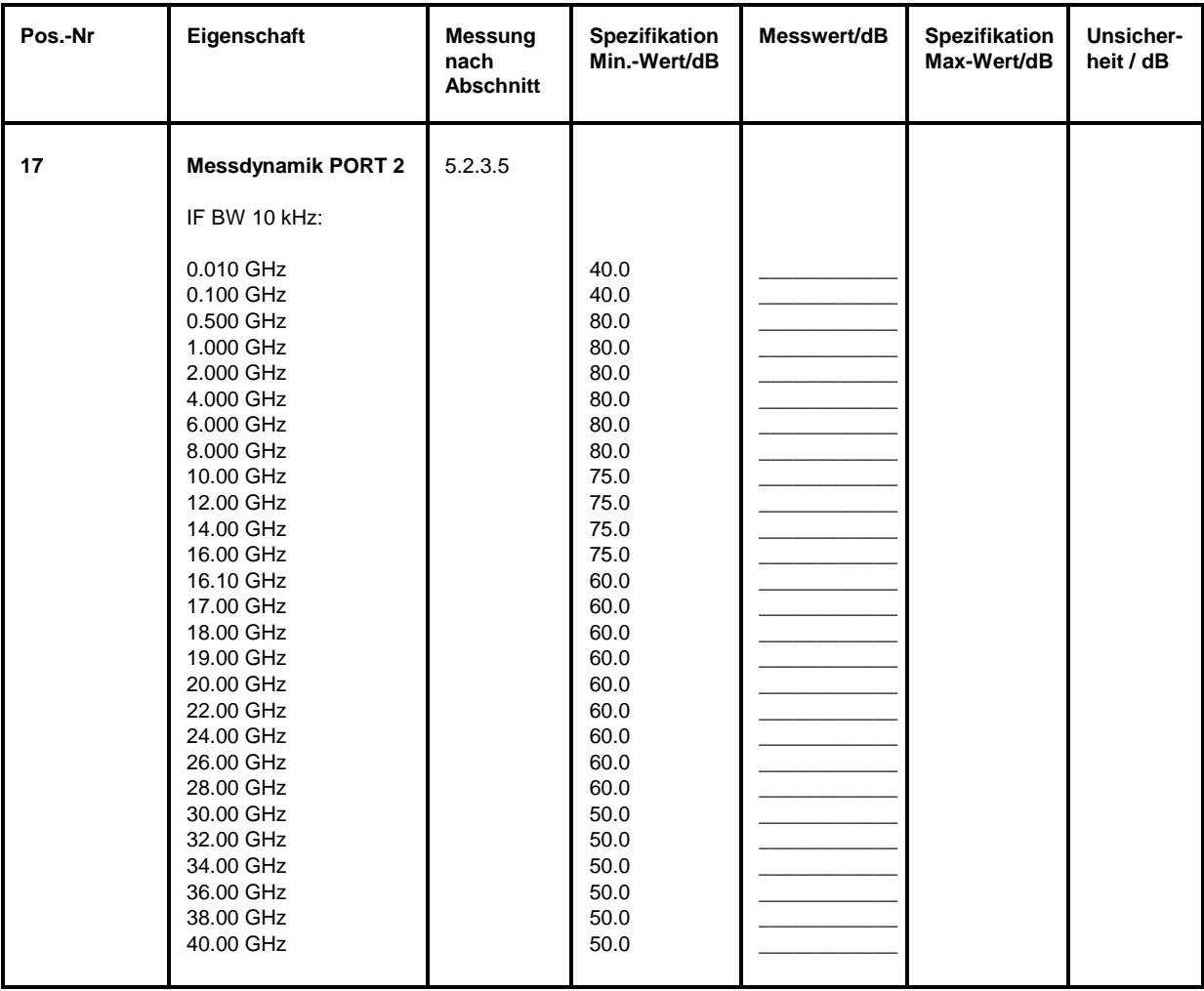

# **Anhang A - Schnittstellen**

# **A.1 IEC-Bus-Schnittstelle (SCPI IEC625, SYSTEM BUS)**

Der Netzwerkanalysator ist serienmäßig mit zwei IEC-Bus-Anschlüssen ausgestattet. Die Anschlußbuchse nach IEEE 488 befindet sich an der Geräterückseite. Über die Schnittstelle kann ein Controller zur Fernsteuerung angeschlossen werden. Der Anschluß erfolgt mit einem geschirmten Kabel.

Die dritte IEC-Bus-Schnittstelle ist mit der Rechner-Option dem MS-DOS-Rechner zugeordnet. Diese Schnittstelle kann mit Standardsoftware (R&S-Basic, QUICK-Basic usw.) unter MS-DOS sowie unter WINDOWS (VISUAL BASIC usw.) mit der mitgelieferten Treibersoftware angesteuert werden. Sie ermöglicht das Fernsteuern des Netzwerkanalysators über eine externe Verbindung der beiden IEC-Bus-Schnittstellen und zusätzlich das Steuern anderer Geräte über den IEC-Bus-Anschluß an der Geräterückseite (z.B. Steuerung eines kompletten Meßaufbaus).

Der folgende Abschnitt beschreibt die erste IEC-Bus-Schnittstelle, über die der Netzwerkanalysator fernbedient werden kann. Die Eigenschaften der PC2A/PC-AT-Controllerschnittstelle hängt von der vom Benutzer installierten Software im MS-DOS-Rechner ab und ist daher hier nicht beschrieben.

# **Eigenschaften der Schnittstelle**

- 8-bit-parallele Datenübertragung
- bidirektionale Datenübertragung
- Dreidraht-Handshake
- hohe Datenübertragungsrate, max. 350 kByte/s
- bis zu 15 Geräte anschließbar
- maximale Länge der Verbindungskabel 15 m (Einzelverbindung 2m)
- Wired-Or-Verknüpfung bei Parallelschaltung mehrerer Geräte.

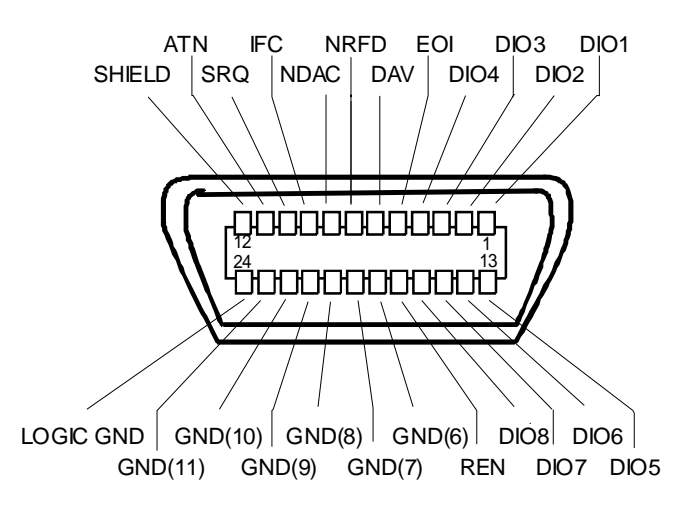

Bild A-1 Pinbelegung der IEC-Bus-Schnittstelle

# **Busleitungen**

### **1. Datenbus mit 8 Leitungen DIO 1...DIO 8**

Die Übertragung erfolgt bitparallel und byteseriell im ASCII/ISO-Code. DIO1 ist das niedrigstwertige und DIO8 das höchstwertige Bit.

### **2. Steuerbus mit 5 Leitungen**

**IFC** (Interface Clear),

aktiv LOW setzt die Schnittstellen der angeschlossenen Geräte in die Grundeinstellung zurück.

**ATN** (Attention),

aktiv LOW meldet die Übertragung von Schnittstellennachrichten. inaktiv HIGH meldet die Übertragung von Gerätenachrichten.

**SRQ** (Service Request),

aktiv LOW ermöglicht dem angeschlossenen Gerät, einen Bedienungsruf an den Controller zu senden.

**REN** (Remote Enable), aktiv LOW ermöglicht das Umschalten auf Fernsteuerung.

**EOI** (End or Identify), hat in Verbindung mit ATN zwei Funktionen: ATN = HIGH aktiv LOW kennzeichnet das Ende einer Datenübertragung. ATN = LOW aktiv LOW löst Parallelabfrage (Parallel Poll) aus .

### **3. Handshake Bus mit drei Leitungen**

**DAV** (Data Valid), aktiv LOW meldet ein gültiges Datenbyte auf dem Datenbus.

**NRFD** (Not Ready For Data), aktiv LOW meldet, daß eines der angeschlossenen Geräte zur Datenübernahme nicht bereit ist .

**NDAC** (Not Data Accepted),

aktiv LOW, solange das angeschlossene Gerät die am Datenbus anliegenden Daten übernimmt.

# **Schnittstellenfunktionen**

Über IEC-Bus fernsteuerbare Geräte können mit unterschiedlichen Schnittstellenfunktionen ausgerüstet sein. Tabelle A-1 führt die für den Netzwerkanalysator zutreffenden Schnittstellenfunktionen auf.

| Steuerzeichen   | Schnittstellenfunktionen                                                                                                    |
|-----------------|----------------------------------------------------------------------------------------------------|
| SH <sub>1</sub> | Handshake-Quellenfunktion (Source Handshake), volle Fähigkeit                                                                 |
| AH <sub>1</sub> | Handshake-Senkenfunktion (Acceptor Handshake), volle Fähigkeit                                                                |
| L4              | Listener-Funktion, volle Fähigkeit, Entadressierung durch MTA                                                                 |
| T6              | Talker-Funktion, volle Fähigkeit, Fähigkeit zur Antwort auf Serienabfrage,<br>Entadressierung durch MLA                       |
| SR <sub>1</sub> | Bedienungs-Ruf-Funktion (Service Request), volle Fähigkeit                                                                    |
| PP <sub>1</sub> | Parallel-Poll-Funktion, volle Fähigkeit                                                                                       |
| RL <sub>1</sub> | Remote/Local-Umschaltfunktion, volle Fähigkeit                                                                                |
| DC <sub>1</sub> | Rücksetzfunktion (Device Clear), volle Fähigkeit                                                                              |
| DT <sub>1</sub> | Auslösefunktion (Device Trigger), volle Fähigkeit                                                                             |
| C <sub>12</sub> | Controller-Funktion, Fähigkeit zum Senden von Schnittstellennachrichten,<br>zum Empfang und zur Abgabe der Controllerfunktion |

Tabelle A-1 Schnittstellenfunktionen

# **IEC-Bus-Nachrichten**

Die Nachrichten, die auf den Datenleitungen des IEC-Bus übertragen werden, lassen sich in zwei Gruppen einteilen:

- **Schnittstellennachrichten** und
- **Gerätenachrichten.**

# **Schnittstellennachrichten**

Schnittstellennachrichten werden auf den Datenleitungen zum Gerät übertragen, wobei die Steuerleitung Attention "ATN" aktiv (LOW) ist. Sie dienen der Kommunikation zwischen Steuerrechner und Gerät und können nur von einem Steuerrechner, der die Controllerfunktion am IEC-Bus hat , gesendet werden.

### **Universalbefehle**

Die Universalbefehle liegen im Code-Bereich 10...1F Hex. Sie wirken ohne vorhergehende Adressierung auf alle an den Bus angeschlossenen Geräte.

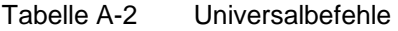

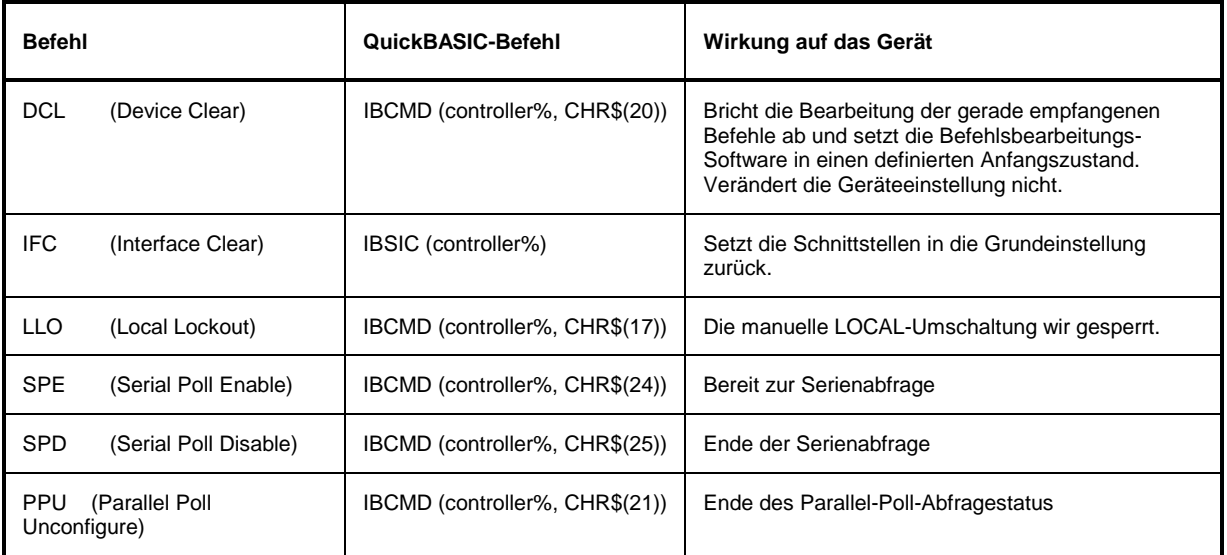

#### **Adressierte Befehle**

Die adressierten Befehle liegen im Code-Bereich 00...0F hex. Sie wirken nur auf Geräte, die als Listener adressiert sind.

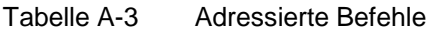

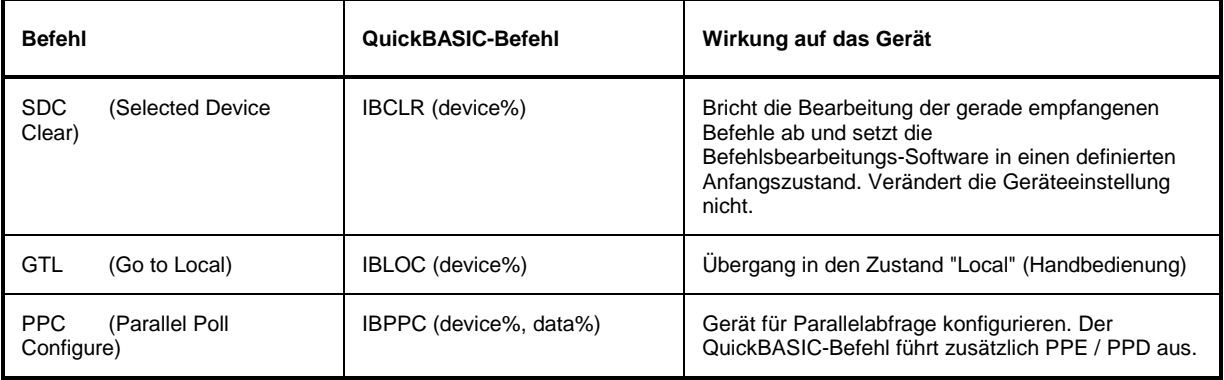

# **Gerätenachrichten**

Gerätenachrichten werden auf den Datenleitungen des IEC-Bus übertragen, wobei die Steuerleitung Attention "ATN" nicht aktiv (HIGH) ist. Es wird der ASCII/ISO-Code verwendet.

In Abschnitt 3.5 sind Aufbau und Syntax der Gerätenachrichten beschrieben. In Abschnitt 3.6 sind die Befehle aufgelistet und ausführlich erläutert.

# **A.2 RS-232-C-Schnittstelle (COM1, COM2)**

Der Netzwerkanalysator ist serienmäßig über zwei RS-232-C-Schnittstellen fernbedienbar. Die beiden RS-232-Schnittstellen sind zwei unabhängige Fernsteuerkanäle, die auch gleichzeitig aktiv sein können. Die Einstell- und Abfragebefehle wirken aber auf die gleiche Gerätehardware. Die Schnittstellen können manuell in dem Menü *SETUP-GENERAL SETUP* in der Tabelle *COM PORT1|2* oder über Fernbedienung mit dem Befehl SYSTem:COMMunication:SERial1|2:STATe ein- oder ausgeschaltet werden.

Jeder aktiven RS-232-Schnittstelle ist eine der 9poligen Anschlußstecker an der Geräterückseite zugeordnet. Der Schnittstelle 1 ist der Anschlußstecker COM1 und der Schnittstelle 2 der Anschlußstecker COM2 zugeordnet.

# **Eigenschaften der Schnittstelle**

- serielle Datenübertragung im Asynchron-Mode
- bidirektionale Datenübertragung über zwei separate Leitungen
- wählbare Übertragungsgeschwindigkeit von 110...19200 Baud
- Signalpegel logisch '0' von +3V bis +15V
- Signalpegel logisch '1' von -15V bis -3V
- ein externes Gerät (Controller) anschließbar
- Software Handshake (XON, XOFF)
- Hardware Handshake

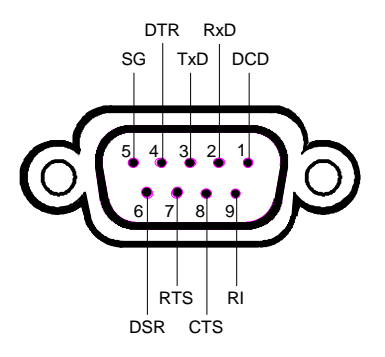

Bild A-2 Pinbelegung der RS-232-Schnittstelle

# **Signalleitungen**

**DCD** (Data Carrier Detector),

*Wird im GERÄT nicht genutzt.*

Eingang (log. '0' = aktiv); An diesem Signal erkennt ein Datenendgerät, daß das Modem von der Gegenstation gültige Signale mit ausreichendem Pegel empfängt. DCD wird benutzt, um den Empfänger im Datenendgerät zu sperren und damit das Einlesen falscher Daten zu unterbinden, wenn das Modem die Signale der Gegenstation nicht deuten kann.

### **RxD** (Receive Data),

Datenleitung; Übertragungsrichtung von der Gegenstation zum Gerät.

**TxD** (Transmit Data),

Datenleitung; Übertragungsrichtung vom Gerät zur Gegenstation.

**DTR** (Data terminal ready),

Ausgang (log. '0' = aktiv); Mit DTR teilt das Gerät mit, daß es bereit ist, Daten zu empfangen.

### **GND**,

Schnittstellenmasse, mit der Gerätemasse verbunden.

**DSR** (Data set ready),

Eingang (log. '0' = aktiv); DSR teilt dem Gerät mit, daß die Gegenstation bereit ist, Daten zu empfangen.

**RTS** (Request to send),

Ausgang (log. '0' = aktiv); RTS teilt der Gegenstation mit, daß das Gerät bereit zur Datenübertragung ist. Die Leitung RTS bleibt solange aktiv, wie die serielle Schnittstelle aktiv ist.

**CTS** (Clear to send),

Eingang (log. '0' = aktiv); CTS teilt dem Gerät mit, daß die Gegenstation bereit ist, Daten zu empfangen.

### **RI** (Ring indicator),

*Wird vom Gerät nicht genutzt.*

Eingang; Mit RI meldet ein Modem, daß eine Gegenstation mit ihm Verbindung aufnehmen will.

### **Übertragungsparameter**

Für eine fehlerfreie und korrekte Datenübertragung müssen bei Gerät und Controller die Übertragungsparameter gleich eingestellt werden. Die Einstellungen erfolgen im Menü *SETUP-GENERAL SETUP*.

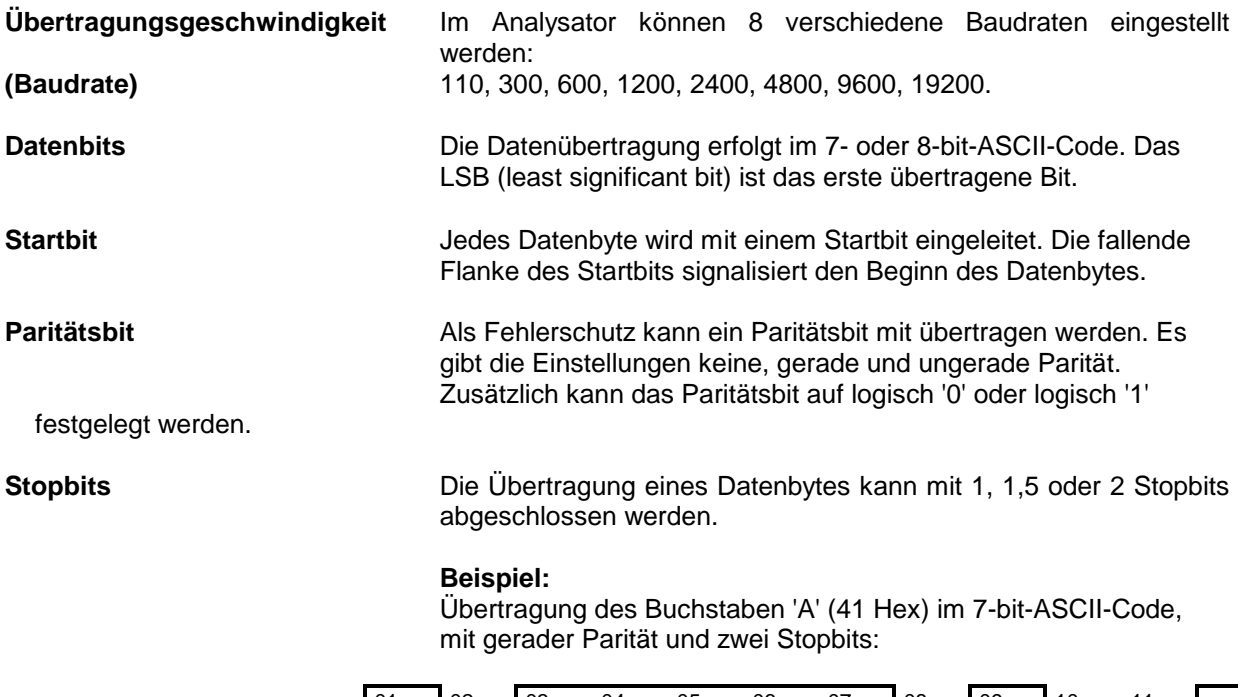

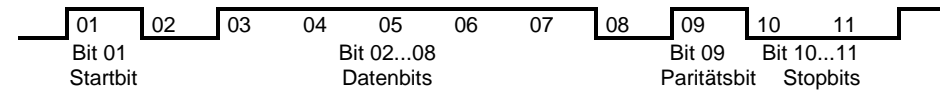

# **Schnittstellenfunktionen**

Zur Steuerung der Schnittstelle sind einige Strings definiert bzw. Steuerzeichen reseviert, die in Anlehnung an die IEC-Bussteuerung definiert sind.

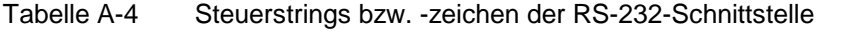

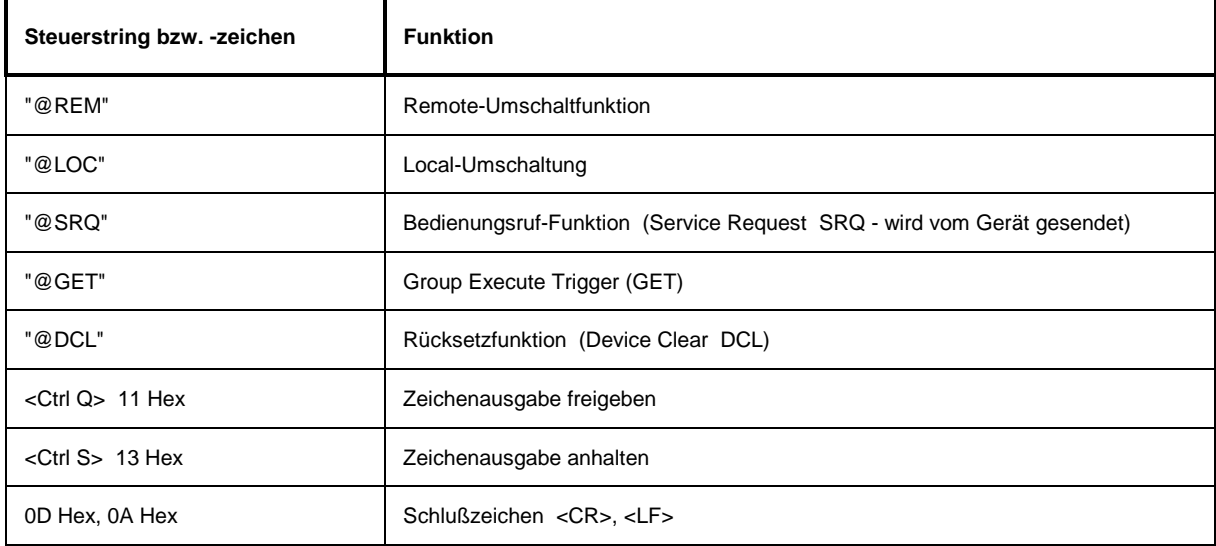

### **Handshake**

### **Software-Handshake**

Bei Software-Handshake wird die Datenübertragung mit den beiden Steuerzeichen XON / XOFF gesteuert:

Der Spektrumanalysator meldet seine Empfangsbereitschaft über das Steuerzeichen XON.

Ist der Empfangspuffer voll, schickt er das Zeichen XOFF über die Schnittstelle zum Controller. Der Controller unterbricht daraufhin die Datenausgabe so lange, bis er vom Gerät wieder ein XON empfängt.

Der Controller signalisiert seine Empfangsbereitschaft dem Gerät auf die gleiche Weise.

### **Kabel für lokale Rechnerkopplung bei Software-Handshake**

Die Verbindung des Analysators mit einem Controller bei Software-Handshake erfolgt durch Kreuzen der Datenleitungen. Der folgende Verdrahtungsplan gilt für einen Controller mit 9-Pol- oder 25-Pol-Ausführung.

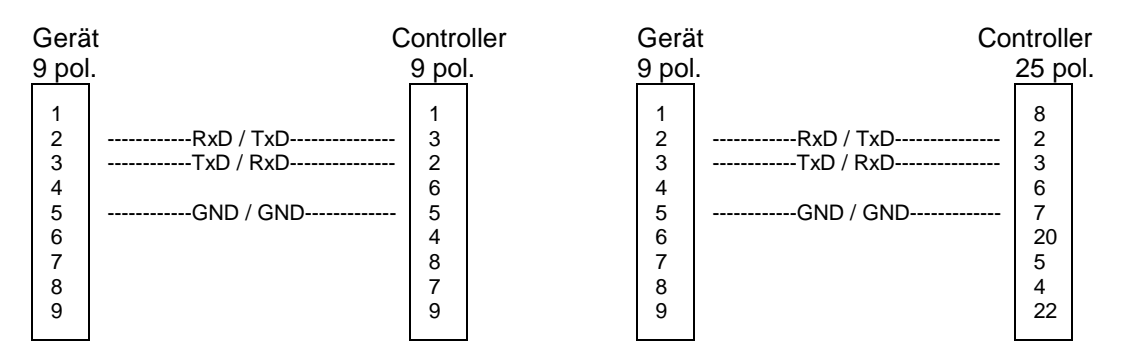

Bild A-3 Verdrahtung der Datenleitungen für Software-Handshake

#### **Hardware-Handshake**

Beim Hardware-Handshake meldet der Analysator seine Empfangsbereitschaft über die Leitungen DTR und RTS. Eine logische '0' auf beiden Leitungen bedeutet "bereit" und eine logische '1' bedeutet "nicht bereit". Die Leitung RTS ist dabei immer aktiv (logisch '0'), solange die serielle Schnittstelle eingeschaltet ist. Die Leitung DTR steuert damit die Empfangsbereitschaft des Analysators.

Die Empfangsbereitschaft der Gegenstation wird dem Gerät über die Leitung CTS und DSR mitgeteilt. Eine logische '0' auf beiden Leitungen aktiviert die Datenausgabe und eine logische '1' auf beiden Leitungen stoppt die Datenausgabe des Analysators. Die Datenausgabe erfolgt über die Leitung TxD.

#### **Kabel für lokale Rechnerkopplung bei Hardware-Handshake**

Die Verbindung des Analysators mit einem Controller erfolgt mit einem sogenannten Nullmodem-Kabel. Bei diesem Kabel müssen die Daten-, Steuer- und Meldeleitungen gekreuzt werden. Der folgende Verdrahtungsplan gilt für einen Controller mit 9-Pol- oder 25-Pol-Ausführung.

| Gerät                                                                                                    | Controller                      | Gerät                           |                                                                                                    | Controller                             |  |
|----------------------------------------------------------------------------------------------------|---------------------------------|---------------------------------|----------------------------------------------------------------------------------------------------|----------------------------------------|--|
| 9 pol.                                                                                                    | 9 pol.                          | 9 pol.                          |                                                                                                    | 25 pol.                                |  |
| 2<br>---RxD / TxD---------------<br>3<br>-- TxD / RxD--<br>-------------<br>------------DTR /DSR---------------<br>4<br>5<br>---GND / GND-------------<br>6<br>--DSR / DTR--------------<br>7<br>---------RTS / CTS--------------<br>8<br>------------CTS / RTS--------------<br>9 | 3<br>2<br>6<br>5<br>4<br>8<br>9 | 2<br>3<br>4<br>5<br>6<br>8<br>9 | -RxD / TxD---------------<br>---------TxD / RxD---------------<br>---GND / GND-------------<br>-DSR / DTR--------------<br>------------RTS / CTS--------------<br>------------CTS / RTS-------------- | 8<br>2<br>3<br>6<br>20<br>5<br>4<br>22 |  |

Bild A-4 Verdrahtung der Daten-, Steuer- und Meldeleitungen für Hardware-Handshake

# **A.3 RSIB-Schnittstelle**

Das Gerät ist serienmäßig mit einer RSIB-Schnittstelle ausgestattet, die die Steuerung des Gerätes durch Visual C++- und Visual Basic-Programme, aber auch durch die Windowsanwendungen WinWord und Excel, sowie National Instruments LabView, LabWindows/CVI und Agilent VEE ermöglicht. Die Steueranwendungen können sowohl lokal auf dem Meßgerät als auch auf einem externen Rechner im Netzwerk laufen.

Auf dem externen Rechner kann außer einem Windows-Betriebssystem auch ein Unix-Betriebssystem installiert sein. In diesem Fall werden die Steueranwendungen entweder in C oder C++ erstellt. Die unterstützten Unix-Betriebssysteme umfassen zur Zeit:

- Sun Solaris 2.6 Sparc Station
- Sun Solaris 2.6 Intel Platform
- Red Hat Linux 6.2 x86 Processors

Bei der lokalen Steuerung wird beim Verbindungsaufbau mit der Funktion RSDLLibfind() der Name '@local' angegeben. Wird hingegen nicht '@local' angegeben, dann interpretiert die Bibliothek den Namen als eine IP-Addresse und versucht über die Winsock-Schnittstelle eine Verbindung zu dem Gerät herzustellen.

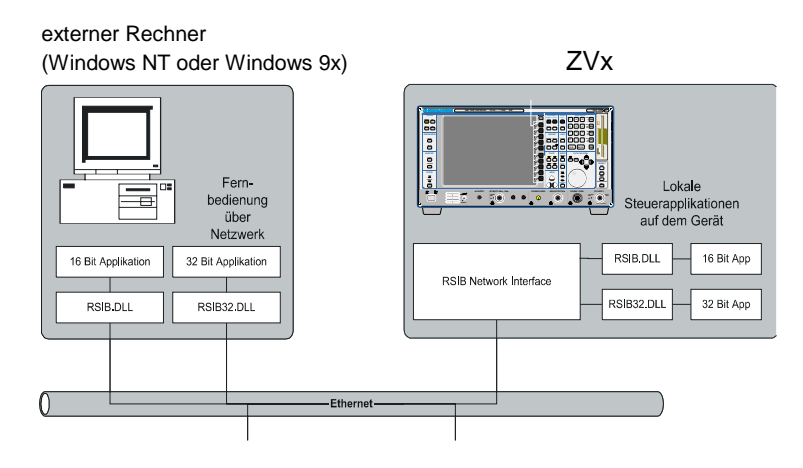

# **Windows-Umgebungen**

Voraussetzung, um über die RSIB-Schnittstelle auf die Meßgeräte zugreifen zu können, ist die Installation der DLL in die entsprechenden Verzeichnisse:

- RSIB.DLL im Windows NT system Verzeichnis oder im Verzeichnis der Steueranwendungen.
- RSIB32.DLL im Windows NT system32-Verzeichnis oder im Verzeichnis der Steueranwendungen.

Auf dem Meßgerät sind die DLLs bereits in den entsprechenden Verzeichnissen installiert.

Für die verschiedenen Programmiersprachen existieren Dateien, die die Deklarationen der DLL-Funktionen und Definition der Fehlercodes enthalten.

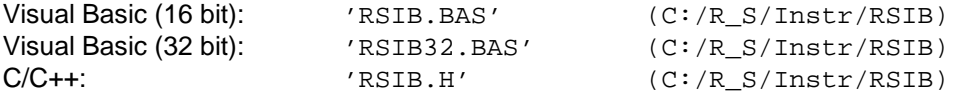

Außerdem befindet sich in dem RSIB-Verzeichnis noch ein Programm RSIBCNTR.EXE mit dem SCPI-Kommandos über die RSIB-Schnittstelle an das Gerät gesendet werden können. Dies Programm kann als Test für die Funktion der Schnittstelle verwendet werden. Es benötigt das Laufzeitmodul VBRUN300.DLL im Pfad oder Windows-Verzeichnis.

Die Steuerung erfolgt mit Visual C++ oder Visual Basic Programmen. Die lokale Verbindung mit dem internen Rechner wird mit dem Namen '@local' hergestellt. Wird ein externer Rechner verwendet, muß an dieser Stelle die IP-Adresse des Gerätes angegeben werden.

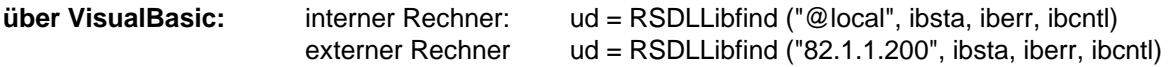

Die Rückkehr in den manuellen Betrieb kann über die Frontplatte (Taste *LOCAL* ) oder über die RSIB-Schnittstelle erfolgen:

**Über RSIB:** ...

ud = RSDLLibloc (ud, ibsta, iberr, ibcntl); ...

# **Unix-Umgebungen**

Um über die RSIB-Schnittstelle auf die Meßgeräte zugreifen zu können, muß die Datei librsib.so.X.Y in ein Verzeichnis kopiert werden, für das die Steueranwendung Leserechte besitzt. X.Y im Dateinamen bezeichnet die Versionsnummer der Bibliothek, zum Beispiel 1.0.

Die Bibliothek librsib.so.X.Y ist als sogenannte *shared library* erstellt. Die Anwendungen, die die Bibliothek benützen, haben sich aber nicht um Versionen zu kümmern; sie linken einfach mit der Option -lrsib die Bibliothek mit. Damit erstens der Linkvorgang erfolgreich verläuft und zweitens zur Laufzeit die Bibliothek gefunden wird, müssen die folgenden Hinweise beachtet werden:

Datei-Link:

• Mit dem Betriebssystembefehl *ln* in einem Verzeichnis, für das die Steueranwendung Leserechte besitzt, eine Datei mit dem Link-Namen librsib.so erstellen, die auf librsib.so.X.Y zeigt. Beispiel:

\$ ln –s /usr/lib/librsib.so.1.0 /usr/lib/librsib.so

Linker-Optionen für die Anwendungserstellung:

- -lrsib : Importbibliothek
- -Lxxx : Pfadangabe, wo die Importbibliothek gefunden wird. Dies ist der Ort, an dem obiger Datei-Link erstellt wurde. Beispiel: -L/usr/lib.

Zusätzliche Linker-Optionen für die Anwendungserstellung (nur unter Solaris):

• -Rxxx: Pfadangabe, wo zur Laufzeit nach der Bibliothek gesucht werden soll. Beispiel: -R/usr/lib.

Laufzeitumgebung:

Umgebungsvariable LD RUN PATH auf das Verzeichnis setzen, in dem obiger Datei-Link erstellt wurde. Dies ist nur dann nötig, wenn librsib.so nicht im Standardsuchpfad des Betriebssystems zu finden ist und wenn die -R Linker Option (nur Solaris) nicht spezifiziert wurde.

Für die C/C++-Programmierung sind die Deklarationen der Bibliotheks-Funktionen und Definition der Fehlercodes enthalten in:

 $C/C++$ :  $'RSIB.H'$   $(C:\R_S\Instr\RSIB)$ 

# **RSIB-Schnittstellenfunktionen**

In diesem Kapitel sind alle Funktionen der Bibliothek "RSIB.DLL" bzw. "RSIB32.DLL" bzw. "librsib.so" aufgelistet, mit denen Steueranwendungen erstellt werden können.

# **Variablen ibsta, iberr, ibcntl**

Wie bei der National Instruments-Schnittstelle kann die erfolgreiche Ausführung eines Befehls anhand der Variablen ibsta, iberr und ibcntl überprüft werden. Hierzu werden allen RSIB-Funktionen Referenzen auf diese drei Variablen übergeben. Das Statuswort ibsta wird zusätzlich noch als Funktionswert von allen Funktionen zurückgeliefert.

### **Statuswort - ibsta**

Alle Funktionen geben ein Statuswort zurück, das Informationen über den Zustand der RSIB-Schnittstelle enthält. Folgende Bits sind dabei definiert:

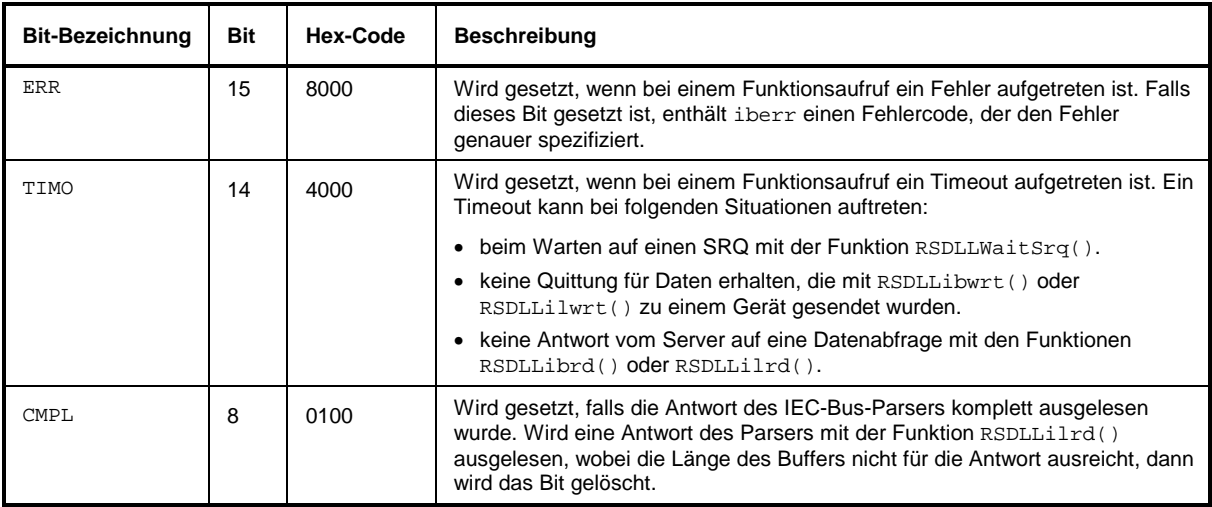

#### **Fehlervariable - iberr**

Ist im Statuswort das ERR-Bit (8000h) gesetzt, dann enthält iberr einen Fehlercode, mit dem der Fehler genauer spezifiziert wird. Für die RSIB-Schnittstelle sind eigene Fehlercodes definiert, unabhängig von der National Instruments-Schnittstelle.

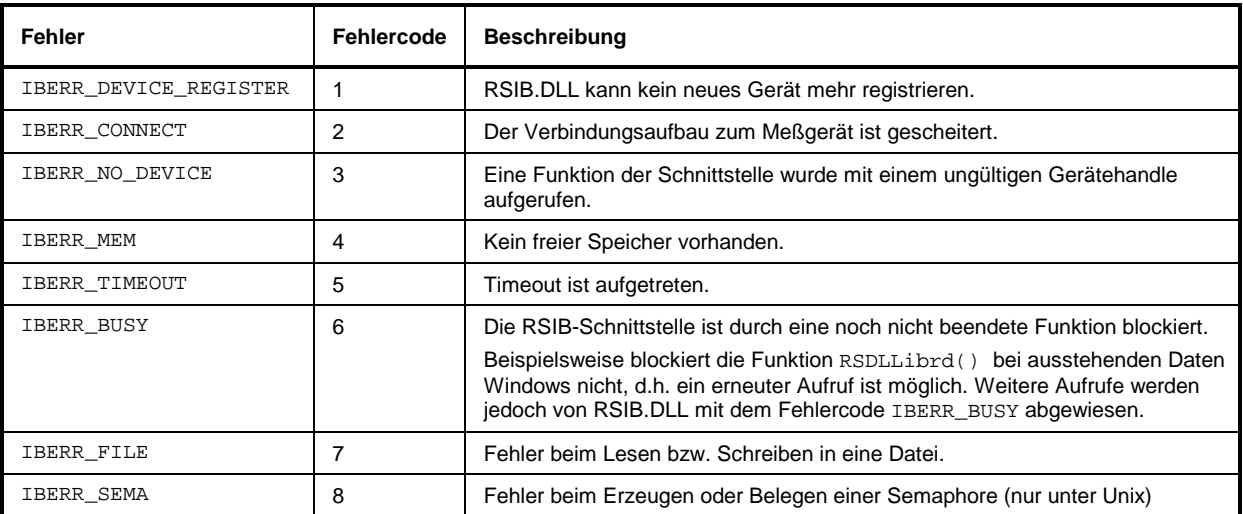

### **Zählvariable - ibcntl**

Die Variable ibcntl wird nach jedem Lese- bzw. Schreibfunktionsaufruf mit der Anzahl der übertragenen Bytes aktualisiert.

# **Übersicht der Schnittstellenfunktionen**

Die Funktionen der Bibliothek sind an die Schnittstellenfunktionen von National Instruments für IEC-Bus-Programmierung angepaßt. Die Funktionen, die von der Bibliothek unterstützt werden, sind in der folgenden Tabelle aufgelistet.

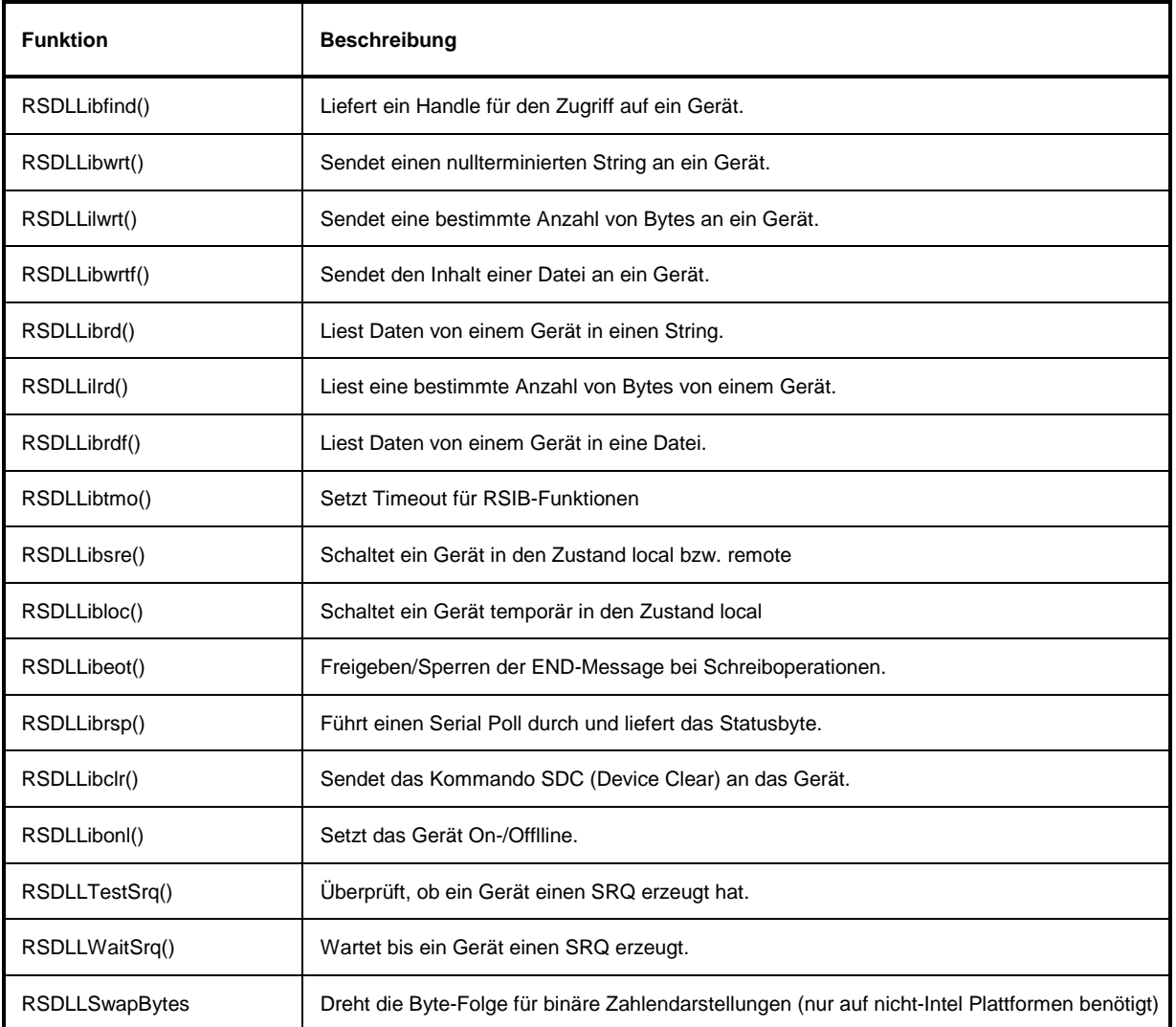

### **Beschreibung der Schnittstellenfunktionen**

### **RSDLLibfind()**

Die Funktion liefert ein Handle für den Zugriff auf das Gerät mit dem Namen udName.

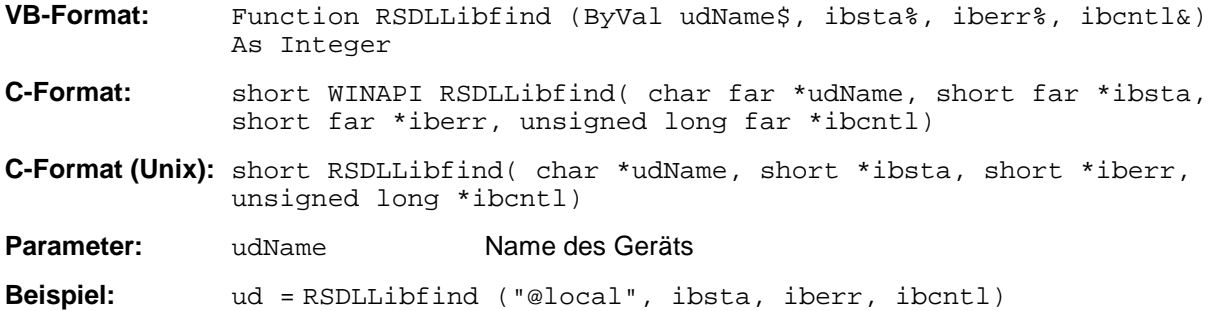

Die Funktion muß vor allen anderen Funktionen der Schnittstelle aufgerufen werden.

Als Rückgabewert liefert die Funktion ein Handle, das in allen Funktionen zum Zugriff auf das Gerät angegeben werden muß. Wird das Gerät mit dem Namen udName nicht gefunden, dann besitzt das Handle einen negativen Wert.

Die lokale Verbindung auf dem Meßgerät wird mit dem Namen "@local" hergestellt. Beim Verbindungsaufbau über Netzwerk hingegen muß die IP-Adresse des Meßgeräts angegeben werden (z.B. '89.1.1.200').

### **RSDLLibwrt**

Diese Funktion sendet Daten an das Gerät mit dem Handle ud.

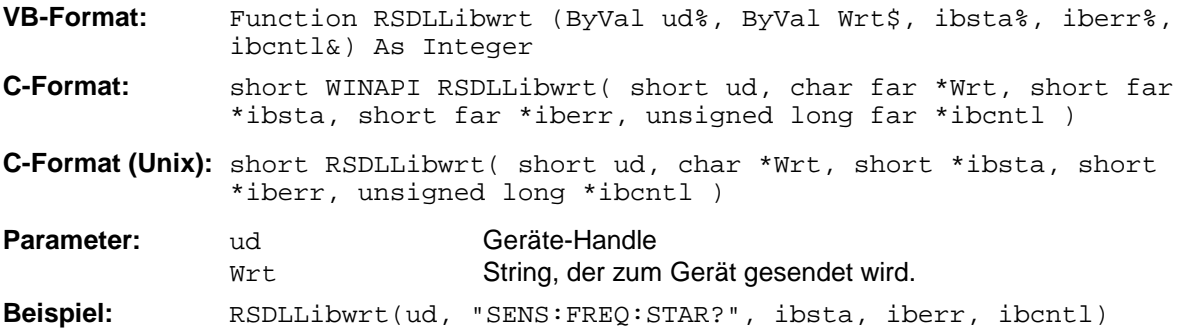

Mit der Funktion können Einstell- und Abfragebefehle an die Meßgeräte gesendet werden. Ob die Daten als kompletter Befehl interpretiert werden, kann mit der Funktion RSDLLibeot() eingestellt werden.

# **RSDLLilwrt**

Diese Funktion sendet Cnt Bytes an ein Gerät mit dem Handle ud.

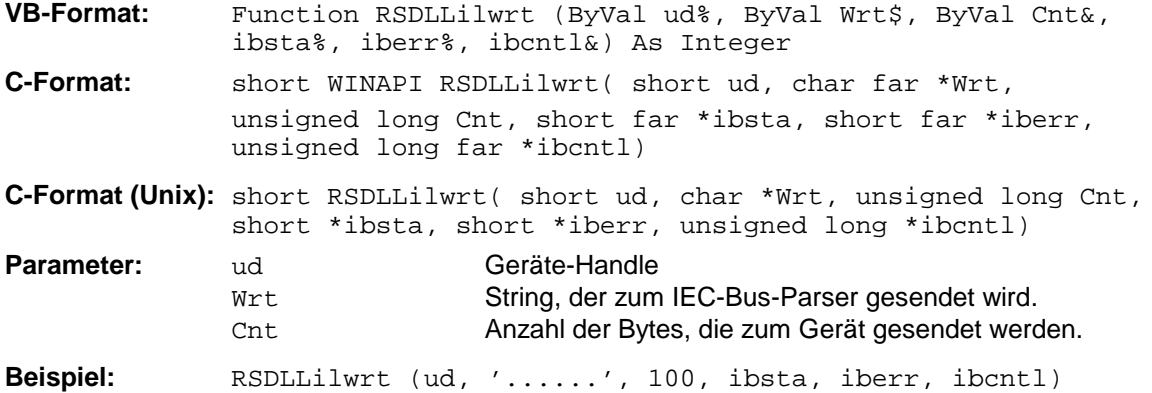

Die Funktion sendet wie RSDLLibwrt() Daten an ein Gerät, mit dem Unterschied, daß auch binäre Daten versendet werden können. Die Länge der Daten ist nicht durch einen nullterminierten String, sondern durch die Angabe von Cnt Bytes bestimmt. Falls die Daten mit EOS (0Ah) abgeschlossen werden sollen, dann muß das EOS-Byte an den String angehängt werden.

### **RSDLLibwrtf**

Diese Funktion sendet den Inhalt einer Datei file an das Gerät mit dem Handle ud.

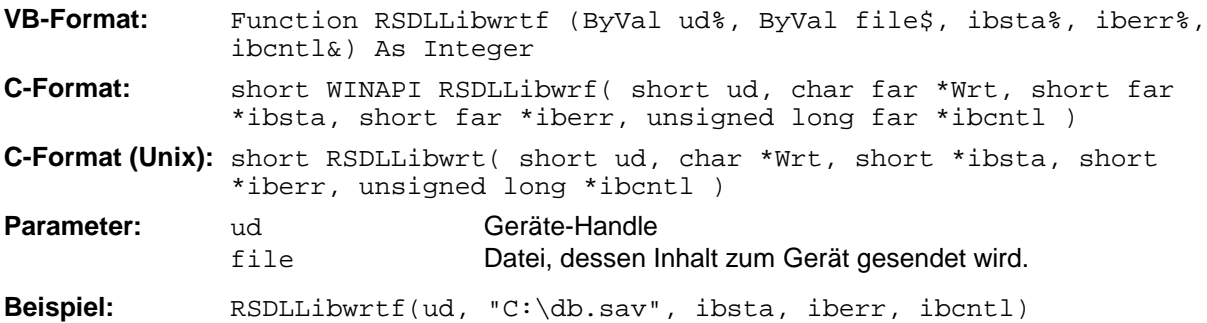

Mit dieser Funktion können Einstell- und Abfragebefehle an die Meßgeräte gesendet werden. Ob die Daten als kompletter Befehl interpretiert werden, kann mit der Funktion RSDLLibeot () eingestellt werden.

# **RSDLLibrd()**

Die Funktion liest Daten vom Gerät mit dem Handle ud in den String Rd.

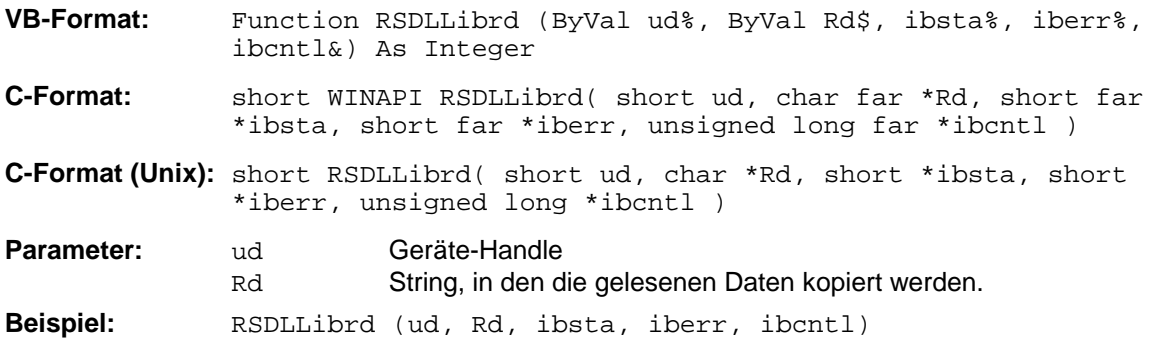

Diese Funktion holt die Antworten des IEC-Bus-Parser auf einen Abfragebefehl ab. Bei der Programmierung in Visual Basic muß vorher ein String mit ausreichender Länge erzeugt werden. Dies kann entweder bei der Definition des Strings oder mit dem Befehl Space\$() erfolgen.

Erzeugen eines Strings der Länge 100: - Dim Rd as String \* 100 - Dim Rd as String  $Rd = Space\$ (100)

# **RSDLLilrd**

Diese Funktion liest Cnt Bytes vom Gerät mit dem Handle ud.

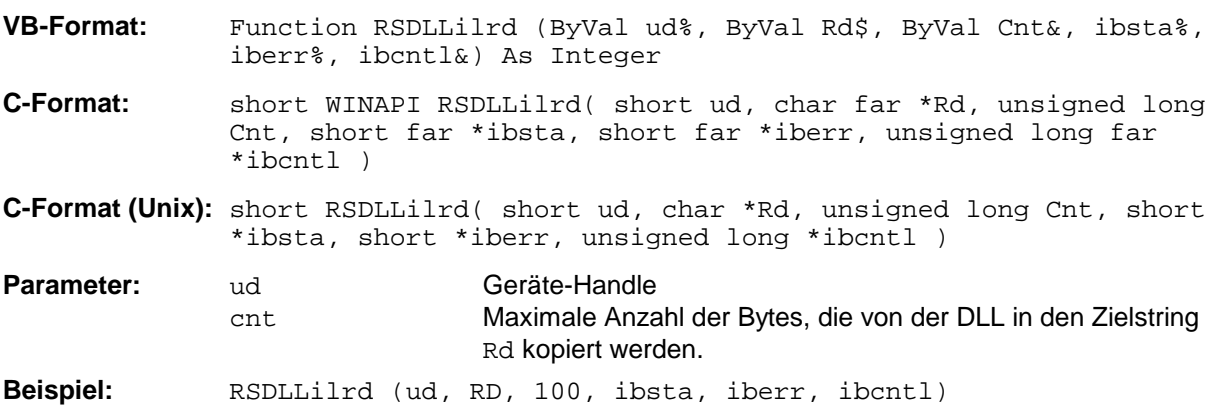

Die Funktion liest Daten von einem Gerät wie die Funktion RSDLLibrd(), mit dem Unterschied, daß hier mit Cnt die maximale Anzahl der Bytes angegeben werden kann, die in den Zielstring Rd kopiert werden. Mit dieser Funktion kann das Schreiben über das Stringende hinaus vermieden werden. Die Anzahl der abgeschnittenen Bytes geht verloren.

# **RSDLLibrdf()**

Liest Daten vom Gerät mit dem Handle ud in die Datei file.

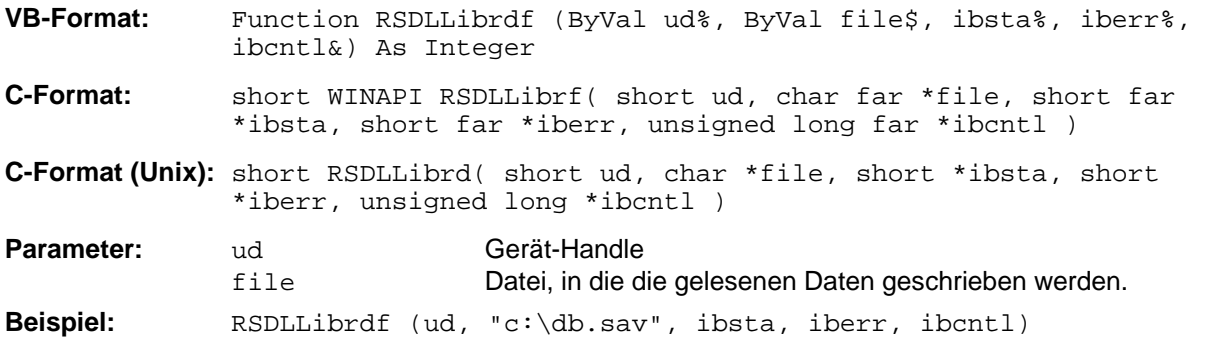

Mit dieser Funktion können auch Antworten des IEC-Bus-Parser gelesen werden, die größer 64KB sind. Der Dateiname kann auch eine Laufwerks- und Pfadangabe enthalten.

### **RSDLLibtmo**

Diese Funktion legt die Timeout-Grenze für ein Gerät fest. Der Defaultwert für die Timeout-Grenze ist auf 5 Sekunden eingestellt.

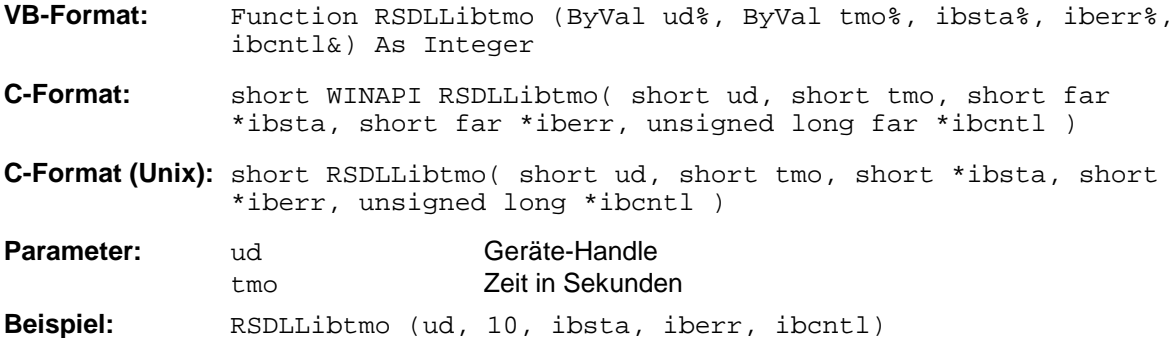

Bei folgenden Situationen kann ein Timeout auftreten:

- Warten auf einen SRQ mit der Funktion RSDLLWaitSrq().
- Warten auf die Quittung für Daten, die mit RSDLLibwrt() oder RSDLLilwrt() zu einem Gerät gesendet wurden.
- Warten auf die Antwort nach einer Datenabfrage mit den Funktionen RSDLLibrd() oder RSDLLilrd().

### **RSDLLibsre**

Diese Funktion schaltet das Gerät in den Zustand 'LOCAL' oder 'REMOTE'.

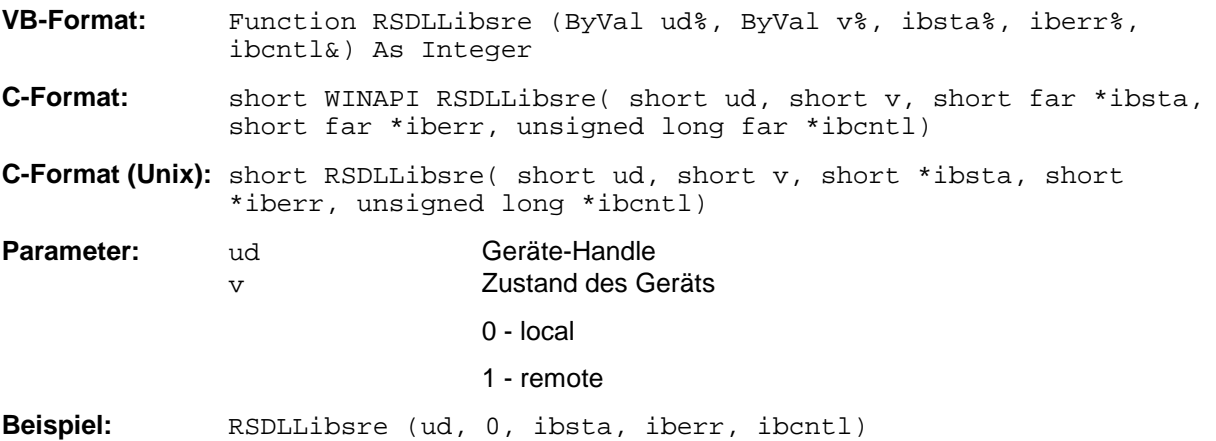

### **RSDLLibloc**

Die Funktion schaltet das Gerät temporär in den Zustand 'LOCAL'.

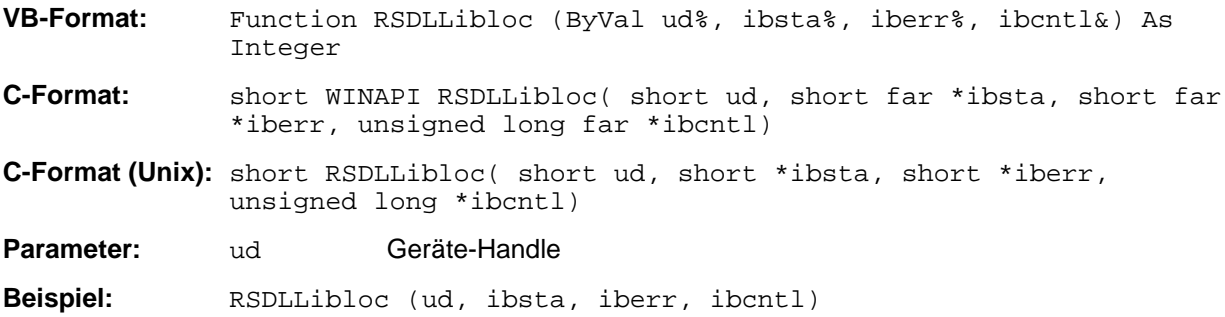

Nach dem Umschalten kann das Gerät manuell über die Frontplatte bedient werden. Beim nächsten Zugriff auf das Gerät mit einer der Funktionen der Bibliothek wird das Gerät wieder in den Zustand 'REMOTE' zurückgeschaltet.

### **RSDLLibeot**

Diese Funktion gibt die END-Message nach Schreiboperationen frei bzw. sperrt sie..

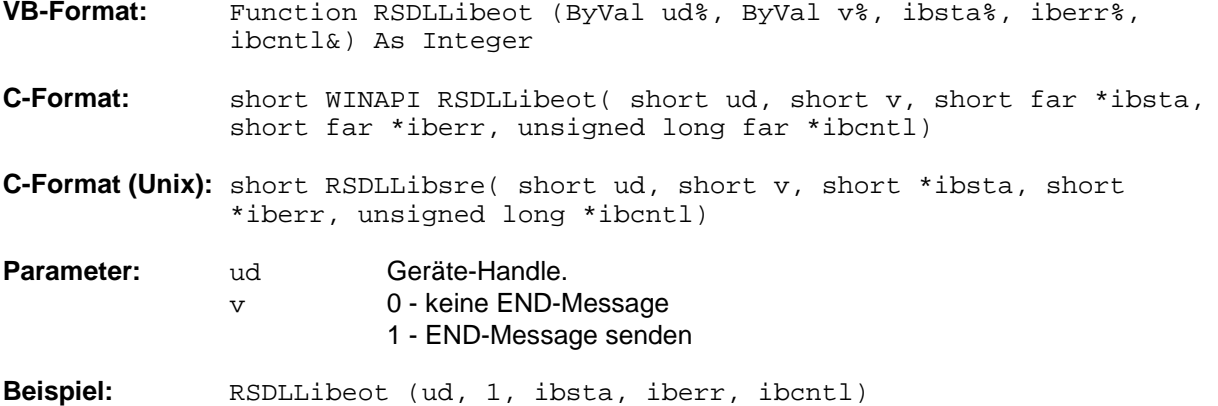

Wird die END-Message gesperrt, so können die Daten eines Befehls mit mehreren aufeinanderfolgenden Aufrufen von Schreibfunktionen gesendet werden. Vor dem letzten Datenblock muß die END-Message wieder freigegeben werden.

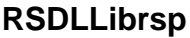

Diese Funktion führt einen "Serial Poll" durch und liefert das Statusbyte der Geräts.

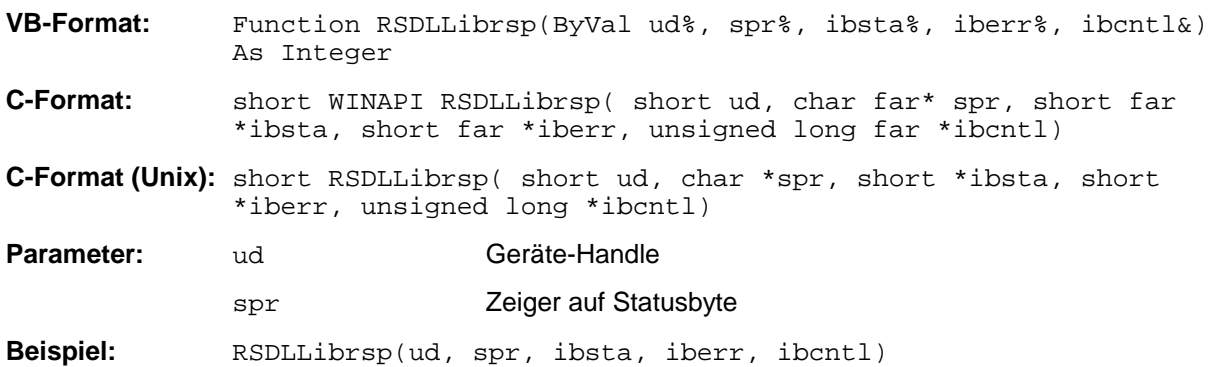

### **RSDLLibclr**

Diese sendet das Kommando SDC (Device Clear) an das Gerät.

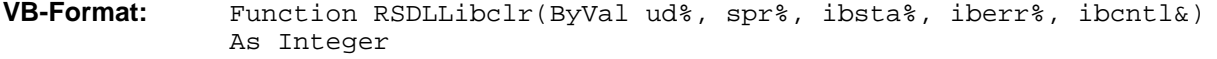

**C-Format:** short WINAPI RSDLLibclr( short ud, short far \*ibsta, short far \*iberr, unsigned long far \*ibcntl)

**C-Format (Unix):** short RSDLLibclr( short ud, short \*ibsta, short \*iberr, unsigned long \*ibcntl)

**Parameter:** ud Geräte-Handle

**Beispiel:** RSDLLibclr(ud, ibsta, iberr, ibcntl)

### **RSDLLibonl**

Diese Funktion schaltet das Gerät in den Zustand 'online' oder 'offline'. Beim Übergang in den Zustand 'offline' wird die Schnittstelle freigegeben und der Geräte-Handle ungültig. Ein erneuter Aufruf von RSDLLibfind baut die Kommunikation wieder auf.

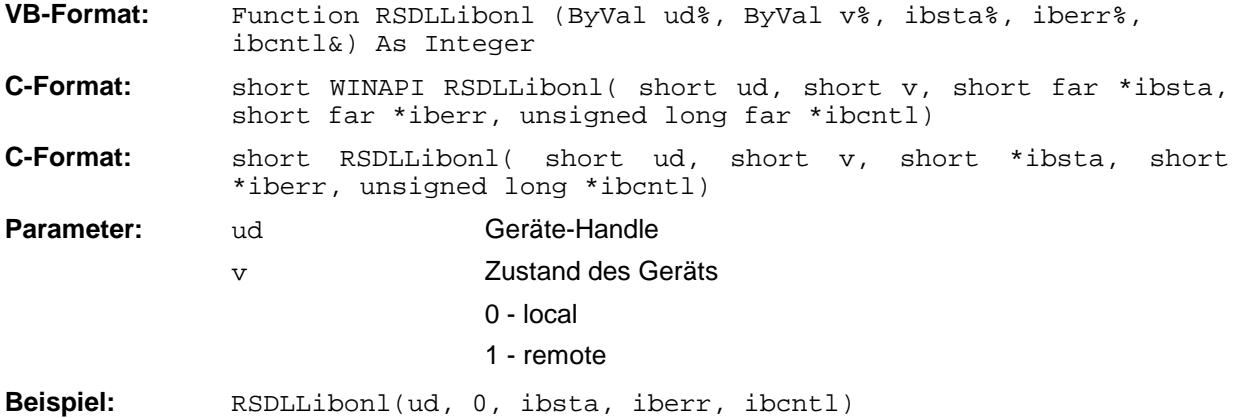
## **RSDLLTestSRQ**

Diese Funktion testet den Zustand des SRQ-Bits.

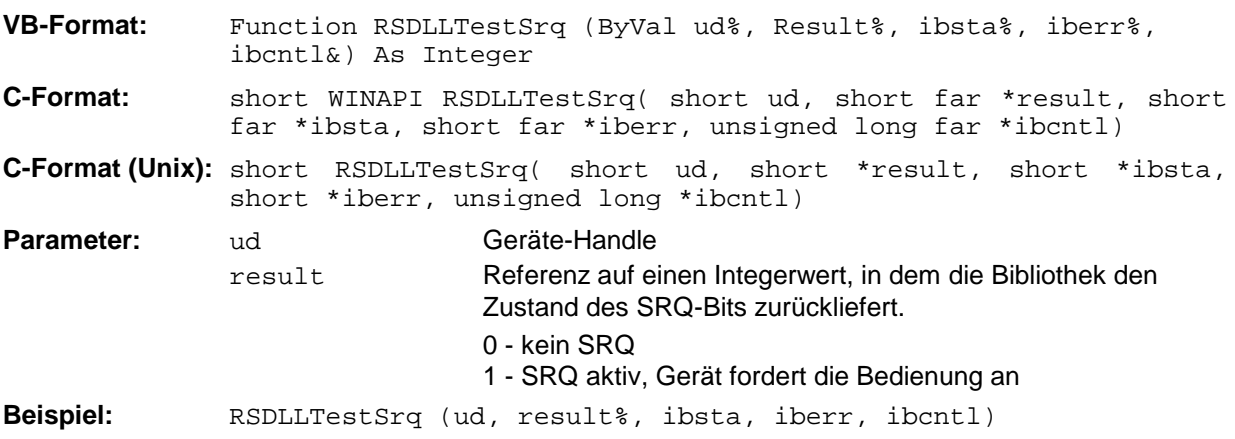

Diese Funktion entspricht der Funktion RSDLLWaitSrq, mit dem Unterschied, daß RSDLLTestSRQ sofort den aktuellen Zustand des SRQ-Bits zurückgibt, während RSDLLWaitSrq auf das Auftreten eines SRQ wartet.

## **RSDLLWaitSrq**

Diese Funktion wartet, bis das Gerät mit dem Handle ud einen SRQ auslöst.

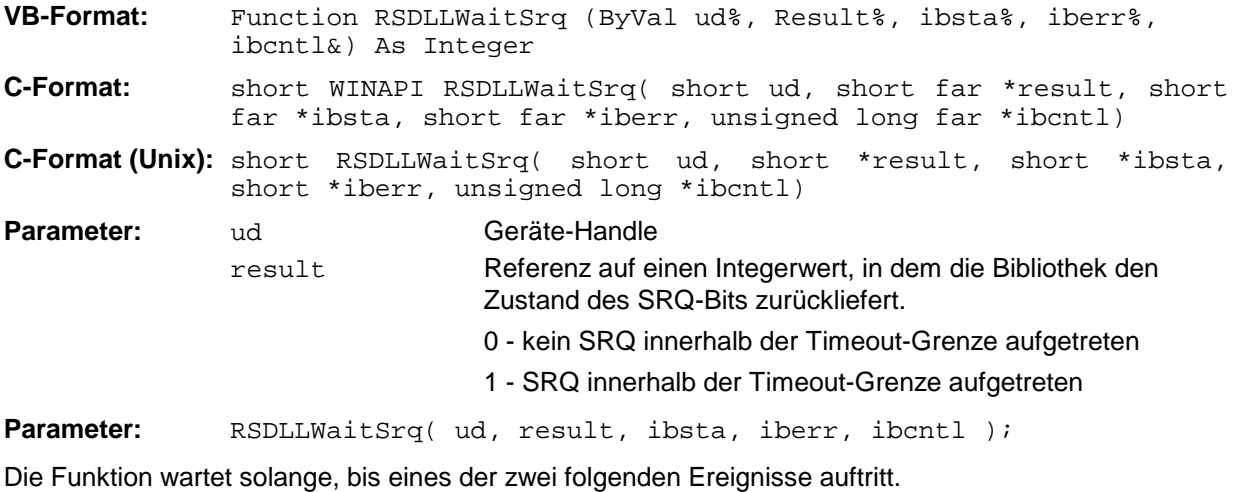

- Das Meßgerät löst einen SRQ aus
- Während der mit RSDLLibtmo() festgelegten Timeoutzeit tritt kein SRQ auf

## **RSDLLSwapBytes**

Diese Funktion ändert auf nicht-Intel-Plattformen die Darstellung von binären Zahlen.

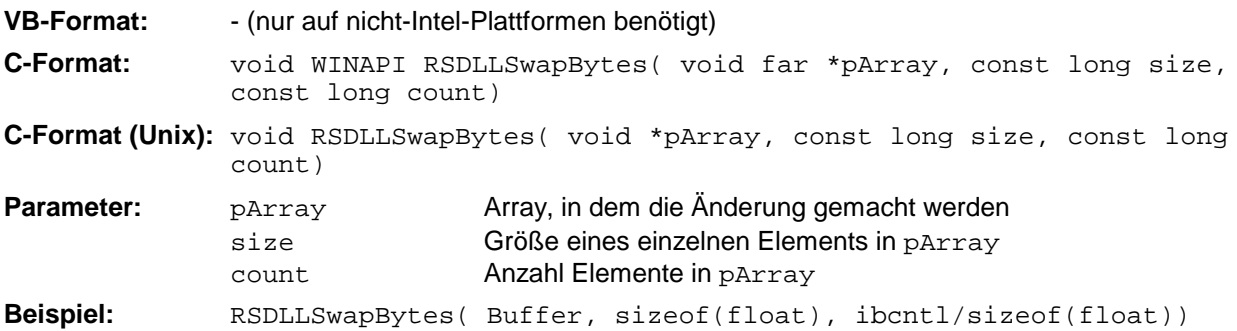

Diese Funktion dreht die Darstellung einer Reihe von Elementen von *Big Endian* nach *Little Endian* und umgekehrt. Dabei wird erwartet, daß in pArray ein zusammenhängender Speicherbereich von Elementen des gleichen Datentyps (Größe size Byte) übergeben wird. Auf Intel-Plattformen macht diese Funktion nichts.

Unterschiedliche Rechnerarchitekturen speichern die Daten möglicherweise in unterschiedlichen Byte-Reihenfolgen. Zum Beispiel speichern Intel-Rechner die Daten in umgekehrter Reihenfolge als Motorola-Rechner. Vergleich der Byte-Reihenfolgen:

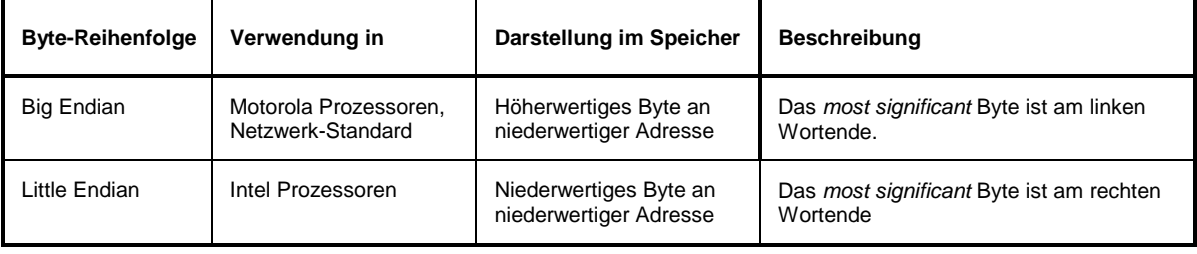

# **A.4 Benutzer-Schnittstelle (USER)**

Die User-Schnittstelle an der Rückwand des ZVxs ist eine 25polige Cannon-Buchse, die mit zwei User-Ports (Port A und Port B) belegt ist. Beide Ports sind 8 Bit breit (A0 bis A7 und B0 bis B7). Sie können als Ausgang oder als Eingang konfiguriert werden. Die Spannungspegel sind TTL-Pegel (Low < 0,4 V, High  $> 2$  V).

Zusätzlich werden zwei Versorgungsspannungen zur Verfügung gestellt:

- + 5 V Strombelastung 100mA, durch Multifuse abgesichert.
- + 28 V Strombelastung 100mA, Spannung liegt nur an Pin 25 an, wenn Pin 22 und 24 verbunden sind.

•

Die Konfiguration der User-Ports erfolgt unter dem Menü *SETUP* (Taste SETUP) im Untermenü *GENERAL SETUP*. Die Pinbelegung der Buchse USER ist dem folgendem Bild zu entnehmen:

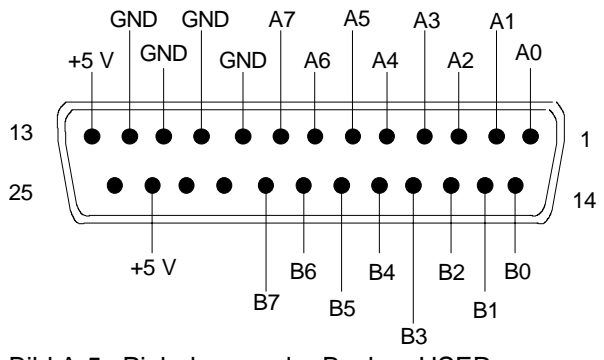

Bild A-5 Pinbelegung der Buchse USER

# **A.5 Druckeranschluß (LPT)**

Die 25polige Buchse LPT an der Rückwand des ZVxs ist für den Anschluß eines Druckers vorgesehen. Die Schnittstelle ist kompatibel zur CENTRONICS-Schnittstelle.

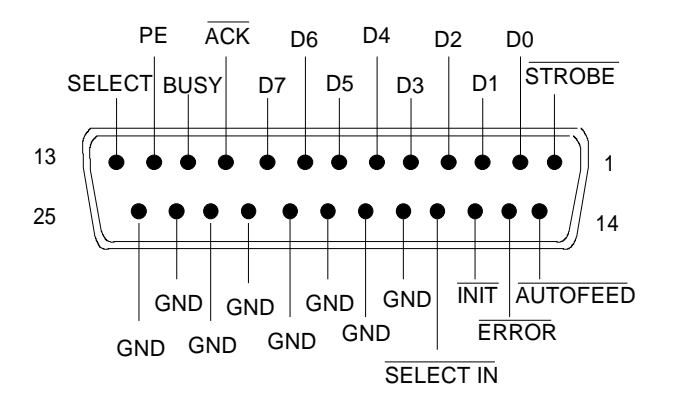

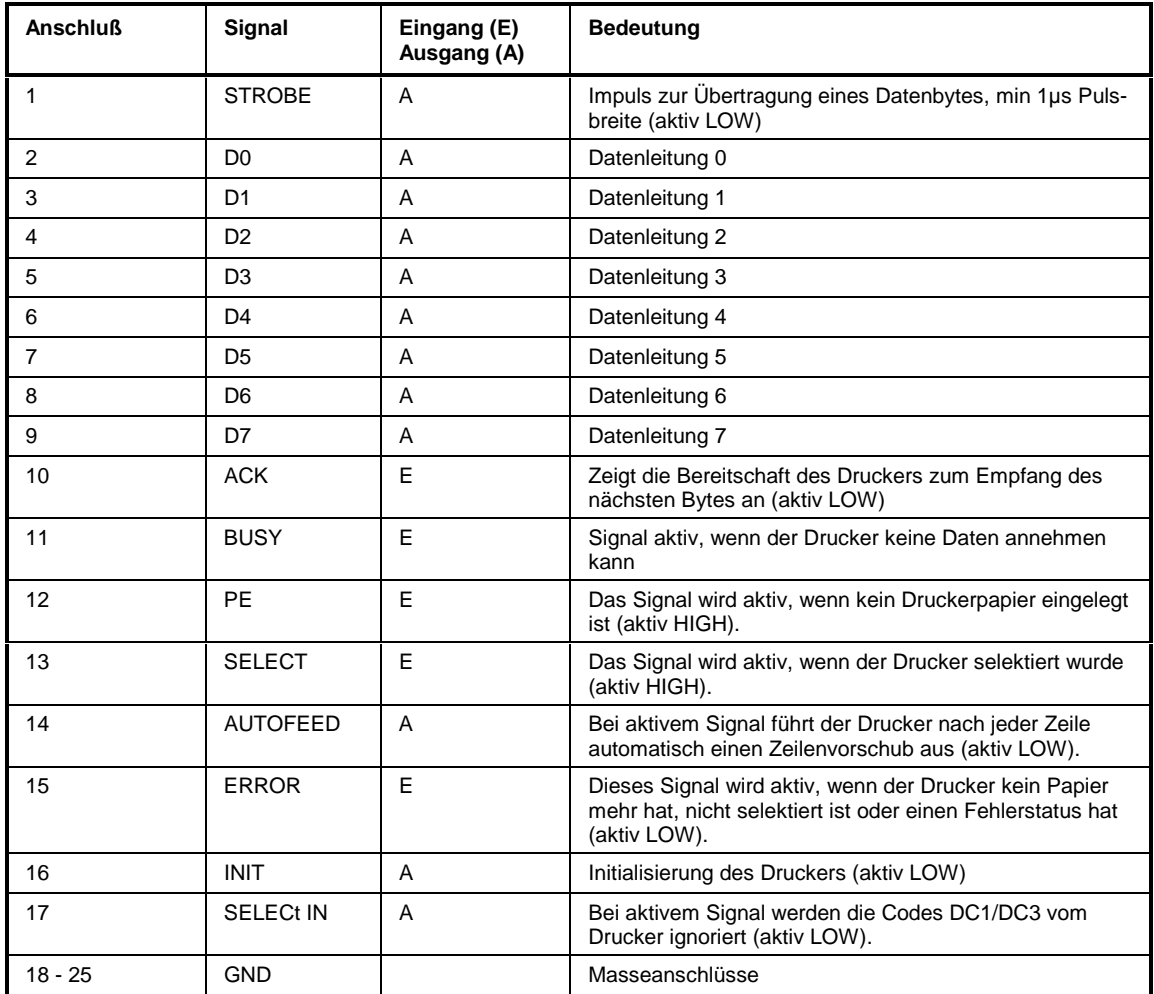

Bild A-6 Belegung der Buchse LPT

# **A.6 Probe-Anschlüsse (PROBE 1, PROBE 2)**

Zum Anschluß von Probes hat der ZVx die Versorgungsspannungsbuchsen PROBE 1 und PROBE 2. Sie liefern die Versorgungsspannungen +15 V, -12 V und Masse.

Der Anschluß ist auch geeignet zur Versorgung hochohmiger Tastköpfe der Firma Hewlett Packard.

# **A.7 Referenzeingang (REF IN)**

An diese Buchse kann ein hochgenauer externer Referenzoszillator angeschlossen werden, der dazu dient, die Frequenzgenauigkeit und Stabilität der internen Referenz zu erhöhen. Der interne Referenzoszillator synchronisiert sich auf die Frequenz des externen Oszillators wenn seine Frequenz n **.** 1 MHz beträgt, wobei n eine ganze Zahl zwischen 1 und 15 ist. Der zulässige Frequenzfehler des externen Referenzoszillators beträgt 6 ppm. Er muß in der Lage sein zwischen 0,1 V und 3 V an 1 kΩ zu liefern. Die Umschaltung zwischen interner und externer Referenz erfolgt im Menü SETUP.

# **A.8 Referenzausgang (REF OUT)**

Wenn der ZVx mit seiner internen Referenz betrieben wird, steht am Anschluß REF OUT das 10-MHz-Referenzsignal zur Verfügung, um z.B. Zusatzgeräte auf den ZVx zu synchronisieren. Es handelt sich dabei um ein Sinussignal mit einem Pegel von 12 dBm  $\pm$  3 dB bei Anschluß an 50 Ω.

# **A.9 Eingang für externen Trigger (EXT TRIGGER)**

Die Buchse EXT TRIGGER dient zur Steuerung des Meßablaufs durch ein externes TTL-Signal. Die Triggerung erfolgt durch die Flanke dieses Signals, wobei entweder die positive oder die negative Flanke ausgewählt werden kann. Die Pulsbreite des externen Triggersignals muß mindestens 1 µs betragen.

# **A.10 Eingang für externe Pegelsteuerung (LEVEL)**

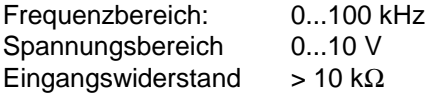

# **A.11 Gleichstromeinspeisung für PORT 1 bzw. PORT 2 (PORT BIAS 1 bzw. 2)**

Optionale Rückwandschnittstelle (nur bei Aktiv-Testsets). < 200 mA bzw. < 30 V

# **A.12 Anschlüsse zur Steuerung eines externen Generators der R&S-Familie SME / SMP u. a. (TRIGGER, BLANK)**

Zur Beschleunigung des Sweepablaufs bei Ansteuerung von außen verfügen die Generatoren der Familien SME und SMP von Rohde & Schwarz über den sogenannten "List Mode". Hierbei wird dem Generator z.B. über IEC-Bus eine Liste mit Frequenzstützpunkten und zugehörigem Pegel übergeben. Während des Sweeps geschieht dann die Fortschaltung von Punkt zu Punkt mittels Hardware-Handshake über die Signale TRIGGER und BLANK. Mit einem HIGH-Impuls des Signals TRIGGER schaltet der Netzwerkanalysator den Generator zum nächsten Frequenzpunkt weiter. Während des Umschaltvorgangs legt der Generator das Signal BLANK auf HIGH-Pegel. Nach der Rückkehr dieses Signals auf LOW sowie einer zusätzlichen Wartezeit beginnt dann die Messung.

TRIGGER (Ausgang) TTL-Signal BLANK (Eingang) TTL-Signal

# **A.13 Anschluß eines externen Referenzmischers (a1 EXT OUT, a1 EXT IN)**

Die Buchsen a1 EXT OUT und a1 EXT IN sind Bestandteil der Option ZVR-B6 "Referenzkanaltore". Diese kann z.B. für vektorielle Vergleichsmessungen zwischen zwei Mischern verwendet werden. Vgl. hierzu die Beschreibung des Softkeys *REFERENCE MIXER*.

a1 EXT OUT (Ausgang) a1 EXT IN (Eingang)

# **A.14 Tastaturanschluß (KEYBOARD)**

Zum Anschluß einer Tastatur ist die 5polige DIN-Buchse KEYBOARD vorgesehen. Wegen ihrer geringen Störaussendungen wird empfohlen die Tastatur PSA-Z1 (Best. Nr. 1009.5001.31) zu verwenden. Es kann jedoch auch jede andere Multifunktions-Tastatur verwendet werden.

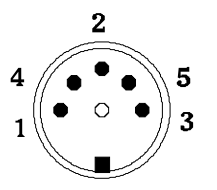

| Anschluß | Signal                |
|----------|-----------------------|
|          | <b>Keyboard Clock</b> |
| 2        | Data                  |
| 3        | frei                  |
|          | Masse                 |
| 5        | +5-V-Versorgung       |

Bild A-7 Belegung der Buchse KEYBOARD

# **A.15 Mausanschluß (MOUSE)**

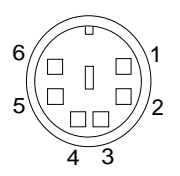

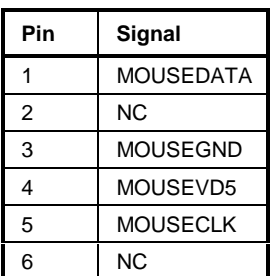

Bild A-8 Belegung der Buchse MOUSE

# **A.16 Monitoranschlüsse (PC MONITOR, ANALYZER MONITOR)**

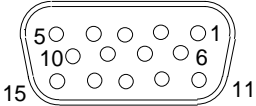

| Pin | Signal       |
|-----|--------------|
| 1   | R            |
| 2   | G            |
| 3   | B            |
| 4   | MID2 (NC)    |
| 5   | <b>NC</b>    |
| 6   | R-GND        |
| 7   | G-GND        |
| 8   | <b>B-GND</b> |
| 9   | NC           |
| 10  | GND          |
| 11  | MIDO (NC)    |
| 12  | MID1 (NC)    |
| 13  | <b>HSYNC</b> |
| 14  | VSYNC        |
| 15  | ΝC           |

Bild A-9 Belegung der Buchse MONITOR

# **Anhang B - Fehlermeldungen**

Die folgende Aufstellung enthält alle Fehlermeldungen für im Gerät auftretende Fehler. Die Bedeutung negativer Fehlercodes ist in SCPI festgelegt, positive Fehlercodes kennzeichnen gerätespezifische Fehler.

Die Tabelle enthält in der linken Spalte den Fehlercode. In der rechten Spalte ist der Fehlertext fettgedruckt, der in die Error/Event-Queue eingetragen wird bzw. auf dem Display erscheint. Unterhalb des Fehlertextes befindet sich eine Erklärung zu dem betreffenden Fehler.

# **B.1 SCPI-spezifische Fehlermeldungen**

Kein Fehler

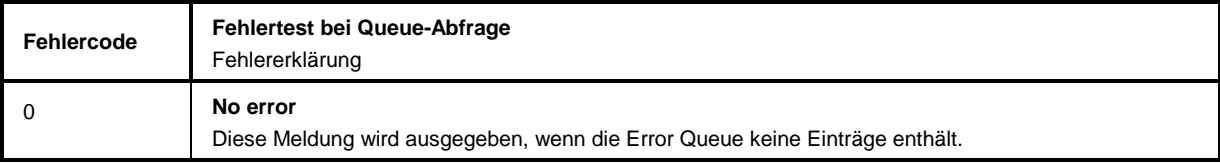

Command Error - Fehlerhafter Befehl; setzt Bit 5 im ESR-Register

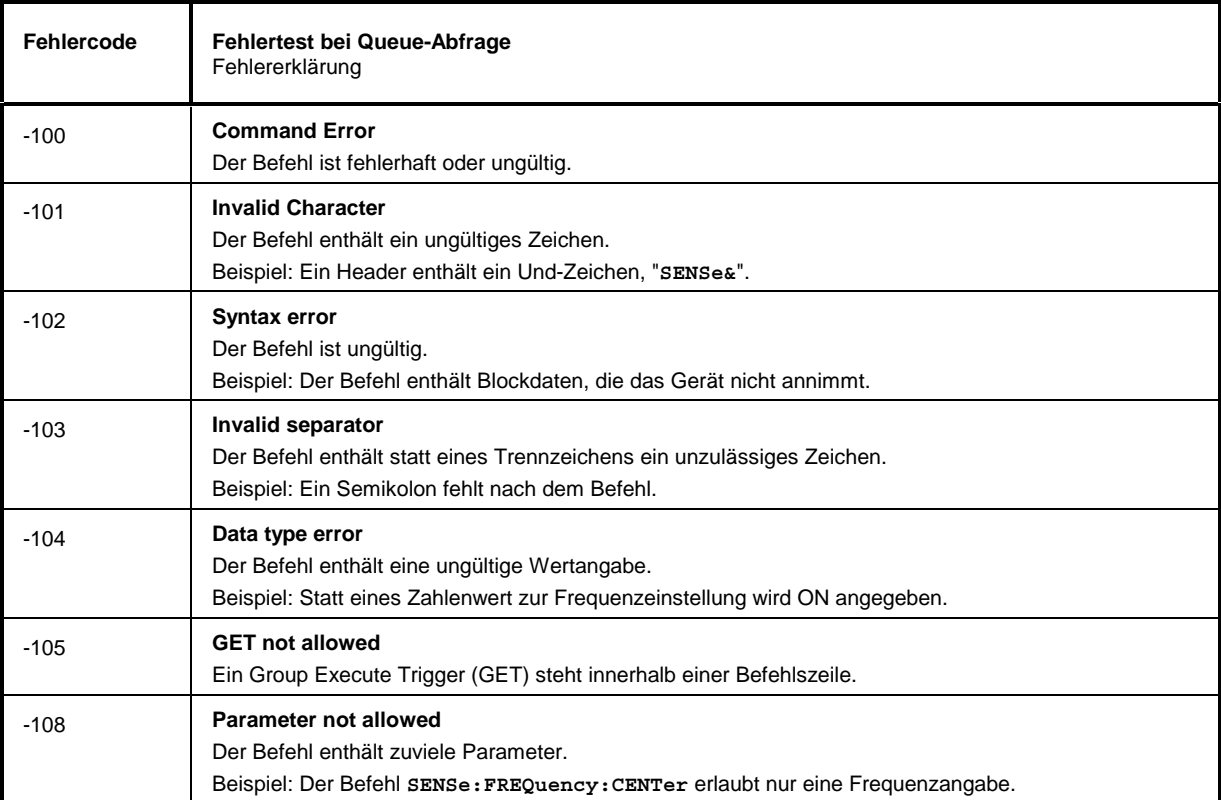

## Fortsetzung: Command Error

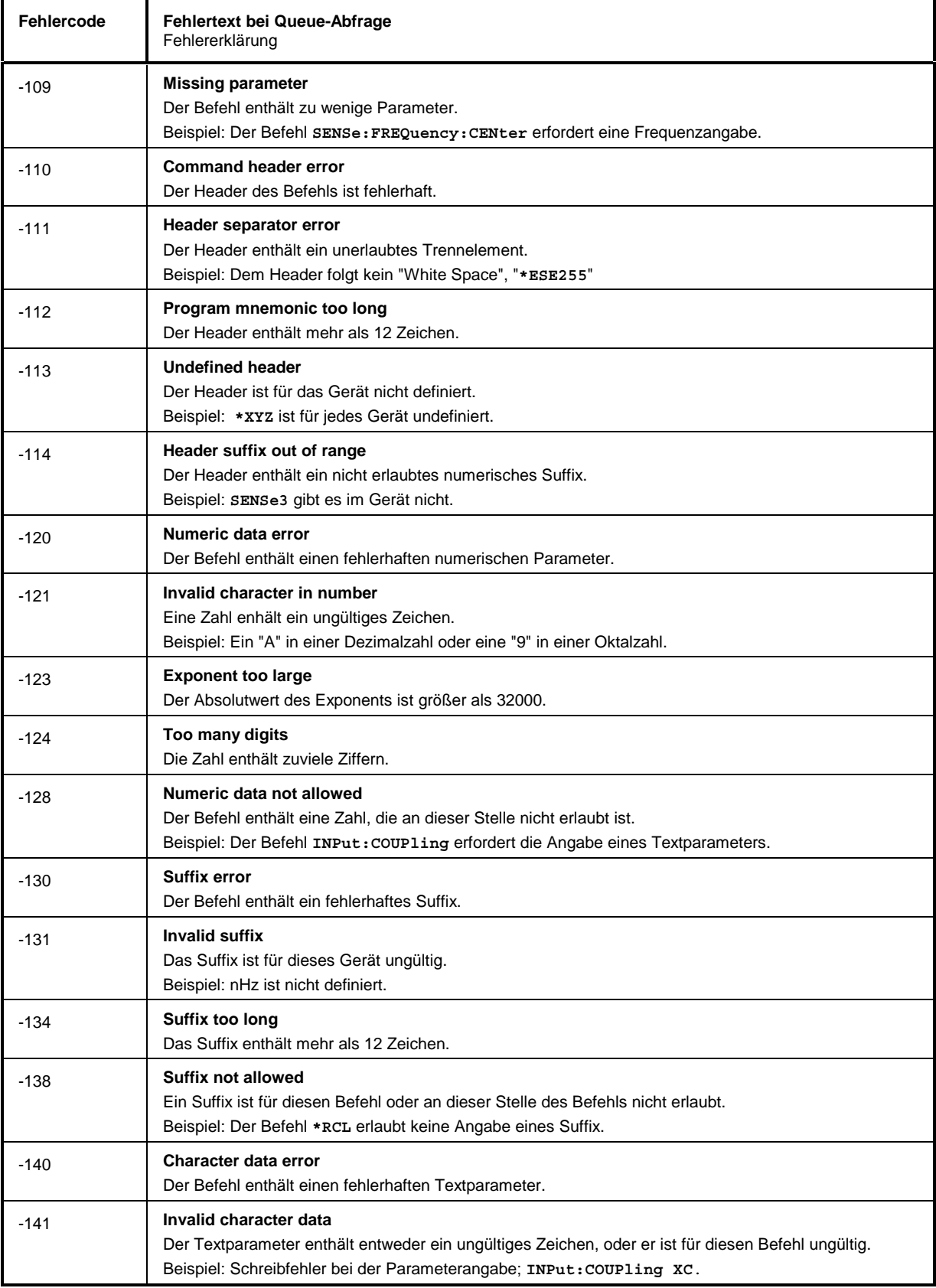

## Fortsetzung: Command Error

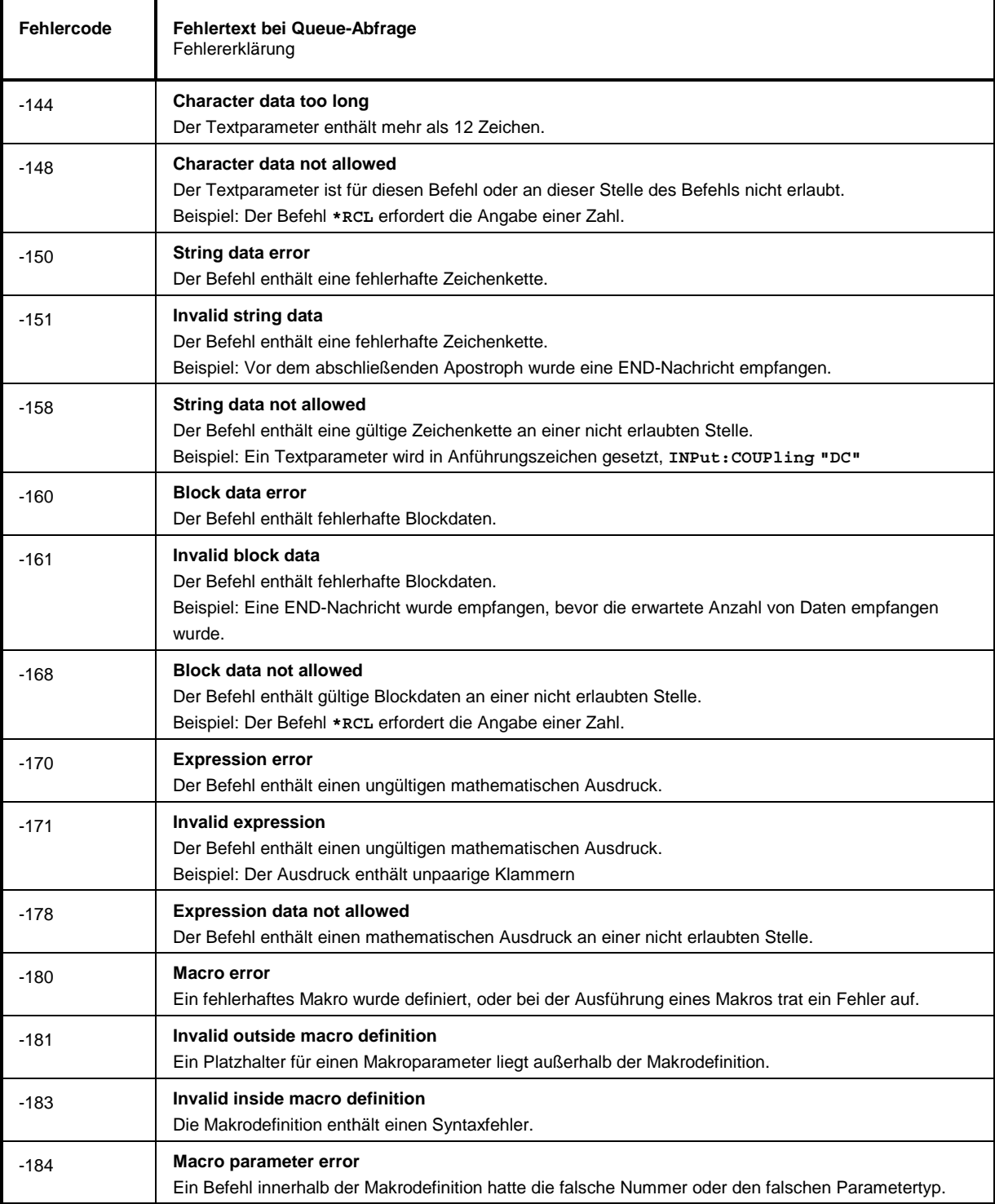

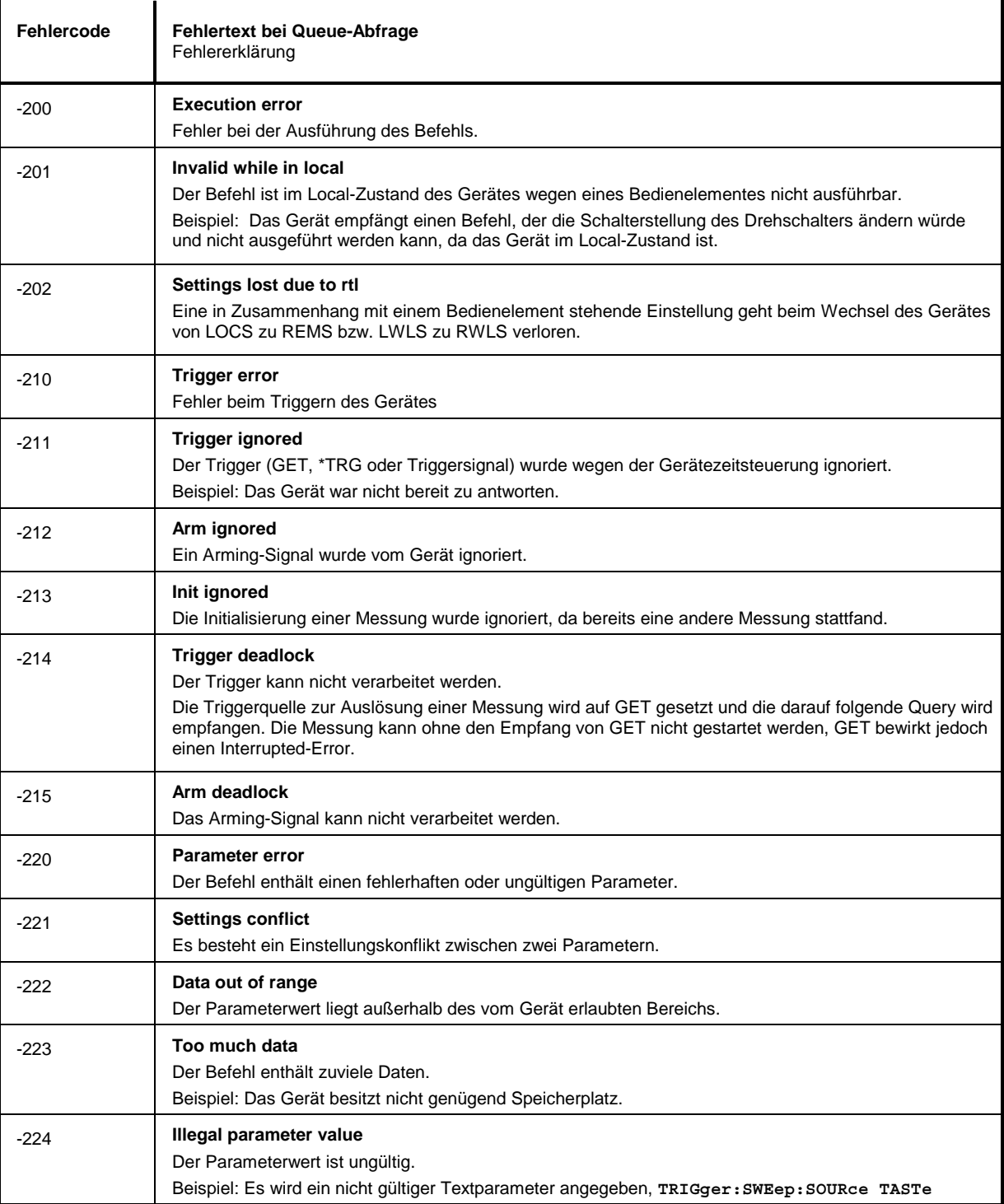

Execution Error - Fehler bei der Ausführung des Befehls; setzt Bit 4 im ESR-Register

## Fortsetzung: Execution Error

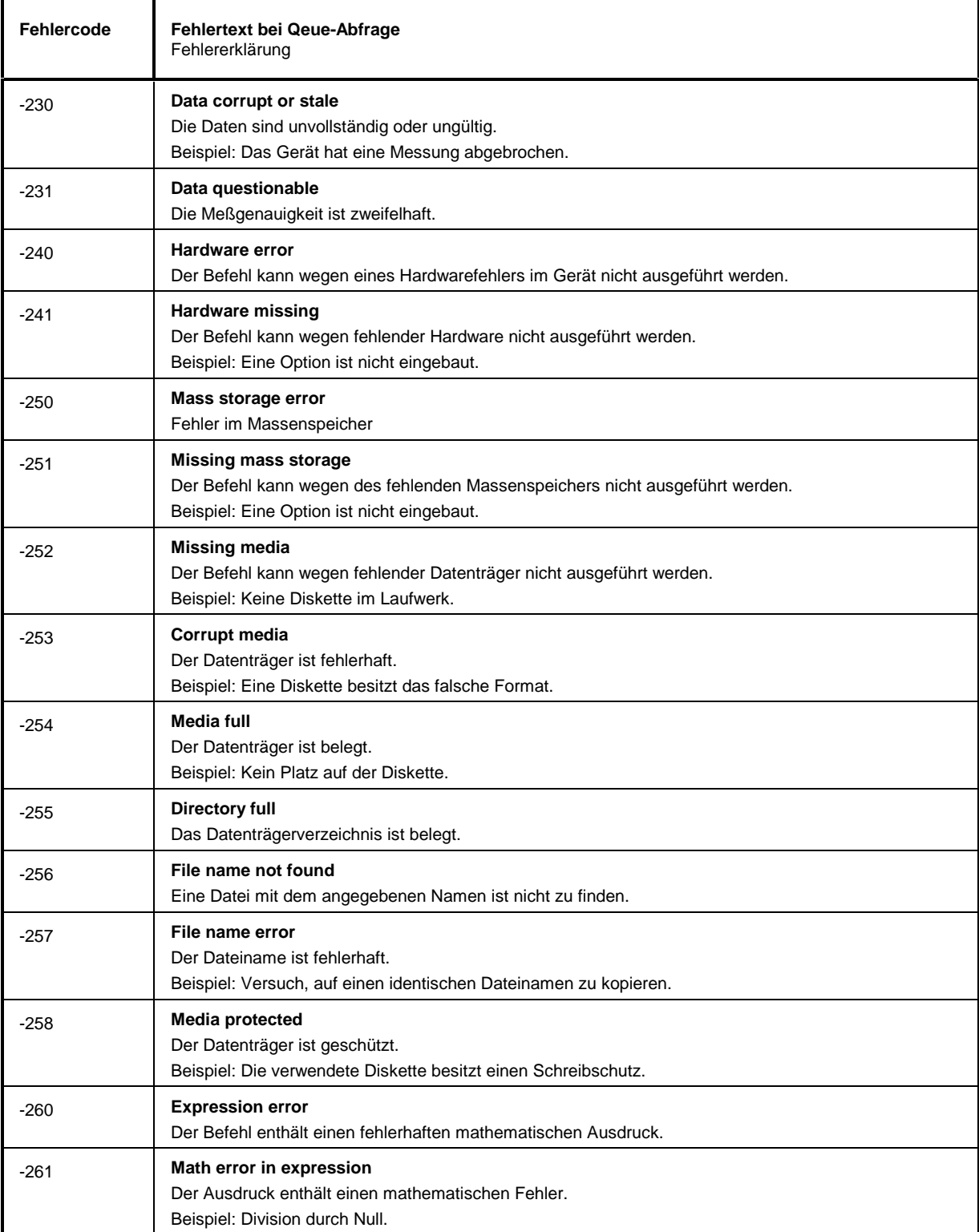

## Fortsetzung: Execution Error

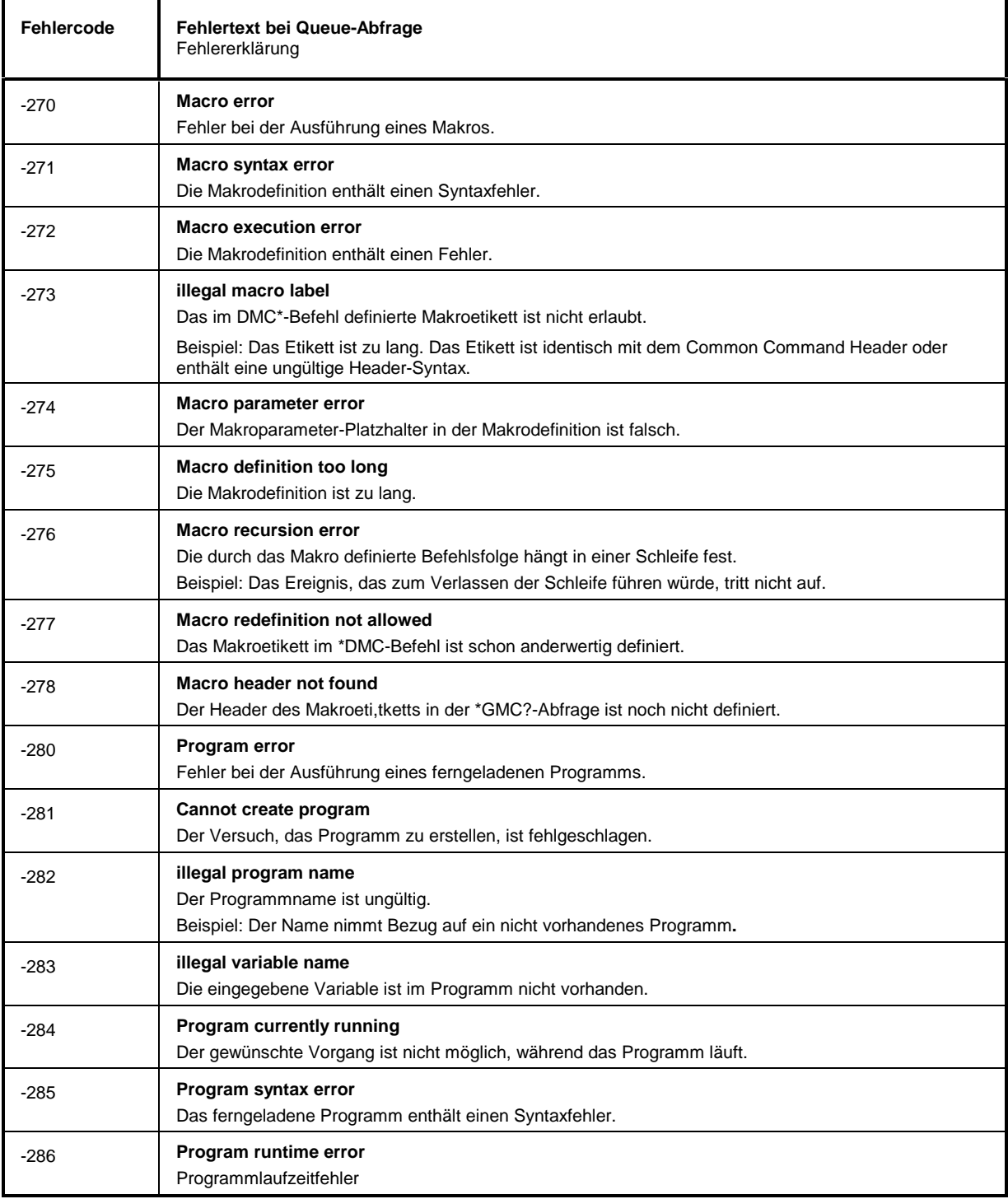

![](_page_986_Picture_165.jpeg)

Device Specific Error - gerätespezifischer Fehler; setzt Bit 3 im ESR-Register

## Query Error - Fehler bei Datenanforderung; setzt Bit 2 im ESR-Register

![](_page_986_Picture_166.jpeg)

# **Anhang C – Liste der Fernbedienungsbefehle**

![](_page_988_Picture_190.jpeg)

![](_page_989_Picture_195.jpeg)

![](_page_990_Picture_179.jpeg)

![](_page_991_Picture_169.jpeg)

![](_page_992_Picture_162.jpeg)

![](_page_993_Picture_197.jpeg)

![](_page_994_Picture_197.jpeg)

 $\blacksquare$ 

![](_page_995_Picture_197.jpeg)

![](_page_996_Picture_190.jpeg)

![](_page_997_Picture_128.jpeg)

# **Anhang D - Programmbeispiele**

Die Beispiele erläutern das Programmieren des Gerätes und können als Grundlage für die Lösung komplexerer Programmieraufgaben dienen.

Als Programmiersprache wurde QuickBASIC verwendet. Es ist jedoch möglich, die Programme auf andere Sprachen zu übertragen.

## **D.1 IEC-Bus-Bibliothek für QuickBASIC einbinden**

```
REM -- IEC-Bus-Bibliothek für QuickBASIC einbinden - Beispiel für Pfadangabe
'$INCLUDE: 'c:\qbasic\qbdecl4.bas'
```
## **D.2 Initialisierung und Grundzustand**

Zu Beginn eines jeden Programms werden sowohl der IEC-Bus als auch die Einstellungen des Gerätes in einen definierten Grundzustand gebracht. Dazu werden die Unterprogramme "InitController" und "InitDevice" verwendet.

### **D.2.1 Controller initialisieren**

```
REM ------------ Controller initialisieren -----------
REM InitController
iecaddress% = 20 'IEC-Busadresse des Gerätes
CALL IBFIND("DEV1", analyzer%) 'Kanal zum Gerät öffnen
CALL IBPAD(analyzer%, iecaddress%)
                                     'mitteilen
CALL IBTMO(analyzer%, 11) The 'Antwortzeit auf 1 sec
REM ************************************************************************
```
### **D.2.2 Gerät initialisieren**

Die IEC-Bus-Status-Register und Geräteeinstellungen des Analyzers werden in den Grundzustand gebracht.

```
REM ------------ Gerät initialisieren --------------
REM InitDevice
CALL IBWRT(analyzer%, "*CLS") 'Status-Register zurücksetzen
CALL IBWRT(analyzer%, "*RST") 'Gerät zurücksetzen
REM*************************************************************************
```
## **D.3 Senden von Geräteeinstellbefehlen**

In diesem Beispiel werden Mittenfrequenz, Span und Referenzpegel des Analysators eingestellt.

```
REM -------- Geräteeinstellbefehle -------------
CALL IBWRT(analyzer%, "FREQUeNCY:CENTER 120MHz")                               'Mitten-Frequenz 120 MHz<br>CALL IBWRT(analyzer%, "FREQUENCY:SPAN 10MHZ")                              'Span auf 10 MHz stellen
CALL IBWRT(analyzer%, "FREQUENCY: SPAN 10 MHZ")
CALL IBWRT(analyzer%, "DISPLAY:TRACE:Y:SPACING LINear")
                                                                        'Lineare Skalierung
REM ***********************************************************************
```
# **D.4 Umschalten auf Handbedienung**

```
REM -------- Gerät auf Handbedienung umschalten -----------
                                    'Geräte in den Local Zustand bringen
REM ***********************************************************************
```
## **D.5 Auslesen von Geräteeinstellungen**

Die im Beispiel 3 vorgenommenen Einstellungen werden hier wieder ausgelesen. Dabei werden die abgekürzten Befehle verwendet.

```
REM --------- Auslesen von Geräteeinstellungen ---------
                                    'Textvariable (20 Zeichen) bereitstellen
CALL IBWRT(analyzer%, "FREQ:CENT?") 'Mittenfrequenz anfordern
CALL IBRD(analyzer%, CFfrequenz$) 'Wert einlesen
CFspan$ = SPACE$(20) 'Textvariable (20 Zeichen) bereitstellen
CALL IBWRT(analyzer%, "FREQ:SPAN?") 'Span anfordern
CALL IBRD(analyzer%, CFspan$) 'Wert einlesen
RLpegel$ = SPACE$(20) 'Textvariable (20 Zeichen) bereitstellen
CALL IBWRT(analyzer%, "DISP:TRAC:Y:RLEV?")
                                    'Skalierungstyp anfordern<br>'Wert einlesen
CALL IBRD(analyzer%, RLspace$)
REM -------- Werte auf dem Bildschirm anzeigen -----------
PRINT "Mitten-Frequenz: "; CFfrequenz$,<br>PRINT "Span: "; CFspan$,
                        "; CFspan$,
PRINT "Skalierung: "; RLspace$,
REM*************************************************************************
```
## **D.6 Markerpositionierung und Auslesen**

```
REM -------- Beispiel zur Markerfunktion -----------
CALL IBWRT(analyzer%, "CALC:MARKER ON;MARKER MAX")
                                       'Marker 1 aktivieren und Peak
 'suchen
MKmark$ = SPACE$(30) 				 Textvariable (30 Zeichen)
                                       'bereitstellen
CALL IBWRT(analyzer%, "CALC:MARK:X?;Y?") 'Abfrage Frequenz und Pegel
CALL IBRD(analyzer%, MKmark$) 'Wert einlesen
REM -------- Werte auf dem Bildschirm anzeigen -----------
PRINT "Marker-Frequenz/-Pegel "; MKmark$,
REM **********************************************************************
```
# **D.7 Befehlssynchronisation**

Die im folgenden Beispiel realisierten Möglichkeiten zur Synchronisation sind in Kapitel 3, Abschnitt 3.7.6, Befehlsreihenfolge und Befehlssynchronisation beschrieben.

```
REM -------- Beispiele zur Befehlssynchronisation ---------
REM Der Befehl INITiate[:IMMediate] startet einen Single-Sweep, wenn zuvor
REM der Befehl INIT:CONT OFF gesendet wurde. Es soll sichergestellt werden,
REM daß der nächste Befehl erst ausgeführt wird, wenn ein kompletter
REM Sweep abgeschlossen ist.
CALL IBWRT(analyzer%, "INIT:CONT OFF")
REM -------- Erste Möglichkeit: Verwendung von *WAI -------------------
CALL IBWRT(analyzer%, "ABOR;INIT:IMM; *WAI")
REM -------- Zweite Möglichkeit: Verwendung von *OPC? ---------------
OpcOk$ = SPACE$(2) 'Platz für *OPC? - Antwort bereitstellen
CALL IBWRT(analyzer%, "ABOR;INIT:IMM; *OPC?")
REM -------- hier kann der Controller andere Geräte bedienen-----------<br>CALL IBRD(analvzer%, OpcOk$)     'Warten auf die "1" von *OPC?
CALL IBRD(analyzer%, OpcOk$)
REM -------- Dritte Möglichkeit: Verwendung von *OPC
REM Um die Service-Request-Funktion in Verbindung mit einem GPIB-Treiber von
REM National Instruments verwenden zu können, muß die Einstellung "Disable
REM Auto Serial Poll" mittels IBCONF auf "yes" geändert werden!
CALL IBWRT(analyzer%, "*SRE 32") 'Service Request ermöglichen für ESR
CALL IBWRT(analyzer%, "*ESE 1") 'Event-Enable Bit setzen für
                                     'Operation-Complete-Bit
ON PEN GOSUB OpcReady 'Initialisierung der Service Request
                                     'Routine
PEN ON
CALL IBWRT(analyzer%, "ABOR;INIT:IMM; *OPC")
REM Hier das Hauptprogramm fortführen.
STOP 'Programmende
OpcReady:
REM Nach Beenden des Sweeps wird dieses Unterprogramm angesprungen
REM Hier geeignete Reaktion auf den OPC-Service-Request programmieren.
ON PEN GOSUB OpcReady 'Service Request wieder scharf machen
RETURN
REM ***********************************************************************
```
## **D.8 Service Request**

Die Service Request Routine setzt ein erweiterte Initialisierung des Gerätes voraus, bei der die entsprechenden Bits der Transition- und Enable-Register gesetzt werden. Um die Service-Request-Funktion in Verbindung mit einem GPIB-Treiber von National Instruments verwenden zu können, muß außerdem die Einstellung "Disable Auto Serial Poll" des Treibers mittels IBCONF auf "yes" geändert werden!

```
REM ---- Beispiel zur Initialisierung des SRQ bei Fehlern ------
CALL IBWRT(analyzer%, "*CLS") 	 'Status Reporting System
                                                   'zurücksetzen
CALL IBWRT(analyzer%,"*SRE 168") 'Service Request ermöglichen
                                                   'für STAT:OPER-,STAT:QUES- und
                                                  'ESR-Register<br>'Event-Enable Bit setzen für
CALL IBWRT(analyzer%, "*ESE 60")
                                                   'Command-, Execution-,Device
                                                   'Dependent- und Query Error
CALL IBWRT(analyzer%,"STAT:OPER:ENAB 32767") 'OPERation Enable Bit setzen
                                                  'für alle Ereignisse<br>'dazugehörige OPERation
CALL IBWRT(analyzer%, "STAT:OPER:PTR 32767")
                                                   'Ptransition Bits setzen
CALL IBWRT(analyzer%,"STAT:QUEST:ENAB 32767") 'Questionable Enable Bits
                                                   'setzen für alle Ereignisse
CALL IBWRT(analyzer%,"STAT:QUEST:PTR 32767") 'dazugehörige Questionable
ON PEN GOSUB Srq<br>
ON PEN GOSUB Srq<br>
CON PEN GOSUB Srq
                                                  'Initialisierung der Service
                                                   'Request Routine
PEN ON
REM Hier Hauptprogramm fortführen
STOP
Ein Service Request wird dann in der Service Request Routine abgearbeitet.
Hinweis: Die Variablen TeilnehmerN% und TeilnehmerM% müssen sinnvoll vorbelegt werden!
Srq:
REM ------------ Service Request Routine -----------
DO
  SRQFOUND% = 0
  FOR I% = TeilnehmerN% TO TeilnehmerM% 'Alle Busteilnehmer abfragen<br>ON ERROR GOTO noTeilnehmer 'Kein Teilnehmer vorhanden
       ON ERROR GOTO noTeilnehmer
       CALL IBRSP(I%, STB%) (Serial Poll, Status Byte lesen<br>IF STB% > 0 THEN (dieses Gerät hat gesetzte Bits
                                                 'dieses Gerät hat gesetzte Bits
                                                 'im STB
          SRQFOUND% = 1
          IF (STB% AND 16) > 0 THEN GOSUB Outputqueue
          IF (STB% AND 4) > 0 THEN GOSUB Failure<br>IF (STB% AND 8) > 0 THEN GOSUB Questio
                           > 0 THEN GOSUB Questionablestatus
          IF (STB% AND 128) > 0 THEN GOSUB Operationstatus
          IF (STB% AND 32) > 0 THEN GOSUB Esrread
       END IF
noTeilnehmer:
  NEXT I%
LOOP UNTIL SRQFOUND% = 0
ON ERROR GOTO Fehlerbehandlung
ON PEN GOSUB Srq: RETURN 'SRQ-Routine wieder scharf
                                                 'machen;
                                                 'Ende der SRQ-Routine
```
Das Auslesen der Status-Event-Register, des Ausgabepuffer und der Fehler-/Ereignis-Warteschlange erfolgt in Unterprogrammen.

REM -------- Unterprogramme für die einzelnen STB-Bits ------ Outputqueue:<br>Nachricht\$ = SPACE\$(100) 'Platz für Antwort schaff 'Platz für Antwort schaffen CALL IBRD(analyzer%, Nachricht\$) PRINT "Nachricht im Ausgabepuffer :"; Nachricht\$ RETURN Failure:<br>
ERROR\$ = SPACE\$(100) 'Error Queue lesen 'Platz für Fehlervariable 'schaffen CALL IBWRT(analyzer%, "SYSTEM:ERROR?") CALL IBRD(analyzer%, ERROR\$) PRINT "Fehlertext :"; ERROR\$ RETURN Questionablestatus: 'Questionable-Status-Register 'lesen Ques\$ = SPACE\$(20) 'Textvariable mit Leerzeichen 'vorbelegen CALL IBWRT(analyzer%, "STATus:QUEStionable:EVENt?") CALL IBRD(analyzer%, Ques\$) PRINT "Questionable Status:"; Ques\$ RETURN Operationstatus: 'Operation-Status-Register 'lesen Oper\$ = SPACE\$(20) 'Textvariable mit Leerzeichen 'vorbelegen CALL IBWRT(analyzer%, "STATus:OPERation:EVENt?") CALL IBRD(analyzer%, Oper\$) PRINT "Operation Status:"; Oper\$ RETURN Esrread:<br>
Esr\$ = SPACE\$(20) ''Textvariable mit Leerzeicher 'Textvariable mit Leerzeichen 'vorbelegen CALL IBWRT(analyzer%, "\*ESR?") 'ESR lesen CALL IBRD(analyzer%, Esr\$) IF (VAL(Esr\$) AND 1) > 0 THEN PRINT "Operation complete" IF (VAL(Esr\$) AND 4) > 0 THEN GOTO Failure IF (VAL(Esr\$) AND 8) > 0 THEN PRINT "Device dependent error" IF (VAL(Esr\$) AND 16) > 0 THEN GOTO Failure IF (VAL(Esr\$) AND 32) > 0 THEN GOTO Failure IF (VAL(Esr\$) AND 64) > 0 THEN PRINT "User request" IF (VAL(Esr\$) AND 128) > 0 THEN PRINT "Power on" RETURN REM \*\*\*\*\*\*\*\*\*\*\*\*\*\*\*\*\*\*\*\*\*\*\*\*\*\*\*\*\*\*\*\*\*\*\*\*\*\*\*\*\*\*\*\*\*\*\*\*\*\*\*\*\*\*\*\*\*\*\*\*\*\*\*\*\*\*\*\*\*\* REM ------------- Fehlerroutine ---------------- Fehlerbehandlung:<br>PRINT "ERROR" PRINT "ERROR" 'Fehlermeldung ausgeben 'Software anhalten

# **D.9 Programmierung über die RSIB-Schnittstelle**

Die folgenden Hinweise gelten sowohl für die 16-Bit- wie auch die 32-Bit-Version der DLL (RSIB.DLL bzw. RSIB32.DLL) sofern nicht ausdrücklich unterschieden wird.

Die RSIB-Schnittstelle unterstützt Verbindungen zu maximal 16 Meßgeräten gleichzeitig.

## **D.9.1 Visual Basic**

### **Programmierhinweise:**

• Zugriff auf die Funktionen der RSIB.DLL

Zum Erstellen von Visual Basic-Steueranwendungen wird die Datei RSIB.BAS für 16 Bit Basic Programme bzw. RSIB32.BAS für 32 Bit Basic Programme (C:\R\_S\INSTR\RSIB) zu einem Projekt hinzugefügt, damit die Funktionen der RSIB.DLL bzw. RSIB32.DLL aufgerufen werden können.

• Erzeugen eines Antwortpuffers

Vor dem Aufruf der Funktionen RSDLLibrd() und RSDLLilrd() muß ein String mit ausreichender Länge erzeugt werden. Dies kann entweder bei der Definition des Strings oder mit dem Befehl Space\$() erfolgen.

Erzeugen eines Strings der Länge 100: - Dim Response as String \* 100 - Dim Response as String Response = Space\$(100)

Falls eine Anwort vom Meßgerät als String ausgegeben werden soll, können mit der Visual Basic Function RTrim() die angehängten Leerzeichen entfernt werden.

Beispiel:

```
Response = Space$(100) Call RSDLLibrd(ud, Response, ibsta, iberr, ibcntl)
 Response = RTrim(Response)
 ' Ausgabe von Response
```
• Auslesen von Trace-Daten im Real-Format

Mit den Funktionsdeklarationen in der Datei RSIB.BAS bzw. RSIB32.BAS können die Antworten des Geräts nur einem String zugewiesen werden. Sollen die Daten in ein Array mit Float-Werten gelesen werden, müssen der Header und die Nutzdaten mit getrennten Funktionsaufrufen auslesen werden.

Beispiel für einen Header:

![](_page_1003_Figure_18.jpeg)

Um die Tracedaten direkt in ein Float-Array lesen zu können muß eine spezielle Funktionsdeklaration erstellt werden.

Declare Function RSDLLilrdTraceReal Lib "rsib32.dll" Alias "RSDLLilrd" (ByVal ud%, Rd As Single, ByVal Cnt&, ibsta%, iberr%, ibcntl&) As Integer

Beispiel:

![](_page_1003_Picture_194.jpeg)

```
Dim Result As String (Dim Result As String ) versuit Puffer für einfache Ergebnisse<br>Dim Digits As Byte (Dim Ranzahl Zeichen in Längenangabe
Dim Digits As Byte ' Anzahl Zeichen in Längenangabe
Dim TraceBytes As Long ' Länge d. Tracedaten in Bytes
Dim TraceData(401) As Single ' Puffer für Floating-Point
 ' Binärdaten
' Verbindung zum Gerät herstellen
ud = RSDLLibfind("89.10.38.97", ibsta, iberr, ibcntl)
' Tracedaten im Real-Format abfragen
Call RSDLLibwrt(ud, "FORM:DATA REAL,32", ibsta, iberr, ibcntl)
Call RSDLLibwrt(ud, "TRACE? CH1DATA", ibsta, iberr, ibcntl)
'Zeichenzahl der Längenangabe lesen
Result = Space$(20)Call RSDLLilrd(ud, Result, 2, ibsta, iberr, ibcntl)
Digits = Val(Mid$(Result, 2, 1))
'Längenangabe lesen
Result = Space$(20)Call RSDLLilrd(ud, Result, Digits, ibsta, iberr, ibcntl)
TraceBytes = Val(Left$(Result, Digits)) 'und abspeichern
' Tracedaten auslesen
Call RSDLLilrdTraceReal(ud, TraceData(0), TraceBytes, ibsta, iberr,ibcntl)
```
#### **Programmierbeispiele:**

• In diesem Beispiel wird die Startfrequenz des Geräts abgefragt.

```
 Dim ibsta As Integer ' Statusvariable
 Dim iberr As Integer ' Fehlervariable
 Dim ibcntl As Long ' Zaehlvariable
 Dim ud As Integer ' Handle für das Meßgerät
    Dim Response As String ' Antwortstring
    ' Verbindung zum Meßgerät herstellen
    ud = RSDLLibfind("89.10.38.97", ibsta, iberr, ibcntl)
    If (ud < 0) Then
       ' Fehlerbehandlung
    End If
    ' Abfragekommando senden
    Call RSDLLibwrt(ud, "FREQ:START?", ibsta, iberr, ibcntl)
    ' Platz für die Antwort bereitstellen
   Response = Space$(100) ' Antwort vom Meßgerät lesen
    Call RSDLLibrd(ud, Response, ibsta, iberr, ibcntl)
```
• In diesem Beispiel wird ein Save/Recall der Geräteeinstellungen durchgeführt.

![](_page_1004_Picture_162.jpeg)

' Verbindung zum Meßgerät herstellen

```
 ud = RSDLLibfind("89.10.38.97", ibsta, iberr, ibcntl)
 If (ud < 0) Then
    ' Fehlerbehandlung
 End If
 ' Einstellungen des Geräts anfordern
 Cmd = "SYST:SET?"
 Call RSDLLibwrt(ud, Cmd, ibsta, iberr, ibcntl)
 ' Antwort des Geräts in Datei ablegen
 Call RSDLLibrdf(ud, "C:\db.sav", ibsta, iberr, ibcntl)
 ' Gerät zurücksetzen
 Call RSDLLibwrt(ud, "*RST", ibsta, iberr, ibcntl)
 ' und die alten Einstellungen wiederherstellen
 ' hierzu die END-Message sperren
 Call RSDLLibeot(ud, 0, ibsta, iberr, ibcntl)
 ' zuerst Kommando abschicken
 Call RSDLLibwrt(ud, "SYST:SET ", ibsta, iberr, ibcntl)
 ' die END-Message wieder freigeben
 Call RSDLLibeot(ud, 1, ibsta, iberr, ibcntl)
 ' und die Daten senden
 Call RSDLLibwrtf(ud, "C:\db.sav", ibsta, iberr, ibcntl)
```
## **D.9.2 Visual Basic for Applications (Winword und Excel)**

### **Programmierhinweise:**

Die Programmiersprache Visual Basic für Applikationen (VBA) wird von verschiedenen Herstellern als Makrosprache eingesetzt. Die Programme Winword und Excel verwenden diese Sprache ab den Versionen Winword 97 bzw. Excel 5.0.

Für Makros, die mit Visual Basic für Applikationen erstellt werden, gelten die gleichen Hinweise wie für Visual Basic Applikationen.

### **Programmierbeispiel:**

• Mit dem Makro QueryMaxPeak wird ein Single Sweep mit anschließender Abfrage des maximalen Peaks durchgeführt. Das Ergebnis wird in ein Winword- bzw. Excel-Dokument eingetragen.

```
Sub QueryMaxPeak()
```

```
 Dim ibsta As Integer ' Statusvariable
Dim iberr As Integer / Fehlervariable
 Dim ibcntl As Long ' uebertragene Zeichen
 Dim ud As Integer ' Unit Descriptor (Handle) für das Meßgerät
 Dim Response As String ' Antwortstring
 ' Verbindung zum Meßgerät herstellen
 ud = RSDLLibfind("89.10.38.97", ibsta, iberr, ibcntl)
 If (ud < 0) Then
   Call MsgBox("Gerät mit der Adresse 89.10.38.97 konnte" & _
               "nicht gefunden werden", vbExclamation)
   End
 End If
 ' Maximalen Peak im Bereich 1-2MHZ bestimmen
 Call RSDLLibwrt(ud, "*RST", ibsta, iberr, ibcntl)
 Call RSDLLibwrt(ud, "INIT:CONT OFF", ibsta, iberr, ibcntl)
```

```
 Call RSDLLibwrt(ud, "FREQ:START 1MHZ", ibsta, iberr, ibcntl)
 Call RSDLLibwrt(ud, "FREQ:STOP 2MHZ", ibsta, iberr, ibcntl)
 Call RSDLLibwrt(ud, "INIT:IMM;*WAI", ibsta, iberr, ibcntl)
 Call RSDLLibwrt(ud, "CALC:MARK:MAX;Y?", ibsta, iberr, ibcntl)
Response = Space$(100) Call RSDLLibrd(ud, Response, ibsta, iberr, ibcntl)
 Response = RTrim(Response) ' Leerzeichen abschneiden
 ' Wert in aktuelles Dokument einfuegen (Winword)
 Selection.InsertBefore (Response)
 Selection.Collapse (wdCollapseEnd)
 ' Verbindung zum Meßgerät beenden
 Call RSDLLibonl(ud, 0, ibsta, iberr, ibcntl)
```
End Sub

Der Eintrag des Peak Wertes in das Winword-Dokument kann für Excel wie folgt ersetzt werden:

 ' Wert in aktuelles Dokument einfuegen (Excel) ActiveCell.FormulaR1C1 = Response

## **D.9.3 C / C++**

#### **Programmierhinweise:**

• Zugriff auf die Funktionen der RSIB32.DLL (Windows-Plattformen)

Die Funktionen der RSIB32.DLL sind in der Headerdatei RSIB.H deklariert. Die DLL-Funktionen können über verschiedene Arten zu einem C/C++ Programm hinzugebunden werden.

- 1. Bei den Linkeroptionen eine der mitgelieferten Importbibliotheken (RSIB.LIB bzw. RSIB32.LIB) angeben.
- 2. Die Bibliothek zur Laufzeit mit der Funktionen LoadLibrary() laden und mit GetProcAddress() die Funktionspointer der DLL-Funktionen ermitteln. Vor dem Programmende muß die RSIB.DLL mit der Funktion FreeLibrary() wieder entladen werden.

Bei der Verwendung von Importbibliotheken wird die DLL automatisch unmittelbar vor dem Beginn der Anwendung geladen. Beim Programmende wird die DLL, sofern sie nicht noch von anderen Anwendungen benutzt wird, wieder entladen.

• Zugriff auf die Funktionen der librsib.so (Unix-Plattformen)

Die Funktionen der librsib.so sind in der Headerdatei RSIB.H deklariert; typischerweise wird unter Unix die Groß-/Kleinschreibung bei Dateinamen beachtet. Die Bibliotheks-Funktionen werden zu einem C/C++ Programm hinzugebunden indem die Linkeroption -lrsib angegeben wird.

Die *shared library* librsib.so wird automatisch beim Starten der Anwendung geladen. Die Erreichbarkeit (zum Beispiel via Standardpfad) der Bibliothek muß gewährleistet sein. Siehe dazu am Anfang dieses Hauptkapitels unter "Unix-Umgebungen".

• Abfrage von Strings

Falls Antworten vom Gerät als Strings weiterverarbeitet werden sollen, dann muß eine Nullterminierung angehängt werden.

Beispiel:

```
char buffer[100];
...
RSDLLibrd( ud, buffer, &ibsta, &iberr, &ibcntl );
buffer[ibcntl] = 0;
```
### **Programmierbeispiel:**

Im folgenden C-Beispielprogramm wird auf dem Gerät mit der IP-Adresse 89.10.38.97 ein Single Sweep gestartet und anschließend ein Marker auf den maximalen Pegel gesetzt. Vor der Suche nach dem Maximum wird eine Synchronisierung auf das Sweepende durchgeführt. Hierzu wird mit dem Befehl "\*OPC" (Operation complete) ein Service Request am Ende des Sweeps ausgelöst, auf den das Steuerprogramm mit der Funktion RSDLLWaitSrq() wartet. Anschließend wird das Maximum bestimmt ("CALC: MARK: MAX") und der Pegel ausgelesen ("Y?").

```
#define MAX_RESP_LEN 100
short ibsta, iberr;
unsigned long ibcntl;
short ud;
short srq;
char MaxPegel[MAX_RESP_LEN];
char spr;
// Handle fuer das Gerät ermitteln
ud = RSDLLibfind( "89.10.38.97", &ibsta, &iberr, &ibcntl );
// falls Gerät existiert
if ( ud >= 0 ){
   // Timeout fuer RSDLLWaitSrq() auf 10 Sekunden einstellen
  RSDLLibtmo( ud, 10, &ibsta, &iberr, &ibcntl );
   // SRQ-Erzeugung durch Event-Status-Register (ESR) aktivieren
   // und ESB-Bit im SRE-Register freigeben
  RSDLLibwrt( ud, "*ESE 1;*SRE 32", &ibsta, &iberr, &ibcntl );
   // Single Sweep einstellen, Sweep auslösen und mit "*OPC" die
   // Erzeugung eines Service Requests am Ende des Sweeps veranlassen
  RSDLLibwrt( ud, "INIT:CONT off;INIT;*OPC", &ibsta, &iberr, &ibcntl );
   // auf SRQ (Ende des Sweeps) warten
  RSDLLWaitSrq( ud, &srq, &ibsta, &iberr, &ibcntl );
   // RQS/MSS Bit loeschen
  RSDLLibrsp( ud, &spr, &ibsta, &iberr, &ibcntl );
   // falls Sweep beendet
  if (srq)
   {
     // dann Marker auf erstes Maximum setzen und den Pegel abfragen
    RSDLLibwrt( ud, "CALC:MARK:MAX;Y?", &ibsta, &iberr, &ibcntl );
    RSDLLilrd( ud, MaxPegel, MAX_RESP_LEN, &ibsta, &iberr, &ibcntl );
    MaxPegel[ibcntl] = 0;
   }
   // Verbindung zum Gerät beenden
  RSDLLibonl (ud, 0, &ibsta, &iberr, &ibcntl ) ;
}
else
\{ ; // Fehler Geraet nicht gefunden
}
```
## **Anhang E - Emulationen**

## **E.1 Mausbedienung von Anzeigeelementen**

Der Netzwerkanalysator kann optional mit einer Maus ausgestattet werden (siehe Kapitel 1 "Anschluß einer Maus").

Alle Anzeige- und Bedienelemente (Enhancement Labels, Softkeys, Funktionsfelder, Auswerte- und Grenzwertlinien), die auf dem Bildschirm angezeigt werden, können mit der Maus bedient werden. Jedem Anzeigeelement ist dabei genau ein Softkey oder eine Taste zugeordnet.

Die folgende Tabelle listet die mit der Maus bedienbaren Anzeigeelemente und die zugeordneten Tasten auf.

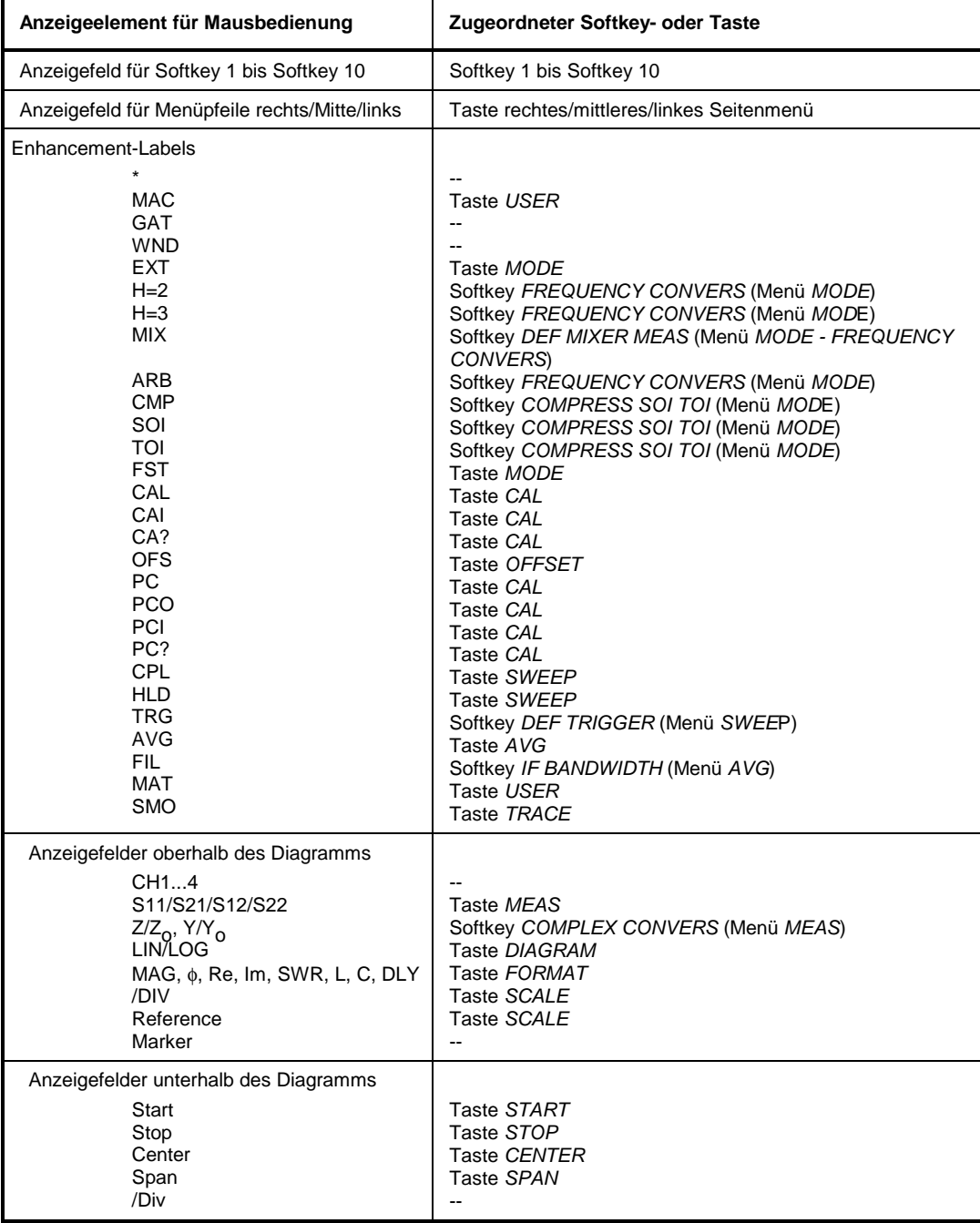

## **E.2 Emulation der Frontplattentastatur**

Der Netzwerkanalysator kann optional mit einer externen Tastatur ausgestattet werden (siehe Kapitel 1 "Anschluß einer externen Tastatur"). Die nachfolgende Tabelle zeigt die Tastenkombinationen der externen Tastatur, mit denen die Funktionen der Tasten der Gerätefrontplatte ausgelöst werden können. Zusätzlich sind die Tasten aufgelistet, die nur auf der externen Tastatur zur Verfügung stehen.

- *Hinweise: Die Tastenkombination <ALT><S-Abf> (deutsche Tastatur) bzw. <ALT> <SYSREQ> (englische Tastatur) schaltet zwischen Meßgerätebildschirm und DOS-Bildschirm um (bei installierter Option ZVR-B15, Rechnerfunktion).*
	- *Die Tastenkombination <ALT> <F1> schaltet bei Meßgerätebetrieb die Sprachbelegung der Tastatur zwischen US-amerikanisch und der im Menü GENERAL SETUP ausgewählten Sprachbelegung um.*
	- *Die Tabulator- und die Insert-Taste der externen Tastatur haben keine Funktion.*

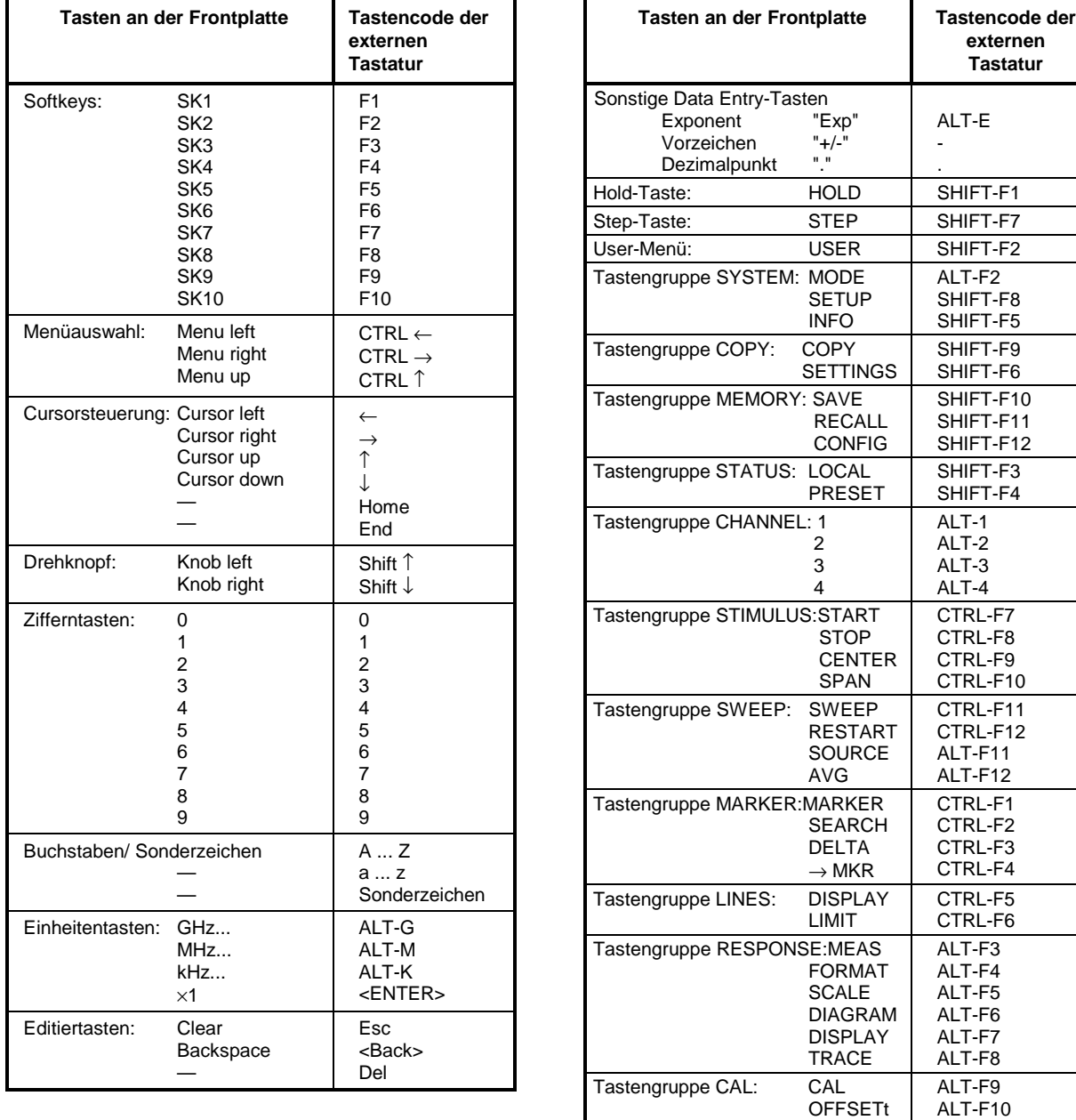